**Changes for the Better** 

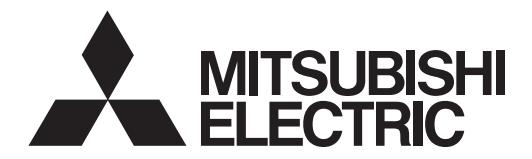

# **CNC MELD/IS 60/60S Series**

## **OPERATION MANUAL**

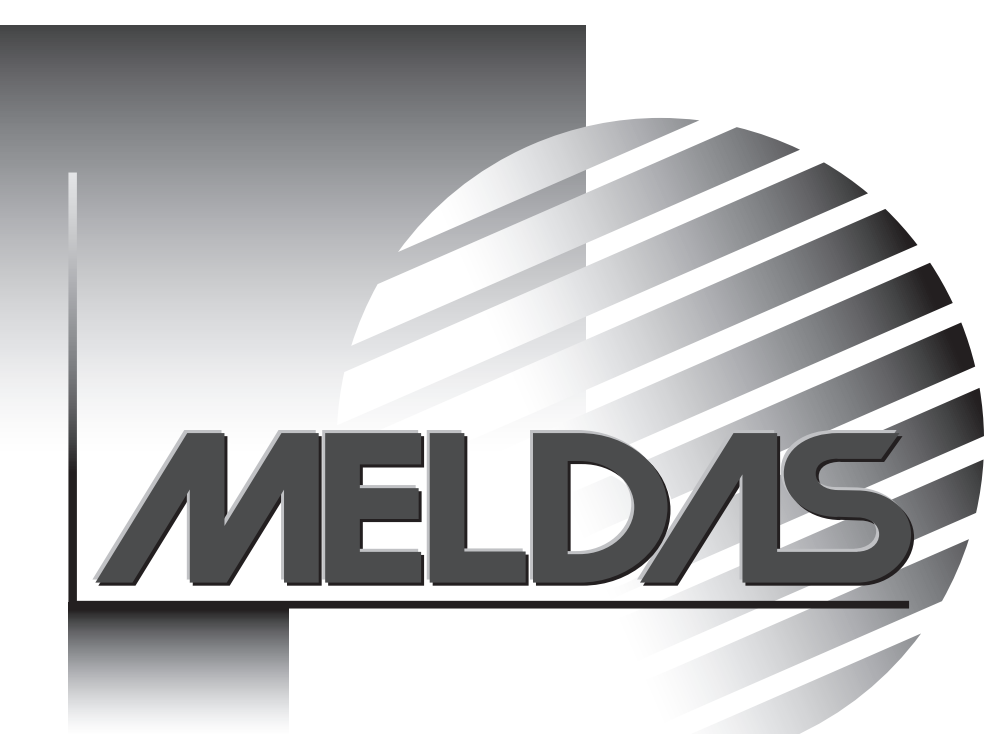

**BNP-B2180J(ENG)** 

MELDAS is a registered trademark of Mitsubishi Electric Corporation. Other company and product names that appear in this manual are trademarks or registered trademarks of the respective company.

## **Introduction**

This manual is referred to when using the MELDAS 60/60S Series.

This manual explains how to operate, run and set up this NC unit. Read this manual thoroughly before using the NC unit. To safely use this NC unit, thoroughly study the "Precautions for Safety" on the next page before use.

- \* The "MELDAS60 Series" includes the M64A, M64, M65, M66 and M65V.
- \* The "MELDAS60S Series" includes the M64AS, M64S, M65S and M66S.

#### **Details described in this manual**

## **CAUTION**

- For items described as "Restrictions" or "Usable State" in this manual, the instruction manual issued by the machine maker takes precedence over this manual.
- $\triangle$  Items not described in this manual must be interpreted as "not possible".
- $\triangle$  This manual is written on the assumption that all option functions are added. Confirm with the specifications issued by the machine maker before starting use.
- $\triangle$  Refer to the Instruction Manual issued by each machine maker for details on each machine tool.
- $\triangle$  Some screens and functions may differ depending on the NC system (or its version), and some functions may not be possible. Please confirm the specifications before use.

Refer to the following documents.

MELDAS 60/60S Series Alarm / Parameter Manual ............................................... BNP-B2201 MELDAS 60/60S Series MELDASMAGIC64 Programming Manual (M TYPE)...... BNP-B2182 MELDAS 60/60S Series MELDASMAGIC64 Programming Manual (L TYPE)....... BNP-B2181

#### **< Important Usage Notes >**

In this NC unit, the machining programs, parameters and tool compensation data are saved in the memory (memory elements). This NC unit's memory is backed up by lithium batteries, and under normal conditions will last 6 years from the date of manufacture. However, data contents could be lost under the conditions described below.

To prevent data loss, output important programs, parameters, etc., to a serial input/output device and save them. Refer to Section "III-8 Maintenance Functions" in this manual for information on how to do this.

Data in the memory can be lost under these kinds of conditions.

#### **(1) Incorrect operation**

Data can be lost if the operator inadvertently changes data while editing a program or setting parameters.

(This is not really a data loss, but it is a loss from the standpoint that the original data is gone.)

Data can be lost if the operator inadvertently deletes data or initializes NC unit.

#### **(2) Battery life expires**

When the battery life expires and there is not enough voltage to store the data in the memory. data can be lost by turning the power OFF.

#### **(3) Faults**

Data can be lost when faults occur and the control unit must be replaced.

## **Precautions for Safety**

Always read the specifications issued by the machine maker, this manual, related manuals and attached documents before installation, operation, programming, maintenance or inspection to ensure correct use.

Understand this numerical controller, safety items and cautions before using the unit. This manual ranks the safety precautions into "DANGER", "WARNING" and "CAUTION".

$$
\bigtriangleup\texttt{DANGER}
$$

When the user may be subject to imminent fatalities or major injuries if handling is mistaken.

**When the user may be subject to fatalities or major injuries if** handling is mistaken.

When the user may be subject to bodily injury or when physical<br>
CAUTION damage may occur if handling is mistaken damage may occur if handling is mistaken.

Note that even items ranked as " $\Lambda$  **CAUTION**", may lead to major results depending on the situation. In any case, important information that must always be observed is described.

## **DANGER**

Not applicable in this manual.

## **WARNING**

### **1. Items related to operation**

If the operation start position is set in a block which is in the middle of the program and the program is started, the program before the set block is not executed. Please confirm that G and F modal and coordinate values are appropriate. If there are coordinate system shift commands or M, S, T and B commands before the block set as the start position, carry out the required commands using the MDI, etc. If the program is run from the set block without carrying out these operations, there is a danger of interference with the machine or of machine operation at an unexpected speed, which may result in breakage of tools or machine tool or may cause damage to the operators.

A Under the constant surface speed control (during G96 modal), if the axis targeted for the constant surface speed control moves toward the spindle center, the spindle rotation speed will increase and may exceed the allowable speed of the workpiece or chuck, etc. In this case, the workpiece, etc. may jump out during machining, which may result in breakage of tools or machine tool or may cause damage to the operators.

## **CAUTION**

## **1. Items related to product and manual** For items described as "Restrictions" or "Usable State" in this manual, the instruction manual issued by the machine maker takes precedence over this manual. A Items not described in this manual must be interpreted as "not possible". A This manual is written on the assumption that all option functions are added. Confirm with the specifications issued by the machine maker before starting use. A Refer to the Instruction Manual issued by each machine maker for details on each machine tool. A Some screens and functions may differ depending on the NC system (or its version), and some functions may not be possible. Please confirm the specifications before use. **2. Items related to installation and assembly**  Ground the signal cables to ensure stable system operation. Also ground the NC unit main frame, power distribution panel and machine to one point, so they all have the same potential. A If the control unit's rotary switch is set to "7", all data in the NC will be erased and the system will not start up. **3. Items related to preparation before use** Always set the stored stroke limit. Failure to set this could result in collision with the  $\bullet$ machine end. Always turn the power OFF before connecting/disconnecting the I/O device cable. Failure to do so could damage the I/O device and NC unit. **4. Items related to screen operation**  $\Lambda$  If the tool offset and workpiece coordinate system offset are changed during automatic operation (including during single block stop), they are validated from the command of the next block or blocks onwards. When forcibly setting (forcibly outputting) data on the I/F diagnosis screen during machine operation, pay careful attention to the sequence operation. A All of the various data in the NC memory is erased when formatting. Be sure to use the transfer function to transfer all necessary data to another storage device before formatting.  $\Lambda$  Even if the tool compensation amount write command, parameter write command or variable data write command is executed with graphic check, the data will be actually written in, and the original data will be overwritten. **O** To prevent influence from data omission and data transformation in the communication circuit, always verify the data after inputting and outputting machining programs.  $\heartsuit$  Do not change setup parameters without prior approval from the machine maker. **5. Items related to programming** A Because of key chattering, etc., during editing, "NO NOS. FOLLOWING G" commands become a "G00" operation during running. A " ; " "EOB" and " % " "EOR" are explanatory notations. The actual codes are "Line feed" and "%" for ISO, and "End of Block" and "End of Record" for EIA.  $\heartsuit$  Do not change the fixed cycle program without prior approval from the machine maker. (Continued on next page)

#### **6. Items related to operation**

- $\triangle$  Stay out of the moveable range of the machine during automatic operation. During rotation, keep hands, feet and face away from the spindle.
- $\triangle$  Carry out dry operation before actually machining, and confirm the machining program, tool offset and workpiece coordinate system offset.

 $\Delta$  If the operation start position is set from a block in the program and the program is started, the program before the set block is not executed. If there are coordinate system shift commands or M, S, T, and B commands before the block set as the starting position, carry out the required commands using the MDI, etc. There is a danger of interference with the machine if the operation is started from the set starting position block without carrying out these operations.

 $\heartsuit$  Program so the mirror image function is turned ON/OFF at the mirror image center. The mirror image center will deviate if the function is turned ON/OFF at a position other than the mirror image center.

#### **7. Items related to faults and abnormalities**

- **If a BATTERY FAULT alarm is issued, save the machining program, tool data and** parameters before replacing the battery.
- If the axis overruns or emits an abnormal noise, immediately press the emergency stop button and stop the axis movement.

#### **8. Items related to maintenance**

- $\triangle$  Incorrect connections may damage the devices, so connect the cables to the specified connectors.
- $\triangle$  Do not apply voltages other than those indicated in this manual on the connector. Doing so may lead to destruction or damage.
- $\heartsuit$  Do not connect or disconnect the connection cables between each unit while the power is ON.
- $\heartsuit$  Do not connect or disconnect the PCBs while the power is ON.
- $\circled{}$  Do not connect the cable by pulling on the cable wire.
- $\triangle$  Do not short circuit, charge, overheat, incinerate or disassemble the battery.
- $\triangle$  Dispose the spent battery according to local laws.
- $\triangle$  Do not replace the control unit while the power is ON.
- $\triangle$  Do not replace the base I/O unit while the power is ON.
- $\triangle$  Do not replace the control section power supply PCB while the power is ON.
- $\triangle$  Do not replace the expansion PCB while the power is ON.
- $\triangle$  Do not replace the memory cassette while the power is ON.
- $\triangle$  Be careful that metal cutting chips, etc., do not come into contact with the connector contacts of the memory cassette.
- $\triangle$  Do not replace the high-speed program server unit while the power is ON.

## **Disposal**

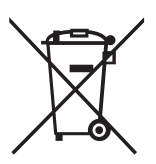

(Note) This symbol mark is for EU countries only. This symbol mark is according to the directive 2006/66/EC Article 20 Information for endusers and Annex II.

Your MITSUBISHI ELECTRIC product is designed and manufactured with high quality materials and components which can be recycled and/or reused.

This symbol means that batteries and accumulators, at their end-of-life, should be disposed of separately from your household waste.

If a chemical symbol is printed beneath the symbol shown above, this chemical symbol means that the battery or accumulator contains a heavy metal at a certain concentration. This will be indicated as follows:

Hg: mercury (0,0005%), Cd: cadmium (0,002%), Pb: lead (0,004%)

In the European Union there are separate collection systems for used batteries and accumulators. Please, dispose of batteries and accumulators correctly at your local community waste collection/ recycling centre.

Please, help us to conserve the environment we live in!

## **Contents**

## **I. OPERATION SECTION**

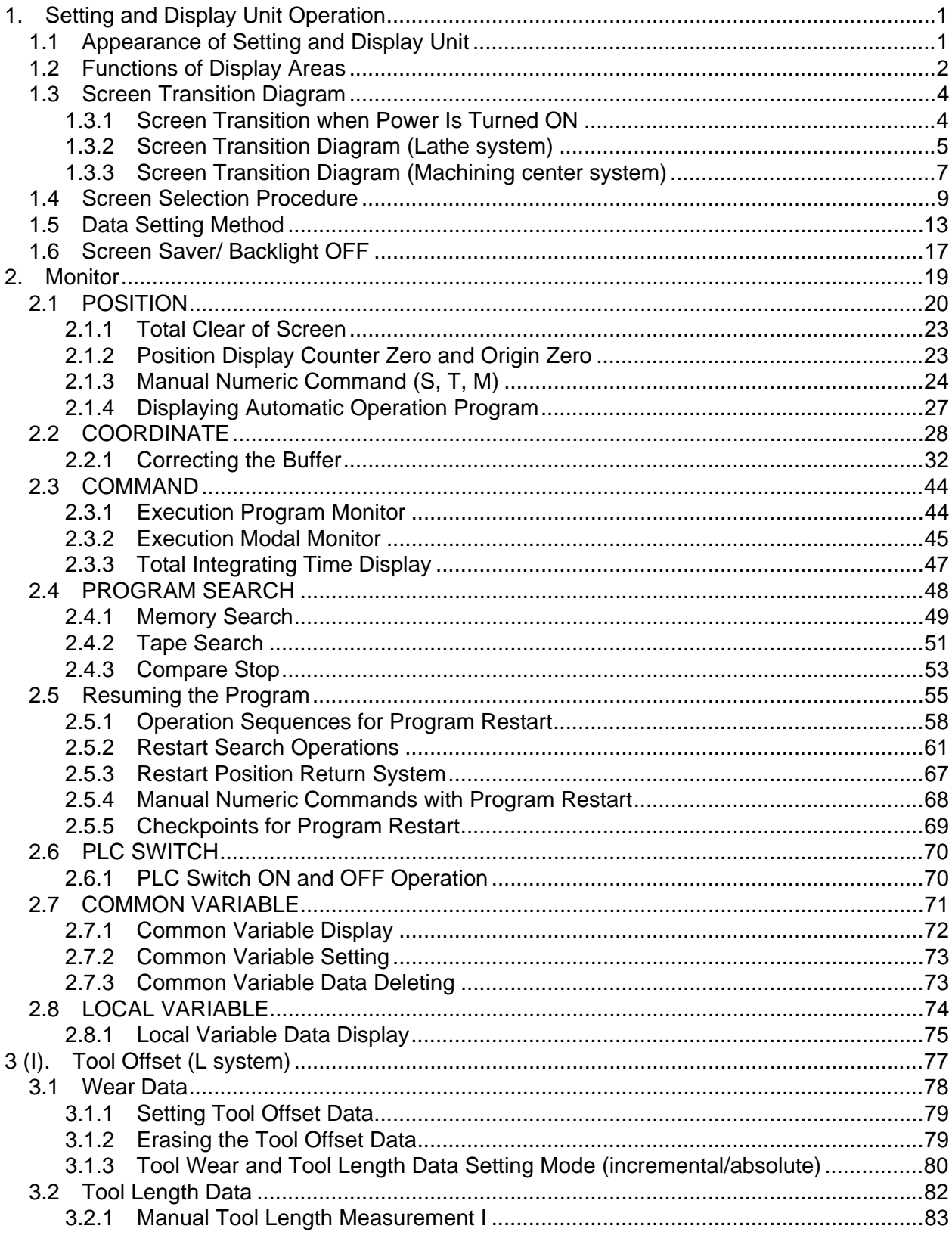

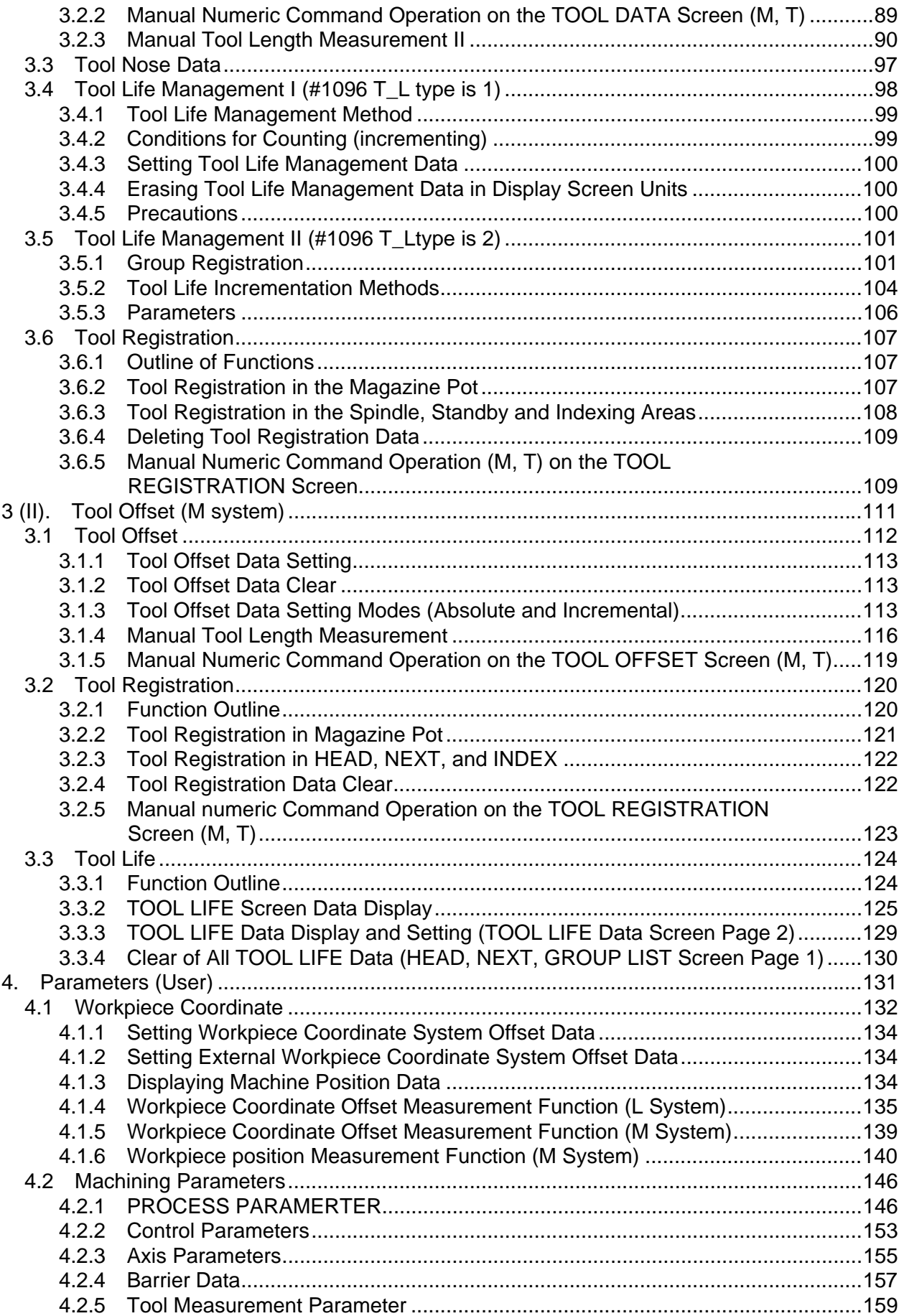

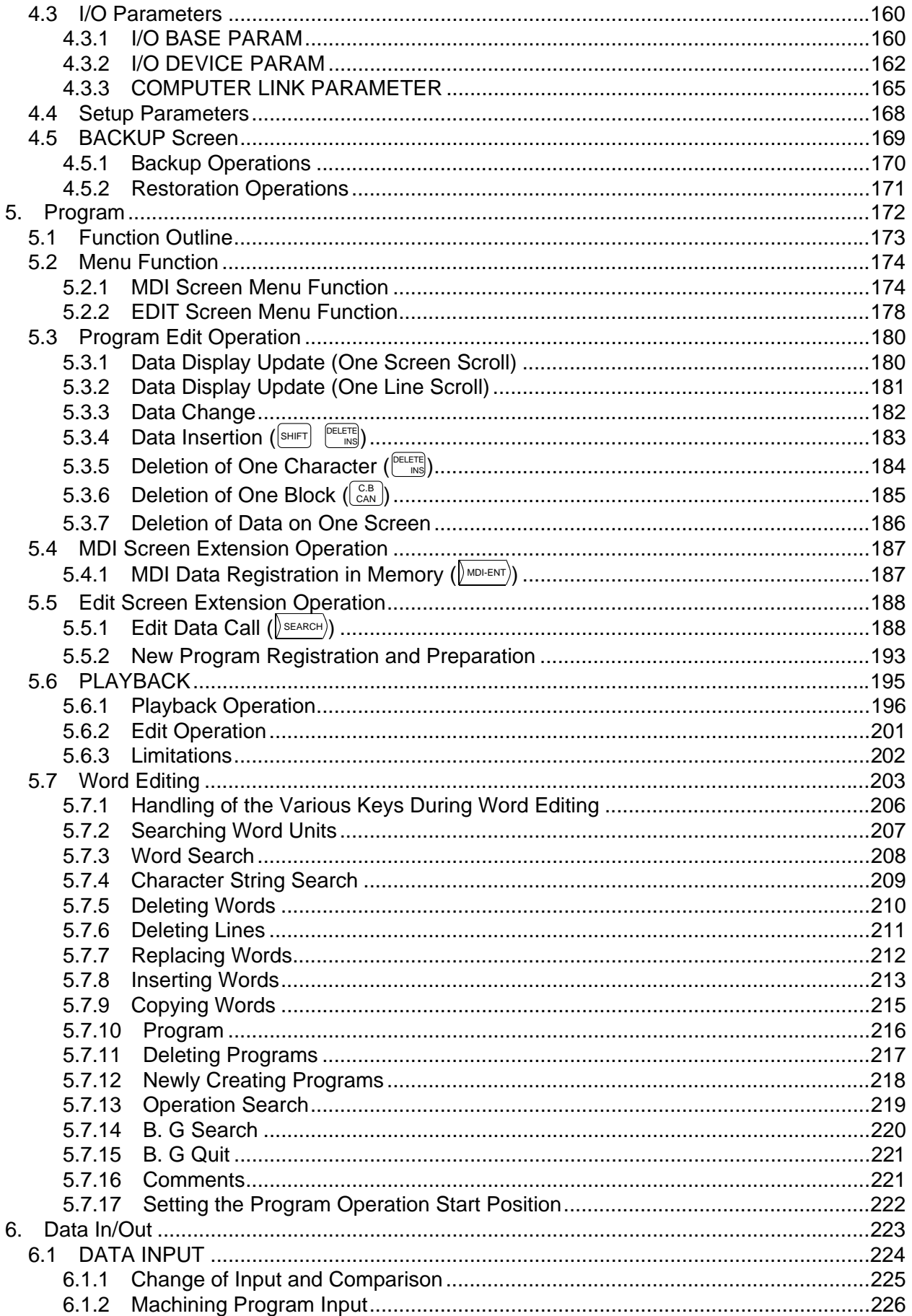

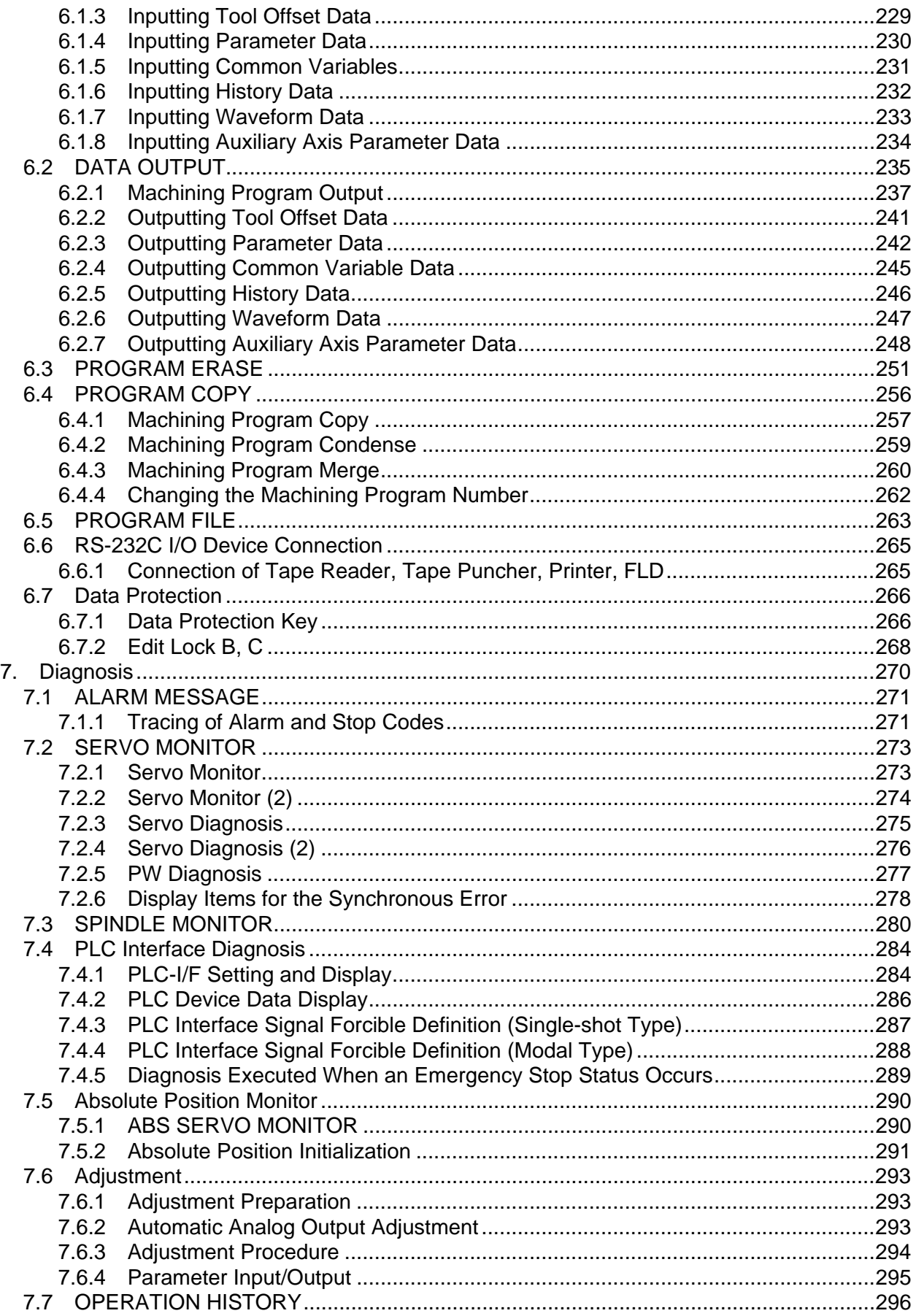

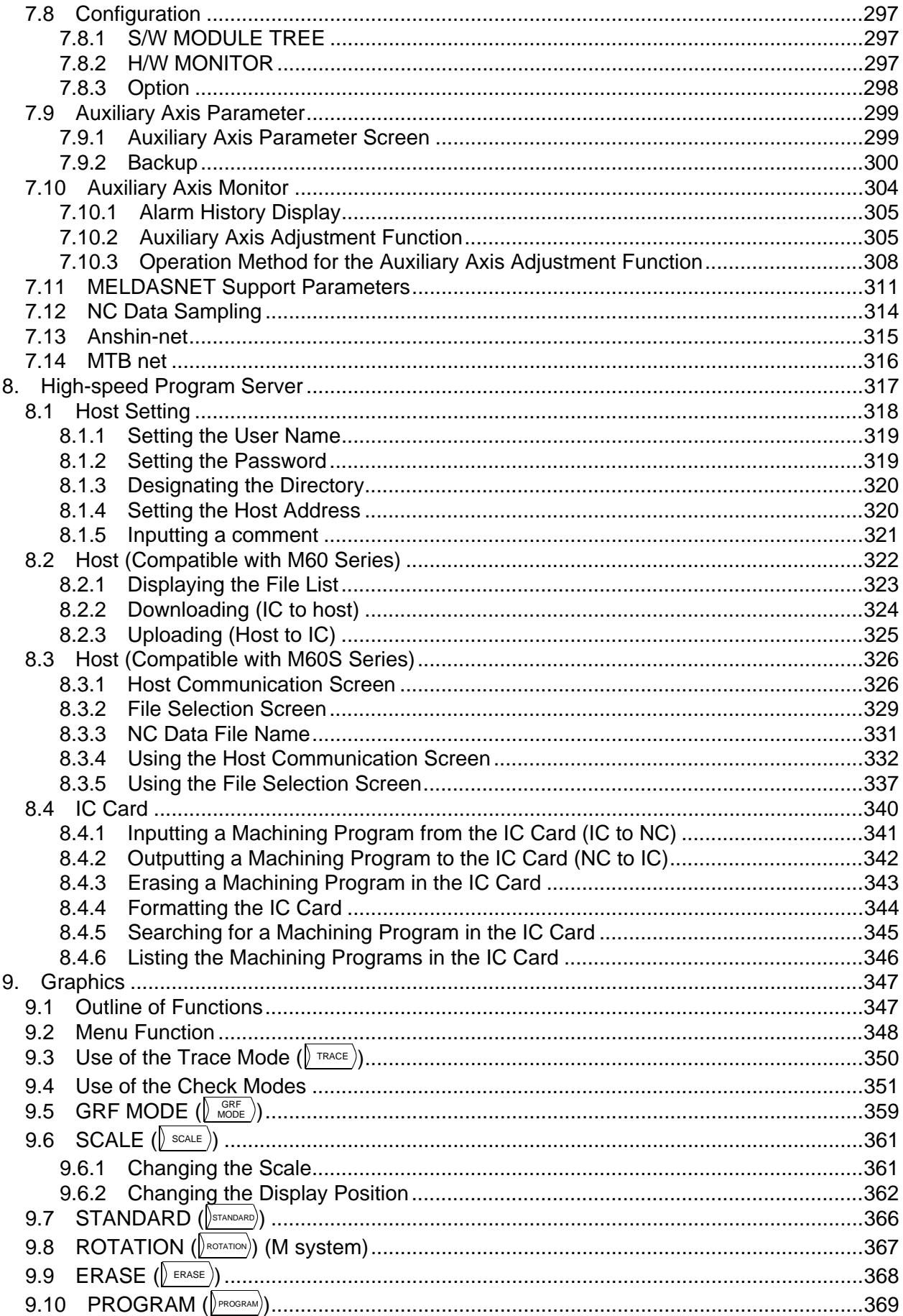

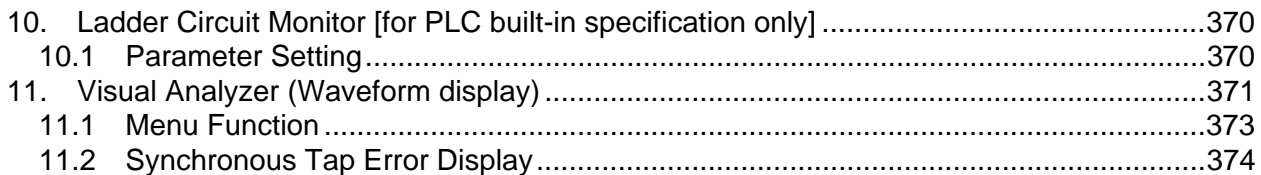

## II. MACHINE OPERATION MANUAL

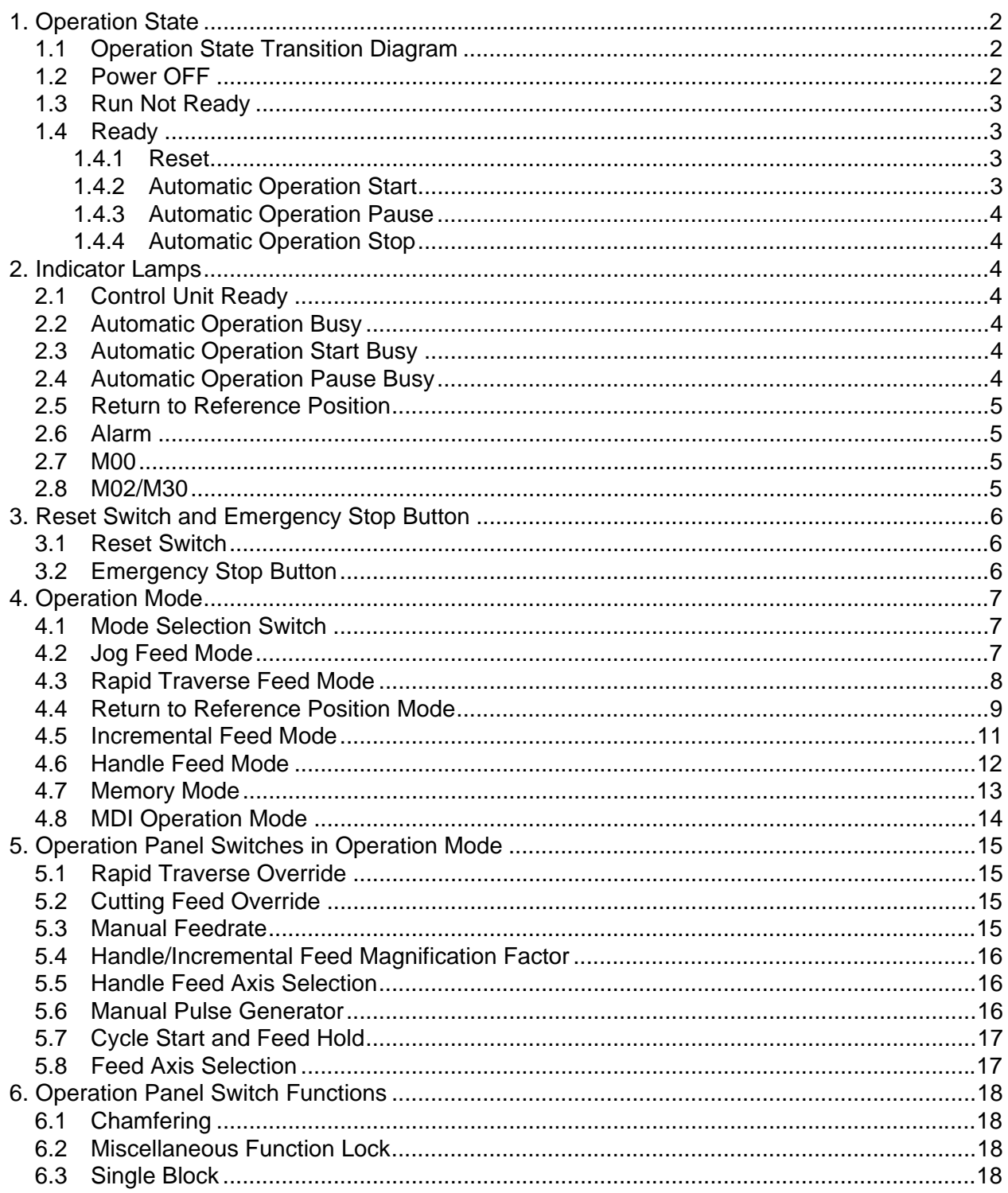

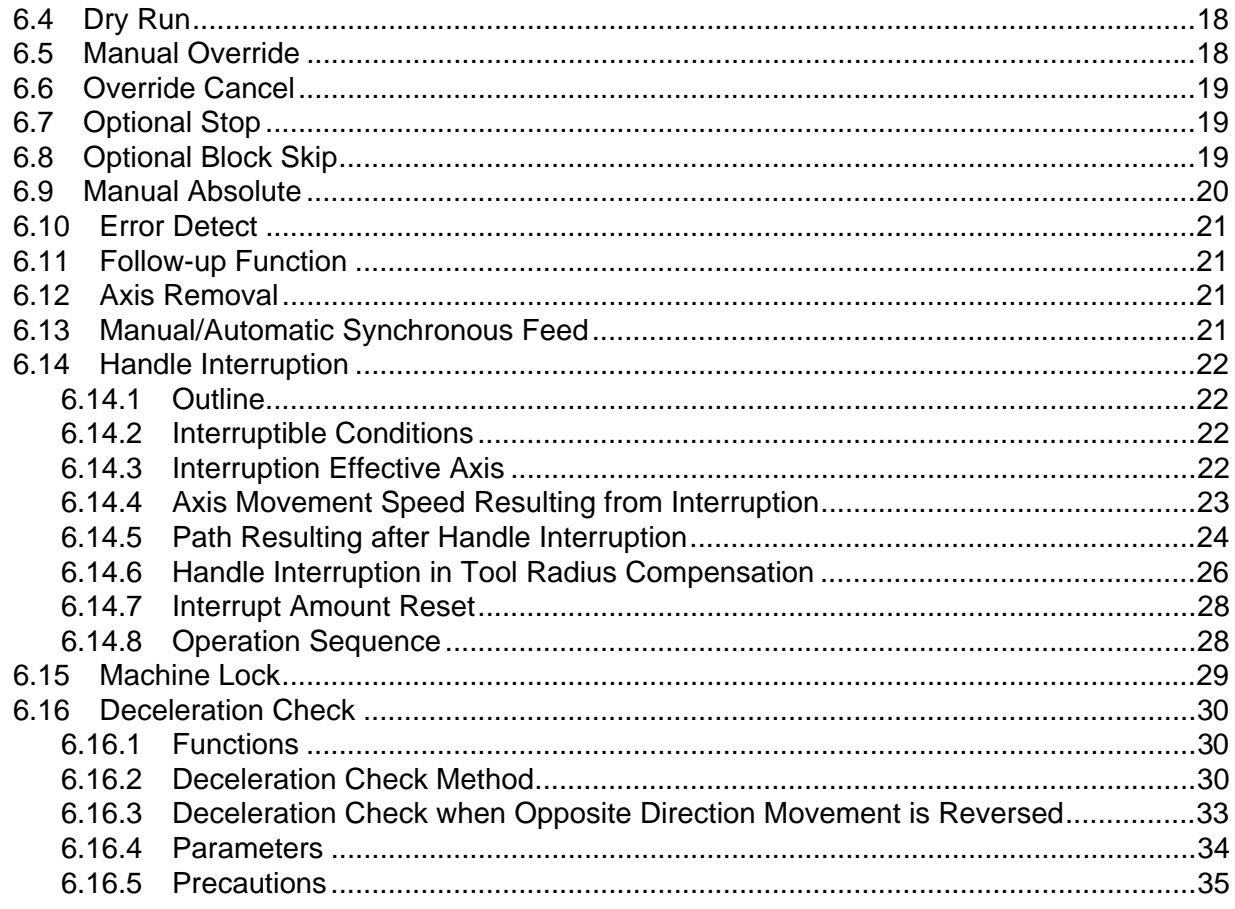

## III. SETUP

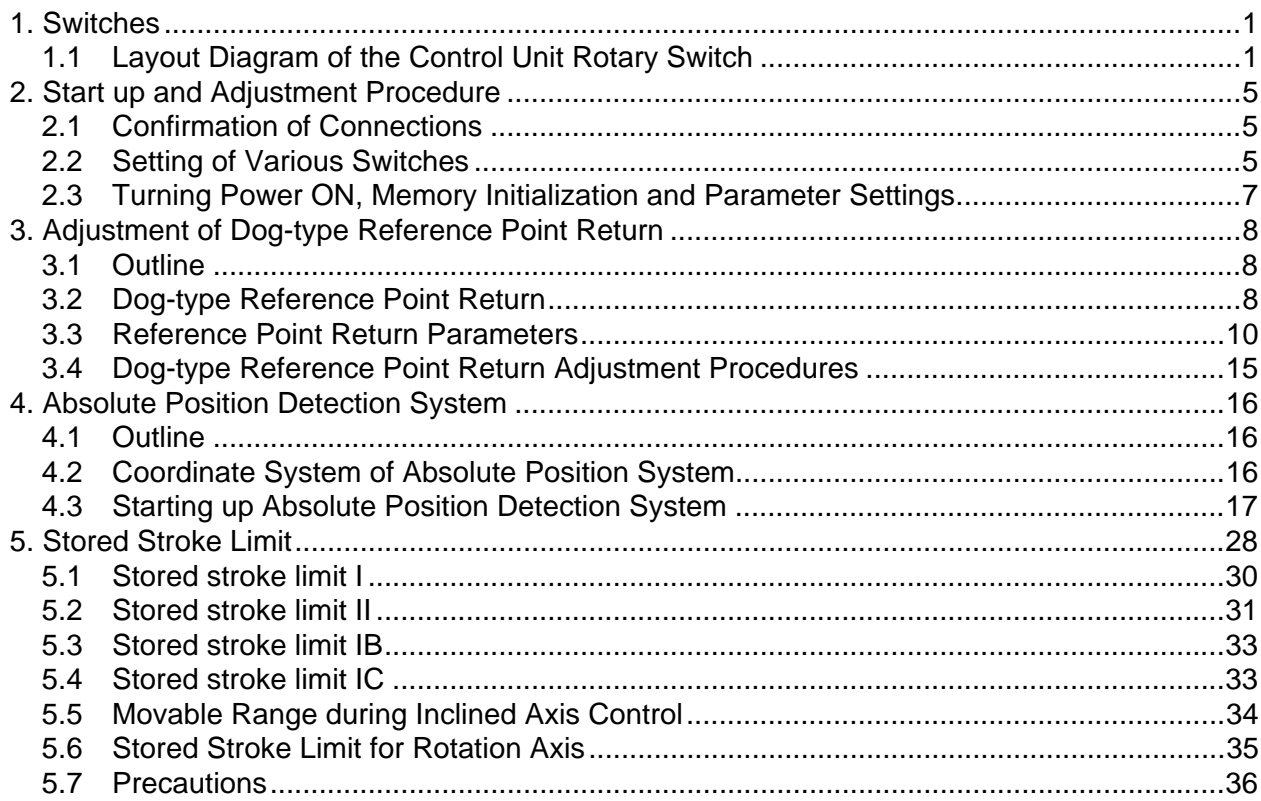

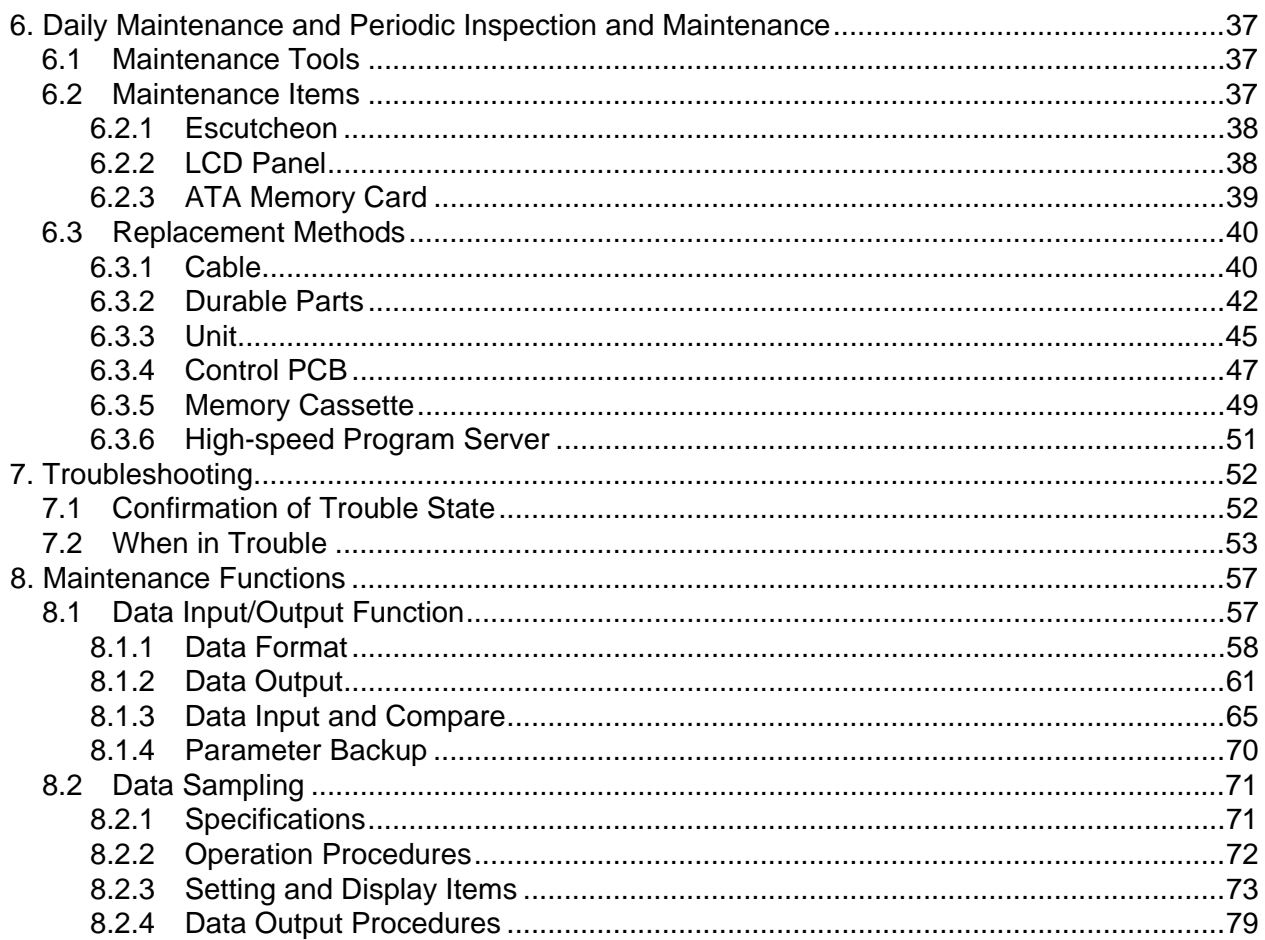

## IV. APPENDIXES

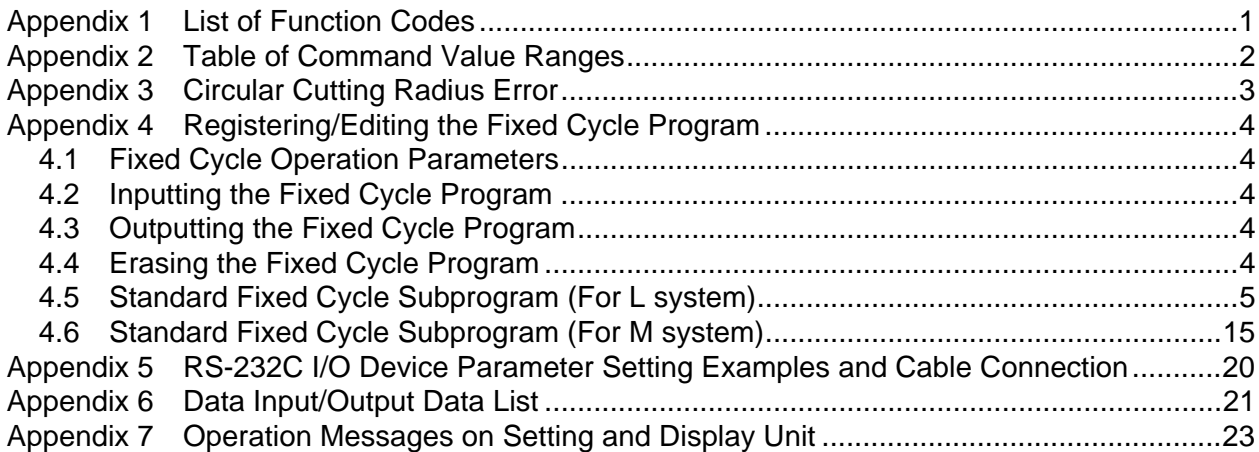

## **I. OPERATION SECTION**

## **1. Setting and Display Unit Operation**

## **1.1 Appearance of Setting and Display Unit**

The setting and display unit consists of a display unit (9-inch umber color), keys, and menu keys, as illustrated below:

#### **(1) Appearance of the CT100 Setting and Display Unit ... Example of key layout for machining center system**

(Separate types FCUA-CR10+KB10 and FCUA-EL10+KB10 are similar.)

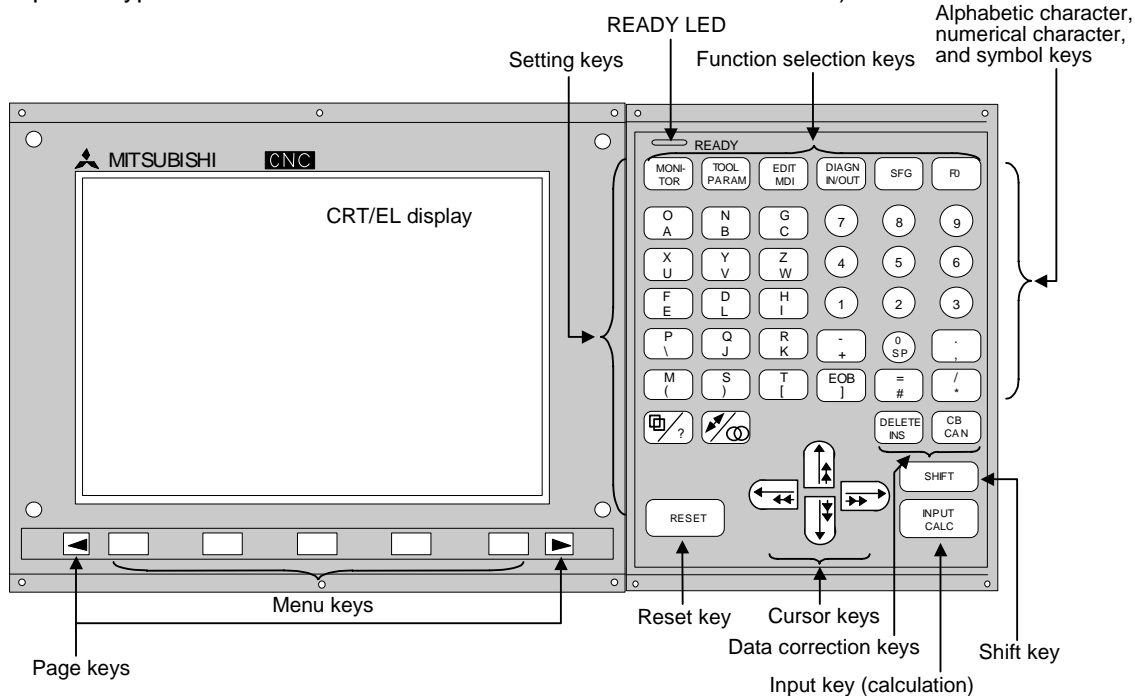

 **(2) Appearance of the CT120 Setting and Display Unit ... Example of key layout for lathe**  المستخدم المستخدم المستخدم المستخدم المستخدم المستخدم المستخدم المستخدم المستخدم المستخدم المستخدم المستخدم ال

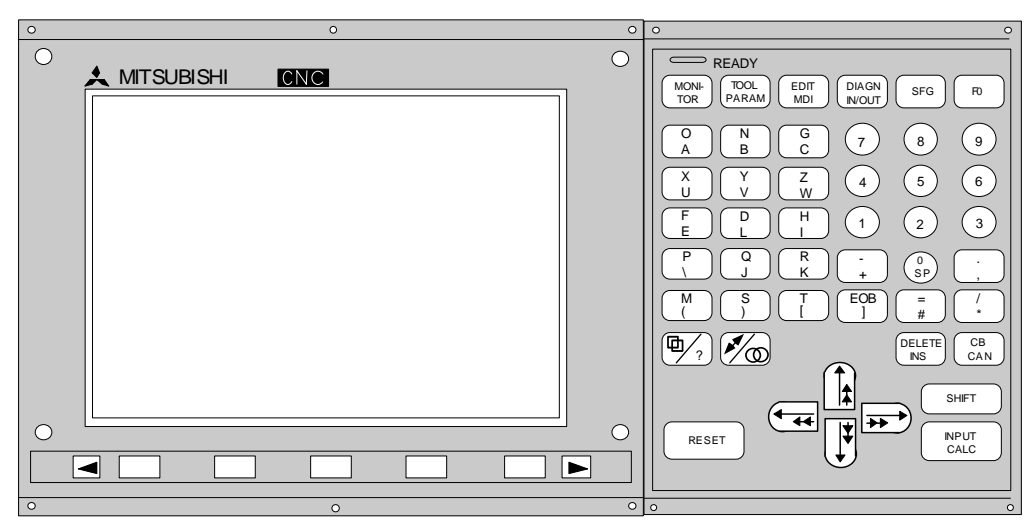

 **(Note 1)** To enter the letter or symbol on the lower right of an alphabetic or symbol key, press the corresponding key while holding down the  $S$ HIFT key.

**(Example)** Pressing the  $\begin{bmatrix} \circ \\ \circ \end{bmatrix}$  while holding down the  $\begin{bmatrix} \text{sHIF} \\ \text{sHIF} \end{bmatrix}$  key types letter "A".

1.2 Functions of Display Areas

## **1.2 Functions of Display Areas**

Screen display is divided into the following four areas:

- (1) Data display area
- (2) Operation status mode and alarm message area
- (3) Menu display area
- (4) Setting area and key operation message area

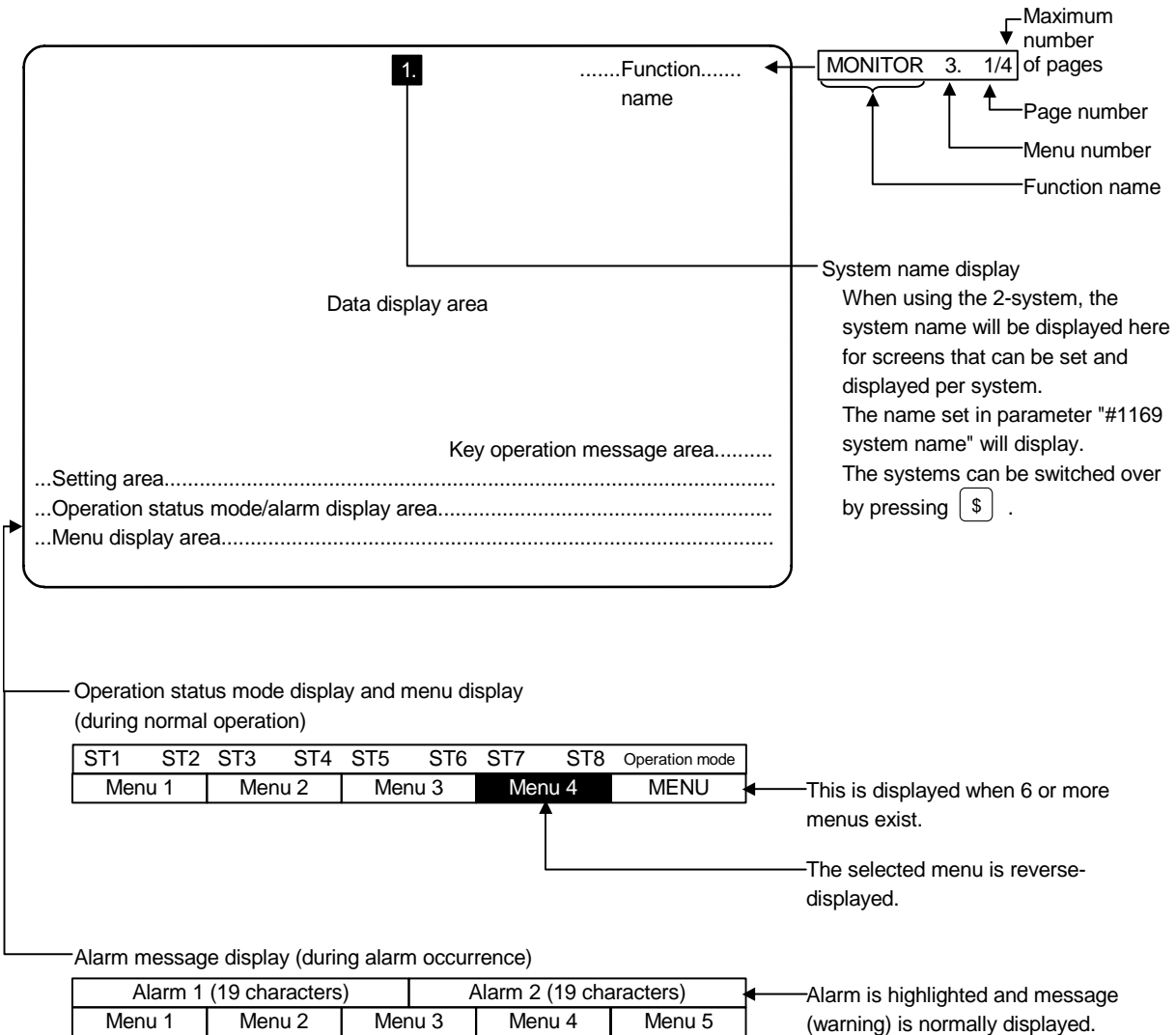

1.2 Functions of Display Areas

## **Explanation of operation status display**

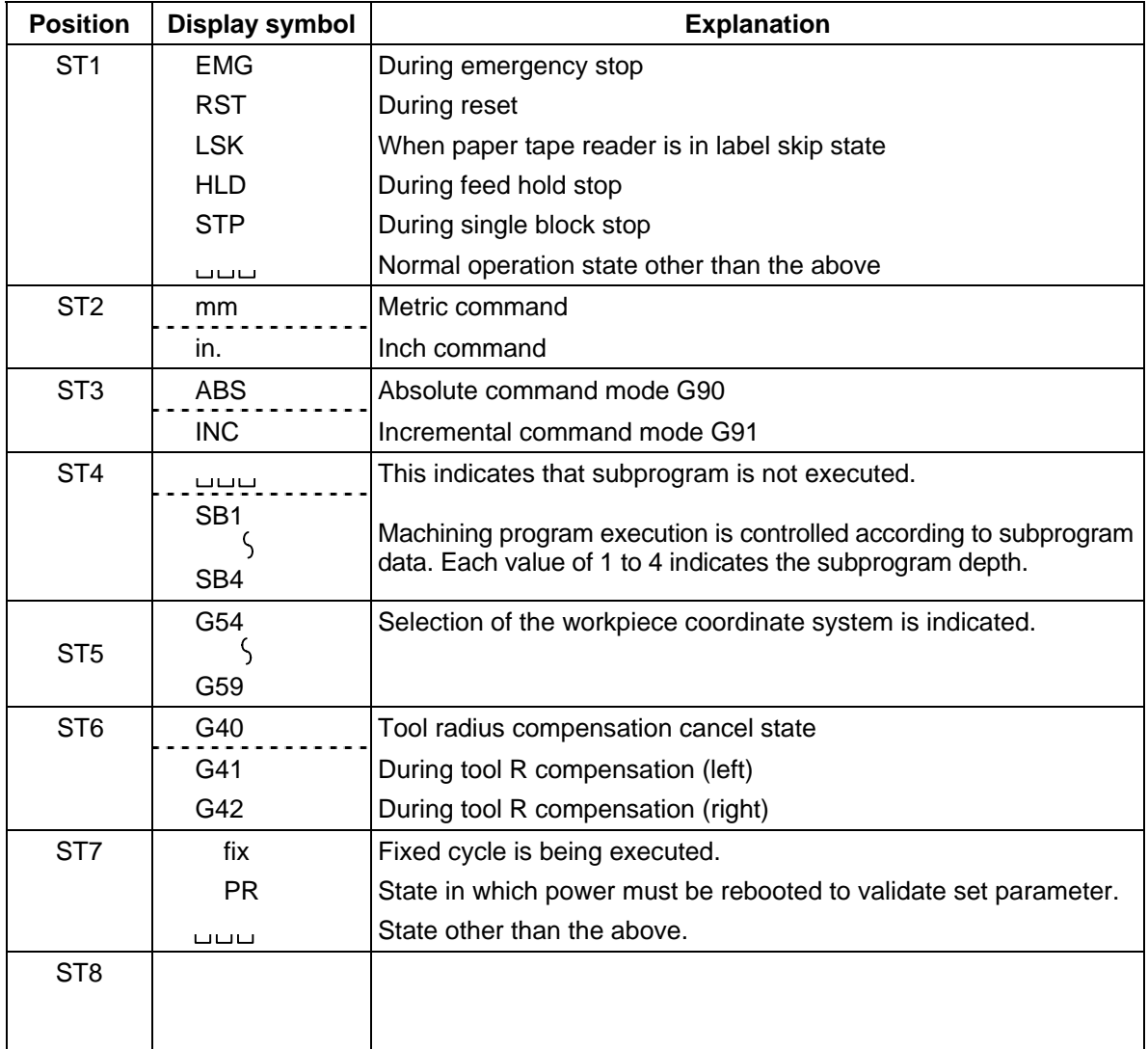

**(Note 1) denotes blank display.** 

## **1.3 Screen Transition Diagram**

#### **1.3.1 Screen Transition when Power Is Turned ON**

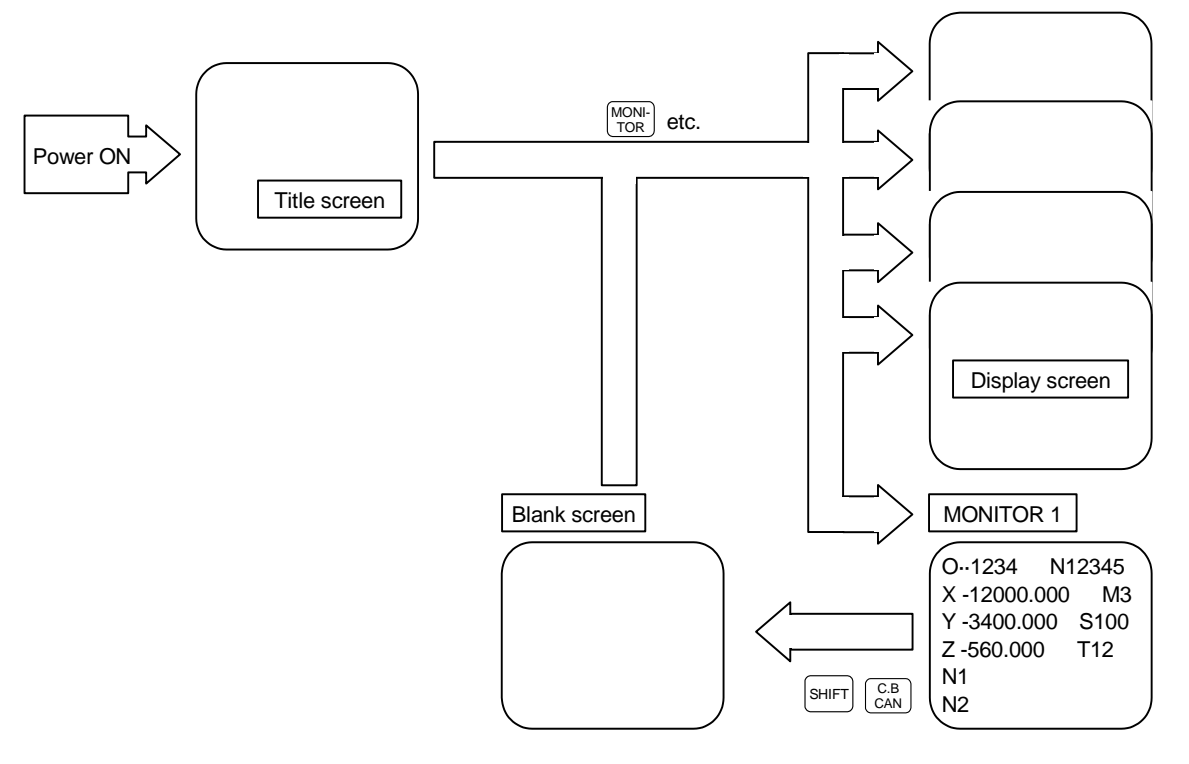

- (1) When the power is turned ON, the "Title" screen is displayed. To select a display screen on the "Title" screen, press the corresponding "function selection" key.
- (2) To select a blank screen on a display screen, select the "MONITOR 1" screen and press  $\frac{S H I F T}{S H I}$  key, then  $_{\texttt{CAN}}^{\texttt{C.B}}$  key.

To select a display screen on the "blank screen", press the corresponding "function selection" key.

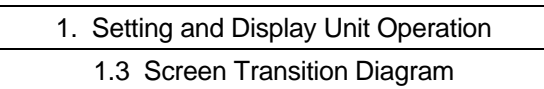

### **1.3.2 Screen Transition Diagram (Lathe system)**

Screens with a  $\lceil s \rceil$  mark will change between systems if the  $\lceil s \rceil$  key is pressed when using the 2-system.

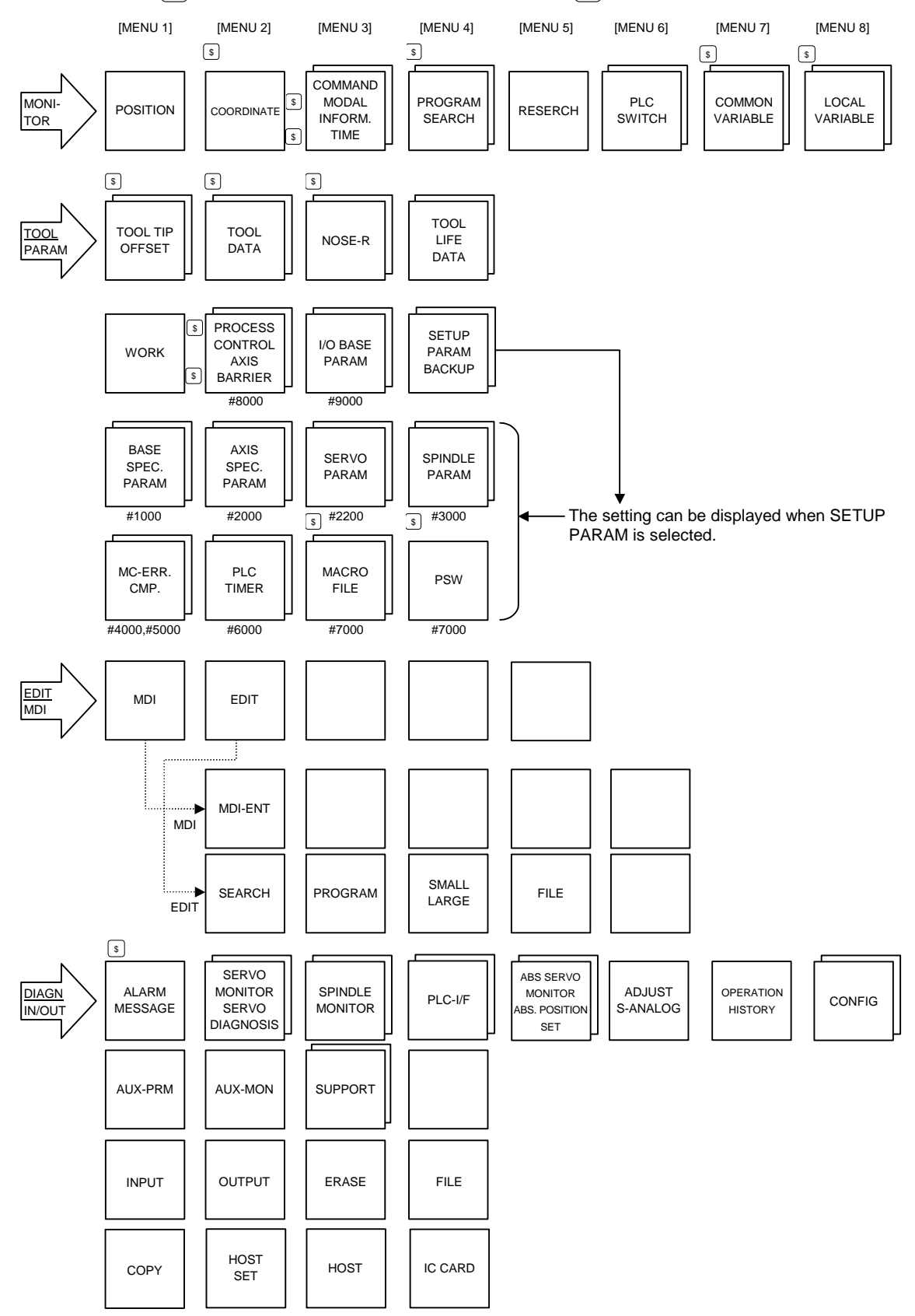

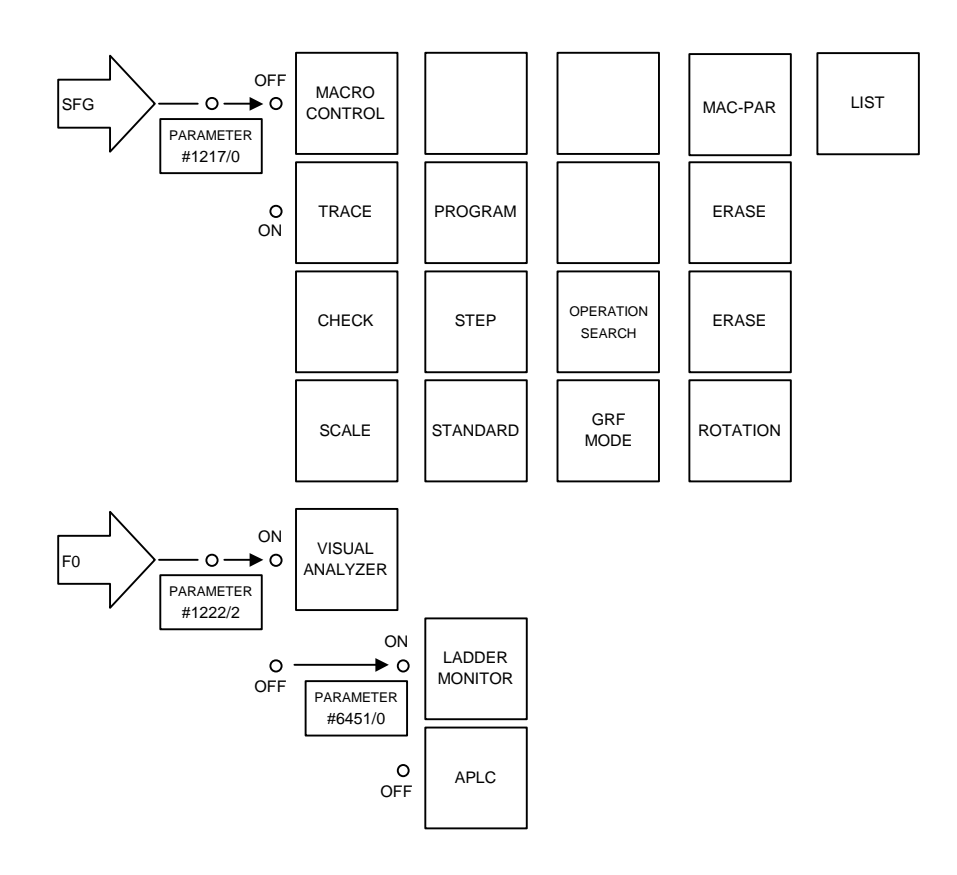

#### **1.3.3 Screen Transition Diagram (Machining center system)**

Screens with a  $\lceil s \rceil$  mark will change between systems if the  $\lceil s \rceil$  key is pressed when using the 2-system.

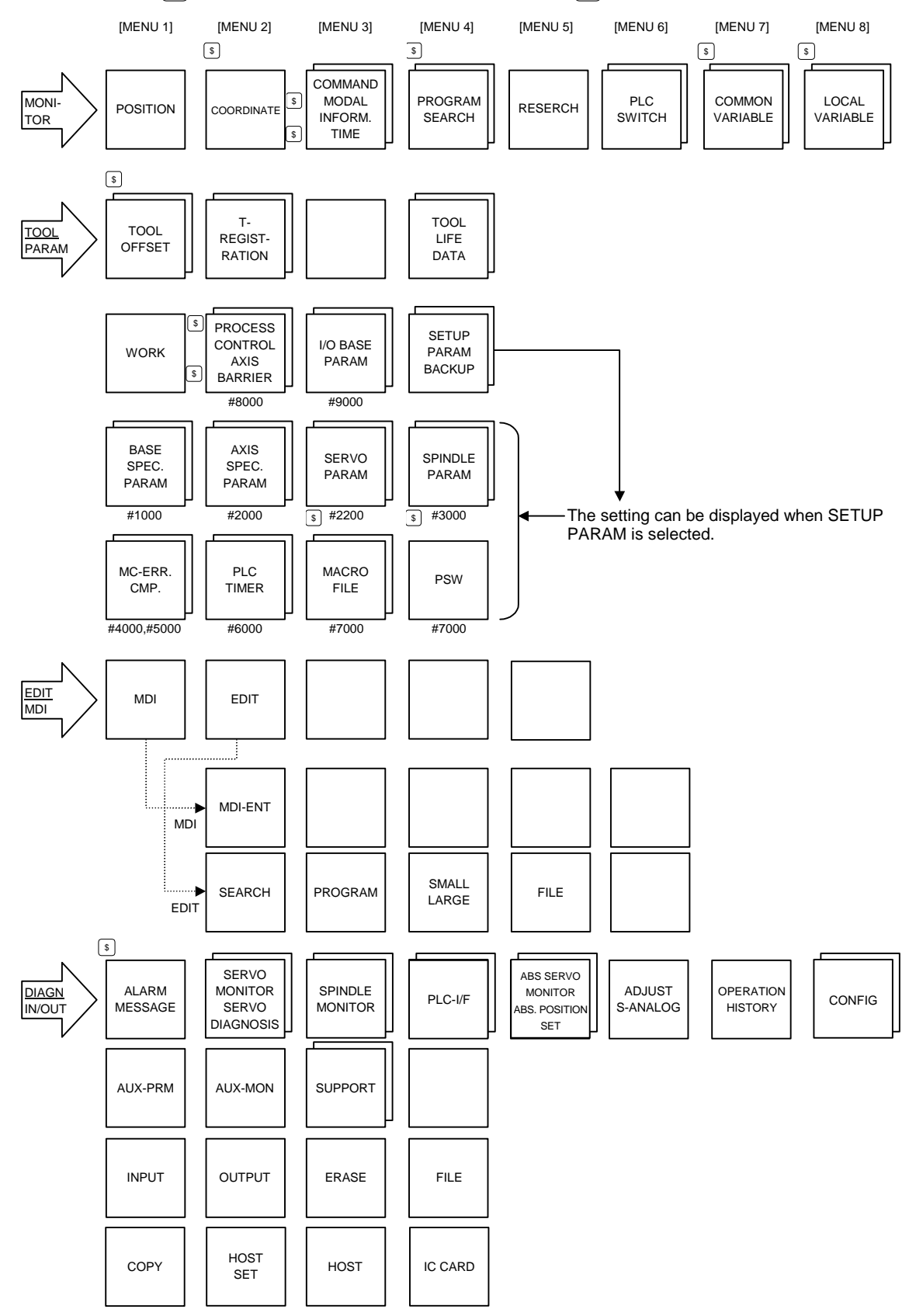

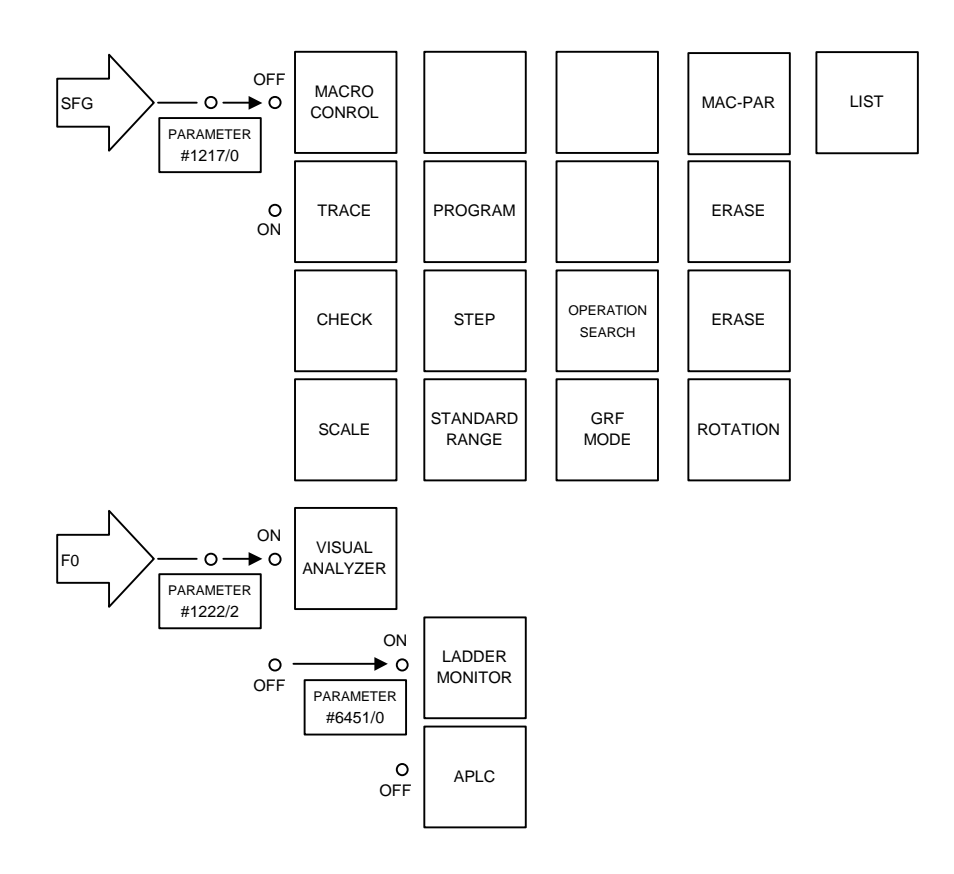

1.4 Screen Selection Procedure

#### **1.4 Screen Selection Procedure**

 The following operation methods are based on using the exclusive setting and display unit. Select a screen according to the following procedure:

- (1) Select a function screen by using the appropriate function key.
- (2) Select a menu screen in the function by using the appropriate menu key.
- (3) Select a page in the menu screen by using the page key.

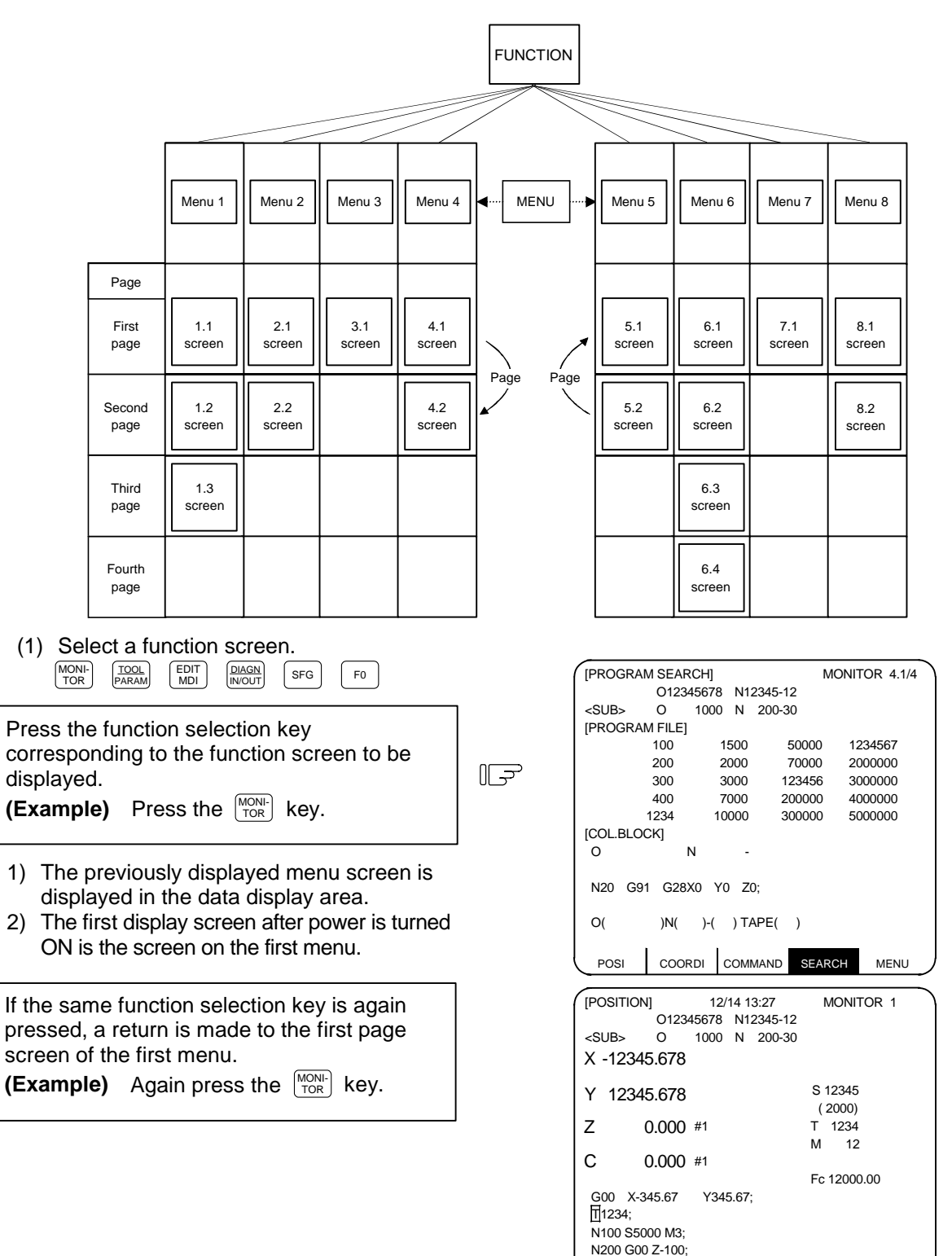

POSI COORDI COMMAND SEARCH MENU

1.4 Screen Selection Procedure

POSI COORDI COMMAND SEARCH MENU

RESERCH PLC-SW COM-VAR LOC-VAR MENU

(2) Select a menu screen in the function.

 Up to five menus are displayed at a time. When a menu key below the menu display is pressed, the menu screen corresponding to the menu key is displayed.

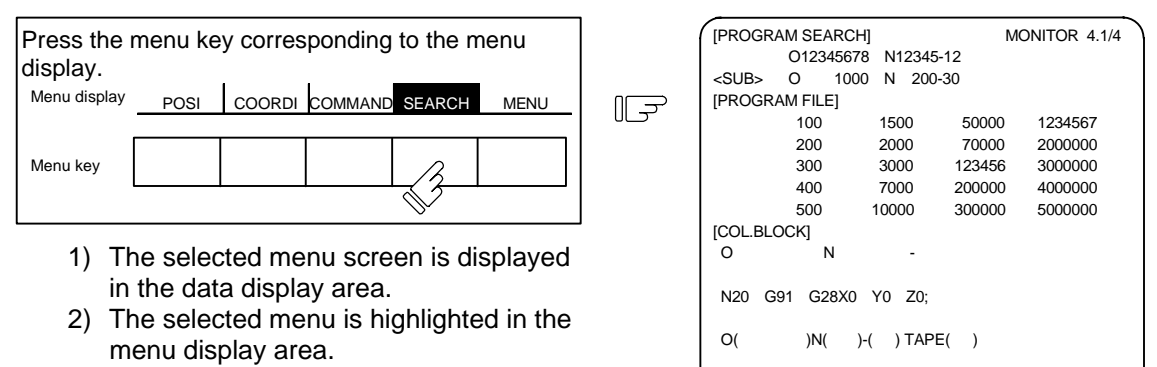

 When the rightmost menu in the menu display area is "MENU", it indicates that other menus than the displayed menus exist. Make menu change by pressing the menu key below "MENU", then select the menu screen to be displayed.

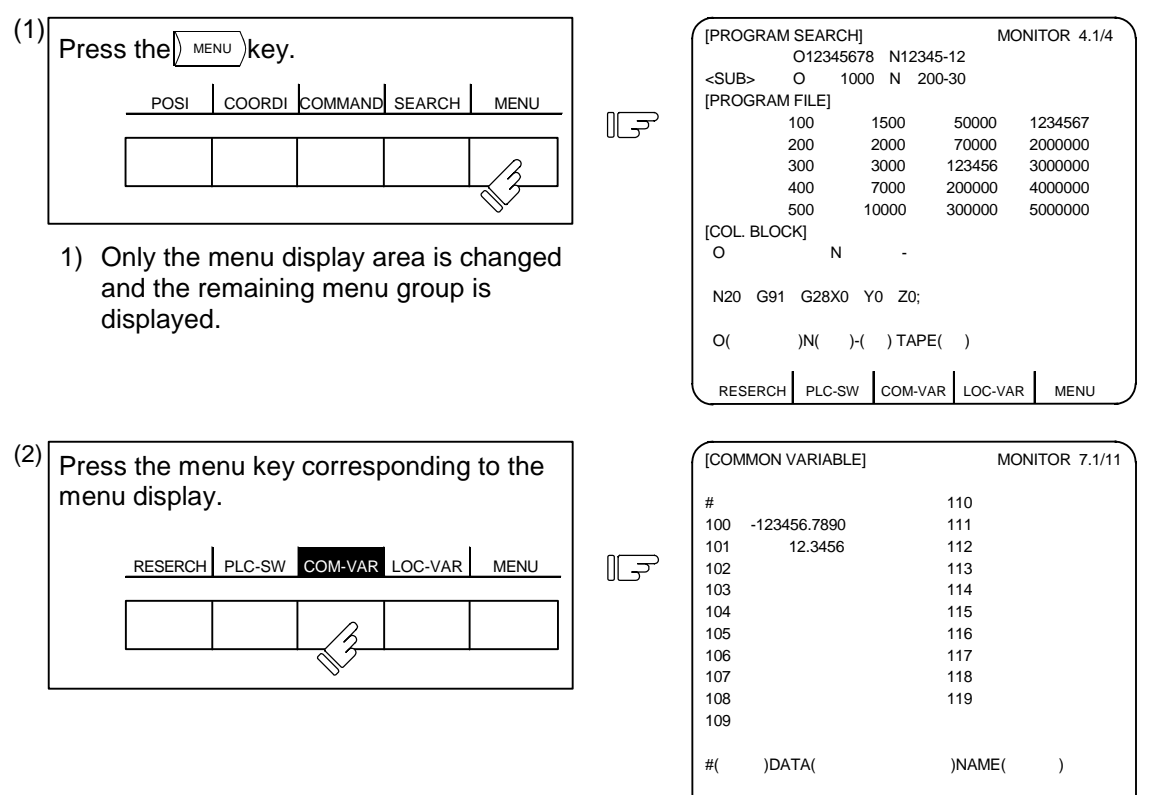

When the screen selection menu is selected, the screen that " ↓ " mark is displayed after the menu means that the operation menu exists.

- Press the menu key corresponding to the menu display. T-OFSET T-DATA NOSE-R LIFE MENU (1)
	- 1) The selected menu screen is displayed in the data display area.
	- 2) The selected menu is highlighted and

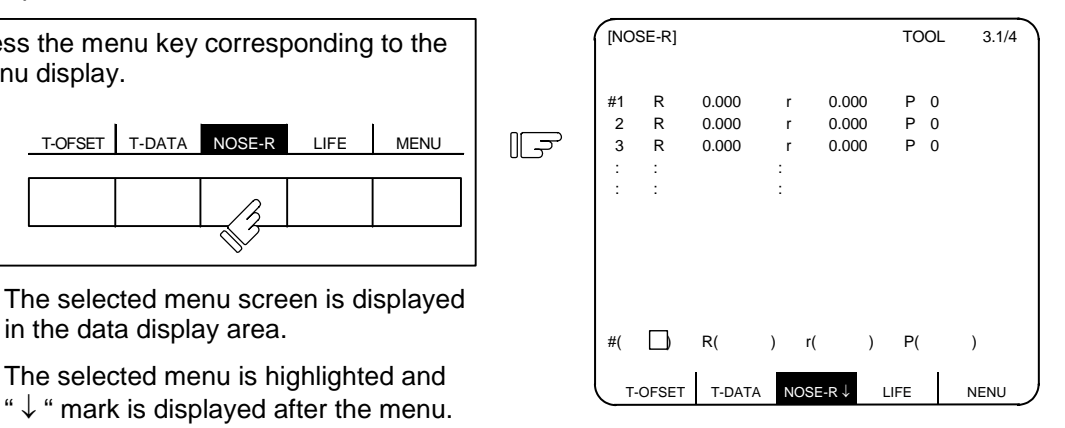

+INPUT =INPUT RETURN

 $\#($  **D** R( ) r( ) P( )

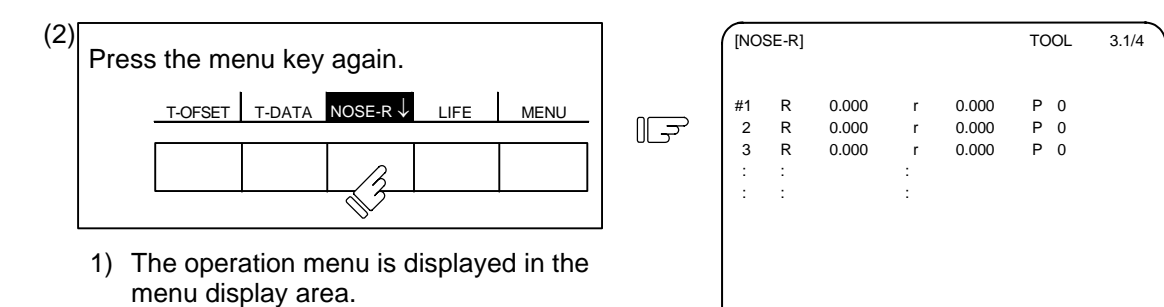

1.4 Screen Selection Procedure

(3) Select a page in the menu screen.

When the menu screen contains a number of pages, feed pages by using the page key, the rightmost page key ( $(\sqrt{\frac{NEXT}{}})$ ) is the "next page" screen selection key. The leftmost page key ( $(\sqrt{\frac{BACK}{}})$ ) is the "previous page" screen selection key.

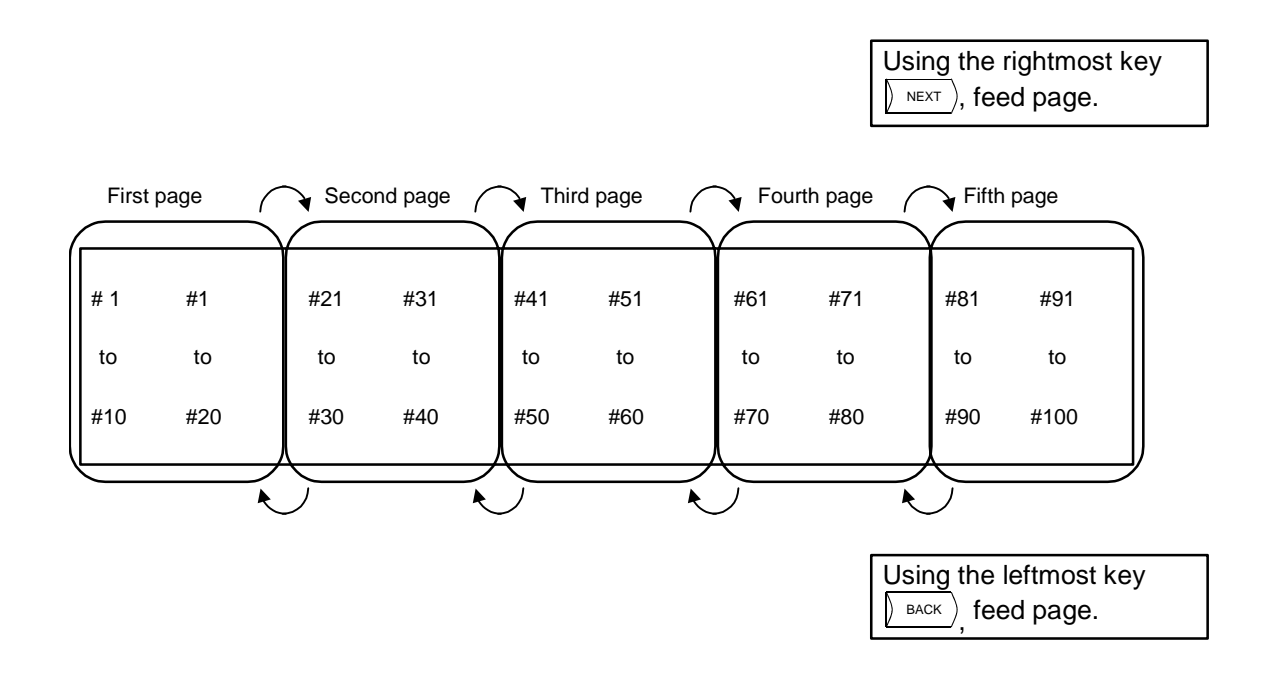

1.5 Data Setting Method

RESERCH PLC-SW COM-VAR LOC-VAR MENU

#### **1.5 Data Setting Method**

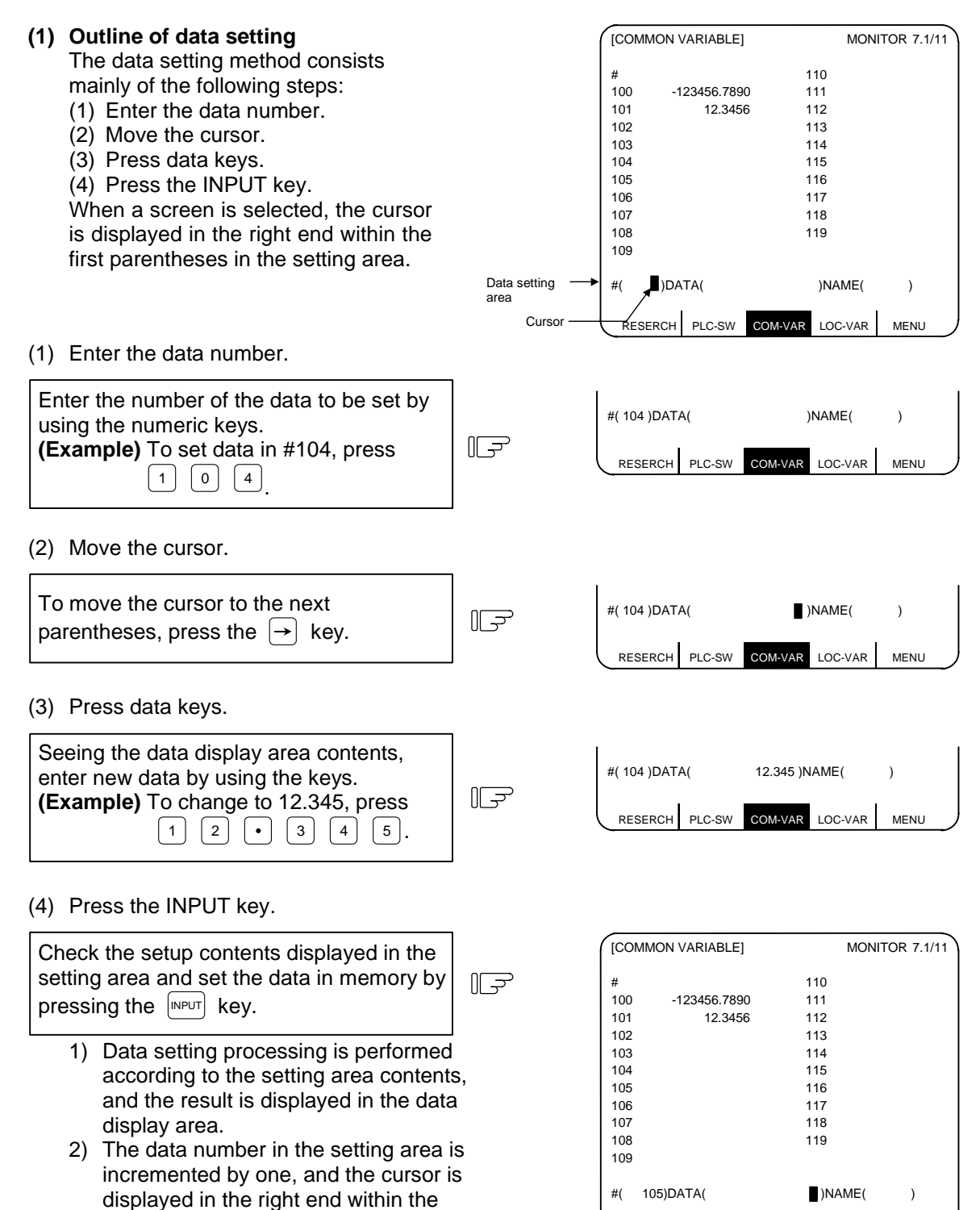

second parentheses.

parentheses.

 After the last data number is input, it is not displayed. At this time, the cursor is displayed in the right end of the first

- 1.5 Data Setting Method
- 3) To consecutively set data, repeat (3) and (4).
- 4) To change the data number, press the  $\boxed{\text{NPUT}}$  key. The number is incremented by one. When the  $\boxed{\downarrow}$ key is pressed, the number is incremented by one. When the  $\uparrow$  key is pressed, the number is decremented by one. The data number can also be directly changed by moving the cursor to the data number setting area.
- **(Note 1)** Data in the setting area is only displayed on the screen and is not set in memory until the  $\sqrt{N}$  key is pressed. If the screen is changed before the  $\lceil N|P| \rceil$  key is pressed, the data in the setting area becomes invalid.
- **(2) Cursor control and operation examples**
	- 1) Data write into the display screen (by keying) is made at the position indicated by the cursor. When the cursor is not displayed, keying is not effective.

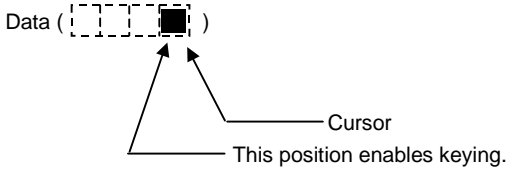

 2) When any key is pressed, already displayed data is moved one column to the left and the data corresponding to the key pressed at the cursor position is displayed.

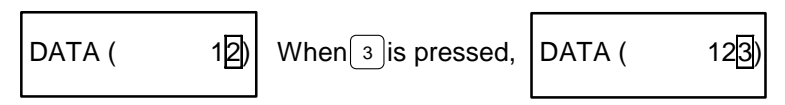

3) If a number of parentheses exist in the data setting area, pressing the  $\rightarrow$  key when the cursor is in the right end within a parenthesis causes the cursor to move to the right end within the next pair.

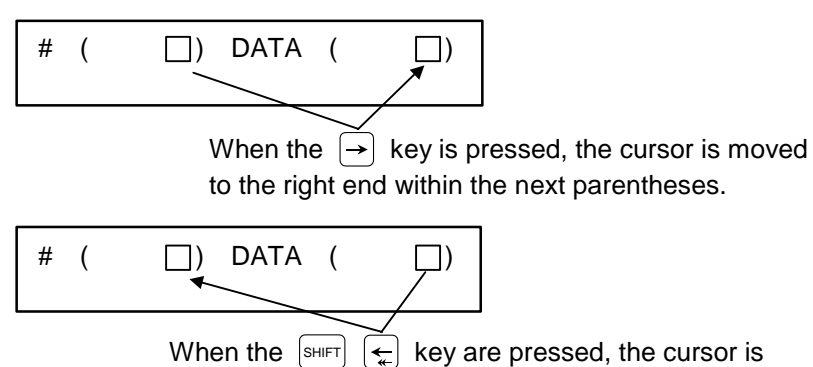

moved to the preceding parentheses.

4) When the  $\bigcap_{n=1}^{\lfloor \text{DELE} \rfloor}$  key is pressed, the data at the cursor position is deleted. To cancel one character entered by using any data key, etc., use the  $\frac{|\text{PELETE}|}{|NS|}$  key.

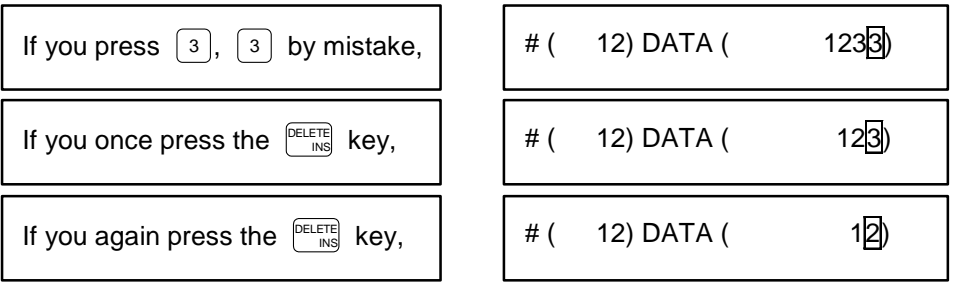

Each time the  $\int_{\text{NS}}^{\text{DELTE}}$  key is pressed, one character of data at the cursor position is deleted and the data to the left of the deleted character is moved one column to the right.
- 1.5 Data Setting Method
- 5) Data in parentheses where the cursor exists is erased by pressing the  $\begin{bmatrix} c_{AB} \\ c_{AB} \end{bmatrix}$  key.

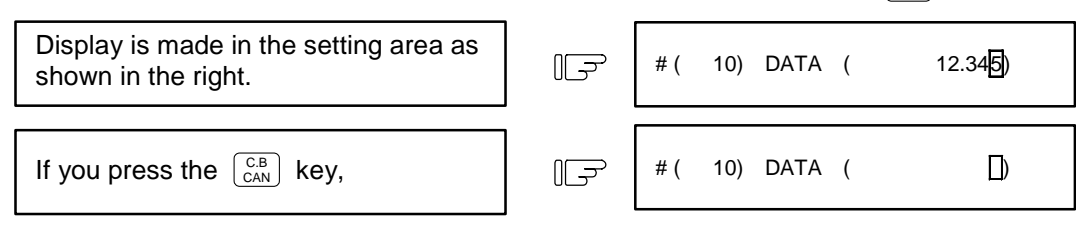

6) Data in all parentheses in the setting area is erased by pressing  $\left[\text{sHFT}\right]$  $\begin{bmatrix} C.B \\ CAN \end{bmatrix}$ 

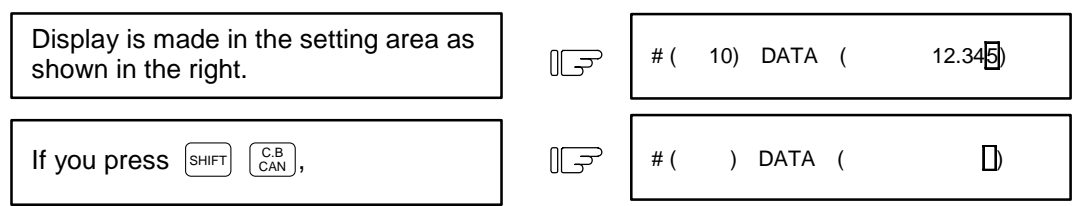

7) The cursor in parentheses is moved one column to the left or right by pressing the  $\leftarrow$  or  $\rightarrow$  key desired character of data entered by using the data keys can be corrected.

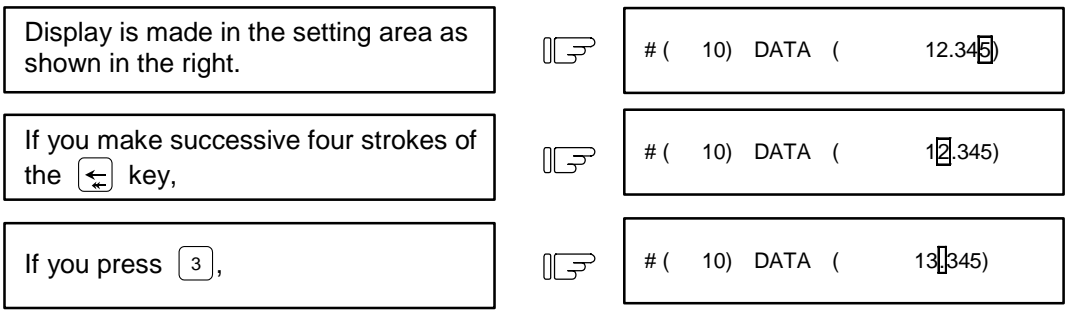

2 is corrected to 3 and the cursor is moved one column to the right.

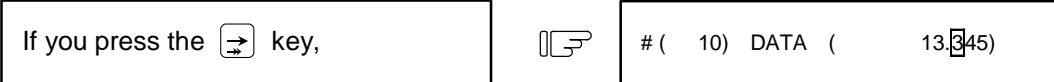

The cursor is only moved one column to the right.

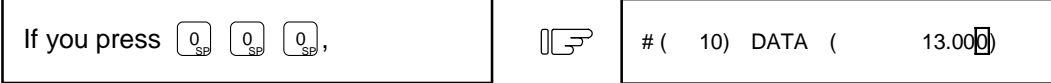

 The character at the cursor position is rewritten and the cursor is also moved one column to the right. Data is corrected in sequence.

**(Note 1)** If  $\rightarrow$  is pressed when the cursor exists in the right end within one parenthesis, the cursor is moved to the right end within the following parenthesis part; if  $\leftarrow$  is pressed when the cursor exists in the left end within one parenthesis, the cursor is moved to the right end within the preceding parentheses.

- 1.5 Data Setting Method
- 8) When the  $\boxed{\frac{1}{2}}$  keys are pressed, the cursor is moved to the right end within the following parentheses.

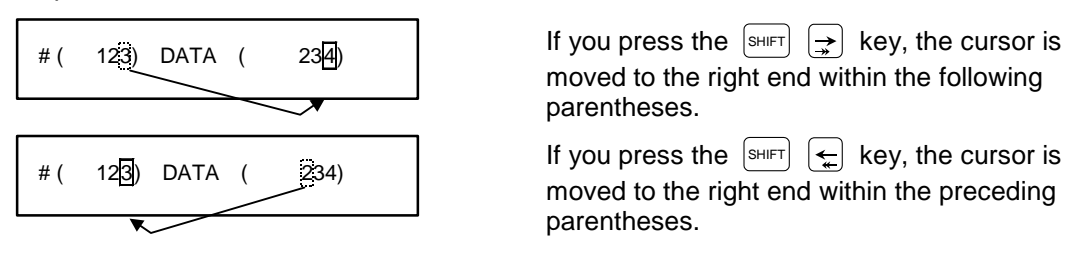

#### **(3) Miscellaneous information**

- 1) Data can also be set by other special methods. See the appropriate items. (For example, manual numeric command setting is performed by the reverse display setting method.)
- 2) If an invalid key is pressed when data is set within parentheses, a "setting error" will occur at input time and the data will not be accepted. Again set correct data from the beginning.

1.6 Screen Saver / Backlight OFF

# **1.6 Screen Saver / Backlight OFF**

The screen saver function protects the display unit by turning OFF the screen after the time set in the parameters has elapsed. The screen can also be turned OFF with key operations on the POSITION screen. The backlight OFF function turns OFF the backlight in order to extend the life of the LCD screen's backlight. The screen can be turned ON by pressing any of the keys on the key operation panel.

## **(1) Turning the screen OFF**

## **(a) Screen Saver**

If there is no key operation or a screen display request signal input from the machine within the time set in the parameter (#8078 Screen Saver Time), the screen will be turned OFF. If the parameter is set to 0, the screen will not be turned OFF.

The screen can turn OFF by pressing the  $\frac{S H I F T}{S A B}$  keys on the POSITION screen. Even if the parameter is set to 0, the screen can be turned OFF by pressing the  $\frac{1}{|S+|F|}$  and  $\frac{C_{\text{cav}}}{C_{\text{cav}}}$  keys.

**(Note)** The screen will not be turned OFF even if the  $|\text{SHEFT}|$  and  $|\text{CA}|\text{CA}|\text{BS}$  keys are pressed on a screen other than the POSITION screen.

## **(b) Backlight OFF**

When the Screen Sever function works, the backlight turns OFF.

## **(2) Turning the screen ON**

If a key is pressed or the screen display request signal is input while the screen is OFF, the screen will turn ON. (If an LCD is used, the backlight will also turn ON.)

When a function select key is pressed, the screen will turn ON (the backlight will also turn ON for an LCD), and each key function will be executed.

When alphanumeric or symbol key is pressed:

 $\begin{pmatrix} 1 \end{pmatrix} \longrightarrow$  Only screen is turned ON

 $\boxed{z} \rightarrow$  Only screen is turned ON

\* The following keys are also included.

 $\left(\begin{array}{c} \text{[NPUT]} / \begin{array}{c} \uparrow \uparrow \end{array} \end{array} \right) \left( \begin{array}{c} \downarrow \downarrow \end{array} \right) \left( \begin{array}{c} \leftarrow \\ \downarrow \downarrow \end{array} \right) / \left( \begin{array}{c} \text{C.B} \\ \text{CAN} \end{array} \right) / \left( \begin{array}{c} \text{FELETE} \\ \text{INS} \end{array} \right)$ 

When a function select key is pressed:

MONI- $\rightarrow$  Screen turns ON and screen shifts

**(Note)** If a key is pressed or the screen display request signal is input while the screen is ON, counting of the time to turn the screen OFF will restart.

1.6 Screen Saver / Backlight OFF

#### **(3) Setting the parameters**

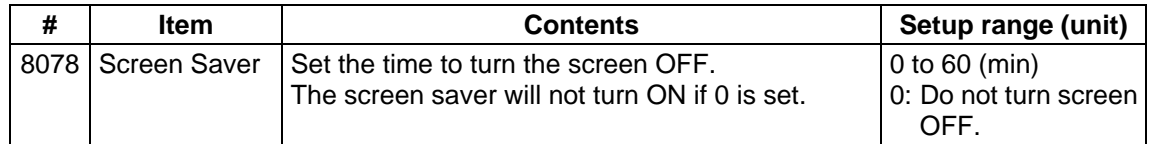

### **(4) Target display units**

This screen saver function is valid with the following display units.

- (a) 9-type CRT/9.5-type EL
- (b) 7.2-type/10.4-type monochrome LCD
- (c) 10.4-type color LCD
- **(Note1)** The display unit in (a) is valid only when the screen is turned OFF by the  $\frac{1}{|S||F||}$  and  $\frac{C.B}{CAN}$  keys on the POSITION screen.
- **(Note2)** The display units in (b) and (c) have a backlight which is turned ON/OFF.

### **(5) Precautions**

- (a) If the screen is turned OFF while keys can be operated on the EDIT screen, etc., and an alphanumeric, symbol or INPUT key is pressed, the first key will be handled as that for turning the screen ON. The key will not be input.
- (b) If the function key, menu key, page key or system changeover key is pressed while the screen is OFF, the screen corresponding to the pressed key will turn ON.
- (c) The screen will not turn ON even if the reset key is pressed. However, if the screen display request signal is input when the reset key is pressed, the screen will turn ON. Refer to the instruction manual issued by each machine maker for details. Note that whether the screen will turn ON when any of the machine operation board keys (other than the NC operation board keys) is pressed will differ according to the machine specifications. Refer to the instruction manual issued by each machine maker for details.

# (d) Correspondence of  $\left[\sin\theta\right]$  key.

The screen will not turn ON when just the  $\left[\sin\theta\right]$  key is pressed.

# **2. Monitor**

When the function selection key  $\frac{|\text{MOM}|}{|\text{OR}|}$  is pressed, the following menu appears:

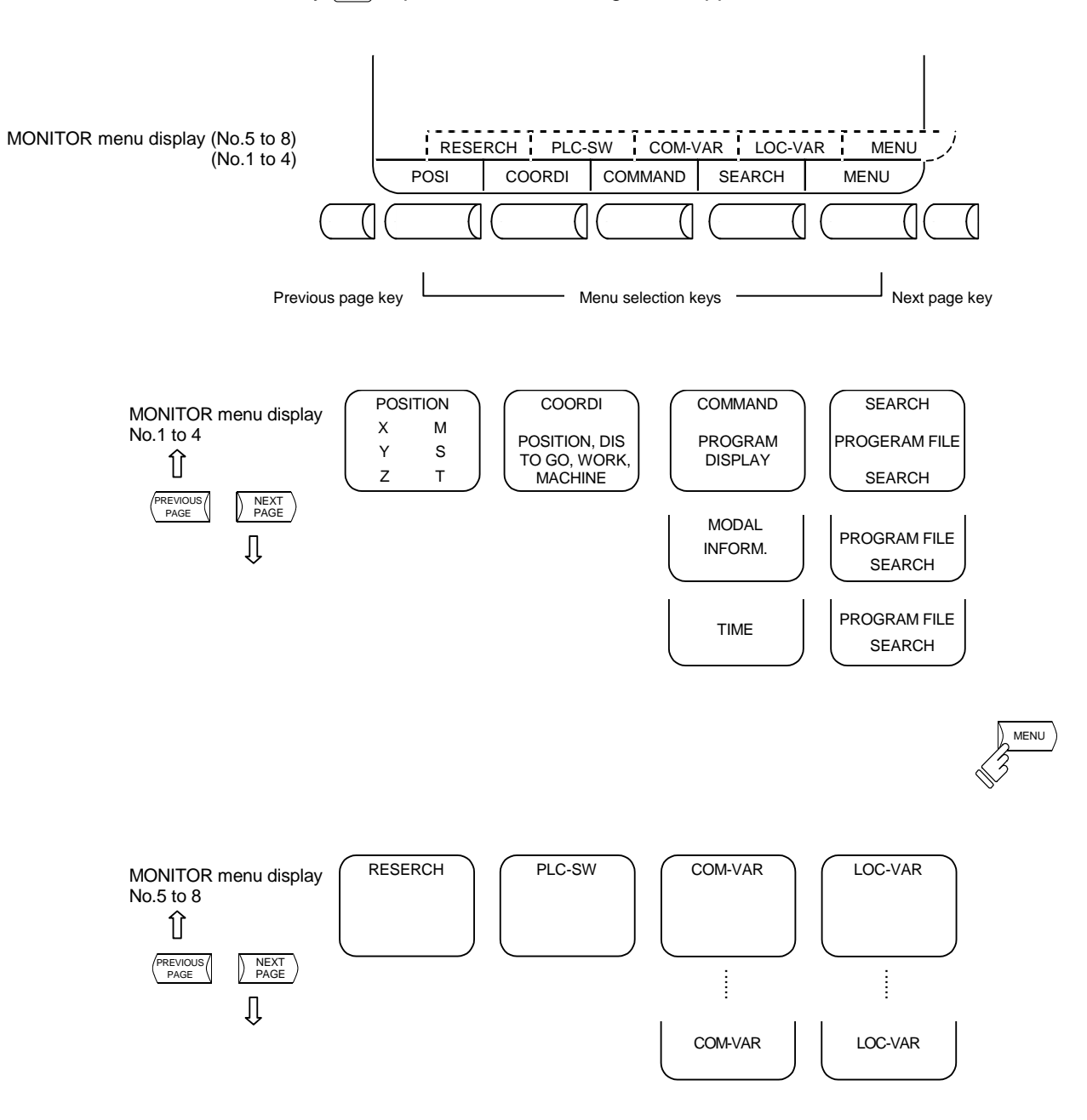

# **2.1 POSITION**

When the menu key  $\sqrt{\frac{pos}{s}}$  is pressed, the POSITION screen is displayed.

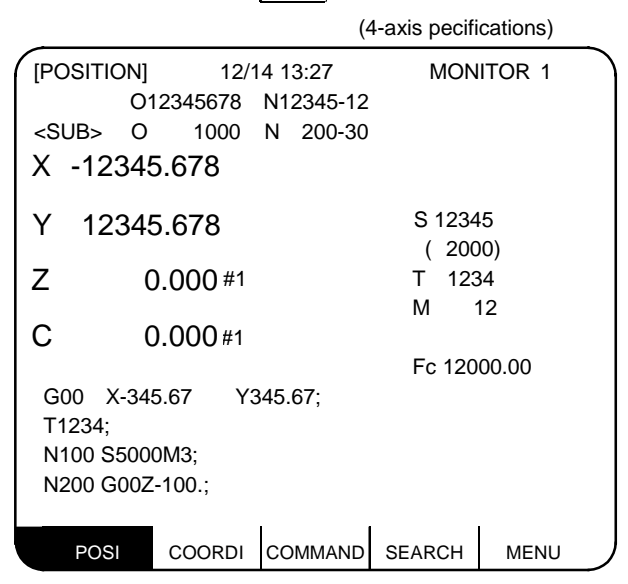

The following can be performed on the POSITION screen:

- (1) Full screen erase
- (2) Origin set. The current value (POSITION) data of each axis can be set to 0.
- (3) Manual numeric command. Miscellaneous function output of M, S, T, etc., can be set through the screen.

2.1 POSITION

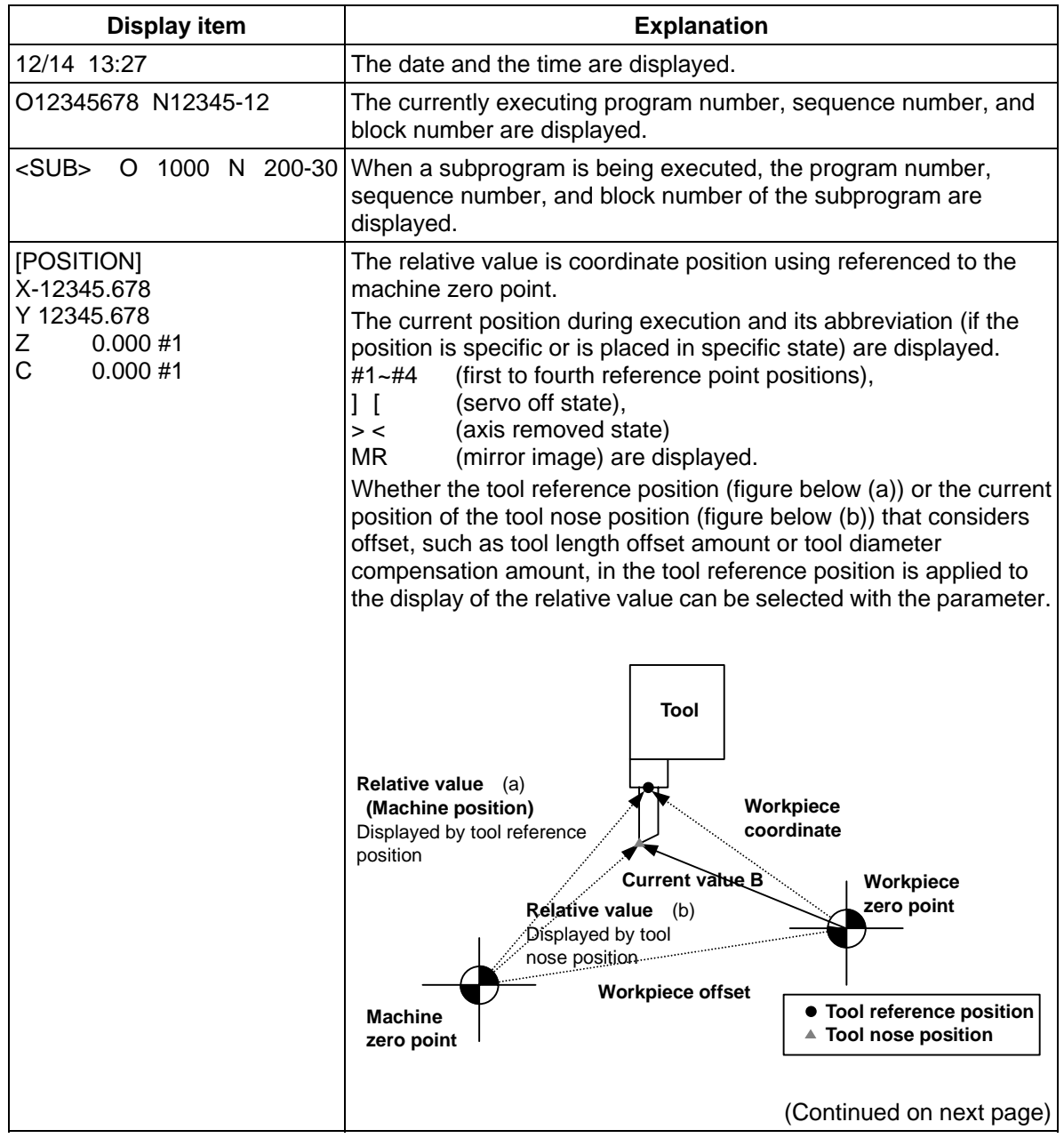

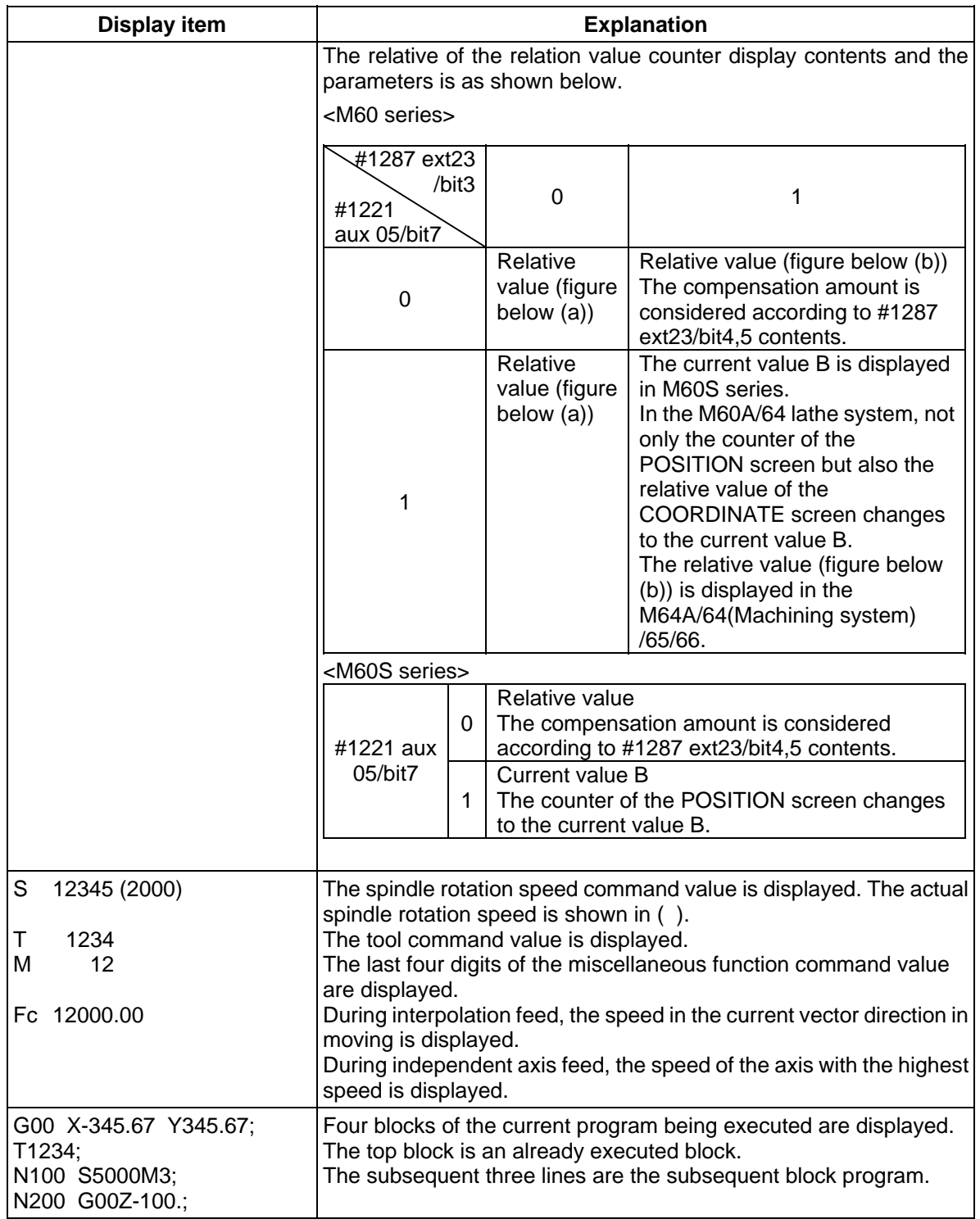

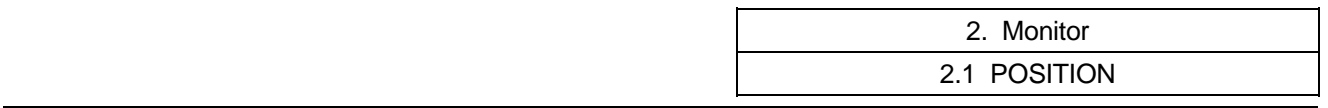

## **2.1.1 Total Clear of Screen**

 If you do not use the unit for extended periods, clear the entire screen to prevent deterioration of the display unit by the following procedures.

- (1) Select 1st menu  $\triangleright$   $_{\text{posi}}$  on the MONITOR screen and press the  $_{\text{SHIFT}}$  and  $_{\text{CAN}}^{_{\text{CBN}}}$  keys to clear <sub>total</sub> screen.
- (2) If you want to display screen after clearing of total screen, press a function select key such as  $\vert^{\text{MOM}}_{\text{TOR}}\vert$  to display the screen you desire.

# **2.1.2 Position Display Counter Zero and Origin Zero**

## **Counter Zero**

The POSITION display only is set to zero and the absolute value data remains unchanged.

## **Origin Zero**

 This sets both POSITION display and absolute value data to zero. It is equivalent to G92 X0 Y0 Z0 ;.

 **(Note1)** Origin zero is valid only when #1123 origin is set to 0.

 **(Note2)** Counter zero and origin zero are disabled in the current value B.

In the following operations, the  $\sqrt{NPT}$  key has the counter zero function and the  $\left[\begin{smallmatrix} C,B \\ CAN \end{smallmatrix}\right]$  key has the origin zero (set zero) function.

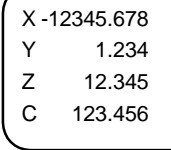

X -12345.678 Y 1.234 Z 12.345 C 123.456

X 0.000 Y 1.234  $Z = 12.345$ 

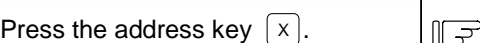

 1) The address indication corresponding to the key is highlighted.

Press the  $\sqrt{NPUT}$  key (counter zero)  $\mathbb{E}$ or  $\begin{bmatrix} C.B \\ CAN \end{bmatrix}$  key (origin zero).

- 1) The axis position data is set to zero and the next axis name is highlighted.
- 2) By repeatedly pressing the  $\left[\text{NPUT}\right]$  key or  $_{\text{CAN}}^{\text{CB}}$  key, the position data of other axes can be cleared to zero.
- 3) Upon completion of zero clear of final axis, the display is no longer reversed.
- 4) If you press an axis address key midway, the address of specified axis is highlighted.
- 5) When you press a key other than axis address key, the display is no longer reversed.

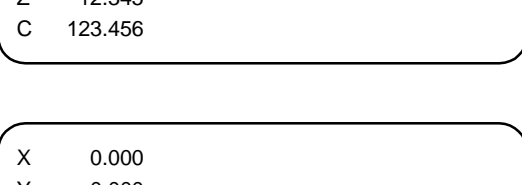

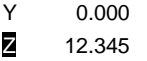

C 123.456

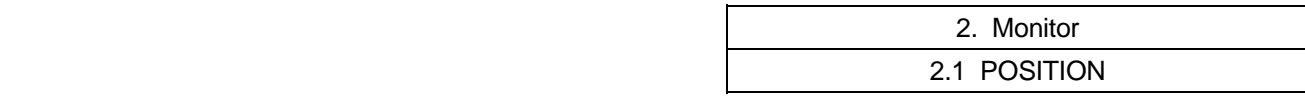

# **2.1.3 Manual Numeric Command (S, T, M)**

 You can easily execute spindle function S, tool function T and miscellaneous function M by operation on the screen. Namely, you can key in S, T and M commands as if they were commanded by a program.

- **(1) Conditions that allow manual numeric command** M, S or T command sequence is not under way. Even during automatic start or pause, for example, the manual numeric command is available if above conditions are met.
- **(2) Operating procedures of manual numeric commands**
	- 1) Select the position display  $\int$  POSI  $\int$  menu screen.
	- 2) Press the address key corresponding to the command. This causes the corresponding commanded value display section to be highlighted and makes the system ready for input of manual numeric command. The spindle function key is  $\lceil s \rceil$ , tool function key is  $\lceil r \rceil$  and miscellaneous function key  $is \n\boxed{M}$
	- 3) Key-in the numerical value to be input.
	- 4) Press the  $\sqrt{NPUT}$  key.
- **(Example)** The procedures to execute S1200 by manual numeric command are given below. First select POSITION display on MONITOR screen.

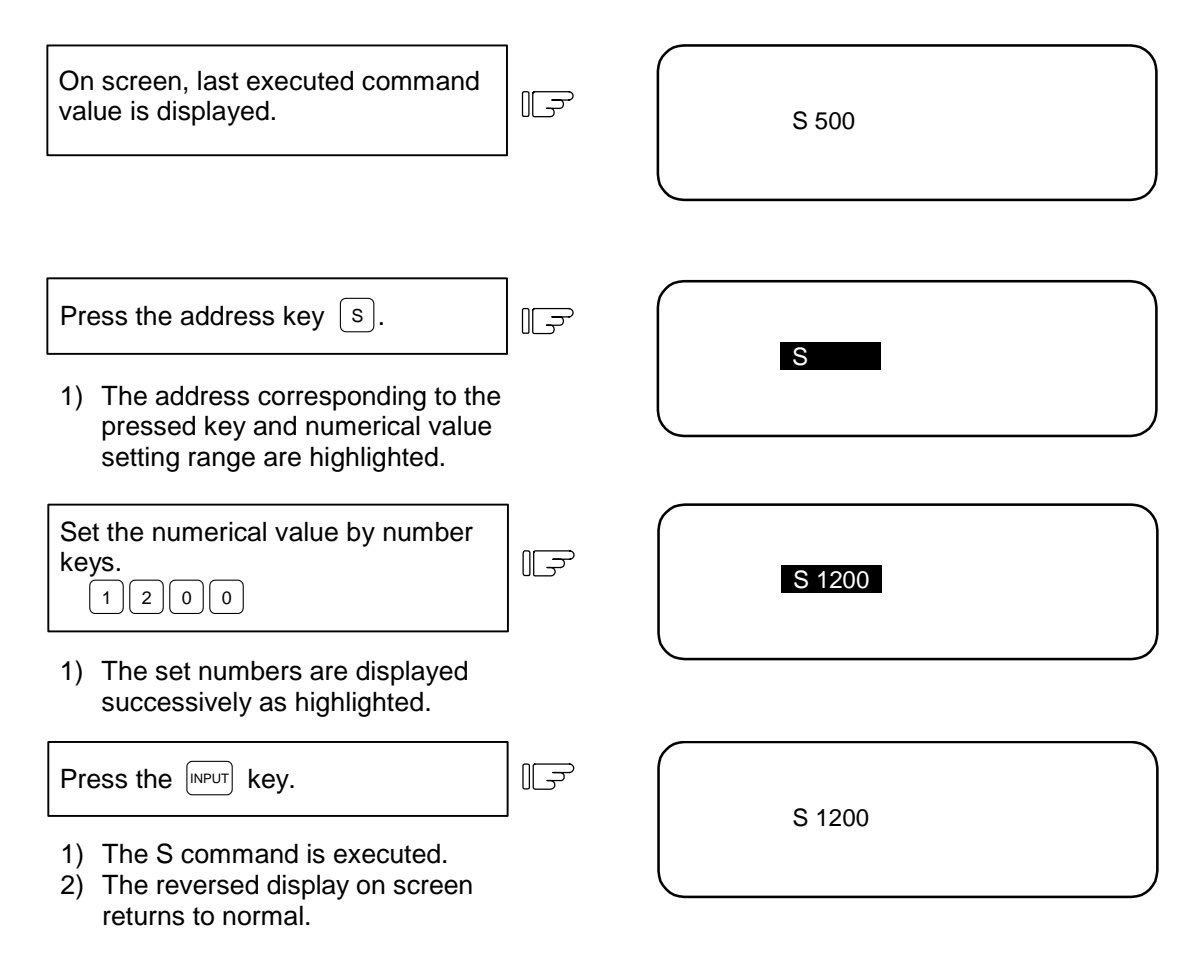

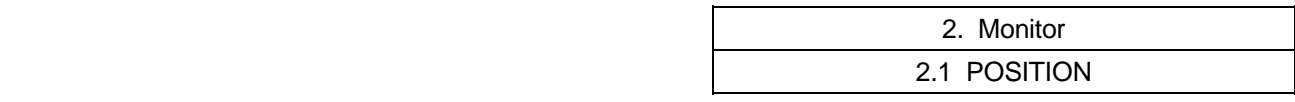

- **(3) Action to be taken when an erroneous numeric is set and the correct one is desired to be set** There are two methods:
- Method (1) While pressing the  $\frac{|\text{PE} \cdot \text{E} \cdot \text{E} \cdot \text{E}|}{|\text{NS}|}$  key, delete the set digits one by one. Then, retry to enter the correct digits.
	- Method (2) Retry the entry, beginning with pressing the address key corresponding to the command.

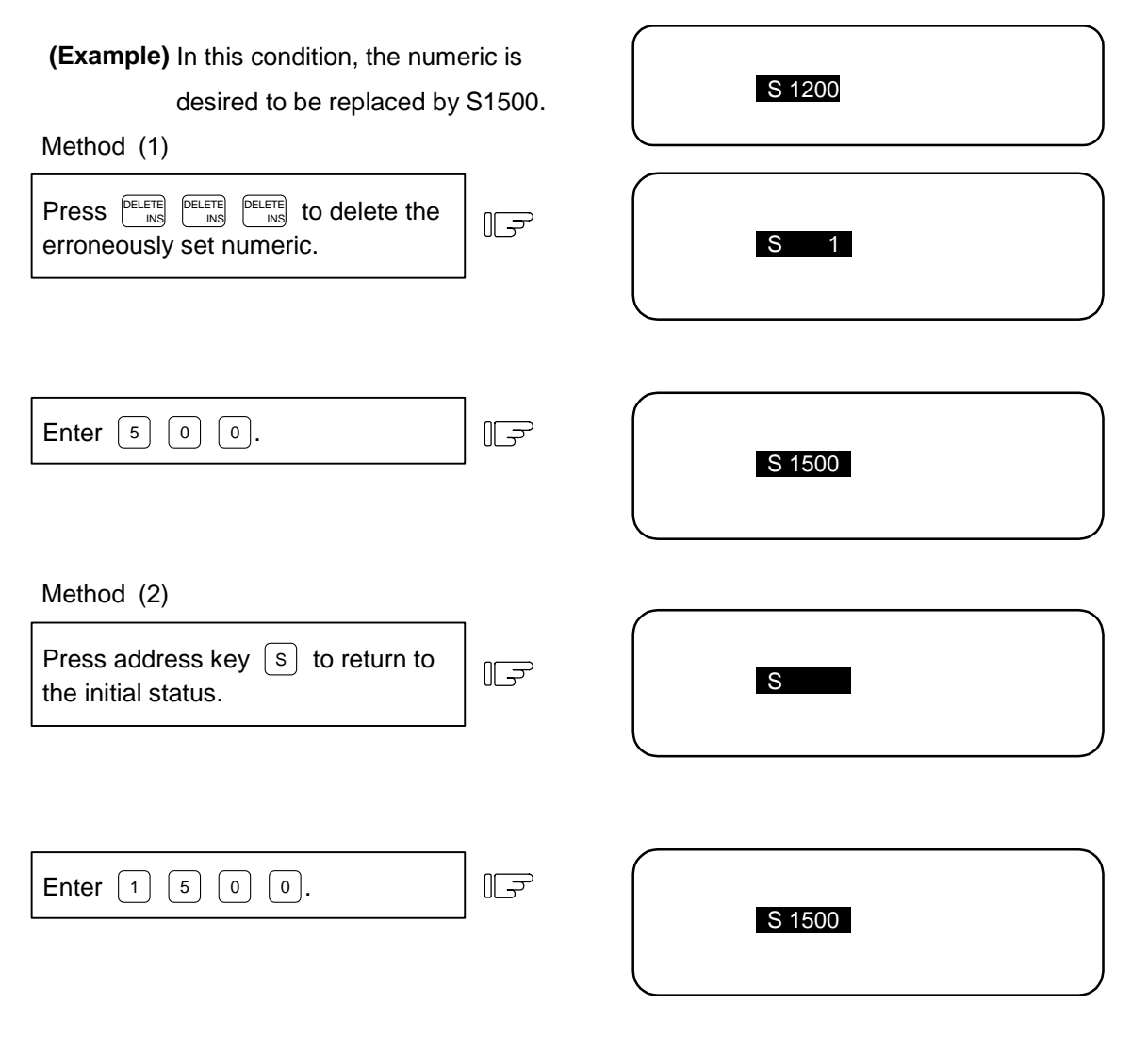

 **(4) Setting/output range of manual numeric command** The setting and output range for the manual numeric command are indicated.

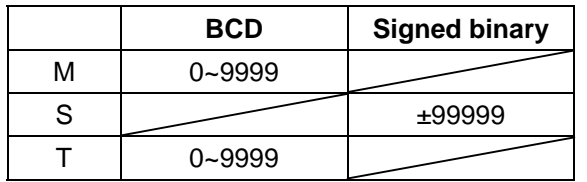

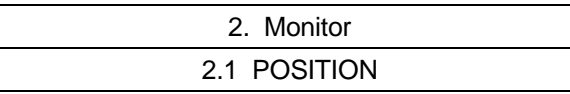

**(Note 1)** If the type is BCD output and a negative number is set, the positive value converted from it will be output.

 **(Example)** Manual numeric command

Output M -100 M 100

 **(Note 2)** If the number of digits specified in the command exceeds the setting range, the most significant digit will be lost.

 **(Example)** 

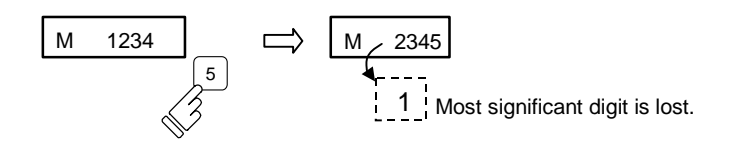

### **(5) Other notes on operation**

- (1) When a minus command is set:
	- Before setting the numeric, press the  $\left[-\right]$  key.

 **(Example)** If S-150 is specified:

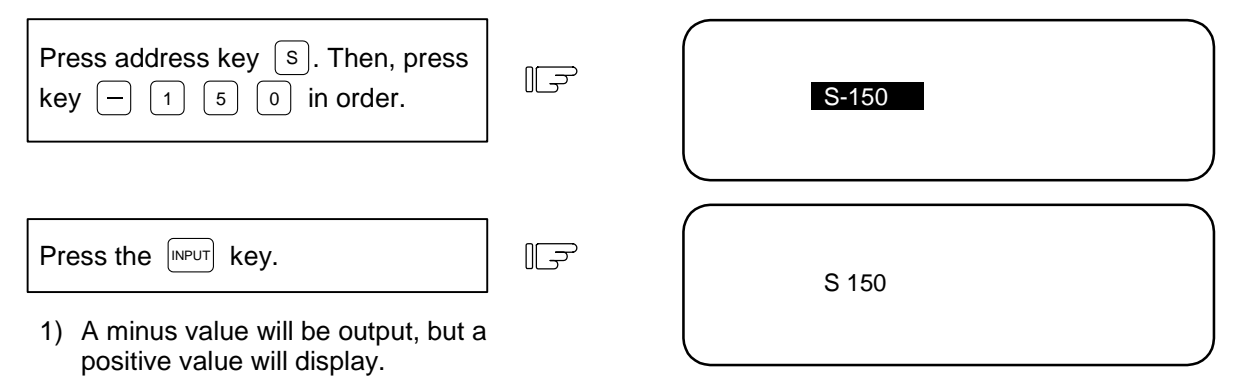

- (2) When manual numeric command operation stops halfway:
	- If the operation is desired to be stopped before input after pressing the address key, press any non-numeric key.
	- If a manual numeric command address-key such as M, S, T is pressed, the previous operation will stop. In this case, the next manual numeric command sequentially begins.
	- If an axis address key (X, Y, or Z, etc.) is pressed, the manual numeric command will stop. In this case, the origin zero or counter zero mode is then entered.
- If the  $\frac{\text{SHE}}{\text{CAN}}$  keys are pressed, the manual numeric command will stop. In this case, the POSITION screen is blanked.
	- If one of the following keys is pressed, the operation will not stop:
- 1) Position display function key  $\frac{MOM}{TOR}$ 
	- 2)  $\Box$  key pressed before a numeric is set (will be processed as a minus command.)
- 3)  $\sqrt{\frac{DELETE}{MS}}$  key when a numeric has been set (The set data will be deleted.)
	- (3) The macro interruption codes (M96, M97) and subprogram call codes (M98, M99) will not be processed even if these codes are issued.
	- (4) No surface speed command is available. In the constant surface speed mode, no command is processed, if specified.

I-26

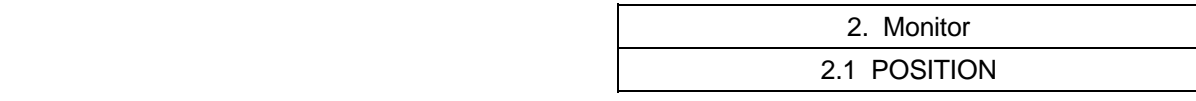

- (5) The set data will be canceled if screen change is executed during manual numeric command operation.
- (6) If operations in which manual numeric commands are carried out (M, S, T keys) are attempted when the manual numeric command protect function is valid, the error message "E05 NOT ACCEPTABLE" will occur.

## **2.1.4 Displaying Automatic Operation Program**

- **(1) Displaying the operation program during automatic operation** During memory, tape, or MDI operation, up to four blocks of the specified program are displayed. The block being executed or the completed block will display at the top line.
- **(2) Displaying the operation program after SEARCH** The head block of the operation searched program is displayed at the line of the next command.
- **(3) Displaying the operation program at branch to or at return from subprogram** When a branch command (M98) block is executed, the subprogram is immediately displayed. When a return command (M99) block is executed, the main program is immediately displayed.
- **(4) Difference between one block of work program and one execution block**
	- 1) A block containing only EOB or only a comment statement is not interpreted as one execution block. Instead it is processed as one block together with the next block.
	- 2) A block that does not contain a movement command or MST command, such as a variable command, is not interpreted as one execution block. Instead, the program up to the block containing a movement command or MST command is handled in the same manner as one block.
- **(Note)** When a parameter "MACRO SINGLE" is ON, a variable command block is regarded as an execution block.

# **2.2 COORDINATE**

When the menu key  $\int \text{cosen}$  is pressed, the COORDINATE screen is displayed.

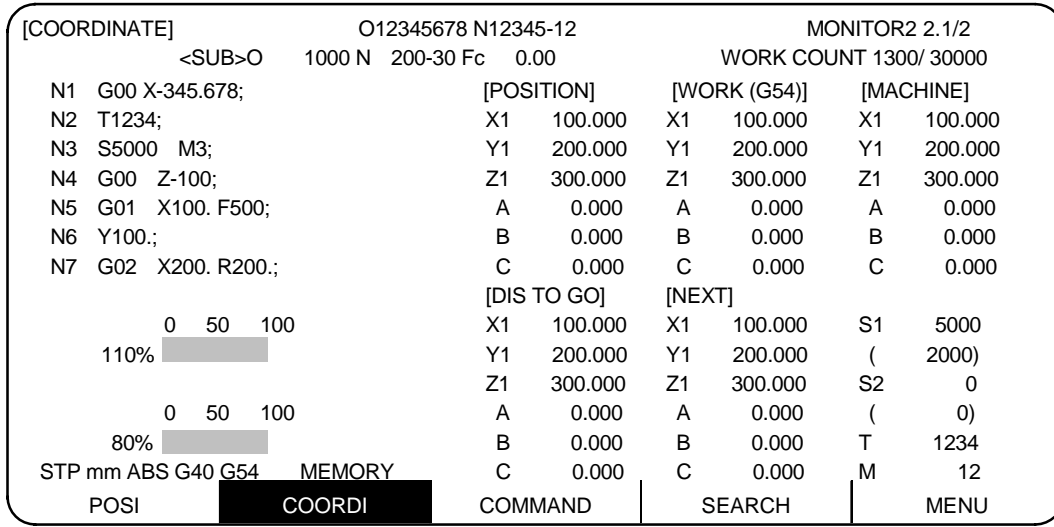

Multiple axis display screen

 This screen is displayed on second page of the COORDINATE screen for 4-Spindle specification or more or 7-Servo axis specification or more.

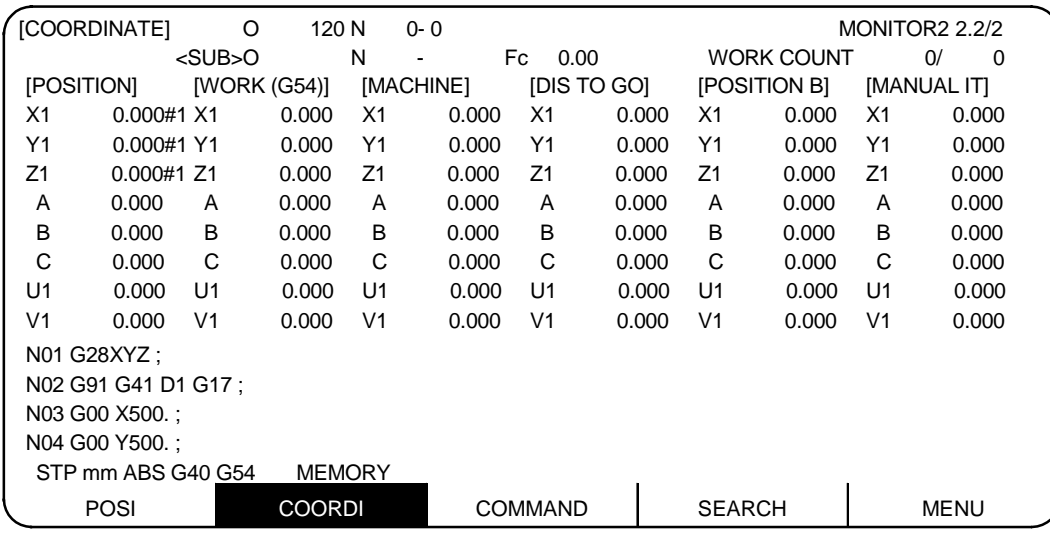

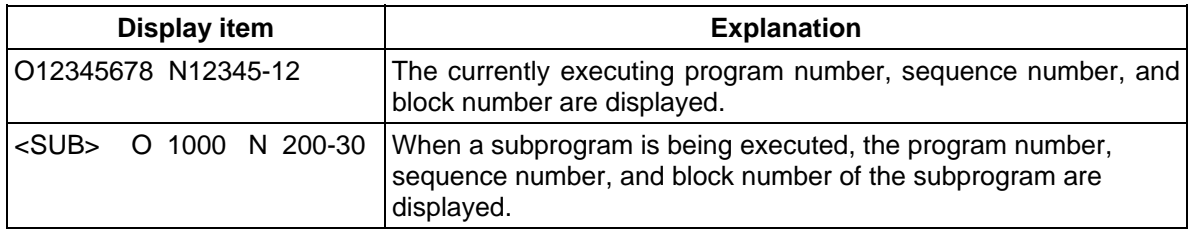

2.2 COORDINATE

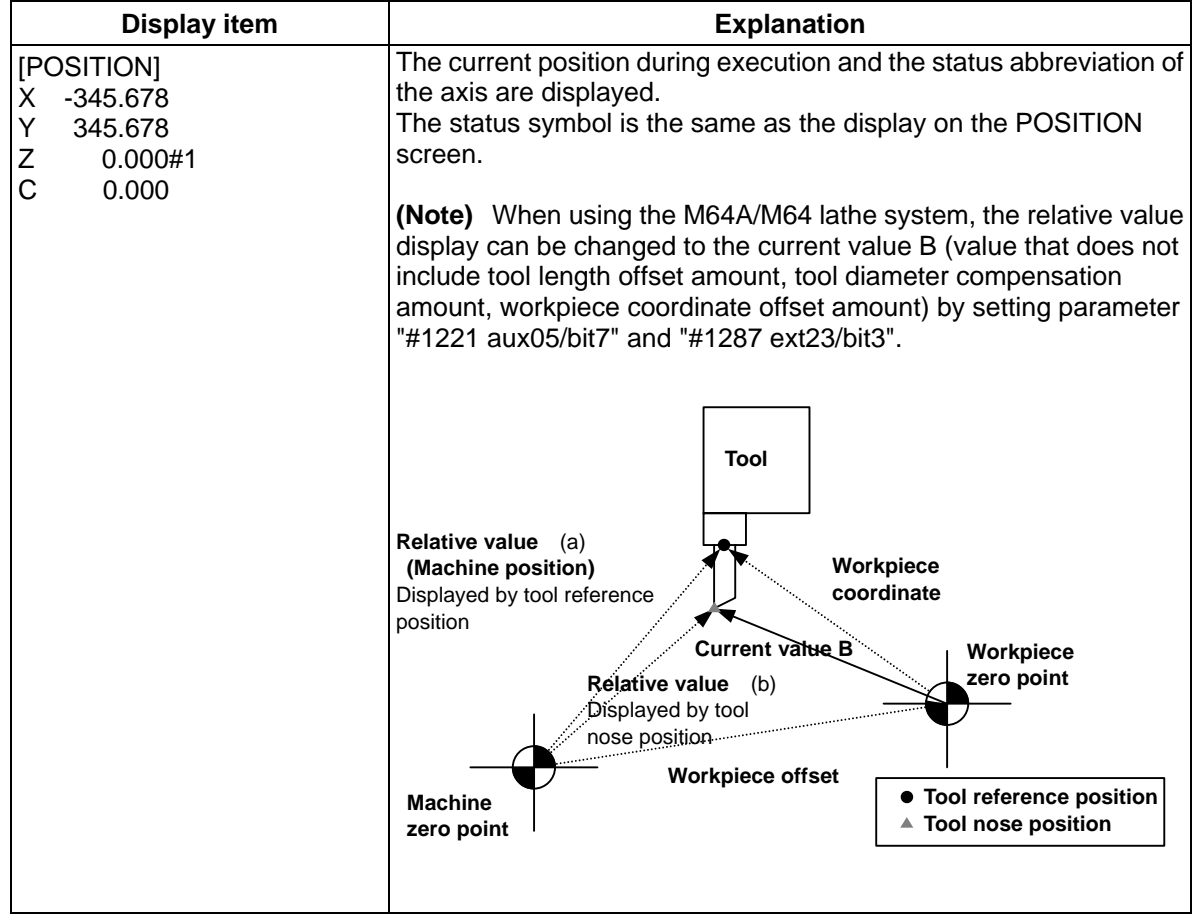

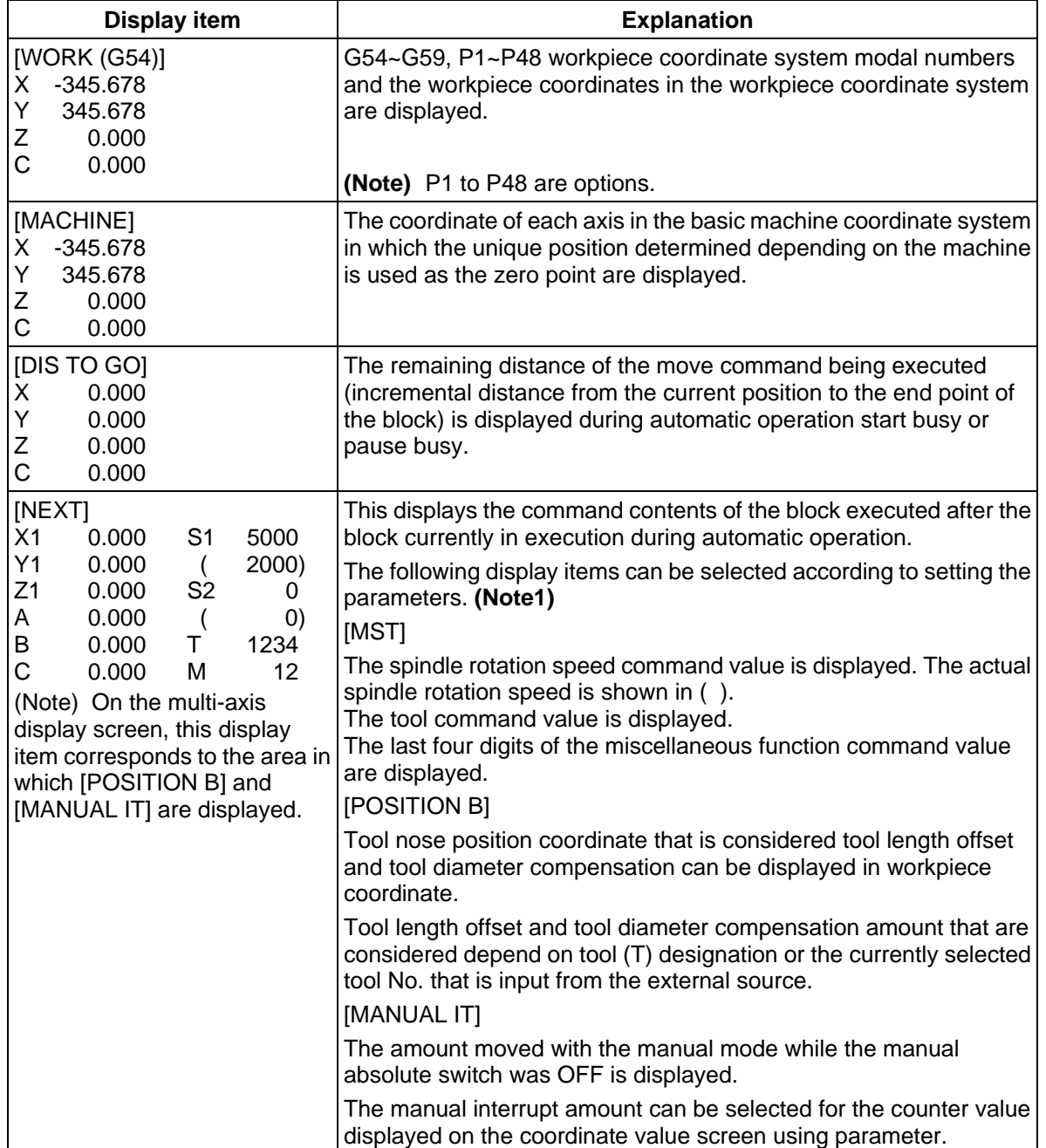

- 2.2 COORDINATE
- **(Note1)** The type of position counter to display can be selected with the base specification parameter (#1137 Cntsel).

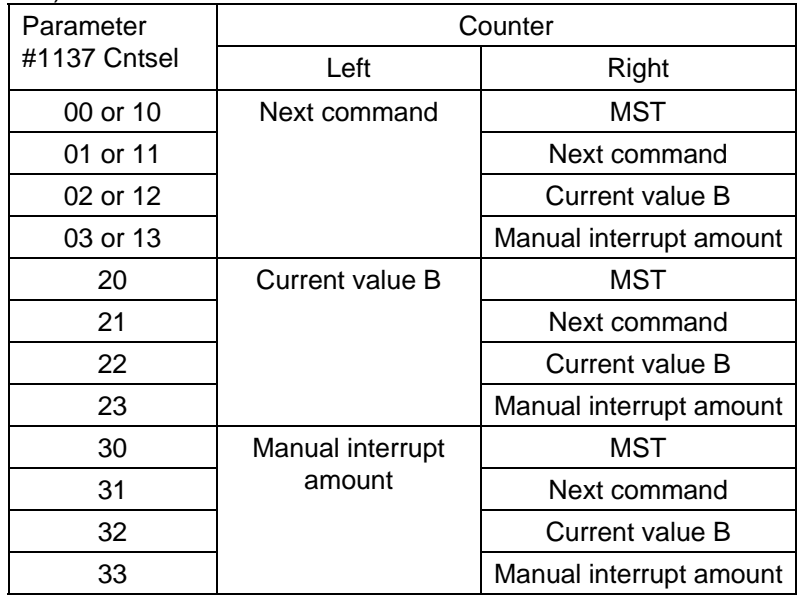

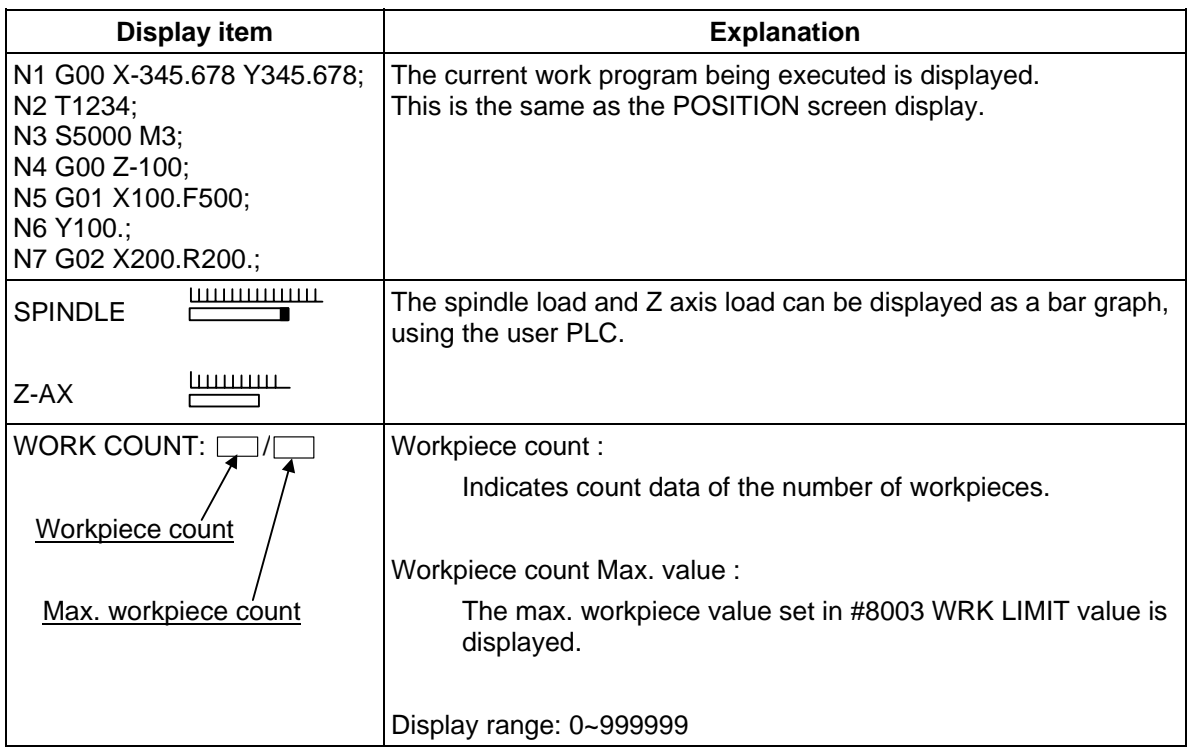

## **2.2.1 Correcting the Buffer**

### **(1) Outline**

During automatic operation (memory or tape operation) or MDI operation, a block stop can be applied, and the next command can be corrected or changed.

When a program error occurs, the block in which the error occurred can be corrected without resetting the NC, and operation can be continued.

 **(Note)** When running a machining program from the external memory, even if the buffer is corrected, the revisions are not reflected on the original program.

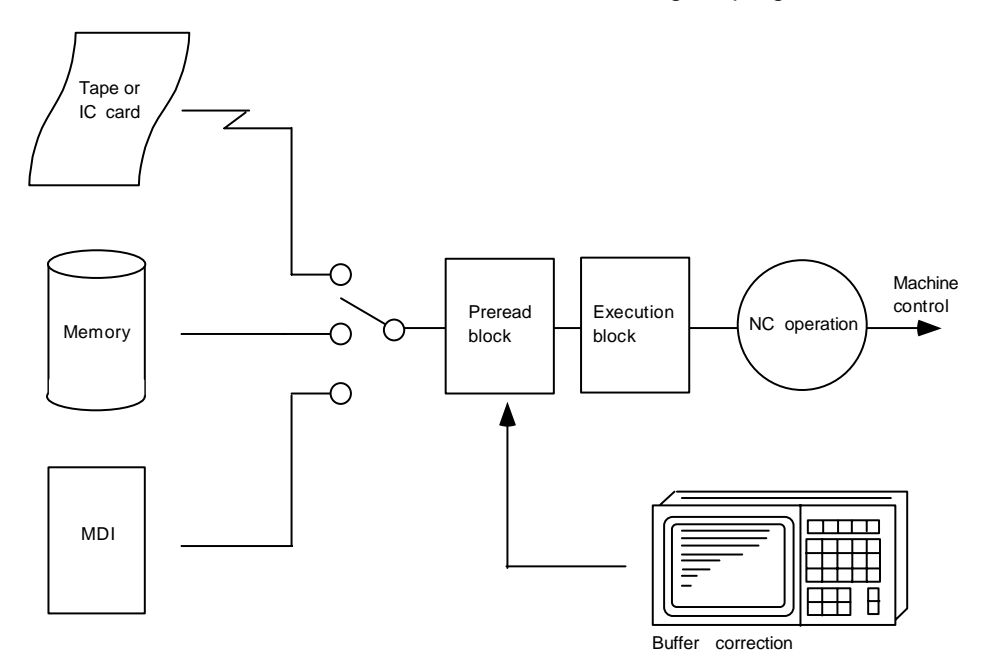

#### **(2) Details**

- (a) The next command can be corrected in the following two cases.
	- When single block stop is applied, and there is a machining program containing a next command to be corrected.
	- During automatic operation, there is an error (program error) in the next command's machining program, and the program is stopped.
- (b) During memory or MDI operation, not only the displayed buffer data but also the memory and MDI contents are corrected with the buffer corrections.
- (c) If an error occurs in the preread block, the block in which the error occurred can be corrected.
	- **(Note)** The buffers on the second and third pages of the COORDINATE screen cannot be corrected.

## **(3) Operation method**

During a single block stop or when a program error stop occurs, the buffer can be corrected with the following operations, and operation can be continued.

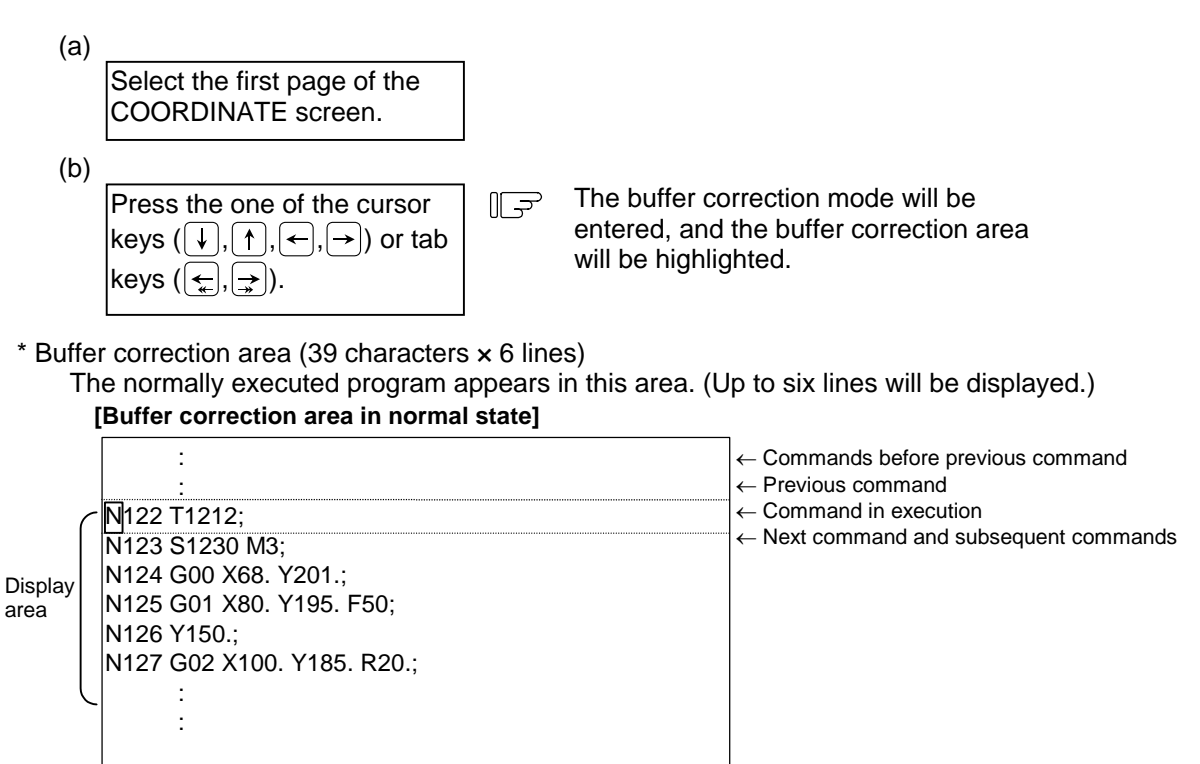

When correcting the buffer, the display changes so that the next command is displayed at the head of the area, and the entire buffer correction area is highlighted. The cursor will initially flicker at the head of the next command. The cursor can be moved freely within the buffer correction area using the cursor keys. (6 lines)

### **[Buffer correction area during buffer correction]**

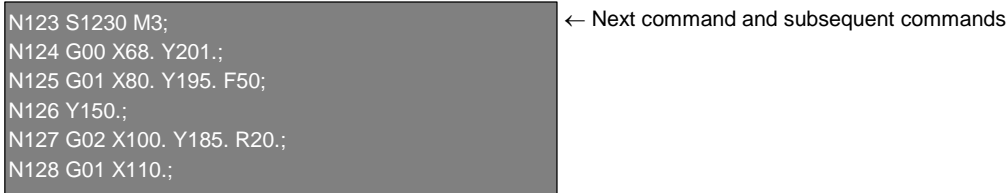

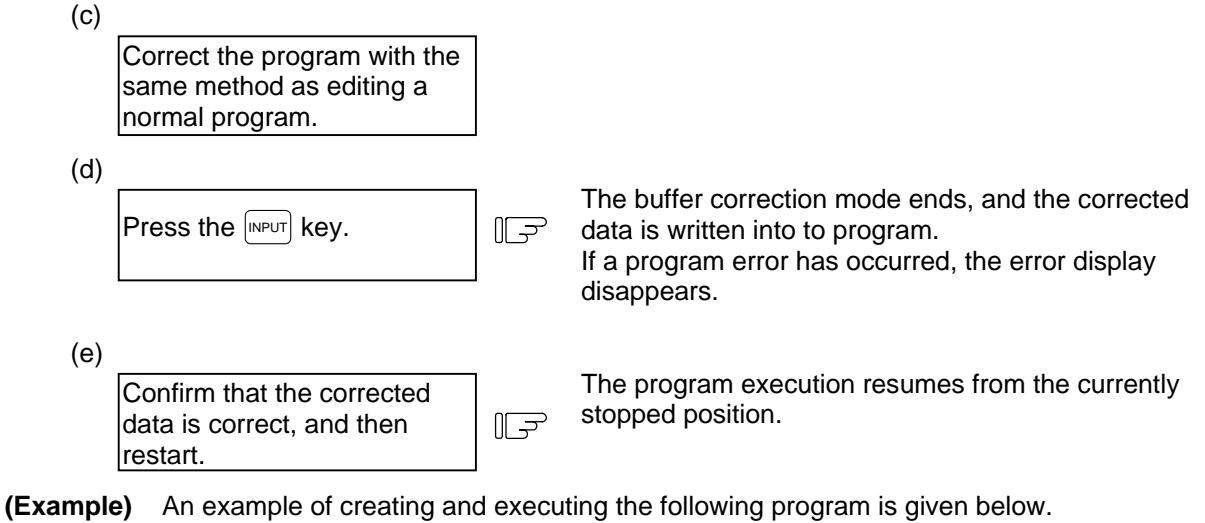

If a program error (P62) occurs in the N125 block, the cause of the error is removed by correcting the buffer.

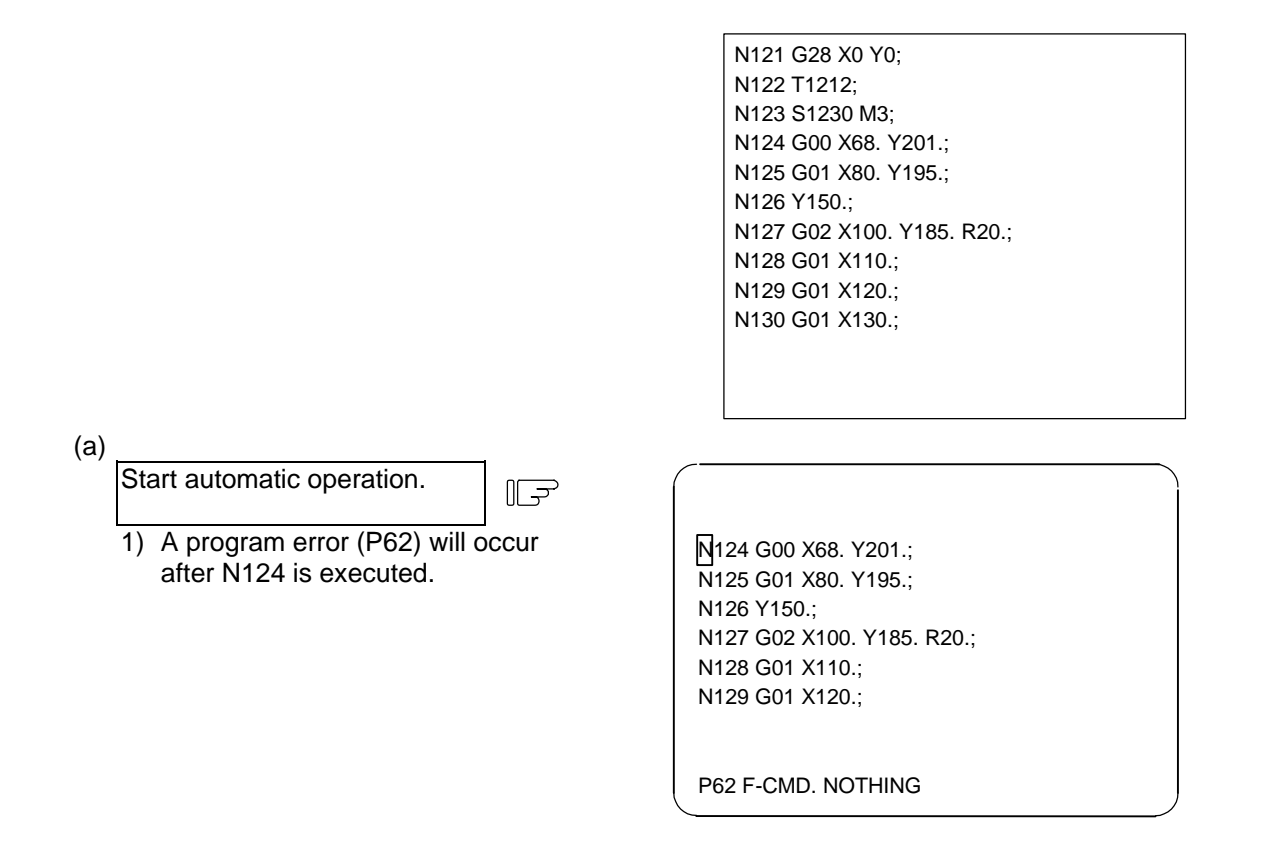

2.2 COORDINATE

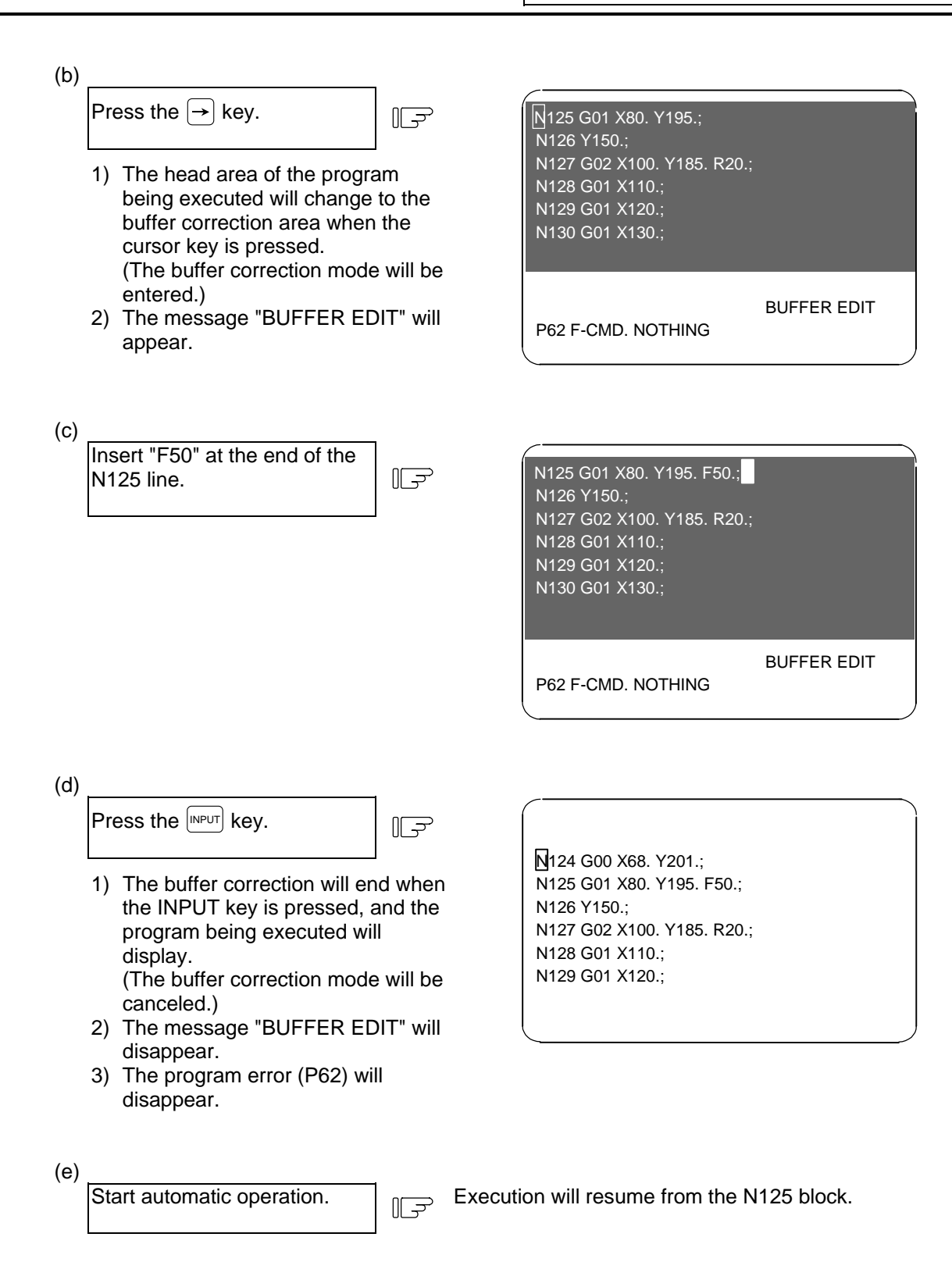

### **(4) Supplement**

(a) If there is no data for the next command during automatic operation start or automatic operation with tape, etc., the buffer correction mode will not be entered even if the cursor key is pressed. % is always inserted at the end of the memory or the next command data will not be lost.

(memory operation) (tape operation)

Buffer correction possible **Buffer correction not possible** 

 N128 G01 X110.;  $\frac{0}{6}$ 

N128 G01 X110.;

(b) The key operations for making corrections during the buffer correction mode are the same as the operations for editing the program. However, blocks other than those displayed in the buffer correction area cannot be displayed and operated by feeding the page with the  $\int_{PAGE}^{NEAT}$  or  $\int_{PAGE}^{PREIVOUS}$ keys or by scrolling with the cursor keys. The page feed and scrolling operations will be ignored.

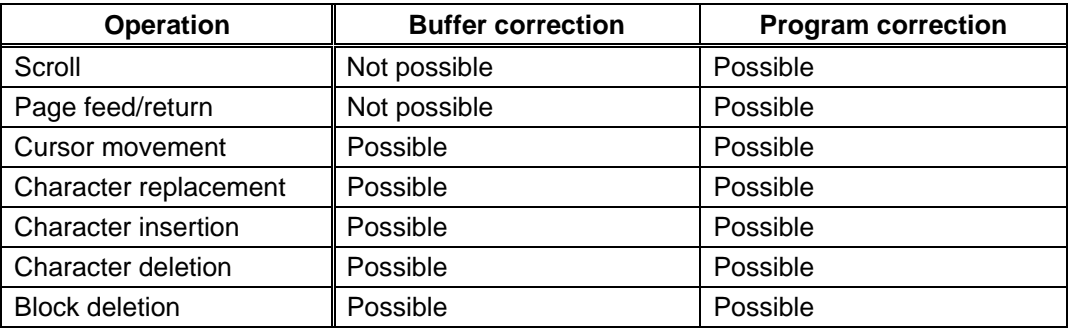

(c) Even if the buffer is corrected, if the  $\sqrt{NPUT}$  key has not been pressed, the corrections can be returned to the original next command by pressing the  $\int_{PAGE}^{NEX}$  or  $\int_{PAGE}^{NEX}$  (key. The mode will remain the buffer correction mode.

> N124 G00 X68. Y201.; N125 G01 X80. Y195.; N126 Y150.; N127 G02 X100. Y185. R20.; N128 G01 X110.; N129 G01 X120.;

P62 F-CMD. NOTHING

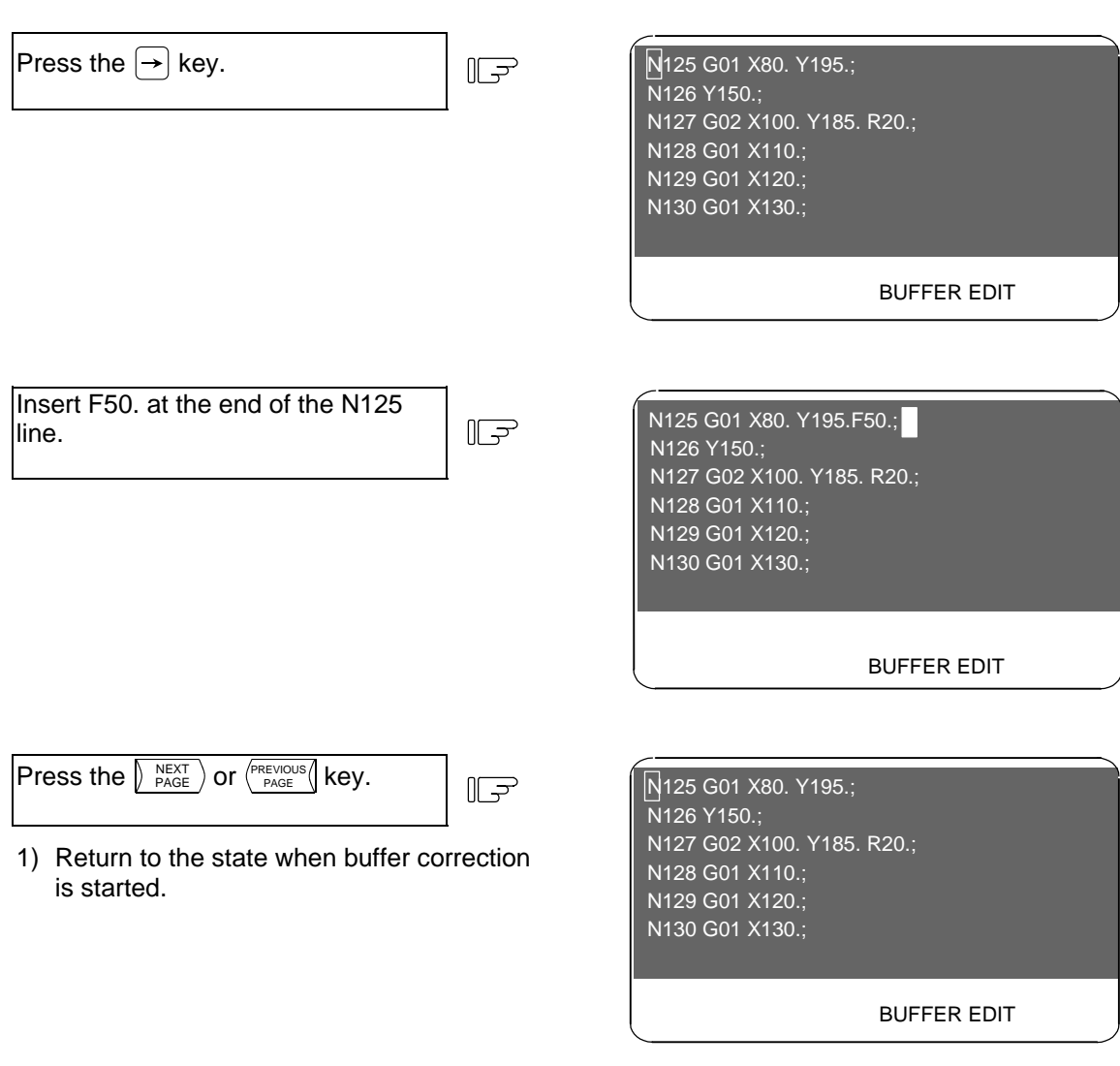

**(Note)** The  $\int_{PAGE}^{NEX}$  and  $\int_{PAGE}^{PREVQUGUS}$  keys function to cancel the edited details during buffer correction, so the page cannot be switched to the COORDINATE screen page 2 and following. Quit buffer correction to change the page.

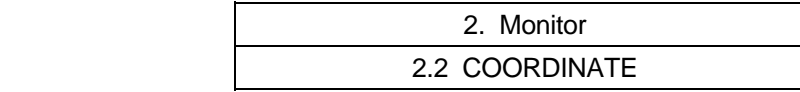

- (d) Buffer correction will be canceled if another screen is opened or reset is executed during the correction. The corrected details will not be reflected.
- (e) Operation cannot be started during buffer correction. The "M01 Operation alarm 0013" will occur.
- (f) If there is no; (EOB) in the last block edited when  $\boxed{NPUT}$  is pressed, it will be added automatically.

 $II$ 

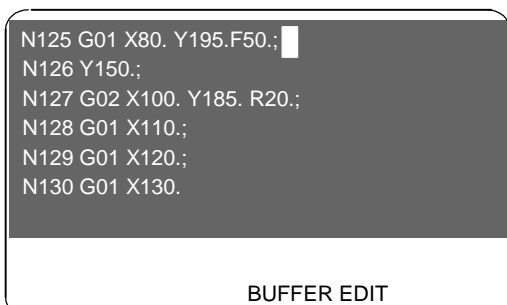

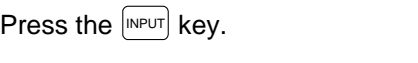

1) ";" is added to the end of the N130 block.

 N124 G00 X68. Y201.; N125 G01 X80. Y195. F50.; N126 Y150.; N127 G02 X100. Y185. R20.; N128 G01 X110.; N129 G01 X120.; N130 G01 X130.;

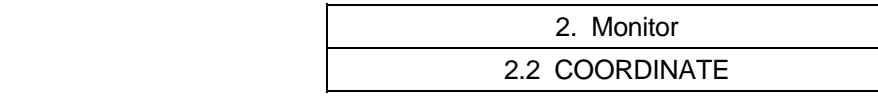

(g) When the buffer correction mode is entered, there may be cases when the program up to ; (EOB) does not fit in and only part of the program is displayed because the last block displayed in the buffer correction area is long.

> N124 G00 X68. Y201.; N125 G01 X80. Y195.; N126 Y150.; N127 G02 X100. Y185. R20.; N128 G01 X110.; N129 G01 Y200.; N130 G74 X120.0 Y100.0 Z-20.0 R-10.0 P2.,R0;

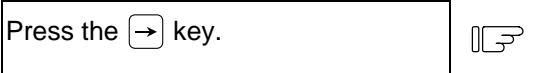

1) "P2.,R0" of N130 is not displayed.

 N125 G01 X80. Y195. F50.; N126 Y150.; N127 G02 X100. Y185. R20.; N128 G01 X110.; N<sub>129</sub> G<sub>01</sub> Y<sub>200</sub>.; N130 G74 X120.0 Y100.0 Z-20.0 R-10.0

BUFFER EDIT

# **(Note)** Handling when entire block is not displayed

The results will differ according to the state when  $\sqrt{NPCT}$  key was pressed.

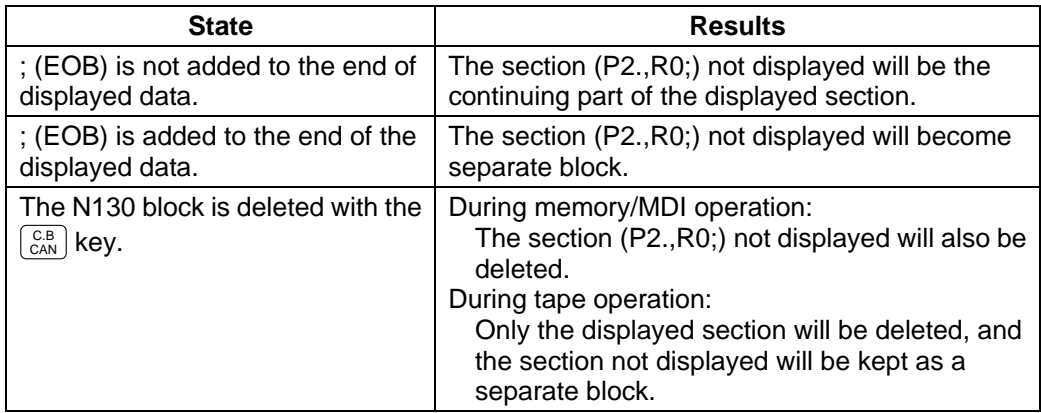

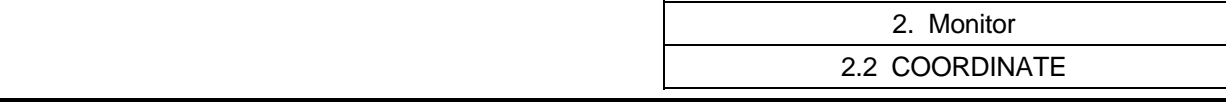

(h) The number of characters that can be input at once will be the total of the number of characters added (or deleted) with buffer correction and the number of characters in the other blocks displayed in the correction area. The maximum number will be 234 characters (39 characters x 6 lines). When adding data, characters exceeding the correction area's margin cannot be added.

In this case, press the  $\sqrt{NPUT}$  key and quit the buffer correction once. Then, correct the buffer again. When buffer correction is started, a line return is added for each block and a space is added for each word, so there will be more space for adding characters.

 **(Example)** Add "N175 G74 Z–10.0 R–5.0 P2.0 ;" after N170.

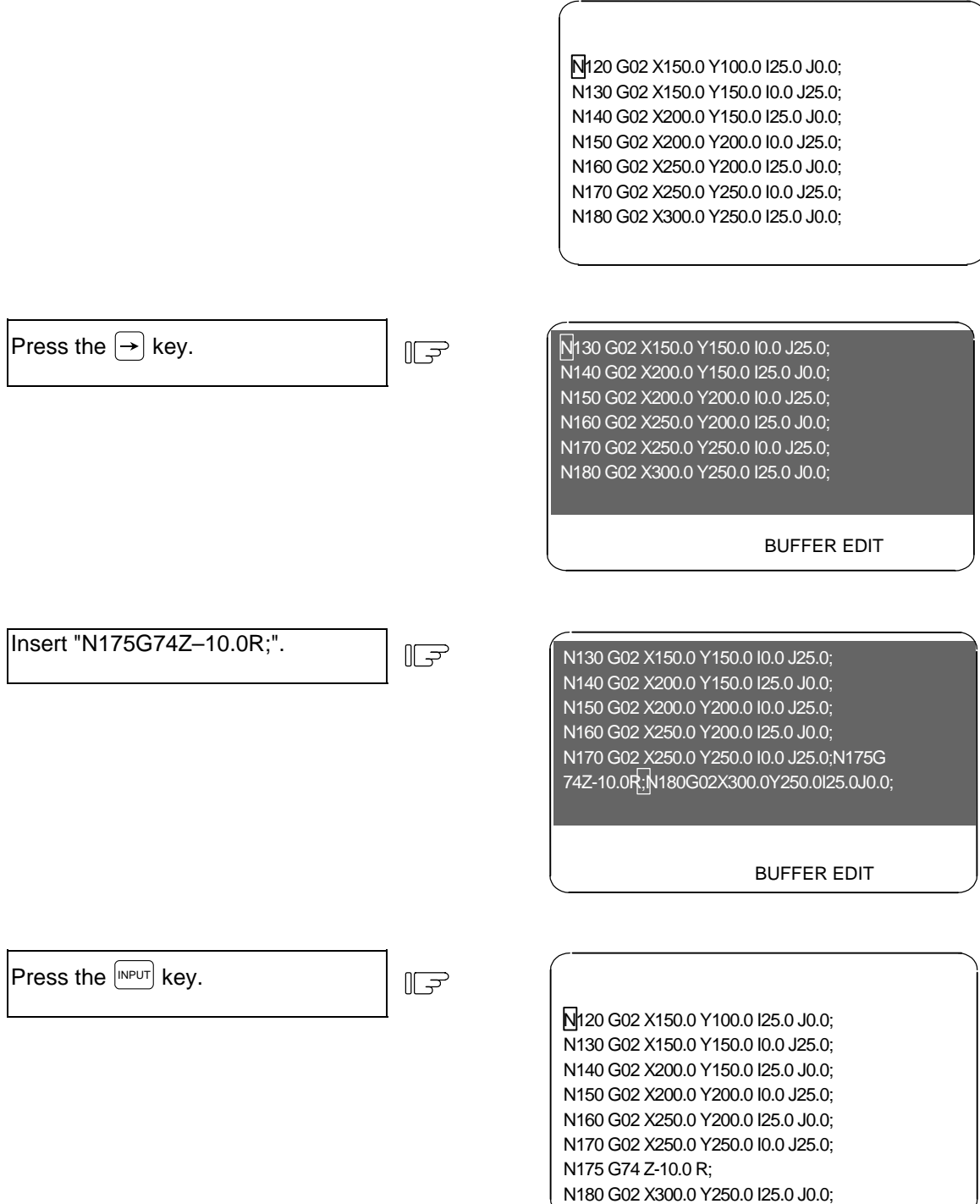

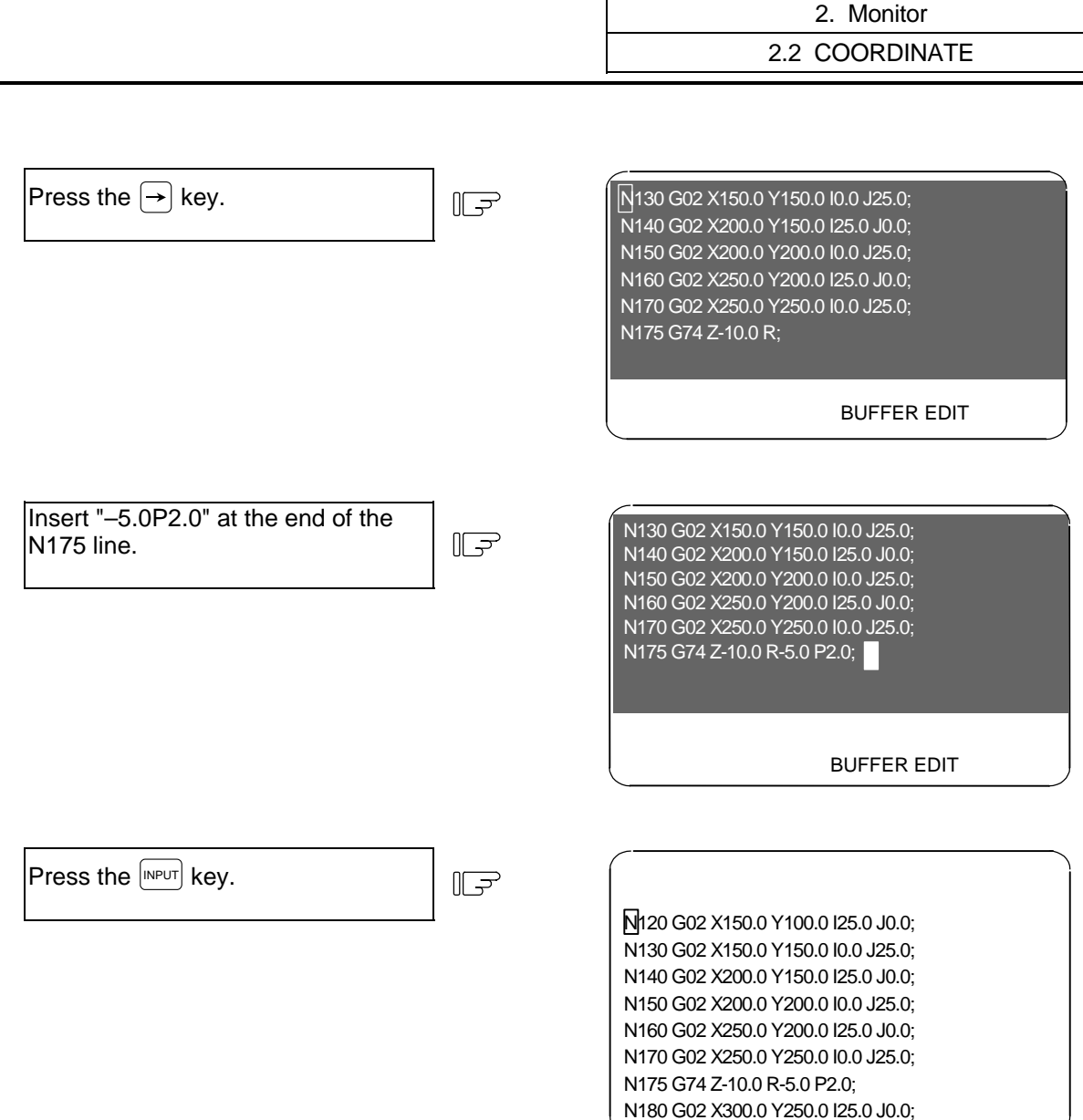

- (i) If an error occurs in the preread block and the buffer correction mode is entered, the block in which the error occurred will appear at the head of the area.
- (j) The error cannot be canceled for a fixed cycle or compound fixed cycle that cannot be displayed. Programs that cannot be displayed include:
	- Fixed cycles
	- Compound fixed cycles
	- Machine maker macros (when base specification parameter #1166 fixpro=0)
	- When running program No. 9000 to 9999 while the program display lock is valid (base specification parameter #1122 pglk\_c=1).
- (k) When the program area selection (base specification parameter #1050 MemPrg) is set to 0 [program system same control specifications] and programs with the same numbers are run for the two systems, the buffer cannot be corrected. The message "CAN'T BUF. EDIT" will appear.

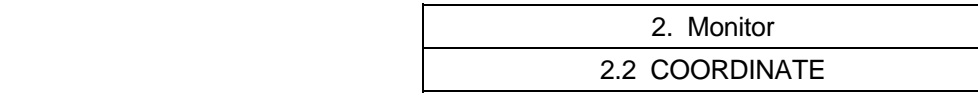

- (l) The buffer cannot be corrected during IC card operation with M198. The message "CAN'T BUF. EDIT" will appear.
- (m) Cases in which buffer cannot be corrected The subprogram call command (M98) and return command (M99) will execute the next block to be executed (subprogram head and return designation) with one automatic start. Thus, the buffer for the subprogram's head and return destination blocks cannot be corrected.

### **(Example 1)**

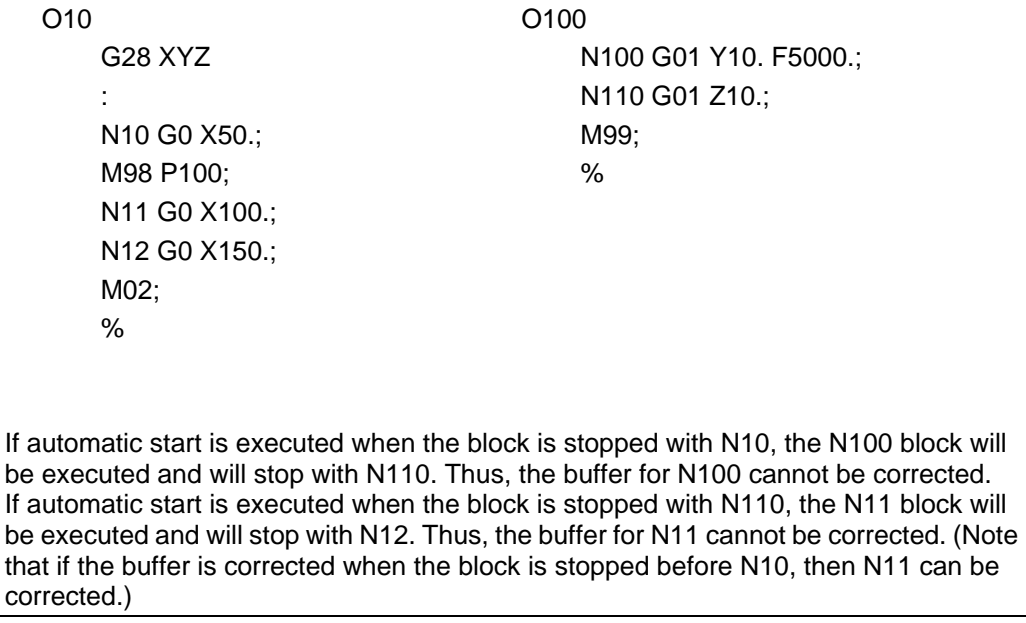

Normal buffer correction of the subprogram's head is not possible, as shown in the above example. Note that if there is a G0/G1 command in the M98 block, the block will stop at that block. (Example: G0M98P100;) If a block containing only the sequence No. is created at the head of the subprogram, the program will stop at that block, so buffer correction of the following blocks is possible.

### **(Example 2)**

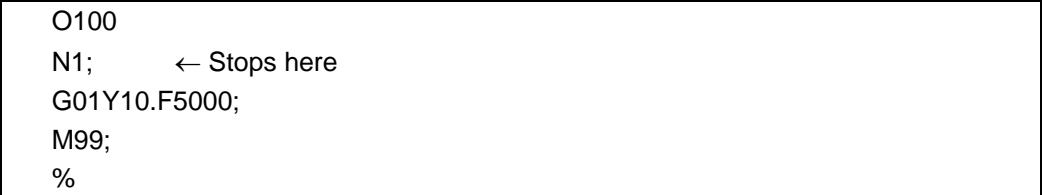

## **(6) Precautions**

(a) When an error occurs during continuous operation, if the program processes the variables, etc., in one step, the display will start not from the error block but instead from the head of the variables in which there was a preread error block. Six lines of the program will be displayed.

 **Example)** X100.;

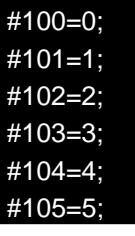

 $\leftarrow$  When the buffer correction mode is entered, these six lines will be displayed.

 $X-10000000$ :  $\leftarrow$  Example when this block has a program error (P35).

If the macro block has seven or more lines, the block in which the program error occurred will not be displayed.

(b) Edit lock C

When edit lock C is valid (base specification parameter  $\#1121$  edlk  $c=1$ ), buffer correction of program numbers 9000 to 9999 is not possible. The "E16 EDIT LOCK C" error will occur. When the base specification parameter #1122 pglk\_c=1/2, buffer correction of program numbers 9000 to 9999 is not possible. The "E16 EDIT LOCK C" error will occur.

**(Note)** When either base specification parameter #1121 edlk\_c or #1122 pglk\_c is set, the power must be rebooted.

(c) Data protection key

 Buffer correction is possible when data protection key 1 (\*KEY1: Y238) is ON. Buffer correction is possible when data protection key 2 (\*KEY2: Y239) is ON. Buffer correction is not possible when data protection key 3 (\*KEY3: Y23A) is ON. The message "DATA PROTECT" will appear.

(d) Edit lock B

When edit lock B is valid (control parameter  $\#8105$  EDIT LOCK B = 1), buffer correction of program numbers 8000 to 9999 is not possible. The "E15 EDIT LOCK B" error will occur.

# **2.3 COMMAND**

When the menu key  $\sqrt{\frac{1}{200\text{ MMAND}}}$  is pressed, the COMMAND screen is displayed.

 This screen consists of three pages. It displays the execution program monitor, execution modal monitor, and cumulative time data. Page switching is by pressing the  $\int_{RAGE}^{\text{NET}} \rho$  key or  $\int_{RAGE}^{\text{PERV}} \rho$ 

# **2.3.1 Execution Program Monitor**

 This screen displays the active machining program's execution blocks for monitoring.

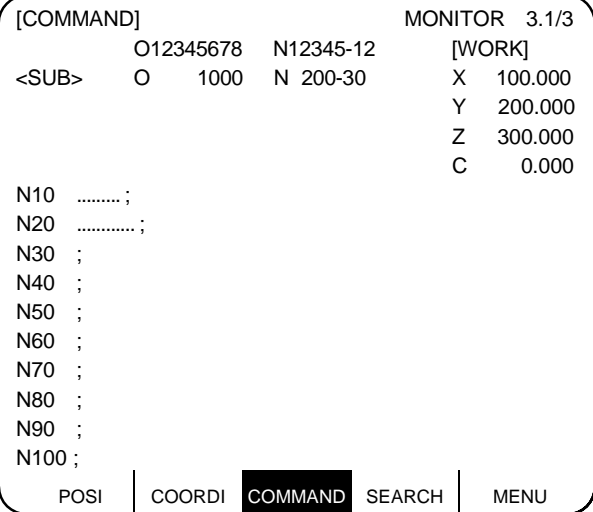

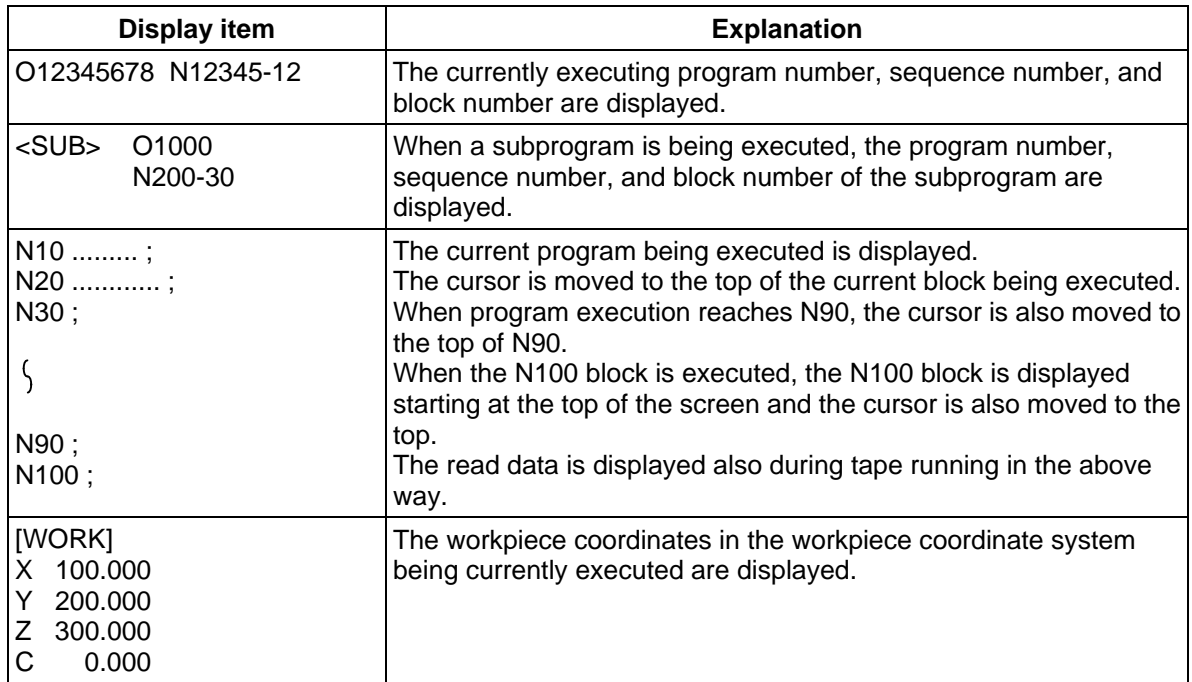

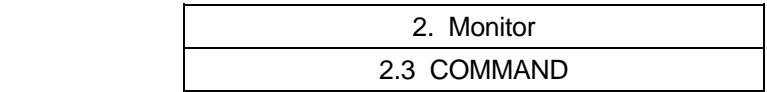

## **2.3.2 Execution Modal Monitor**

By switching the screen from the execution program's monitor screen (in the previous section) by using the  $\sqrt{\frac{NEXT}{PAGE}}$  key, the execution modal's monitor screen is displayed. This screen mainly displays the modal values of the active machining program for monitoring.

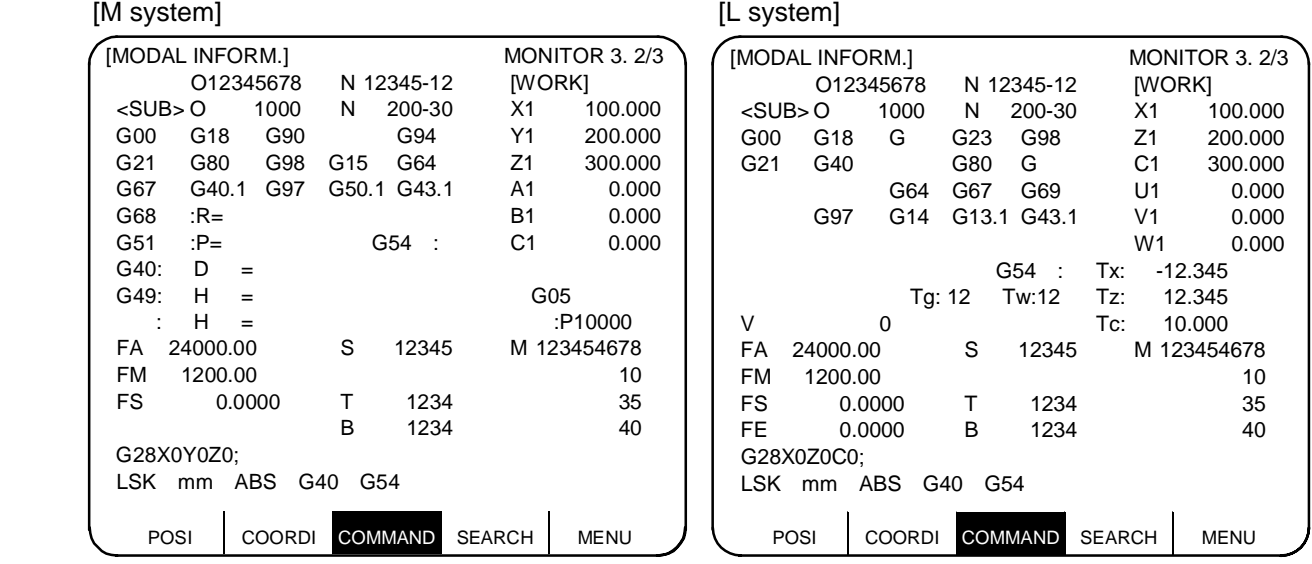

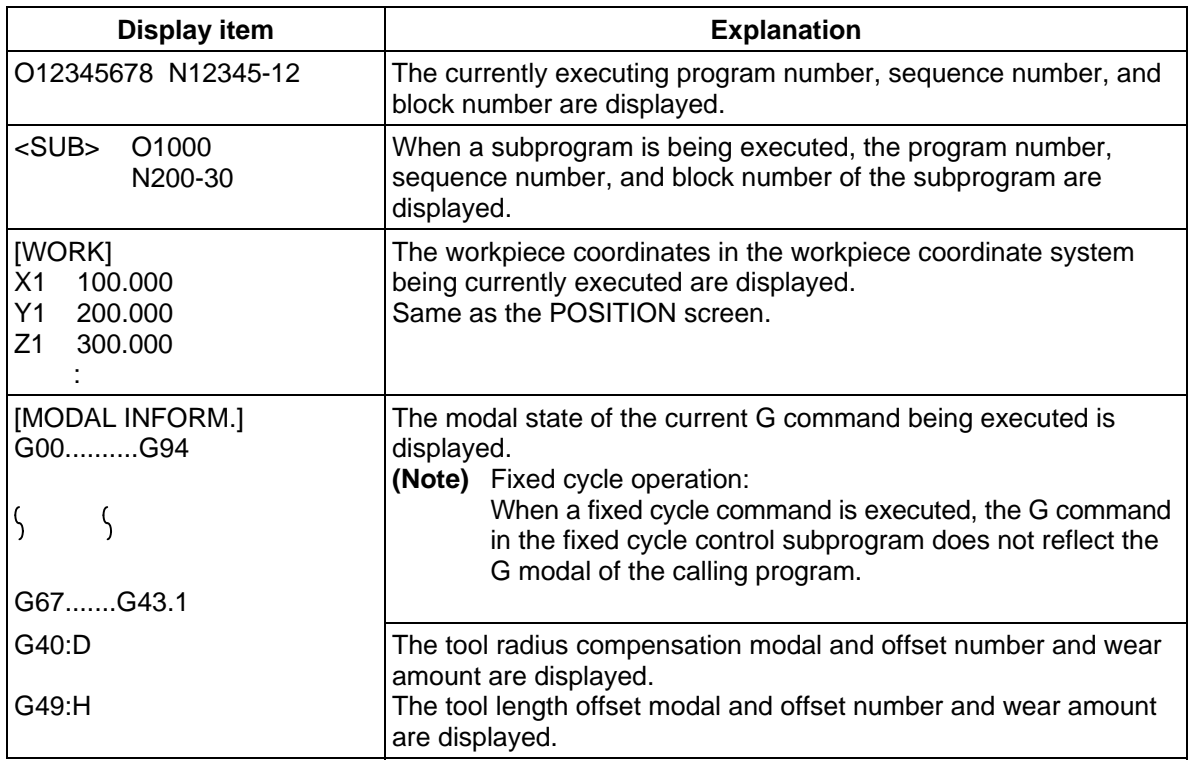

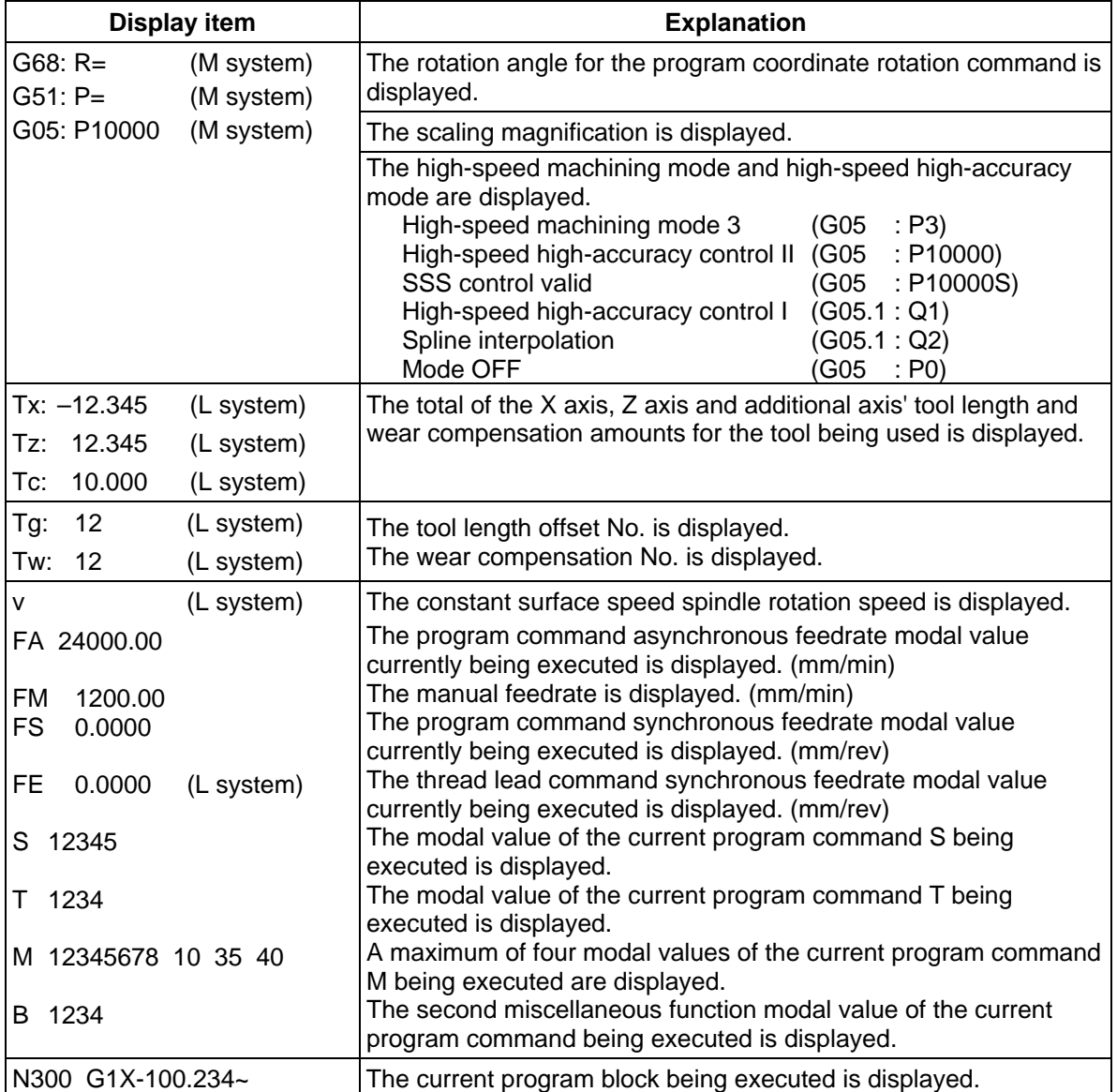

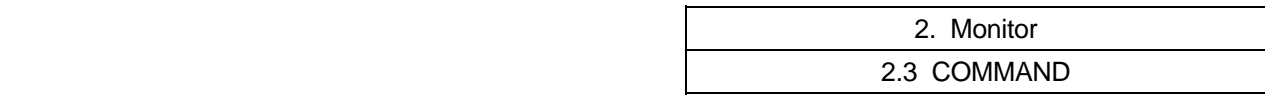

# **2.3.3 Total Integrating Time Display**

By switching the screen from the execution program's monitor screen by using the  $\int_{PAGE}^{NZAT}$  key, the TIME screen is displayed.

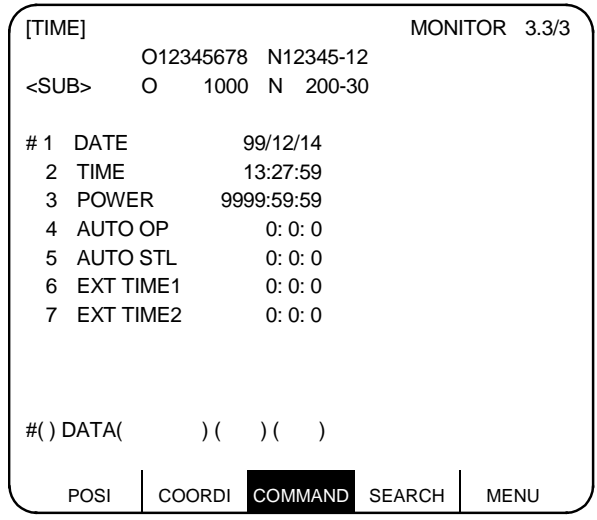

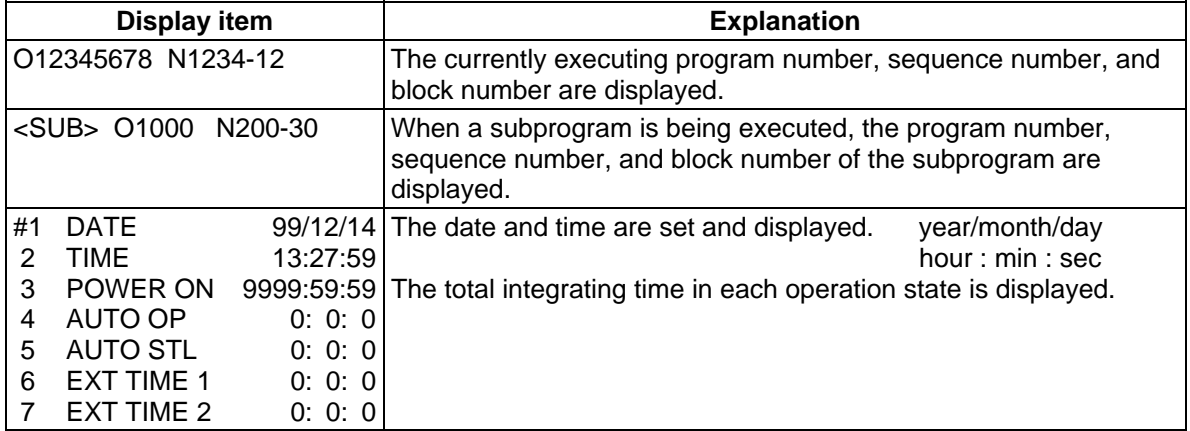

### **(1) TIME setting**

Set the number, hour, minute, and second corresponding to the TIME to be set.

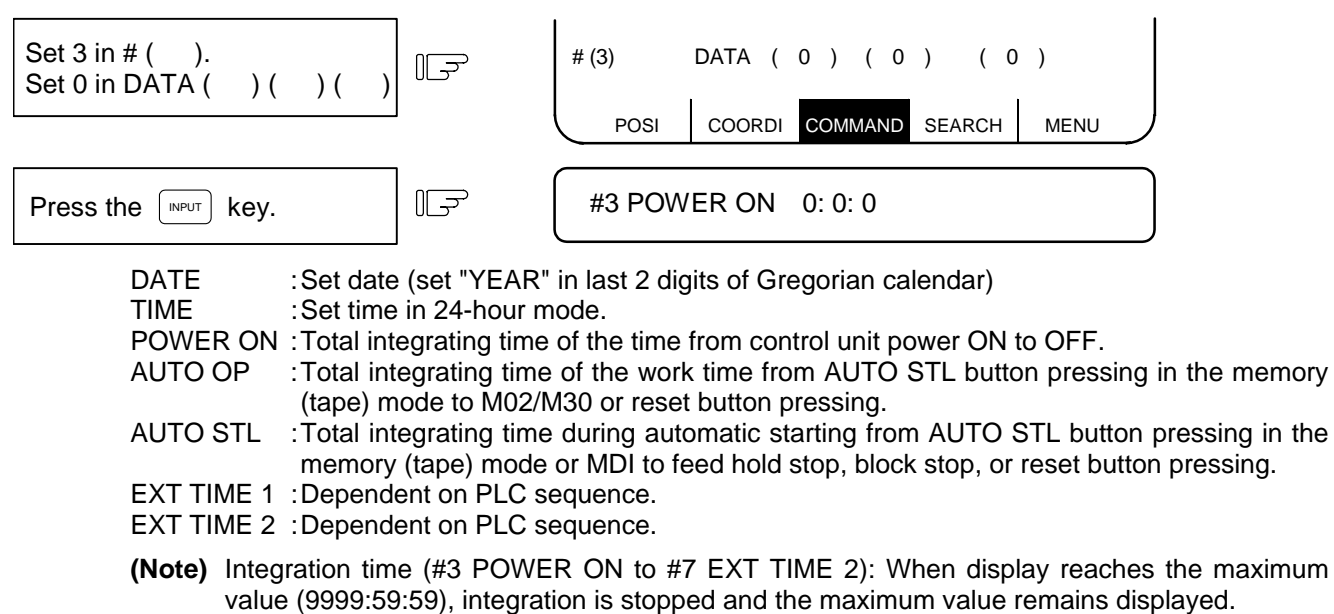

# **2.4 PROGRAM SEARCH**

When the menu key  $\int$  SEARCH) is pressed, the PROGRAM SEARCH screen is displayed.

 The SEARCH screen enables you to call the program number, sequence number, and block number for automatic operation from the machining programs registered in memory (or on paper type).

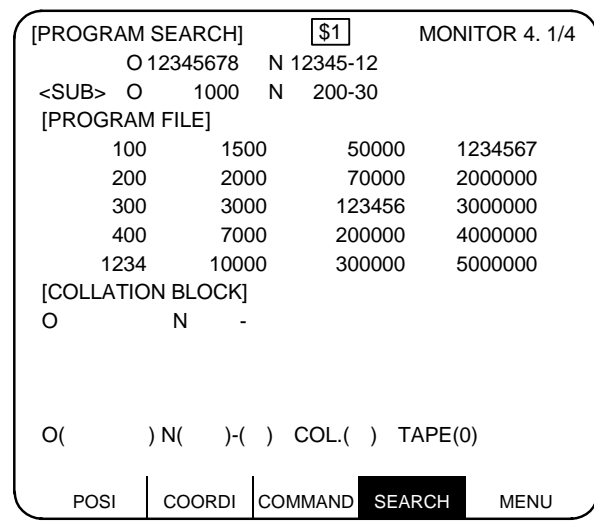

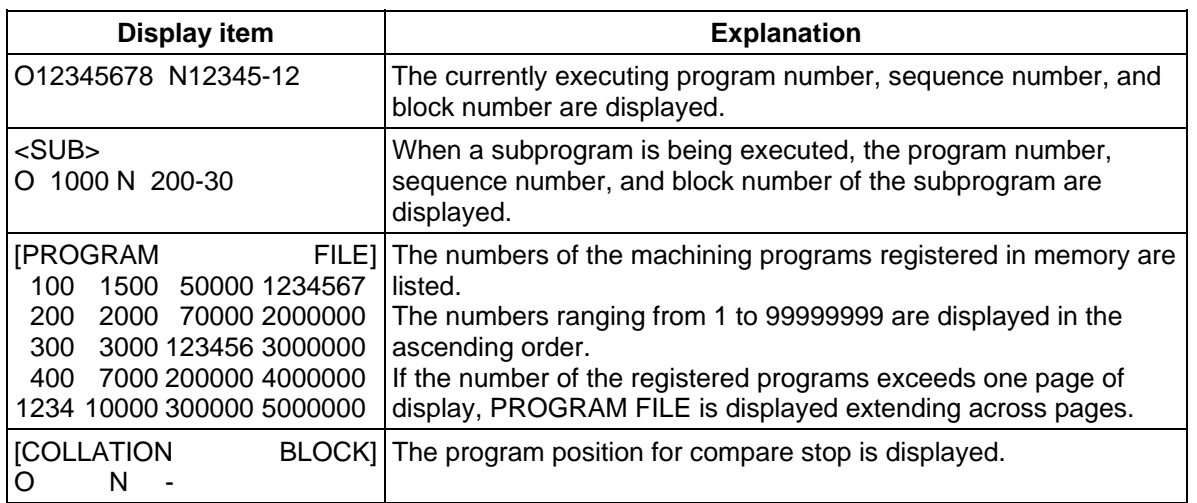

After MDI operation is executed, programs cannot be searched for unless reset is executed. To restart from the middle of the program, search for the restart block, and then carry out MDI operation to restore the modal state.

- **(Note 1)** When using the 2-part system, the system name of the currently selected system is displayed as \$1 (system 1) and \$2 (system 2). This is not displayed when using a 1-part system. (Only L system)
- **(Note 2)** When using the 2-part system, the details displayed in the list of machining program numbers can be switched with the parameters.

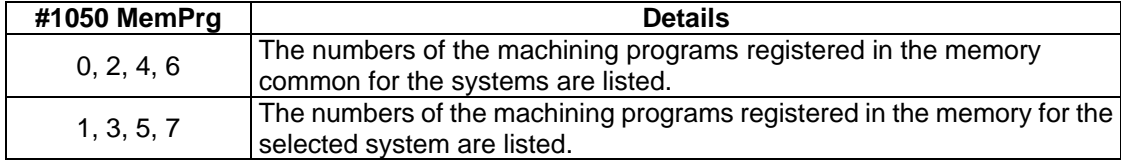

# **2.4.1 Memory Search**

 Any work program is called from the machining programs registered in memory before work. Set the program number to be called, the sequence number, and block number. Set the tape search setting area to 0. The initial state when power is turned ON is memory search.

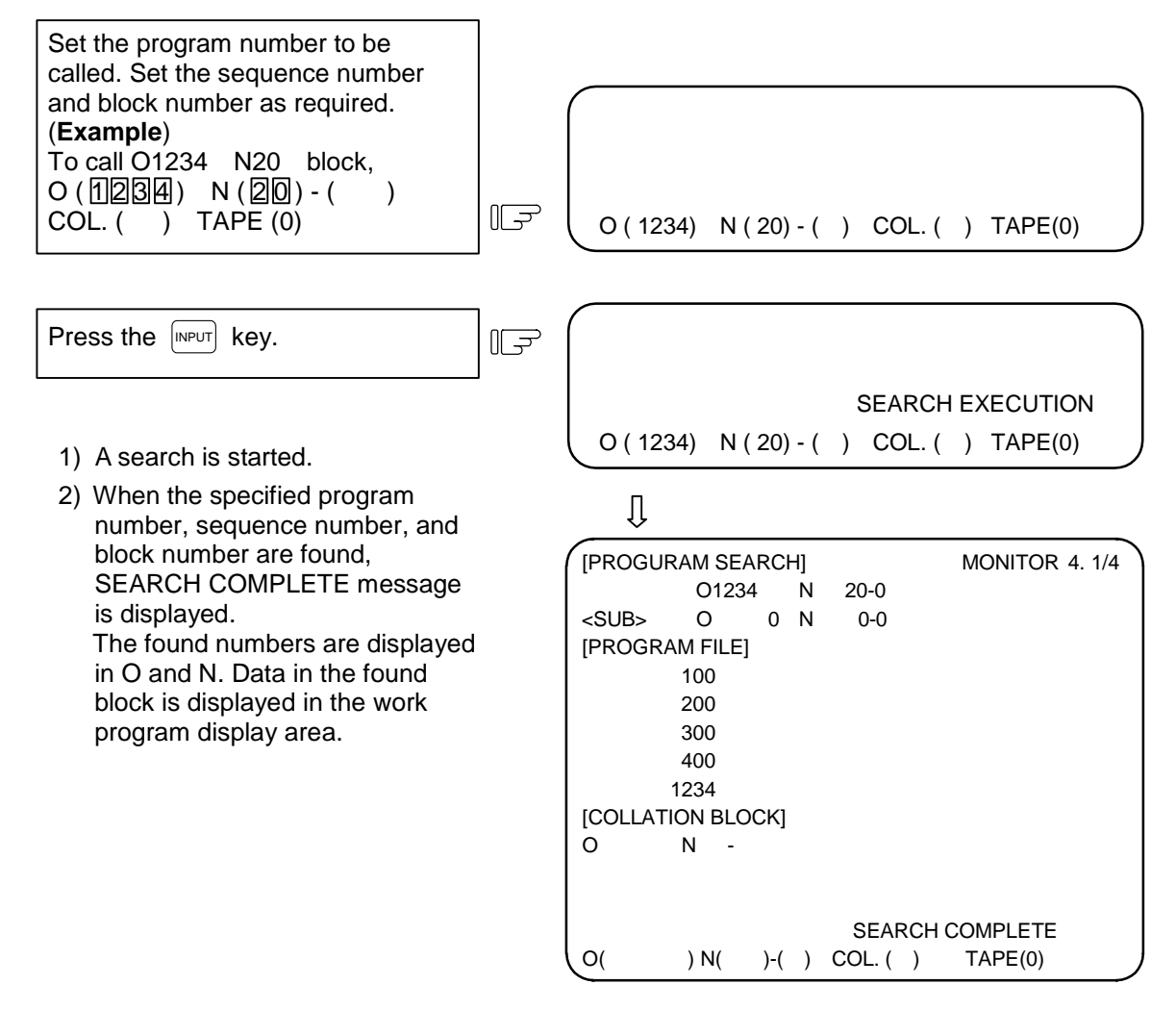

- **(Note 1)** If one of the following operations is executed in the EDIT screen after memory search, the system enters a status in which nothing is being searched. Operation is disabled at this time. In this case, execute the search again.
	- Deleting the program being searched.
	- Deleting the sequence number for which the search was being executed.
	- Deleting the block corresponding to the block number for which the search was being executed.
- **(Note 2)** One block which the control unit executes in one automatic start cycle can be searched in this case. The block with ; (EOB) or sequence number only is not regarded as a one cycle execution block. Axis movement command or control command such as M, S, or T is contained in it.
- 2.4 PROGRAM SEARCH
- **(Note 3)** When using the 2-part system, the method for calling the program No., sequence No. and block No. for automatic operation can be switched with the parameters.

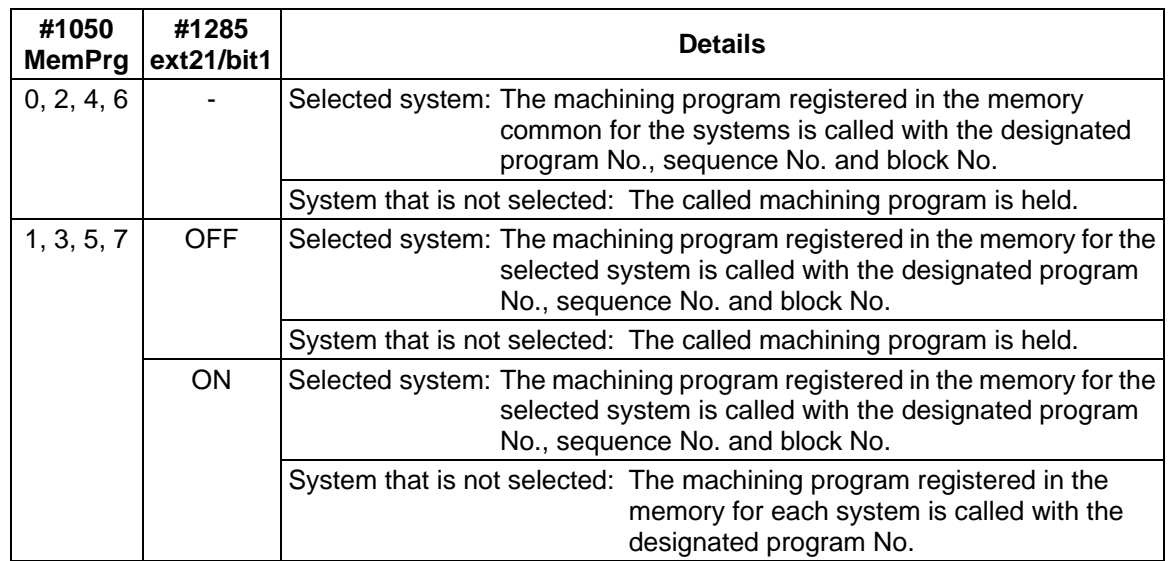

 **(Note 4)** When using the 2-part system and the same number batch search for all system programs is valid, the presence of machining programs for each system is searched for in the memory in the following manner.

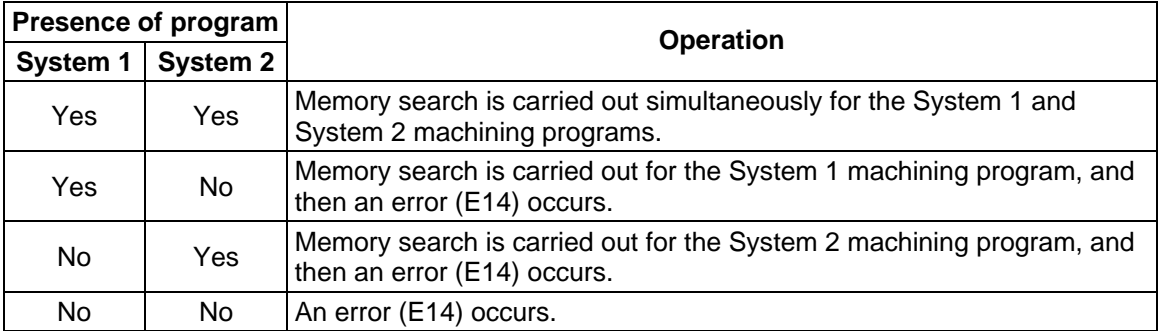
# **2.4.2 Tape Search**

 If processing is desired to be executed from a halfway position on paper tape when running the machining program using paper tape, the tape can be searched for the sequence number and other information. Before using the tape reader, match tape reader setting and control unit input/output parameter setting. Set the input/output basic parameters and input/output device parameters on the DATA IN/OUT screen. Mount the paper tape on the tape reader. Then, select tape operation mode and execute the following search:

- (1) Set the target program number in  $O($ ). Set the target sequence number in N (). Set the target block number in - ( ). Set "1" in TAPE ( ).
- (2) Press the  $\sqrt{\frac{NPUT}{P}}$  key.

### **(Example)**

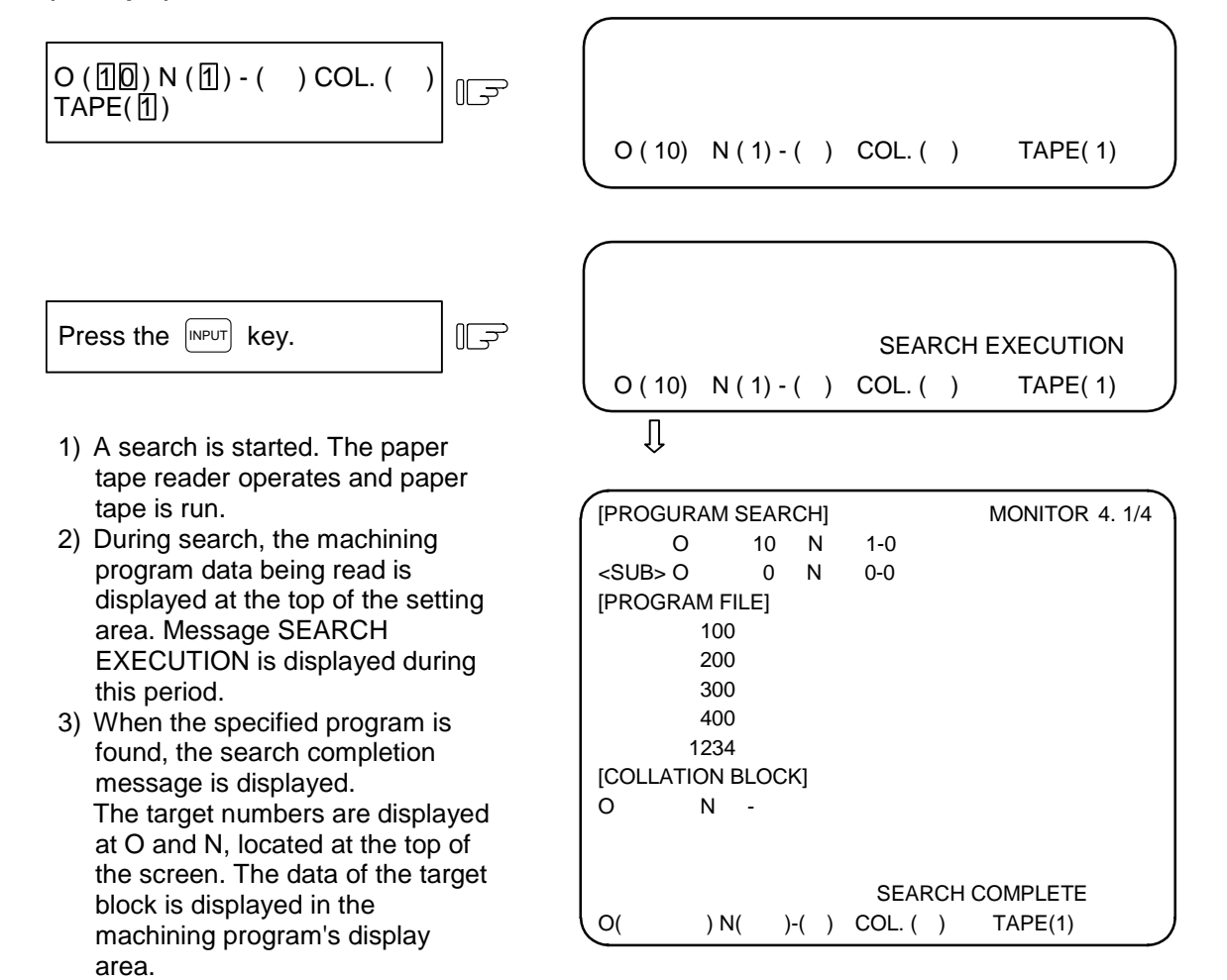

**(Note 1)** If the tape contains a \$ mark during tape operation, a program error (P32) will occur at the \$ mark.

#### 2.4 PROGRAM SEARCH

#### **(Supplements)**

- (1) Search starts in the position set in the tape reader. (In the label skip status, control jumps to the first EOB.)
- (2) After the search is completed, the searched block is read and the tape reader stops.
- (3) If the NC is reset during search, the search stops. If the NC is reset after search is completed, the unsearched status returns.
- (4) If the specified block has not been found after the data to the EOR is read, the following message is displayed: "E03 NB NOT FOUND" If control parameter "% RWD (SEARCH)" is OFF, the tape will stop at the EOR of the program end.

If the parameter is ON, the tape will be rewound to the EOR of the program head and will stop there.

- **(Note)** Even if control parameter "% RWD (SEARCH)" is ON, the tape will not be rewound if I/O DEVICE PARAM "REWIND CODE" has not been set correctly. The rewind code depends on the I/O device used. Refer to the I/O device manual for rewind code details.
- **(Example)** When the tape was searched for N1 from a halfway position, the tape end was reached before N1 was found. (When "% RWD (SEARCH)" is ON)

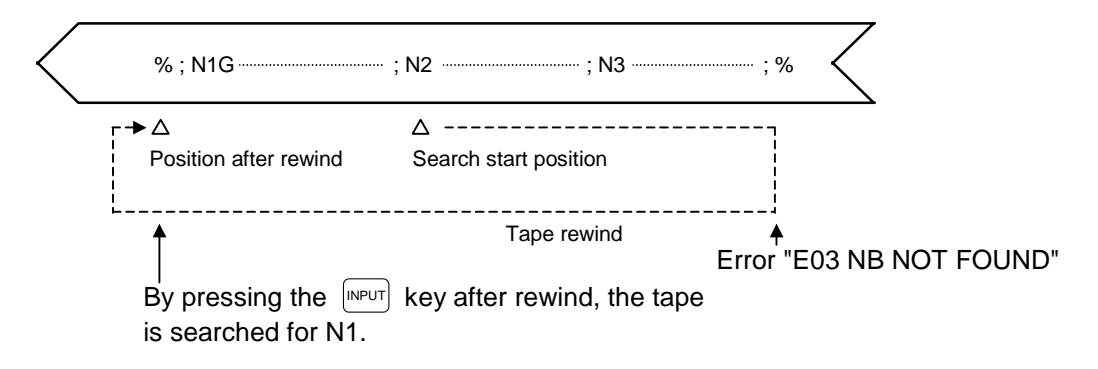

- (5) If the target program number is not specified, the tape will be searched for only N and B. This does not relate to the program numbers in the tape.
- (6) If the  $\sqrt{P_{\text{INPUT}}}$  key is pressed after normal tape search is completed and other information including another NB is set, search will be executed. If a block stop status is entered after search is completed and the automatic running status is entered by pressing the automatic start button once, tape search will not be executed.
- (7) After tape search is completed, "1" is retained in the setting field of TAPE ( ). Thus, the value does not need to be set for each tape search. Only when memory search is desired to be executed, set "0" in the setting field of TAPE ( ).
- (8) The "LSK" display is cleared when the first EOB is read. It is displayed at reset or EOR read time.

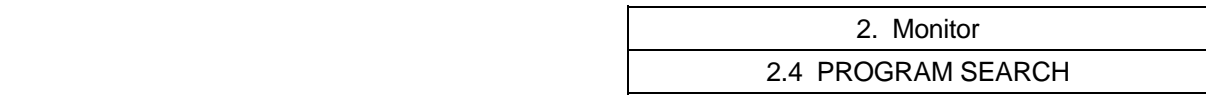

# **2.4.3 Compare Stop**

The single block stop state can be applied at a random block without turning the "SINGLE BLOCK" switch ON.

By using compare stop, the shape machined up to the designated block can be easily compared and machining can be resumed.

# **(1) Setting compare stop**

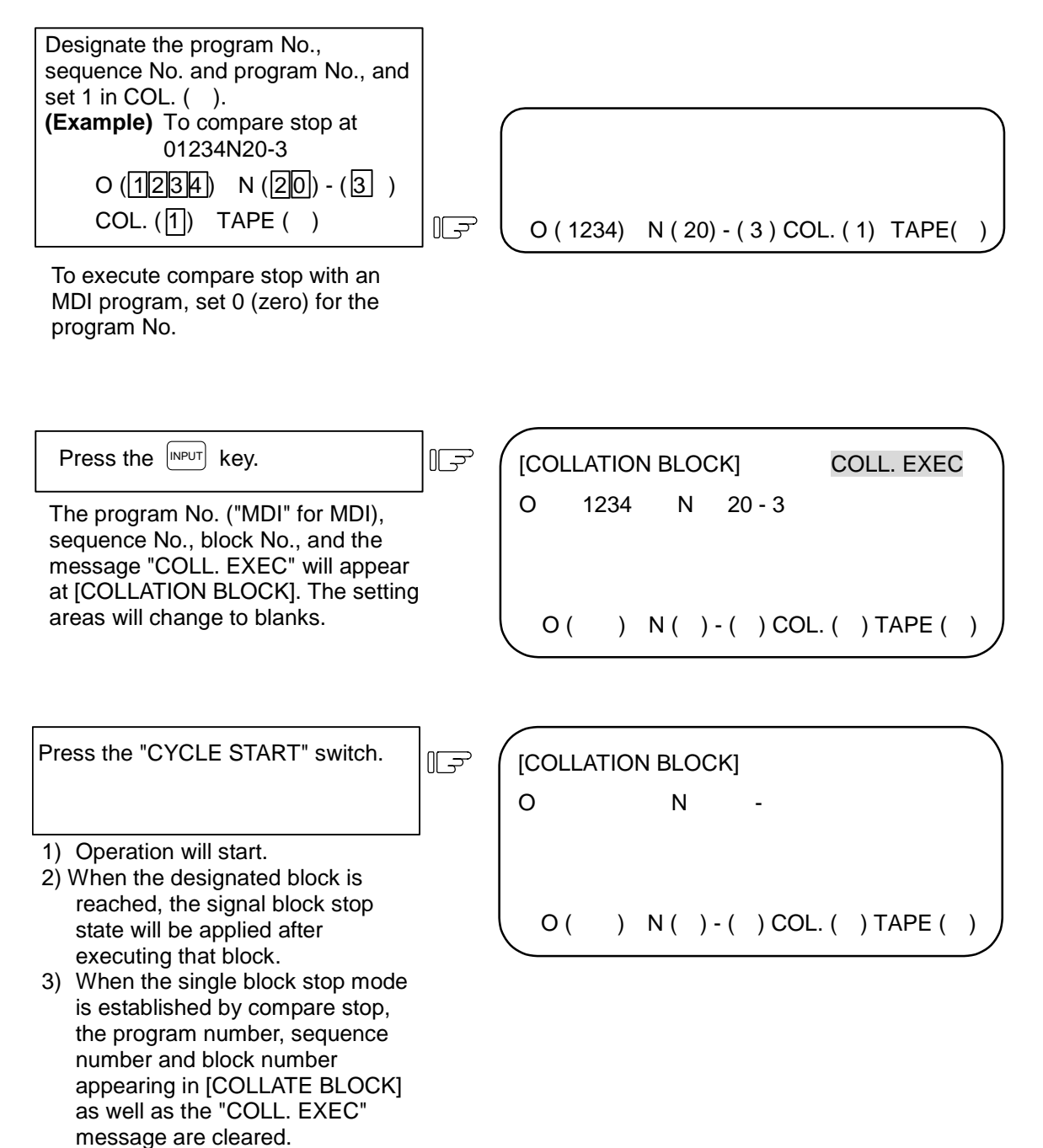

## **(2) Canceling compare stop**

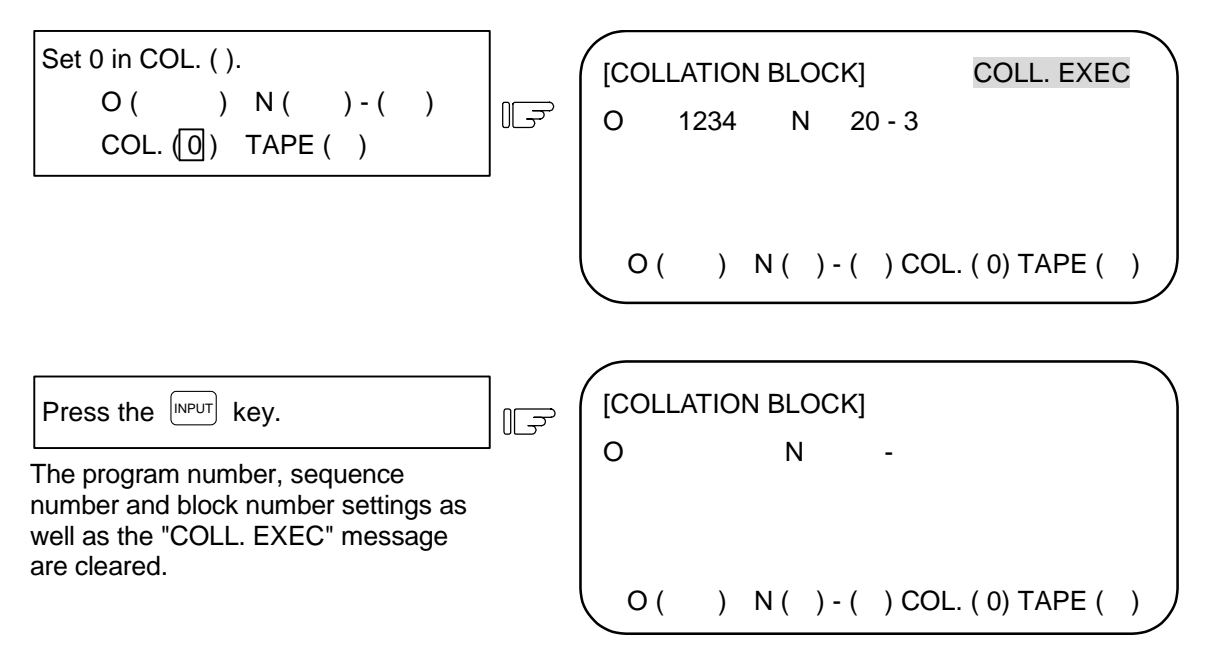

### **(3) Precautions**

- 1) When there are several identical sequence numbers and block numbers in a program, compare stop results after the first corresponding block in the sequence of execution has been executed.
- 2) The compare stop setting is canceled in the following cases.
	- When compare stop has been performed
		- When "0" has been set in the "COL. ( )" on the SEARCH screen
	- When the reset mode has been established
- 3) If only the program number is set, compare stop will take place at the head of the program only when there is a program number at the first line.
- 4) When the program and sequence numbers have been set and the block number has not been set, the block number is considered to be "0".
- 5) Compare stop cannot be performed for blocks being executed or blocks already read into the preread buffer. (Compare stop can be set.)
- 6) Compare stop cannot be canceled if the block in which compare stop is set is being executed or has already been read into the preread buffer. (Cancellation of compare stop can be set.)
- 7) Even if a block not included in the execution program is assigned, no check is conducted to verify whether it exists in the program.
- 8) Compare stop is not performed in the tapping mode.
- 9) Compare stop is possible in a subprogram, but is not possible in a machine maker macro program.
- 10) If compare stop is set for a fixed cycle block, compare stop will be executed after the positioning block is completed.
- 11) Compare stop is possible while the program display is locked (compare stop in an address 9000 program).
- 12) If compare stop is set for M98 program call, compare stop will be executed at the M98 block.
- 13) When using the 2-part system, the methods for searching the compare stop block can be switched with the parameters.

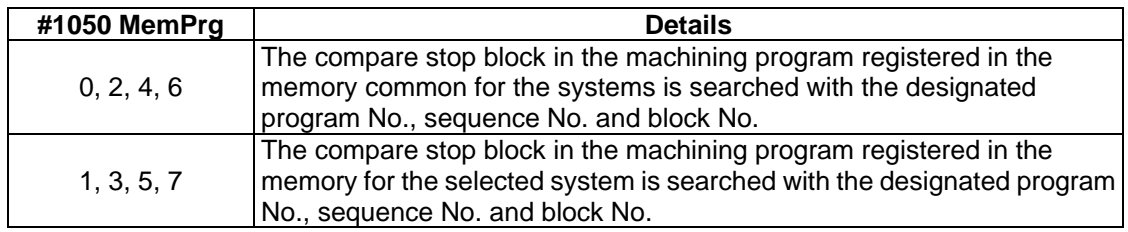

The PROGRAM RESTART screen will open when the menu key  $\sqrt{\mathsf{RESEARCH}}$  is pressed.

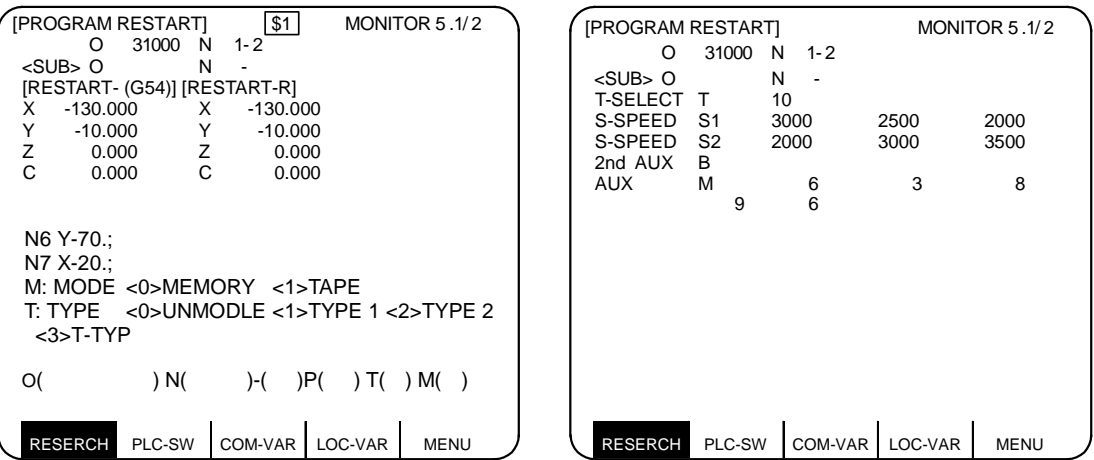

The program restart function is used to resume machining after the machining program has been stopped midway. The program and block to be restarted are searched for, and machining is resumed from that block.

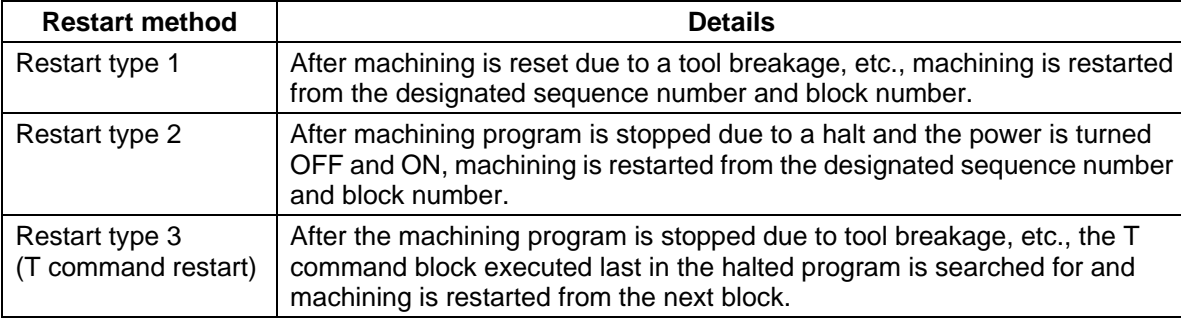

The restart types include type 1, type 2 and type 3 (T command restart).

**(Note)** Restart type 3 is valid only with the lathe system.

Restart type 1 and restart type 2 include types A and B.

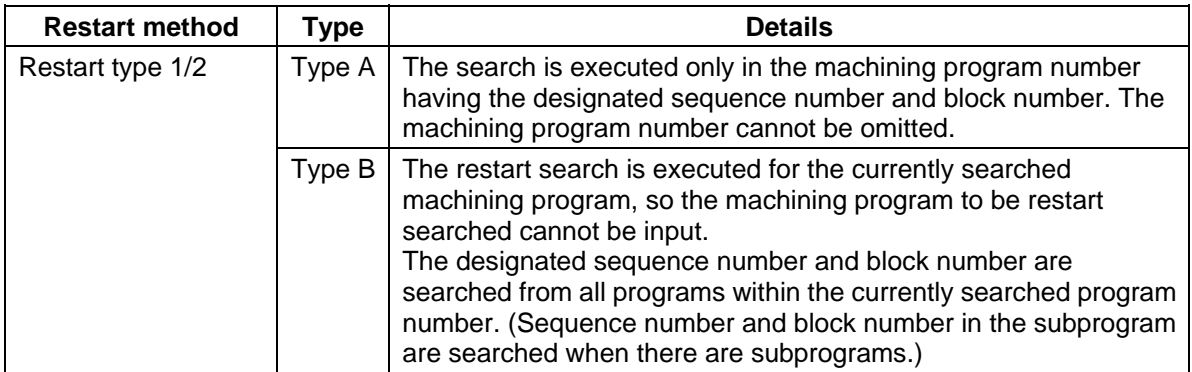

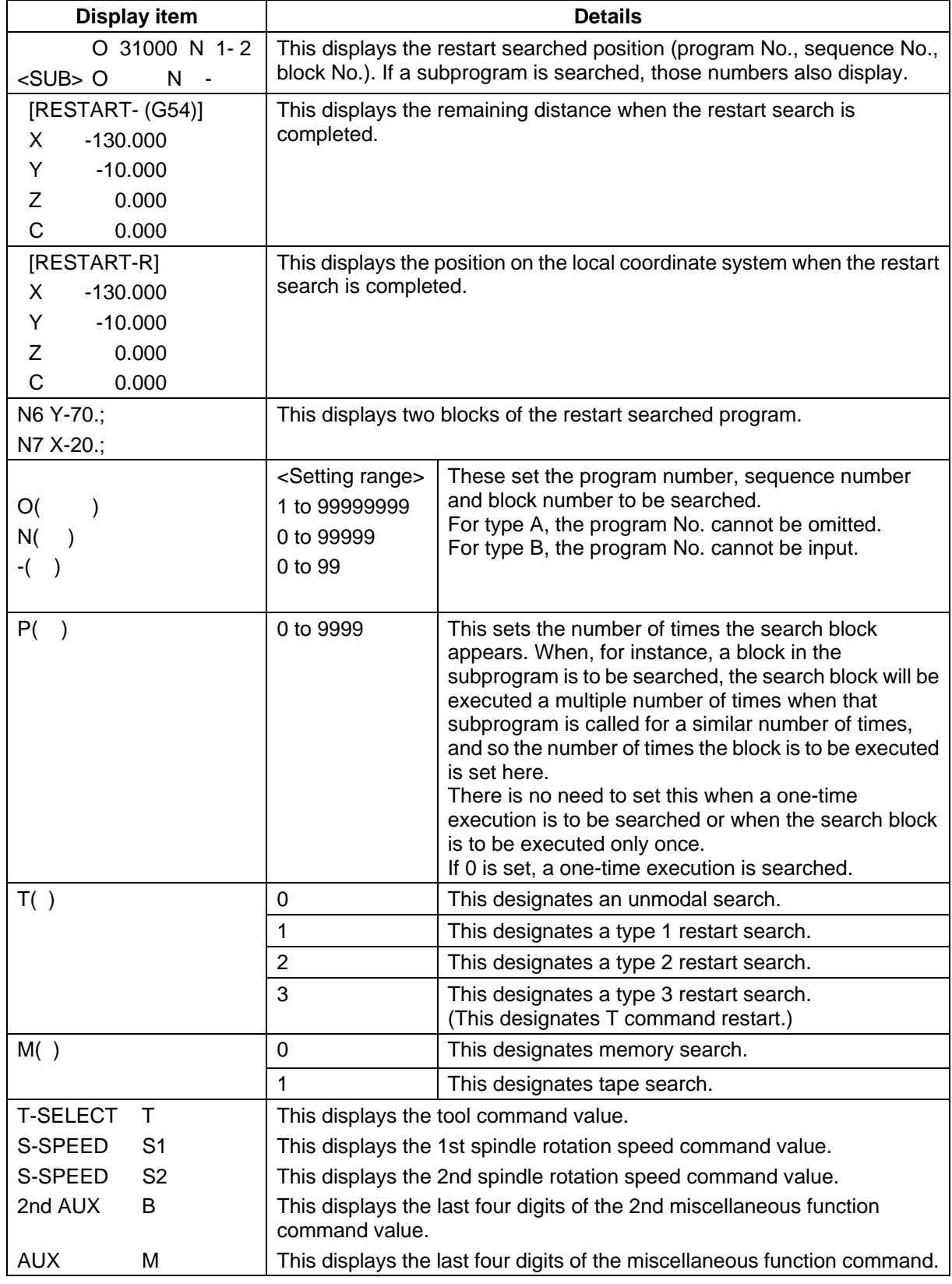

- **(Note 1)** Restart type 3 is valid only with the lathe system.
- **(Note 2)** When using the 2-part system, the system name of the currently selected system is displayed as \$1 (system 1) and \$2 (system 2). This is not displayed when using a 1-part system. (Only L system)
	- **(Note 3)** When using the 2-part system, the methods for searching for the program and block to be restarted can be switched with the parameters.

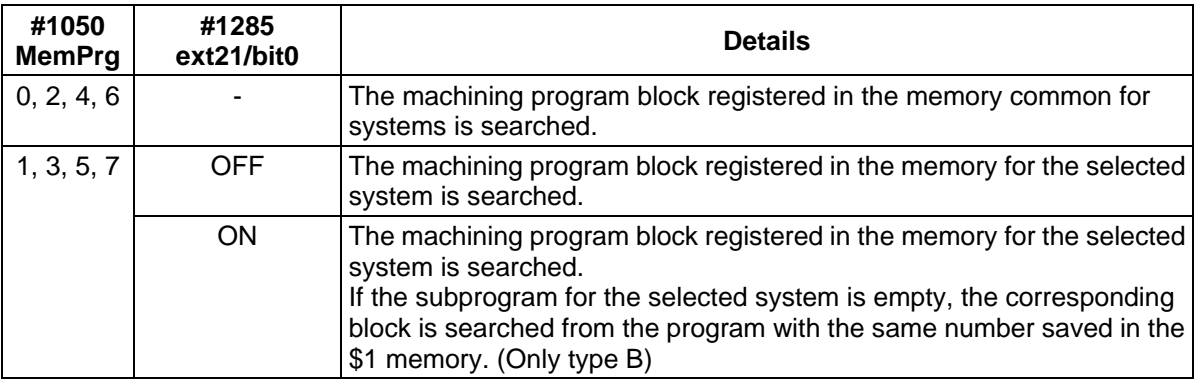

# **2.5.1 Operation Sequences for Program Restart**

There are two restart methods, type 1 and type 2.

#### **(1) Restart type 1**

When feed hold and resetting due to a broken tool, etc.

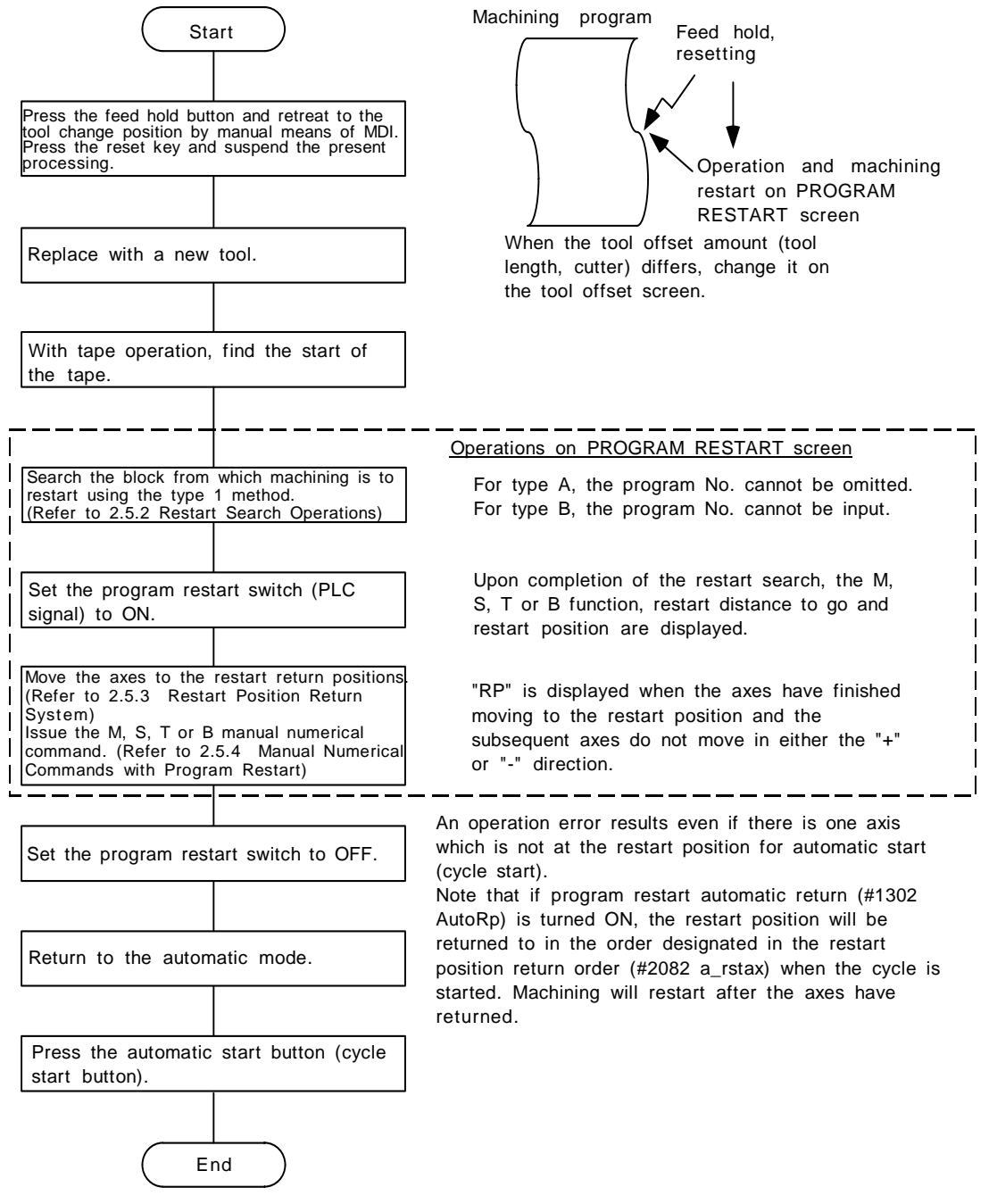

#### **(2) Restart type 2**

When a machining program, which differs from the machining program to be restarted, has been operated in the memory or tape mode prior to the restart search of the machining program to be restarted, and when the coordinate systems applying during the previous automatic operation and the systems applying during machining restart are to be changed.

The operating sequence for type 2 is the same as that for type 1 although before the restart search all the settings of the coordinate systems must be made before the machining program is operated. The main program to be restarted must be searched for just before executing restart start.

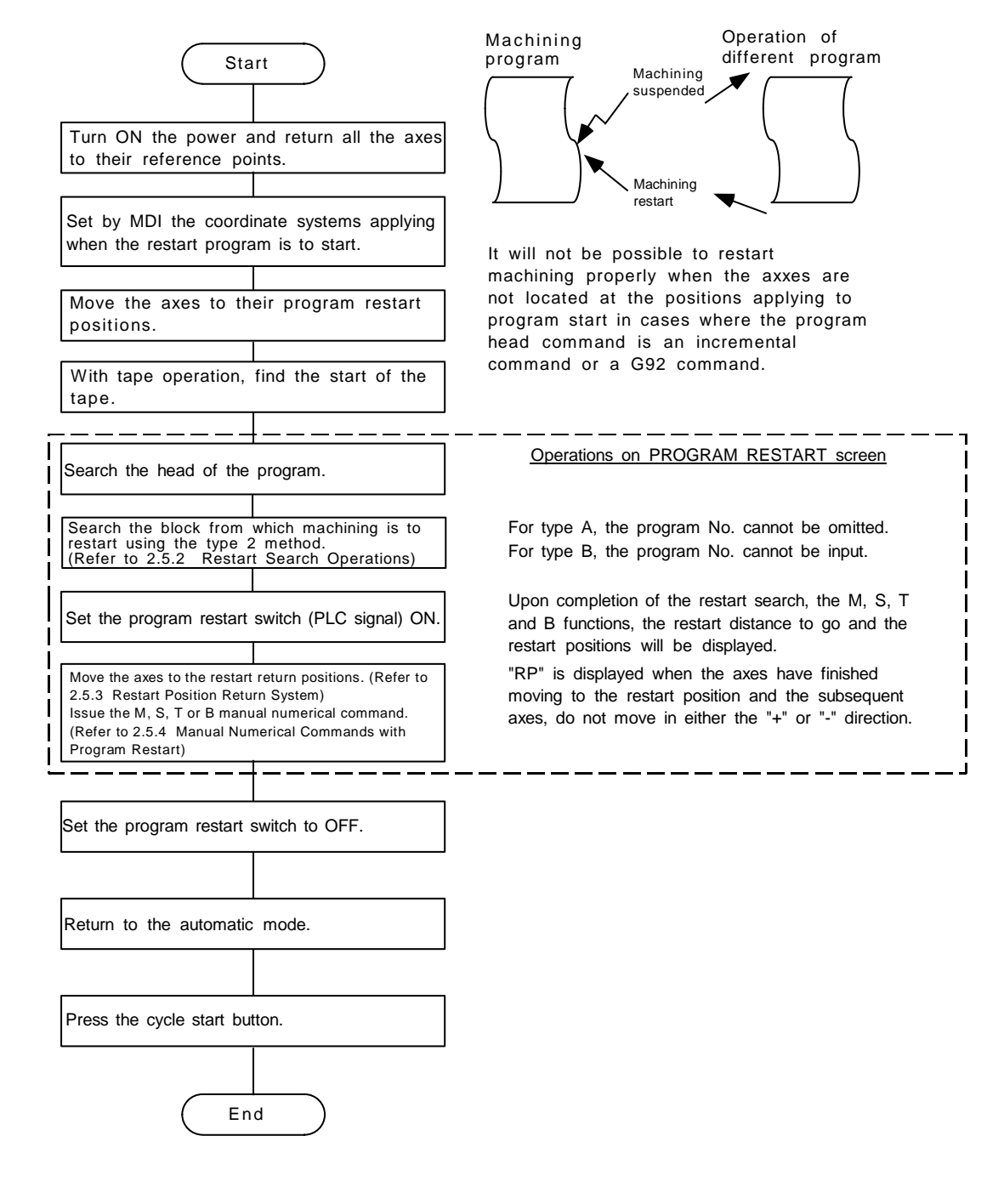

## **(3) Restart type 3 (T command restart)**

To restart machining after stopping the machining program due to a tool breakage, etc., search for the T command block executed last in the stopped program.

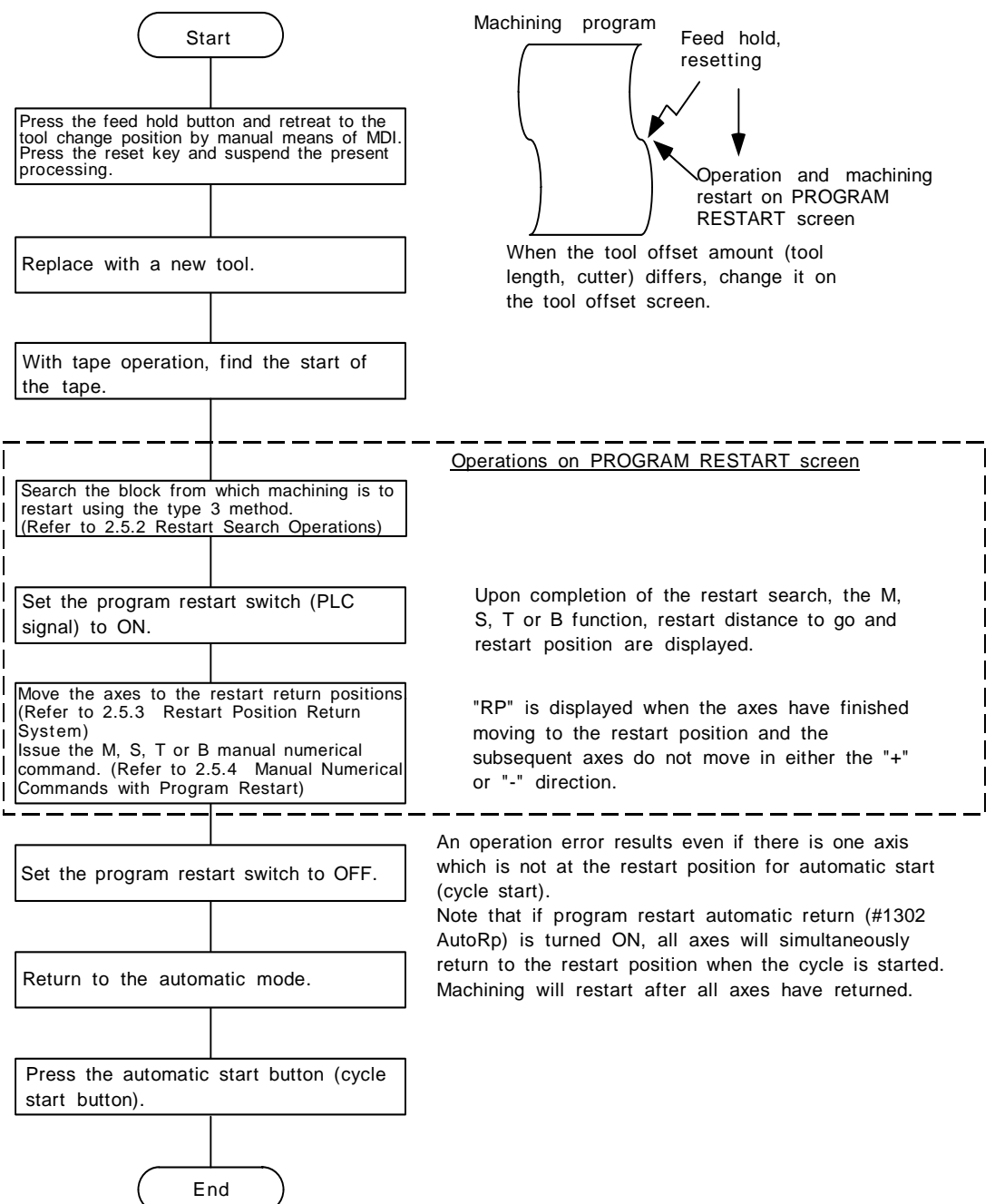

**(Note)** Restart type 3 is valid only with the lathe system.

 $<$  1> TAPE

<1> TYPE 1 <2> TYPE 2

# **2.5.2 Restart Search Operations**

## **(1) Type 1 restart search**

# **a) Type A (Standard specifications)**

| Assign the block at which machinery                               |                                         |
|-------------------------------------------------------------------|-----------------------------------------|
| is to restart and proceed with the type 1 search.                 |                                         |
| (Example) To restart from the 01000 N6 block                      | M: MODE <0> MEMORY <1> TAPE             |
| O ( $\boxed{0}$ $\boxed{0}$ ) N ( $\boxed{6}$ ) - ( $\boxed{0}$ ) | M: TYPE <0> UNMDDE <1> TYPE 1 <2>       |
| P ( $\boxed{1}$ ) T ( $\boxed{1}$ ) M ( $\boxed{0}$ )             | M: T=0000 N ( 6) - (0) P ( 1) T(1) M(0) |

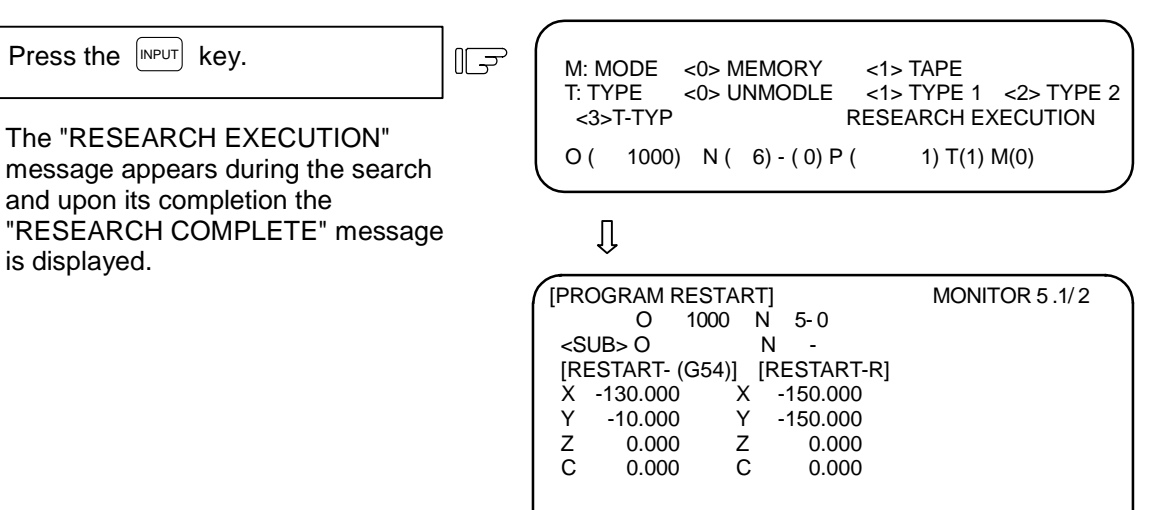

N6 Y-70.; N7 X-20.;

M: MODE <0> MEMORY <1> TAPE

T: TYPE <0> UNMODLE <1> TYPE 1 <2> TYPE 2 <3>T-TYP RESEARCH COMPLETE  $O ( ) N ( ) - ( ) P ( 1) T ( ) M ( )$ 

## **b) Type B**

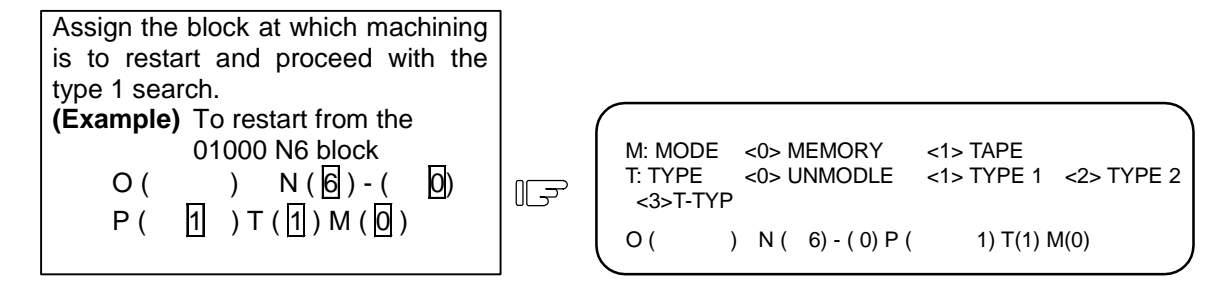

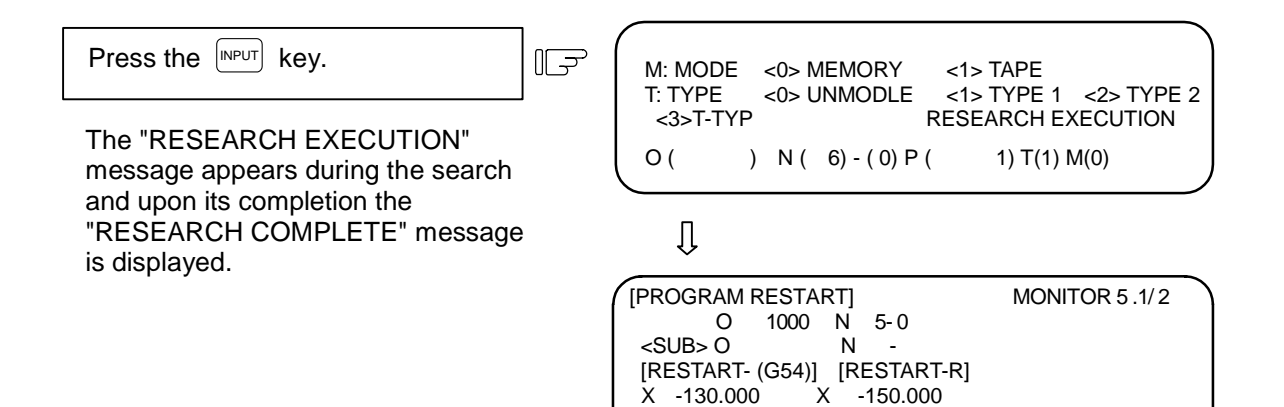

N6 Y-70.; N7 X-20.;<br>M: MODE

 Y -10.000 Y -150.000 Z 0.000 Z 0.000 0.000 C 0.000

M: MODE <0> MEMORY <1> TAPE

T: TYPE <0> UNMODLE <1> TYPE 1 <2> TYPE 2 <3>T-TYP RESEARCH COMPLETE  $O($  )  $N($  ) - ( )  $P($  ) T( ) M( )

#### **(2) Type 2 restart search**

The program and block to be restarted are searched for with type 2.

**(Example)** To restart from block (a) in the following program.

**(Program example)**  O2000; ........................................................................................ Main program N1 G91 G28 X0 Y0; N2 G90 G54 G00 X0 Y0 M98 P3000; N3 G55 G00 X0 Y0 M98 P3000; ...............................................(a) N4 M02; % O3000; ........................................................................................ Subprogram N1 G42 G01 X-10. Y-10. D05 F1000; N2 X-40.; N3 Y-40.; N4 X-10.; N5 Y-10.; N6 G40 X0 Y0; N7 M99;

%

#### **a) Type A (Standard specifications)**

Conduct a unmodal search to locate the head of the machining porgram. M: MODE <0> MEMORY <1> TAPE<br>T: TYPE <0> UNMODLE <1> TYPE <1> TYPE 1 <2> TYPE 2  $O(\boxed{2000})$  N( )-( )  $\mathbb{F}$  <3>T-TYP  $P( ) T( \overline{0} ) M( \overline{0} )$  $O(2000) N( ) - ( ) P( ) T(0) M(0)$ Press the **INPUT** key.  $\mathbb{F}$ M: MODE <0> MEMORY <1> TAPE<br>T: TYPE <0> UNMODLE <1> TYPE TYPE <0> UNMODLE <1> TYPE 1 <2> TYPE 2<br>
<3>T-TYP SEARCH EXECUTION SEARCH EXECUTION The "SEARCH EXECUTION"  $O(2000) N( ) - ( ) P( ) T(0) M(0)$ message appears during the search and upon its completion the "SEARCH COMPLETE" message is ſļ displayed. [PROGRAM RESTART] MONITOR 5 .1/ 2 O 2000 N 0-0 <SUB> O N - [RESTART- (G54)] [RESTART-R]  $X$  X Y Y Z<br>C<br>C C C O2000: N1 G91 G28X0 Y0; M: MODE <0> MEMORY <1> TAPE<br>T: TYPE <0> UNMODLE <1> TYPE w. wobel = <0> wieworri = <1> TYPE 1 <2> TYPE 2<br>- TYPE = <0> UNMODLE = <1> TYPE 1 <2> TYPE 2<br>-<3>T-TYP = SEARCH COMPLETE SEARCH COMPLETE  $O($  )  $N( )-( )P( )T( )M( )$ 

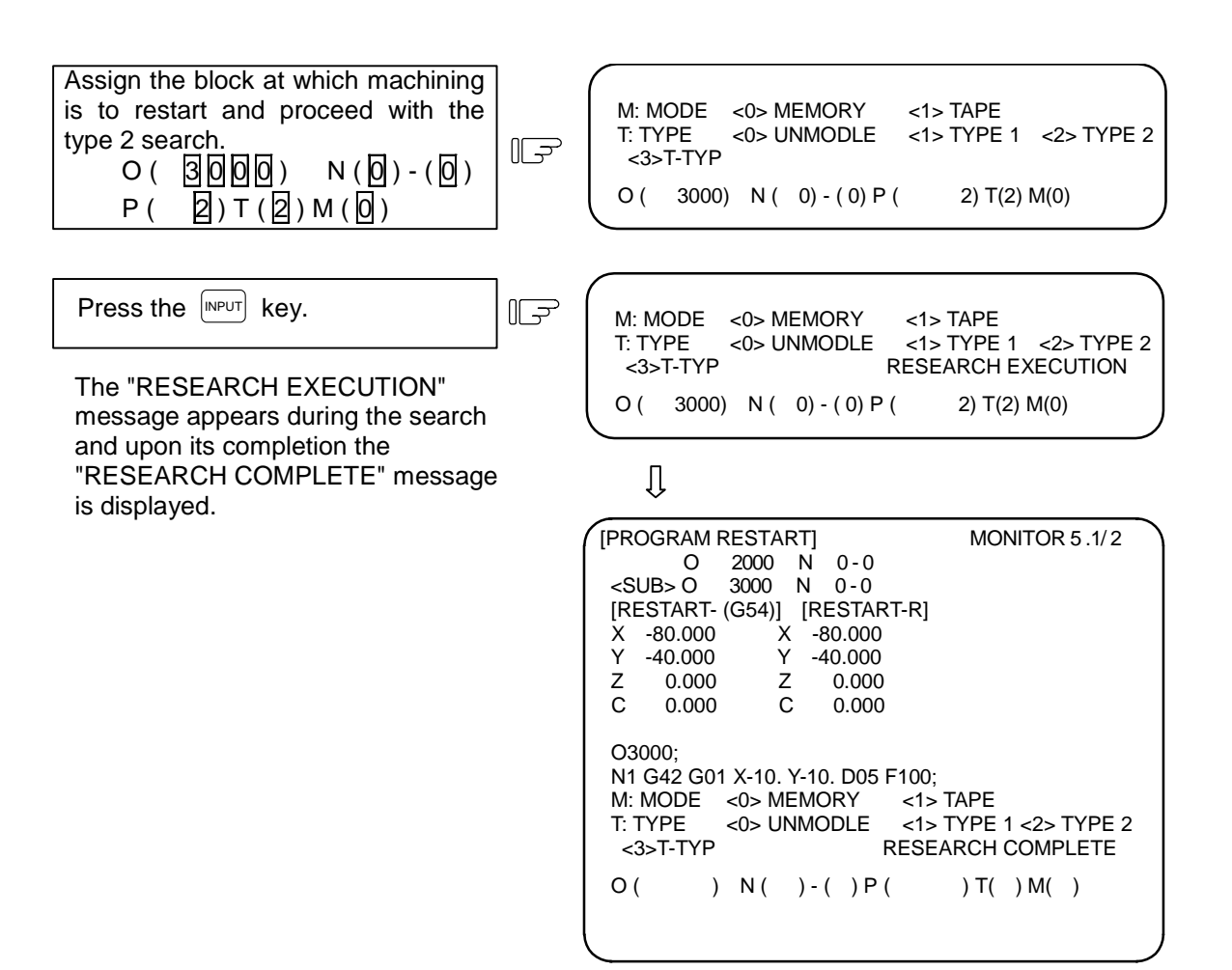

#### **b) Type B**

The main program to be restarted is searched for.

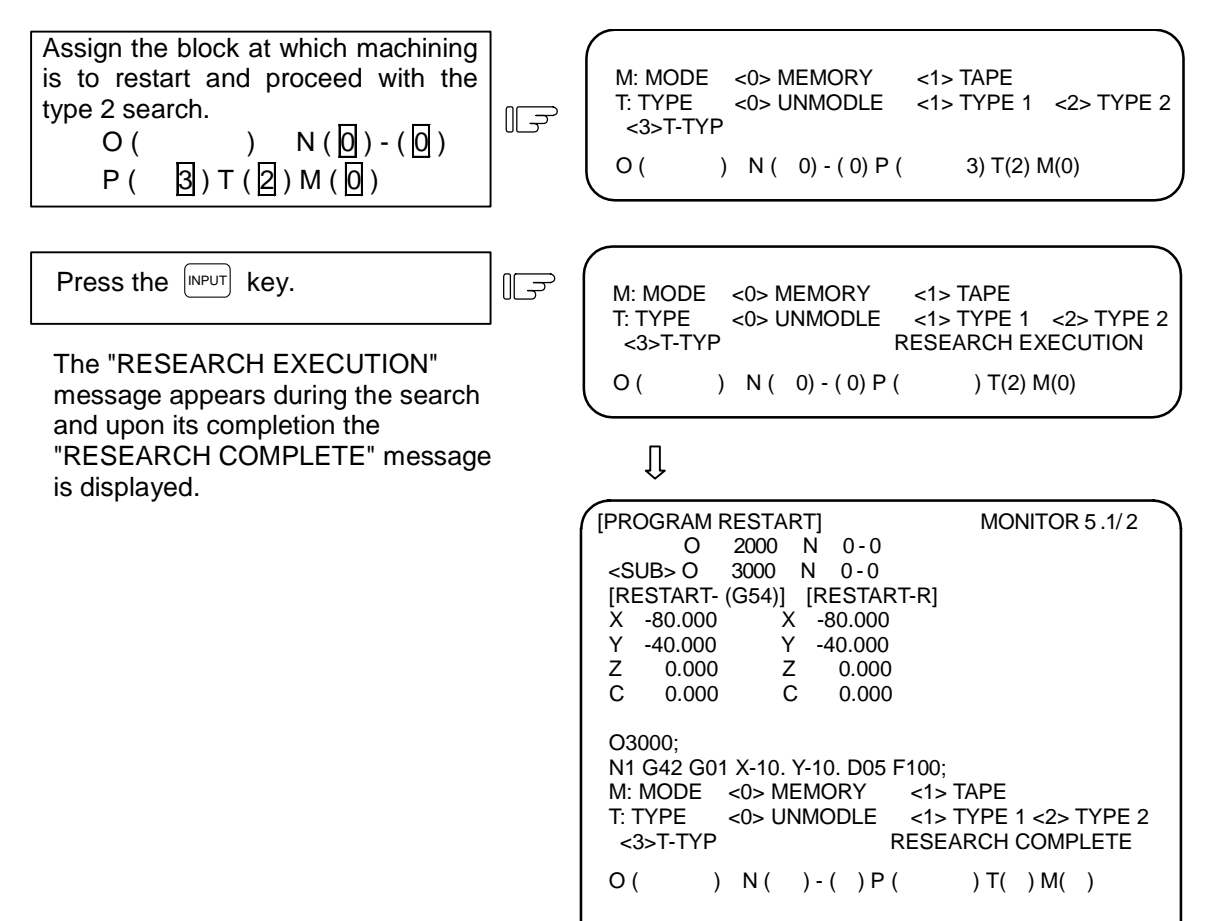

# **(3) Type 3 (T command restart) restart search**

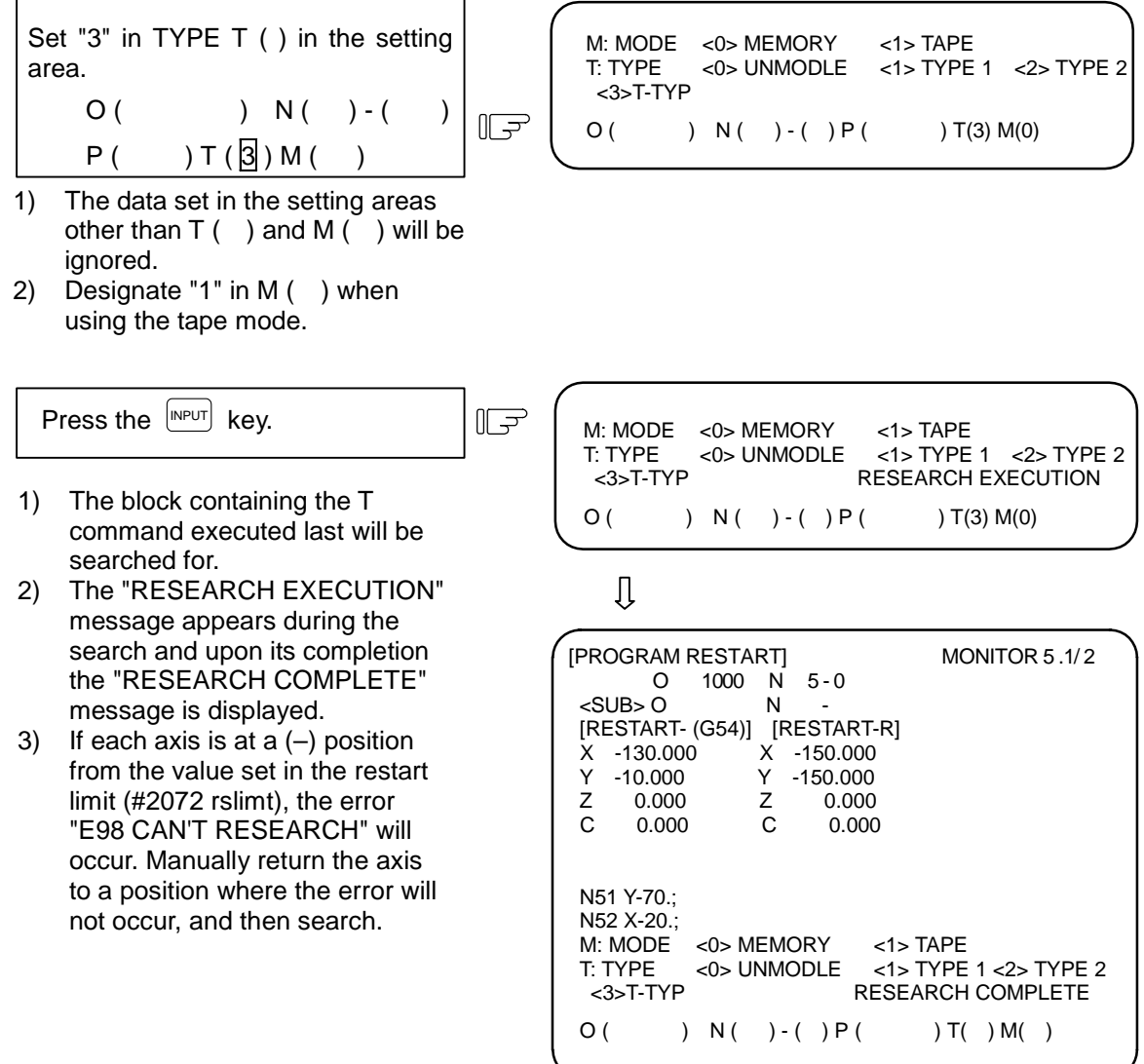

**(Note)** Restart type 3 is valid only with the lathe system.

# **2.5.3 Restart Position Return System**

Selection can be made by parameter setting as to whether the restart position return after the restart search is to be performed either manually or automatically.

### **(1) Manual restart position return**

Set the program restart switch to ON and mode the axes manually to the restart position.

- Set the restart switch to ON.
- Set operation to the manual (JOG/rapid traverse) mode.
- Move the axes in the restart return  $\mathbb{F}$ direction.

After the axes have finished returning to the restart position, the [RESTART-R] values on the program restart screen are set to zero and "RP" appears by the side of the [RESTART-P] values.

Set the restart switch to OFF.

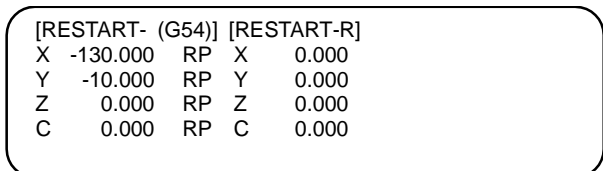

- **(Note 1)** When the restart switch is ON, the axes cannot be moved in the reverse direction to the restart direction. An operation error (0003) will occur if the axis is moved in the opposite direction. When a tool bumps into the workpiece and must be retracted, set the restart switch to OFF and retract the tool manually.
- **(Note 2)** After returning to the restart position, the axes cannot be moved with the restart switch ON. An operation error (0111) will occur if the axis is moved.
- **(Note 3)** If, during cycle start, there is even one axis which has not returned to the restart position, an operation error (0112) (there is an axis which has not returned to the restart position) will result. However, and operation error will not result with an axis which has been returned to the restart position but which is no longer at that position.
- **(Note 4)** If the restart position return axis is a machine lock axis, an operation error (0126) will occur. Release the machine lock before starting the return to the restart position.

#### **(2) Automatic restart position return**

If the program restart automatic return (#1302 AutoRP) is set to 1 and the cycle is started, the axes will return to the restart position with dry run in the order designated with the restart position return order (#2082 a\_rstax). Machining will restart after the axes have returned.

**(Note 1)** Proceed with cycle start after the axes have been moved by manual means to positions where the tools do not make contact with the workpieces.

If the axis has been moved with MDI, restart search will be invalidated.

**(Note 2)** Even if the "#1302 AutoRP" is set to 1, the axes can be returned manually to the restart position by turning the restart switch ON.

In this case, move the axes in the order of manual restart position return  $\rightarrow$  automatic restart position return.

 The restart operation is completed when the automatic restart position return is completed. Thus, after completing automatic restart position return, if the operation is stopped temporarily and the restart switch is turned ON, an operation error will occur.

- **(Note 3)** When any axis, which has already been returned manually to the restart position, is subsequently moved from the restart position, it will not return to that position even with the automatic restart position return.
- **(Note 4)** The axis for which "#2082 a rstax" is set to 0 will not return to the restart position. Note that if "#2082 a\_rstax" is set to 0 for all axes, all axes will simultaneously return to the restart position. If the axis for which "#2082 a\_rstax" is set to 0 has not completed manual restart position return when automatic restart position return is started, the error "T01 CAN'T CYCLE ST 112" (restart position return incomplete) will occur.

## **2.5.4 Manual Numeric Commands with Program Restart**

If restart search is completed, the M, S, T and B codes used for machining will appear on the second page of the PROGRAM RESTART screen. The M, S, T and B functions can be set in the time between the completion of the restart search and the resetting or start.

The maximum numbers of the codes that can be displayed are 35 for the M functions, 3 for the S functions, 3 for the T functions and 3 for the B functions. If these numbers of codes used for the machining are exceeded, the codes used first are not displayed. The codes that are not displayed cannot be commanded on this screen, and so manual numeric commands are executed on the POSITION screen.

The 2nd miscellaneous function code can be changed by setting the parameters.

Even if the miscellaneous function M is designated in the same block, these will appear in the commanded order.

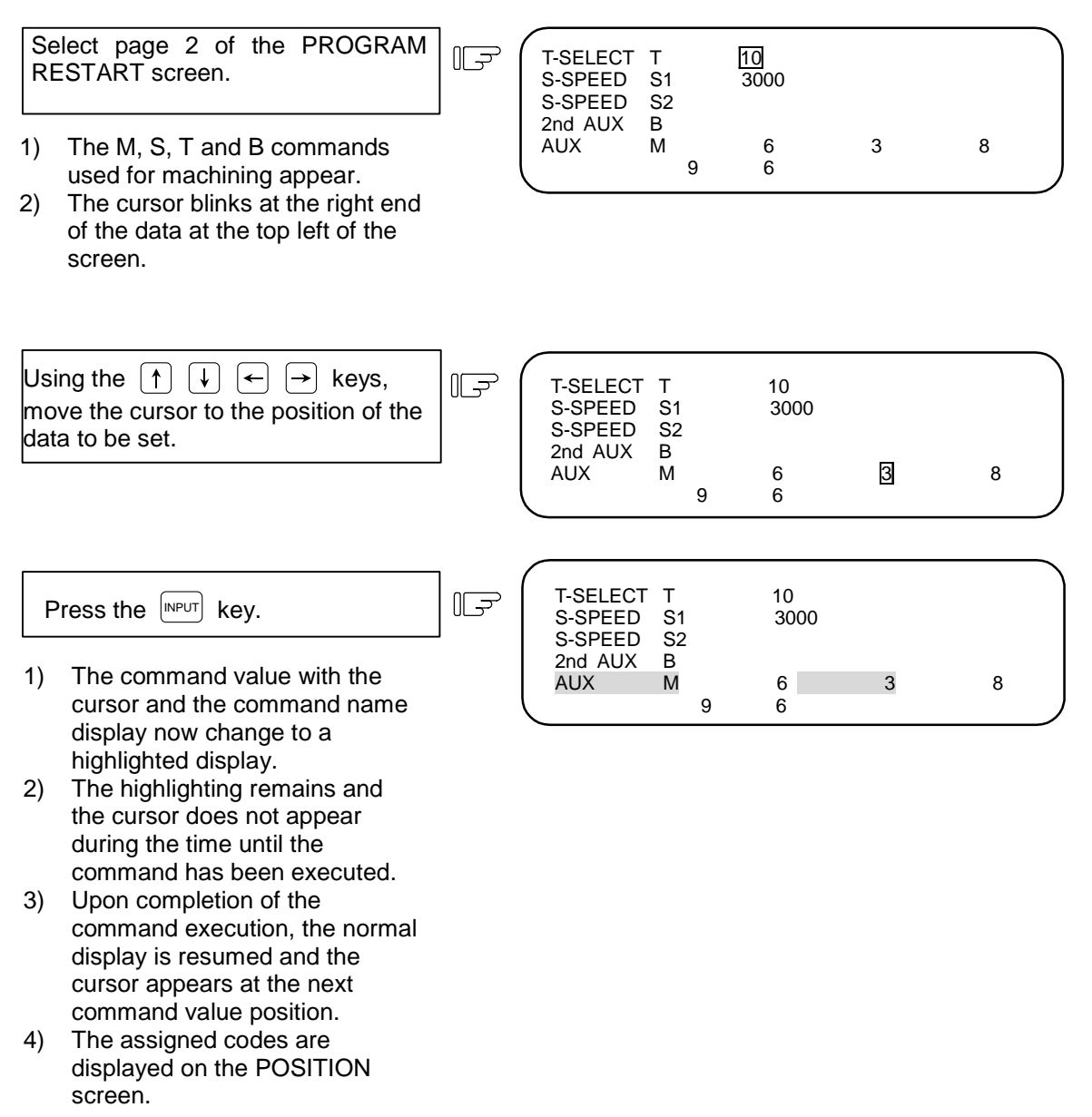

# **2.5.5 Checkpoints for Program Restart**

- (1) Set the tool offset amounts and parameters before proceeding with the program restart search. If the conditions for such are not set beforehand, it will not be possible for the axes to return to the proper machining start position.
- (2) Do not conduct automatic operations during program restart. It will not be possible for the axes to return to the proper machining start position if either operation is conducted during program restart. ("During program restart" means the period from the program restart search to the start of the searched program.)
- (3) It will not be possible for the axes to return to the proper machining start position if a program using user macro external signal input, machine coordinate readout or external mirror image commands is the object of the restart search.
- (4) When an attempt is made to shift the coordinate systems by manual or MDI interrupt while the previous machining program is being executed, it will not be possible for the axes to return to the proper machining start position.
- (5) If type 1 is used, there is no need to implement the unmodal search for the head of the program. The operation start block of the previously operated program is stored inside and the type 1 restart search commences the search (modal search) from the previous operation start block and it locates the designated block. Consequently, unmodal searches are invalid even if they are conducted.
- (6) When type 2 is used with type A (standard specifications), the message "E80 TOP SEARCH ERR" will appear if an unmodal search is not executed and search is directly attempted with type 2. Conduct the unmodal search first.
- (7) If either type 1 or type 2 is used, it is not possible to search blocks with macro statements during the restart search operation. (This will result in the "E13 NB NOT FOUND" error.) To initiate a restart search for blocks with macro statements, first set the "#2 MACRO SINGLE" control parameter ON and then proceed. However, the tool path may change because of the relationship of the radius compensation, corner rounding/chamfering and geometric read ahead blocks.
- (8) When conducting restart with a tape operation, it will not be possible to return to the proper machining start position if operation is started midway through the tape.
- (9) WHILE/GOTO statements cannot be used during tape operations. This means that if such statements exist even when restart search is performed by tape, a program error (P29) results.
- (10) The program number cannot be omitted when conducting a search with type 1 or 2 for type A (standard specification). If this number setting is omitted, the "E01 SETTING ERROR" message appears and restart search is not executed.

Reset the program number and proceed again with operation.

- (11) If a type 2 search is executed when using type B, the designated sequence No. and block No. will be searched for in all programs within the designated program numbers. Note that if the same sequence No. is found in the main program and subprograms, the No. of appearances designation P will be the number of times for the entire program.
- (12) Select type A and type B with the setup parameter "#1278 ext14/bit0".
	- 0: Type A
	- 1: Type B
- (13) When using multiple systems, carry out restart search for each system.
- (14) If the axis returning to the restart position is a linear type rotary axis, the axis will return to the workpiece coordinate position.
- (15) When using type 3 (T command restart), the N number must be issued before the first T command block in the program to be searched.
- (16) When using type 3 (T command restart), there must be one or more N number within 100 blocks of the program.
- (17) When using type 3 (T command restart), the only T commands that can be searched are the main program and the subprogram (nesting 1) called from the main program.
- (18) When using type 3 (T command restart), if the program is edited before restart search and the position of the T command block executed last differs from the execution, the error "E98 CAN'T RESEARCH" will occur when the search is started.

# **2.6 PLC SWITCH**

When the menu key  $\triangleright$  PLC-SW is pressed, the PLC SWITCH screen is displayed.

 The control signals for operation are assigned by using user PLC. The PLC-SWITCH screen enables you to set each control signal to ON or OFF. (A maximum of 32 signals)

 This screen is created with the user PLCs, so each screen will differ. Refer to the instruction manual issued by the machine maker.

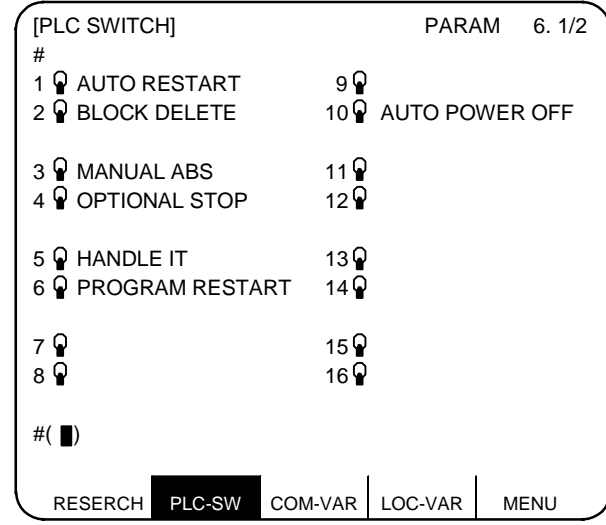

# **2.6.1 PLC Switch ON and OFF Operation**

Set the number of the switch to be set to ON in  $#$  () and press the INPUT key. The mark of the switch is set to the up position.

In this state, the switch function becomes effective and is controlled.

┑

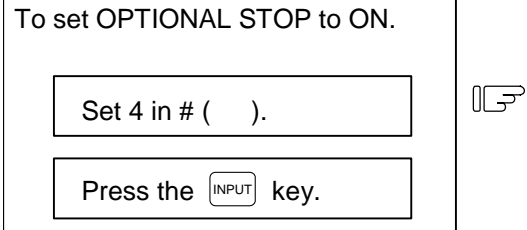

The switch mark of OPTIONAL STOP is set to the up position, indicating the switch ON state.

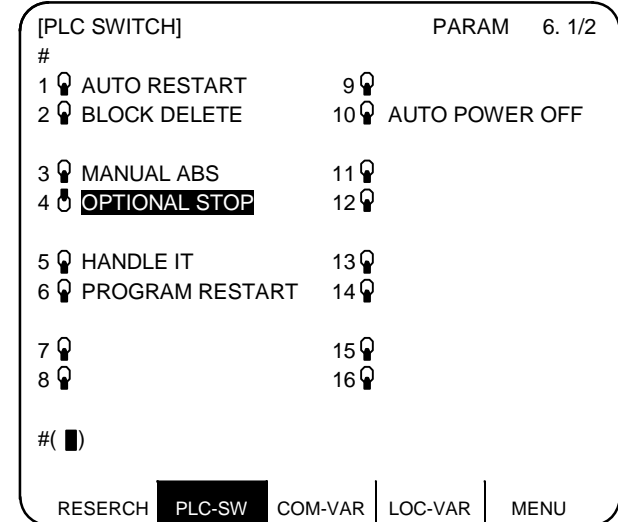

 To set the up-position switch (ON state) to OFF (down-position switch), set the number of the ONstate switch in  $# ( )$  and press the  $\sqrt{\frac{N\text{PUT}}{N}}$  key.

 The PLC switch names (message display) and the function to reverse selected message display are prepared by using user PLC. These vary depending on the machine maker.

# **2.7 COMMON VARIABLE**

When the menu key  $\int_{\text{COM-VAR}}$  is pressed, the COMMON VARIABLE screen is displayed. The common variable contents are displayed for the variable command in a machining program.

Common variable data can also be set or changed on the COMMON VARIABLE screen.

 The common variable configuration varies depending on the number of variables defined in the specifications. For 100 variables, #100~#149 and #500~#549 are assigned (7-page configuration).

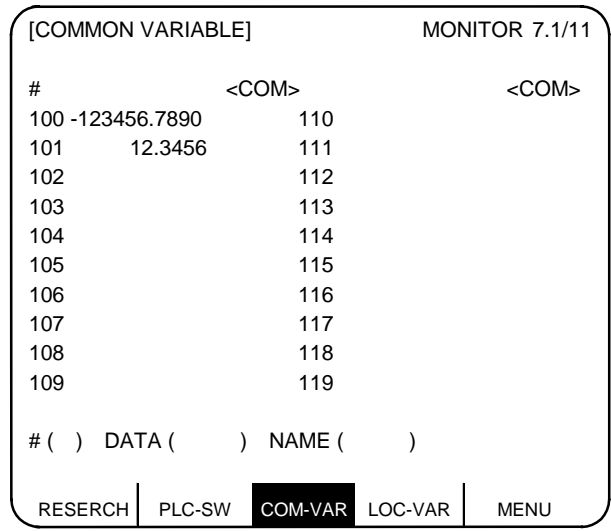

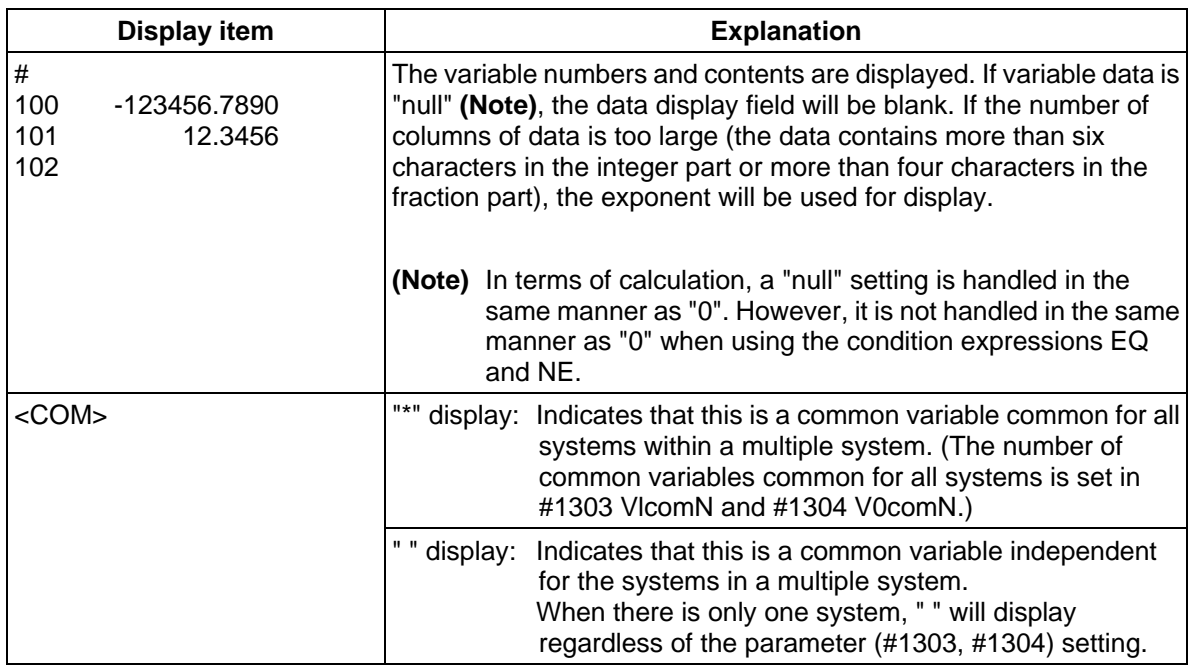

# **2.7.1 Common Variable Display**

(1) When a common variable command exists, if the block is executed, the execution result is displayed.

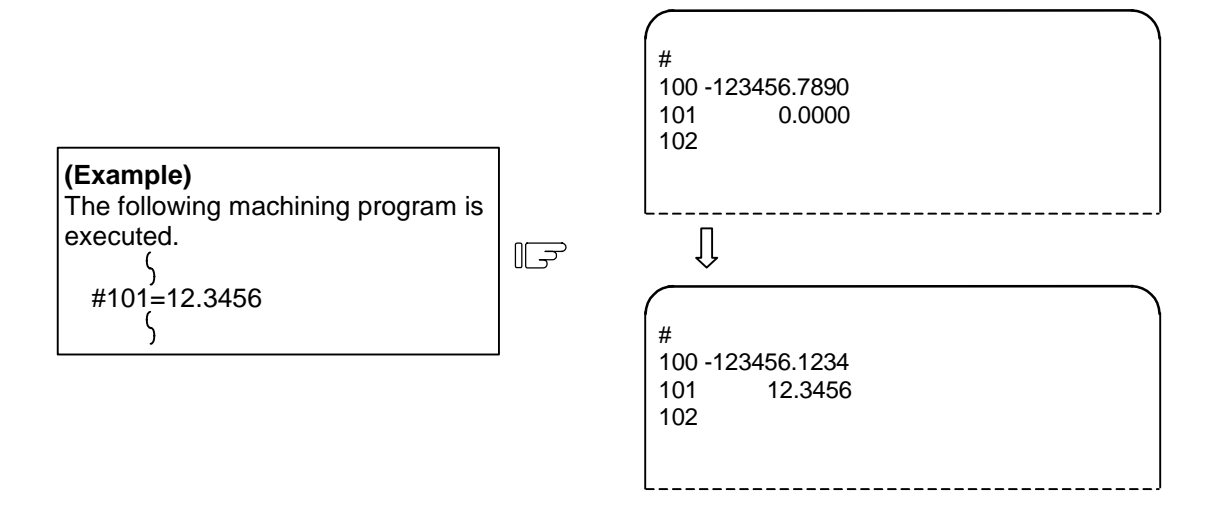

 (2) When a command to set variable names for common variables #500~#519 by user macro exists, if the block is executed, the setup variable name is displayed. Variable name setting and reference commands require the user macro specifications and are limited to 20 common variables #500~#519. The variable name is a string of up to seven alphanumeric

characters beginning with an alphabetic character. For common variables #500~#519, the variable numbers, data, and variable names are displayed as shown below:

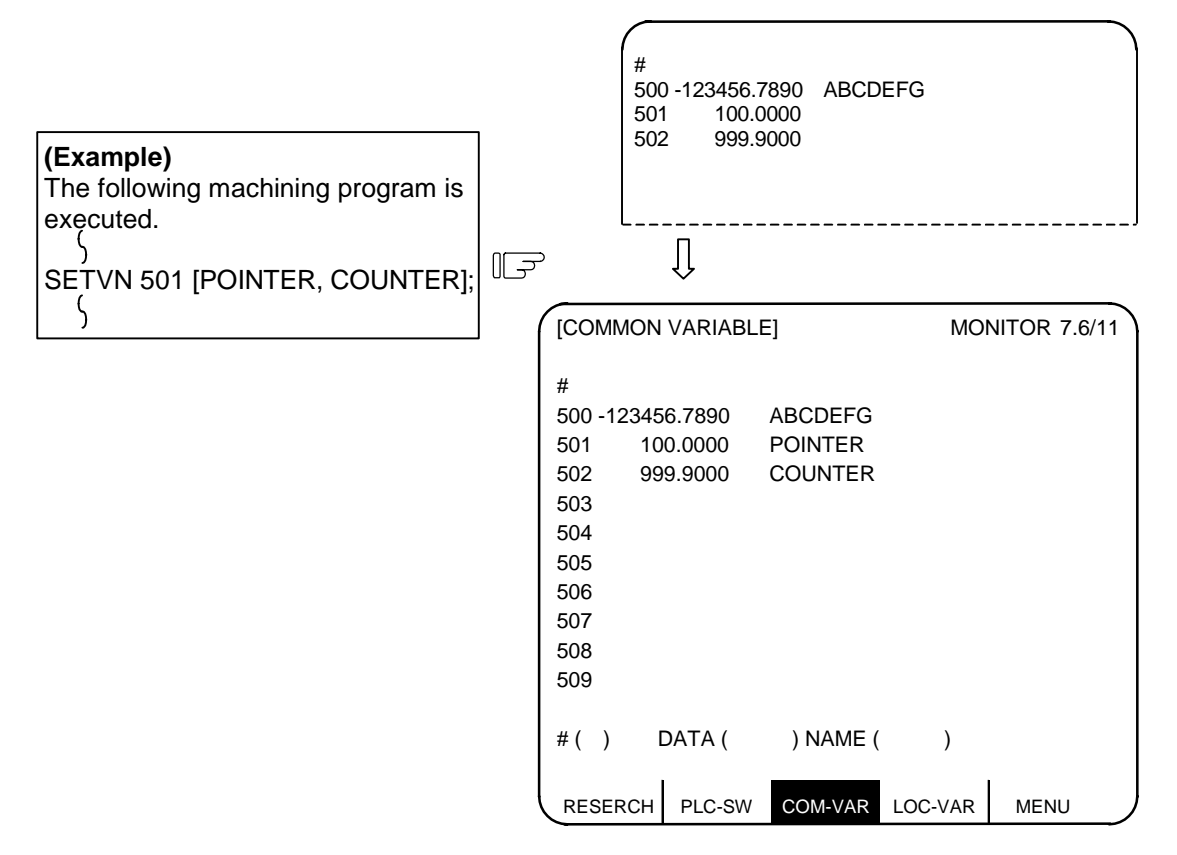

# **2.7.2 Common Variable Setting**

- (1) Common variable data setting To set common variable data, set the variable number in  $#$  () and common variable data in DATA (), then press the  $[NPUT]$  key.
- (2) Setting variable names of common variables #500~#519 To set a variable name, set the variable number in  $#$  () and the variable name in NAME (), then press the  $\frac{N_{\text{NPUT}}}{N_{\text{NPUT}}}$  key. Only 20 common variables #500~#519 allow variable name setting. The variable name is a string of up to seven alphanumeric characters beginning with an alphabetic character. If both data and variable names are set for variable numbers (#500~#519), the data and variable name can be set at a time.
- (3) If the  $\lceil N^{PUT} \rceil$  key is pressed after the variable number and data (or variable name) are set, the setup data (or variable name) is displayed at the variable number position. The variable number in the setting area # ( ) is automatically incremented (to the next number) and the contents of DATA ( ) and NAME ( ) disappear.
- (4) If a variable number and data (or variable name) not listed on the selected page are set, when the  $[MEUT]$ key is first pressed, the screen is changed to the page corresponding to the setup variable number. If again the **INPUT** key is pressed, the data (or variable name) is set and displayed at the position of the corresponding variable number.
- (5) Whenever the  $\lceil \cdot \rceil$  or  $\lceil \cdot \rceil$  key is pressed for the variable number displayed in # (), the variable number can be incremented or decremented by one.

# **2.7.3 Common Variable Data Deleting**

To delete all data being set as common variables, at a time, press the  $S$ HIFT  $\left[\frac{C.B}{CAN}\right]$  keys, then press the  $\left[\overline{NPUT}\right]$ key. This deletes the data displayed one screen.

 In this case, data on the other screens are not deleted. If all data on all screens are desired to be deleted, repeat the above operation for all screens.

When  $\left|\frac{\text{CEB}}{\text{CAN}}\right|$  keys are pressed, only the display is deleted. When the  $\left|\frac{\text{NPUT}}{\text{NPUT}}\right|$  key is then pressed, the variable data is deleted. This delete operation causes the common variable data to be "null".

- **(Note1)** If parameter #1128 RstVC1 is ON, the common variable data will be cleared to "null" when the system is reset. If parameter #1129 PwrVC1 is ON, the common variable data will be cleared to "null" when the power is turned ON.
- **(Note2)** If any other key has been pressed before the INPUT key is pressed, the variable data will not be deleted.

# **2.8 LOCAL VARIABLE**

When the menu key  $\int$  LOC-VAR is pressed, the LOCAL VARIABLE screen is displayed.

 Local variables #1 to #33 are provided for each user macro subprogram call level. 33-local variable data is displayed per page and five-page configuration of levels 0 to 4 is used.

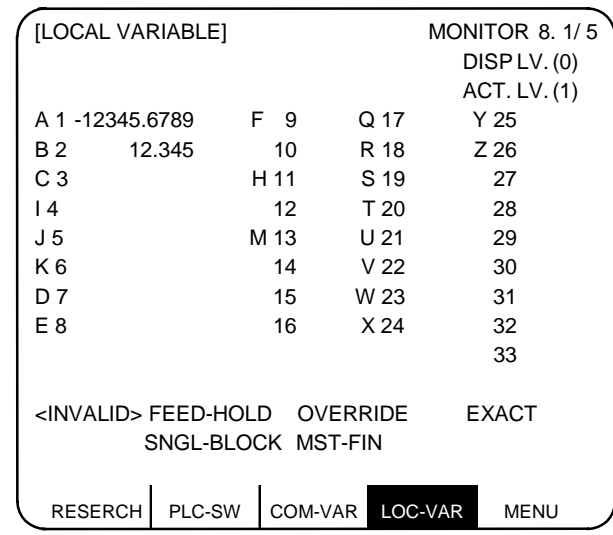

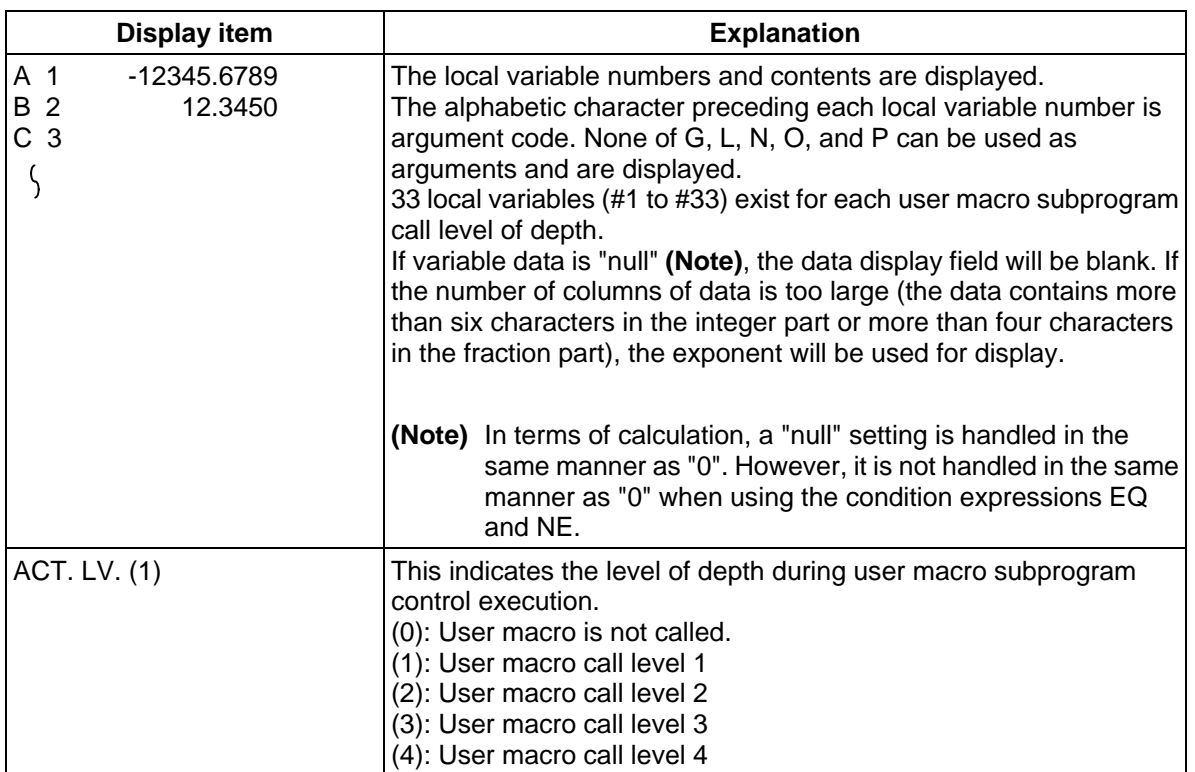

2.8 LOCAL VARIABLE

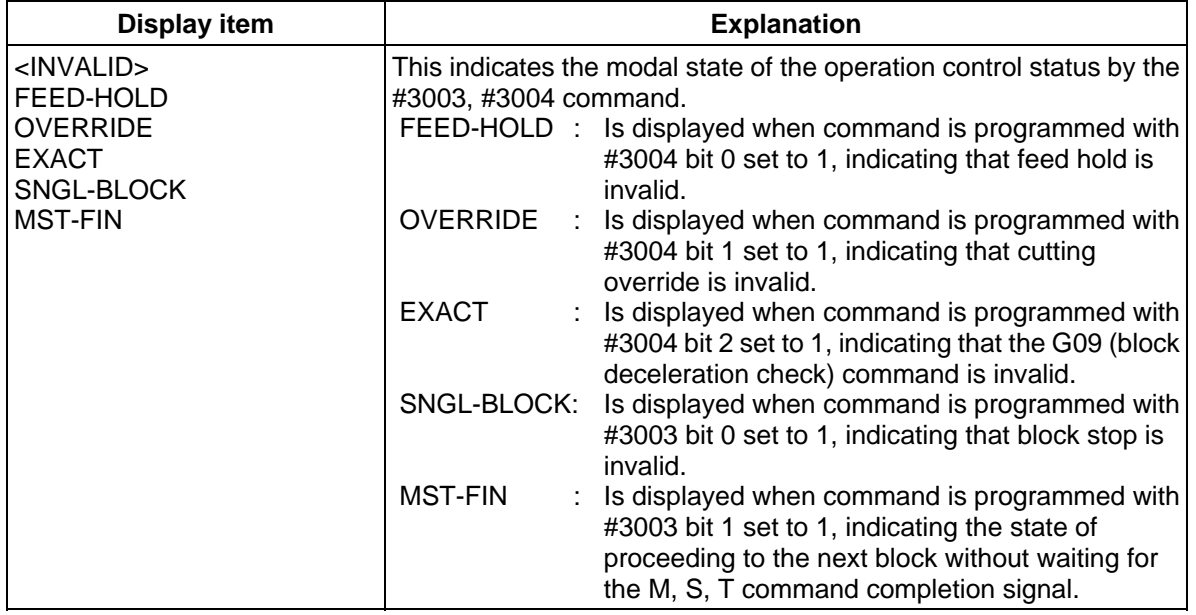

# **2.8.1 Local Variable Data Display**

 (1) When local variable #1~#33 command exists in user macro or argument specification is made in user macro subprogram call, if the block is executed, the execution result is displayed.

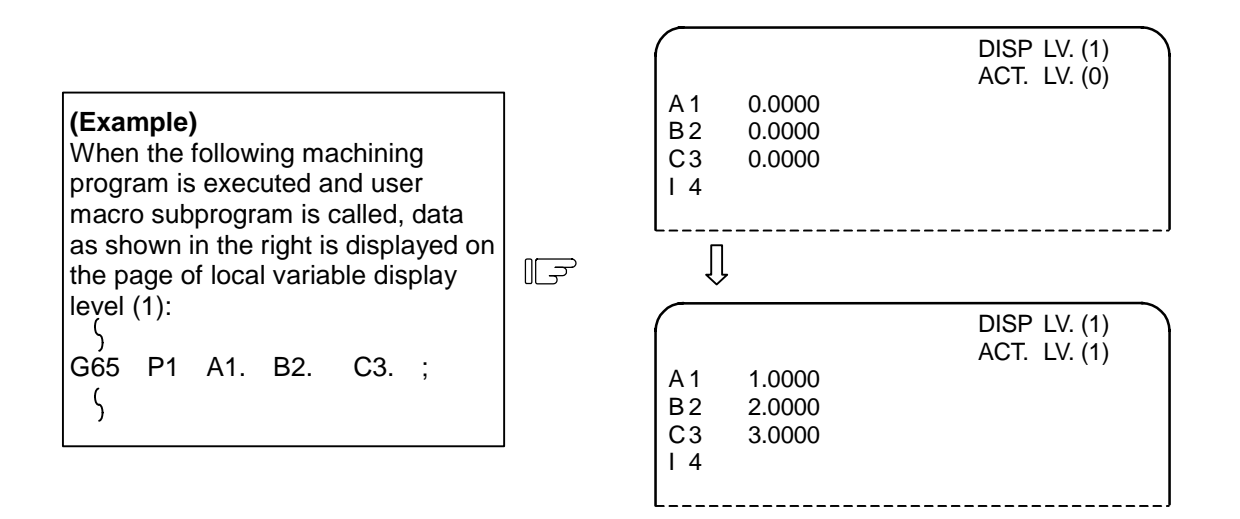

 (2) The relationship between the user macro subprogram call execution and display levels is as shown below:

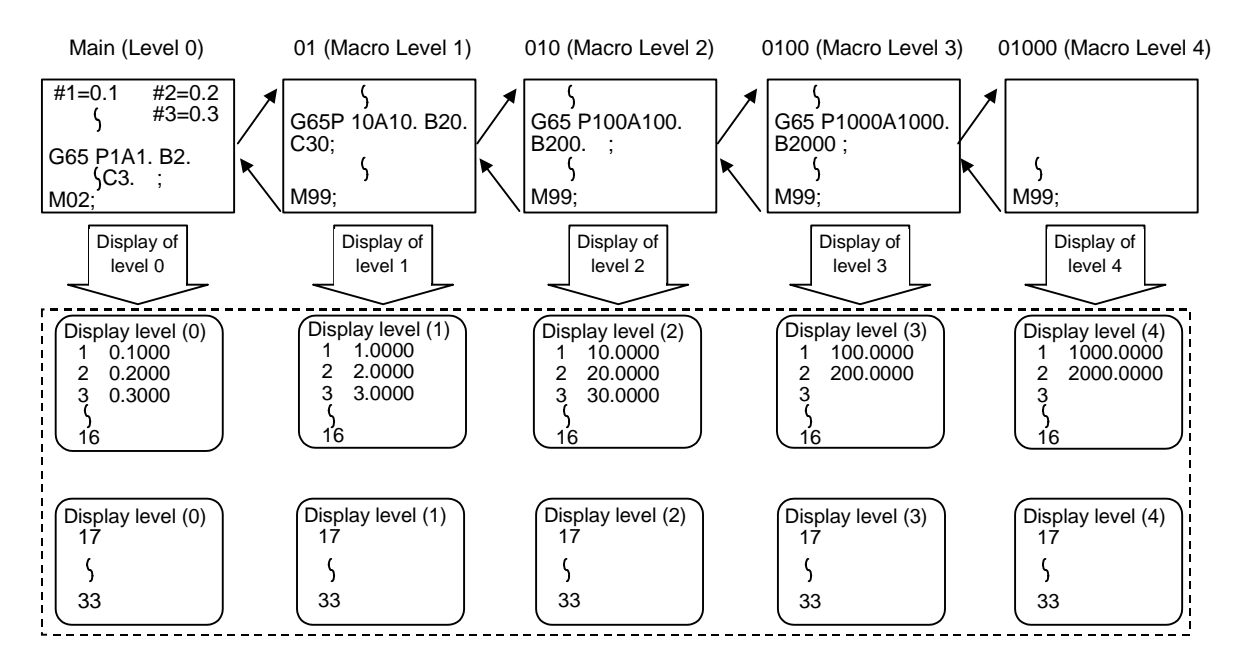

- (3) A local variable display page is selected by using the page keys  $\binom{PREVIOUS}{PAGE}$ ,  $\binom{NEKT}{PAGE}$  $P_{PAGE}^{NEXT}$ ). Display can be changed as desired independently of the executing level.
	- **(Note)** The local variables are not cleared even when power is turned OFF. They are cleared when a macro is called.

# **3 (I). Tool Offset (L system)**

The following menu will appear when the function key  $\vert_{\text{PARAM}}^{\text{TOOL}}\vert$  is pressed.

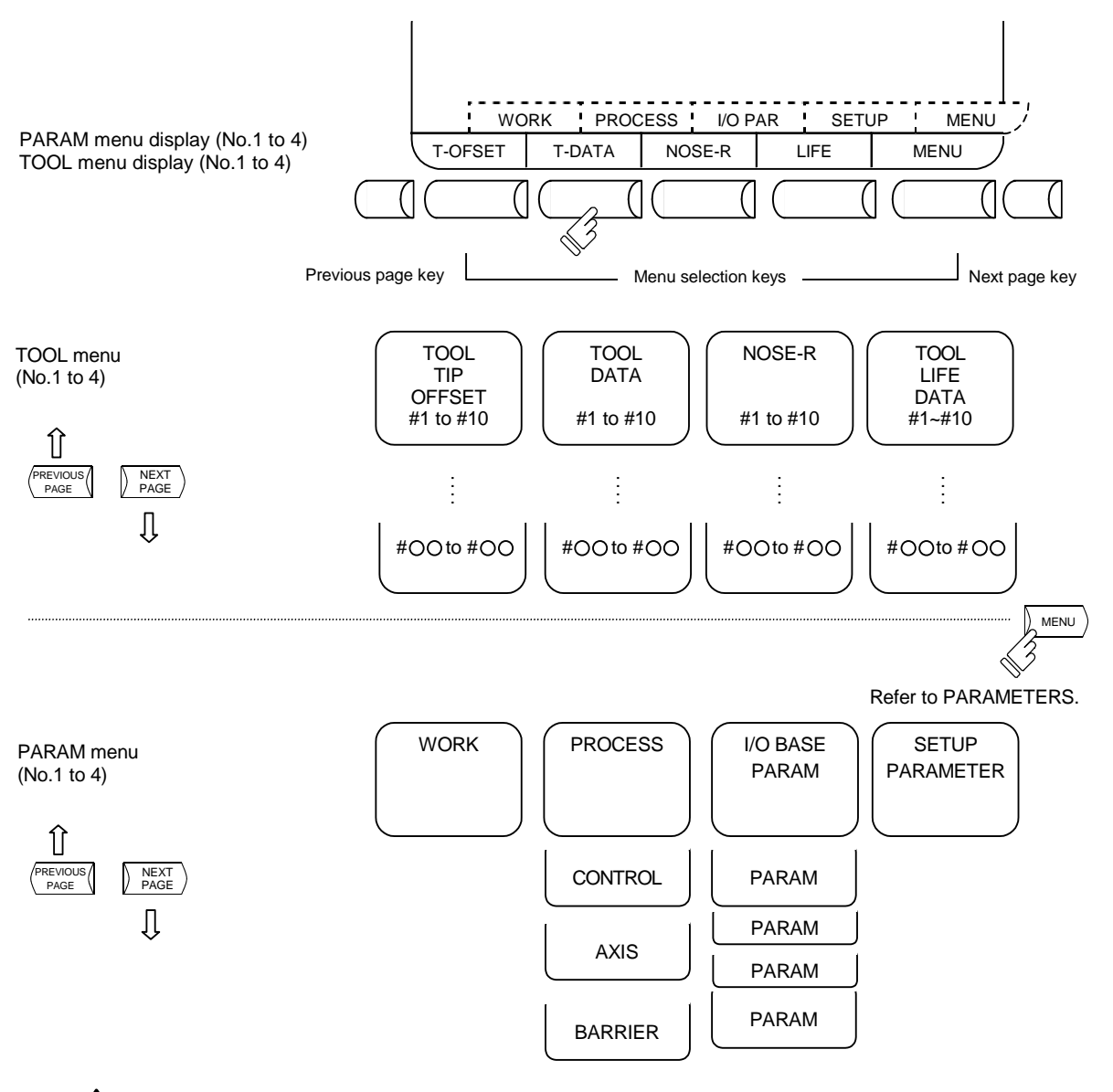

# **CAUTION**

 $\Delta$  If a tool offset or workpiece coordinate system offset is changed during automatic operation (including during single block stop), the new offset is validated from the command of the next block or blocks onwards.

3.1 Wear Data

# **3.1 Wear Data**

The TOOL TIP OFFSET screen will appear when the menu key  $\int \tau \cdot \text{OFSET}}$  is pressed.

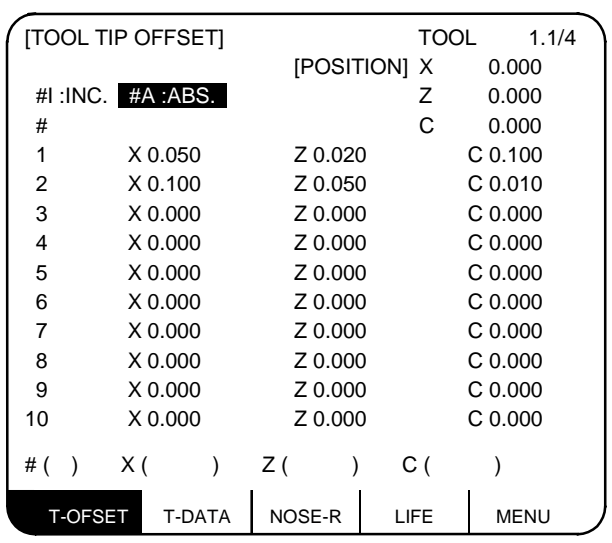

Set the tool nose wear for each tool used. When the tool compensation No. is designated by the tool command (T command), compensation is carried out matching the tool length of the next screen.

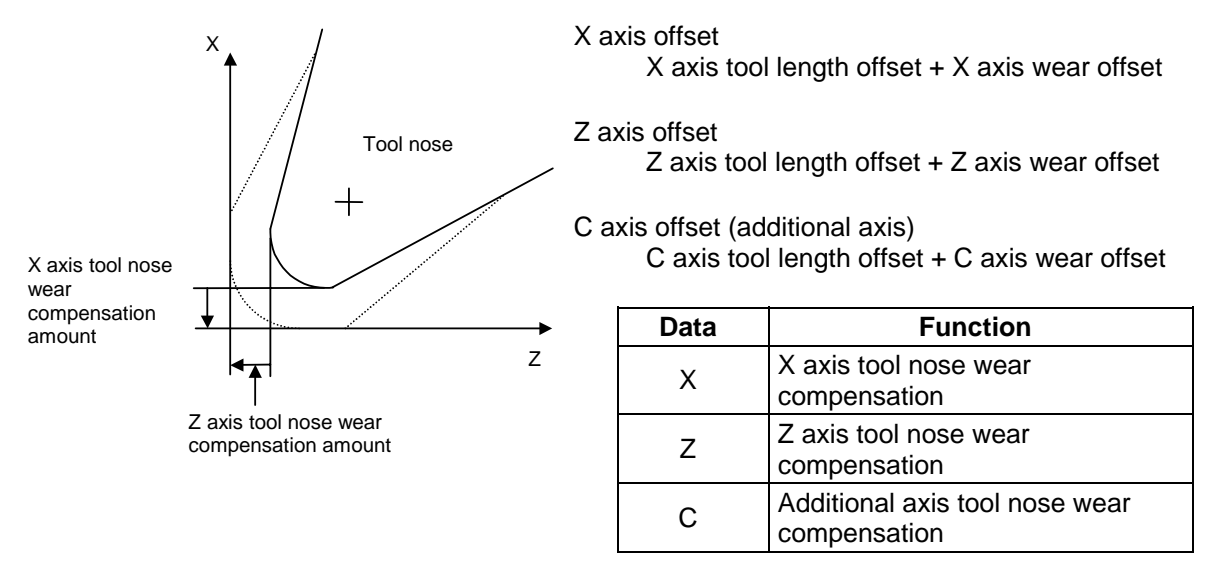

**(Note 1)** Whether to apply the tool nose wear compensation of the additional axis on the 3rd axis or 4th axis can be selected with the parameter (#1520 Tchg34).

**(Note 2)** For multiple system

 Tool data can be provided for each system, or common tool data can be used for the systems. Select with parameter (#1501 MemTol).

Parameter #1501 MemTol 0: Tool data for each system

1: Tool data common for all systems

 When common tool data is used for the systems, the tool data on the System 1 screen and System 2 screen will have the same values.

# **3.1.1 Setting Tool Offset Data**

- (1) To set the tool offset data, set the offset memory No. in  $#$  (), and set the offset data in the setting areas corresponding to wear data, tool length data and tool nose data. Then press the  $\sqrt{\frac{N\mu v}{T}}$  key.
- (2) If the  $\lceil N^{p-1} \rceil$  key is pressed after the offset memory No. and tool offset data are set, the tool offset data set in the corresponding offset memory No. position is displayed. The offset memory No. in # ( ) of the setting area is incremented by 1, and the contents in DATA () disappear. The No. is not incremented when parameter #1124 ofsfix is 1.
- (3) If tool offset data and offset memory Nos. other than those in the display are set, the screen changes to the screen corresponding to the set offset memory No. when the **INPUT** key is first pressed. The offset memory is displayed when the  $[MPUT]$  key is pressed again.
- (4) By pressing the  $\vert \uparrow \vert$  and  $\vert \downarrow \vert$  keys, the offset memory No. displayed in # () can be continuously incremented or decremented by one.
- (5) Tool offset data setting range

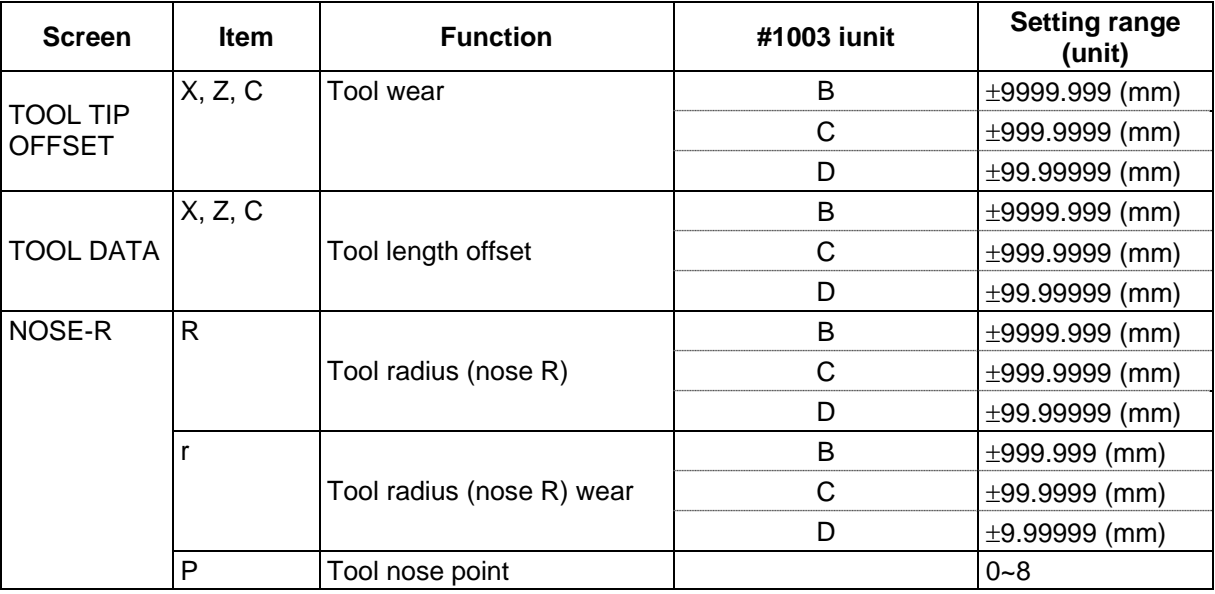

**(Note)** When parameter #1019 dia (diameter command) is set to 0, set the radius. When it is set to 1, set the diameter.

# **3.1.2 Erasing the Tool Offset Data**

- (1) Erasing the display screen units Ten sets of tool offset data units are displayed on one screen. To set all the displayed offset data to 0, press the  $\vert$ <sup>shift</sup> key, the  $\vert$  C<sub>AN</sub> key, and finally the  $\vert$ <sup>nPUT</sup> key.
	- **(Note)** If any other key has been pressed before the **INPUT** key is pressed, the offset data will not be erased.

3.1 Wear Data

# **3.1.3 Tool Wear and Tool Length Data Setting Mode (incremental/absolute)**

There are two types of selection method in the absolute value setting or incremental value setting for the tool offset data: the mode selection method and the menu selection method. The required method is selected with the parameter #1136 optype.

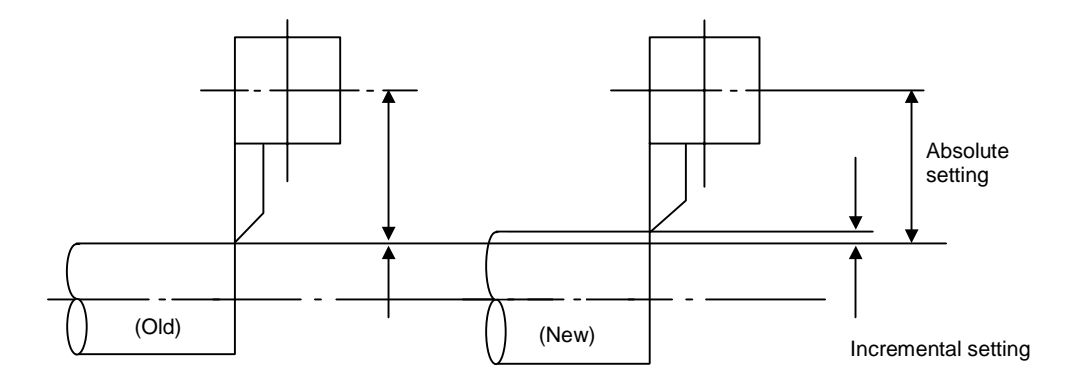

### **(Example)** Incremental/absolute value setting

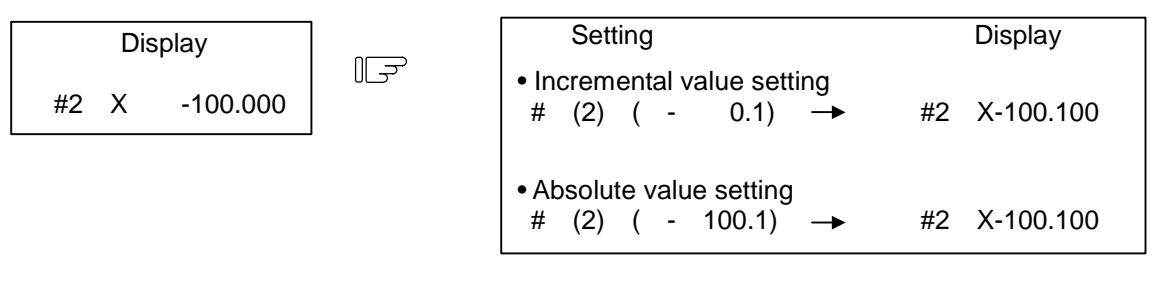

#### **(1) Mode selection method (#1136=0) (a) Change over to the incremental value setting mode**

Set I in # ( ), then press the INPUT key. # ( I) X ( ) Z ( ) [TOOL DATA] #I:INC. #A:ABS.

"#1: INC." is highlighted, and the mode becomes the incremental value setting mode.

#### **(b) Change over to the absolute value setting mode**

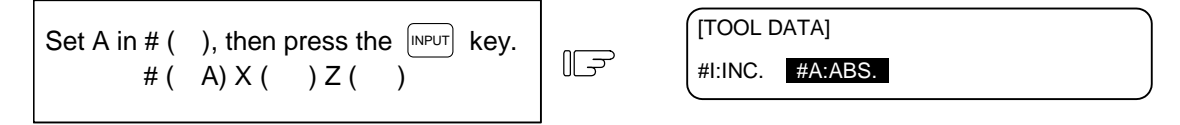

"#A: ABS." is highlighted, and the mode becomes the absolute value setting mode.

**(Note)** The mode is held even if the screen is changed or the power is turned OFF.

3.1 Wear Data

 $+$ INPUT  $\left| \begin{array}{ccc} =\text{INPUT} & \text{INPUT} \end{array} \right|$ 

## **(2) Menu selection method (#1136=1)**

 **(a) Change over to the incremental value setting mode** 

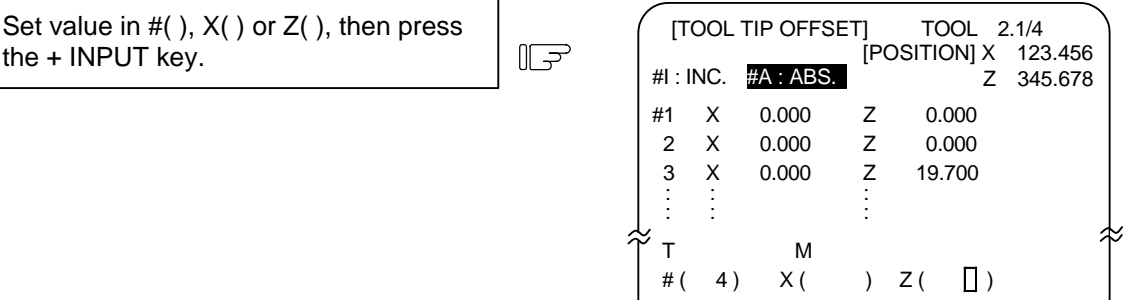

#### **(b) Change over to the absolute value setting mode**

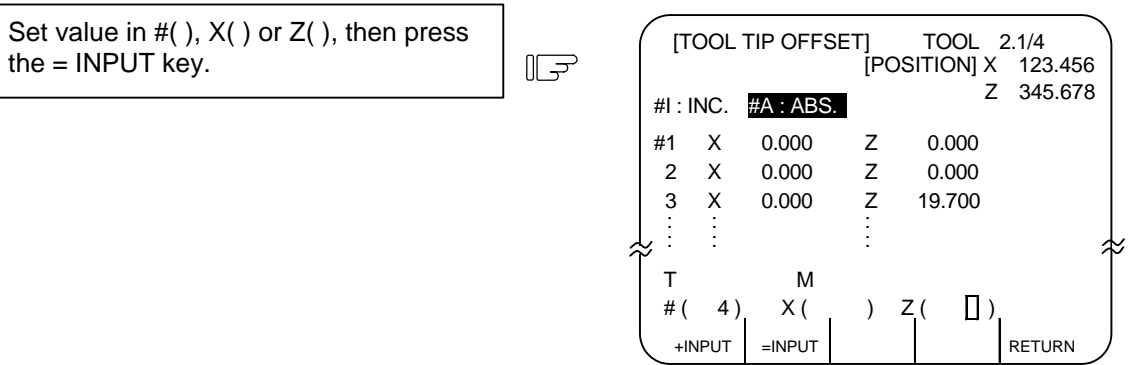

\* When the cursor is moved to  $X( )$  or  $Z( )$  then the data key is pressed,  $=$ INPUT, +INPUT menu will appear automatically.

# **(c) Supplement**

- If INPUT key is pressed while = INPUT, + INPUT are displayed, the offset data can be set for mode selection method.
- = INPUT, + INPUT are displayed until BACK menu key is pressed or other screens are selected. The screen selection menu is displayed when TOOL OFFSET screen is selected again after other screens are selected once.
- "↓ " Mark of the screen selection menu indicates that the operation menu exist on the screen being displayed.
- The operation menu is invalid during the tool measurement with manual tool length measurement function. The operation menu during the tool measurement operates as follows.
	- 1) When the screen select menu is displayed
	- + INPUT, = INPUT don't appear during the tool measurement. If = INPUT, + INPUT with "↓ " mark are pressed during the tool measurement, ERROR (E74) will occur.

2) When the operation menu is displayed

If = INPUT, + INPUT are pressed during the tool measurement, ERROR (E74) will occur.

- = INPUT, + INPUT are invalid during the manual numerical command mode. If = INPUT, + INPUT are pressed during the manual numerical command mode, ERROR (E74) will occur. If the screen selection menu displayed with "↓ " mark is pressed during the manual numerical command mode, ERROR (E74) will occur.
- When the offset memory No, not displayed on the screen is set in setting area  $# ( )$ , the screen corresponding to the offset memory No. set in will appear by pressing  $=$  INPUT, $+$  INPUT key of one time. The offset data will be set by pressing  $=$  INPUT,  $+$  INPUT key again.
- When the tool nose point data is set on the NOSE-R screen, the absolute setting is selected whichever of = INPUT and + INPUT key is pressed.

# **3.2 Tool Length Data**

The TOOL DATA screen will appear when the menu key  $\int_{0}^{T}$ -DATA) is pressed.

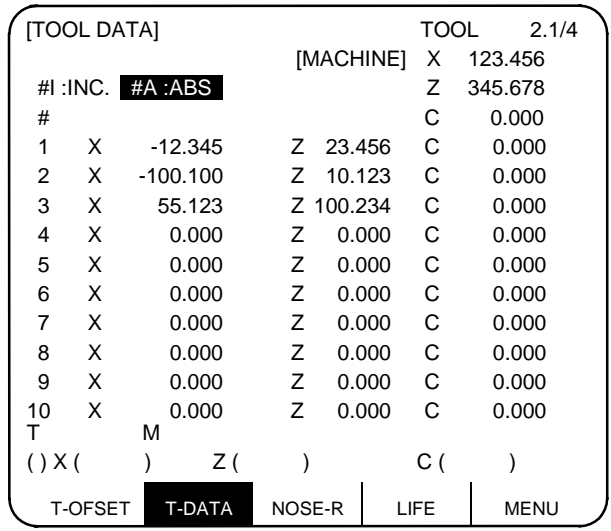

Set the tool length in respect to the program basic position of each tool used.

When the tool compensation No. is designated by the tool command (T command), compensation is carried out matching the wear data of the previous screen. Generally, the program basic point position is either the turret center position or the basic tool nose position.

### **(1) Turret center position**

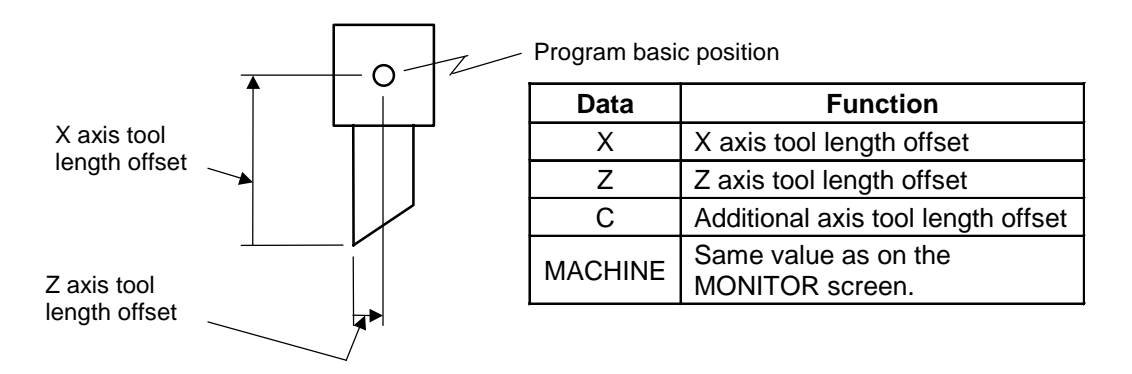

## **(2) Basic tool nose position**

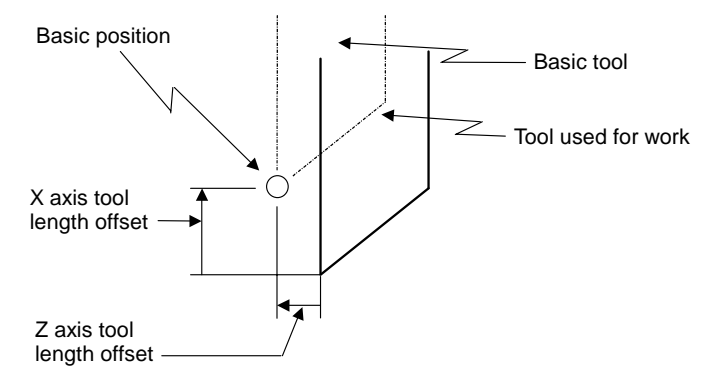

**(Note)** Whether to apply the tool length offset of the additional axis on the 3rd axis or 4th axis can be selected with the parameter (#1520 Tchg34).

# **3.2.1 Manual Tool Length Measurement I**

## **(1) Outline**

This function automatically calculates the amount of tool length offset, by moving the tool to the measurement point with the manual feed. There are two types of measurement methods in manual tool length measurement I: the basic point method and the measurement value input method. The required method is selected by setting parameter #1102 tlm.

### **(a) Basic point method**

Obtain the tool length with the tool nose placed on the measurement point.

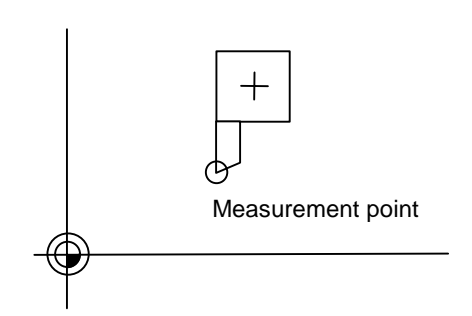

Set the measurement point in parameter #2015 tlml– beforehand.

### **(b) Measurement value input method**

Actually cut the workpiece. Measure its dimensions, and obtain the tool length from the measured values.

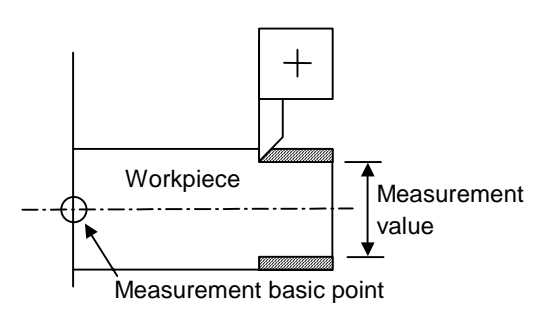

The measurement basic point is characteristic for each machine (the center of the chuck face, etc.).

**(Note)** The tool length from tool length measurement I is as follows, depending on the whether the 1st reference point coordinate values have been set.

If the 1st reference point coordinate values have been set:

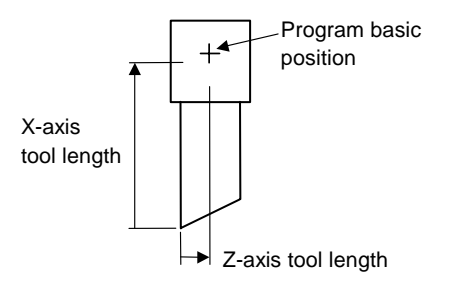

If the 1st reference point coordinate values have been set, the tool length is the distance from the tool's hypothetical nose to the tool basic position.

If the 1st reference point coordinate values have not been set:

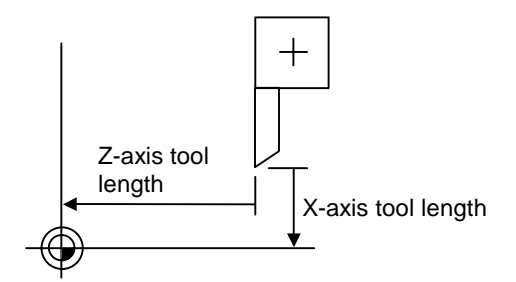

If the 1st reference point coordinate values are set to "0", the tool length is the distance from the tool's hypothetical tool nose to the machine basic position.

## **(2) Basic point method**

Set the type selection to the basic point method. (Set #1102 tlm to 0).

To carry out the basic point method, a point to place the tool nose on (measurement point) is required. Set the measurement point in parameter #2015 tlml– beforehand.

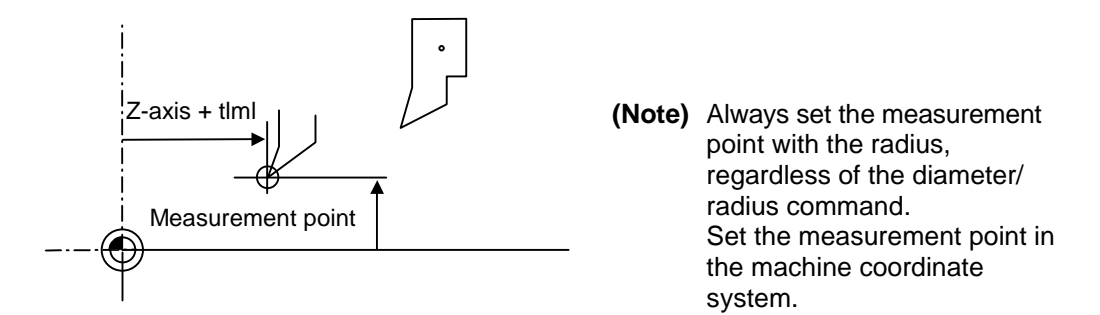

Tool length = Machine value - Measurement point (tlml)

The expression above is used for automatic calculation in the basic point method. When the tool nose is placed on the measuring point, the distance from the tool nose to the tool length basic point is calculated.

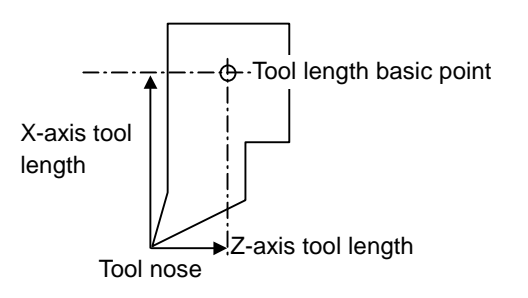

## **< Measuring procedure for the basic point method >**

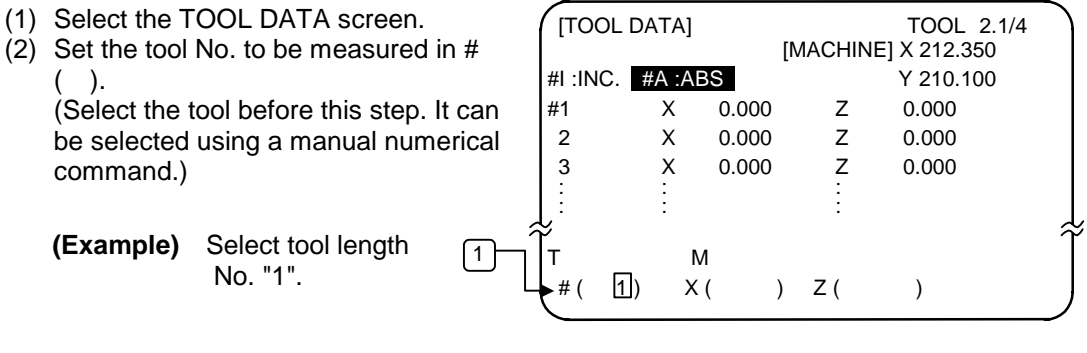

(3) Manually place the tool nose on the measuring point.

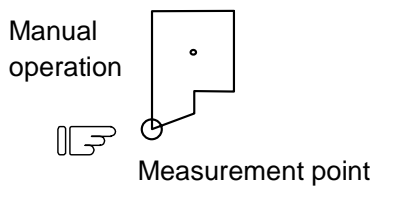

(4) Select the axis to be measured.

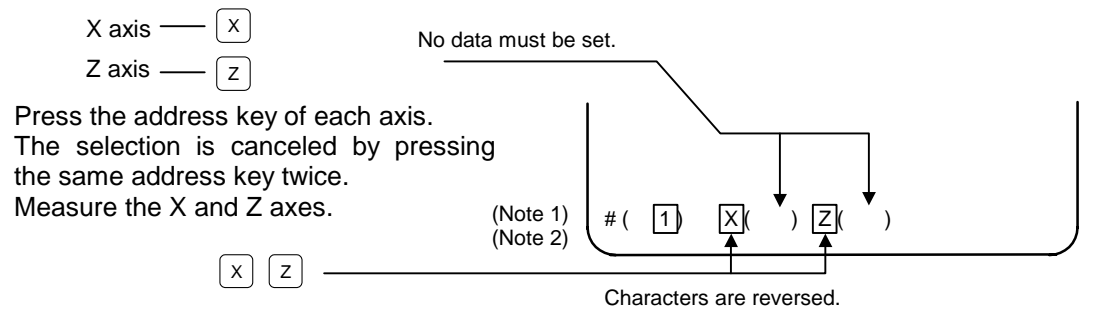

(5) The data is automatically calculated and written. (The data is written for the axis shown in highlighted characters.)

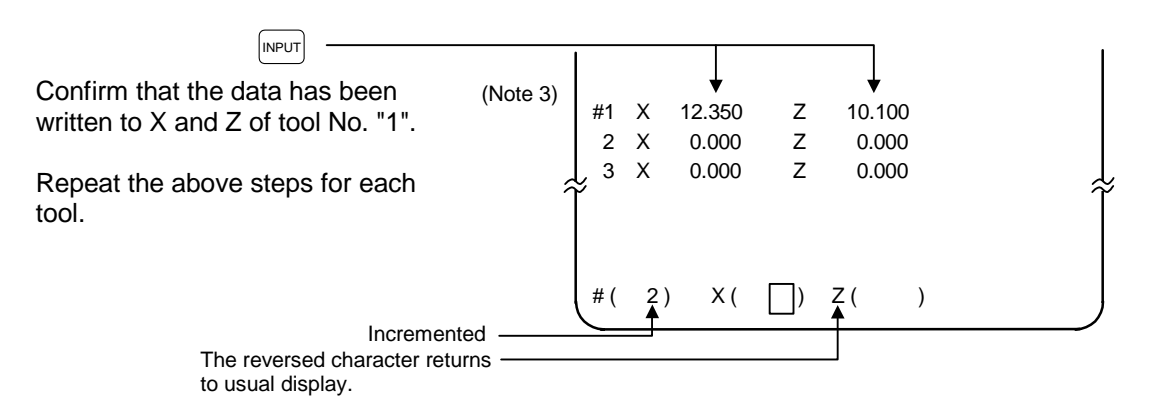

- **(Note 1)** If the screen is changed back to the TOOL DATA screen after axis selection (after the characters are highlighted), the selection is invalidated (the characters are not highlighted).
- **(Note 2)** If an axis having an error (reference point return incomplete axis, etc.) is selected, the characters will not be highlighted. An error message will appear.
- **(Note 3)** For a diameter command, the diameter value is written. For a radius command, the radius value is written.

# **(3) Measurement value input method**

Set the type selection to the measurement value input method. (Set #1102 tlm to 1). To carry out the measurement value input method, a workpiece for measuring is required. To measure the workpiece, set the basic point in parameter #2015 tlml– beforehand.

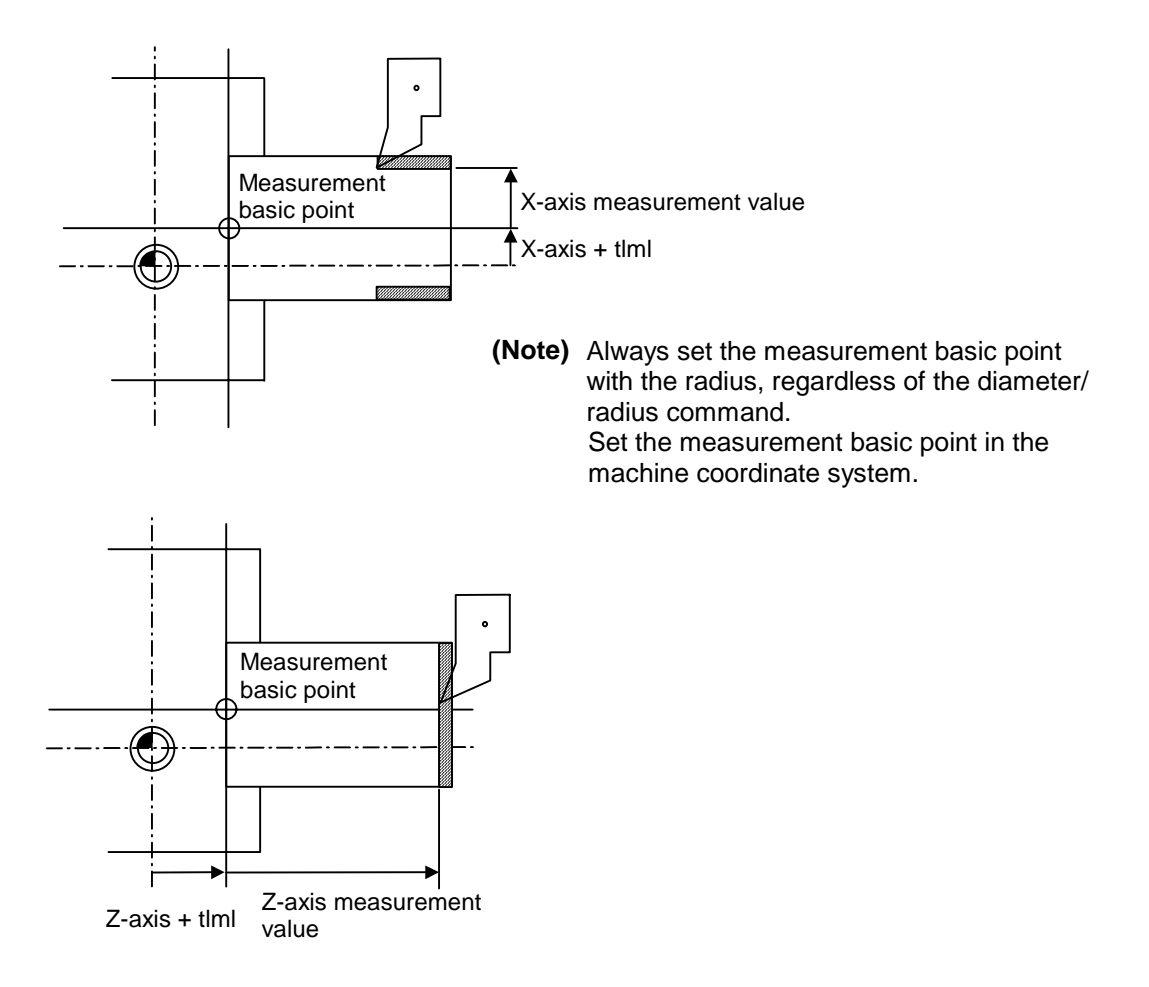

 Tool length = Machine value - Measurement basic point (tlml) - Measurement value The expression above is used for automatic calculation in the measurement value input method.

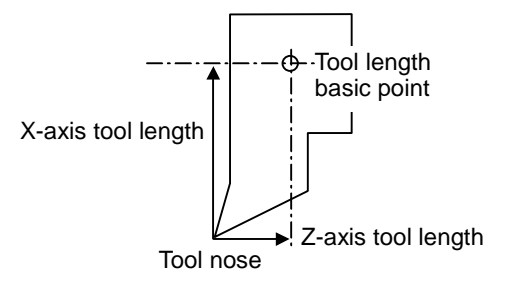
### **< Measuring procedure for the measuring value input method >**

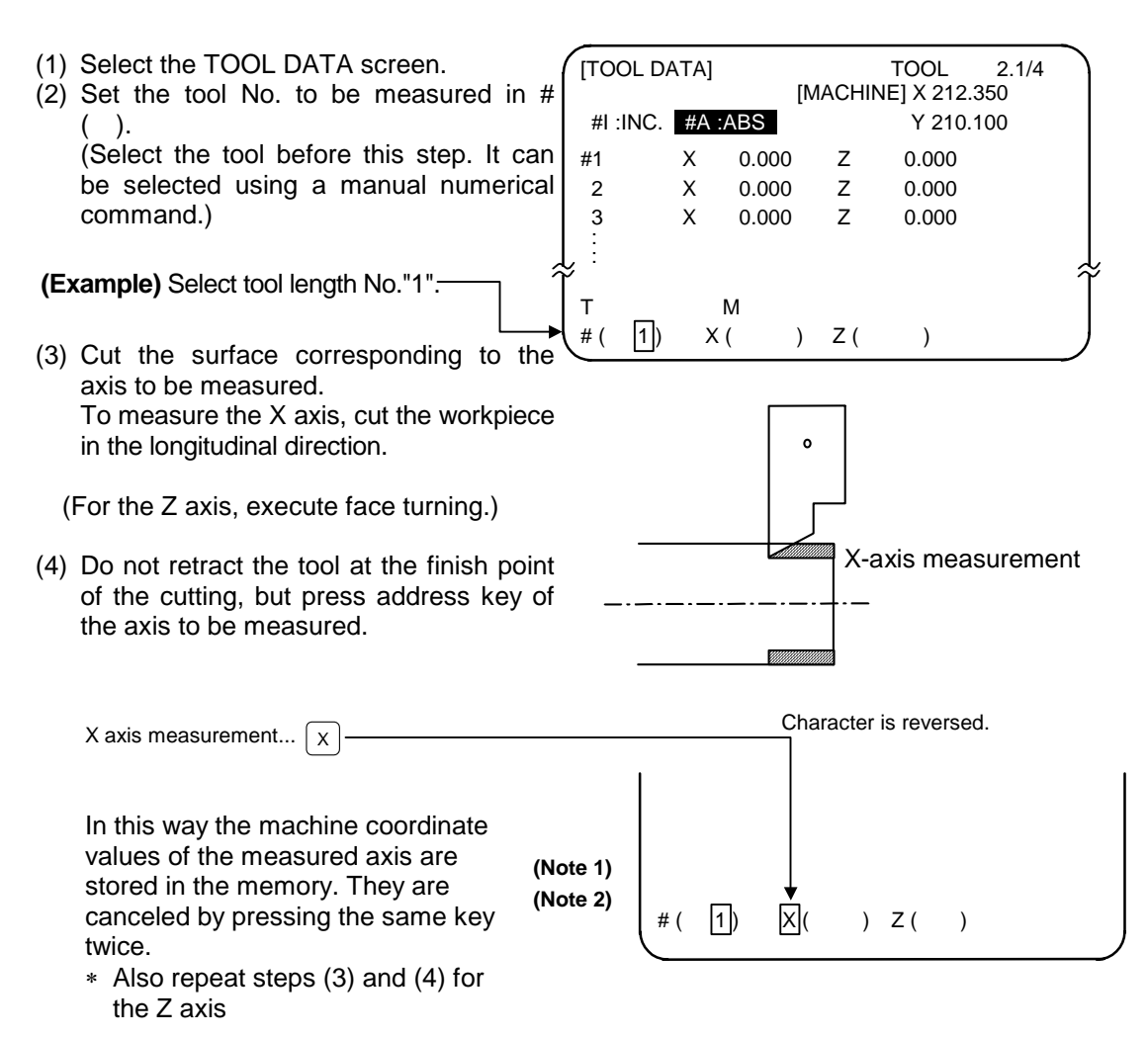

- (5) Retract the tool, and stop the spindle.
- (6) Measure the workpiece, and set the measurement values in the setting areas of each axis. Set the values for all axes shown in highlighted characters.

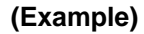

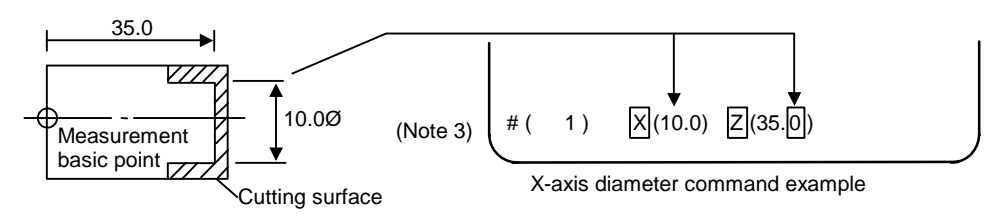

- (7) The data is automatically calculated and written.
	- (The data is written for the axis shown in highlighted characters.)

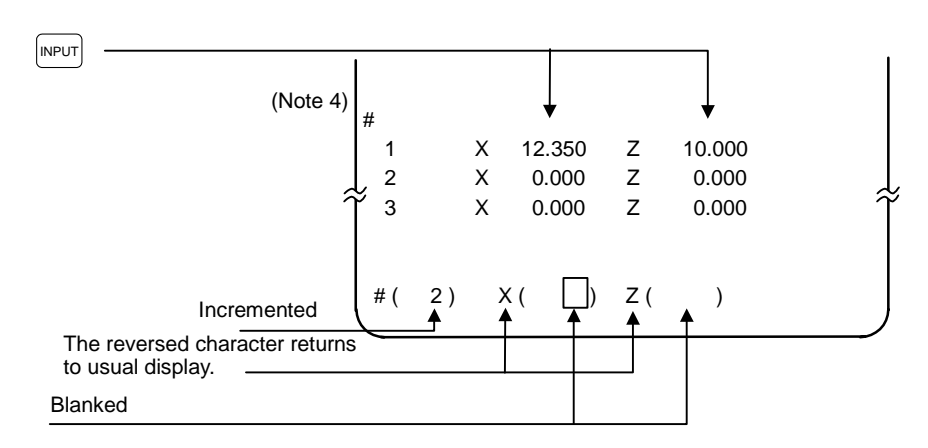

Repeat the above steps for each tool.

- **(Note 1)** If the screen is changed back to the TOOL DATA screen after the characters are highlighted, the characters will return to the usual display. Retry processing, beginning with step (3) or (4).
- **(Note 2)** If an axis having an error (reference point return incomplete axis, etc.) is selected, the characters will not be highlighted. An error message will appear.
- **(Note 3)** For a diameter command, the diameter value is written.
- For a radius command, the radius value is written. **(Note 4)** An error occurs in the following cases:
	- $\bullet$  # ( 1)  $\boxed{X}$  ( )  $\boxed{Z}$  ( 35.0) ... The X axis measurement value was not set.
	- # ( 1) X ( 10.0)  $\boxed{Z}$  ( 35.0) ... The character was not highlighted although the X

axis measurement value was set.

In these cases the status is held, so reset correctly and then repress  $\left[\text{NPUT}\right]$  key.

# **3.2.2 Manual Numeric Command Operation on the TOOL DATA Screen (M, T)**

When carrying out a manual numeric command of the TOOL OFFSET screen, the mode must first be changed from the normal data setting mode to the manual numeric command mode. M and T commands can be executed by screen operation in this mode.

∬₹

(1) Changing from the normal data setting mode to the manual numerical command mode A cursor appears in the data setting area in the normal data setting mode, but a cursor does not appear in the manual numerical command mode. Confirm that the mode has changed over by checking this difference. The operation is as follows:

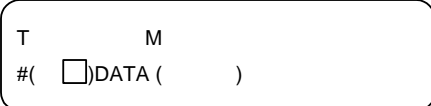

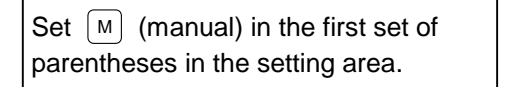

1) This operation is the same for M or T commands.

Press the  $\left[\text{MPUT}\right]$  key. The mode  $\mathbb{I}$ changes to the manual numerical command mode.

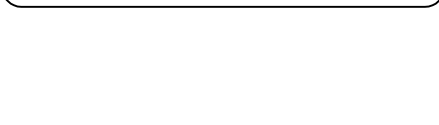

T M

 $#($  M ) DATA  $($ 

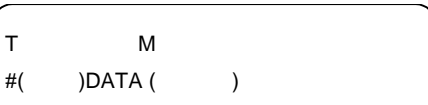

- 1) The data in the setting area is cleared, and the cursor disappears from the screen.
- (2) Executing the manual numeric command ..... Carry out this step after (1) above.
	- 1. Press the address key corresponding to the command. The display area of the corresponding command value is highlighted, and a manual numeric command input status results. Execute tool function commands with  $\lceil \tau \rceil$ , and miscellaneous function commands with  $\lceil M \rceil$ .
	- 2. Key-input the numerical value to be commanded.
	- 3. Press the  $\lceil NPL \rceil$  key. The command is executed.
- **(Note)** The manual numeric command operation is the same as the operation on the POSITION screen. Refer to the section on manual numeric commands for the MONITOR and POSITION screens for details.
- (3) Operation for returning the mode from the manual numeric command mode to the normal data setting mode

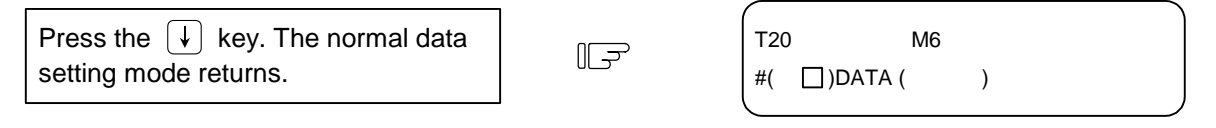

1) The cursor appears in the first set of parentheses, and the normal setting mode is enabled.

### **3.2.3 Manual Tool Length Measurement II**

### **(1) Outline**

By using a device having a touch sensor, the tool compensation amount can be calculated just by contacting the tool nose against the touch sensor with manual feed. The calculated results are stored in the tool compensation amount memory.

After setting the tool compensation amount for each tool, the Z axis external workpiece coordinate offset data can be set by cutting the edges of the workpiece with manual operation and inputting the workpiece measurement signal.

### **(2) Detailed explanation**

### **(a) Tool compensation amount measurement**

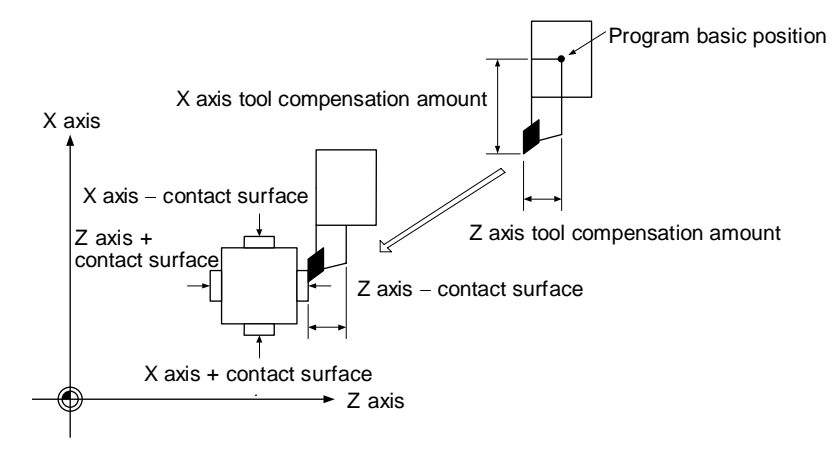

### **1) Measurement method**

- 1. Set the machine coordinate values of the touch sensor's contact surface in the parameters beforehand as the measurement basic value.
- 2. Select the tool for which the tool compensation amount is to be measured.
- 3. Using manual feed, contact the nose of the tool against the touch sensor. The tool compensation amount will be calculated from the machine coordinate value when the touch sensor is contacted and the measurement basic value, and will be saved in the memory

Tool compensation amount = Machine coordinate value – measurement basic value (sensor position)

 After measuring, the tool wear amounts for the individually designated tool numbers are cleared.

### **2) Number of set systems and axes**

The system 1 X (1st axis), Z (2nd axis), additional axis, and system 2 X (1st axis), Z (2nd axis), additional axis can be set. The additional axis is determined with the #1520 Tchg34 additional axis tool compensation operation selection parameter.

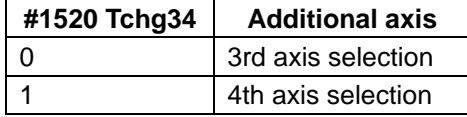

as the tool compensation amount.

Note that the tools in the two systems cannot be measured simultaneously.

### **(b) Z axis workpiece coordinate offset data measurement**

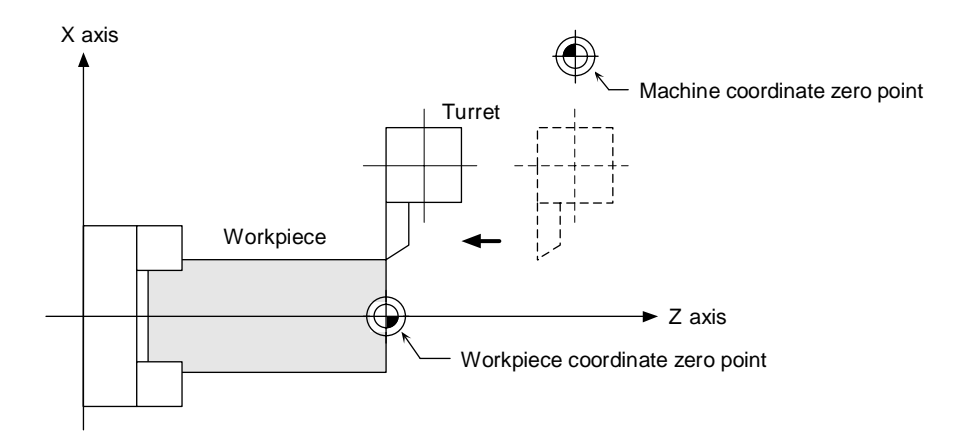

### **1) Setting method**

- 1. Select the tool and cut the workpiece edge.
- 2. When the workpiece measurement signal is input, the Z axis external workpiece coordinate offset data will be calculated from the machine coordinate value, the length of the tool used and the tool nose wear compensation amount. This value will be saved in the memory.

### **2) No. of set systems and axes**

The external workpiece coordinate offset for the system 1 Z axis (2nd axis) and system 2 Z axis (2nd axis) can be set.

Note that the workpiece coordinate values for the two systems cannot be measured simultaneously.

### **(3) Operation flow**

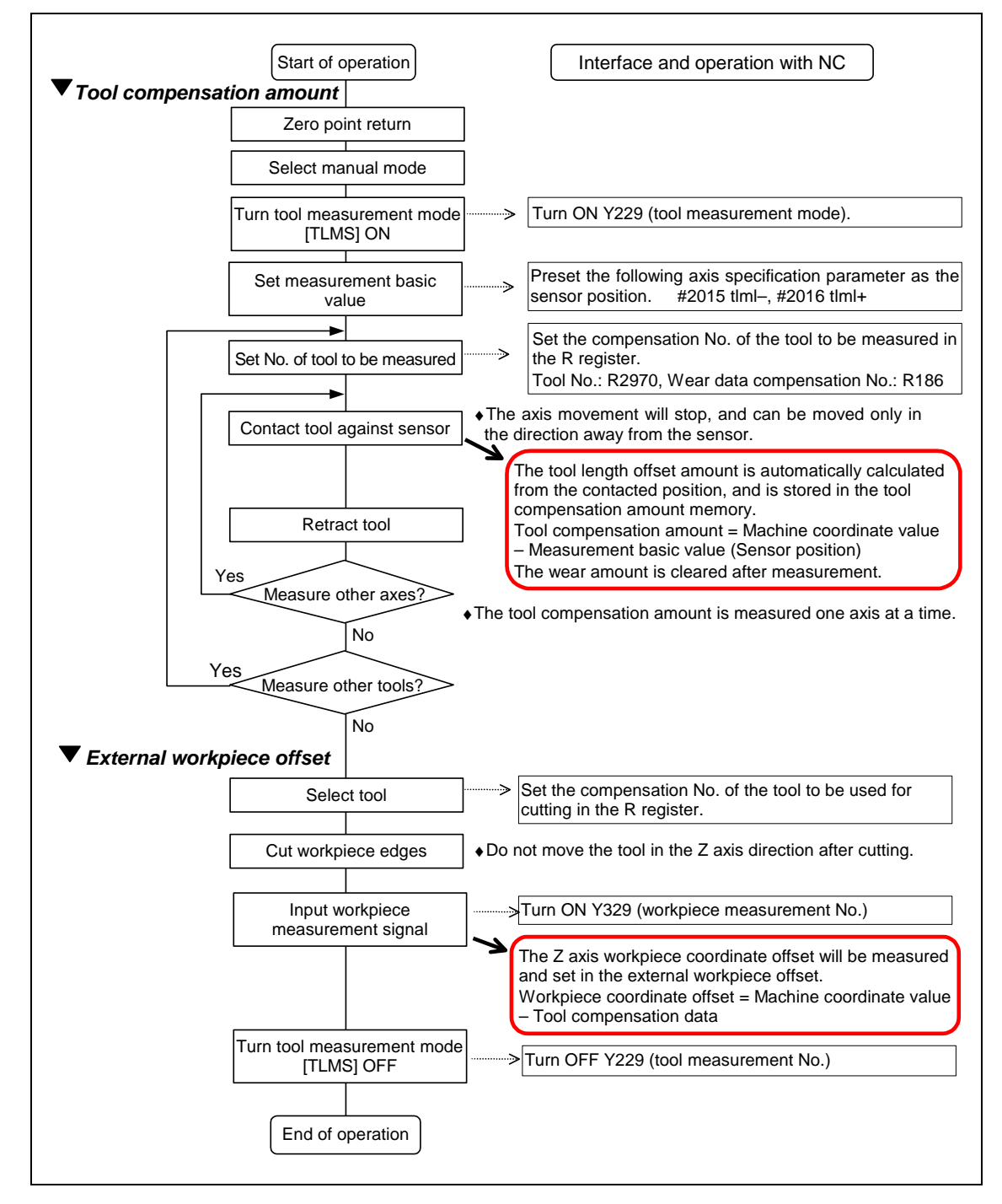

### **(4) Explanation of operations**

- (a) Setting the tool compensation amount
	- 1) Zero point return

After turning the power ON, establish the coordinate system by carrying out dog-type zero point return. When using the absolute position detection specifications, carry out initialization if the absolute position is not established.

- 2) Select the mode Set the mode selection switch to the manual mode (either [handle], [jog] or [rapid traverse]).
- 3) Input the tool measurement mode signal Set the tool measurement mode signal to "1". The tool measurement mode is entered with steps 1), 2) and 3).
- 4) Confirm measurement basic value (sensor position) The following parameter must be set before carrying out tool setter operations.

#2015 tlml–, #2016 tlml+ (sensor position) Axis specification parameter p. 2

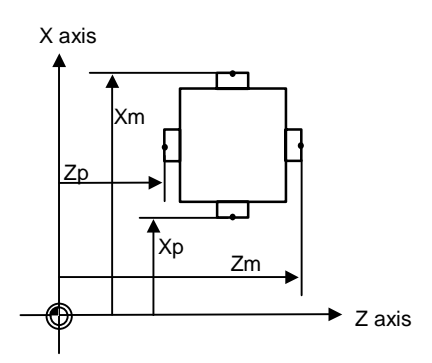

- Xm : X axis sensor machine coordinate value (position measured by moving in direction)  $\rightarrow$  #2015 tlml- X axis
- Zm : Z axis sensor machine coordinate value (position measured by moving in direction)  $\rightarrow$  #2015 tlml- Z axis
- Xp : X axis + sensor machine coordinate value (position measured by moving in + direction)  $\rightarrow$  #2016 tlml+ X axis
- Zp : Z axis + sensor machine coordinate value (position measured by moving in + direction)  $\rightarrow$  #2016 tlml+ Z axis

If the axis to be measured is the additional axis, the axis set with #2015 tlml-/#2016 tlml+ will differ according to the additional axis tool compensation operation selection parameter (#1520 Tchg34).

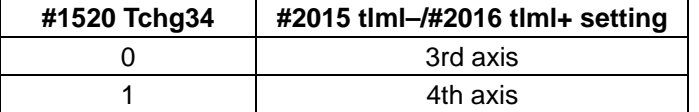

5) Select the tool

Select the tool to be measured.

Set the compensation No. of the tool to be selected as a BCD code in R2970.

Set the compensation No. of the wear data to be cleared after measurement as a BCD code in R186. (The tool No. data is input from the PLC to the NC.)

6) Measure tool compensation amount with sensor contact

Approach the tool nose to the sensor with manual or handle feed.

Stop the feed when the tool nose contacts the sensor.

The tool length offset amount will be automatically calculated from the contacted position, and will be stored in the tool length memory.

After measuring, the wear amount of the designated compensation No. will be cleared.

**Note)** The sensor contact surface is judged by the NC according to the manual axis movement direction, so measure the tool compensation amount one axis at a time. The direction of the axis movement when the sensor contacts the tool will be output to R90 (R290).

### **<Details of automatic calculation expression>**

The tool compensation amount is automatically calculated with the following expression.

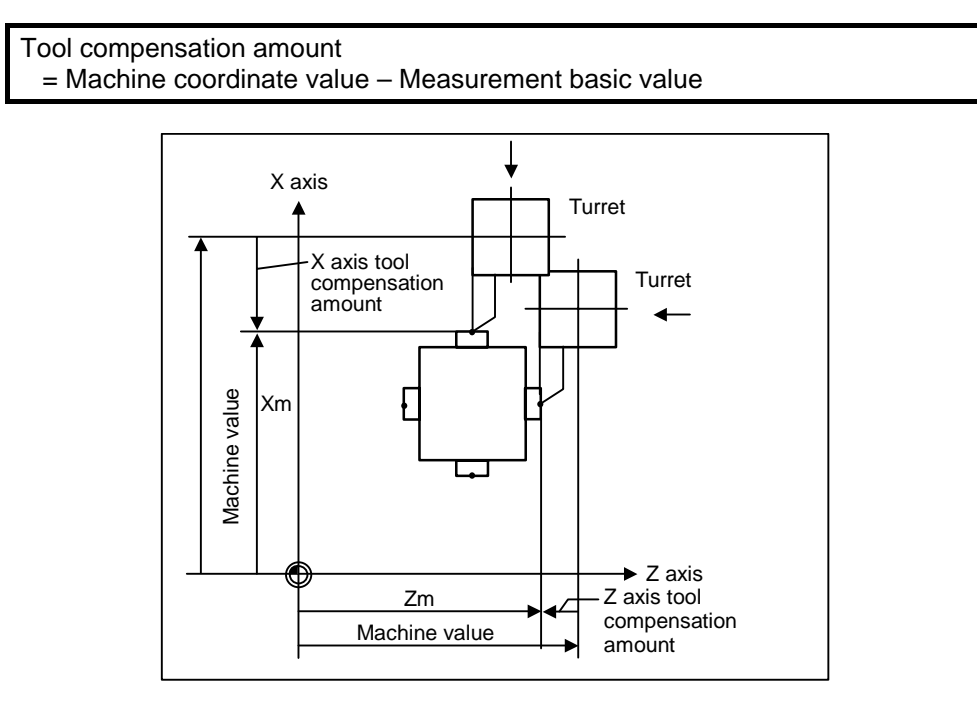

**Tool compensation amount calculation diagram** 

7) Retract the tool.

8) Set the tool compensation amount for the X axis and Z axis using steps 5) to 7).

9) Repeat steps 5) to 8) for the required tools.

10) Turn the tool measurement mode signal OFF.

This completes the measurement of the tool compensation amount.

- (b) Setting the external workpiece coordinate offset data
- 1) Zero point return

After turning the power ON, establish the coordinate system by carrying out dog-type zero point return. When using the absolute position detection specifications, carry out initialization if the absolute position is not established.

- 2) Select the mode Set the mode selection switch to the manual mode (either [handle], [jog] or [rapid traverse]).
- 3) Input the tool measurement mode signal Set the tool measurement mode signal to "1". The tool measurement mode is entered with steps 1), 2) and 3).
- 4) Select the tool

Issue the T command with MDI operation, etc., and select the tool.

- **Notes)** 1. Set the compensation No. of the tool to be selected in the R register (R register corresponding to the compensation No.).
	- 2. Preset the tool length data and wear data for the tool to be used.
- 5) Cut workpiece edges

If the workpiece edges have not been cut, cut them slightly to flatten the workpiece edges.

- **Notes)** 1. Do not move the tool in the Z axis direction after cutting the workpiece edges.
	- 2. If the edges do not need to be cut, position to the measurement position.
- 6) Set the Z axis external workpiece offset data with the workpiece measurement signal input Turn ON the workpiece measurement signal. The Z axis external workpiece coordinate offset data will be automatically calculated from the machine value at the time the signal is turned ON and the tool compensation data of the tool used. The data will then be set.
	- (i) Details of automatic calculation expression

The external workpiece coordinate offset data is automatically calculated with the following expression.

(Refer to "External workpiece coordinate offset calculation diagram")

External workpiece coordinate offset

```
 = Machine coordinate value – Tool compensation data
```
The tool compensation data used for the measurement is selected with the base specification parameter "#1226 aux10 bit0".

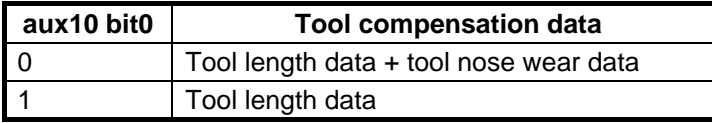

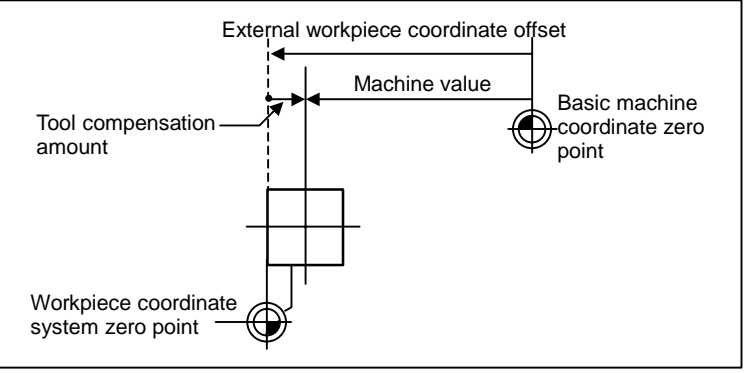

**External workpiece coordinate offset calculation diagram**

### (ii) Selected tool's compensation No.

The number set in the R registers, shown in the table below, are used as the tool length and tool nose wear data compensation numbers for automatic calculation.

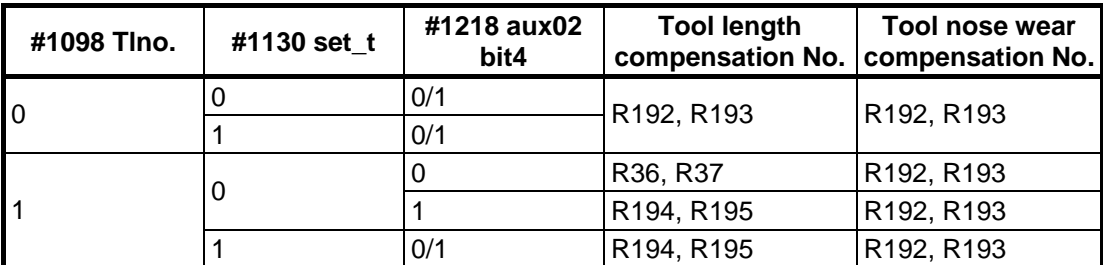

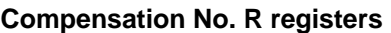

**Notes)** 1. If the compensation No. is 0, the compensation amount will be calculated as "0".

3. The details of the parameters are shown below.

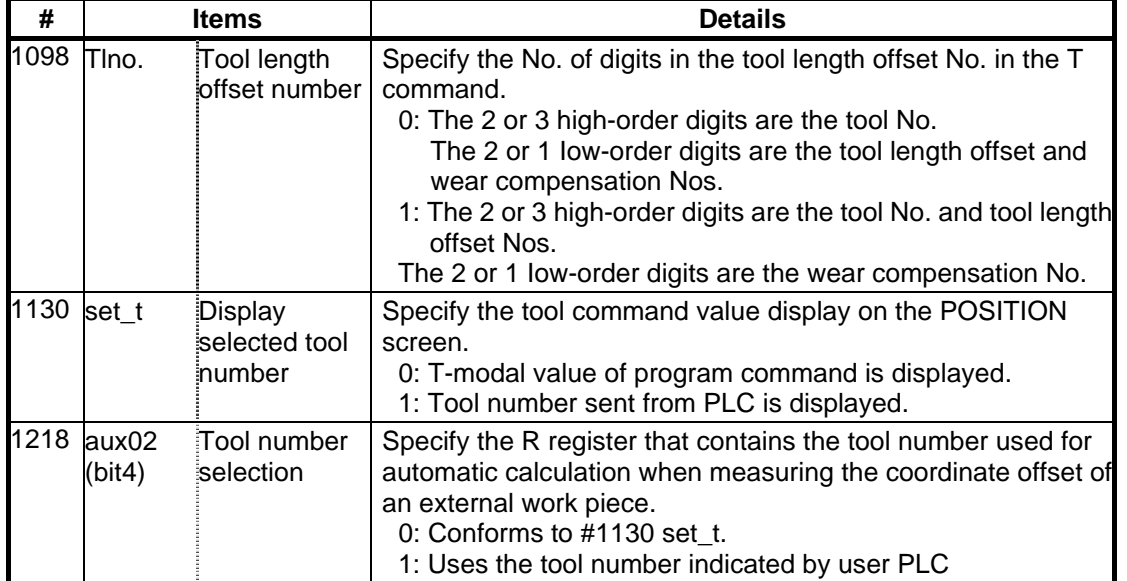

7) Turn the tool measurement mode signal OFF.

This completes the measurement of the external workpiece coordinate offset.

When carrying out this operation independently, follow steps 1) to 7), and when carrying out after measuring the tool compensation amount, carry out steps 4) to 6) between 9) and 10) of "(a) Setting the tool compensation amount".

### **(5) Precautions**

1) When entering the sensor area, the axis can move only in one direction selected from +X, –X, +Z, –Z,  $(+Y, -Y).$ 

If two axes (ex.  $+X$ ,  $-Z$ ) are moved simultaneously, it will not be clear which contact surface was contacted, so the measurement will not be made. Note that the error "E78 AX UNMATCH (TLM )" will occur and the movement will stop for safety purposes.

2) After entering the sensor area, if the tool nose is contacting the sensor, the axis can be moved only in the direction away from the sensor. (An interlock is applied on the entry direction by the NC.) The axis can move in both directions when the tool nose is separated from the sensor.

The conditions for the axis to move in both directions are as follow:

1. The sensor signal has been OFF for more than 500ms

2. The axis has moved 100µm or more after the sensor signal has turned OFF.

1 and 2 can be selected with the parameter #1227 aux11/bit 2 tool setter chattering measures.

The interlock direction during interlock is output to R91 (R291).

 <sup>2.</sup> If the compensation No. exceeds the number of offset sets in the specifications, the "E76 TOOL No. ERROR" error will occur.

3.3 Tool Nose Data

# **3.3 Tool Nose Data**

The NOSE-R screen will appear when the menu key  $\sqrt{\frac{NOSE-R}{N}}$  is pressed.

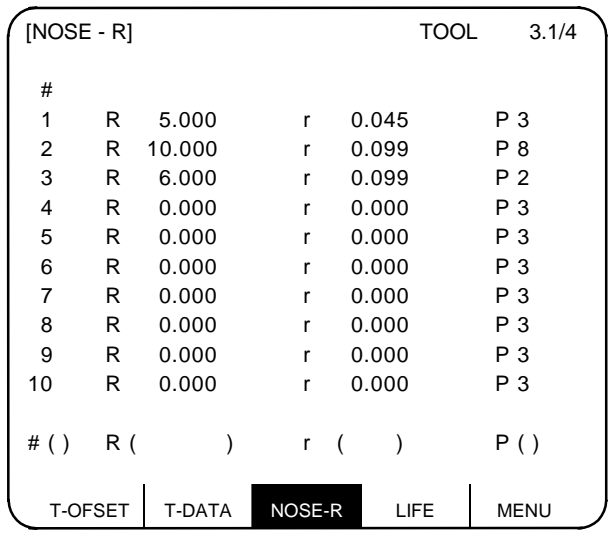

Set the tool nose radius R (nose R), wear r, and tool nose point for each tool used. When the tool nose R compensation (G41, G42, G46) command is given, the tool nose is assumed to be a half-circular arc with radius R (R + r) corresponding to the tool No. Compensation is then carried out so that the half-circular arc contacts the designated machining program path.

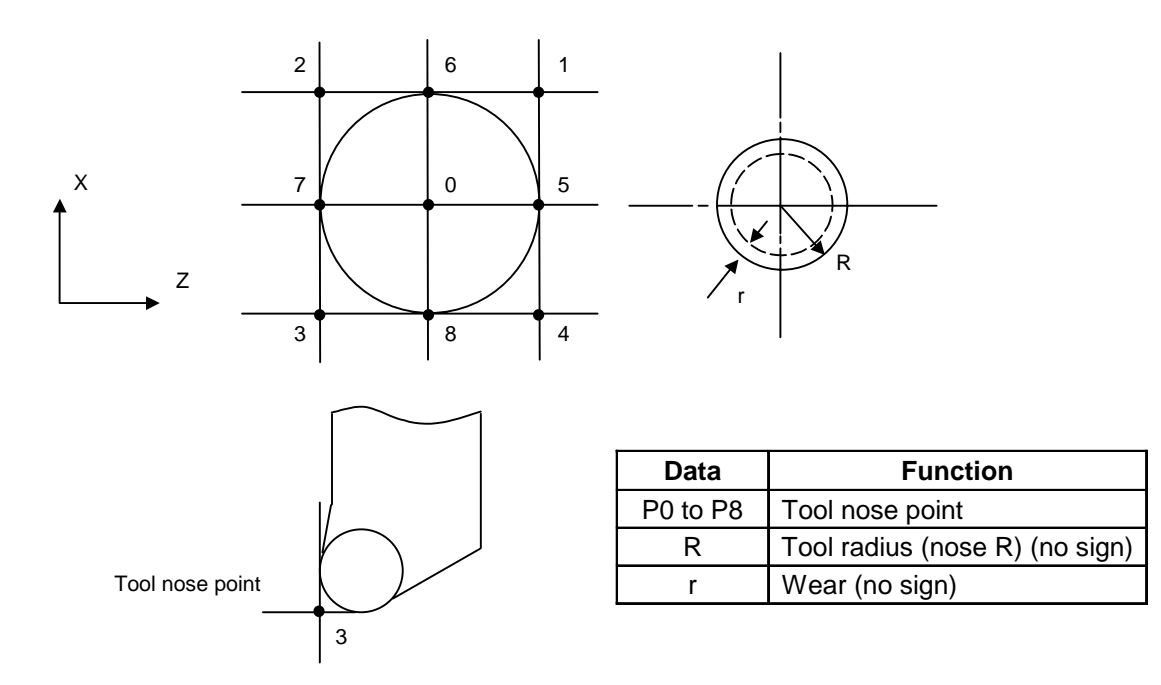

**(Note)** The incremental value/absolute value setting mode changeover follows the tool length data setting mode for R, and the tool wear data setting mode for r.

# **3.4 Tool Life Management I (#1096 T\_L type is 1)**

The TOOL LIFE DATA screen will appear when the menu key  $\int$  LIFE is pressed.

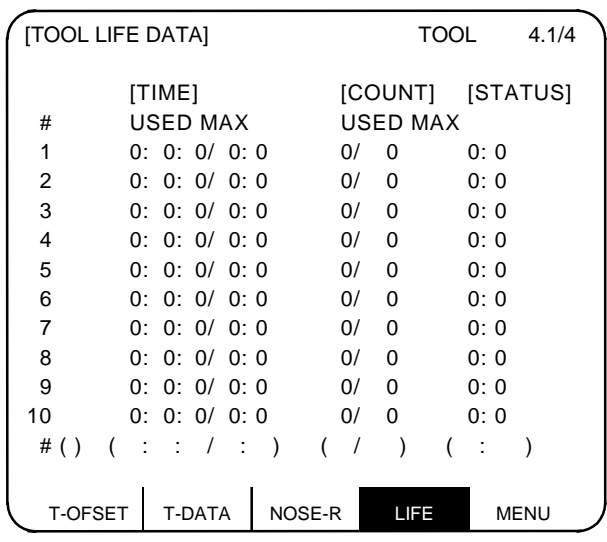

Tool life management is valid when parameter #1103 T\_Life is set to 1. Tool life management is then carried out according to the tool usage time or the No. of times the tool is used (also called count). When the tool usage time reaches the service life time, or when the tool count exceeds the service life count, a tool life expiration signal (X20E) is output to the user PLC and the tool No. (#) is highlighted on the TOOL LIFE DATA screen.

Tool life management is possible for up to 80 tools (tool Nos. 1 to 80).

This function is useful for setting tool abrasion and wear data, and for knowing when to replace tools with new ones, etc.

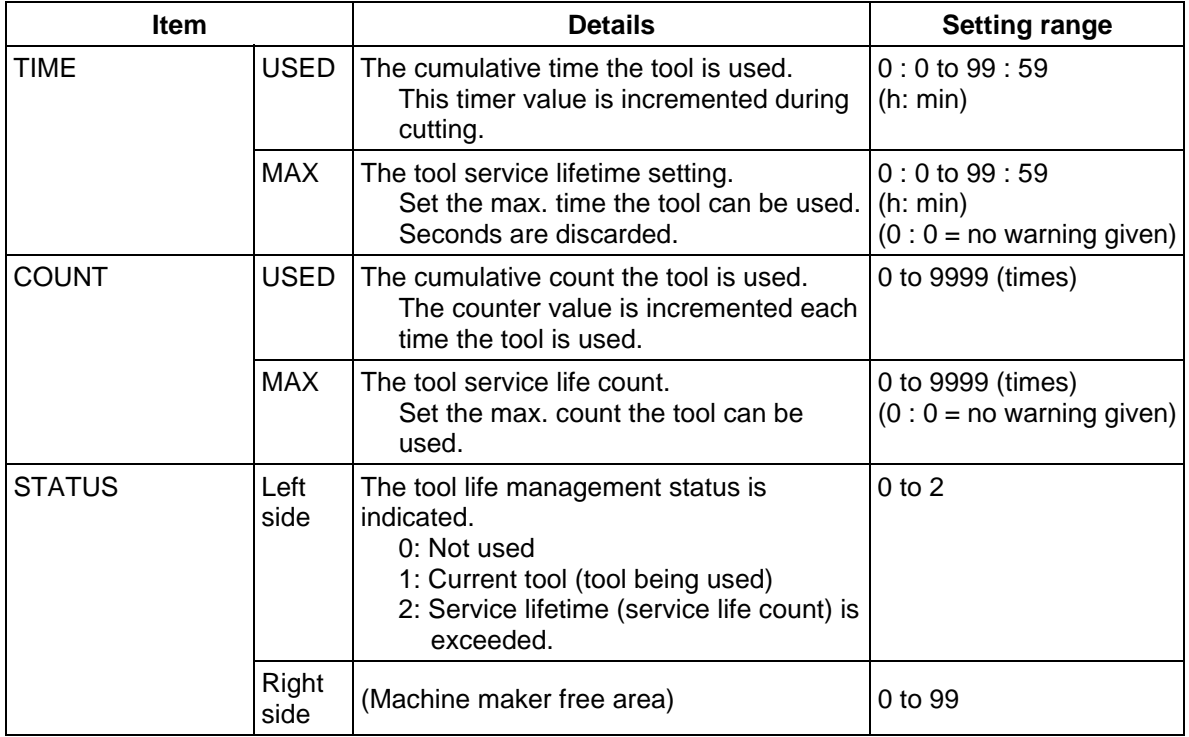

### **3.4.1 Tool Life Management Method**

By setting the service lifetime (or service life count) to "0" for each tool, the following four tool life management methods can be selected.

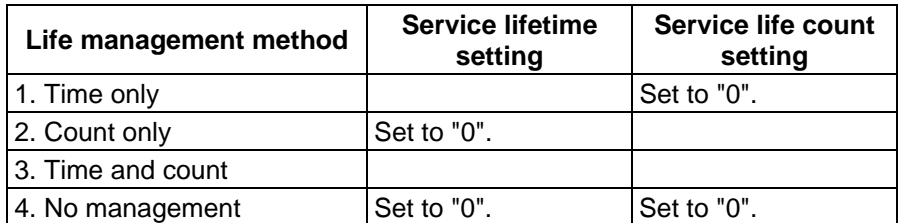

### **(1) Tool life management by time**

The cutting time (G01, G02, G33, etc.) after a tool selection (T) command is carried out is incremented to the usage time corresponding to the commanded tool.

If the usage time reaches the service lifetime when a tool selection command is executed, a warning is output to the user PLC.

When the usage time reaches the service lifetime, the corresponding tool No. (#) on the TOOL LIFE DATA screen is highlighted.

### **(2) Tool life management by count**

The count for the commanded tool is incremented when the first cutting feed starts after a tool selection (T) command is carried out. If no cutting feed is executed after the selection of a tool, the count is not incremented.

If the count equals the service life count for the commanded tool when a tool selection command is executed, a warning is output to the user PLC.

When the count exceeds the service life count (when the cutting feed starts after a tool selection command), the corresponding tool No. (#) on the TOOL LIFE DATA screen is highlighted.

### **(3) Tool life management by time and count**

The tool life is managed simultaneously by time and count.

If the usage time reaches the service lifetime, or the count equals the service life count for the commanded tool when a tool selection command is executed, a warning is output to the user PLC. When the usage time reaches the service lifetime, or when the count exceeds the service life count, the corresponding tool No. (#) on the TOOL LIFE DATA screen is highlighted.

### **(4) No management**

The usage time and count are incremented, but no warning is output to the user PLC, and the tool No. (#) on the TOOL LIFE DATA screen is not highlighted.

# **3.4.2 Conditions for Counting (incrementing)**

The usage time (or count) is incremented when a cutting feed (G1, G2, G3, G33) is executed. Note that they are not incremented in the following conditions:

- When the base specification parameter "#1103 T-Life" is OFF.
- During machine lock
- During miscellaneous function lock (input signal from the PLC)
- During dry run
- During single block operation
- When the count ON signal of the data used is OFF. (Input signal from the PLC)

### **3.4.3 Setting Tool Life Management Data**

- (1) To set tool life management data, set the tool No. in  $#$  (). Then set the tool service lifetime and service life count data in the corresponding setting areas, and press the  $\lceil N^{PUT} \rceil$  key.
- (2) The operations in (1) update the tool life management data display, increment the tool No. in  $\#$  () by 1, and deletes the service lifetime (life count) data in ().
- (3) If a tool No. and tool life management data is set for a tool No. other than the ones displayed, the screen will change to one corresponding to the set tool No. when the  $\lceil N^{p}U^{T} \rceil$  key is pressed once. The tool life management data can be set by pressing the **INPUT** twice.
- (4) The tool No. that appears in # () can be continually incremented or decremented by pressing the  $\uparrow$ and  $\downarrow$  keys.

### **3.4.4 Erasing Tool Life Management Data in Display Screen Units**

Ten sets of tool life management data appear in one screen. All the displayed tool life management data  $time$ -used, time-max, count-used, count-max) can be set to 0 by pressing the  $\frac{S+H}{F}$  key, and then pressing the  $\left[\begin{smallmatrix} C.B \\ CAN \end{smallmatrix}\right]$  key and  $\left[\begin{smallmatrix} INPUT \end{smallmatrix}\right]$  key.

**(Note)** If any other key has been pressed before the INNPUT key is pressed, the tool life management data will not be erased.

### **3.4.5 Precautions**

- (1) The cumulative time (count) is incremented, even if the service lifetime (service count) is set to "0". Note that a warning (TOOL LIFE EXPIRATION: X20E) is not output.
- (2) For tool life management by time, a warning will not be output to the user PLC if the usage time reaches the service lifetime during cutting. Instead, the warning will be output when the next tool selection command is issued. During that interval, the usage time will continue to increment.
- (3) When there are 20 offset pairs, the No. of tools whose lifetime can be managed is 20.
- (4) The TOOL LIFE screen cannot be selected in systems without the tool life management function. If the tool life management menu key is pressed, alarm "E06 NO SPEC" will occur and the screen will not change.
- (5) If a tool selection (T) command is carried out during cutting feed modal, the count will be incremented at that time.

# **3.5 Tool Life Management II (#1096 T\_Ltype is 2)**

The tools used are classified into several groups. With this tool life management with spare tool function, tool life (usage time, count) is managed for each group. When a tool's life is reached, an equivalent spare tool is selected in order from the group to which that tool belongs.

- (1) No. of tool life management tools : 1-system: max. 80 tool, 2-system: max. 40 tools/system
- (2) No. of groups : 1-system: max. 80 tool, 2-system: max. 40 tools/system
- (3) Group No. : 1 to 9999
	-
- (4) No. of tools per group : Max. 16 tools
	-
- (5) Service lifetime : 0 to 999999 min. (approx. 16667 hours)
- (6) Service life count : 0 to 999999 times

### **3.5.1 Group Registration**

### **(1) Tool life management screen**

A group's life management information is set and displayed.

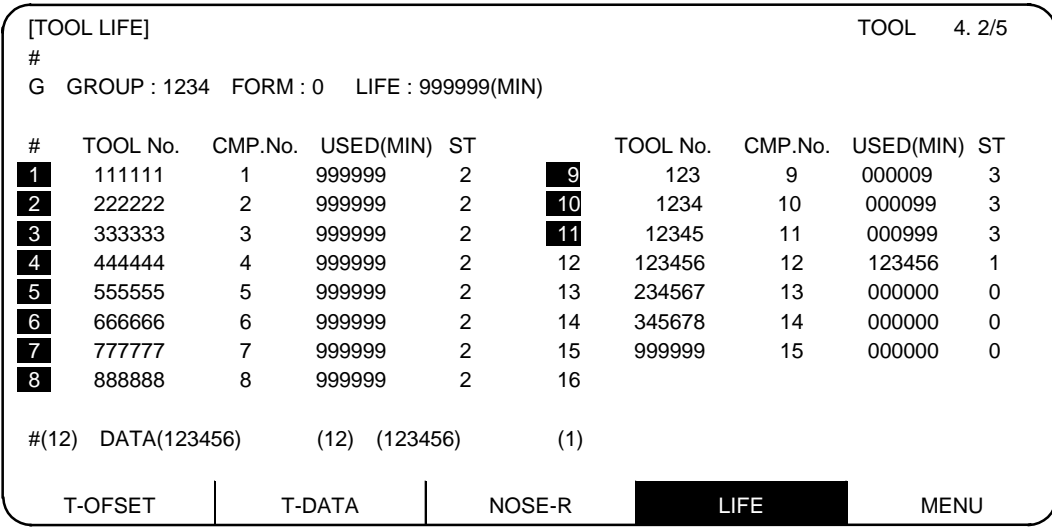

**(Note)** The (MIN) display following "LIFE" or "USED" will change according the method setting. FORM 0: Time (MIN) : Indicates that the data is displayed in minute units. 1: Count (SET) : Indicates that the data is displayed in count units.

### **1) Selecting a display group**

Select the group by setting # (G) DATA (group No.).

When the group No. is set, the tool life management information of the tools registered in that group will appear from #1 to #16. A highlighted # No. indicates that tool is a life-reached tool (or a skip tool).

To display another group, set # ( G) DATA (group No.) again.

### **2) Registering a group**

Register a group by setting # ( G) DATA (group No. to be registered) (FORM) (LIFE).

- Designate a group No. from 1 to 9999.
- Set FORM with for group life management by either time or count.
	- 0: Time 1: Count
- If the FORM setting is omitted, the method becomes "0" (time).
- Set LIFE with the service life setting value for that group's tools. (0 to 999999).

If the LIFE setting is omitted, the life setting value becomes "0".

**(Note 1)** The FORM and LIFE setting values can only be changed for a group being displayed. This is to prevent mistaken settings. The setting is made with  $# ( G )$  DATA  $( )$  (FORM) (LIFE).

(Only FORM and LIFE setting values can be changed.)

- **(Note 2)** FORM and LIFE data is common data within that group. To suppress the LIFE value of a specific tool, adjust by setting the offset value for the USED data. In this case, ST will be set to 1 (current tool), and the following new tool selection signal will not be output at tool selection.
- **(Note 3)** The USED data will be incremented when the LIFE data is 0, but no judgment will be made when the service life count is reached.

### **3) Deleting a group registration**

The group being displayed and its data can be deleted by pressing  $\frac{1}{|Sh|T|} + \frac{C}{|Ch|}\frac{1}{|Ch|}\frac{1}{|H|}$  keys.

### **4) Registering tools**

Set the tools in order from the first tool to be used. If multiple compensation Nos. are used with one tool, set the tool No. and respective compensation Nos. for each compensation No.

- Tool No. : Set the tool No. (1 to 999999: differs according to the specifications)
- Compensation No. : Set the compensation No. (1 to 80: differs according to the specifications)
- USED : When the designated tool is other than a not-used tool, the initial incrementation value can be adjusted by setting the USED data. If no data is set, this value becomes 0. (Can be omitted.)
- ST **: Designate whether the tool is a tool skip tool or not. (Can be omitted.)** If the data is not set, or if 0 to 2 is set, the data will be automatically set according to the relation with the USED data and LIFE data.
	- 0: Not used tool 1: Current tool (tool being used)
	- 2: Normal life-reached tool 3: Tool skip tool

**(Example)** Setting to use multiple compensation Nos. with one tool.

- # Tool No. Compensation No.<br>1 520000 11 ..... Equiva
- 1 520000 11 ..... Equivalent to a T52000011 command.
- 2 520000 12 ..... Equivalent to a T52000012 command.
- 3 520000 13 ..... Equivalent to a T52000013 command.
- **(Note)** Tool life management is carried out in group units with this function. Thus, if a tool is set in a different group, the life will be managed according to the respective group, and that tool cannot be managed correctly.

### **5) Deleting a tool registration**

Set 0 in the tool No. of the # No. to be deleted. All data of that # No. will be deleted, and the subsequent # Nos. and data will all move up a line.

### **6) Clearing a tool's USED data**

Setting up the following can clear the USED data:

- 0 is set in the USED data of each tool.
- Put "-" in front of the  $\#$  number of tool, and set that number with "-" in  $\#$  ().
- When the USED data of the all registration tools of 1 group are cleared,  $-99$  is set in  $#()$ .

### **7) Displaying multiple groups**

The LIFE management information of multiple groups is set and displayed in 1 screen according to the parameter (#1107 Tllfsc) setting.

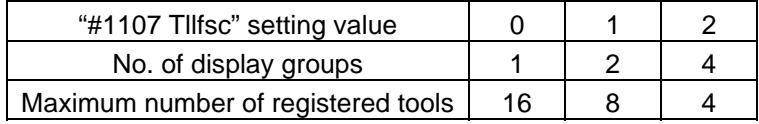

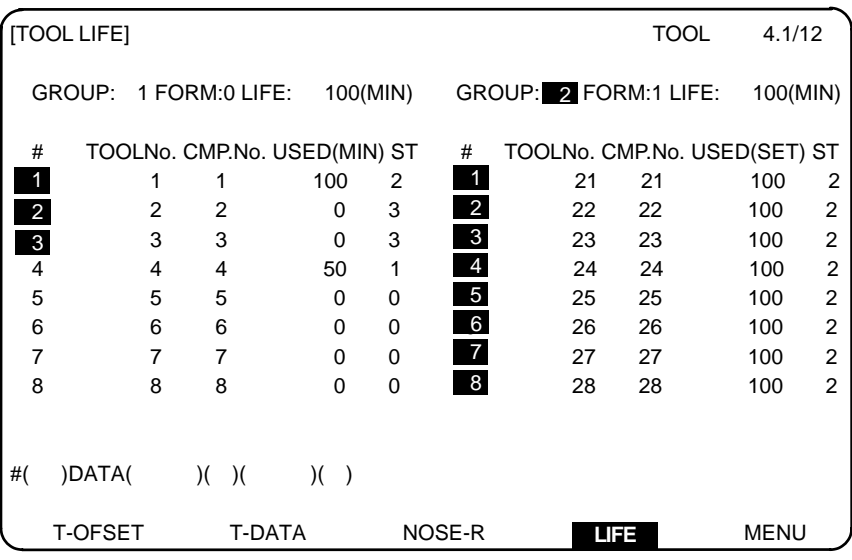

The LIFE management information of 2 groups in 1 screen

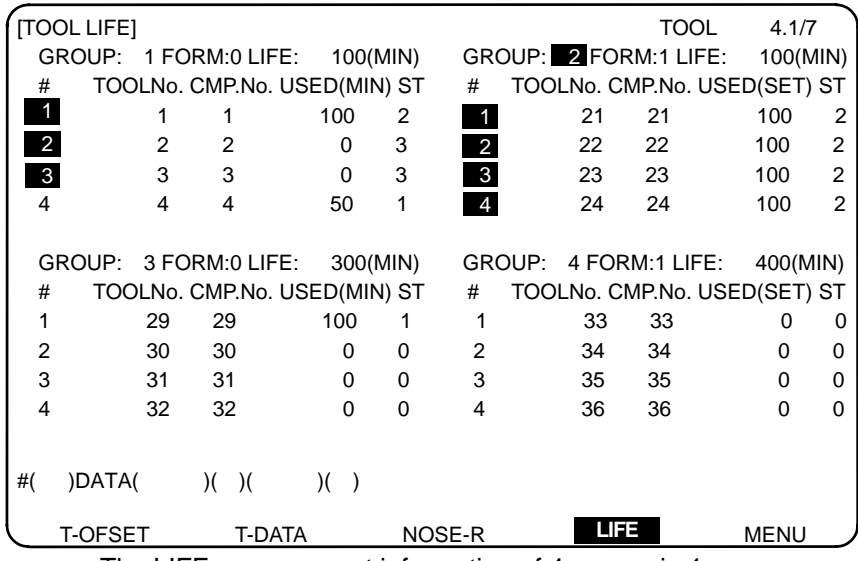

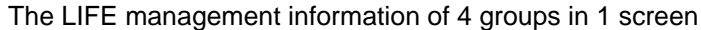

### **(2) Registration group list screen**

The life management data of the tool currently being used and the list of registered groups of tools are displayed. This page is mainly used for monitoring tool life data in group units.

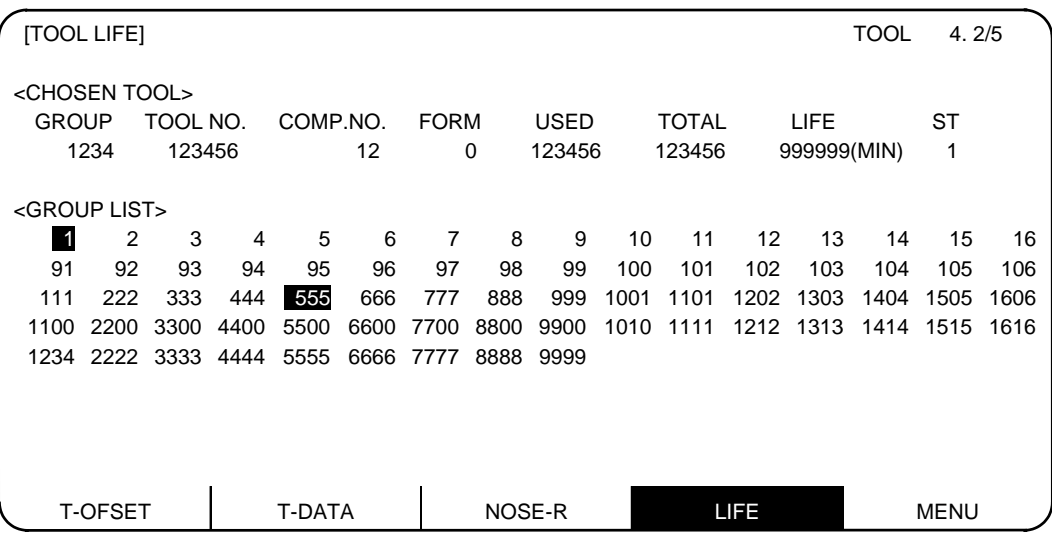

### **1) Display details**

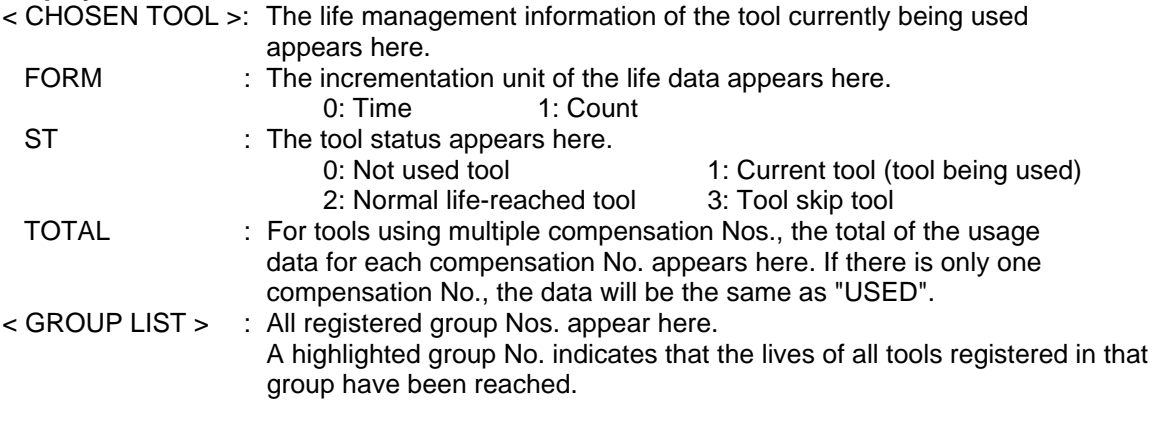

### **2) Erasing all registered data of a group**

All registered data (including the group No.) of a group can be erased by pressing  $\frac{S^{\text{H}}}{S}$  +  $\frac{\text{C.B}}{\text{CAN}}$  +  $\frac{\text{INPUT}}{\text{NPUT}}$  keys.

### **3.5.2 Tool Life Incrementation Methods**

The tool life can be incremented either by time method or by the No. of uses (count) method. The count method and timing for the No. of uses (count) method can be changed to type 2 with the parameter setting (#1277 ext13/bit0).

If the USED data equals or exceeds the LIFE data as a result of incrementation, a spare tool will be selected from that tool's group by the next relevant group selection command (T\*\*\*\*99). After that, the incrementation will be for the newly selected tool (the spare tool selected). If the life of all tools in a group is reached, and a spare tool cannot be selected, the incrementation will continue for the last tool selected.

### **(1) Time incrementation with the time method**

The time the tool is used in the cutting mode (G01, G02, G03, G31, G33, etc.) is incremented in 100ms units.

The time is not incremented during dwell, machine lock, miscellaneous function lock, dry run or single block status.

**(Note) •** The max. life value is 999999 min.

**•** The data on the TOOL LIFE screen is displayed in minute units.

### **(2) No. of uses (count) incrementation with the count method**

### **(a) Type 1 (#1277 ext13/bit0: 0)**

Incrementation is carried out when the No. of the tool being used changes by the execution of a tool selection command (T\*\*\*\*99) during the cutting mode (except during machine lock, miscellaneous function lock, dry run, and single block states). (If the mode never changes to the cutting mode after the tool No. changes, the count is not incremented.)

### **(Note) •** The max. life value is 999999 times.

**•** If only the compensation No. for the current tool changes, the count is not incremented.

If the T code of the current tool is 12345678:

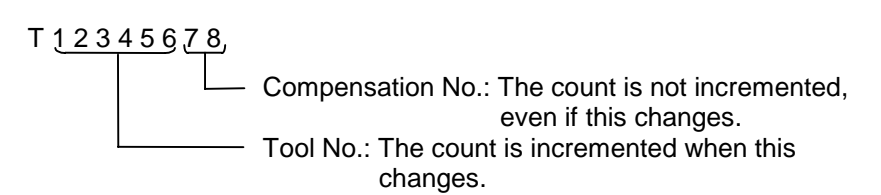

### **<< Operation example >>**

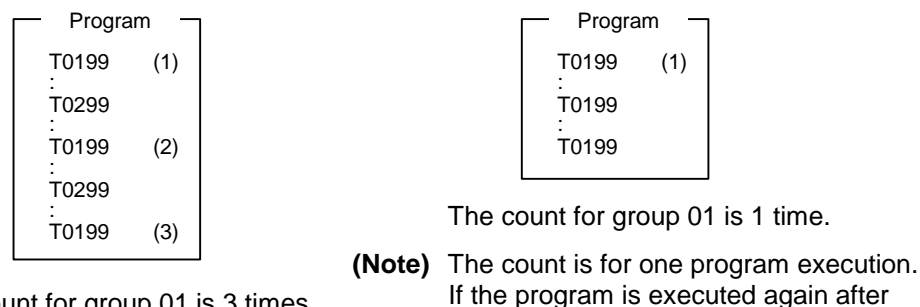

The count for group 01 is 3 times.<br>The count will be incremented.

# **(b) Type 2 (#1277 ext13/bit0: 1)**

Only the group used for cutting from when the machining program starts to when it is reset is incremented by "1". The count is made at the reset.

If recount M is commanded, the group used up to that point will be incremented by "1" in the counter.

**(Note 1)** A count is not made in the machine lock, miscellaneous function lock or dryrun states. **(Note 2)** During single block, select whether to count with the parameter.

**(Note 3)** The maximum value of the life is 999999 times.

### **(3) Incrementation when using one tool with multiple compensation Nos.**

With this function, each registered T No. (tool No. + compensation No.) has independent USED data, so the count for a tool using multiple compensation Nos. is incremented for each compensation No. Thus, life management for that tool's USED data is carried out with the total of the USED data for each compensation. Because of this, when only one # No. is looked at on the screen, the tool status (ST) may be 2 (life-reached tool), although that tool's USED data has not yet reached the life of the tool. The total of the currently selected tool's USED data appears in "TOTAL" of the <CHOSEN TOOL> column on Page 1.

### **Example of the screen display when using multiple compensation Nos.**

• Time method (life: 100000 min.) • Count method (life: 100000 times)

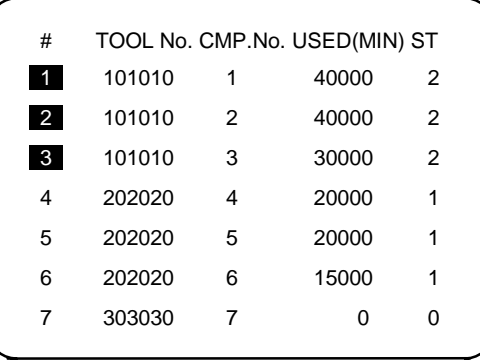

∗ The life of tool 101010 is the total usage time of #1 to #3.

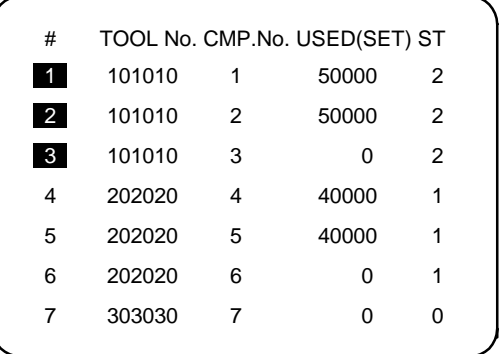

∗ The life of tool 101010 is the total count of  $#1$  to  $#3$ .

### **3.5.3 Parameters**

The tool life management specifications will differ according to parameter #1096 T\_Ltype and #1106 Tcount. Confirm the explanation for the relevant setup parameter data item.

# **3.6 Tool Registration**

The TOOL REGISTRATION screen will appear when the menu key  $\parallel$  LIFE is pressed, and the screen is changed using the  $\int_{PAGE}^{NET}$  key. The use of this screen differs according to the user PLC, so refer to the instruction manual issued by the machine maker for details.

# **3.6.1 Outline of Functions**

- (1) Tools used can be registered in the magazine pot.
- (2) When the magazine pot and the tool No. are changed by a tool selection command or a tool replacement command, the new tool No. is displayed.
- (3) Random data can be set in AUX ( ) in the setting area and processed as a sequence with the user PLC.
- (4) Tools can be registered in USAGE on the upper portion of the screen. The displayed name and displayed No. can be changed.
- (5) The No. of tool registrations differs according to the specifications, but a max. of 80 tools can be registered, with a max. of 4 digits in the tool Nos.
- (6) Tools can be selected by a manual numeric command.

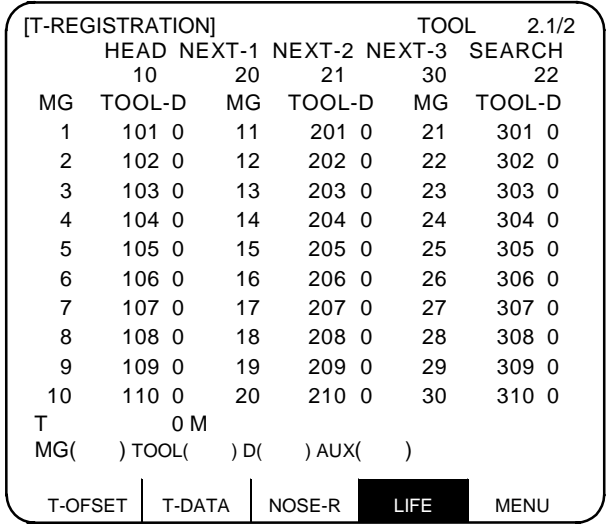

### **3.6.2 Tool Registration in the Magazine Pot**

| Set 1 in MG ( ) | ),                         |      |                                         |
|-----------------|----------------------------|------|-----------------------------------------|
| 1234 in TOOL( ) | ), and                     | ILF  | $\text{MG( 1) TOOL( 1234) D(2) AUX( )}$ |
| 2 in D ( )      | . LOFSET   T-DATA   NOSE-R | IITE | MENU                                    |

3.6 Tool Registration

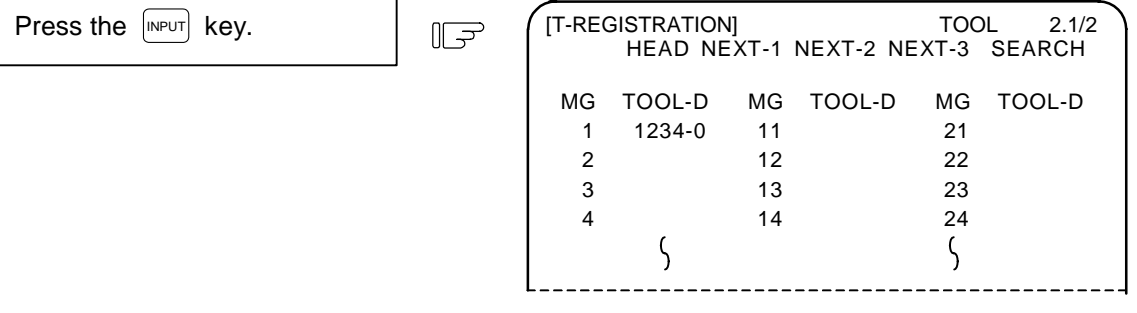

The tool No. and data in D appear in the designated magazine pot, and the magazine No. in MG () is incremented by 1. The data in the other ( ) disappears.

When a No. other than the magazine No. in the data display area is set, the screen changes as follows: When the  $\lceil NPL \rceil$  key is pressed the 1st time, the screen corresponding to the magazine No. appears. When the  $\lceil NPL \rceil$  key is pressed the 2nd time, the data set in the data area appears.

**(Note)** Refer to the instruction manual issued by the machine maker for data on the function and purpose of the data in D.

### **3.6.3 Tool Registration in the Spindle, Standby and Indexing Areas**

These commands are used to change the display data when the tool No. set in the magazine pot differs with the displayed tool No.

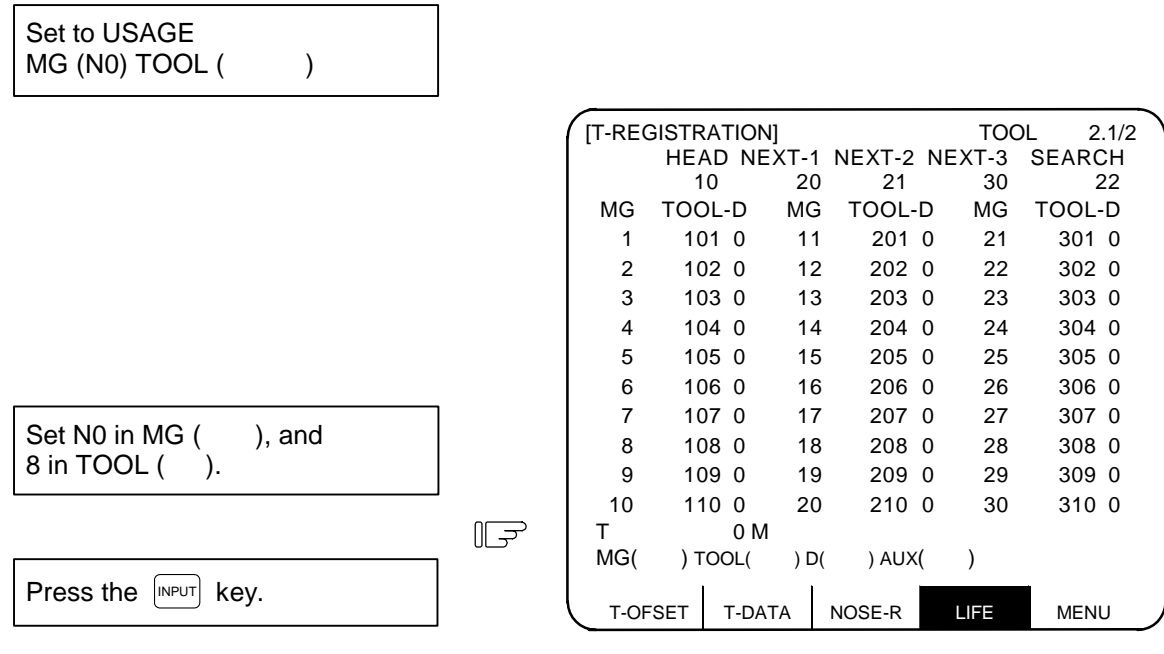

"8" appears under USAGE in the data display area, and the display in the data setting area changes to MG (N1).

**(Note)** Although the title display in the upper portion of the screen differs according to the machine maker, the data is always set by an input of N0.

## **3.6.4 Deleting Tool Registration Data**

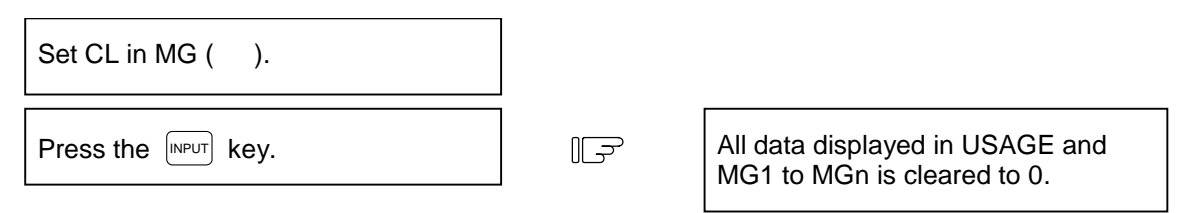

**(Note)** If any other key has been pressed before the **INPUT** key is pressed, the tool registration data will not be deleted.

### **3.6.5 Manual Numeric Command Operation (M, T) on the TOOL REGISTRATION Screen**

To carry out manual numeric commands on the TOOL REGISTRATION screen, the mode must first be changed from the normal data setting mode to the manual numeric command mode. M and T commands can be executed by screen operation in the manual numeric command mode.

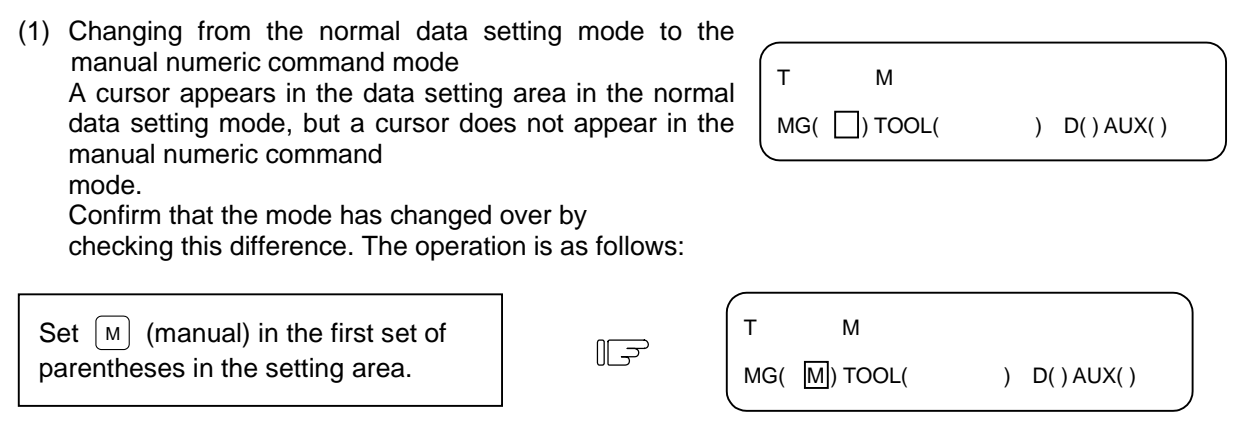

1) This operation is the same for M or T commands.

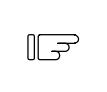

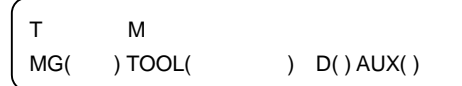

- Press the  $\left[\text{input}\right]$  key. The mode changes to the manual numerical command mode.
- 1) The data in the setting area is cleared, and the cursor disappears from the screen.
- 3.6 Tool Registration
- (2) Executing the manual numeric command ..... Carry out this step after (1) above.
	- 1) Press the address key corresponding to the command. The display area of the corresponding command value is highlighted, and a manual numeric command input status results. Execute tool function commands with  $\lceil \tau \rceil$ , and miscellaneous function commands with  $\lceil \omega \rceil$ .
	- 2) Key-input the numerical value to be commanded.
	- 3) Press the  $[MPUT]$  key. The command is executed.
- **(Note)** The manual numeric command operation is the same as the operation on the POSITION screen. Refer to the section on manual numeric commands for the MONITOR and POSITION screens for details.
- (3) Operation for returning the mode from the manual numeric command mode to the normal data setting mode

 $\mathbb{F}$ 

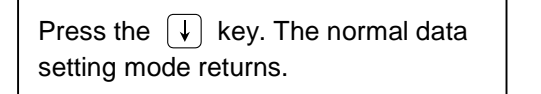

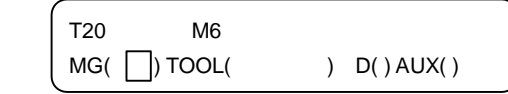

1) The cursor appears in the first set of parentheses, and the normal setting mode is enabled.

# **3 (II). Tool Offset (M system)**

The following menu will display if the function selection key  $\frac{TOOL}{PARAM}$  is pressed.

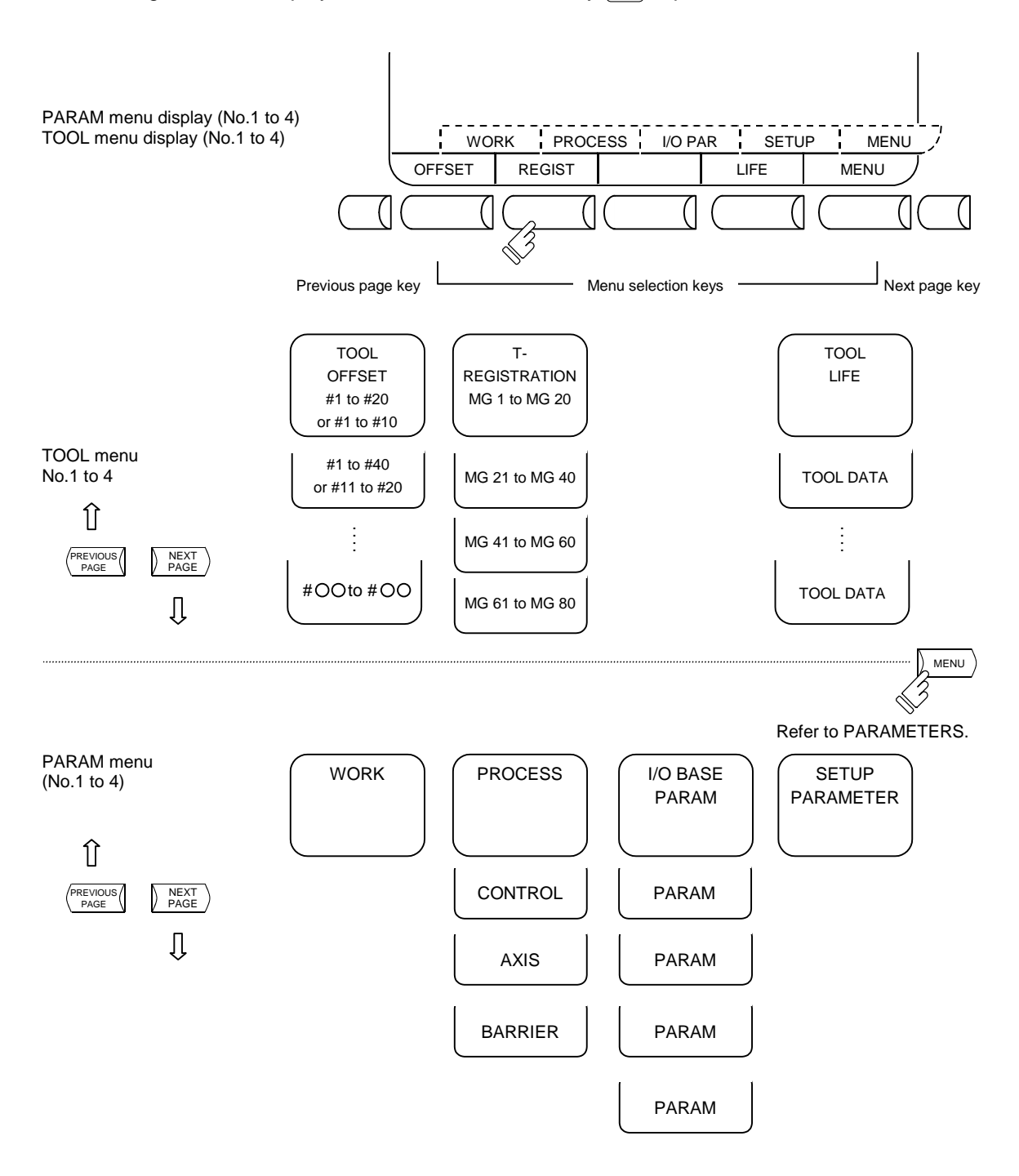

# **CAUTION**

 $\Delta$  If a tool offset or workpiece coordinate system offset is changed during automatic operation (including during single block stop), the new offset is validated from the command of the next block or blocks onwards.

# **3.1 Tool Offset**

When the menu key  $\sqrt{\text{offset}}$  is presented, the TOOL OFFSET screen is displayed.

- (1) Tool offset memory (type I: parameter #1037 cmdtyp 1) Form compensation memory is not distinct from wear compensation memory. Set the sum amount of form compensation and wear compensation. Offset data is common to the tool length, tool offset, and tool radius compensation.
- (2) Tool offset memory (type II: parameter #1037 cmdtyp 2) Set the form compensation amount and wear compensation amount separately. The form compensation amount is separated into the length dimensions and diameter dimension. Of offset data, the length dimension data is used for tool length and the diameter dimension data is used for tool radius compensation.

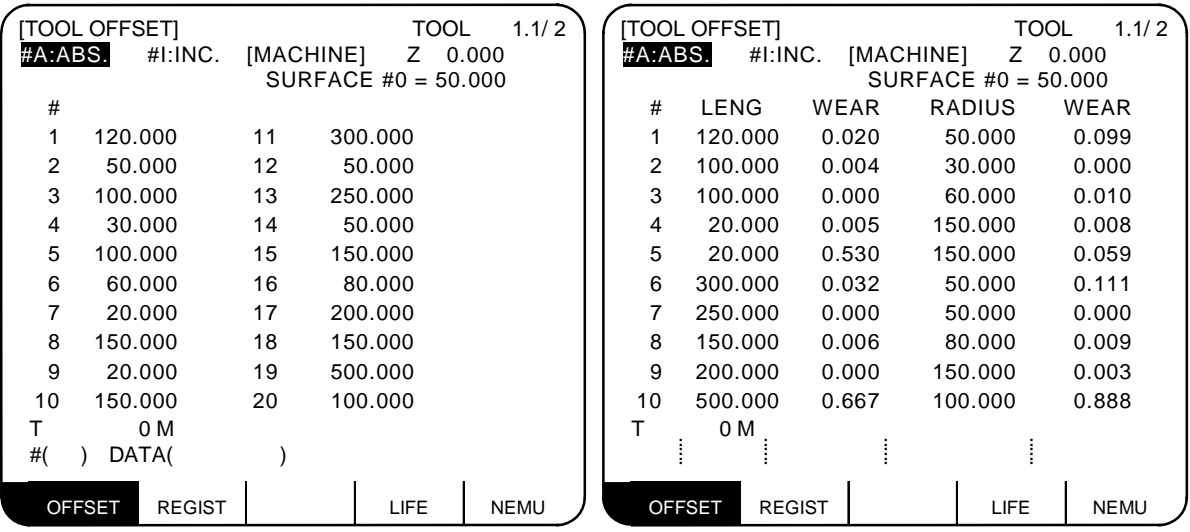

 **Tool offset memory type I Tool offset memory type II**

Tool offset data can be set in either absolute or incremental value.

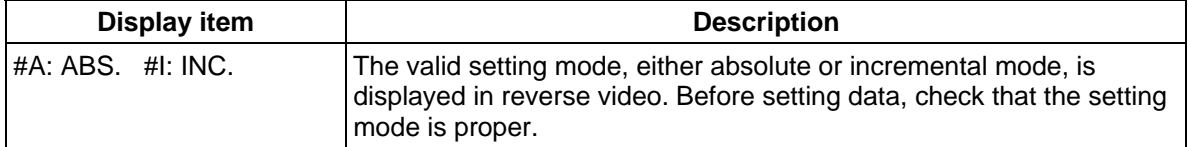

# **3.1.1 Tool Offset Data Setting**

- (1) For type I To set tool offset data, set the offset memory number in # ( ) and offset data in DATA ( ), then press the  $[IPUT]$  key.
- (2) For type II To set tool offset data, set the offset memory number in  $#$  () and offset data in the setting area corresponding to LENG, WEAR, RADIUS and WEAR, then press the  $\left[\text{NPUT}\right]$  key.
- (3) If the  $\lceil N^{p}U \rceil$  key is pressed after the offset memory number and tool offset data are set, the tool offset data set in the offset memory number position is displayed, the offset memory number in the setting area # ( ) is incremented by one, and the contents of DATA ( ) disappear. At the time, the cursor moves to the right end of the same setting field as the input time.
- (4) If tool offset data is set with an offset memory number not contained in the displayed offset memory numbers, the screen changes to the screen corresponding to the setup offset memory number when the INPUT key is first pressed. When the INPUT key is pressed again, the tool offset data set in the offset memory number position is displayed.
- (5) The offset memory number displayed in # ( ) can be consecutively incremented or decreased by one by pressing the  $\lceil \uparrow \rceil$  or  $\lceil \downarrow \rceil$  key.
- (6) To set the incremental mode, enter  $\Box$  in # (), then press the  $\Box$  key.

In incremental mode, the set data is added to the data indicated in the display area. To cancel the incremental mode, enter  $\overline{A}$  in # ( ), then press the  $\overline{I^{NPUT}}$  key; the absolute mode is set. (For details, see Sections 3.1.3.)

# **3.1.2 Tool Offset Data Clear**

### **(1) Clear in display screen units**

 20 sets of tool offset data (10 sets for type II) are displayed on one screen. To clear all displayed offset data, press the  $\textsf{SHFT}$  key, then press the  $\textsf{Can}$  and  $\textsf{MPIF}$  keys.

**(Note)** If any other key has been pressed before the  $\vert$ <sup>nour|</sup> key is pressed, the offset data will not be cleared.

# **3.1.3 Tool Offset Data Setting Modes (Absolute and Incremental)**

There are two types of selection method in the absolute value setting or incremental value setting for the tool offset data: the mode selection method and the menu selection method. The required method is selected with the parameter #1136 optype.

# **(1) Mode selection method (#1136=0)**

### **(a) Absolute value setting**

Change to the absolute value setting mode as follows:

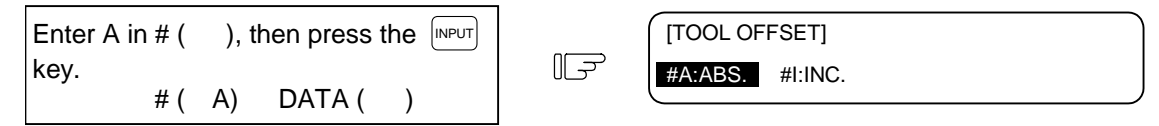

"#A: ABS." is displayed in reverse video indicating that the absolute value setting mode is valid.

### **Example of setting tool offset data in absolute mode**

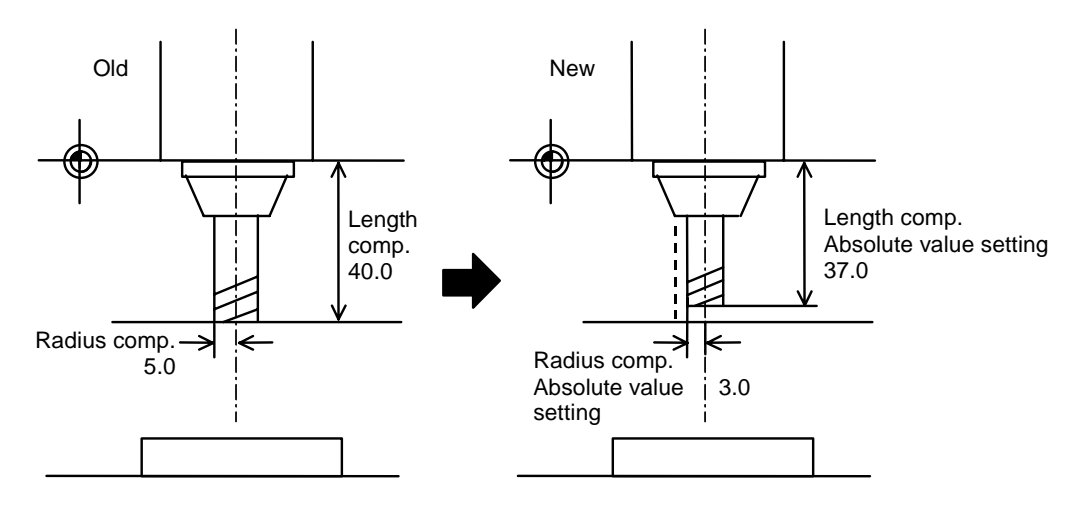

(#3 length compensation data)

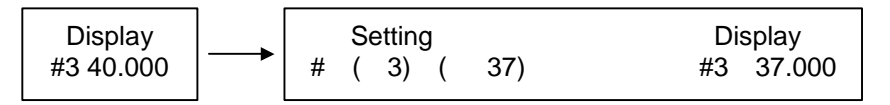

### **(b) Incremental value setting**

Change to the incremental value setting mode as follows:

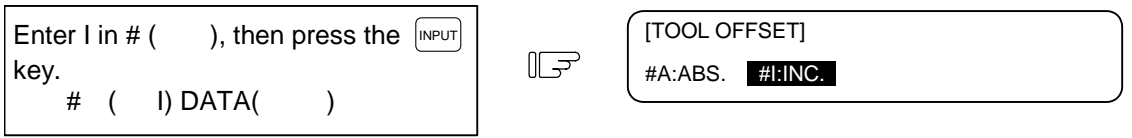

"#I: INC." is displayed in reverse video indicating that the incremental value setting mode is valid.

### **Example of setting tool offset data in incremental value setting mode**

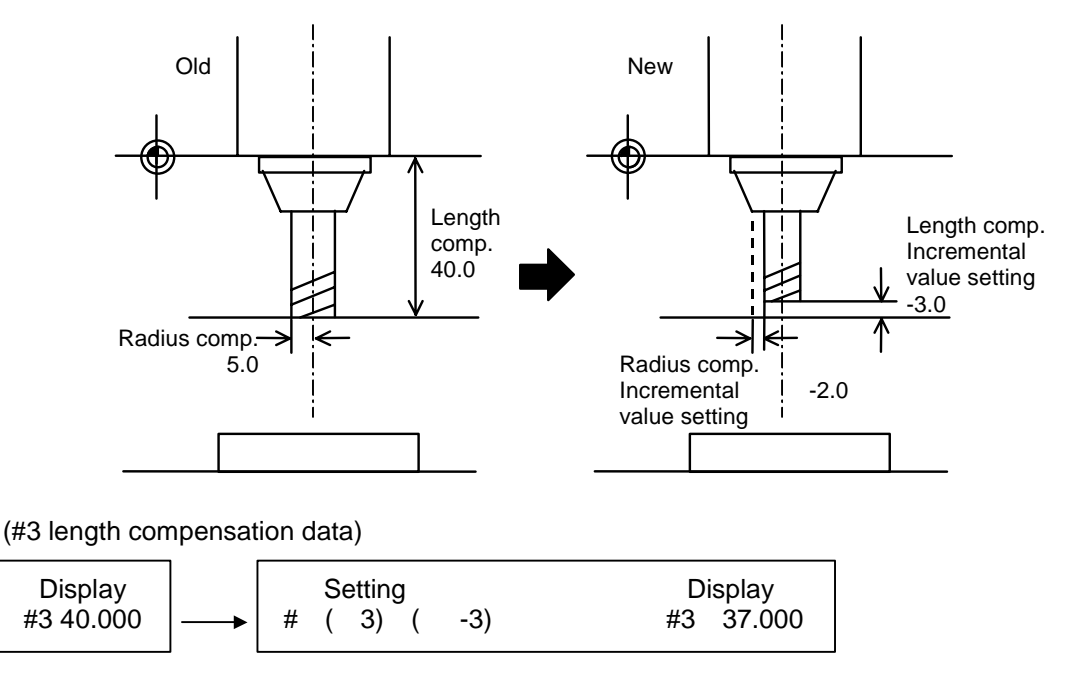

The mode thus set is retained even after the screen is changed or after power has been turned OFF.

 $\overline{=}$ INPUT  $\overline{ }$  +INPUT  $\overline{ }$   $\overline{ }$   $\overline{ }$   $\overline{ }$  RETURN

### **(2) Menu selection method (#1136=1)**

 **(a) Change over to the absolute value setting mode** 

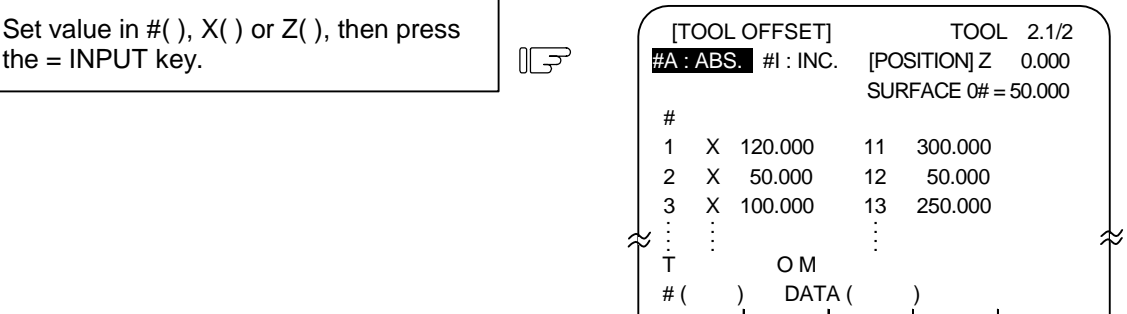

### **(b) Change over to the incremental value setting mode**

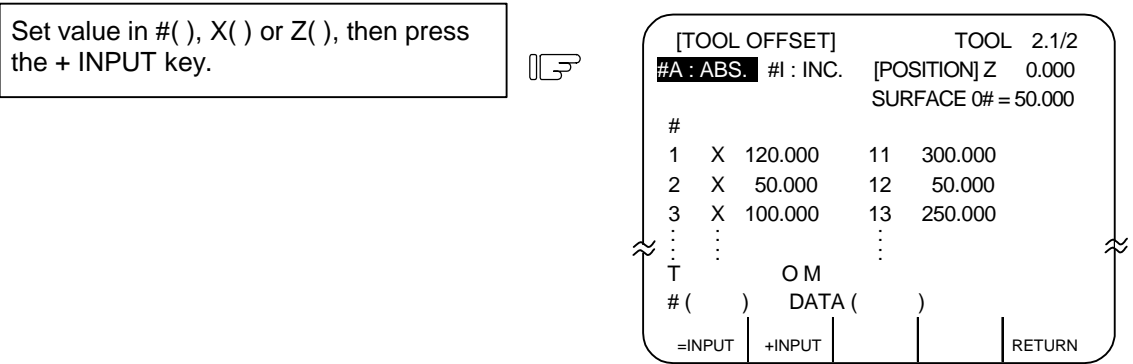

\* When the cursor is moved to  $X( )$  or  $Z( )$  then the data key is pressed,  $=$ INPUT, +INPUT menu will appear automatically.

# **(c) Supplement**

- If INPUT key is pressed while = INPUT, + INPUT are displayed, the offset data can be set for mode selection method.
- = INPUT, + INPUT are displayed until BACK menu key is pressed or other screens are selected. The screen selection menu is displayed when TOOL OFFSET screen is selected again after other screens are selected once.
- "↓ " Mark of the screen selection menu indicates that the operation menu exist on the screen being displayed.
- The operation menu is invalid during the tool measurement with manual tool length measurement function. The operation menu during the tool measurement operates as follows.
	- 1) When the screen select menu is displayed
	- + INPUT, = INPUT don't appear during the tool measurement. If = INPUT, + INPUT with "↓ " mark are pressed during the tool measurement, ERROR (E74) will occur.

2) When the operation menu is displayed

If = INPUT, + INPUT are pressed during the tool measurement, ERROR (E74) will occur.

- = INPUT, + INPUT are invalid during the manual numerical command mode.
- If = INPUT, + INPUT are pressed during the manual numerical command mode, ERROR (E74) will occur. If the screen selection menu displayed with "↓ " mark is pressed during the manual numerical command mode, ERROR (E74) will occur.
- When the offset memory No. not displayed on the screen is set in setting area # (), the screen corresponding to the offset memory No. set in will appear by pressing = INPUT,+ INPUT key of one time. The offset data will be set by pressing  $=$  INPUT,  $+$  INPUT key again.
- When the tool nose point data is set on the NOSE-R screen, the absolute setting is selected whichever of = INPUT and + INPUT key is pressed.

### **3.1.4 Manual Tool Length Measurement**

 By moving a tool manually from the reference to measurement point, the travel distance from the basic to measurement point can be measured and set as tool offset.

### **(1) Tool length measurement I**

 When the tool is placed in the machine coordinate zero point, the distance from the tool tip to measurement point (workpiece top end) can be measured and set as tool offset data.

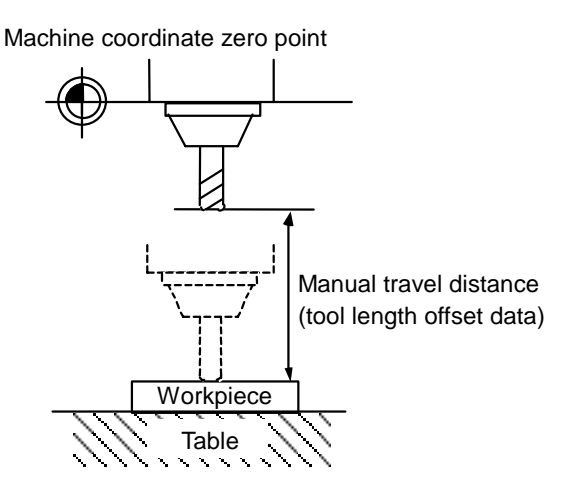

When TLM basic length  $(\#1102 \text{ t/m}) = 0$ and SURFACE  $#0 = 0$  are set, tool length measurement I mode is set.

## **(2) Tool length measurement II**

 When the tool is placed in the machine coordinate zero point, the distance from the reference point to tool tip can be measured and set as tool offset data.

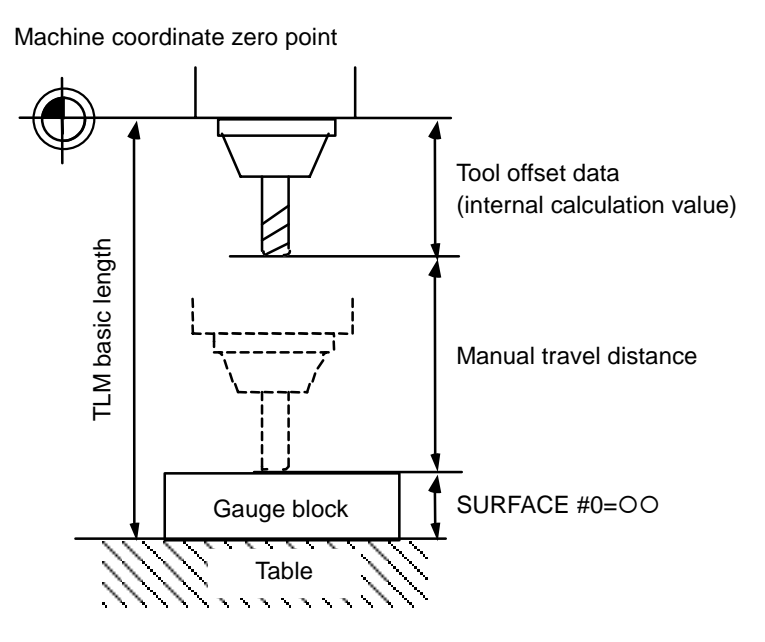

### **(3) Tool offset data setting by tool length measurement**

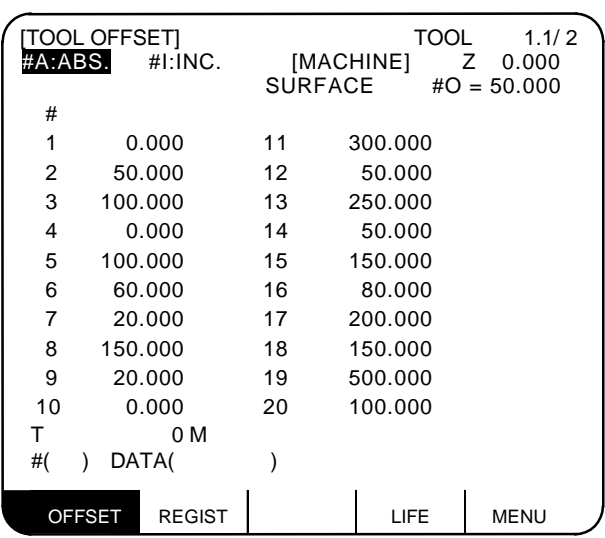

### **1) Tool length measurement I**

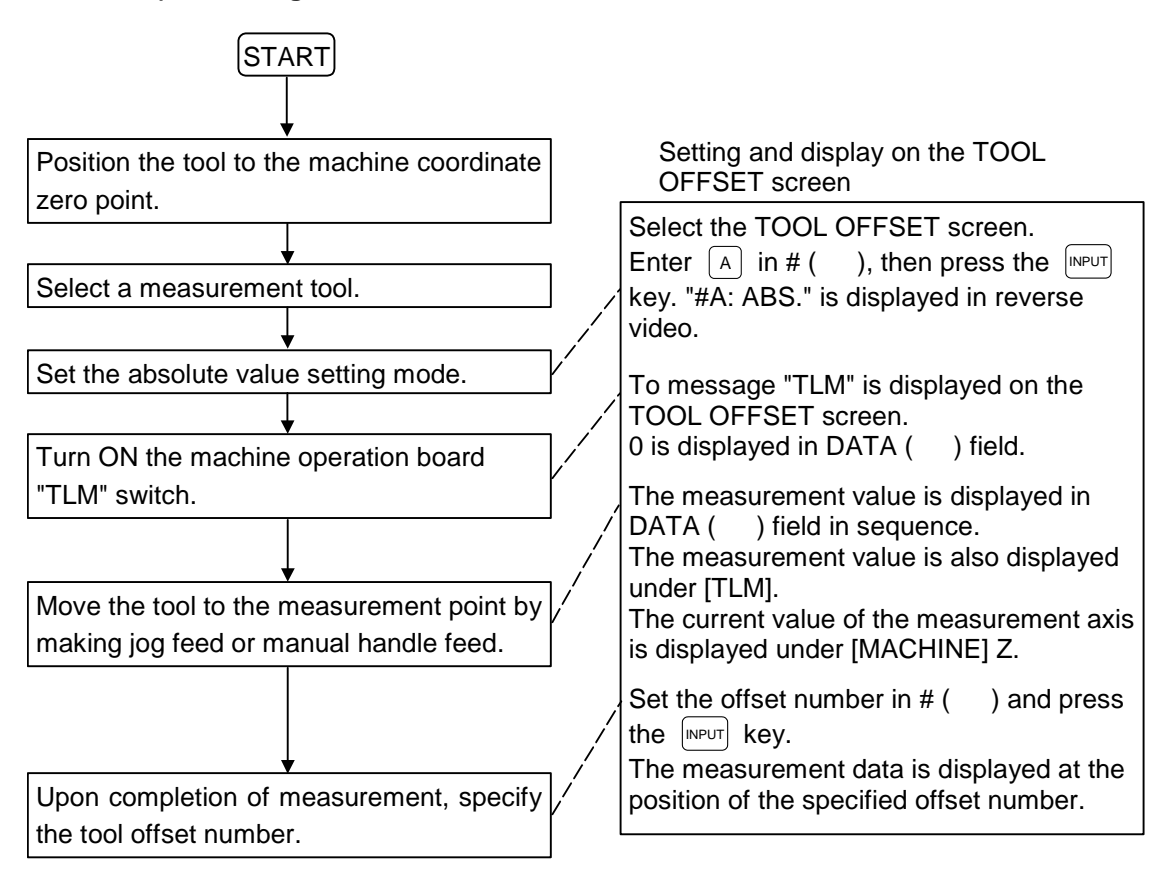

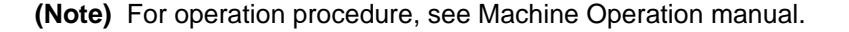

### **2) Tool length measurement II**

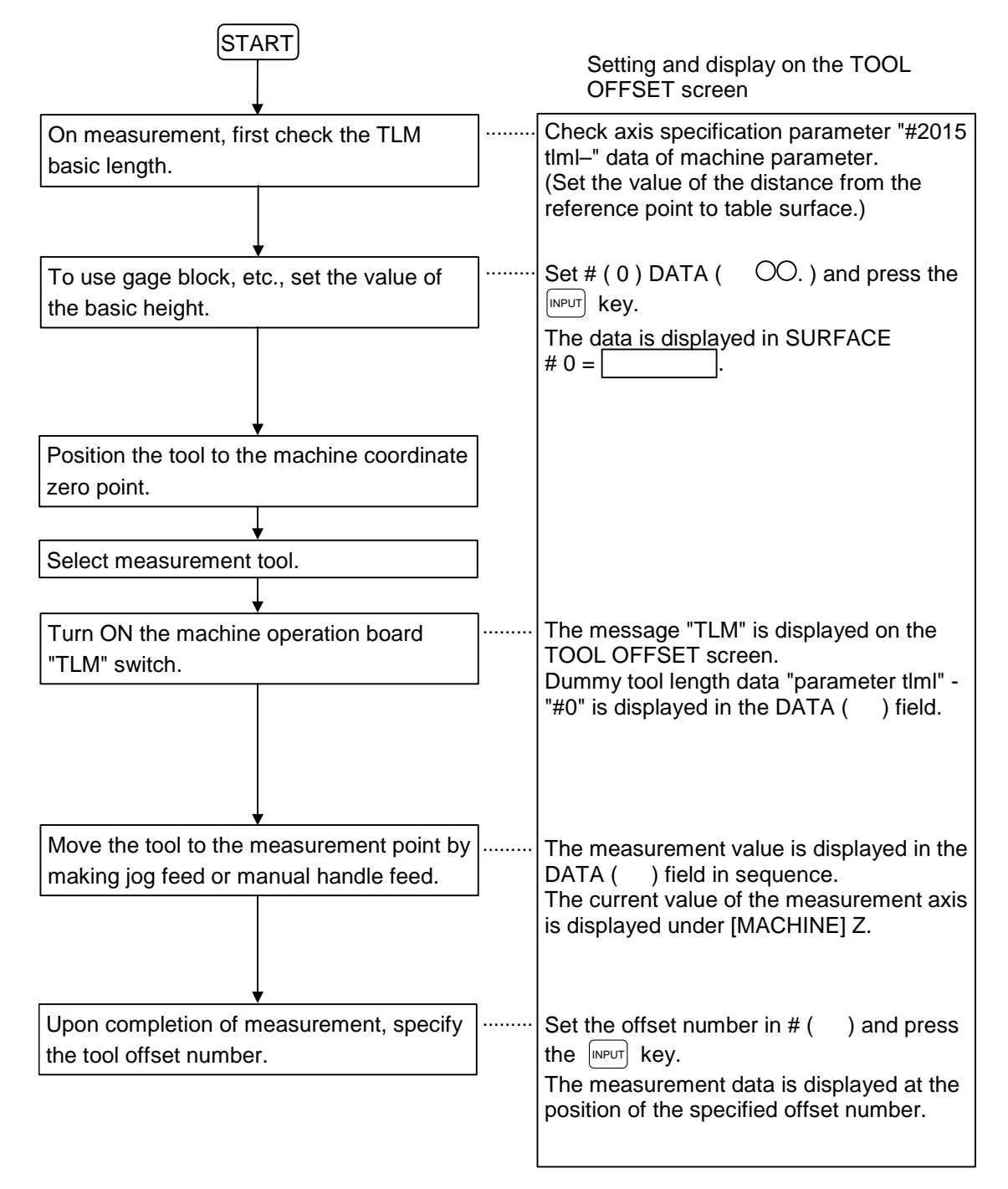

# **3.1.5 Manual Numeric Command Operation on the TOOL OFFSET Screen (M, T)**

 To execute a manual numeric command on the TOOL OFFSET screen, first change the mode from usual data setting to manual numeric command. The M and T commands can be executed by screen operation in manual numeric command mode.

(1) Changing the mode from usual data setting to manual numeric command In the usual data setting mode, the cursor is displayed in the data setting field. It is not displayed in manual numeric command mode. By checking this difference, make sure that the mode has changed. Change the mode by the following operations:

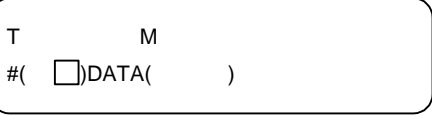

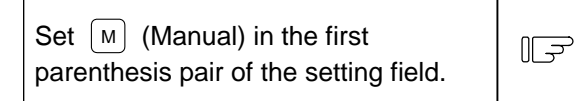

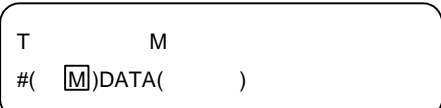

 1) This operation is necessary regardless of the command (M, T).

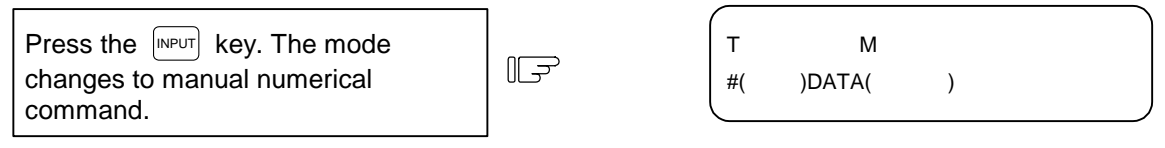

- 1) Data is cleared from the setting field. The cursor is also cleared from the screen.
- (2) Execution the manual numeric command ... Execute this after operation (1) above.
	- 1) Press the address key corresponding to the command. The corresponding command value display field is highlighted, and the manual numeric command input mode is activated. To execute the tool function, input  $\lceil \top \rceil$ . To execute the miscellaneous function, input  $\lceil M \rceil$ .
	- 2) Input the specified numerics from keys.
	- 3) Press the  $\left[\text{input}\right]$  key. The command is executed.
- **(Note)** The manual numeric command operation is the same as the operation for the POSITION screen. See "Manual numeric Command" in 'POSITION' of 'MONITOR' screen for details.
- (3) Returning the mode from manual numeric command to usual data setting

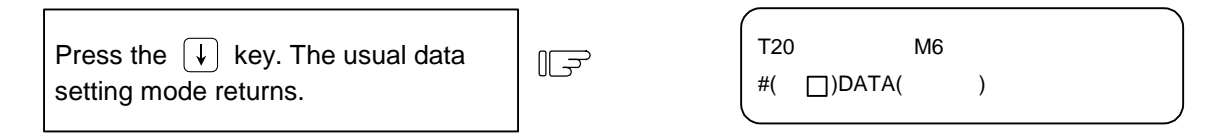

 1) The cursor is displayed in first parenthesis pairs. After this, usual data setting is enabled.

3.2 Tool Registration

# **3.2 Tool Registration**

When the menu key  $\int \text{Resist }$  is pressed, the TOOL REGISTRATION screen is displayed. The use of this screen varies depending on the user PLC. For details, refer to the appropriate manual issued by the machine maker.

# **3.2.1 Function Outline**

- (1) The used tools can be registered in magazine pots.
- (2) When magazine pots and tool numbers are changed by the tool selection or tool replacement command, new tool numbers are displayed.
- (3) Any data can be set in setting area AUX ( ) and sequence processing can be performed by using user PLC.
- (4) Tools can be registered under HEAD, NEXT 1 to NEXT 3, and INDEX displayed on the screen top. The display names and the number of display pieces can also be changed.
- (5) Although the number of registered tools varies depending on the specifications, a maximum of 80 tools can be registered (the maximum number of digits of a tool number is four.)
- (6) Tool selection and head replacement can be made by using manual numeric commands.

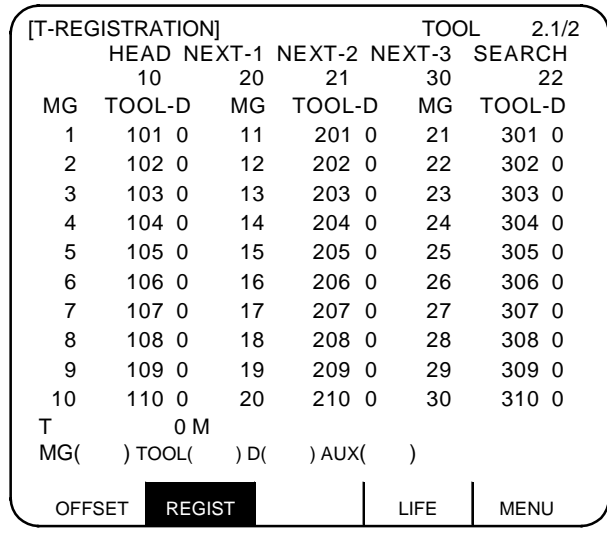

3.2 Tool Registration

## **3.2.2 Tool Registration in Magazine Pot**

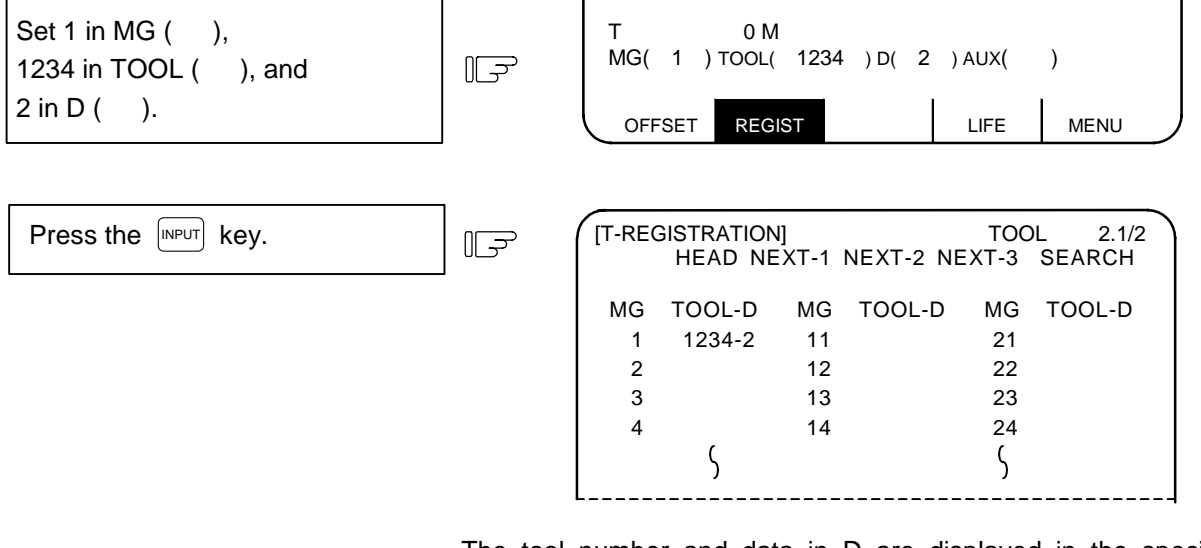

The tool number and data in D are displayed in the specified magazine number area. The magazine number in setting area MG ( ) is incremented by one and the data in other parenthesis pairs disappears.

If a number other than magazine numbers listed in the data display area is set, the screen is changed to the screen corresponding to the setup magazine number when the  $[NPT]$  key is first pressed. When the  $[NPI]$  key is pressed again, the data set in the area is displayed.

**(Note)** For the functions and purpose of data in D, refer to the appropriate manual issued by the machine maker.

3.2 Tool Registration

# **3.2.3 Tool Registration in HEAD, NEXT, and INDEX**

 This function is used to change display data when the tool number set in magazine pot differs from the displayed tool number.

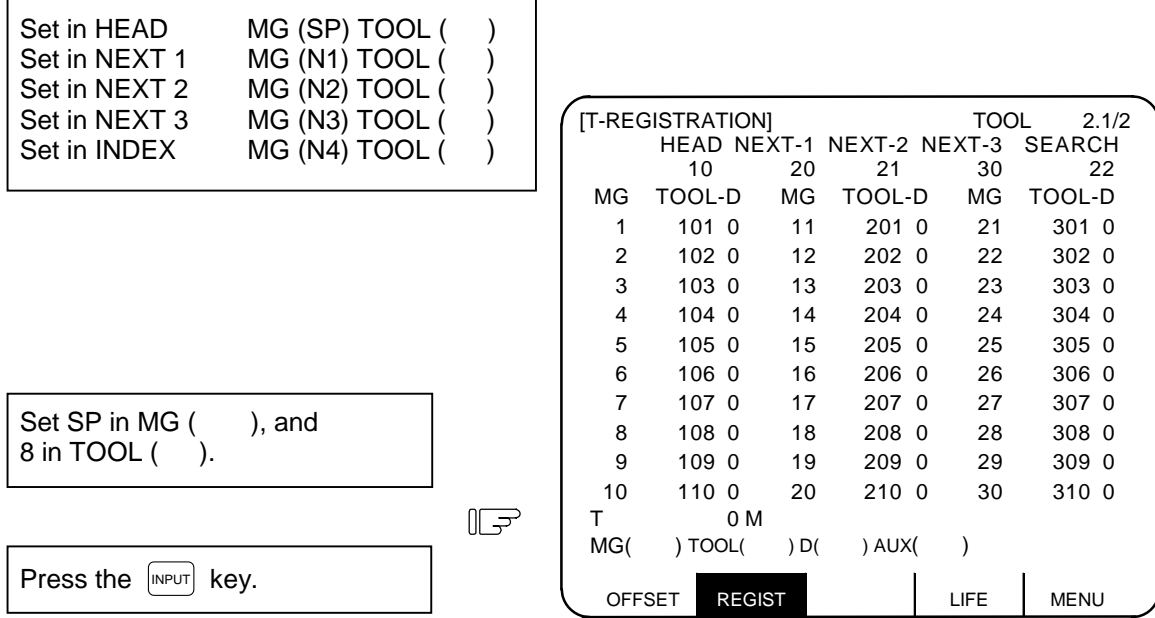

8 is displayed below HEAD in the data display area and a change is made to MG (N1) in the data setting area.

 **(Note)** Although the title display on the screen top (HEAD,NEXT 1 to NEXT 3, INDEX) varies depending on the machine maker, data is set by using SP And N1 to N4.

### **3.2.4 Tool Registration Data Clear**

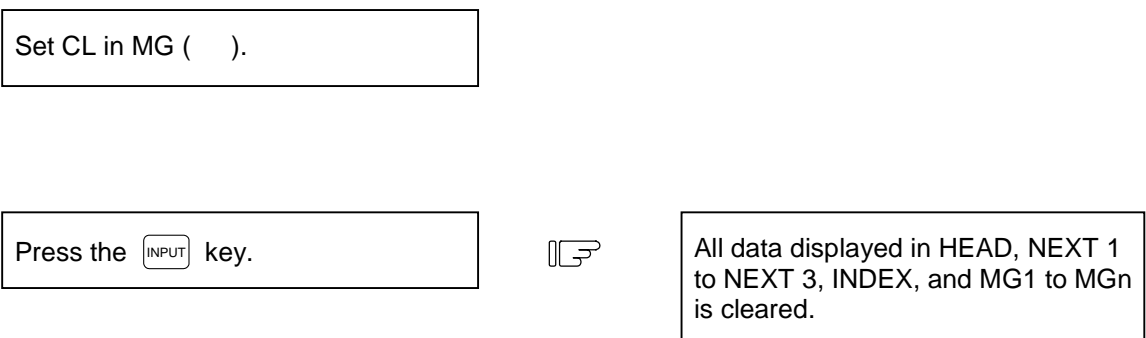

**(Note)** If any other key has been pressed before the  $[NPUT]$  key is pressed, the tool registration data will not be cleared.
3.2 Tool Registration

### **3.2.5 Manual numeric Command Operation on the TOOL REGISTRATION Screen (M, T)**

 To execute a manual numeric command on the TOOL REGISTRATION screen, first change the mode from usual data setting to manual numeric command. The M and T commands can be executed by screen operation in manual numeric command mode.

#### (1) Changing the mode from usual data setting to manual numeric command

 In the usual data setting mode, the cursor is displayed in the data setting field. It is not displayed in manual numeric command mode. By checking this difference, make sure that the mode has changed. Change the mode by the following operations:

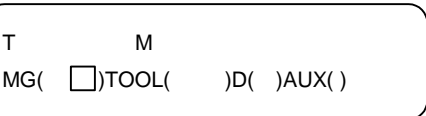

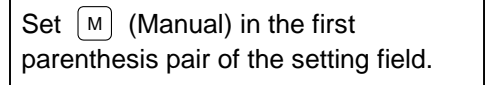

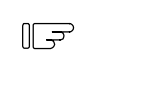

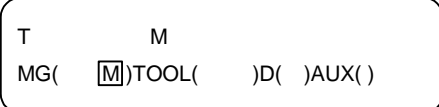

 1) This operation is necessary regardless of the command (M, T).

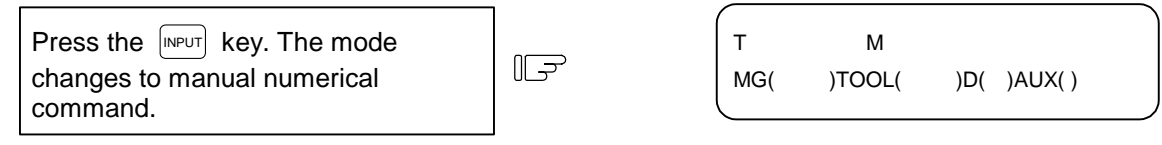

- 1) Data is cleared from the setting field. The cursor is also cleared from the screen.
- (2) Execution of the manual numeric command ... Execute this after operation (1) above.
	- 1) Press the address key corresponding to the command. The corresponding command value display field is highlighted, and the manual numeric command input mode is activated. To execute the tool function, input  $\lceil \tau \rceil$ . To execute the miscellaneous function, input  $\lceil \omega \rceil$ .
	- 2) Input the specified numerics from keys.
	- 3) Press the  $\boxed{\text{NPUT}}$  key. The command is executed.
- **(Note)** The manual numeric command operation is the same as the operation for the POSITION screen. See "2.1.3 Manual numeric Command" in 'POSITION' of 'MONITOR' screen for details.
- (3) Returning the mode from manual numeric command to usual data setting

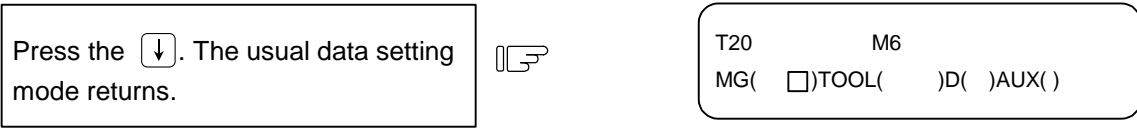

 1) The cursor is displayed in first parenthesis pairs. After this, usual data setting is enabled.

## **3.3 Tool Life**

When the menu key  $\sqrt{\mu_{\text{ref}}}$  is pressed, the TOOL LIFE screen is displayed. The TOOL LIFE screen consists of the HEAD, NEXT, GROUP LIST screen and TOOL LIFE data screen.

## **3.3.1 Function Outline**

Tool life management is configured of the following two functions.

- (1) The use time or count of the tool mounted on the spindle is accumulated and the tool use state is monitored.
- (2) A spare tool is selected among programmed tool commands. Tool position offset and tool diameter compensation are performed for the selected tool.

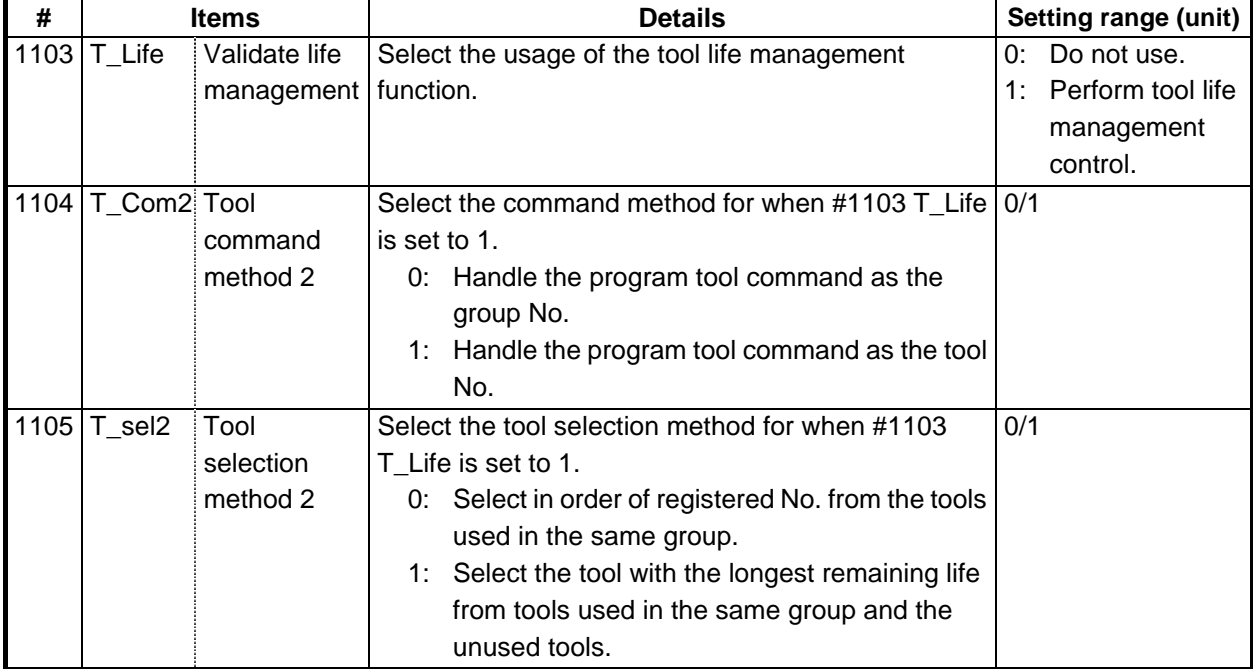

#### **Related parameters**

**(Note)** Mainly the screen operations are explained in this manual. Refer to the "PLC Programming Manual (Ladder Section)" for details on using the tool life management function.

### **3.3.2 TOOL LIFE Screen Data Display**

#### **(1) HEAD, NEXT, GROUP LIST screen** (Display only. No data can be set).

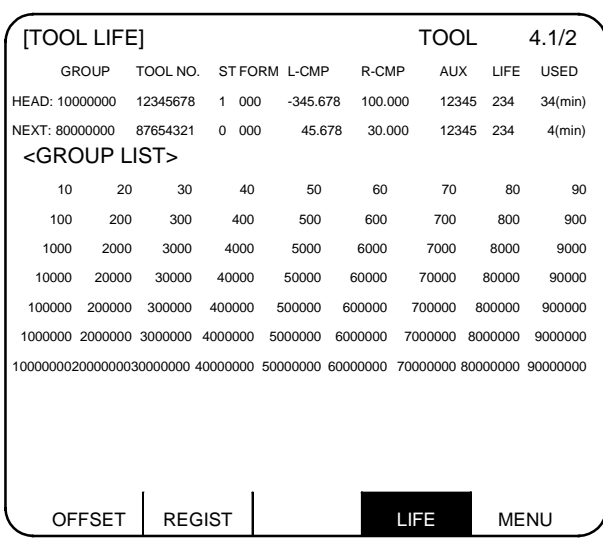

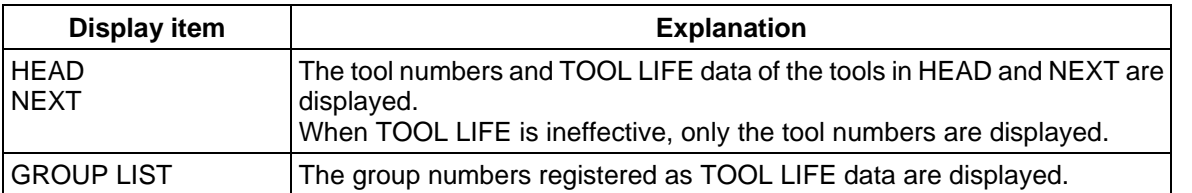

 A maximum of 90 group numbers are displayed on one screen. If the number of the group numbers exceeds 90, the screen is scrolled every line by using the  $\uparrow$  or  $\downarrow$  key.

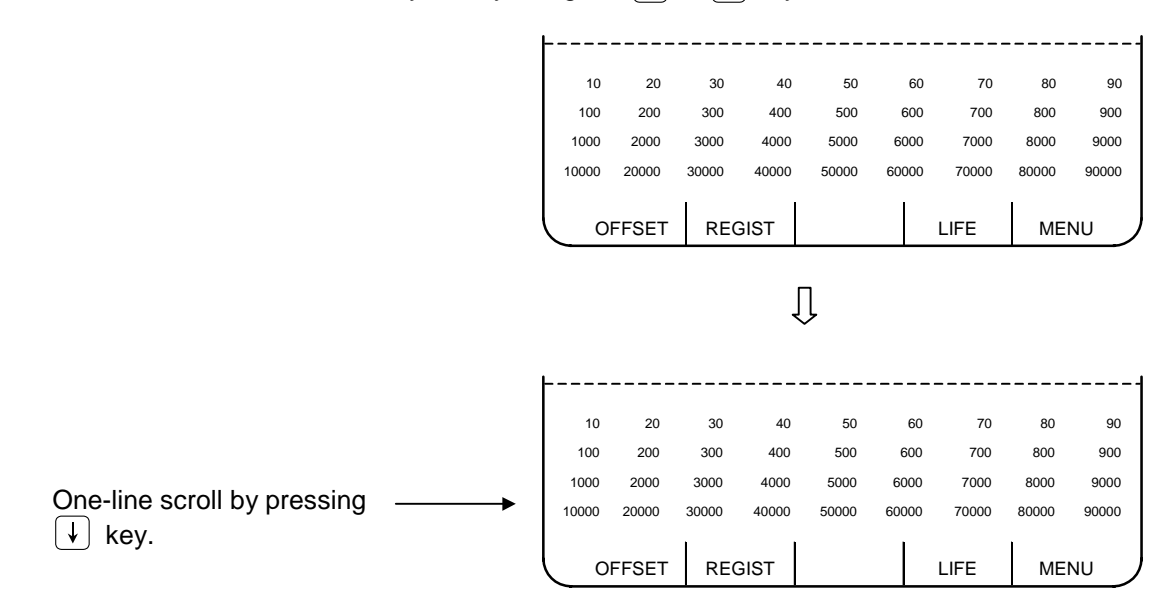

## **(2) TOOL LIFE data screen**

 The TOOL LIFE data displays tool data in group units. If the number of lines displayed exceeds one screen area, press the  $\|\mathbb{R}^{\text{next}}_{\text{PAGE}}\|$  or  $\langle \mathbb{R}^{\text{REVIOUS}}\rangle$  key to scroll the screen.

The data to control the life of a group of tools can be displayed and set.

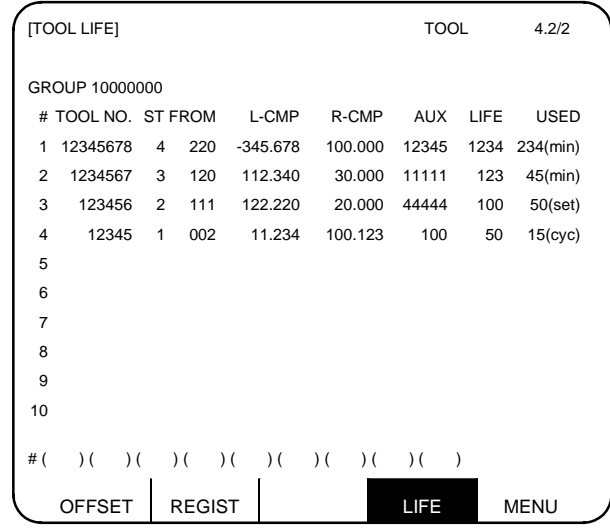

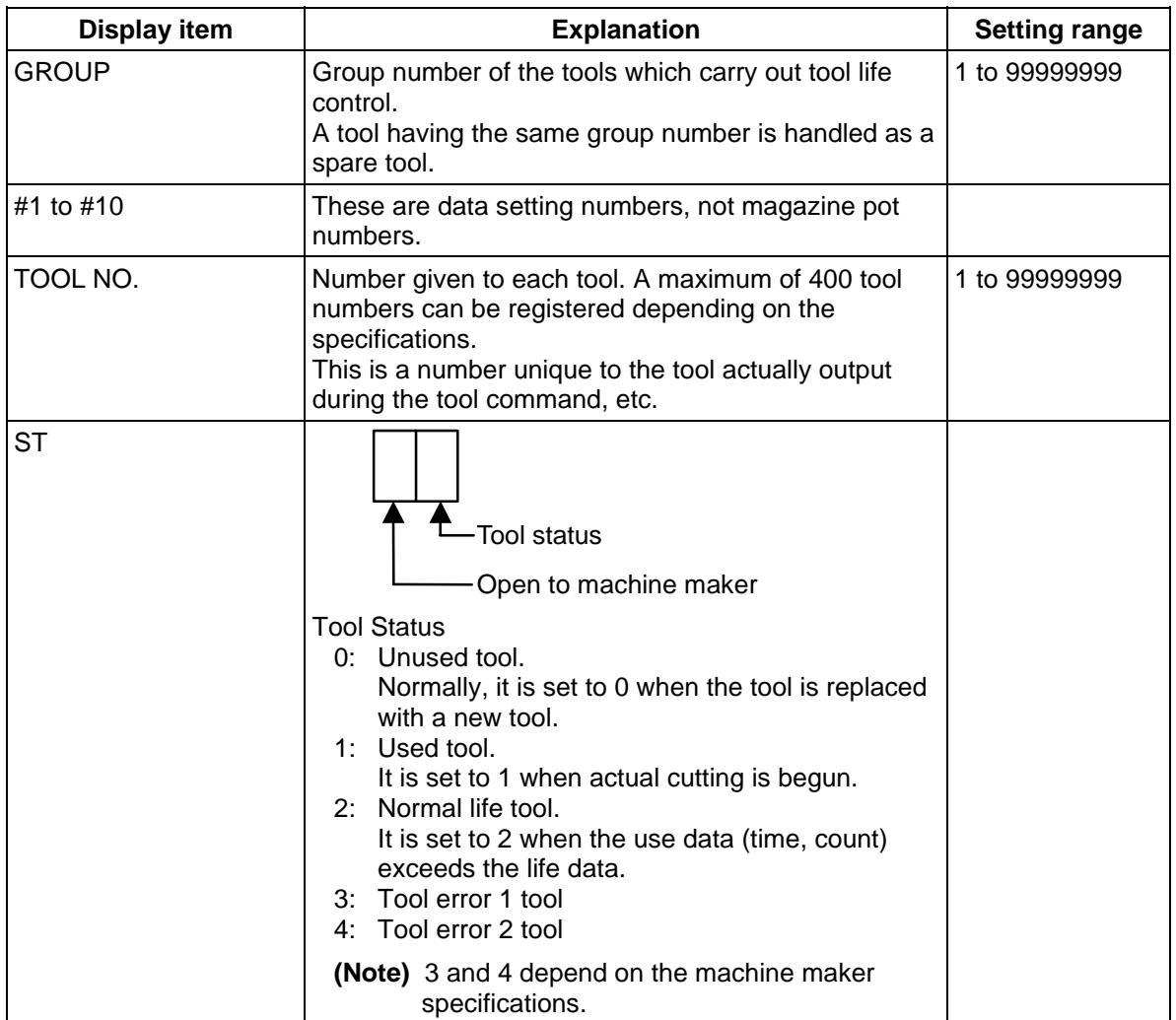

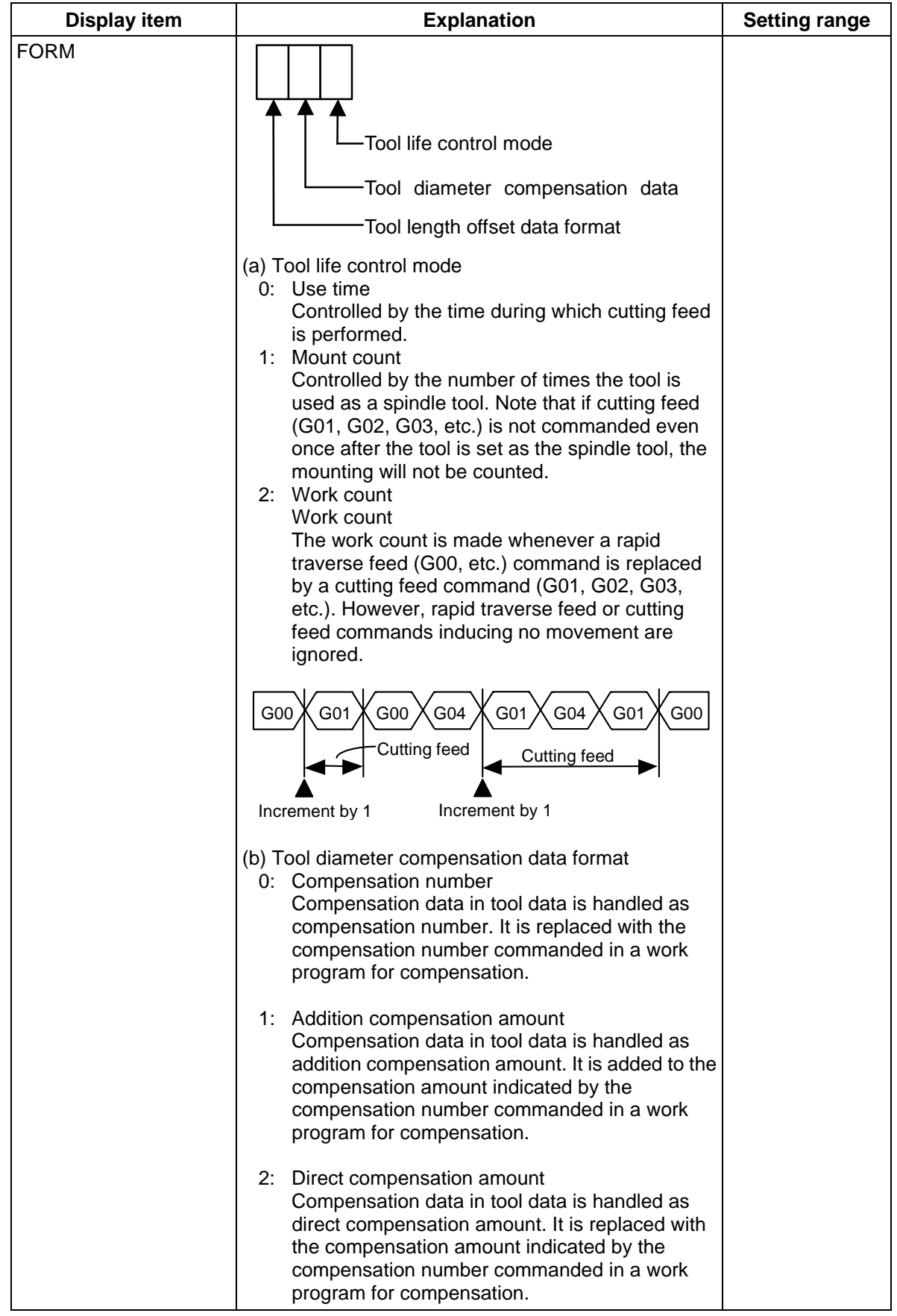

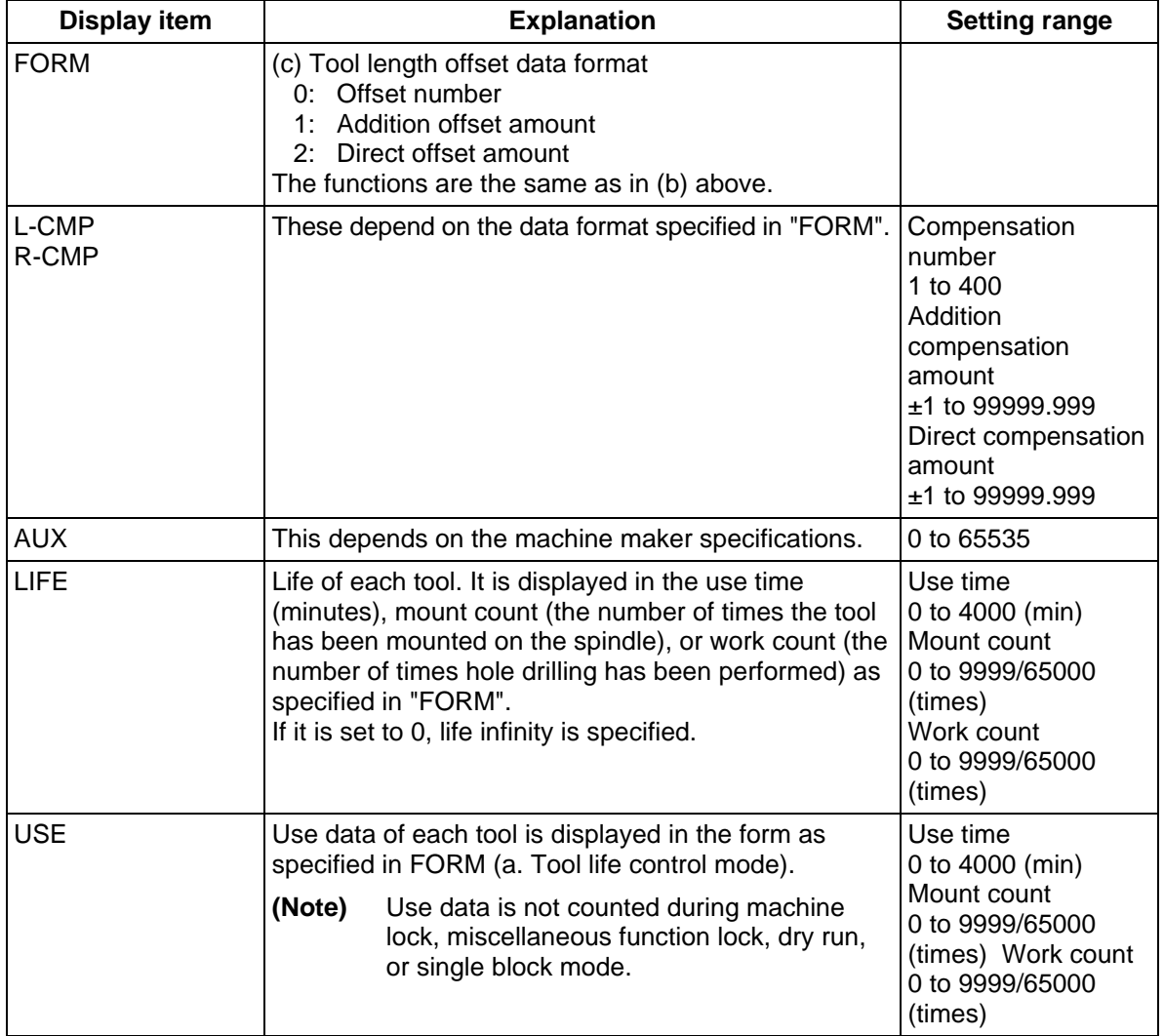

**(Note)** The No. of uses/No. of mounts depends on the model.

## **3.3.3 TOOL LIFE Data Display and Setting (TOOL LIFE Data Screen Page 2)**

#### **(1) Data display**

When the menu key  $\sum_{PAGE}^{NET}$  is pressed on the HEAD, NEXT, GROUP list screen (previously described), the TOOL LIFE screen is displayed.

 The data in the group previously set is displayed. If no data is set, the screen is displayed with blank in the data area.

Set G123 in  $# ( )$ .  $\mathbb{F}$ Press the  $\sqrt{NPUT}$  kev.

The tool data registered in group 123 is displayed in the registration order. If the data exceeds one screen, the remaining data can be seen by using the  $\parallel$   $_{\text{PAGE}}^{\text{NEXT}}$   $\parallel$  key.

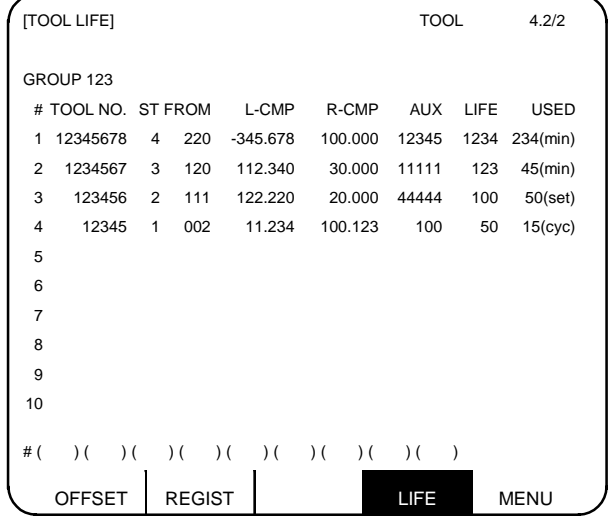

#### **(2) Data registration**

Select TOOL LIFE data screen for the group in which data is to be registered.

 $\mathbb{F}$ 

Set GOOO in  $#$  ( ), then press the  $[MPUT]$  key.

Set necessary data of TOOL NO. to USED in the corresponding parenthesis pairs in the ascending order of the (#) numbers, then press the  $\sqrt{\mathsf{NPUT}}$  key.

The data is registered, and a setting number incremented by one is set in #().

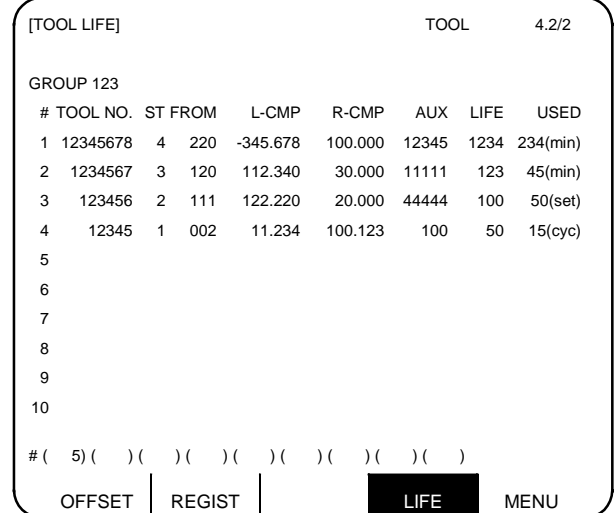

**(Note 1)** If TOOL NO. and ST (status) are not set, setup data becomes invalid.

 **(Note 2)** A single tool cannot be registered in more than one group.

 To register data exceeding the number of data pieces that can be displayed on a screen, set the # number only. New data can be registered.

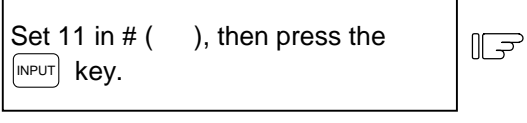

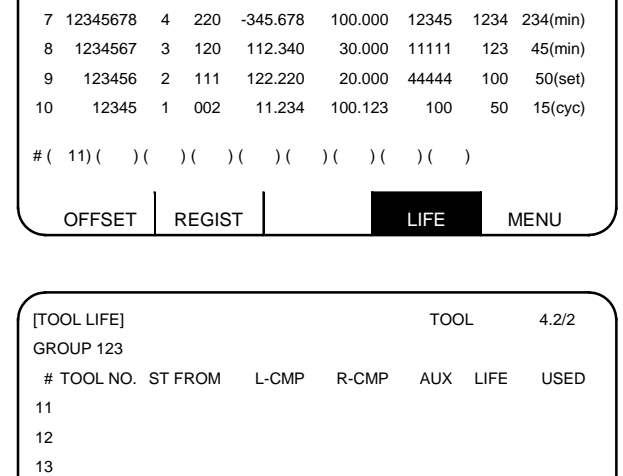

#### **(3) Data change**

 1) Display the TOOL LIFE data screen for the group in which the tool whose data is to be changed is registered.

14

- 2) Set the  $#$  number of the data to be changed and new data in given parenthesis pairs of the setting area, then press the  $\sqrt{NPUT}$  key.
- 3) After setting, the # number is incremented by one and is set in setting area ( ).
- 4) To change data under # number not displayed on the screen, change the screen by using the  $P_{\text{PAGE}}^{\text{NET}}$  or  $\langle$  PREVIOUS $\langle$  key or setting the number in setting area # ().
- 5) By changing a registered tool number to 0, the tool can be deleted.

#### **(4) Deletion in group units**

 To delete all data in one group, select the TOOL LIFE data screen for the group to be deleted and press the  $\left[\right.$ shift $\right]$  key,  $\left.\left[\right.$   $\right]$   $\left.\right.$   $\left.\left.\left\langle \right. \right.$   $\left.\left\langle \right. \right. \right|$   $\left.\left\langle \right. \right.$   $\left.\left\langle \right. \right. \right|$   $\left.\left\langle \right. \right.$   $\left.\left\langle \right. \right|$   $\left.\left\langle \right. \right. \right|$   $\left.\left\langle \right. \right|$   $\left.\left\langle \right. \right|$   $\left.\left\langle \right. \right|$   $\left.\left\langle \right$ 

**(Note)** If any other key has been pressed before the  $\left[\text{NPUT}\right]$  key is pressed, the TOOL LIFE data will not be deleted.

### **3.3.4 Clear of All TOOL LIFE Data (HEAD, NEXT, GROUP LIST Screen Page 1)**

To clear all data, select the HEAD, NEXT, GROUP LIST screen and press  $|S_H|$  key,  $|S_{\alpha N}^{CS}|\rangle$  key, then  $|M|$ PHPUT key.

**(Note)** If any other key has been pressed before the  $\frac{1}{1}$ NPUT key is pressed, the TOOL LIFE data will not be cleared.

# **4. Parameters (User)**

When the function selection key  $\frac{1}{|PARS|AB}$  is pressed, the following menu appears:

TOOL menu is displayed after the power is turned ON. To display PARAM menu, use menu key  $\sqrt{\frac{M(E)}{M(E)}}$  on the TOOL screen.

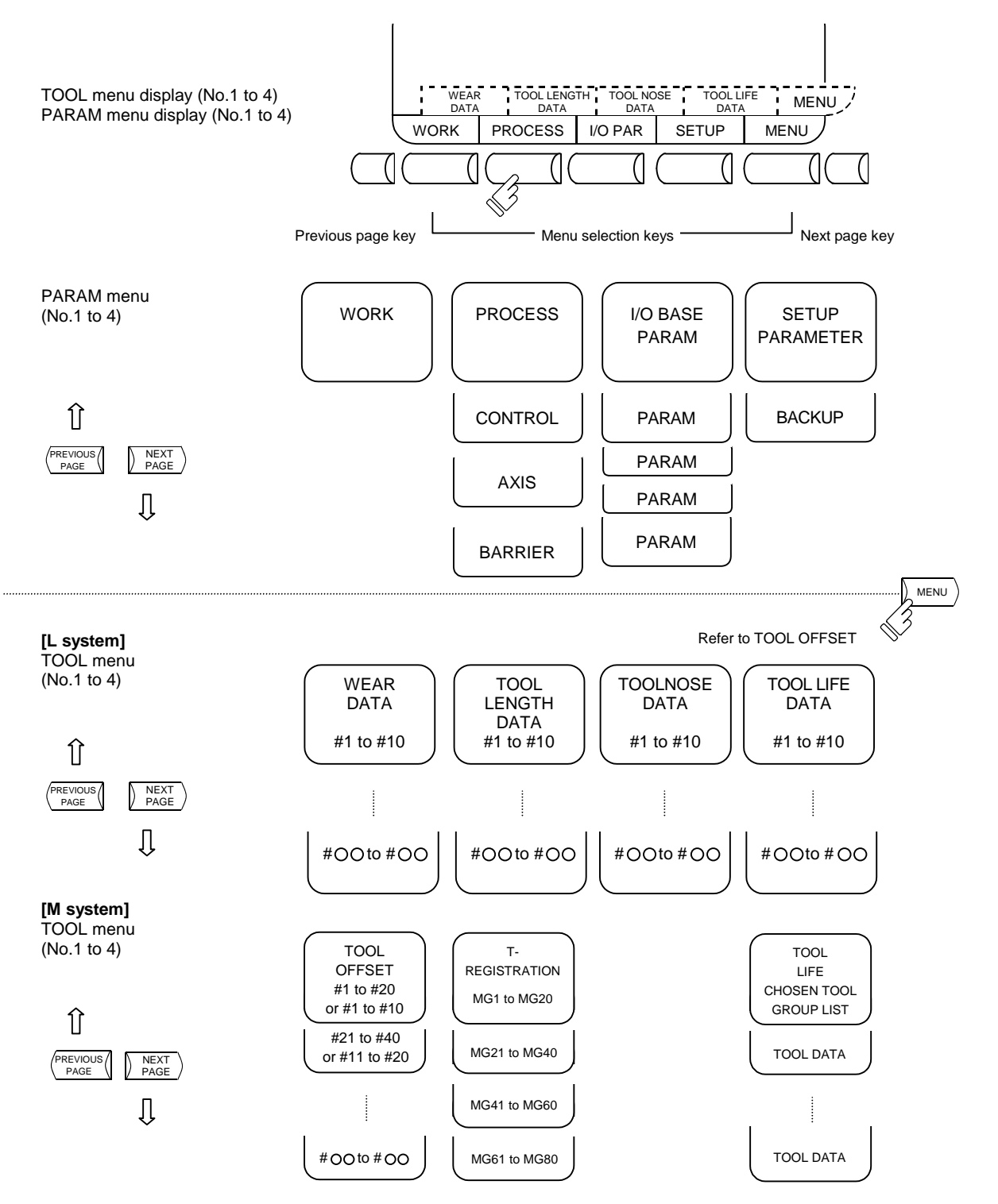

## **4.1 Workpiece Coordinate**

Pressing the menu key  $\sqrt{\frac{WORK}{M}}$  displays the WORK OFFSET screen. The workpiece coordinate system offset data can be set or displayed for the number of axes.

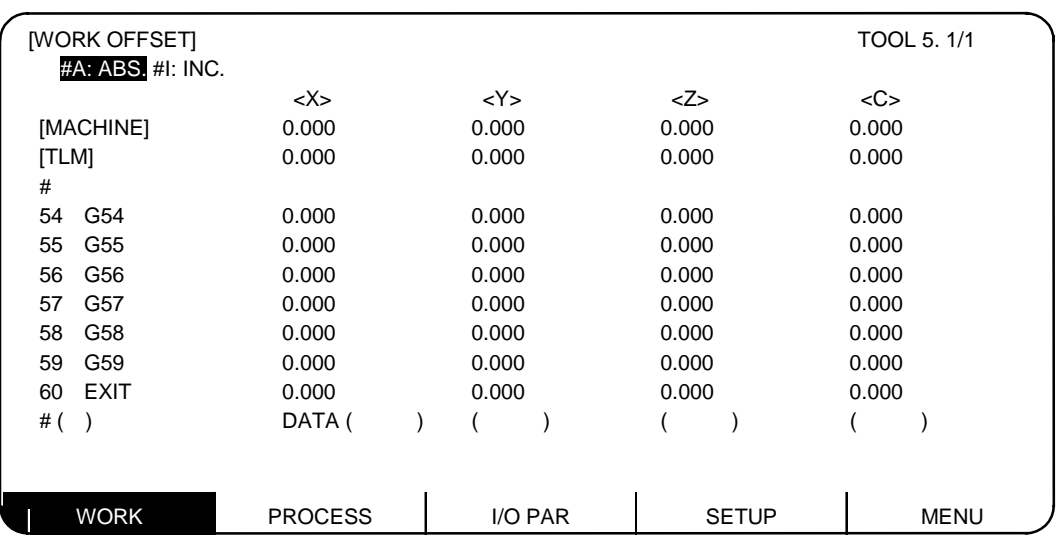

[When workpiece position measurement specifications are added (M system)]

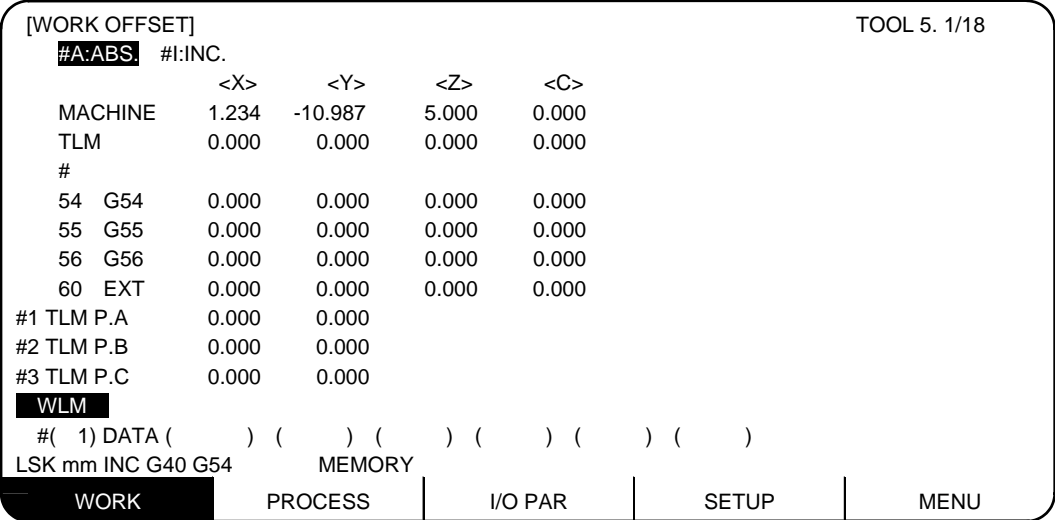

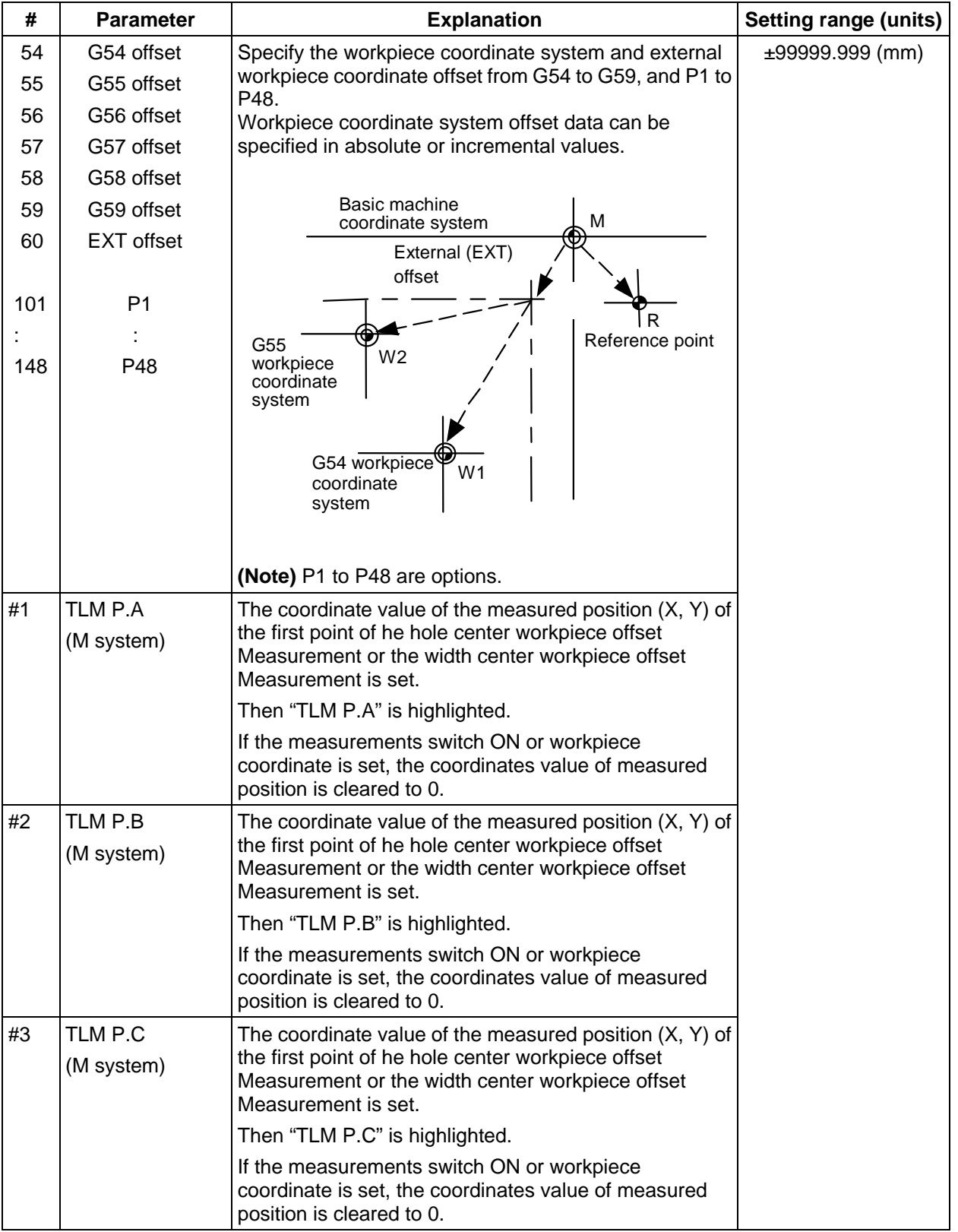

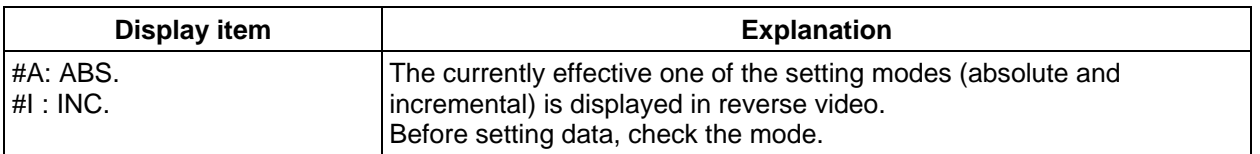

### **4.1.1 Setting Workpiece Coordinate System Offset Data**

- (1) Enter the number corresponding to the workpiece coordinate system in  $# ( )$ , put offset data in DATA ( $\cdot$ ), then press the  $\sqrt{\frac{N\text{PUT}}{N}}$  key. This defines workpiece coordinate system offset data.
- (2) The workpiece coordinate system offset data thus defined is then displayed at the position of the workpiece coordinate system and the number in  $#( )$  changes to the next setting number and the data in DATA ( ) disappears.
- (3) The number displayed in # ( ) is incremented and decremented by pressing the arrow keys  $\lceil \uparrow \rceil \lceil \downarrow \rceil$ .
- (4) Typing  $\Box$  in # ( ) and pressing the  $\Box$  in  $\Box$  key puts the setting mode to the incremental mode. Data entered in the incremental mode is added to the data in the setting field. Typing  $\boxed{A}$  in # () and pressing the  $\boxed{N$ PUT key cancels the incremental mode and restores the absolute mode.

### **4.1.2 Setting External Workpiece Coordinate System Offset Data**

 By measuring the coordinate system deviation with an external touch sensor, etc., all workpiece coordinate systems G54 to G59 can be offset.

 External workpiece coordinate system data can be defined in one of two ways: inputting external data directly to the external offset (EXT) or entering it into the setting field on the screen (EXT). The setting method is the same as for workpiece coordinate system offset data.

#### **4.1.3 Displaying Machine Position Data**

 As with the POSITION screen, data of each axis displayed at the [MACHINE] on the WORK OFFSET screen indicates the current machine position in reference to the zero point on the basic machine coordinate system; it cannot be changed on this screen.

## **4.1.4 Workpiece Coordinate Offset Measurement Function (L System)**

### **(1) Outline**

 The workpiece coordinate offset data is automatically calculated when the tool nose is aligned to the workpiece coordinate zero point and the  $\frac{S H H F T \ln P U T}{R}$  keys ( $\frac{C A L C}{R}$  key) are pressed. The calculation results are displayed in the setting area on the screen.

### **(2) Operation procedures**

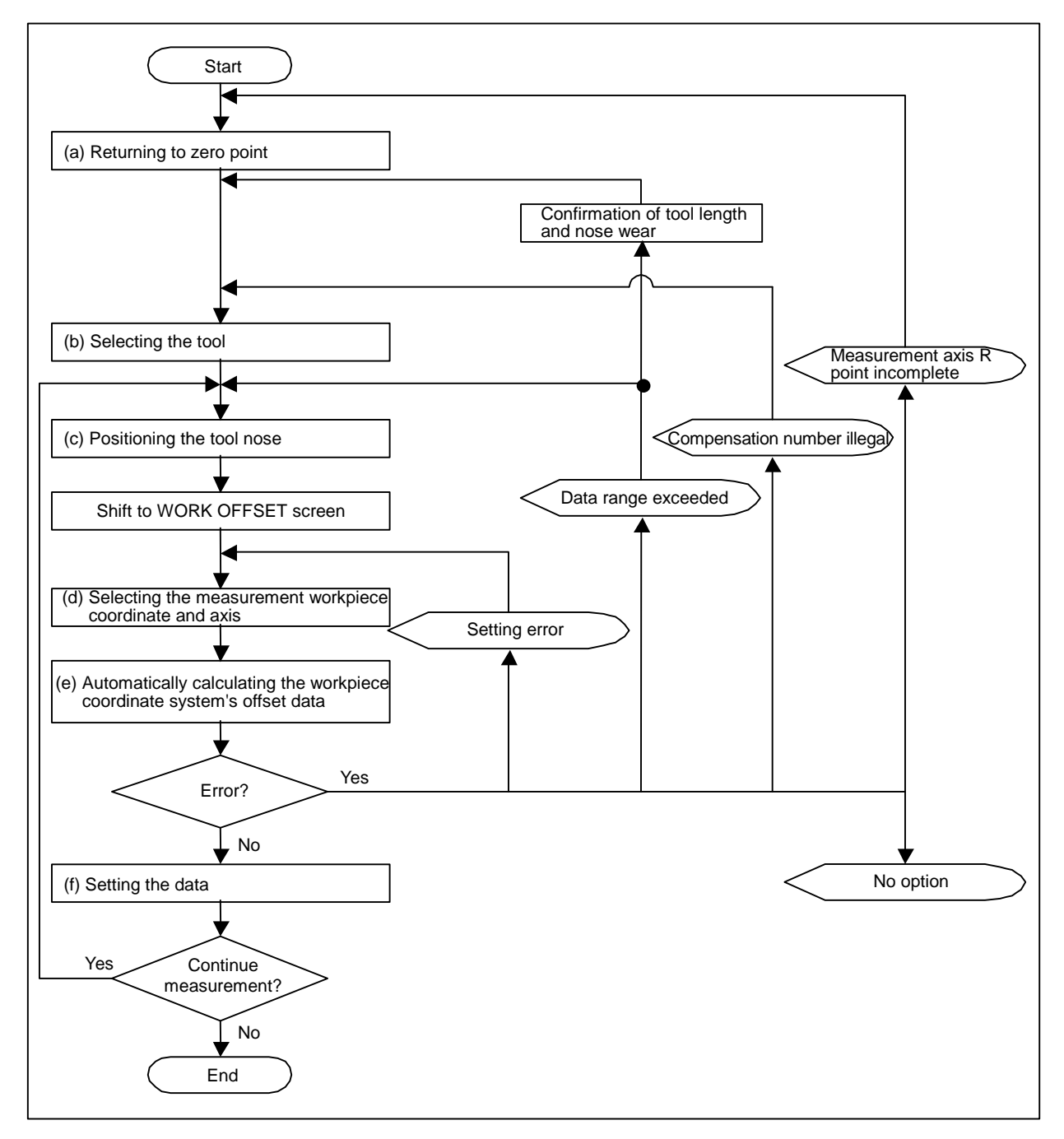

**Steps for measuring workpiece coordinate offset (L system)** 

(a) Returning to zero point

 After turning the power ON, establish the coordinate system with the dog-type zero point return. If the absolute position is not established when using the absolute position detection specifications, carry out initialization first.

**(Note)** This is not required if the axis to be measured is an axis with no zero point ("#2031 noref"  $= 1$ ).

(b) Selecting the tool

 Execute the T command with the "manual numeric command" on the "POSITION" screen or with the MDI operation, select the tool.

- **(Note 1)** Set the offset number of the selected tool in the R register.
	- (When setting from the user PLC, set as a BCD code.)
- **(Note 2)** Preset the "tool length/wear data" for the tool to be used.
- (c) Positioning the tool nose

 Using JOG or the handle, move the nose of the axis to be measured above the workpiece coordinate system zero point. The workpiece coordinate system offset data is measured one axis at a time.

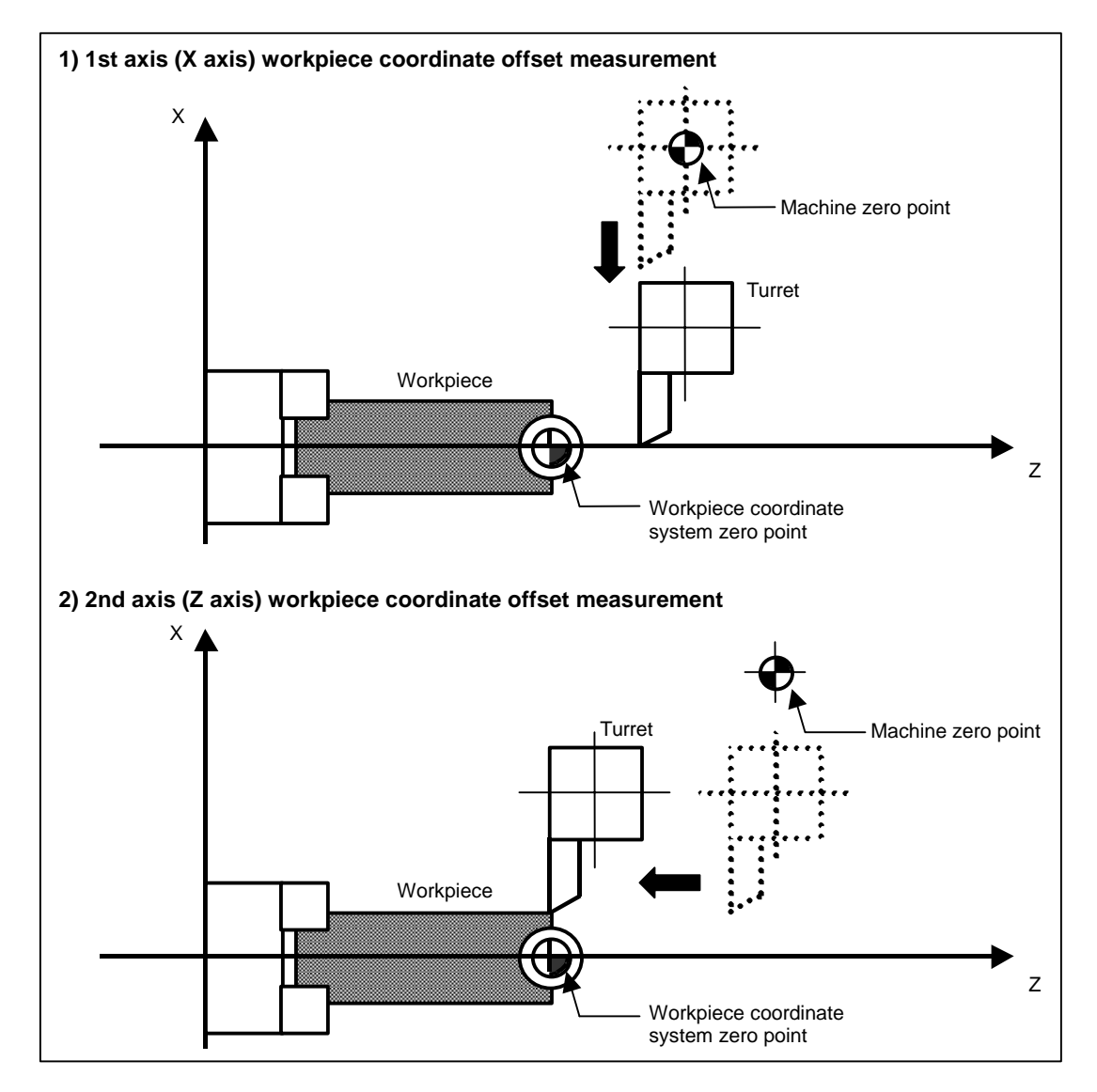

- (d) Selecting the measurement workpiece coordinate and axis
	- Set the workpiece coordinates to be measured in the  $# ( )$  setting area, and then move the cursor to the setting area of the axis to be measured.

**(Example)** To measure the X axis (1st axis) of the G55 workpiece coordinate system.

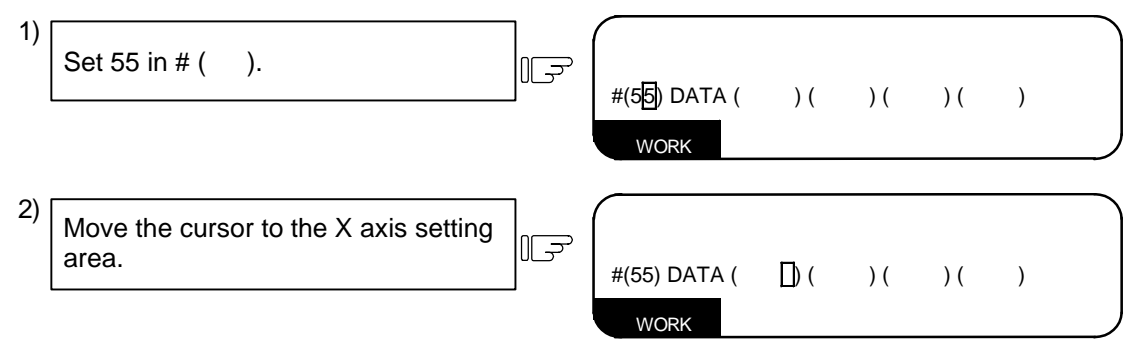

(e) Automatically calculating the workpiece coordinate system offset data

When the SHIFT NPUT keys are pressed, the selected axis' workpiece coordinate offset data will be automatically calculated from the machine value, tool length data and tool nose wear data. The calculation results will be displayed in the setting area.

 The setting mode (absolute value setting/increment value setting) will automatically be set to the absolute value setting.

**(Example)** To calculate X axis (1st axis) in G55 workpiece coordinate system

(Step after (d) Selecting the measurement workpiece coordinate and axis.)

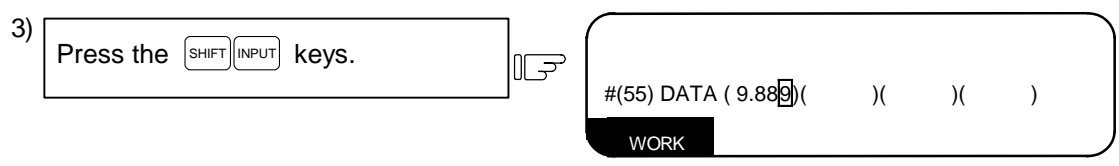

The automatically calculated workpiece coordinate offset data will be displayed at the cursor position (X axis).

1) Details of automatic calculation expression The workpiece coordinate offset data is calculated with the following expression. Workpiece coordinate offset data = machine value – (tool length data + tool nose wear data)

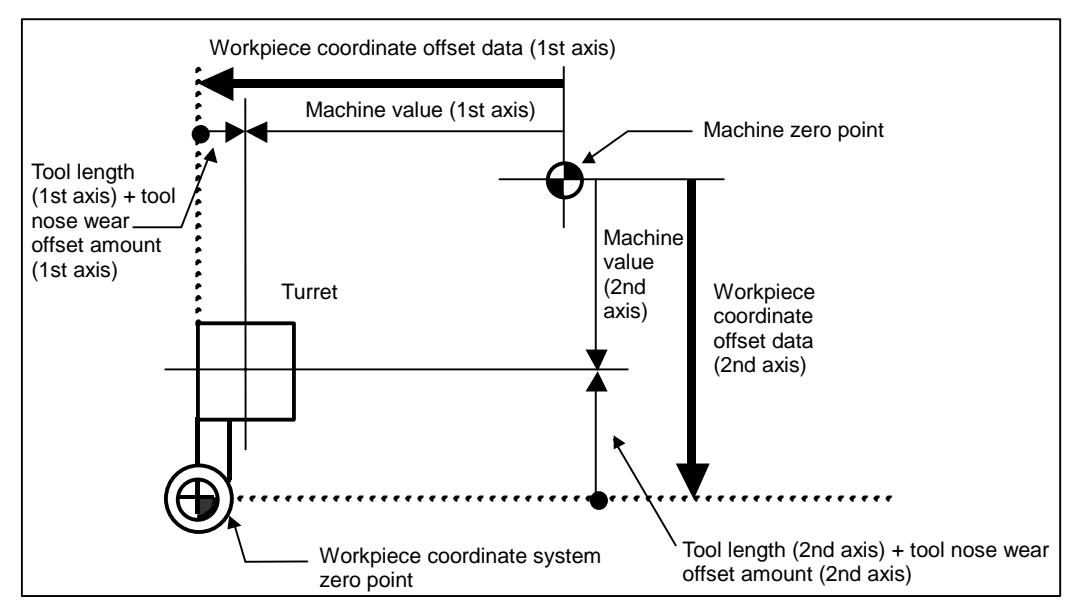

#### 2) Offset number for selected tool

 The number set in the following R register is used as the offset number of the tool length and tool nose wear data used for the automatic calculation.

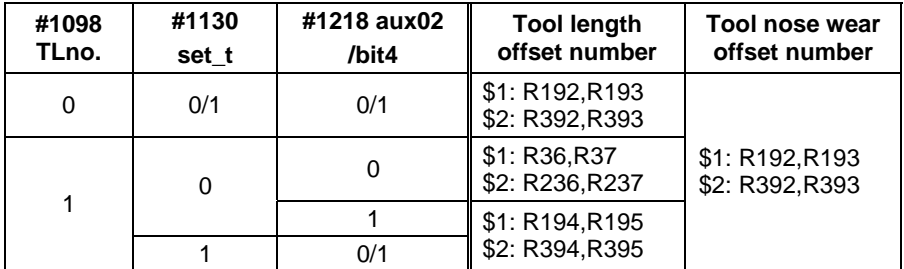

**(Note 1)** The offset amount will be calculated as "0" when the offset number is 0.

- **(Note 2)** If the offset number exceeds the specified number of offset sets, the error "#76 TOOL No. ERROR" will occur.
- **(Note 3)** The tool nose wear offset amount will be calculated as "0" when "#1226 aux10/ bit0" is set to 1.
- 3) Calculating the workpiece coordinate offset data for an additional axis The workpiece coordinate offset data for the 5th to 8th axes is calculated with the tool length data/tool nose wear data set to "0". As a result, the value will be the same as the machine value. The workpiece coordinate offset data for the 3rd and 4th axes follows the value set in "#1520 Tchg34".

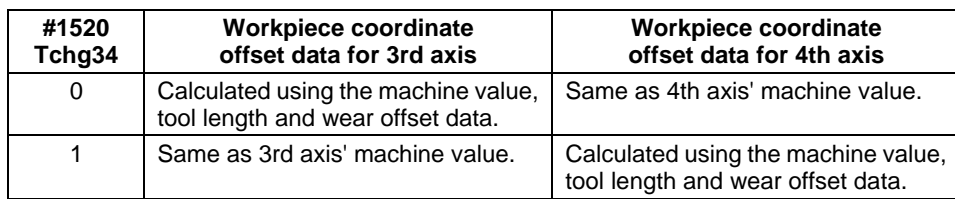

(f) Setting the data

If the calculation results displayed in the setting area are correct, press the  $\frac{1}{\sqrt{N}}$  key and set the data.

**(Example)** To set the G55 workpiece coordinate system's X axis (1st axis)

(Step after (e) Automatically calculating the workpiece coordinate system offset data)

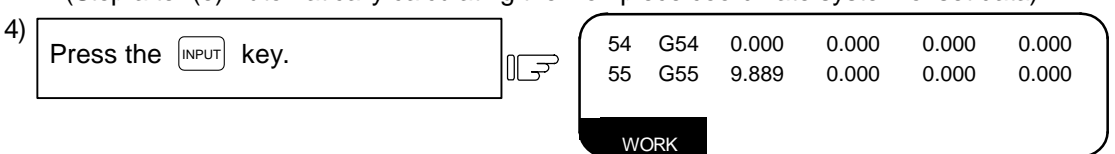

The data is set in G55 X axis.

#### **(3) Precautions**

- (a) If data is set at the cursor position, it will be overwritten with the calculated value when the SHIFT INPUT keys are pressed.
- (b) This data cannot be set while the program is running.

### **4.1.5 Workpiece Coordinate Offset Measurement Function (M System)**

#### **(1) Outline**

The current machine position is displayed in the setting area when the  $\frac{S H}{S H}$  keys ( $\frac{C A L}{C}$  key) are pressed.

#### **(2) Operation procedures**

**(Example)** To measure the X axis (1st axis) of the G54 workpiece coordinate system.

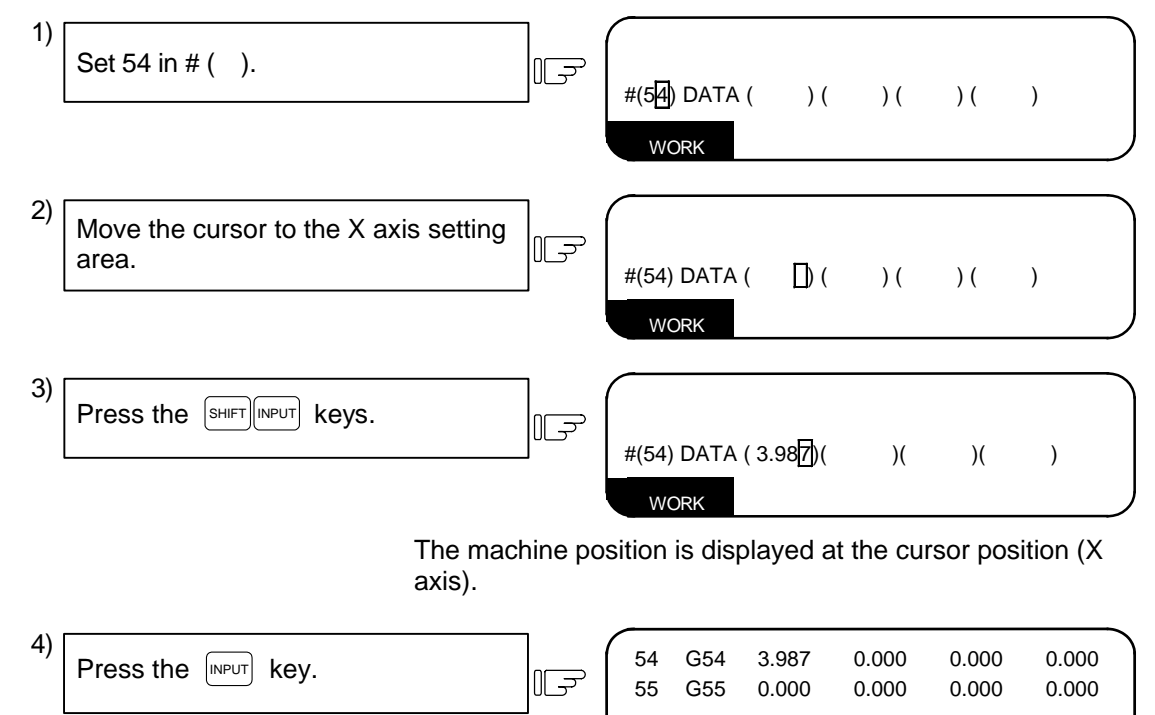

The data is set in G54 X axis.

WORK

#### **(3) Precautions**

- (a) The workpiece coordinate offset measurement function will not activate while the tool measurement mode signal is ON (while the TLM switch is ON.) (The  $\frac{1}{|S||F||}$ NPUT keys will be ignored.)
- (b) If data is set at the cursor position, it will be overwritten with the calculated value when the  $\frac{S^{\text{H}}}{S^{\text{H}}FT}$  INPUT keys are pressed.
- (c) This data cannot be set while the program is running.

### **4.1.6 Workpiece position Measurement Function (M System)**

 The workpiece position measurement function is used to measure each axis' coordinate point by the sensor installed on the spindle contacting the workpiece with the manual feed or handle feed.

 The surface, hole center and width center coordinates are calculated from the measured coordinates, and those calculated results are set in the workpiece coordinate offset.

Only 1st part system is available for the workpiece position measurement.

#### **(1) Surface workpiece offset measurement procedure**

1) Perform an operation such as a reference point return to position the tool on the reference point. 2) Turn ON the measurement switch on The message " WLM " appears. ⊞ ਗ the machine operation board. 3) Move the sensor near the workpiece ∥⊋ using manual feed and manual handle feed. 4) Put the sensor in contact with the  $X$ workpiece in the X-axis direction. ∭≠ Automatic re-contact movements are performed by the axis at the time of contact. The measurement coordinate value of the moved axis is displayed to the setting column.  $\#(\Box)(123.456)(\Box)(\Box)$ 5) Set the setting number of workpiece<br>
coordinate system, then press the  $\mathbb{R}^3$  workpiece offset value from the Set the setting number of workpiece workpiece offset value from the coordinate system, then press the measurement value is set to the INPUT key. X-axis specified workpiece coordinate  $\#(\overline{54})$ (123.456)( )( ) system offset. The setting column will change to blanks. 6) Carry out the operations in steps 3) to 5) in the same way for the Y-axis and Z-axis.

7) Return the sensor to the reference  $II$ point, and turn OFF the measurement switch.

The message " WLM " disappears.

#### **(2) Hole center workpiece offset measurement procedure**

- Perform an operation such as a reference point return to position the tool on the reference point. 1)
- 2) Turn ON the measurement switch on  $II \Rightarrow$ the machine operation board.
	- The message " WLM " appears.
- Move the sensor into the hole using manual feed and manual handle feed. 3)
- Put the sensor in contact with the inner walls of the hole. Only one axis performs contact to the workpiece. 4)

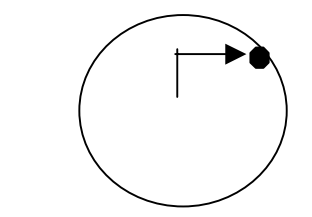

 $\mathbb{T}$ 

LF

Automatic re-contact movements are performed by the axis that did contact.

The measurement coordinate value of the moved axis is displayed to the setting column.

#(  $\bigcup$  ( 123.45 )( ) ( )

Set the contact position data (measurement coordinate) as point A. #( 1) INPUT 5)

The measurement coordinate value is set to point A (X, Y). The setting column is updated to #( 2). The measurement A and data of movement axis are highlighted. The setting column will change to blanks. #1 TLM P. A 12.345 45.678

- 4.1 Workpiece Coordinate
- 6) Measure points B and C in the same Point B way, and set them. Point A  $\sqrt{2}$ (Note) Width center workpiece offset measurement is performed when only points A and B are Point C set. Perform the measurement by one axis. 7) Set the setting number of workpiece<br>
coordinate system, then press the  $\mathbb{R}^3$  points A. B and C. Set the setting number of workpiece points A, B and C. coordinate system, then press the The value that subtracted external INPUT key. workpiece offset value from the  $\#(\ 54)(\ )$   $)(\ )$   $($ calculated hole center value is set. The setting column highlight returns to normal and the value is cleared to 0. 8) Return the sensor to the reference The message " WLM " disappears.  $\mathbb{F}$ point, and turn OFF the measurement switch.  **(3) Width center workpiece offset measurement procedure** 1) Perform an operation such as a reference point return to position the tool on the reference point. 2) Turn ON the measurement switch on The message " WLM " appears. F the machine operation board. 3) Move the sensor into the groove using manual feed and manual handle feed.

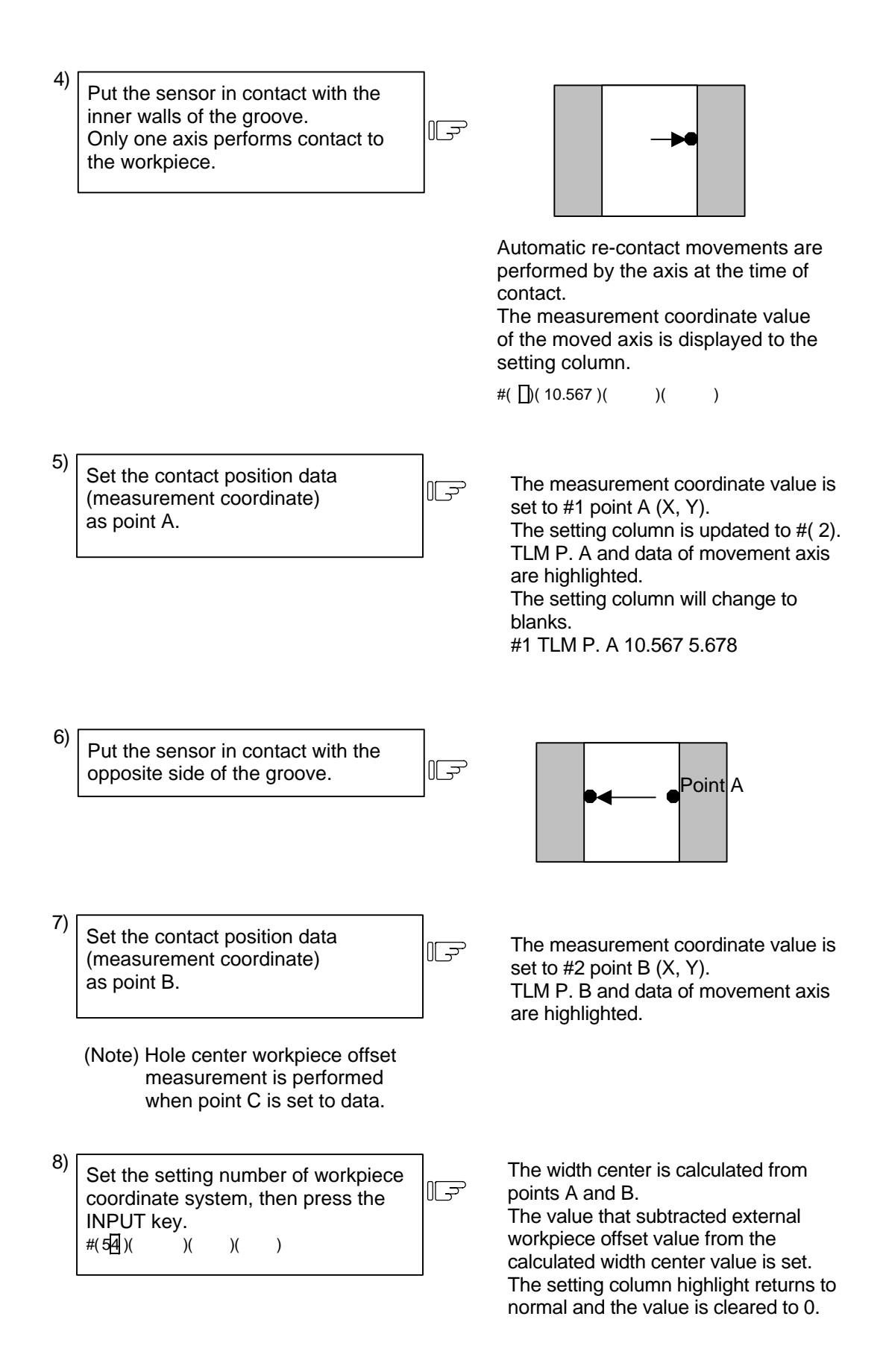

- 4.1 Workpiece Coordinate
- Return the sensor to the reference point, and turn OFF the measurement switch. 9)

The message " WLM " disappears.

#### **(4) Subtracting external workpiece offset when workpiece coordinate offset is set**

 When workpiece coordinate G54 to G59, offset of expend workpiece coordinate offset P101 to P148 are set ([INPUT]) in the surface, hole center and width center workpiece offset measurement, the coordinate value that subtracted external workpiece offset value from the measurement position coordinate (or hole, width center coordinate) is set.

∥⊋

```
When "External workpiece offset" (#1237 set09/bit0) is OFF 
    The workpiece coordinate offset = The measurement (center) coordinate value - The external workpiece offset
When "External work offset" (#1237 set09/bit0) is ON 
   The workpiece coordinate offset = The measurement (center) coordinate value + The external workpiece offset
```
#### **(5) Automatic re-contact movements at the time of contact**

 When the measurement is performed during jog mode or handle mode, perform following operation after contact.

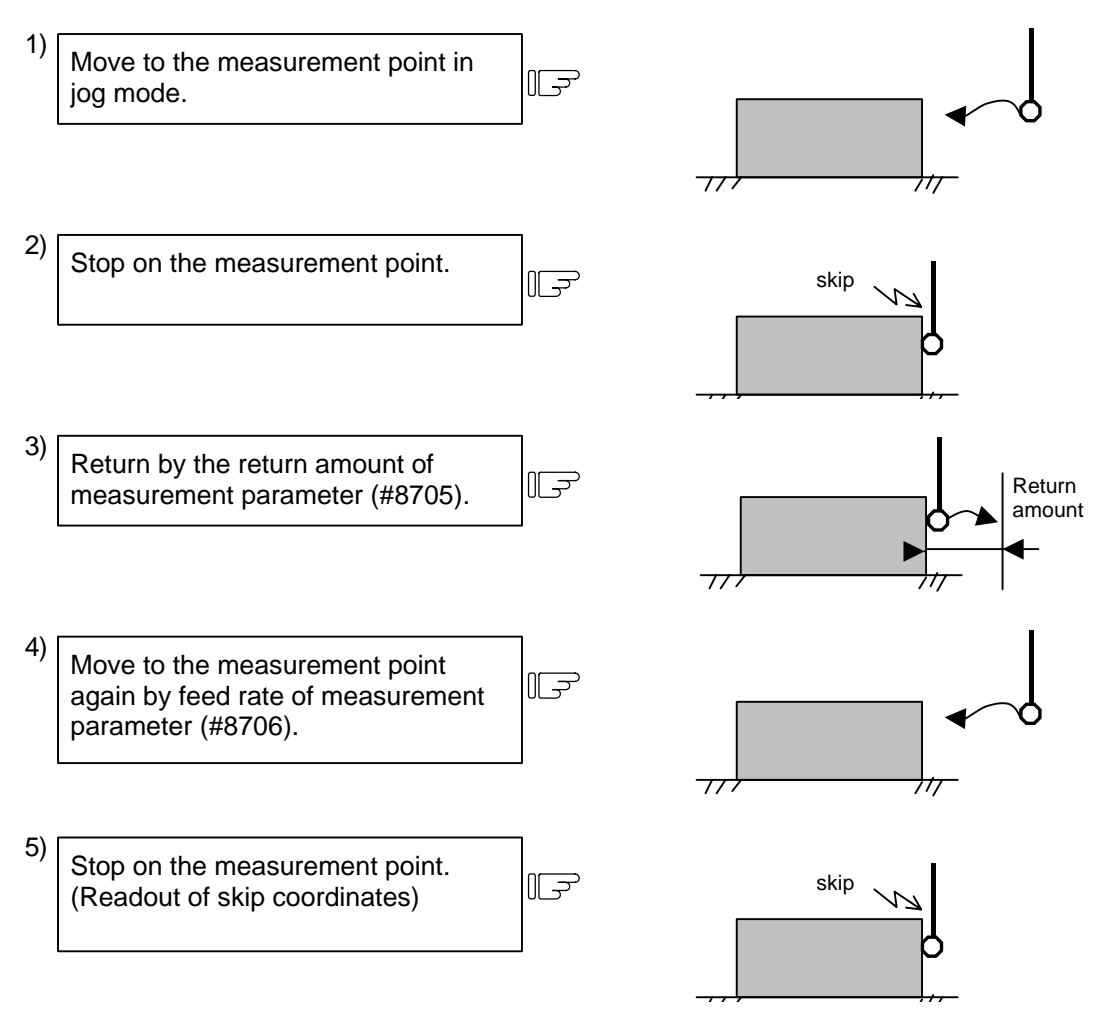

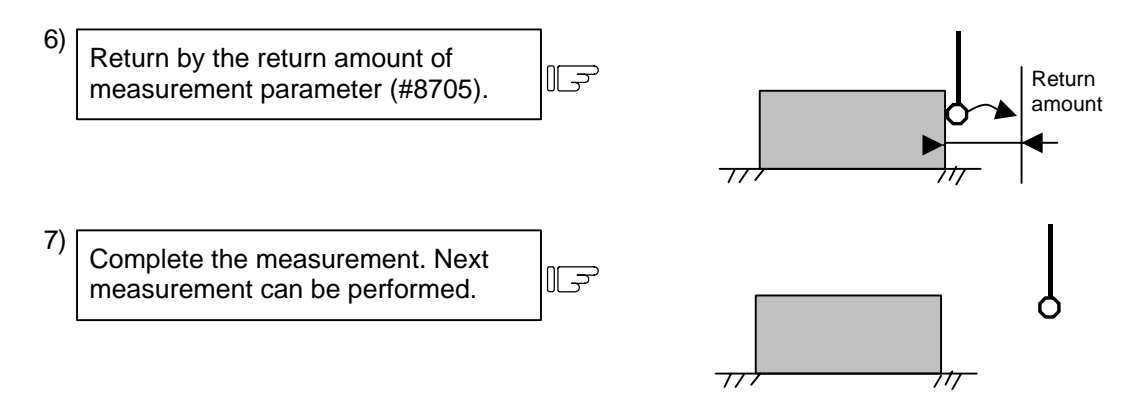

 The speed for returning of 3), 6) are 40 times higher than the feed rate of measurement parameter (#8706). However, when the speed for returning is higher than rapid traverse feed rate (override 100%), the rapid traverse feed rate of parameter (override 100%) will be applied.

#### **(6) Restrictions**

- a) Measurement points A, B and C are unhighlighted and reset to 0 (not set) when the measurement switch is turned ON/OFF, setting to the workpiece coordinate offset ends, and when the reset key is pressed.
- b) Only 1st system axes can be used as measurement target axes. The measurement target axis corresponds to base-axis (#1026 base\_I, #1027 base\_J, #1028 base\_K).
- c) An error will not occur during the measurement, even if there is the axis movement other than that of the base-axis.
- d) The skip machine position and measurement points A, B and C are held even when the screen changes during measurement.
- e) An axis other than the measurement axis cannot be moved during the automatic re-contact movement.
- f) When the return amount of measurement parameter or feed rate is 0, first contact point is measurement point, so automatic re-contact movement is not performed.
- g) Perform the measurement during the movement by moving only one axis.
- h) The settings of the workpiece coordinate offset of surface, hole center and width center measurement during measurement are set in absolute value mode.
- i) If rotary axis is set to measurement axis, the hole center / width center cannot be calculated properly by the angle of the rotation axis.

## **4.2 Machining Parameters**

Pressing the menu key  $\sqrt{\frac{PRCCESS}{P}}$  displays the PROCESS PARAMERTER screen.

 The number of digits in the decimal section of the parameters related to length is determined by the input setting unit.

The input setting unit is set with parameter "#1003 iunit".

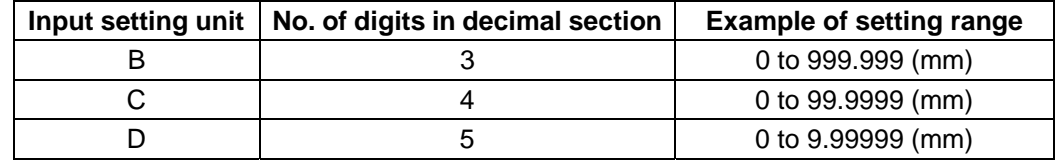

The setting ranges indicated in this manual use the input setting unit "B".

### **4.2.1 PROCESS PARAMERTER**

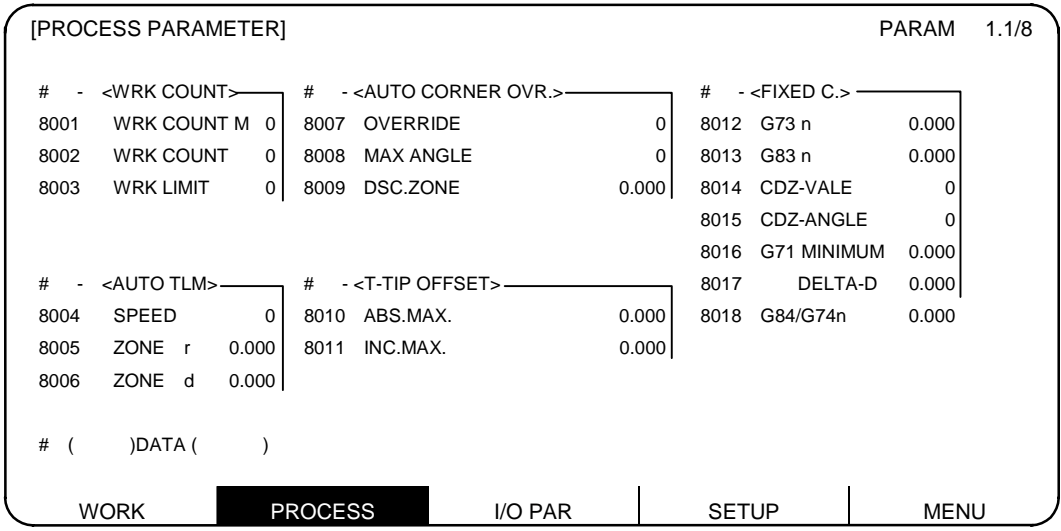

#### **<WRK COUNT> (No. of workpieces machined)**

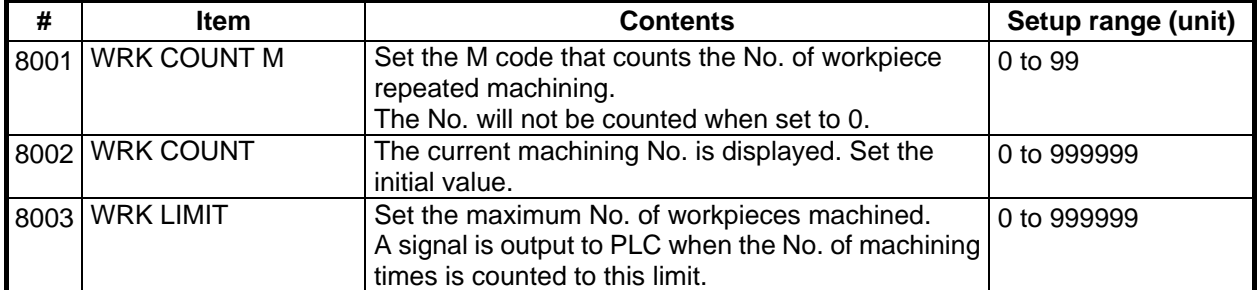

#### **<AUTO TLM> (Automatic tool length measurement)**

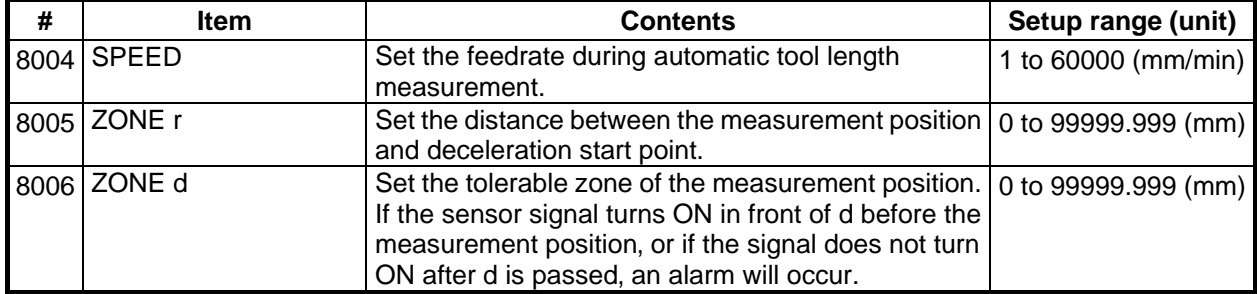

## **<AUTO CORNER OVR> (Automatic corner override)**

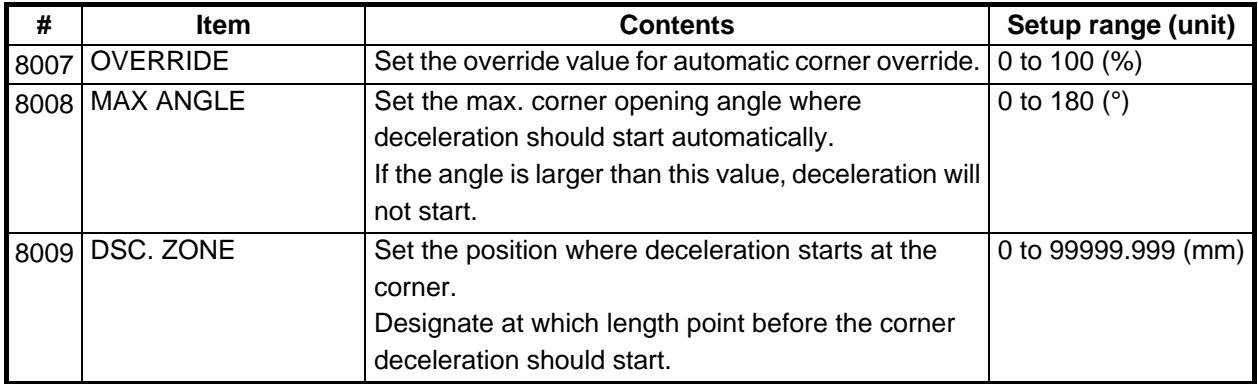

# **<T-TIP OFFSET> (Wear data input)**

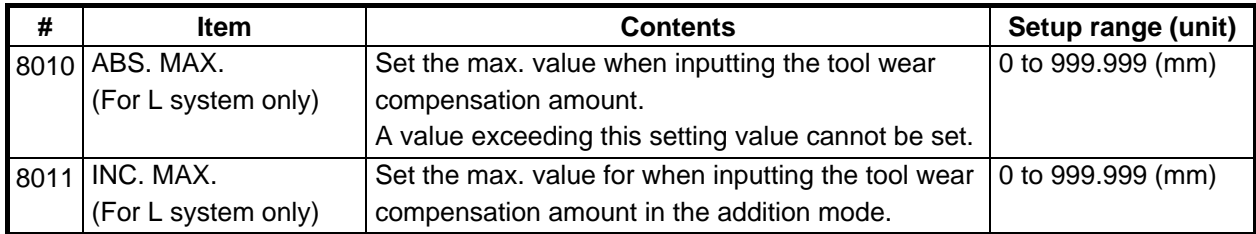

## **<FIXED C.> (Fixed cycle)**

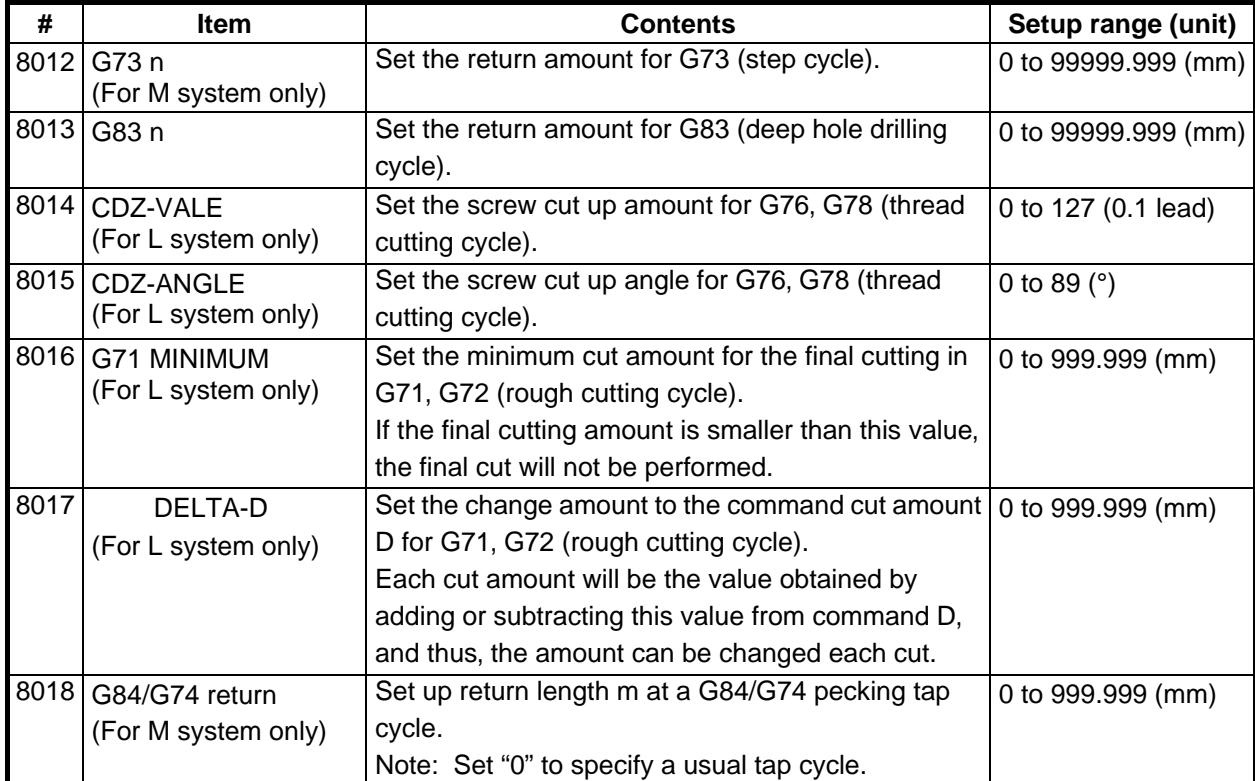

## **<PRECISION> (High precision control)**

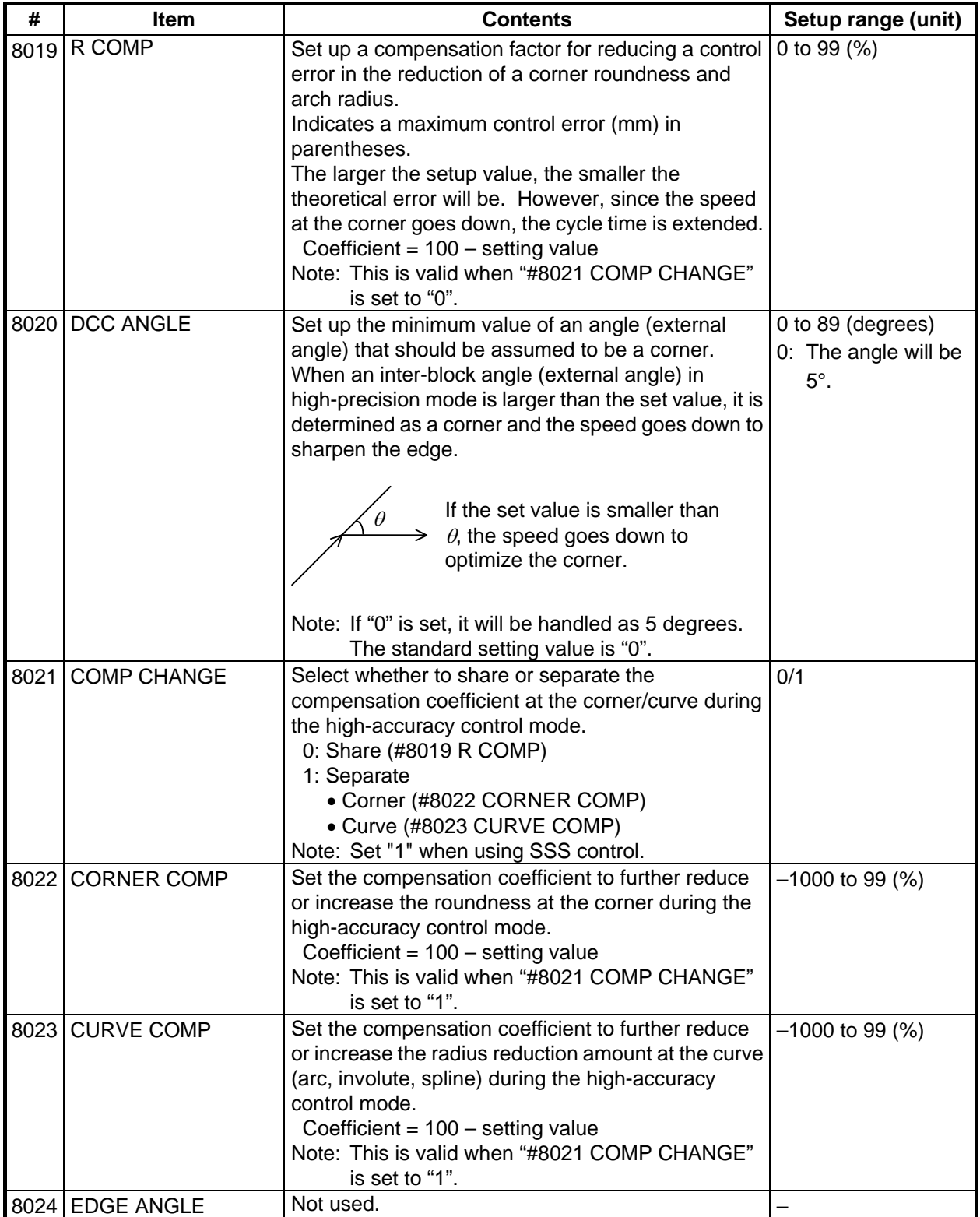

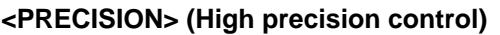

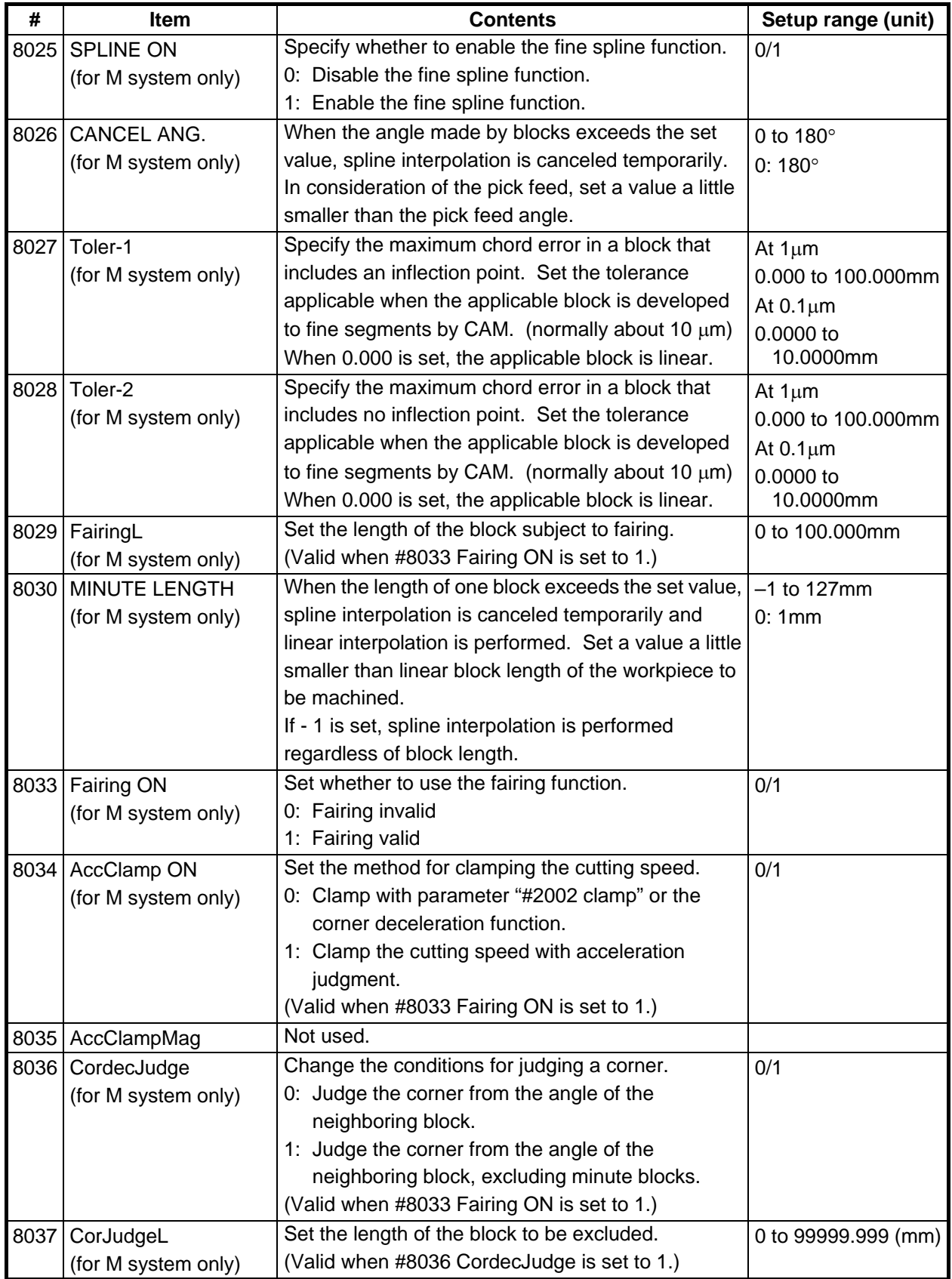

## **<Normal line control>**

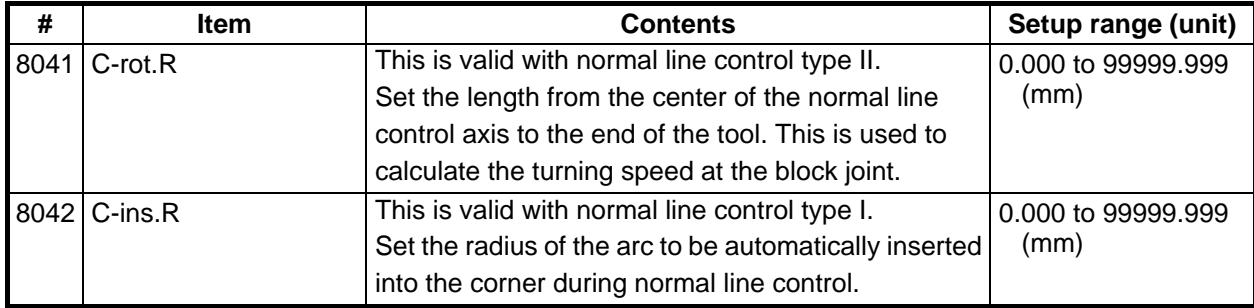

## **<Fixed cycle>**

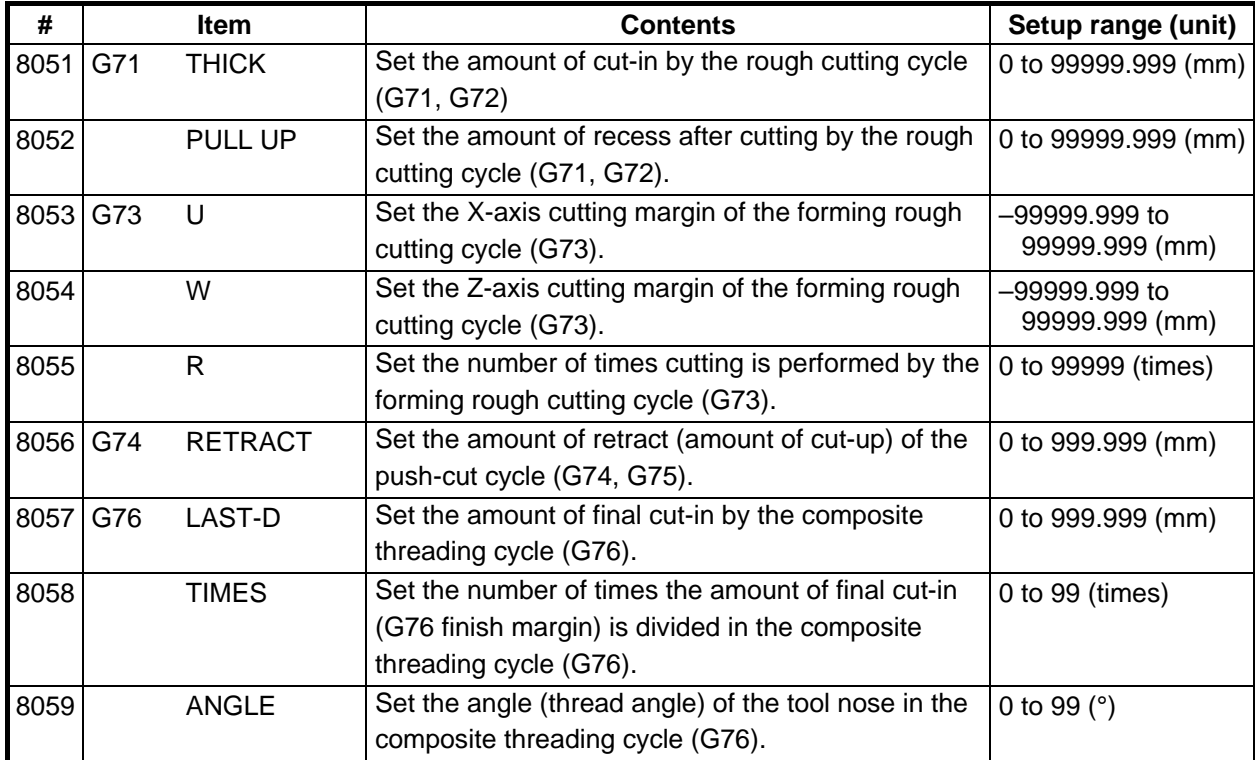

## **<Three-dimensional cutter compensation>**

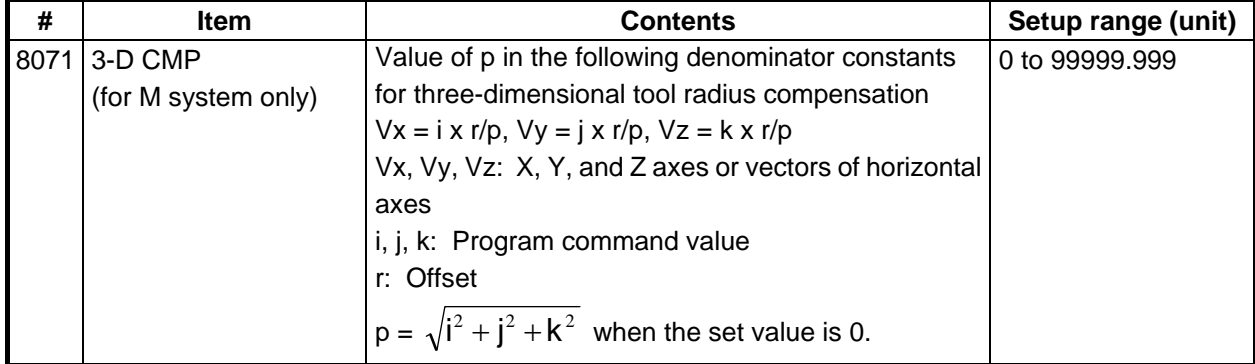

## **<Scale factor>**

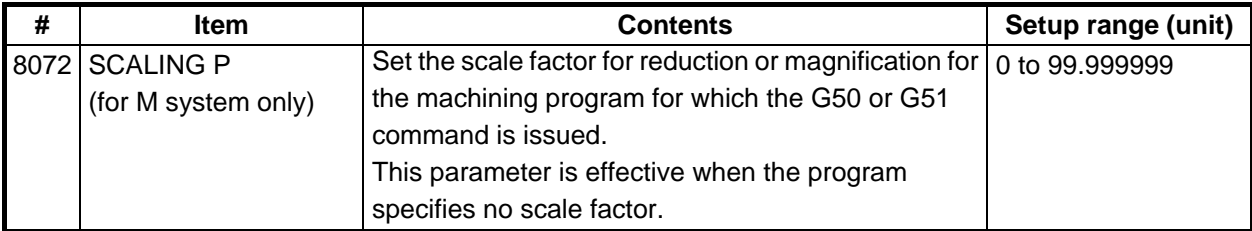

## **<Tool ID>**

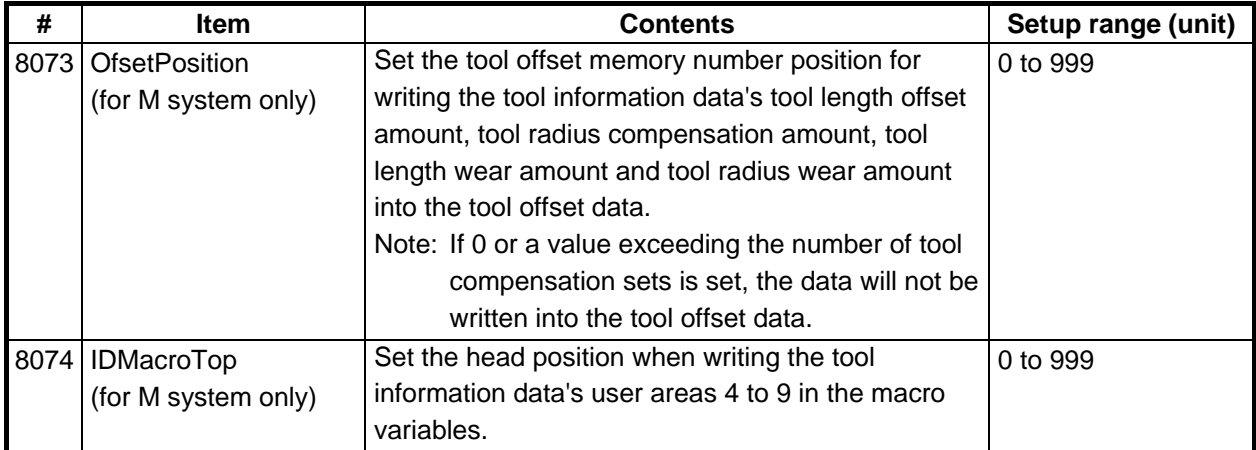

## **<Spiral interpolation>**

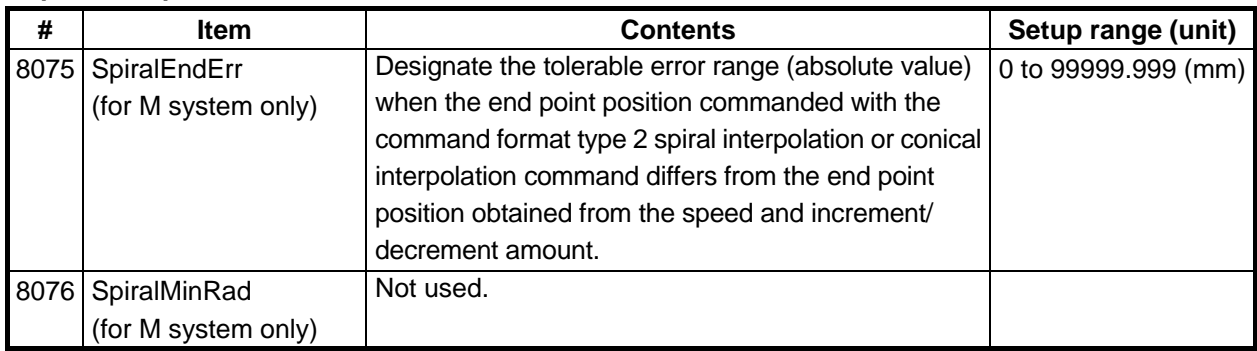

## **<Involute interpolation>**

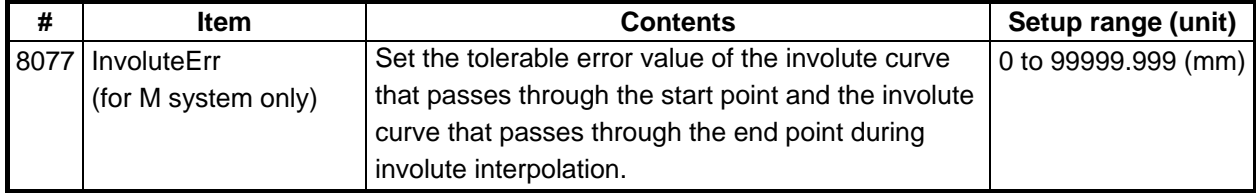

### **<Screen saver>**

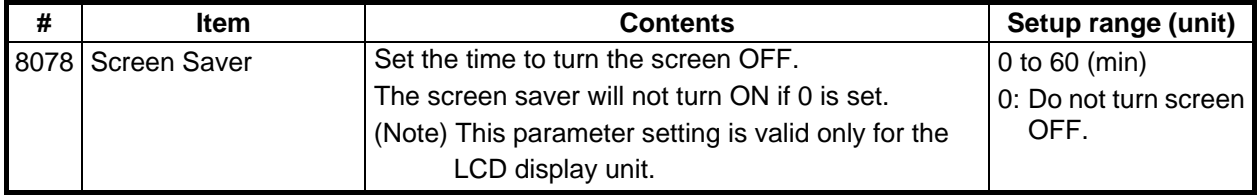

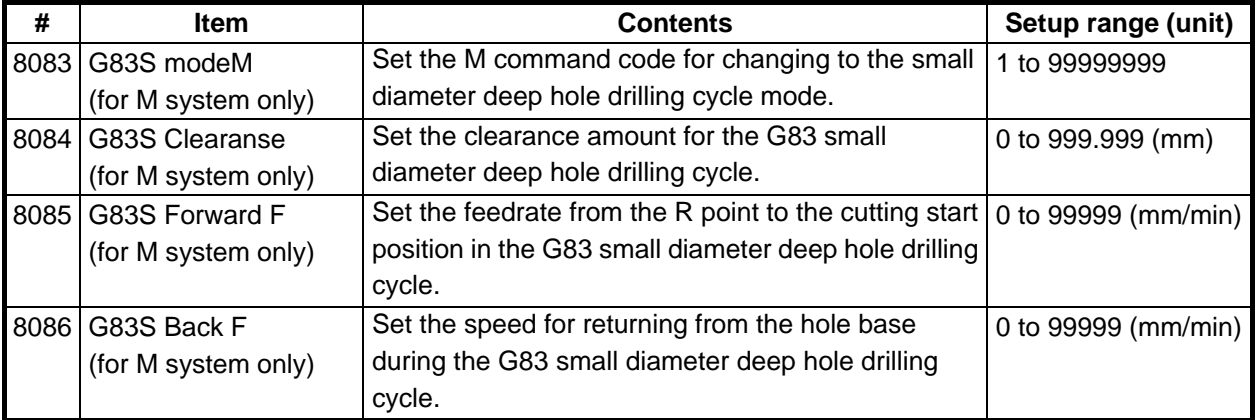

## **<Deep hole drilling cycle>**

### **<SSS control>**

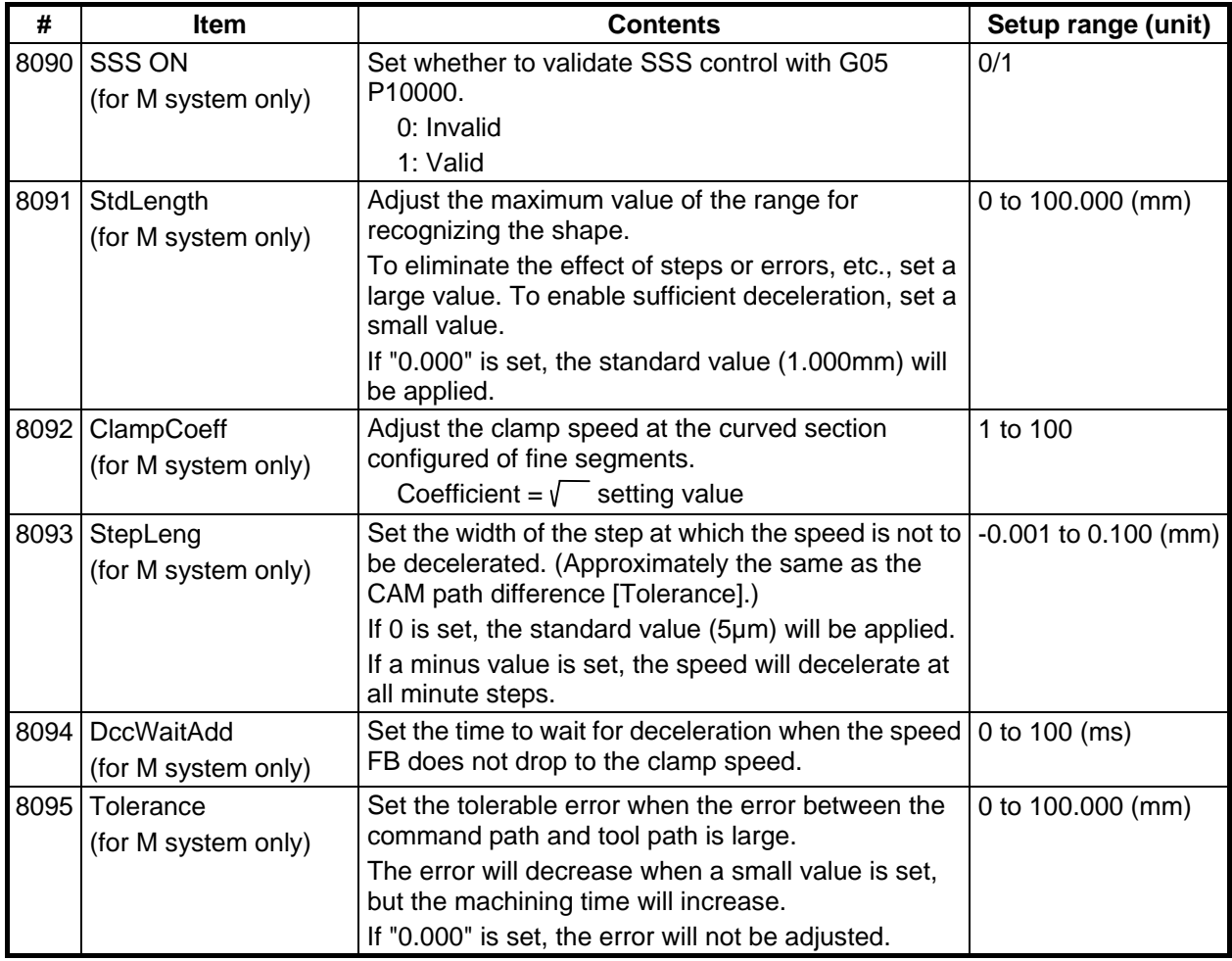

## **4.2.2 Control Parameters**

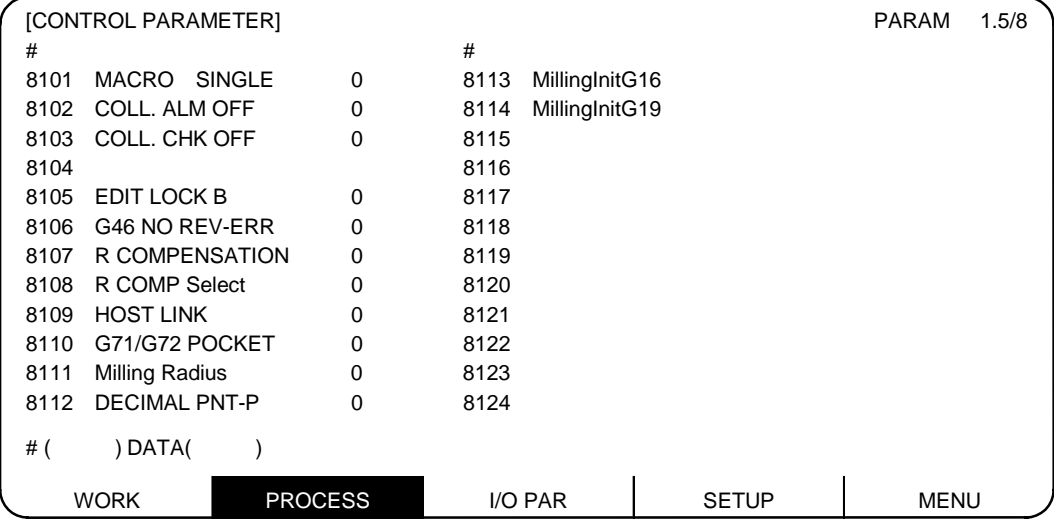

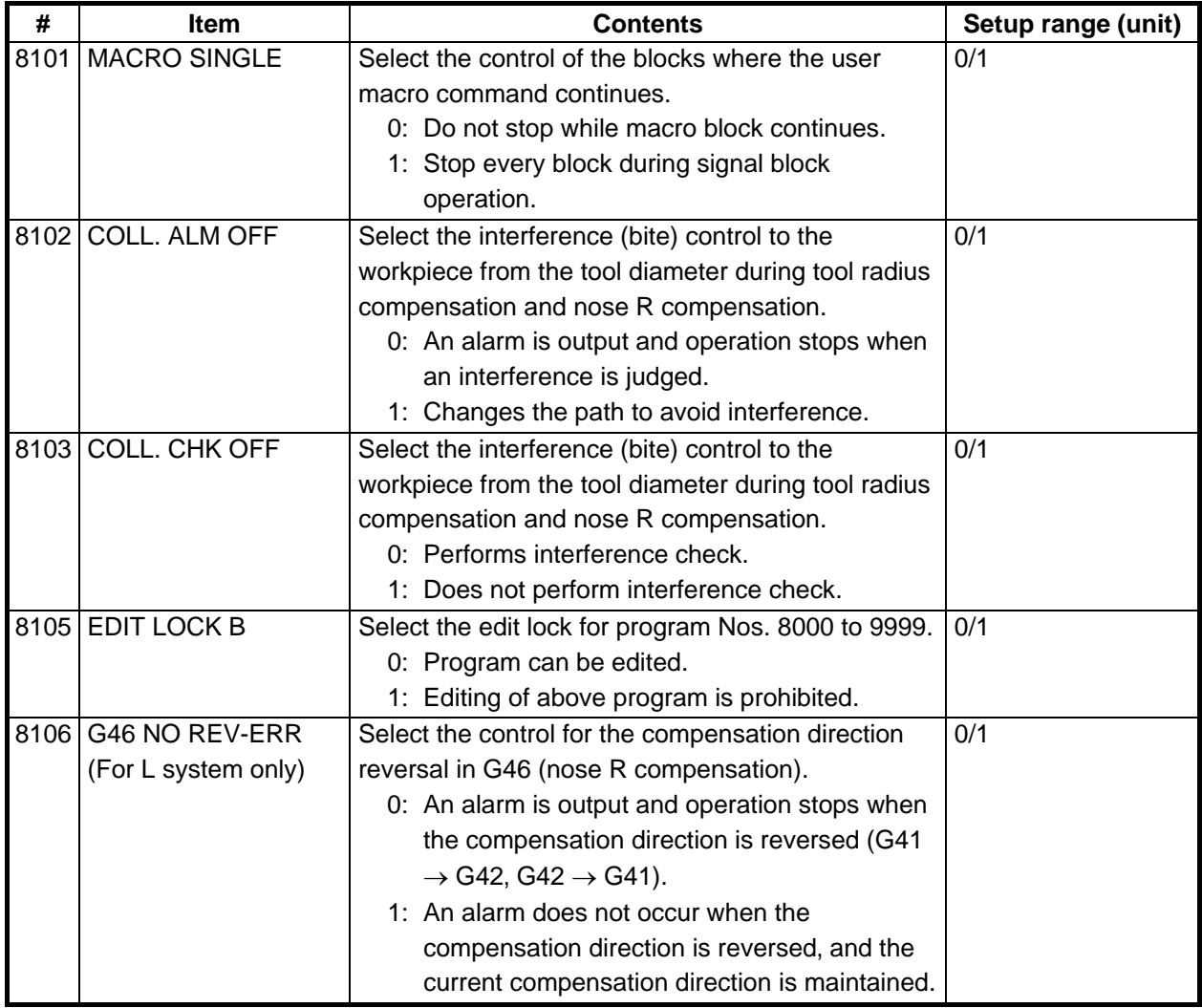

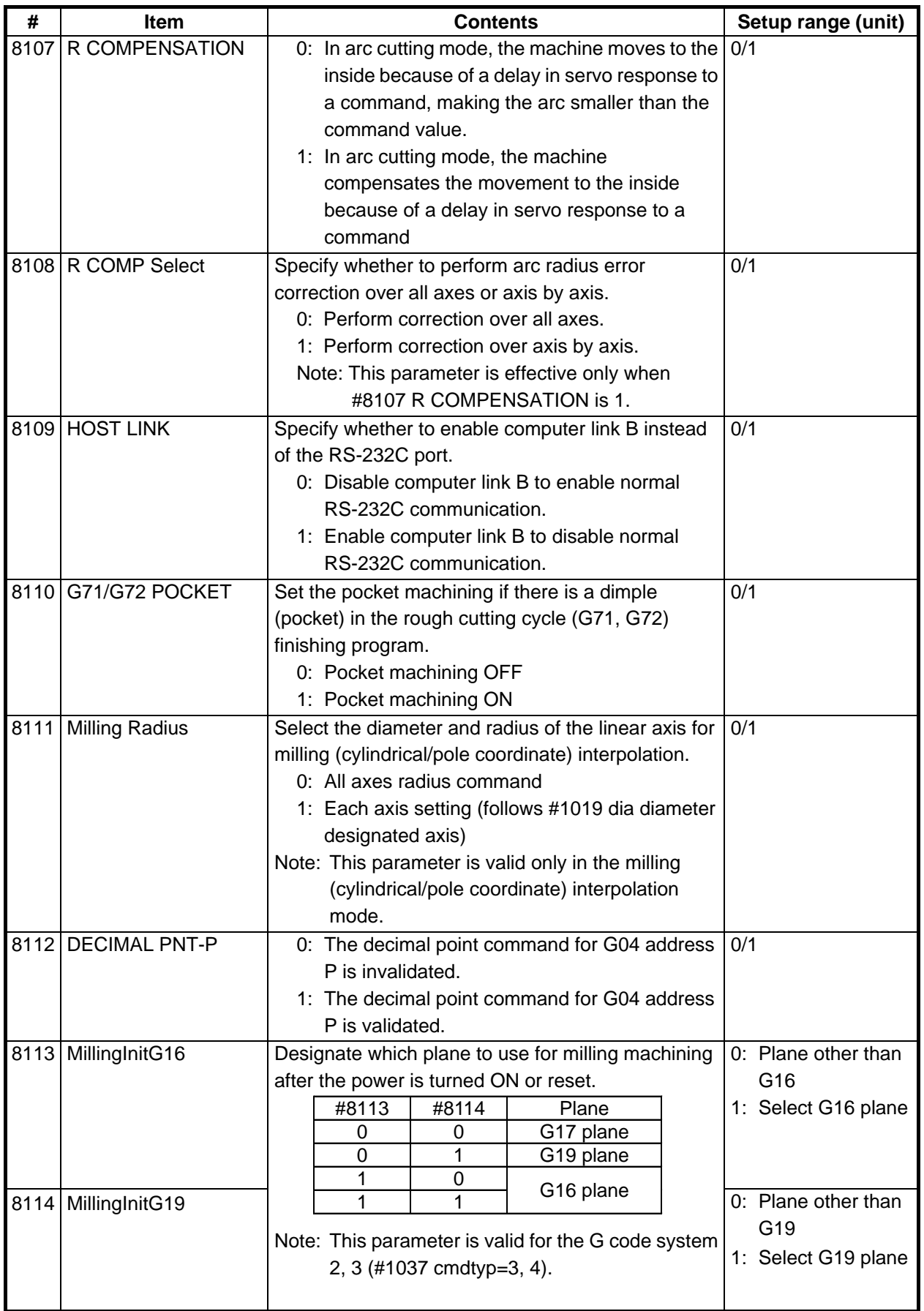

## **4.2.3 Axis Parameters**

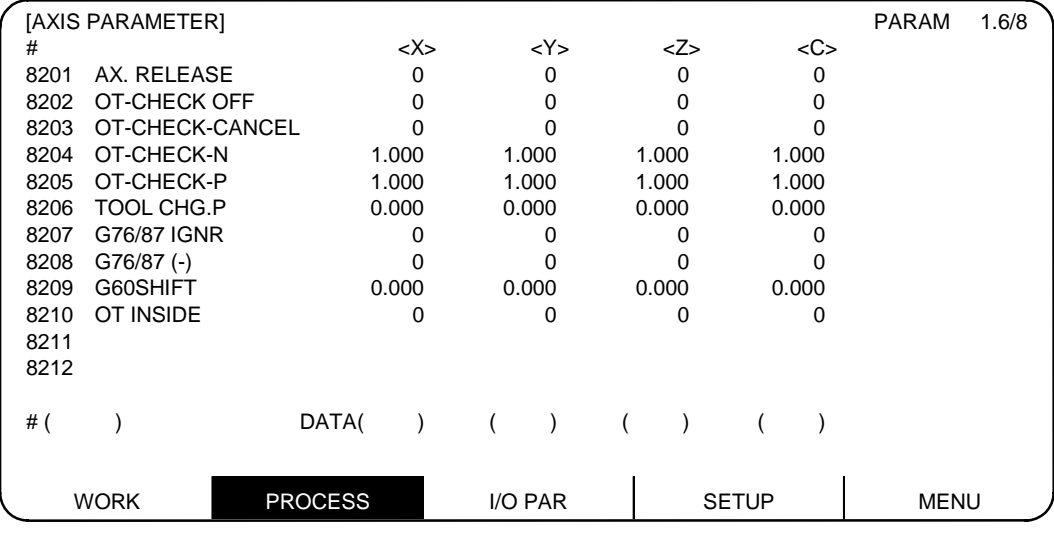

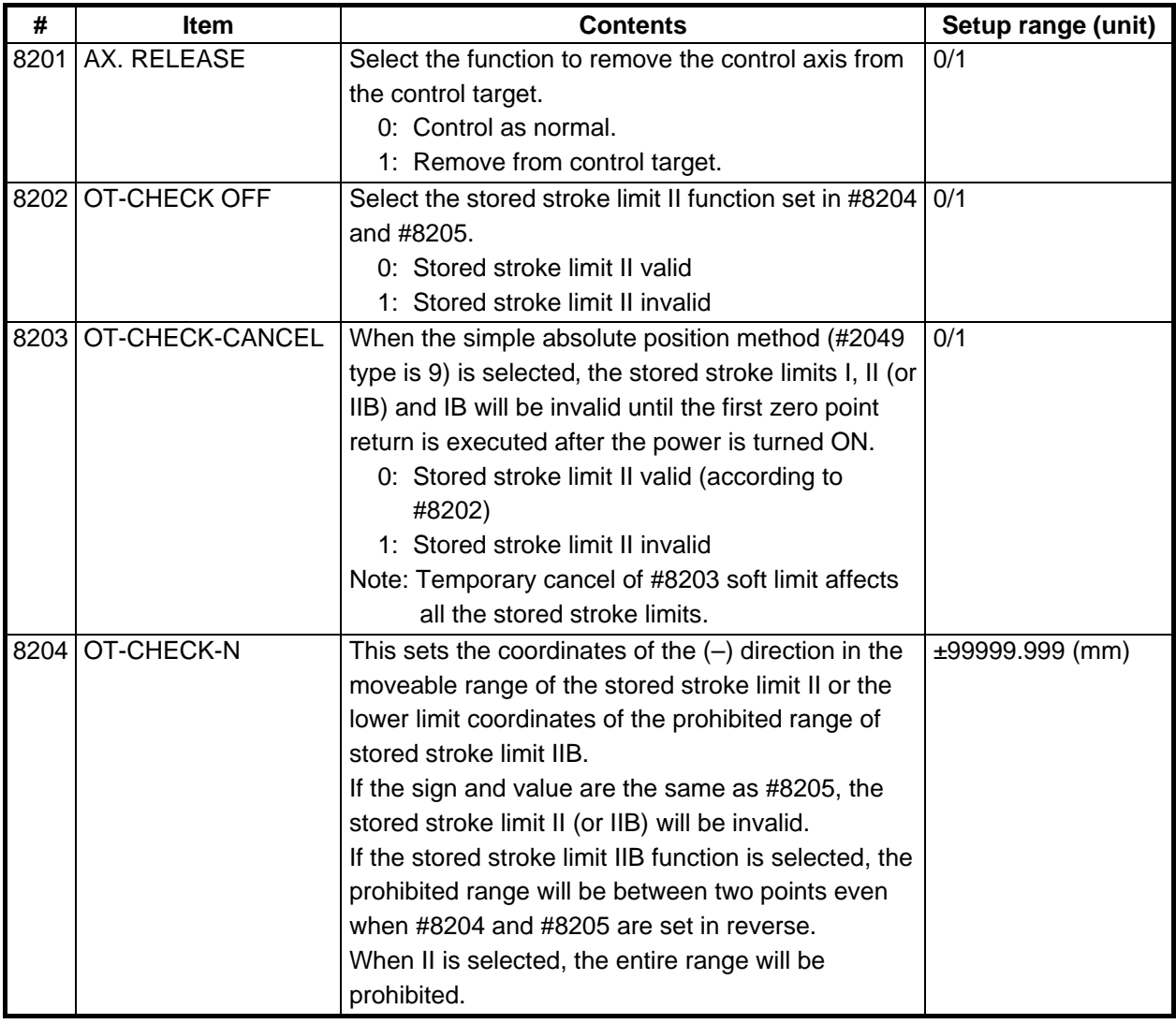

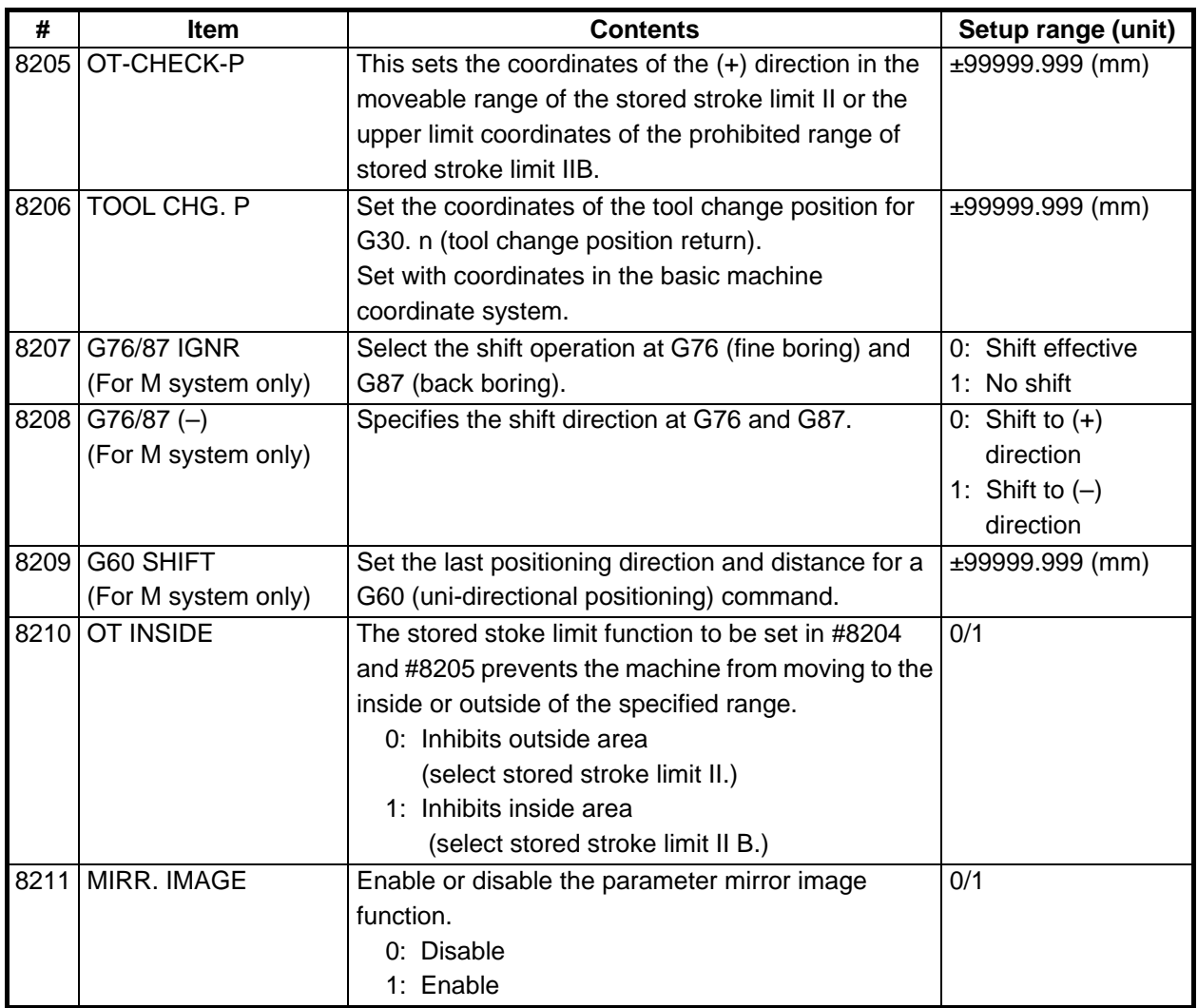

## **4.2.4 Barrier Data**

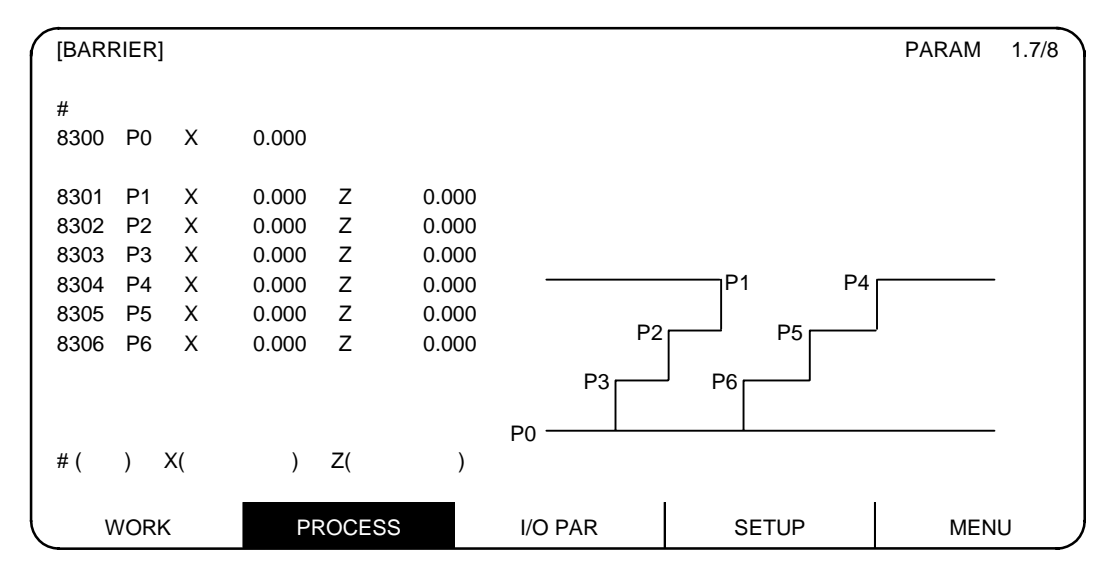

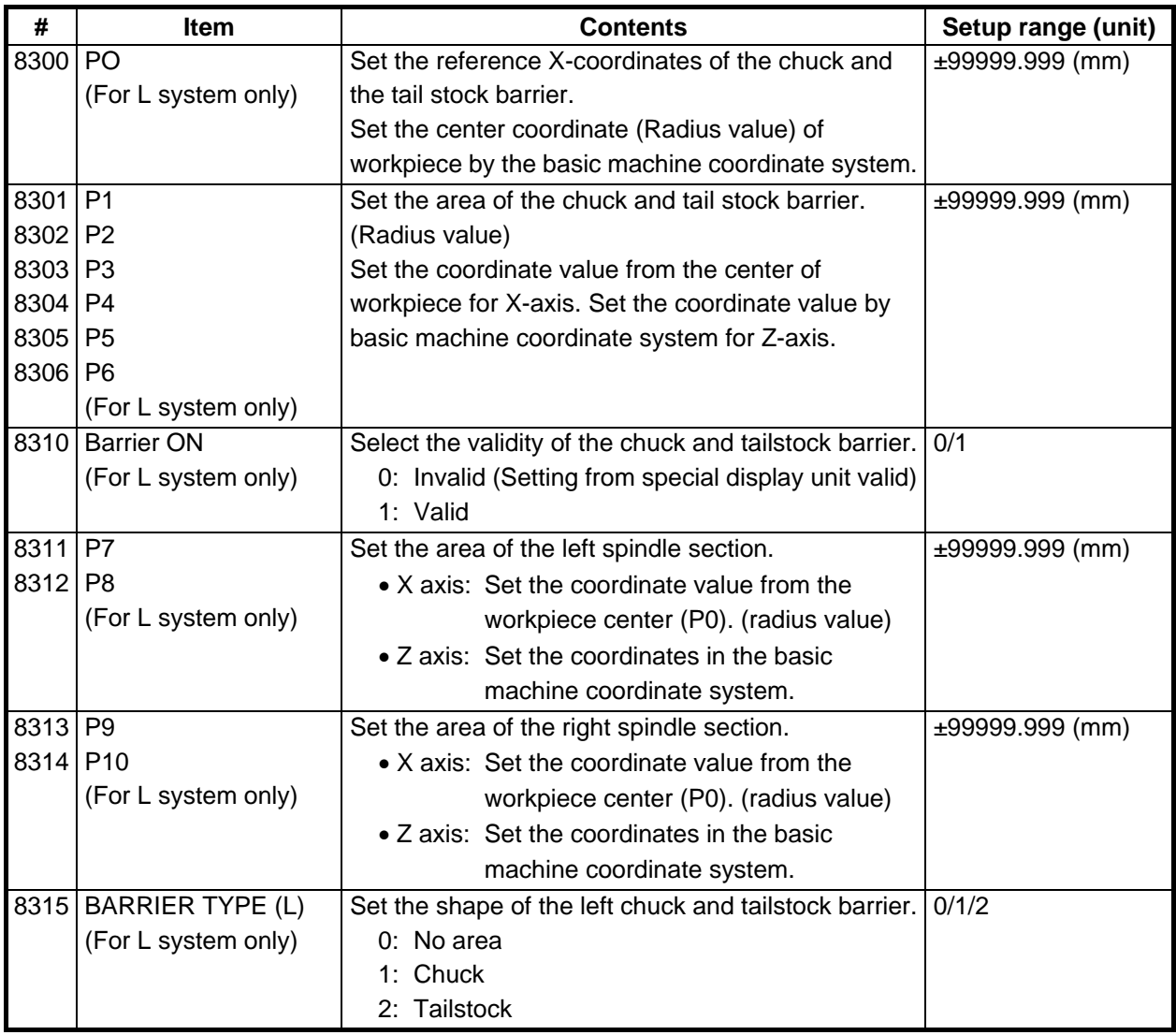

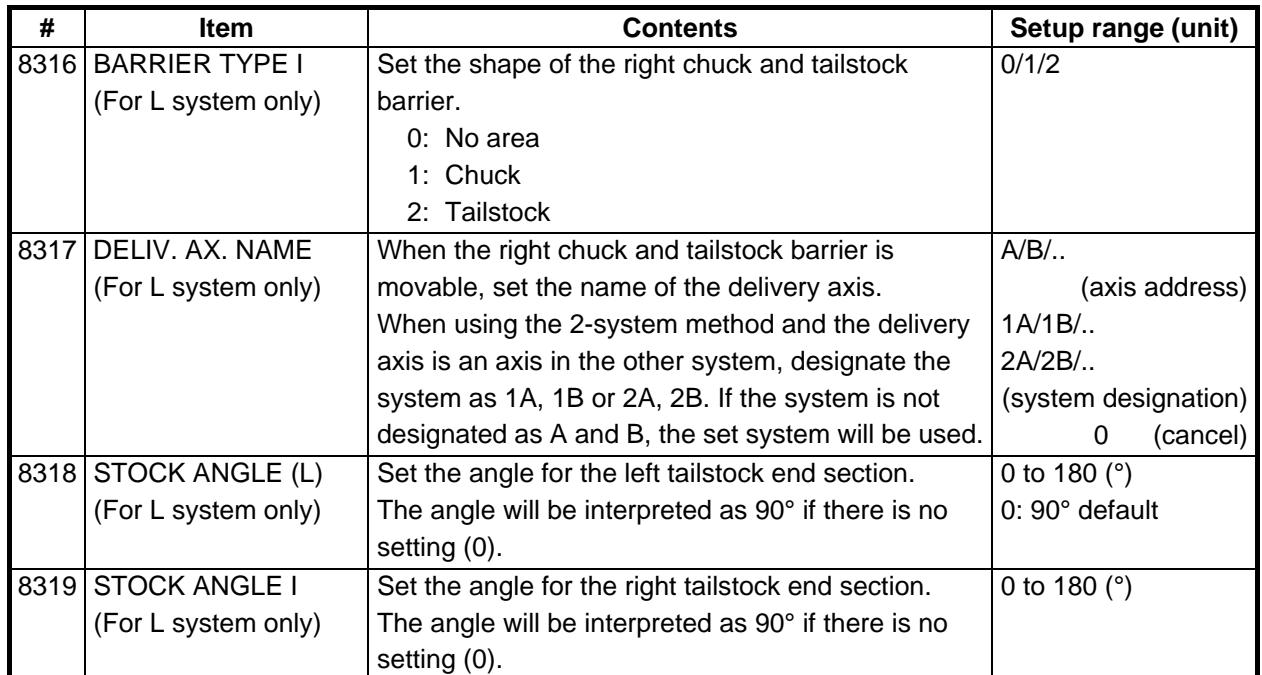
### 4.2 Machining Parameters

### **4.2.5 Tool Measurement Parameter**

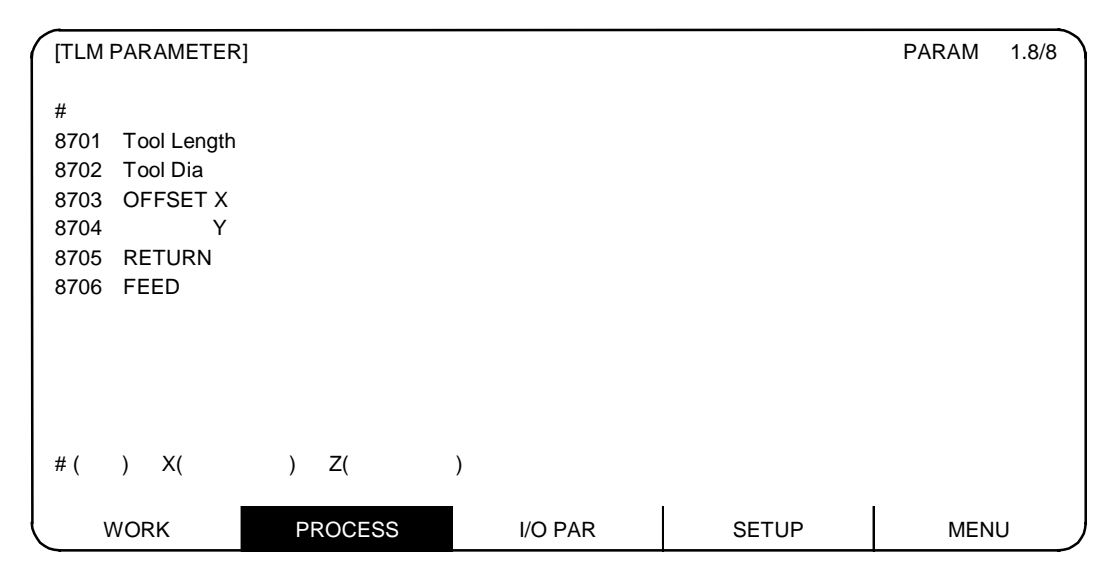

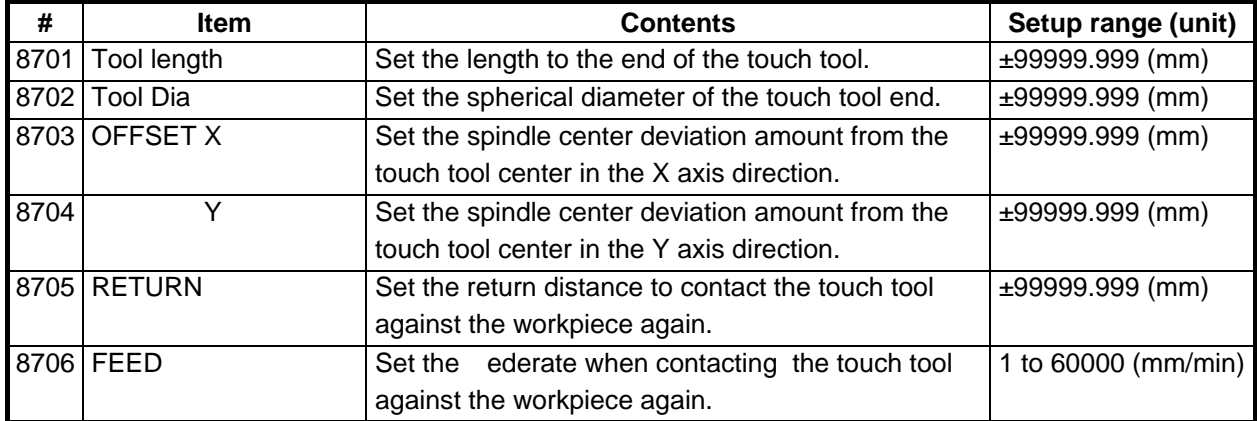

### **4.3 I/O Parameters**

Pressing the menu key  $\sqrt{\frac{1}{100 \text{PARA}}}$  displays the I/O BASE PARAM screen.

 There are basically two types of input/output parameters which must be set when inputting, outputting or referring to data, or when performing tape operation. One type is the parameters related to the input/output device. The baud rate, etc., is set according to each device. Up to five types of input/output devices can be registered. The other type of input/output parameters is the I/O base parameters which determine which device is connected to which channel per input/output application.

### **4.3.1 I/O BASE PARAM**

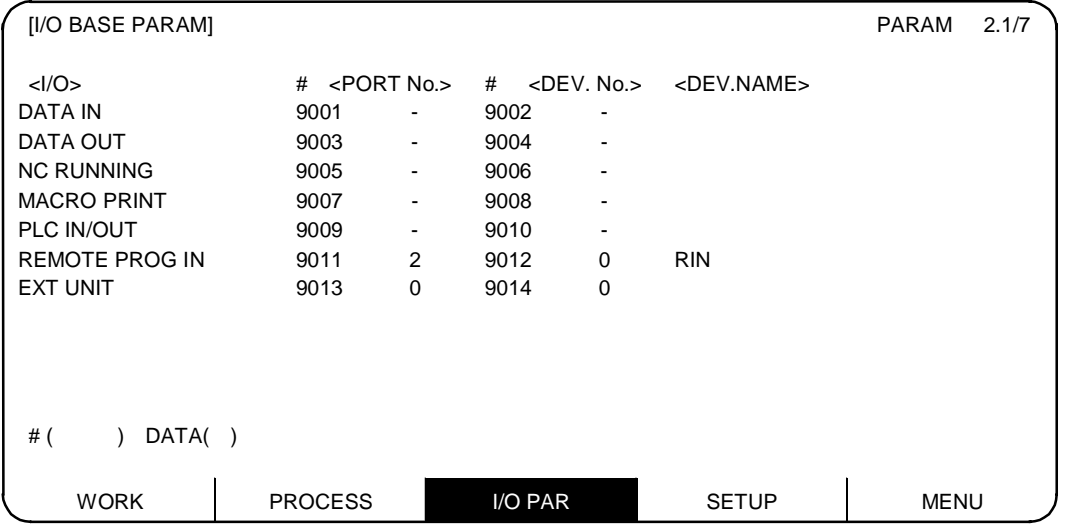

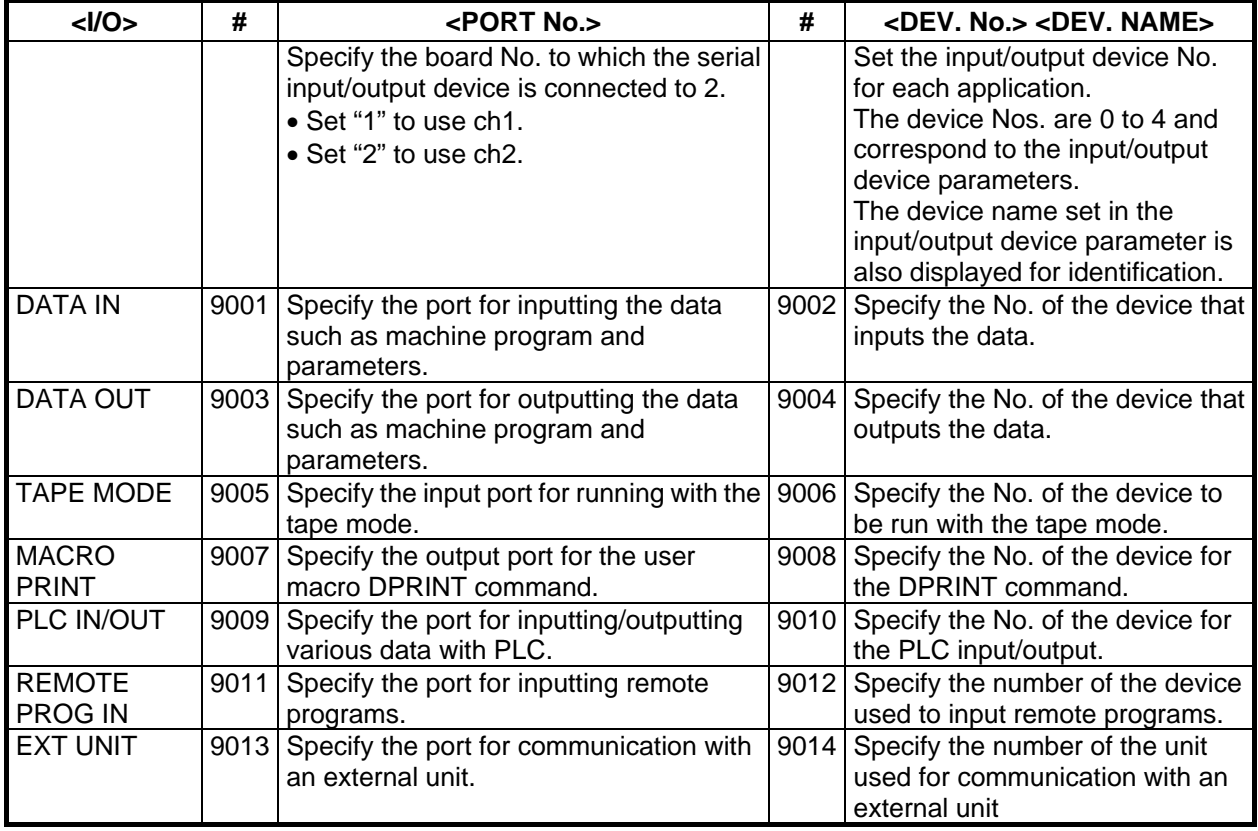

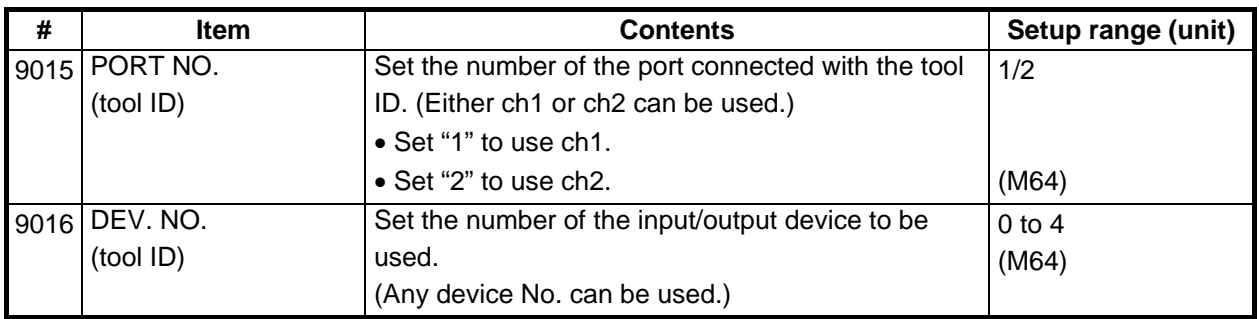

# **4.3.2 I/O DEVICE PARAM**

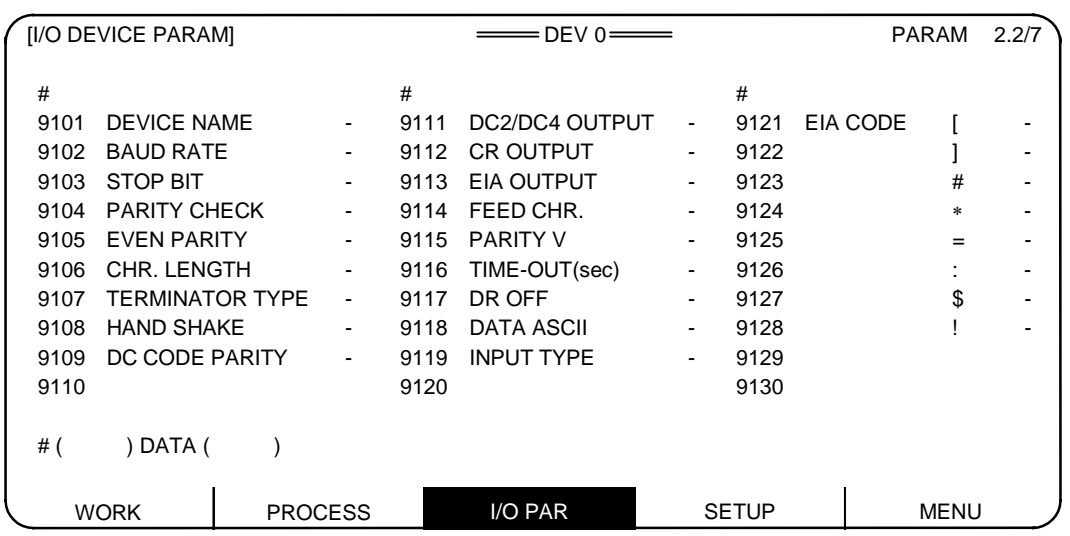

Parameters for up to five types of input/output devices can be set in DEV <0> to <4>.

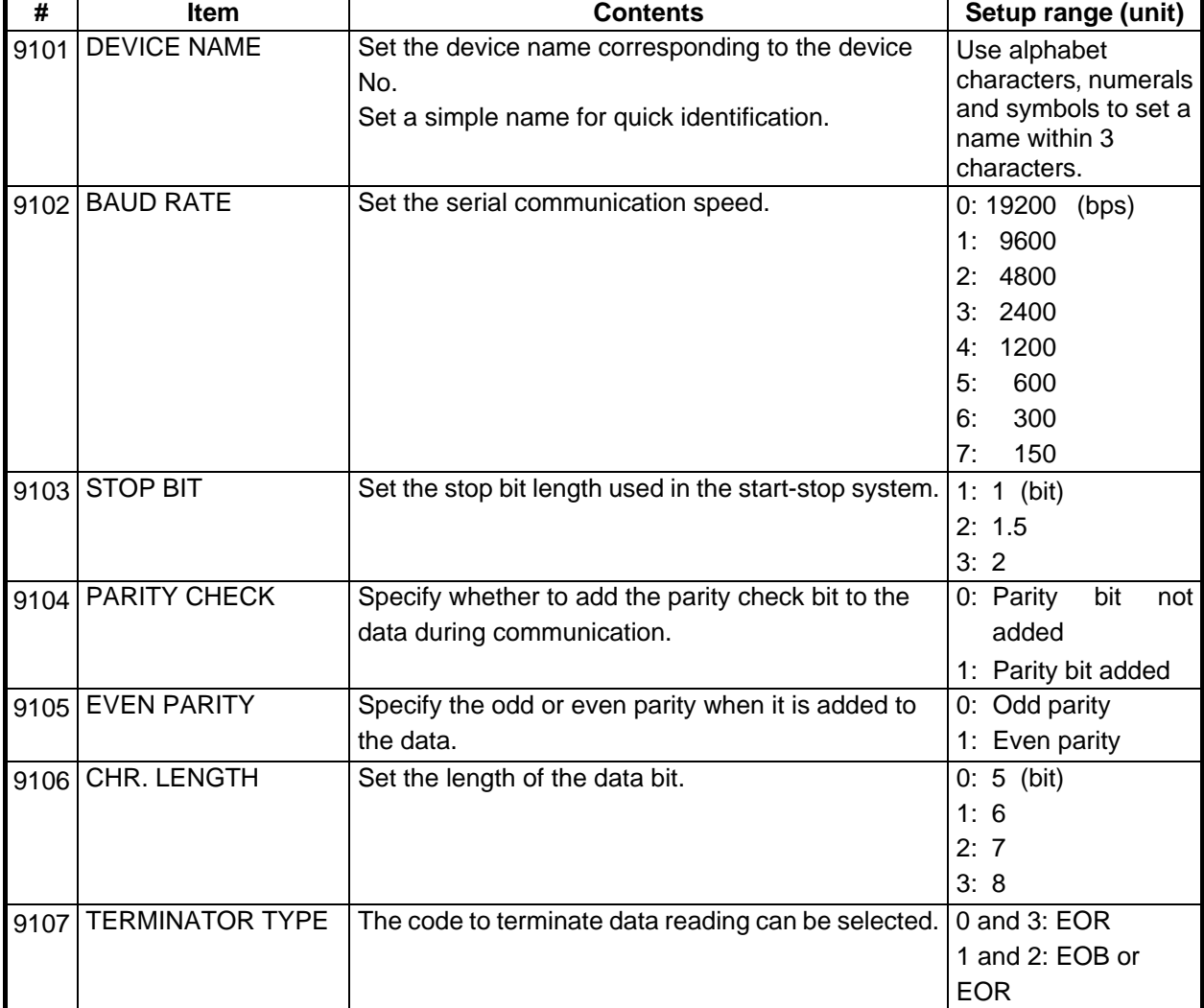

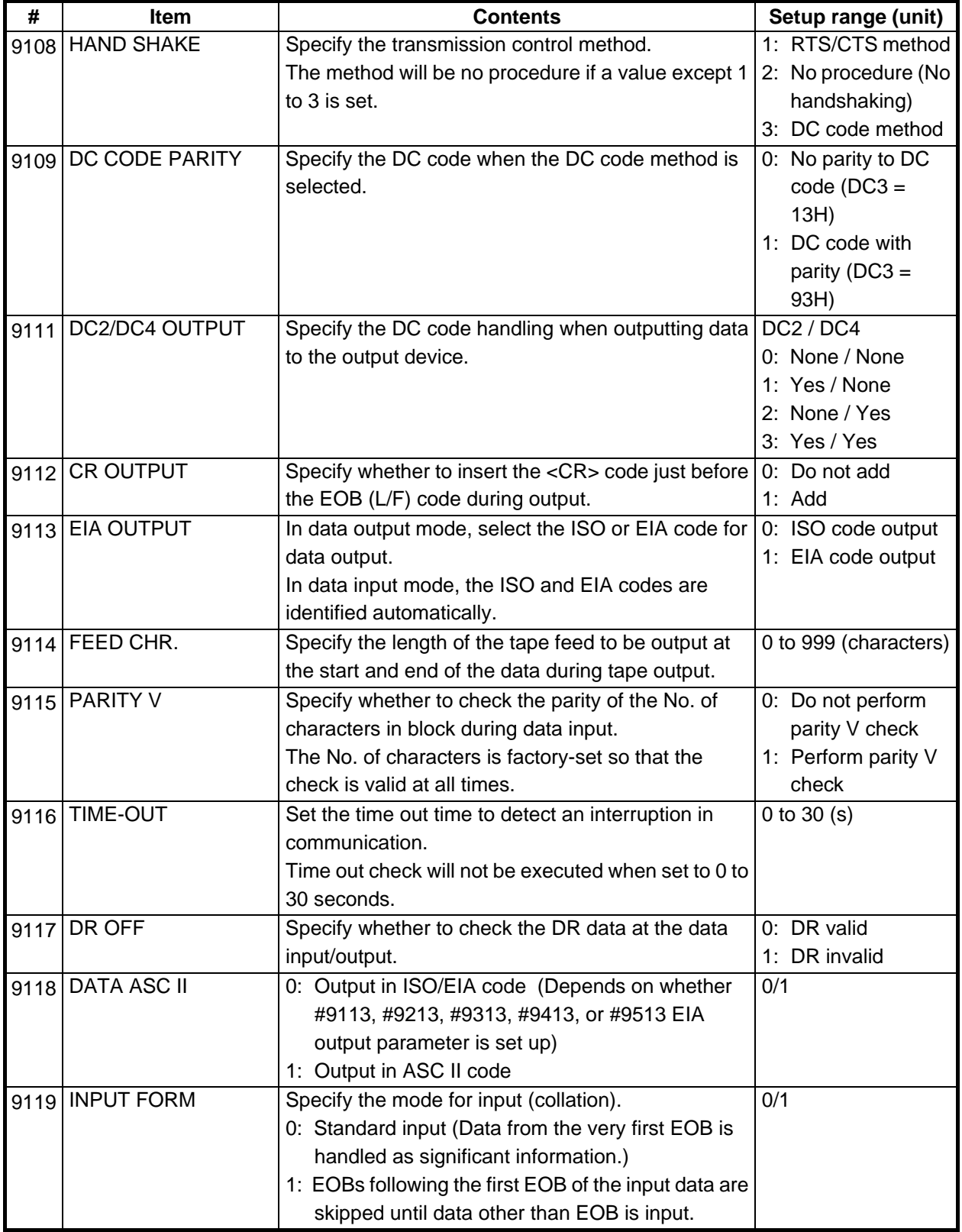

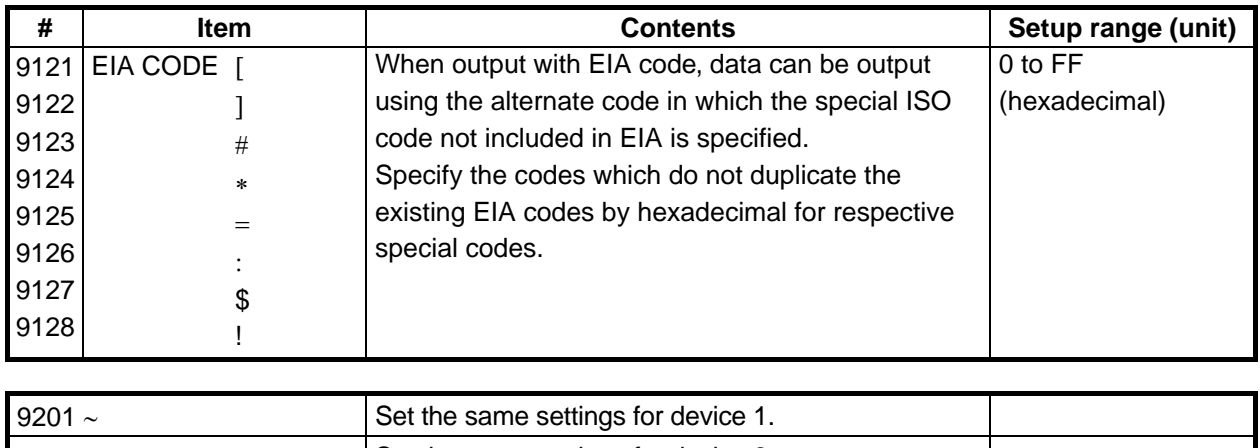

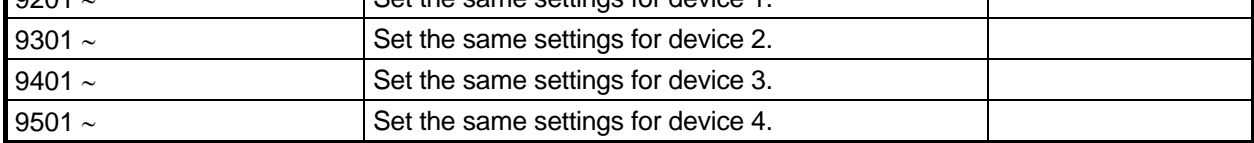

## **4.3.3 COMPUTER LINK PARAMETER**

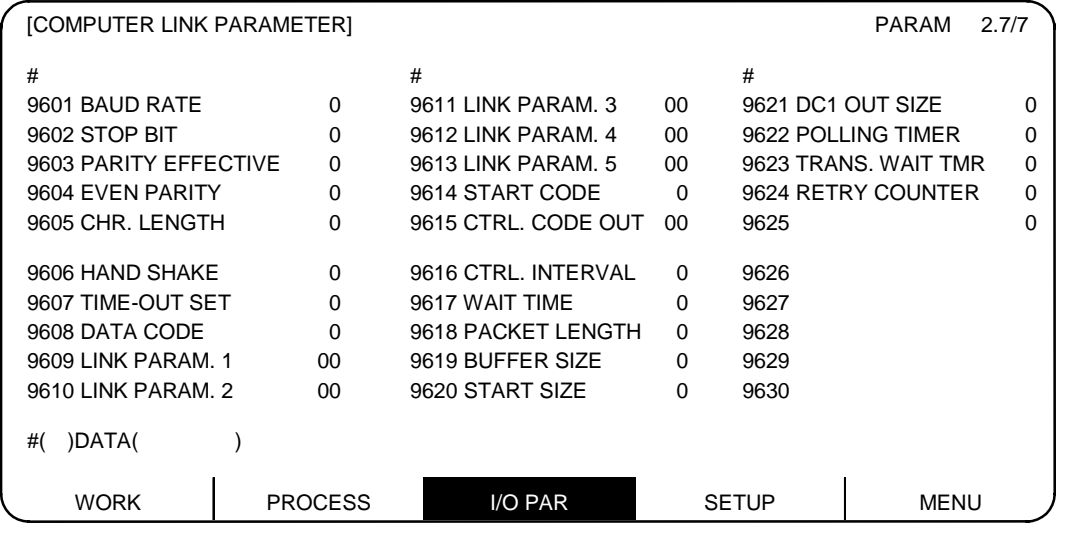

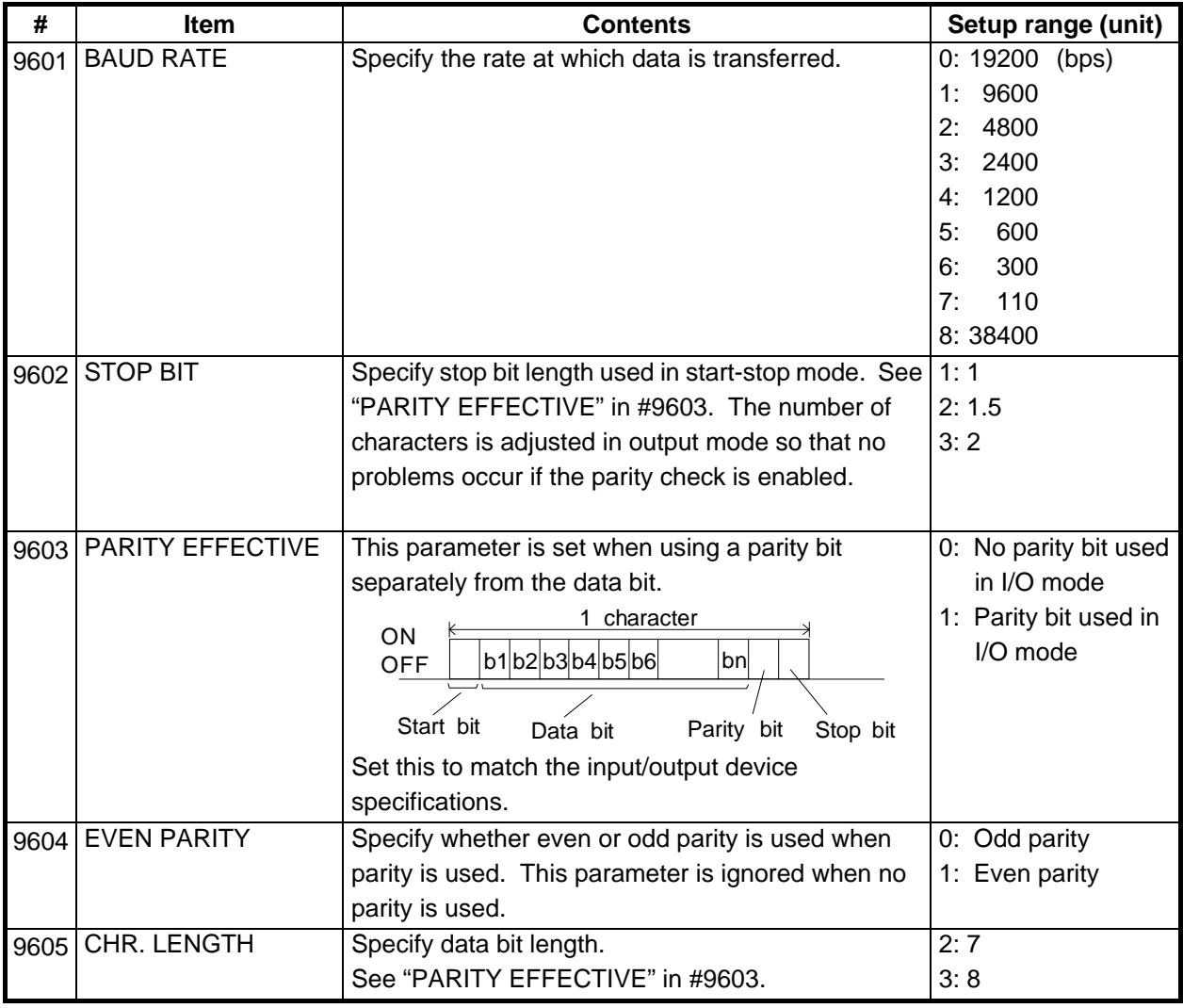

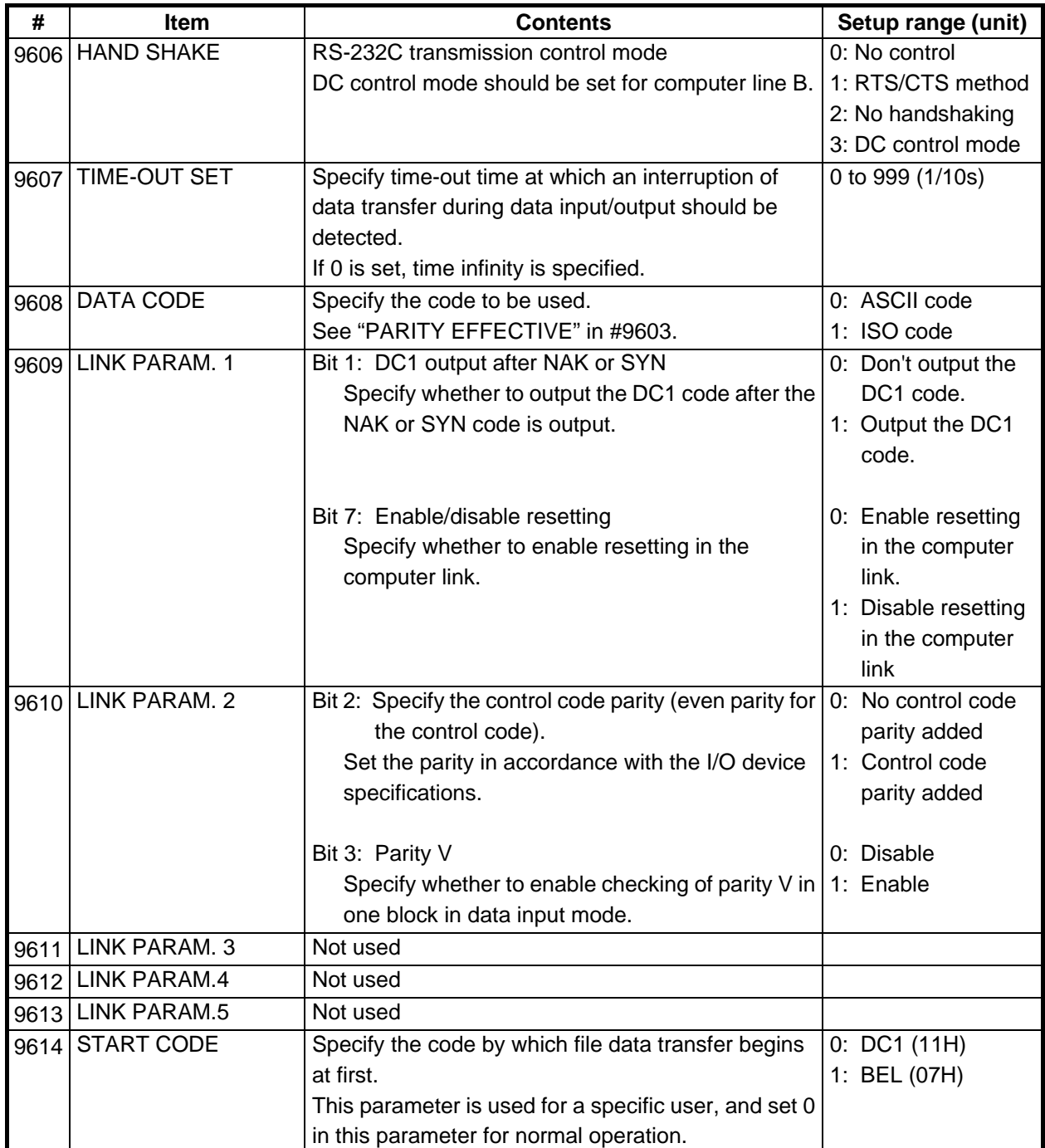

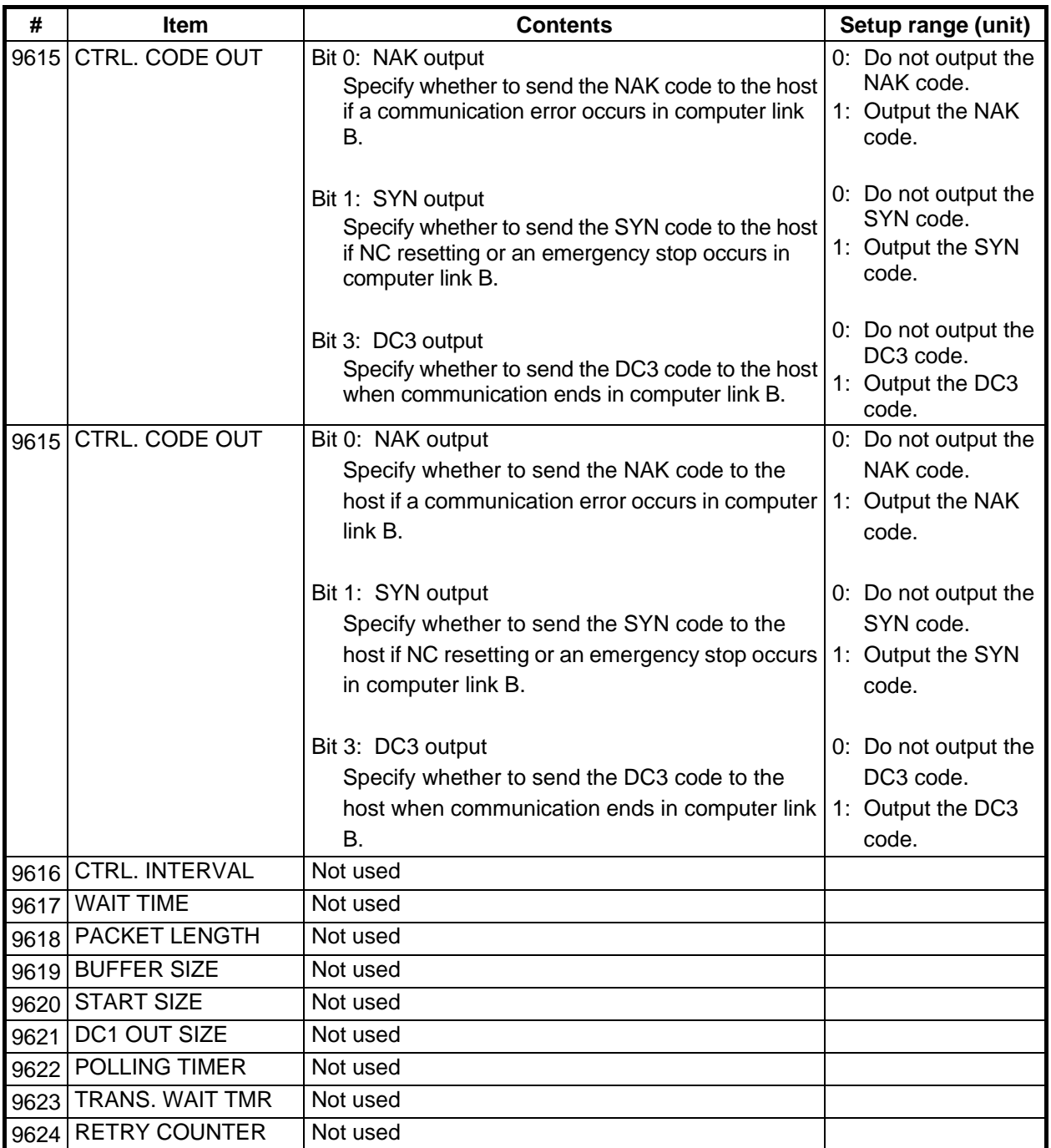

4.4 Setup Parameters

### **4.4 Setup Parameters**

Pressing the menu key  $\sqrt{\frac{SETUP}{S}}$  displays the OPEN SETUP PARAM screen.

 The system's basic parameters are normally hidden as setup parameters to prevent mistaken operations and to simplify the display.

 The setup parameters can be displayed and set by making a declaration to open the setup parameters on this screen.

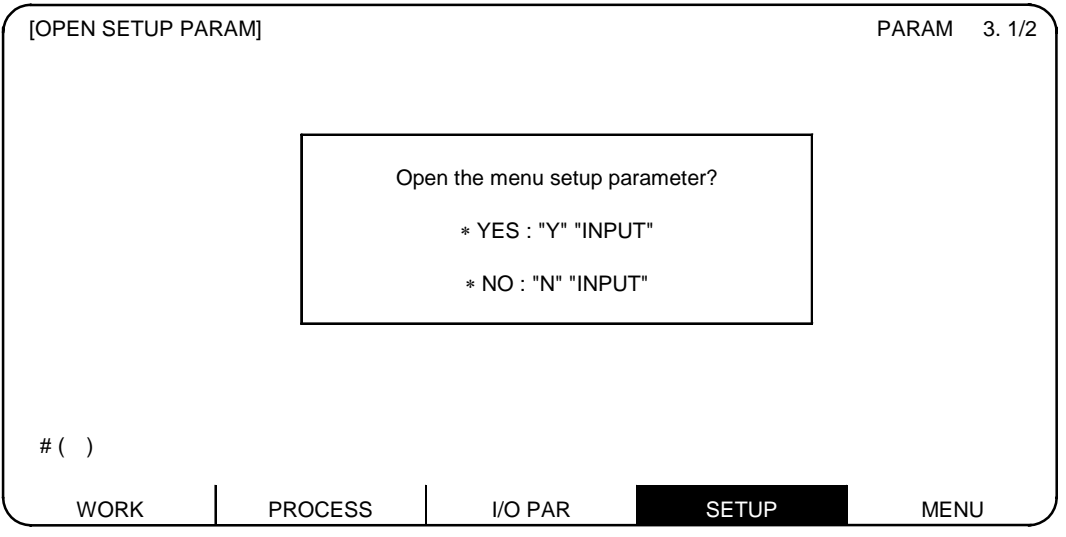

 1) Select the setup parameter. Key-in "Y" in  $#$  ( ), and then press  $[MPUT]$  key. The normally hidden setup parameter menu will display when the menu changes over. The required menu can be selected to display and set the setup parameters. 2) Cancel the setup parameter selection. Key-in "N" in  $#$  ( ), and then press  $\sqrt{\mathsf{NPUT}}$  key.

The setup parameter menu will disappear.

 **(Note)** The setup parameters are not displayed when the power is turned ON.

 Refer to Alarm/Parameter Manual (BNP-B2201) for details on the setup parameters. Always turn the power OFF after selecting the setup parameters.

## **4.5 BACKUP Screen**

If the page key  $\int_{RAGE}^{RET}$  is pressed on the SETUP screen, the BACK UP screen will open.

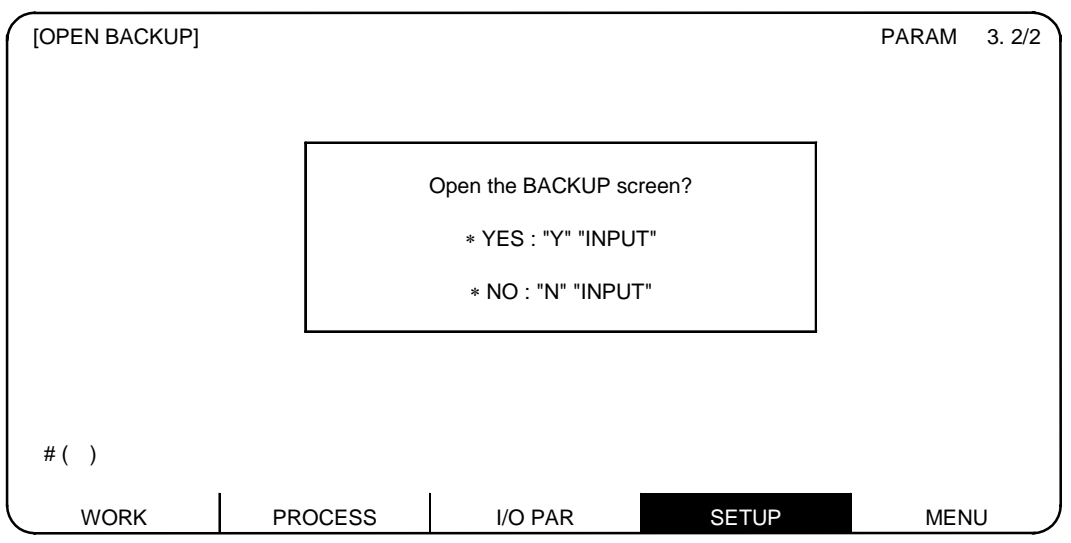

Input "Y" in the setting area  $#$  ( ), and press the  $[MPUT]$  key. The BACKUP screen will open.

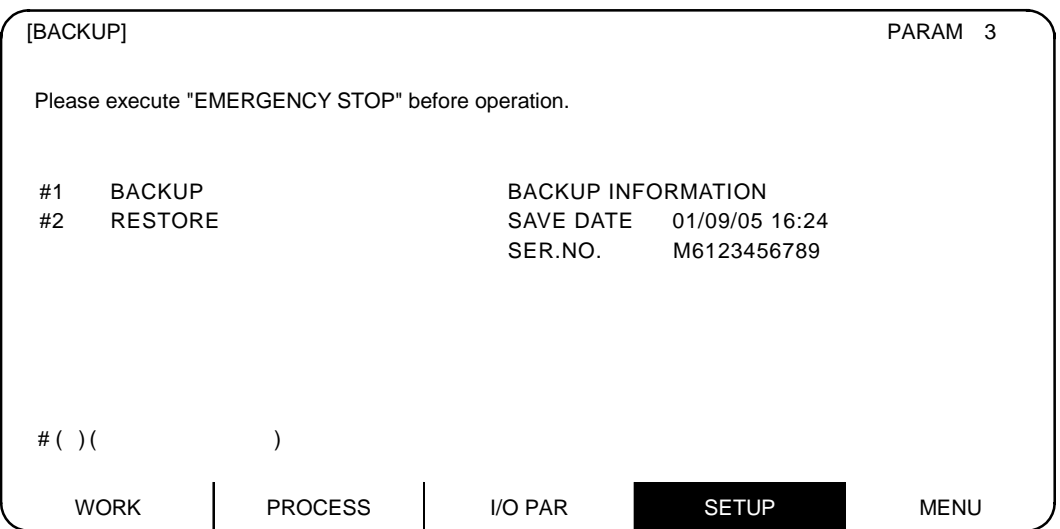

The date and time that the backup data was saved, and the serial No. are displayed on this screen.

## **4.5.1 Backup Operations**

The parameters are backed up in the maintenance memory cassette with the following steps.

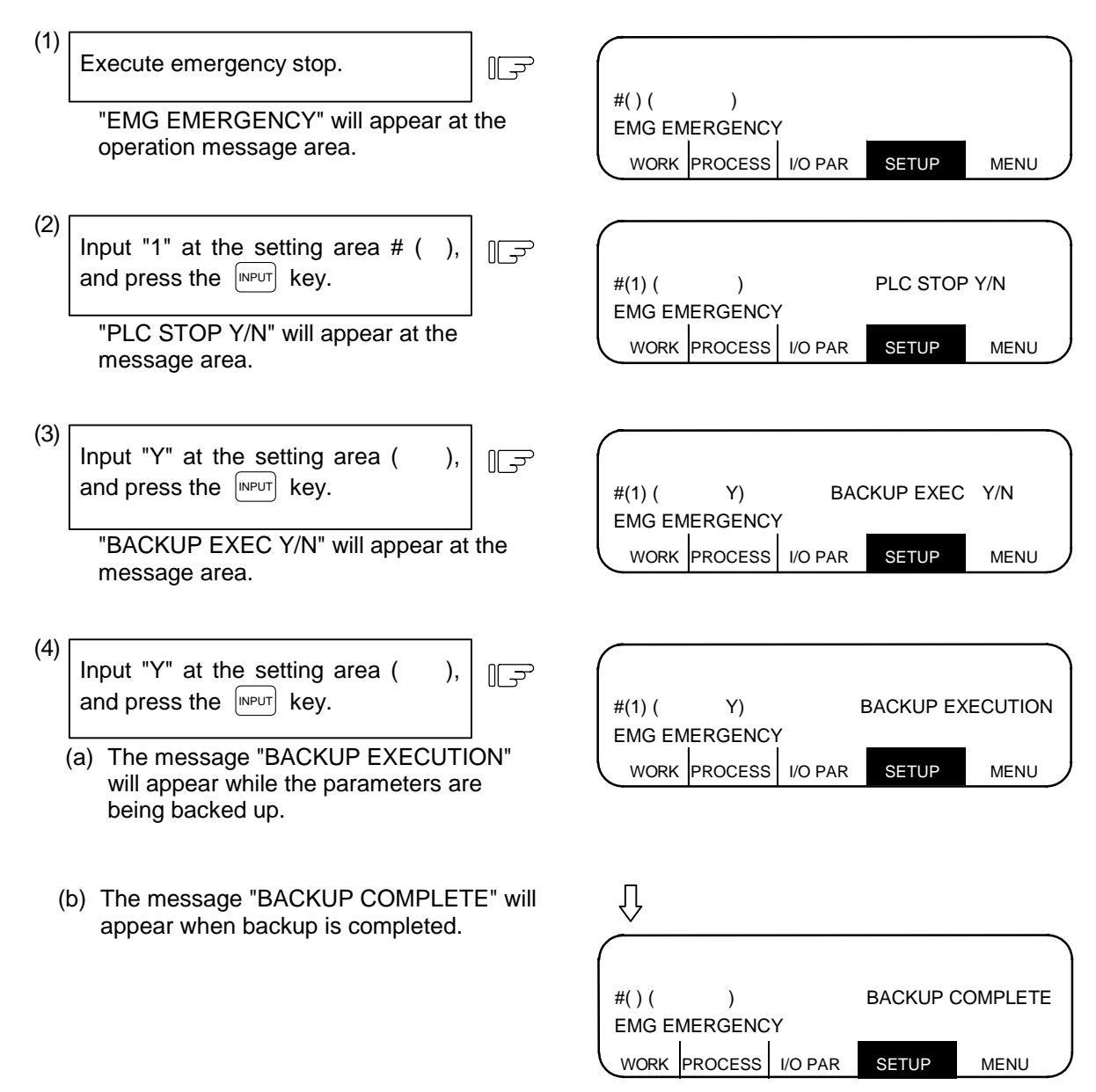

- **(Note 1)** Other screens cannot be opened during this operation.
- **(Note 2)** If the PLC is already stopped, step (3) is skipped.
	- The PLC will not start running even when the operations are completed.
- **(Note 3)** If the  $\vert \text{NPT} \vert$  key is pressed without inputting anything at the " $\sim$ Y/N" display, the error "E01 SETTING ERROR" will occur.
- **(Note 4)** Even if the PLC RUN/STOP changeover is prohibited (R2925/bit2 ON), the PLC will stop with step (3).

## **4.5.2 Restoration Operations**

The parameters are restored from the maintenance memory cassette to the NC with the following steps.

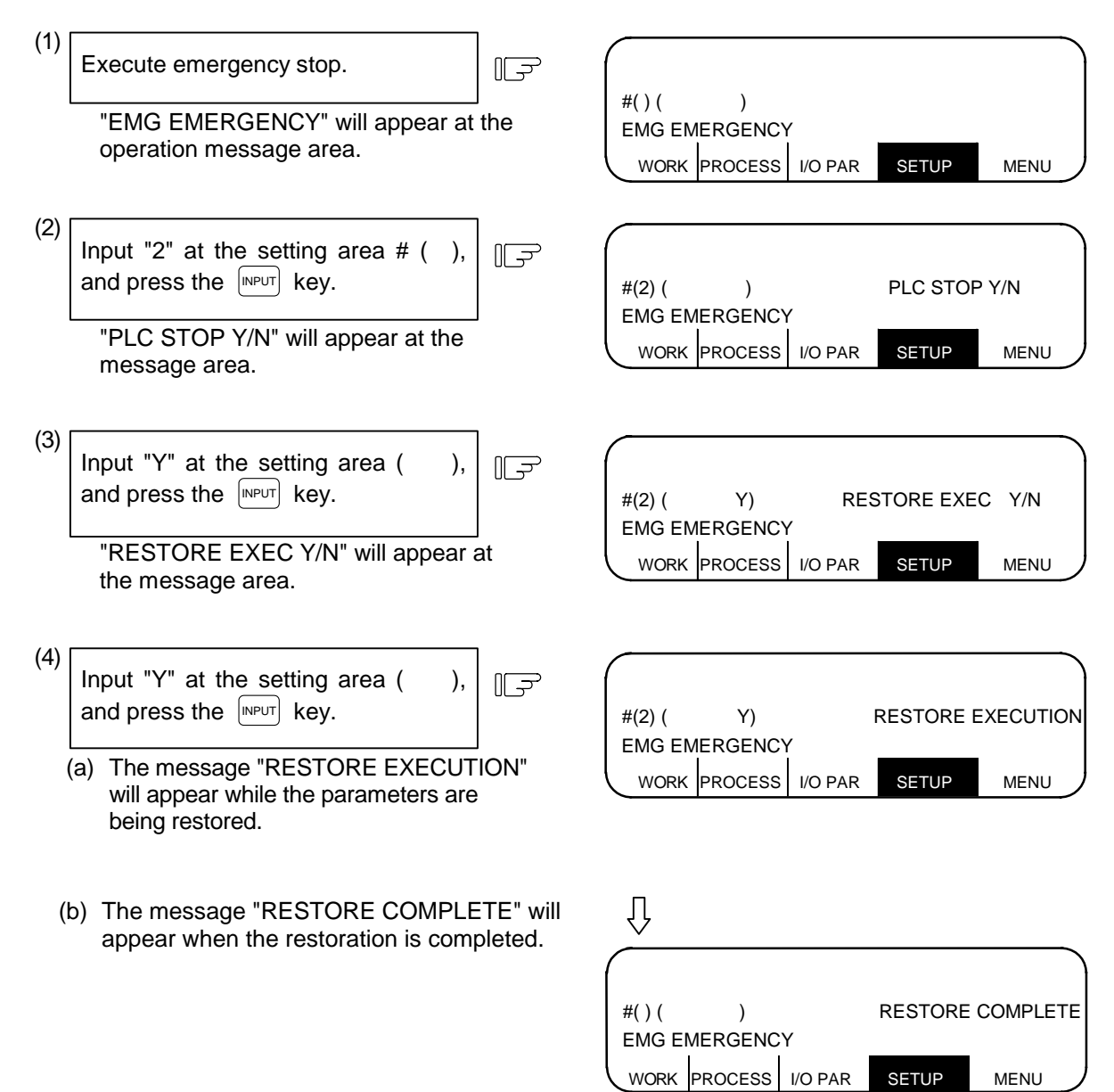

- **(Note 1)** Other screens cannot be opened during this operation.
- **(Note 2)** If the PLC is already stopped, step (3) is skipped.
	- The PLC will not start running even when the operations are completed.
- **(Note 3)** If the  $\vert \text{NPT} \vert$  key is pressed without inputting anything at the " $\sim$ Y/N" display, the error "E01 SETTING ERROR" will occur.
- **(Note 4)** Even if the PLC RUN/STOP changeover is prohibited (R2925/bit2 ON), the PLC will stop with step (3).

# **5. Program**

Pressing the function selection key  $\lceil \frac{EDIT}{MD} \rceil$  displays the following menu.

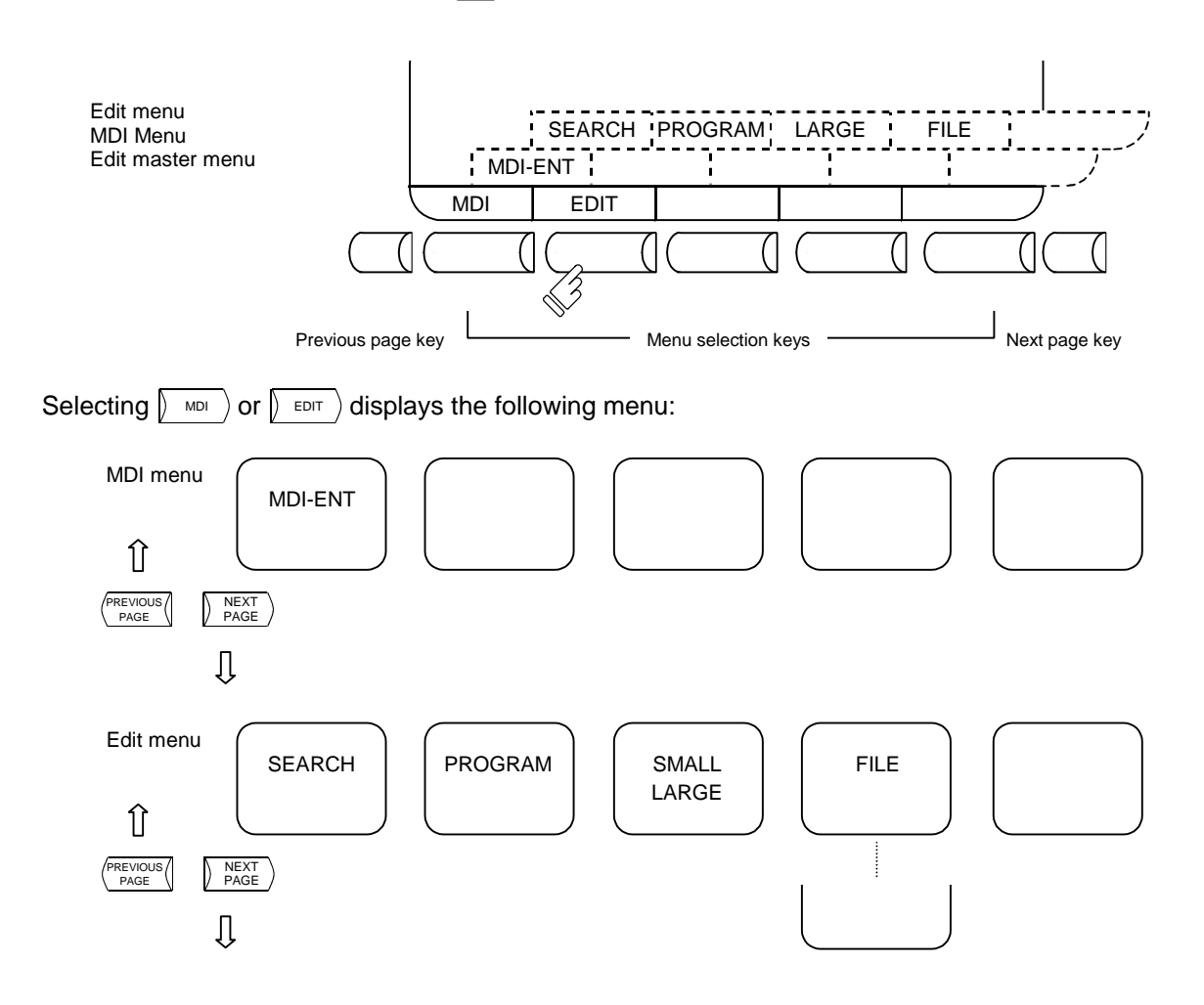

## **5.1 Function Outline**

### **(1) Function outline**

When the function selection key  $\left[\begin{array}{c} \text{EDT} \\ \text{MDI} \end{array}\right]$  is pressed, the EDIT or MDI screen appears.

 The EDIT screen enables you to add, delete, or change the machining program contents stored in memory. It also enables you to register a new program number in memory and prepare a new program on the screen.

 The MDI screen enables you to set, correct, or erase MDI data. It also enables you to register a program prepared as MDI data in memory as a machining program.

### **(2) Display when the screen is selected**

When the  $\left[\begin{smallmatrix} \text{EDT} \\ \text{MDI} \end{smallmatrix}\right]$  key is first pressed after the power is turned ON, the MDI screen appears.

 To edit a machining program on the EDIT screen, use the menu key to change the screen. No programs to be edited are called on the initial edit screen. Perform  $\sqrt{\frac{S_{EARGE}}{S_{Etext{ART}}}}$  or  $\sqrt{\frac{M_{AKE}}{S_{Etext{ART}}}}$  operation. To edit a program already registered in memory, perform  $\sqrt{s_{\text{EARCH}}}$  operation. To register a new program in memory, perform  $\sqrt{\phantom{a}}^{MAKE}$  operation.

If the MDI screen is selected, MDI data can be entered as it is without operation such as a search.

If  $\frac{EDT}{MD}$  screen operation is interrupted and any other function is executed, the previous screen selected (MDI or EDIT) will appear and the previous data will be displayed by again selecting the  $\left[\begin{smallmatrix} E & D \end{smallmatrix}\right]$  screen. Then, the data input or edit operation can be continued.

#### **(3) Fixed cycle program edit**

 To edit a fixed cycle program, set a given parameter. The EDIT screen can be used to edit a fixed cycle program by setting "1" in parameter #1166 "fixpro".

#### **(4) Editing macro operators**

 If a character string that matches a macro operator exists in the machining program (including a comment statement), it is automatically converted into the corresponding intermediate code during editing. This may cause a string different from that entered to be displayed during editing.

**(Example)**  $ATN \rightarrow ATAN$  $SOR \rightarrow SORT$  $RND \rightarrow RQUND$ 

## **5.2 Menu Function**

### **5.2.1 MDI Screen Menu Function**

**(1)** Menu when  $\left[\begin{smallmatrix} \text{EDIT} \ \text{MDI} \ \end{smallmatrix}\right]$  screen is selected

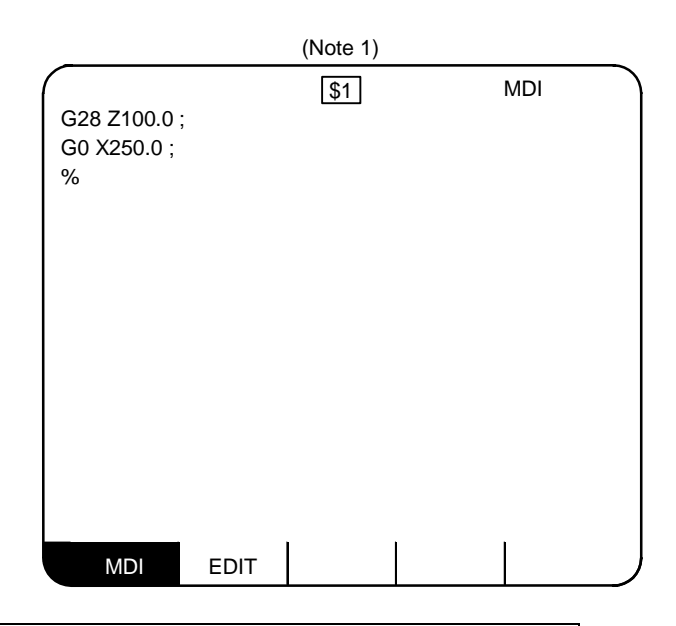

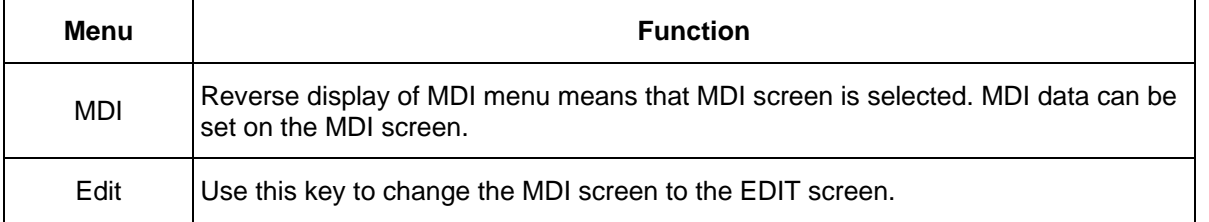

- **(Note 1)** When using the 2-part system, the system name of the currently selected system is displayed as \$1 (system 1) and \$2 (system 2). This is not displayed when using a 1-part system. (Only L system)
- **(Note 2)** Whether to show or hide name of the selected system can be switched with the parameters.

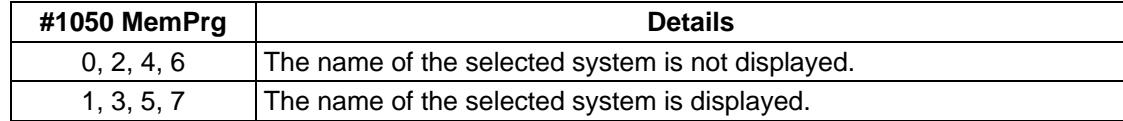

5.2 Menu Function

#### **(2) MDI screen extension operation menu**

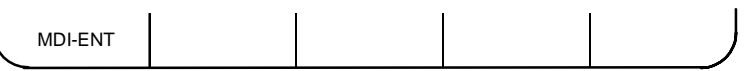

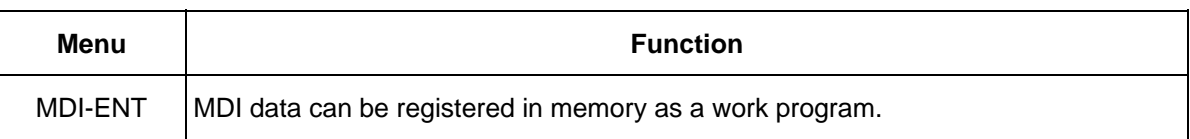

 Extension operation menu is also highlighted when it is selected. When one extension operation menu is selected, its corresponding extension operation is enabled and MDI data cannot be set. When no extension operation menu is selected, MDI data can be set.

 When an extension operation menu key is once pressed, the extension operation menu is selected. When the key is again pressed, the extension operation menu is unselected. At normal completion of setting processing, automatically it becomes unselected.

 **(Note 1)** When using the 2-part system, the method for registering the MDI data as a machining program in the memory can be switched with the parameters.

| #1050<br><b>MemPrg</b> | #1285<br>ext21/bit0 | <b>Details</b>                                                                                                    |
|------------------------|---------------------|----------------------------------------------------------------------------------------------------|
| 0, 4                   |                     | The MDI data common for the systems is registered as a machining<br>program common for the systems.                                                                                                 |
| 1, 5                   | OFF.                | The MDI data common for the systems is registered as a machining<br>program for the selected system.                                                                                                |
|                        | ON                  | The MDI data common for the systems is registered as a machining<br>program for the selected system.<br>If the system is not selected, an empty (only EOR [%]) machining program<br>is registered.  |
| 2, 6                   |                     | The MDI data for the selected system is registered as a machining<br>program common for the systems.                                                                                                |
| 3, 7                   | OFF                 | The MDI data for the selected system is registered as a machining<br>program for the selected system.                                                                                               |
|                        | <b>ON</b>           | The MDI data for the selected system is registered as a machining<br>program for the selected system.<br>If the system is not selected, an empty (only EOR [%]) machining program<br>is registered. |

#### **(3) MDI data setting**

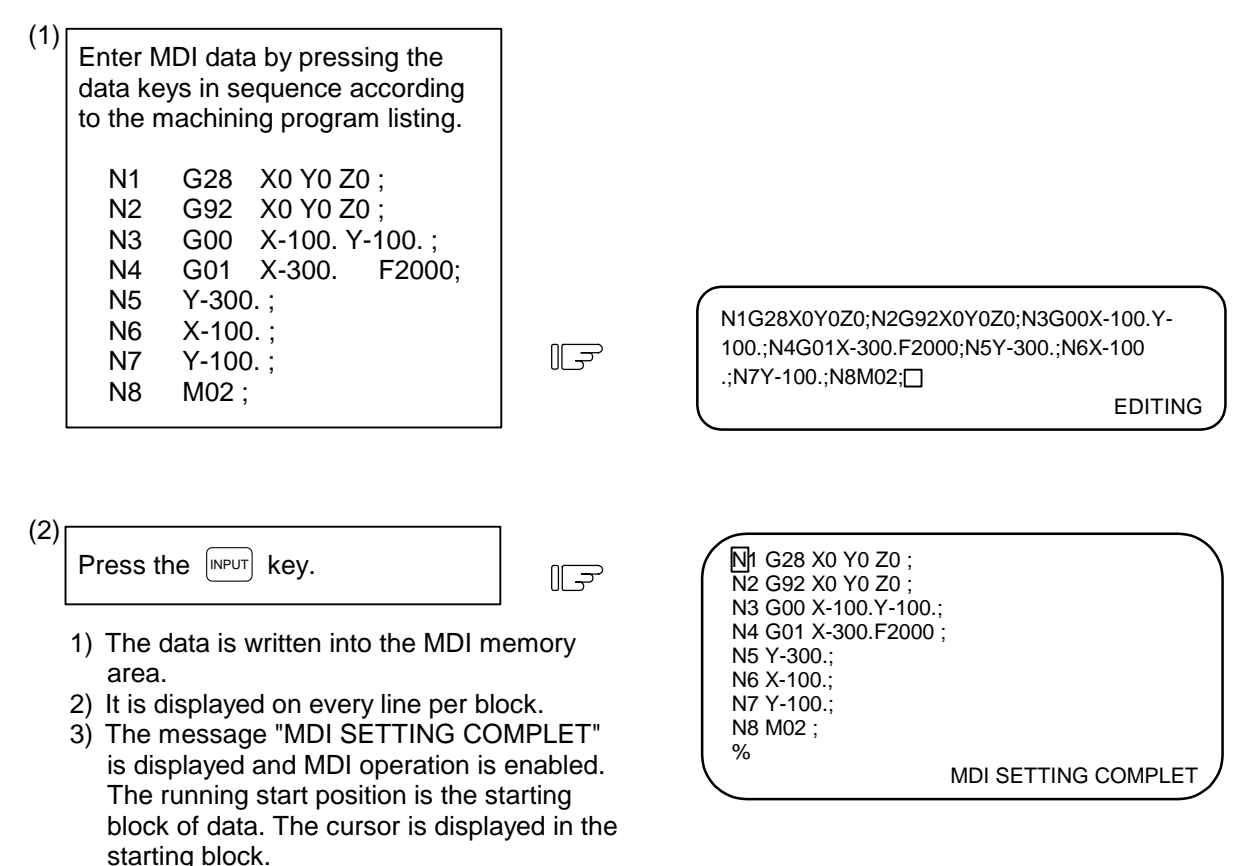

# **CAUTION**

- $\triangle$  Because of key chattering, etc., during editing, "NO NOS. FOLLOWING G" commands become a "G00" operation during running.
- **(Note 1)** If the  $\sqrt{NPUT}$  key is not pressed, data is simply displayed on the screen and is not actually stored in memory. Be sure to press the **INPUT** key.
- **(Note 2)** See 5.3 for details of key operation to set MDI data.
- **(Note 3)** Check the "MDI SETTING COMPLET" message before starting MDI operation. If the "EDITING" or "MDI NO SETTING" message is displayed, MDI operation cannot be started. If the INPUT key is pressed at the time, the "MDI SETTING COMPLET" message is displayed.
- **(Note 4)** If the system is changed while correcting the MDI data, the corrections will be canceled.

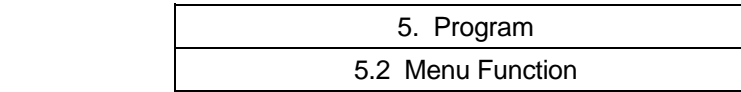

### **(4) Setting the MDI running start position**

 To start processing with a halfway block after setting MDI data, specify the starting block. First, set the data according to "Setting MDI Data". At this time, the running start position is set in the starting block of data. If it is desired to be changed, move the cursor to the head of the block to be defined as the starting position. Then, press the  $[MPUT]$  key.

 **(Example)** When the block containing M02 is desired to be executed.

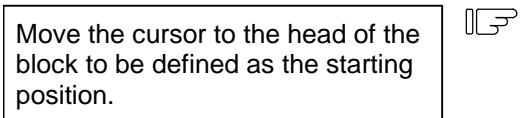

1) The "MDI NO SETTING" status returns.

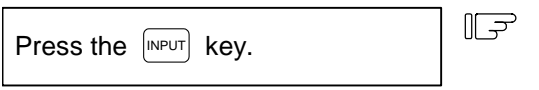

- 1) MDI running is enabled, beginning with the specified block.
- 2) The specified block is displayed at the top of the screen head with "MDI SETTING COMPLET" displayed.

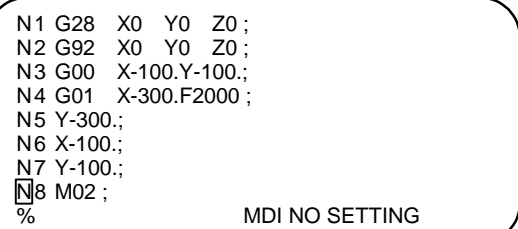

N8 M02 ; %

MDI SETTING COMPLET

### **5.2.2 EDIT Screen Menu Function**

### **(1)** Menu when  $\left[\begin{smallmatrix} \text{EDIT} \ \text{MDI} \ \end{smallmatrix}\right]$  screen is selected

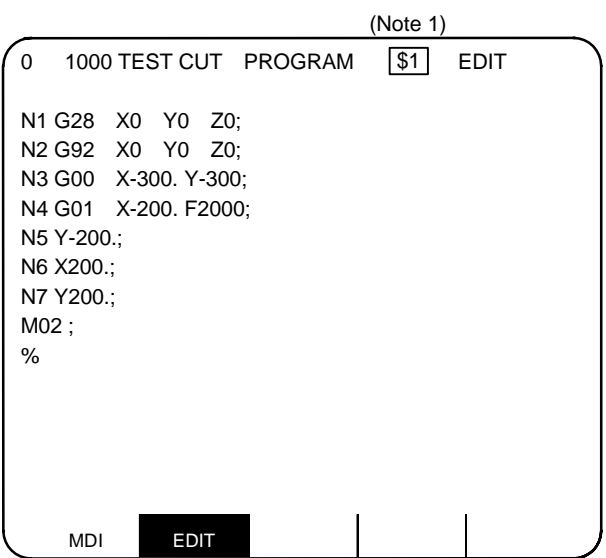

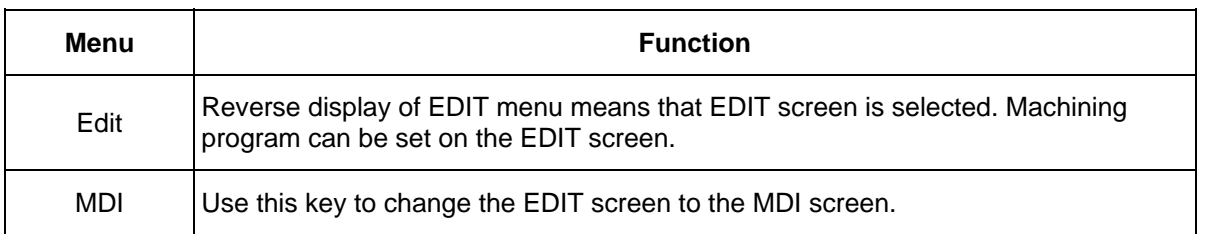

- **(Note 1)** When using the 2-part system, the system name of the currently selected system is displayed as \$1 (system 1) and \$2 (system 2). This is not displayed when using a 1-part system. (Only L system)
- **(Note 2)** Whether to show or hide name of the selected system can be switched with the parameters.

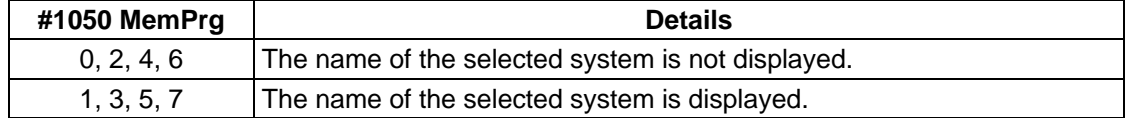

#### **(2) EDIT screen extension operation menu**

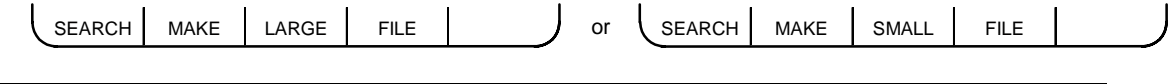

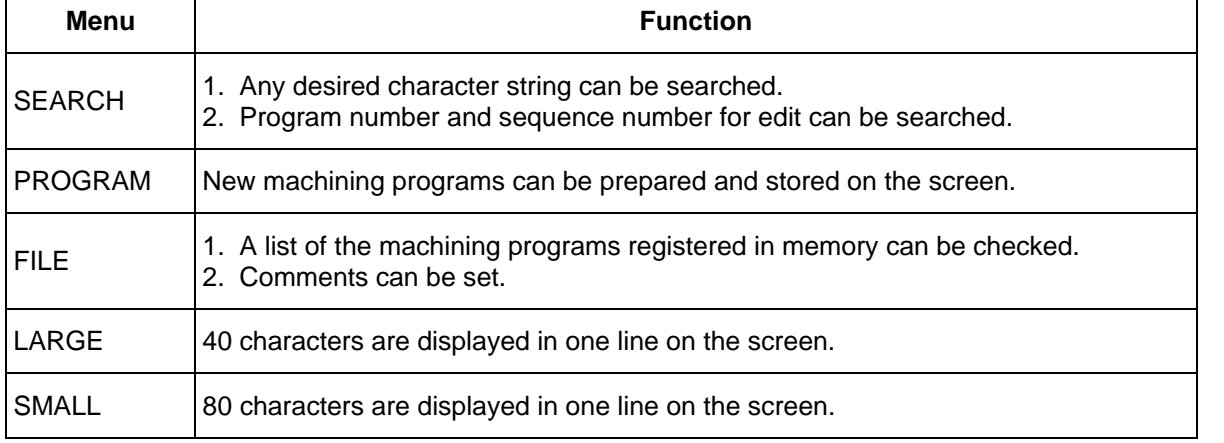

 Extension operation menu is also highlighted when it is selected. When one extension operation menu is selected, its corresponding extension operation is enabled and programs cannot be edited. When no extension operation is selected, program can be edited.

 When an extension operation menu key is once pressed, the extension operation menu is selected. When the key is again pressed, the extension operation menu is unselected. At normal completion of setting processing, automatically it becomes unselected.

#### **(3) Edit program call**

To edit a program on the EDIT screen, first press the extension operation menu key  $\beta$  SEARCH) or  $\beta$  MAKE

To edit an already stored program in memory, press  $\mathbb S$  search). To store a new program in memory, press

### $\parallel$  MAKE ). For details, see 5.5.

 Once the program edit operation begins, the operation is as follows: If another function screen is operated during program edit operation and then the EDIT screen is reselected, the previously edited data will be displayed. In the following cases, the system enters the status in which nothing has been called. Thus, retry data search before edit operation.

- The program being edited on the EDIT screen is condensed by the condense function. The EDIT screen is then selected.
- The program being edited on the EDIT screen is merged with another program by the merge function. The EDIT screen is then selected.

### **(4) Large-size mode/small-size mode**

The EDIT and MDI screens can be switched between the large-size and small-size modes.

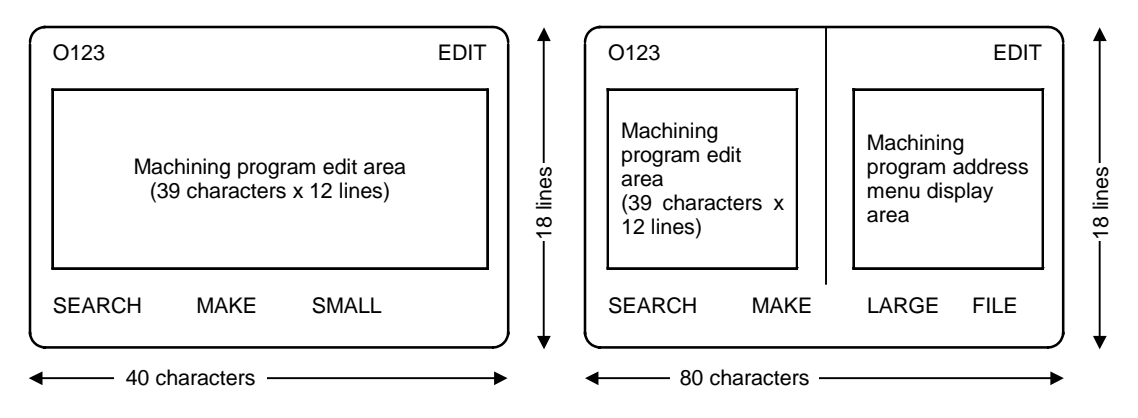

Large-size mode Small-size mode

 In large-size mode, data search and program creation are enabled. The FILE menu is not available; refer to the data input/output program list to check the stored programs.

 **(Note 1)** Switching the mode in the EDIT screen automatically changes the mode in the MDI screen.  **(Note 2)** During editing (while message "EDITING" is displayed on the lower right of the screen),

menu keys  $\sqrt{\Delta R_{\text{CRGE}}}$  and  $\sqrt{\Delta R_{\text{ML}}}$  are disabled, i.e., pressing it does not change the mode. To

change the mode, the  $[MPUT]$  key must be pressed to end editing.

- **(Note 3)** The mode thus set is held after the screen is changed or after power is turned OFF.
- **(Note 4)** If the system is changed while editing the machining program, the edited details will be canceled.

## **5.3 Program Edit Operation**

Program edit operation is common to the EDIT and MDI screens.

### **5.3.1 Data Display Update (One Screen Scroll)**

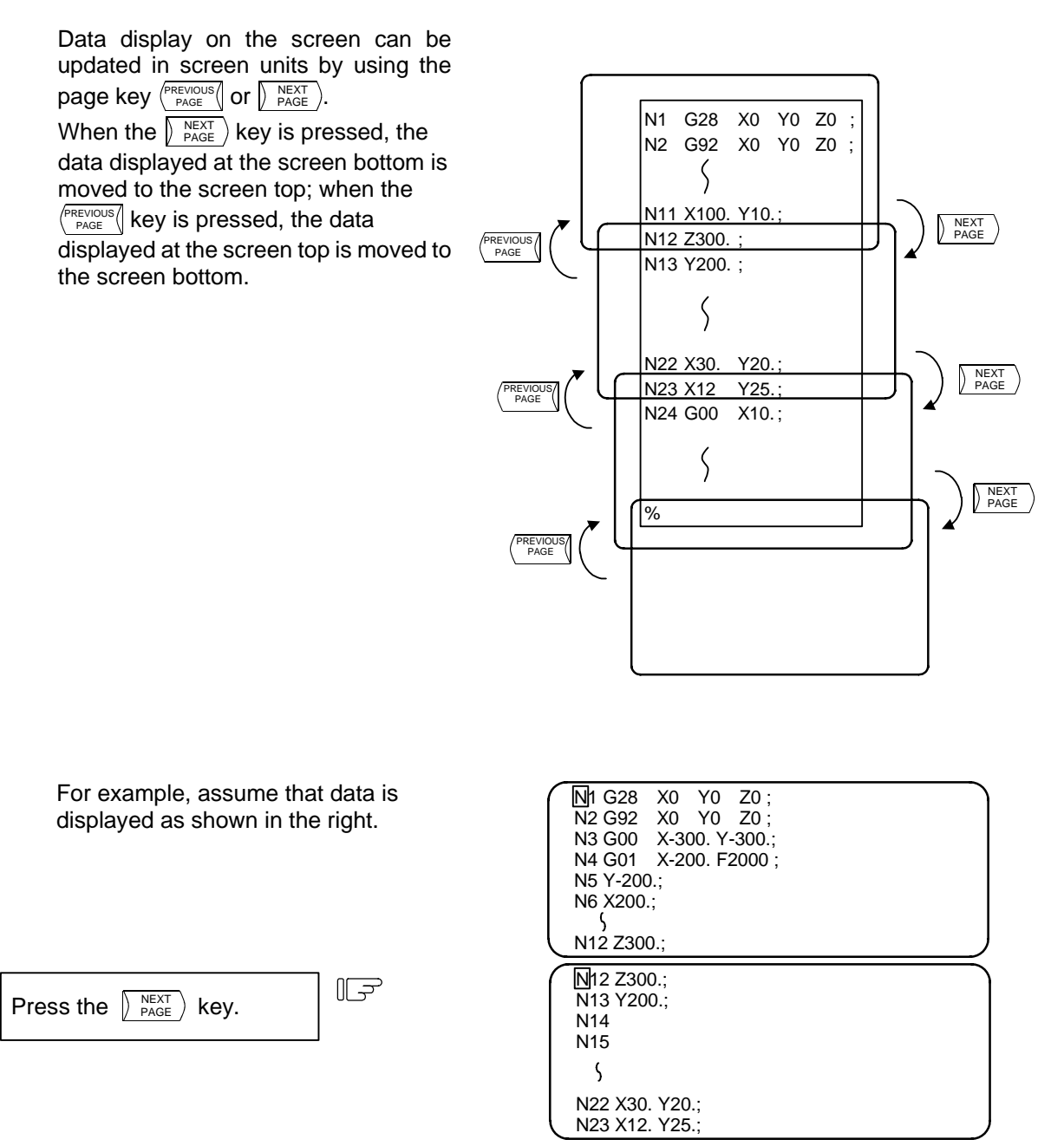

The cursor is

 $\overline{\mathbf{v}}$ 

### **5.3.2 Data Display Update (One Line Scroll)**

 $\uparrow$ 

Data display on the screen can be updated in line units by using the  $\lceil \uparrow \rceil$  or  $\lceil \downarrow \rceil$  key.

If the  $\sqrt{\ }$  key is pressed when the cursor is placed at the screen bottom or if the  $\uparrow$  key is pressed when the cursor is placed at the screen top, display is scrolled one line.

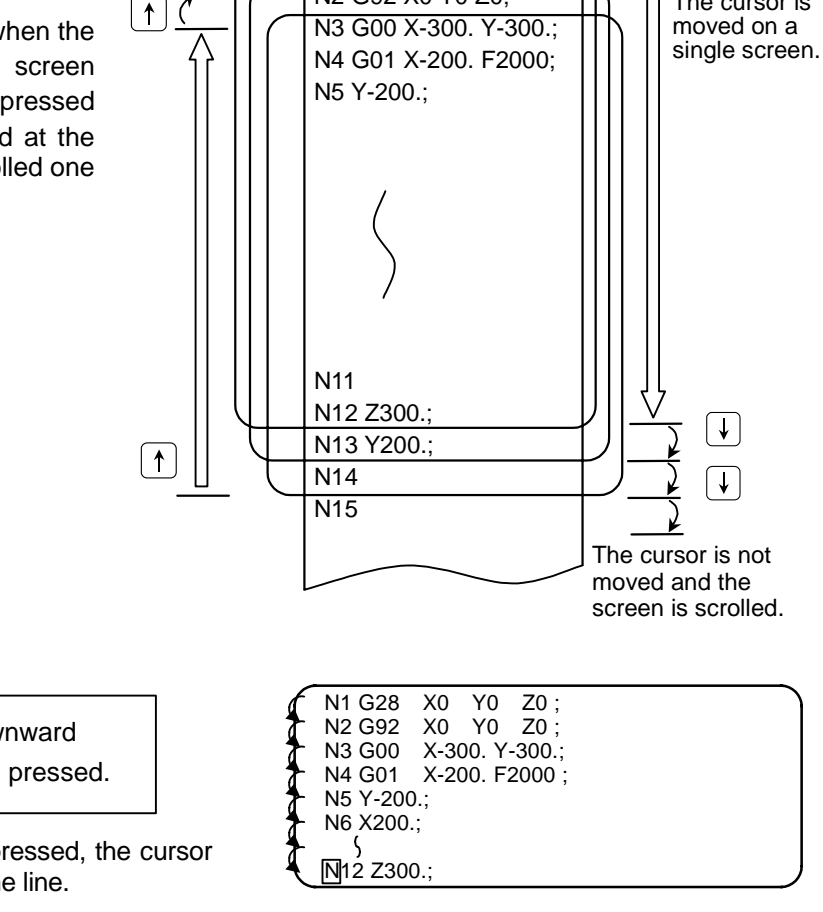

Ţ

N1 G28 X0 Y0 Z0; N2 G92 X0 Y0 Z0;

The cursor is moved downward each time the  $\lceil \cdot \rceil$  key is pressed.

- 1) Whenever the key is pressed, the cursor  $\sum_{n=1}^{\infty}$   $\frac{1}{N!2}$   $\frac{1}{2300}$ . is moved downward one line.
- 2) If the key is pressed when the cursor reaches the screen bottom, display data is scrolled up one line. The cursor remains at the screen bottom.
- 3) If the key is furthermore pressed, the display data is scrolled up one line and new data is displayed at the screen bottom.
- 4) In contrast, whenever the  $\uparrow$  key is pressed, the cursor is moved upward one line. If the key is pressed when the cursor reaches the screen top, the display data is scrolled down one line and the previous block data is displayed at the screen top.

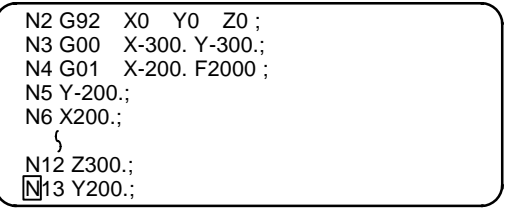

### **5.3.3 Data Change**

Set new data.

(2)

A machining program can always be edited unless it is run in memory mode.

For example, when the data to be edited is displayed as shown in the right, let's try to change the

N7 
$$
\begin{bmatrix} 1 & 1 & 1 \\ 1 & 1 & 1 \\ 1 & 1 & 1 \end{bmatrix}
$$
 block to  
\n $\begin{bmatrix} 603 & 1200 & 1100 \\ 1 & 1 & 1100 \\ 1 & 1 & 1100 \end{bmatrix}$ 

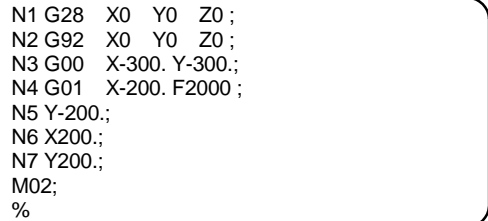

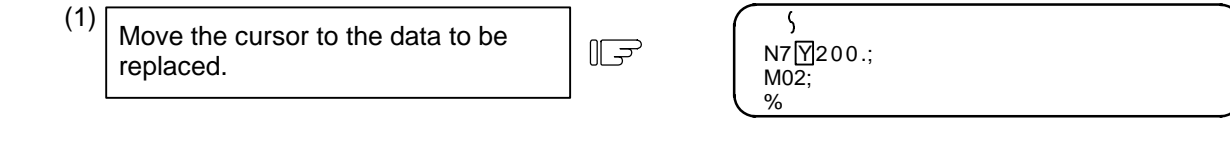

M02;

 $\overline{\phantom{0}}$ 

 $G03$  Y200. J100.;  $\begin{array}{|c|c|c|c|c|}\n\hline\n\vdots\end{array}$  N7 G03Y200.J100.;

- 1) Each time a character is set the cursor is
- automatically moved one column to the right. 2) When data is entered by using the keys, the message "EDITING" is displayed.

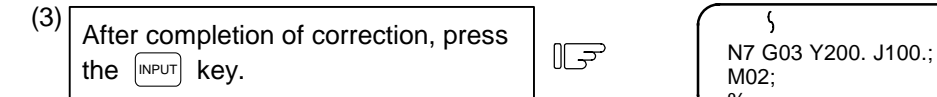

- 1) The new data is written into memory.
- 2) The new data is also displayed with each word being both preceded and followed by space code.
- 3) When the data has been written into memory, the "EDITING" message disappears.

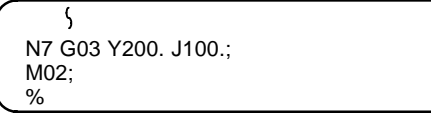

% EDITING

5.3 Program Edit Operation

## **5.3.4 Data Insertion (**  $\left[\text{SHIFT}\right]$   $\left[\text{PELETE}\right]$

For example, let's try to insert data F5000 in the block N7 G03 Y200. J100.;.

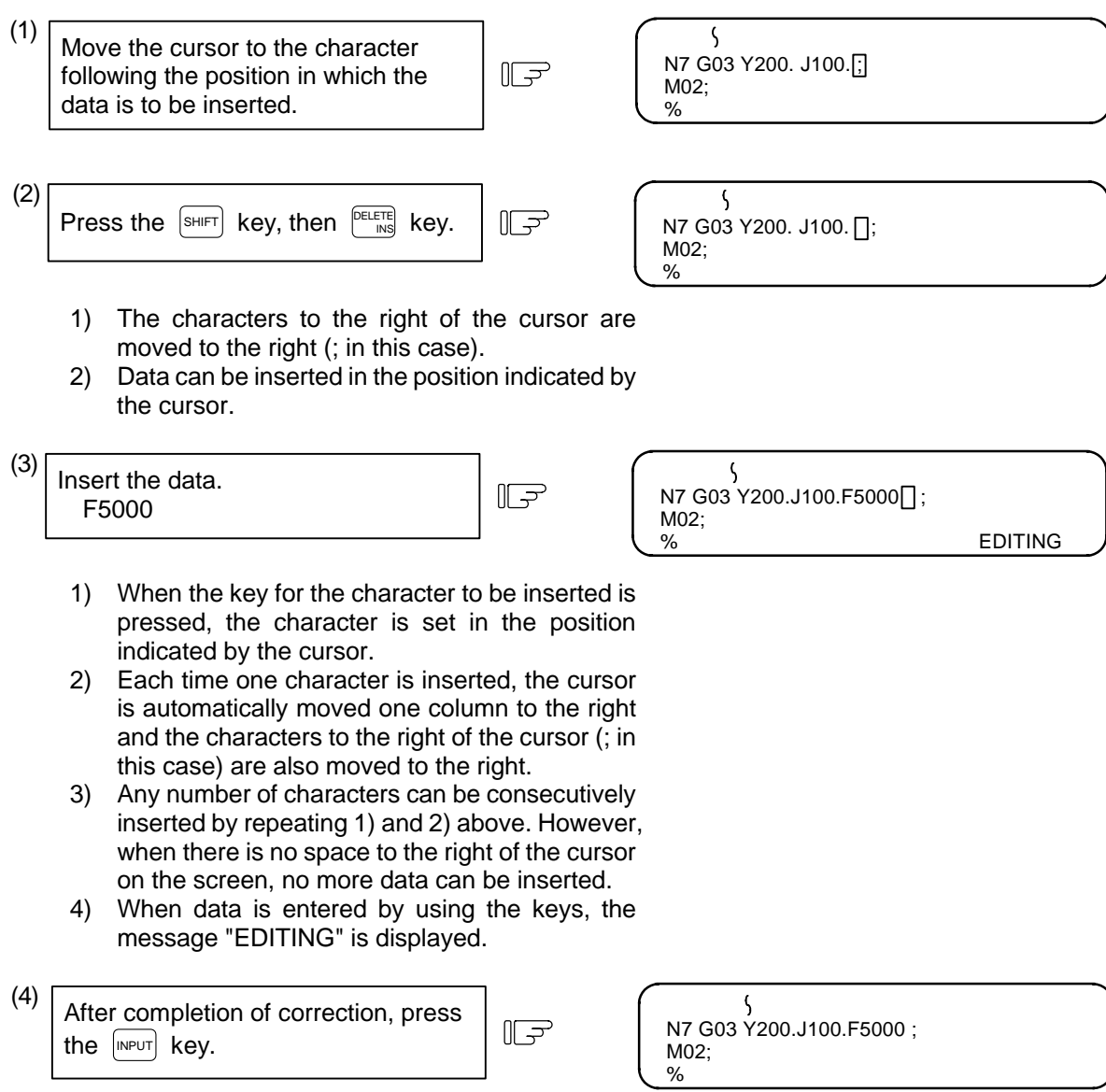

- 1) The new data is written into memory.
- 2) The new data is also displayed with each word being both preceded and followed by space.
- 3) When the data has been written into memory, the "EDITING" message disappears.

## **5.3.5 Deletion of One Character (** $^{\text{[PELETE]}}$ **)**

 For example, let's try to delete the character 0 to change F5000 in the block N7 G03 Y200. J100. F5000.; to F500.

%

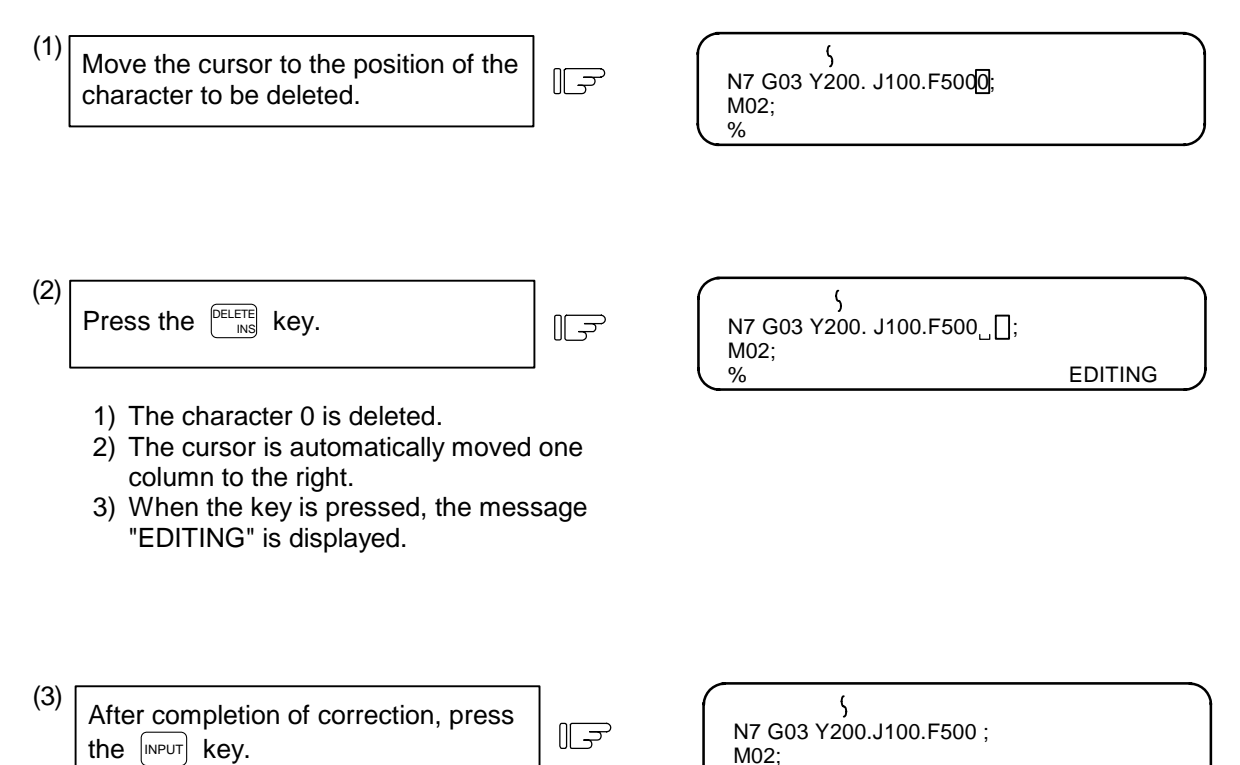

- 1) The new data is written into memory.
- 2) The characters to the right of the deleted character, (; in this case) are moved to the left.
- 3) When the data has been written into memory, the "EDITING" message disappears.

## **5.3.6 Deletion of One Block (** $\begin{bmatrix} C.B \\ CAN \end{bmatrix}$ **)**

For example, let's try to delete the entire block  $|$  N7 G03 Y200. J100. F500;

(1) Move the cursor to the position of the  $\mathbb{F}$ block to be deleted.

N1 G28 X0 Y0 Z0; N6 X200.; N7 G03 Y200. J100. F500 ;  $\overline{M}02$ ; %

N1 G28 X0 Y0 Z0 ;

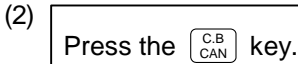

 $\mathbb{F}$ 

- Š N6 X200.;  $\overline{\bigcup}_{\text{M02}}$ % EDITING
- 1) Data in the entire block is deleted. 2) When the key is pressed, the message "EDITING" is displayed.
- (3) After completion of correction, press  $II$ the  $\sqrt{NPUT}$  key.

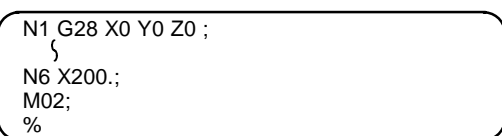

- 1) The data in the block is deleted from memory.
- 2) The blocks following the deleted data block (M02; and % in this case) are moved forward for display.
- 3) When the data in the block has been deleted from memory, the "EDITING" message disappears.

## **5.3.7 Deletion of Data on One Screen**

 For example, assume that data is displayed as shown in the right. Let's try to delete all blocks (sequence numbers 1 to 12) displayed on the screen.

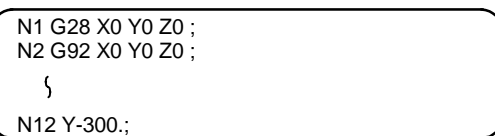

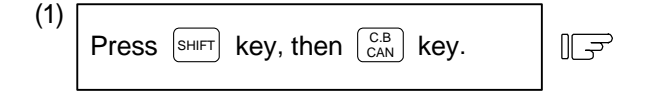

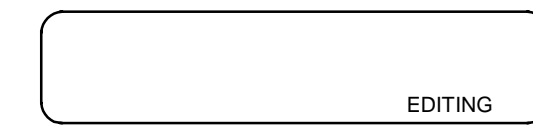

- 1) The full screen becomes blank.
- 2) When the keys are pressed, the message "EDITING" is displayed.

(2)  $II$ Press the  $\sqrt{NPUT}$  key.

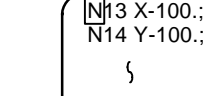

- 1) The data displayed on the entire screen is deleted from memory.
- 2) Display is started at the block following the deleted data.
- 3) When the data has been deleted from memory, the "EDITING" message disappears.

## **5.4 MDI Screen Extension Operation**

### **5.4.1 MDI Data Registration in Memory (** $\binom{MDP-ENT}{MDP-ENT}$ **)**

 Data set on the MDI screen can be registered in memory. Comments can be added to indicate the contents of the program to be registered.

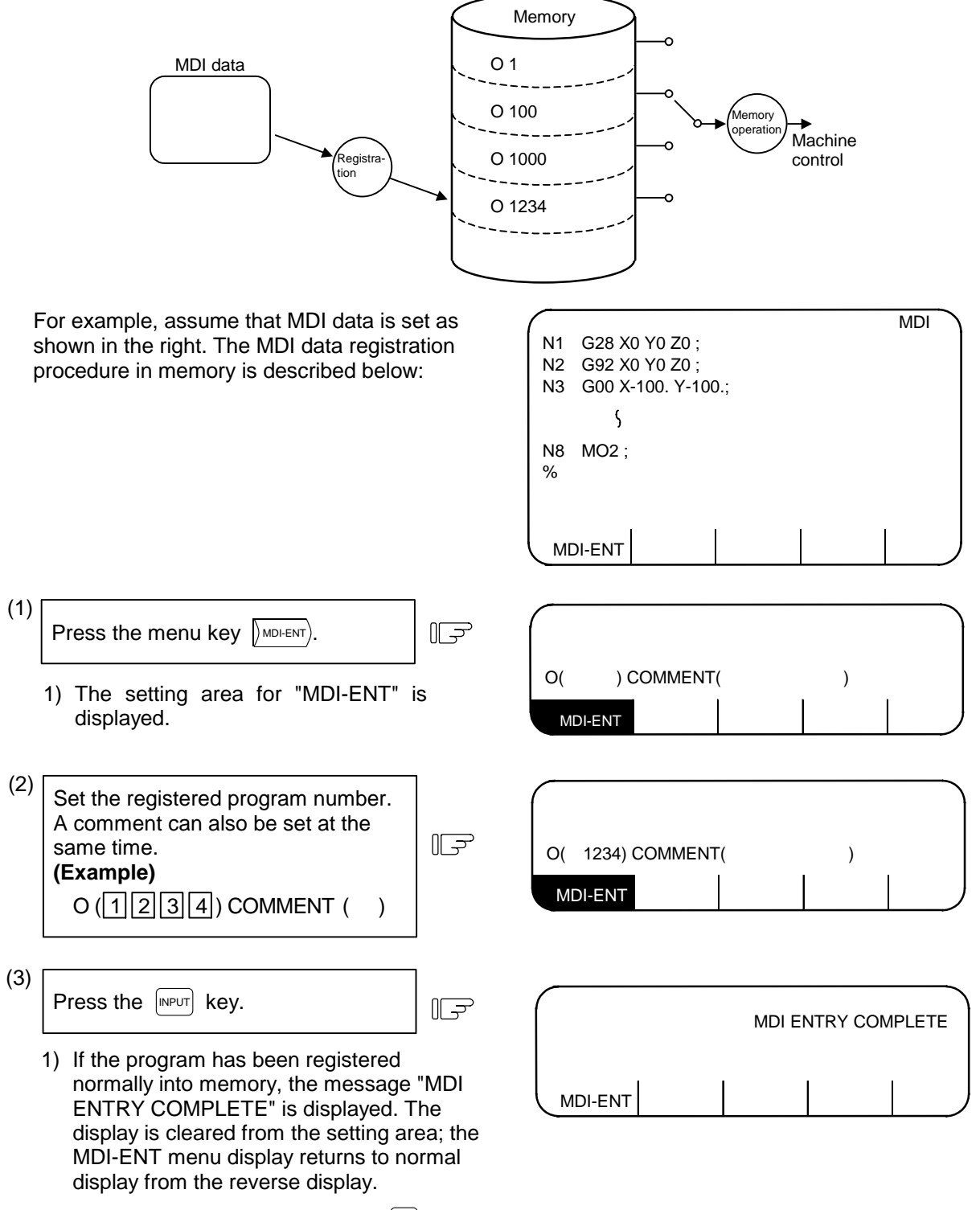

**(Note)** If preparing comment, space ( $\mathbb{S}^p$ ) can be written in it. But, the space is ignored after registration for efficient use of memory.

## **5.5 Edit Screen Extension Operation**

### **5.5.1 Edit Data Call (** $\sqrt{\text{SEART}}$ **)**

 The calling method of the program or block to be edited is explained. The search function is also used to call a separate machining program from the currently running one for background edit. A search can be executed for the program head, character string, and sequence number.

#### **(1) Search for the program head**

 In the setting field, specify the program number of the program to be called. The operating procedure is as follows:

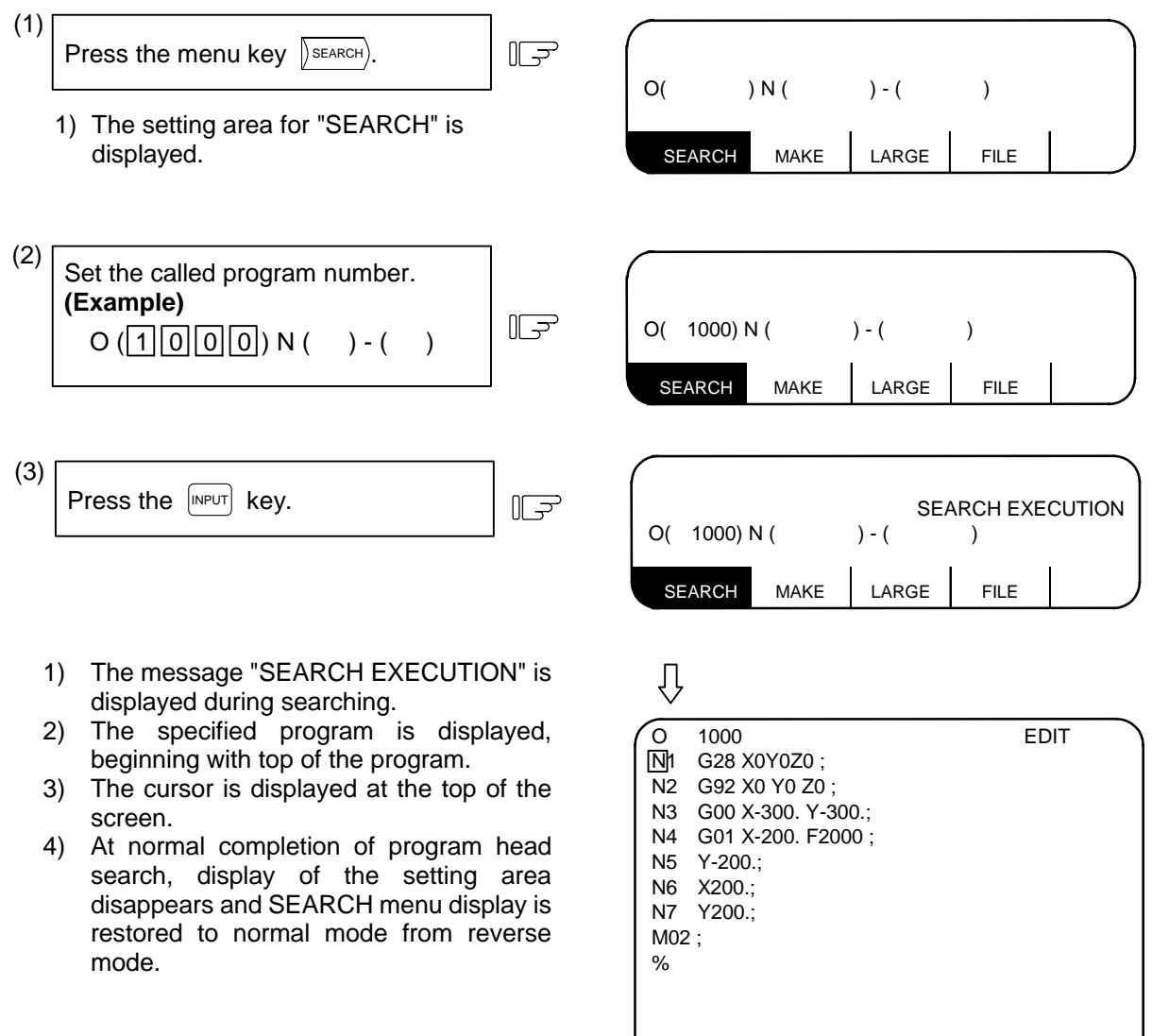

SEARCH MAKE LARGE FILE

### **(2) Character string search**

 The character string search is useful particularly to search the word data to be corrected. Specify the called program number and character string in the setting area. However, the program number need not be specified if the program already displayed on the screen is searched for a given character string.

 O 1000 EDIT N1 G28 X0Y0Z0 ; N2 G92 X0 Y0 Z0 ; N3 G00 X-300. Y-300.; N4 G01 X-200. F2000 ; N5 Y-200.; N6 X200.; N7 Y200.; M02 ; % SEARCH MAKE SMALL FILE

The operation procedure is described below:

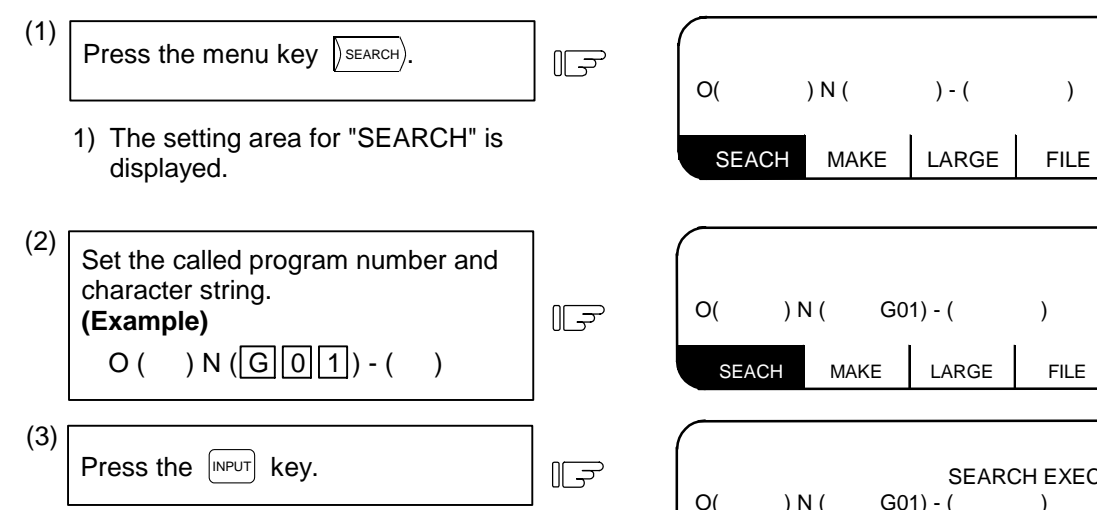

- 1) The message "SEARCH EXECUTION" is displayed during searching.
- 2) A search for the specified character string is started at the top of the specified program. The program is displayed starting at the block containing the found character string. However, for the program already displayed on the screen, a search for the specified character string is started at the displayed portion.
- 3) The cursor is displayed at the top of the found character string.
- 4) At normal completion of character string search, display of the setting area disappears and SEARCH menu display is restored to normal mode from reverse mode.

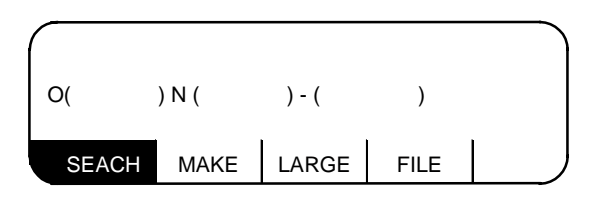

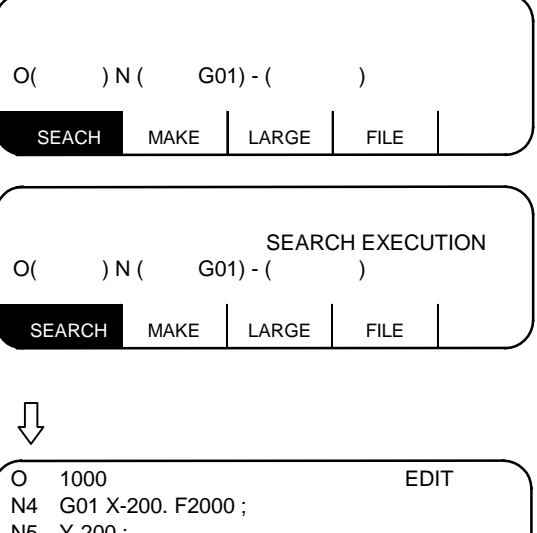

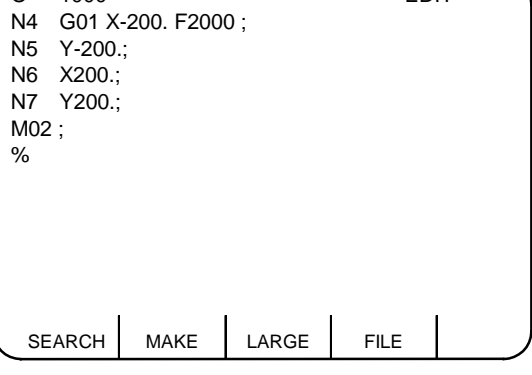

5.5 Edit Screen Extension Operation

- **(Note 1)** When a given character string is not found, a "NO CHARACTERS" message is displayed.
- **(Note 2)** A string of up to 11 characters may be specified.
	- **(Note 3)** The specified character string is searched and identified in the specified number of character strings regardless of the preceding and subsequent characters. That is, for example, if G2 is to be searched, G2 of G20 to G29 and G200 and up cannot be classified and will become target character strings.

#### **[Setup example of character string data]**

N (N10  $\rightarrow$  The character string "N10" is searched. (N10 and N100 are also searched.)

- N (N10  $X100$ .)  $\rightarrow$  The character string "N10 X100". is searched.
- N (X–01234.567)  $\rightarrow$  The character string "X–01234.567" is searched (X–1234.567 is not searched.) N (EOR  $\longrightarrow$  The character string "%" (EOR code) is searched.

### **(3) Sequence number, block number search**

 Specify the called program number, sequence number, and block number in the setting area. If only digits are set in N (), a sequence number search is made. (If an alphabetic character or symbol is contained, a character string search is made.) To search the top of a program, specify only the program number. To search an already displayed program on the screen for a given sequence number, program number specification may be omitted.

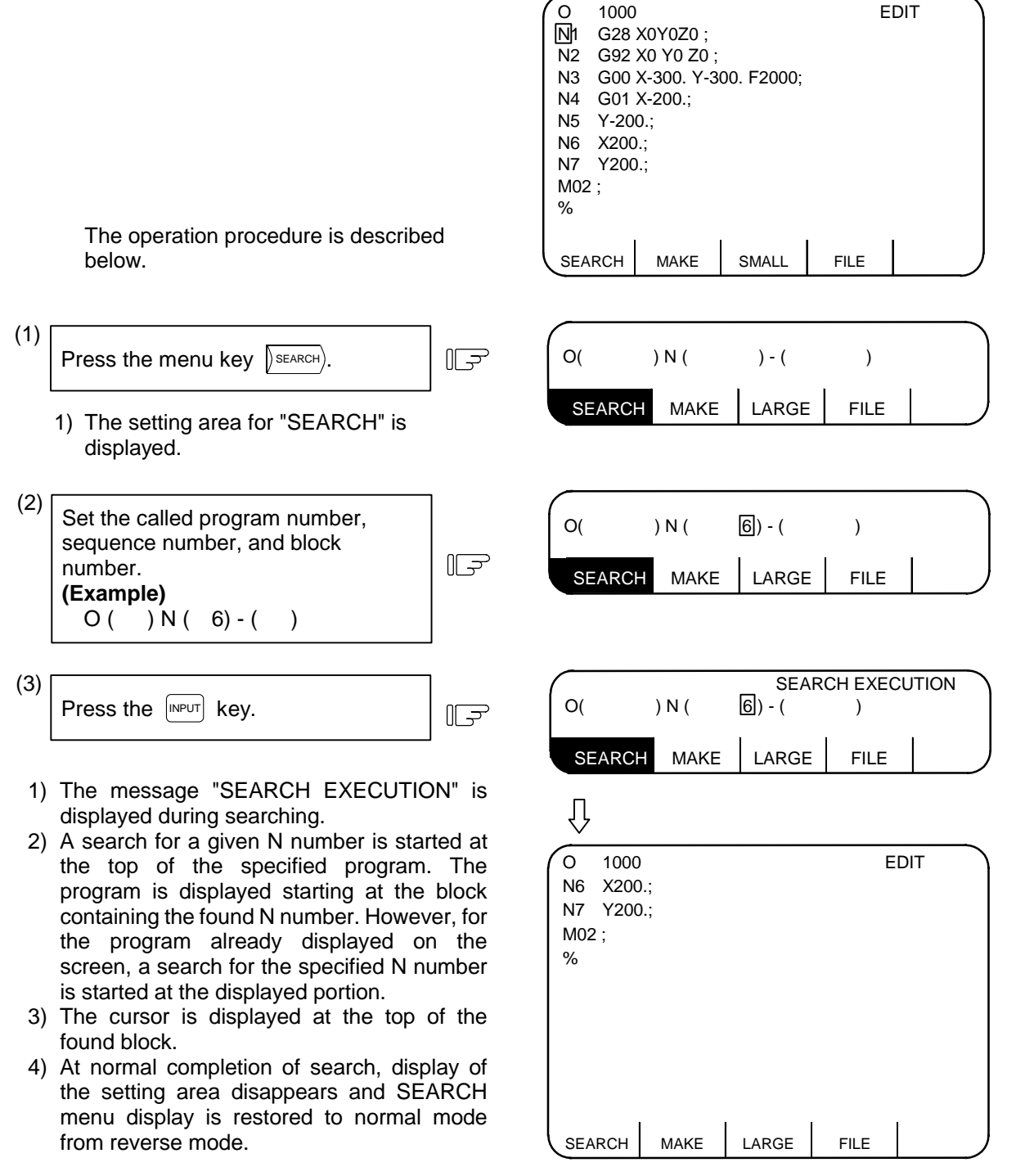

- **(Note 1)** When a given N number is not found, an "NB NOT FOUND" message is displayed.
- **(Note 2)** If a given program number is not found, a "PROG NOT FOUND" message is displayed.
- **(Note 3)** The sequence number can be specified in a maximum of five digits.

5.5 Edit Screen Extension Operation

#### **(4) Action to be taken when the "NO CHARACTERS" or "NB NOT FOUND" error occurs**

 If a search can be executed for the currently displayed screen, the search starts with the starting block being displayed. If the specified data is not found before the program end (%), the "NO CHARACTERS" or "NB NOT FOUND" occurs. By pressing the  $\sqrt{NPU}$  key at this time, the search is retried beginning with the program head. If a search is executed for data in a block that is before the currently displayed data, the search will be accomplished by the second search.

#### **(Example)**

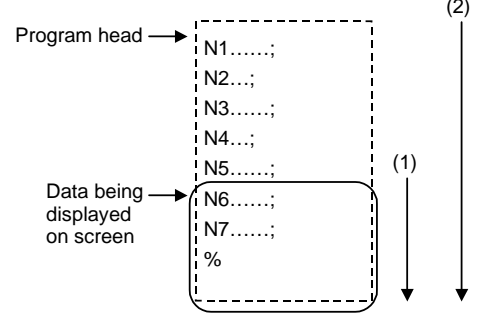

- (2) **(Example 1)** For search for N4:
	- (1) First search ... Error "NB NOT FOUND"
	- (2) Second search ... N4 can be found.
	- **(Example 2)** For search for N7:
	- (1) First search ... N7 can be found.
	- **(Example 3)** For search for N8:
		- (1) First search ... Error "NB NOT FOUND"
		- (2) Second search ... "NB NOT FOUND"

#### **(5) Precautions for 2-part system**

 When using the 2-part system, the methods for searching the program or block to be edited can be switched with the parameters.

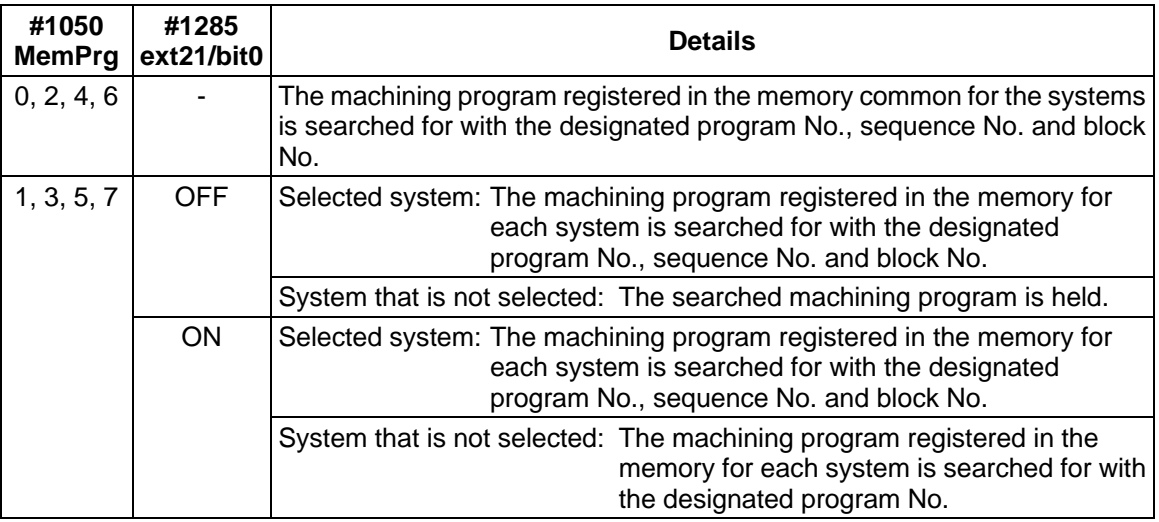

 When using the 2-part system and the same number batch generation for all system programs is valid, the program is erased in the following manner according to whether programs are present for each system.

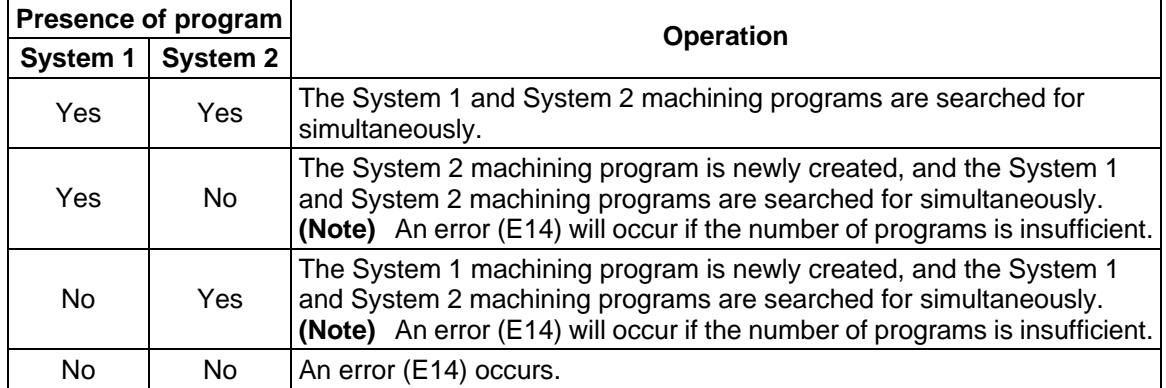

### **5.5.2 New Program Registration and Preparation**

This function is used to prepare a new machining program.

To prepare a machining program on the EDIT screen, first press the menu key  $\int_{M\times K_{\epsilon}}$  and register the machining program number, then enter the program directly by using the keys.

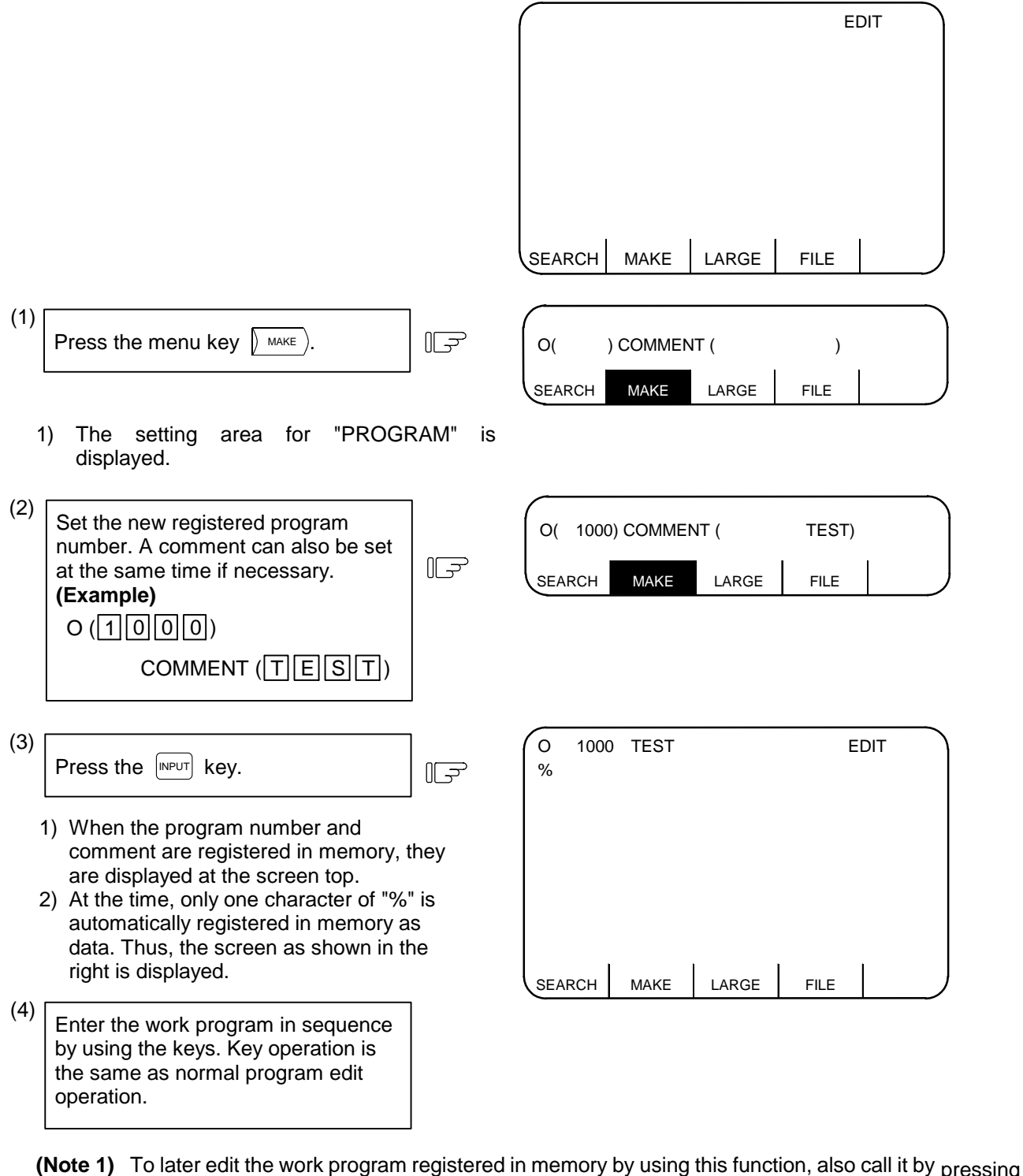

- $\left( \right)$  SEARCH $\right)$  as with other programs.
- **(Note 2)** If preparing comment, space  $(|\mathbf{S}^p|)$  can be written in it. But, the space is ignored after registration for efficient use of memory.

5.5 Edit Screen Extension Operation

 **(Note 3)** When using the 2-part system, the methods for registering a new program can be switched with the parameters.

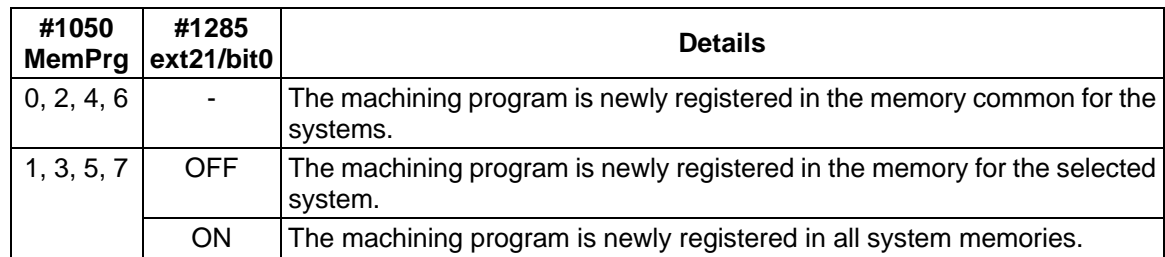

 **(Note 4)** When using the 2-part system and the same number batch generation for all system programs is valid, an error (E11) will occur if the number being registered is already used in one of the systems.
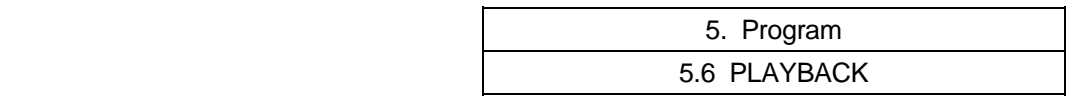

# **5.6 PLAYBACK**

 The playback function enables creation of a program while trying sample machining by manual (handle or jog) feed or mechanical handle feed.

 A machining program can be created with move distance data obtained by manual operation used as programmed command values.

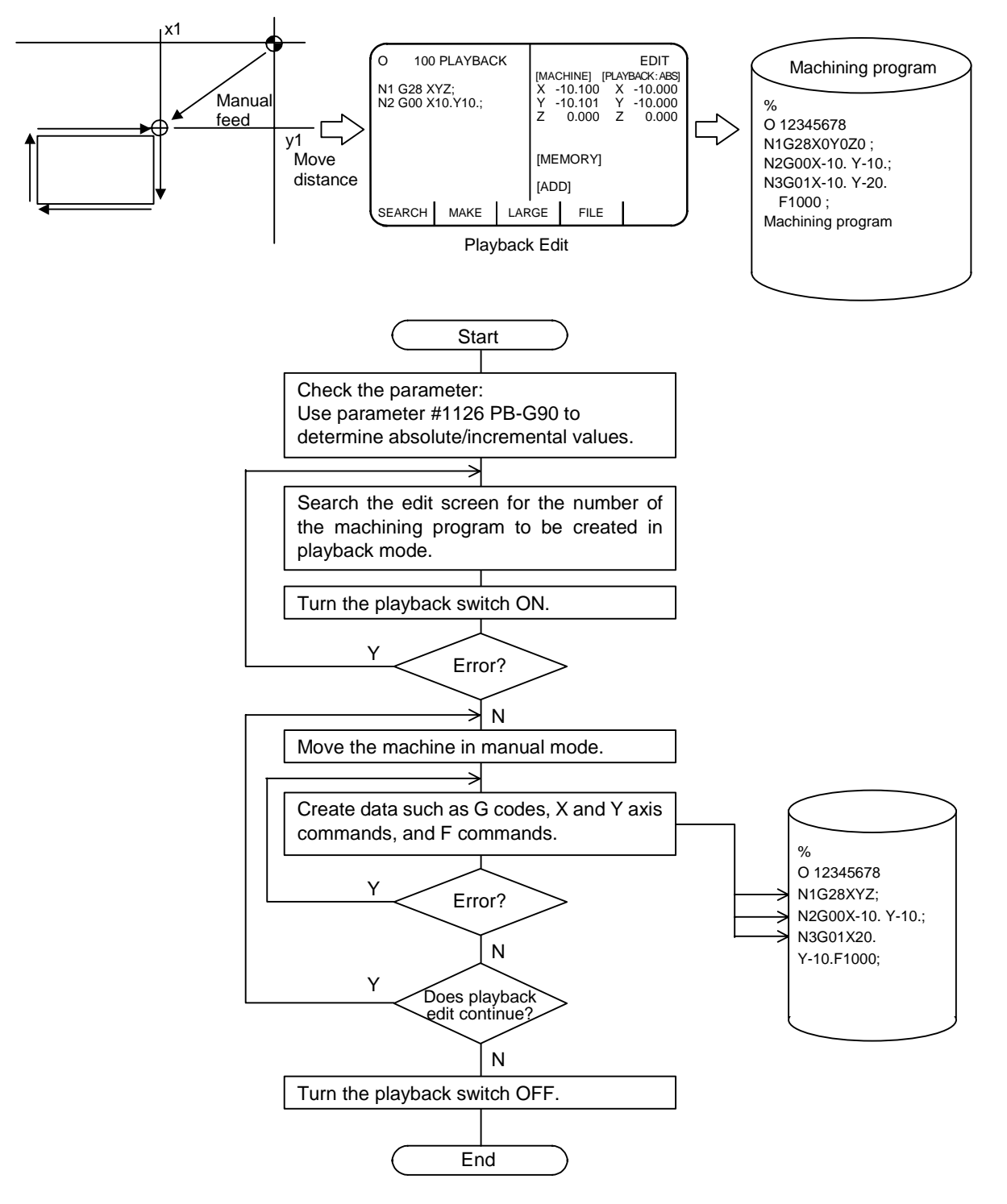

**Machining program creation flowchart in playback mode**

# **5.6.1 Playback Operation**

#### **(1) PLAYBACK screen**

(a) Creating a program and editing it in playback mode

(1) Create a program:

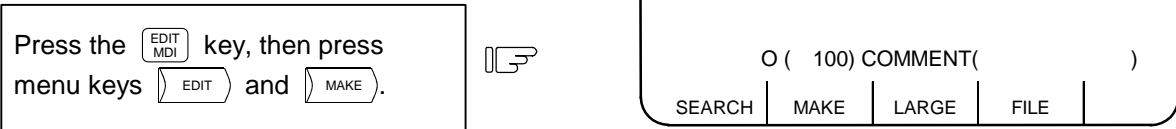

The setting area for "PROGRAM" is displayed.

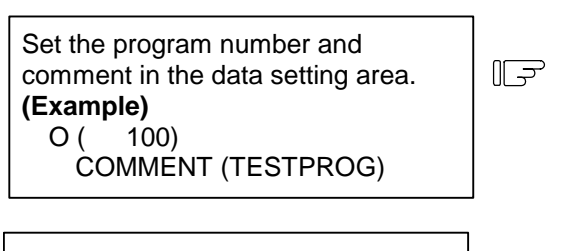

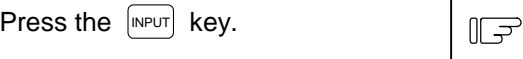

The specified program number and comment are displayed on the upper part of the screen, and one character data "%" is automatically stored in memory.

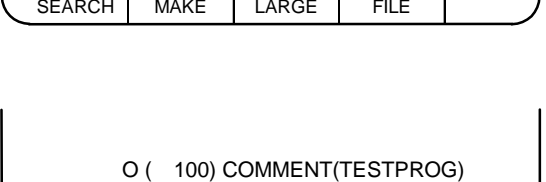

SEARCH MAKE LARGE FILE

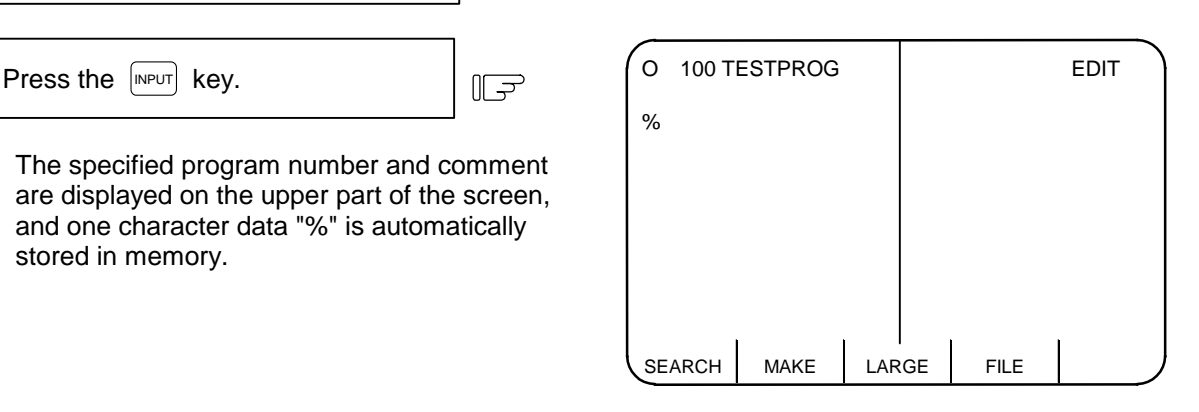

(2) Display the PLAYBACK screen:

Press the playback switch prepared on the machine side.

Because no program has been made, only "%" is displayed on the left side on the screen. The [MEMORY] field on the right side is blank.

 $\sqrt{2}$ 

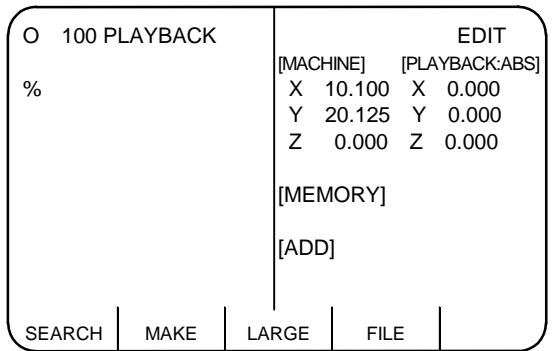

 (b) Editing a stored program in playback mode (1) Display the EDIT screen.

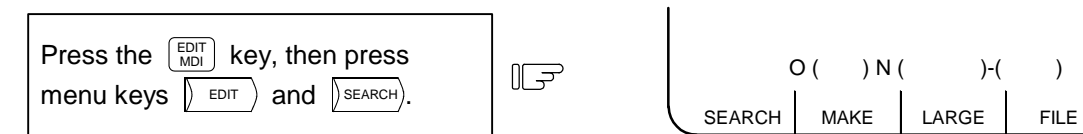

The setting area for "SEARCH" is displayed.

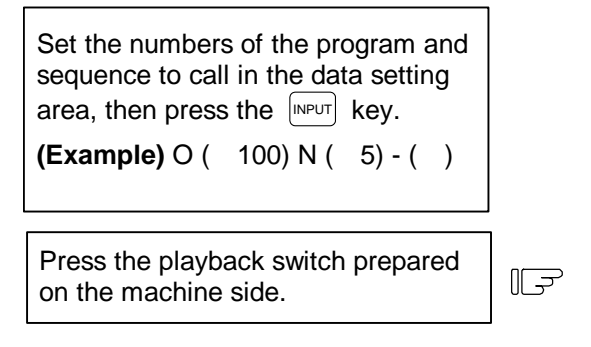

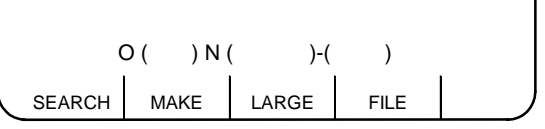

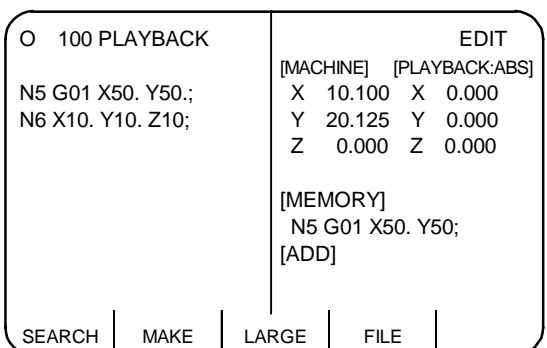

- 1) The specified program is searched from the beginning of the block containing the specified character string, then the program is displayed with the block placed on the top.
- 2) A cursor is placed on the top of the character string displayed.
- 3) Program editing starts with the block next to the specified one. The specified block is displayed in the [MEMORY] field.
- 4) Another cursor is displayed in the [ADD] field, allowing the program to be edited.

 In either creating and editing a new program or editing a stored program in playback mode, select the PROGRAM screen and perform editing on the screen. Editing in playback mode is performed using the [ADD] field displayed on the right side on the screen. This therefore prevents the machining program displayed on the left half on the screen from being edited.

 The cursor displayed on the left screen indicates the block displayed in the [MEMORY] field on the right screen.

 (c) Invoking and editing an another program in playback mode Press menu key  $\beta$  SEARCH) again, then repeat the operation described under item (2).

#### **(2) Playback editing**

- 1) Set the parameter to specify whether to perform playback editing in absolute or incremental mode. To edit with absolute values, set #1126 PB-G90 to 1, and to edit with incremental values, set to 0. If the incremental mode is selected, INC is displayed after PLAYBACK on the screen. If the absolute mode is selected, ABS is displayed.
- 2) Select the EDIT screen.

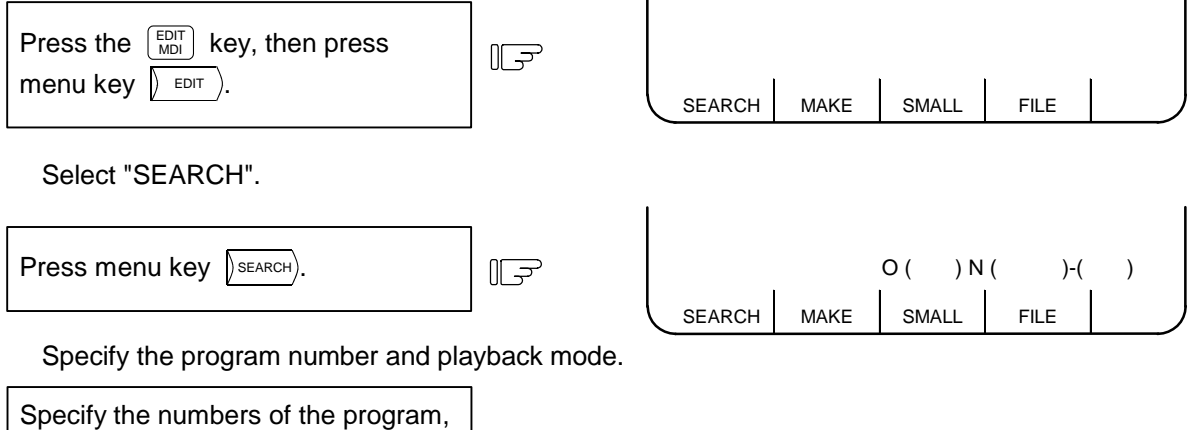

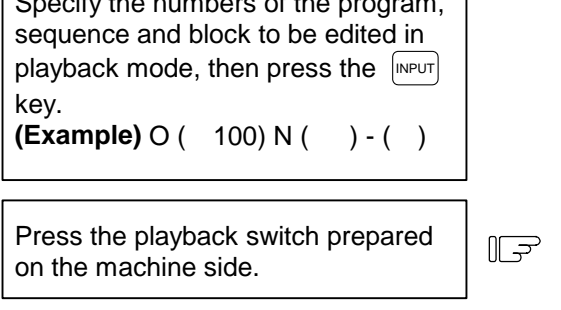

This operation displays the PLAYBACK screen on the right half. A data insertion position can be selected by operating the cursor keys. For the details, see Section 5.6.2, "Edit Operation".

3) Move the machine in manual mode.

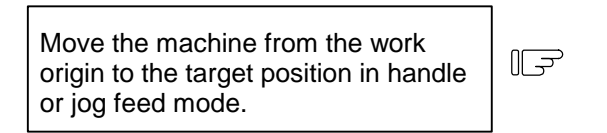

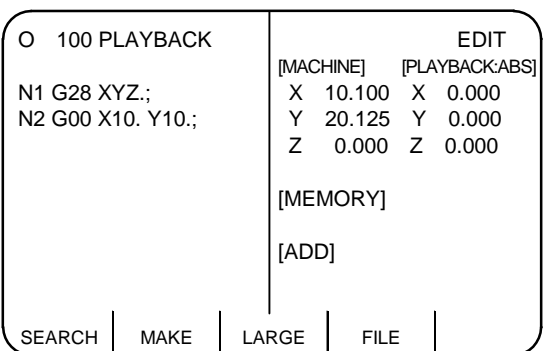

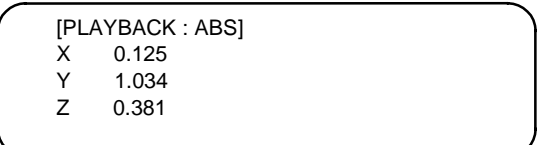

5.6 PLAYBACK

 4) Convert the playback move distance into machining program data.

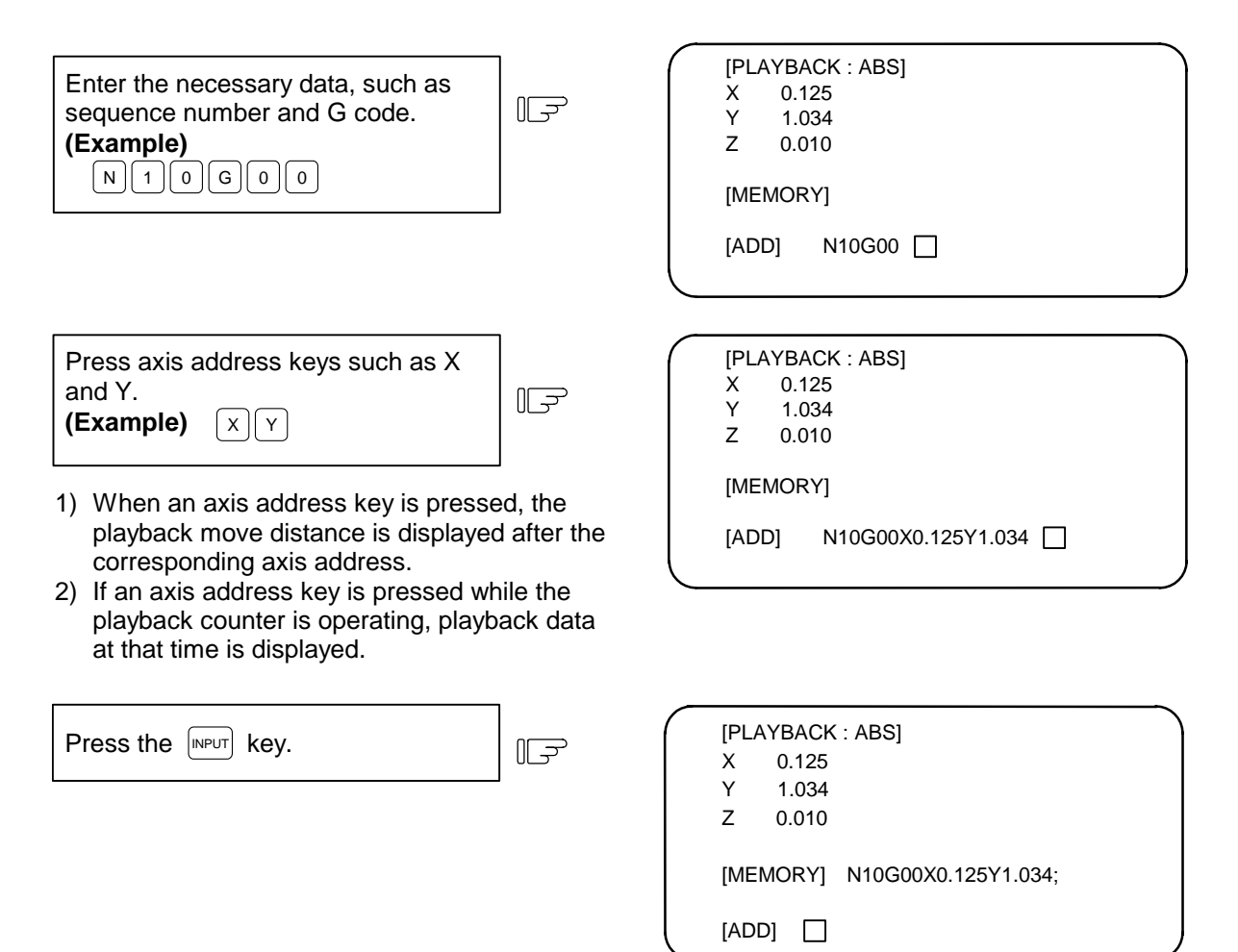

 5) End playback editing. Turn the playback switch OFF to end playback editing; the screen returns to the normal editing screen.

#### **(3) Notes on playback operation**

- 1) The number of characters specified in the [ADD] field must not exceed 96.
- 2) If an EOB (;) is omitted at the end of the program created in the [ADD] field, it is automatically appended when the  $\left[\text{input}\right]$  key is pressed.
- 3) Blocks can be delimited by inserting an EOB (;) between X and Y.
- 4) If an incorrect data is entered, the error message is displayed when the  $[NPUT]$  key is pressed. (See the operation messages.)
- 5) Do not edit macro statements in playback mode; otherwise, for example, if an attempt is made to input "XOR", input of the X may play back the X.
- 6) If one of the following items is operated during playback editing, another program may be called or the state where no program has been called may occur:

SEARCH ERASE CONDENSE PROGRAM NO. CHANGE

5.6 PLAYBACK

#### **(4) Playback counter display**

Operation of the playback counter may depend on the control unit mode.

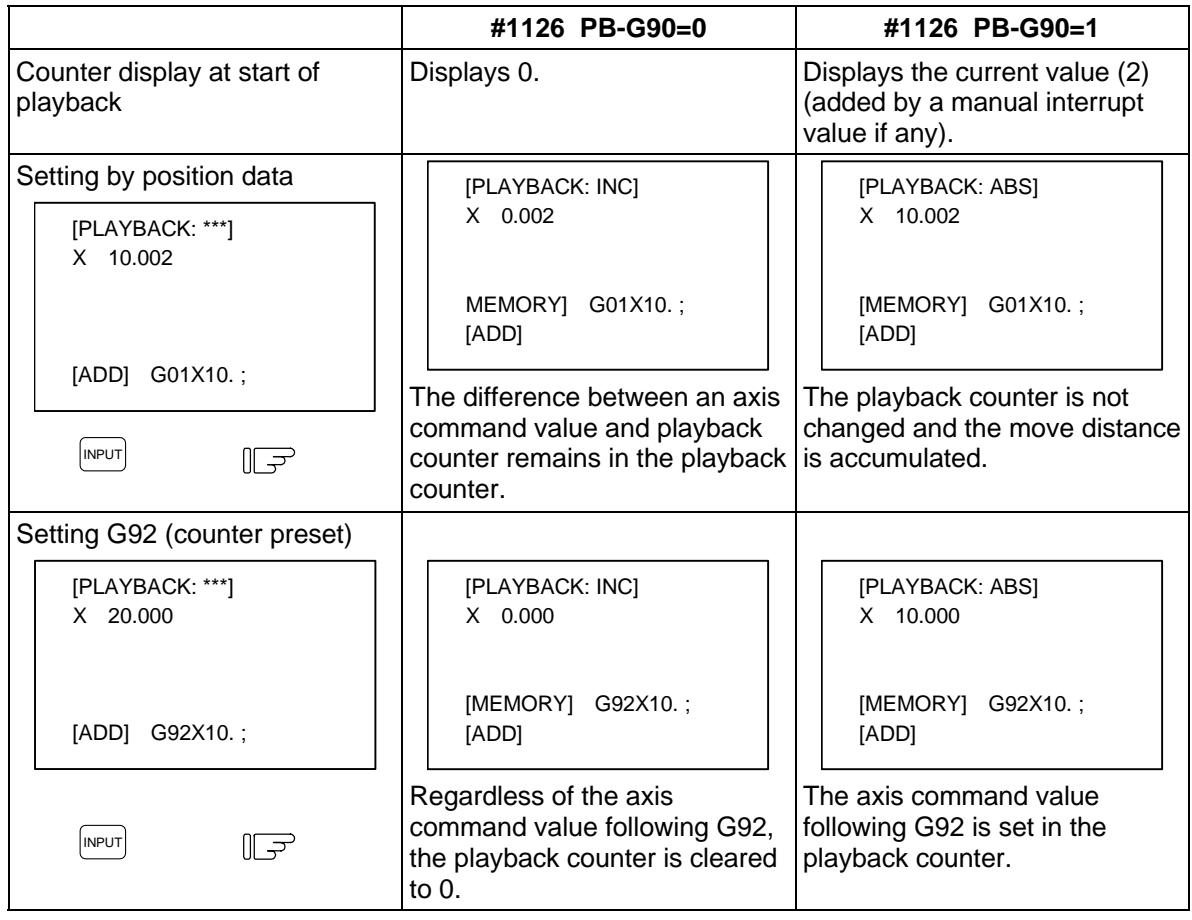

#### **(5) Coordinates to be stored**

 1) A coordinate value is stored in memory with a decimal point in playback mode. The trailing 0s are omitted.

**(Example)** Playback counter Memory<br>X 0.000 → X0

- $\begin{array}{ccc} \times & 0.000 & \rightarrow & \times 0 \\ \times & 10.000 & \rightarrow & \times 10. \end{array}$
- $X$  10.000
- 2) The No. of digits in the axis command value during playback will depend on the input unit (#1015 cunit) for each axis.

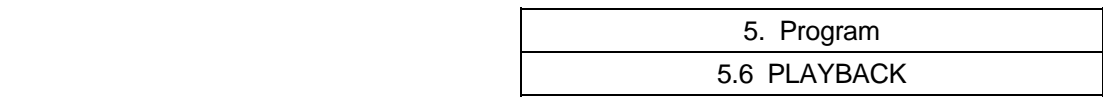

#### **5.6.2 Edit Operation**

#### **(1) Moving the cursor**

 The block insertion position or deletion block can be specified by moving the cursor vertically on the left side on the screen.

(a) Moving the cursor down

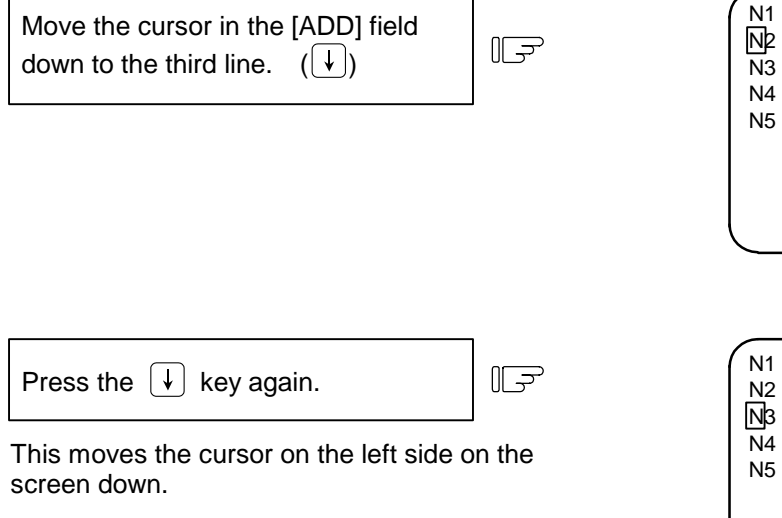

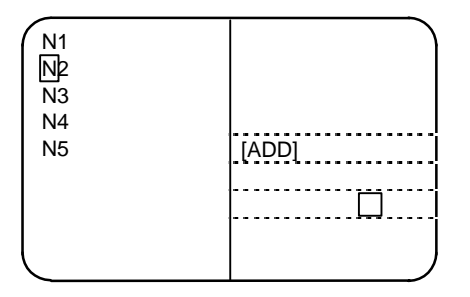

When the cursor key  $\lceil \cdot \rceil$  is further pressed with the cursor located at the bottom of the data field, data scrolls up one line each time. The cursor remains on the bottom.

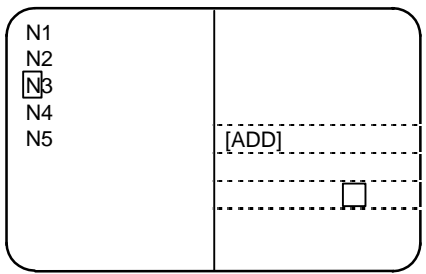

(b) Moving the cursor up

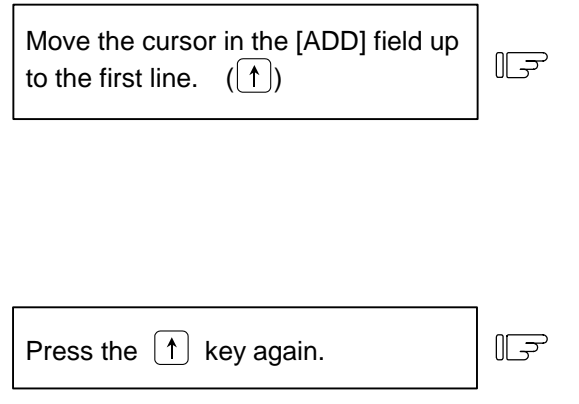

This moves the cursor on the left side on the screen up.

When the cursor key  $\lceil \uparrow \rceil$  is further pressed with the cursor placed at the top of the data field, data scrolls down one line each time; previous block data is displayed at the top.

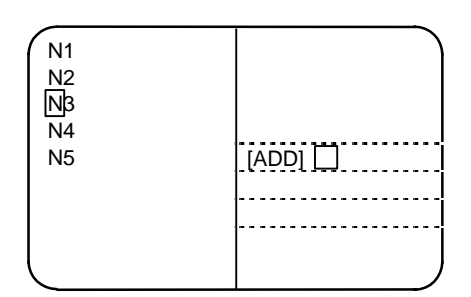

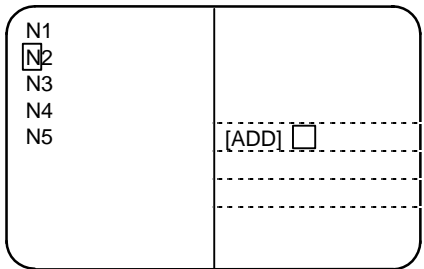

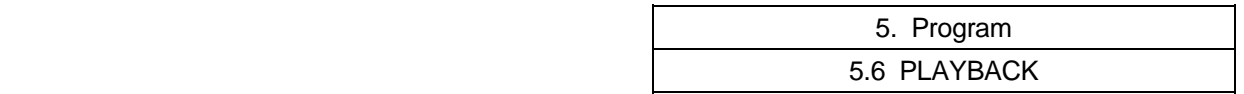

#### **(2) Insertion of block**

A block can be inserted following the block specified by the cursor on the left side on the screen.

#### **(3) Deletion of block**

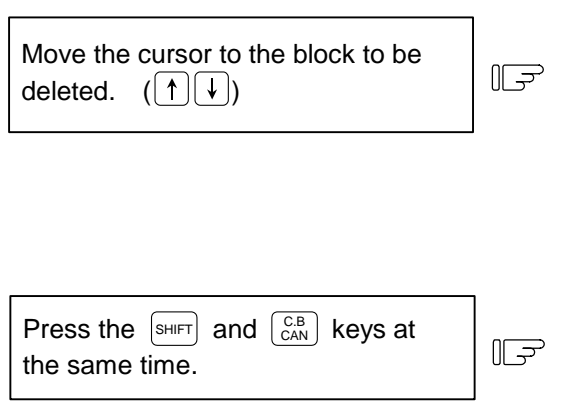

The N12 block is deleted, and the updated data is written in memory.

# **(4)** [ADD] Program deletion ( $|\begin{array}{c} C & B \\ C & A \end{array}|$

 The program being created in the [ADD] field on the right side of the screen is completely deleted. The cursor automatically returns to the head of the [ADD] field.

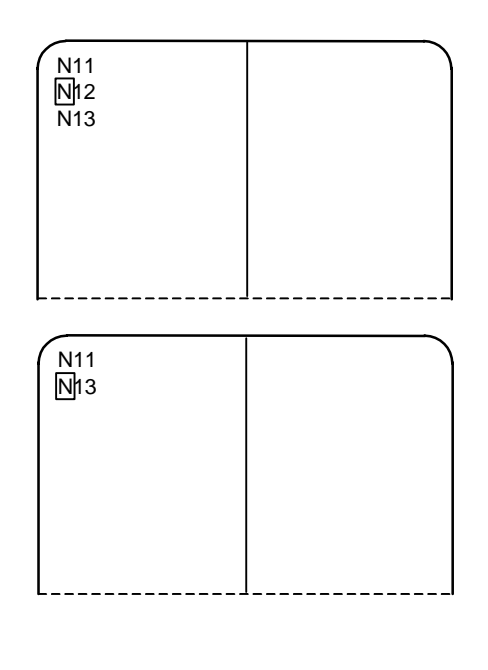

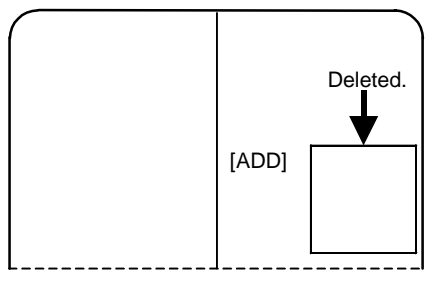

#### **5.6.3 Limitations**

- (1) Playback editing is disabled in the machine lock state. (A move distance during machine lock is ignored.)
- (2) The program that is running under automatic operation cannot be edited in playback mode. (Generally, programs that are running under automatic operation cannot be edited.)
- (3) A subprogram used in the fixed cycle cannot be edited in playback mode. (Generally, subprograms used in the fixed cycle cannot be edited.) If the playback switch is set to ON on the SEARCH screen, an error results.)
- (4) While message "EDITING" is displayed, playback editing is disabled. If the playback switch is set to ON, an operation error results.
- (5) Playback editing is disabled in large-size mode. If the playback switch is set to ON, an operation error results.

In addition to the conventional editing function, program editing in word units can be selected. The word editing function allows deletion, replacement, insertion, etc., of the program in word units, enabling concise creation of programs.

 **(Note 1)** Word editing is valid when SETUP PARAMETER "#1139 edtype" is set to 2.

 **(Note 2)** Use the word editing function with #1050 MemPrg = 0 (system common program control). If #1050 MemPrg is set to a value other than 0, the functions may be limited as shown below.

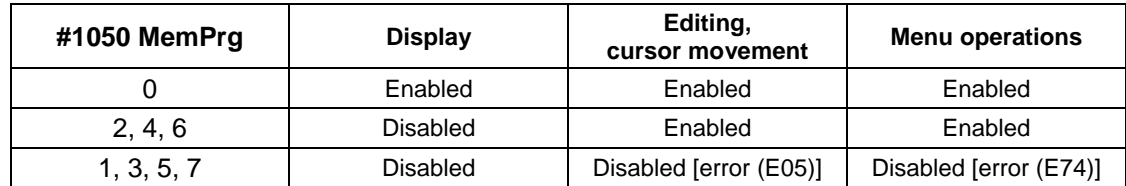

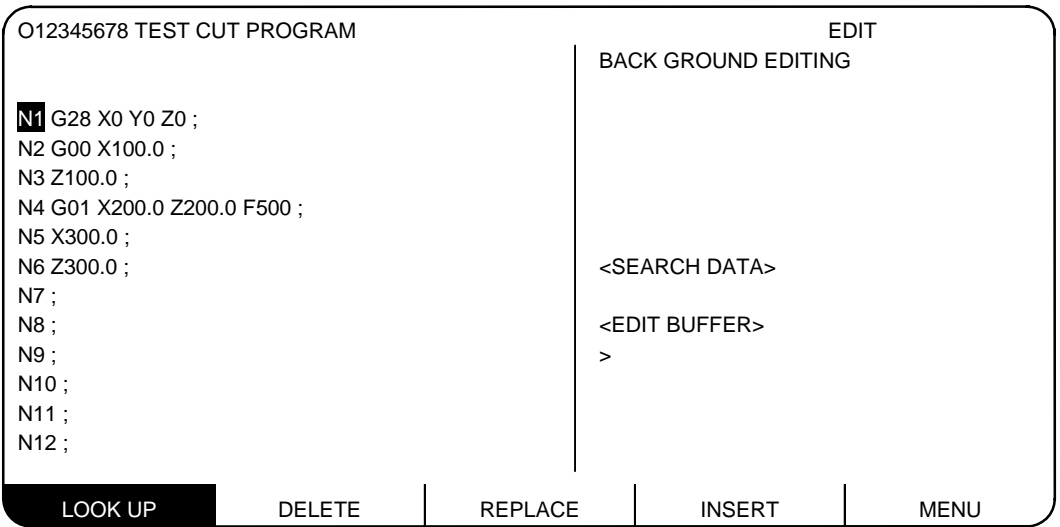

#### **(1) EDIT Screen Operation Menu**

The operation menu format changes according to bit 6 of the SETUP PARAMETER "#1227 aux11/bit6".

#### **When the bit is OFF (menu type 1)**

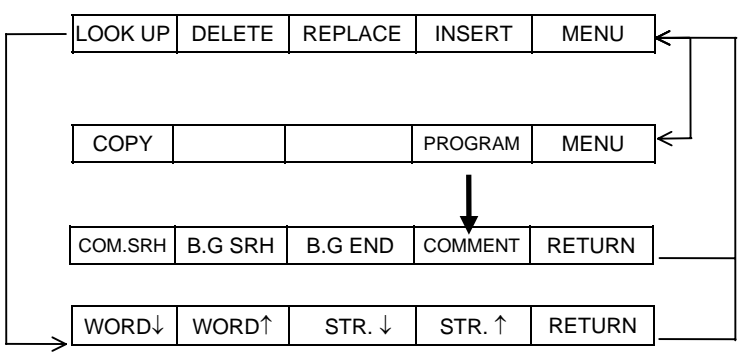

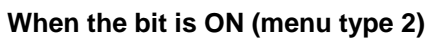

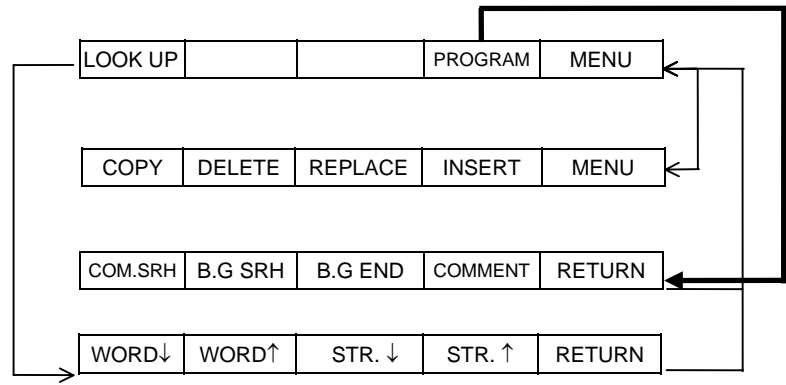

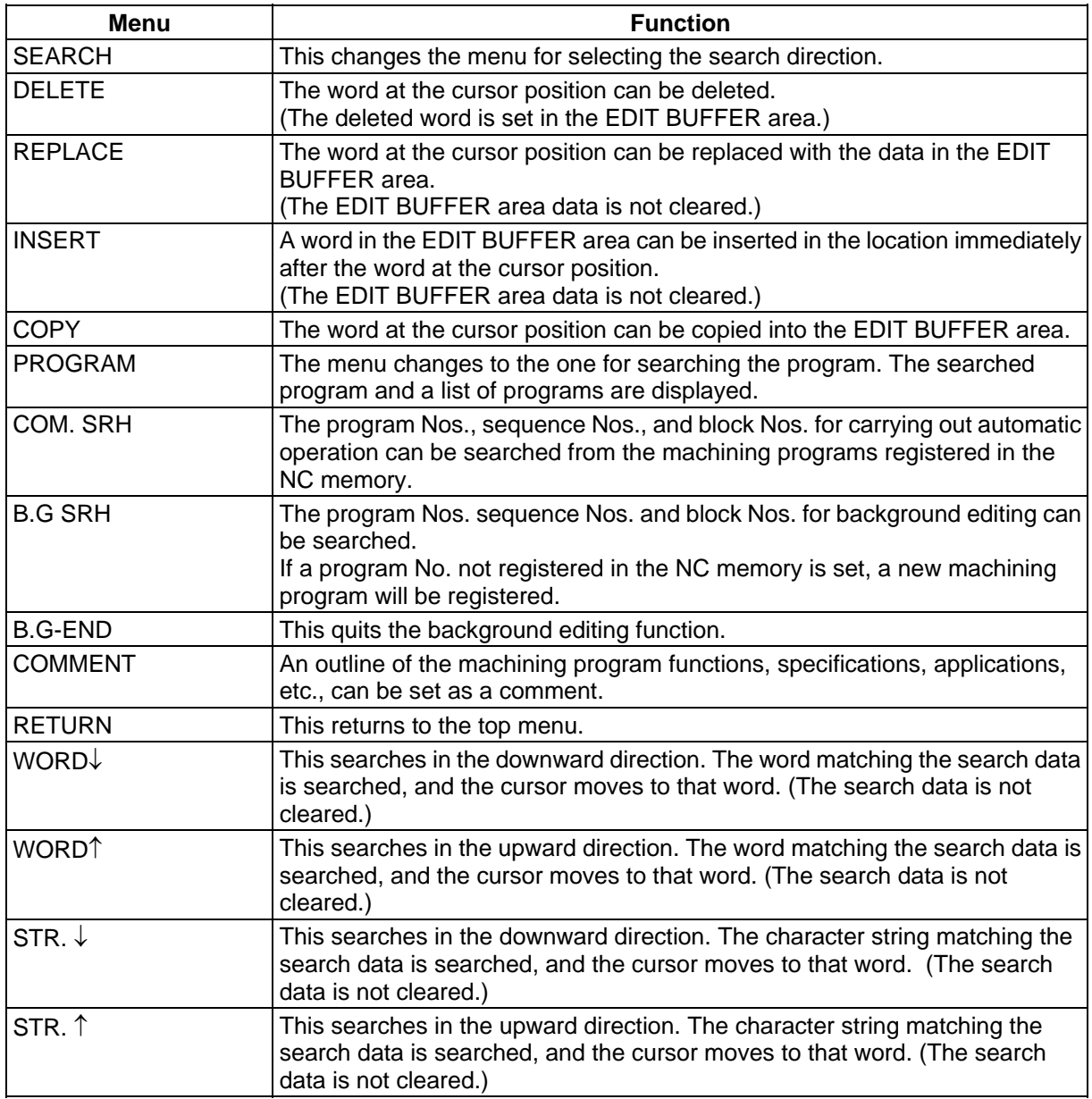

#### **(2) Foreground/Background Editing Explanation**

#### **(a) In the background editing mode**

- 1) The background editing mode lasts from the BG search to the BG quit.
- 2) "BACKGROUND EDITING" is displayed on the screen.
- 3) Program indexing is carried out if the  $\sqrt{NPUT}$  key is pressed during background editing.
- 4) Even during program execution, programs besides the one in execution can be edited.
- 5) If an operation search is commanded from the EDIT screen during background editing, the background editing mode is quit.
- 6) During background editing, programs not in the background editing mode can be externally searched, searched & started, or operation searched from a screen besides the EDIT screen, and the background editing mode will not quit. Note that background editing mode will quit if a program in the background editing mode is externally

searched, searched & started, or operation searched from a screen besides the EDIT screen.

**(Note)** A BG search is not possible for programs in an operation search or programs in operation. (The error message "E190 FORE EDITING")

#### **(b) In the foreground editing mode**

- 1) The foreground editing mode is a status where the display request during program operation is turned OFF, and the machine is not in the background editing mode.
- 2) When the system is not running (operation stopped), the edit cursor successively moves to the various steps being executed in automatic operation.
- 3) Cursor movement is possible in the foreground editing mode, even in a write-protected status.
- 4) Machining programs in an operation stop status can be edited in single block mode.
- 5) The foreground editing mode is entered when the power is turned ON. If there is a program that is already being operation searched, that program will become the foreground editing program.
- 6) Program indexing is carried out with a reset when not in operation.
- **(Note1)** "EDIT POSSIBLE" is displayed on the screen when editing is possible, "EDIT IMPOSSIBLE" is displayed when editing is not possible.
- **(Note2)** "EDIT IMPOSSIBLE" is displayed in the fixed cycle mode during feed hold or single block stop.

#### **(c) In modes besides the foreground editing mode**

1) When the display request (Y23C) is ON during program operation, the program in operation is displayed on the left side of the screen.

#### **5.7.1 Handling of the Various Keys During Word Editing**

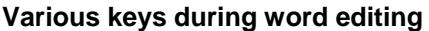

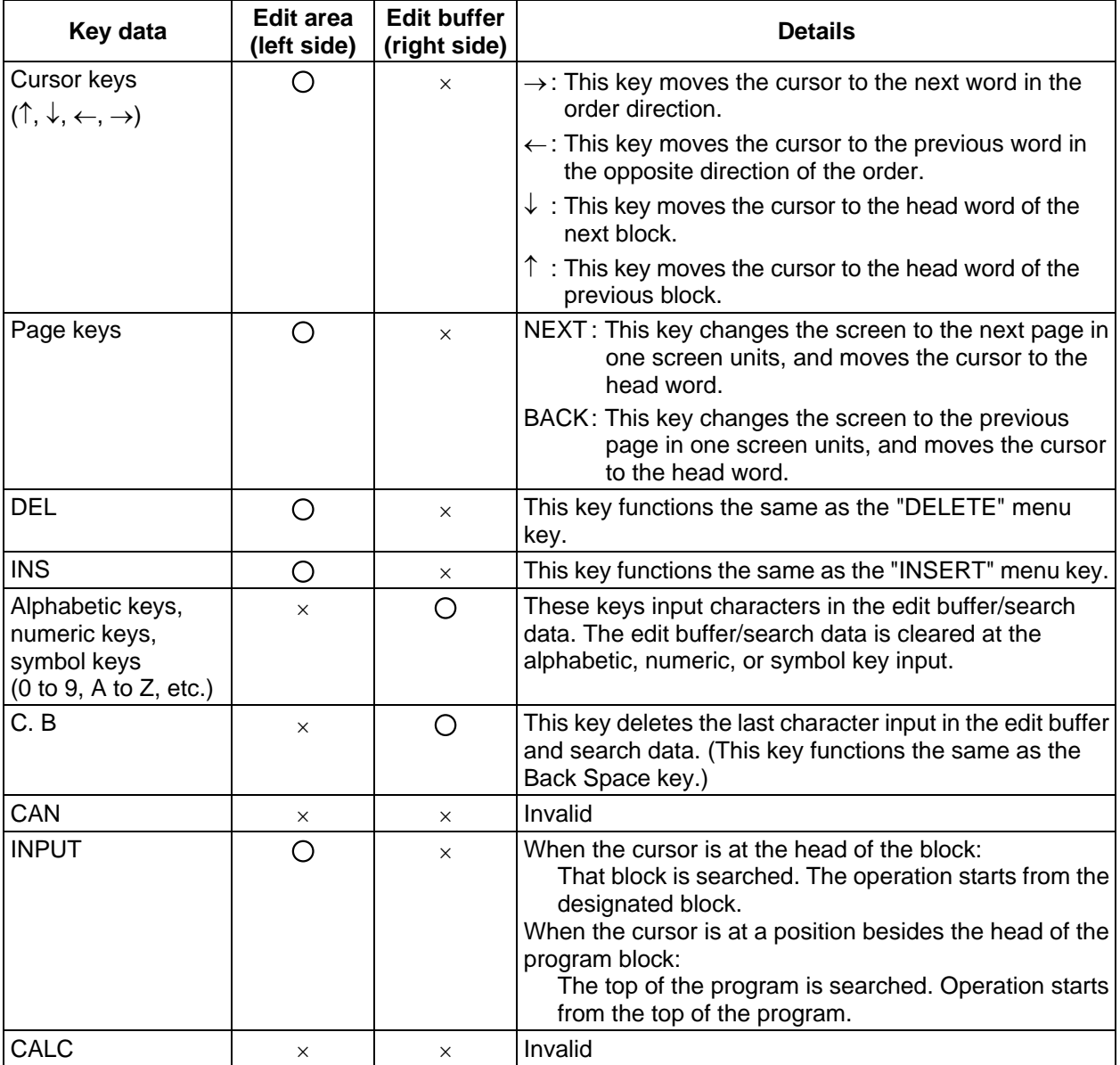

#### **Word character judgment method**

- (1) Data with any of the following head characters are handled as words. • A to Z
	- $\bullet$  ( ), # / ! % ; [ ]
- (2) Macro statements are handled as word characters. Examples of macro statements: GOTO, DO, WHILE, IF, OR, XOR, etc.

# **5.7.2 Searching Word Units**

# $(1)$   $\rightarrow$  key

This key moves the cursor to the next word in the order direction.

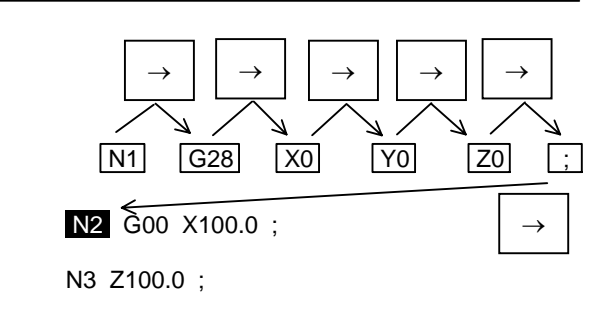

 $(2)$   $\leftarrow$  key

This key moves the cursor to the previous word in the opposite direction of the order.

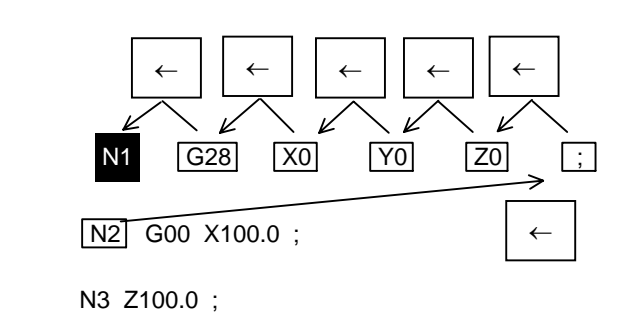

# **(3)**  $\boxed{↓}$  key

This key moves the cursor to the head word of the next block.

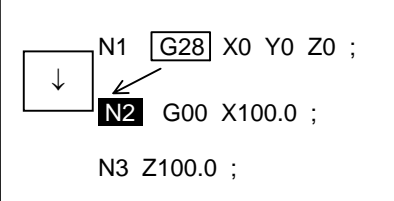

# **(4)**  $\boxed{\uparrow}$  key

This key moves the cursor to the head word of the previous block.

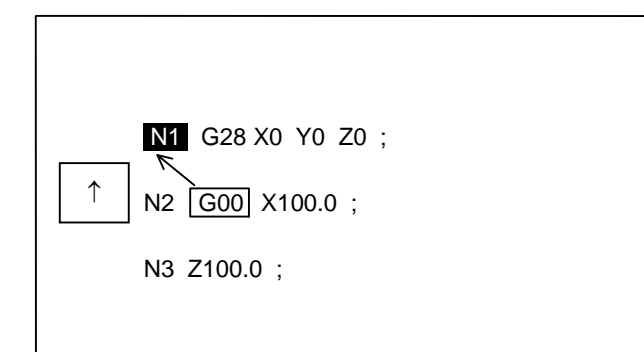

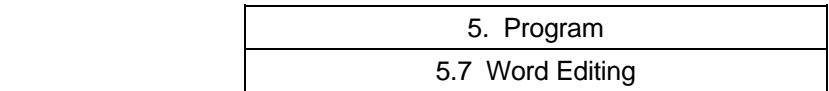

#### **5.7.3 Word Search**

The word matching the search data is searched, and the cursor moves to the head of that word. (The search data is not cleared.)

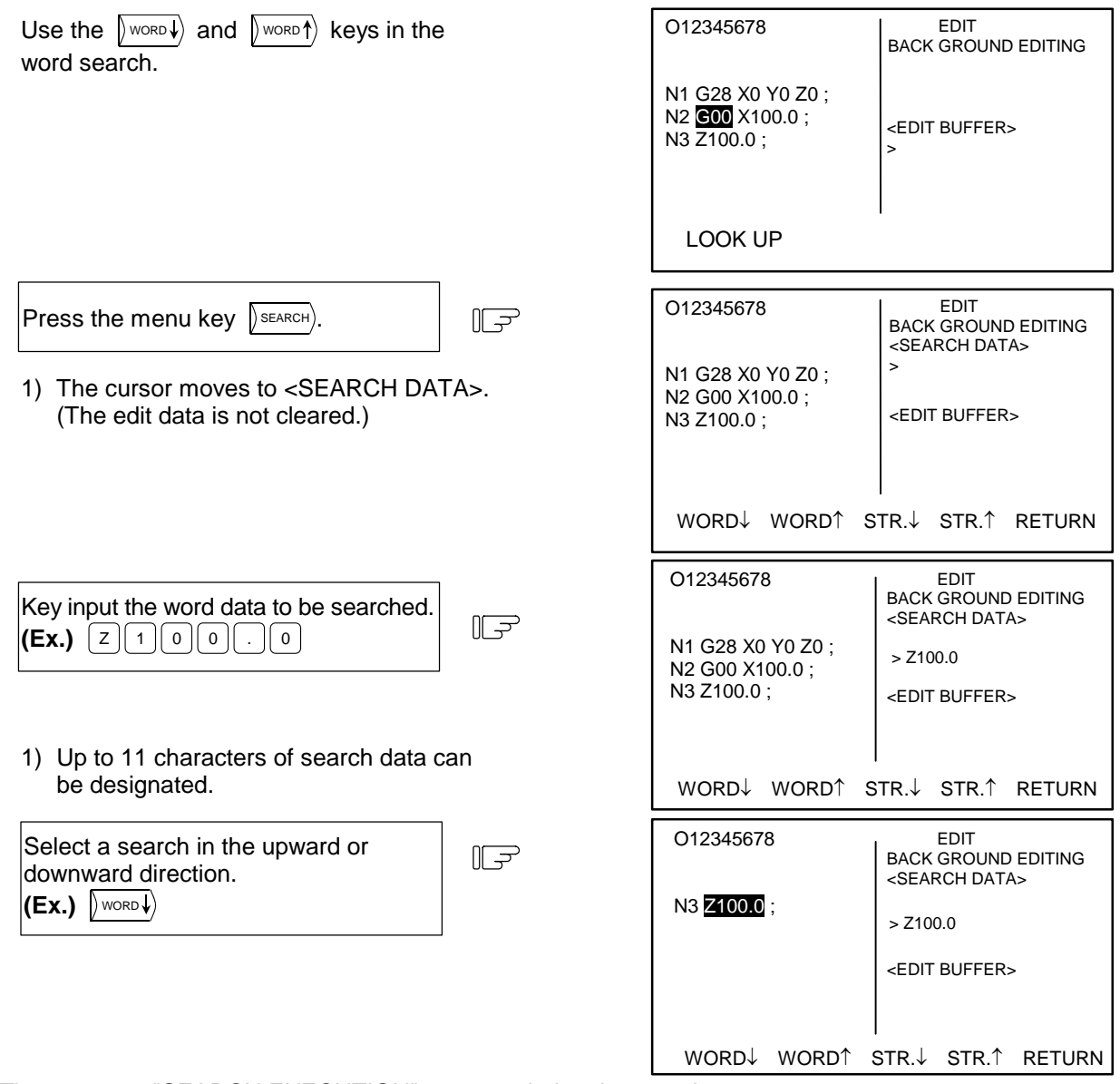

- 1) The message "SEARCH EXECUTION" appears during the search.
- 2) Words matching the search data are searched, starting from the word at the cursor position.
- 3) The cursor moves to the top of the word that was searched.
- 4) The search data is not cleared.
- 5) The screen returns to the 1st menu after the search is finished. (The search data is not cleared.)
- 6) The screen returns to the 1st menu if the menu key  $\sqrt{\mathbb{R}}$  return) is pressed.
- **(Note 1)** The message "NO CHARACTERS" appears on the screen if the designated word cannot be found.
- **(Note 2)** If a word character is input in the search data after the menu key is pressed, the character will be input after the search data buffer is cleared.
- **(Note 3)** The search data is valid until ; (EOB). Only one block can be searched at a time.
- **(Note 4)** The  $\binom{CB}{C \text{ A}}$ ,  $\binom{S H \text{ EFTF}}{C \text{ A}}$ , and  $\binom{D \text{ EFTF}}{C \text{ A}}$  keys are invalid while the search menu is displayed.

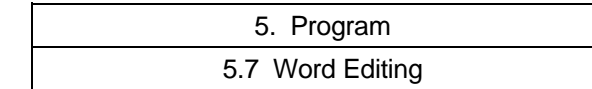

#### **5.7.4 Character String Search**

The character string matching the search data is searched, and the cursor moves to the top of that word. (The search data is not cleared.)

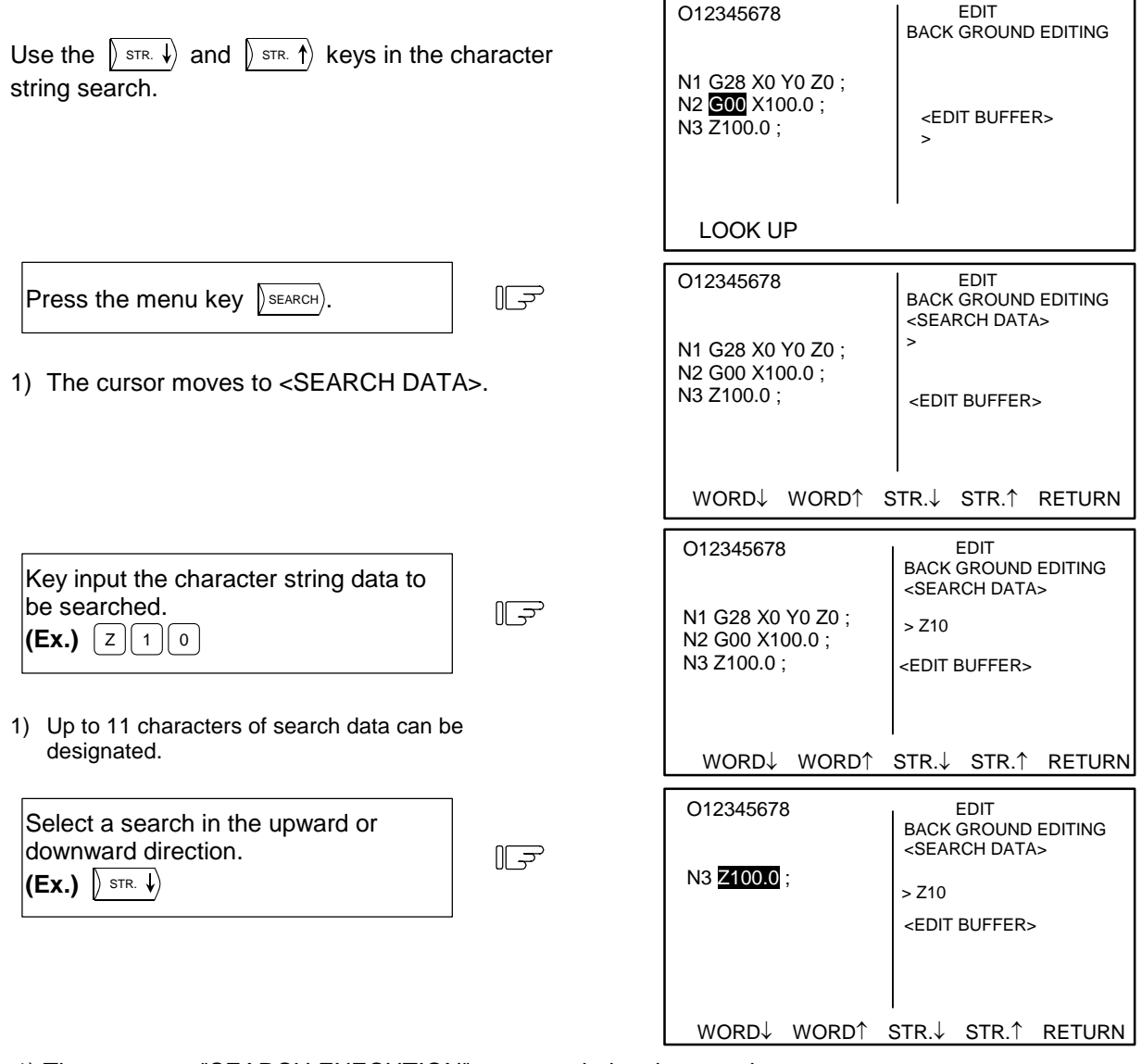

- 1) The message "SEARCH EXECUTION" appears during the search.
- 2) Character strings matching the search data are searched, starting from the character string at the cursor position.
- 3) The cursor moves to the top of the word that was searched.
- 4) The search data is not cleared.
- 5) The screen returns to the 1st menu after the search is finished.
- 6) The screen returns to the 1st menu if the menu key  $\left|\right\rangle$  RETURN is pressed.
- **(Note 1)** The message "NO CHARACTERS" appears on the screen if the designated character string cannot be found.
- **(Note 2)** Matching is checked with referring the No. of designated character strings, regardless of the character strings before and after the ones designated. For example, even if G2 is designated, the character strings G20 to G29, G200 onward, etc., become search targets.
- **(Note 3)** Macro statements are not handled as 1 word of data during a character string search, so the operation differs from that of normal character string searches. For example, if the character "GO" is designated for [GOTO], and a character string search is executed, the cursor will appear at the [GOTO] position.
- **(Note 4)** If a word character is input in the search data after the menu key is pressed, the character will be input after the search data buffer is cleared.
- **(Note 5)** The search data is valid until; (EOB). Only one block can be searched at a time.
- **(Note 6)** The  $\left[\begin{smallmatrix} C,B \\ CAN \end{smallmatrix}\right], \left[\begin{smallmatrix} SH\mid FT \end{smallmatrix}\right],$  and  $\left[\begin{smallmatrix} DELETE \end{smallmatrix}\right]$  keys are invalid while the search menu is displayed.

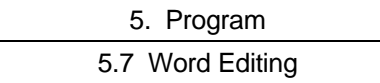

#### **5.7.5 Deleting Words**

The word at the cursor position can be deleted.

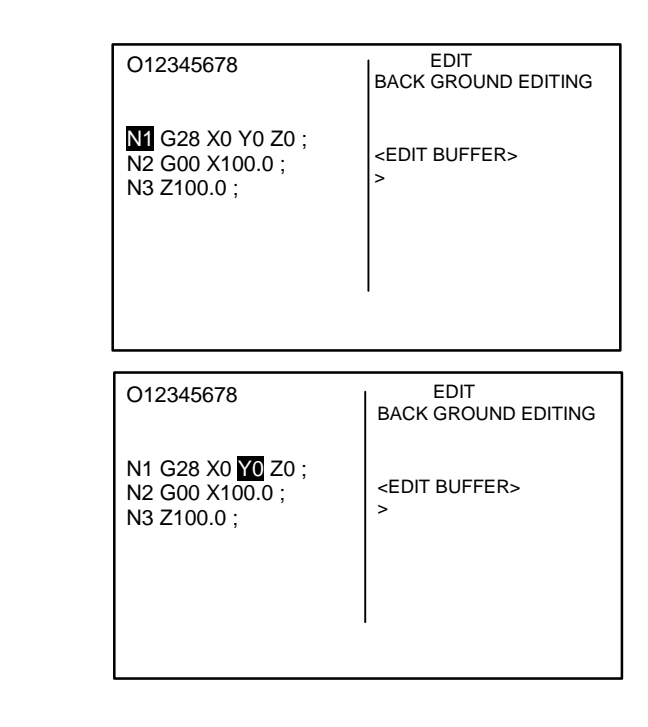

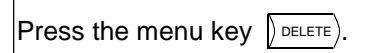

Move the cursor to the word to be

deleted.

NEXT PAGE

PREVIOUS PAGE

 $\bigcap \bigcap \bigcap \bigcap \bigcap \bigcap \bigcap$ 

 $\mathbb{F}$ 

 $\mathbb{F}$ 

- 1) The word at the cursor position is deleted.
- 2) The cursor moves to the next word.
- 3) The deleted word is set in the "EDIT BUFFER" area.

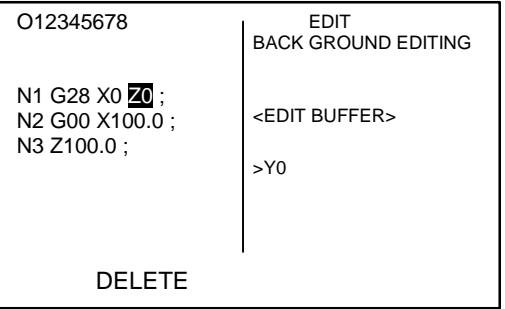

## **5.7.6 Deleting Lines**

The line from the current cursor position to  $\lceil \cos \rceil$  (;) is deleted.

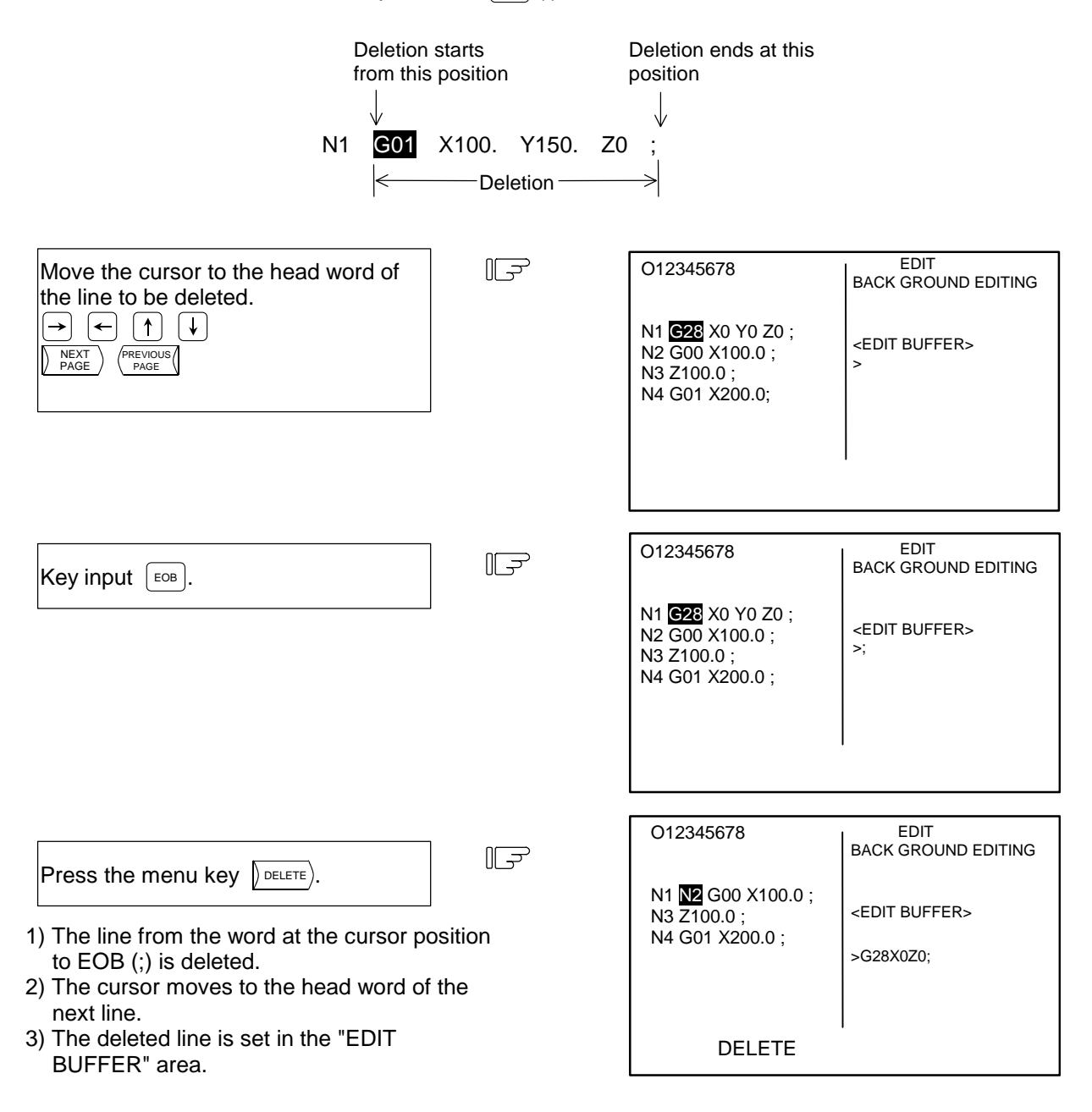

- **(Note 1)** Only the EOB (;) key input in the EDIT BUFFER area is valid.
- **(Note 2)** Up to 96 characters of the deleted line, starting from the head word, are set in the EDIT BUFFER area.
- **(Note 3)** After the line is deleted, the deleted words (lines) will be added into the EDIT BUFFER area every time deleting operation is carried out.

Up to 96 characters can be stored in the EDIT BUFFER, so the other characters will be ignored.

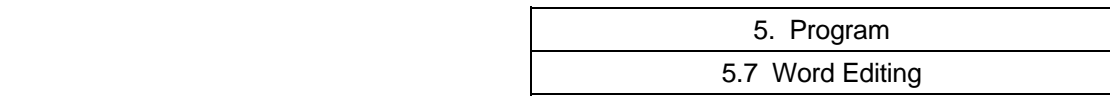

#### **5.7.7 Replacing Words**

The word at the cursor position can be replaced with a word in the EDIT BUFFER area data. (The EDIT BUFFER area data is not cleared.)

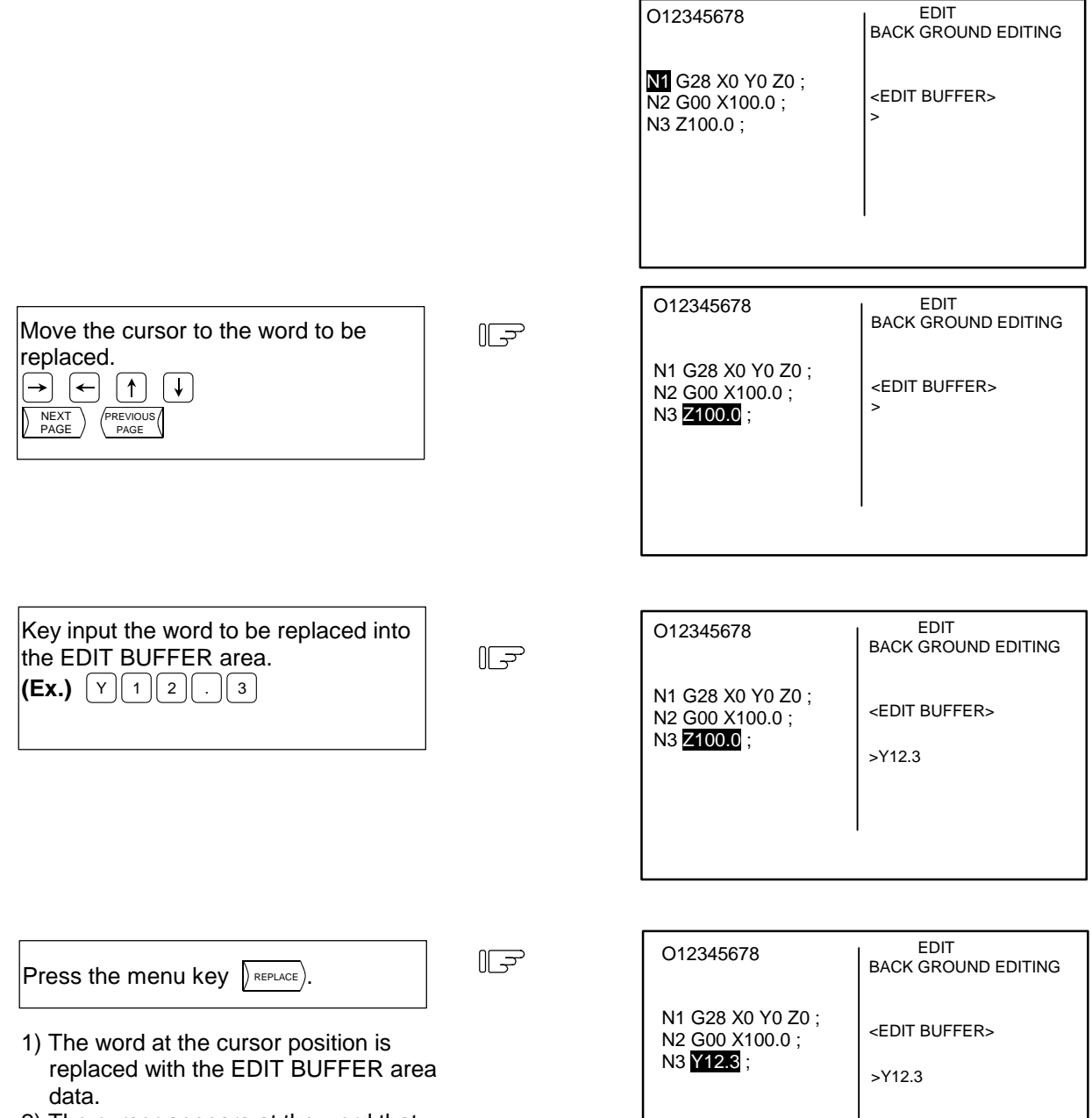

- 2) The cursor appears at the word that was replaced.
- 3) The EDIT BUFFER area data is not cleared.

REPLACE

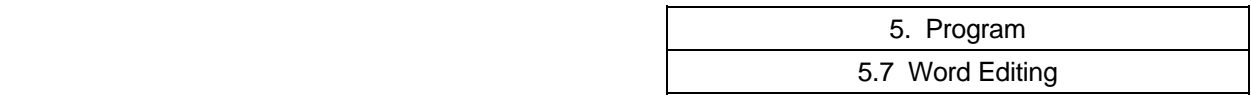

#### **5.7.8 Inserting Words**

**(1) A word in the EDIT BUFFER area can be inserted in the location immediately after the word at the cursor position.** 

(The EDIT BUFFER area data is not cleared.)

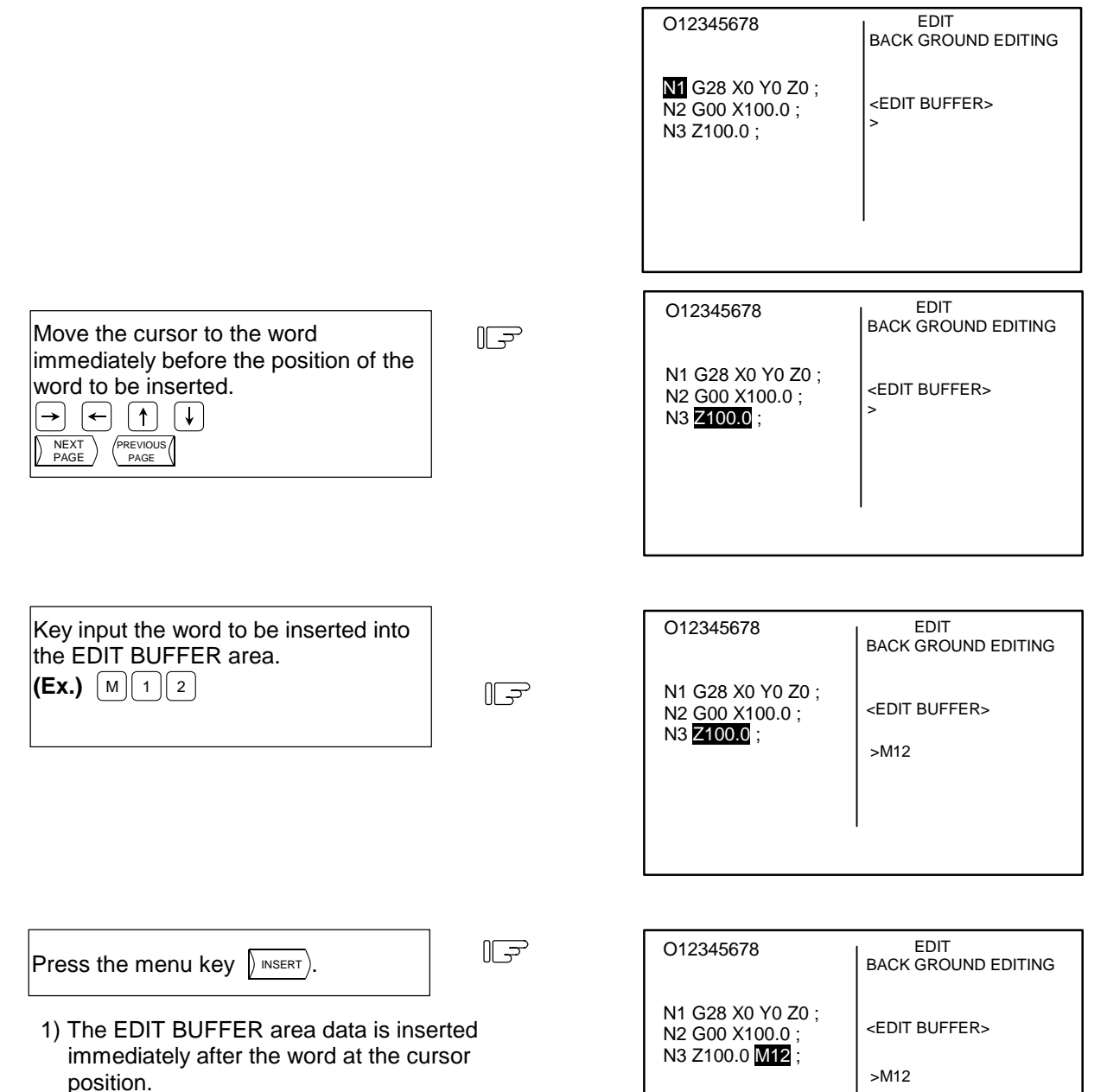

- 2) The cursor moves to the word that was inserted.
- 3) The EDIT BUFFER area data is not cleared.

INSERT

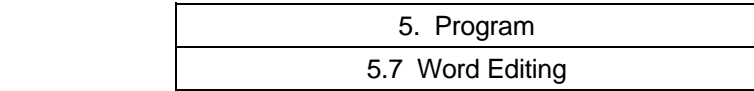

INSERT

## **(2) A Word in the EDIT BUFFER can be inserted before the head word of the program**

(The EDIT BUFFER area data is not cleared.)

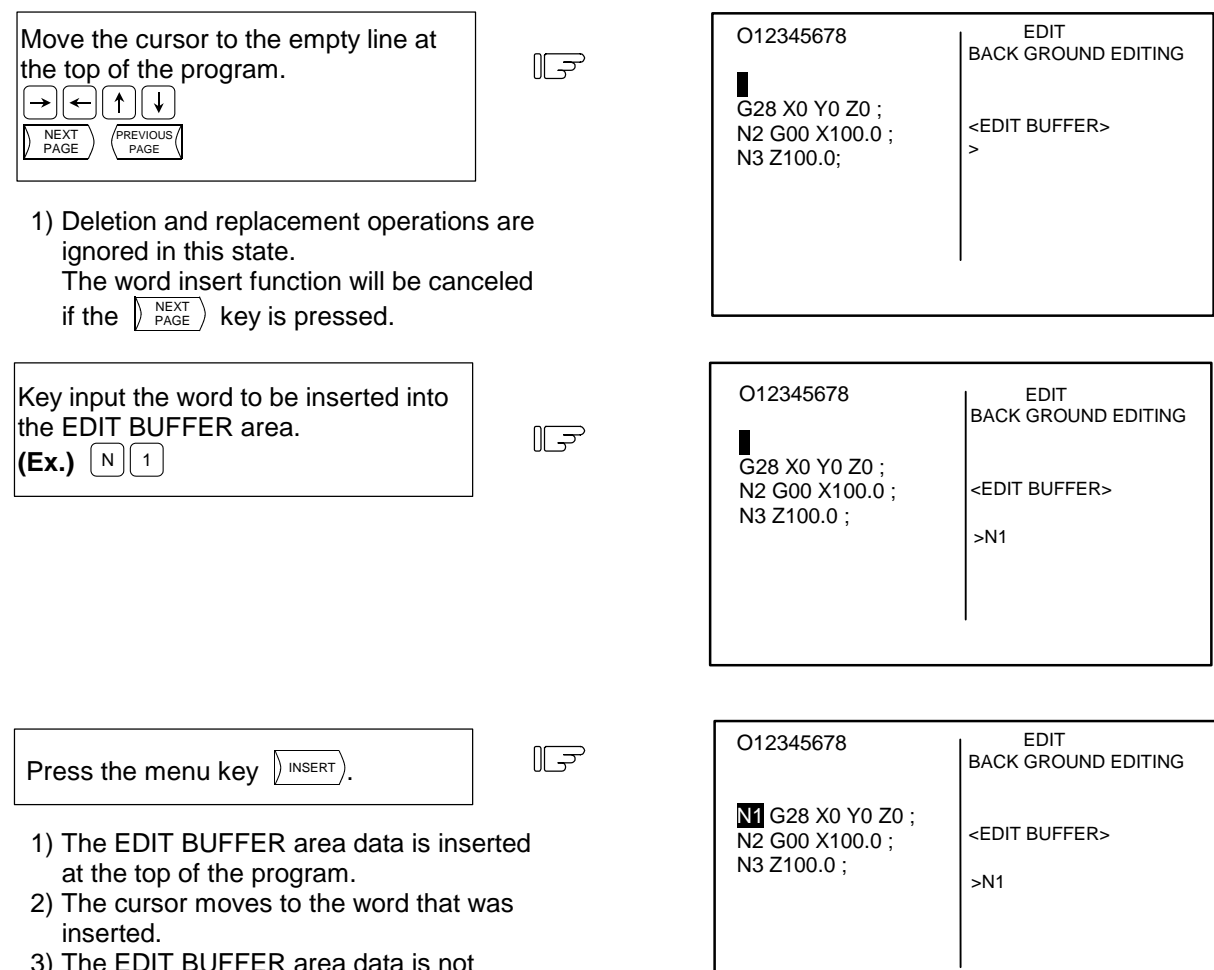

 3) The EDIT BUFFER area data is not cleared.

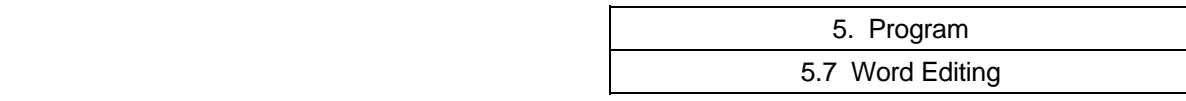

# **5.7.9 Copying Words**

The word at the cursor position can be copied into the EDIT BUFFER area.

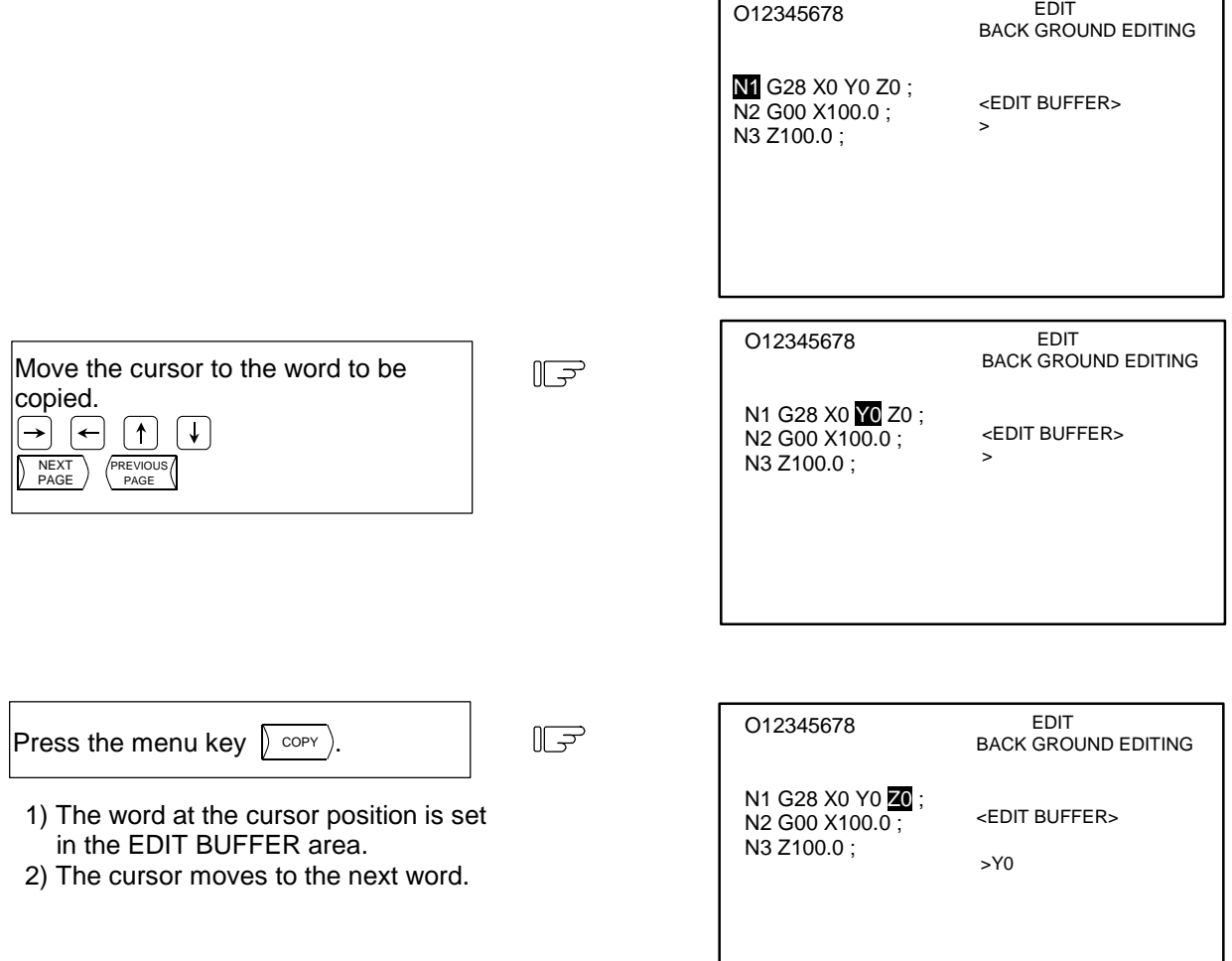

**COPY** 

 **(Note 1)** "%" cannot be copied.

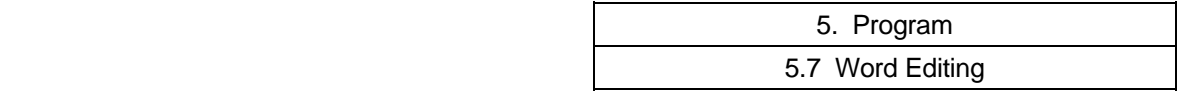

# **5.7.10 Program**

When the menu key  $\sqrt{PROCRAM}$  is pressed, the searched program appears on the left side of the screen, and a list of programs registered in the memory appears on the right side of the screen. The operation search menu (COM.SRH) is highlighted, and the setting area is displayed.

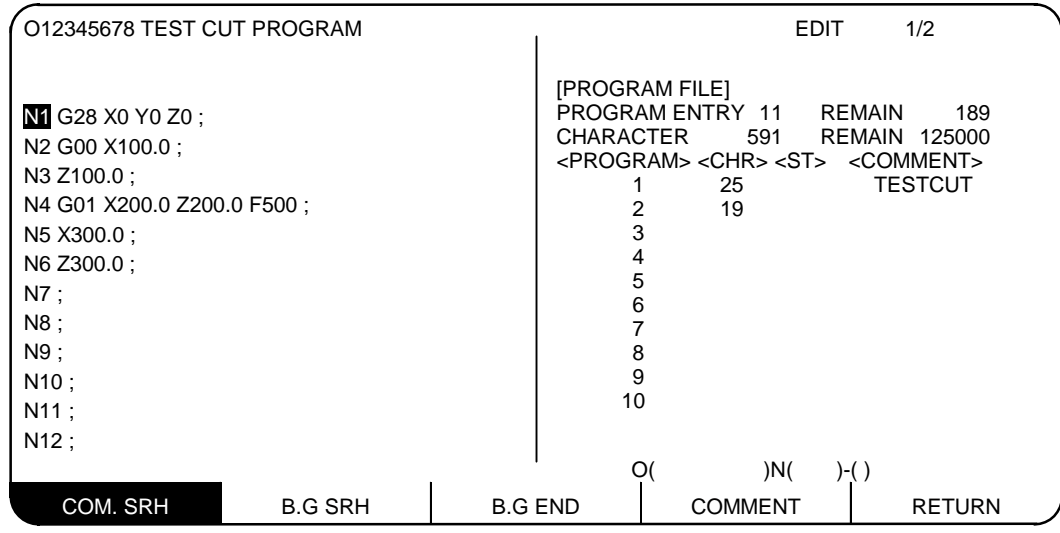

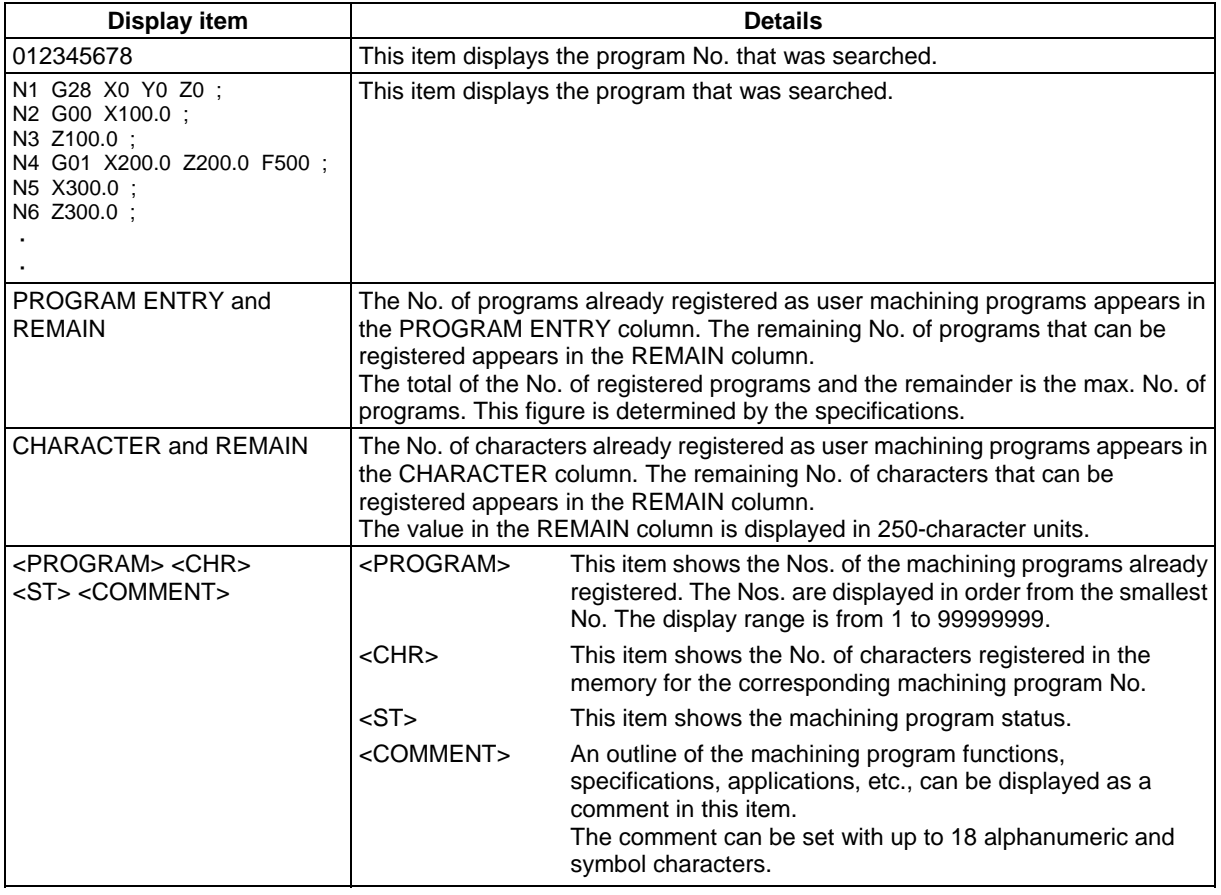

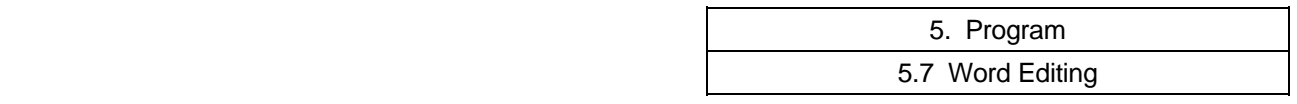

## **5.7.11 Deleting Programs**

A program to carry out automatic operation can be deleted from the machining programs registered in the memory.

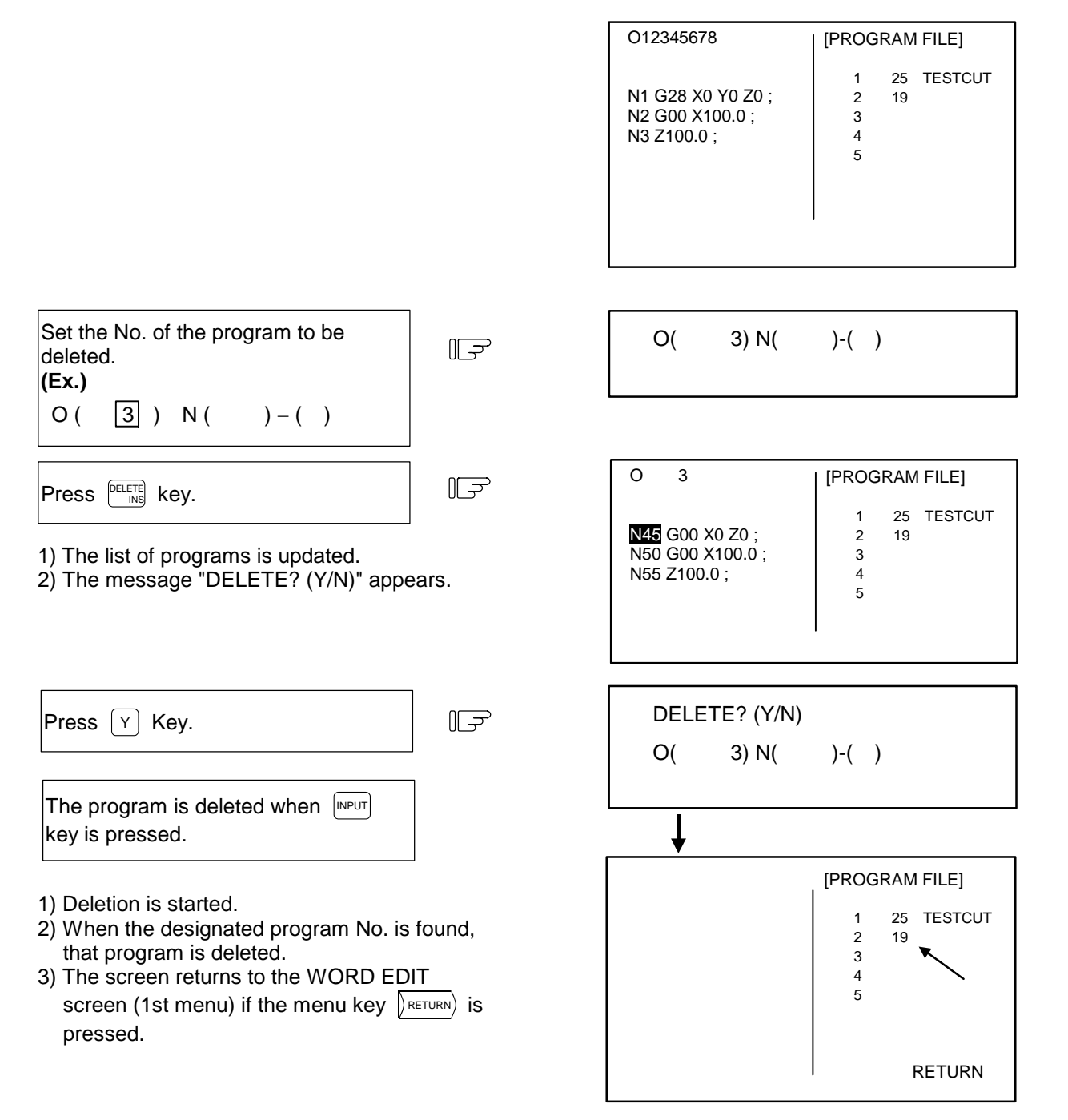

- **(Note 1)** Even if there is data in the N ( ) − ( ) area during program deletion, it will be ignored.
- **(Note 2)** If a sub-program is called from the main program currently being executed, deletion will still be possible as long as the sub-program is not executed. However, the operation of the program being executed cannot be assured. An error will occur if deletion is designated for a sub-program being executed.
- **(Note 3)** Batch deletion of a setting area is not possible.
- **(Note 4)** The list of programs is updated when a program is deleted, but the program display area (left side) is not.

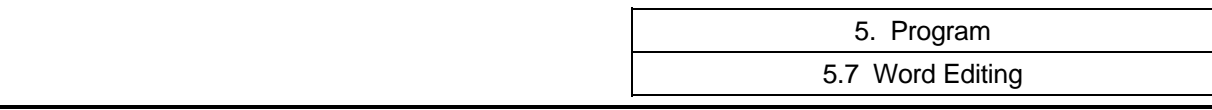

# **5.7.12 Newly Creating Programs**

Programs to carry out automatic operation can be created and stored in the memory.

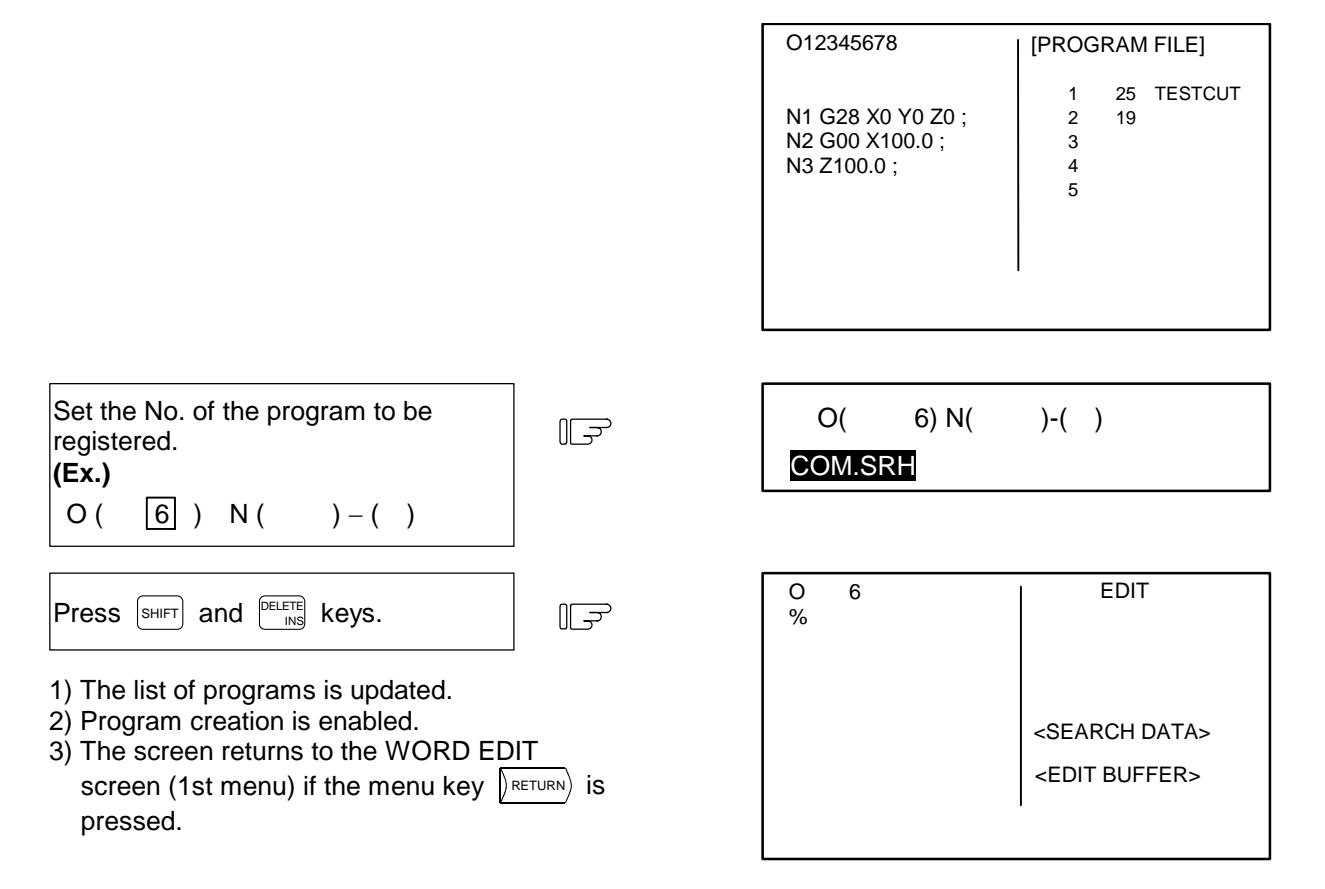

- **(Note 1)** Even if there is data in the N ( ) ( ) area when newly creating the program, it will be ignored.
- **(Note 2)** The  $\frac{\text{SHEFT}}{\text{N}}$  and  $\frac{\text{DELET}}{\text{N}}$  keys are only valid when the COM.SRH menu is highlighted.
- **(Note 3)** An operation search will result if the set program No. has already been registered.

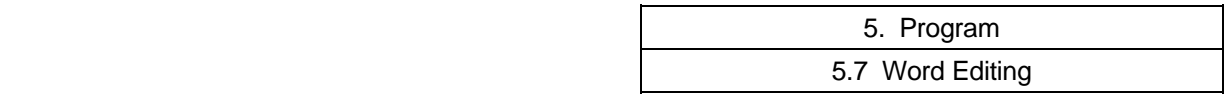

# **5.7.13 Operation Search**

#### **Calling a program**

The program Nos., sequence Nos., and block Nos. for carrying out automatic operation can be called from the machining programs registered in the memory.

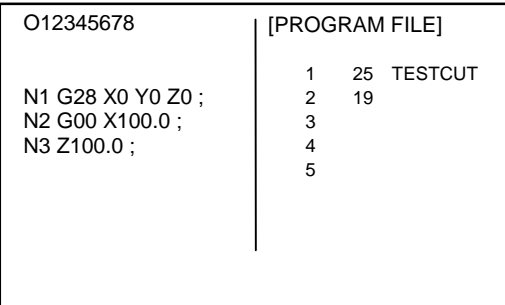

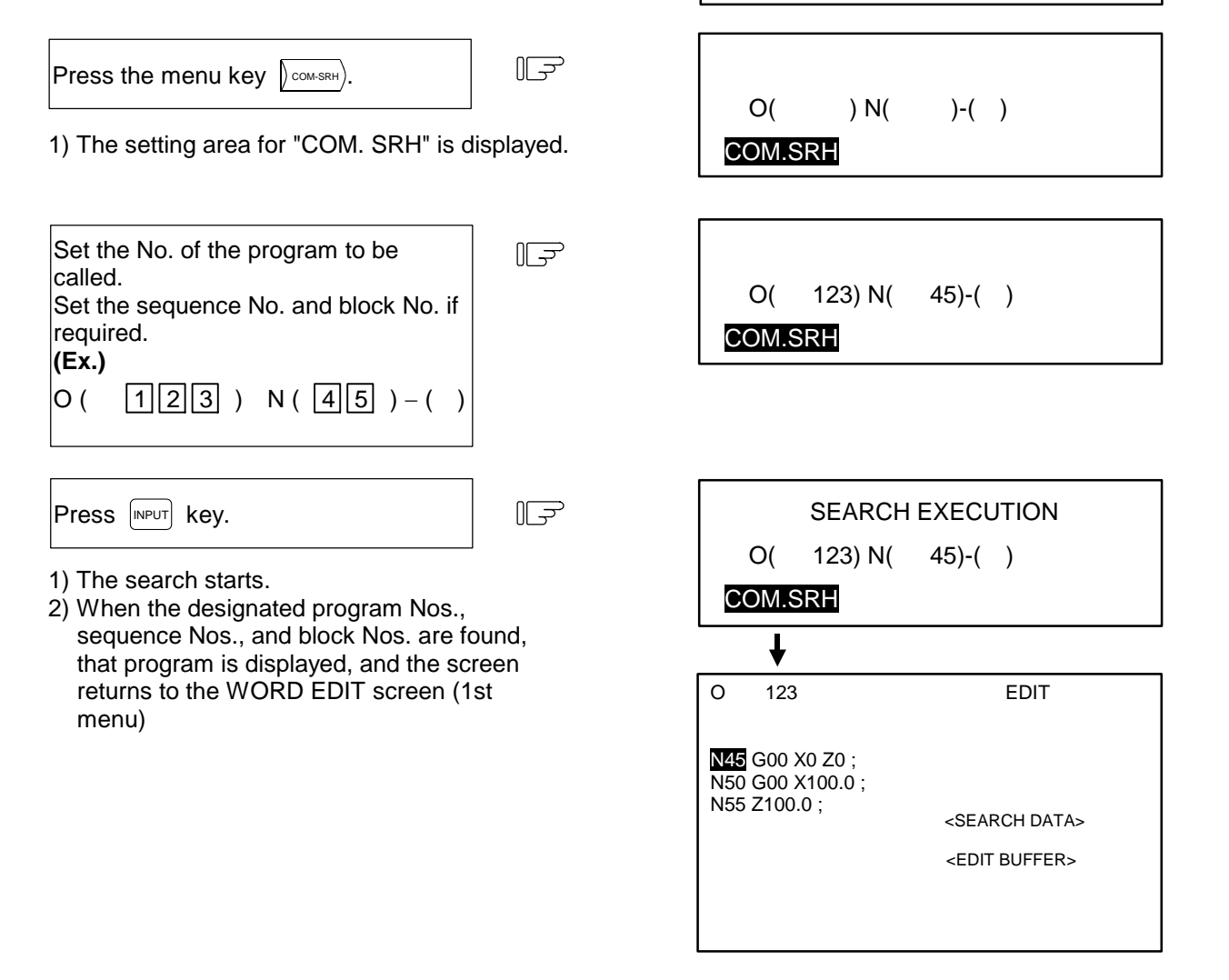

**(Note 1)** The search will not be executed when the  $\sqrt{NPUT}$  key is pressed if only the N No. and B No. have been input.

Always set the program No. before searching.

**(Note 2)** A program deletion operation will be carried out if the program No. is input when the setting area is displayed and the  $\lfloor \frac{\text{C.B}}{\text{CAN}} \rfloor$  key is pressed.

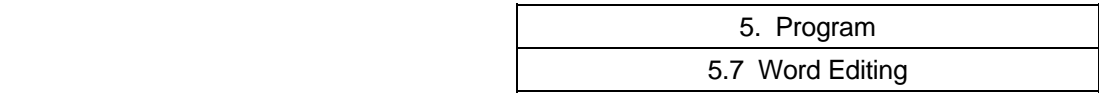

#### **5.7.14 B. G Search**

#### **Calling the program**

The program Nos., sequence Nos., and block Nos. to be edited can be called to carry out background editing.

New machining programs can be registered if a program No. not registered in the memory is set.

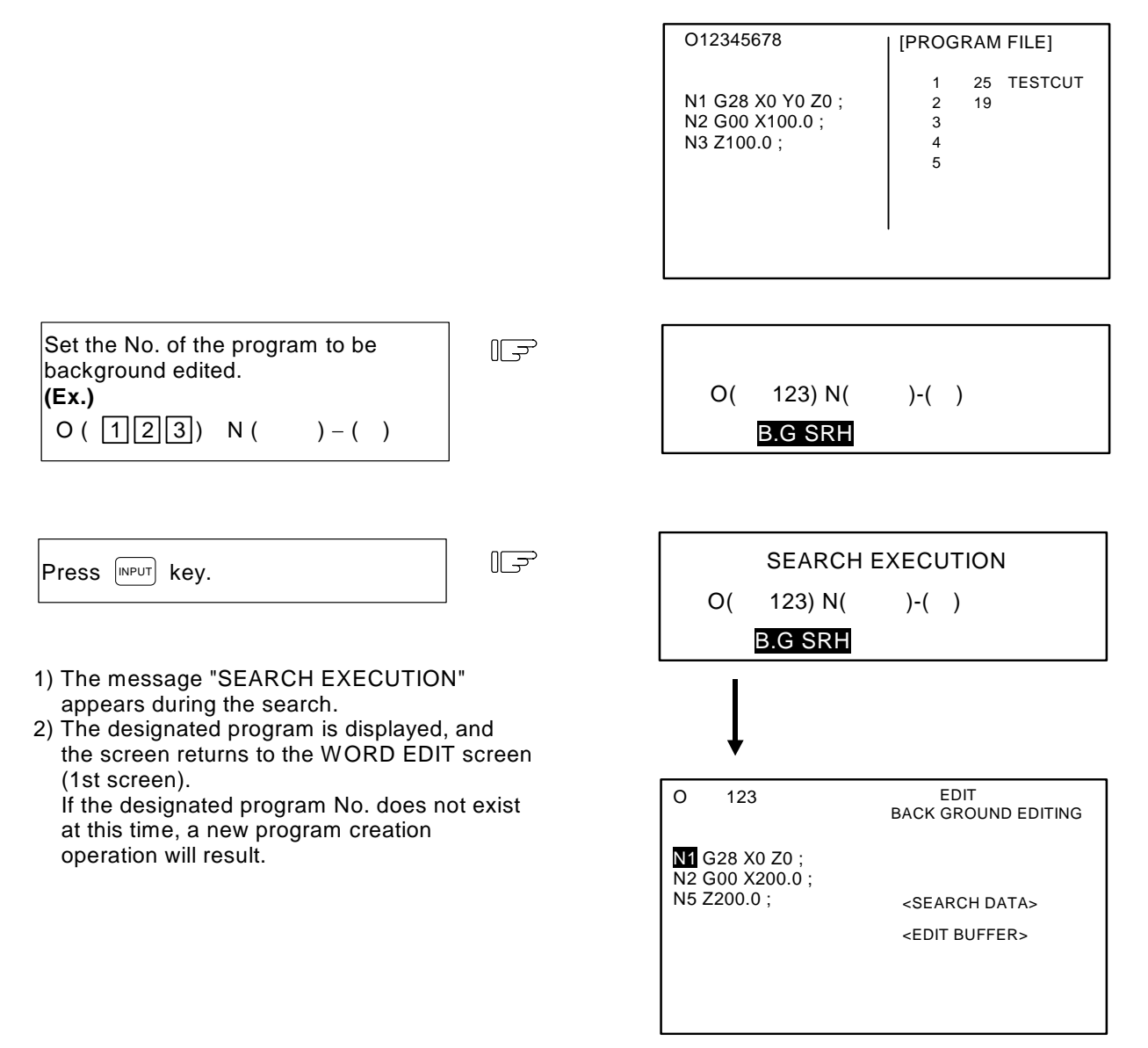

**(Note 1)** A program deletion operation will be carried out if the program No. is input when the setting area is displayed and the  $\lfloor \frac{\text{C.B}}{\text{CAN}} \rfloor$  key is pressed.

#### **5.7.15 B. G Quit**

The "B.G-END" menu is used to quit the function after carrying out background editing.

If a running program is displayed on the EDIT screen, changeover to that program display will not occur unless the "B.G-END" menu is pressed and the background editing is canceled.

(The button does not have to be specially pressed even when quitting the background editing if the program in operation is not displayed on EDIT screen.)

#### **5.7.16 Comments**

An outline of the machining program functions, specifications, applications, etc., can be set as a comment.

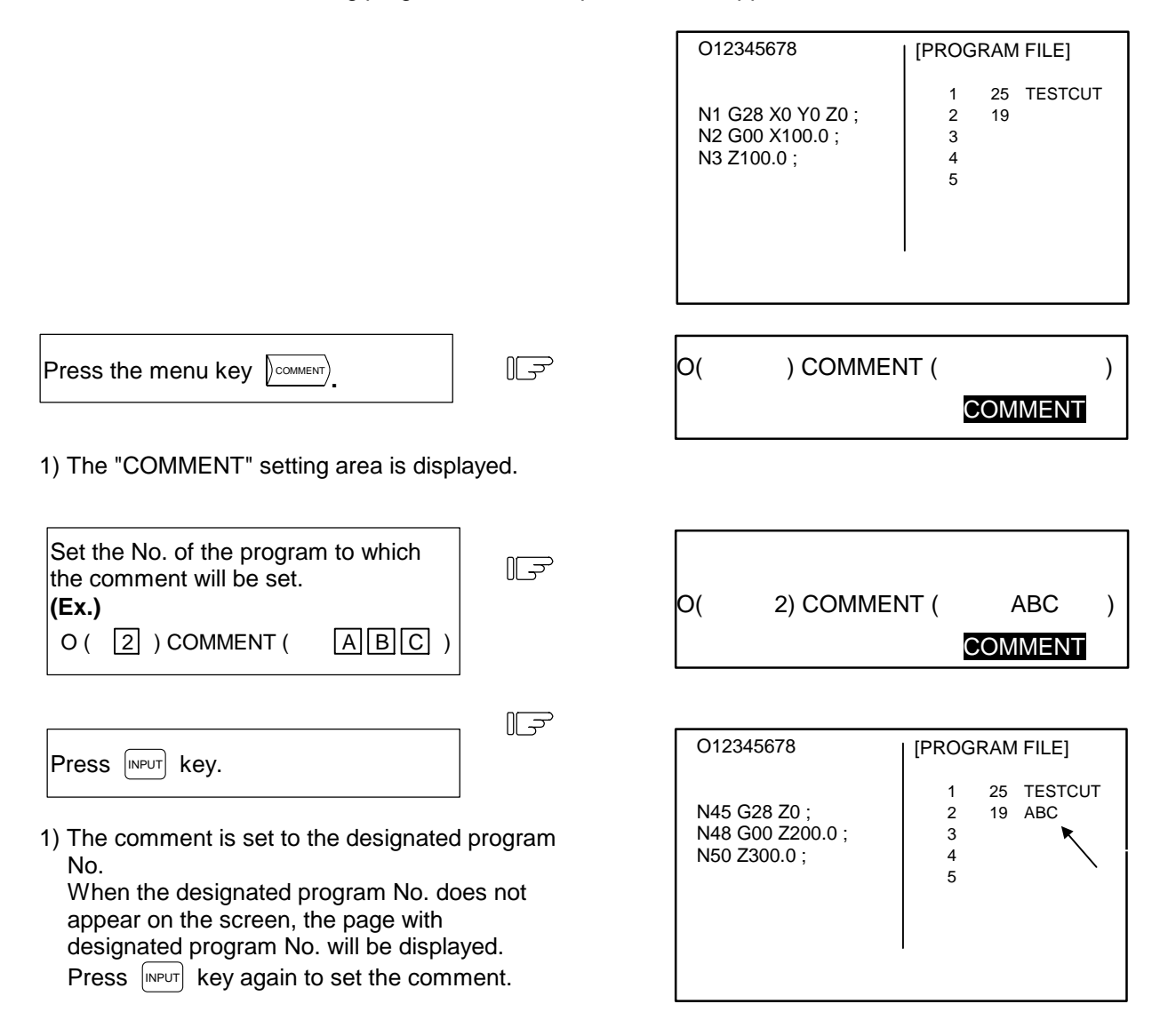

**(Note 1)** A program deletion operation will be carried out if the program No. is input when the setting area is displayed and the  $\lfloor \frac{\text{C.B}}{\text{CAN}} \rfloor$  key is pressed.

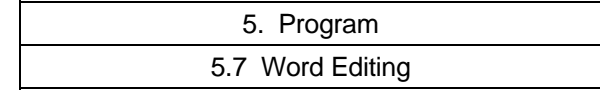

# **5.7.17 Setting the Program Operation Start Position**

After setting a program for memory operation, the operation can be started from the designated block in the program by designating the starting block. The operation start position in normal word editing is set at the head block of that program. To change this start position, move the cursor to the head of the required starting position block, and press the **INPUT** key.

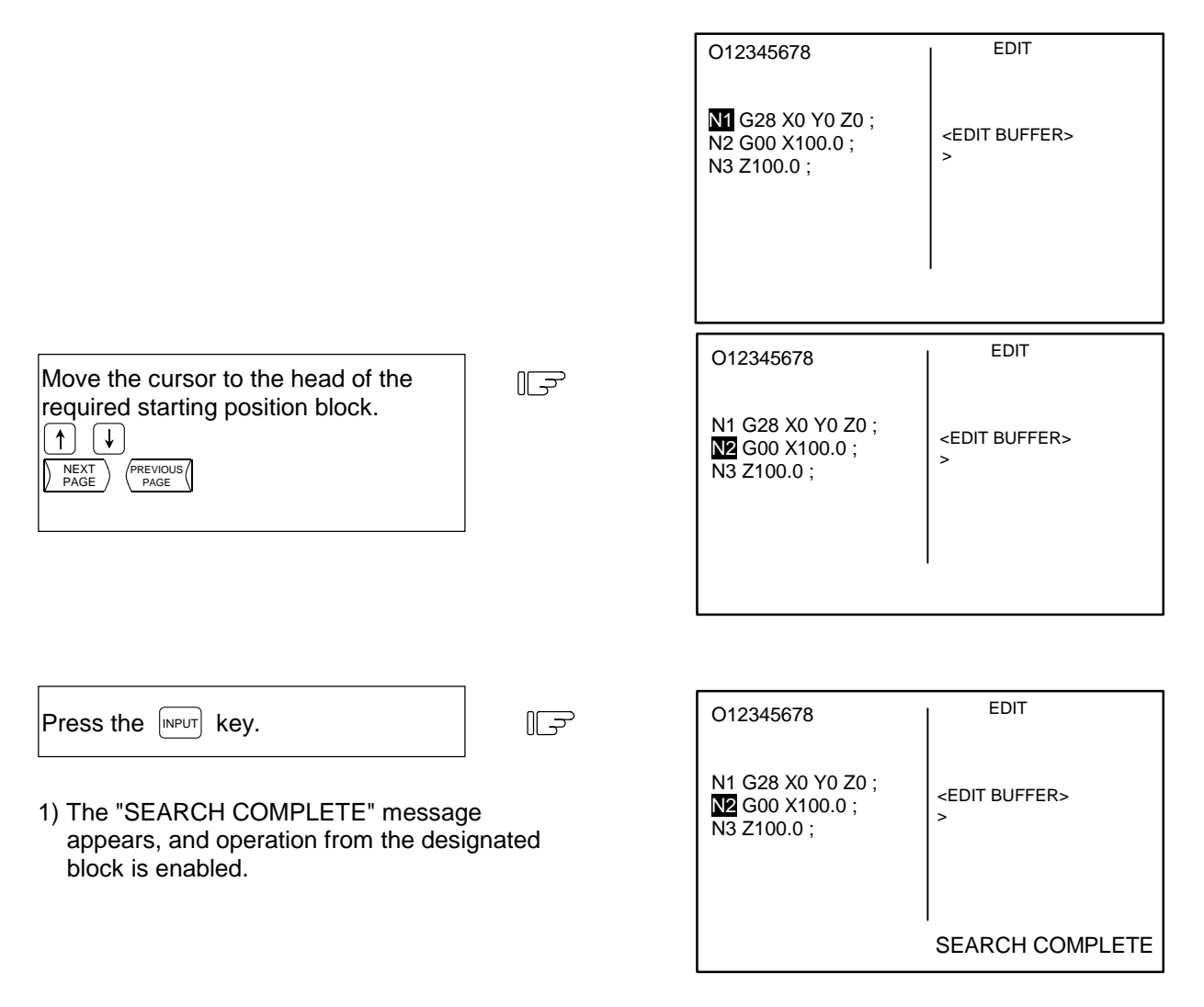

- **(Note 1)** If the  $\begin{bmatrix} \text{NPUT} \\ \text{NPUT} \end{bmatrix}$  key is pressed when the cursor is at a position besides the head of the block, the top of the program will be searched. The program will also be displayed from the top.
- **(Note 2)** Up to 96 characters can be key-input in the EDIT BUFFER area.

# **Caution**

 $\triangle$  If a block in the program is set as the operation start position is set from a block in the program and the program is started, the program before the set block is not executed. If there are coordinate system shift commands or M, S, T, and B commands before the block set as the starting position, carry out the required commands using the MDI, etc. There is a danger of interference with the machine if the operation is started from the set starting position block without carrying out these operations and commands.

# **6. Data In/Out**

When the function selection key  $\left|\frac{\text{pascal}}{\text{Noor}}\right|$  is pressed, the following menu is displayed:

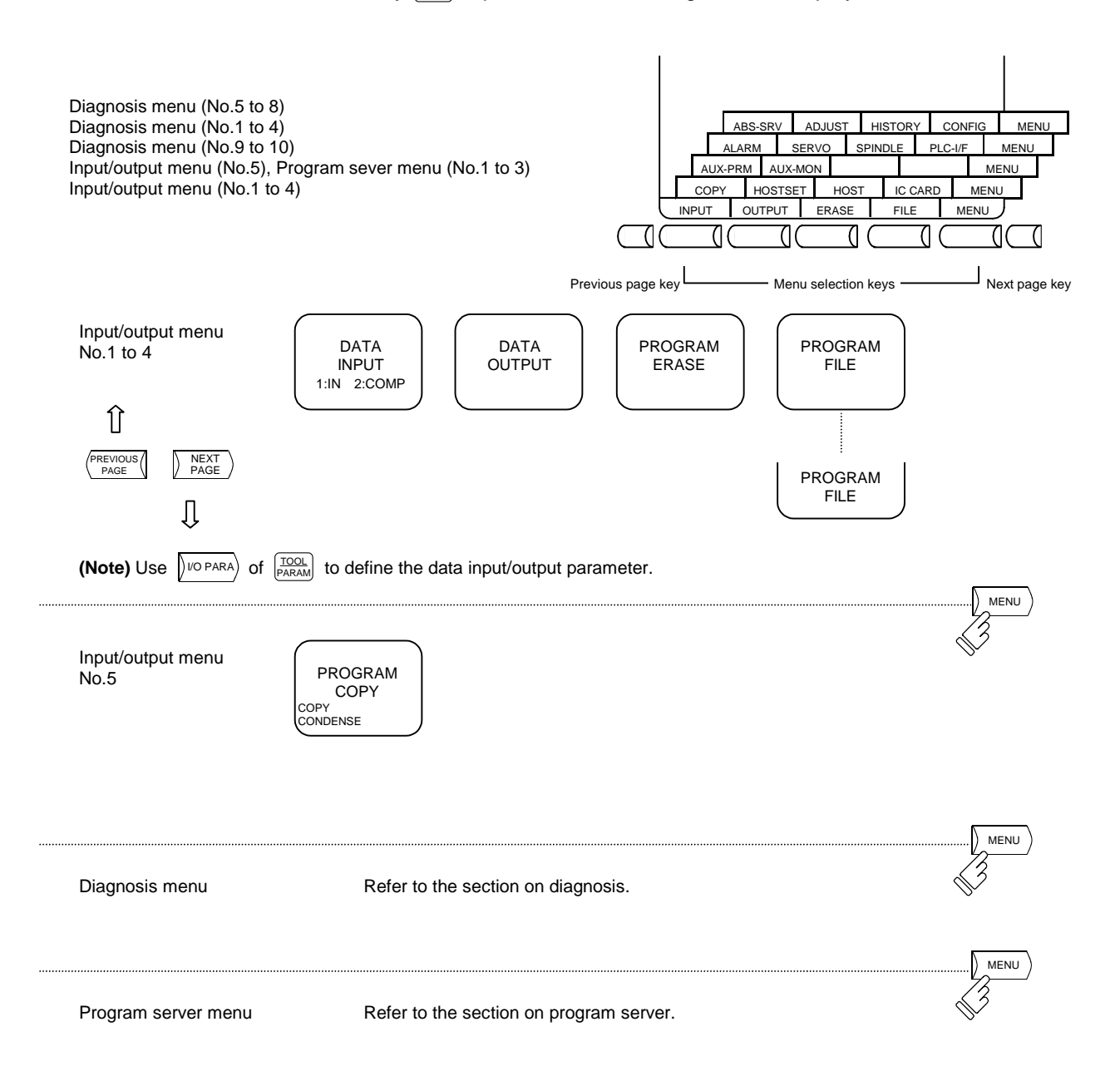

**(Note)** When connected to MELSEC GPPQ/GPPW or GOT, the RS-232C communication port is used constantly, so the input/output device cannot be used. Thus, if input/output operations are attempted when the parameters are set to MELSEC GPPQ/ GPPW or GOT connection, the "E60 IOP ERR-2" error will occur.

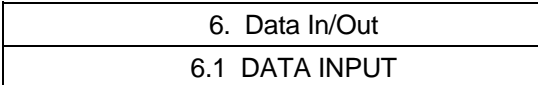

# **6.1 DATA INPUT**

Pressing the menu key  $\sqrt{\mathbb{P}\text{PUT}}$  displays the DATA INPUT screen.

 The DATA INPUT screen allows the operator to input user-created machining programs (main program and subprogram), tool offsets, parameters, common variables and history data.

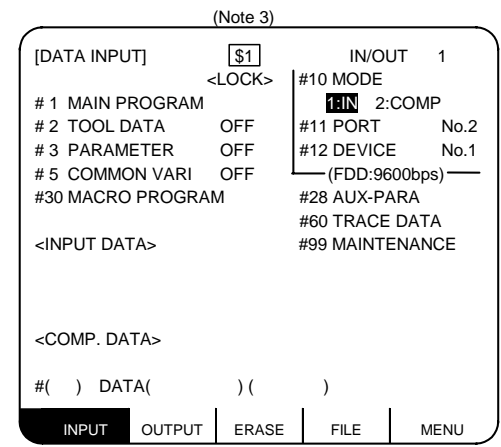

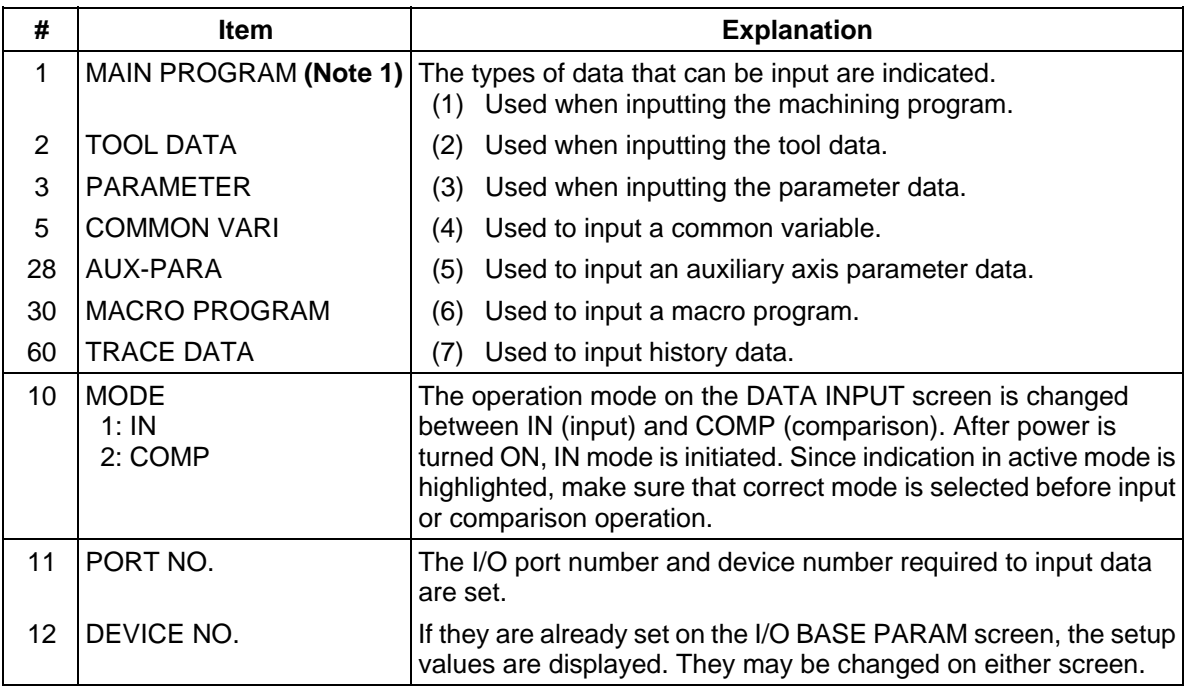

 **(Note 1)** To input a fixed cycle program, set the parameter.

Refer to the Appendix 4 "Registration/Editing of Fixed Cycle Program".

- **(Note 2)** The screen cannot be changed during data input.
- **(Note 3)** When using the 2-part system, the system name of the currently selected system is displayed as \$1 (system 1) and \$2 (system 2). This is not displayed when using a 1-part system. (Only L system)
- **(Note 4)** Whether to show or hide name of the selected system can be switched with the parameters.

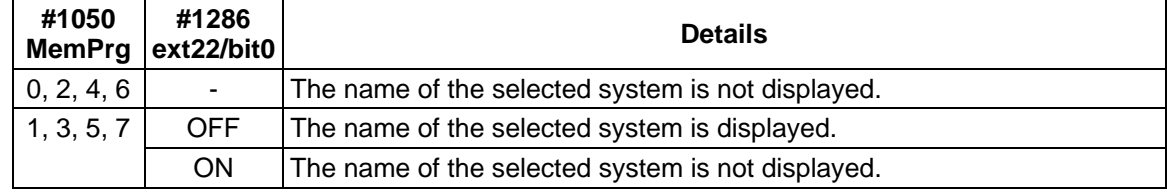

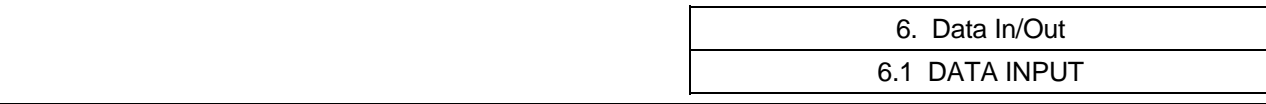

## **6.1.1 Change of Input and Comparison**

 To perform data input operation, select the "IN" mode; to perform data comparison operation, select the "COMP" mode. Before performing input or comparison operation, check the MODE display to ensure that the appropriate mode is set.

 To change the mode between input and comparison, perform the following: For example, if the "IN" mode is selected, "IN" is highlighted.

 **(Example)** Change to the comparison mode.

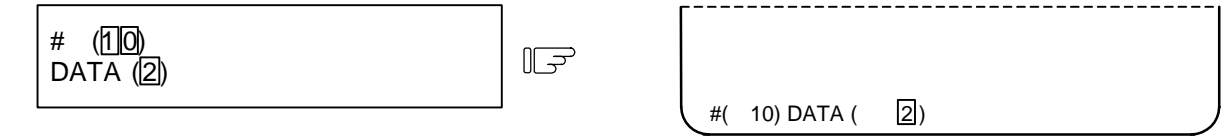

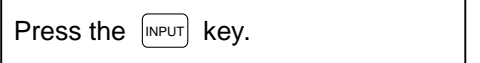

- 1) A change is made to the comparison mode and the word "COMP" is highlighted.
- 2) To change to the input mode, set 10 in  $#$  ( ) and 1 in DATA ( ), then press the  $[NPUT]$  key.

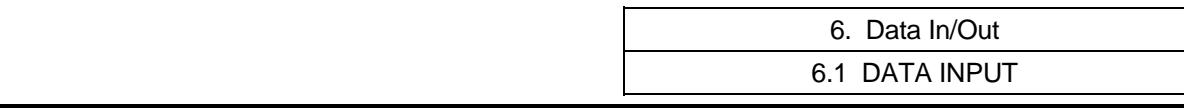

## **6.1.2 Machining Program Input**

To input a user-prepared machining program, perform the following:

- (1) When inputting the program number output onto tape.
	- The program can be input simply by specifying machining program data type #1. If the program number is specified, the number on tape takes precedence over that number.

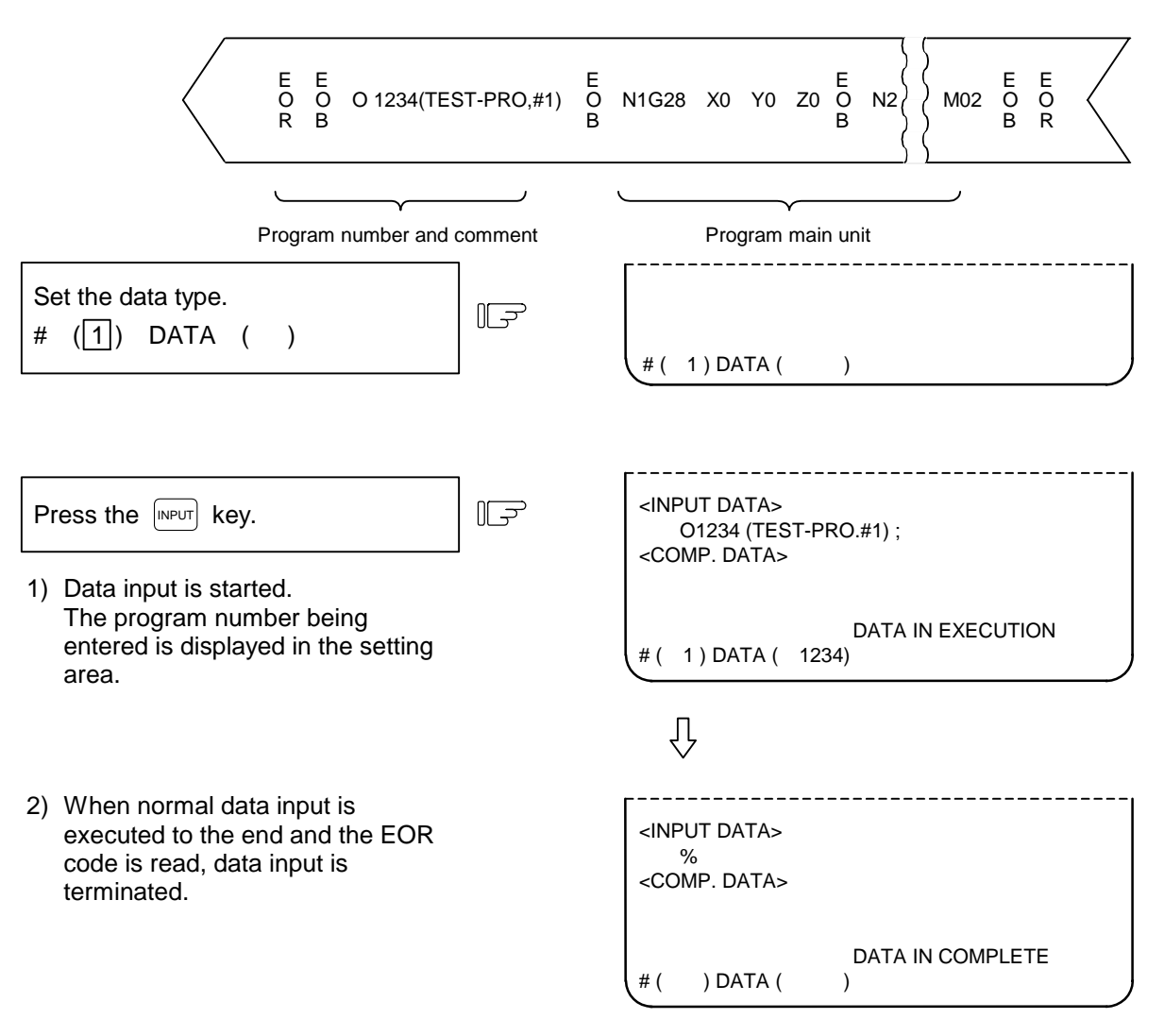

# $\Delta$  CAUTION

- $\Delta$  ";" "EOB" and " % " "EOR" are explanatory notations. The actual codes are "Line feed" and "%" for ISO, and "End of Block" and "End of Record" for EIA.
- To prevent influence from data omission and data transformation in the communication circuit, always verify the data after inputting and outputting machining programs.

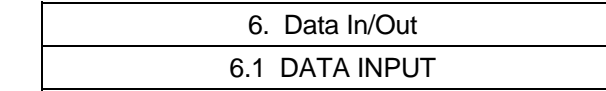

(2) When program number does not exist on tape

Specify machining program data type #1 and the program number to be registered.

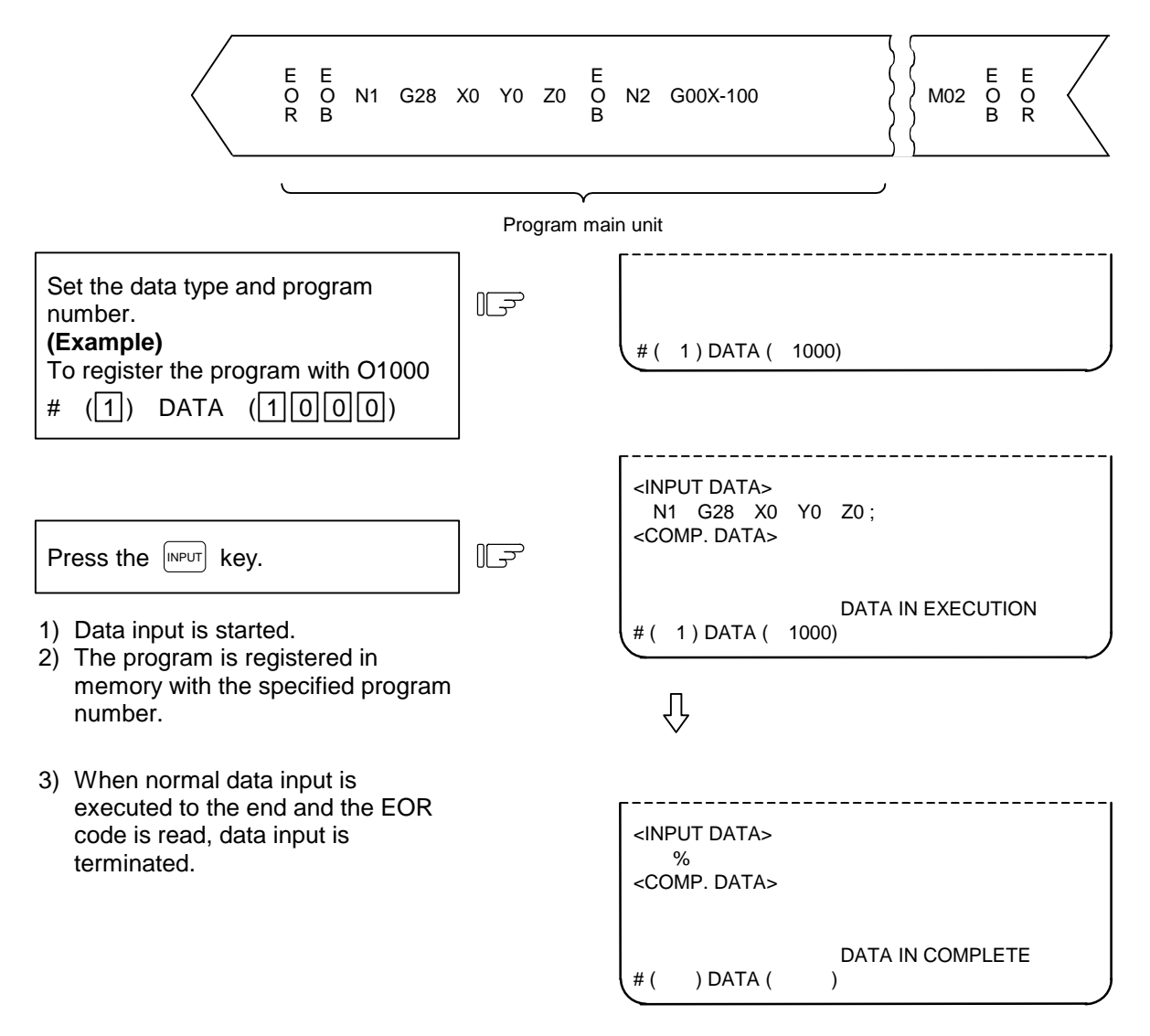

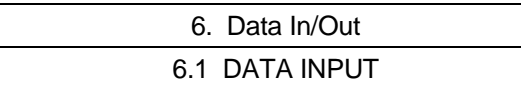

(3) Precaution for using 2-part system

 When using the 2-part system, the machining program input operation can be switched with the parameters.

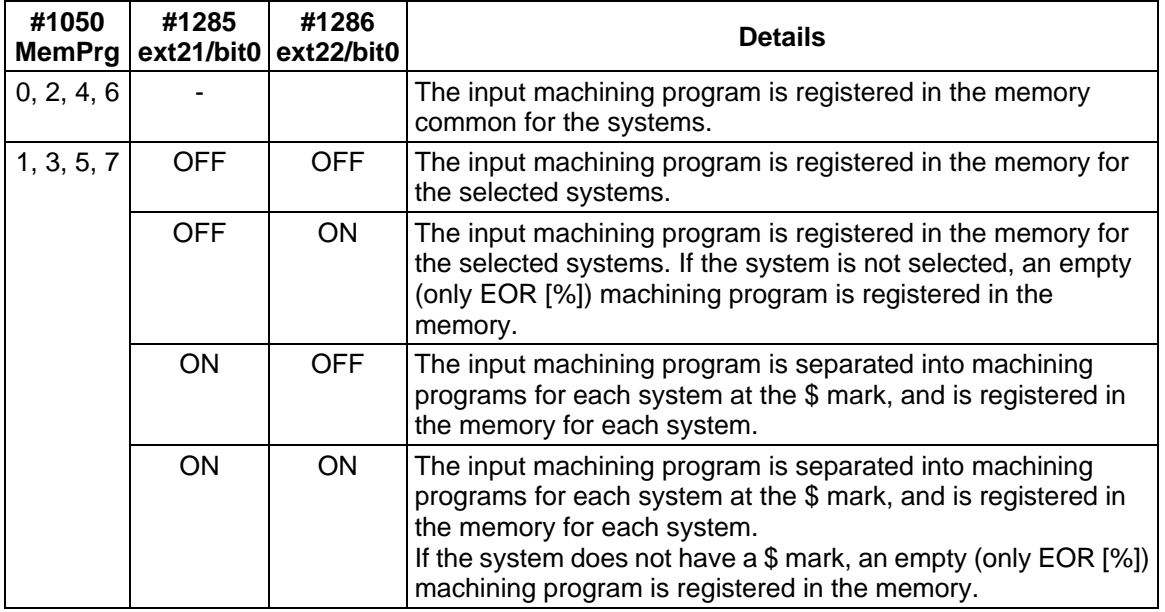

**(Example)** When parameter "#1050 MemPrg" is set to 1, 3, 5 or 7, and "#1286 ext22 bit0" is set to 1, the file (tape) delimited into systems with the \$ mark is separated and input for each system.

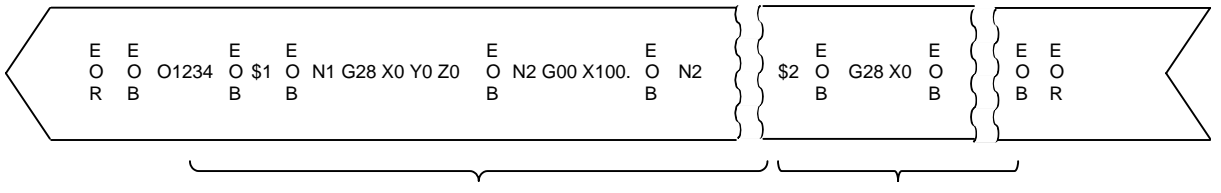

Program body for System 1 Program body for System 2

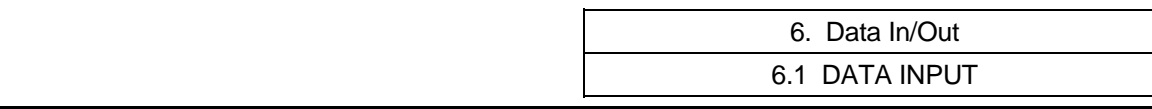

## **6.1.3 Inputting Tool Offset Data**

Data which is output by tool offset data output operation can be input.

 Data which is created in the same format as output data can be input as tool offset data and workpiece coordinate offset data.

 **(Note)** Tool offset data input operation cannot be made during automatic operation.

#### **(1) Inputting tool offset data**

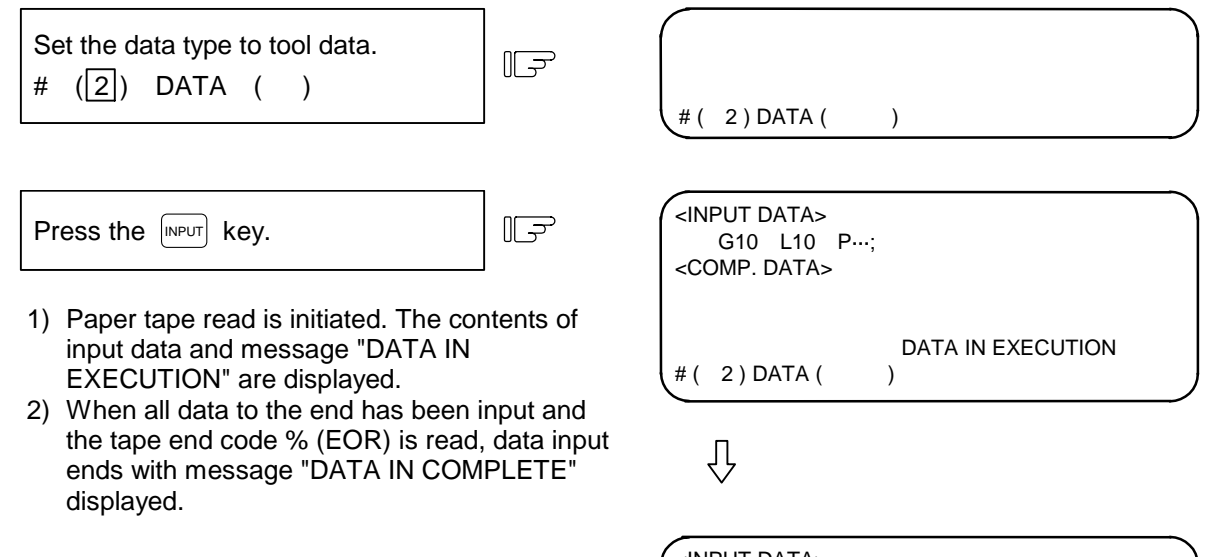

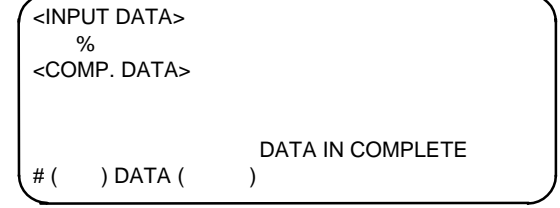

#### **(2) When an error occurs during offset tape input:**

 If an error occurs during offset tape input, the error number and error message will be displayed on the screen. At this time, input operation stops. (E02, E25, E71, or E86 error)

In this case, data input can resume by repressing the  $[{\sf NPPUT}]$  key while the input screen is being displayed. The data input can resume, beginning with the block next to the erroneous block, which is not input in this case.

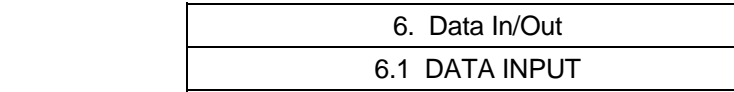

DATA IN COMPLETE

( ) DATA (

## **6.1.4 Inputting Parameter Data**

 Parameter data which has been output by parameter output operation can be input. The input parameter may go effective immediately after it is input or after the power is once turned OFF/ON. (This is the same as when setting from the screen.) After data is input, turn OFF/ON the power.

 **(Note)** Parameter data input operation cannot be made during automatic operation.

#### **(1) Inputting parameter data**

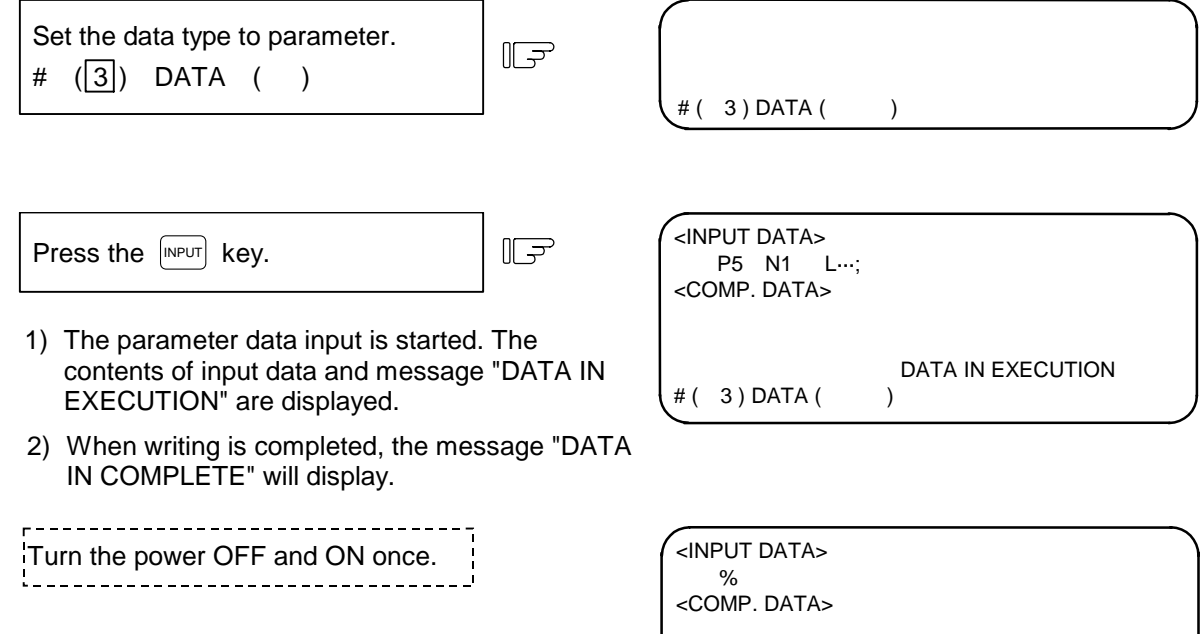

#### **(2) Input parameter skip operations**

- 1) Skipping N No. data not found in the specifications When "S" is set in the second setting area during data input or compare, and the  $[NPUT]$  key is pressed, an error will not occur even if parameter No. (N No.) data not found in the specifications is input. Data input and compare of that number will be skipped. (With normal input and compare, an error will occur if N No. data not found in the specifications is input, and data input/compare will be stopped.)
- 2) Skipping axis data not found in the specifications When "S" is set in the second setting area during data input or compare, and the  $\left|\mathbb{R}^{p\cup T}\right|$  key is pressed, an error will not occur even if data with a different number of axes is input. Axis parameters not found in the specifications will be skipped during the input and compare.
- 3) Skipping spindle data not found in the specifications When "S" is set in the second setting area during data input or compare, and the  $[NPUT]$  key is pressed, an error will not occur even if data with a different number of spindles is input. Spindle parameters not found in the specifications will be skipped during the input and compare.
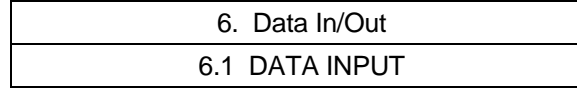

DATA IN COMPLETE

 $# ( )$  DATA  $( )$ 

# **6.1.5 Inputting Common Variables**

 Common variable data that has been output by common variable output operation can be input.  **(Note)** Common variable data input operation cannot be performed during automatic operation.

## **(1) Inputting common variable data**

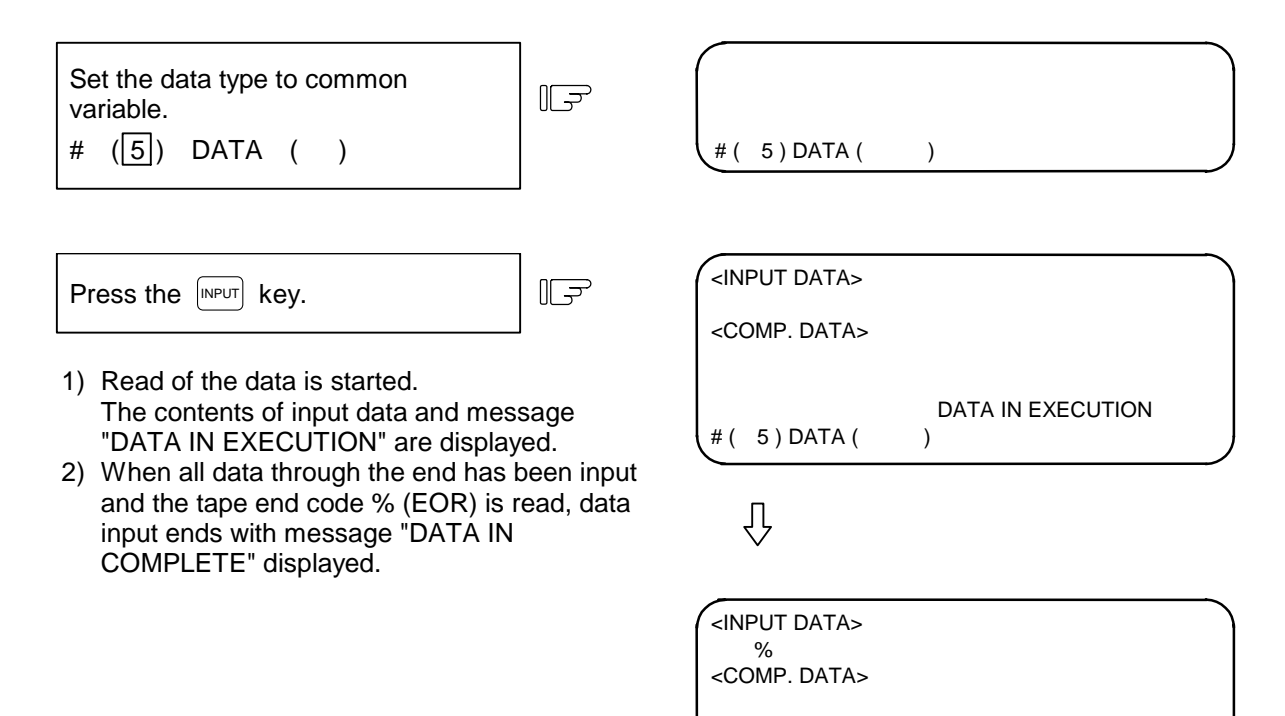

6.1 DATA INPUT

## **6.1.6 Inputting History Data**

 History data that has been output by history data output operation can be input. History data input operation is performed with DATA IN/OUT 1 screen.

 **(Note)** History data input operation cannot be performed during automatic operation.

#### **(1) Inputting history data**

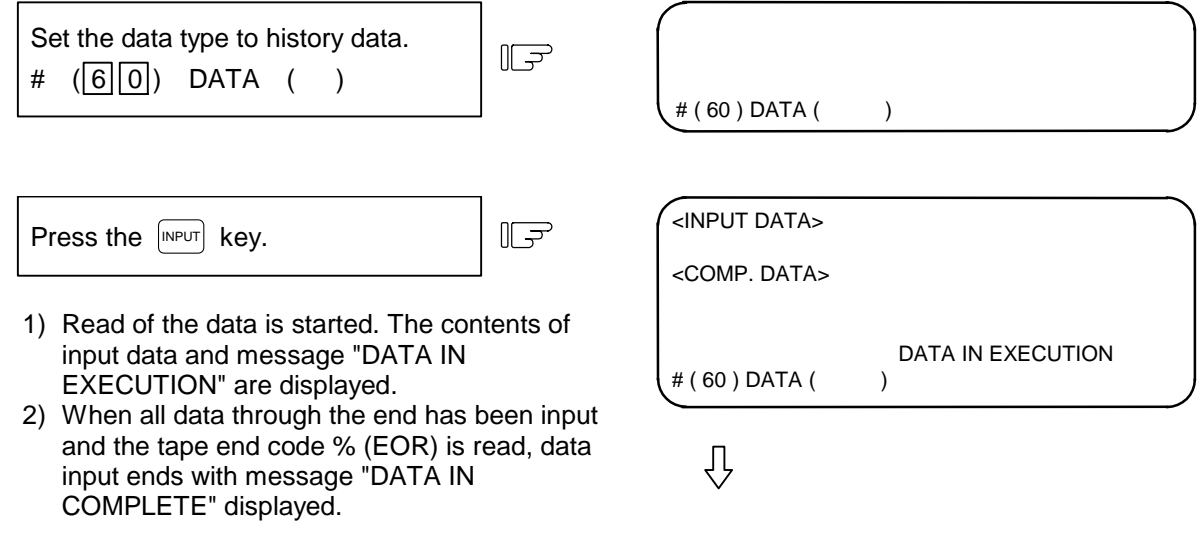

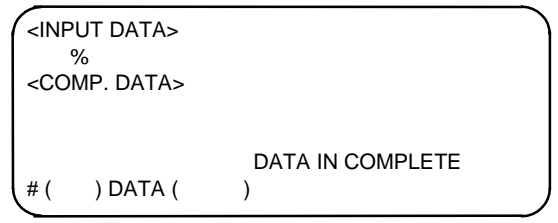

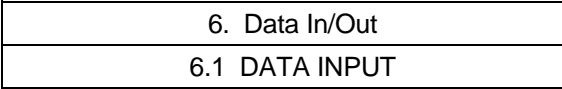

## **6.1.7 Inputting Waveform Data**

Waveform data that has been output by waveform data output operation can be input.

#### **(1) Inputting waveform data**

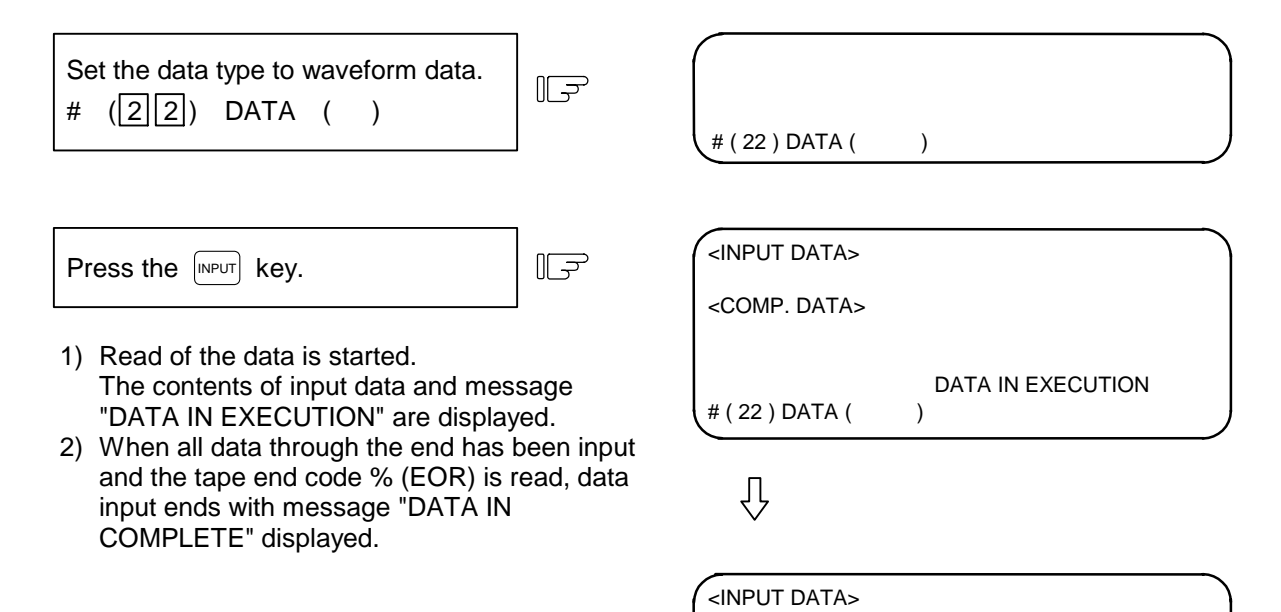

 $O/$ <COMP. DATA>

# ( ) DATA ( )

DATA IN COMPLETE

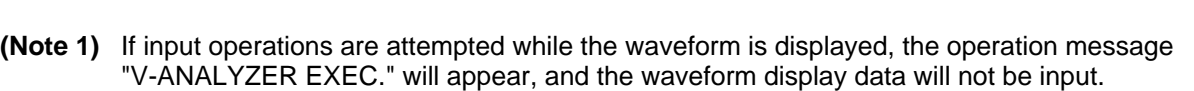

**(Note 2)** If input operations are attempted while the Visual analyzing function is invalid, the error "E01 SETTING ERROR" will occur.

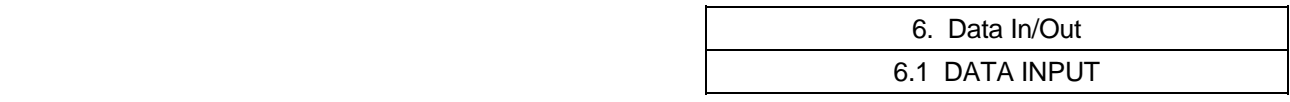

# **6.1.8 Inputting Auxiliary Axis Parameter Data**

 Auxiliary axis parameter data that has been output by auxiliary axis parameter output operation can be input.

## **(1) Inputting auxiliary axis parameter data**

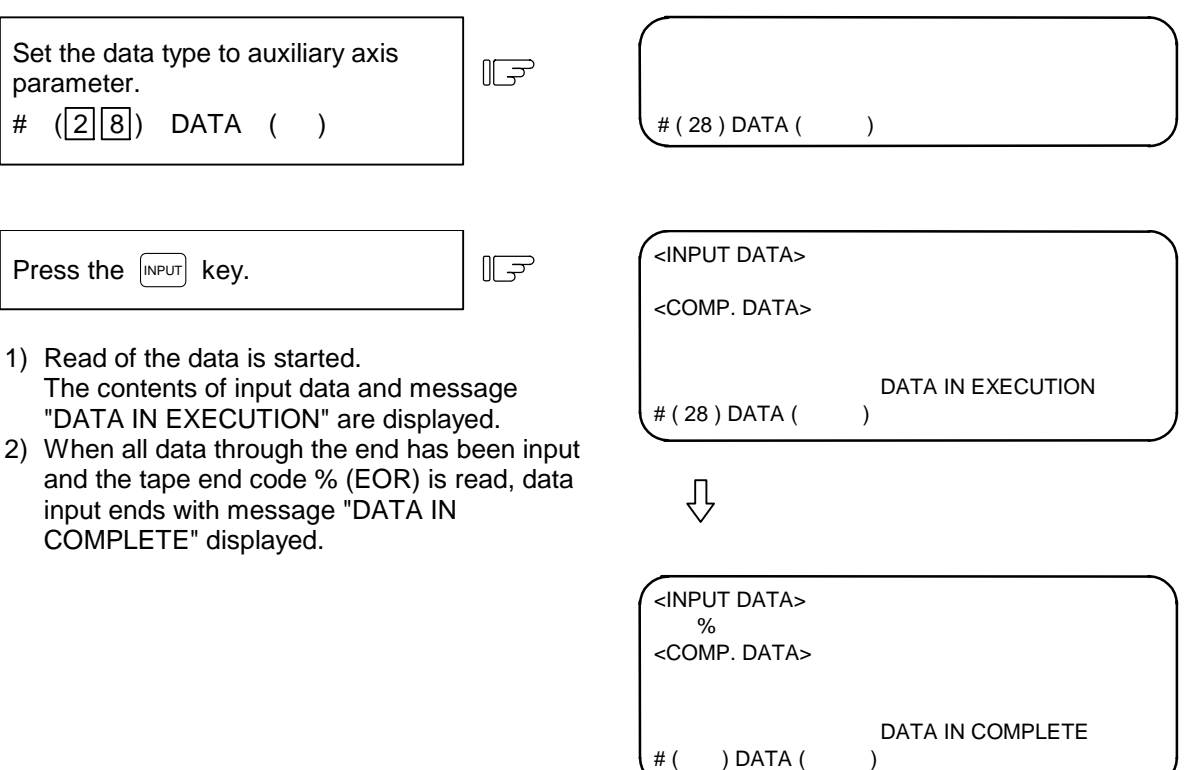

- **(Note 1)** If MR-J2-CT is not connected, "E01 SETTING ERROR" will occur and input will not be carried out.
- **(Note 2)** Whether to input the auto-tuning parameters depends on the "#7 ATU" parameter settings in the input data and NC data.

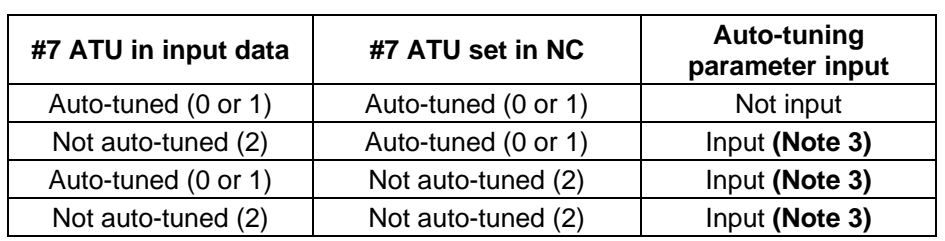

**(Note 3)** Which parameters can be input depends on the setting of "#7 ATU" parameter. Refer to "6.2.7 Outputting Auxiliary Axis Parameter Data" for details on autotuning target parameters.

# **6.2 DATA OUTPUT**

Pressing the menu key  $\vert$  output) displays the DATA OUTPUT screen.

 The DATA OUTPUT screen allows the operator to output user-created machining programs (main program and subprogram), tool offset data, parameters, common variables and history data that have been stored in memory.

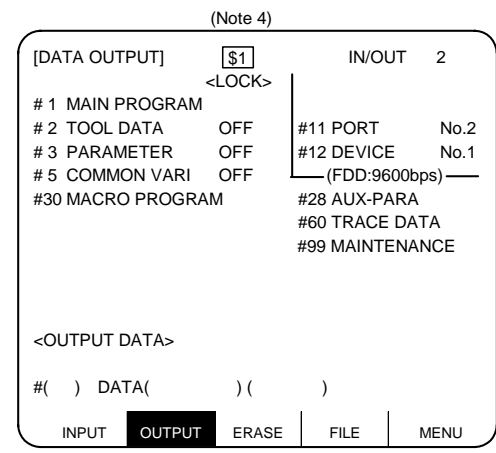

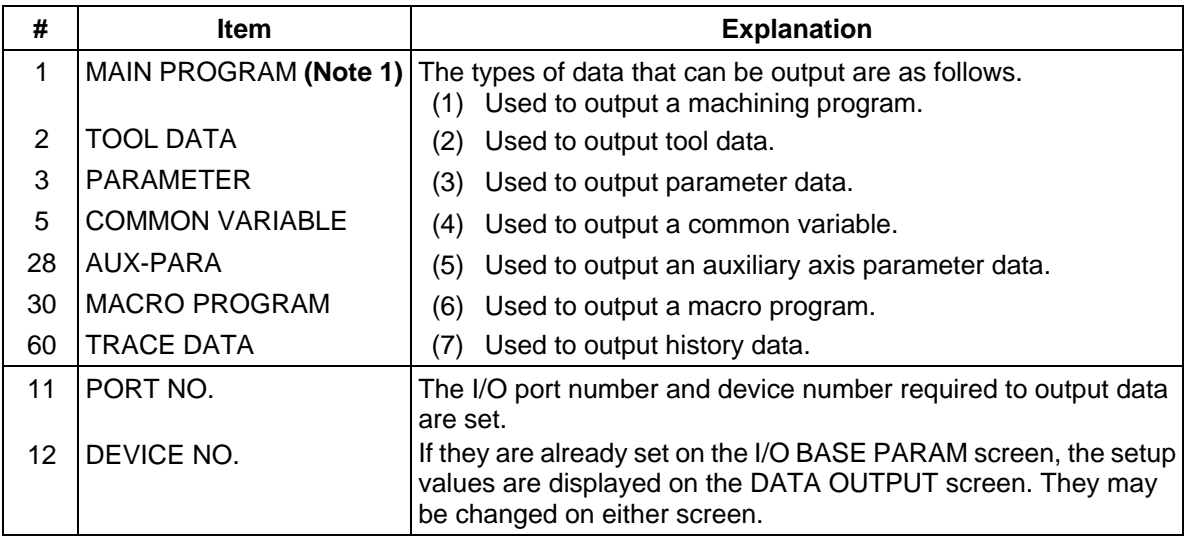

 **(Note 1)** To output a fixed cycle program, set the parameter.

Refer to the Appendix "Registration and editing of fixed cycle programs".

 **(Note 2)** If the data protection, edit lock B, or edit lock C condition is set, data may not be output. For the details, see the descriptions in "Data protection" and "Edit lock" in Section 6.7.

 **(Note 3)** The screen cannot be changed during data output.

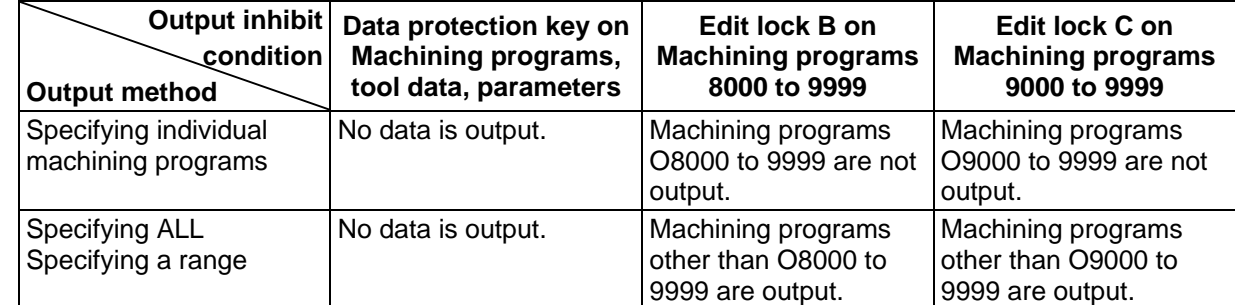

 **(Note 4)** When using the 2-part system, the system name of the currently selected system is displayed as \$1 (system 1) and \$2 (system 2). This is not displayed when using a 1-part system. (Only L system)

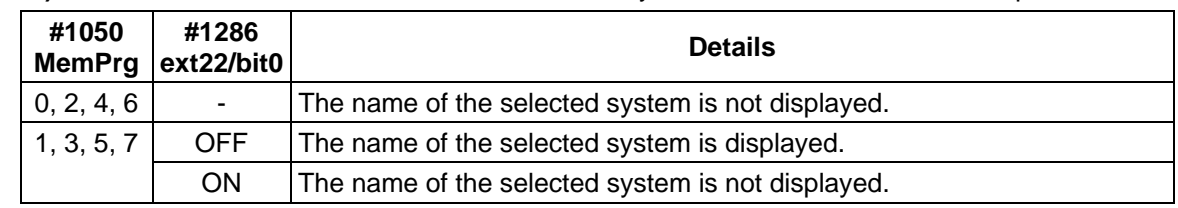

 **(Note 5)** Whether to show or hide name of the selected system can be switched with the parameters.

#### **Operation procedure for outputting data**

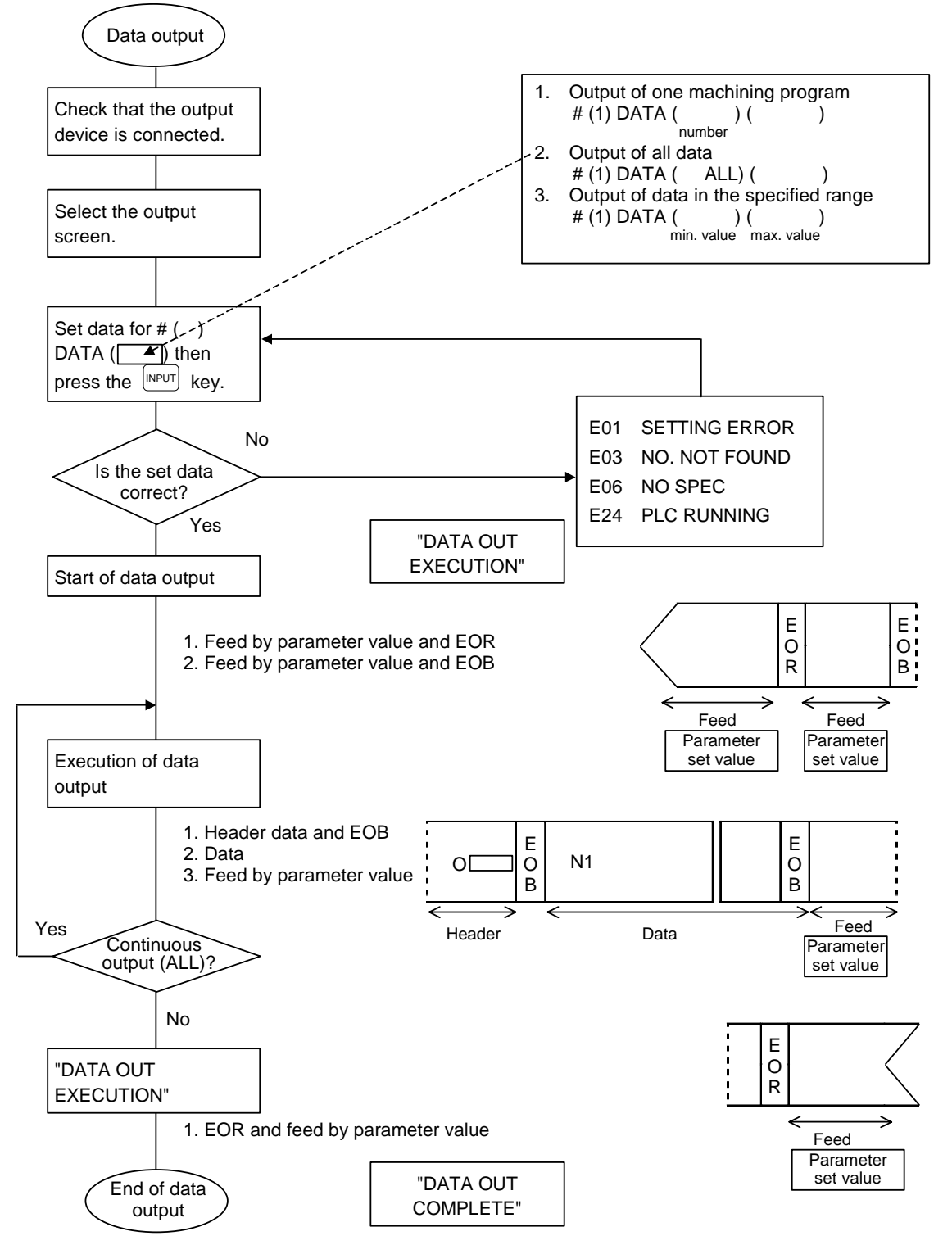

# **6.2.1 Machining Program Output**

To output user-prepared machining programs, perform the following:

- (1) When only one machining program is output
	- Specify machining program data type #1 and the number of the program to be output.

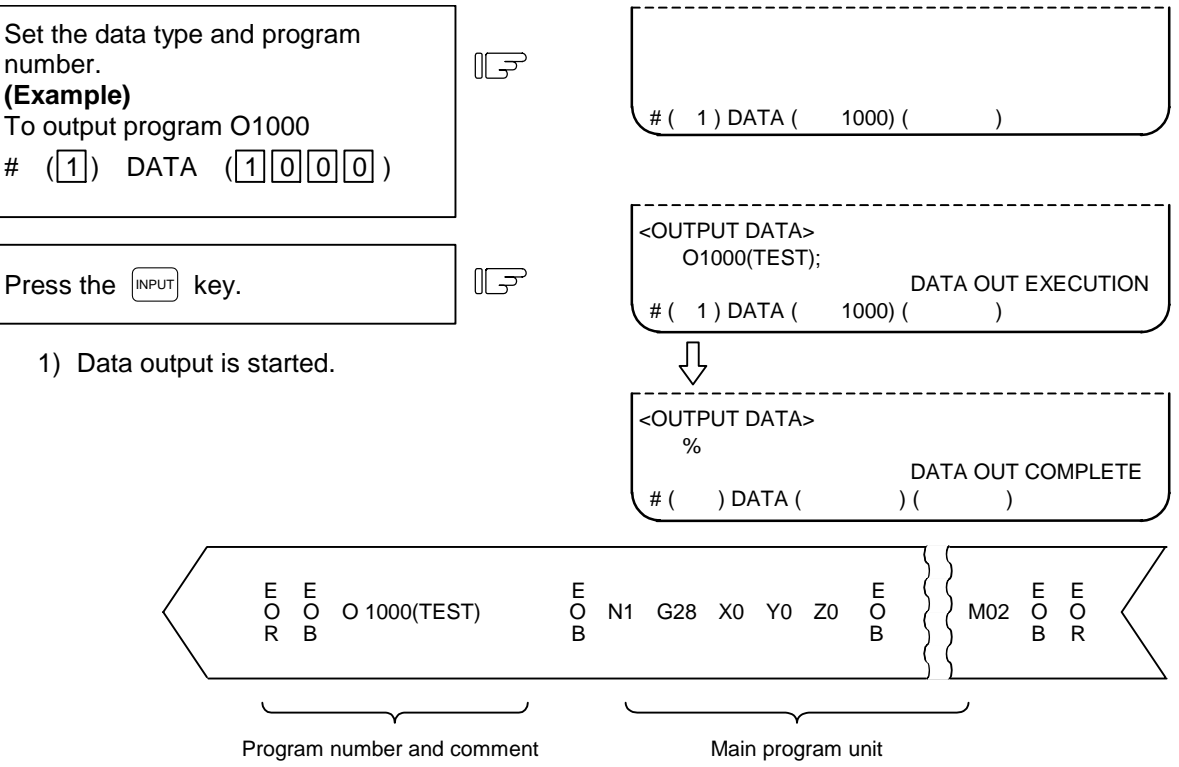

 (2) When all machining programs are output To output all machining programs registered in memory in batch, specify machining program data type #1 and "ALL" in DATA $($ ).

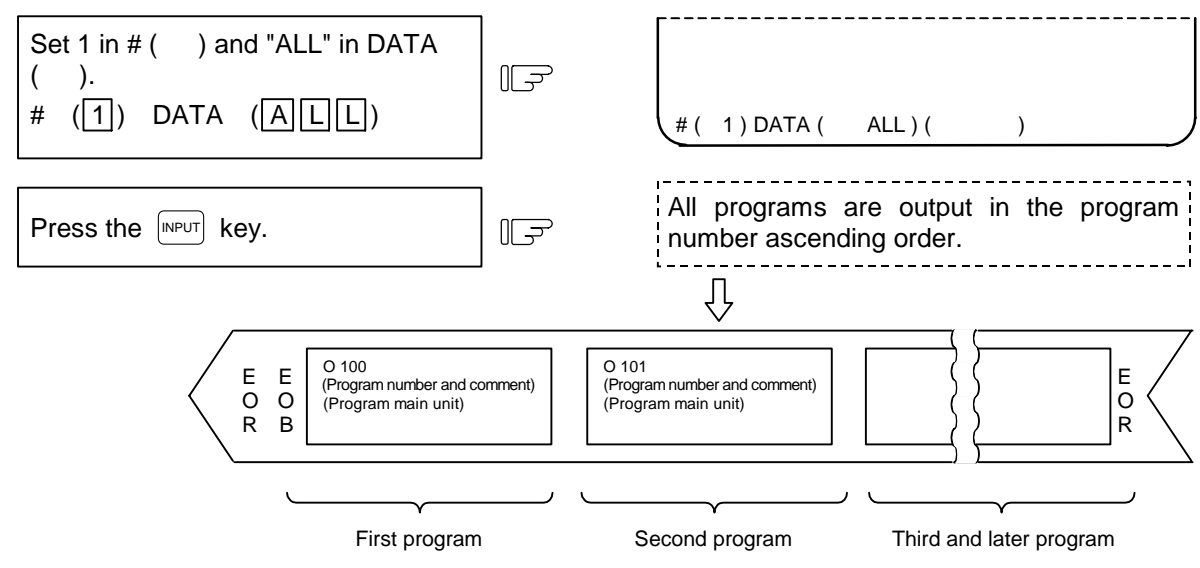

 **(Note 1)** When all data of one machining program is output, % is displayed. Note that % is not displayed each time individual data items are output.

 When output of the first program is completed, % is displayed before indicating the next program.

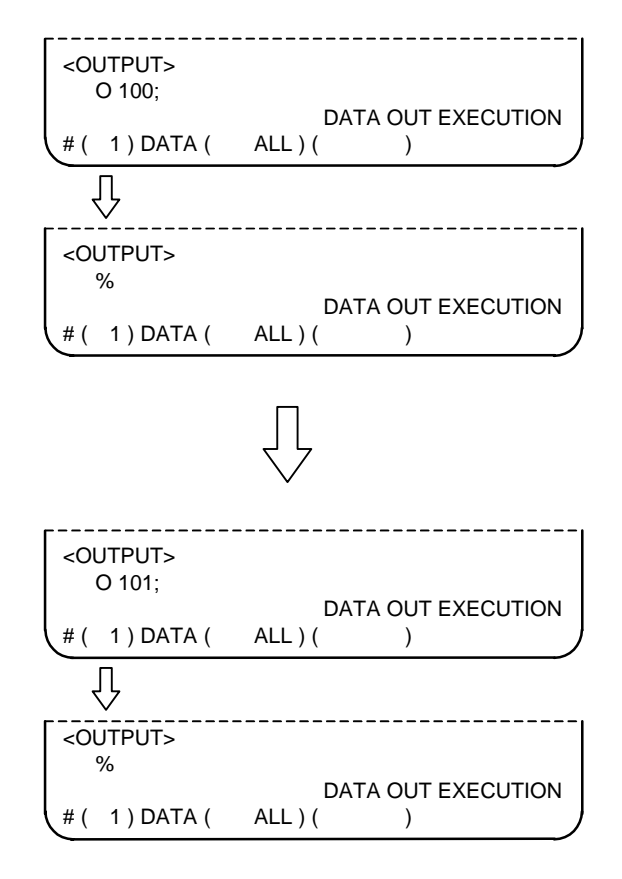

 Also for each of the second and succeeding programs, % is displayed each time one complete program is output.

 After all the specified machining programs are output, EOR is output. EOR is not output for individual program output.

# **A** CAUTION

 $\bullet$  To prevent influence from data omission and data transformation in the communication circuit, always verify the data after inputting and outputting machining programs.

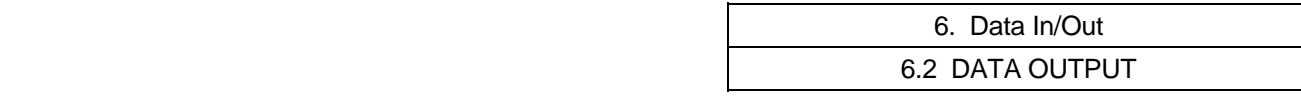

(3) When the machining programs in the specified range are to be output

 A group of programs can be output by specifying a range of program numbers. To specify the range, set the largest and smallest numbers of the machining programs to be output in the data setting area. The machining programs in the specified range are output sequentially in order of their program numbers.

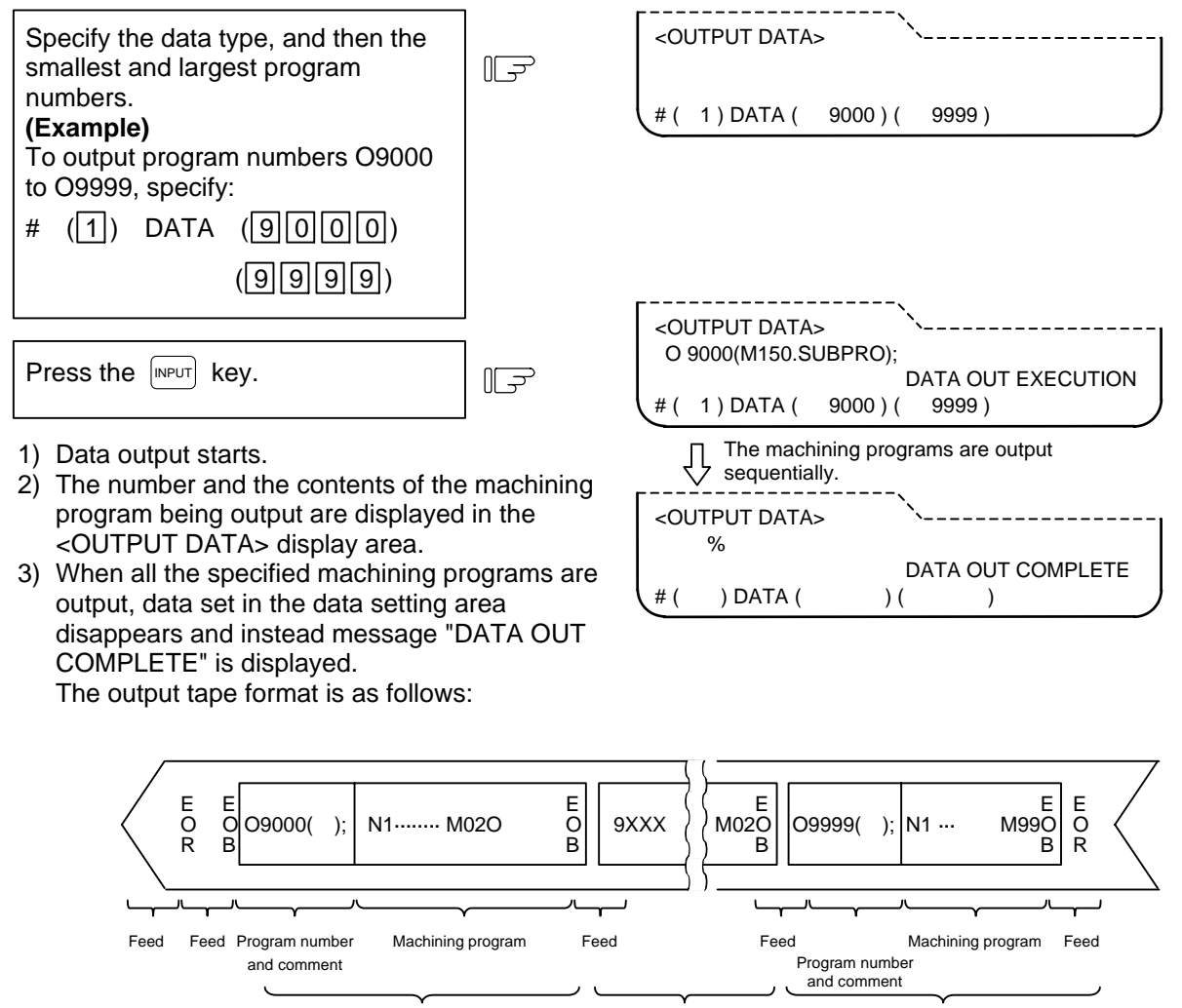

Last program in the specified range First program in the specified range Programs of the numbers between the first and last numbers

- **(Note)** 1. If the number specified as the smallest number is not found, output starts with the machining program with the number nearest to that number. Likewise, if the number specified as the largest number is not found, output ends with the machining program with the number nearest to that largest number.
	- 2. Specify the smallest number first, then the largest number. If the numbers are specified reversely, program error "E01 SETTING ERROR" occurs.

## (4) For 2-part system

 When using the 2-part system, the machining program output operation can be switched with the parameters.

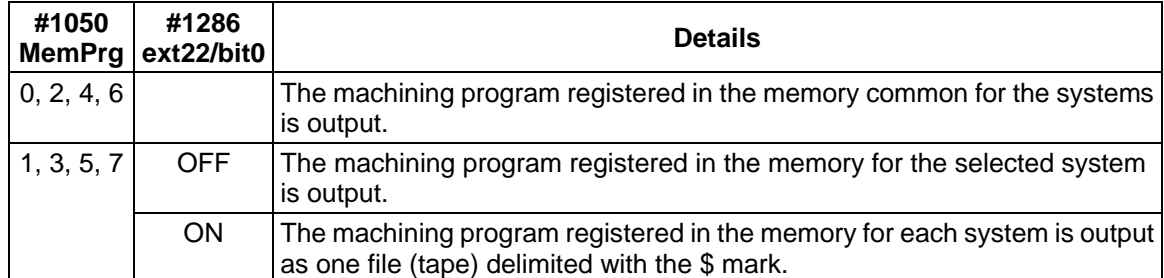

**(Example)** When parameter "#1050 MemPrg" is set to 1, 3, 5 or 7, and "#1286 ext22 bit0" is set to 1, the machining programs registered in each system memory are output as one file (tape) delimited with the \$ mark.

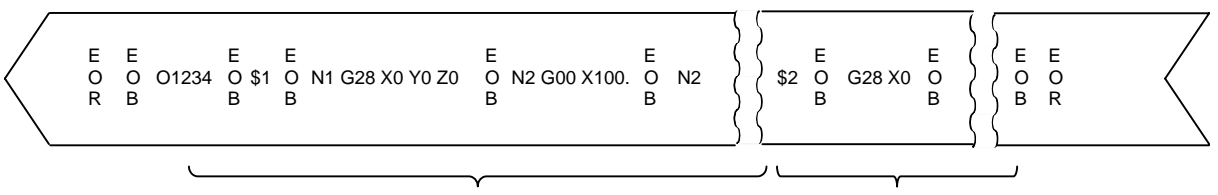

Program body for System 1 Program body for System 2

# **6.2.2 Outputting Tool Offset Data**

 Tool offset data and workpiece coordinate offset data which is set and displayed on the screen can be output. The output operation can be made also during automatic operation.

 The output tape length varies with the tool offset type, the number of sets, and the offset data numeric. For the 40-set specification, this length is 3 to 4m for type I and 12 to 16m for type II.

#### **(1) Tool offset data is output as follows:**

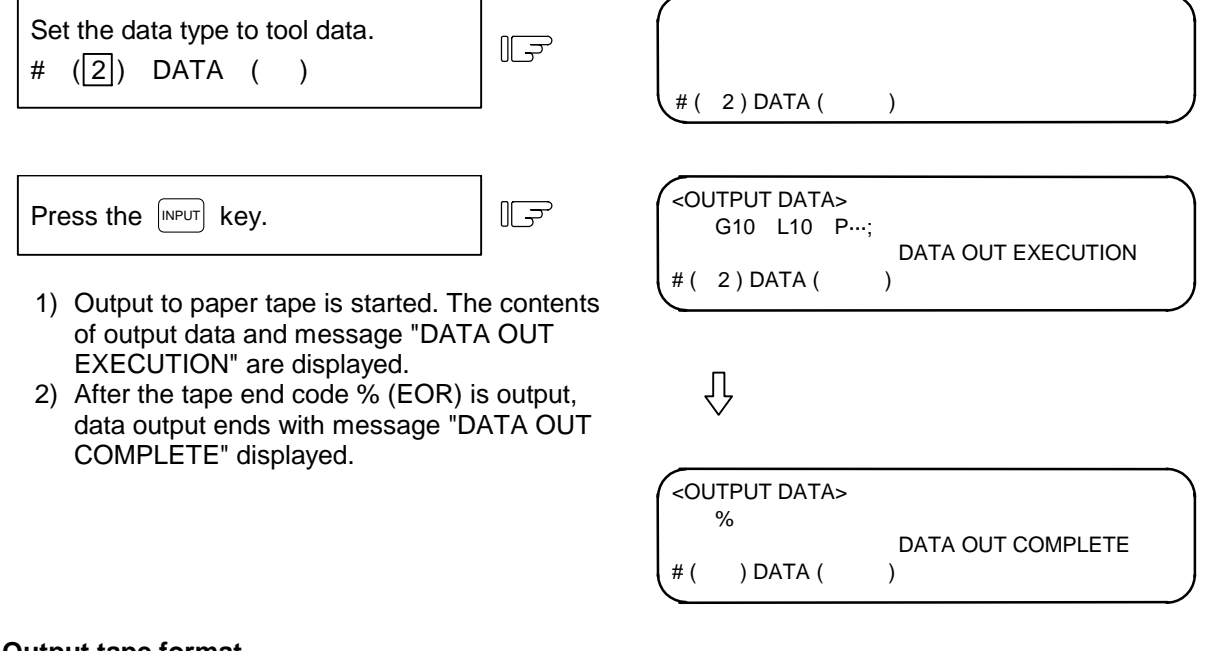

## **(2) Output tape format**

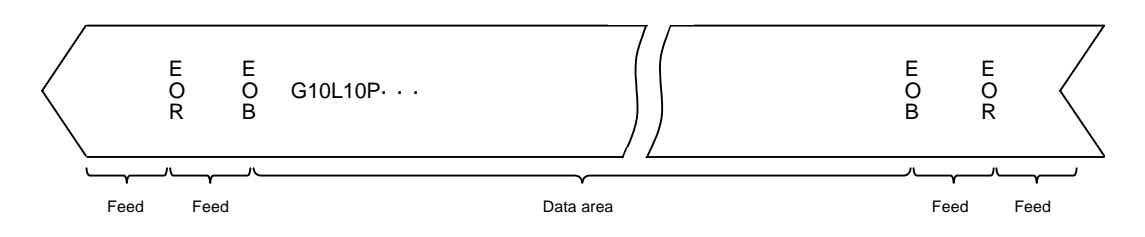

 The data area format is the same as tool offset input (G10) and work offset input (G10) by the program. The data is output in the order of the tool offset and workpiece coordinate offset data.

**(Note)** For the multiple system, data will be output following the parameters below.

#1286 ext22/bit1 0: The data for each system will be output.

- 1: The data for the system selected with the system selection switch will be output.
- 
- #1051 MemTol 0: The output will follow ext22 bit1.
	- 1: The common tool offset data specifications will be used between the systems, so the same output as the single system will be used.

#### 6.2 DATA OUTPUT

## **6.2.3 Outputting Parameter Data**

 Parameter data which is set and displayed on the screen can be output. The output operation can be made also during automatic operation. This format allows the details of the parameters to be read when the parameter data is output to a printer, etc.

 The output tape length varies with the number of axes and parameter numeric. For the three-axis specification, this length is 40 to 50m. The following data is output:

• User parameters (Machining parameters, control parameters, axis parameters)

- Data input/output parameters (I/O BASE PARAM, I/O DEVICE PARAM)
- All setup parameters

• Internal parameter data (absolute position internal data)

 **(Note 1)** The TOOL OFFSET, TOOL REGISTRATION, TOOL LIFE, and WORK OFFSET data are not output.

#### **(1) Outputting parameter data**

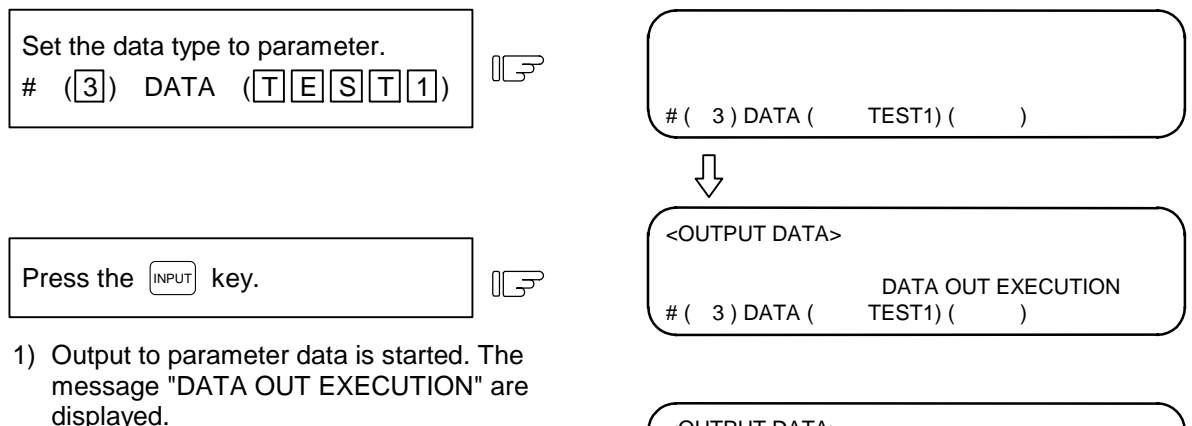

2) After the tape end code % (EOR) is output, data output ends with the message "DATA OUT COMPLETE" displayed.

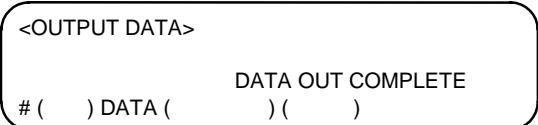

#### **(2) Output tape format**

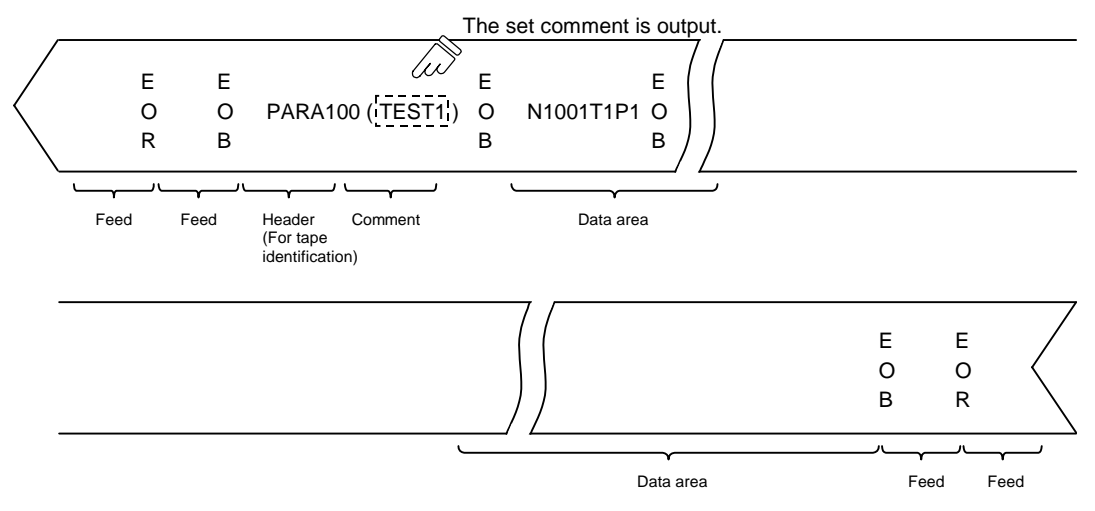

#### 6.2 DATA OUTPUT

#### **(3) Data format**

The data format is as follows:

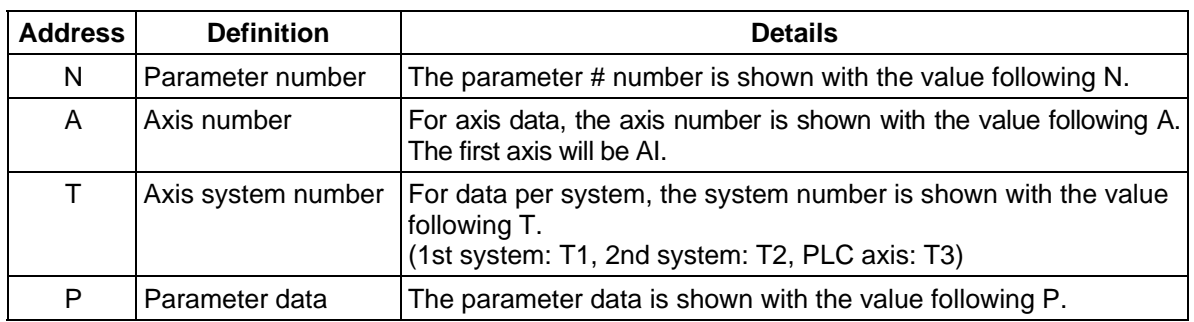

 The following types of data format are used according to parameter type and display method. (The address order in one block must use the following format.)

1) Common parameter (one data item per one # number)

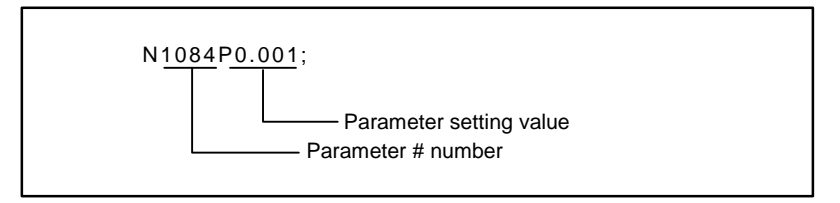

- (1) The output parameter setting value is the same format as the screen display.
- 2) Axis parameter

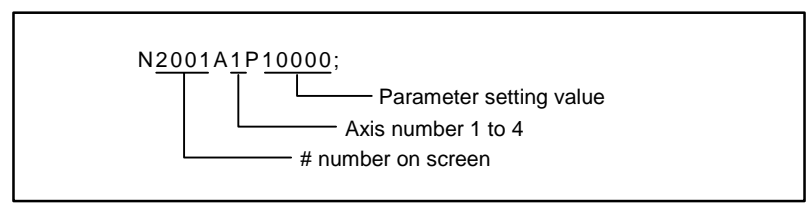

 (1) When multiple axes are displayed on one screen The parameter data for when the parameters for multiple axes are displayed on one screen are output per axis.

[Output example]

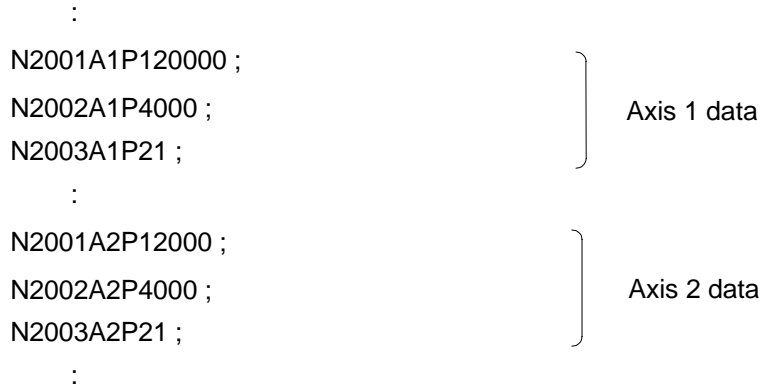

## 3) System parameter

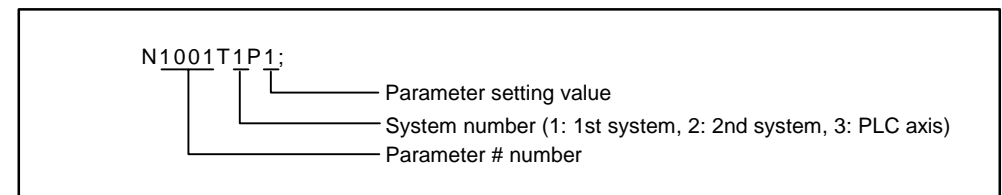

 (1) The parameter data on the screen when the parameters are displayed per system are output as follows.

[Output example]

: 1999 - 1999 - 1999 - 1999 - 1999 - 1999 - 1999 - 1999 - 1999 - 1999 - 1999 - 1999 - 1999 - 1999 - 1999 - 199 N1001T1P1 ; N1001T2P1 ; N1001T3P0 ; N1002T1P2 ; N1002T2P1 ; N1002T3P0 ; : 100 million 100

> (2) The parameter data per system displayed by changing over the system ( $\lceil \frac{s}{2} \rceil$  key) is output per system screen.

 [Output example] : 1999 - 1999 - 1999 - 1999 - 1999 - 1999 - 1999 - 1999 - 1999 - 1999 - 1999 - 1999 - 1999 - 1999 - 1999 - 199 N8001T1P99 ; N8002T1P0 ; N8003T1P10000 ; : 100 million 100 N8001T2P30 ; N8002T2P1 ; N8003T2P20000; : 100 million 100

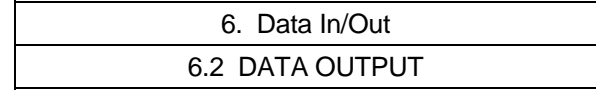

# **6.2.4 Outputting Common Variable Data**

 Common variable data can be output. The output operation can be performed even during automatic operation.

#### **(1) Common variable data output operation**

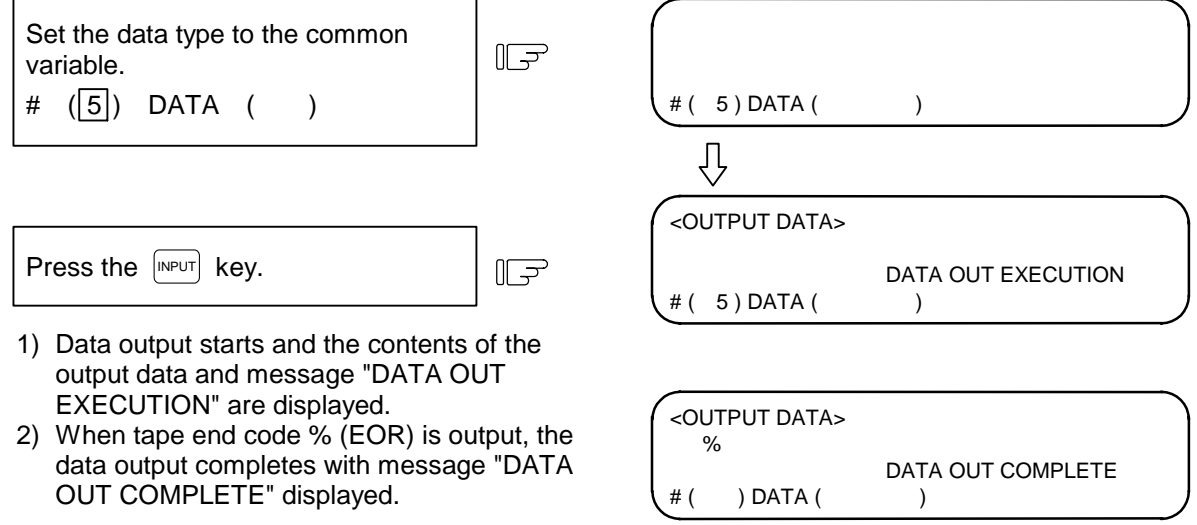

**(Note)** For the multiple system, data will be output following the parameters below. #1303 V1comN (#100 to set number) system common variables

#1304 V0comN (#500 to set number) system common variables

The number of data items designated in the parameter will be output in the same manner as the single system. The other common variables will be output for each system.

# **6.2.5 Outputting History Data**

 History data can be output. The output operation can be performed even during automatic operation. The DATA IN/OUT 2 screen is used to output history data.

## **(1) History data output operation**

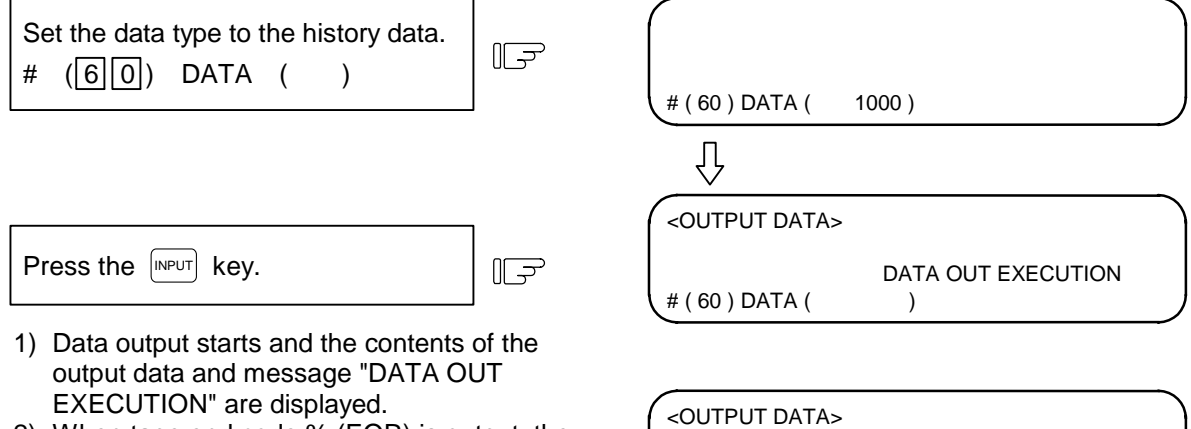

2) When tape end code % (EOR) is output, the data output completes with message "DATA OUT COMPLETE" displayed.

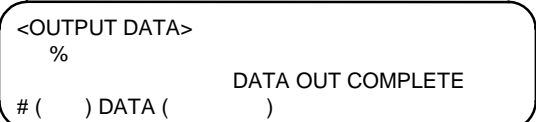

## **6.2.6 Outputting Waveform Data**

Waveform data can be output.

#### **(1) Waveform data output operation**

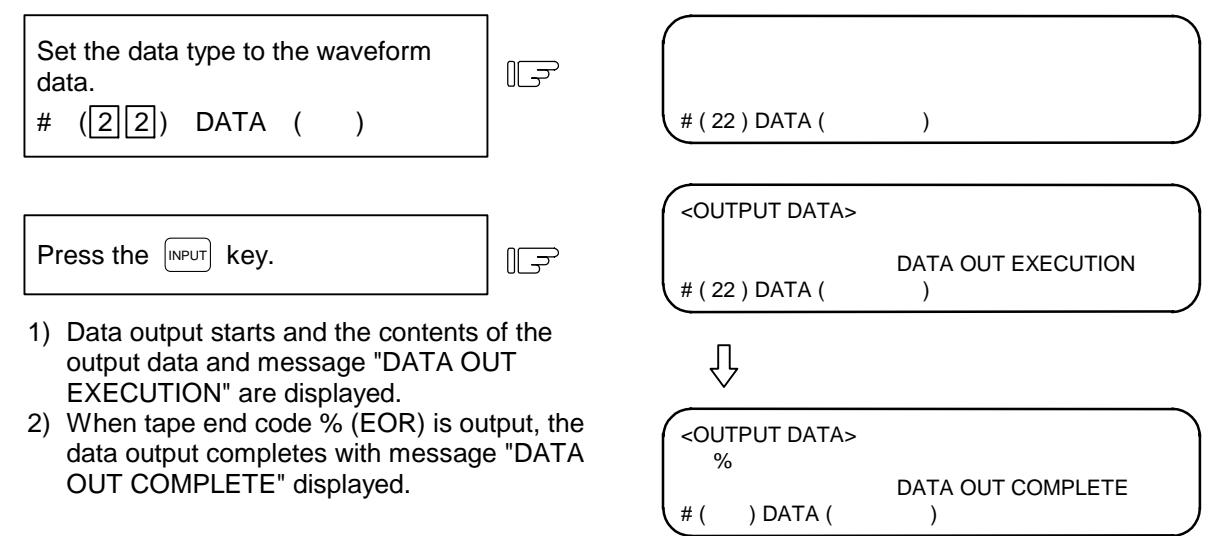

- **(Note 1)** If output operations are attempted while the waveform is displayed, the operation message "V-ANALYZER EXEC." will appear, and the waveform display data will not be output.
- **(Note 2)** If output operations are attempted while the Visual analyzing function is invalid, the error "E01 SETTING ERROR" will occur.

# **6.2.7 Outputting Auxiliary Axis Parameter Data**

Auxiliary axis parameter data can be output.

#### **(1) Auxiliary axis parameter data output operation**

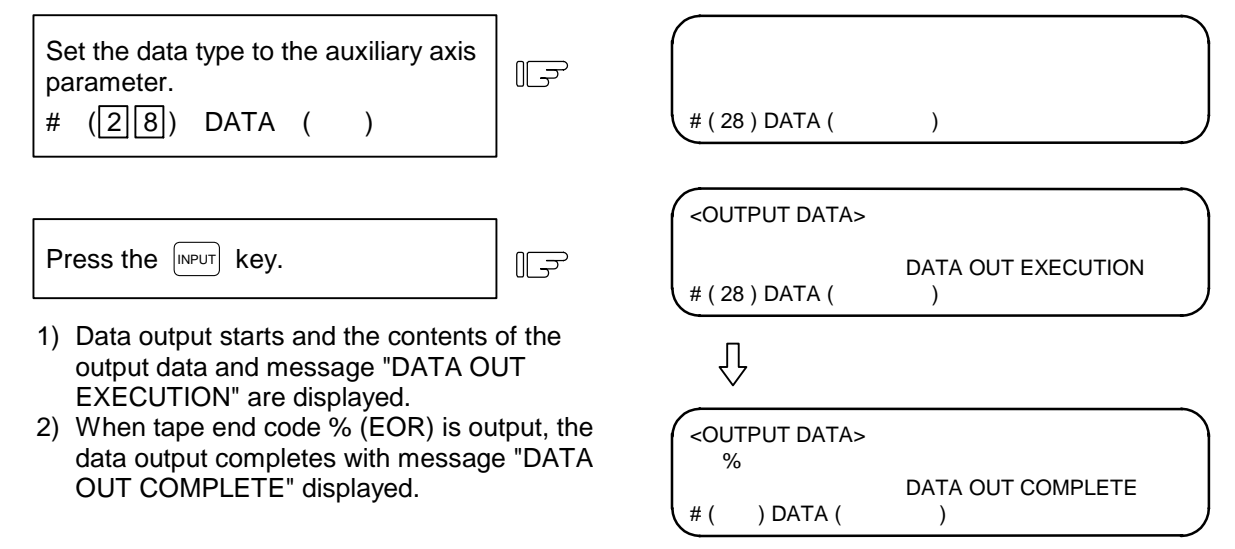

**(Note)** If MR-J2-CT is not connected, "E01 SETTING ERROR" will occur and output will not be carried out.

# **MR-J2-CT Parameters and N No. Correspondence Table**

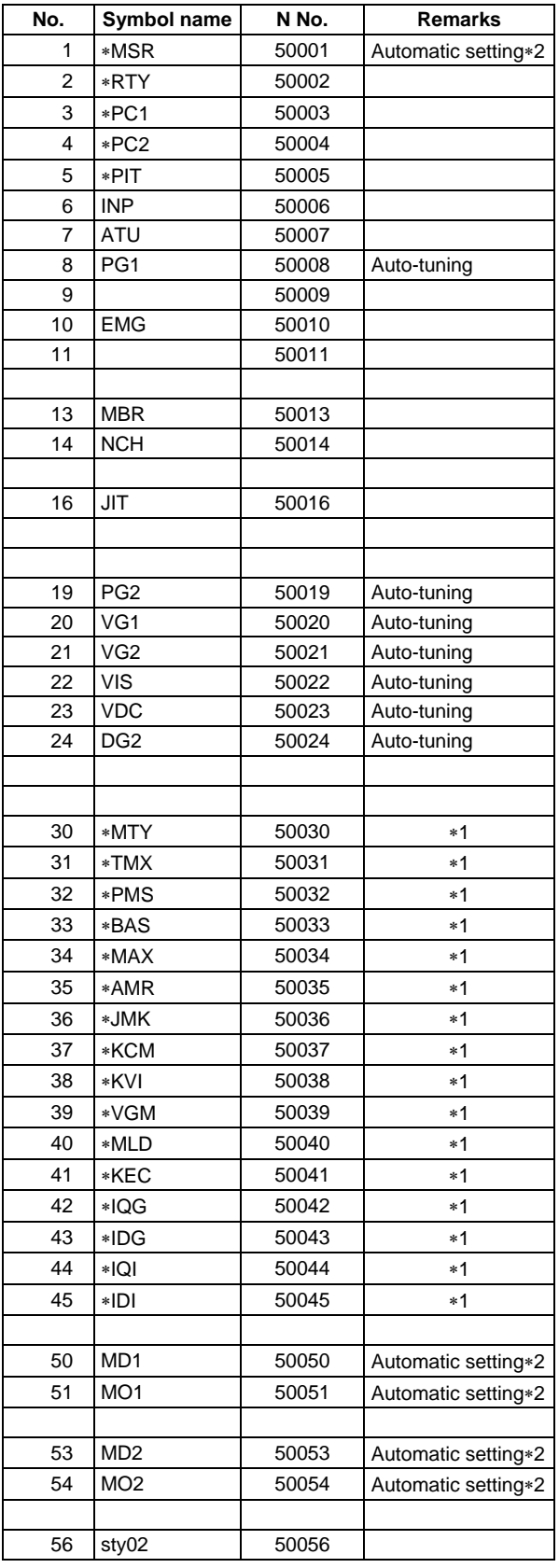

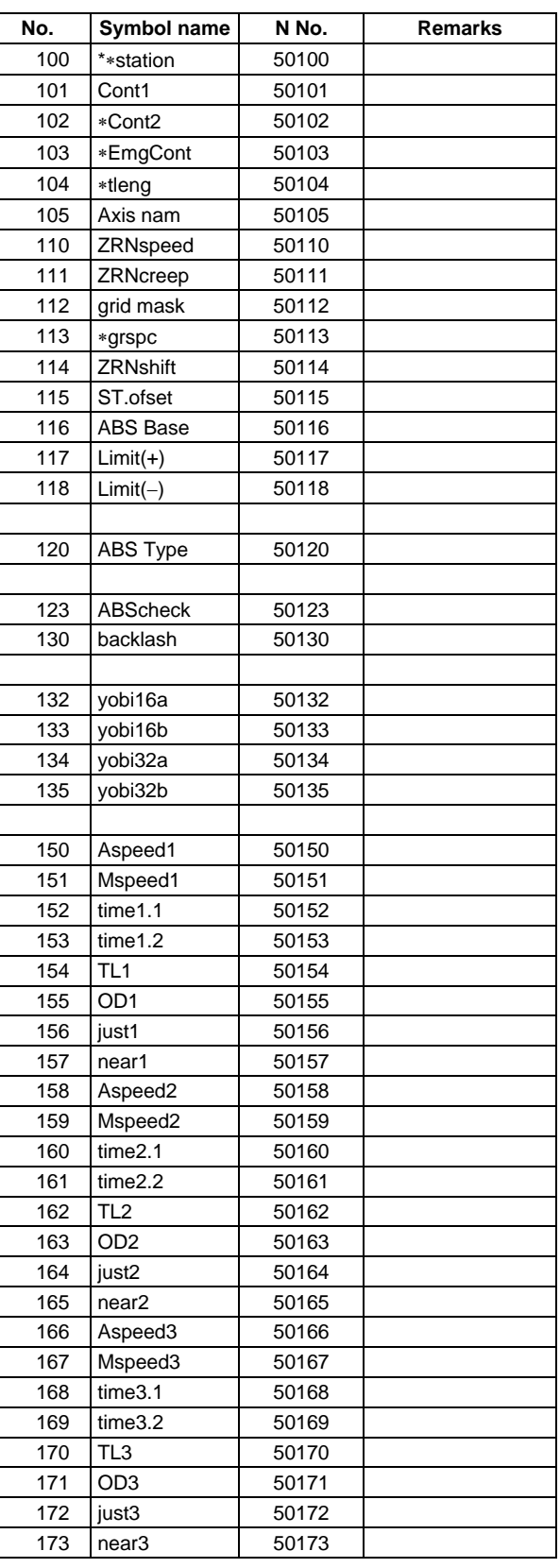

# 6. Data In/Out 6.2 DATA OUTPUT

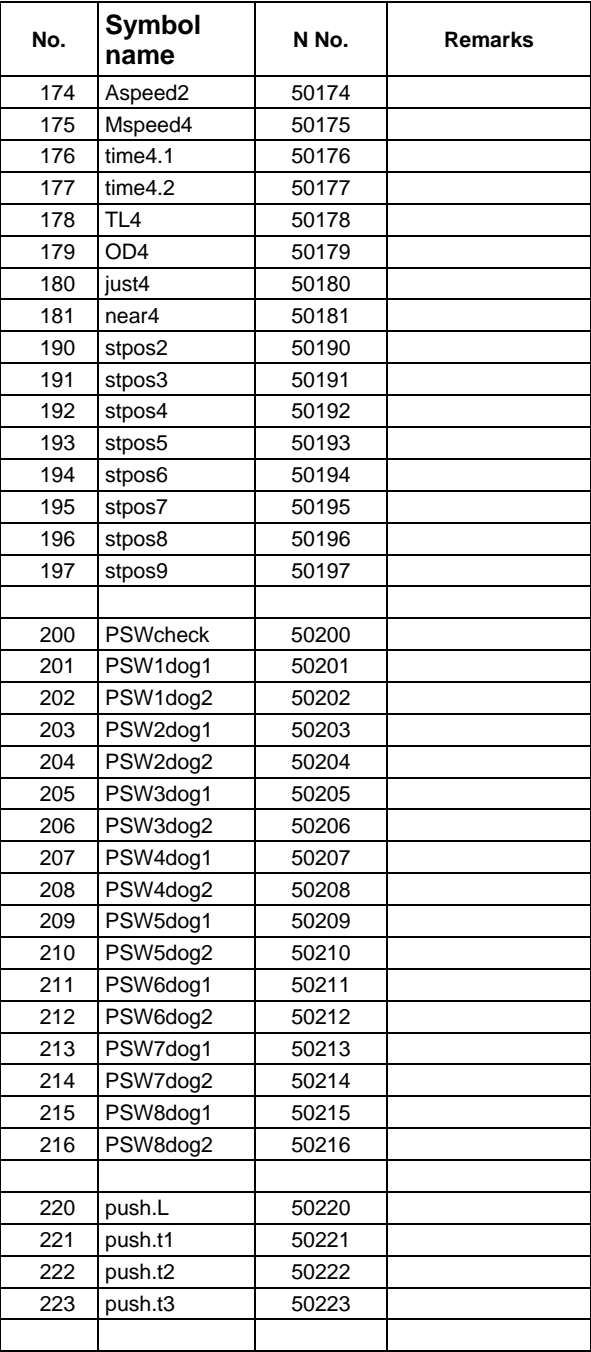

**(Note 1)** The parameters marked with \*1 cannot be set from the screen. (Setting is possible only from the optional setup software.) Note that these parameters can be input/output or backed up to SRAM same as the other parameters.

**(Note 2)** The items marked with \*2 are automatically set, but these parameters can be input/output or backed up to SRAM same as the other parameters.

# **6.3 PROGRAM ERASE**

When the menu key  $\sqrt{\text{ERASE}}$  is pressed, the PROGRAM ERASE screen is displayed.

 User-prepared work programs (main program and subprogram) can be erased in any desired program number or group units on the PROGRAM ERASE screen.

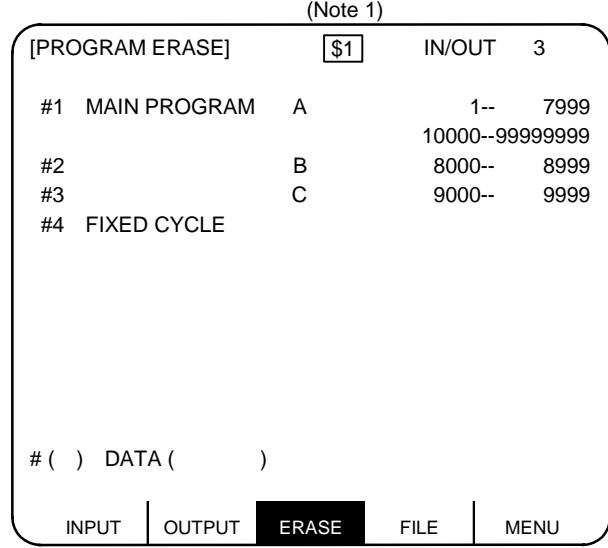

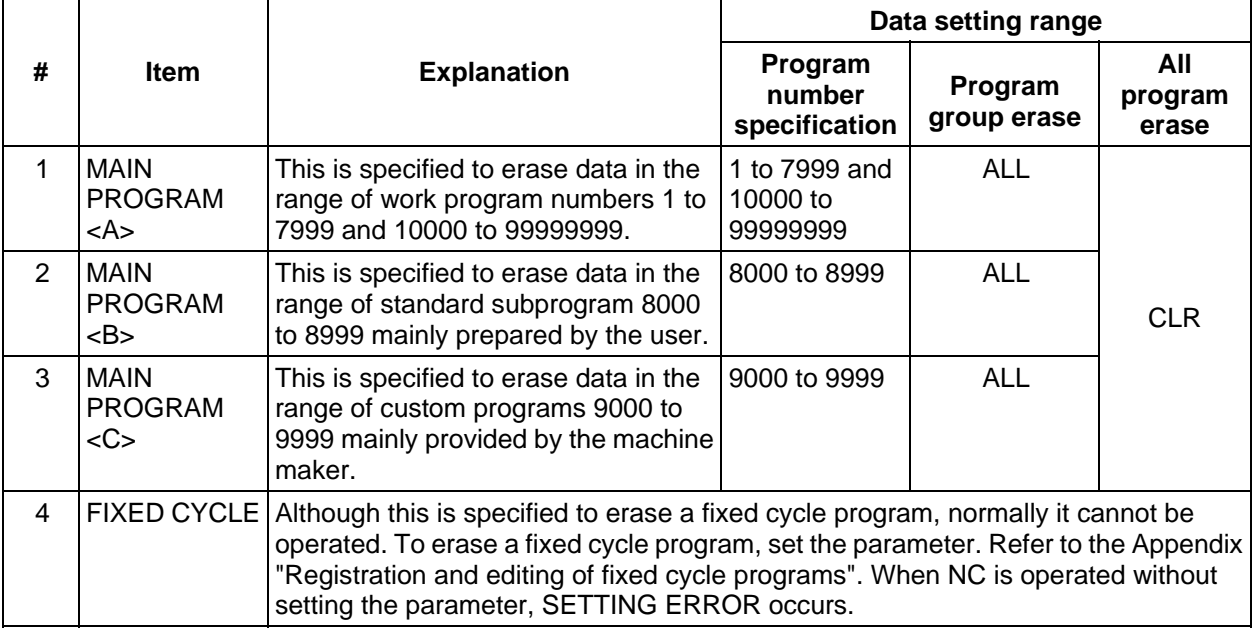

- **(Note 1)** When using the 2-part system, the system name of the currently selected system is displayed as \$1 (system 1) and \$2 (system 2). This is not displayed when using a 1-part system. (Only L system)
- **(Note 2)** Whether to show or hide name of the selected system can be switched with the parameters.

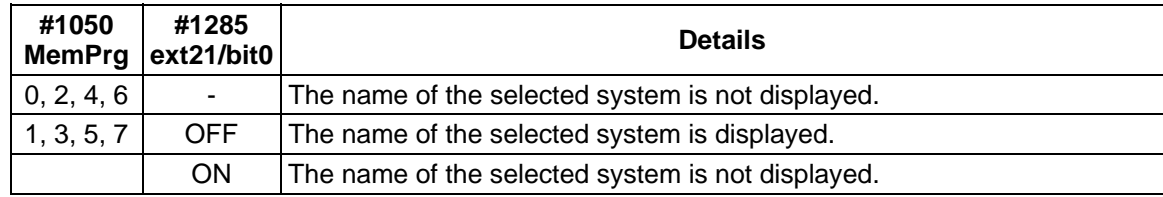

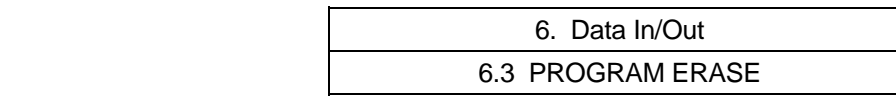

#### **(1) To erase one machining program**

 To erase a specified machining program from the machining programs registered in memory, perform the following:

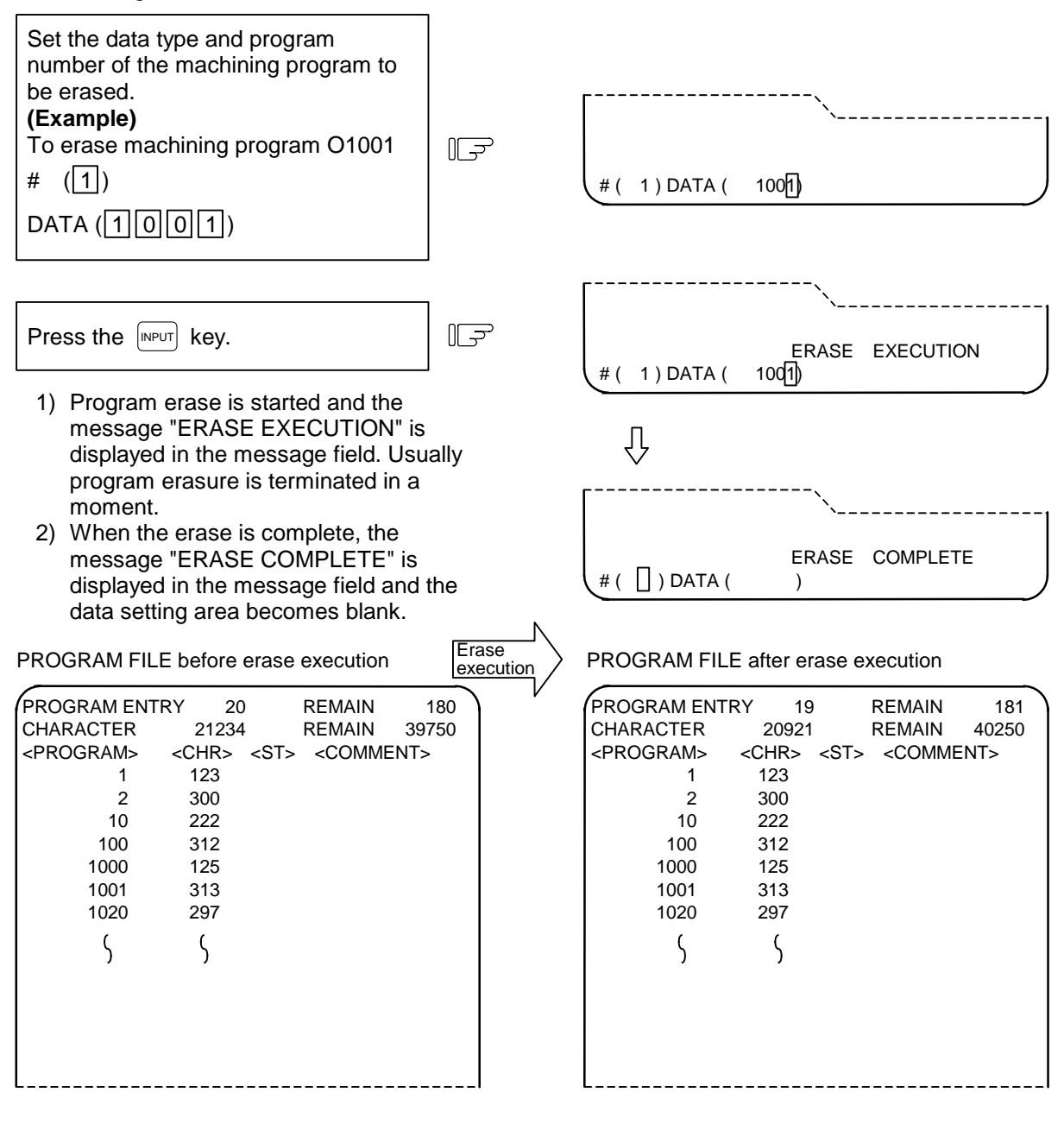

Program O1001 for which the erase function is executed disappears from the PROGRAM FILE screen. The new values are displayed in PROGRAM ENTRY, CHARACTER, and REMAIN.

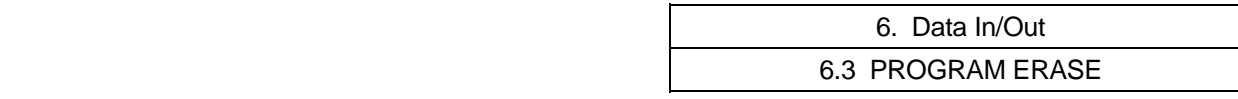

## **(2) To erase machining program group**

 To erase any of <1> 1~7999 and 10000~99999999, <2> 8000~8999, and <3> 9000~9999 of the data types of machining programs registered in memory, perform the following:

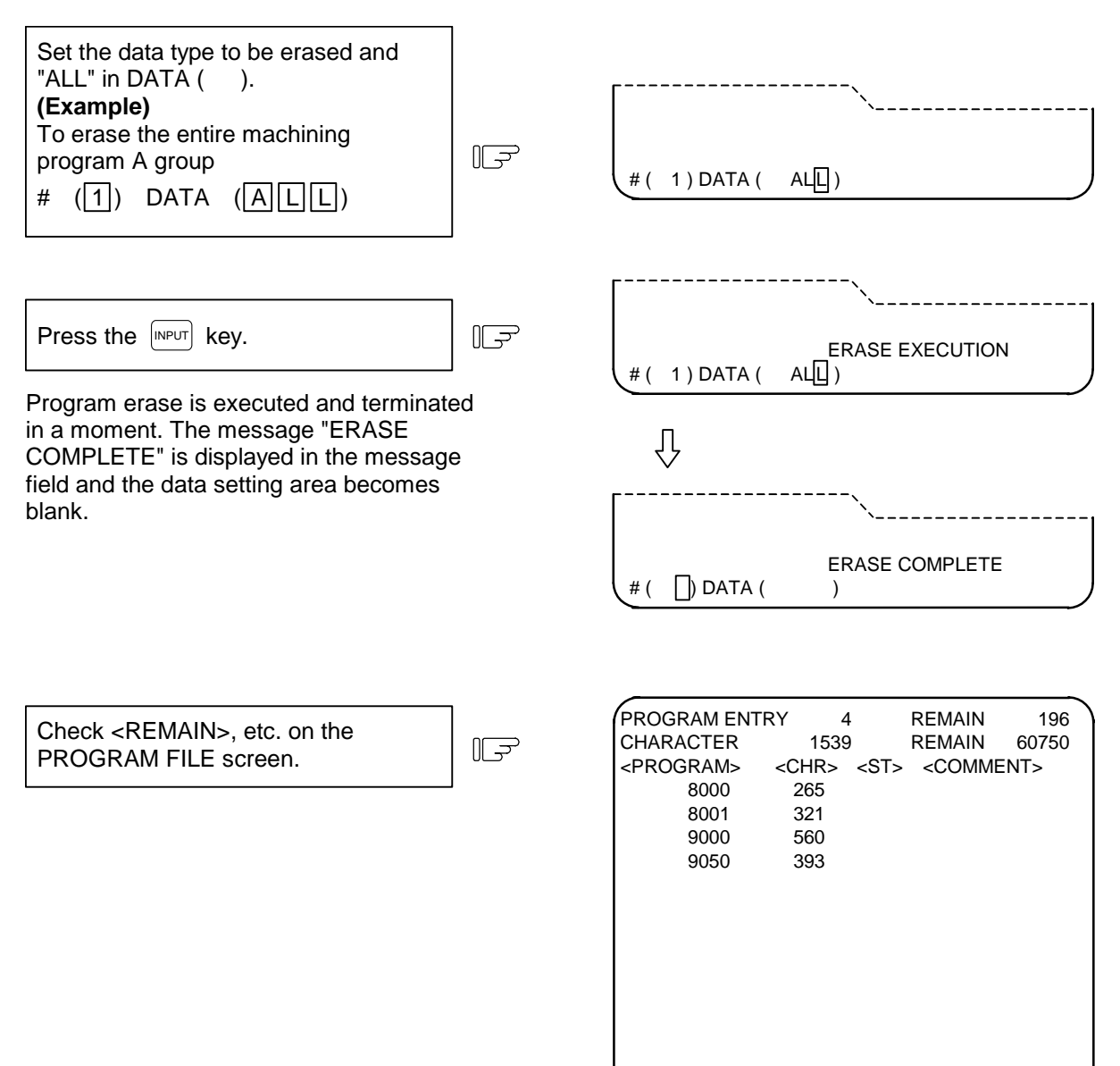

## **(3) To erase all machining programs registered in memory**

To erase all of machining programs 1~99999999 registered in memory, perform the following:

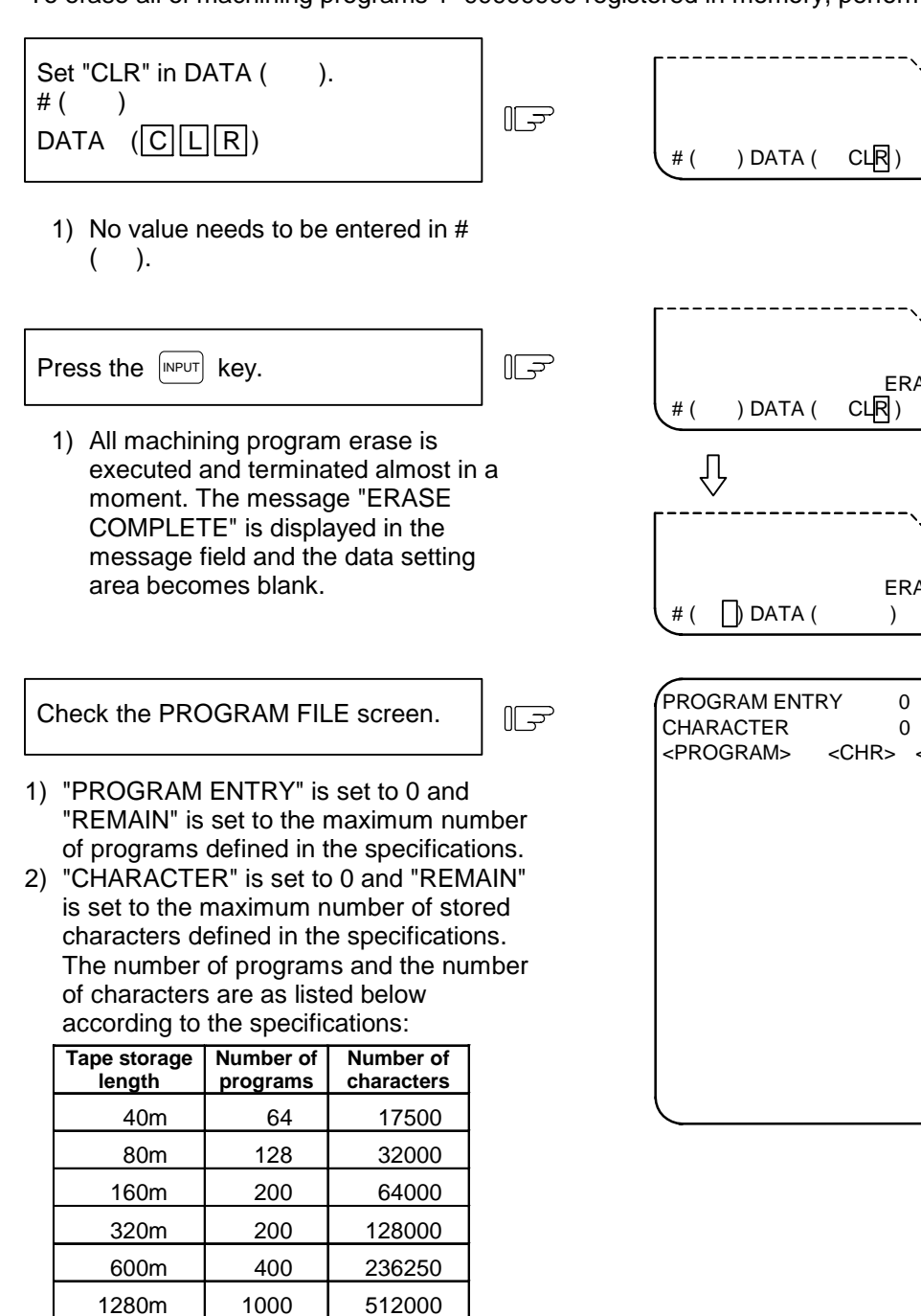

3) The PROGRAM FILE screen becomes blank, indicating that no programs are registered.

2560m 1000 1024000 5120m 1000 2048000

 ERASE COMPLETE ERASE EXECUTION

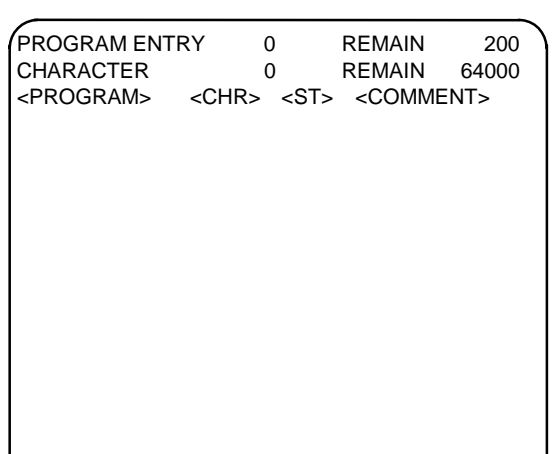

6.3 PROGRAM ERASE

## **(4) Precautions for 2-part system**

 When using the 2-part system, the machining program erase operation can be switched with the parameters.

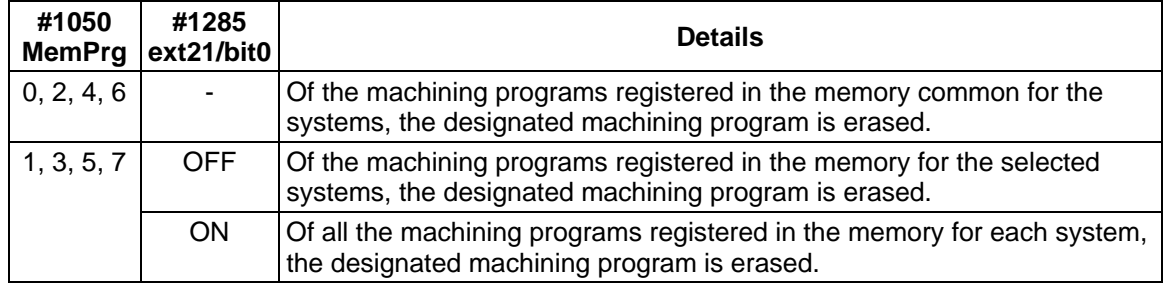

When using the 2-part system and the same number batch generation for all system programs is valid, the program is erased in the following manner according to the presence of programs in each system.

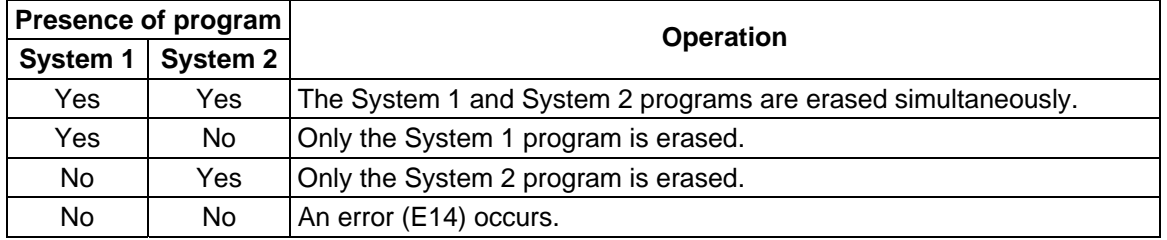

#### 6.4 PROGRAM COPY

# **6.4 PROGRAM COPY**

When the menu key  $\int \text{corr}$  is pressed, the PROGRAM COPY screen is displayed.

 Copy, condense, merge, and number change of user-prepared machining programs (main program and subprogram) can be performed on the PROGRAM COPY screen.

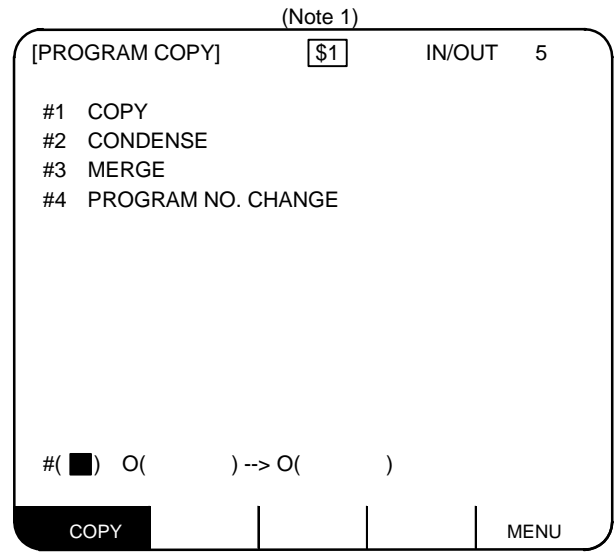

 **(Note 1)** When using the 2-part system, the system name of the currently selected system is displayed as \$1 (system 1) and \$2 (system 2). This is not displayed when using a 1-part system. (Only L system)

 **(Note 2)** Whether to show or hide name of the selected system can be switched with the parameters.

| #1050      | #1286<br>MemPrg ext22/bit0 | <b>Details</b>                                    |  |
|------------|----------------------------|---------------------------------------------------|--|
| 0, 2, 4, 6 | $\overline{\phantom{a}}$   | The name of the selected system is not displayed. |  |
| 1, 3, 5, 7 | <b>OFF</b>                 | The name of the selected system is displayed.     |  |
|            | ON                         | The name of the selected system is not displayed. |  |

# **6.4.1 Machining Program Copy**

 A machining program selected among work programs registered in memory can be copied as another program having a different program number. The source program remains intact.

Set 1 in  $\#$  () for the copy command. Set the program number of the copy source program and the program number of new program.

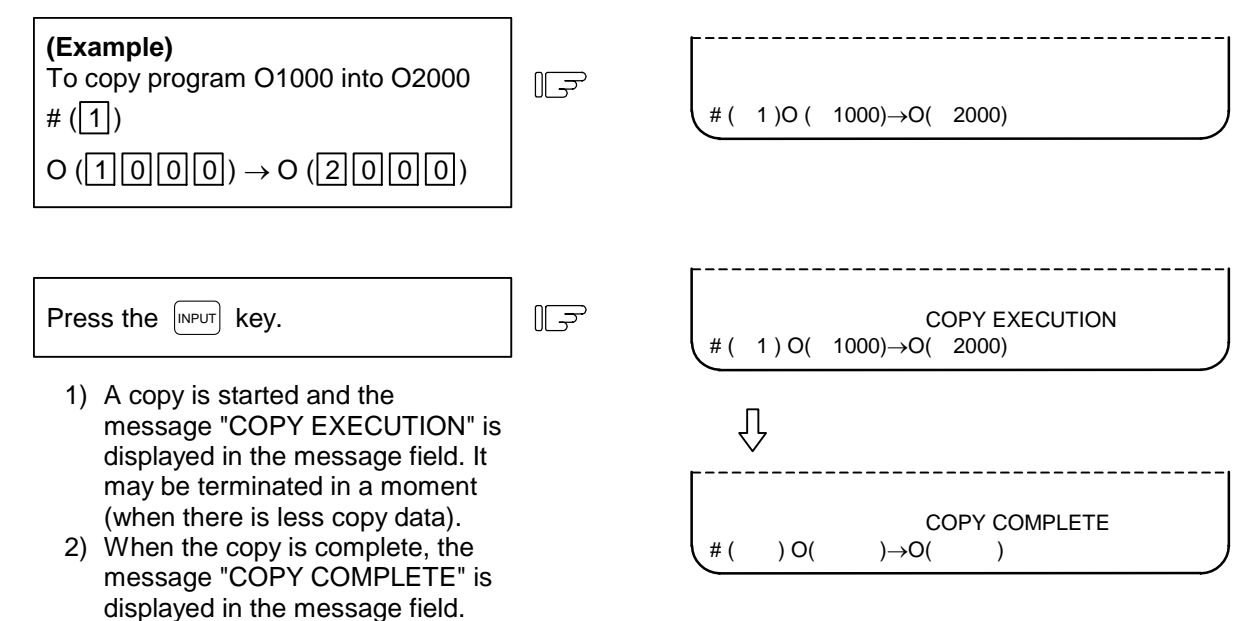

 **(Note 1)** When using the 2-part system, the machining program copy operation can be switched with the parameters.

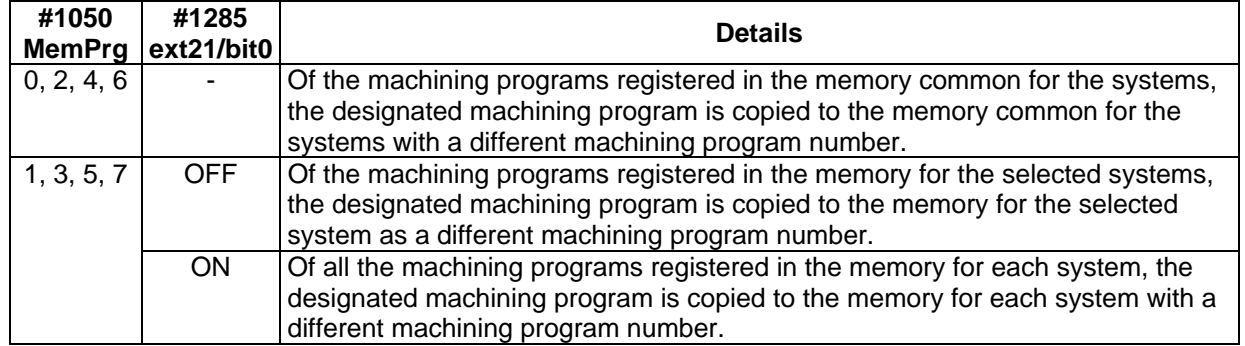

 **(Note 2)** When using the 2-part system and the same number batch generation for all system programs is valid, an error (E64) will occur if the copy destination program is found in any of the systems.

- 6.4 PROGRAM COPY
- **(Note 3)** When using the 2-part system and the same number batch generation for all system programs is valid, the program will be copied in the following manner according to the presence of the copy source program in each system.

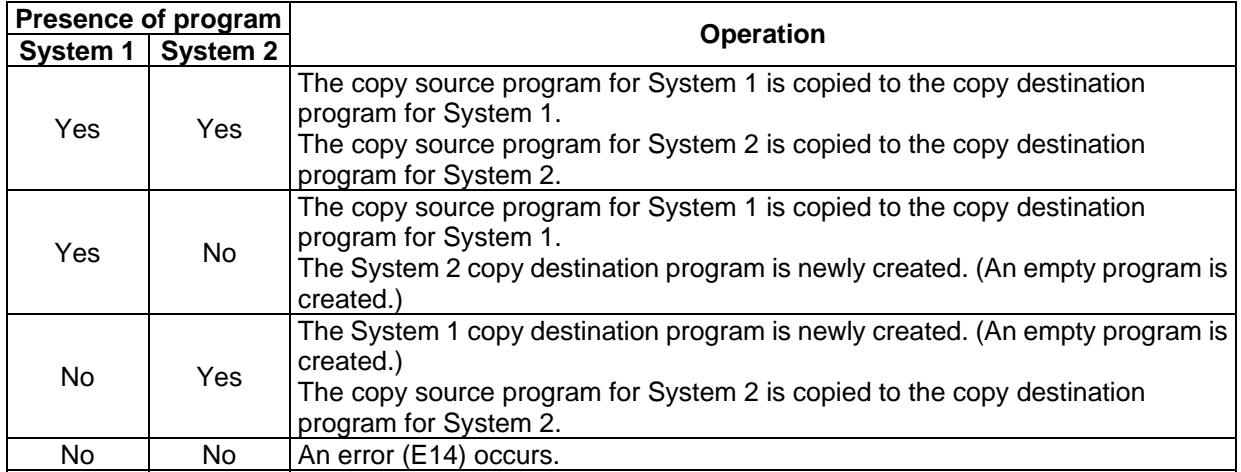

# **6.4.2 Machining Program Condense**

 The storage efficiency of the machining programs registered in memory may be lowered when correction such as data deletion or addition is made. When memory is used wastefully, the condense function can be used to move the intermediate blank portions forward and increase the remaining number of characters that can be registered.

Set 2 in  $#$  () for the condense command. To execute the condense function for all machining programs registered in memory, set ALL in first 0 ( ).

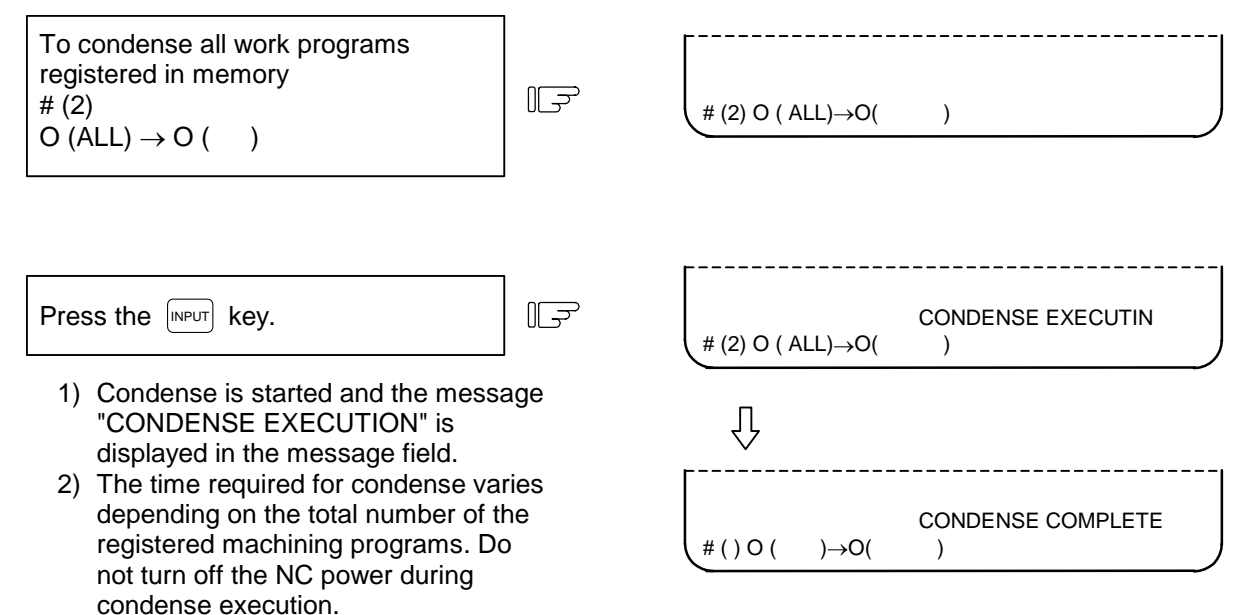

 **(Note 1)** When using the 2-part system, the machining program condense operation can be switched with the parameters.

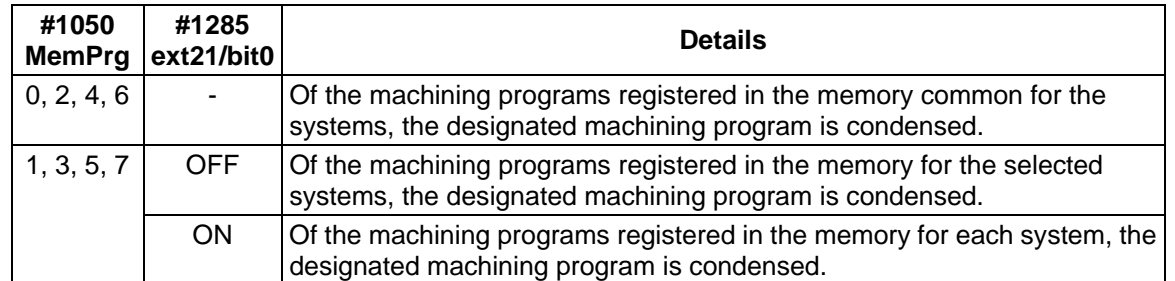

- **(Note 2)** When using the 2-part system and the same number batch generation for all system programs is valid, an error (E14) will occur if the all system condense program is not found.
- **(Note 3)** When using the 2-part system and the same number batch generation for all system programs is valid, the programs cannot be condense in a system that does not have the condense program.
- **(Note 4)** When using the 2-part system, and ALL is set, all machining programs registered in the memory for all systems will be condensed.

# **6.4.3 Machining Program Merge**

 To prepare a new machining program by using the machining program contents stored in memory, one machining program can be followed by a copy of another program. The two programs are merged into a new program.

Set 3 in  $#$  ( ) for the merge command. Set the copy source and destination program numbers in order.

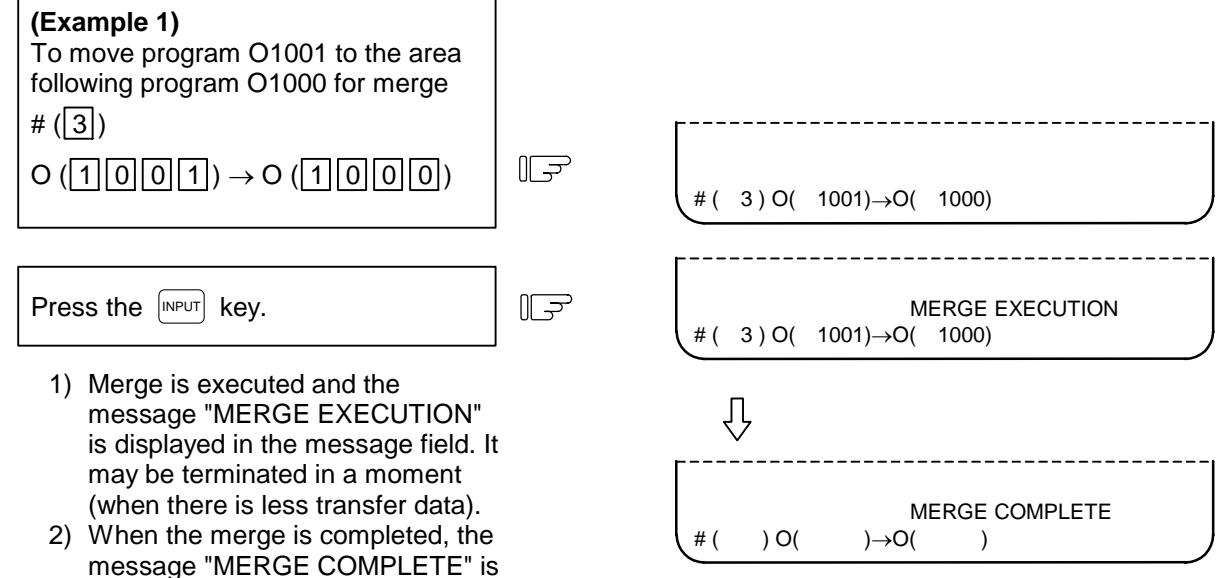

displayed in the message field.

 **(Example 2)** When program O1002 is moved to the area following program O1000 for merge after operation in (Example 1) above, a new program is prepared as shown below. The three programs are merged into O1000. O1001 and O1002 remain unchanged.

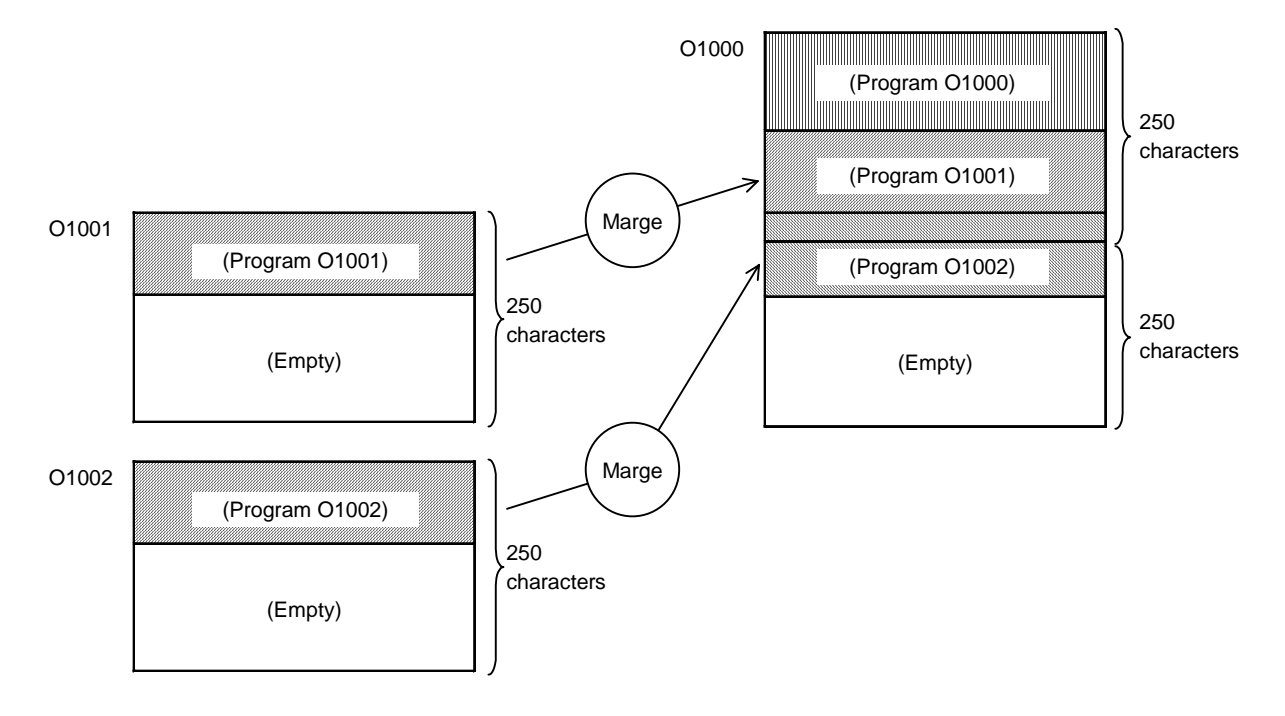

- 6.4 PROGRAM COPY
- **(Note 1)** When using the 2-part system, the machining program merge operation can be switched with the parameters.

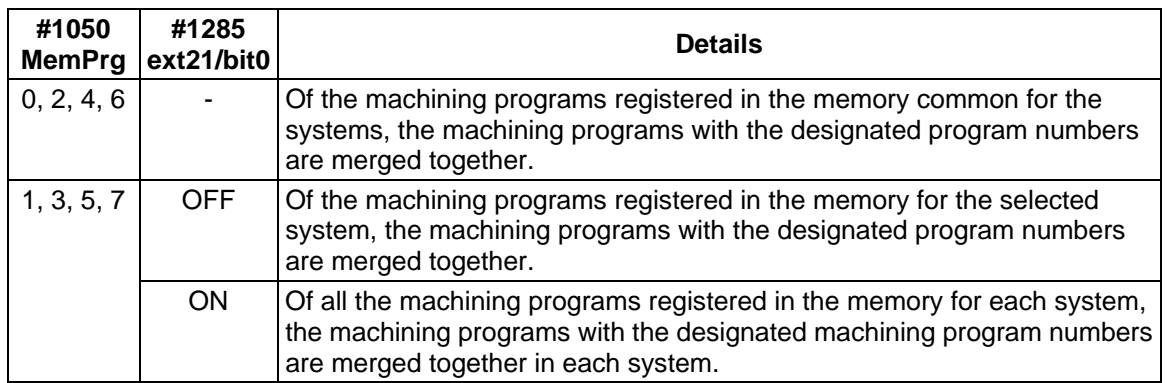

- **(Note 2)** When using the 2-part system and the same number batch generation for all system programs is valid, an error (E14) will occur if the merge source program for all systems is not found.
- **(Note 3)** When using the 2-part system and the same number batch generation for all system programs is valid, the program will be merged in the following manner according to the presence of the merge destination program in each system.

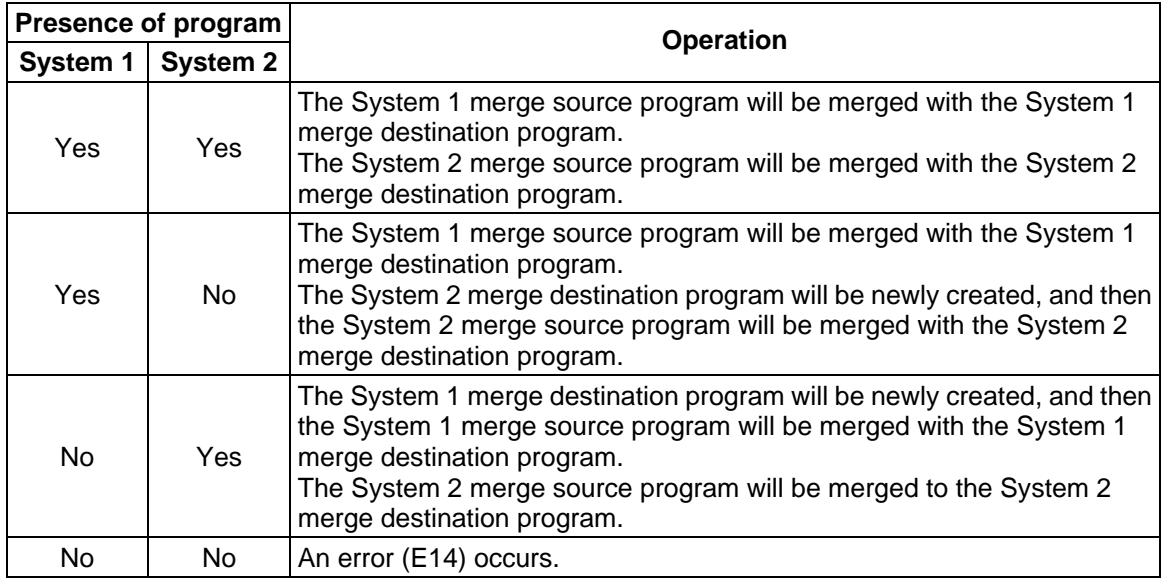

 **(Note 4)** When using the 2-part system and the same number batch generation for all system programs is valid, the programs in the systems having the merge source program are merged. The programs in systems that do not have the merge source program will not be merged.

# **6.4.4 Changing the Machining Program Number**

 The program number of a machining program registered in memory can be changed. To execute the number change command, set #4. Set the current and new program numbers in order.

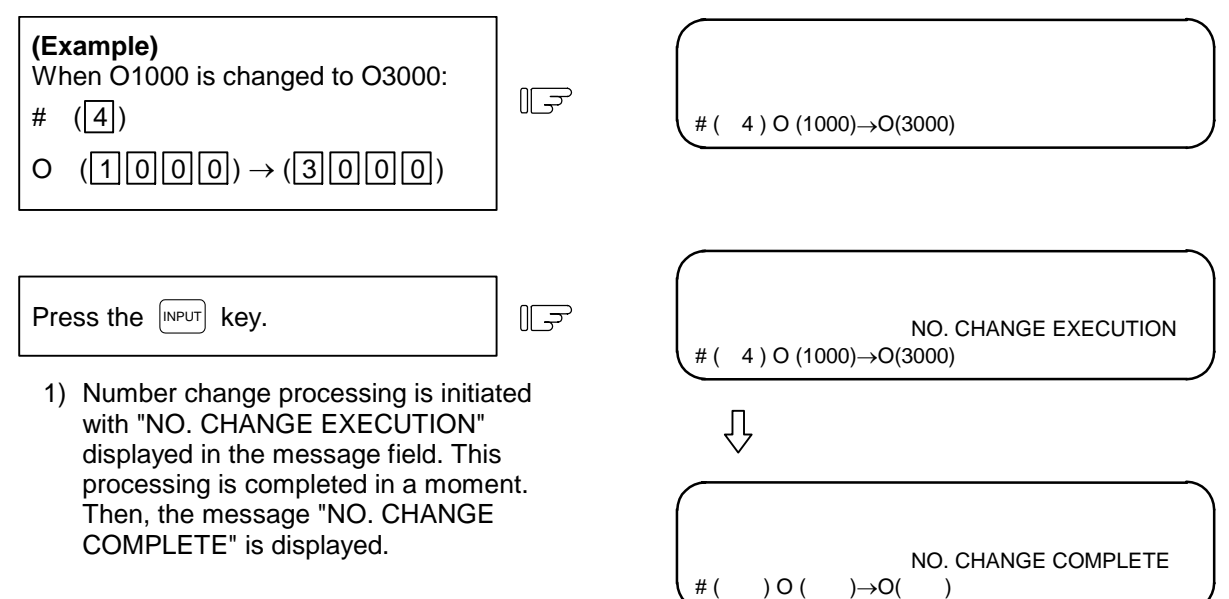

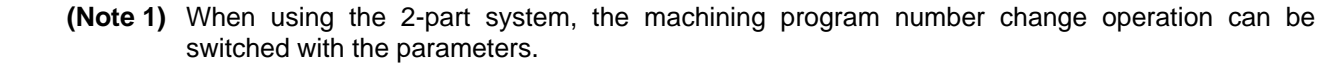

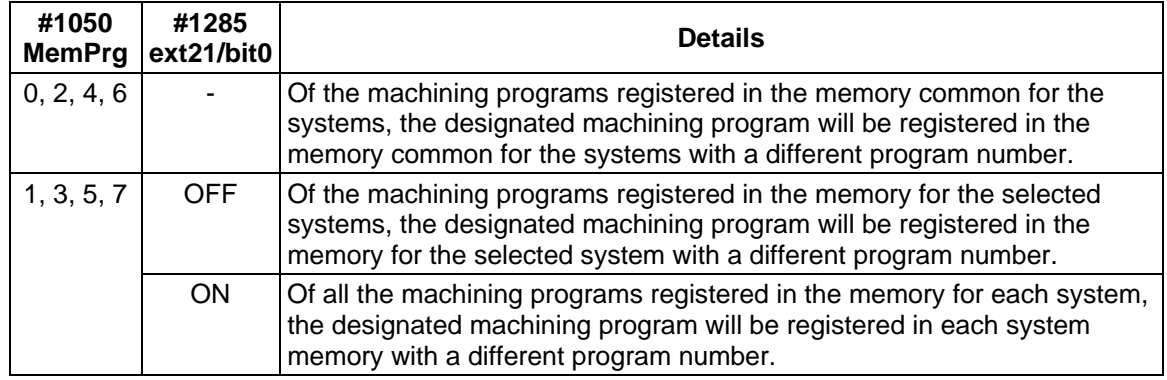

 **(Note 2)** When using the 2-part system and the same number batch generation for all system programs is valid, an error (E64) will occur if the rename destination program is found in any of the systems.

 **(Note 3)** When using the 2-part system and the same number batch generation for all system programs is valid, the program in the system having the rename source program will be renamed. Programs in a system that does not have the rename source program will not be renamed.

# **6.5 PROGRAM FILE**

When the menu key  $\sqrt{\mathsf{FILE}}$  is pressed, the PROGRAM FILE screen is displayed. The PROGRAM FILE screen lists the user-prepared machining programs stored in memory.

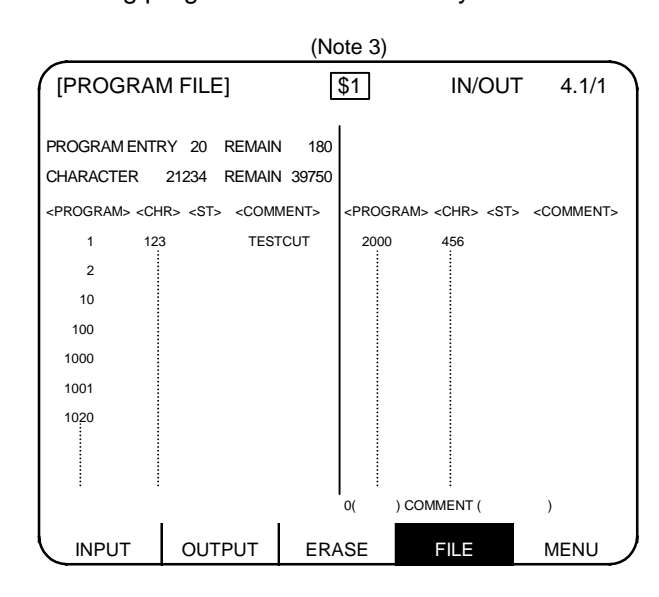

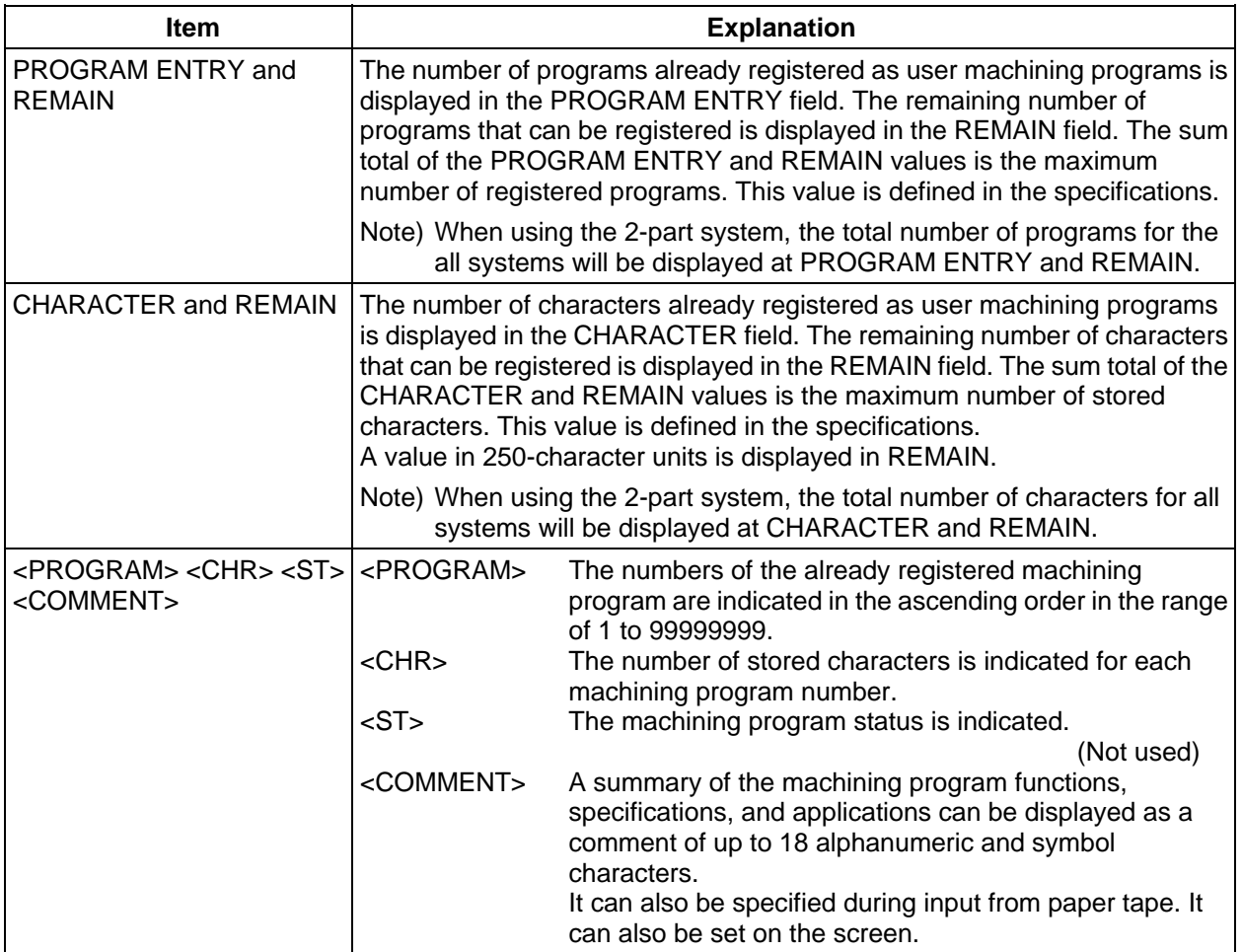

#### 6.5 PROGRAM FILE

- **(Note 1)** If a large number of short programs are registered or edit operation is performed frequently, the memory use efficiency lowers because of the memory configuration and (CHARACTER + REMAIN) becomes less than the maximum number of available characters that are stored. If the difference between them is extremely large, the condense function can be used to improve the memory use efficiency.
- **(Note 2)** If preparing comment, space  $(\mathbb{P})$  can be written in it. But, the space is ignored after registration for efficient use of memory.
- **(Note 3)** When using the 2-part system, the system name of the currently selected system is displayed as \$1 (system 1) and \$2 (system 2). This is not displayed when using a 1-part system. (Only L system)
- **(Note 4)** Whether to show or hide name of the selected system can be switched with the parameters. The list of machining program numbers can also be switched with the parameters.

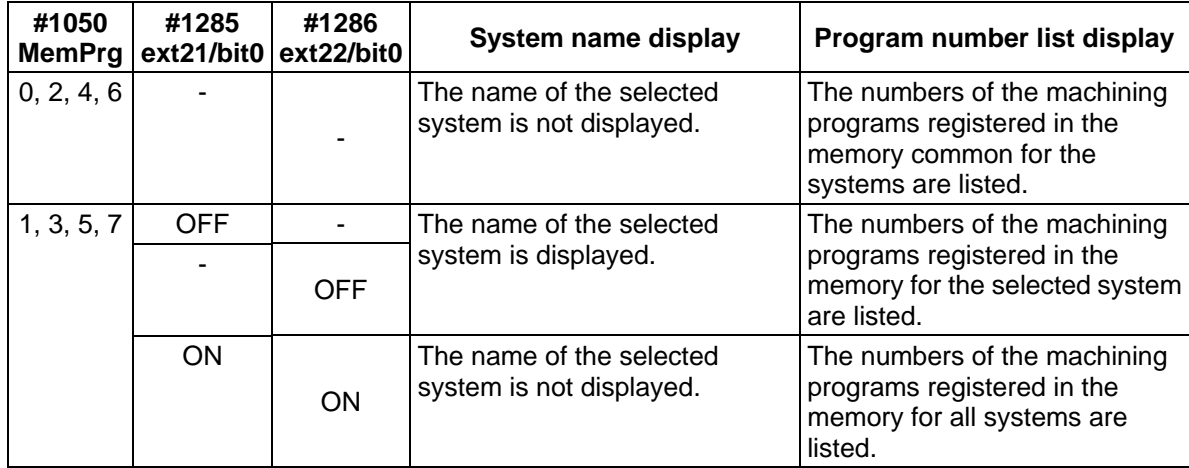

# **6.6 RS-232C I/O Device Connection**

## **6.6.1 Connection of Tape Reader, Tape Puncher, Printer, FLD**

 Refer to Appendix "RS-232C I/O Device Parameter Setting Examples and Cable Connections" for the parameter settings of each I/O device.

# **A** CAUTION

 Always turn the power OFF before connecting/disconnecting the input/output device cable. Failure to do so could damage the I/O device and control unit.

6.7 Data Protection

# **6.7 Data Protection**

#### **6.7.1 Data Protection Key**

 Data protection keys can inhibit data from being set or erased. There are three types of data protection keys as shown below (the key names depend on the machine makers. For the details, refer to the manuals issued by individual machine makers).

- 1) KEY 1: Protection of all tool data and coordinate system values preset by origin setting
- 2) KEY 2: Protection of user parameters and common variables
- 3) KEY 3: Protection of work programs

The data protection keys protect data when they are turned off.

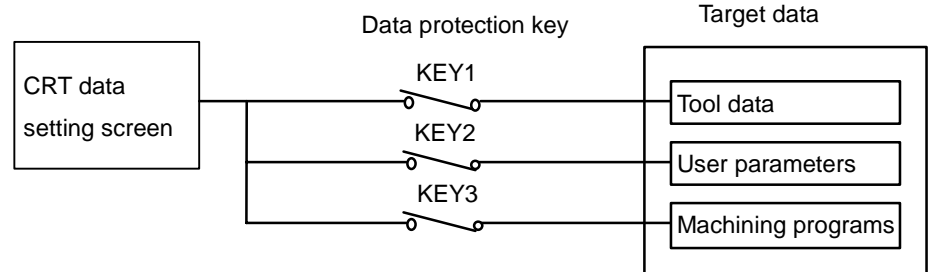

1) Protection of tool data (KEY 1)

When KEY 1 is OFF, the operation items listed in Table 1 are inhibited.

**Table 1 Data protection by KEY 1**

| No. | <b>Operation</b>                                                                 | <b>Screen</b>                 |
|-----|----------------------------------------------------------------------------------|-------------------------------|
| 1   | Origin setting                                                                   | MONITOR/POSITION              |
| 2   | Setting/erasing of tool nose wear compensation                                   | TOOL/COMP TOOL TIP OFFSET     |
| 3   | Setting/erasing of tool length offset                                            | TOOL/COMP TOOL DATA           |
| 4   | Setting/erasing of nose-R compensation,<br>wear compensation and tool nose point | TOOL/COMP NOSE-R/P            |
| 5   | Setting/erasing of tool life data                                                | TOOL/COMP TOOL LIFE           |
| 6   | Setting/erasing of workpiece coordinate offset<br>data                           | PARAM/WORK OFFSET             |
| 7   | Tape input of tool offset data                                                   | <b>IN/OUT</b><br><b>INPUT</b> |
| 8   | Tape output of tool offset data                                                  | <b>IN/OUT</b><br>OUTPUT       |

 **(Note)** When key 1 is OFF, no data is input by pressing any key other than the MENU key on the screens corresponding to numbers 2 to 6 in Table 1. Instead, it will display the message "DATA PROTECT".

You can't set the origin by pressing the  $\left[\begin{smallmatrix}C,B\\CAM\end{smallmatrix}\right]$  key on the POSITION/COORDINATE screen. Only the message "DATA PROTECT" will be displayed.

Manual numeric command also cannot be carried out on the TOOL screen.

 When an attempt is made to perform the operation of number 7 or and/or 8, you cannot input or output data through the input key. Instead, the message "DATA PROTECT" will be displayed.
- 6.7 Data Protection
- 2) Protection of user parameters and common variables (KEY 2) When KEY 2 is turned OFF, the operation items listed in Table 2 are inhibited.

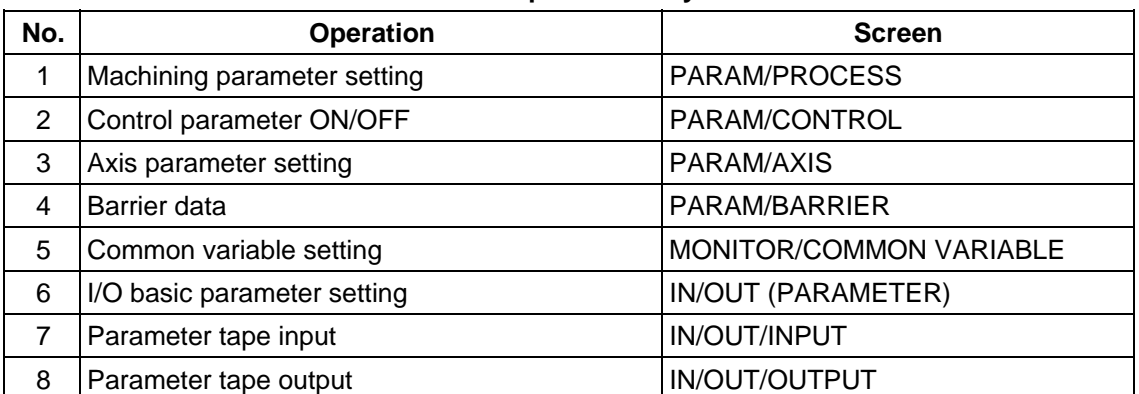

#### **Table 2 Data protection by KEY 2**

 **(Note)** When KEY 2 is OFF, pressing any key other than the MENU key on the screens corresponding to numbers 1 to 6 in Table 2 does not enter any data, but displays message "DATA PROTECT".

When an attempt is made to perform the operation of number 7 or 8, pressing the  $[NPUT]$  key cannot input or output any data, causing message "DATA PROTECT" to be displayed.

3) Protection of machining program (KEY 3)

When KEY 3 is turned OFF, the operation items listed in Table 3 are inhibited.

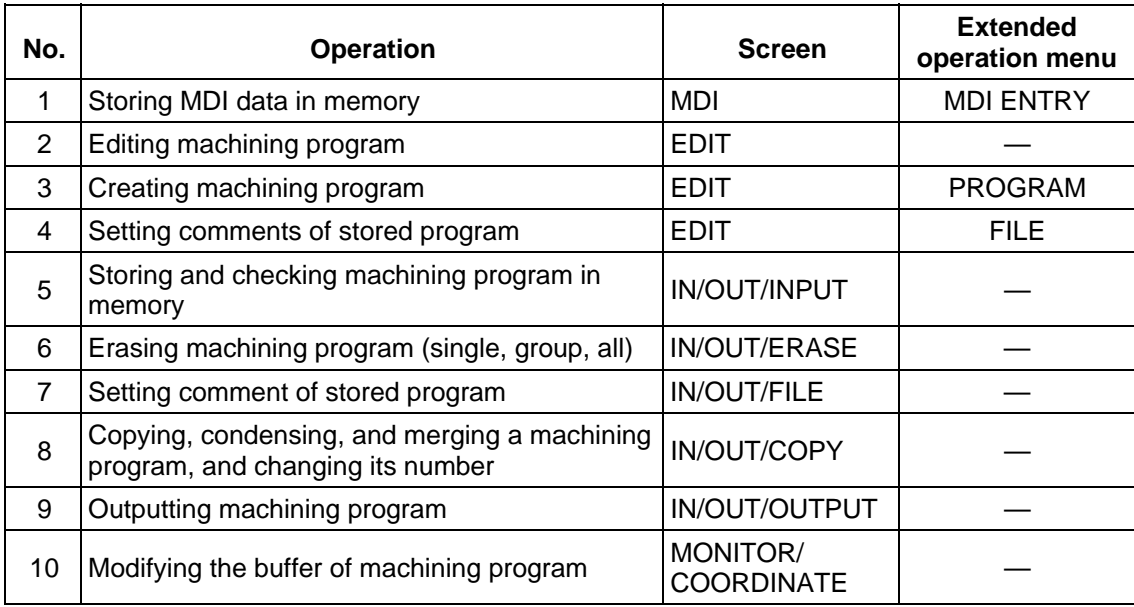

#### **Table 3 Data protection by KEY 3**

- **(Note 1)** When KEY 3 is OFF, pressing any key other than the MENU key on the screens corresponding to numbers 1 to 4 and 6 to 8 in the above table or the extended operation menu screen causes message "DATA PROTECT" to be displayed; no data can be input. When an attempt is made to perform the operation of number 5, 9, or 10 in Table 3, pressing the  $\frac{N_{\text{PUT}}}{N_{\text{PUT}}}$  key (for 5 and 9) or the cursor key (for 10) causes message "DATA PROTECT" to be displayed without the operation coming into effect.
- **(Note 2)** When using the 2-part system, editing, input and output of the machining programs in all systems can be prohibited with the data protection key 3 (Y23A).

# **6.7.2 Edit Lock B, C**

 The edit lock function B or C inhibits machining program B or C from being edited or erased when these programs require to be protected.

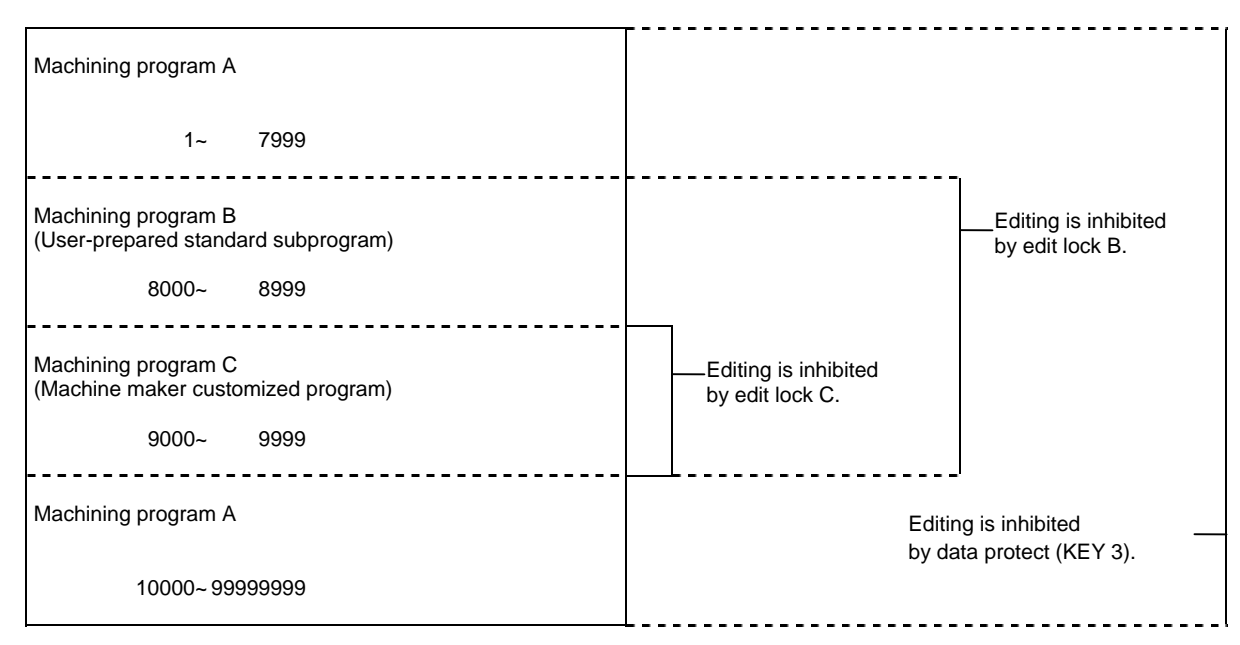

Setting an edit lock affects the following operations on the EDIT/MDI and IN/OUT screens.

|                     |                  |                       | <b>Edit lock B</b> |                           |                           | <b>Edit lock C</b> |   |                           |
|---------------------|------------------|-----------------------|--------------------|---------------------------|---------------------------|--------------------|---|---------------------------|
| <b>Screen</b>       |                  | <b>Operation</b>      | Work program       |                           |                           | Work program       |   |                           |
|                     |                  |                       | A                  | B                         | C                         | A                  | B | C                         |
| EDIT/<br>MDI        | <b>SEARCH</b>    | Data search           | ◯                  | Ω                         | $\boldsymbol{\mathsf{x}}$ | ∩                  | ◯ | $\mathsf{x}$              |
|                     |                  | Edit                  | ◯                  | $\boldsymbol{\mathsf{x}}$ | $\boldsymbol{\mathsf{x}}$ | ○                  | ∩ | $\boldsymbol{\mathsf{x}}$ |
|                     | <b>PROGRAM</b>   | Edit                  | ∩                  | $\boldsymbol{\mathsf{x}}$ | $\boldsymbol{\mathsf{x}}$ | ∩                  | ∩ | $\boldsymbol{\mathsf{x}}$ |
|                     | <b>MDI ENTRY</b> | MDI entry             | ◯                  | $\times$                  | ×                         | ◯                  | ◯ | $\boldsymbol{\mathsf{x}}$ |
| IN/<br><b>OUT</b>   | IN               | Input                 | ∩                  | $\boldsymbol{\mathsf{x}}$ | $\boldsymbol{\mathsf{x}}$ | ◯                  | ∩ | $\mathsf{x}$              |
|                     |                  | Collation             | O                  | $\times$                  | ×                         | О                  | O | $\boldsymbol{\mathsf{x}}$ |
|                     | OUT              | Output                | O                  | $\boldsymbol{\mathsf{x}}$ | $\boldsymbol{\mathsf{x}}$ | С                  | Ω | $\boldsymbol{\mathsf{x}}$ |
|                     | <b>COPY</b>      | Copy                  | O                  | $\boldsymbol{\mathsf{x}}$ | $\boldsymbol{\mathsf{x}}$ | ∩                  | ∩ | $\boldsymbol{\mathsf{x}}$ |
|                     |                  | Condense              | О                  | $\boldsymbol{\mathsf{x}}$ | ×                         | ∩                  | O | $\boldsymbol{\mathsf{x}}$ |
|                     |                  | Merge                 | О                  | $\boldsymbol{\mathsf{x}}$ | $\boldsymbol{\mathsf{x}}$ | ◯                  | O | $\boldsymbol{\mathsf{x}}$ |
|                     |                  | Program number change | O                  | $\boldsymbol{\mathsf{x}}$ | $\boldsymbol{\mathsf{x}}$ | ∩                  | O | $\boldsymbol{\mathsf{x}}$ |
|                     | <b>ERASE</b>     | Erase                 | ∩                  | $\boldsymbol{\mathsf{x}}$ | $\boldsymbol{\mathsf{x}}$ | O                  | ∩ | $\mathsf{x}$              |
|                     | <b>COMMENT</b>   | Comment setting       | О                  | $\times$                  | ×                         | О                  | ∩ | $\boldsymbol{\mathsf{x}}$ |
| MONI-<br><b>TOR</b> | <b>PROGRAM</b>   | <b>Buffer</b>         | ∩                  | $\boldsymbol{\mathsf{x}}$ | $\boldsymbol{\mathsf{x}}$ | ◯                  | ∩ | $\boldsymbol{\mathsf{x}}$ |

: Enabled × : Disabled

 An attempt to perform any of the locked operations causes error message "E15 EDIT LOCK B" or "E16 EDIT LOCK C" to be displayed.

 **(Note 1)** When using the 2-part system, the machining programs in all systems are protected with edit lock B and C.

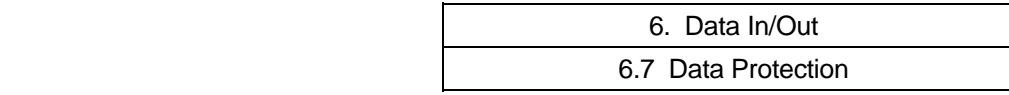

 When an edit lock function is effective, the processing by the machining programs is executed except for those I/O functions that are locked. To prevent any negligence of necessary operation, the data protection conditions of machining programs are displayed in the DATA IN/OUT screen. Information displayed and the screen formats are as follows:

• Information displayed

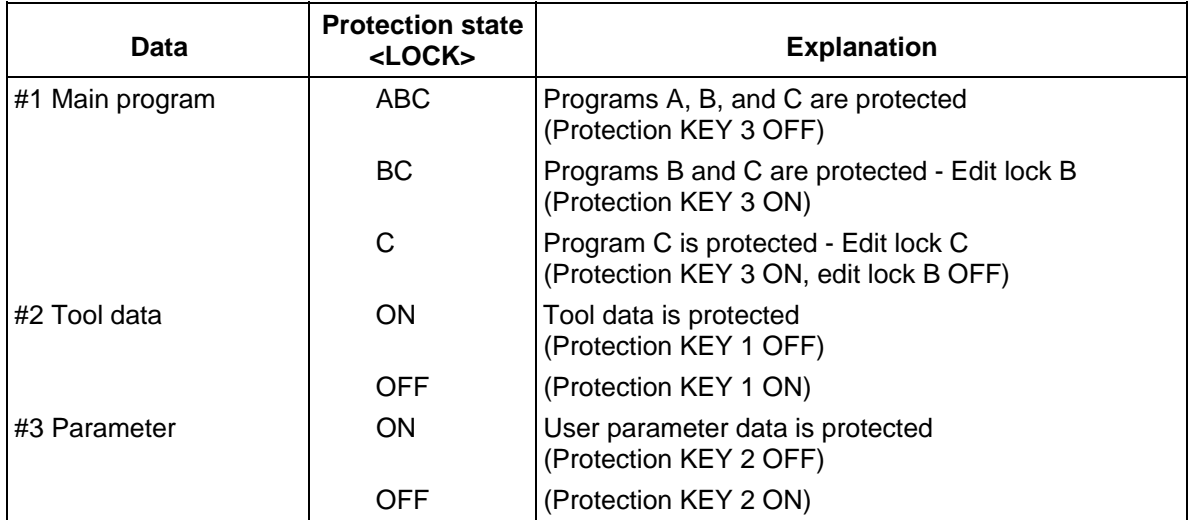

#### DATA INPUT screen DATA OUTPUT screen

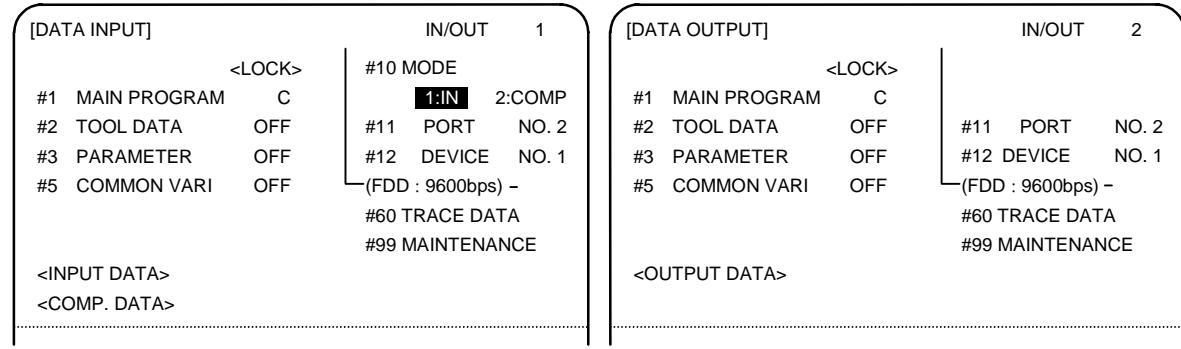

# **7. Diagnosis**

When the function selection key  $\frac{|\text{MaxM}|}{|\text{Normal}|}$  is pressed, the following menu is displayed.

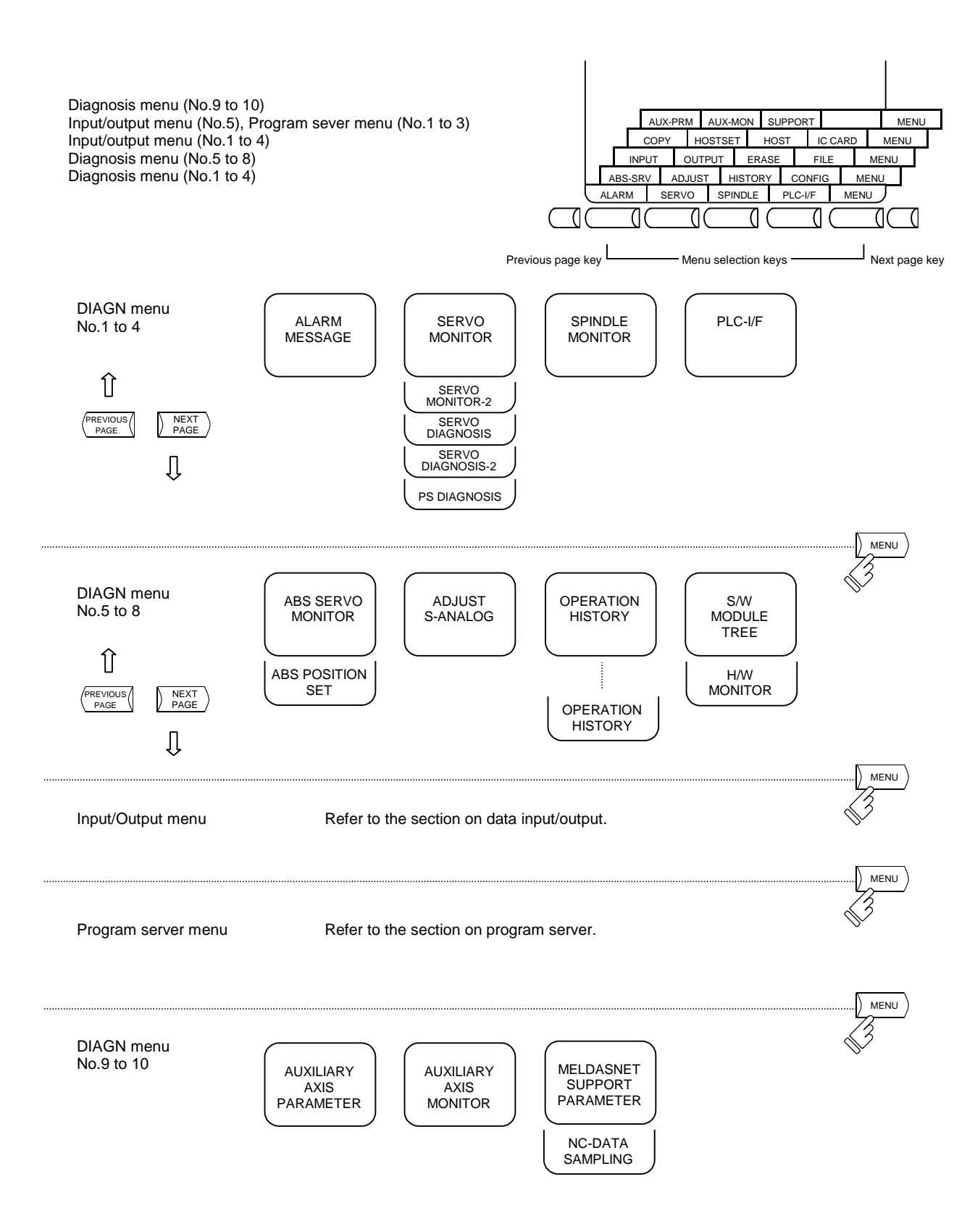

7.1 ALARM MESSAGE

### **7.1 ALARM MESSAGE**

When the menu key  $\beta$  ALARM is pressed, the ALARM/DIAGN screen is displayed.

 **(1) Alarm**

 The code and number or message relating to an operation alarm, program error, MCP alarm, servo alarm, or system error are displayed.

 **(2) Stop code**

 The automatic operation disable state or stop state in automatic operation mode is displayed in code and error number.

 **(3) Alarm message** The alarm messages specified by the user PLC (built-in) are displayed.

#### **(4) Operator message**

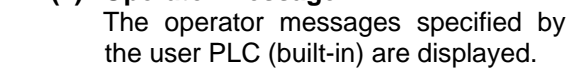

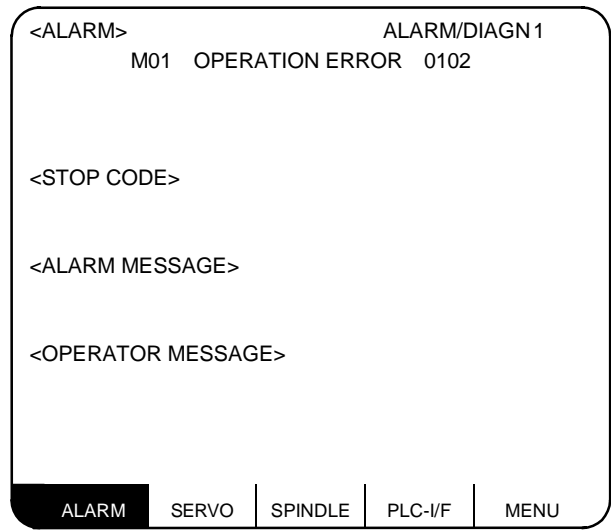

 Refer to the Appendix. List of Alarms for details on the alarms. When an alarm occurs, the class code will display on all screens.

#### **7.1.1 Tracing of Alarm and Stop Codes**

 The alarm data will be stored if an alarm occurs. The stop code displayed at automatic operation stop, etc., is also stored. The alarm data and stop codes are stored separately. Up to 24 of each is registered, and the last 24 occurrences can be traced.

#### **(1) Diagnosis of stored alarm and stop code data**

 The data in which the latest 24 alarms or stop codes are stored can be displayed on the alarm diagnosis screen and traced. The procedure is shown below.

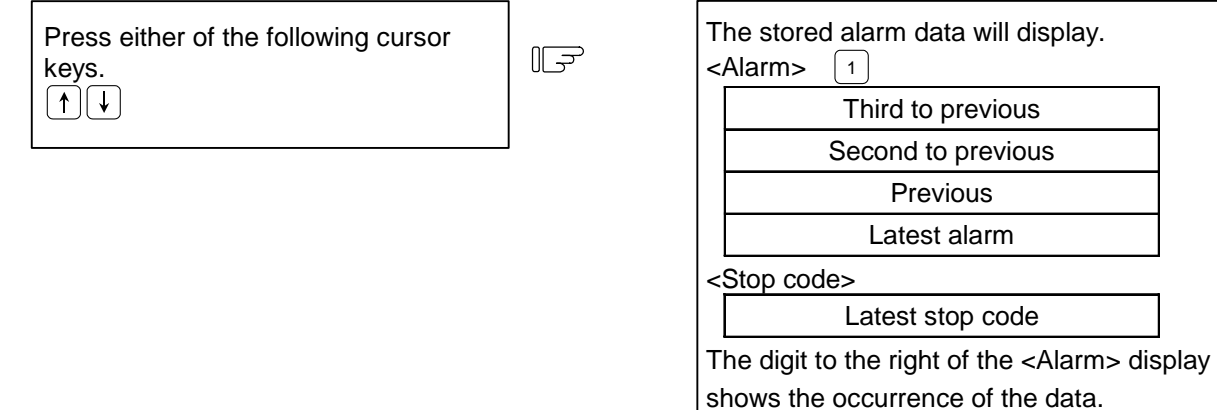

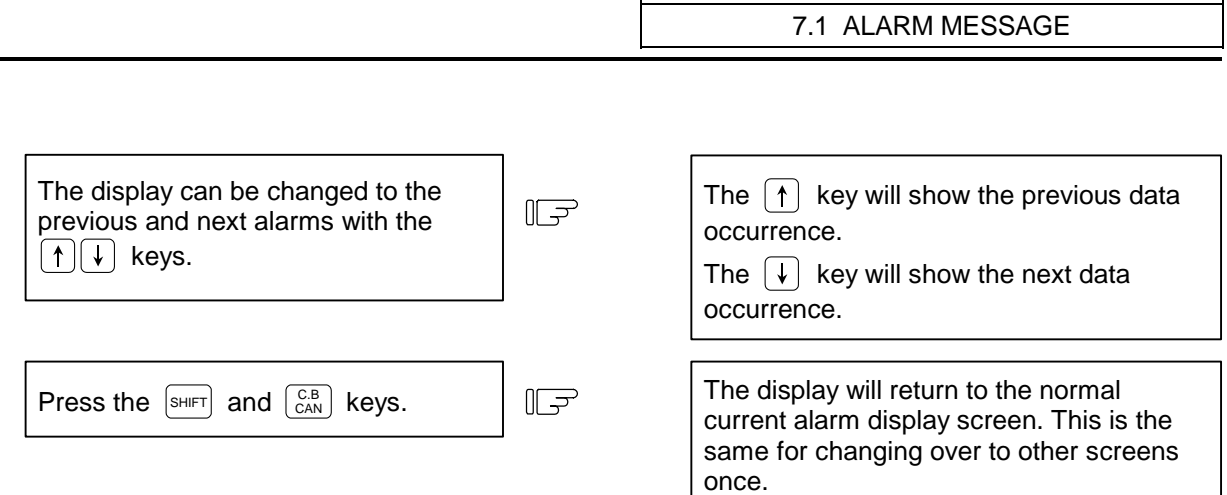

7. Diagnosis

**(Note)** The number of items to be registered depends on the machine model.

# **7.2.1 Servo Monitor**

When the menu key  $\sqrt{\frac{SERVO}{S}}$  is pressed, the SERVO MONITOR screen is displayed.

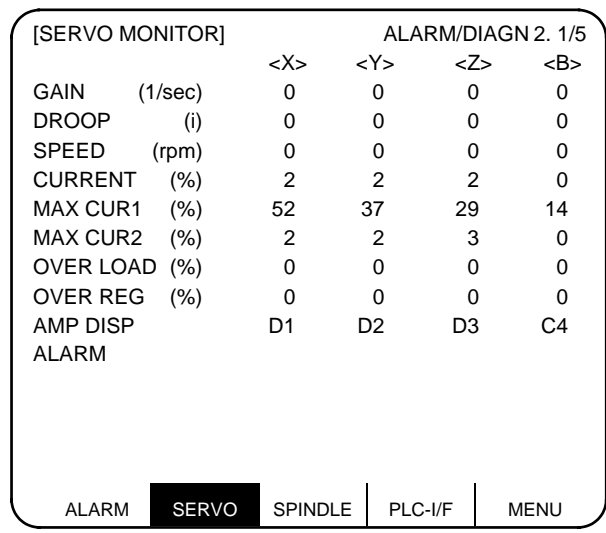

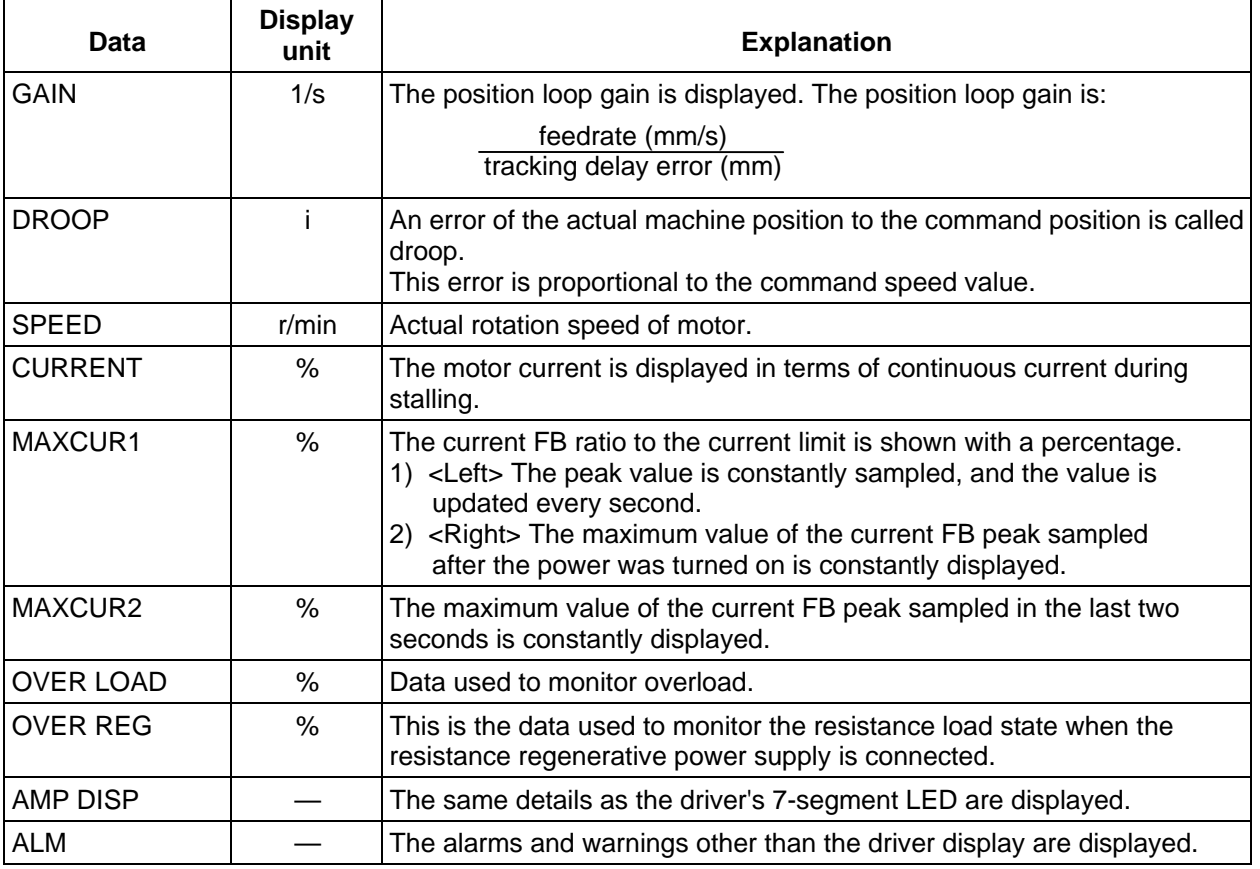

# **7.2.2 Servo Monitor (2)**

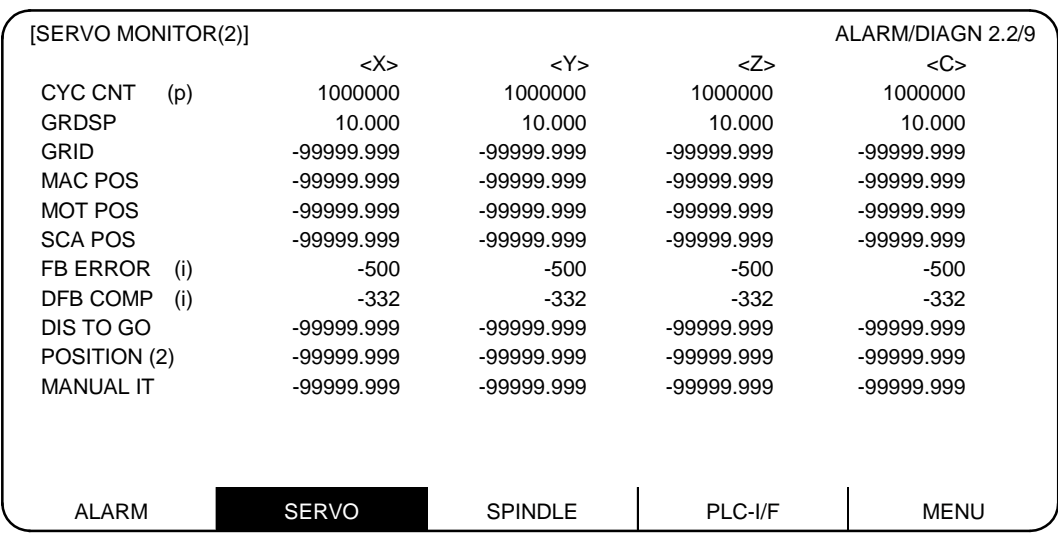

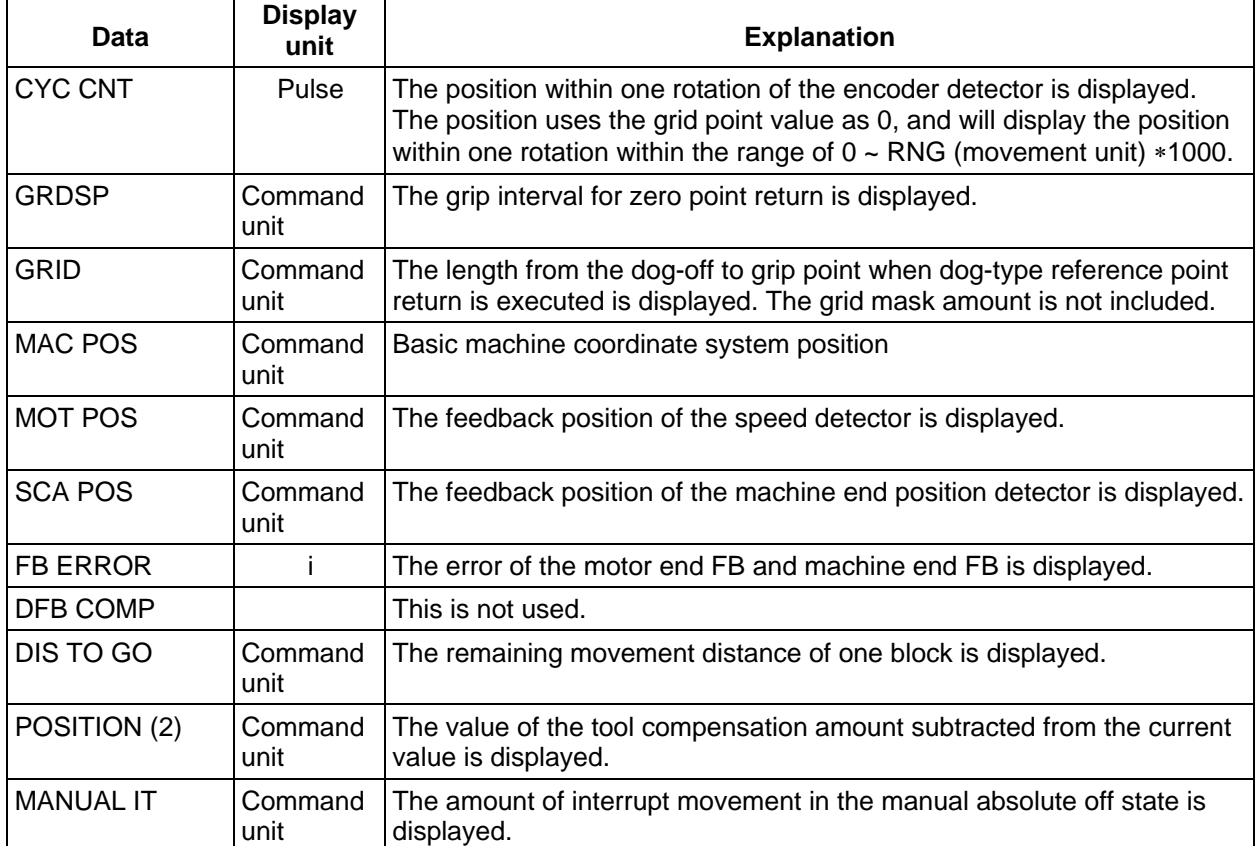

# **7.2.3 Servo Diagnosis**

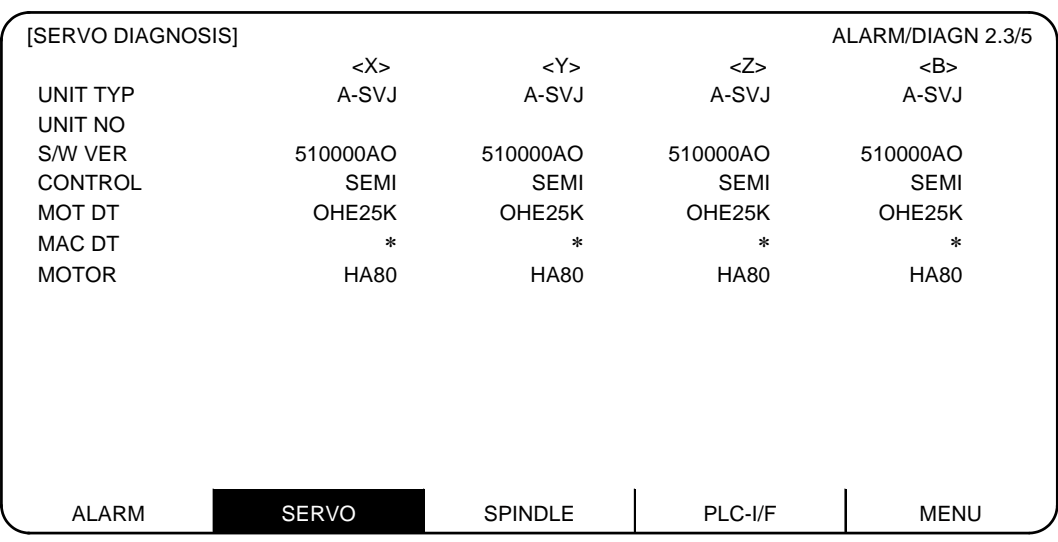

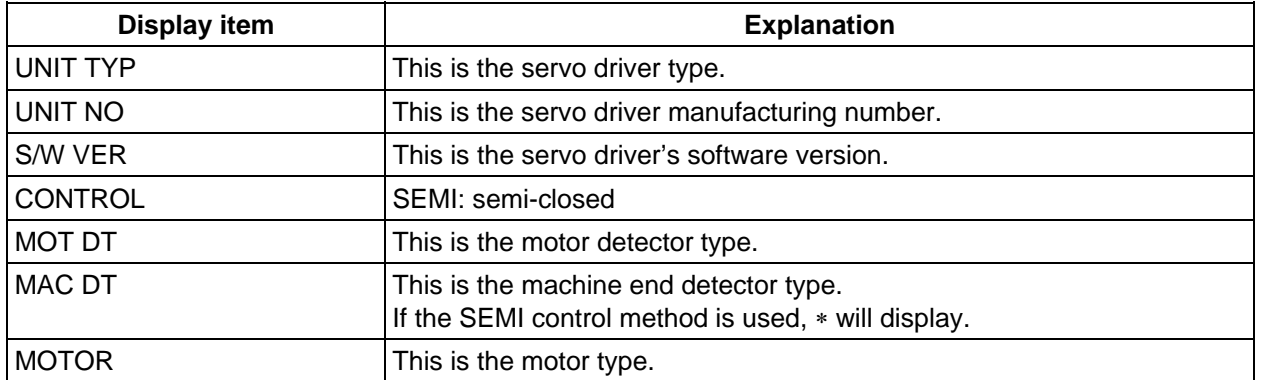

# **7.2.4 Servo Diagnosis (2)**

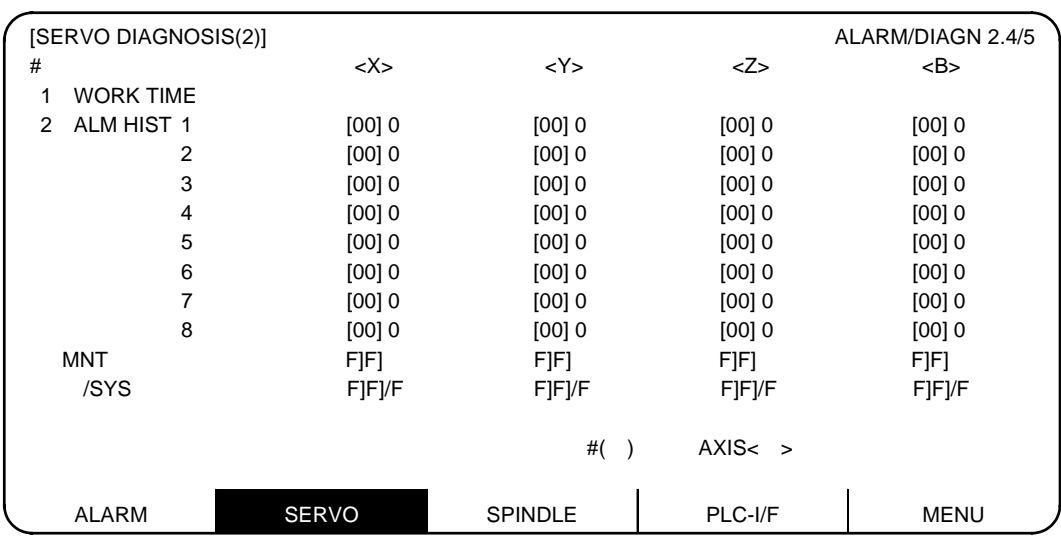

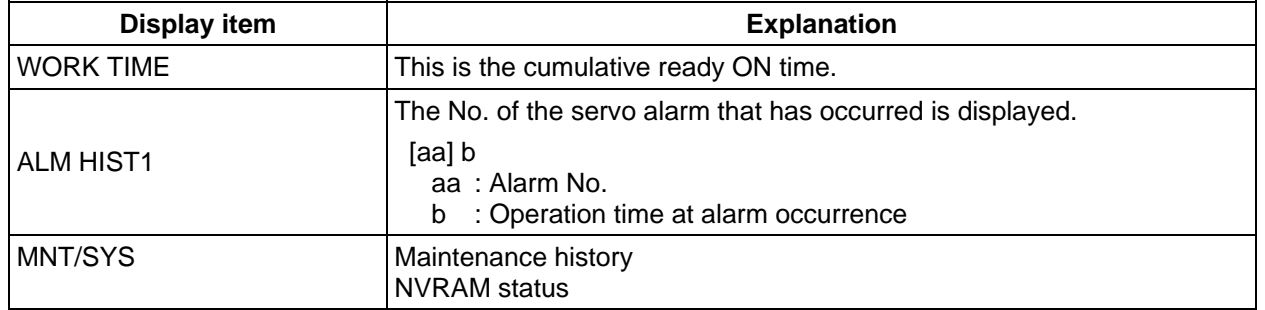

# **7.2.5 PW Diagnosis**

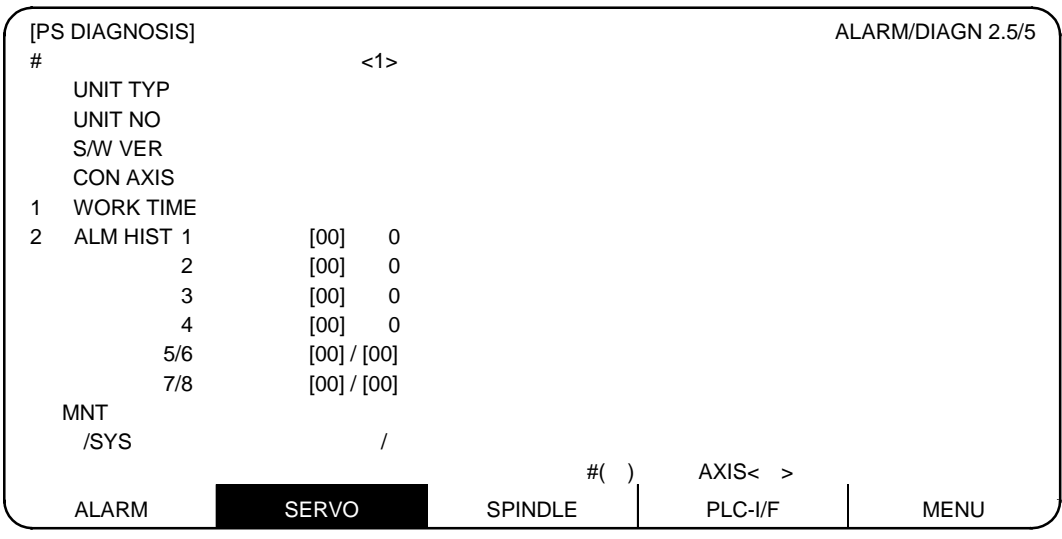

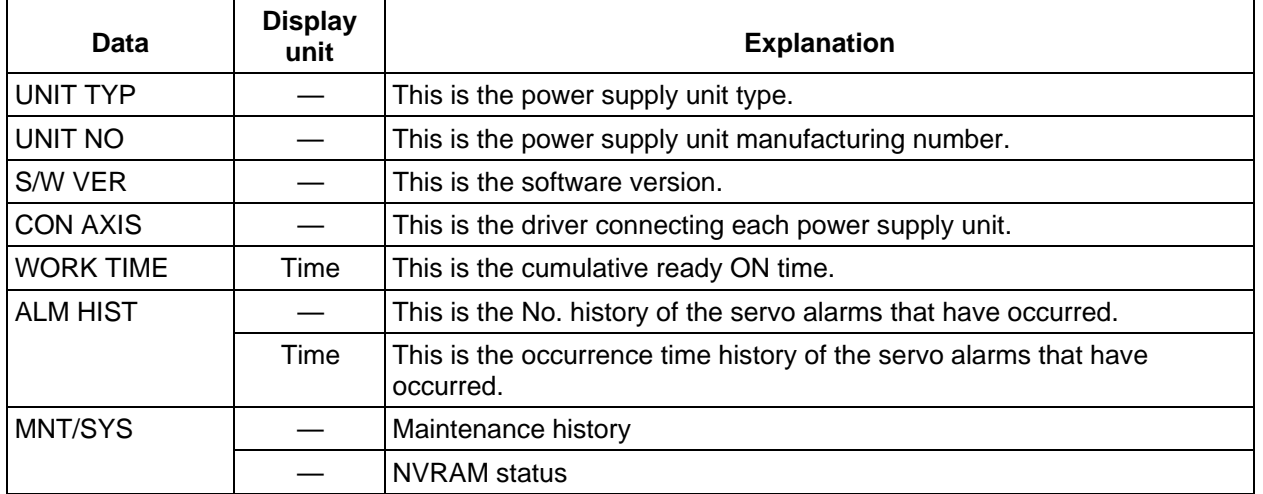

# **7.2.6 Display Items for the Synchronous Error**

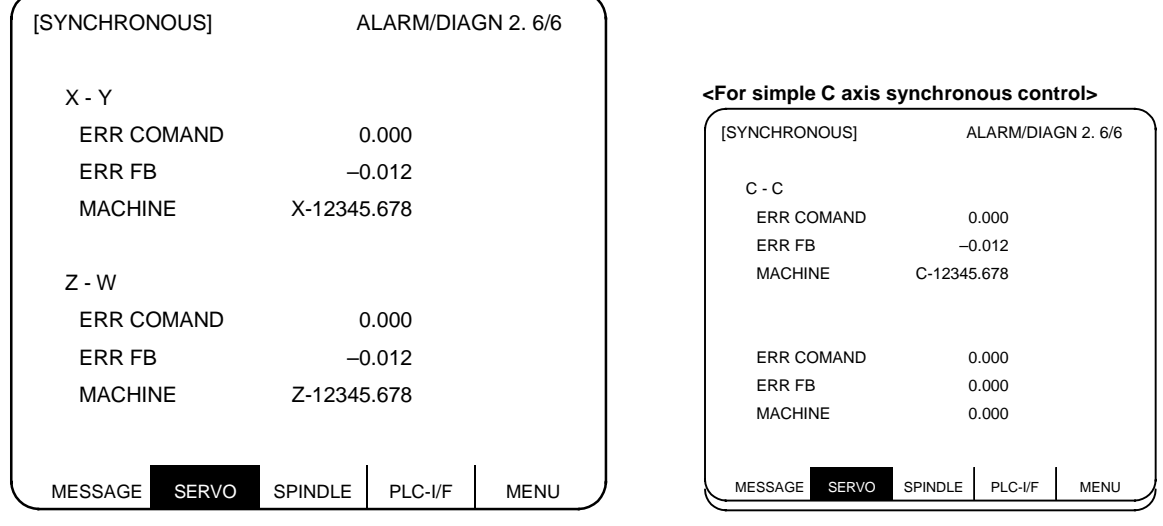

The various data related to the synchronous error is monitored.

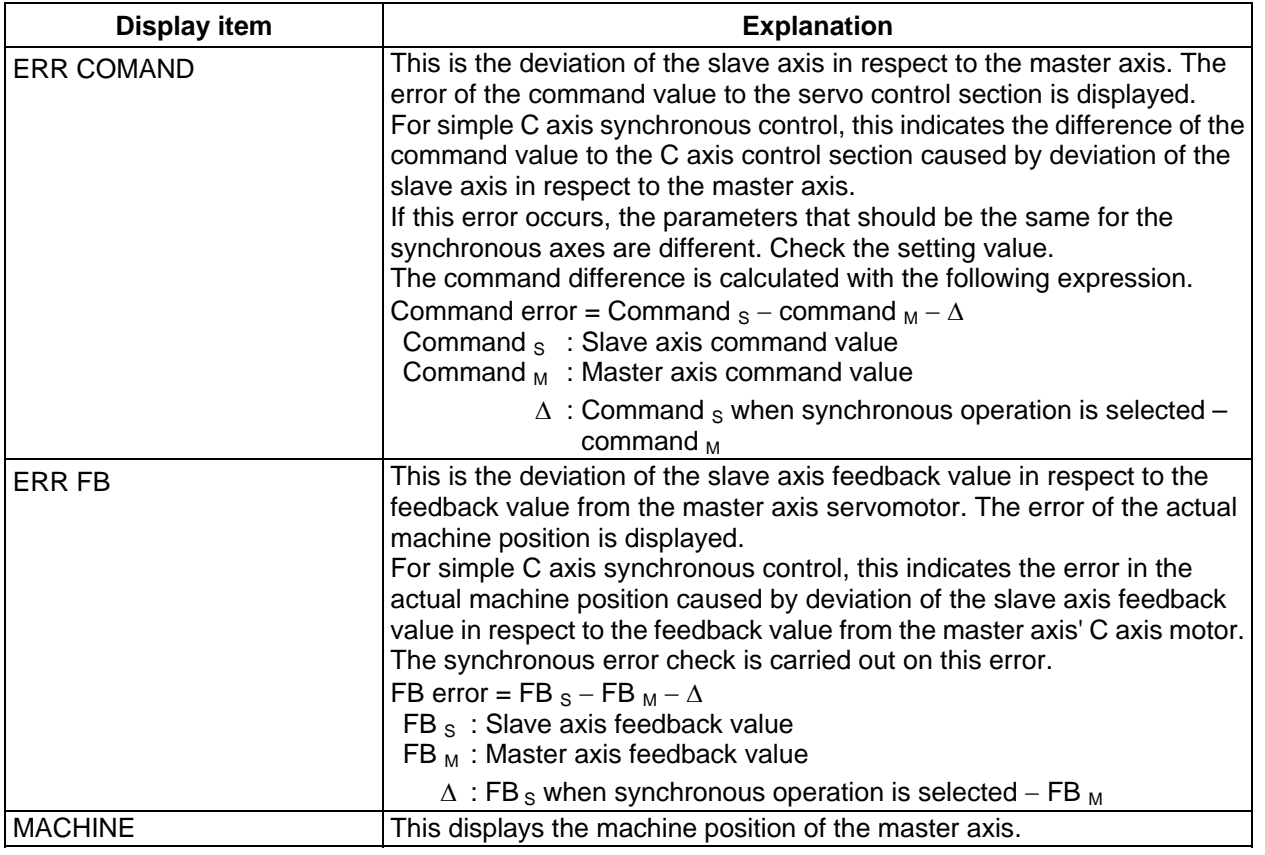

 **(Note 1)** If the operation method is changed due to changes in the R435/436 register, the error offset ∆ will be created at the rising edge of the changes.

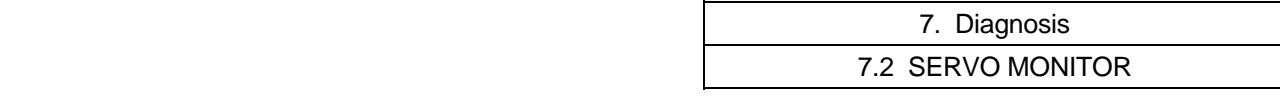

 **(Note 2)** The axis names in this screen are displayed only during the synchronous or independent operation.

The value of "ERR COMAND", "ERR FB" and "MACHINE" are displayed only during the synchronous operation. These are all "0.000" during independent or asynchronous operation.

 For simple C axis synchronous control, the axis name on the SYNCHRONOUS screen is displayed only during synchronization. The command error, FB error and machine values indicate the values only for synchronization. These are all "0.000" during asynchronous operation.

**(Note 3)** If the FB error exceeds the tolerable value, the operation alarm (51: Synchronization error too large) will occur, and the motor feed will stop at the point the tolerable value is exceeded. If the synchronization error too large alarm occurs, refer to the SYNCHRONOUS screen, and move the axis in the correction mode so that it is positioned within the tolerable range. Note that movement commands that cause the synchronization error to increase will not move the axis during the operation alarm (51: Synchronization error too large) so the alarm cannot be reset. The FB error is also checked during the correction mode, so if the tolerable error range is exceeded during the correction mode, the operation alarm (51: Synchronization error too large) will occur.

 If the synchronization error too large alarm occurs during simple C axis synchronous control, cancel the synchronization designation (asynchronous), and input reset.

- **(Note 4)** If the FB error is "0" (acceleration/deceleration type or acceleration/deceleration time constant differ, etc.) during the operation alarm (51: Synchronization error too large), the operation alarm (51: Synchronization error too large) will be held. This alarm can be canceled by resetting.
- **(Note 5)** The error will not be checked before the first reference point return and when the synchronization error tolerance value is 0 (synchronization error check invalid).
- **(Note 6)** Positions where NC interprets synchronization error as 0 (position used as reference for synchronization error check)
	- (a) When zero point is established
		- (i) For relative position detection or dog type absolute position detection ... 1st reference point
		- (ii) For dogless absolute position detection
			- ... Basic machine coordinate system zero point (G53 zero point)
	- (b) When setting operation method after establishing zero point
		- (i) When operation method is set with first ladders after power ON
			- ... 1st reference point after zero point is established
				- (during relative position detection)
				- The current error is held
			- (during absolute position detection)
			- (ii) When operation method is set with other method
				- … Machine position when synchronous control is turned ON

Positions where NC interprets synchronization error as 0 during simple C axis synchronous control (position used as reference for synchronization error check)

- (a) When first zero point is established after power ON 1st reference point
- (b) When setting operation method after zero point is established Machine position at synchronous control ON

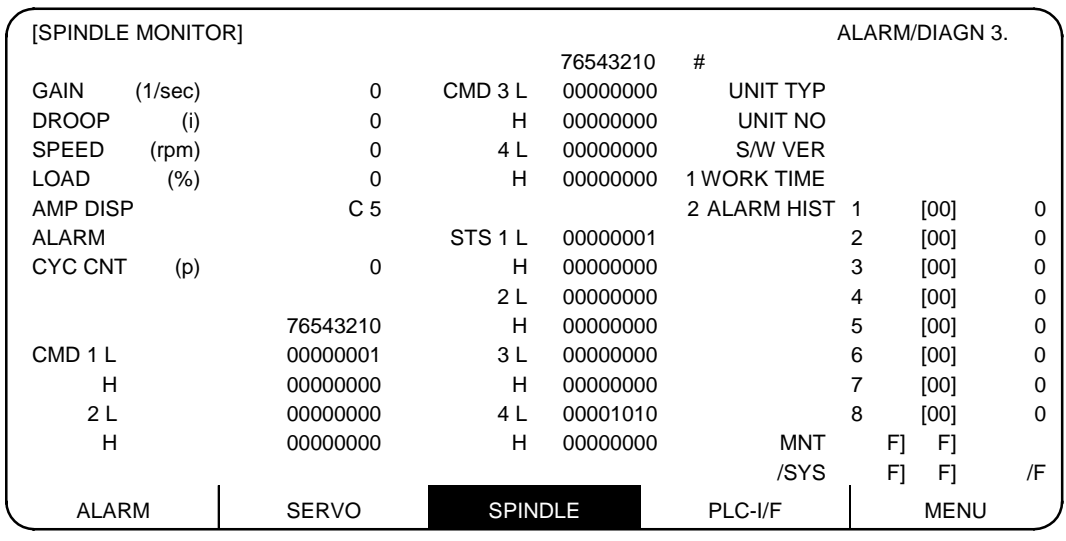

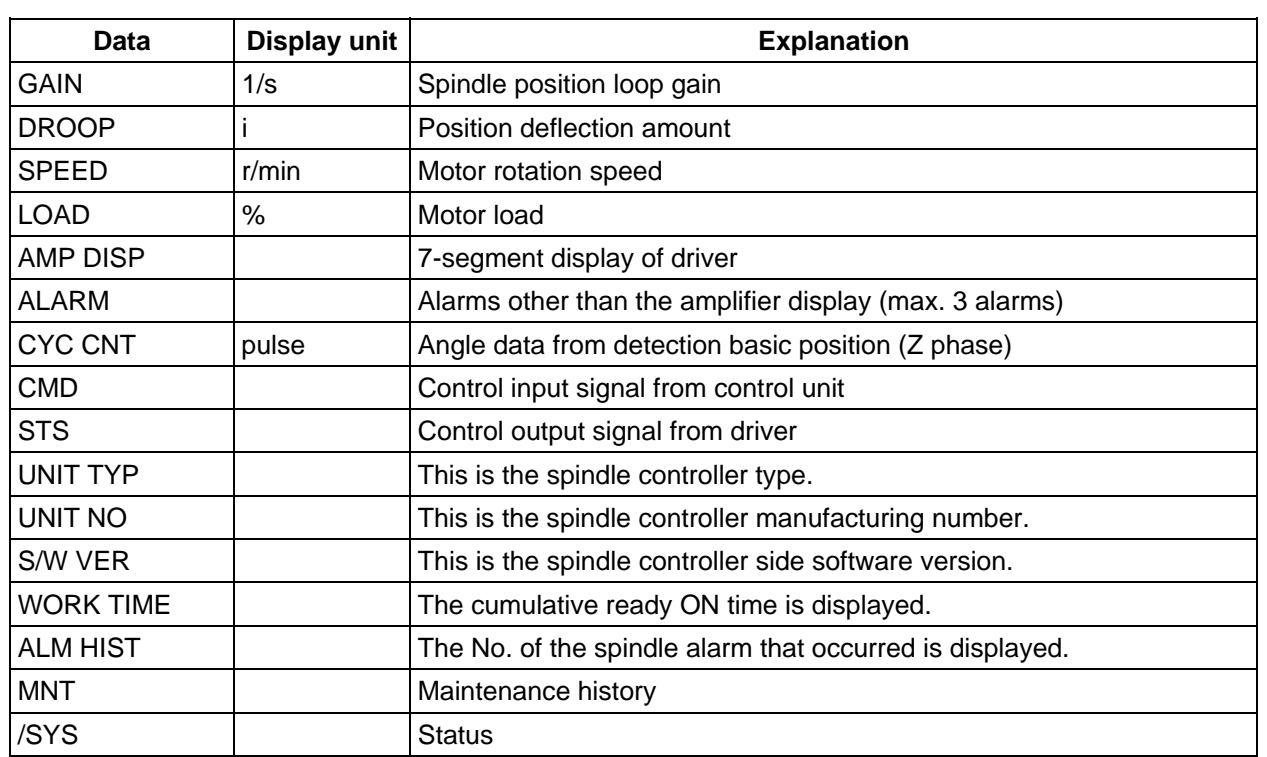

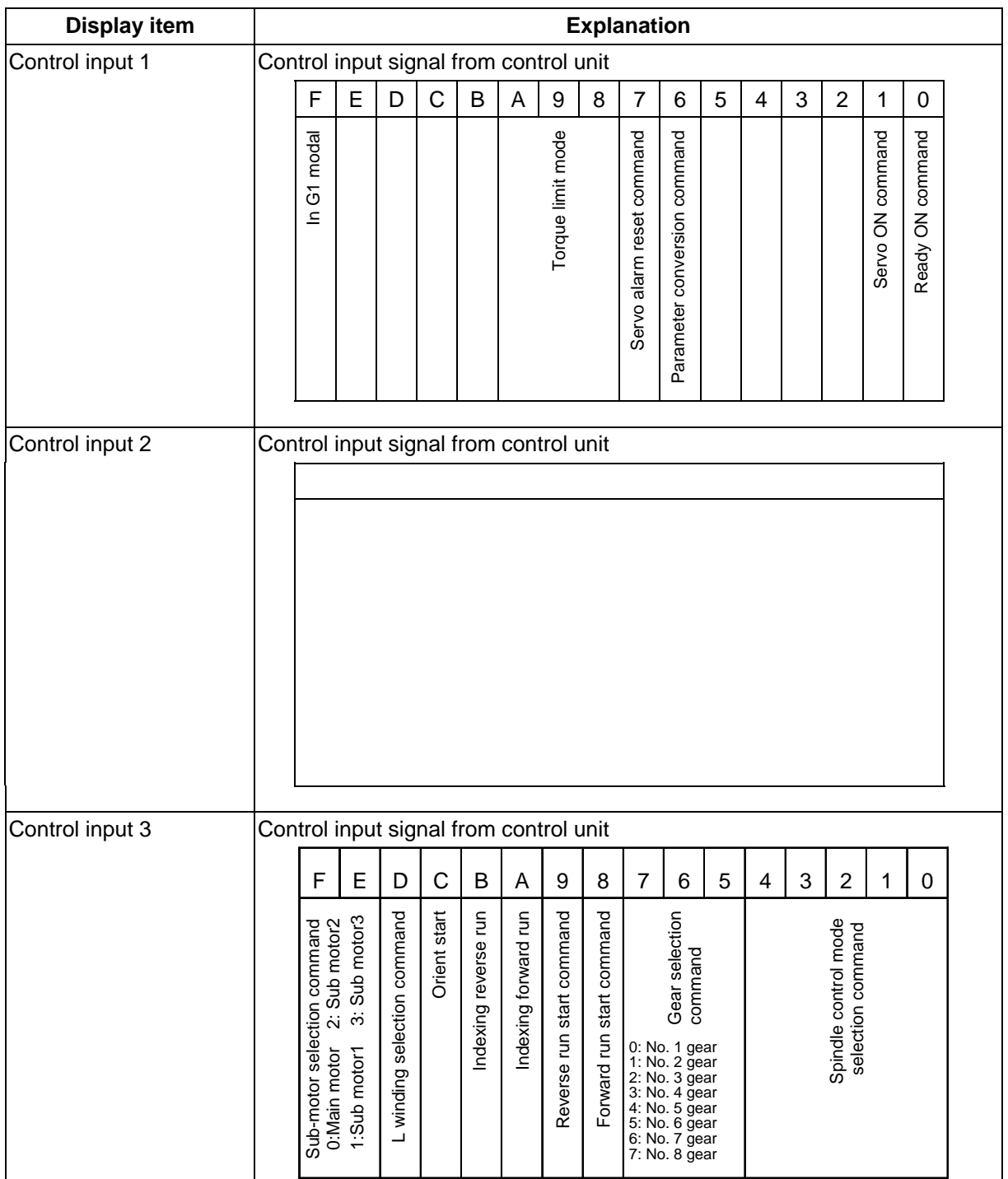

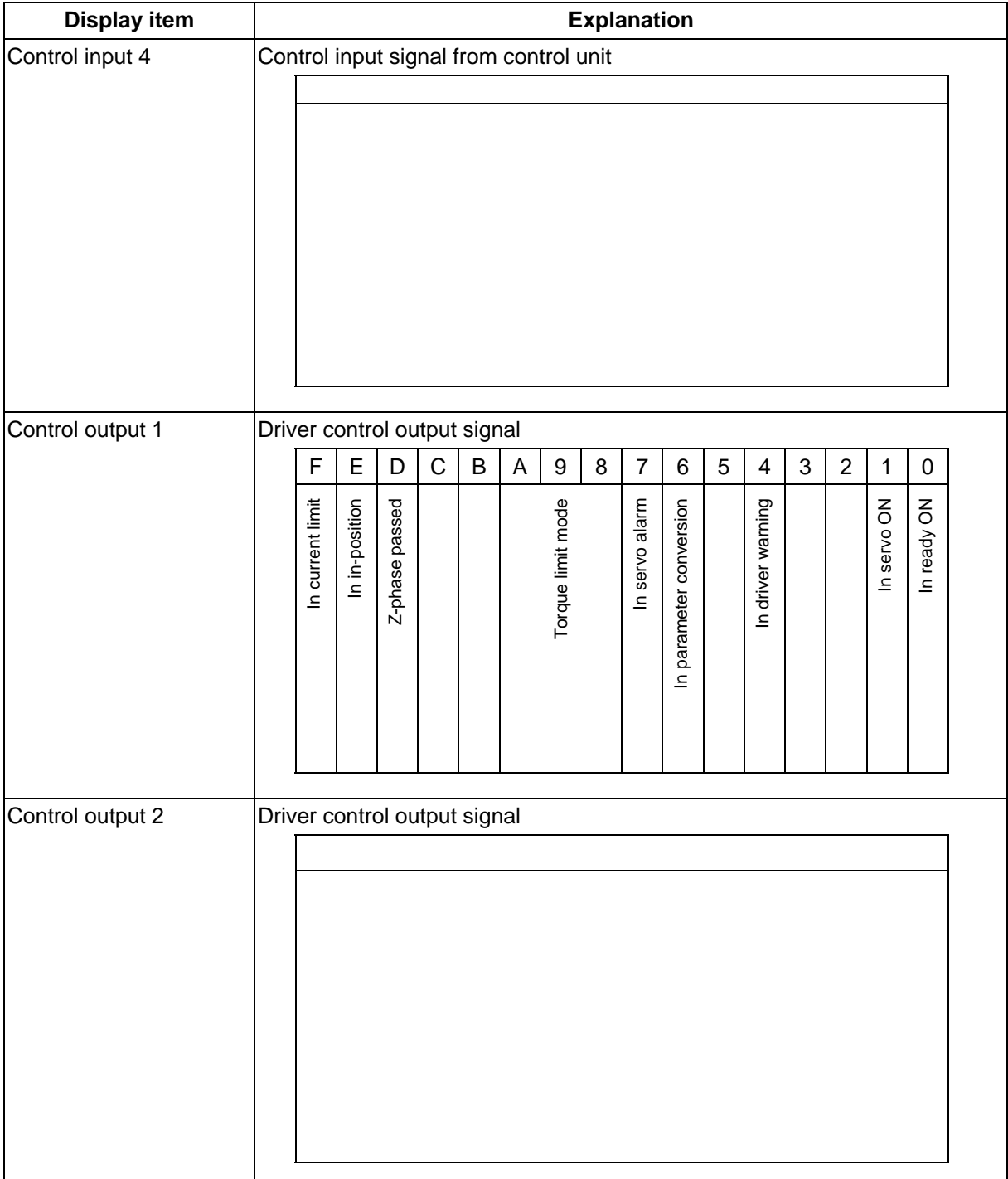

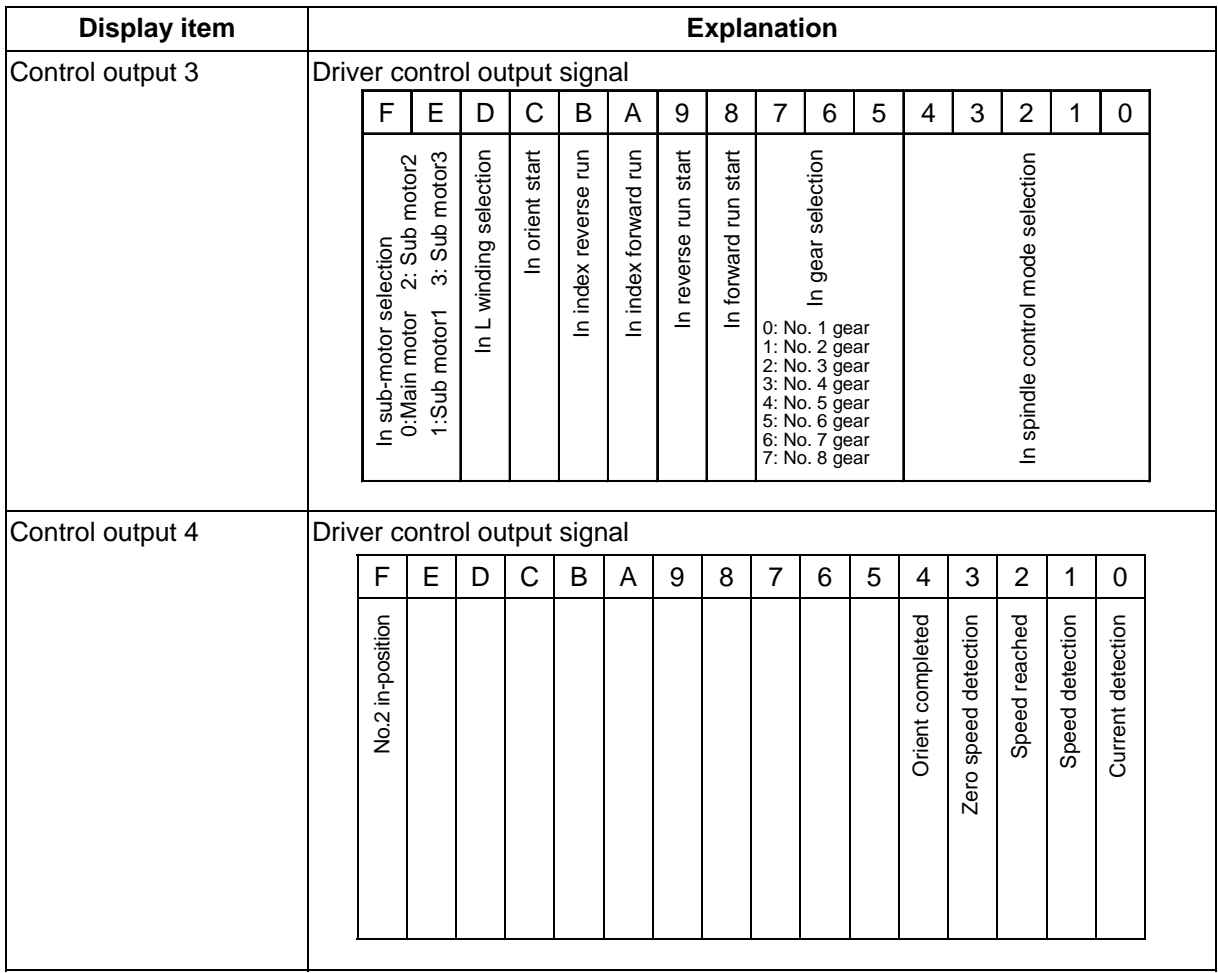

#### **7.4 PLC Interface Diagnosis**

When the menu key  $\sqrt{\frac{PLC-IF}{I}}$  is pressed, the PLC-I/F screen is displayed.

 The PLC-I/F screen enables you to set and display input/output signals for PLC (Programmable Logic Control) control.

 It can be used to check machine sequence operation during PLC development, check input/output data between control unit and PLC in operation trouble, and make forcible definition.

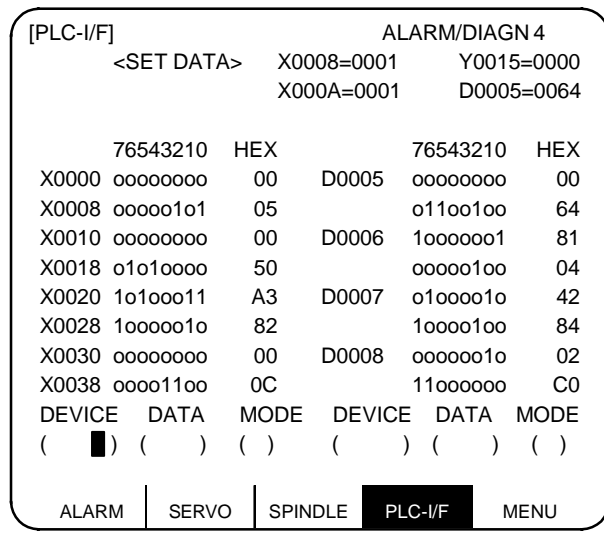

#### **7.4.1 PLC-I/F Setting and Display**

- **(1) Data setting area**
	- DEVICE ()

 Set the device number used with PLC (input  $XOOO$ , output  $YOOO$ , and timer  $TOO$ ).

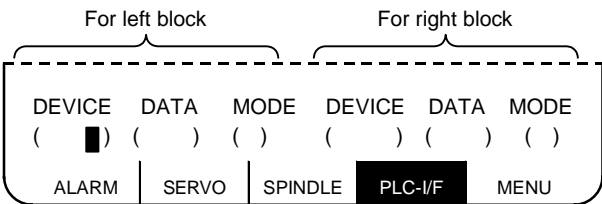

#### DATA()

 To forcibly define PLC data, set data corresponding to the setup device number. Set "1" or "0" for bit data. Set hexadecimal (HEX) data for byte data.

MODE ( )

Specify the type of forcible definition. 1: Single-shot type

#### **(2) Device data display area**

 Data corresponding to the device numbers specified in the setting area is displayed. Data is displayed in both binary notation and hexadecimal notation.

 The device numbers can be displayed in the left and right blocks separately.

# 2: Modal type

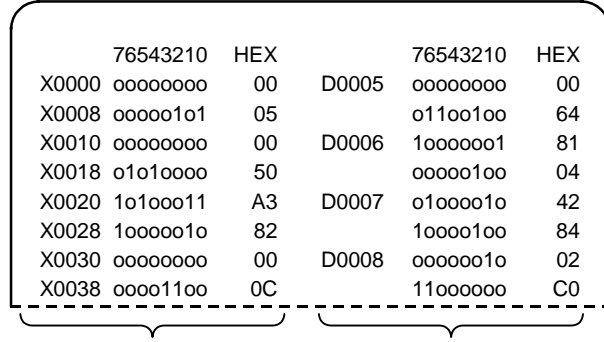

Left block Right block

#### **(3) Forcible definition data display (modal type)**

 When forcible definition data and mode are set, the device numbers and data are displayed and setup data is forcibly defined.

 **(Note)** To use this function during machine running, pay extreme attention to sequence operation.

#### **(4) How to read device numbers and display data**

Device number (bit type)

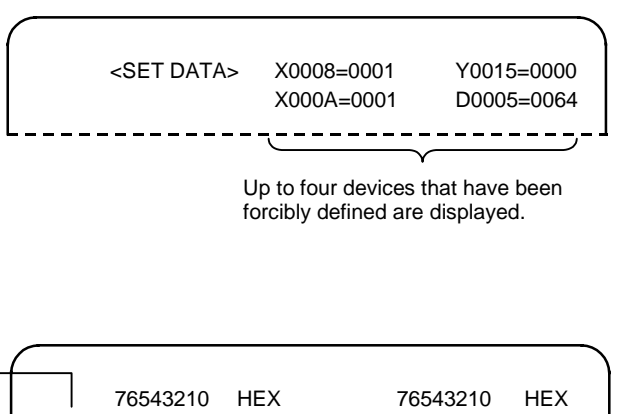

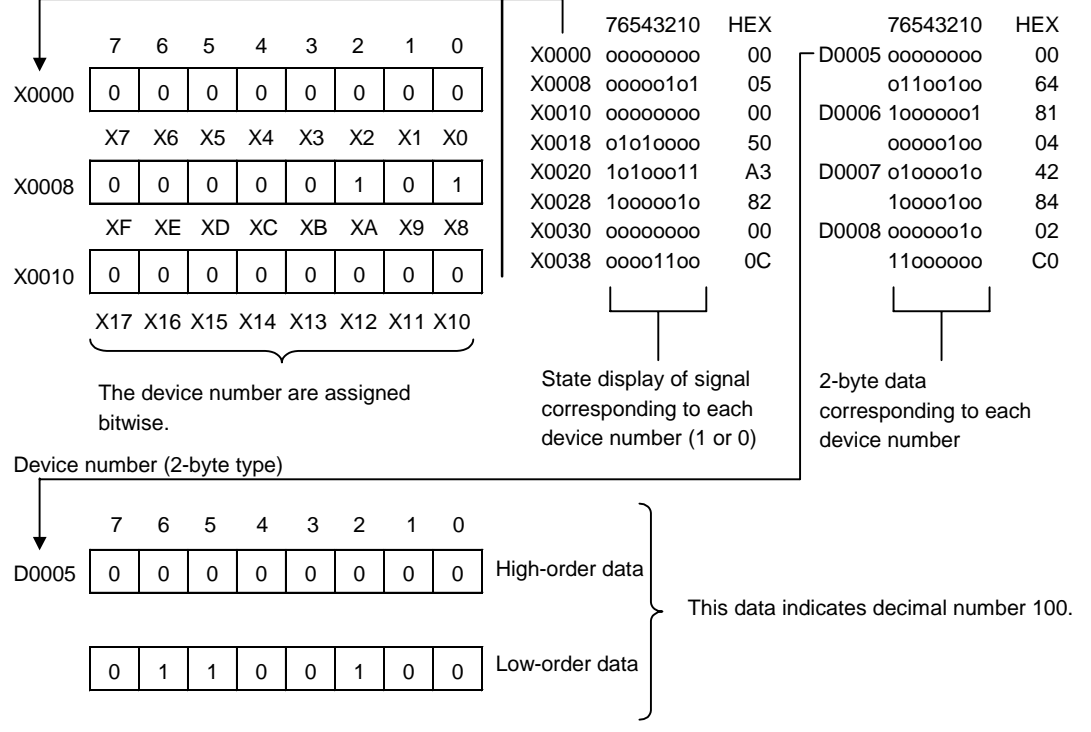

#### **7.4.2 PLC Device Data Display**

Monitor display of state signals and register data used with PLC can be made.

 When the PLC-I/F screen is first selected, 8-byte input/output data starting at device X0000 is displayed in the left block; 8-byte input/output data starting at device Y0000 is displayed in the right block.

 The screen always monitor-displays the PLC signal state. When PLC signal changes, the displayed state also changes with the PLC signal change.

 However, a lag occurs between PLC signal change and signal display, thus signal display may be delayed or a response to a very short signal change may not be made.

(1) Display device number setting

 Set the device number in DEVICE ( ). If a different device number or device address is set in the right DEVICE ( ), the specified device numbers are displayed in the left and right halves of the screen from the display area top to bottom.

#### **(Example 1)**

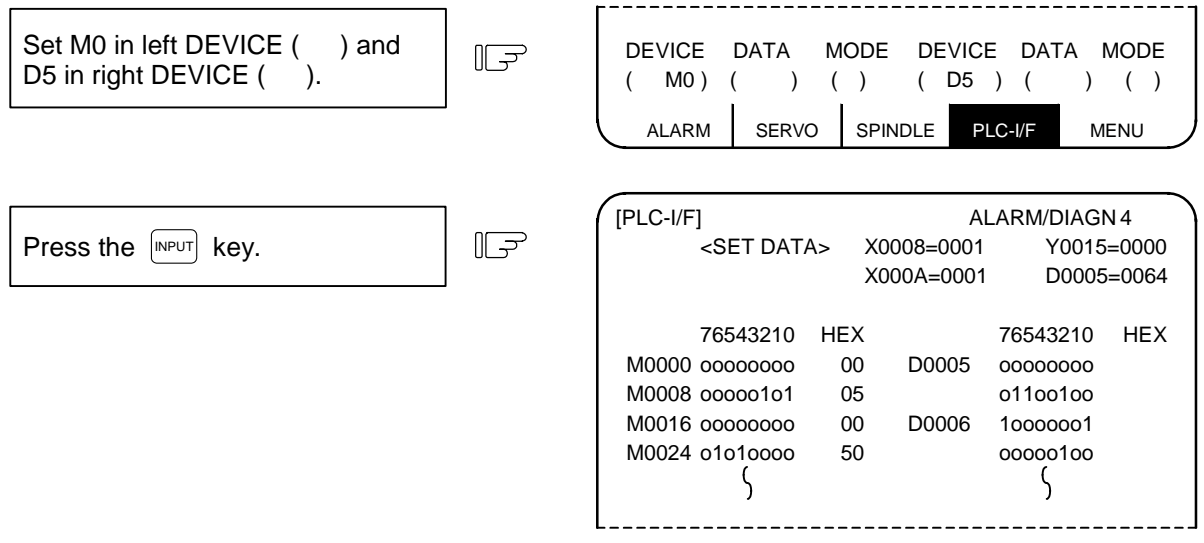

(2) Device number display change in 8-byte units

The current device number display at the top can be changed in 8-byte units by using the  $\binom{PFCKVIOJIC}{PAGE}$  or <sup>NEXT</sup> ) **key.** 

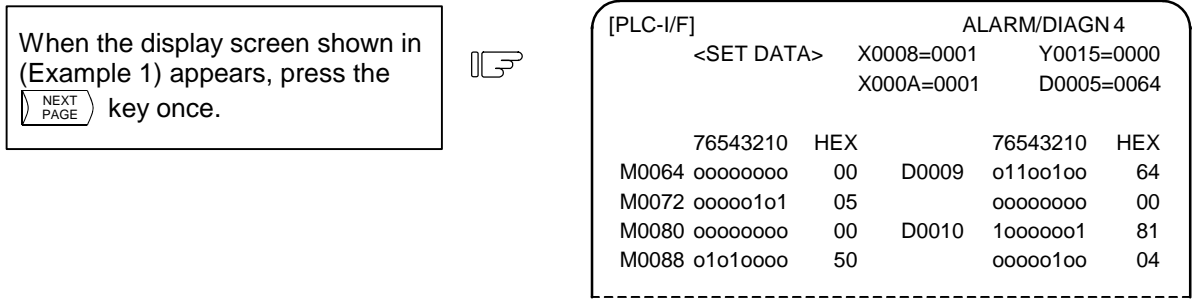

- (3) When the last device number is exceeded by feeding pages, the data display screen of the last device number remains.
- (4) If a number exceeding the preset numbers in specifications or an invalid address is set, a setting error results.

#### **7.4.3 PLC Interface Signal Forcible Definition (Single-shot Type)**

This function is used to forcibly define signals to check the PLC functions.

This function is available for the following device numbers: X, Y, U, W, S, M, G, F, L, E, T, Q, C, B, D, and R.

 **(1) Mode setting**

Set the device number to be forcibly set in DEVICE (), definition data in DATA (), and 1 in MODE (), then press the  $\lceil N^{p}U \rceil$  key. The setup data is processed and forcibly defined at the top of one cycle of user PLC.

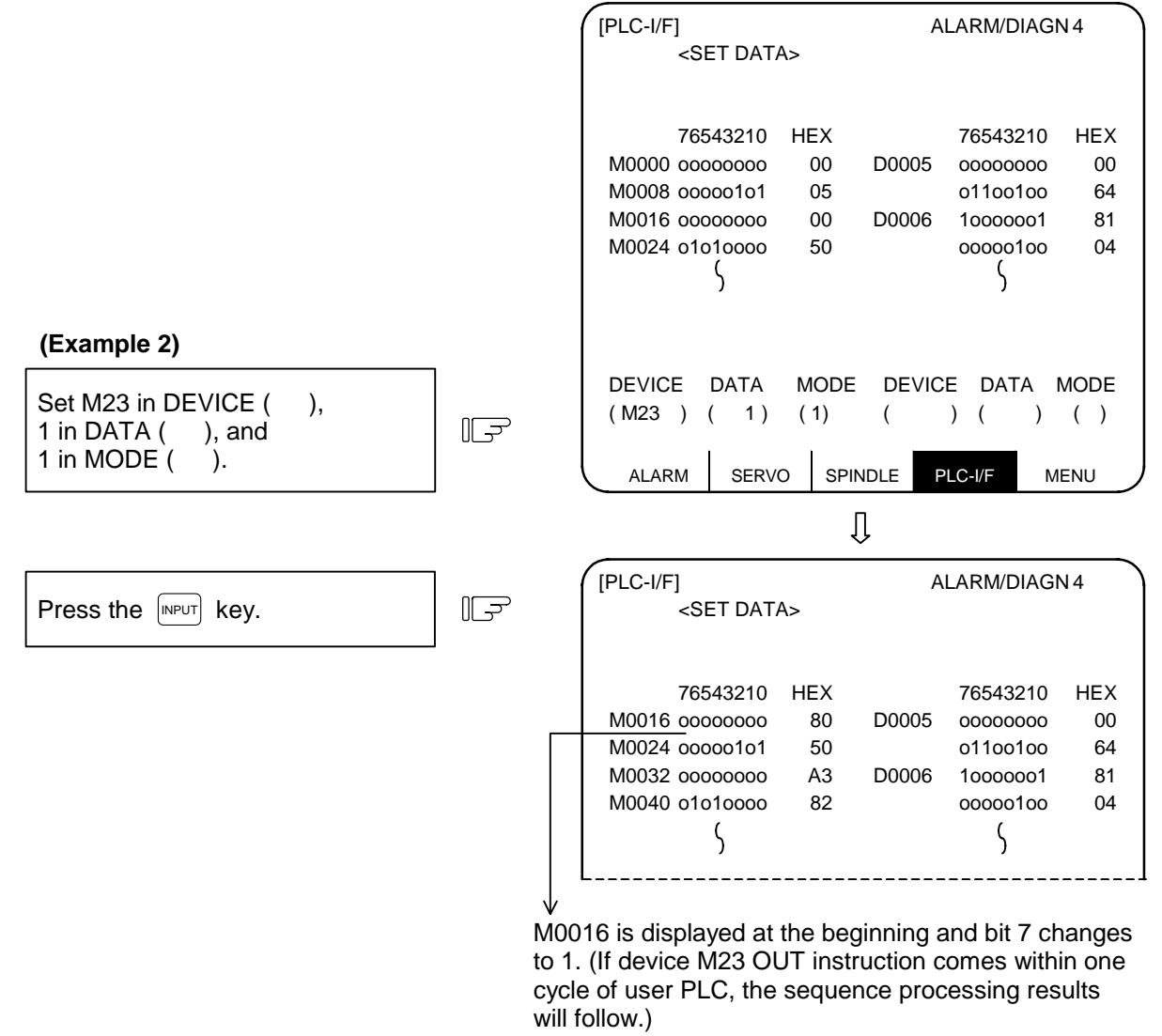

Data is not displayed in the SET DATA field at the screen top.

# **CAUTION**

- $\Delta$  When forcibly setting (forcibly outputting) data on the I/F diagnosis screen during machine operation, pay careful attention to the sequence operation.
- **(Note)** An input signal (X or U) to the PLC is updated at the beginning of each cycle of the PLC. Therefore, the signal, once forcibly defined in single-shot type mode, is restored after one cycle.

#### **7.4.4 PLC Interface Signal Forcible Definition (Modal Type)**

 This is PLC interface signal forcible definition of modal type. Once it is set, it is held until canceled. The device signals that can be set by using this function are X, Y, U, W, S, M, G, F, L, E, T, Q, C, B, D and R.

#### **(1) Mode setting**

Set the device number to be forcibly defined in DEVICE (), definition data in DATA (), and 2 in MODE ( $\cdot$ ), then press the  $\sqrt{N}$ PUT key. The data is processed and forcibly defined.

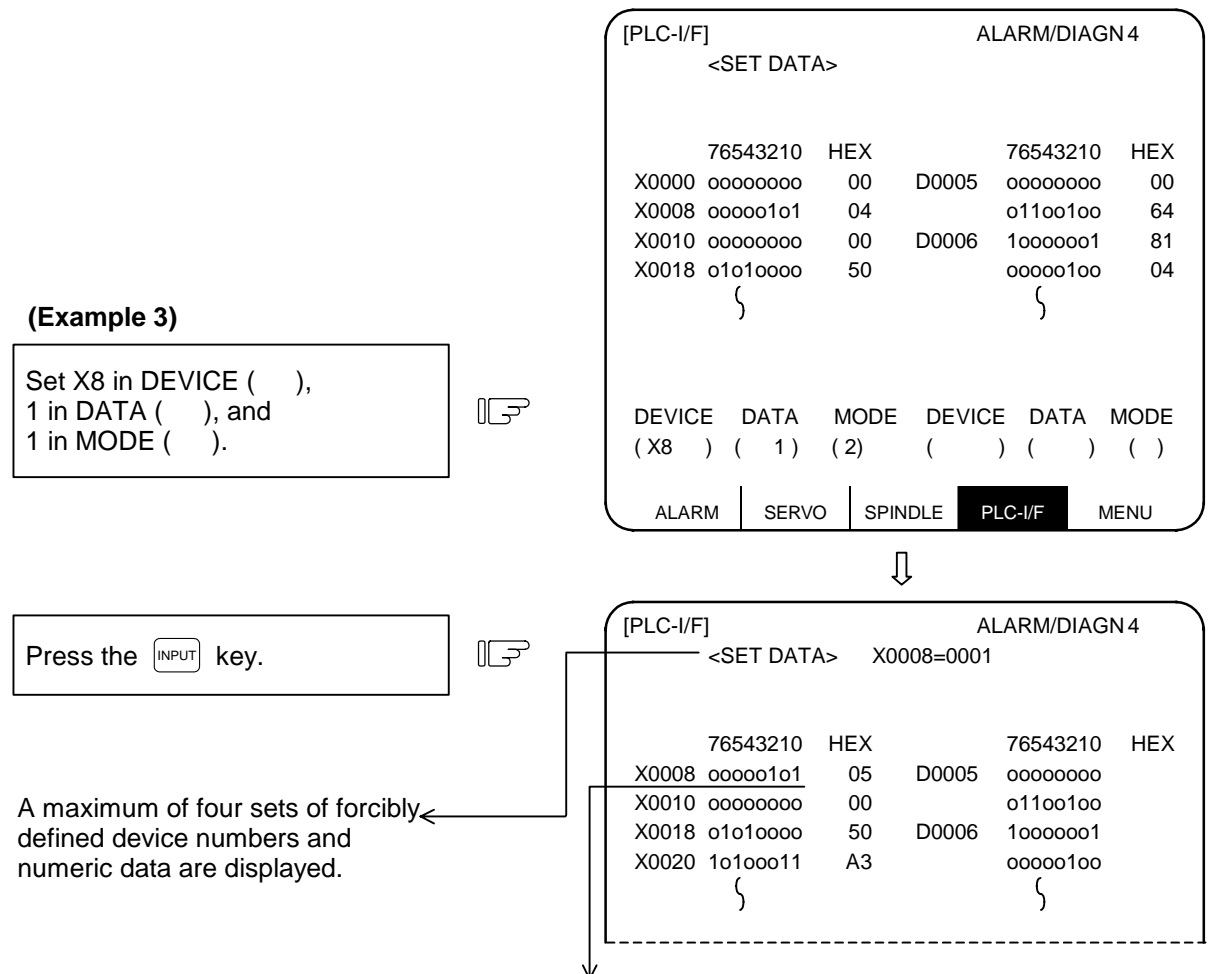

X0008 is displayed at the beginning and bit 0 changes to "1".

 A maximum of four sets can be forcibly defined in mode 2. If four sets have been defined and additional setting is made, forward feed is made and the subsequent four sets become effective.

#### **(2) Cancel of forcibly defined data**

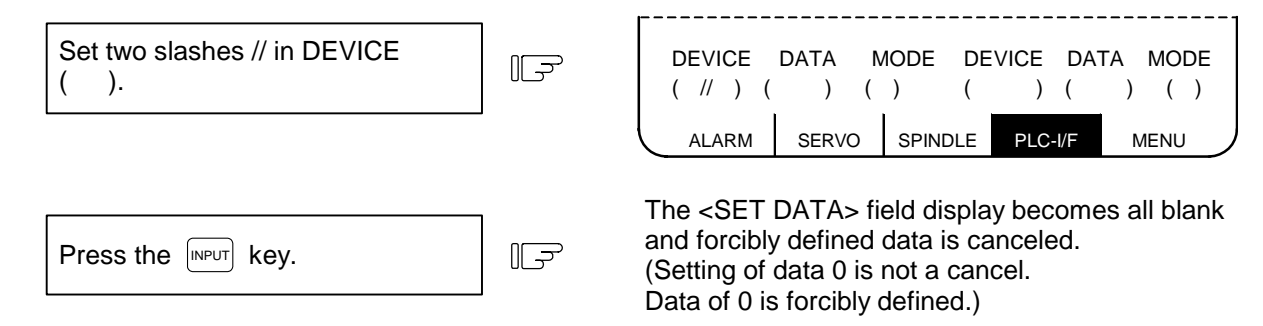

Forcibly defined data is also canceled by turning ON/OFF power.

### **7.4.5 Diagnosis Executed When an Emergency Stop Status Occurs**

 When the NC is put in an emergency stop status, the message "EMG" (emergency stop) is displayed in the running status display area of the setting and display unit. At this time, the cause can be known.

#### **(1) Check using the DIAGN screen**

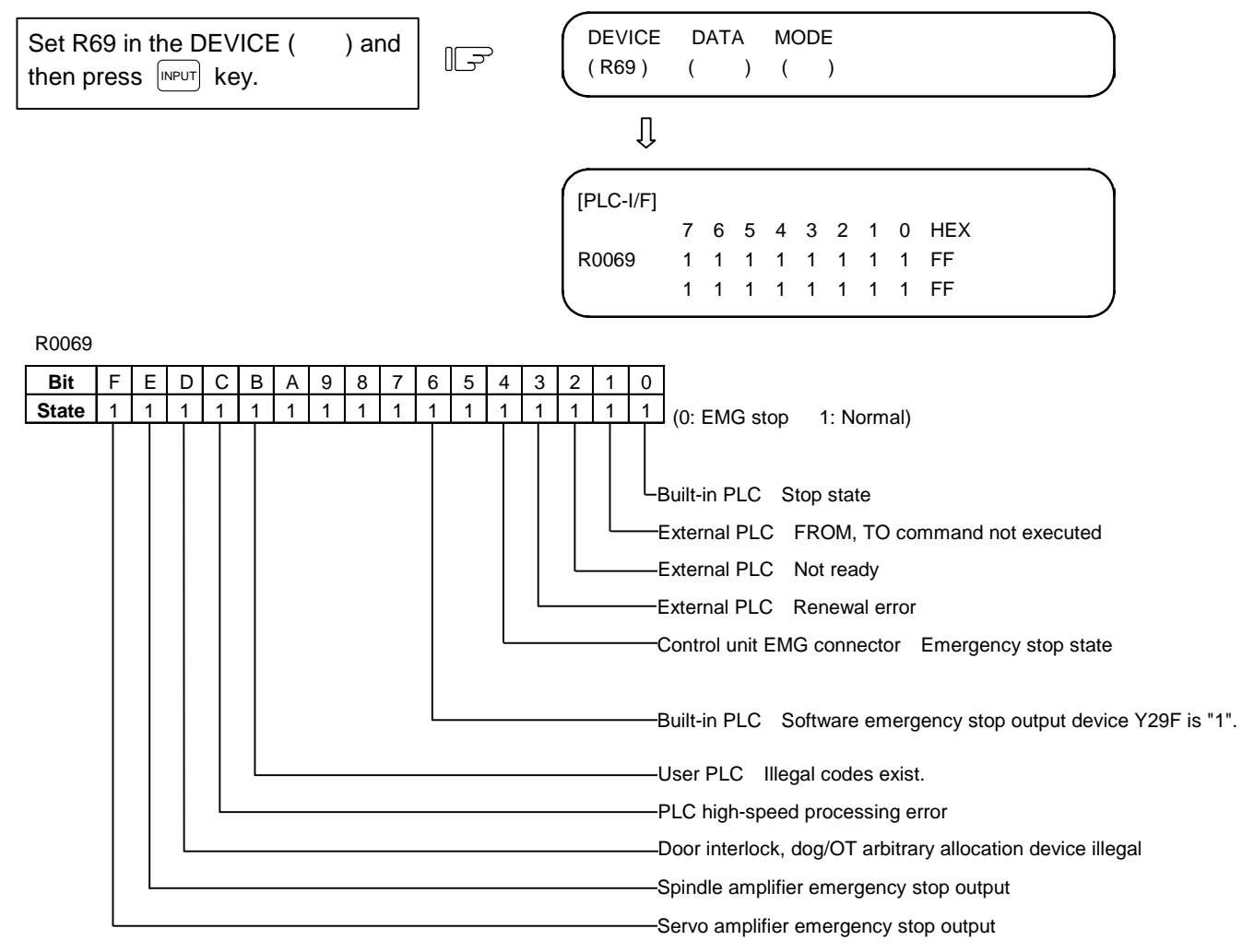

# **7.5 Absolute Position Monitor**

# **7.5.1 ABS SERVO MONITOR**

 The servo state in the absolute position detection system is displayed. This can be used to confirm each detector data for the current machine value.

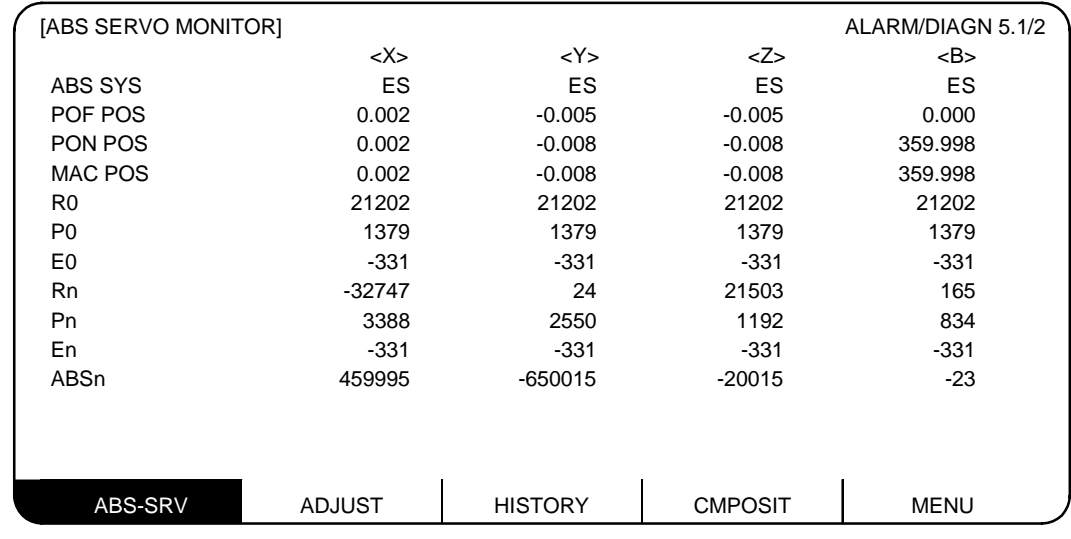

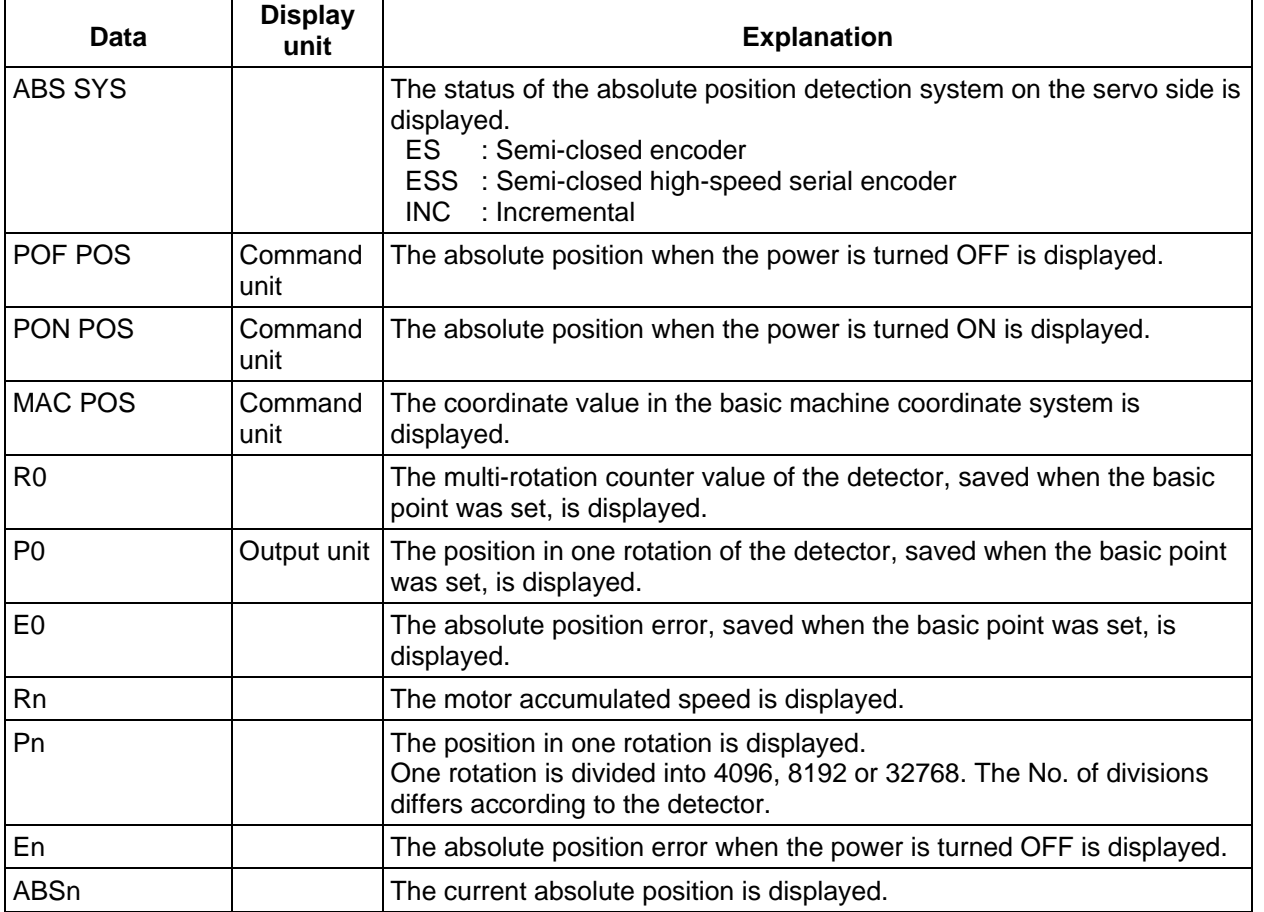

#### **7.5.2 Absolute Position Initialization**

Pressing the menu key  $\parallel$ ABS-SRV) displays the ABS SERVO MONITOR screen. When the  $\parallel$   $_{RAGE}^{PEXE}$  key is pressed on that screen, the ABS POSITION SET screen will display. This screen is used to set the parameter data used to establish the zero point and to display the initialization.

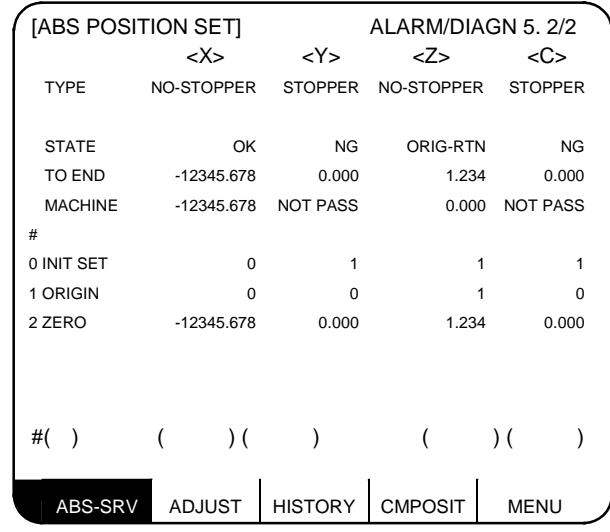

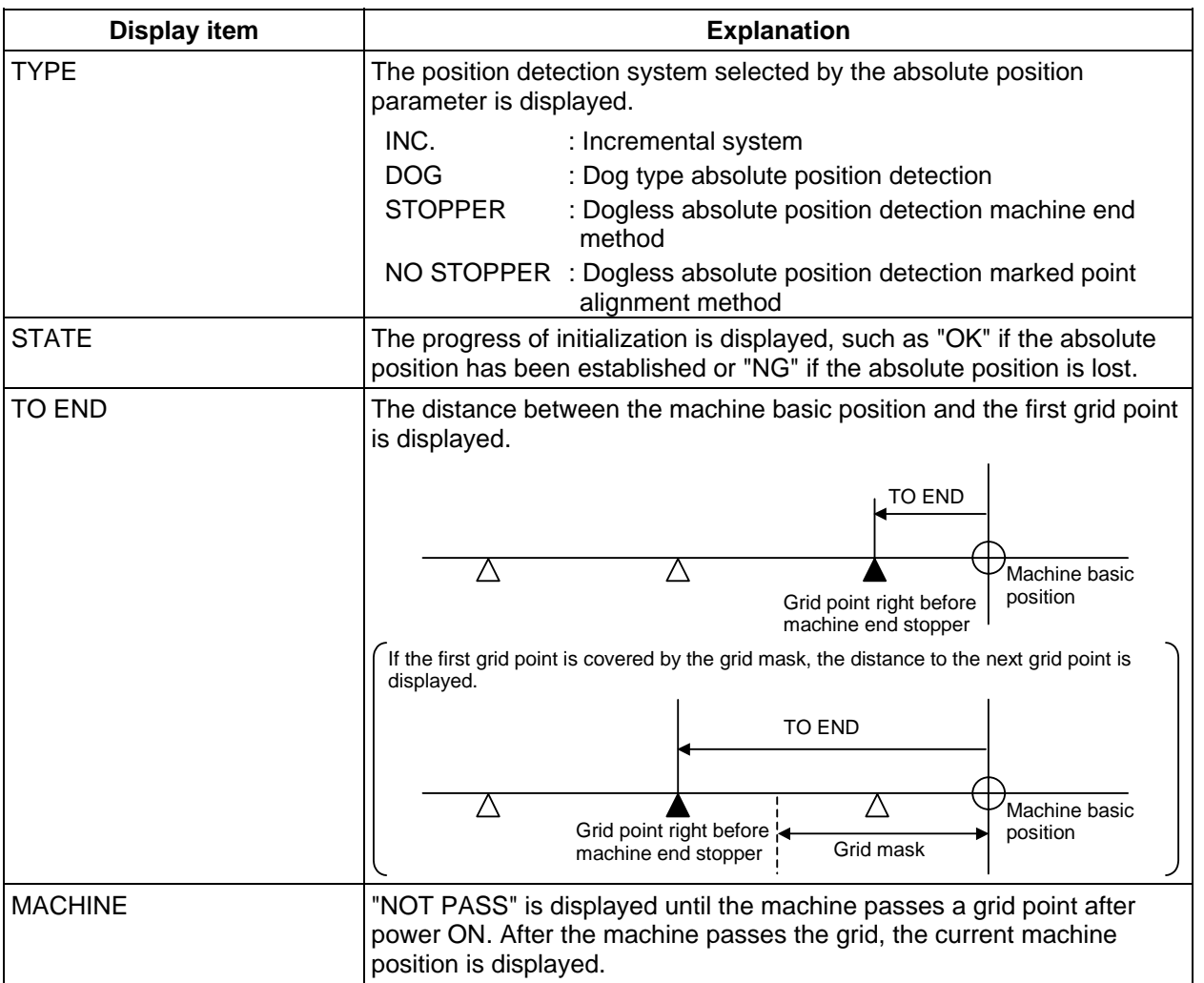

7.5 Absolute Position Monitor

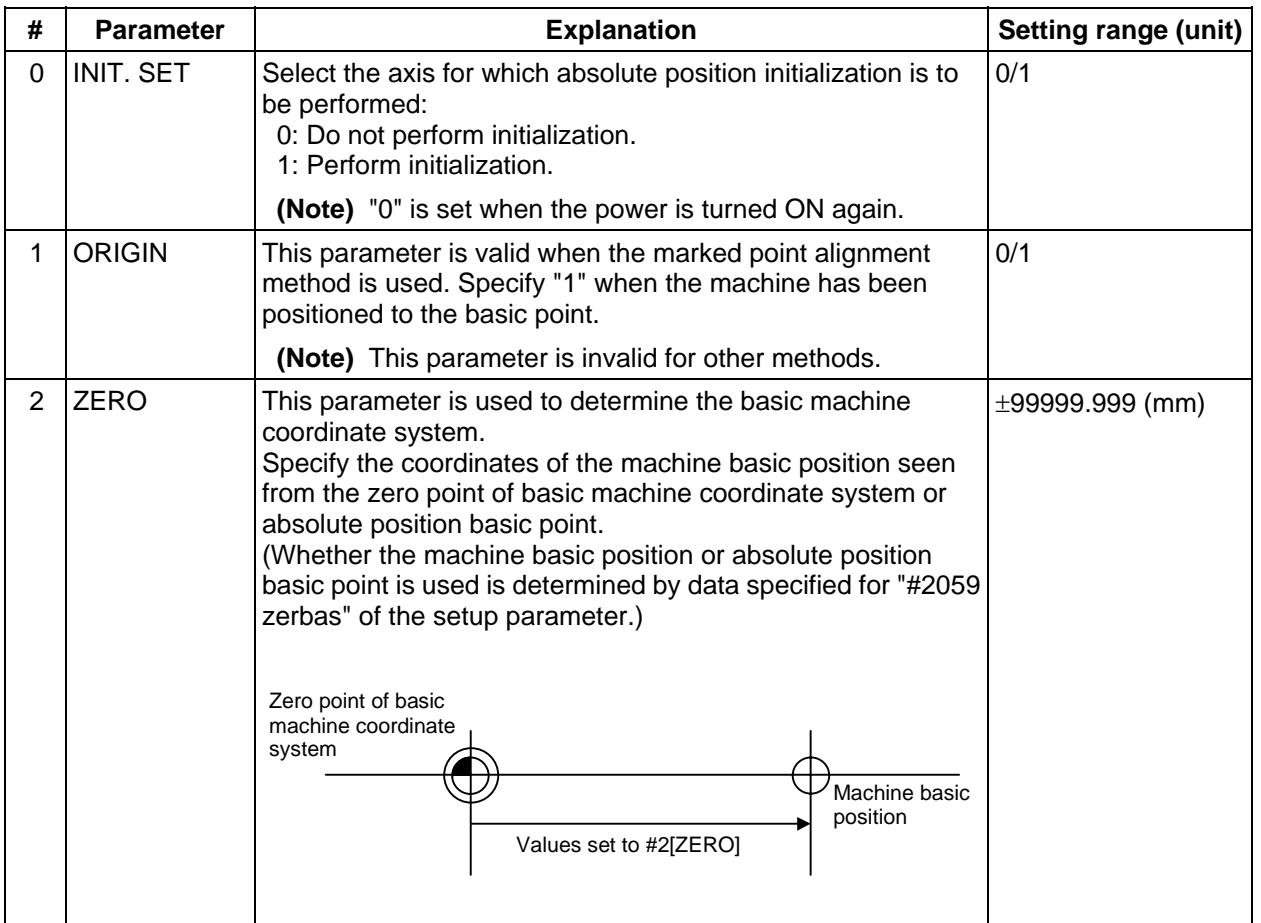

This section explains only the ABS POSITION SET screen.

For details of the actual absolute position initialization and display contents, see Chapter III Section 4 "Absolute Position Detection System".

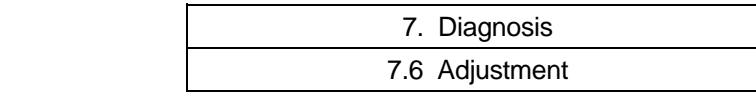

# **7.6 Adjustment**

Pressing the menu key  $\parallel$  ADJUST S-ANALOG screen.

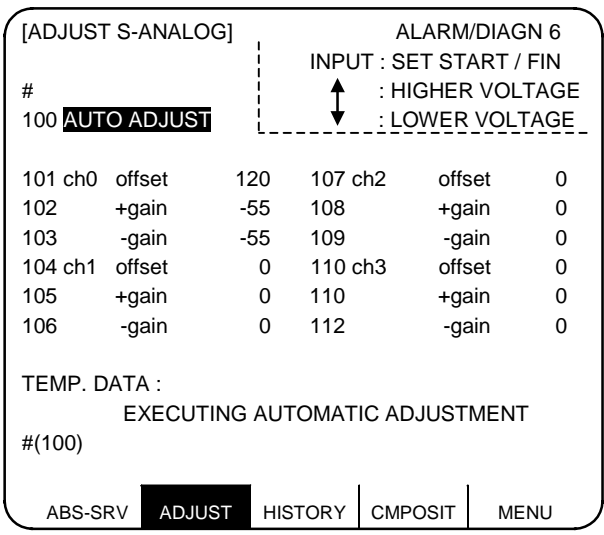

### **7.6.1 Adjustment Preparation**

- (1) The PLC must be stopped before adjusting the S-analog output. The following two methods can be used to stop the PLC.
	- 1) Stopping with rotary switch Set the rotary switch NCSYS on the bottom of the unit to 1.
- 2) Stopping with PLC onboard Press the  $[F^0, \,]$  MENU  $\}$ ,  $[$  FILE  $\}$  and  $[$   $\frac{RUN}{STOP}$   $]$  keys, and input "1".
- (2) Select the ADJUST S-ANALOG screen. **Press the**  $\begin{bmatrix}$  $\text{DIAGN} \\ \text{NOUT} \end{bmatrix}$ **,**  $\begin{bmatrix}$  $\text{MENU} \end{bmatrix}$  **and**  $\begin{bmatrix}$  **ADJUST) keys.**

#### **7.6.2 Automatic Analog Output Adjustment**

Select #100 to execute automatic adjustment.

 $\rightarrow$  "AUTO ADJUST" will be highlighted, and the message "EXECUTING AUTOMATIC ADJUSTMENT" will display.

 Automatic adjustment will execute offset adjustment and +gain adjustment for the remote I/O analog outputs (max. 4ch) connected to the main unit. The −gain will be handled as the +gain.

 After adjustment is completed, the message "AUTOMATIC ADJUSTMENT COMPLETE" will display, and the "AUTO ADJUST" item will return to the normal display.

#### **7.6.3 Adjustment Procedure**

- 1) Offset adjustment (Ex. ch0)
	- (1) Select #101.

 $\rightarrow$  "ch0 offset" will be highlighted, indicating that it is being adjusted.

The current setting value will display in the "TEMP.DATA" column.

- (2) Monitor the analog output voltage.
- (3) Adjust the monitor voltage to  $0V \pm 3.5$ mV. (Setting range: -999~999)

For a positive voltage, press the  $\lceil \downarrow \rceil$  key. The adjustment value will decrement in units of 100 when  $\lceil s$ HIFT $\rceil$   $\lceil \downarrow \rceil$  are pressed.

For a negative voltage, press the  $\vert \uparrow \vert$  key. The adjustment value will increment in units of 100 when  $\lceil SH \rceil$   $\uparrow$  are pressed.

(4) Press  $\left[\text{input}\right]$  after completing the adjustment.

 $\rightarrow$  The TEMP DATA will be saved as the setting value and the adjustment will be validated. The "ch0 offset" display will return to the normal display.

- 2) +gain adjustment (Ex. ch0)
	- (1) Select #102.

 $\rightarrow$  "+gain" will be highlighted, indicating that it is being adjusted.

- (2) The current setting value will display in the "TEMP.DATA" column.
- (3) Monitor the analog output voltage.

Adjust the monitor voltage to 10V ± 3.5mV. (Setting range: −999~999)

For 10V or more, press the  $\lceil \cdot \rceil$  key. The adjustment value will decrement in units of 100 when SHIFT  $|\downarrow|$  are pressed.

For 10V or less, press the  $\uparrow$  key. The adjustment value will increment in units of 100 when  $\upbeta$ HIFT

 $\lceil \uparrow \rceil$  are pressed.

(4) Press  $|NPIT|$  after completing the adjustment.

 $\rightarrow$  The TEMP DATA will be saved as the setting value and the adjustment will be validated. The "+gain" display will return to the normal display.

- 3) −gain adjustment (Ex. ch0)
	- (1) Select #103.

→ "−gain" will be highlighted, indicating that it is being adjusted.

The current setting value will display in the "TEMP.DATA" column.

- (2) Monitor the analog output voltage.
- (3) Adjust the monitor voltage to −10V ± 3.5mV. (Setting range: −999~999)

For  $-10V$  or more, press the  $\sqrt{k}$  key. The adjustment value will decrement in units of 100 when  $|\text{SHIFT}|$   $\downarrow$  are pressed.

For −10V or less, press the key. The adjustment value will increment in units of 100 when SHIFT  $\lceil \uparrow \rceil$  are pressed.

(4) Press  $\left[\text{MPUT}\right]$  after completing the adjustment.

 $\rightarrow$  The TEMP DATA will be saved as the setting value and the adjustment will be validated. The "−gain" display will return to the normal display.

# **7.6.4 Parameter Input/Output**

The settings #101 to #112 of this function can be input and output as parameters.

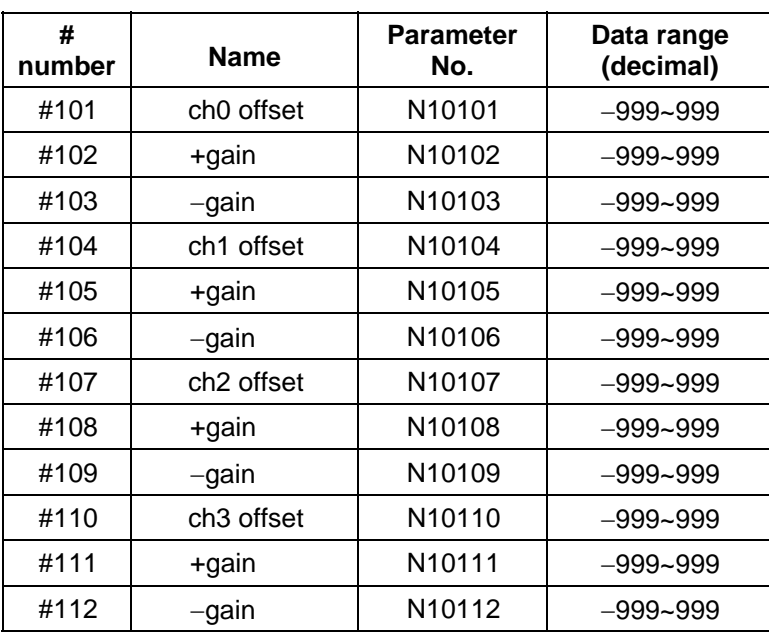

# **7.7 OPERATION HISTORY**

Pressing the menu key  $\parallel$ HISTORY) displays the OPERATION HISTORY screen. This function keeps tracing operation information, which is useful for failure diagnosis. Information that can be traced includes alarm data, and stop code and input signal

change data. This data is held even after the power is turned OFF. Latest data is displayed on the upper left of the screen, previous data is displayed toward the right, and the least recent data is displayed on the lower part of the screen. This screen has four pages. The least recent data is displayed on the lower right of the fourth page. The pages can be

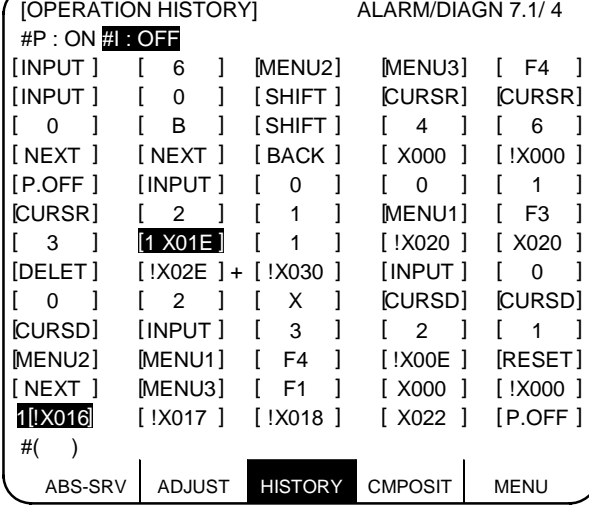

switched by the  $\binom{PREVIOUS}{PAGE}$  and  $\binom{NEXT}{PAGE}$  keys. Up to 256 points of data can be displayed.

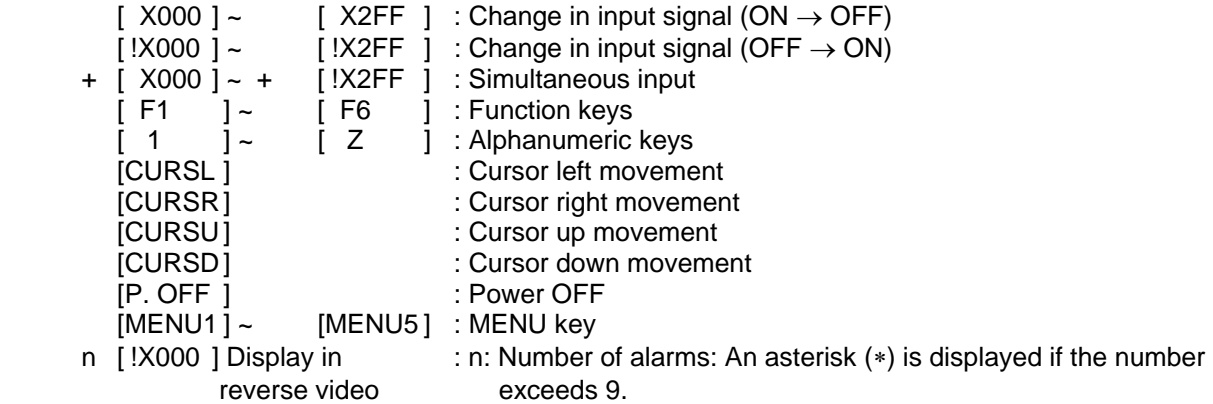

 **(Note 1)** If two or more input signals change at the same timing, those signals except the first one are indicated with a plus sign (+).

 **(Note 2)** The NC alarm 5 (X2A1/U121) is not saved in the operation history.

#### **(1) Suppressing the operation history function**

 Data is kept updated according to changes in input signals and key inputs. If it is desired to suppress the operation history function and retain the current data, enter "I" in # ( ) in the setting field and press the  $\sqrt{NPUT}$  key.

 This prevents operation history data from being updated. "TRACE OFF" is displayed in reverse video on the upper right of the alarm message screen. To resume the operation history function, enter "P" in  $# ( )$  in the setting field and press the  $[MPUT]$  key.

#### **(2) Clearing operation history data**

Pressing the  $\frac{C.B}{CAN}$  key while holding down the  $\frac{S H I F T T}{S}$  key and then pressing the  $\frac{I N P U T T}{S}$  key clears operation history data completely. "X00" is displayed all over the screen.

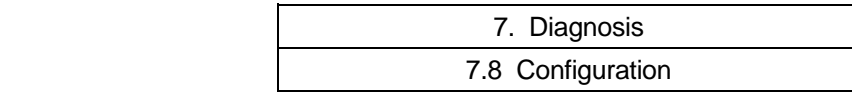

# **7.8 Configuration**

 The software control number and hardware mounting state are displayed on this screen. Refer to this screen when contacting the service department in case of trouble, etc.

### **7.8.1 S/W MODULE TREE**

Pressing the menu key  $\sqrt{\frac{OMPOS}{M}}$  displays the S/W MODULE TREE screen.

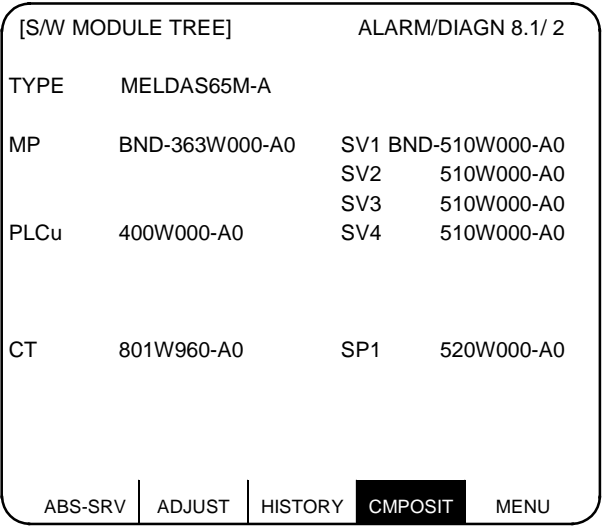

**(Note)** The "SERIAL" display may not be provided depending on the model.

#### **7.8.2 H/W MONITOR**

Pressing the menu key  $\int$  cMPOSIT) and then  $\int_{PAGE}$  and  $\int_{PAGE}$  and  $\int_{PAGE}$  and  $\int_{PAGE}$  and  $\int_{PAGE}$  and  $\int_{PAGE}$  and  $\int_{PAGE}$  and  $\int_{PAGE}$  and  $\int_{PAGE}$  and  $\int_{PAGE}$  and  $\int_{PAGE}$  and  $\int_{PAGE}$  and  $\int_{PAGE}$ 

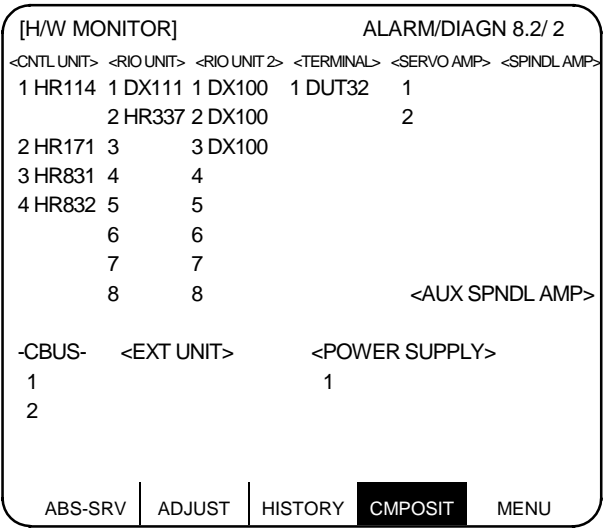

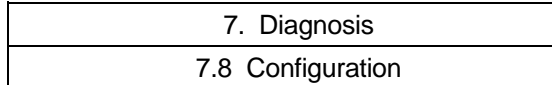

# **7.8.3 Option**

The following screen will open when the  $\int_{PAGE}^{\text{NEXT}} \rangle$  key is pressed.

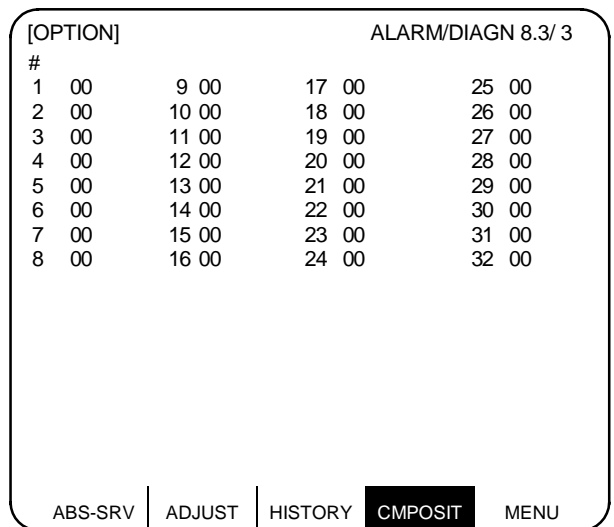

#### 7.9 Auxiliary Axis Parameter

# **7.9 Auxiliary Axis Parameter**

#### **7.9.1 Auxiliary Axis Parameter Screen**

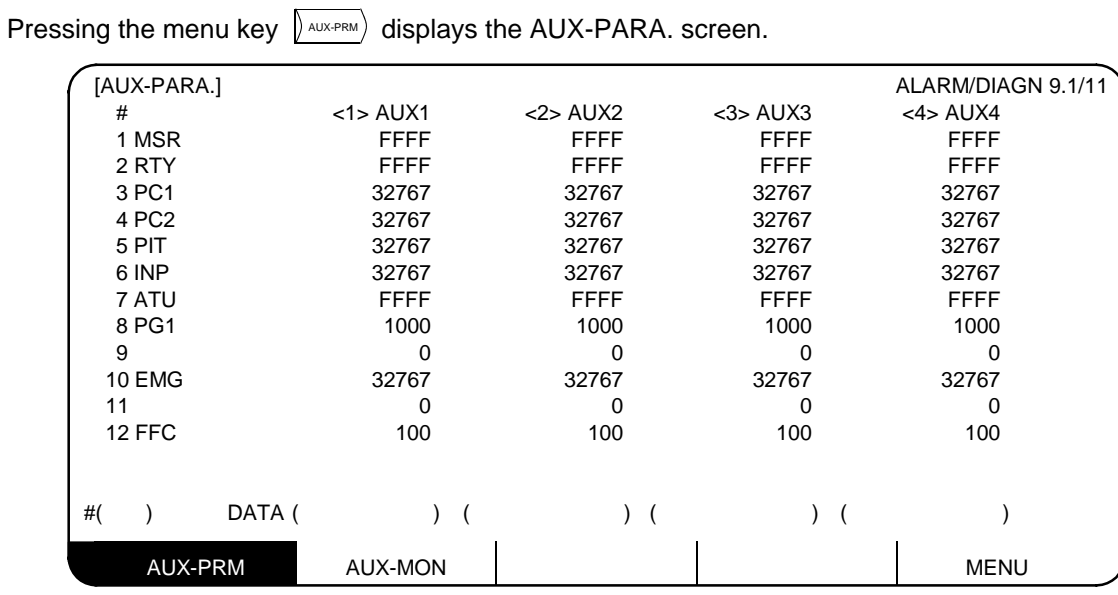

Refer to "MR-J2-CT Specifications and Instruction Manual" (BNP-B3944) for details of the parameters.

#### **7.9.2 Backup**

SRAM backup of the auxiliary axis parameters and absolute position restoration during amplifier replacement are executed on the BACKUP screen.

Only execute the operations during amplifier replacement.

#### **(1) Procedure during MR-J2-CT amplifier replacement**

The following shows the procedure during MR-J2-CT amplifier replacement. The operation is carried out on the BACKUP screen.

The absolute position of the current MR-J2-CT must be established first before carrying out this operation.

(a) SRAM backup of the auxiliary axis parameters

The current amplifier data is backed up in the SRAM of the CNC when the amplifier is replaced. The following shows the procedure for SRAM backup of the auxiliary axis parameters.

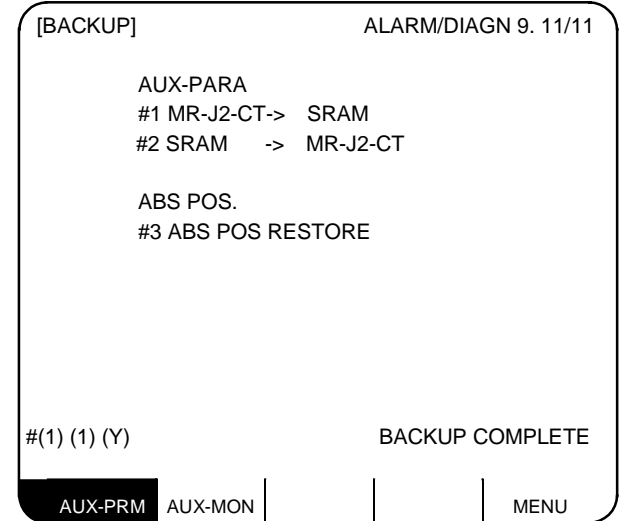

Input "(1) (a)" from the BACKUP screen. (a: axis No. (1 to 4))

After inputting, the message "CONTINUE Y/N" will appear for confirmation of the data backup. The data is backed up in the SRAM only if "(Y)" is input.

The message " BACKUP EXECUTION " will appear when the backup operation is carried out.

The message "BACKUP COMPLETE" will appear when the backup operation is finished.

If MR-J2-CT is not connected, the message "E01 SETTING ERROR" will occur, and the data will not be backed up.

After the procedure is finished, turn OFF the CNC and MR-J2-CT power supply, and replace MR-J2-CT amplifier.

After replacing the MR-J2-CT amplifier, set the MR-J2-CT rotary switch to "7". Turn the CNC and MR-J2-CT power supply ON, wait for the 7-segment display to change from dot display, and then turn the power OFF. The auxiliary axis parameter data is written and the absolute position restored after the axis is set with the rotary switch and the power is turned ON again.

**(Note)** Turning ON the power supply with the MR-J2-CT rotary switch set to "7" initializes the parameters. If an amplifier with the absolute position established is replaced without carrying out this operation, the machine position will be created with the old amplifier's data.

- 7.9 Auxiliary Axis Parameter
- (b) Writing auxiliary axis parameters to MR-J2-CT

After backing up the auxiliary axis parameters in the SRAM, turn the NC and MR-J2-CT power OFF, and replace the MR-J2-CT amplifier.

The replacement amplifier must be initialized beforehand.

After replacing the MR-J2-CT amplifier, turn the NC and MR-J2-CT power. Then, write in the auxiliary axis parameter data and restore the absolute position.

The data in the CNC SRAM is written to the new amplifier.

The following describes the procedure for writing the auxiliary axis parameters to MR-J2-CT.

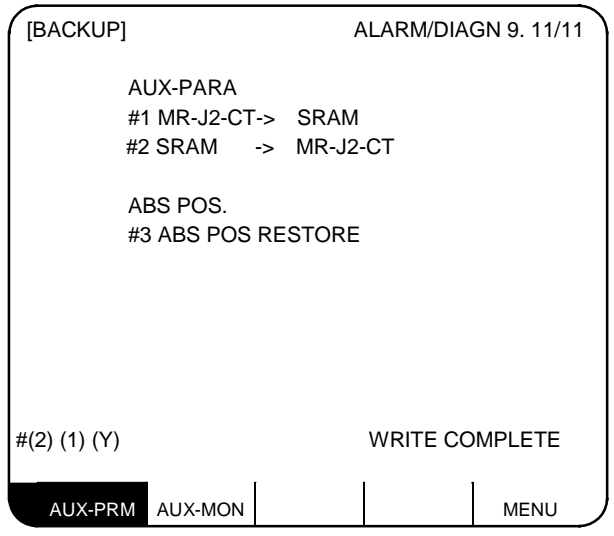

Input "(2) (a)" from the BACKUP screen. (a: axis No. (1 to 4))

After inputting, the message "CONTINUE Y/N" will appear for confirmation of the data backup. The auxiliary axis parameters are written to MR-J2-CT only if "(Y)" is input.

The message "AUX. WRITTING EXEC." will appear when the writing operation is carried out.

The message "WRITE COPLETE" will appear when the writing operation is finished.

If MR-J2-CT is not connected, the message "E01 SETTING ERROR" will occur, and the data will not be written.

Auto-tuning parameters are written as shown below, using the auto-tuning selection (parameter #7 ATU) of the SRAM data and the MR-J2-CT side.

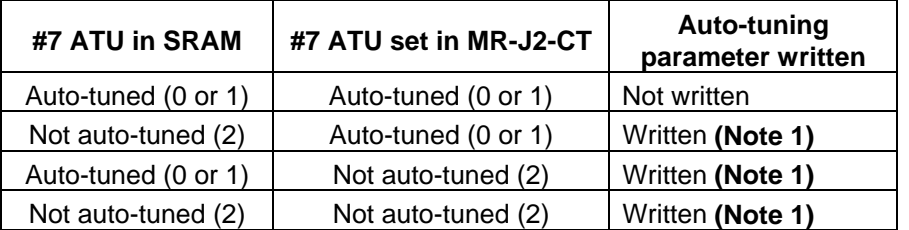

**(Note 1)** Which parameters can be input depends on the setting of "#7 ATU" parameter.

(Refer to "6.2.7 Outputting Auxiliary Axis Parameter Data" for details on auto-tuning target parameters.)

**(Note 2)** The NC does not hold the MR-J2-CT parameters. The parameters are held on the MR-J2-CT side. When the MR-J2-CT unit is replaced, the parameters must be set again in the new unit.

7.9 Auxiliary Axis Parameter

(c) Restoring the absolute position

After the procedure in "Writing auxiliary axis parameters to MR-J2-CT" is finished, restore the absolute position in the new amplifier.

The following describes the procedure for restoring the absolute position.

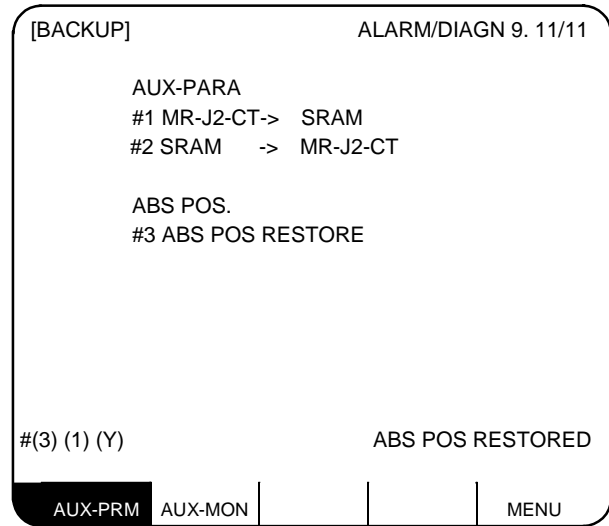

Input "(3) (a)" from the BACKUP screen. (a: axis No. (1 to 4))

After inputting, the message "CONTINUE Y/N" will appear for confirmation of the data backup. The absolute position is restored only if "(Y)" is input.

The message "ABS POS RESTORED" will appear when the absolute position restoration operation is finished.

If MR-J2-CT is not connected, the message "E01 SETTING ERROR" will occur, and the absolute position will not be restored.

#### **(2) Messages displayed on the BACKUP screen**

The following table shows the messages displayed on the BACKUP screen and their details.

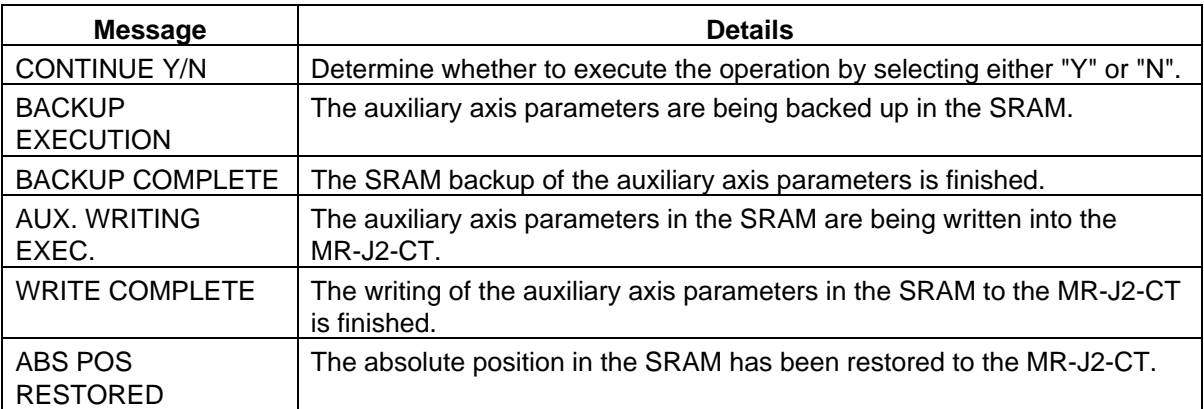
7.9 Auxiliary Axis Parameter

## **(3) Supplementary Items**

The following shows the process when the No. of axes set in the set up parameters differs from the No. of MR-J2-CT axes connected.

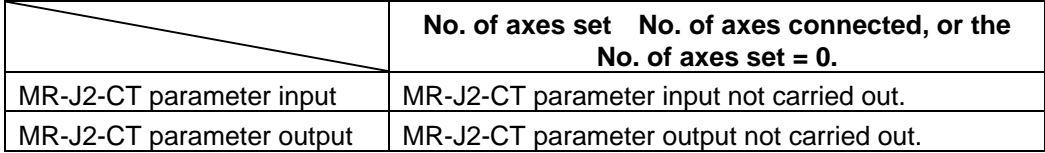

The following shows the process when there are more input data axis Nos. than there are axes set in the setup parameters.

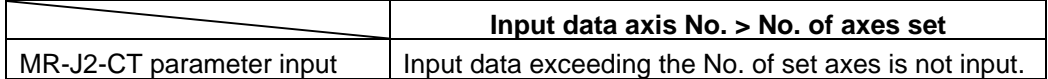

# **7.10 Auxiliary Axis Monitor**

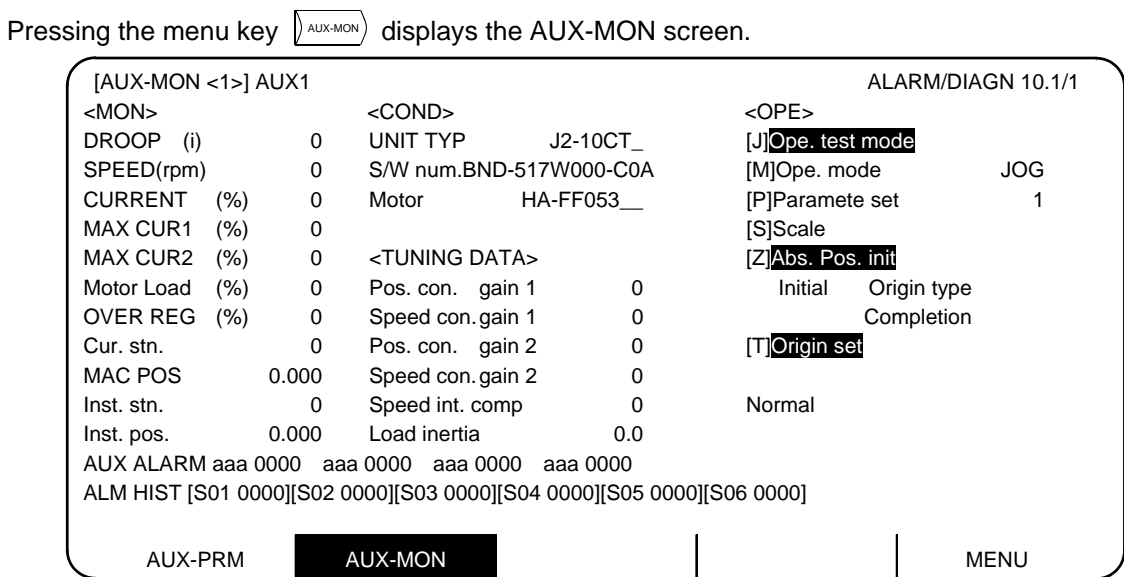

#### **<Auxiliary axis monitor items>**

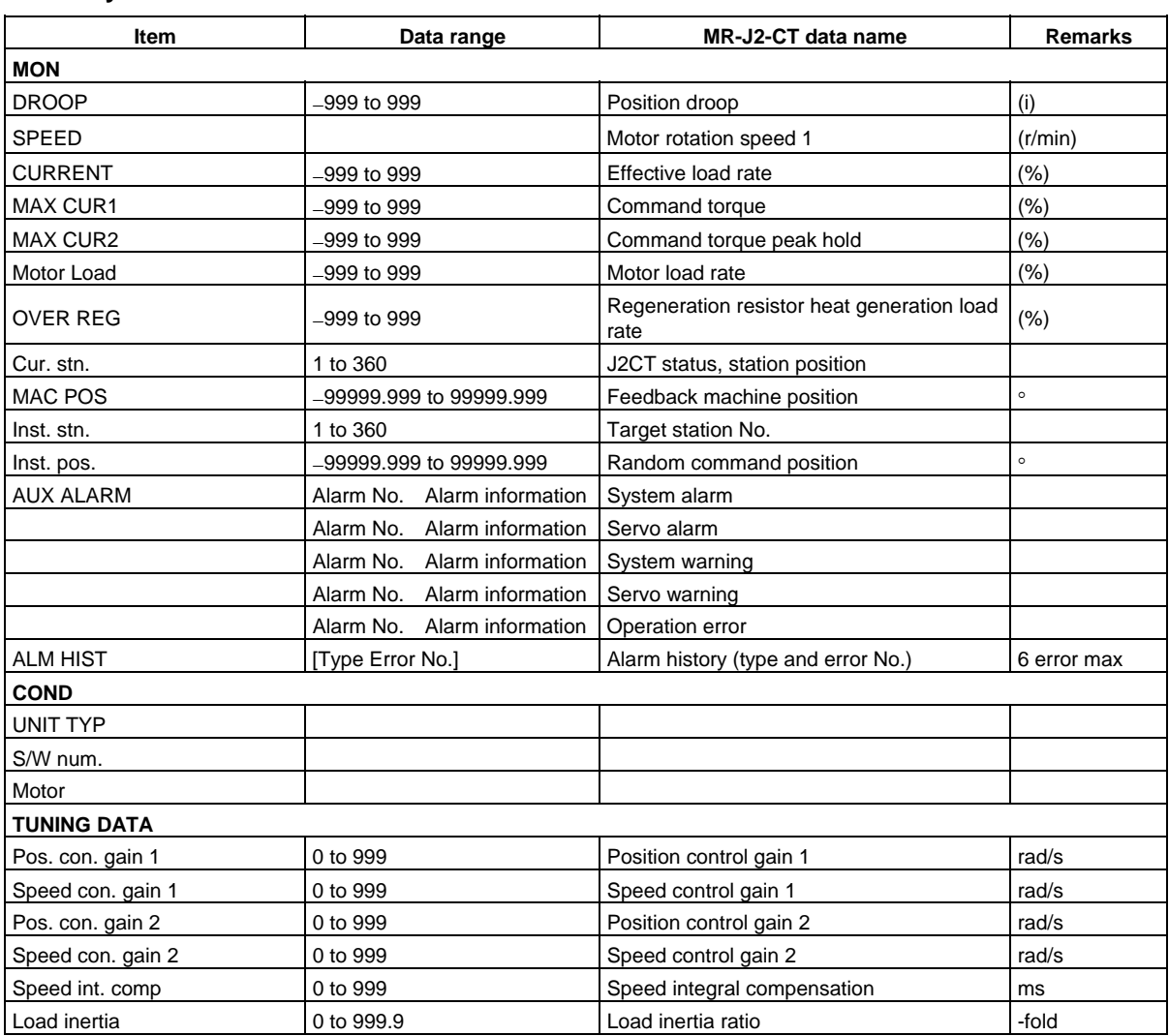

Refer to "7.10.2 Auxiliary Axis Adjustment Function" for details on the <OPE> area on the screen.

7.10 Auxiliary Axis Monitor

## **7.10.1 Alarm History Display**

Up to 6 items of alarm history (alarm No. and alarm information) for the auxiliary axis are displayed. The items are displayed in order from left to right, with the newest item on the left.

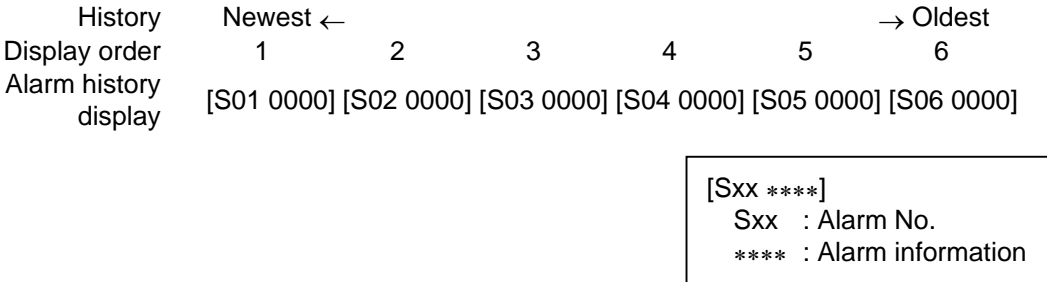

#### **7.10.2 Auxiliary Axis Adjustment Function**

The auxiliary axis adjustment function enables the auxiliary axes that were controlled using the PLC to be controlled using key operation from the screen.

The adjustment function of the auxiliary axes is carried out in the <OPE> area on the AUXILIARY AXIS MONITOR screen.

The following explains the various display items in the <OPE> area.

# **Display items of the <OPE> area**

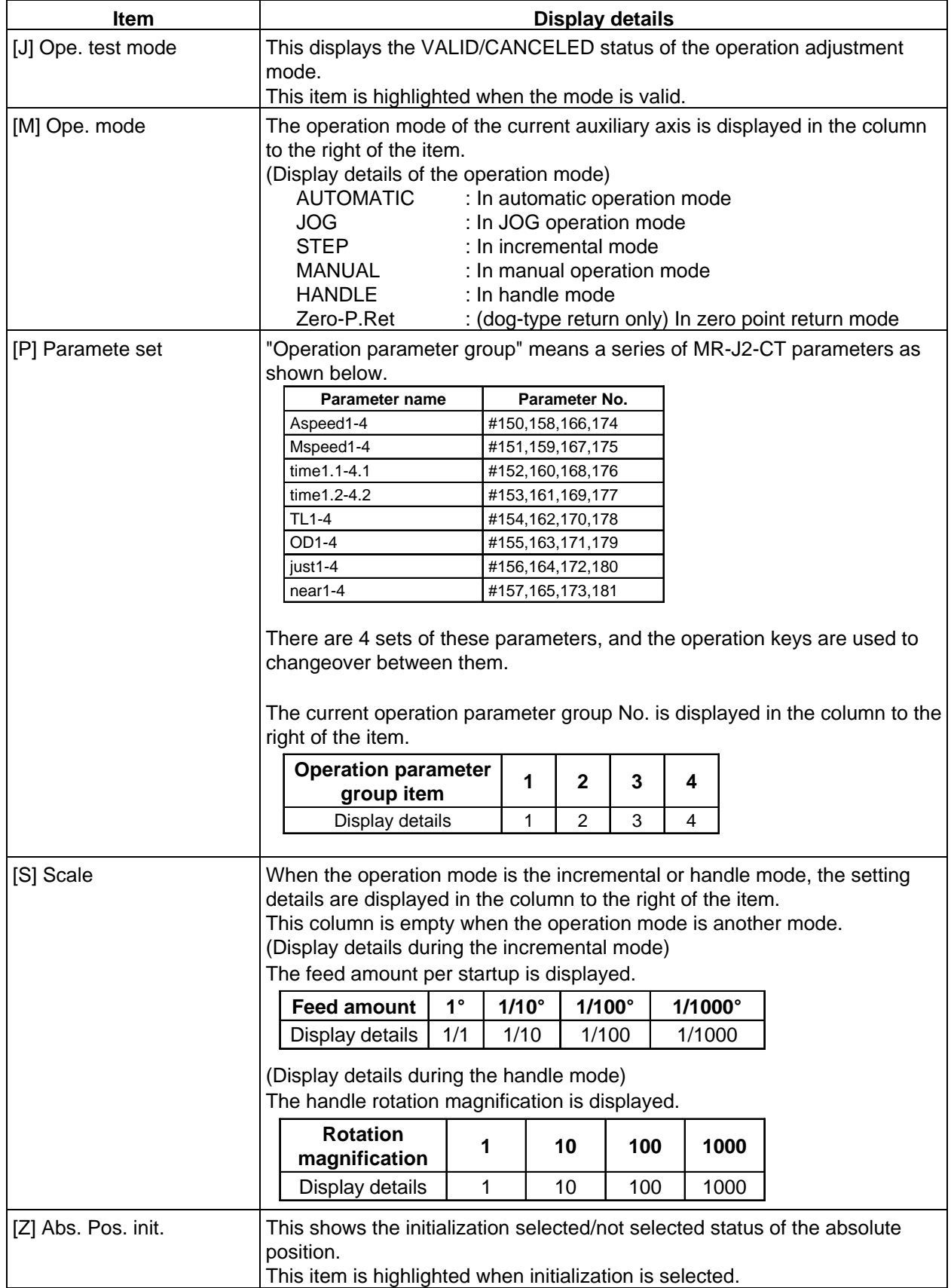

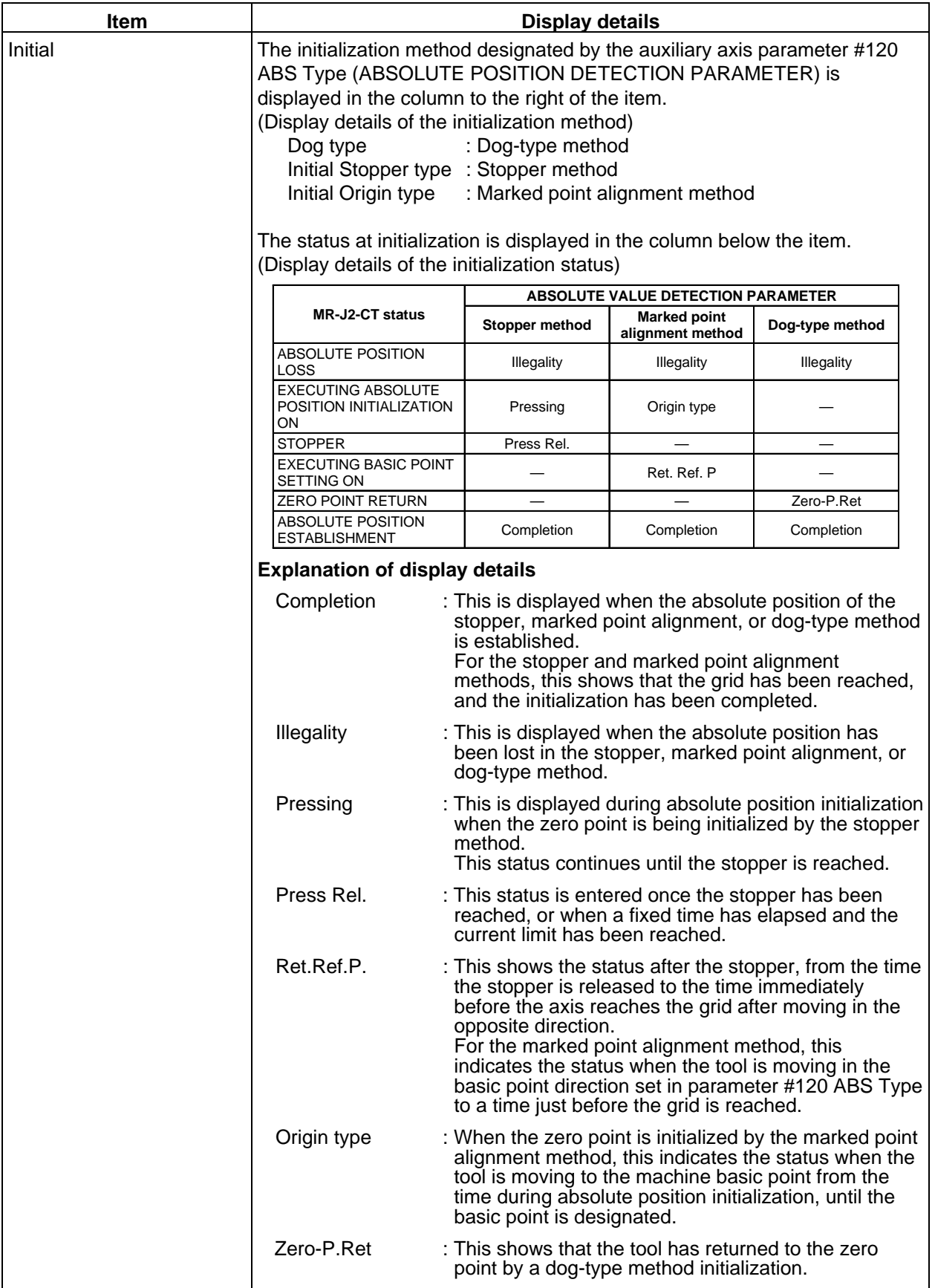

7.10 Auxiliary Axis Monitor

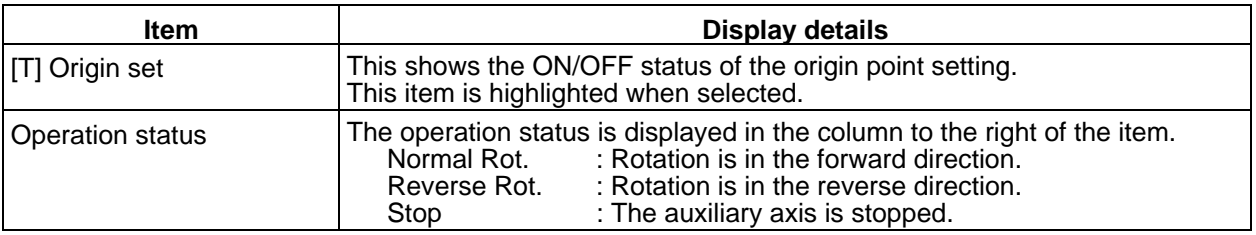

## **7.10.3 Operation Method for the Auxiliary Axis Adjustment Function**

The following shows the operation method for the auxiliary axis adjustment function.

#### **(1) Operating conditions for the operation adjustment mode**

- (a) The operation adjustment function is a function of the AUXILIARY AXIS MONITOR screen. Change to the AUXILIARY AXIS MONITOR screen when using this function.
- (b) Confirm the following items before entering the auxiliary axis adjustment mode. The auxiliary axis adjustment mode cannot be used if the following conditions are not fulfilled.
	- 1) There must not be the "Y03 AUX AMP UNEQU." error. (The MR-J2-CT must be connected, and in a usable state.)
	- 2) The OPERATION ADJUSTMENT MODE VALID signal (R1784 bit0) must be ON.
	- 3) The SERVO OFF signal and INTERLOCK CANCELED signal (R1703/R1709/R1715/R1721 bits 0, 4, 5) must be OFF.
	- 4) The OPERATION START signal (R1702/R1708/R1714/R1720 bit 0) must be OFF.
- (c) Do not turn ON the OPERATION START signal command during the auxiliary axis operation adjustment mode. The MR-J2-CT may make unanticipated movements when the operation adjustment mode is canceled.

#### **(2) Validating/canceling the operation adjustment mode**

Carry out the following operation to validate the auxiliary axis adjustment function.

Operation key:  $\begin{bmatrix} 1 \end{bmatrix}$  (SHIFT + Q on the operation board)

Conversely, carry out the following operation to cancel the operation adjustment mode.

Operation key:  $\begin{bmatrix} 3 \end{bmatrix}$  (SHIFT + Q on the operation board), or carry out a screen changeover operation.

## **(3) Functions of the various keys in the operation adjustment mode**

(a) Setting the operation adjustment mode

The initial display of the operation adjustment mode reflects the current PLC settings. The following operations are validated when the operation adjustment mode is turned ON.

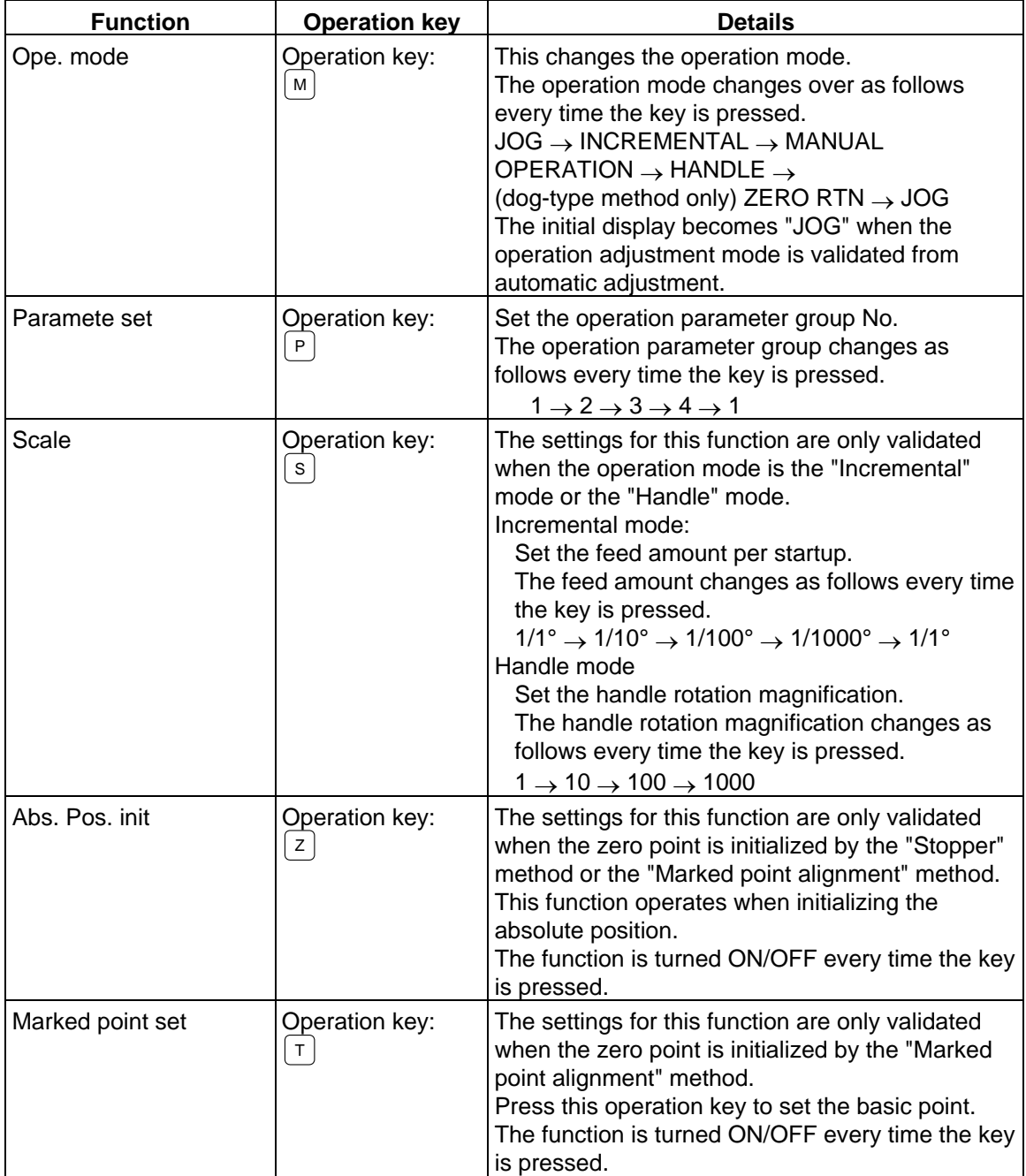

#### 7. Diagnosis

#### 7.10 Auxiliary Axis Monitor

(b) Starting and stopping the operation

The following operation start and stop operations apply to the "JOG", "INCREMENTAL", and "MANUAL OPERATION" modes.

After setting the mode with the operations described in item (a), the operation is started and stopped using the following operation keys.

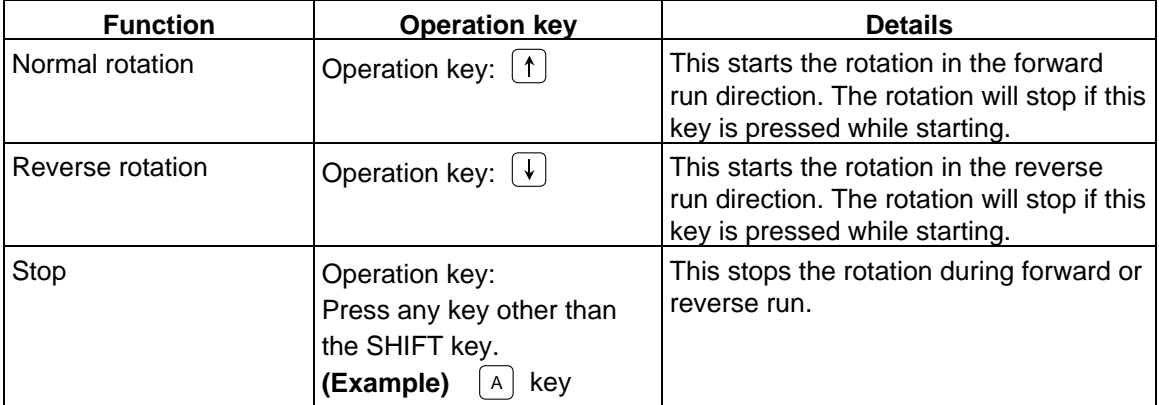

The operation is stopped and the operation adjustment mode is canceled if after starting, the screen is changed from the AUXILIARY AXIS MONITOR screen to another screen, or the monitor axis is changed.

The following table shows the relation between the various key operations and the operation start/ stop.

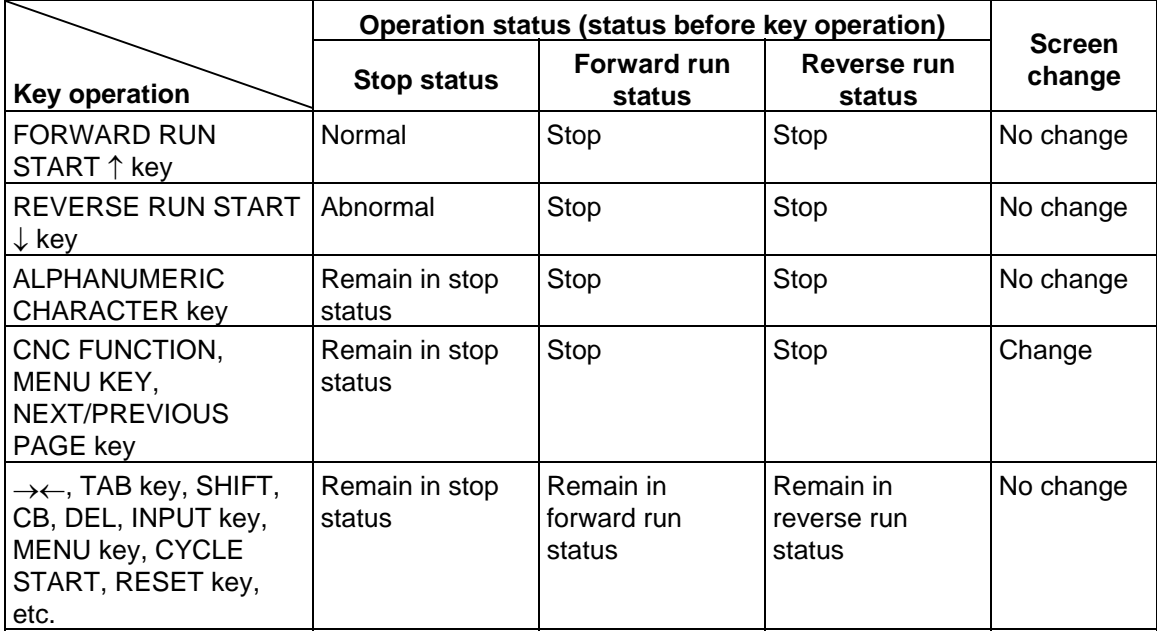

**(Note 1)** CNC axis handle movement is invalid in the MR-J2-CT handle mode. The No. 1 handle is fixed for the MR-J2-CT handle mode.

# **7.11 MELDASNET Support Parameters**

Pressing the menu key  $\sqrt{\frac{SUPPORT}{SUPPORT}}$  displays the MELDASNET SUPPORT PARAMETER screen.

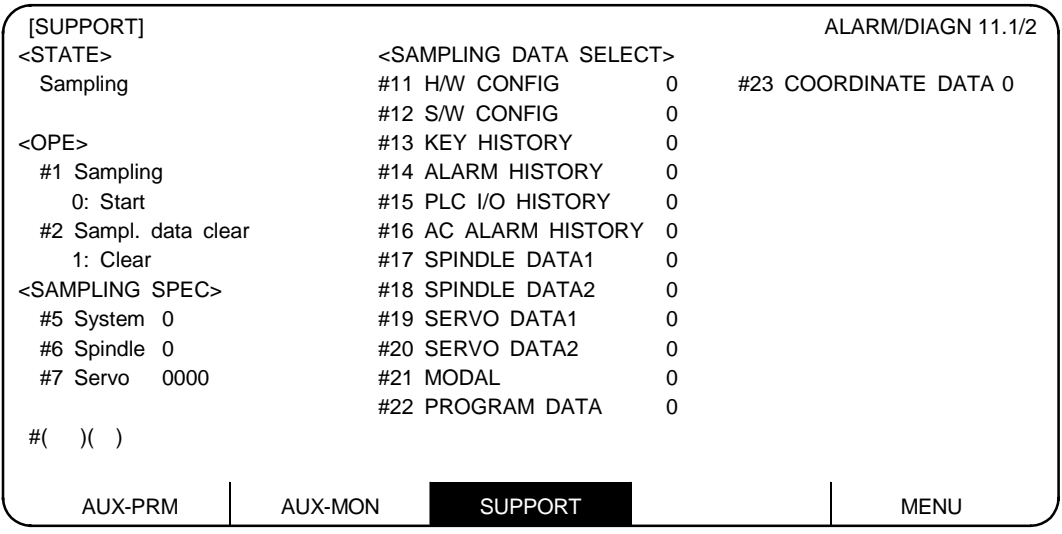

After setting #5 to #7 and #11 to #23, turn the NC power OFF. The settings will be validated after the power is turned ON again.

7.11 MELDASNET Support Parameters

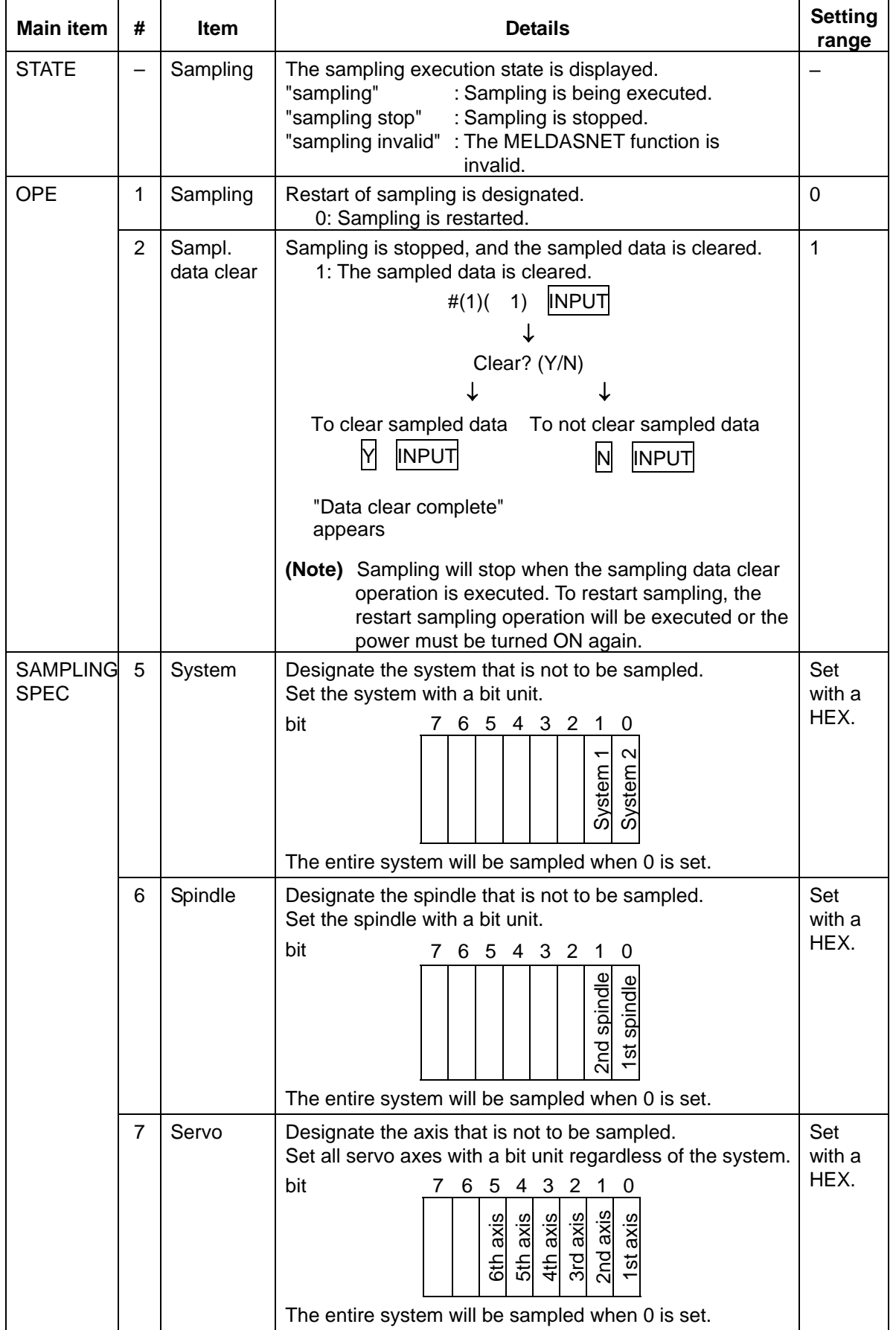

7.11 MELDASNET Support Parameters

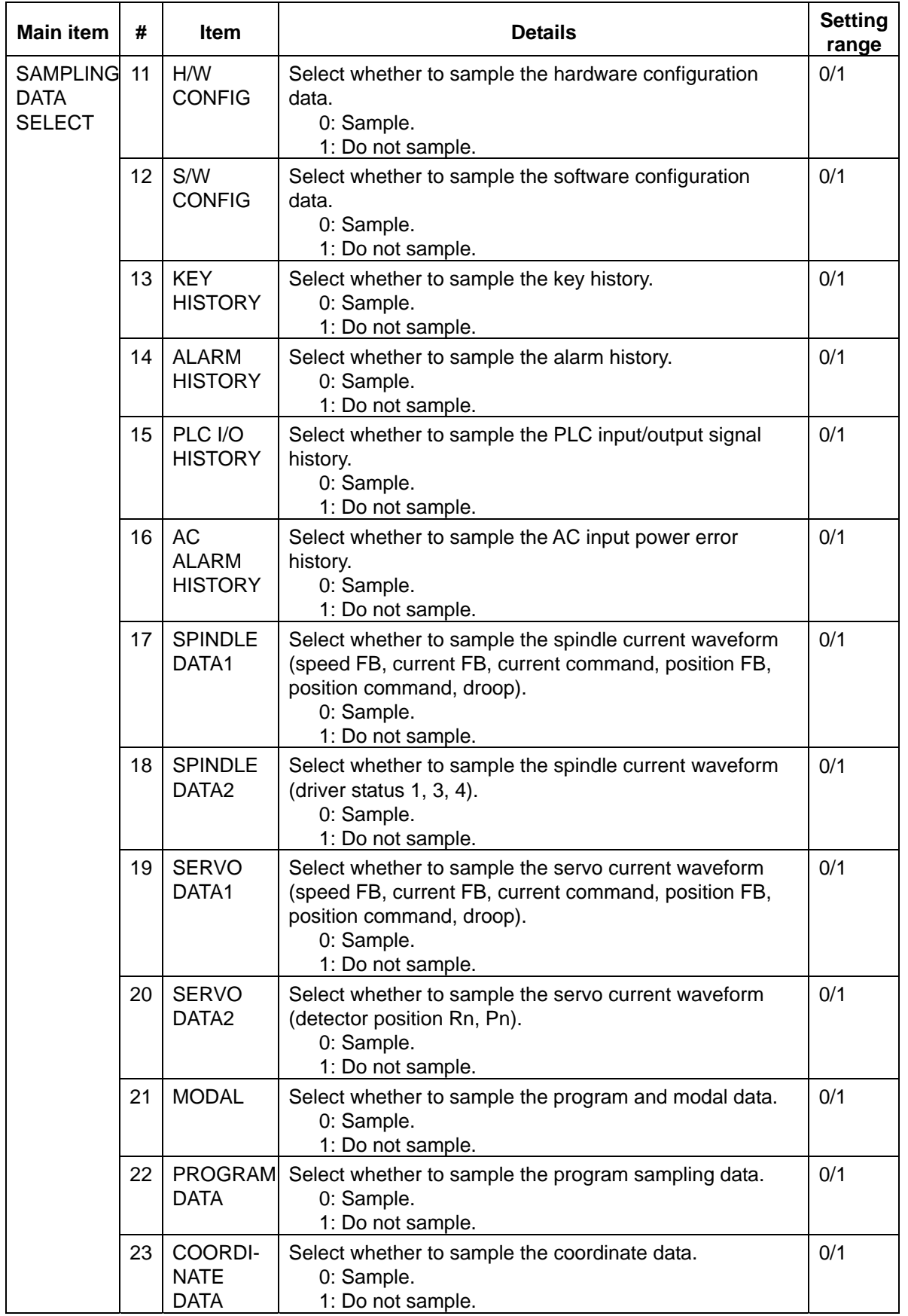

# **7.12 NC Data Sampling**

When the page key  $\rho_{\text{\tiny PAGE}}$  is pressed on the MELDASNET SUPPORT PARAMETER screen, the NC-DATA SAMPLING screen will open.

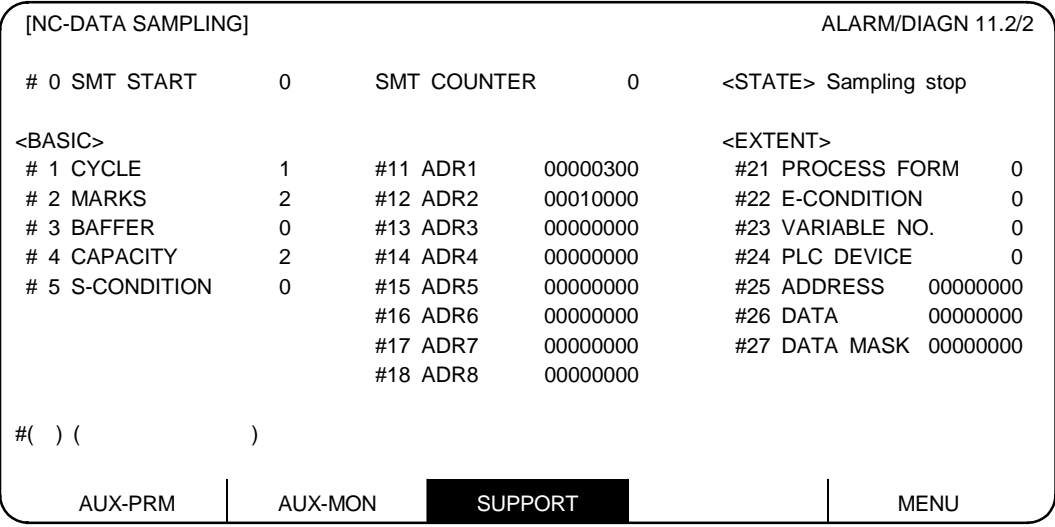

Refer to section "8.2 Data Sampling" in "III. Setup" for details on the items displayed on the screen and on data sampling.

7.13 Anshin-net

# **7.13 Anshin-net**

Pressing the menu key  $\left[\right]$  Anshin net displays the ANSHIN-NET screen.

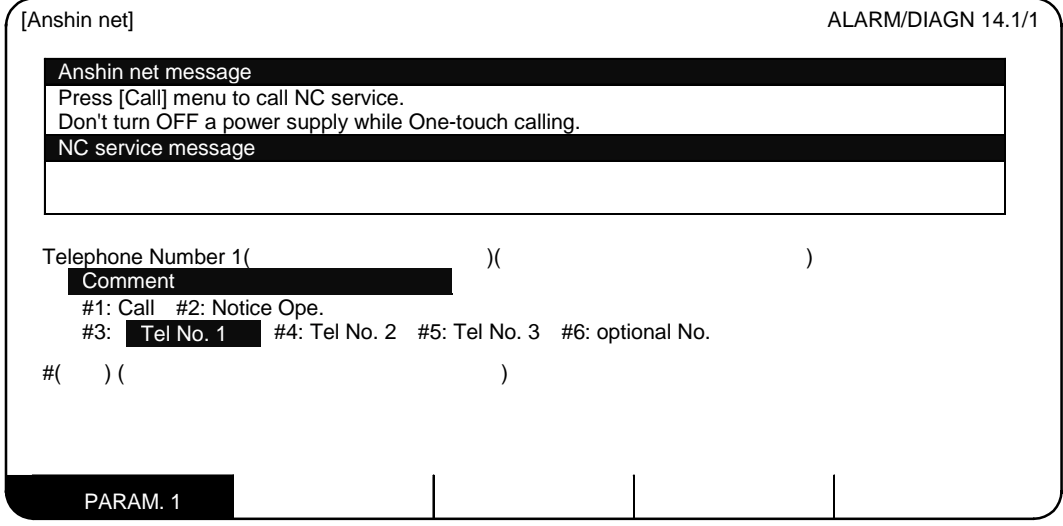

Detailed information services and speedy maintenance are provided by connecting the Ryoden Koki Engineering (RKE) call center with the end user's CNC over a network.

A contract must be bound with Ryoden Koki Engineering, Co., Ltd. to use this service.

#### **[Service menu]**

### **(1) Anshin menu**

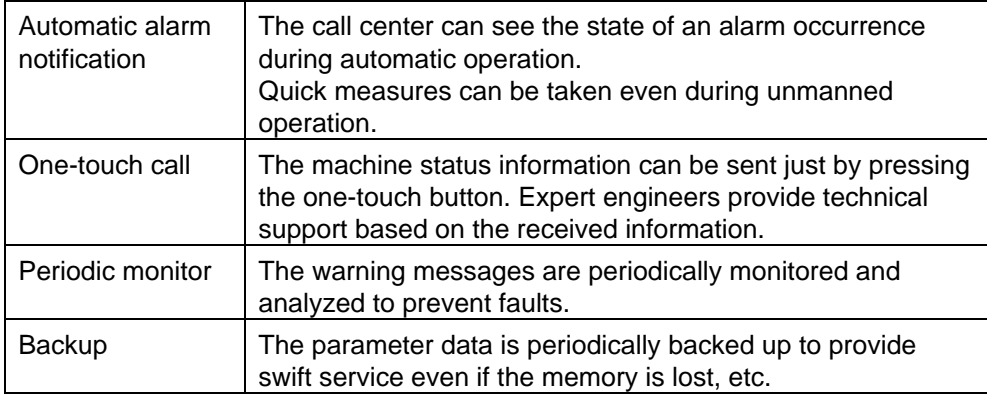

# **(2) Handy menus**

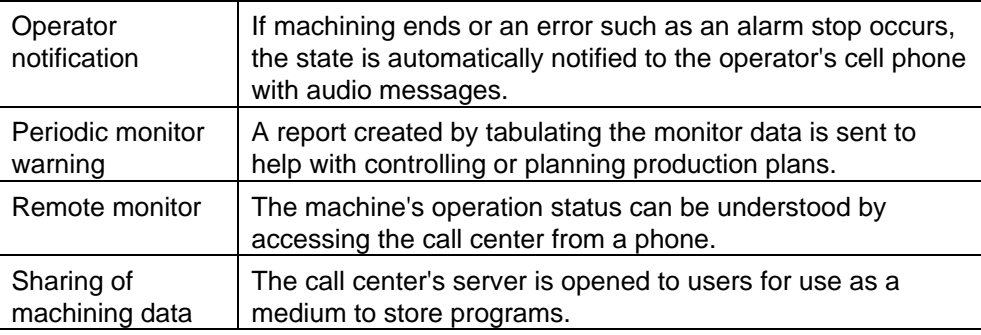

Contact Ryoden Koki Engineering, Co., Ltd. for details.

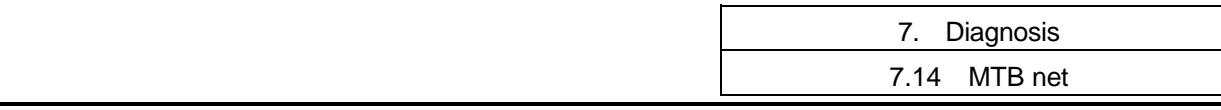

# **7.14 MTB net**

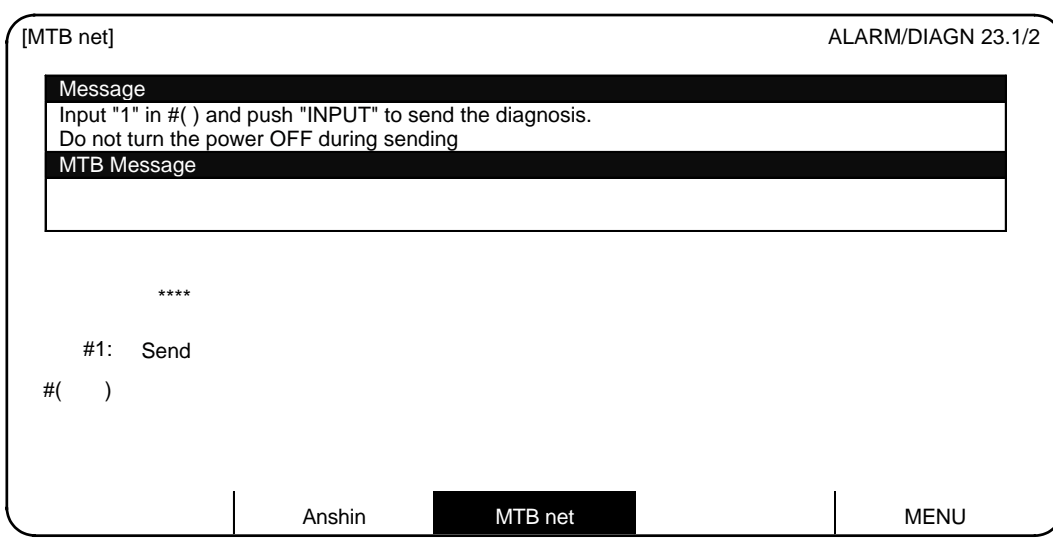

Pressing the menu key  $\langle W_{\text{H}_B} \rangle$  displays the MTB net screen.

MTB net is a function that connects the personal computer software "MELDAS Remote Diagnosis Tool Kit" (hereinafter, remote diagnosis tool kit) which Mitsubishi sells separately to machine makers and the NC with a communication line, and sends and receives the diagnosis information files required for service.

MTB net has the following two functions.

#### **(1) Machine tool diagnosis data send function**

When Send is selected on the MTB net screen, a connection is established with the remote diagnosis tool kit, and the diagnosis information is sent.

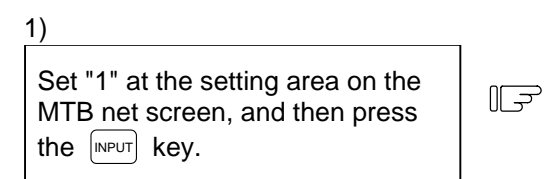

The connection to the remote diagnosis tool kit will start. After connecting, the files are sent in the background according to the requests from the remote diagnosis tool kit.

**(Note)** If a send operation is attempted during communication, an operation error (E05) will occur.

#### **(2) Reception response function**

When a phone connection is established from the remote diagnosis tool, the diagnosis information is sent.

This function is carried out in the background, and does not require onscreen operations.

Contact the machine maker for more details on MTB.

# **8. High-speed Program Server**

When the function selection key  $\frac{|\text{NAGM}|}{|\text{NOGM}|}$  is pressed, the following menu is displayed.

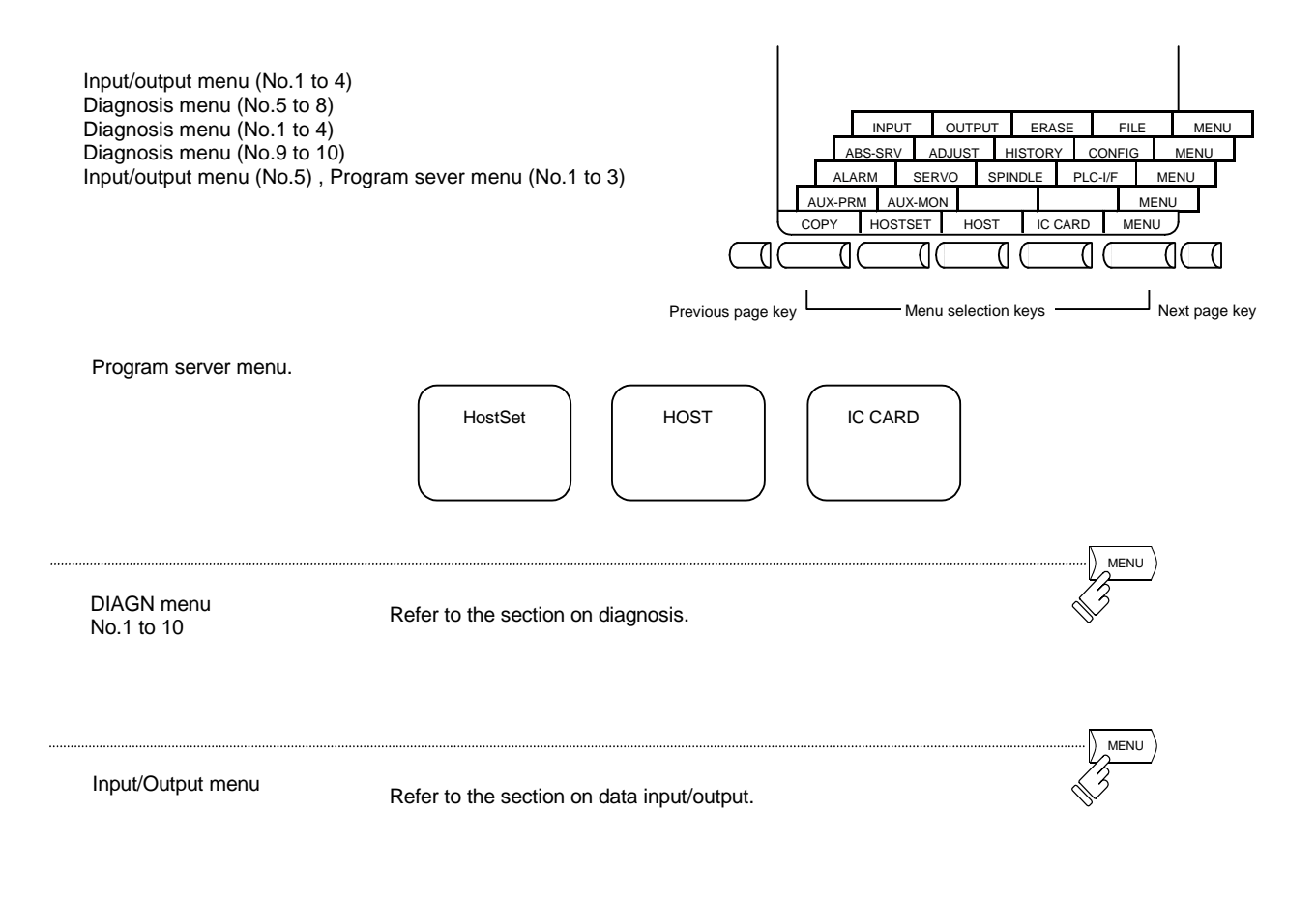

# **8.1 Host Setting**

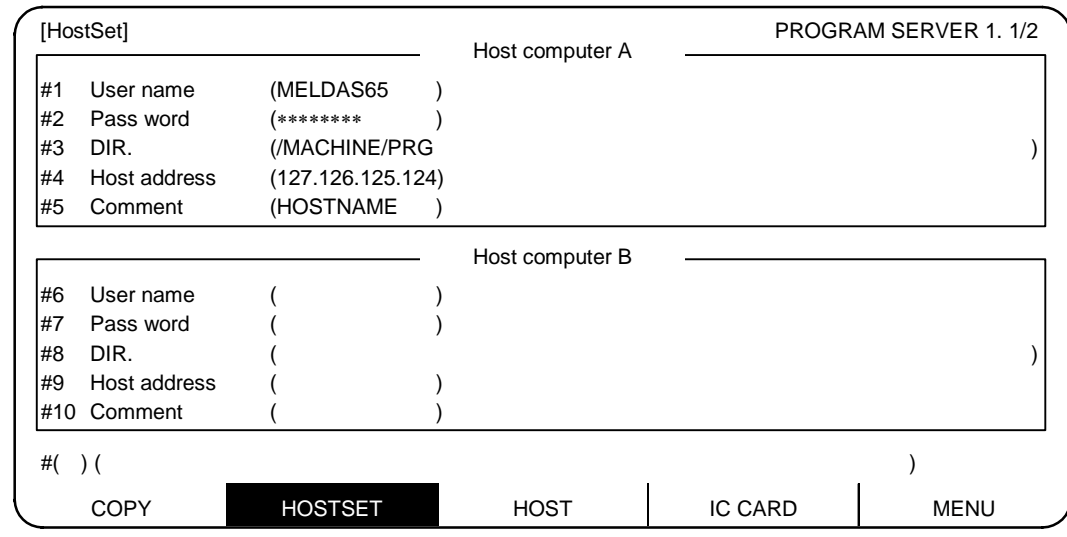

When the menu key HOSTSET is pressed, the HostSet screen is displayed.

Up to four host computers (host computers A to D) can be set on the HostSet screen. Set host computers A and B on the first page, and host computers C and D on the second page.

**(Note)** Depending on the model, only one screen equivalent to host computer A will appear.

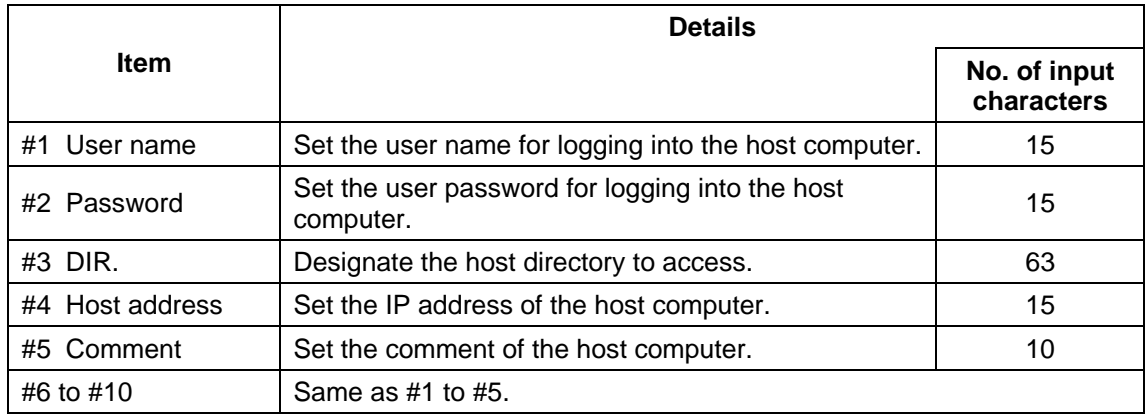

The following explanations indicate the case for setting the upper level (host computer A on page 1).

**(Note)** Designate the path under the open directory set in the host computer's FTP server for the directory designated in #3 and #8. (The open directory is the directory that can be referred to by the client (NC).

The open directory is handled as the root directory (/) by the client.)

**(Example)** When open directory is "c:\PRG"

... The NC handles the above directory as the root directory (/).

### **8.1.1 Setting the User Name**

- (1) Input "1" in the setting area  $#$  (), and press the cursor key  $\rightarrow$ .
- (2) Input the user name for logging in into the setting area (). The user name can have up to 15 alphanumeric characters.
	- \* Only uppercase alphabetic characters can be set.
- (3) Press the  $\left[\text{input}\right]$  key.

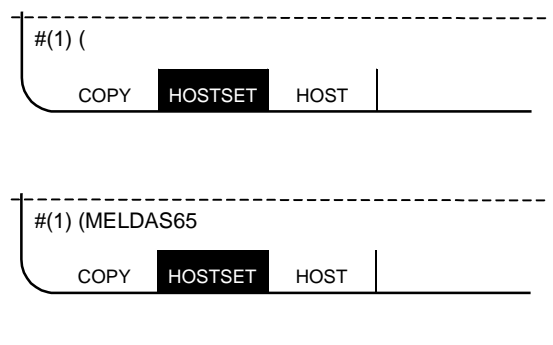

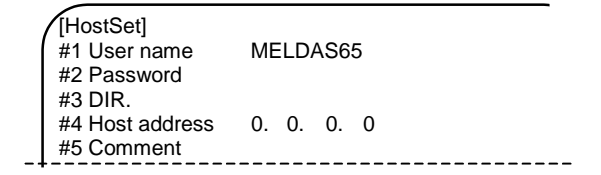

The setting area will be cleared, and the "#1 User name" data will be updated. The password will also be cleared.

#### **8.1.2 Setting the Password**

(1) Input "2" in the setting area  $#$  (), and press the cursor key  $\rightarrow$ .

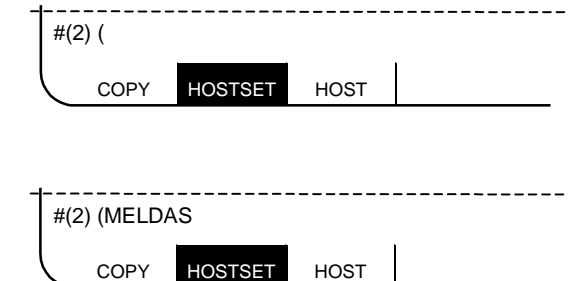

(2) Input the user password for logging in into the setting area ( ). The password can have up to 15 alphanumeric characters.

\* Only uppercase alphabetic characters can be set.

 $(3)$  Press the  $\sqrt{NPUT}$  key.

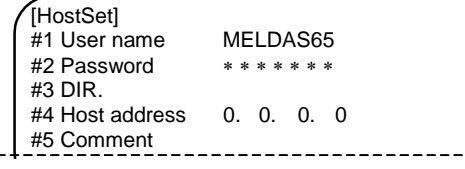

The setting area will be cleared, and the "#2 Password" data will be updated. The display will change to "∗∗∗∗∗∗∗∗".

## **8.1.3 Designating the Directory**

- (1) Input "3" in the setting area # (), and press  $\int_{\frac{\pi}{3}}^{\frac{1}{3}}$  +  $\int_{\frac{\pi}{3}}^{\frac{1}{3}}$  ( the cursor key  $\rightarrow$ .
- (2) Designate the host computer directory as an absolute path in the setting area  $($ ). The directory can have up to 31 alphanumeric characters.
	- \* Only uppercase alphabetic characters can be set.
- (3) Press the  $\sqrt{NPUT}$  key.

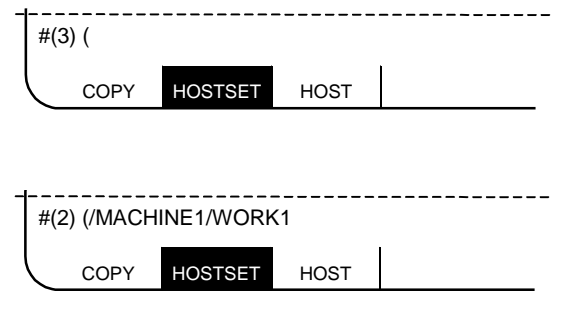

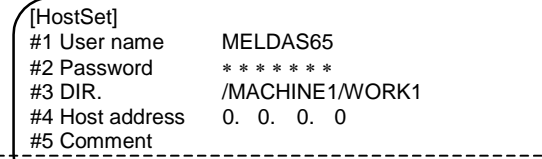

The setting area will be cleared, and the "#3 DIR." data will be updated.

#### **8.1.4 Setting the Host Address**

setting area (

(3) Press the  $\left[\text{input}\right]$  key.

(1) Input "4" in the setting area  $#$  (), and press the cursor key  $\boxed{\rightarrow}$ .

(2) Input the host computer's IP address in the setting area ( $\qquad 1$ ).

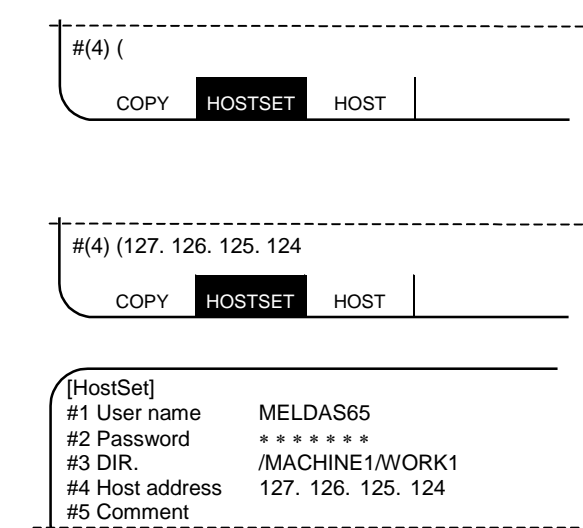

The setting area will be cleared, and the "#4 Host address" data will be updated.

# **8.1.5 Inputting a comment**

- (1) Input "5" in the setting area  $#$  (), and press the cursor key  $\rightarrow$ .
- (2) Input the comment in the setting area  $($  ). Up to ten alphanumeric characters can be input for the comment. \* Alphabetic characters can be input only in uppercase.
- $(3)$  Press the  $\sqrt{NPUT}$  key.

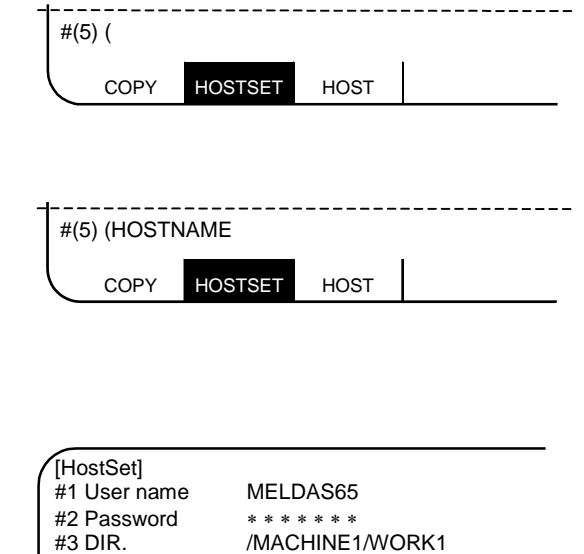

The setting area will be cleared, and the "#5 Comment" data will be updated.

#4 Host address 127. 126. 125. 124

#5 Comment

# **8.2 Host (Compatible with M60 Series)**

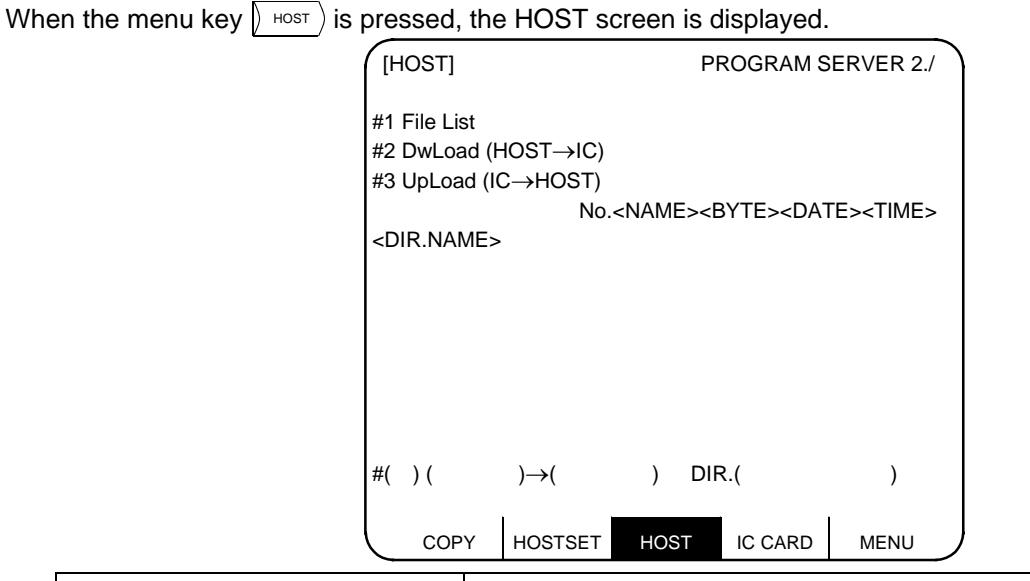

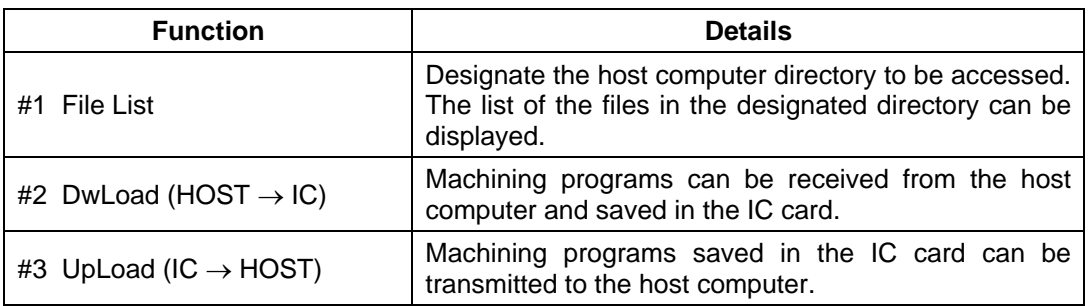

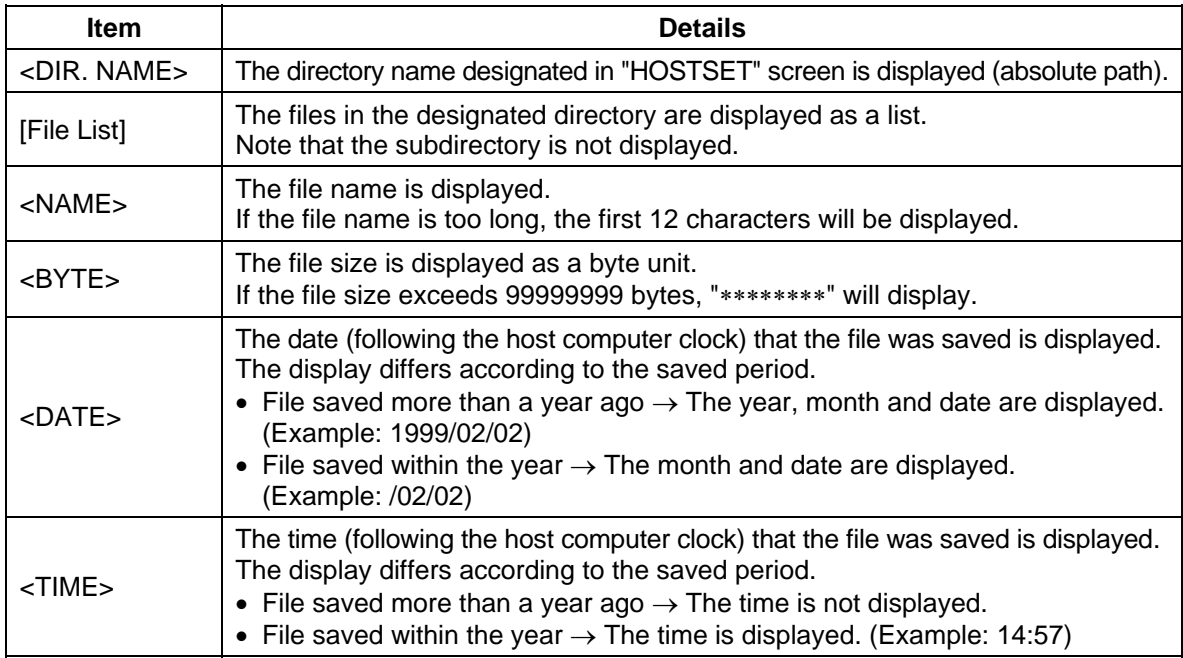

If all of the saved files cannot be displayed on one page, the list will cover several pages.

Display the previous and following pages by pressing the page keys ( $\binom{\text{PERVDE}}{\text{PAGE}}$ )).

The file list is displayed in the order of the information sent from the host computer.

# **8.2.1 Displaying the File List**

- (1) Input "1" in the setting area # (), and press  $\begin{bmatrix} 1 & 0 & 0 \\ 0 & 0 & 0 \\ 0 & 0 & 0 \end{bmatrix}$  +(1) ( ) + ( the cursor key  $\boxed{\rightarrow}$  three times.
- (2) Designate the host computer directory as an absolute path in the setting area DIR. ( ). The directory can have up to 31 alphanumeric characters.
	- \* Only uppercase alphabetic characters can be set.
	- \* The designated directory is held until the power is turned OFF.
	- \* The directory designation can be omitted.

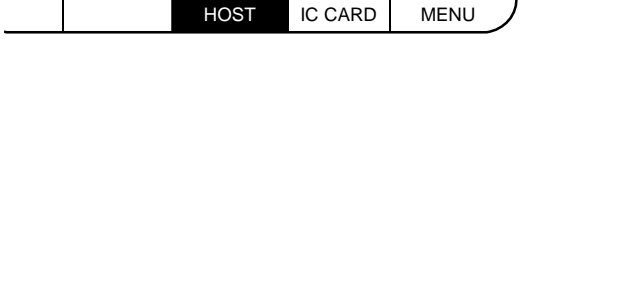

 $(3)$  Press the  $\left[\text{input}\right]$  key.

 HOST IC CARD MENU DIR. ( /MACHINE1/WORK1/FINISHI) DATA IN EXECUTION

The message "DATA IN EXECUTION" will appear. When the input is completed, the message

COPY HOSTSET HOST

DIR. ( /MACHINE1/WORK1/FINISHI)

"DATA IN COMPLETE" will appear, and the setting area will be cleared. The displayed file list will be updated.

# **8.2.2 Downloading (IC to host)**

press the cursor key  $\rightarrow$ .

designate the "file No.".

program No.

 $(4)$  Press the  $\sqrt{NPUT}$  key.

An example of registering the machining program file "Test.prg (file No. 3)" saved in the host computer as "2000.prg" in the IC card is explained in this section.

(1) Input "2" in the setting area  $#$  (), and press the cursor key  $\rightarrow$ .

can be designated as the file name. \* The values 1 to 10 are used only to

a number in the following setting area. Up eight digits can be designated for the

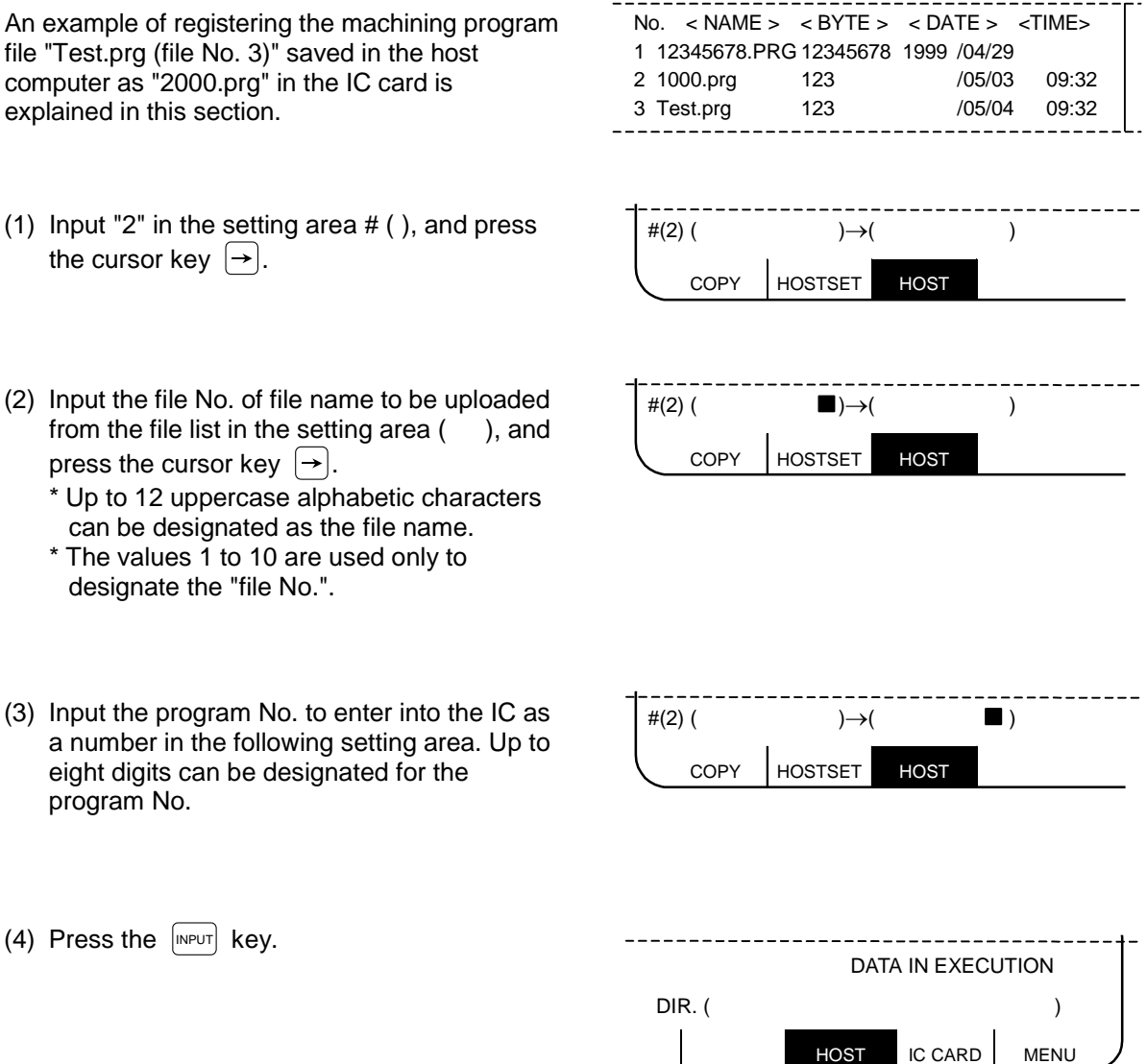

The message "DATA IN EXECUTION" will appear. When the transmission is completed, the message "DATA IN COMPLETE" will appear, and the setting area will be cleared.

- **(Note 1)** The machining program being input from the host computer cannot be automatically run. (The host computer machining program cannot be searched.)
- **(Note 2)** The input cannot be canceled.
- **(Note 3)** Operations on the screen cannot be carried out during the input.

# **8.2.3 Uploading (Host to IC)**

An example of saving the machining program "3000.prg" registered in the IC card as "TESTCUT2" in the host computer is explained in this section.

(1) Input "3" in the setting area # (), and press  $\begin{bmatrix} +28.6 & -14.3 \\ +3.6 & -14.3 \end{bmatrix}$  ( )  $\rightarrow$  ( the cursor key  $\rightarrow$ .

transmitted from the IC card to the host computer in the setting area ( ), and

".PRG" does not need to be input.)

can be designated as the file name.

press the cursor key  $\rightarrow$ .

(2).

(4) Press the  $\left[\text{input}\right]$  key.

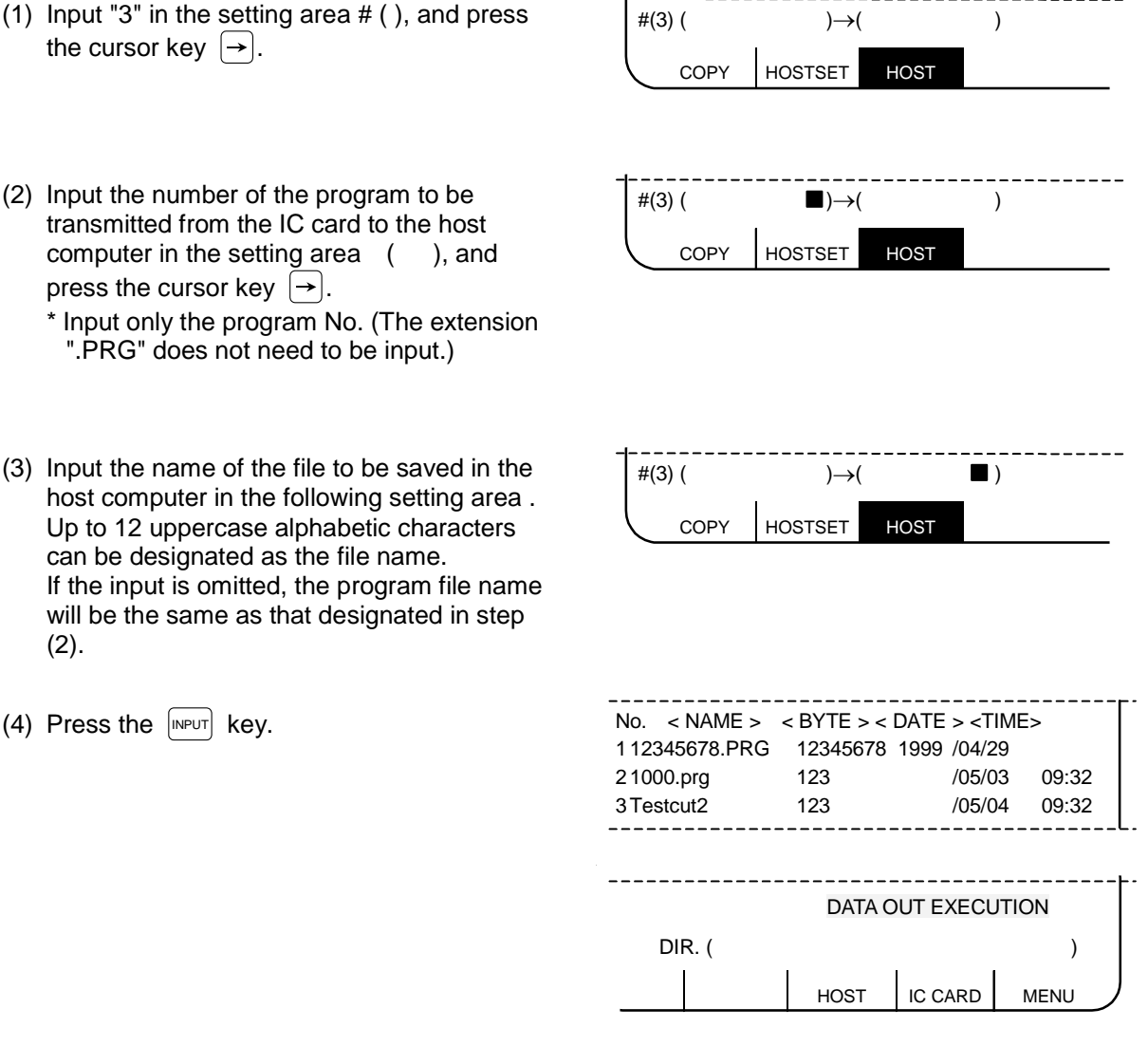

The message "DATA OUT EXECUTION" will appear. When the transmission is completed, the message "DATA OUT COMPLETE" will appear, and the setting area will be cleared. The displayed file list will be updated.

**(Note 1)** The transmission cannot be canceled.

**(Note 2)** Operations on the screen cannot be carried out during the transmission.

# **8.3 Host (Compatible with M60S Series)**

# **8.3.1 Host Communication Screen**

When the menu key  $\sqrt{\frac{H\cos T}{n}}$  is pressed, the Host Communication screen is displayed.

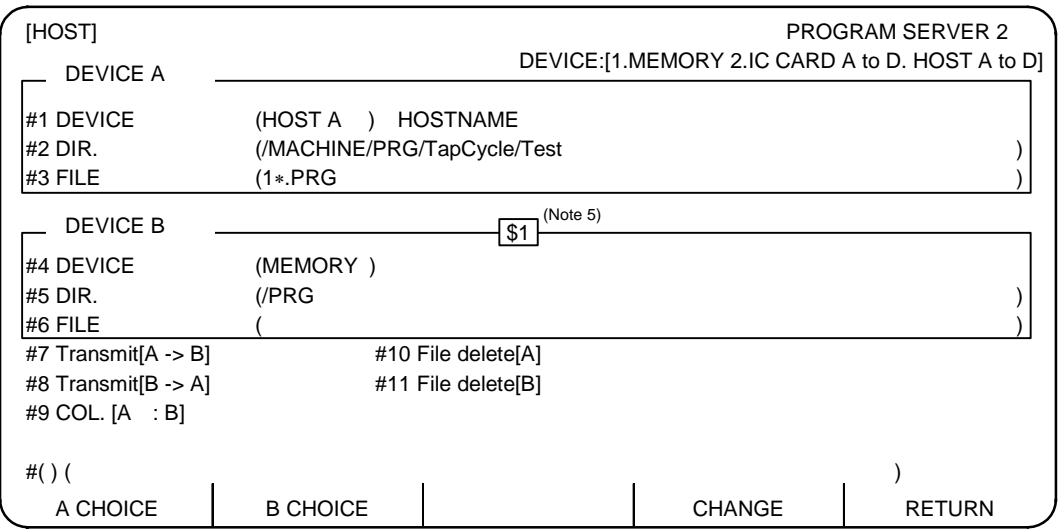

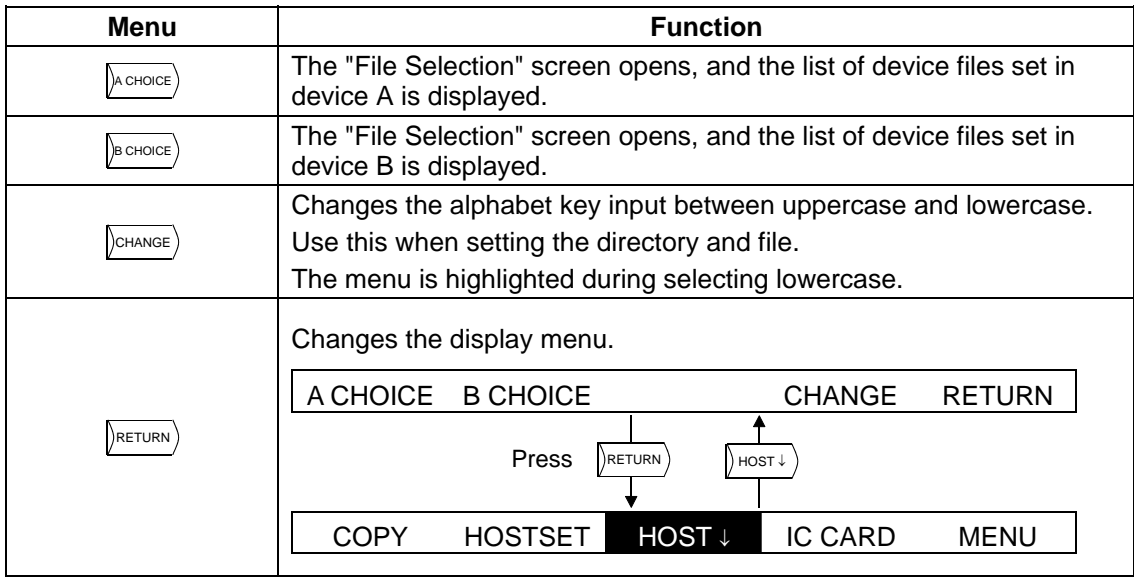

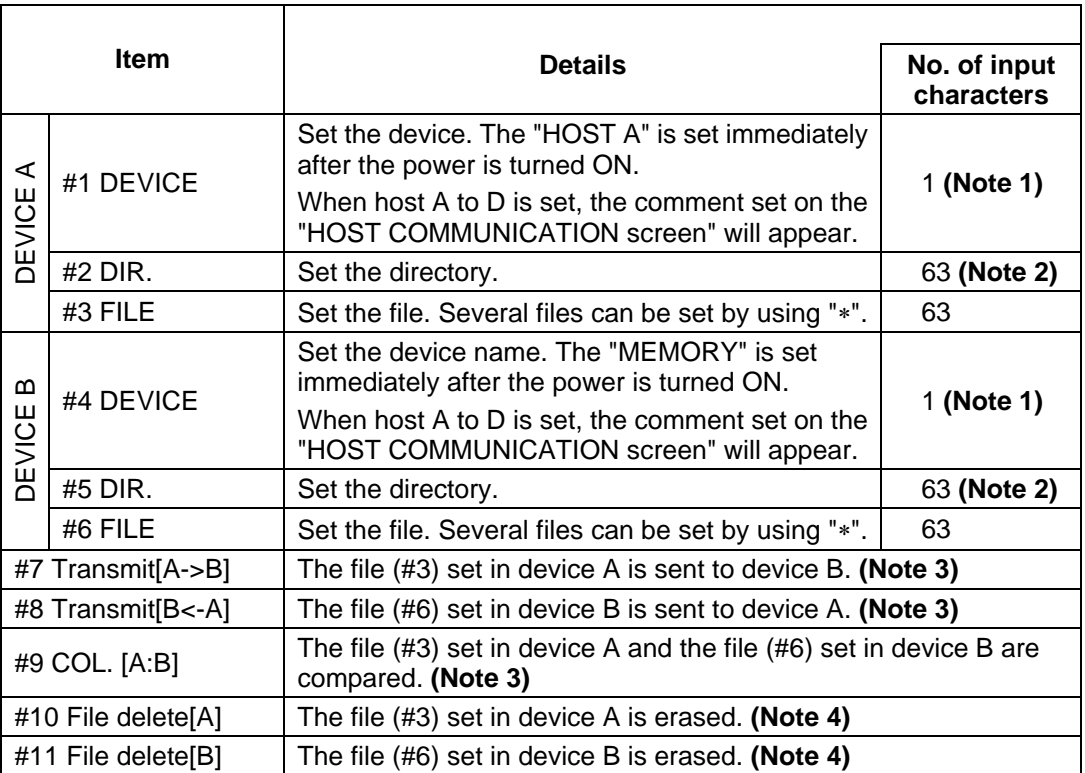

**(Note 1)** Set the device as shown below.

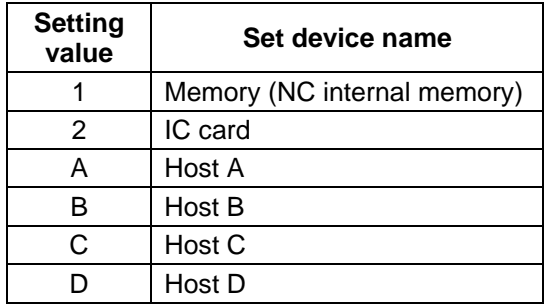

**(Note 2)** Up to 63 characters can be input at once. However, if a relative path is input, 63 characters could be exceeded. In this case, the last 62 characters will be displayed, and the first character will be displayed as "<sup>-</sup>" (tilde).

(Up to 127 characters can be set for the path.)

**(Example)** /MACHINE1/123456789/123456789/123456789/123456789/123456789/1234

 ↓ ¯ACHINE1/123456789/123456789/123456789/123456789/123456789/1234

#### **(Note 3)**

- (1) If the same device is set for device A and device B, an error will occur.
- (2) Set the IC card device's file name as an identifier (max. 8 characters) + extension (max. 3 characters). If a file name exceeding this number of characters (a long file name), an operation error (E84) will occur, and the file will not be transmitted.

**(Example)** File name usable for IC card device OK (transfer possible) ..................12345678.PRG NG (transfer not possible)............123456789.PRG

- (3) The directory created in the IC card (created on the personal computer) can have up to 18 hierarchies. If a file is transferred or a directory is moved (file list displayed) to a directory having more than 18 hierarchies, an operation error (E319) will occur, and the file cannot be transferred or listed.
- (4) There is an upper limit to the number of files (approx. 200 files: differs for each IC card) that can be created in the IC card's root directory (directory immediately below the IC card drive). If files exceeding this upper limit are transferred, an operation error (E51) will occur, and the file will not be transferred.
	- **(Note)** Normal file transfer may not be possible with an IC card used in (2) to (4) above. (This also applies when operation are carried out on the PC.) If an operation error (E51) occurs, format the IC card.
- (5) When the memory device programs and IC card or host device files are compared, the following line will be ignored.

Line not subject to comparison

- Line containing a "%" code (when "%" is described at head of file)
- "0" No. + comment line

 Use the CR+LF code for the carriage return code of the IC card or host device file. Files that do not use the CR+LF code for carriage return cannot be compared. An operation error (E35) will occur if compare is attempted.

- **(Note 4)** Only the files in the memory and IC card can be erased.
- **(Note 5)** When using the 2-part system, the device name is memory and the directory is /PRG/USER, the name of the selected system can be displayed. Whether to show or hide name of the selected system can be switched with the parameters.

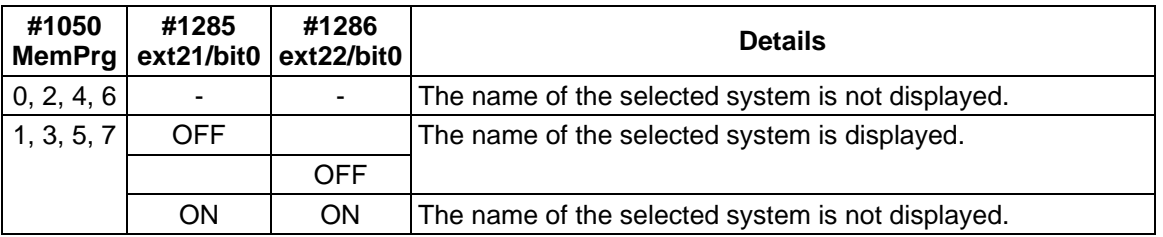

**(Note 6)** When parameter (#1220 aux04 (bit7)) is set, automatic start can be executed while communicating with the host (during input/output). However, the machining performance could be affected.

# **8.3.2 File Selection Screen**

When the menu key  $\beta$  CHOICE) or  $\beta$  CHOICE) is pressed on the Host Communication screen, the File Selection screen will appear.

[A CHOICE]

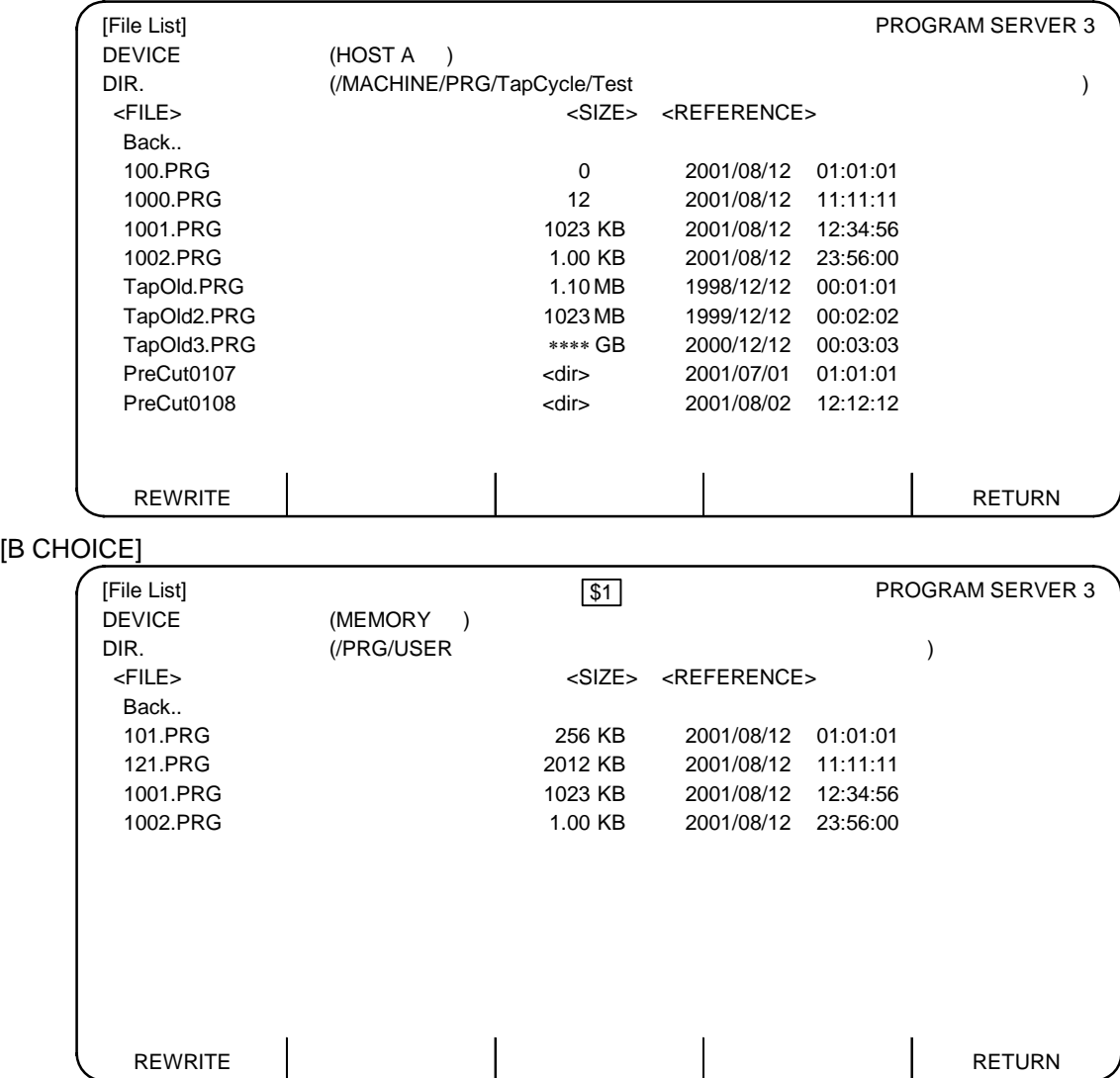

If there are too many files saved to be listed on one page, the files will be displayed on several pages. Feed the pages by pressing the page keys ( $\langle P_{\text{PAGE}}^{\text{PREVIOUS}}(l, l) \rangle_{\text{PAGE}}^{\text{NEXT}}$  )).

If the host files are displayed, the information is displayed in the order that it was sent from the host computer. The time displayed in the "<REFERENCE>" field also follows the host computer's clock.

When the IC card files are displayed, the files are displayed in the order that they were saved in the IC card's file system. If the files in the IC card are erased and files are output to the IC card repeatedly, the files will be written into the area opened by erasing the files. Thus, the files may not be displayed in the actually saved order.

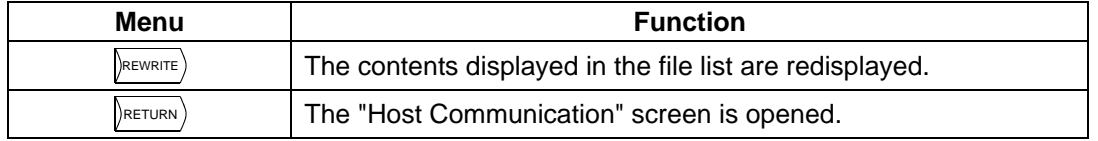

**(Note)** If another screen is displayed while the files are listed and then the File Selection screen is opened again, the files will not be listed. Press the  $R$ <sub>REWRITE</sub> menu to display the files again.

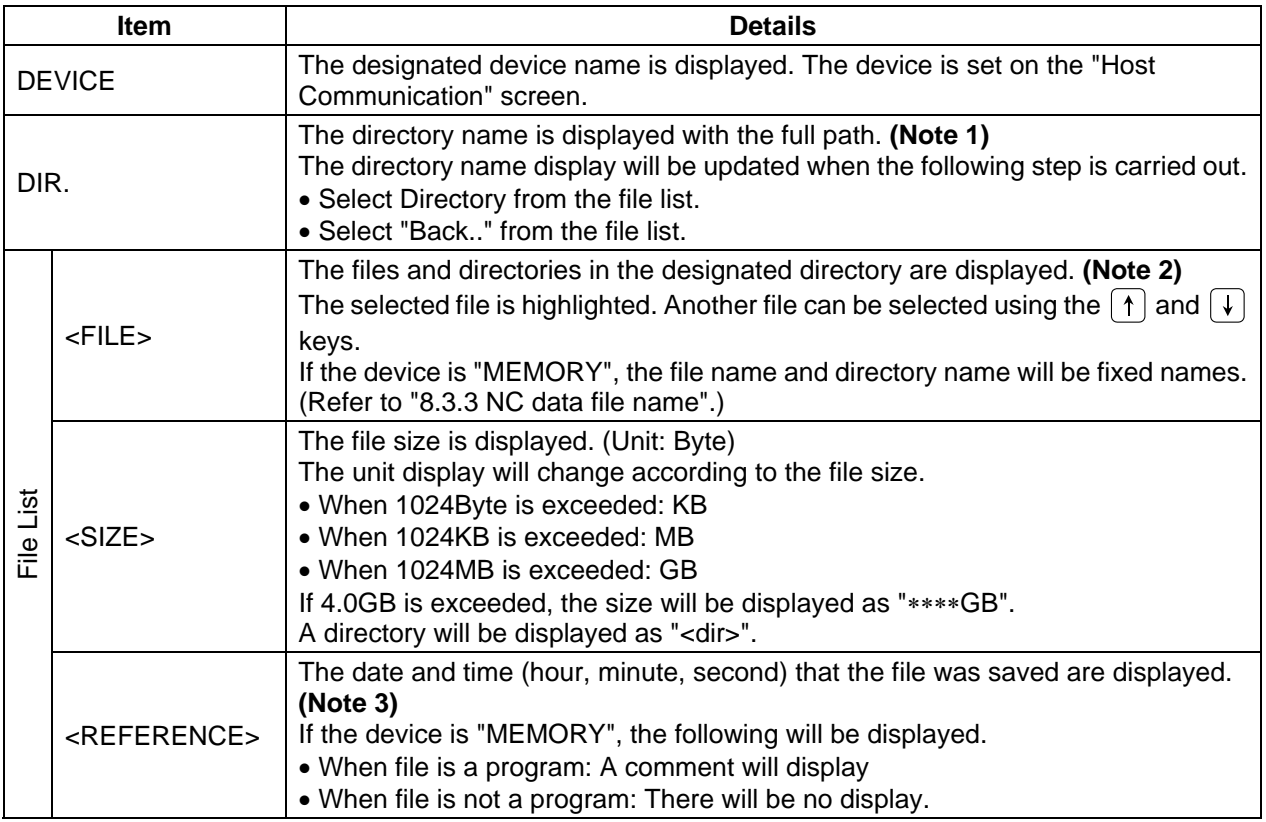

**(Note 1)** If 63 characters are exceeded, the last 62 characters will be displayed, and the first character will be displayed as "<sup>-</sup>" (tilde). (Up to 127 characters can be set for the path.)

**(Example)** /MACHINE1/123456789/123456789/123456789/123456789/123456789/1234 ↓

¯ACHINE1/123456789/123456789/123456789/123456789/123456789/1234

**(Note 2)** If 36 characters are exceeded, the last 35 characters will be displayed, and the first character will be displayed as "<sup>-</sup>" (tilde). (When a file name having more than 64 characters is selected, an error will occur during the transfer of the file. If a file with 63 characters or less and a "<sup>-</sup>" at the head is selected, it will be correctly displayed on the Host Communication screen.)

 **(Example)** 123456789012345678901234567890123.PRG

↓

¯3456789012345678901234567890123.PRG

- **(Note 3)** If the host computer's file type is UNIX, and the file was saved in the previous year, the time will not be displayed.
- **(Note 4)** When using the 2-part system with the B selection screen, the device name is memory and the directory is /PRG/USER, the name of the selected system can be displayed. Whether to show or hide name of the selected system can be switched with the parameters.

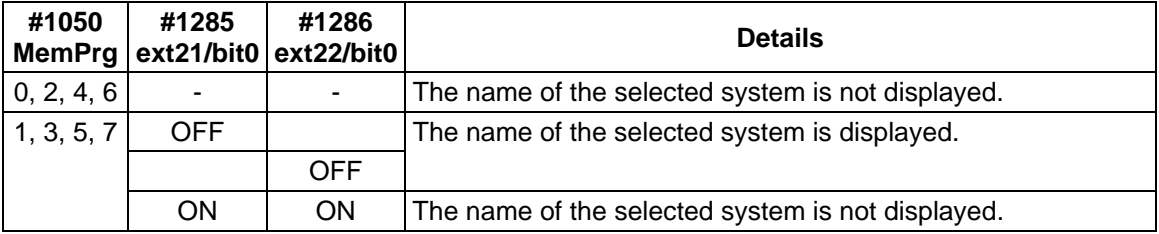

## **8.3.3 NC Data File Name**

When memory is selected as the device on the File Selection screen, a fixed directory name and file name will be displayed. (When host A to D or the IC card is selected, the random directory name and file name will appear.)

The NC data can be input and output by selecting each file.

The directory names (file names) displayed in the File List when memory is selected are shown below.

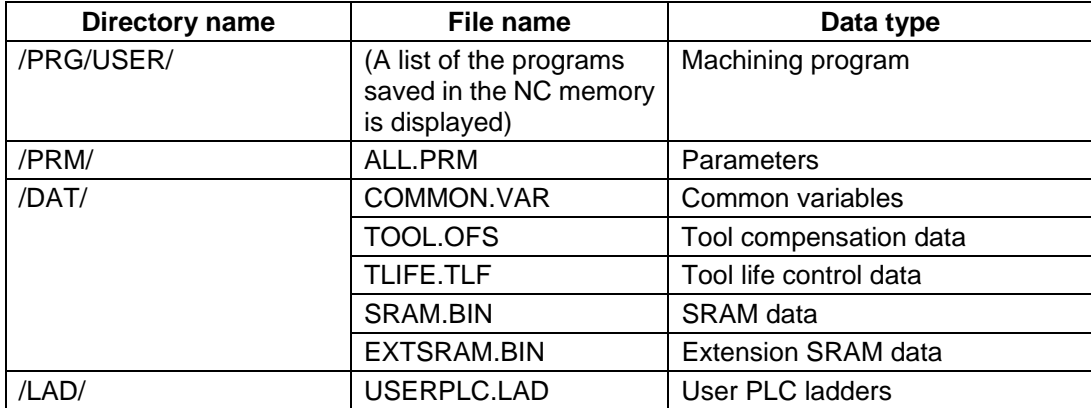

# **8.3.4 Using the Host Communication Screen**

#### **(1) Setting the device**

1) Input "1" in the setting area  $#$  (), and press the cursor key  $\rightarrow$ . (Input  $"4"$  when setting device B.)

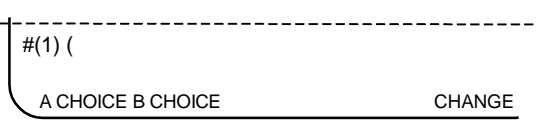

2) Designate the device in the setting area  $\int_{\frac{\pi}{1}}^{\frac{\pi}{1}}$  (A  $($  ).

:

#### **(Example)**

- To select memory  $\rightarrow$  1
- To select IC card  $\rightarrow$  2
- To select host  $A \rightarrow A$
- To select host  $B \rightarrow B$
- **Service Services**
- To select host  $D \rightarrow D$
- 3) Press the  $\left[\text{input}\right]$  key.

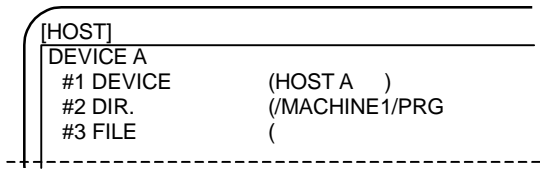

A CHOICE B CHOICE CHANGE

The setting area will be cleared, and the "#1 DEVICE" data will be updated. The previously selected files will be set in "#2 DIR." and "#3 FILE".

- 1. The previously selected files will each be saved in host A to D.
- 2. If host A to D is selected immediately after the power is turned ON, the directory set on the Host Communication screen will be set.

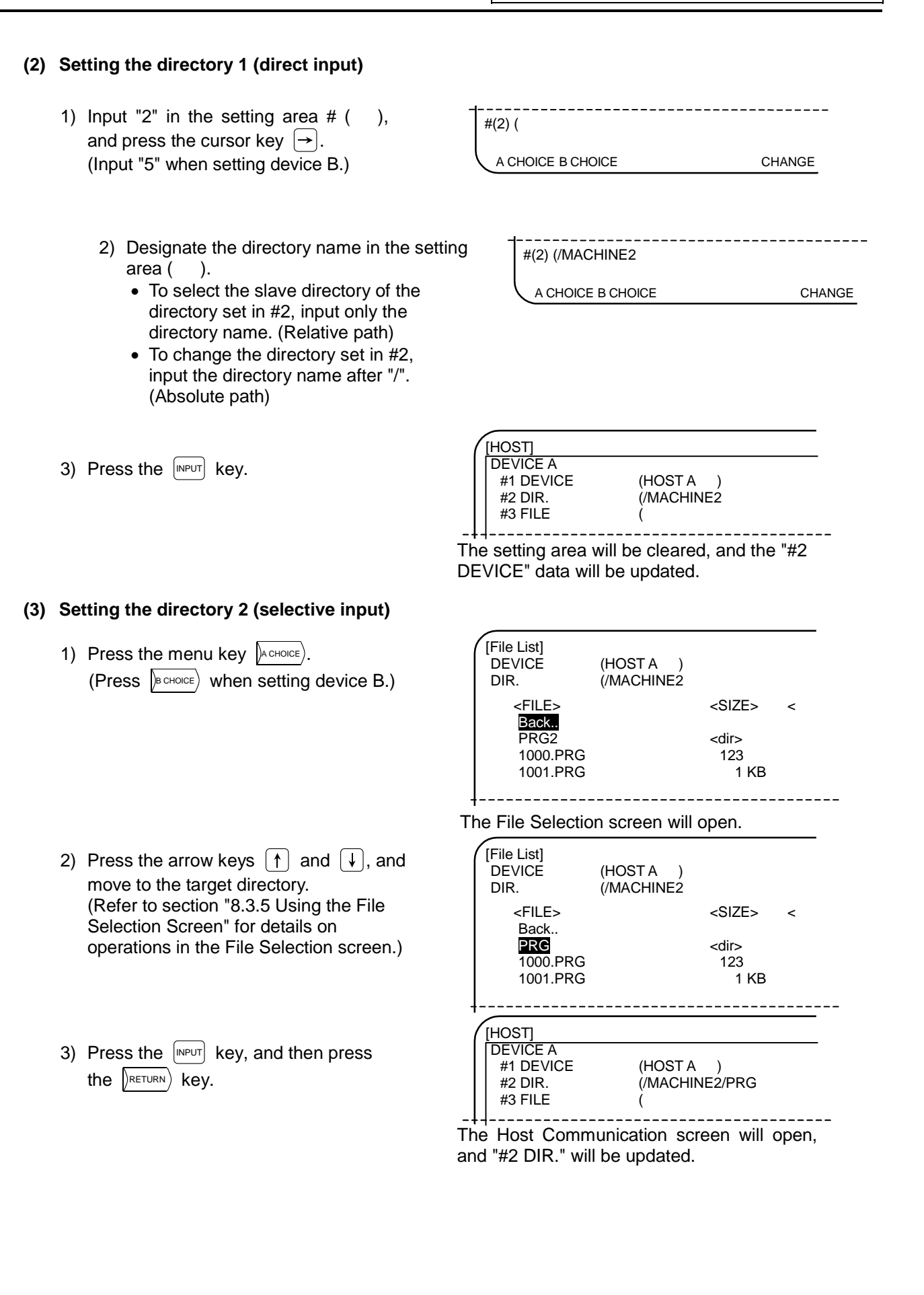

#### **(4) Setting the file 1 (direct input)**

- 1) Input "3" in the setting area  $#$  (), and press the cursor key  $\rightarrow$ . (Input  $"6"$  when setting device B.)
- (3) Designate the file name in the setting area  $($ ( ).

 (To select multiple files, use "∗" (asterisk).) **(Example)** To select all files starting from "1" and ending at ".PRG" → "1∗.PRG" (Only one asterisk can be used.)

3) Press the  $\left[\text{input}\right]$  key.

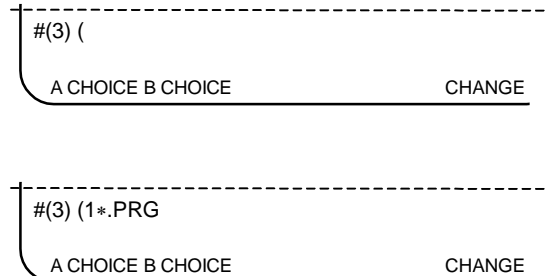

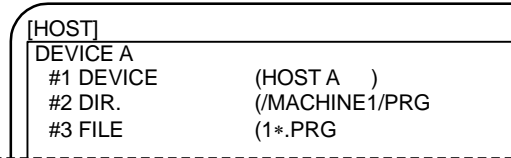

The setting area will be cleared, and the "#3 FILE" data will be updated.

#### **(5) Setting the file 2 (selective input)**

1) Press the menu key  $\Delta$  CHOICE. (Press  $\sqrt{\mathsf{B}_{\text{CHOICE}}}$ ) when setting device B.)

2) Press the arrow keys  $\lceil \uparrow \rceil$  and  $\lceil \downarrow \rceil$ , and

 (Refer to section "8.3.5 Using the File Selection Screen" for details on

operations in the File Selection screen.)

3) Press the  $\left[\text{input}\right]$  key, and then press

move to the target file.

the  $\sqrt{\text{RETURN}}$  key.

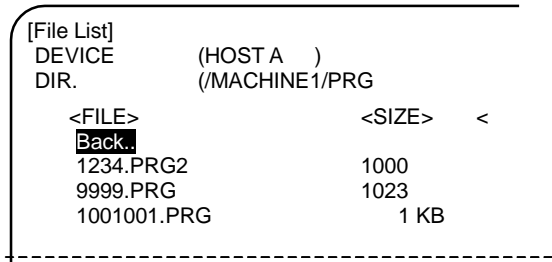

The File Selection screen will open.

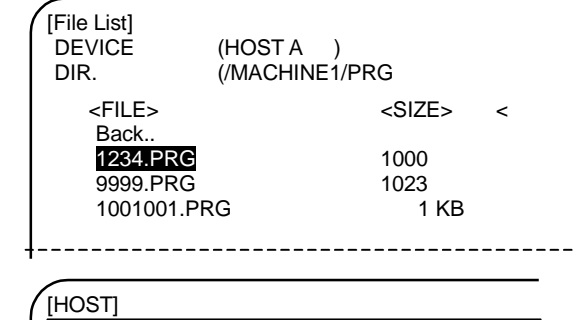

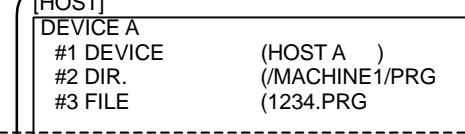

The Host Communication screen will open, and "#3 FILE" will be updated.

#### **(6) Transferring files**

1) Set the transfer origin and transfer destination files. (Refer to steps (1) to (3) in the previous section for the operation methods.)

 If the transfer destination file is omitted, the file will be transferred with the same name as the transfer origin file. Note that when inputting and outputting the machining programs in the memory device, the extension (.PRG) will be added or deleted automatically.

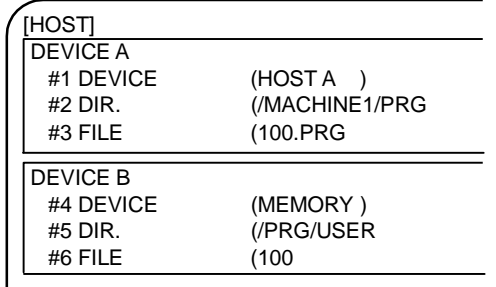

# **Automatically determining the transfer origin file name**

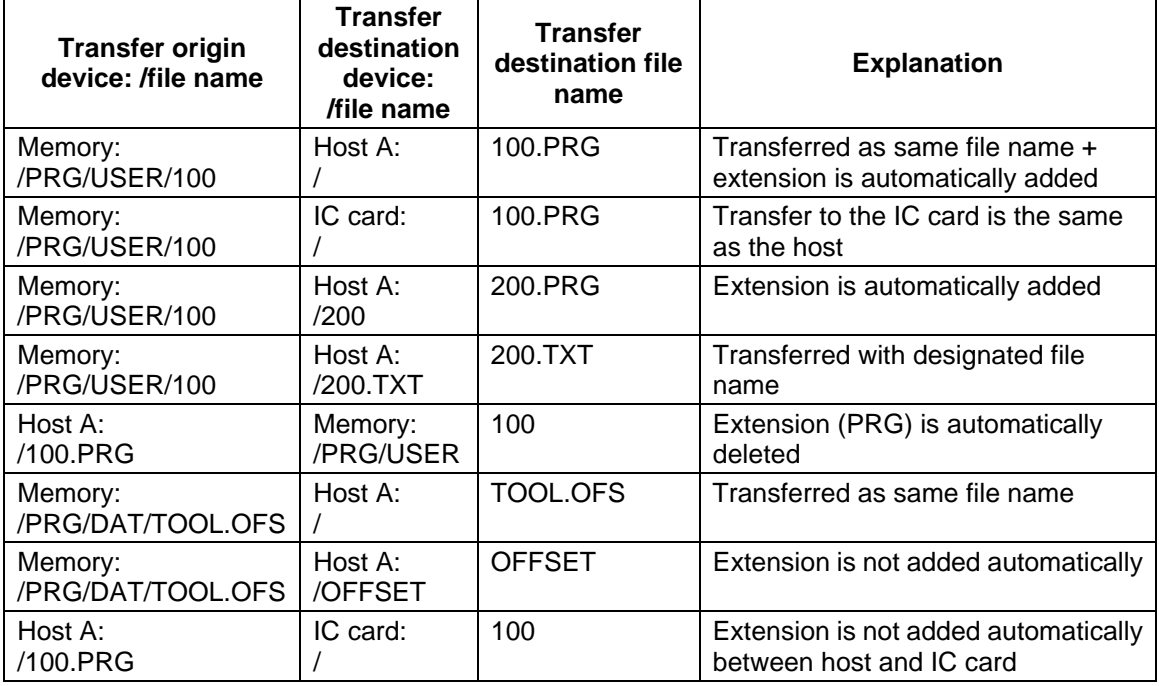

2) Input "7" in the setting area  $#$  ( ), and press the  $\sqrt{NPUT}$  key.

When using #7 Transmit [A→B], device A will be the transfer origin. When using #8 Transmit [B→A], device B will be the transfer origin.

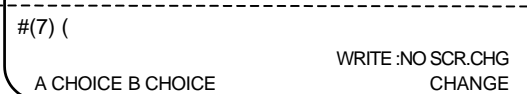

The transfer will start, and the message "WRITE :NO SCR.CHG " will appear. When the transfer is completed, the message "WRITE COMPLETE" will appear, and then "DATA IN COMPLETE" or "DATA OUT COMPLETE" will appear.

**(Note 1)** When transferring multiple files with the "∗" designation, the message "WRITE :NO SCR.CHG" and "WRITE COMPLETE" will appear each time a file is transferred. "DATA IN COMPLETE" or "DATA OUT COMPLETE" will appear when the last file has been transferred.

An operation error will occur in the following cases.

- When the transfer origin file cannot be found. (E313)
- When a file with the same name is found at the transfer destination. (E314)
- When transfer was not possible. (The host did not start up, etc.)

When an operation error (E314) occurs, the file can be overwritten.

[Overwriting a file]

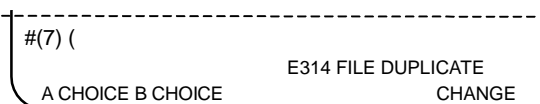

When an operation error (E314) occurs, the cursor will move to the second setting area.

1) Input "Y" in the second setting area, and then press the  $\sqrt{NPUT}$  key.

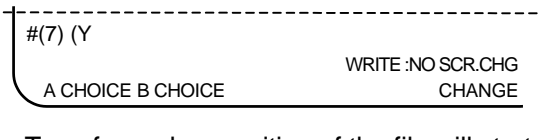

Transfer and overwriting of the file will start, and the message "WRITE :NO SCR.CHG" will appear. When the transfer is completed, the message "WRITE COMPLETE" will appear, and then "DATA IN COMPLETE" or "DATA OUT COMPLETE" will appear.

- **(Note 1)** When transferring multiple files with the "∗" designation, an operation error (E314) will occur each time a duplicate file is found. Note that if "A" is input instead of "Y" when the operation error (E314) occurs, an operation error will not occur even if subsequent files are duplicated, and instead the files will be overwritten.
- **(Note 2)** If a character other than "Y" or "A" is input when an operation error (E314) occurs, the file transfer will stop at that point.

# **8.3.5 Using the File Selection Screen**

## **(1) Moving the directory**

**(Example 1)** To move from directory "/MACHINE1" to directory "/MACHINE1/PRG/TapCycle"

1) Using the arrow keys  $\lceil \uparrow \rceil$  and  $\lceil \downarrow \rceil$ , select the target directory ("PRG" for this example).

 (If there are multiple directories (or files) in "/MACHINE1" and do not appear on one page, the target directory may not be displayed.

Press the page keys ( $\binom{PREVIDUS}{PAGE}$ ,  $\binom{NEXT}{PAGE}$ ) to scroll the pages and display the required information.)

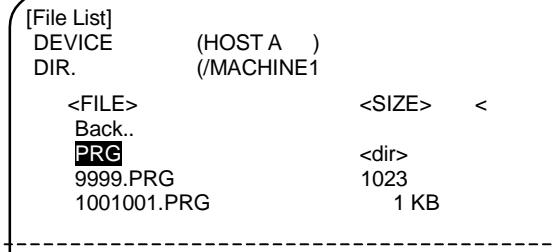

The selected directory (or file) will be highlighted.

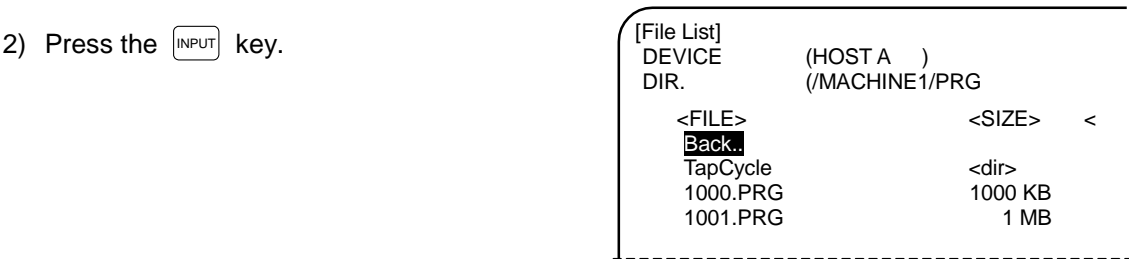

"DIR." will be updated, and the files under "/MACHINE1/PRG" will appear in the file list at the same time.

- 3) Press the arrow keys  $\lceil \uparrow \rceil$  and  $\lceil \downarrow \rceil$  again to select the target directory ("TapCycle" in this example).
- 4) Press the  $\left[\text{input}\right]$  key.

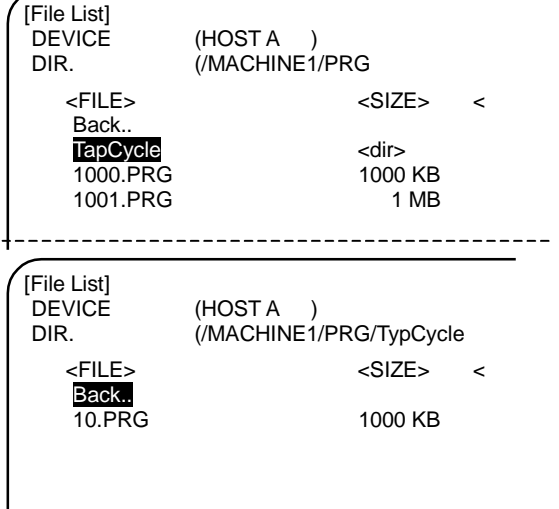

"DIR." will be updated, and the files under "/MACHINE1/PRG/TapCycle" will appear in the file list at the same time.

**(Example 2)** To move from directory "/MACHINE1/PRG/TapCycle" to directory "/MACHINE1"

- 1) Press the arrow key  $\lceil \uparrow \rceil$ , and select "Back..". (Even if a page other than the first page has been displayed by pressing the page key ( $\binom{\text{PREVIOUS}}{\text{PAGE}}$ ,  $\binom{\text{NEXT}}{\text{PAGE}}$ ), "Back.." will always appear at the top line.)
- 2) Press the  $\left[\text{NPUT}\right]$  key.

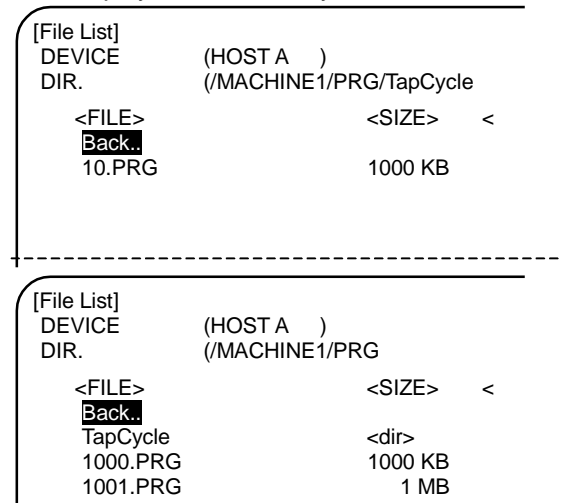

"DIR." will be updated, and the files under "/MACHINE1/PRG" will appear in the file list at the same time.

- 3) Press the arrow key  $\lceil \uparrow \rceil$  again, and select " Back..". ("Back.." will appear immediately after the directory is moved.)
- 4) Press the  $\left[\begin{array}{cc} \text{INPUT} \end{array}\right]$  key.

[File List] DEVICE (HOST A )<br>DIR. (/MACHINE1/ (/MACHINE1/PRG <FILE> <SIZE> < Back.. TapCycle <dir>
1000.PRG<br>
1000.PRG<br>
1000 KB 1000.PRG 1000 KB<br>1001.PRG 1 MB 1001.PRG  $- - - - - - -$ -------------(HOST A DIR. *(MACHINE1)* <FILE> <SIZE> < Back.. PRG <dir> 9999.PRG 1023<br>1001001.PRG 1KB 1001001.PRG --------------------

"DIR." will be updated, and the files under "/MACHINE1" will appear in the file list at the same time.
8.3 Host (Compatible with M60S Series)

## **(2) Selecting a file/directory**

1) Move to the directory containing the target file.

 Refer to "8.3.5 Using the File Selection screen" (1) Moving the directory for details on moving.

- 2) Using the arrow keys  $\lceil \uparrow \rceil$  and  $\lceil \downarrow \rceil$ , select the target file. (If there are multiple directories (or files) and do not appear on one page, the target file may not be displayed. Press the page keys ( $\binom{PREVIDUS}{PAGE}$ ,  $\binom{NEXT}{PAGE}$ ) to scroll the pages and display the required information.)
- 3)-1 After pressing the  $\left[\text{MPUT}\right]$  key, press the menu key  $\left(\right)$  RETURN

3)-2 Press the menu key  $\left[\right]$ RETURN

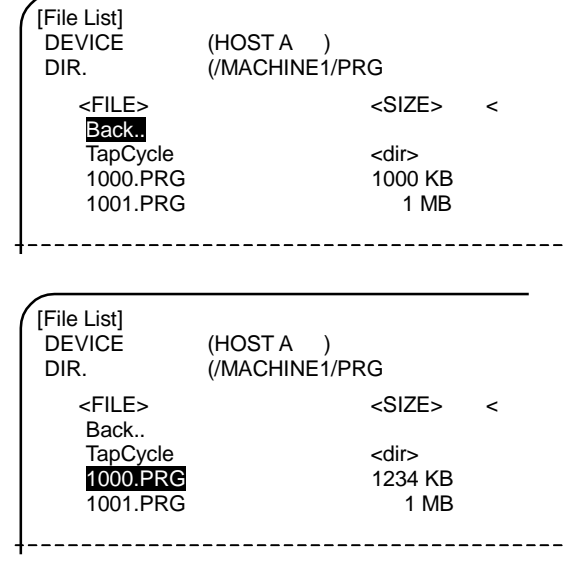

The selected directory (or file) will be highlighted.

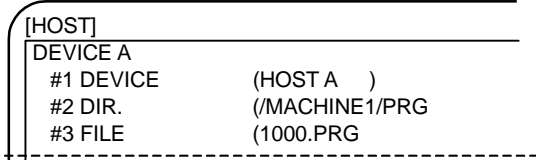

The Host Communication screen will open, and "#2 DIR." and "#3 FILE" will be updated.

[HOST] DEVICE A #1 DEVICE (HOST A )<br>#2 DIR. (/MACHINE1/ (/MACHINE1/PRG #3 FILE (

The Host Communication screen will open, and "#2 DIR." will be updated.

# **8.4 IC Card**

When the menu key  $\int_0^{\infty}$  CARD is pressed, the IC CARD screen is displayed. A list of the machining programs in the IC card will appear on the IC Card Input/Output screen. The machining programs can be input, output, deleted, searched and listed on this screen.

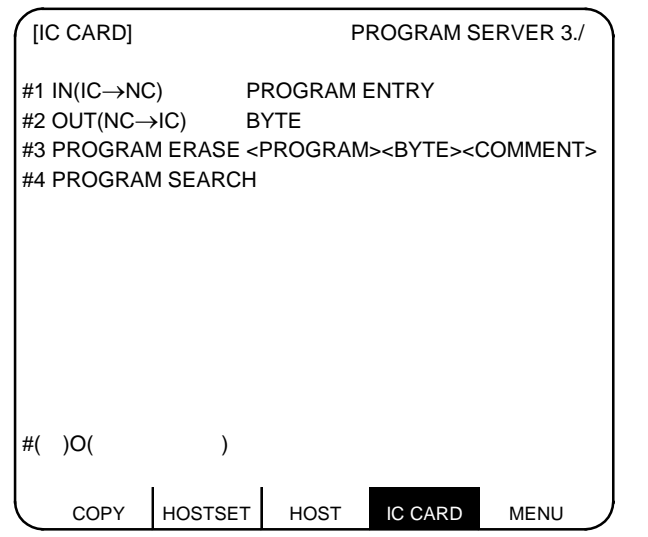

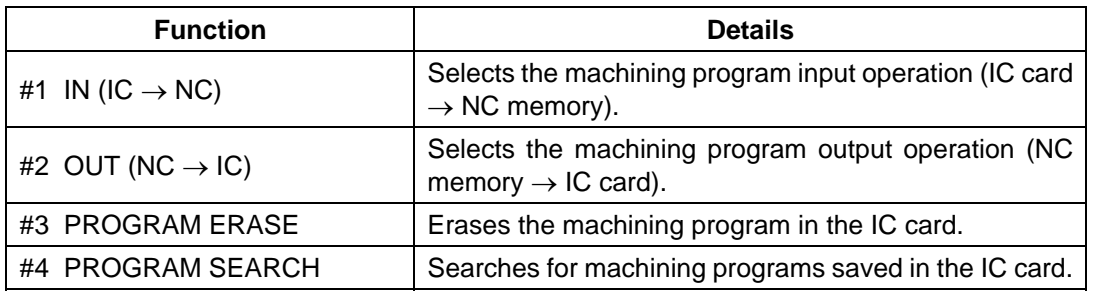

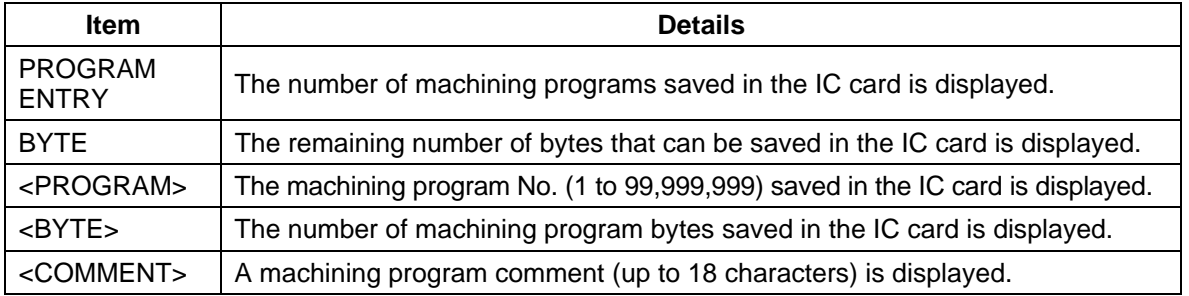

 **(Note 1)** The list is displayed in the order that the IC cards are saved. If the files in the IC card are erased and files are output to the IC card repeatedly, the files will be written into the area opened by erasing the files. Thus, the files may not be displayed in the actually saved order.

 **(Note 2)** When using the 2-part system, the screen operations can be disabled with the parameters.

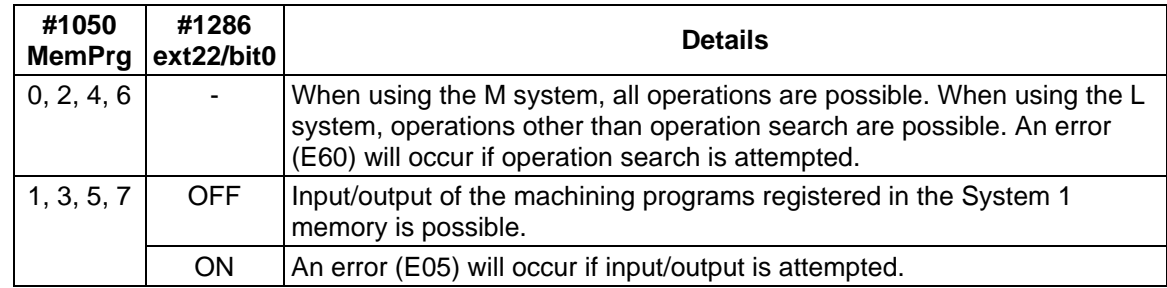

## **8.4.1 Inputting a Machining Program from the IC Card (IC to NC)**

The following operations are used to input the machining program.

(1) Set #1 and the program No. (1 to 99,999,999).

**(Example)** To input program 1000 from the IC card to the NC memory.

 $# (1) 0 (1000)$ 

# ( 1 ) 0 ( 1000)

(2) Press the  $\sqrt{NPUT}$  key.

The program input will start, and "DATA IN EXECUTION" will appear in the message area.

 DATA IN EXECUTION # ( 1 ) 0 ( 1000)

(3) When the input is completed, "DATA IN COMPLETE" will appear in the message area, and the program No. setting area will become blank.

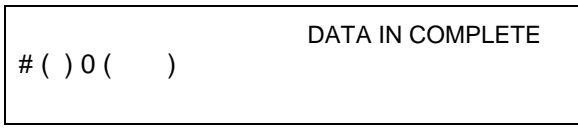

**(Note1)** Programs being called by the M198 command cannot be input. **(Note2)** The screen cannot be changed during data input.

## **8.4.2 Outputting a Machining Program to the IC Card (NC to IC)**

The following operations are used to output the machining program.

(1) Set #2 and the program No. (1 to 99,999,999).

**(Example)** To output program 1000 from the NC memory to the IC card.

# (2) 0 (1000)

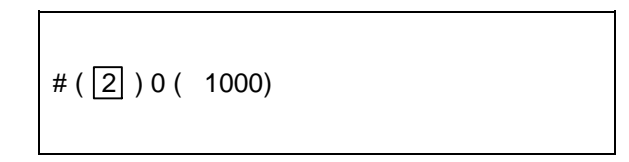

(2) Press the  $\sqrt{\text{NPUT}}$  key.

The program output will start, and "DATA OUT EXECUTION" will appear in the message area.

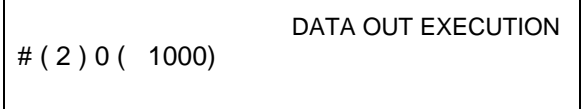

(3) When the output is completed, "DATA OUT COMPLETE" will appear in the message area, and the program No. setting area will become blank.

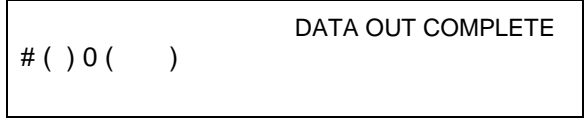

**(Note1)** The screen cannot be changed during data output.

## **8.4.3 Erasing a Machining Program in the IC Card**

The following operations are used to erase a machining program.

- (1) Set #3 and the program No. (1 to 99,999,999) to be erased.
	- **(Example)** To erase program 1000.

# (3) 0 (1000)

# ( 3 ) 0 ( 1000)

(2) Press the  $\sqrt{NPUT}$  key.

The program erasing will start, and "ERASE EXECUTION" will appear in the message area.

 ERASE EXECUTION # ( 3 ) 0 ( 1000)

(3) When the erasing is completed, "ERASE COMPLETE" will appear in the message area, and the program No. setting area will become blank.

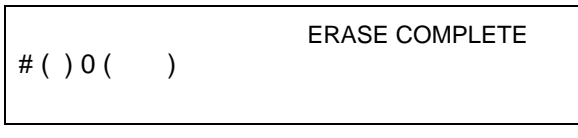

**(Note 1)** Programs being searched with "#4 PROGRAM SEARCH" cannot be erased. **(Note 2)** Programs being called by the M198 command cannot be erased.

## **8.4.4 Formatting the IC Card**

Format the IC card with the following operations to erase all machining programs in the IC card or to format an IC card.

(1) Set #3 and ( FORMAT) in the program No. setting area.

$$
\#(3) 0 ( FORMAT)
$$

(2) Press the  $[NPUT]$  key.

The formatting will start, and the message "FORMAT EXECUTION" will appear in the message area.

 FORMAT EXECUTION # ( 3 ) 0 ( FORMAT)

(3) When the formatting is completed, the program No. setting area will become blank.

```
#()0()
```
**(Note 1)** Formatting is not possible while the program is running.

## **8.4.5 Searching for a Machining Program in the IC Card**

The machining program is searched for with the following operations.

- (1) Set #4 and the program No. (1 to 99,999,999) to be searched.
	- **(Example)** To search for program 1000.

# (4) 0 (1000)

# ( 4 ) 0 ( 1000)

(2) Press the  $\sqrt{NPUT}$  key.

The program search will start, and "SEARCH EXECUTION" will appear in the message area.

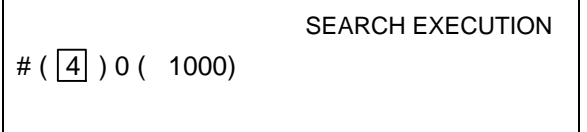

(3) When the search is completed, "SEARCH COMPLETE" will appear in the message area, and the program No. setting area will become blank.

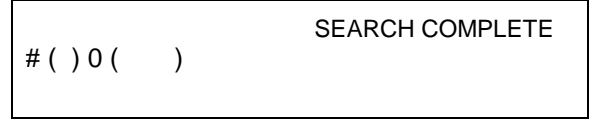

- (4) To start the program that was searched and found, press the Automatic Start switch in the tape mode. The search state is held until reset is input. (When reset, the program must be searched for again.)
	- **(Note)** Searching is not possible unless the machining program format is correct. (The machining program format is explained later.)

## **8.4.6 Listing the Machining Programs in the IC Card**

The machining programs can be listed with the following operations.

If all of the saved machining programs cannot be displayed on one page, the list will cover several pages. Display the previous and following pages by pressing the page keys ( $\binom{\text{Persevous}}{\text{Poase}}$ )).

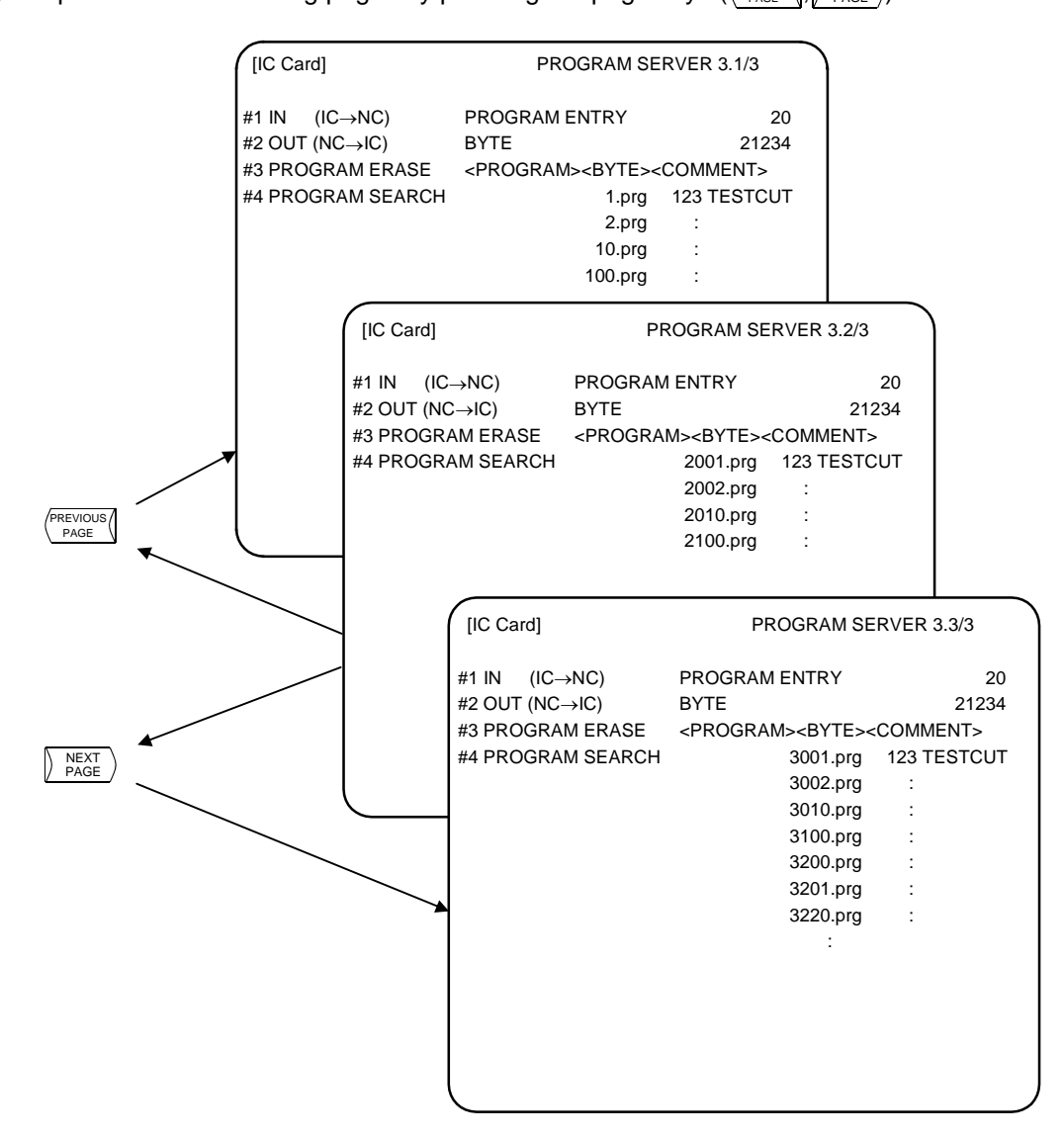

# **9. Graphics**

## **9.1 Outline of Functions**

The GRAPHIC screen will appear when the function selection key  $\sqrt{s_{\text{FG}}}$  is pressed. Machine tool operations can be monitored, and the machining program path can be illustrated on the GRAPHIC screen. This is useful for inspecting the program.

## **(1) Trace function**

 The trace function illustrates the actual machine movement path and draws the machine motion itself. The machine operation can be monitored during machining.

## **(2) Program check function**

 The program check function illustrates the machining program movement path and draws the operation results in the NC without carrying out automatic operation.

Thus, it can draw accurate figures at high speed, allowing the machining program to be checked.

- **(Note 1)** The graphic function is an option. The GRAPHIC screen will not be displayed if this specification is not added.
- **(Note 2)** If the machining program uses a hypothetical axis, such as in milling interpolation, the figure may not be drawn correctly with the program check function.

# **9.2 Menu Function**

The menu configuration in the GRAPHIC screen is shown below. These are operation menus for selecting operations on the GRAPHIC screen. Select the menus by pressing the corresponding menu key. If the required operation menu does not appear, press the  $\sqrt{\frac{MENU}{k}}$  key. The next menu will appear.

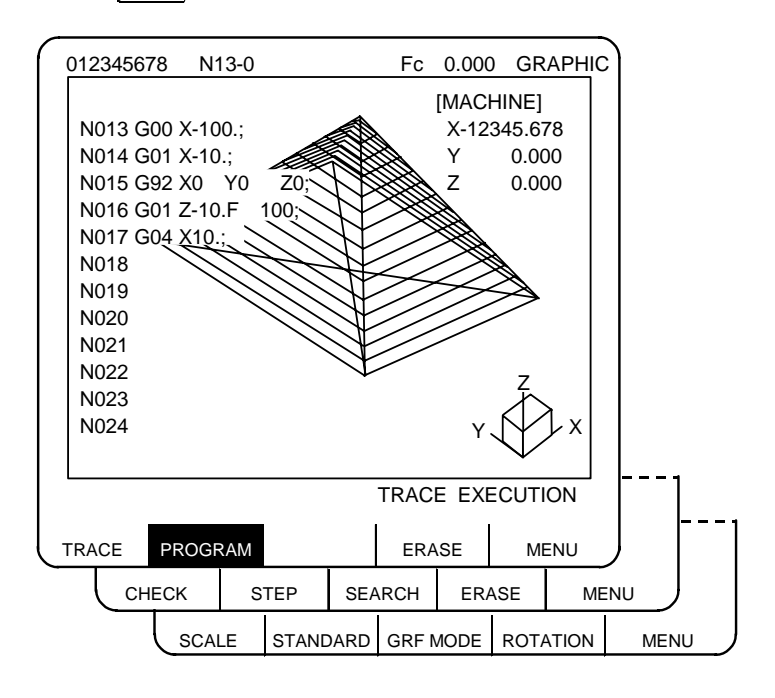

## **List of functions**

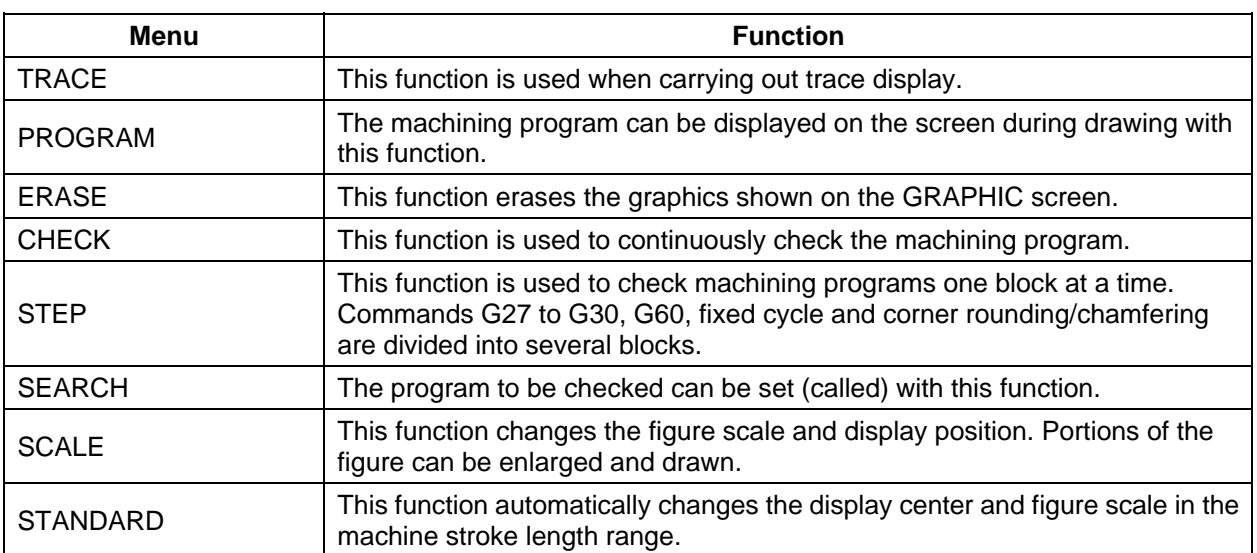

9.2 Menu Function

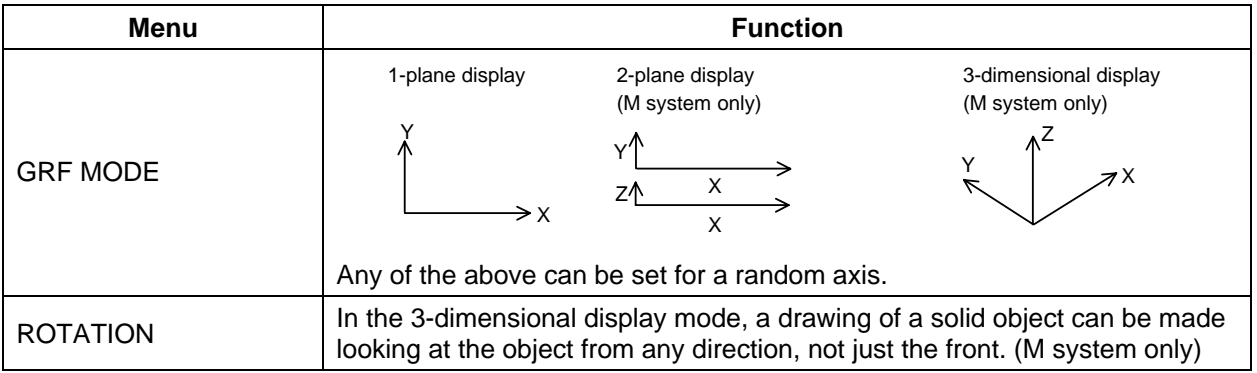

9.3 Use of the Trace Mode

## **9.3 Use of the Trace Mode (** $\sqrt{\text{TRACE}}$ **)**

To select the trace mode, press the menu key  $\parallel$  TRACE

When the trace mode is selected, the machine position is indicated by a triangle mark. If this tool mark does not appear, it is because the machine position is outside the screen display range. In this case, change the display range (explained below) and move the coordinates, or widen the display range by greatly increasing the scale value.

The machine position is always drawn in the trace mode. The actual movement by automatic or manual operation is drawn. The machine zero point appears as a  $\bigoplus$  mark.

## **(1) Trace start**

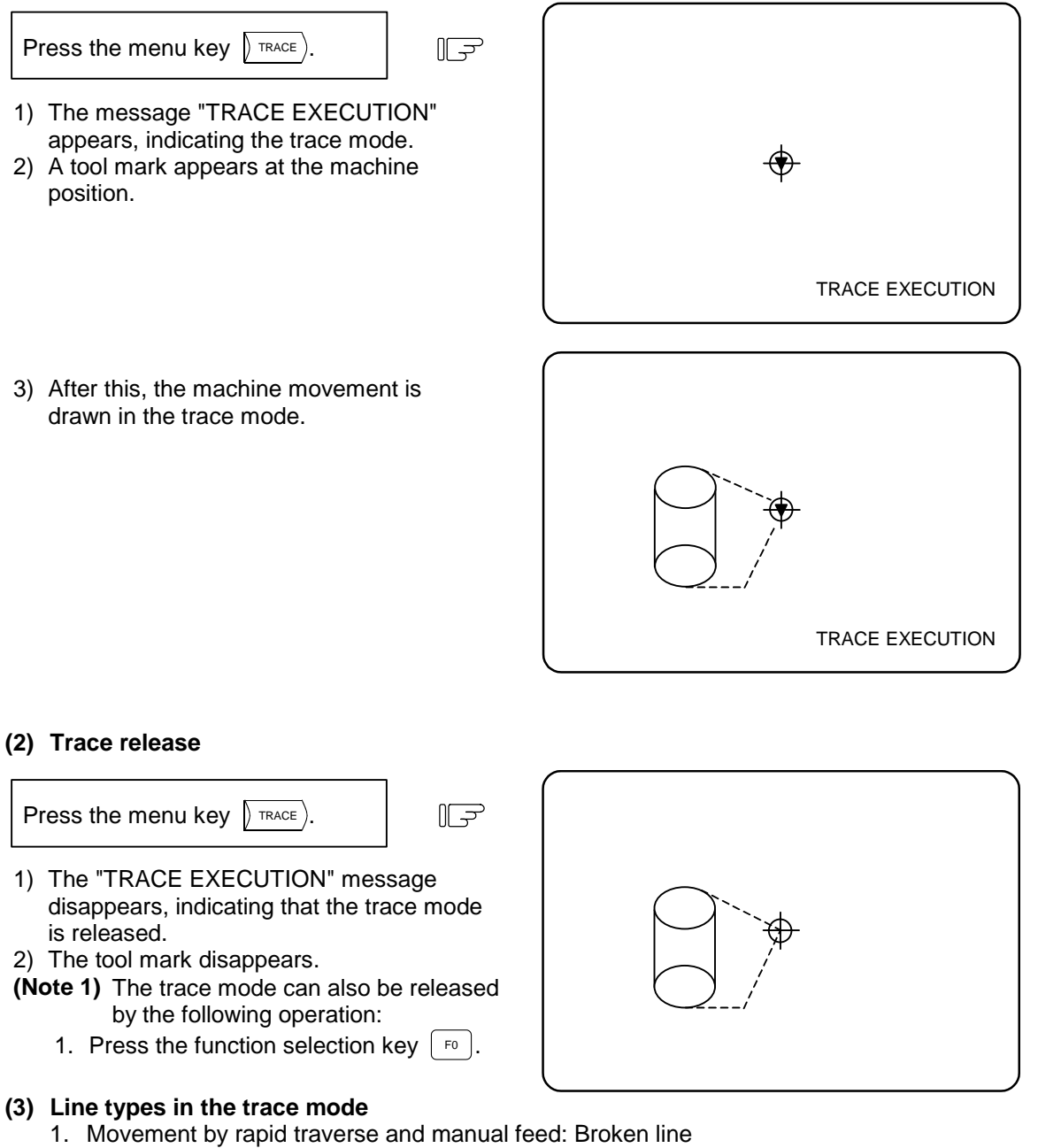

- 2. Movement by cutting feed: Solid line
- **(Note)** When high-speed drawing is carried out in the trace mode, the drawing shape becomes more deformed as the command speed increases. Correct shapes especially cannot be drawn during high-speed machine lock. Set the cutting feed to 2000mm/min. or less.

To select a check mode, press menu key  $\sqrt{\frac{C_{\text{HECK}}}{C_{\text{HEP}}}}$  or  $\sqrt{\frac{S_{\text{HEP}}}{S_{\text{HEP}}}}$ The check mode appears immediately when the check mode is selected.

## **(1) Preparation for checking**

Press the menu key  $\sqrt{\frac{SEARCH}{E}}$  to call the program.

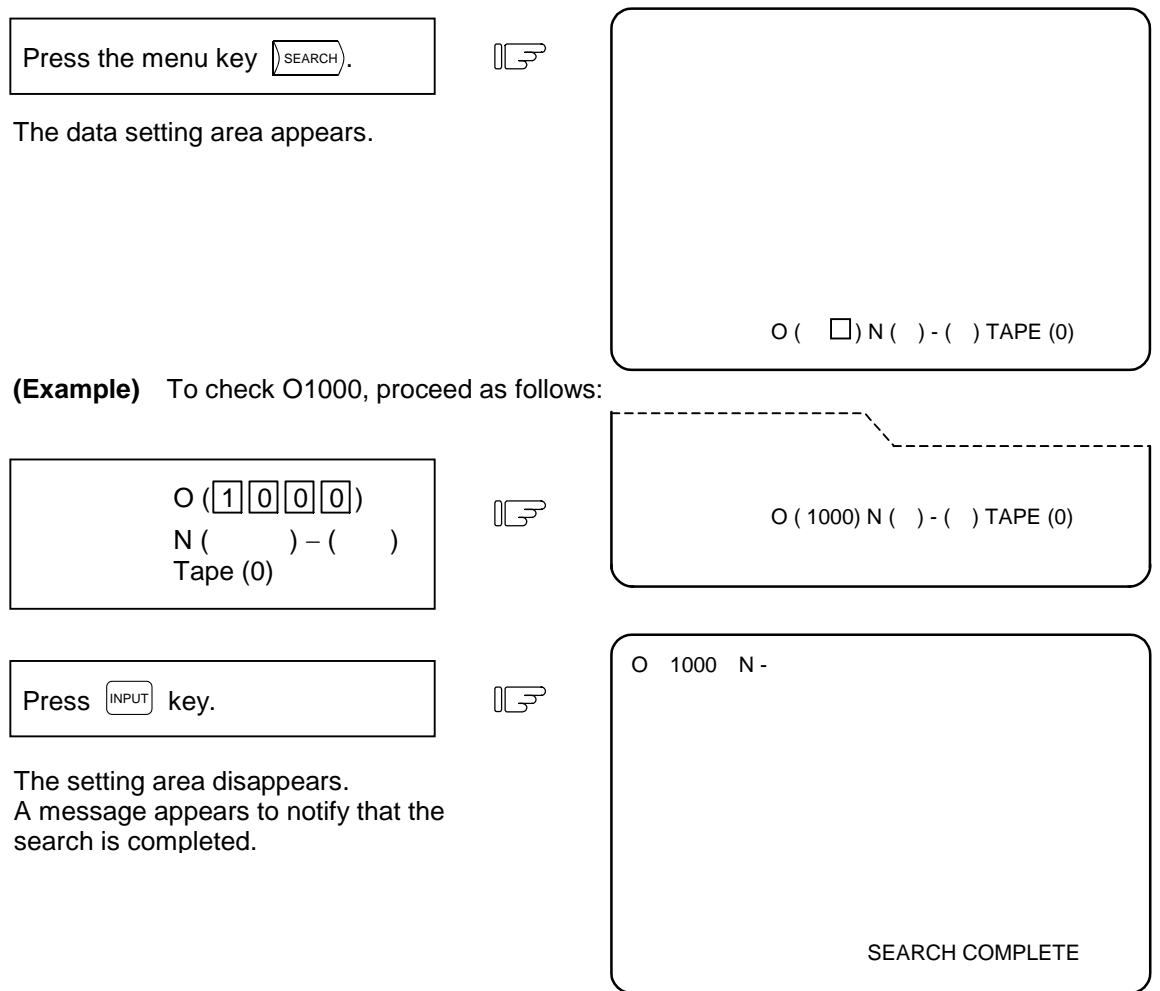

**(Note 1)** This operation search is exactly the same as that of the MONITOR function. Pressing the automatic start button after the search is completed starts the automatic operation. The operation mode is designated by the operation mode selection switch on the machine operation panel.

## **(2) Checking start**

1) To check the program continuously in the same manner as in automatic continuous operation:

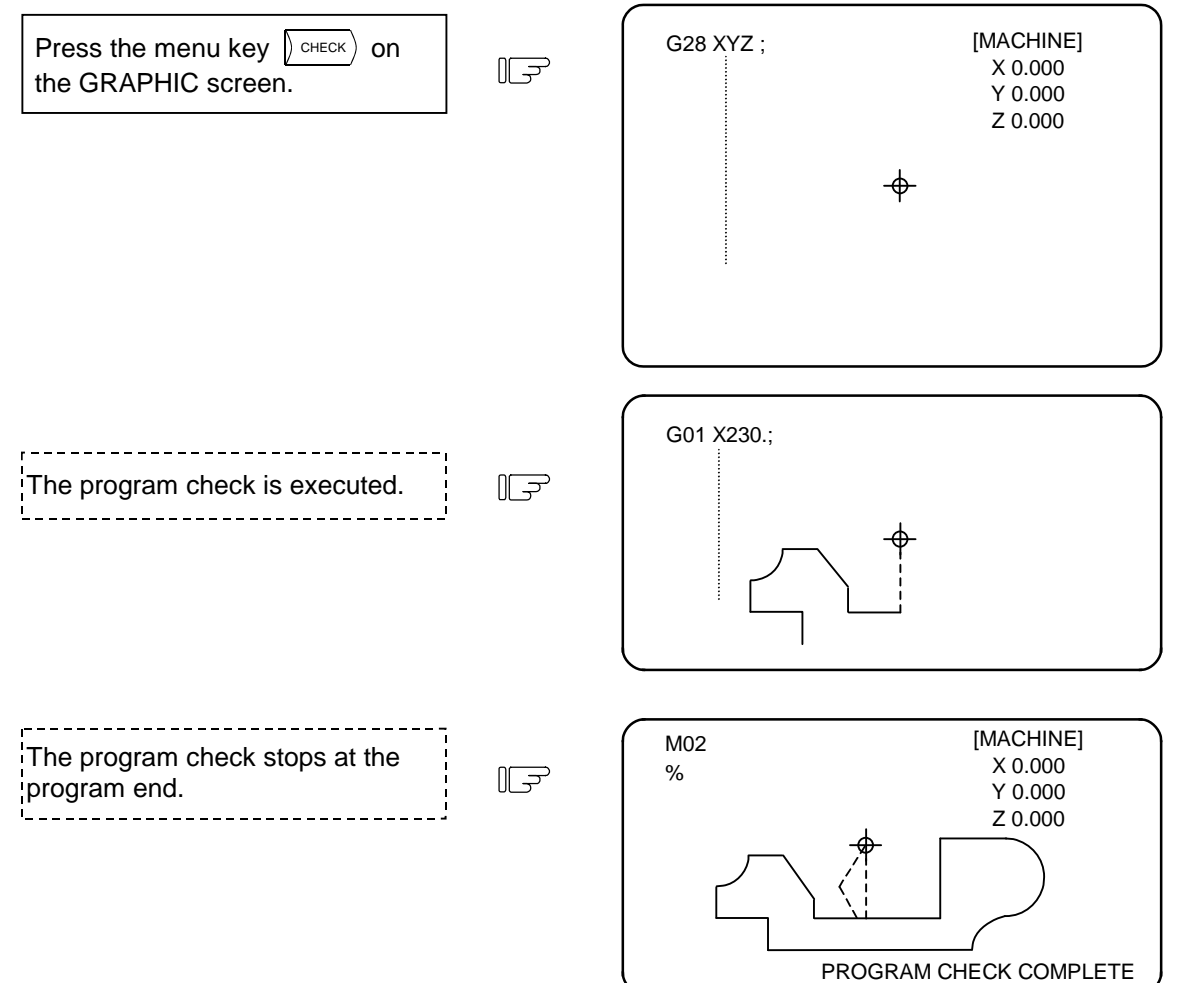

[MACHINE] Press the menu key  $\sqrt{\frac{1}{15}}$  on G28 XYZ ;  $\mathbb{F}$ X 0.000 G00 Y-200.; the GRAPHIC screen. Y -200.000 Z 0.000 The system executes one block and stops. Press the menu key  $\int$  step  $\int$  on  $\mathbb{F}$ G00 Y-200.; G01 X-150.F500; the GRAPHIC screen. The system executes the next block and stops. Press the menu key  $\int$  step successively. The system executes one block each time the menu key  $\parallel$  step  $\parallel$  is pressed. ----------------------The program check stops at the  $II$ program end. PROGRAM CHECK COMPLETE Pressing the menu key  $\int \sqrt{1 + 2(x^2 + 1)} dx$  after the check is completed will start the step check from the program head.

2) To check the program block by block in the same manner as in single block operation:

- 3) Changeover between continuous check and step check modes
- Pressing the menu key  $\sqrt{s_{\text{TEP}}}$  during continuous check execution changes the mode to the step-check mode, in which the system checks subsequent blocks of the program one at a time. Similarly, the mode can be also changed from the step-check mode to the continuous check mode using the same key.

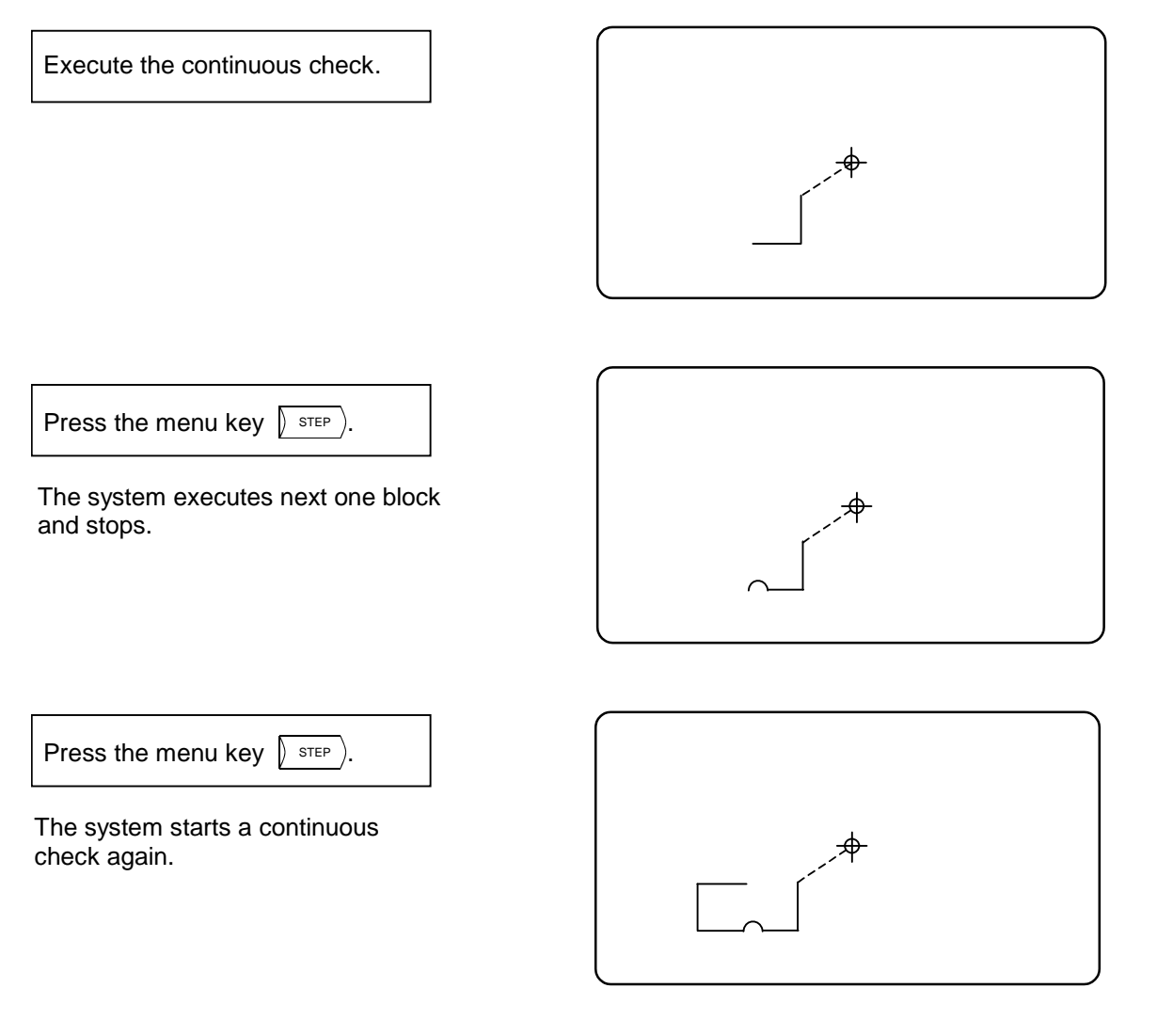

 4) Drawing during tool nose radius compensation If the program being checked involves tool nose radius compensation, both the program path and tool center path are traced.

Execute the continuous check.

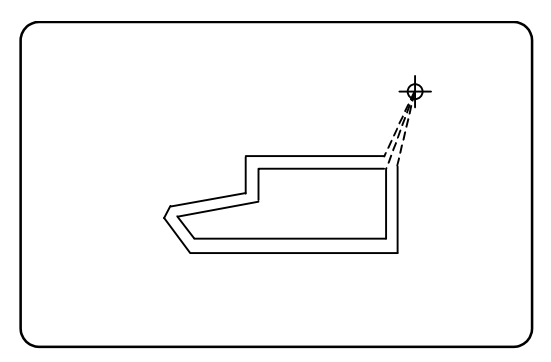

# **(3) Line types during checking**

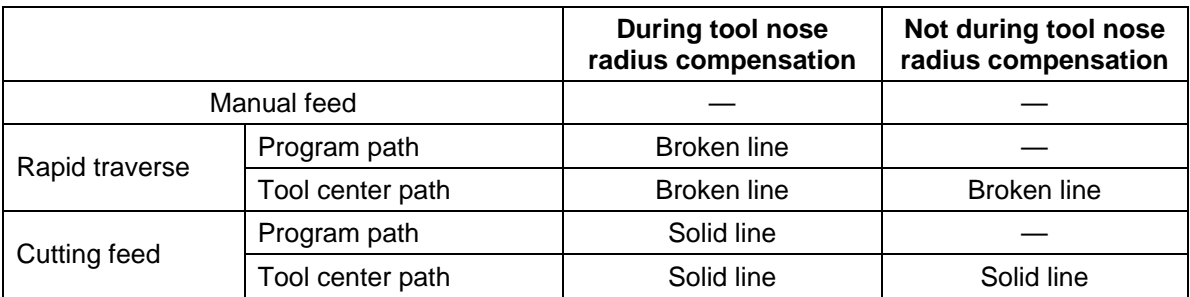

# **(4) Relation with other functions**

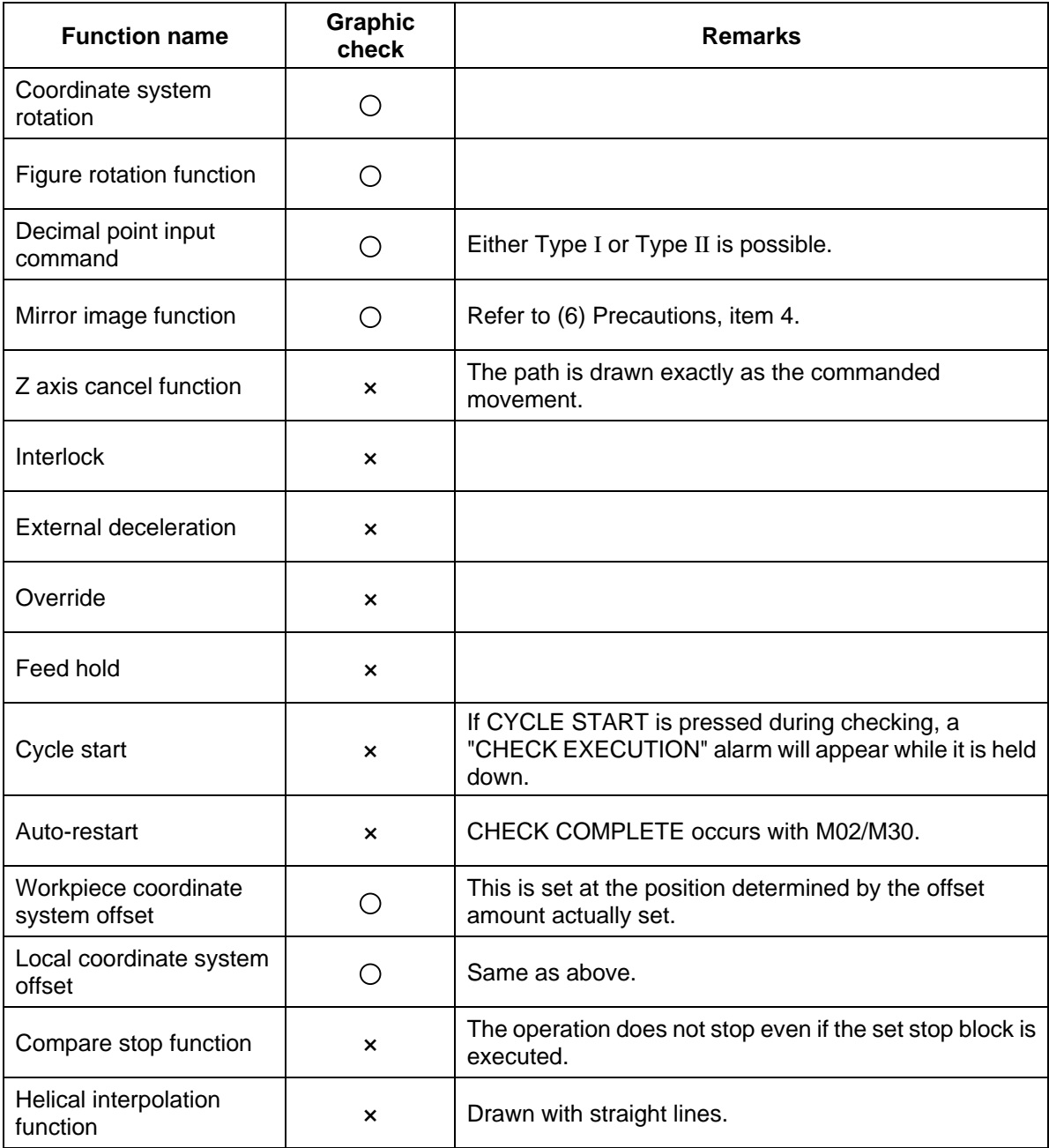

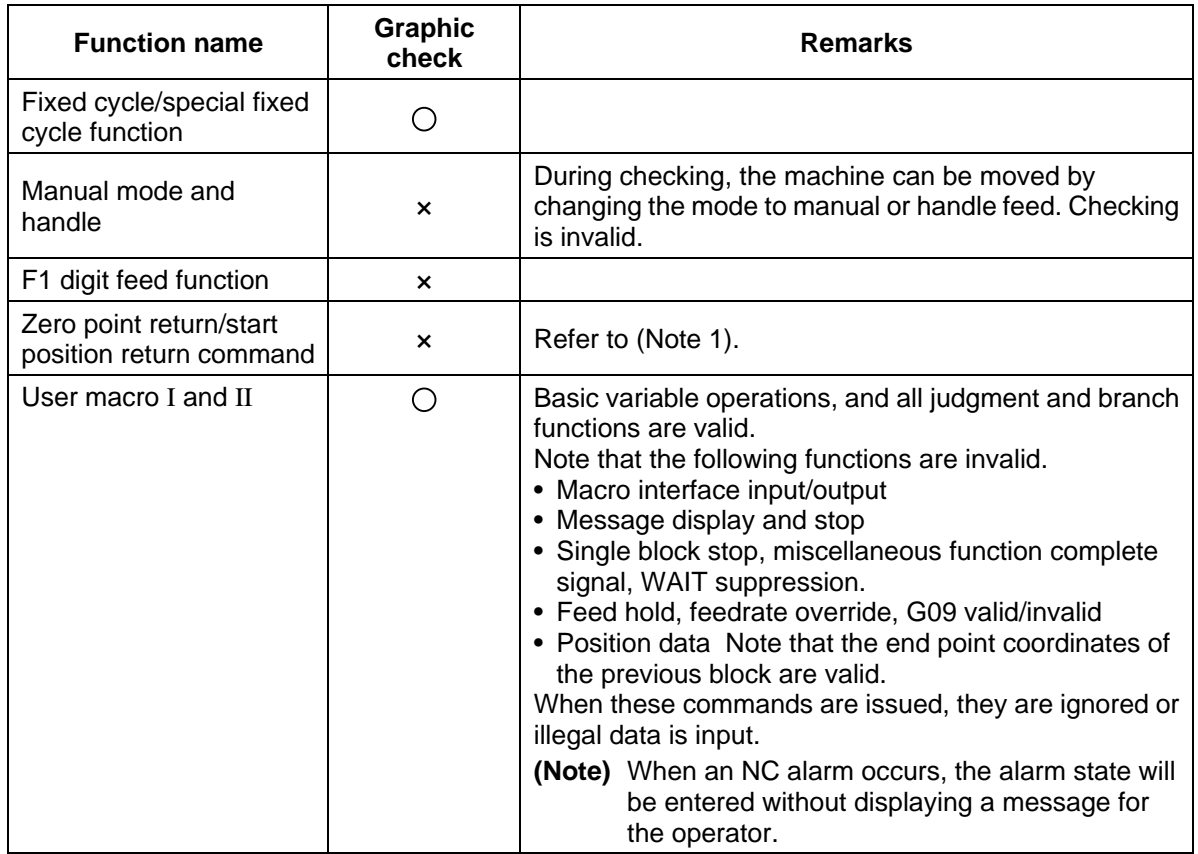

**(Note 1)** Zero point return commands and start position return commands are valid, but the actual machine movement (trace display) will differ partially from the drawing by the program check function.

When a zero point return is carried out via the intermediate point with a G28 or G30 command, positioning to the intermediate point is in a straight line. Positioning from the intermediate point to the zero point is carried out independently for each axis.

With the G29 command, positioning to the intermediate point is also carried out independently for each axis.

However, drawings using program checking are always drawn with straight lines, even when returning via the intermediate point. Thus, the path will differ partially from the trace display.

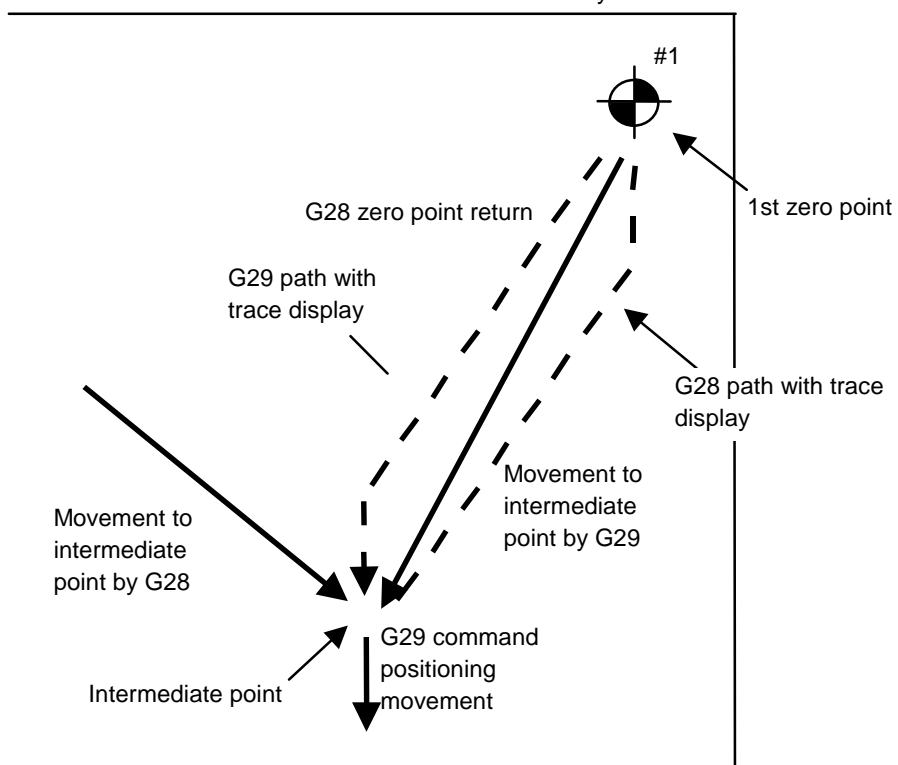

X in G53 basic machine coordinate system.

## **(5) Handling of variables, parameters and compensation amounts**

 All the various data in program checking is handled in the same manner as when all operations are executed.

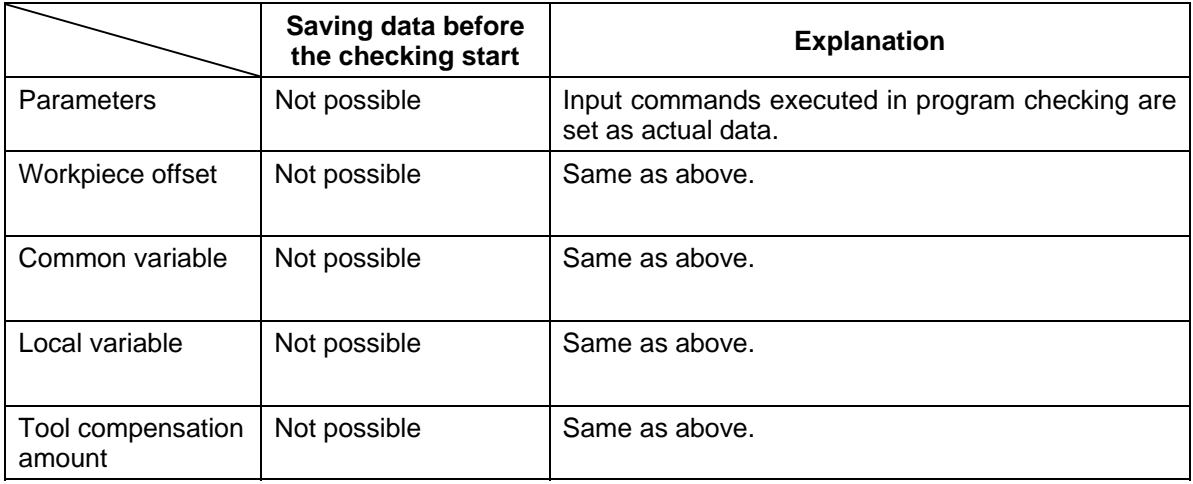

#### **(6) Precautions**

- (1) If menu key  $\int$ <sub>STANDARD</sub>) or  $\int$  scale) is selected during drawing in trace or check mode, the drawing is interrupted. The drawing resumes when the selected function is finished.
- In trace mode, the part that would be drawn during the interruption is not drawn.
- (2) In trace or check mode, drawing will continue even if the screen changed to other function screens.
- (3) All graphics are erased if the function key  $\lceil \frac{10}{10} \rceil$  is pressed. The trace and check modes are also cleared.
- (4) In check mode, machine operation switches such as external mirror image are validated only if set before starting a check.
- (5) If the automatic start button is pressed during checking, "M01 OPERATION ERROR 0112" will occur while the button is held down, and automatic start will not be possible. Press the automatic start button after the message "PROGRAM CHECK END" has been displayed or the operation has been canceled by reset.
- (6) If a check search or check start is attempted during automatic start or automatic operation pause, operation alarm "PROGRAM RUNNING" will occur, and the search or start will not be possible.
- (7) Drawings in the check function are made only according to the NC internal operation results, so drawing is not possible for commands requiring machine movement.
- (8) The various data set during checking and in the program are handled as follows:
	- 1) Workpiece offset, common variables and local variables
		- Data before checking is not saved.
	- 2) Tool compensation amounts Data before checking is not saved.
	- 3) Parameters
	- Data before checking is not saved.
- (9) Checking finish
	- 1) Execution of an M00/M01 command causes "PROGRAM STOP".
		- **(Note)** When M01 is executed, drawing will stop regardless of whether the optional stop switch signal is ON or OFF.
	- 2) Execution of an M02/M03 command causes "PROGRAM CHECK END". **(Note)** The tape is not rewound in the tape mode.
	- 3) The checking is terminated by resetting, pressing  $\sqrt{T_{\text{RACE}}}$ , or pressing  $\lceil F_0 \rceil$ .
	- **(Note)** If a program error occurs, cancel the error by one of the operations above.
- (10) If the mode is changed to the manual operation during the checking, "M01 OPERATION ERROR 0112" will occur and the axis movement will be disabled. End the checking with reset before moving the axis.
- (11) If the PLC interruption is commanded during the checking, "M01 OPERATION ERROR 0112" will occur. End the checking with reset before executing the PLC interruption.
- (12) If the tap retract is attempted during the checking, "M01 OPERATION ERROR 0112" will occur. Cancel the checking with reset before executing the tap retract.
- (13) Neither the counter set nor the origin set can be executed during the checking. If an axis address key is pressed on the POSITION screen, "E69 PROG. CHECK MODE" will occur.
- (14) Before returning to the top to restart the checking, cancel the program check in execution with reset. Do not restart the continuous check during the execution (before the "PROGRAM CHECK END" is displayed).

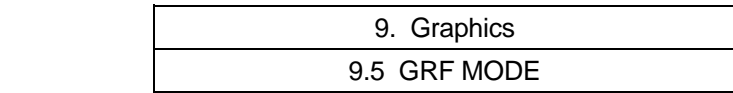

# **9.5 GRF MODE (** $\sqrt{\frac{\text{GRF}}{\text{MODE}}}$ )

## **(1) GRF mode types**

 There are three types of GRF modes: 1-plane, 2-plane and 3-dimensional. The axes of each plane or solid object can be randomly designated.

## **(2) Setting the GRF mode**

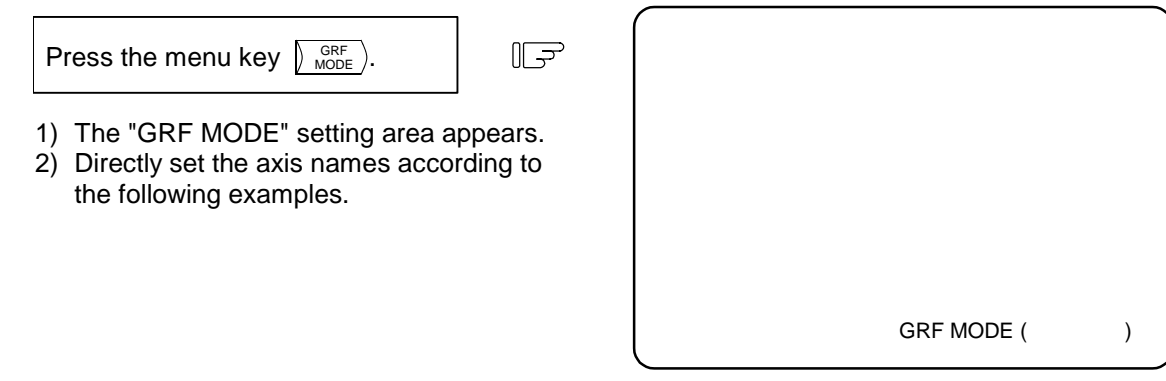

**(Example 1)** Setting the 1-plane display mode

Set the horizontal and vertical axis names in order, and press the  $[NPUT]$  key.

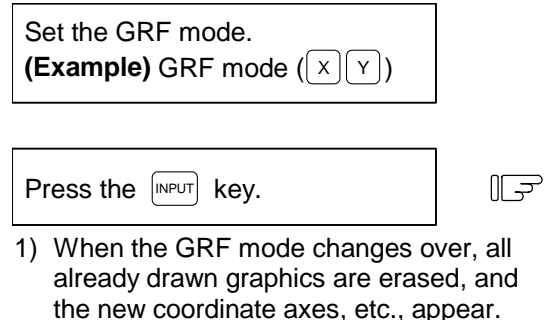

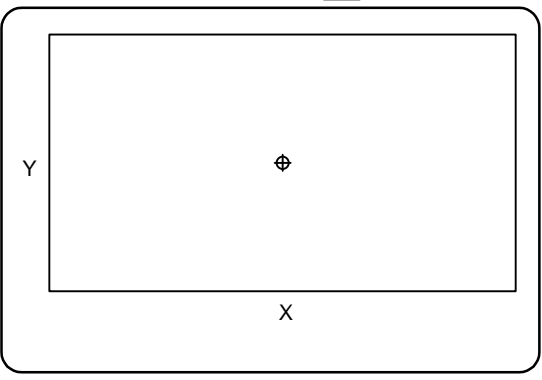

- **(Example 2)** Setting the 2-plane display mode (M system only)
	- Set the horizontal and vertical axis names of the upper plane and those of the lower plane in order, and press the  $\sqrt{NPUT}$  key.

Designate a common name for the horizontal axes of the upper and lower planes.

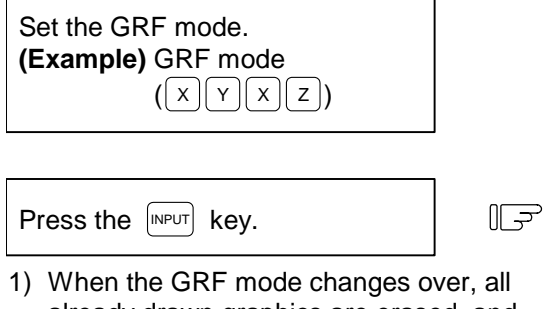

already drawn graphics are erased, and the new coordinate axes, etc., appear.

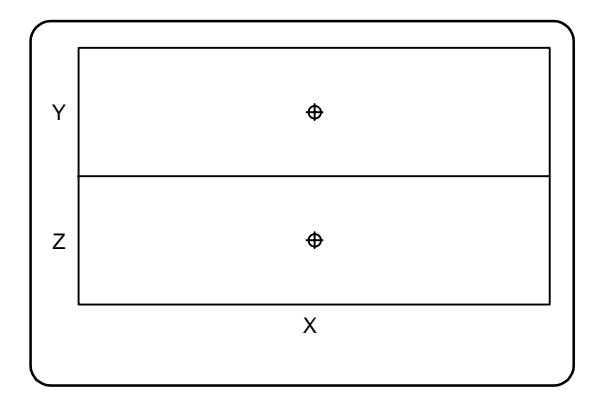

**(Example 3)** Setting the 3-dimensional display mode (M system only)

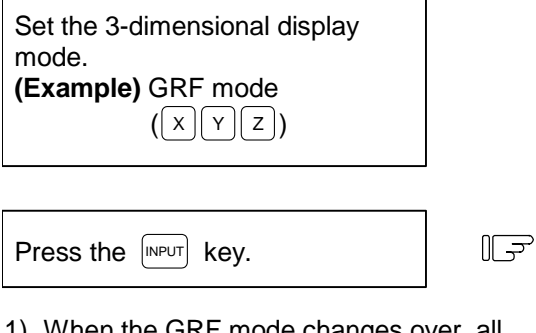

1) When the GRF mode changes over, all already drawn graphics are erased, and the new coordinate axes, etc., appear.

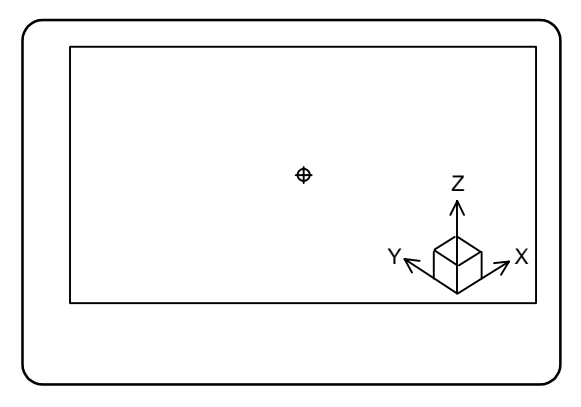

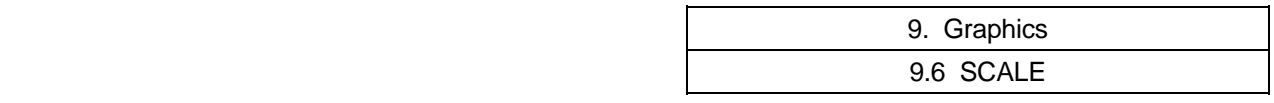

# **9.6 SCALE (** $\sqrt{\text{scale}}$ )

The size and position of the graphics drawn on the GRAPHIC screen can be changed.

## **9.6.1 Changing the Scale**

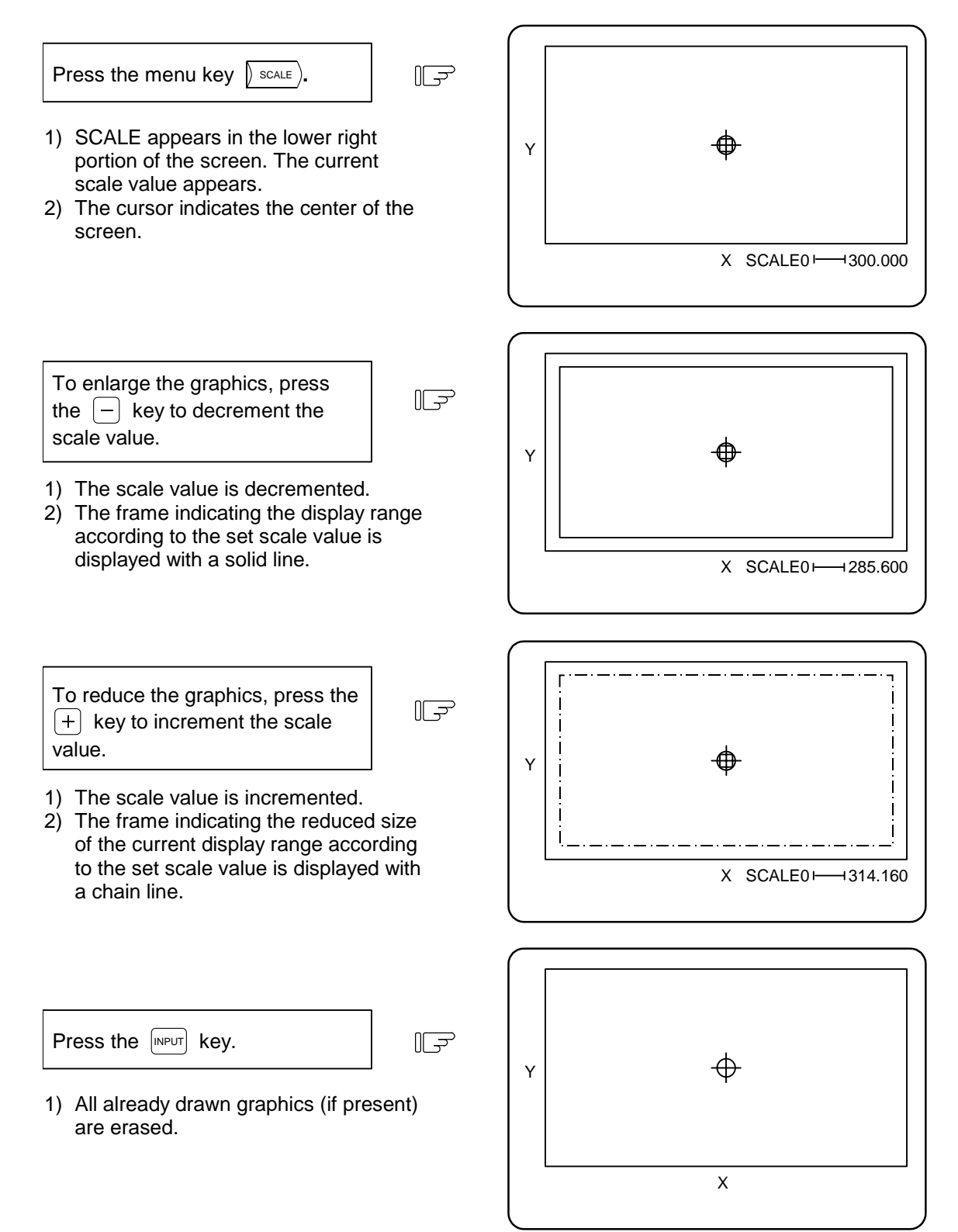

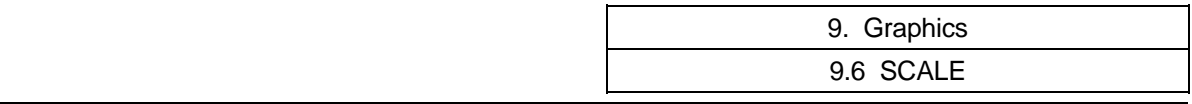

- **(Note 1)** The scale value is incremented/decremented by approx. 5% each time the  $\Box$  or  $\Box$  key is pressed.
- **(Note 2)** The scale value can be changed in the range of 0.100 to 9999.999.

## **9.6.2 Changing the Display Position**

 To move the drawing position, either designate the center of the display range using the cursor key, or use the current tool position as the center of the display range using the  $\begin{bmatrix} c.B \\ cAN \end{bmatrix}$  key.

## **(1) Designating the display range center**

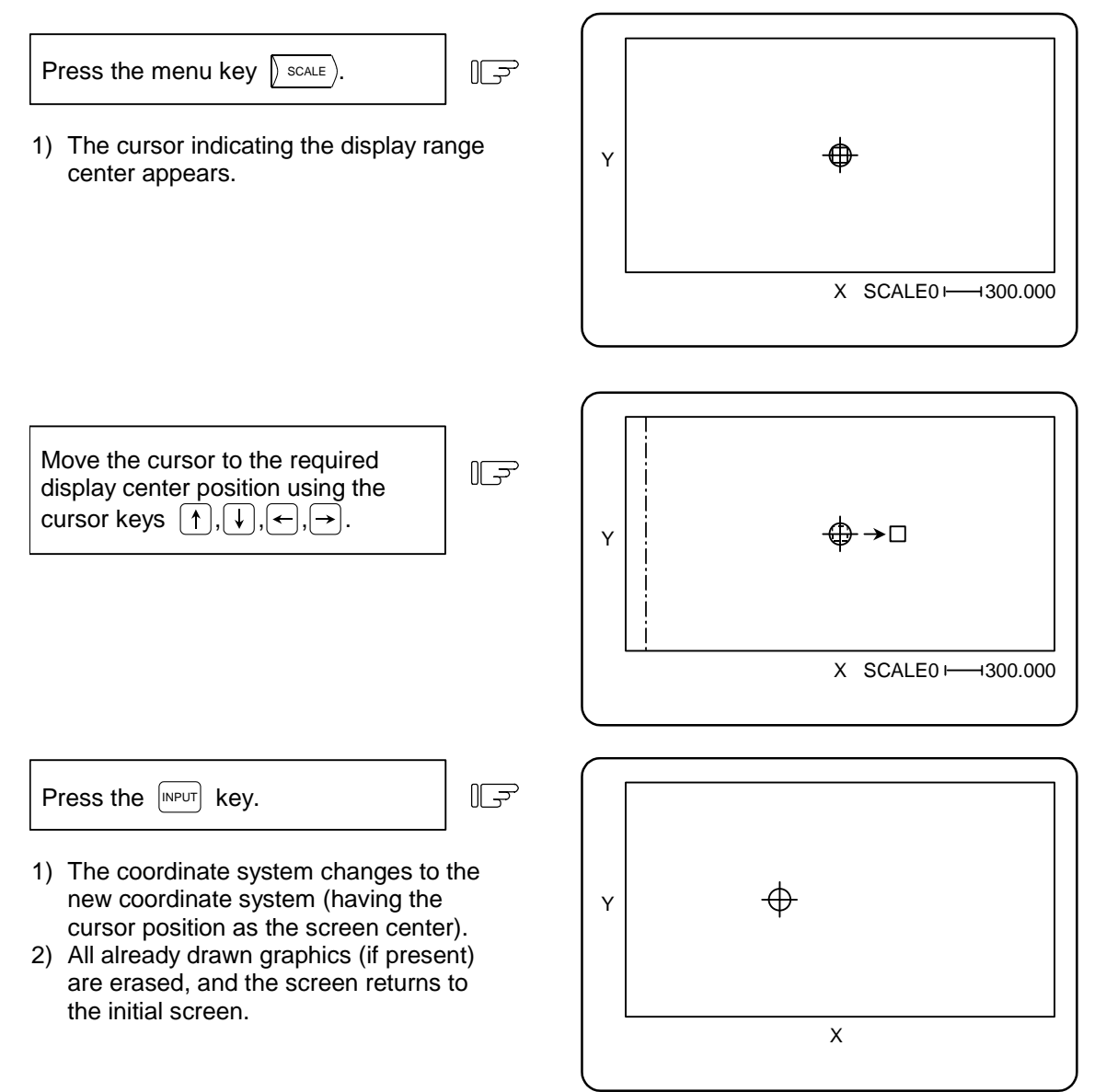

**(Note 1)** The amount the center moves for one cursor shift varies depending on the current scale value.

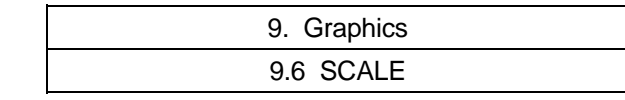

## **(2) Using the tool position as the display range center**

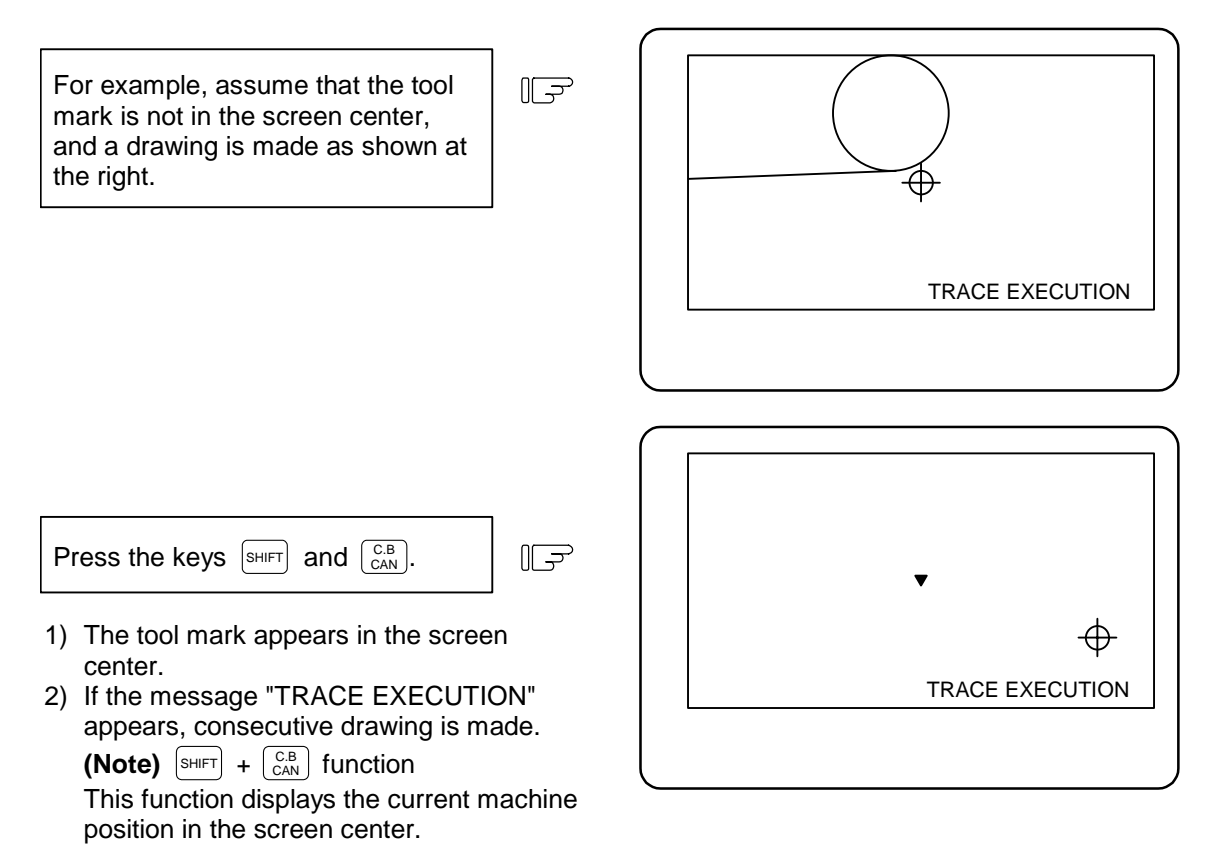

- 1) This operation cannot be carried out while any one of SCALE, GRF MODE, ROTATION, or CHECK SEARCH is valid.
- 2) The machine position is not moved in program check mode, even if drawing is carried out. Therefore, the tool center cannot be displayed in the center of the screen, even with the above key operation.
- 3) However, both the drawing and machine position move in the trace mode, so the tool center can be displayed in the center of the screen with the above key operation.

**(Example)** Changing the scale and display position simultaneously To enlarge the graphics (shown at the right) in the screen center, carry out the following operations:

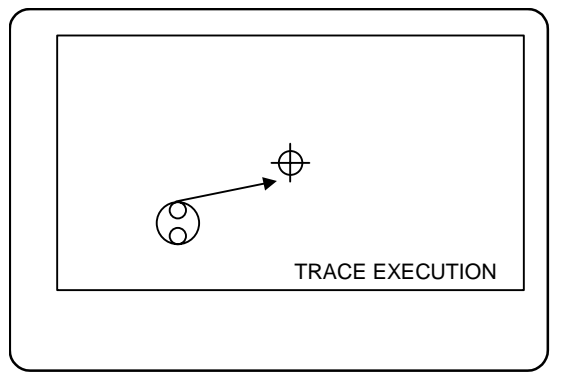

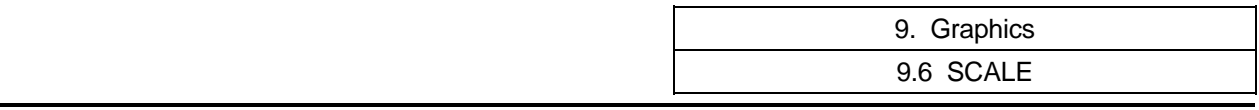

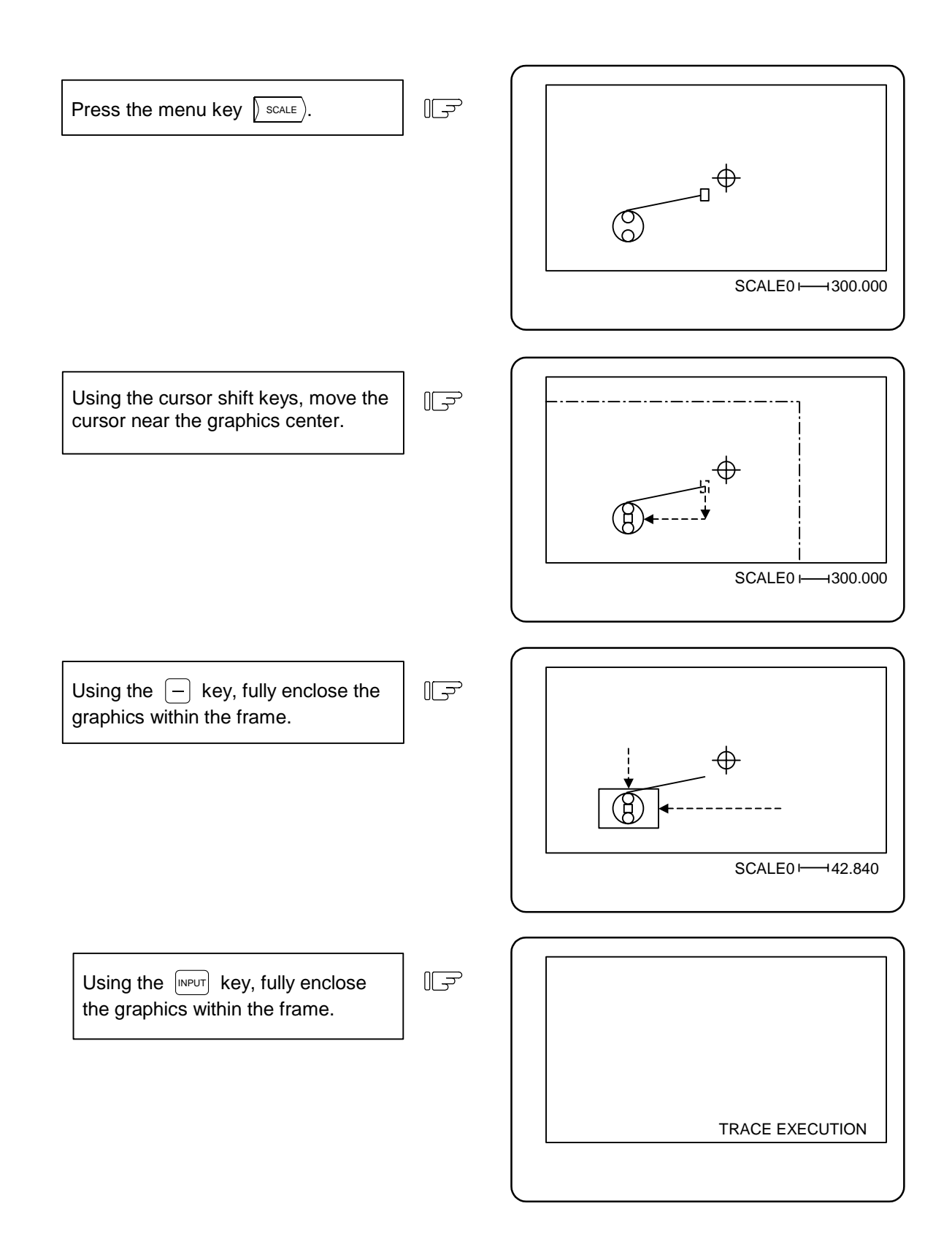

9. Graphics 9.6 SCALE

Draw the graphics again with the same program.

 $\mathbb{F}$ 

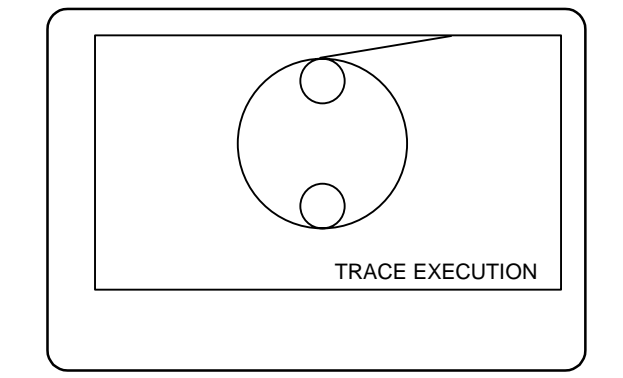

## **(3) Changing the scale and display position during the 2-plane display mode**

 1-plane and 3-dimensional display modes are as explained before, but in the 2-plane display mode the display positions of the upper and lower planes can be changed separately. Although the scale of either plane can be changed in the 2-plane display mode, the same scale is always

applied to the upper and lower planes. Similarly, the horizontal axis can also be changed on either plane.

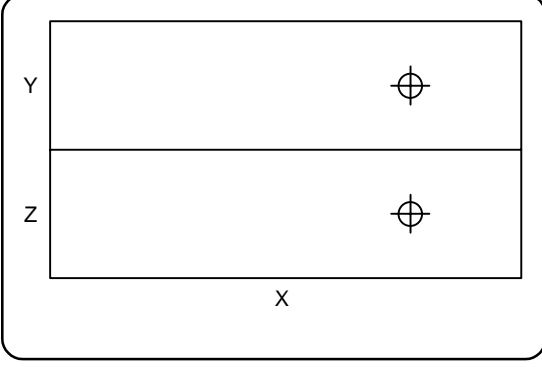

⊕

⊕

Changeover between upper and lower planes

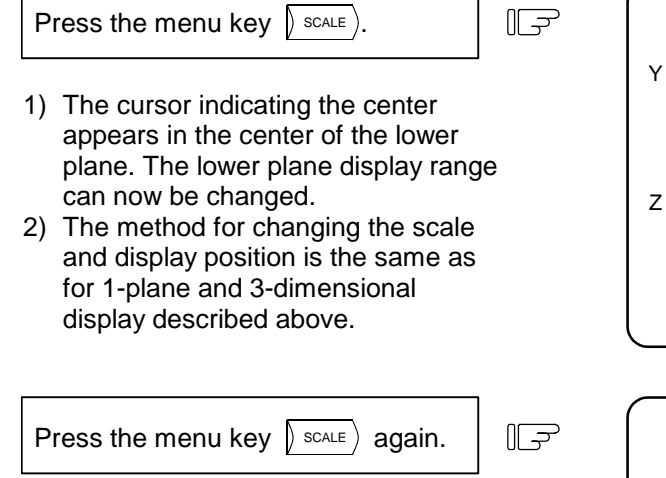

1) The cursor moves to the upper plane. The upper plane display range can now be changed.

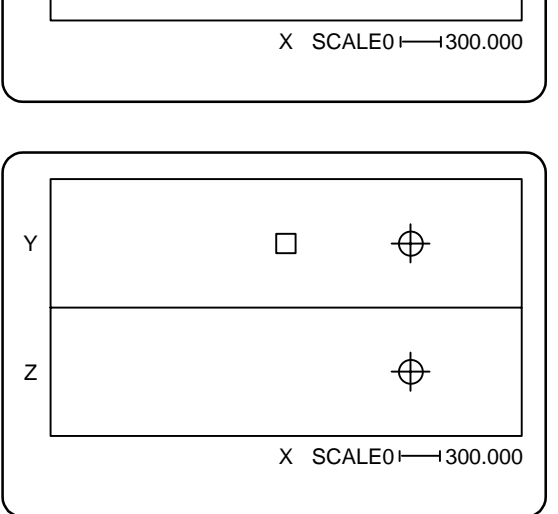

 $\Box$ 

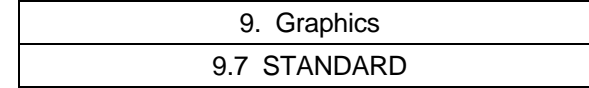

# **9.7 STANDARD (** $\sqrt{\text{STANDARD}}$ **)**

When the menu key  $\int$   $STANDARO$  is pressed, the machine's moveable range determined in setup parameters OT+ and OT– (stored stroke limit range) becomes the display range. The scale and display position are automatically changed. This function is useful if the drawing graphics abnormally shift out of the screen.

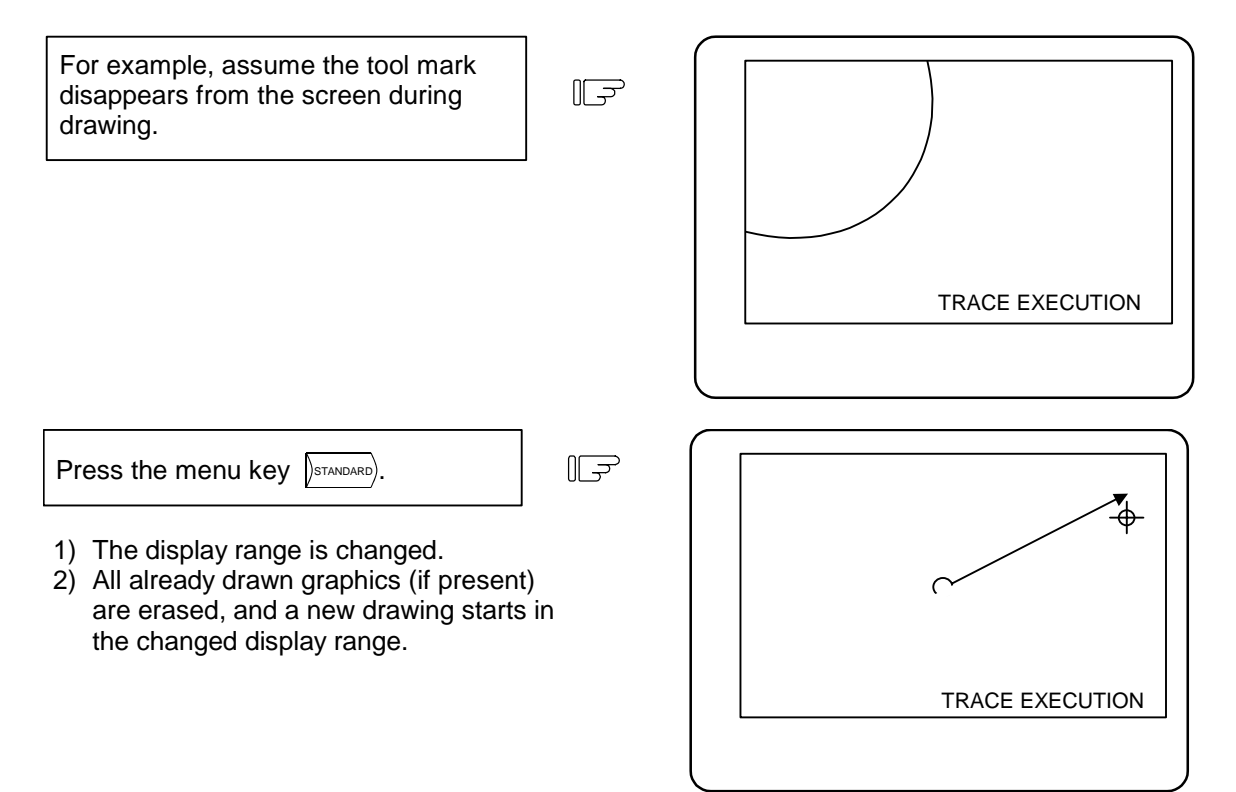

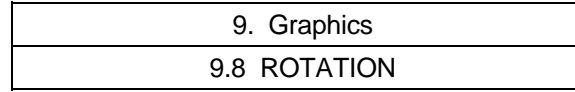

# **9.8 ROTATION (**  $\sqrt{\text{ROTATION}}$  **(M system)**

A 3-dimensional display can be rotated in any direction.

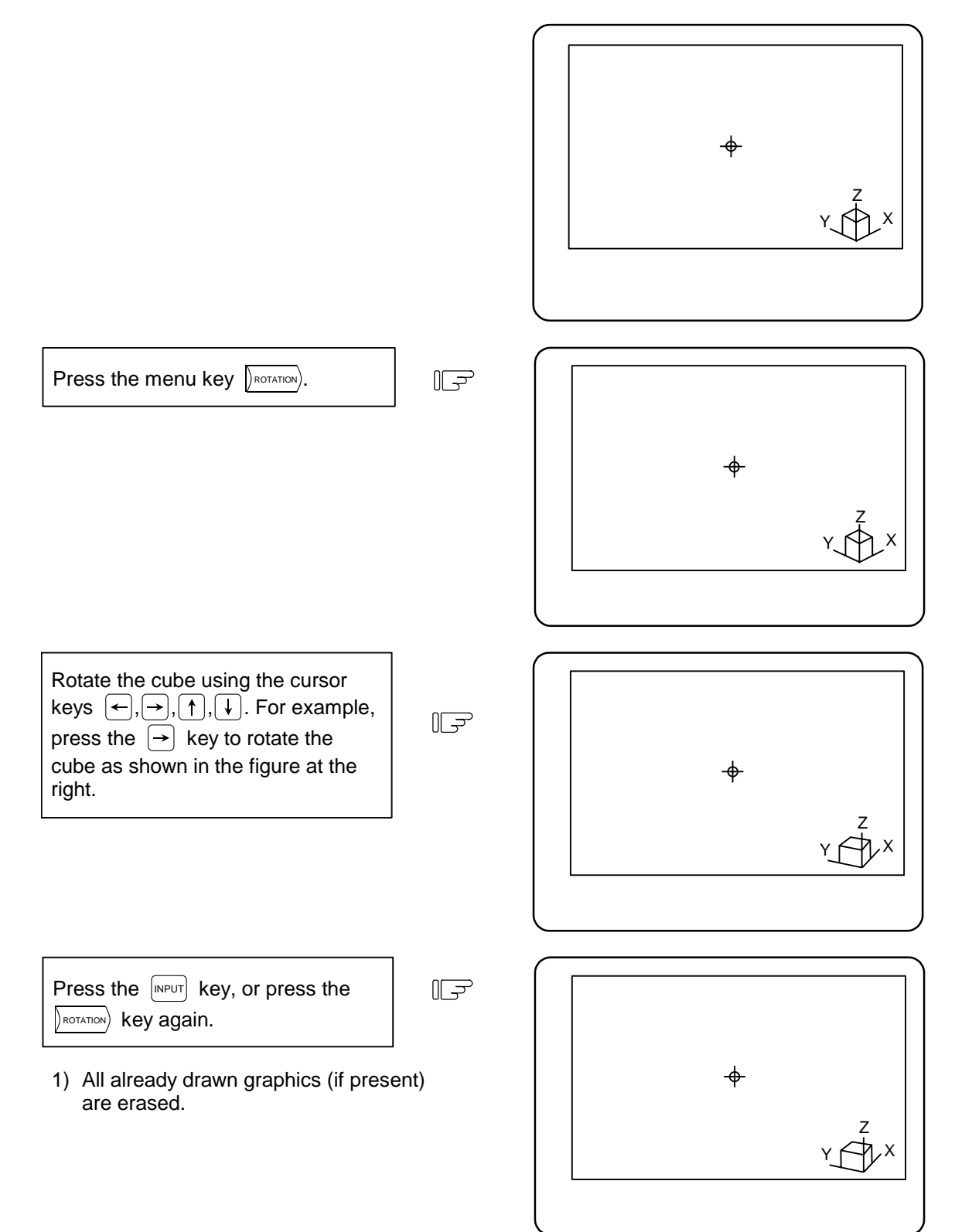

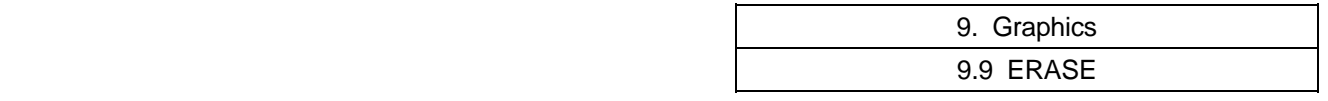

# **9.9 ERASE (** $\left(\frac{\text{ERASE}}{\text{ERASE}}\right)$

When the menu key  $\sqrt{p_{\text{ERASE}}}$  is pressed, graphics drawn with the trace mode and program check mode can be deleted.

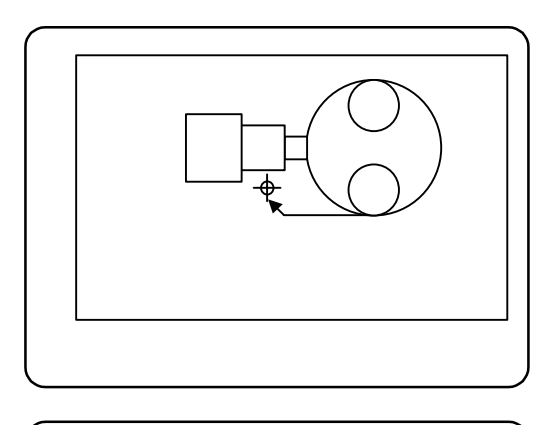

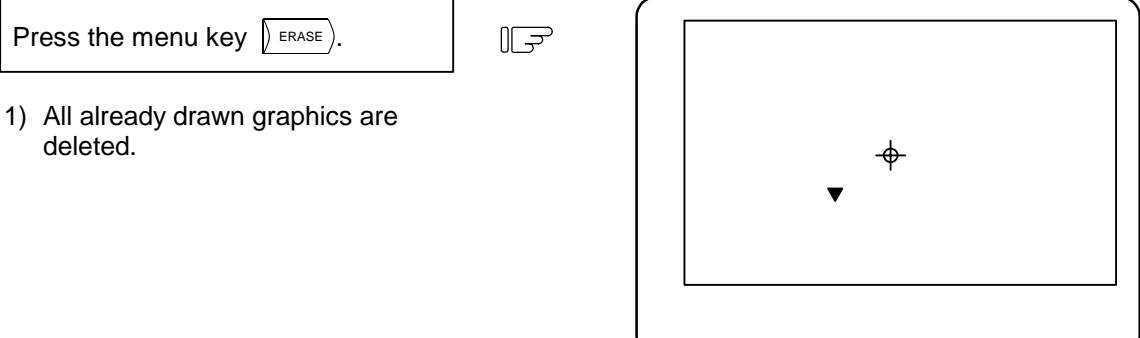

**(Note 1)** When graphics are deleted in the trace mode, drawing begins after completion of the deletion.

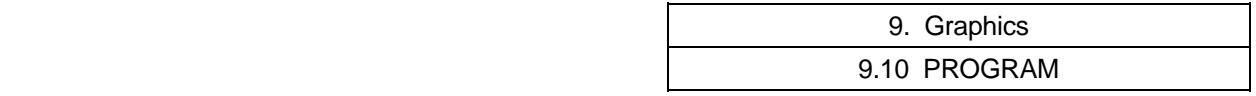

# **9.10 PROGRAM (** $\binom{P_{\text{FROGRAM}}}{P}$ **)**

When the menu key  $\sqrt{PROCERAM}$  is pressed, the details of the program being drawn can be displayed. If these are not required, press the  $\sqrt{PROCRAM}$  key again and the details will disappear.

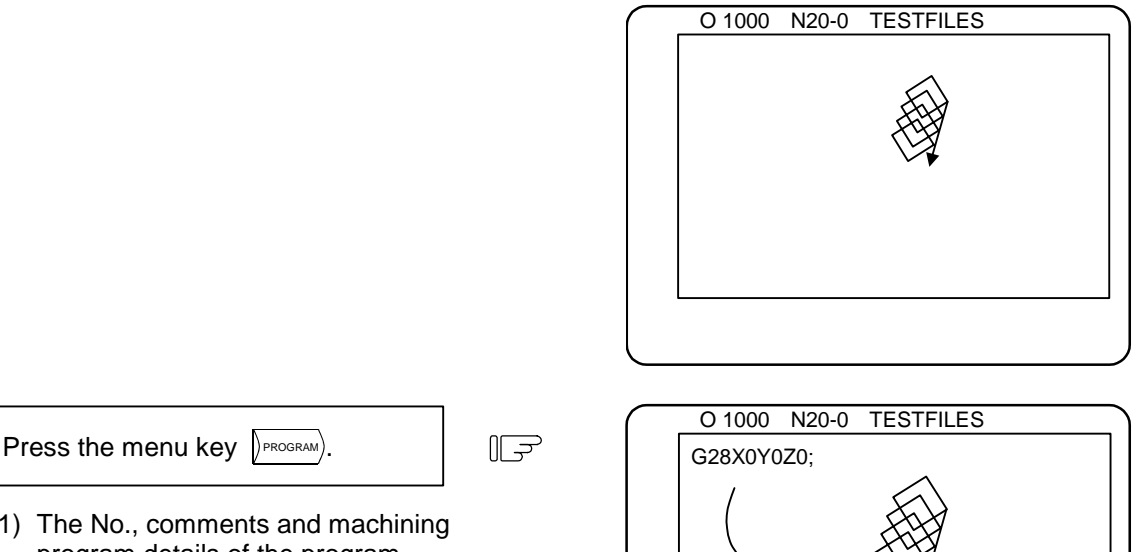

G81G98X-100.;

1) The No., comments and machining program details of the program being executed appear.

10.1 Parameter Setting

# **10. Ladder Circuit Monitor [for PLC built-in specification only]**

By pressing the function selection key  $\lceil \frac{1}{2} \rceil$ , the menu key  $\lceil \frac{1}{2} \rceil$  appears and the sequence circuit operation status can be confirmed.

The following monitor functions are available:

- (1) Circuit monitor
- (2) Screen stop using a monitor stop trigger point
- (3) Registration monitor
- (4) Current value monitoring changeover between decimal notation and hexadecimal notation

## **10.1 Parameter Setting**

Parameter setting for the ladder circuit monitor function is carried on the PLC parameter BIT SELECT screen.

 The ladder circuit monitor can be selected by turning the "Onboard valid" parameter ON. When GX-Developer communication is valid, the on-board screen will not appear and the ladder circuit monitor cannot be used.

[PLC bit selection]

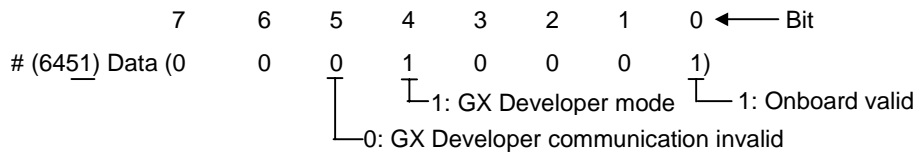

This function is used for user PLC development.

Refer to the PLC Onboard Instruction Manual (BNP-B2213) for details.

# **11. Visual Analyzer (Waveform display)**

Pressing the function selection key  $\lceil \frac{F0}{n} \rceil$  displays the VISUAL ANALYZER screen. On this screen, changes in the spindle and servo operation status can be displayed in time units simultaneously for both channels. During synchronous tap, the difference of the spindle and tap axis position deviation (synchronous error amount) can be displayed as a waveform.

The waveform data can be output. Refer to section "6.2.6 Outputting Waveform Data" for details.

**(Note)** The VISUAL ANALYZER screen is valid when the setup parameter "#1222 aux06/bit2" is set to 1.

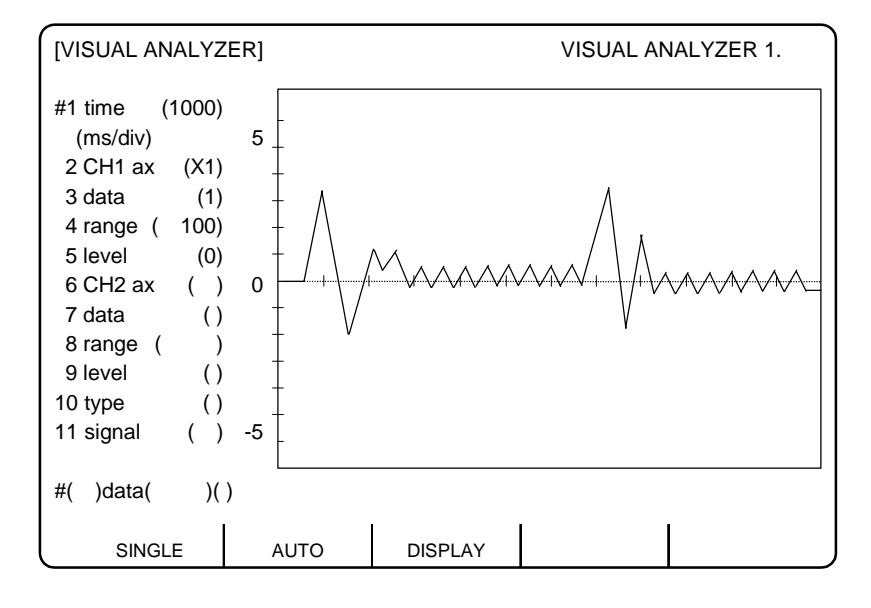

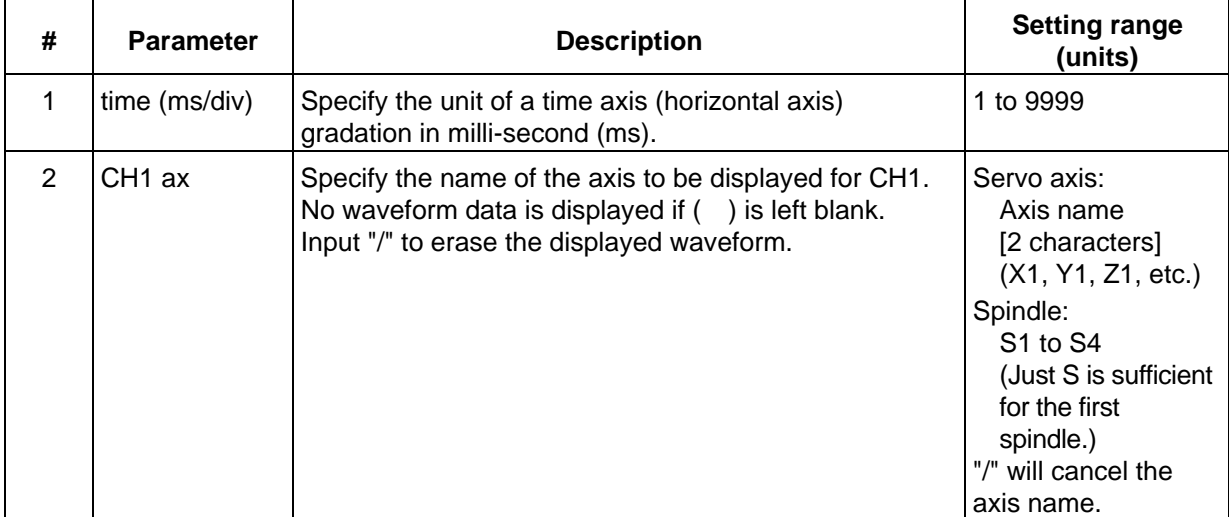

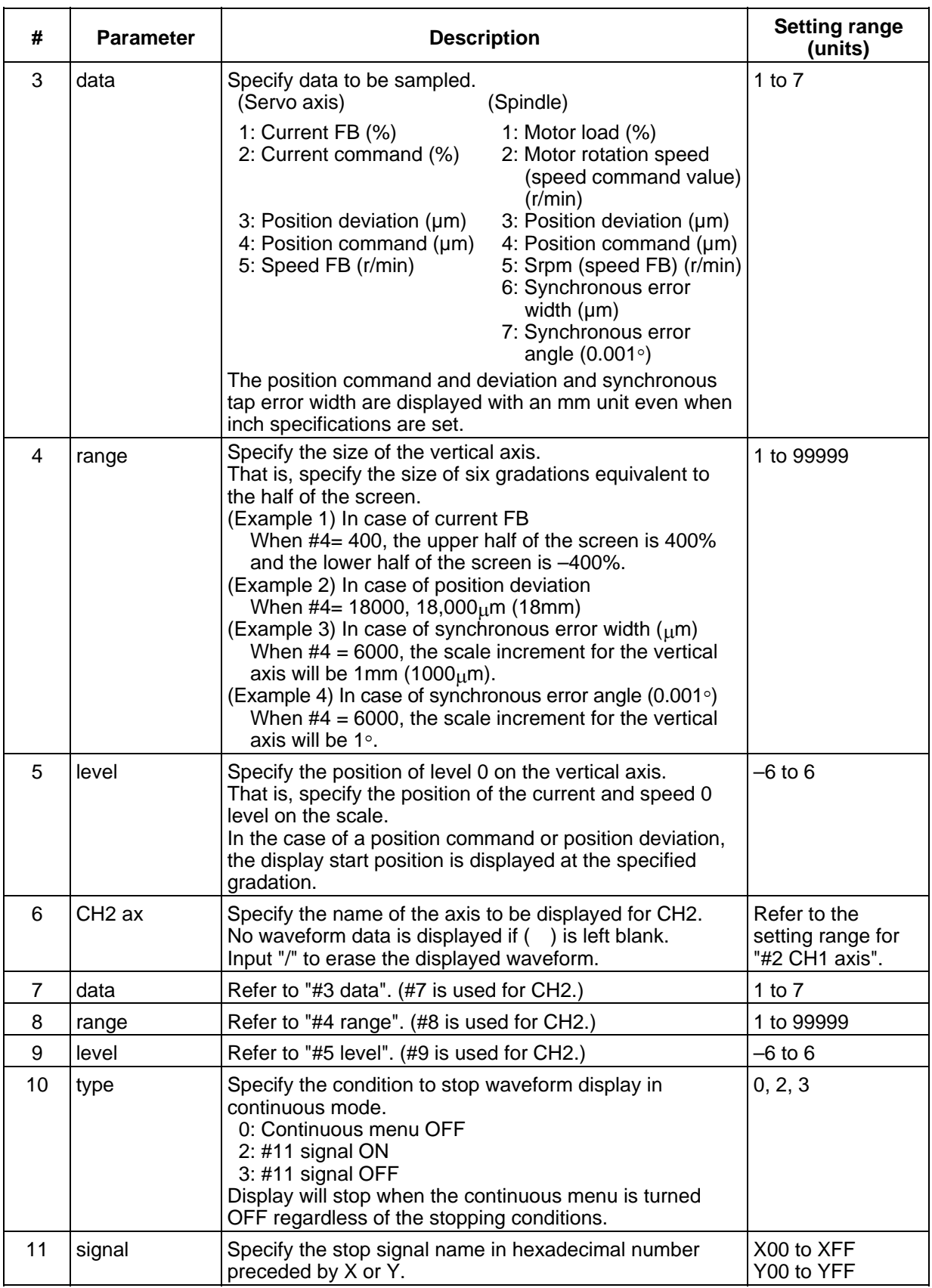

**(Note 1)** Only the servo axis name set in "#1022 axname2" can be set in #2 and #6.

**(Note 2)** Only bus connected spindle (#3024 sout=1) can be set in #2 and #6.

11.1 Menu Function

## **11.1 Menu Function**

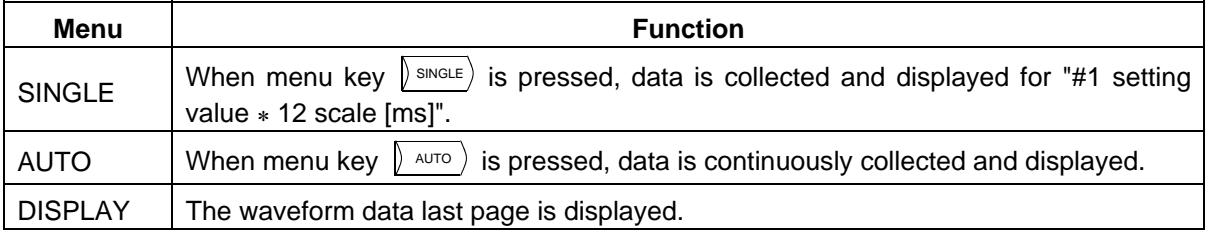

**(Note 1)** For continuous waveform display, the waveform display stop condition can be selected using #10.

**(Note 2)** To refer to data exceeding one screen with the continuous waveform display, press the menu key  $\int$  AUTO  $\int$  to stop the waveform display, and then press the page key.

**(Note 3)** The parameter settings cannot be changed during continuous waveform display. Stop waveform display and change them.

**(Note 4)** The data for up to 4226 points can be retrieved for the waveform data. If data exceeding 4226 points is retrieved, the data will be deleted from the oldest data.

11.2 Synchronous Tap Error Display

# **11.2 Synchronous Tap Error Display**

To display the error amount during synchronous tap, set either "6" or "7" in "#3 data" or "#7 data" and display the waveform.

The operation methods and other setting items are the same as the normal waveform display.

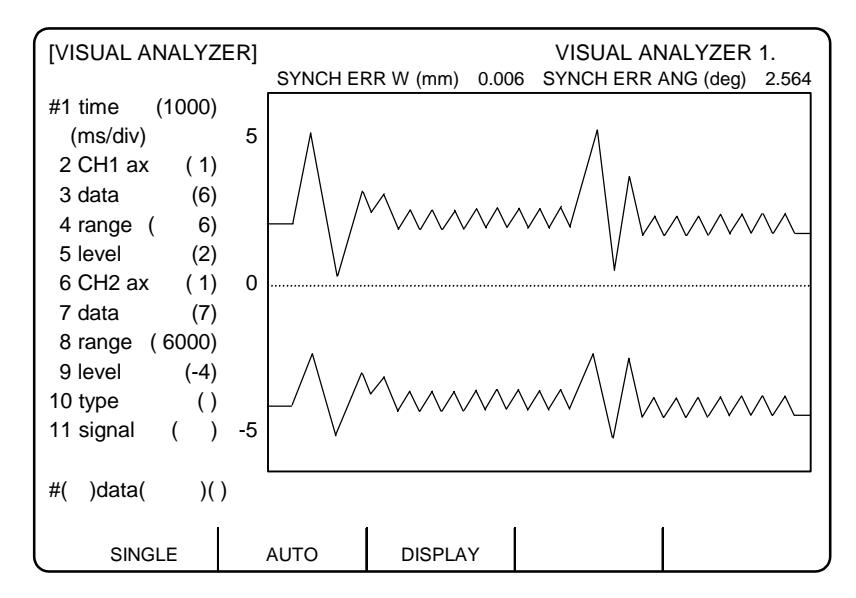

- **(Note 1)** With the synchronous tap error display, only the waveform during cutting feed is displayed.
- **(Note 2)** Data displayed in "SYNCH ERR W (mm)" and "SYNCH ERR ANG (deg)" on the screen indicates the maximum value of the synchronous tap error width obtained from the data displayed as a waveform.
- **(Note 3)** The "SYNCH ERR W (mm)" is indicated as a value that allows for the gear ratio.
- **(Note 4)** The "SYNCH ERR W (mm)" and "SYNCH ERR ANG (deg)" are displayed on the screen only when the spindle No. is set in "#2 CH1 axis" (or #6 CH2 axis), and 6 (synchronous tap error width) or 7 (synchronous tap error angle) is set in "#3 data" (or #7 data).
# **II. MACHINE OPERATION MANUAL**

This chapter explains the functions and operation method of the machine operation switches for operation (automatic operation and manual operation) by using the illustration of the machine operation panel. The actual machine operation and motion vary from one minute to another. Refer to the operation manual issued

by the machine manufacturer. Use this chapter for reference.

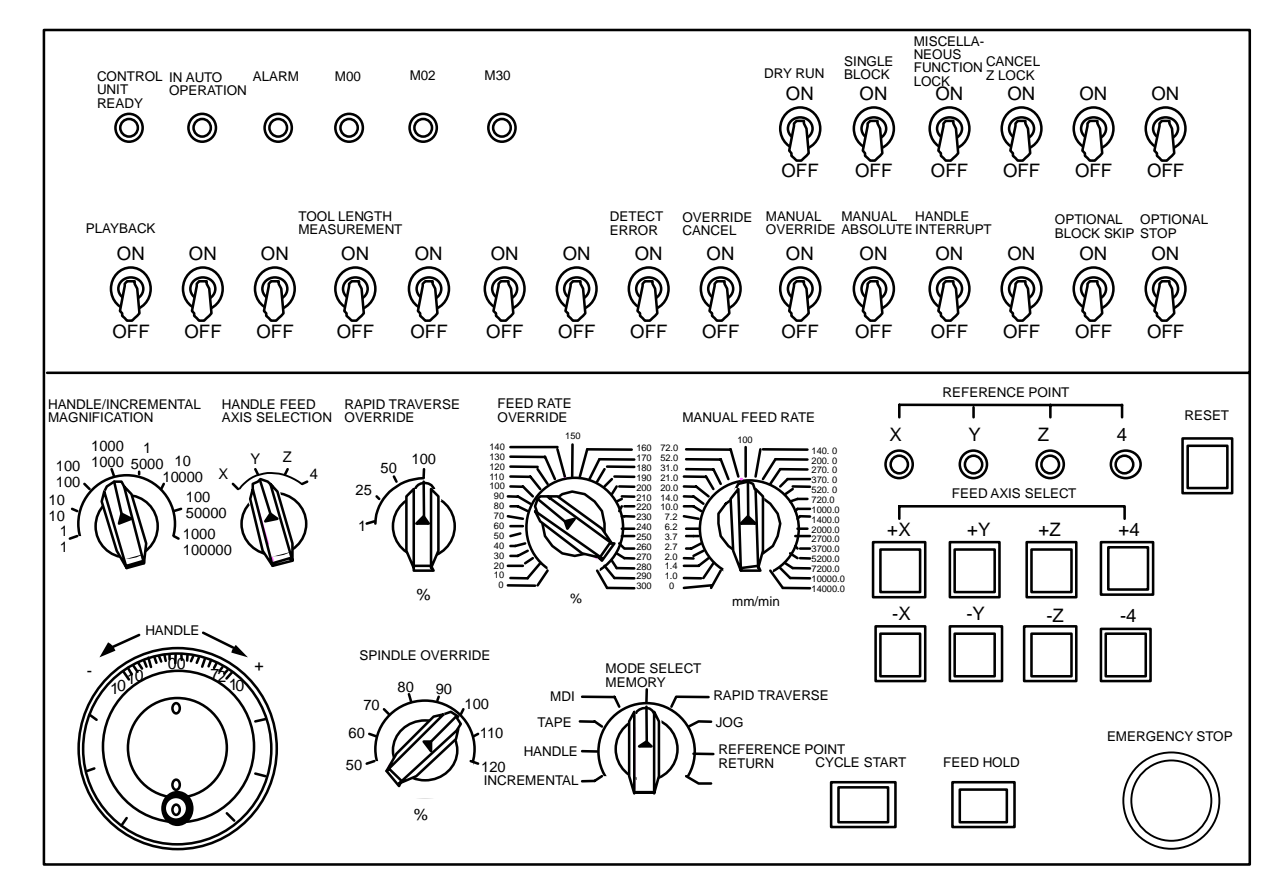

1.1 Operation State Transition Diagram

## **1. Operation State**

## **1.1 Operation State Transition Diagram**

 The controller operation state changes momentarily according to the program contents or signals from the operation panel or machine. The controller roughly classifies the operation state into power OFF, not ready, and ready.

 Operation is enabled only in the operating preparation ready state. The operating preparation ready state is furthermore classified into reset, automatic operation stop, automatic operation start, and automatic operation pause as shown below:

Manual mode operation is enabled in the operation complete state.

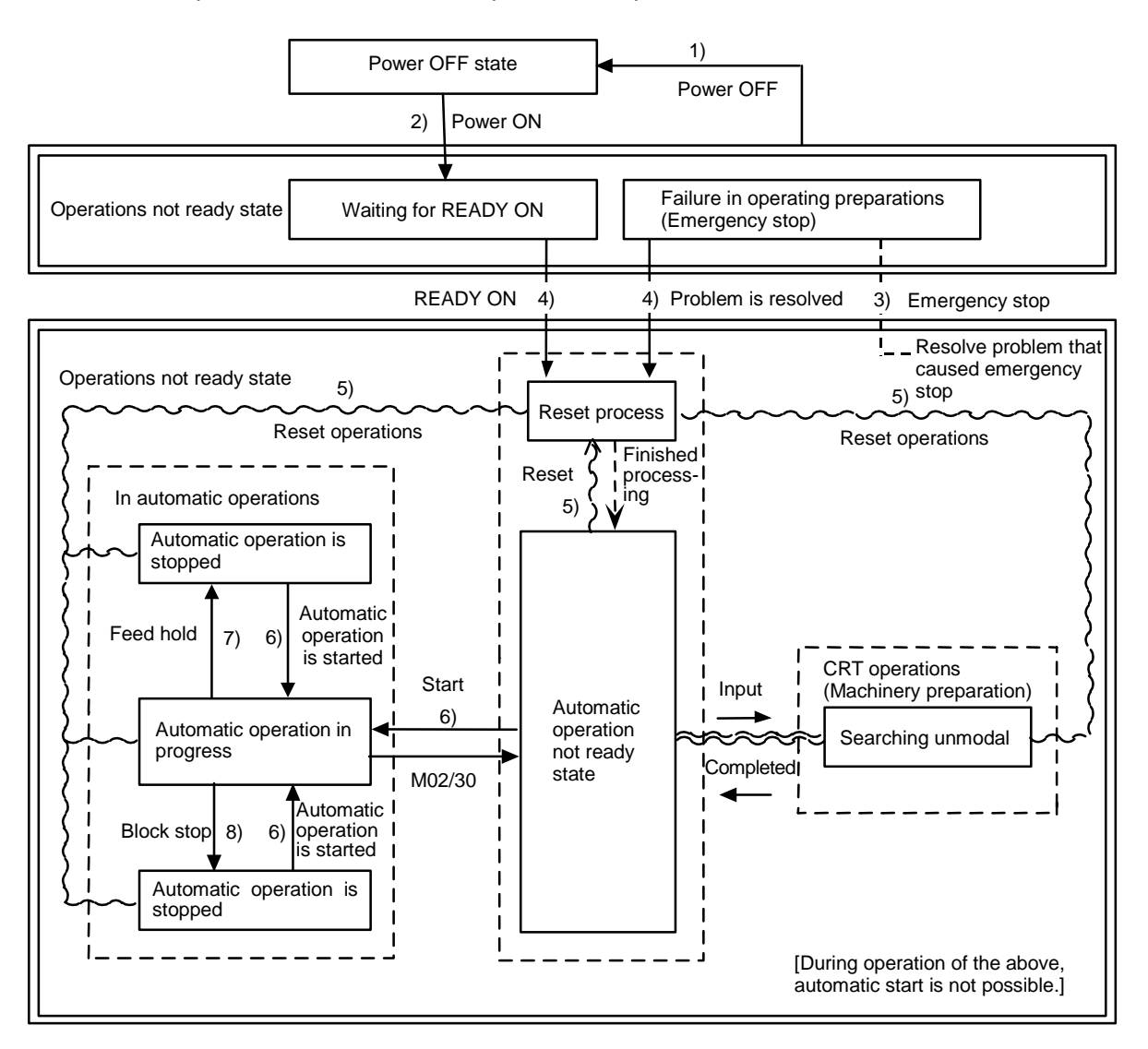

**Operation state transition diagram** 

## **1.2 Power OFF**

The power OFF state means that no power is supplied to the control circuit.

- (1) From any other state to power OFF (transition 1))
	- When POWER OFF signal is input from the machine;
	- When power supplied from the machine to controller is turned OFF; or
	- When power unit fuse in the controller blows.

1.3 Run Not Ready

## **1.3 Run Not Ready**

 The operation preparation not ready state means that the system is not ready to run because of the controller or because of the machine, even though power is supplied to the NC unit is control circuit. The RUN READY lamp on the setting and display unit is OFF.

- (1) From power OFF to not ready (transition 2))
	- When POWER ON signal is input from the machine.
- (2) From ready to not ready (transition 3))
	- When EMG (emergency stop) is displayed on the setting and display unit; or
	- When any of the following alarms is displayed on the setting and display unit; Servo alarm, feedback alarm, excessive error alarm, watch dog, MCP alarm.

## **1.4 Ready**

 The operating preparation ready state means that power is supplied to the NC unit control circuit and the system is ready to run. The READY lamp on the setting and display unit is ON. The state is furthermore classified into the following four:

#### **1.4.1 Reset**

The reset state means that the controller is reset.

- (1) From not ready to reset (transition 2))
	- This state is also called initial state.
	- When about four seconds have passed after the power is turned ON.
- (2) From another ready state to reset (transition 5))
	- When the RESET key on the setting and display unit is turned ON;
	- When external reset signal is input from the machine; or
	- When M02 or M30 is executed (depending on the machine specifications).

#### **1.4.2 Automatic Operation Start**

 The automatic operation start state means starting in automatic mode. The IN-AUTO OPERATION lamp on the machine operation panel is ON.

- (1) From another ready state to automatic operation start (transition 6))
	- When the CYCLE START switch on the machine operation panel is pressed in automatic mode.

# **CAUTION**

 $\triangle$  Stay out of the moveable range of the machine during automatic operation. During rotation, keep hands, feet and face away from the spindle.

1.4 Ready

#### **1.4.3 Automatic Operation Pause**

 The automatic operation pause state means that operation or motion temporarily pauses during execution of one block during the automatic operation start. The AUTO PAUSE lamp on the machine operation panel is ON and the AUTO START lamp is OFF.

(1) From automatic operation start to automatic pause (transition 7))

- When the FEED HOLD switch on the machine operation panel is turned ON; or
- When automatic mode input is out.

#### **1.4.4 Automatic Operation Stop**

 The automatic operation stop state means that execution of one block is completed and stopped during automatic operation start. Both the AUTO START and AUTO PAUSE lamps on the machine operation panel are OFF.

(1) From automatic operation start to automatic operation stop (transition 8))

 When the SINGLE BLOCK switch on the machine operation panel is turned ON and execution of the block is complete; or

When automatic mode input is changed to another automatic mode input.

## **2. Indicator Lamps**

## **2.1 Control Unit Ready**

 The CONTROL UNIT READY lamp indicates that the control unit is ready to run. It goes ON in about one second after the power is turned ON. The lamp goes OFF at emergency stop or when an alarm occurs in the drive or operation block.

## **2.2 Automatic Operation Busy**

 The AUTO BUSY lamp is ON from CYCLE START switch turning ON in the automatic operation mode (memory, tape, or MDI) to the program end after M02 or M30 execution, reset, or emergency stop.

## **2.3 Automatic Operation Start Busy**

 The AUTO START BUSY lamp indicates that the controller is executing control in the automatic operation mode. It is ON from the automatic operation start state entered when the CYCLE START switch is pressed in the automatic operation mode (tape, memory, or MDI) to the automatic operation start end such as the automatic operation pause busy state entered when the FEED HOLD switch is pressed or block completion stop (block stop).

## **2.4 Automatic Operation Pause Busy**

 The AUTO PAUSE lamp is ON from AUTO PAUSE switch turning on to AUTO START switch turning ON or when the mode selection switch is changed from the automatic to manual mode during the automatic operation.

2.5 Return to Reference Position

## **2.5 Return to Reference Position**

 Output is executed when the controlled axis arrives at the reference position when manual return to reference position, automatic return to reference position, or reference position collation (check).

## **2.6 Alarm**

The ALARM lamp goes ON when an alarm occurs during NC running.

#### **2.7 M00**

 If M00 given in a program is executed during automatic operation, automatic operation stop is performed after execution of the M00 block is completed. The M00 lamp is turned ON. (This depends on PLC processing.)

#### **2.8 M02/M30**

 When M02 or M30 is executed during automatic operation, the NC unit reaches the program end and the M02 or M30 lamp is turned ON. (This depends on PLC processing.)

3.1 Reset Switch

# **3. Reset Switch and Emergency Stop Button**

## **3.1 Reset Switch**

 The controller is reset by turning ON the RESET switch on the machine operation panel or the RESET key on the setting and display unit. When the RESET switch or key is turned ON while the controller is running, the unit is placed in one of the following states.

- (1) If a move command is being executed, move stops with deceleration and the remaining distance in the executing block is cleared.
- (2) If miscellaneous function such as M, S, or T is being executed, execution of the miscellaneous function is interrupted.
- (3) The active and buffer memory contents and display are cleared.
- (4) If a program error occurs and remains, the program error state is cleared and the ALARM lamp goes OFF.
- (5) If the reset switch is turned ON while the input/output device is running, the power will be cut off.
- (6) When the reset switch is turned ON, the modal state will return to its original state.

## **3.2 Emergency Stop Button**

 The EMERGENCY STOP button is a red mushroom-shape pushbutton. The unready state is set by pressing the EMERGENCY STOP button. During emergency stop, the READY lamp goes OFF and automatic operation and manual operation do not work. The controller is reset.

 If the EMERGENCY STOP button is pressed when a move command is executed, the moving axis stops and all other machine motions also stop.

 When the EMERGENCY STOP button is released, the READY lamp goes ON in about one second and operation enable state (READY state) is entered.

 When parameter is emergency stop hold type, if the EMERGENCY STOP button is pressed, the emergency stop state is held. To release the emergency stop state, turn ON the RESET switch.

 If the EMERGENCY STOP LIMIT switch of each axis works, the same state as if the EMERGENCY STOP button were pressed may be entered depending on the machine specifications.

# **CAUTION**

 If the axis overruns or emits an abnormal noise, immediately press the emergency stop button and stop the axis.

4.1 Mode Selection Switch

## **4. Operation Mode**

 **(Note )** Do not execute the tap retract simultaneously with the operation in the manual (JOG feed, rapid traverse feed, reference position return, incremental and handle) mode or in the automatic (memory, tape and MDI) mode.

The simultaneous operation causes the all axes interlock.

## **4.1 Mode Selection Switch**

The MODE SELECT switch is used to determine the controller operation mode.

Jog feed mode:

Select the mode to move the controlled axis consecutively at manual feedrate.

Rapid traverse feed mode:

Select the mode to move the controlled axis consecutively at rapid traverse feedrate.

Return to reference position mode:

Select the mode to position the controlled axis at the machine reference position manually.

Incremental mode:

Select the mode to move the controlled axis at a given distance.

Handle feed mode:

Select the mode to move the controlled axis by using the manual handle.

 Memory Mode: Select the mode for memory operation.

Tape mode:

Select the mode for tape operation.

MDI mode:

Select the mode for MDI operation.

 **(Note 1)** See 1.4 for the running state when a change is made to another mode during automatic operation.

## **4.2 Jog Feed Mode**

 The jog feed mode enables the machine to be moved consecutively at the feedrate set by using the MANUAL FEED RATE switch manually. The jog feed mode is started by using the FEED AXIS SELECT switch.

See Section 5 for the MANUAL FEED RATE switch.

#### **Operation procedure**

Using the MODE SELECT switch, select the jog mode.

Using the MANUAL FEED RATE switch, set the feedrate. The feedrate unit is the travel distance (mm) per minute.

To move the controlled axis, turn on the FEED AXIS SELECT switch. The controlled axis is moved while the switch is turned on. When the switch is turned off, the controlled axis stops with deceleration.

 **(Note 1)** When the MANUAL OVERRIDE switch on the operation panel is turned ON, the override value set by using the FEED RATE OVERRIDE switch takes precedence over the feedrate set by using the MANUAL FEED RATE switch.

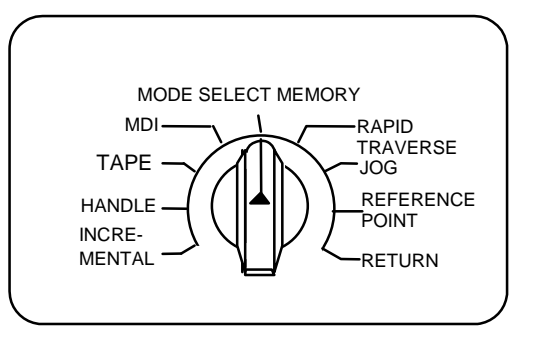

4.3 Rapid Traverse Feed Mode

## **4.3 Rapid Traverse Feed Mode**

 The rapid traverse feed mode enables the machine to be moved consecutively at rapid traverse feedrate manually.

 The rapid traverse feedrate can be changed in four steps by using the RAPID TRAVERSE OVERRIDE switch. The rapid traverse feed mode is started by using the FEED AXIS SELECT switch.

 **(Note 1)** Refer to the manual issued by the machine maker for the rapid traverse feedrate.  **(Note 2)** See Section 5 for the RAPID TRAVERSE OVERRIDE switch.

#### **Operation procedure**

Using the MODE SELECT switch, select the rapid traverse feed mode.

Using the RAPID TRAVERSE OVERRIDE switch, set any desired override value.

To move the controlled axis, turn ON the FEED AXIS SELECT switch. The controlled axis is moved while the switch is turned ON. When the switch is turned OFF, the controlled axis stops with deceleration.

 **(Note 1)** The override value set by using the CUTTING FEED OVERRIDE switch is not effective for the rapid traverse feedrate; when the override value is 0%, the controlled axis does not move.

4.4 Return to Reference Position Mode

## **4.4 Return to Reference Position Mode**

 This mode enables a given controlled axis to be returned to the defined position unique to the machine (reference position) manually.

 The first return to reference position after the NC power is turned ON becomes the dog mode. In the second or later return to reference position, the dog mode or high-speed return can be selected by setting a given parameter.

Patterns of return to reference position are shown below.

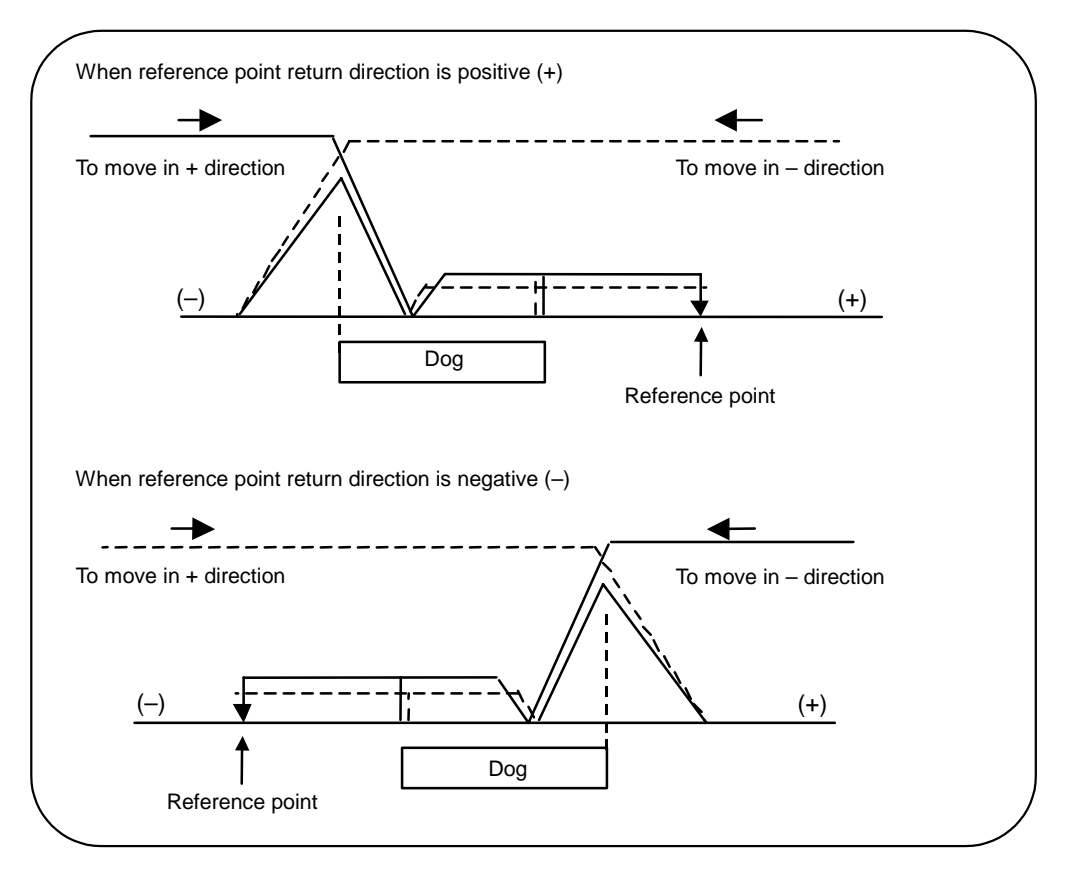

#### **Dog mode return to reference position**

 The steps below describe what happens to the controlled axis when it returns to the reference point for the first time with the power ON and with the machine in an "operations not ready state" (emergency stop is engaged or the servo alarm is ON) or when the parameters are selected in the dog mode.

- (1) The controlled axis is moved in the direction where the near point detection limit switch and dog approach each other in the return to reference position mode.
- (2) When the limit switch kicks the dog, the controlled axis once stops with deceleration.
- (3) Next, the controlled axis moves to the reference position at the approach rate set in the parameter.
- (4) When it arrives at the reference position, the reference position arrival signal is output.

#### **High-speed return to reference position**

 If high-speed return is set in a given parameter after dog mode return to reference position is executed, then high-speed return to reference position will be made.

4.4 Return to Reference Position Mode

 If the return direction is erroneous in high-speed return to reference position, an alarm occurs. A return is made to the reference position at the rapid traverse feedrate.

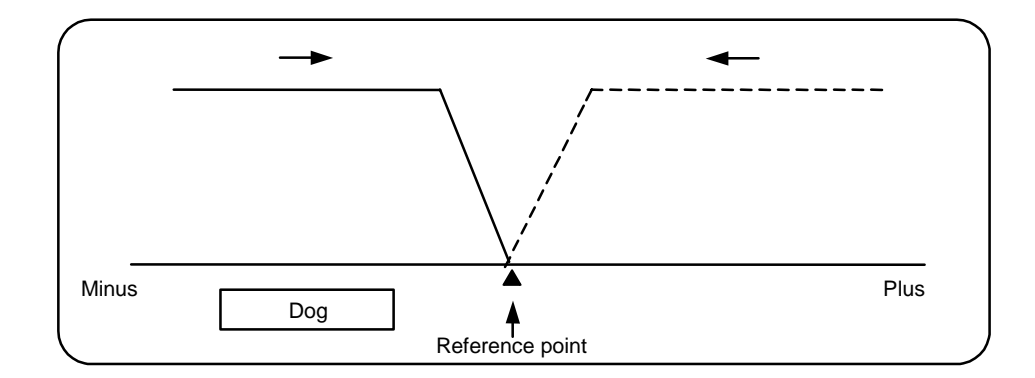

#### **Operation procedure**

Using the MODE SELECT switch, select the return to reference position.

Using the RAPID TRAVERSE OVERRIDE switch, set any desired override value.

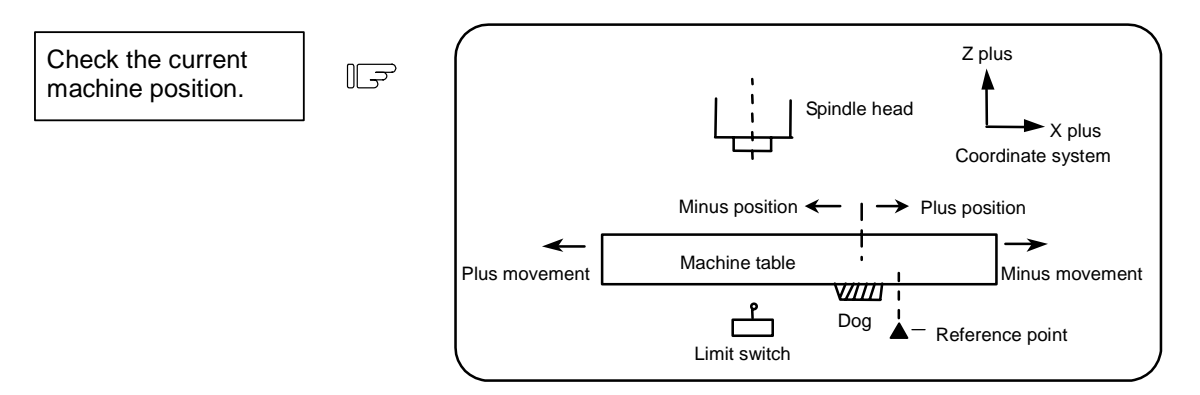

 The machine position depends on whether the near point detection limit switch is the plus or minus side with the near point dog on the machine table as illustrated above as the reference. When the limit switch exists on the dog, move to either plus or minus.

Using the FEED AXIS SELECT switch, move the machine. If the limit switch exists in the minus direction as illustrated above, turn ON a plus FEED AXIS SELECT switch.

 For dog mode return to reference position, turn ON the FEED AXIS SELECT switch (+ or –) in the direction where the dog and limit switch approach each other.

 For high-speed reference point return, turn ON the FEED AXIS SELECT switch (+ or –) in the direction that the spindle head approaches the reference point.

 Hold the FEED AXIS SELECT switch ON during return to reference position until the machine passes by the dog (dog mode) or the REFERENCE POSITION ARRIVAL lamp goes ON (high speed return).

4.5 Incremental Feed Mode

## **4.5 Incremental Feed Mode**

 The incremental feed mode enables the controlled axis to be moved at a given distance selected by using the HANDLE/INCREMENTAL MAGNIFICATION switch at the manual feedrate when the FEED AXIS SELECT switch is ON.

#### **Operation procedure**

Using the MODE SELECT switch, select the incremental feed mode.

Using the HANDLE/INCREMENTAL MAGNIFICATION switch set a travel distance.

The controlled axis selected by turning ON the FEED AXIS SELECT switch once is moved at a given distance.

4.6 Handle Feed Mode

## **4.6 Handle Feed Mode**

The controlled axis can be moved by turning the manual handle.

 The travel distance per graduation of the handle depends on how the HANDLE/INCREMENTAL MAGNIFICATION switch is set.

 The axis that can be moved by using the manual handle is determined by setting the HANDLE FEED AXIS SELECT switch.

#### **Operation procedure**

Using the MODE SELECT switch, select the handle feed mode.

Using the HANDLE FEED AXIS SELECT switch, select the controlled axis to be moved.

Using the HANDLE/INCREMENTAL MAGNIFICATION switch, set the travel distance per graduation of the handle.

Move the axis by turning the HANDLE in any desired direction.

 $\mathbb{F}$ 

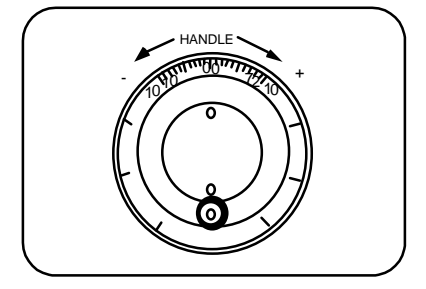

4.7 Memory Mode

## **4.7 Memory Mode**

In the memory mode, a work program registered in memory is called and automatic operation is executed.

#### **Operation procedure**

Call the work program for memory operation by using the setting and display unit.

Check whether or not the work program is called normally.

Using the MODE SELECT switch, select the memory mode.

Set any desired override value by using the switch RAPID TRAVERSE OVERRIDE, FEED RATE OVERRIDE, SPINDLE OVERRIDE. Normally, set the value to 100%.

Automatic operation is started by turning ON the CYCLE START switch.

The CYCLE START switch becomes effective when it is once turned ON, then OFF.

To temporarily stop machine motion, turn ON the FEED HOLD switch. The controlled axes being moved stop with deceleration.

 When machine motion is stopped by using the FEED HOLD switch, automatic operation will be restarted by turning ON the CYCLE START switch.

 Memory operation terminates when M02 or M30 in the program is executed. The M02 or M30 lamp on the machine operator panel is turned ON.

 To repeat execution of a single program, input the rewind signal by reset & rewind at user PLC. To forcibly terminate automatic operation, turn ON the RESET switch.

# **A** CAUTION

 $\Delta$  Carry out dry run operation before actually machining, and confirm the machining program, tool offset and workpiece coordinate system offset.

4.8 MDI Operation Mode

## **4.8 MDI Operation Mode**

 In the MDI operation mode, automatic operation is executed by using a program set on the setting and display unit MDI screen.

#### **Operation procedure**

The MDI operation follows the memory operation.

Set data on the setting and display unit MDI screen.

Using the MODE SELECT switch, select the MDI mode.

The following steps are the same as the memory operation steps. Refer to 4.7.

 **(Note 1)** When using the 2-part system, the MDI data operation can be switched with the parameters.

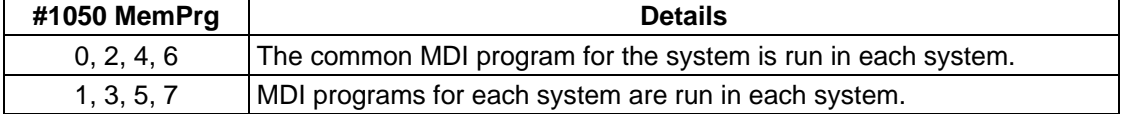

# **5. Operation Panel Switches in Operation Mode**

## **5.1 Rapid Traverse Override**

Use the RAPID TRAVERSE OVERRIDE switch to override the rapid traverse feedrate in automatic or manual operation.

RAPID TRAVERSE OVERRIDE is applicable to the following:

Automatic operation: G00, G27, G28, G29, G30 Manual operation: Rapid traverse, return to reference position, incremental feed

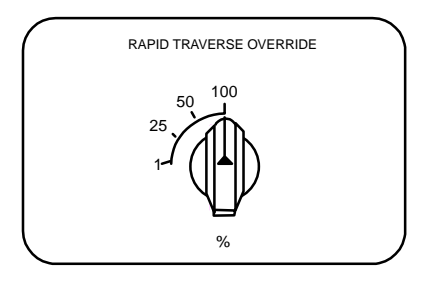

## **5.2 Cutting Feed Override**

Use the FEED RATE OVERRIDE switch to override the feedrate in automatic operation (G01, G02, or G03 F command) or the manual feedrate of jog feed in manual operation in 10% units in the range of 0% to 300%. FEED RATE OVERRIDE is also applicable to the dry run rate in automatic operation.

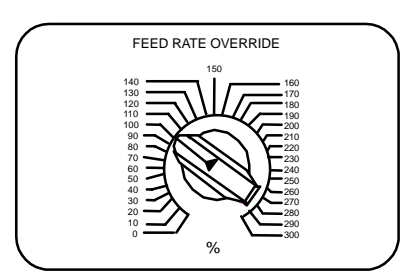

- **(Note 1)** The dry run rate is the movement rate set by using the MANUAL FEED RATE switch by overriding the programmed feedrate in automatic operation.
- **(Note 2)** See Section 6.5 for feedrate override applied to manual feedrate.

## **5.3 Manual Feedrate**

 Use the MANUAL FEED RATE switch to set the feedrate in jog feed mode during manual operation. The feedrate can be selected among 31 steps from 0 to 14000.0 mm/min.

 When the MANUAL OVERRIDE switch (interrupt switch) is turned ON, the override value set by using the FEED RATE OVERRIDE switch takes precedence over the value set by using the MANUAL FEED RATE switch.

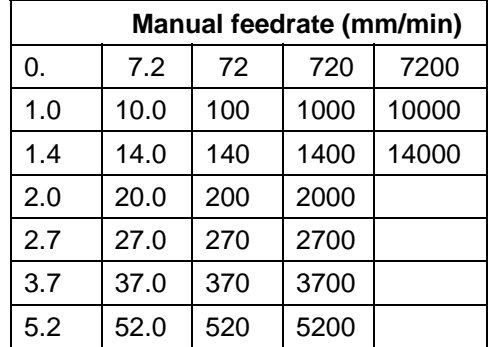

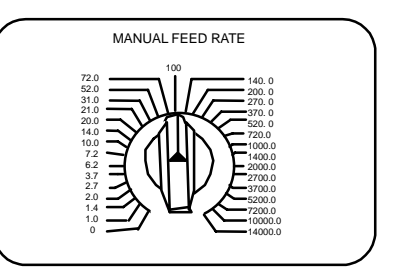

5.4 Handle/Incremental Feed Magnification Factor

## **5.4 Handle/Incremental Feed Magnification Factor**

 Use the HANDLE/INCREMENTAL MAGNIFICATION switch to set the travel distance specified when manual handle feed or incremental feed is made.

 The travel distances for each axis are listed below: (Up to 1000 can be set for handle feed.)

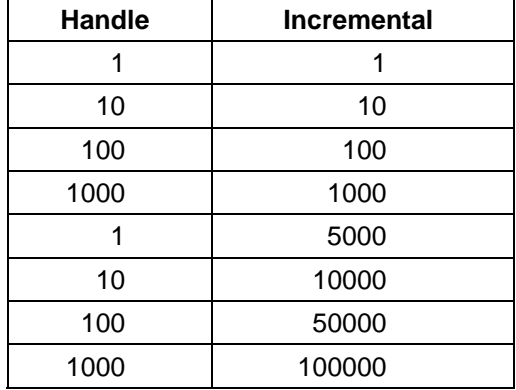

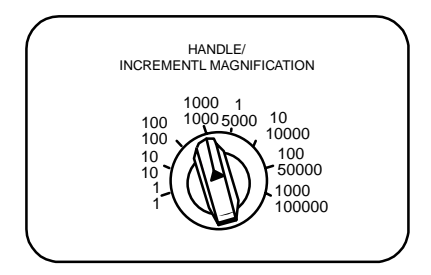

## **5.5 Handle Feed Axis Selection**

Use the HANDLE FEED AXIS SELECT switch to select the axis moved by handle operation when the handle mode is selected.

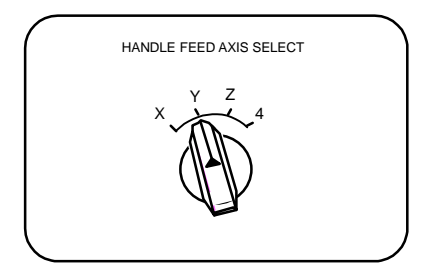

## **5.6 Manual Pulse Generator**

In the manual handle mode, fine feed of the machine can be made by turning the manual pulse generator.

The manual pulse generator has 100 graduations per revolution and outputs one pulse per graduation. The travel distance per pulse is set by using the HANDLE/ INCREMENTAL MAGNIFICATION switch.

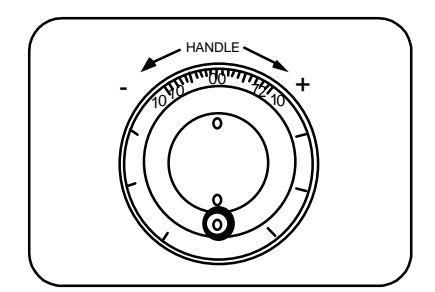

## **5.7 Cycle Start and Feed Hold**

Use the CYCLE START switch to start automatic operation (memory, tape, or MDI). Automatic operation is executed by turning ON the switch. Use also the switch for restart from stop by the FEED HOLD switch or the automatic operation stop state.

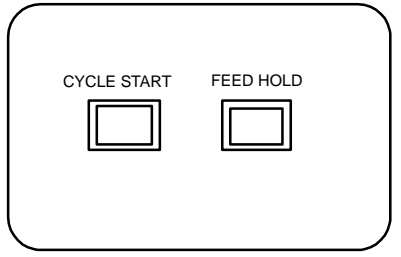

 The CYCLE START switch becomes effective when the switch is turned ON, then OFF. Use the FEED HOLD switch to temporarily stop automatic operation (for example, deceleration stop of the control axis during automatic operation). To restart operation, use the CYCLE START switch.

## **5.8 Feed Axis Selection**

Use the FEED AXIS SELECT switch to start the controlled axis during manual operation. While the FEED AXIS SELECT switch is held ON, the selected controlled axis is moved. When the switch is turned OFF, the controlled axis move stops.

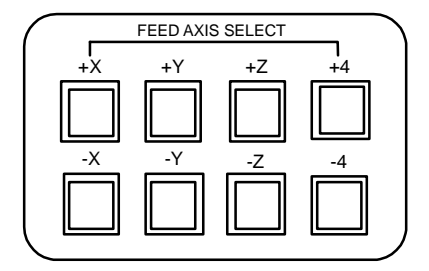

6.1 Chamfering

## **6. Operation Panel Switch Functions**

## **6.1 Chamfering**

Chamfering can be validated/invalidated in the thread cutting cycle using an external switch.

## **6.2 Miscellaneous Function Lock**

- (1) M, S, T, or B function execution can be ignored by turning ON the MISCELLANEOUS FUNCTION LOCK switch.
- (2) M, S, T, B function BCD output is made, but the start signal is not output.
- (3) If the MISCELLANEOUS FUNCTION LOCK switch is changed during command execution, automatic operation stops after the block being executed is terminated. Then, it becomes effective.

## **6.3 Single Block**

- (1) When the SINGLE BLOCK switch is turned ON, automatic operation stops after the block being executed is terminated. That is, automatic operation stops after one program block is executed.
- (2) The single block stop point in the fixed cycle mode is fixed according to the fixed cycle.

## **6.4 Dry Run**

 (1) When the DRY RUN switch is turned ON, the feedrate set by using the MANUAL FEED RATE switch takes precedence over the programmed feedrate (F).

## **6.5 Manual Override**

- (1) When the MANUAL OVERRIDE switch is turned ON, the override value set by using the FEED OVERRIDE switch takes precedence over the value set by using the MANUAL FEED RATE switch.
- (2) The override value also takes precedence over the dry run during automatic operation.
- (3) Manual override becomes effective immediately when the switch is turned ON.

6.6 Override Cancel

## **6.6 Override Cancel**

- (1) When the OVERRIDE CANCEL switch is turned ON, the programmed F command value takes precedence over the override value set by using the FEED RATE OVERRIDE switch.
- (2) It is not effective for manual override.

## **6.7 Optional Stop**

- (1) If M01 is programmed, the machine automatically stops by turning ON the OPTIONAL STOP switch. When the switch is OFF, M01 is ignored and the machine does not stop.
- (2) The machine stops after the M01 block is executed.

## **6.8 Optional Block Skip**

When the OPTIONAL BLOCK SKIP switch is turned ON, a block which begins with a slash (/) is skipped; when the switch is OFF, the block is executed. This enables the operator to specify whether or not a block beginning with a slash ( / ) code is executed.

 **(Example)** To work two parts as illustrated below, if the following program is prepared and work is made by turning ON the OPTIONAL BLOCK SKIP switch, part (1) is provided; if work is made by turning OFF the switch, part (2) is provided:

Program N1G54 ;

 N2G90G81X50. Z-20. R3. F100 ; /N3X30. ; N4X10. ; N5G80 ; M02 ;

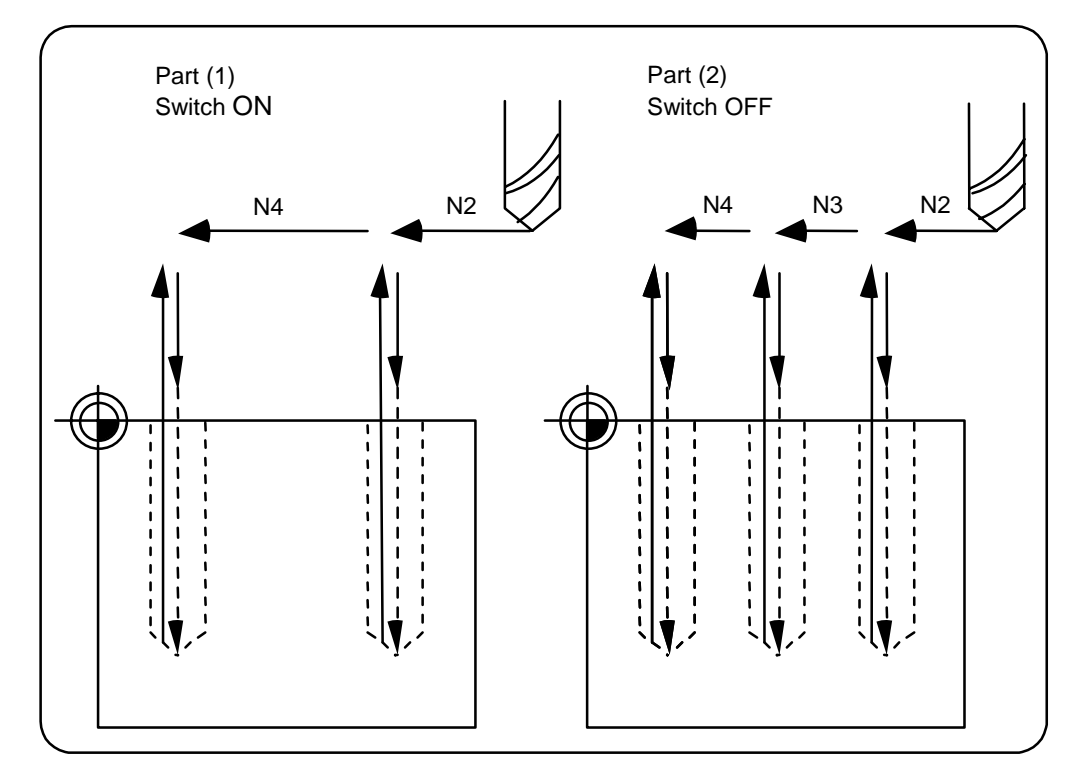

6.9 Manual Absolute

## **6.9 Manual Absolute**

 When the MANUAL ABSOLUTE switch is turned ON, the program coordinate system is updated by manual tool move distance. If the switch is OFF, the program coordinate system is updated by manual tool move distance.

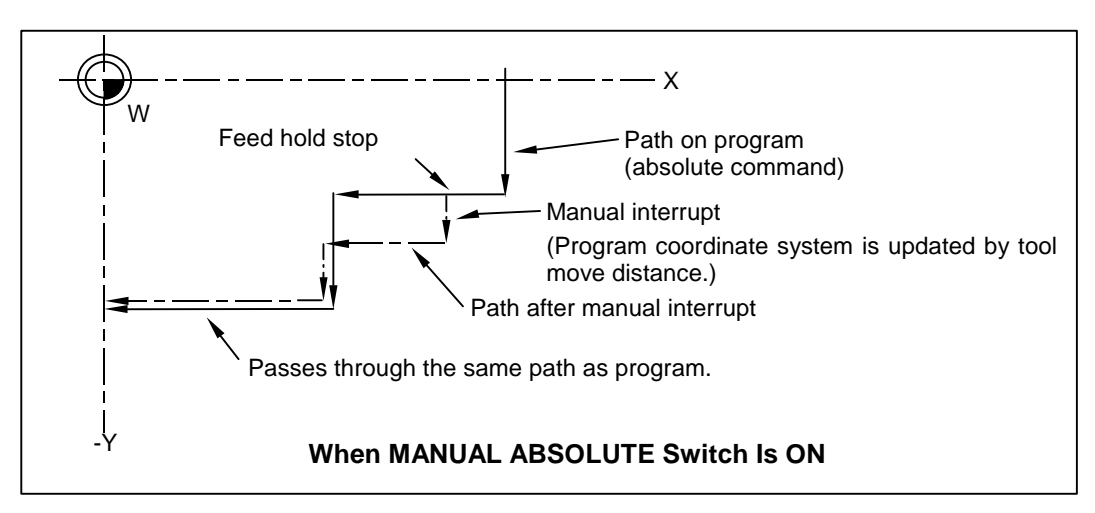

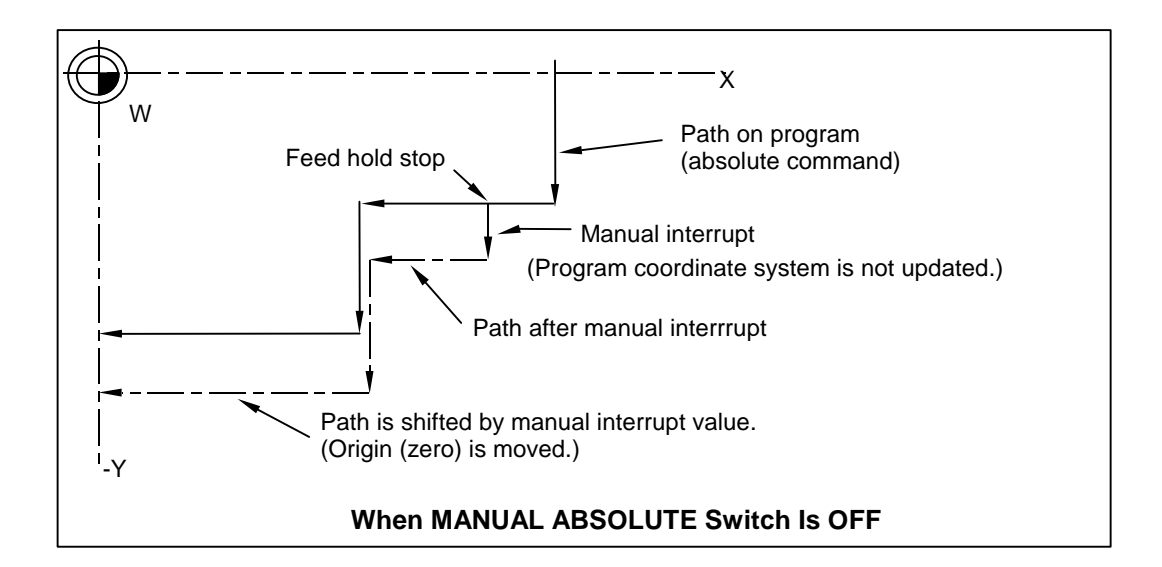

6.10 Error Detect

## **6.10 Error Detect**

 For positioning (G00), machine deceleration check is made before next block move is started. For cutting (G01, G02, or G03), the next block is started before the machine reaches the move command end point. Thus, the corner part is slightly rounded.

 To prevent rounded corners, turn ON the error detect signal. This will cause the machine to decelerate until the remaining distance falls below the value of the parameter. The next block command is stopped during this time.

This function is equivalent to G09 in the program.

 The parameter that is used by the error detect switch and the G09 command for determining the remaining distance after deceleration for moving to the next command can be set with the settings monitor device.

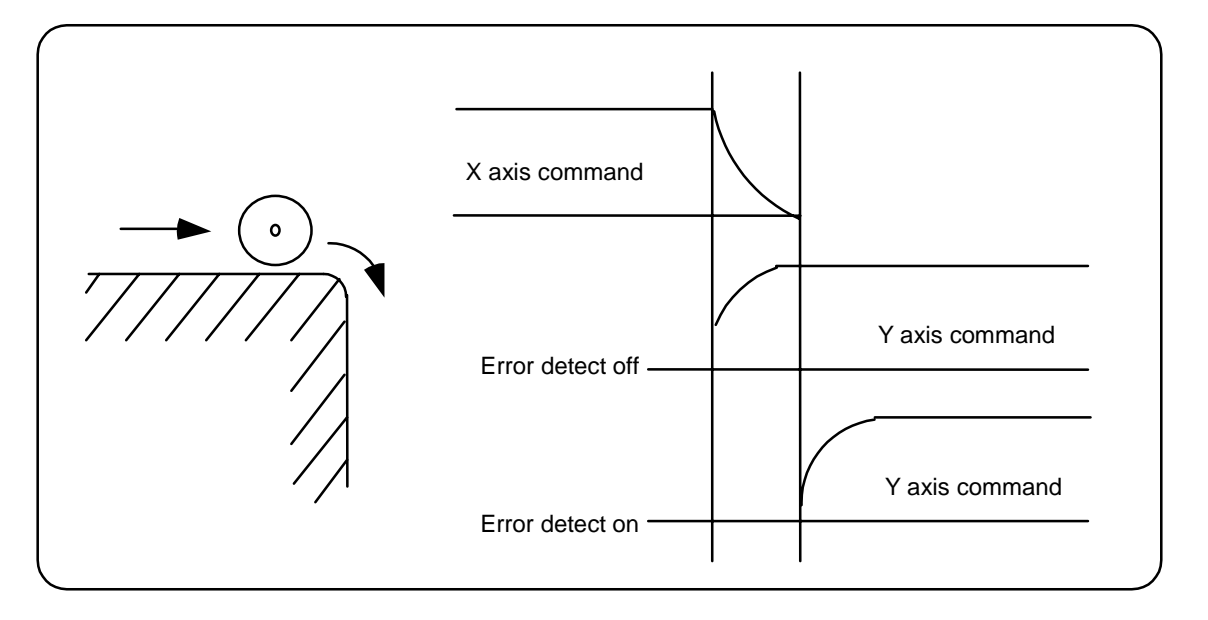

## **6.11 Follow-up Function**

 The follow-up function monitors machine motion in the emergency stop state and reflects it in the current position and workpiece coordinates. Thus, the work program can be continued without again making return to reference position after emergency stop.

## **6.12 Axis Removal**

When the machine receives the axis removal signal, that axis no longer becomes the controlled axis. Accordingly, the alarm for the stroke end axis and the servo alarms (excessive errors, lack of signal, drive alarm, etc.) will be ignored. At the same time, the axis will become interlocked.

 **(Note)** This cannot be used for the absolute position detector specification axis.

## **6.13 Manual/Automatic Synchronous Feed**

 While you are using the automatic operation in the automatic operation mode, you can simultaneously operate the machine manually (jog, return to reference point, incremental feed, handle). To select the manual mode and automatic mode, refer to the machine's instruction manual.

## **6.14.1 Outline**

 Section 6.14 explains automatic handle interruption, which enables the operator to interrupt movement using the manual handle in automatic modes (tape, memory, MDI).

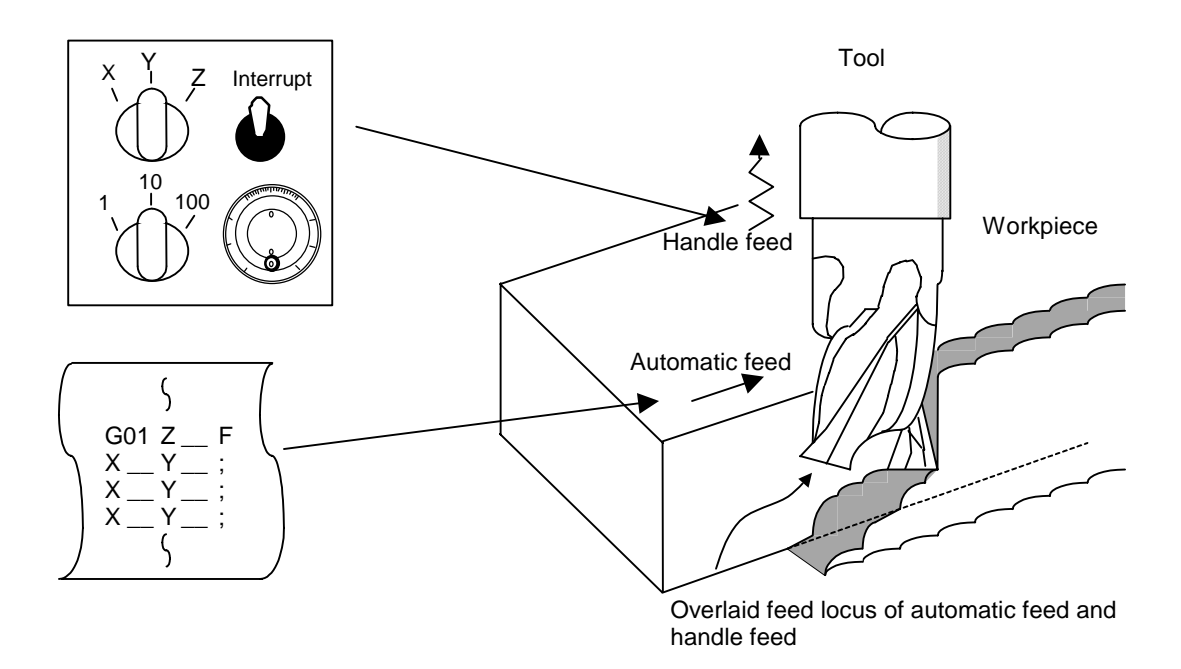

#### **6.14.2 Interruptible Conditions**

- (1) The automatic handle interrupt function allows you to interrupt the program manually by selecting the manual handle mode in automatic mode selection (tape, memory, MDI, etc.). However the interrupt cannot be generated from the manual handle when an automatic reference point return command (G28, G29, G30), the thread cutting (G33), or the skip command (G31) has been executed or when tapping in the tapping cycle.
- (2) If automatic operation mode such as tape, memory, or MDI is being selected even when an automatic operation pause (including a block stop) is established, automatic handle interruption is enabled.
- (3) If the axis is moved during dwell (G04) command processing by using automatic handle interruption, the dwell count operation will stop. A check is made for that the axis movement has been completed, then the dwell count operation continues.
- (4) Automatic handle interruption is enabled even if automatic machine lock has been set. If manual machine lock has been set, the machine does not move; it only updates the POSITION display. If manual machine lock has not been set, the machine moves by the interruption distance by the manual handle and the POSITION display is updated.
- (5) This function is disabled for an axis to which the interlock signal has been input or an axis, the interruption direction of which is the soft limit.

## **6.14.3 Interruption Effective Axis**

- (1) Automatic handle interruption is enabled only for axes to which manual handle axis selection has been input.
- (2) Automatic handle interruption is enabled for a maximum of three axes. (The number of axes is restricted by the number of handles.)

## **6.14.4 Axis Movement Speed Resulting from Interruption**

- (1) The movement speed of the axis for which handle interruption is executed, may exceed the rapid traverse feed rate during rapid traverse feed command (G00) processing in automatic start. To prevent this, clamp the axis. (The movement speed equals Automatic-start movement speed + Speed resulting from manual handle interruption.)
- (2) The movement speed of the axis for which handle interruption is executed, may exceed the cutting feed speed during cutting feed command (G01, G02, G03) processing in automatic start. To prevent this, clamp the axis. (The movement speed equals Automatic start movement speed + Speed resulting from manual handle interruption.)
- (3) If, during automatic start, manual handle interruption is executed, in the same direction, for the axis that is moving at an external decelerating speed, the axis movement speed may exceed the external decelerating speed. To prevent this, clamp the axis. (The movement speed equals Automatic start movement speed + Speed resulting from manual handle interruption.)
- (4) If an attempt is made to execute interruption at a speed exceeding the clamp speed, the reading on the handle scale does not match the distance of interruption.
- (5) The handle scale factor depends on the selected input of the manual handle/step scale factor.

## **6.14.5 Path Resulting after Handle Interruption**

#### **(1) For incremental value (G91) mode**

The locus deviates from the program path by the distance of interruption. (See the figure below.)

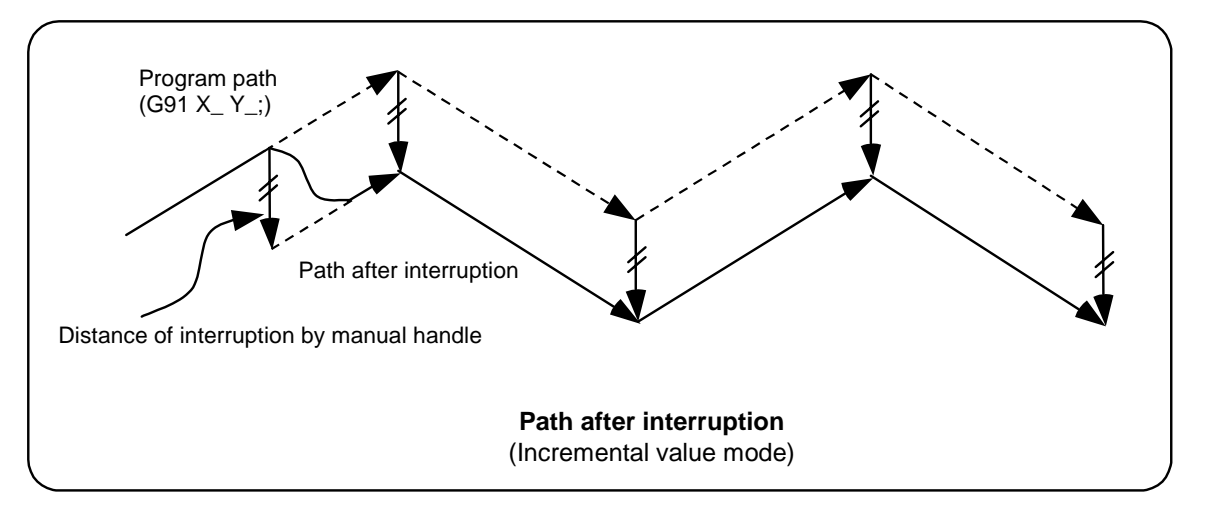

#### **(2) For absolute value (G90) mode**

 If program absolute value update by the distance of handle interruption is disabled, the locus deviates from the program path by the distance of interruption.

 If this update is enabled, the locus returns to the program path during processing of the following command:

 For single block running — Return command is issued in the block next to the one for which the interruption has been completed.

 For continuous running — Return command is issued in the third block, if the block for which the interruption has been completed is the first block.

 **(Note)** Each of the POSITION and MACHINE display includes the distance of handle interruption.

For automatic handle interruption, select whether absolute data is updated or not, as follows:

- 1) Using machine parameters, set whether the manual absolute changeover switch or parameters are used.
- 2) If the parameters are used, set whether or not absolute data is updated for each axis, by using machine parameters other than those in item.
- 3) If the manual absolute changeover switch is used, use the machine operation panel switch for selection.

## **Absolute value update conditions for automatic handle interruption**

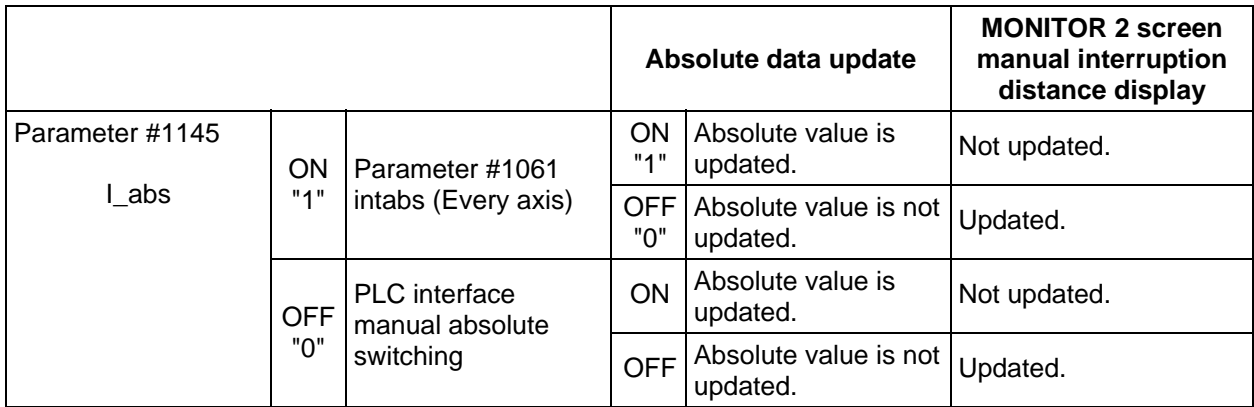

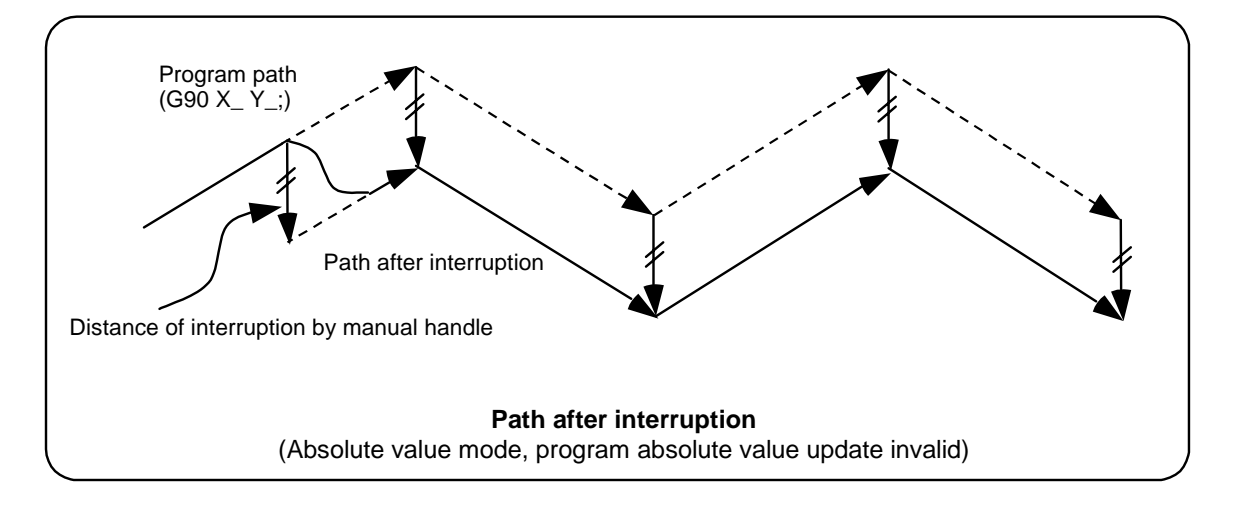

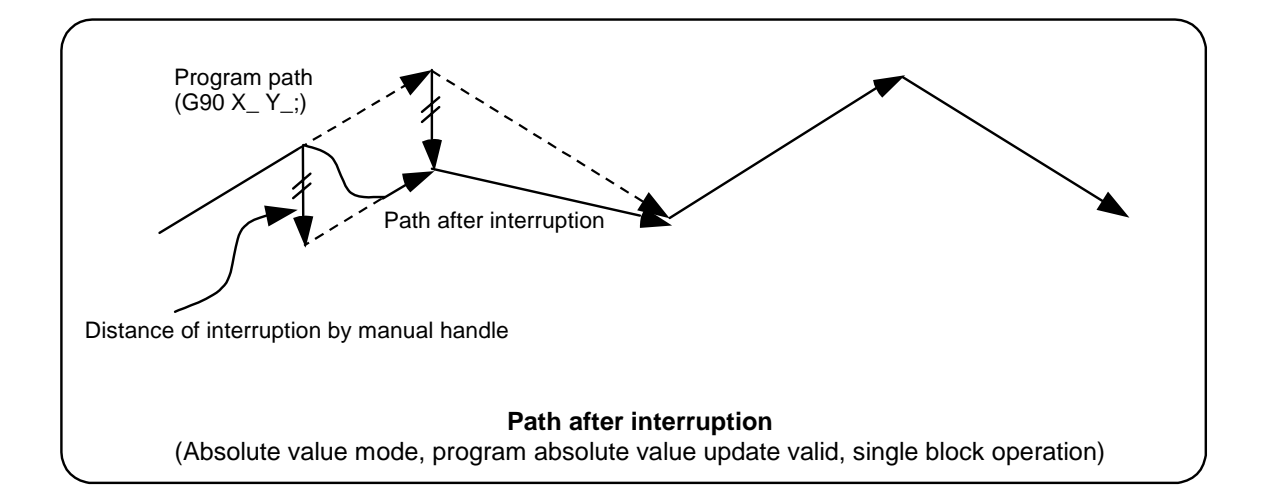

# A B Program path  $(G90 X Y$ ; Program path  $(G90 X_ Y_$ ;) Path after interruption Path after interruption B Distance of interruption in block execution Distance of interruption by manual handle **Path after interruption**  (Absolute value mode, program absolute value update valid, continuous operation) A Distance of interruption in block execution

## **6.14.6 Handle Interruption in Tool Radius Compensation**

 Special movement described below relates only to the tool radius compensation plane axis. It has no influence on the other axes.

At time of tool radius compensation (G41, G42):

In incremental value mode (G91) — The quantity of deviation equals the distance of interruption.

 In absolute value mode (G90) — If handle interruption is executed in the block for which tool radius compensation (G41, G42) is being executed, the proper tool path will return in the succeeding block. This rule applies only when the program absolute update is active during single block running. If program absolute update is active during continuous running, the proper tool path will return with the following:

 • Executing the command in the fourth block after the one for which the interruption has been completed. At this time, four or more blocks may not exist between

- Block for which the interruption has been completed and
- Block that contains the nose radius compensation cancel command (G40).

 In this case, the proper tool path will return at the block next to the tool radius compensation cancel command (G40).

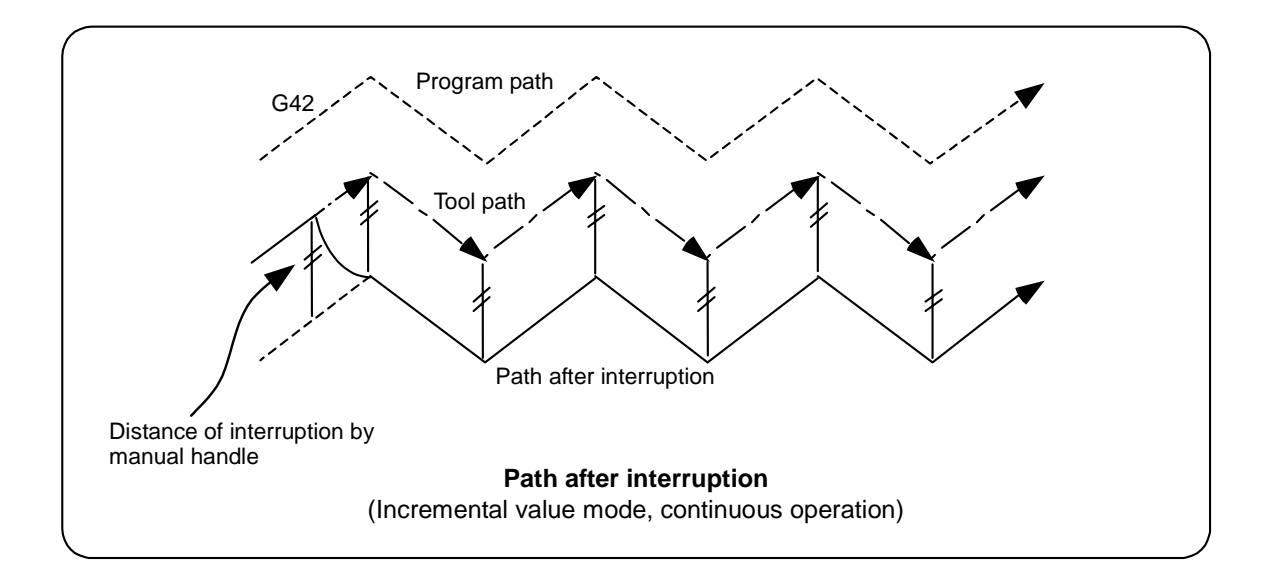

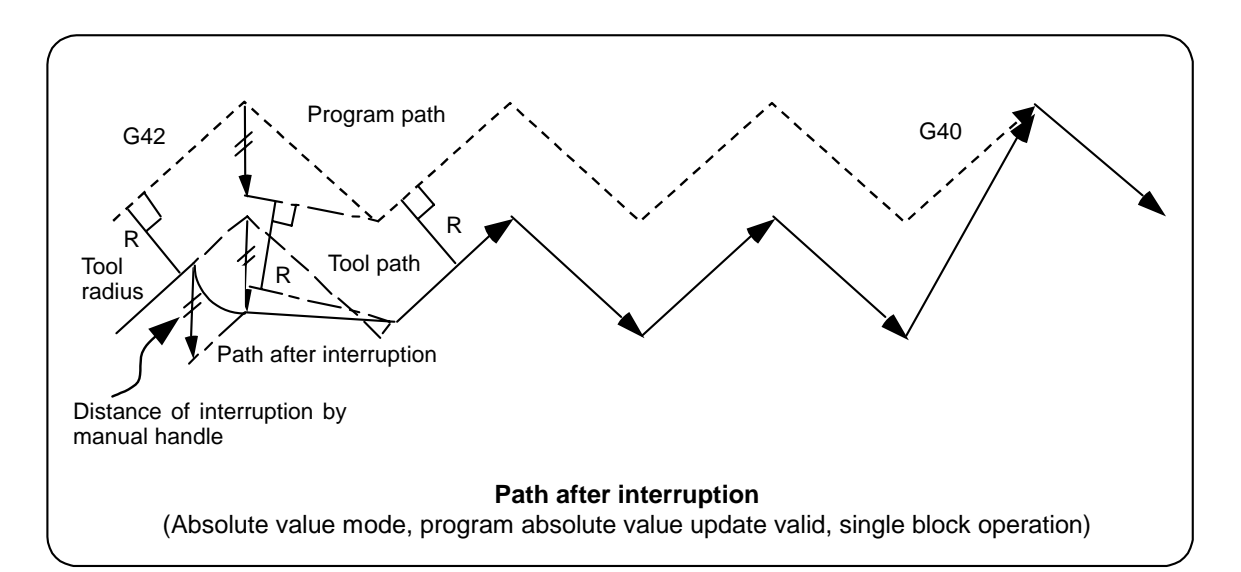

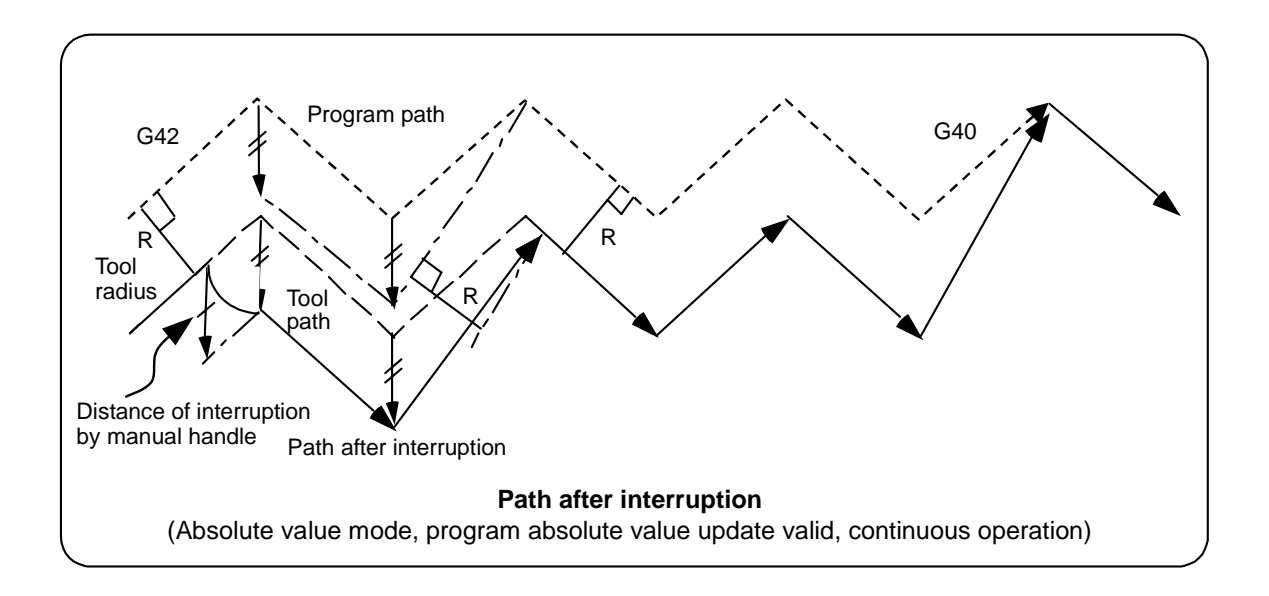

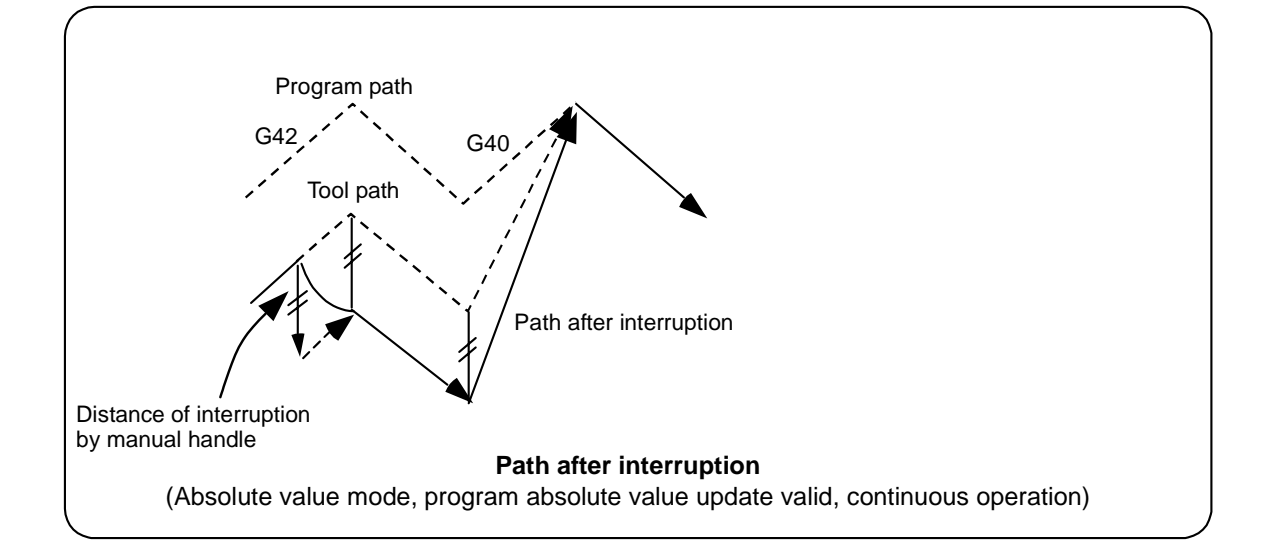

#### **6.14.7 Interrupt Amount Reset**

Interrupt amount is reset when

- (1) Dog reference position return is executed;
- (2) Emergency stop is released;
- (3) Reset rewind or reset 2 is executed; or
- (4) Reset 1 is executed when the setup parameter "#1151 rstint"

#### **6.14.8 Operation Sequence**

 An operation example is given where auto operation of XYZ axes is executed in the memory operation mode and the Z axis is used as a handle interrupt axis.

Perform automatic operation.

Turn ON the HANDLE INTERRUPT switch on the machine operation panel.

6.15 Machine Lock

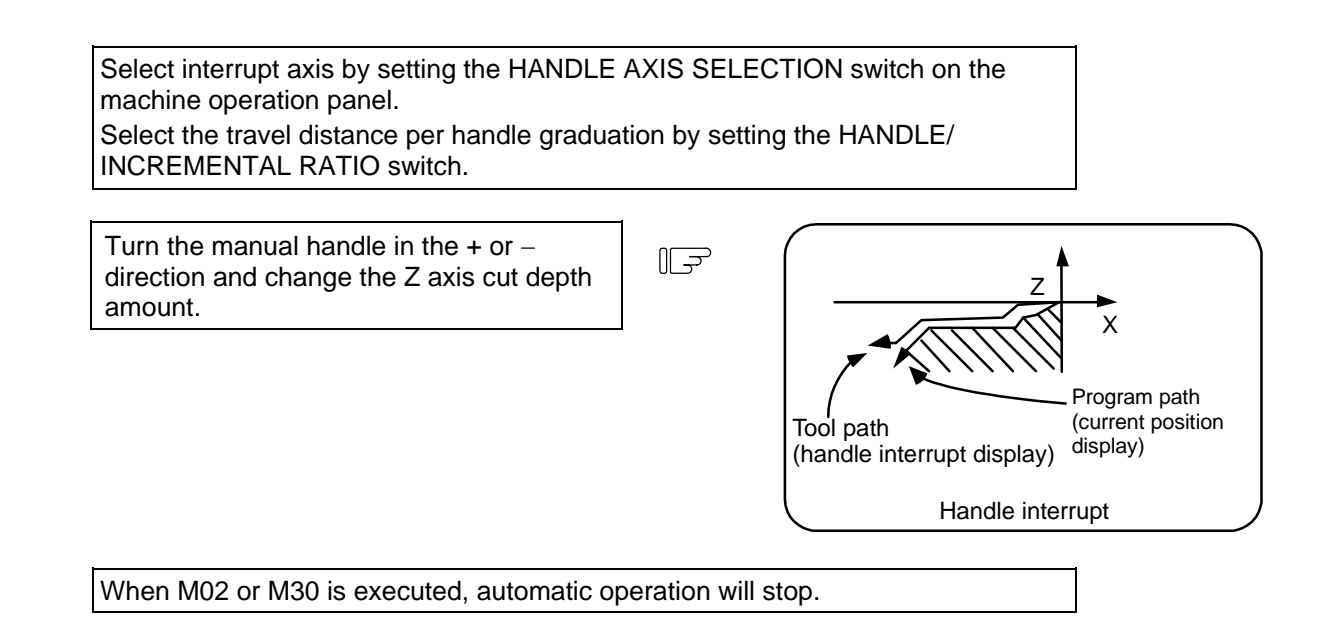

## **6.15 Machine Lock**

- (1) When the "ALL AXES MACHINE LOCK" switch is turned ON, the NC commands for the manual operation or automatic operation movement can be executed without moving the machine. The current position display on the setting and display unit will be counted.
- (2) The automatic operation speed during machine lock can be selected as the commanded speed or machine lock speed using the parameters.
	- Commanded speed − The movement is executed at the feedrate commanded in the program. Thus, the time is the same as actual machining.
	- Machine lock speed − The movement commands are processed at the rapid traverse rate, and the dwell time, etc., is ignored. Thus, the program check, etc., can be carried out faster.
- (3) If the "ALL AXES MACHINE LOCK" switch is changed during automatic operation, the automatic operation will stop after the block currently being executed is completed, and then the setting will be validated.
- (4) During reference point return (G28, G30), the movement will be controlled with the machine lock status up to the middle point. The machine lock status will be ignored from the middle point to the reference point.
- (5) If the "MACHINE LOCK" switch is changed during manual operation, the setting will be validated after the feed is stopped once.
- (6) The M, S, T and B commands are executed according to the program.
- (7) After the axis is moved in the "MACHINE LOCK" ON state, the current position display when the "MACHINE LOCK" is turned OFF and the machine position will not match.

If AUTO START is pressed in this state, the difference between the current position and the machine position will be added to the movement amount.

If RESET is pressed, the current position display will change to match the machine position. Thus, after turning "MACHINE LOCK" OFF, press RESET before starting operation.

## **6.16 Deceleration Check**

#### **6.16.1 Functions**

 The purpose of the deceleration check is to reduce the machine shock that occurs when the control axis feedrate is suddenly changed, and prevent corner roundness. The check is carried out at block joints.

#### **(1) Deceleration check during rapid traverse**

 The deceleration check is always carried out at the block joints during rapid traverse, before executing the next block.

#### **(2) Deceleration check during cutting feed**

 The deceleration check is carried out at the block joints (before executing the next block) during cutting feed when any one of the following conditions is valid.

- 1) When the error detect switch is ON.
- 2) When G09 (exact stop check) is commanded in the same block.
- 3) When G61 (exact stop check mode) has been selected.

#### **(3) Designating deceleration check**

 The deceleration check by designating a parameter includes "deceleration check specification type 1" and "deceleration check specification type 2". The setting is selected with the parameter "#1306 InpsTyp".

(a) Deceleration check specification type 1 ("#1306 InpsTyp" = 0)

 The G0 and G1 deceleration check method can be selected with the base specification parameter deceleration check method 1 (#1193 inpos) and "deceleration check method 2" (#1223 aux07/bit1).

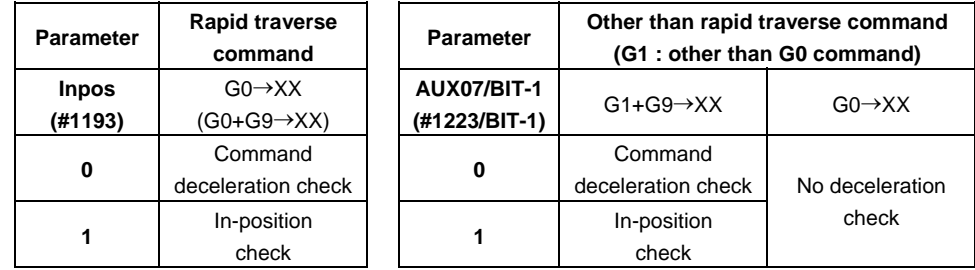

**(Note 1)** XX expresses all commands.

 **(Note 2)** "#1223 aux07" is the system common parameter.

(b) Deceleration check specification type 2 ("#1306 InpsTyp" = 1)

Rapid traverse and cutting in-position are designated with the "inpos" parameter.

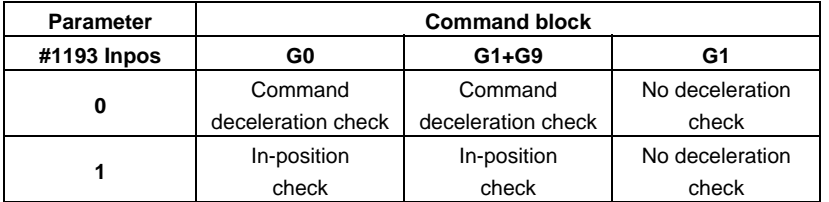

**(Note 1)** "#1193 inpos" is the parameter per system.

 **(Note 2)** "G0" means the rapid traverse, and "G1" means the cutting feed.

## **6.16.2 Deceleration Check Method**

#### **(1) Command deceleration check**

 After interpolation for one block has been completed, the completion of the command system deceleration is confirmed before execution of the next block.

 The time required for the deceleration check is determined according to the acceleration/ deceleration mode and acceleration/deceleration time constant.

1) For linear acceleration/deceleration

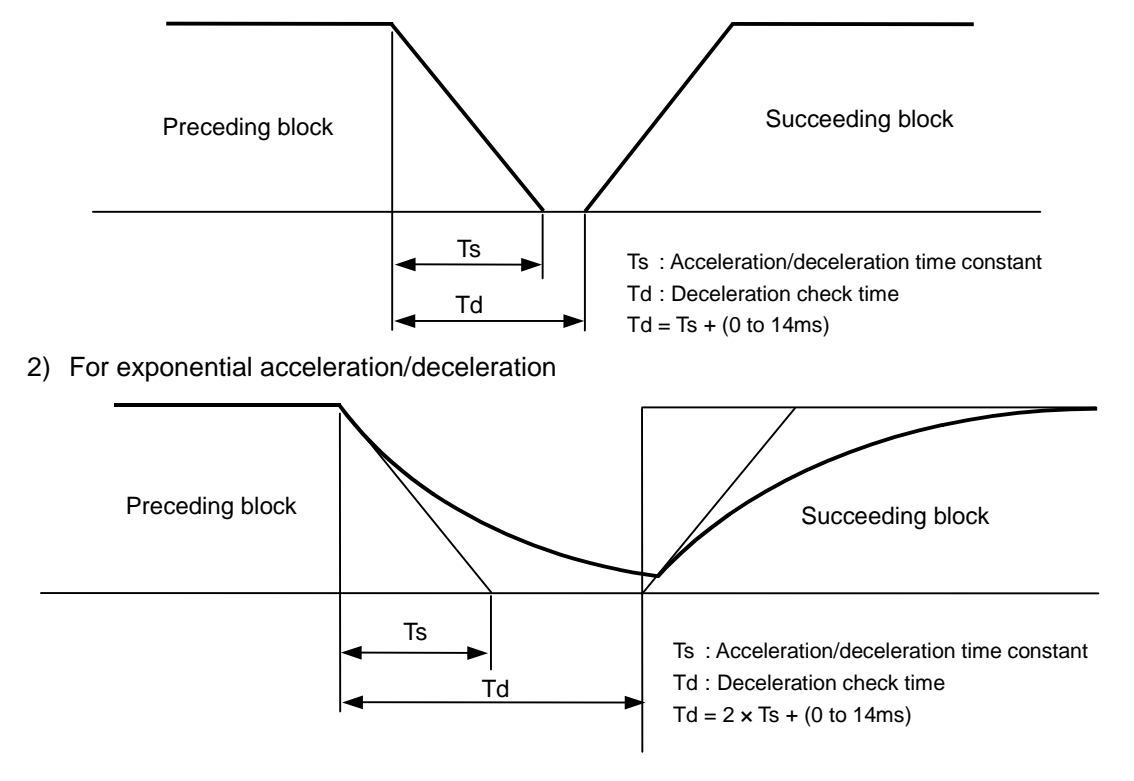

3) For exponential acceleration and linear deceleration

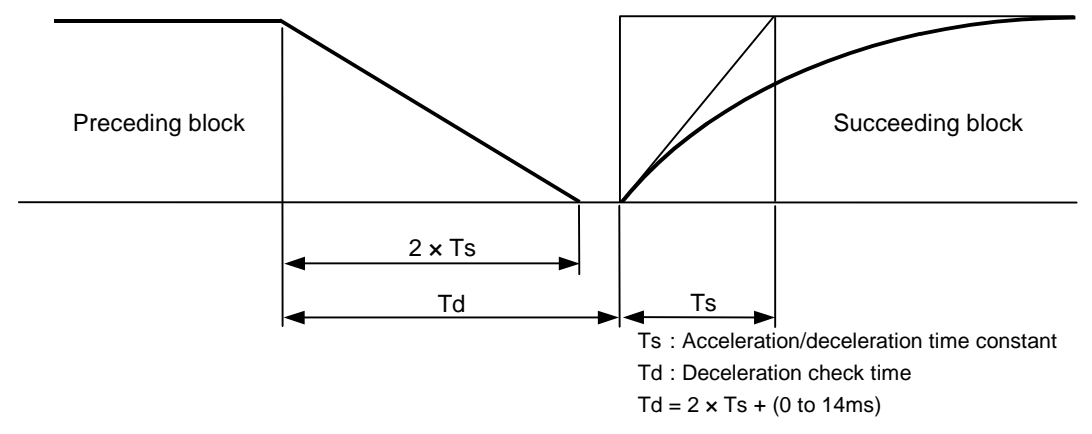

 The deceleration check time required during rapid traverse is the longest rapid traverse deceleration check time of all axes. This check time is determined by the rapid traverse acceleration/deceleration mode and rapid traverse acceleration/deceleration time constant of simultaneously commanded axes.

 The deceleration check time required during cutting feed is determined in the same manner. It is the longest rapid traverse deceleration check time on all axes. This check time is determined by the cutting feed acceleration/deceleration mode and cutting feed acceleration/ deceleration time constant of simultaneously commanded axes.

#### **(2) In-position check**

 When the in-position check is valid, the command deceleration check is carried out. After that, it is confirmed that the servo system positional error is less than the parameter setting value, and the next block is executed.

The in-position check width can be designated with the servo parameter in-position width (SV024). However, G0 and G1 can be designated independently with the axis specification parameter G0 in-position check width (G0inps) and G1 in-position check width (G1inps). If both the servo parameter and axis specification parameter are set, the larger value will have the priority.

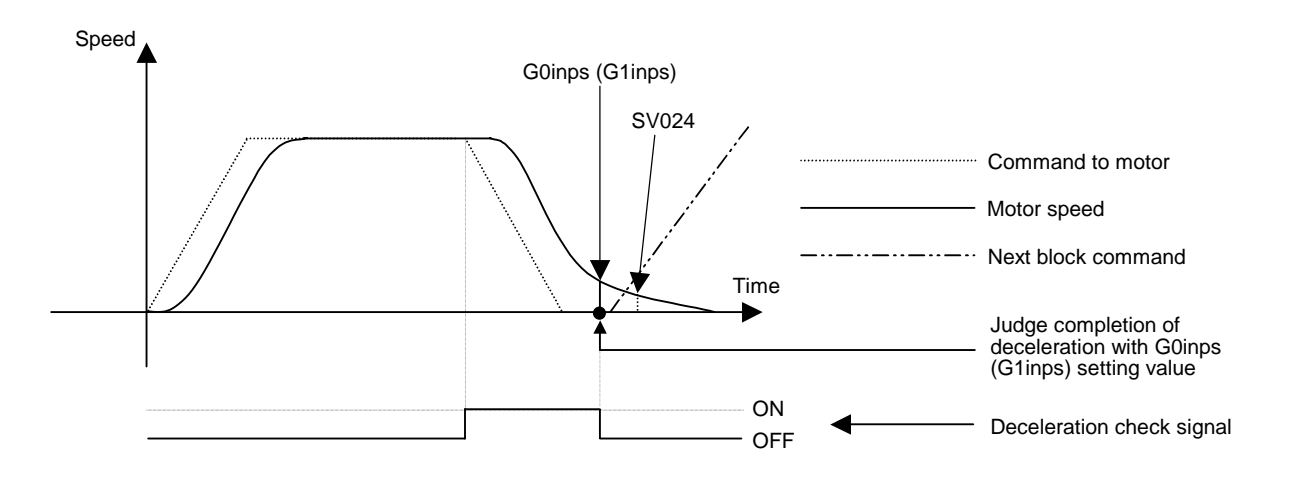

 If the SV024 setting value is larger, in-position check will end when the SV024 setting value is established.

## **6.16.3 Deceleration Check when Opposite Direction Movement is Reversed**

Deceleration check cannot be designated for G1  $\rightarrow$  G0 or G1  $\rightarrow$  G1, but it can be designated in the following manner only when the movement reverses to the opposite direction in successive blocks. Deceleration check can also be executed if even one axis is moving in the opposite direction while several axes are interpolating.

#### **(1) Designating deceleration check for G1** → **G0 opposite direction movement reversal**

 If the axis movement reverse to the opposite direction in a G1 to G0 successive block, the deceleration check for the movement in the opposite direction can be changed with the base specification parameter  $G1 \rightarrow G0$  deceleration check (#1502 G0lpfq).

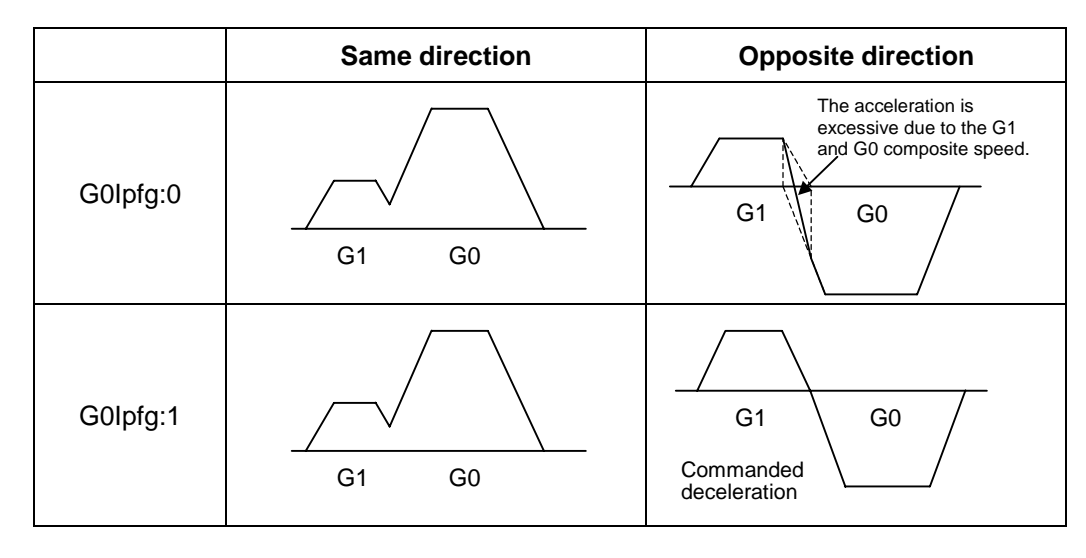

 **(2) Designating deceleration check for G1** → **G1 opposite direction movement reversal**  If the axis movement reverse to the opposite direction in a G1 to G1 successive block, the deceleration check for the movement in the opposite direction can be changed with the base specification parameter  $G1 \rightarrow G1$  deceleration check (#1503 G1lpfg).

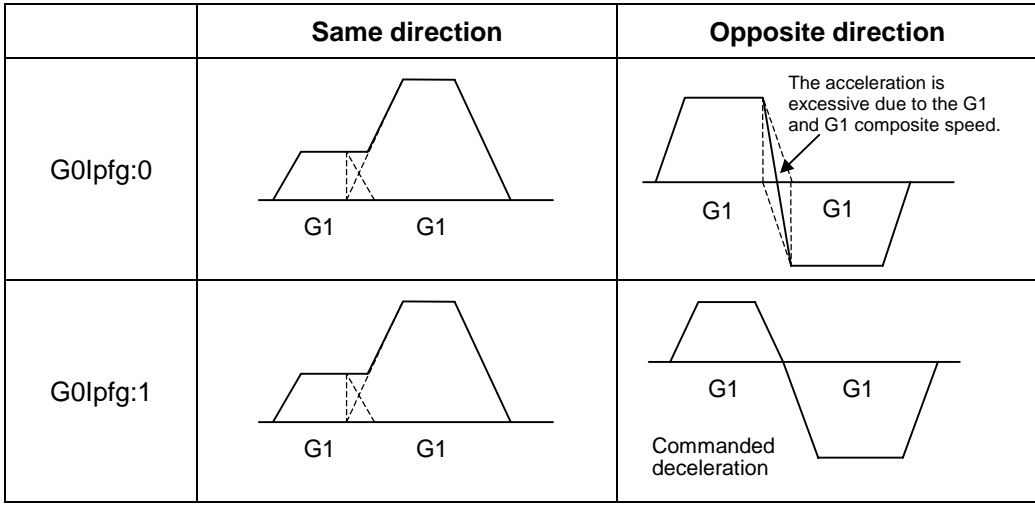

## **6.16.4 Parameters**

#### **(1) Designation of deceleration check**

## **Base specification parameters**

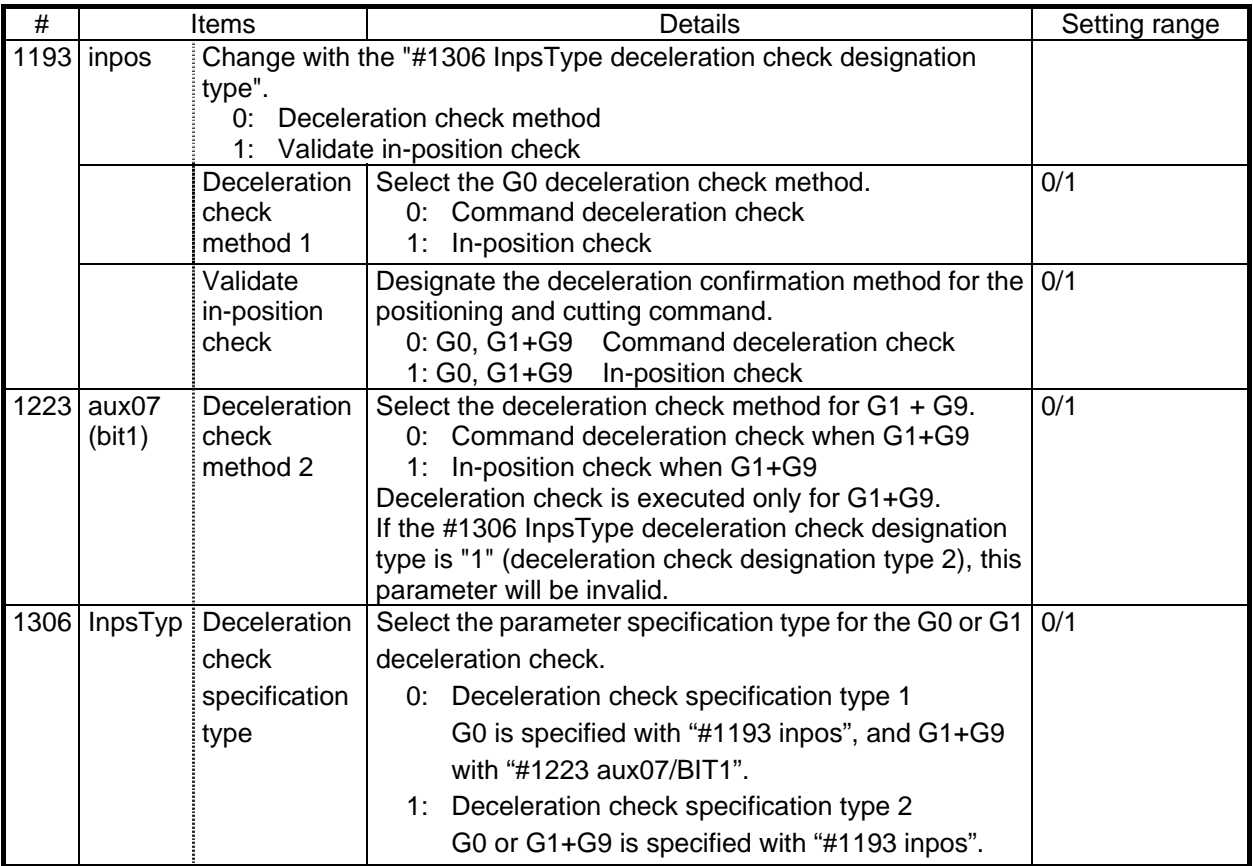

## **(2) Deceleration check during opposite direction travel**

#### **Base specification parameters**

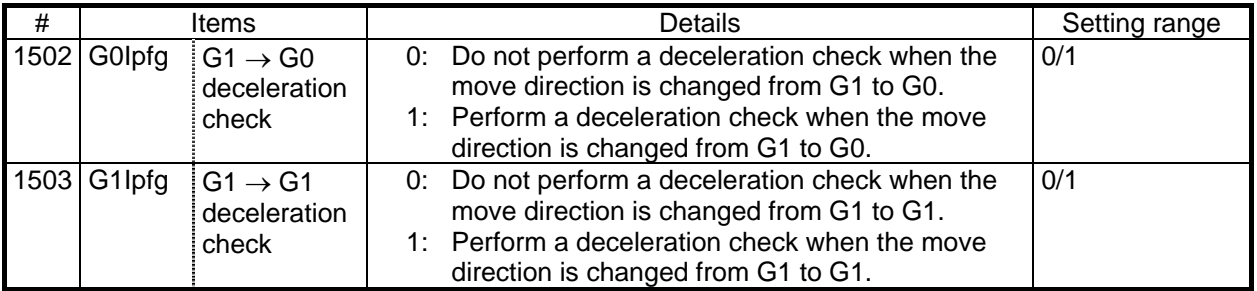
6.16 Deceleration Check

#### **(3) Designation of in-position check width**

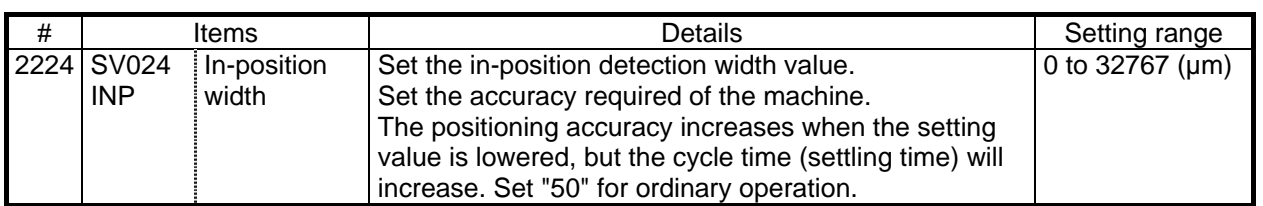

#### **(a) Servo parameter**

#### **(b) Axis specification parameter**

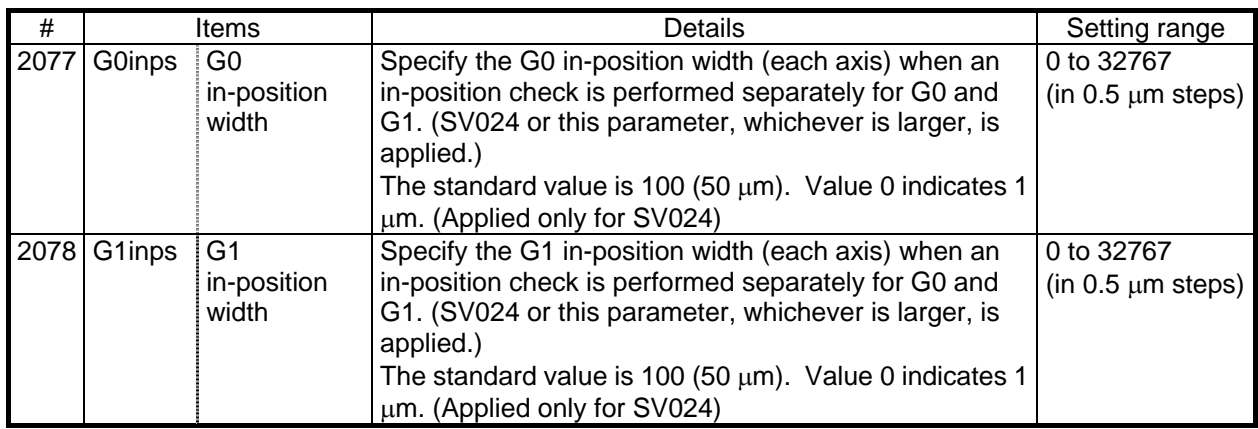

#### **6.16.5 Precautions**

#### **(1) Designating deceleration check**

• When in-position check is valid, set the in-position width in the servo parameters.

#### **(2) Deceleration check for opposite direction movement reversal**

- When deceleration check is valid (G0Ipfg=1), deceleration check will be executed when the axis reverses its movement to the opposite direction at the G1  $\rightarrow$  G0 successive block regardless of whether G0 non-interpolation is ON or OFF.
- When deceleration check is valid (G0Ipfg=1), deceleration check will be executed when the axis reverses its movement to the opposite direction at the  $G1 \rightarrow G0$  successive block even in the fixed cycle.
- In the G1  $\rightarrow$  G28, G1  $\rightarrow$  G29 or G1  $\rightarrow$  30 successive blocks, deceleration check will always be executed when the G1 movement is completed, when movement to the intermediate point is completed and when movement to the return point is completed. Note that if the base specification parameter simple zero point return (#1222 aux06/bit7) is valid, the base specification parameter G1  $\rightarrow$  G0 deceleration check (G0Ipfg) will be followed when the G1 movement is completed and when movement to the intermediate point is completed. (Deceleration check will always be executed when movement to the return point is completed even in this case.)

#### **(3) Designating in-position width**

- The in-position width (programmable in-position check width) designated in the machining program has a priority over the in-position width set in the parameters (SV024, G0inps, G1inps).
- When error detect is ON, in-position check will be forcibly carried out.

6.16 Deceleration Check

#### **(4) Deceleration check in G1** → **G0, G1** → **G1 opposite direction movement reversal during high-speed machining mode**

• When the axis movement reverses to the opposite direction in a  $G1 \rightarrow G1$  successive block during the high-speed machining mode, the commanded deceleration will not take place even if G1Ipfg is set to 1. Note that the G0Ipfg setting will be followed if the axis direction reverse to the opposite direction in a G1  $\rightarrow$  G0 successive block.

#### **(5) Deceleration check in movement including spindle/C-axis**

• The deceleration check in a movement command including the spindle/C-axis is as the table described below when the following condition is fulfilled.

When the different values are set for the position loop gain in non-cutting mode (spindle parameter #3203 PGCO) and the position loop gain in cutting mode (spindle parameter #3330 PGC1 to #3333 PGC4).

That is because a vibration and so on occurs in the machine when the gain is changed during the axis movement.

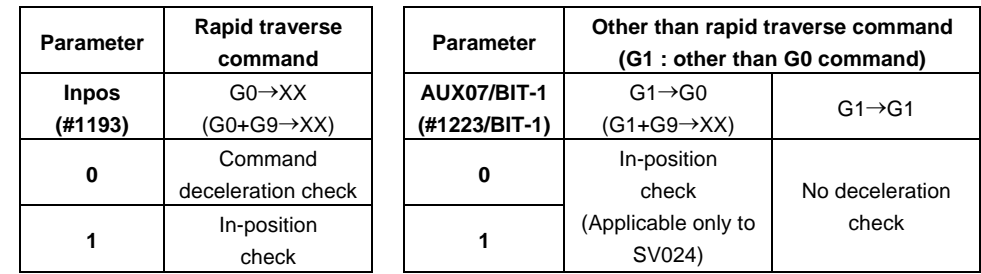

- **(Note 1)** When G1 command is issued, the in-position check is performed regardless of the deceleration check parameter.
- **(Note 2)** XX expresses all commands.
- **(6) Deceleration check in polar coordinate interpolation / milling interpolation / cylindrical start / cancel command** 
	- The deceleration check in polar coordinate interpolation / milling interpolation / cylindrical start / cancel command are as follows.

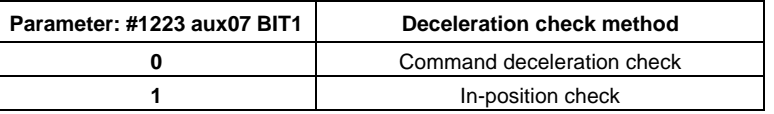

# **III. SETUP**

## **1. Switches**

## **1.1 Layout Diagram of the Control Unit Rotary Switch**

## **<M64A/M64 main unit>**

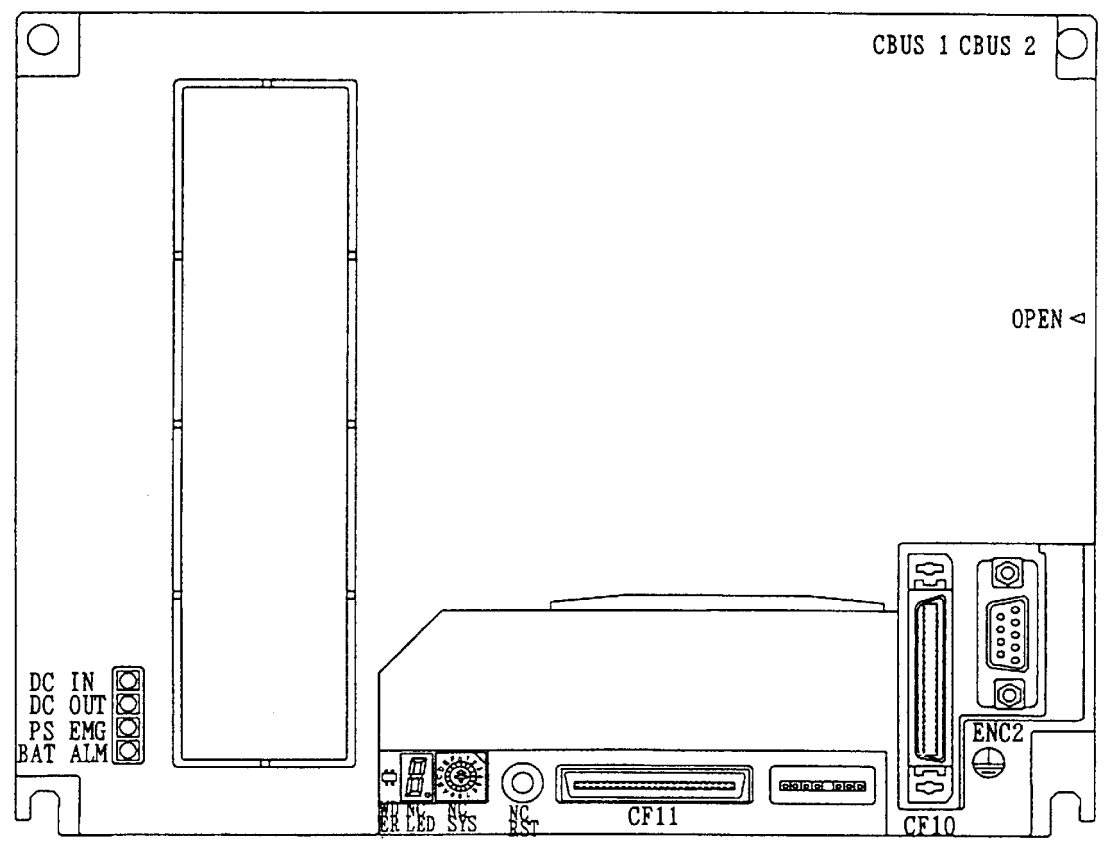

**Front** 

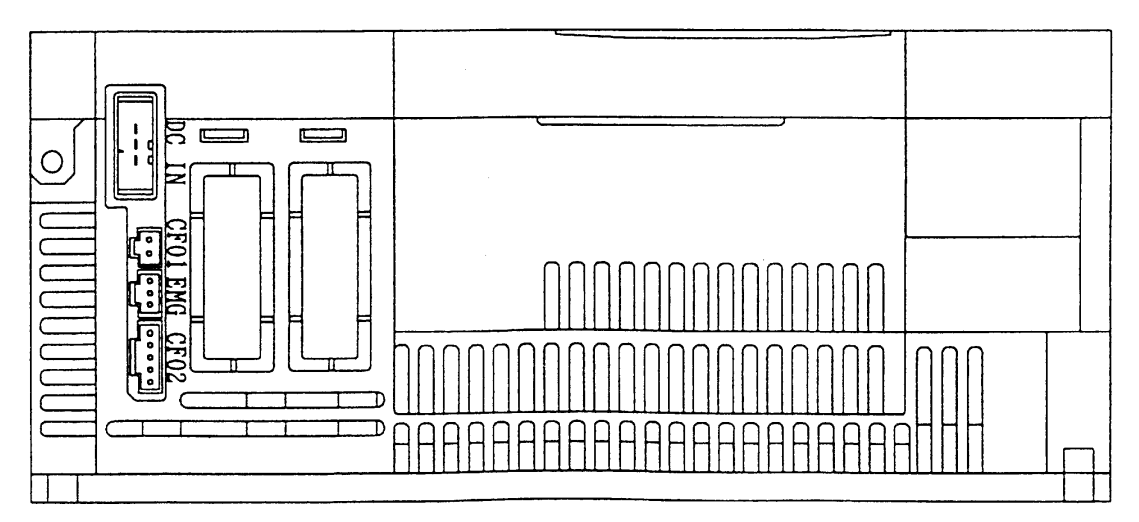

**Base** 

### **<M65/M66/M64AS/M64S/M65S/M66S main unit>**

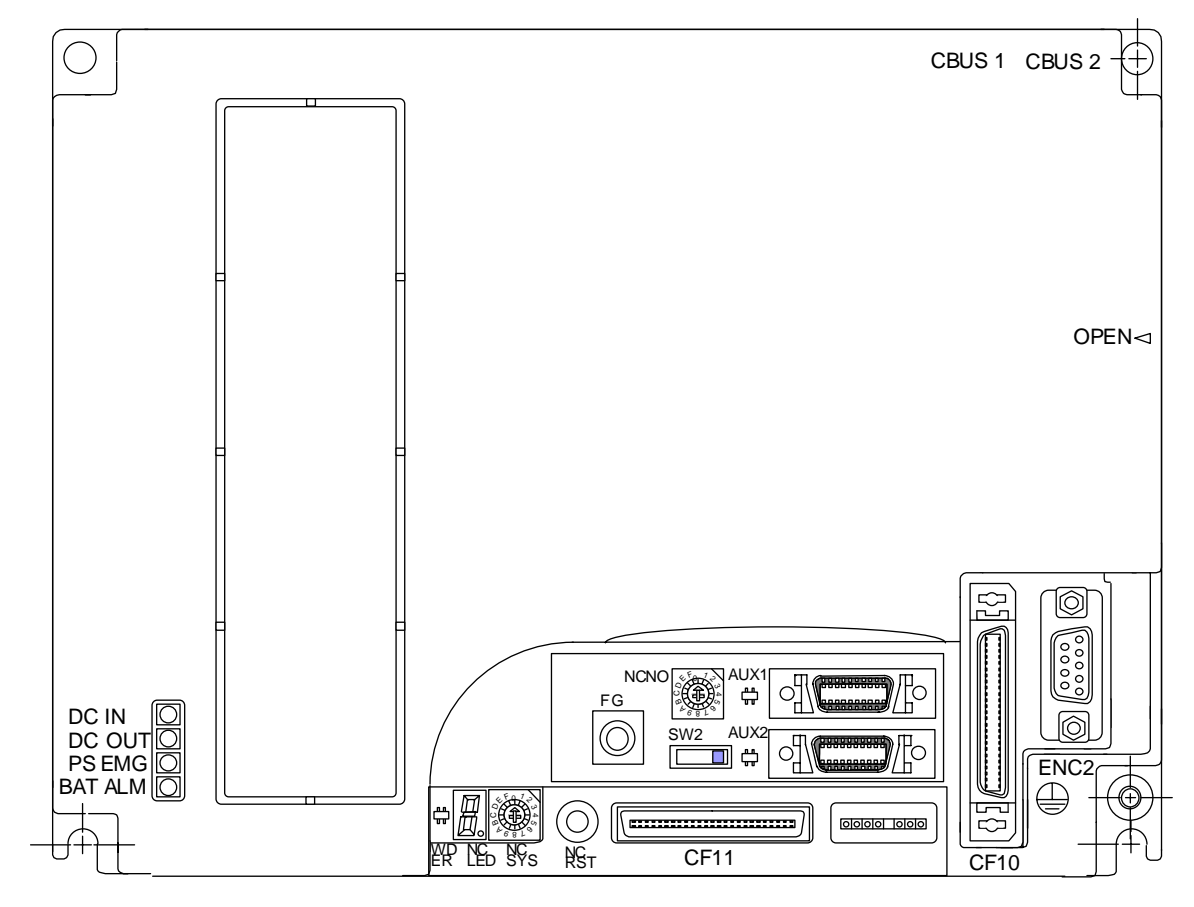

**Front** 

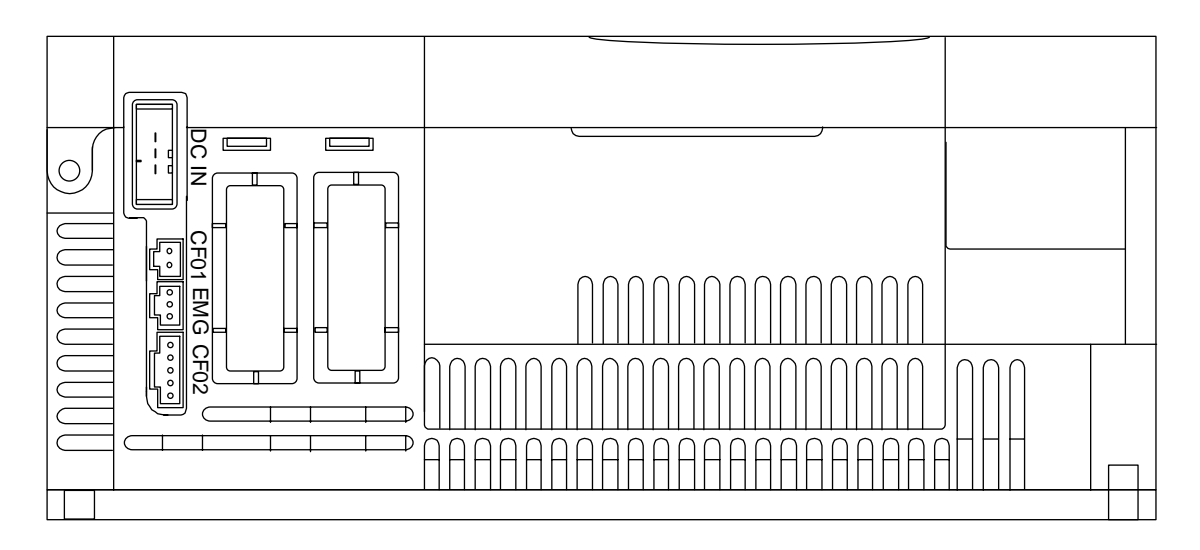

**Base** 

### **<SVJ2 Series Amplifier>**

 The axis No. must be set with the rotary switch before turning the power ON. The rotary switch setting is validated when the amplifier power is turned ON.

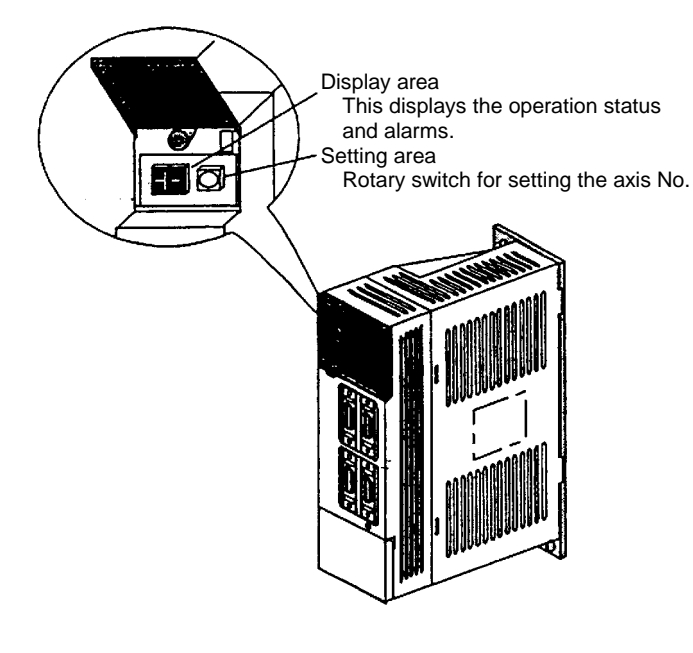

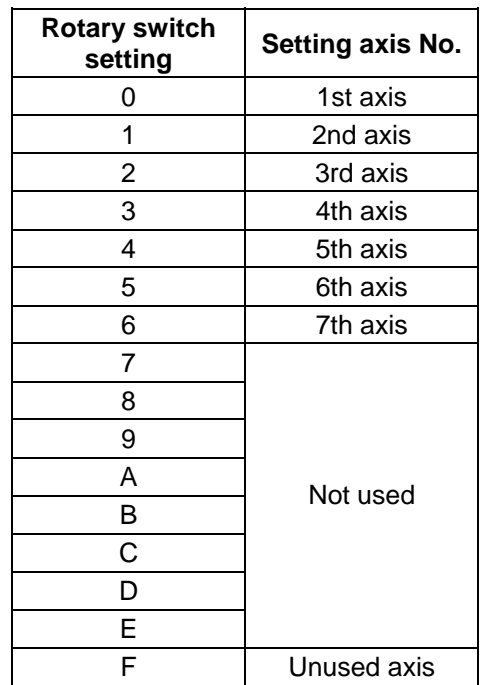

### **<V2 Series Amplifier>** 2-axis integrated amplifier

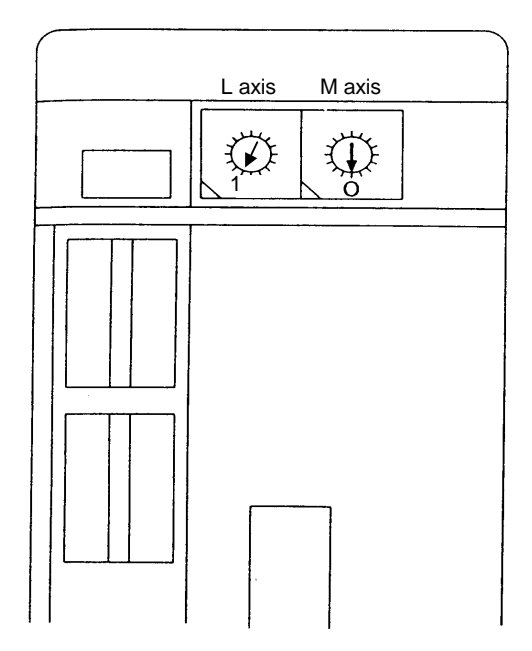

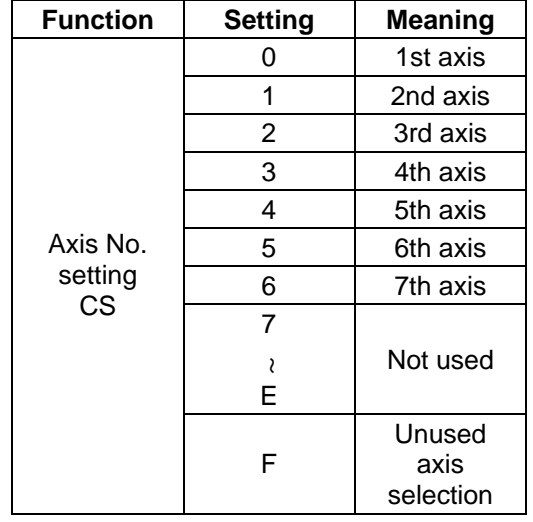

## **<CV Series Power Supply>**

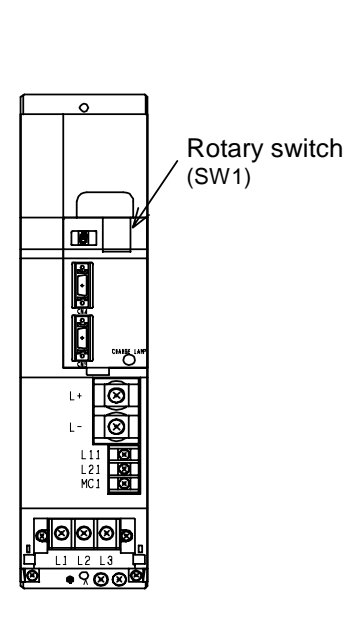

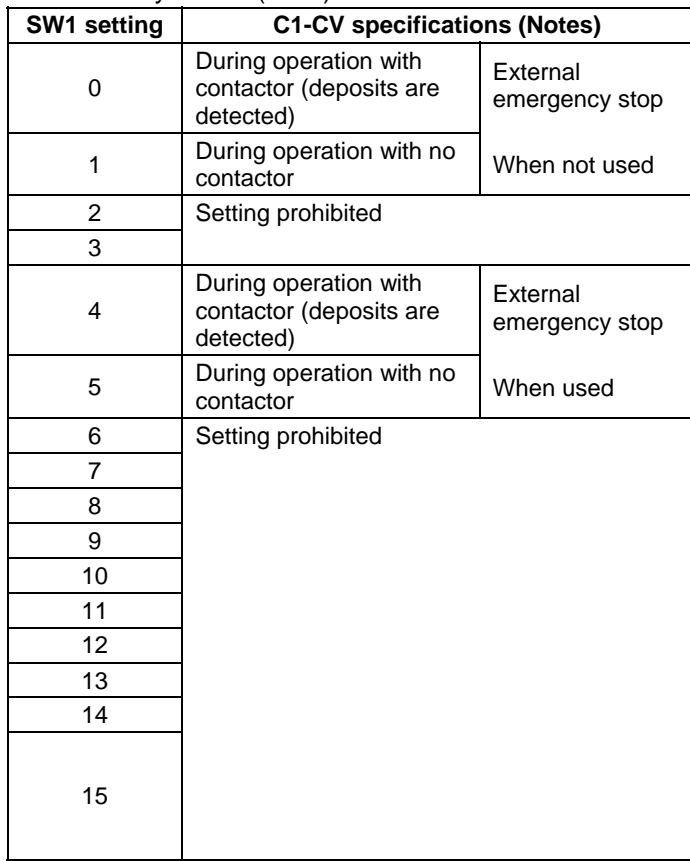

#### Set the rotary switch (SW1) as shown below.

2.1 Confirmation of Connections

## **2. Start up and Adjustment Procedure**

## **2.1 Confirmation of Connections**

 Refer to Connection Manual (BNP-B2183) to confirm the connection of each unit and communication terminals, etc.

Especially confirm the position of the input power and connection connectors, etc.

 It is recommended to leave the servomotor and spindle motor drive lines disconnected until the settings of the parameters, etc., is completed.

## **CAUTION**

Ground the signal cables to ensure stable system operation. Also ground the control unit main frame, power distribution panel and machine to one point, so they all have the same potential.

## **2.2 Setting of Various Switches**

#### **1) Control unit setting switch**

 A slide switch (SW1) and rotary switches (CS1, CS2) are located in the window on the upper front of the control unit.

 Set SW1 to the "lower side" and CS1 to "0". CS2 is normally set to "0". Refer to the following settings if needed.

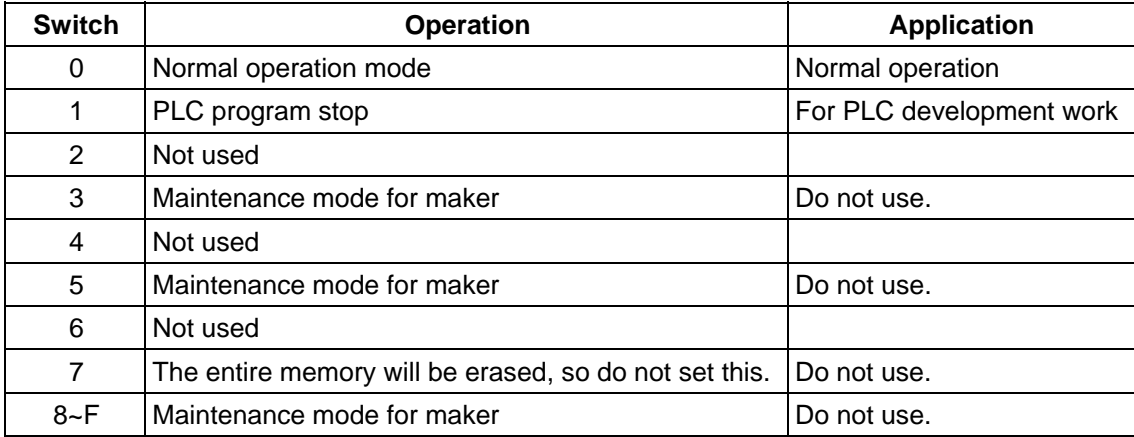

## **CAUTION**

 If the control unit's rotary switch is set to "7", all data in the NC will be erased and the system will not start up.

2.2 Setting of Various Switches

#### **2) Remote I/O unit setting switches**

 There is a lever-type switch (DS1) and rotary switch (CS1) in the center from of the remote I/O unit. The DX10 $\square$  model has one of each switch, and DX11 $\square$ /12 $\square$ /14 $\square$  has two of each switch.

 All DS1 levers must be set and fixed to "OFF: left side". The CS1 setting is "0" to "7", and should be set while referring to the following table. However, the PCB output (DO) on the right side of  $DX11\square/12\square/14\square$  looking from the front is a 16-point PCB, so take care.

Make sure that the CS1 setting No., is different from other CS1 setting Nos.

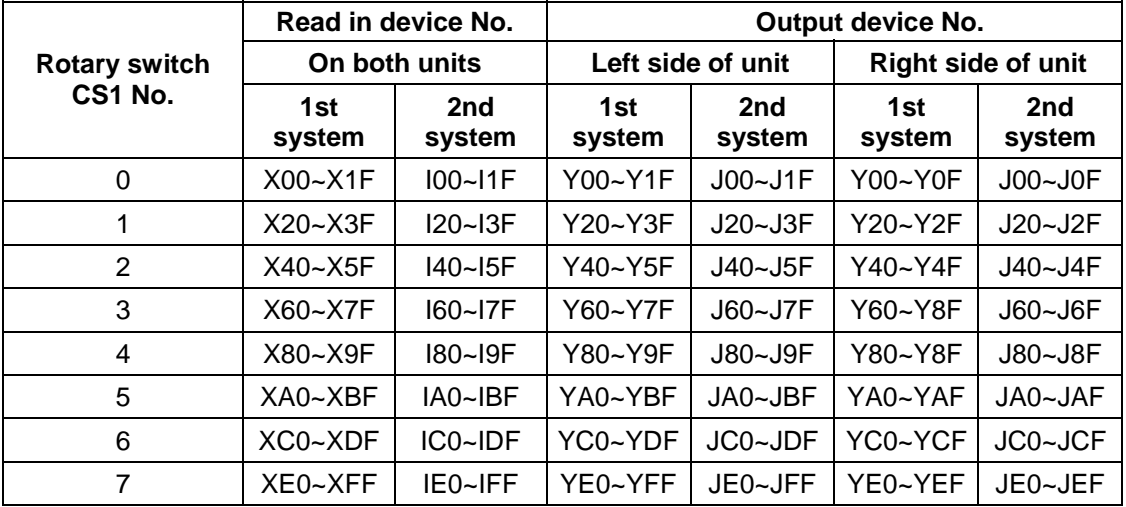

#### **Remote I/O unit CS1 setting**

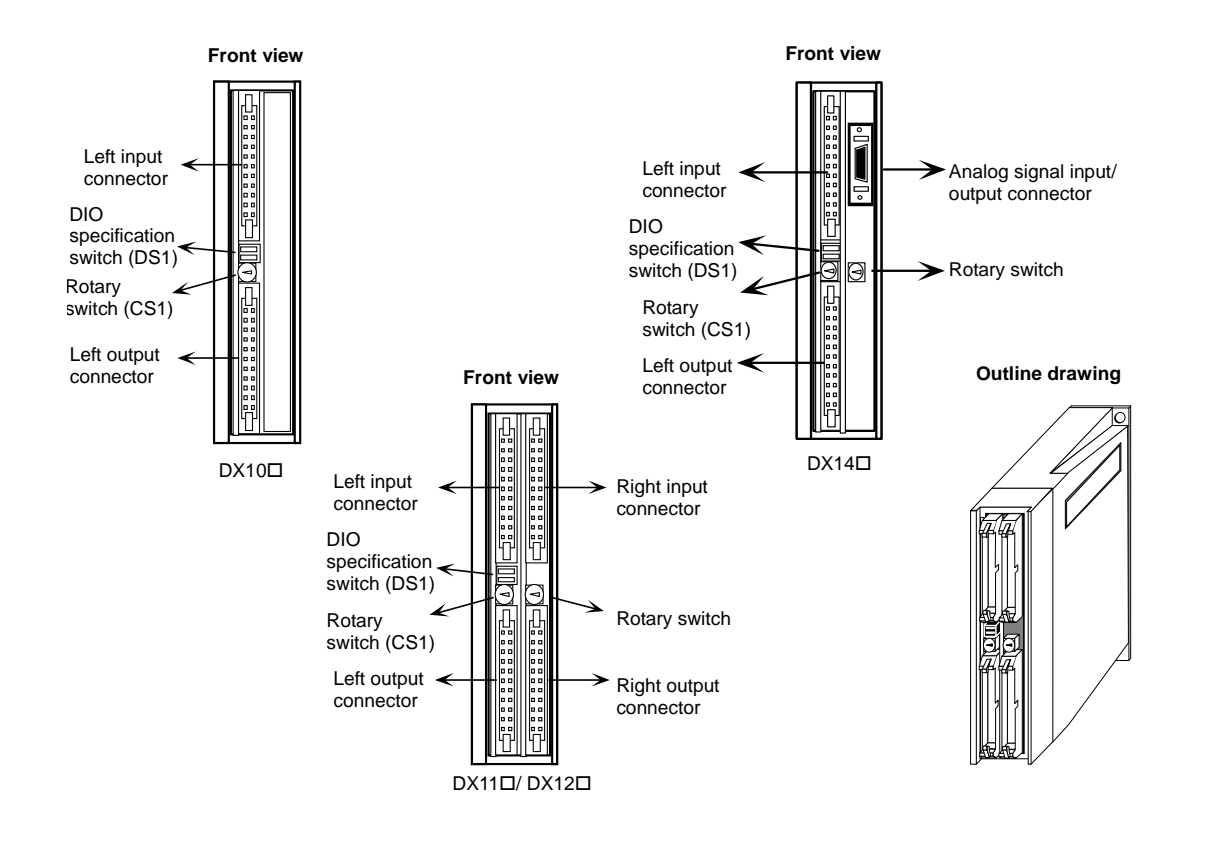

2.3 Turning Power ON, Memory Initialization and Parameter Settings

## **2.3 Turning Power ON, Memory Initialization and Parameter Settings**

#### **1) Turning power ON**

 Confirm the cable connections, etc., before turning the power ON. Especially take care to the power system connections.

Confirm that the communication terminal screen can be changed over after turning the power ON.

#### **2) Setting of basic specification parameters and initialization of memory**

- (1) Press the [TOOL/PARAM] function selector key on the communication terminal.
- (2) Press the "Menu" key corresponding to the "Menu" displayed on the bottom of the screen. Change the menu display, find the menu display "SETUP", and press that "Menu" key.
- (3) The message "Open the setup parameter?" will display on the screen. Press  $\boxed{Y}$  key, and then  $\boxed{NPUT}$ key.
- (4) The first page of the basic parameters for setup will display, so refer to the section on the parameters and set as required. (Parameters #1001 to 1019)
- (5) Press the "NEXT PAGE" key on the right of the "Menu" keys, and display the second page of the basic parameters.
- (6) Refer to the section on the parameters and set the items as with the first page. (Parameters #1025 to 1043)
- (7) Set parameter #1060  $STUD$  on the second page to "1" (normally it is set to "0"), and perform one-touch setup.

[Procedures for one-touch setup]

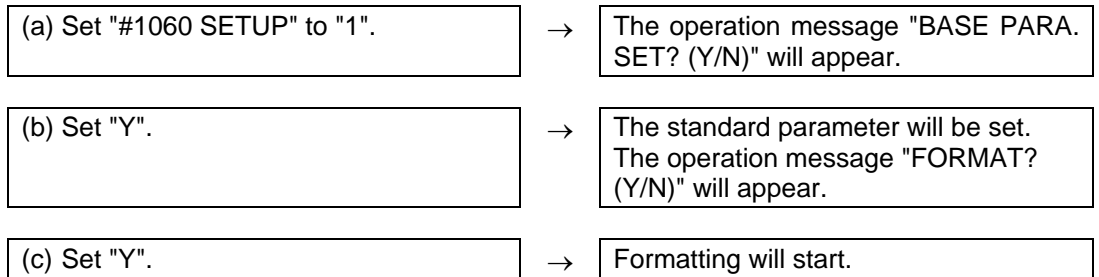

- The basic parameters and memory will be initialized.
- (8) Turn the control unit's input power OFF and ON once.
- (9) This completes the initialization of the memory.

#### **3) Setting of axis specification parameters**

- (1) Press the [TOOL/PARAM] function selector key on the communication terminal.
- (2) Press the "Menu" key corresponding to the "Menu" displayed on the bottom of the screen. Change the menu display, find the menu display "SETUP", and press that menu key.
- (3) The message "Display setup parameters?" will display on the screen. Press  $\forall \, |$  key, and then  $\sqrt{N_{\text{FUT}}}$ key.
- (4) Press the "Axis Parameter" menu key. (Five pages in all.)
- (5) Refer to "Setup parameters" section and set each item.

## **CAUTION**

Do not change setup parameters without prior approval from the machine maker.

3.1 Outline

## **3. Adjustment of Dog-type Reference Point Return**

### **3.1 Outline**

The relative position detection and absolute position detection type position detection systems are available. The methods of returning to the reference point include the dog-type reference point return and the dogless-type reference point return.

The method of adjusting the dog-type reference point return using the relative position detection is described in this section. Refer to the section "4. Absolute Position Detection System" for details on adiusting the absolute position detection.

## **3.2 Dog-type Reference Point Return**

#### **(1) Reference point return operation**

When the dog-type reference point return is executed, the machine will move at the commanded speed. When the near-point detection limit switch kicks the near-point dog (when the near-point detection signal turns OFF), the machine decelerates to a stop. After decelerating to a stop, the machine moves at the G28 approach speed, and positions to the first grid point after leaving the near-point dog. This grid point is called the electrical zero point. Normally, this electrical zero point position is the reference point.

For the reference point return using the relative position detector, the first return after turning the power ON is carried out with the dog-type reference point return. The second and following returns are carried out with high-speed reference point return. High-speed reference point return is a function that directly positions to the reference point saved in the memory without decelerating at the near-point dog.

If reference point return has not been executed even once after turning ON the power while using relative position detection, the program error (P430) will occur when movement commands other than G28 are executed.

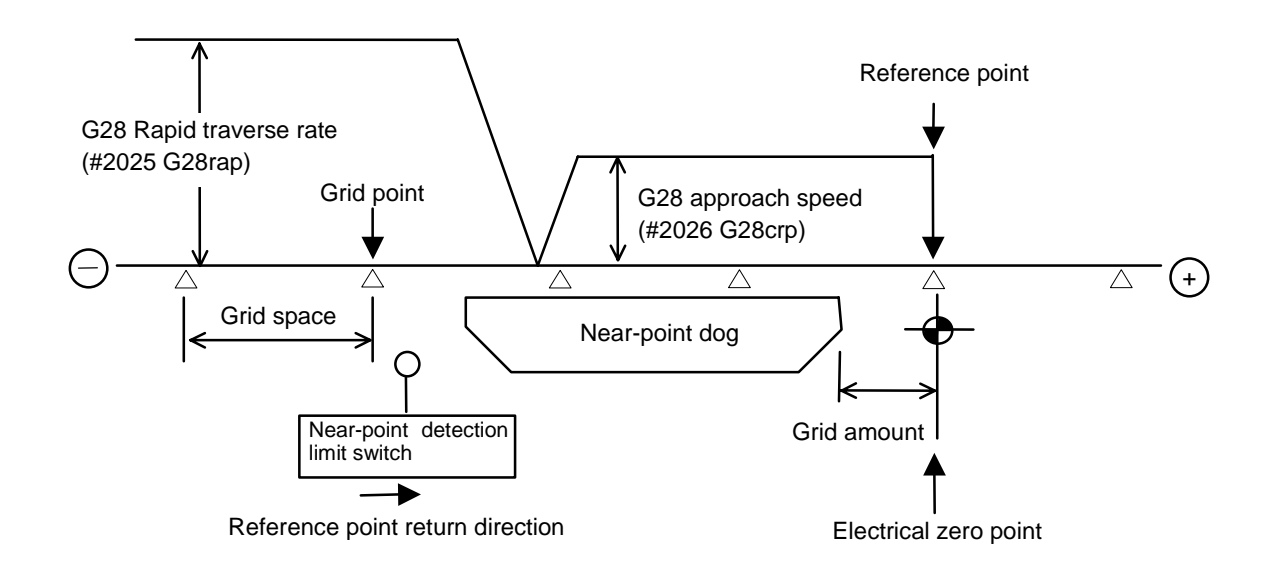

#### 3.2 Dog-type Reference Point Return

#### **(2) Reference point**

The reference point is the point positioned to when the dog-type reference point return is executed. Note that a separate setting method is used for the absolute position detection.

The reference point is the point positioned to with the manual reference point return and G28 command in the machining program.

Using parameters, the reference point can be shifted from the electrical zero point position.

#### **(3) Grid point**

The position detector has a Z-phase that generates one pulse per rotation. The 0-point position of this Z-phase is the grid point. Thus, there is a grid point per rotation of the position detector, and the machine has many grid points at a set pitch.

The grid point can be set per grid space by setting the grid space (SETUP PARAM. "#2029 grspc"). Thus, multiple grid points can be set per detector rotation.

#### **(4) Grid space**

The distance between the grid points is the grid space. The grid space can be set in mm units with the SETUP PARAM. "#2029 grspc".

#### **(5) Grid amount**

The grid amount expresses the distance from when the near-point detection limit switch leaves the near-point dog and reaches the grid point (electrical zero point) when the dog-type reference point return is executed.

The grid amount can be confirmed with "GRID" on the "ALM/DIAG" "SERVO MONITOR (2)" screen of the setting and display unit.

After setting the grid mask, the grid amount shows the distance from the grid mask OFF to the grid point.

## **3.3 Reference Point Return Parameters**

#### **(1) Reference point return operation and parameter related drawing**

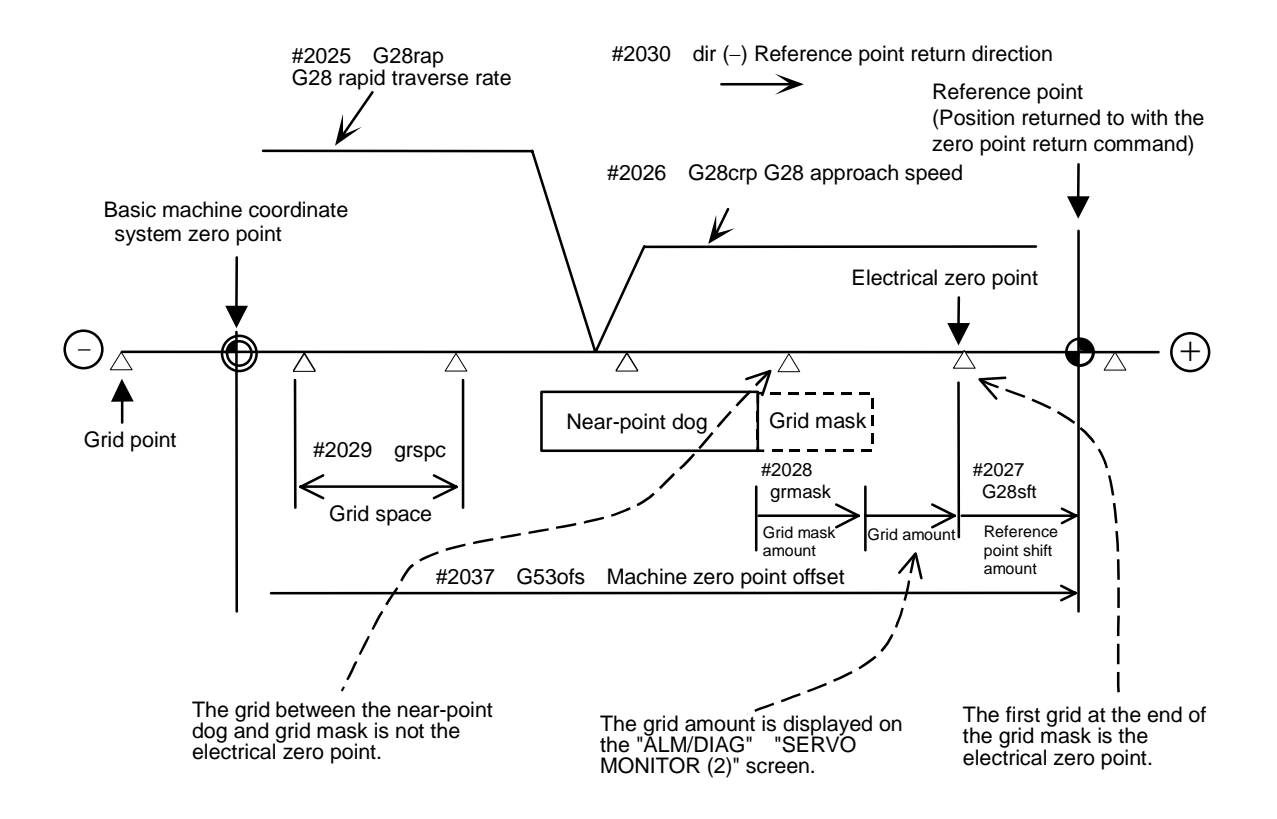

#### **(2) G28 rapid traverse rate (#2025 G28rap)**

This parameter designates the feedrate for dog-type reference point return in manual operation and automatic operation.

The feedrate during high-speed reference point return will be the rapid traverse rate (SETUP PARAM. "#2001 rapid").

#### **(3) G28 approach speed (#2026 G28crp)**

This parameter sets the approach speed to the reference point after decelerating to a stop by the near-dog detection. The G28 approach speed is accelerated and decelerated in steps (acceleration/deceleration zero), so if the speed is fast, mechanical shock, etc., could occur. The G28 approach speed should be set between 100 and 300 mm/min., and within 500 mm/min. at the fastest.

#### **(4) Reference point shift amount (#2027 G28sft)**

This parameter can set the shift amount for shifting the reference point from the electrical zero point. The shift direction can be set only in the reference point return direction. If the reference point shift amount is "0", the grid point (electrical zero point) will be the reference point.

#### **(5) Grid mask amount (#2028 grmask)**

The electrical zero point is the first grid point after the dog is kicked.

If the grid point is at the position where the near-point dog is kicked, the electrical zero point will be the grid point at the position where the dog is kicked because of the delay of the limit switch operation. Thus, the next grid point will be applied, or in the end, the reference point position may be deviate by the amount of the grid space.

Thus, the position that the dog is kicked must be at the approximate center of the grid space.

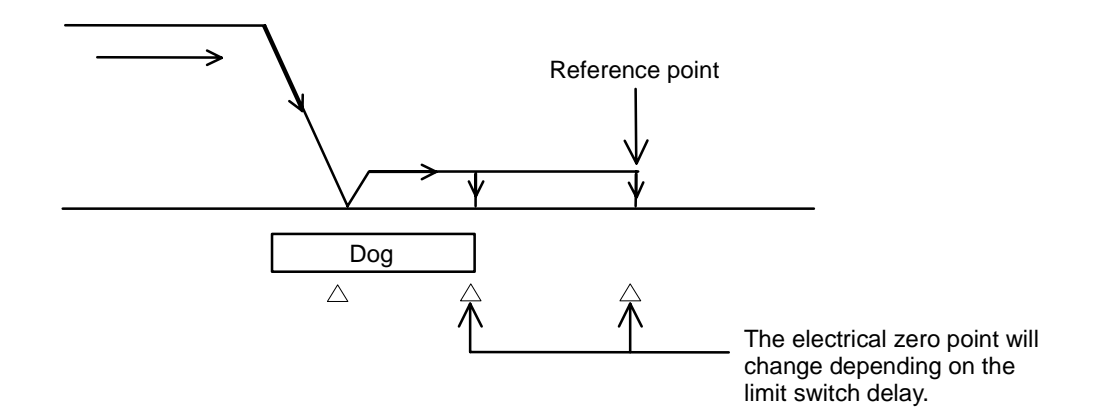

Adjustments can be made by changing the near-point dog or by setting the grid mask amount. Setting the grid mask has the same effect as lengthening the near-point dog.

If the grid amount is near the grid space or 0, the grid point will be at the position that the near-point dog is kicked, so set a grid mask.

The grid mask amount is set so that the grid mask is one-half of the grid space.

The grid mask amount can be set only in the reference point return direction.

The grid amount and grid space can be confirmed on the "SERVO MONITOR (2)" screen.

Refer to the grid mask amount calculation expressions on the next page for the grid mask amount values.

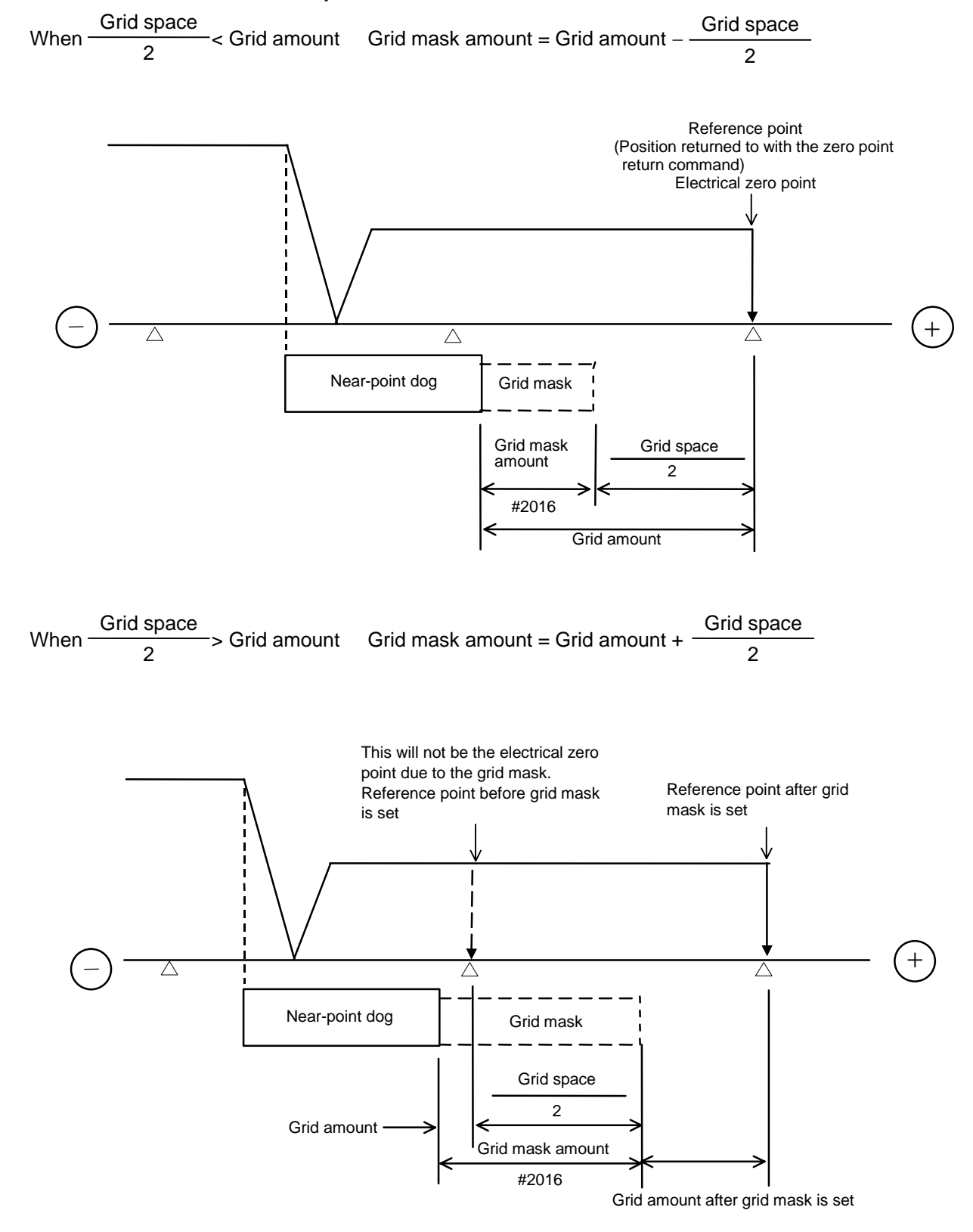

#### **Grid mask amount calculation expression**

### **(6) Grid space (#2029 grspc)**

This parameter sets the distance between grids. The normal grid space is the ball screw pitch (SETUP PARAM. "#2218 PIT") value or the movement amount per motor rotation set as a mm unit.

To make the grid space smaller, set a divisor of the grid space.

Calculation expression for movement amount per motor rotation

• When linear feed mechanism is ball screw

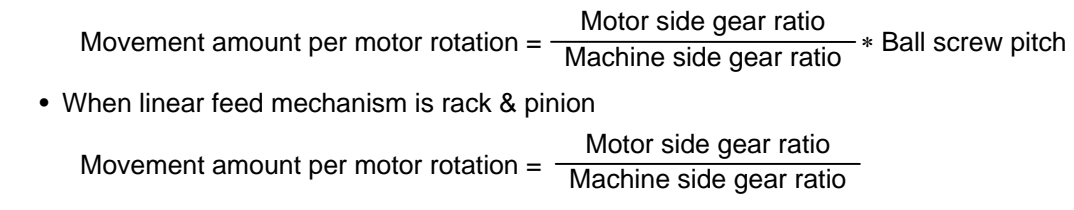

∗ No. of pinion gear teeth ∗ Rack pitch

• For rotation axis

Movement angle per motor rotation =  $\frac{10000 \text{ g} \cdot \text{m}}{46 \text{ g} \cdot \text{m} \cdot \text{m} \cdot \text{m} \cdot \text{m} \cdot \text{m} \cdot \text{m} \cdot \text{m}}$  \* 360 Motor side gear ratio Machine side gear ratio

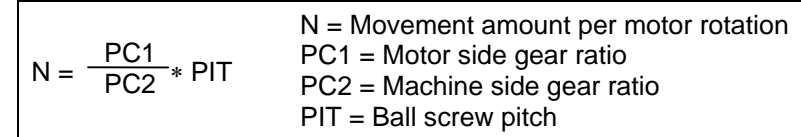

#### **(7) Reference point return direction (#2030 dir (**−**))**

This parameter sets the direction to move after the limit switch kicks the dog causing a deceleration stop during dog-type reference point return. The direction is either positive "0" or negative "1". If the reference point position is in the positive direction from the near-point dog, set "0". If the reference point position is in the negative direction from the near-point dog, set "1".

#### **(a) When reference point return direction is positive (+)**

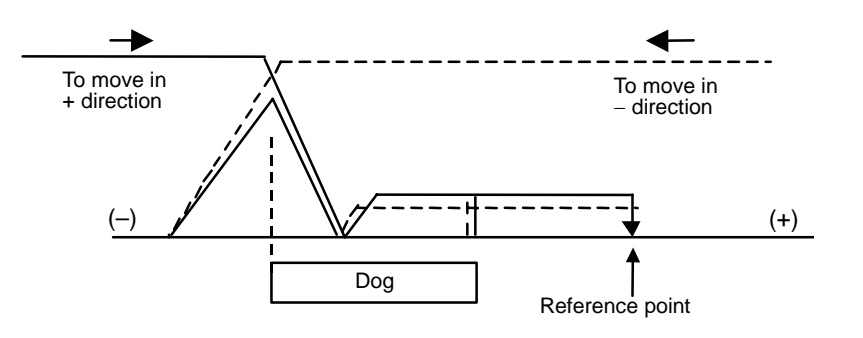

#### **(b) When reference point return direction is negative (**−**)**

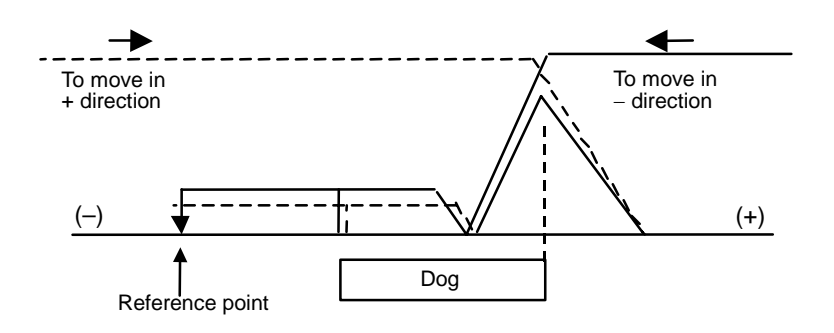

#### **(8) Axis with no reference point (#2031 noref)**

"0" is set for the axis to carry out dog-type reference point return and the axis for absolute position detection.

"1" is set for the axis that does not carry out reference point return during relative position detection.

#### **(9) Machine coordinate system offset (#2037 G53ofs)**

This parameter is set when the basic machine coordinate system zero point position is to be shifted from the reference point position.

When "0" is set, the reference point position will be the position of the basic machine coordinate system zero point.

G53ofs sets the reference point position from the basic machine coordinate system zero point as a basic machine coordinate system coordinate value. The machine value becomes this value with reference point return after the power is turned ON, and the basic machine coordinate system is established.

#### **(10) Grid display selection (#1229 set01/bit6)**

Select a grid type to be displayed on the servo monitor screen during dog type reference point return.

- 0: Selects the distance between dog OFF and zero point (including a grid mask amount).
- 1: Selects a value given by reducing a grid mask amount from the distance between dog OFF and zero point.

3.4 Dog-type Reference Point Return Adjustment Procedures

## **3.4 Dog-type Reference Point Return Adjustment Procedures**

Adjust the dog-type reference point return with the following steps.

- (1) Set the zero point return parameter. Set the reference point shift amount to 0. Set the grid mask amount to 0.
- (2) Turn the power OFF and ON, and then execute reference point return.
- (3) Display the "ALM/DGN" "SERVO MONITOR (2)" screen on the setting and display unit. The grid space and grid amount values can be read.
- (4) Calculate the grid mask amount with the grid mask amount calculation method.
- (5) Display the "SETUP PARAM" screen. Set the grid mask amount.
- (6) Turn the power OFF and ON, and then execute reference point return.
- (7) Display the "ALM/DGN" "SERVO MONITOR (2)" screen on the setting and display unit. The grid space and grid amount values can be read. If the grid amount value is approx. half of the grid space, the grid mask amount has been correctly set. If the value is not approx. half, repeat the procedure from step (1).
- (8) Set the reference point shift.
- (9) Turn the power OFF and ON, and then execute reference point return.
- (10) Set G53ofs.

4.1 Outline

## **4. Absolute Position Detection System**

## **4.1 Outline**

 By detecting the machine movement amount even when the power is turned OFF, the absolute position detection function allows automatic operation without executing zero point return after the power is turned ON. The reliability of this function is extremely high as it performs various data checks such as a mutual checks of the feedback amount from the detector, and checks of the absolute position on the machine's characteristic point.

 The machine zero point must be determined and the absolute position established for the absolute position detection function. The two following methods can be used depending on how the absolute position is established.

(1) Dog-less type absolute position detection

 The absolute position is established by setting a random coordinate on a random position without using the dog.

The basic position can be determined with the following two methods in this method.

- Machine end stopper method
- Marked point alignment method

Manual initialization or automatic initialization can be used for the machine end stopper method.

(2) Dog type absolute position detection

The absolute position is established by executed dog type zero point return.

 The validity of the absolute position detection system and the method can be set for each axis with parameters. However, the servo amplifier and detector must have the absolute position detection specifications.

## **4.2 Coordinate System of Absolute Position System**

 The basic machine coordinate zero point is created at the mechanical basic position (machine end or basic point) or at the position determined by inverting the sign of the "ZERO" parameter using the electric basic position (grid point just before the machine end or basic point) as the absolute position basic point. The reference point is created at the position of the "G53ofs" parameter using the zero point of the basic machine coordinate.

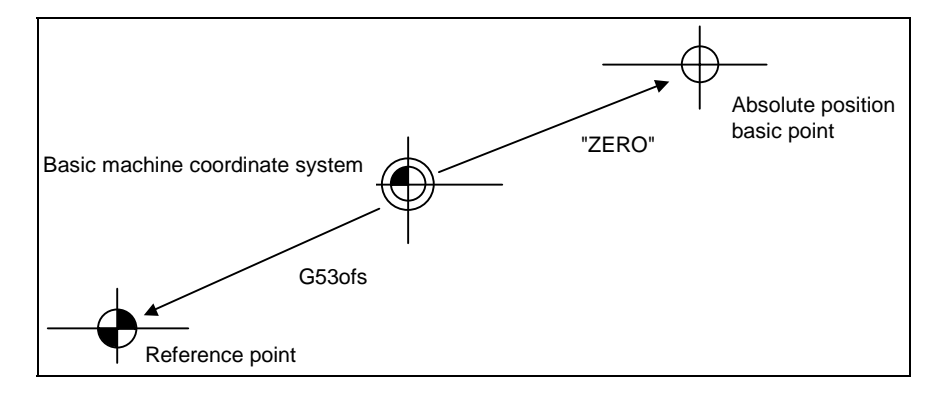

#### **Fig. 2.2 Absolute position (dogless setting system)**

- "ZERO" : Coordinate value of the absolute position basic position looking from the basic machine coordinate zero point. ([ABS. POSITION SET] "#2 ZERO")
- "G53ofs" : Coordinate value of the reference point looking from the basic machine coordinate zero point. ([AXIS SPEC] "#2037 G53ofs")
- **(Note)** Select whether to use the machine basic position or electrical basic position as the absolute position basic point with parameter "#2059 zerbas".

 It is necessary to perform zero-point initialization before starting up the absolute position detection system. Zero-point initialization sets up the coordinate system to be ready for operation.

#### **(1) Operation before establishment of absolute position**

 If an attempt is made to start up the system while zero-point initialization has never been performed or the absolute position is lost, an NC alarm occurs with the following alarm displayed and non-initialized axis name. Under this state, the NC coordinate system is undefined and subjected to the restrictions in the following table in individual modes. If this occurs, perform zero-point initialization to set up the coordinate system.

Alarm: Z70 ABS.ILLEGAL

Z71 DETECTOR EEROR

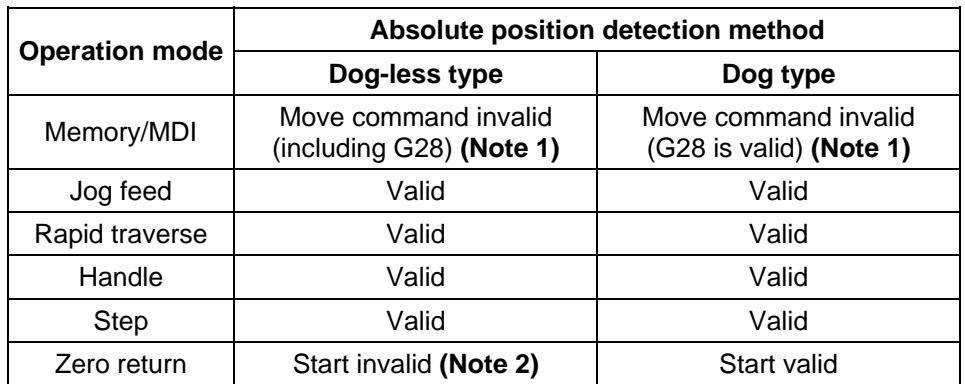

#### **Operation in individual modes**

- **(Note 1)** A program error (P430) occurs.
- **(Note 2)** An attempt to start the axis for which the absolute position has not been set up causes "M01 OPERATION ERROR 0024." (It is effective for the axis for which the absolute position has been set up.)

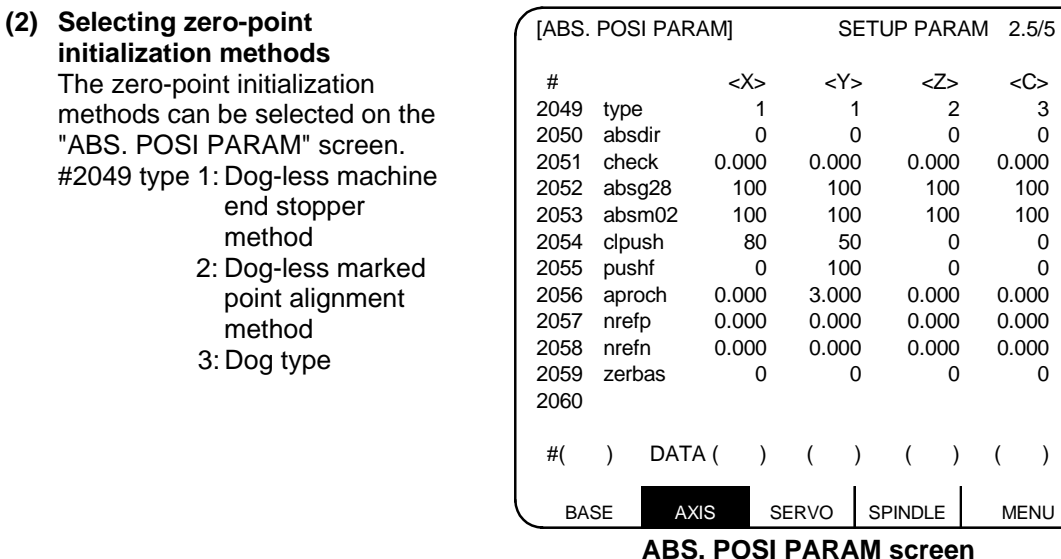

 **(Note)** Refer to "MELDAS60/60S Series Alarm/Parameter Manual" (BNP-B2201) for details on the parameters.

#### **(3) Zero-point initialization**

 The jog or handle is used with the "ABS. POSITION SET" screen to perform zero-point initialization. The progress of the initialization operation is displayed in the STATE field of the same screen.

The operation procedure will differ depending on the zero point initialization method. Each procedure is explained below.

- (a) Machine end stopper method (#2049 type: 1) The machine end stopper method includes two initialization modes: manual and automatic.
- (i) Manual initialization With this method, the axis is pressed against the machine end stopper using handle or JOG. Before performing zero-point initialization, specify the following parameter (for details, see Alarm/ Parameter Manual):

#2054 clpush (Current limit)

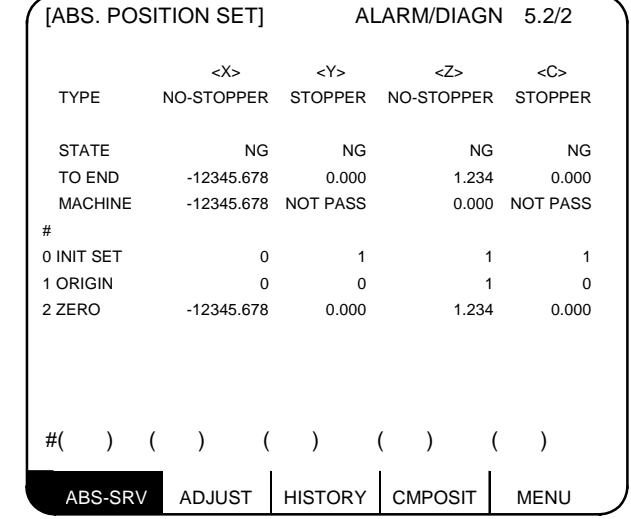

#### **[Operation procedure]**

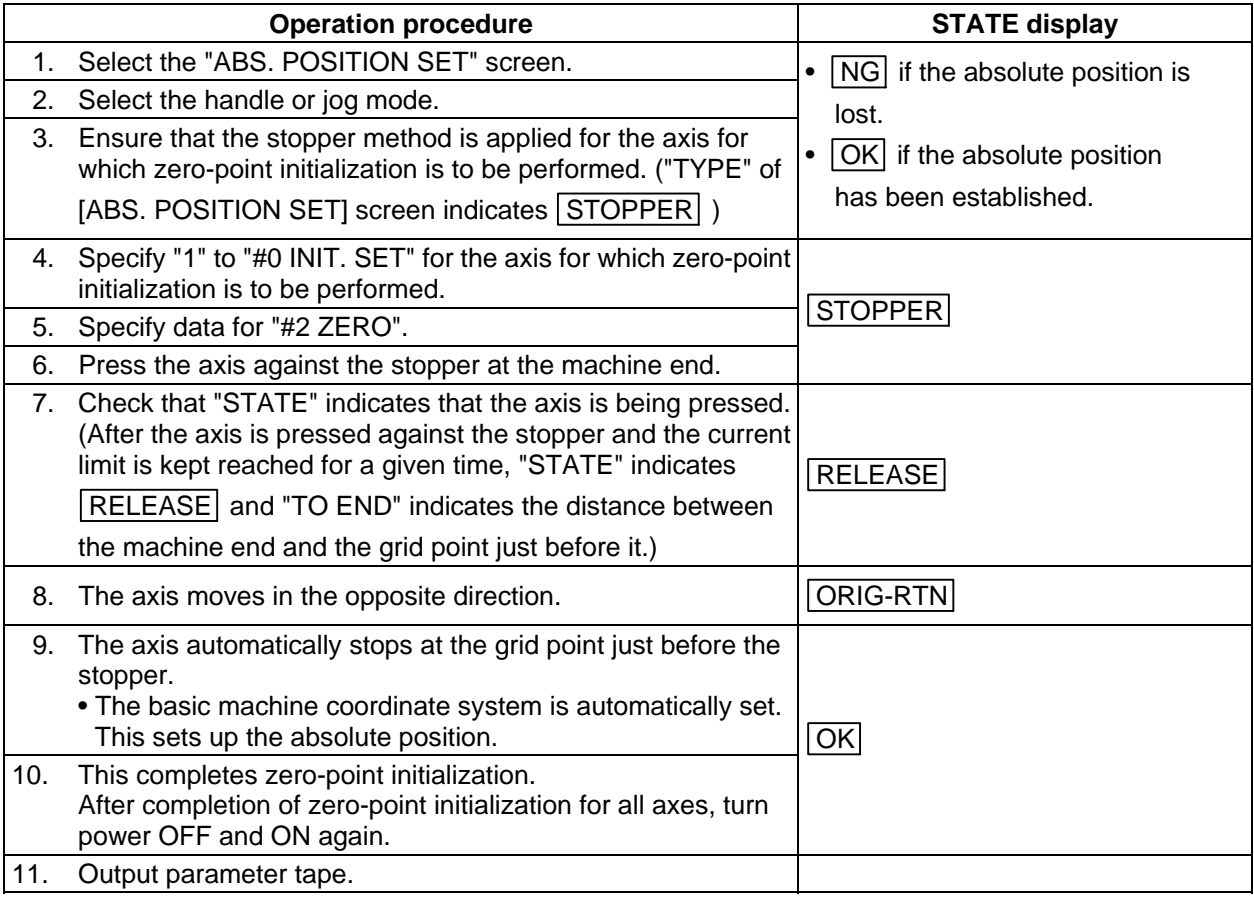

To change just the basic machine coordinate zero point, perform steps 4 and 5 above, and then turn the power OFF and ON.

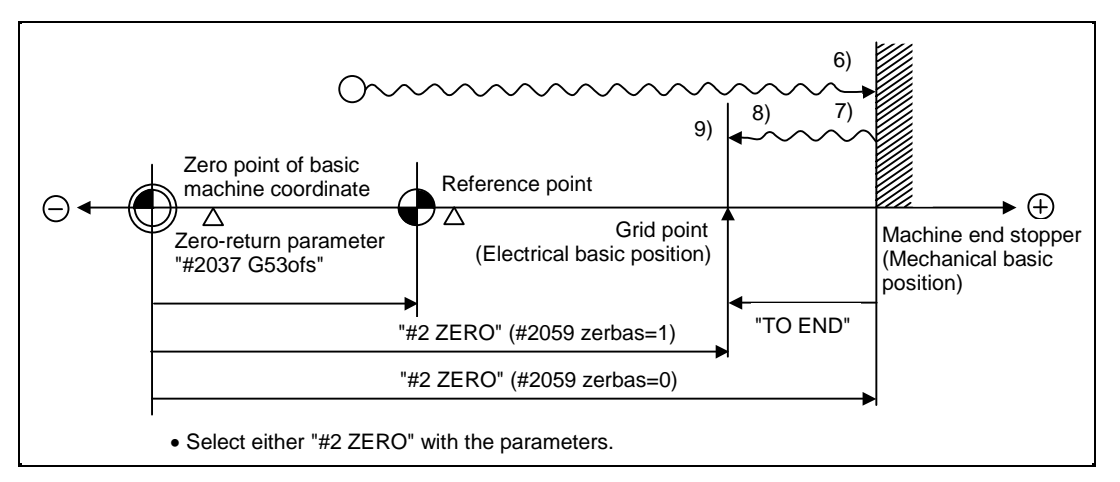

#### **Manual zero-point initialization**

- **(Note 1)** If pressing against the machine end is executed without passing the grip point once after turning the power ON, the message "NOT PASS" will appear. Return to a point before the last grid, and then repeat from step 6.
- **(Note 2)** If the first grid point is covered by the grid mask ("#2028 grmask" on [ZERO-RTN PARAM] screen) as a result of marked point return at step 9 (returning to the basic point), the axis stops the next grid point.

Note that zero-point shift ("#2027 G28sft" on [ZERO-RTN PARAM] screen) is invalid.

#### (ii) Automatic initialization

 With this method, the axis is pushed against the machine end stopper, and can be used when the "INIT-SET" mode is selected.

It has the following merits as compared to manual initialization.

- 1) Pressing is always carried out under the same conditions (feed rate and distance), so displacements of zero points can be reduced.
- 2) Part of operation can be automated to ease zero-point initialization.

 Before performing zero-point initialization, specify the following parameter on the [ABS. POSI PARAM] screen.

(for details, see Alarm/Parameter Manual):

- #2054 clpush : Current limit
- #2055 pushf : Push speed
- #2056 aproch : Approach point

#### **[Operation procedure]**

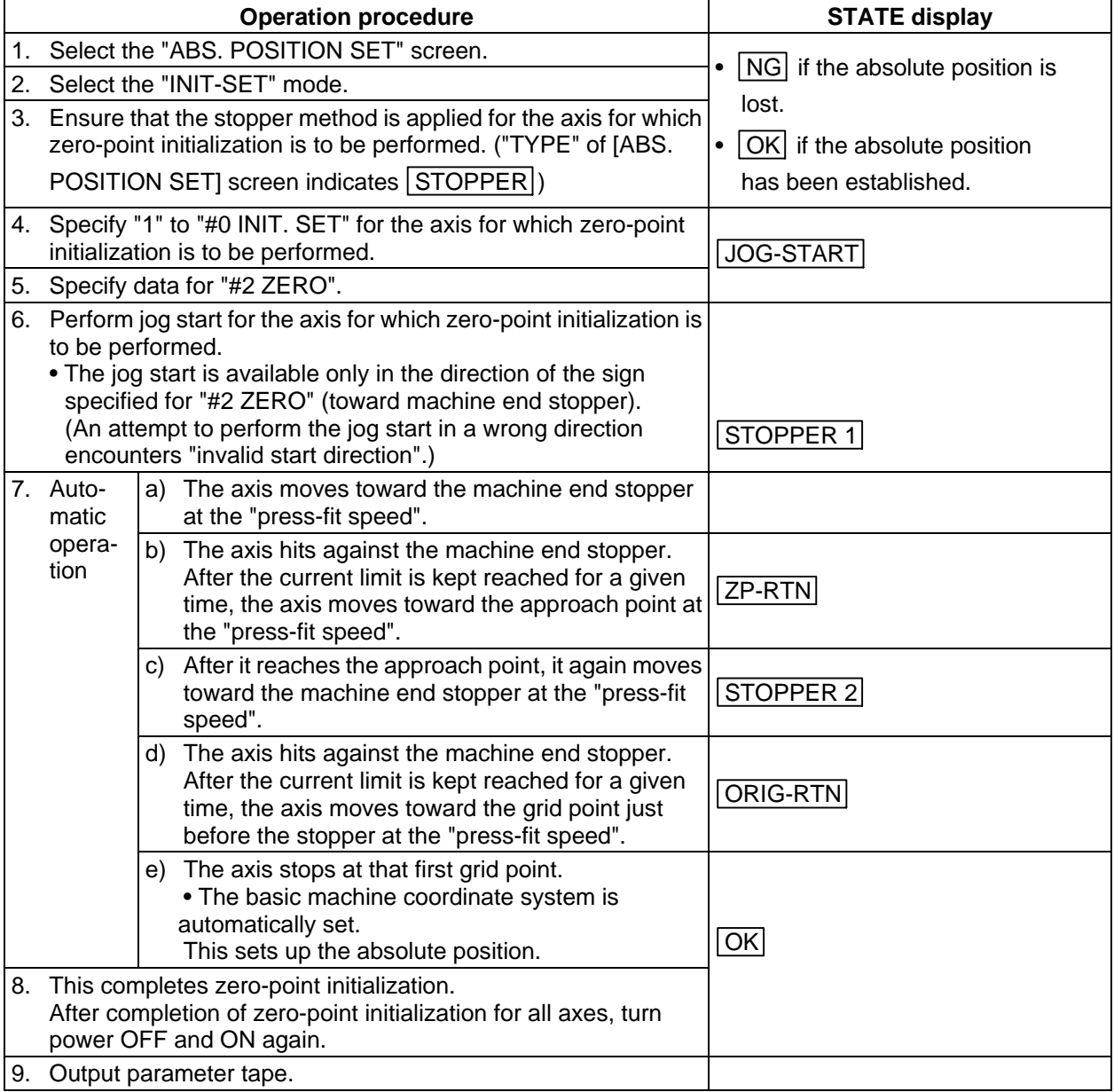

To change just the basic machine coordinate zero point, perform steps 4 and 5 above, and then turn the power OFF and ON.

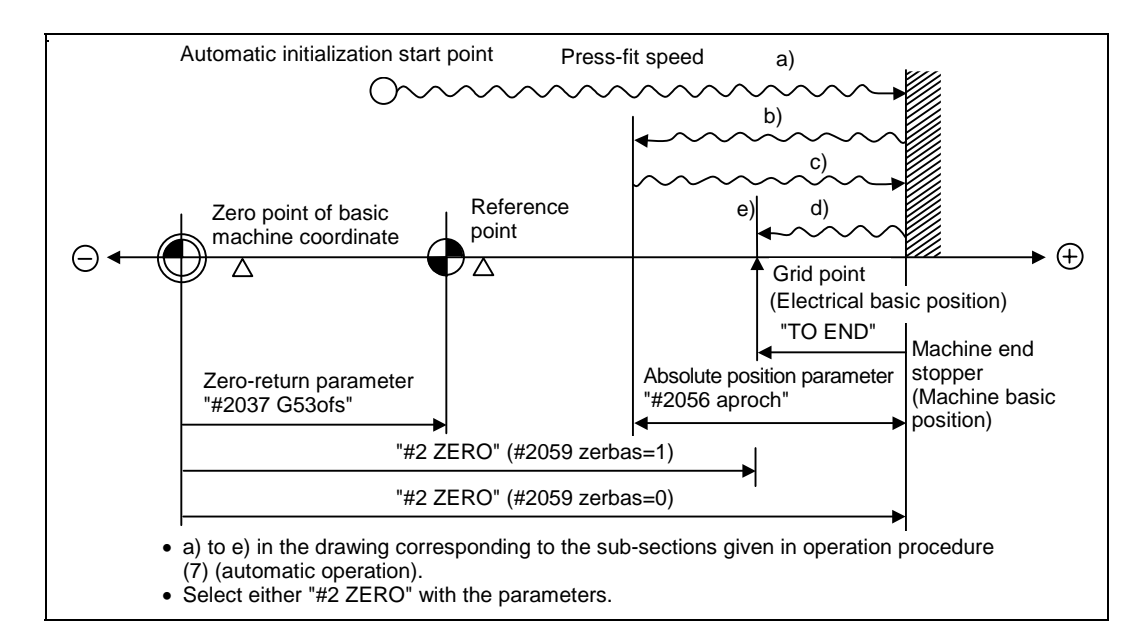

#### **Automatic zero-point initialization**

- **(Note 1)** When the approach point is reached after the first press-fit, if the grid has not been passed once after turning the power ON, the message "NOT PASS" will display. Return to a point before the last grid, and then repeat from step 6.
- **(Note 2)** Acceleration/deceleration during movement at the specified press-fit speed is performed in smoothing-off (step feed) mode.
- **(Note 3)** If 0 is specified for "#2056 aproch" of the [ABS. POSI PARAM] screen, the machine zero point becomes the approach point.
- **(Note 4)** Automatic initialization is interrupted if one of the following events occurs. If it is interrupted, "STATE" indicates JOG-START (after selection of the "INIT-SET" if it is caused by mode
	- change), so restart operation from step 6.
	- An absolute position detection alarm occurs.
	- Operation preparation turns OFF.
	- The mode is changed.
	- The system is reset.

If "STATE" is  $\overline{OK}$  before automatic initialization is started, "STATE" returns to  $\overline{OK}$  if power is turned OFF and ON again without restarting the operation.

 **(Note 5)** If the first grid point is covered by the grid mask ("#2028 grmask" on [ZERO-RTN PARAM] screen) as a result of marked point return at step 7 e), the axis stops at the next grid point. Note that zero-point shift ("#2027 G28sft" on [ZERO-RTN PARAM] screen) is invalid.

- **(Note 6)** Automatic initialization cannot be started if one of the following event occurs. An attempt to start it encounters the message "T01 CAN'T CYCLE ST".
	- Data has not been specified for "#0 INIT. SET" parameter.
	- Invalid data has been specified for the "#2 ZERO" parameter.
	- Data has not been specified for "#2055 pushf" of the [ABS. POSI PARAM] screen.
	- "Z71 DETECTOR ERROR 0005" has occurred.

 Invalid data for the "#2 ZERO" parameter indicates that the relationship between "#2 ZERO" and zero return parameter "#2037 G53ofs" is inadequate. That is, if the former is smaller than the latter, the machine end stopper would be located between the zero point of the basic machine coordinate and machine zero point; this disables automatic initialization. If the former is 0, the direction of the machine end stopper is unpredictable; this also disables automatic initialization. See the figure below.

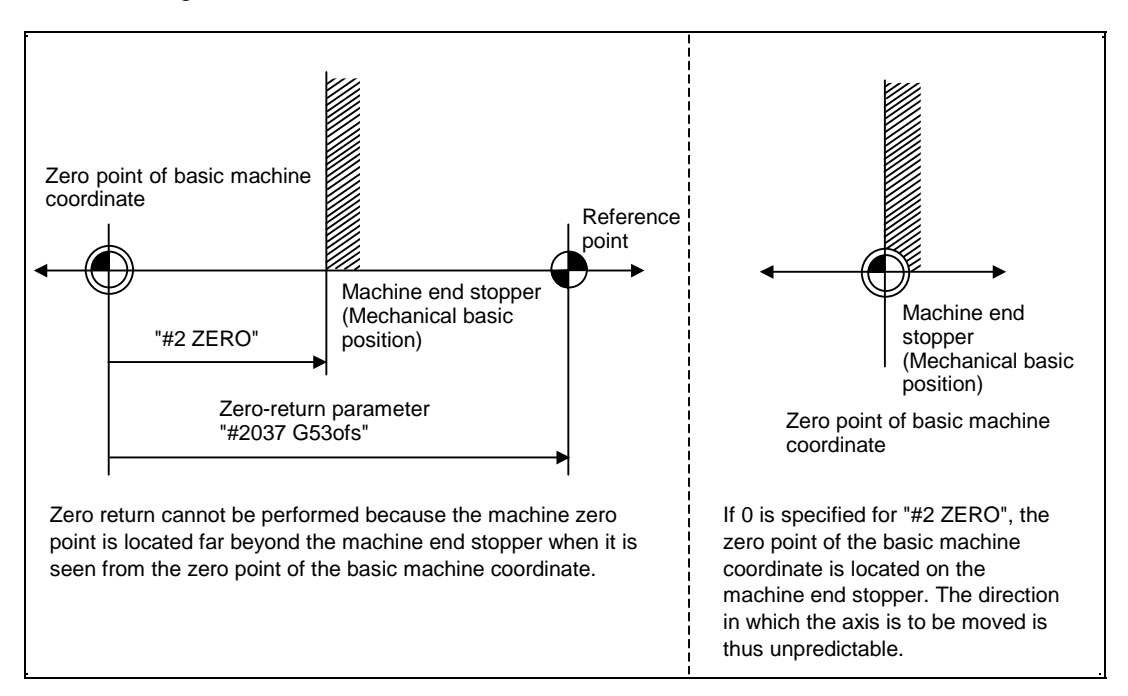

#### **Explanation of causes that disable automatic initialization**

(b) Marked point alignment method

 The handle or jog is operated to align the axis with the basic point of the machine. Before performing zero-point initialization, specify the following parameter of the [ABS. POSI PARAM] screen (for details, see Alarm/Parameter Manual): #2050 absdir

#### **[Operation procedure]**

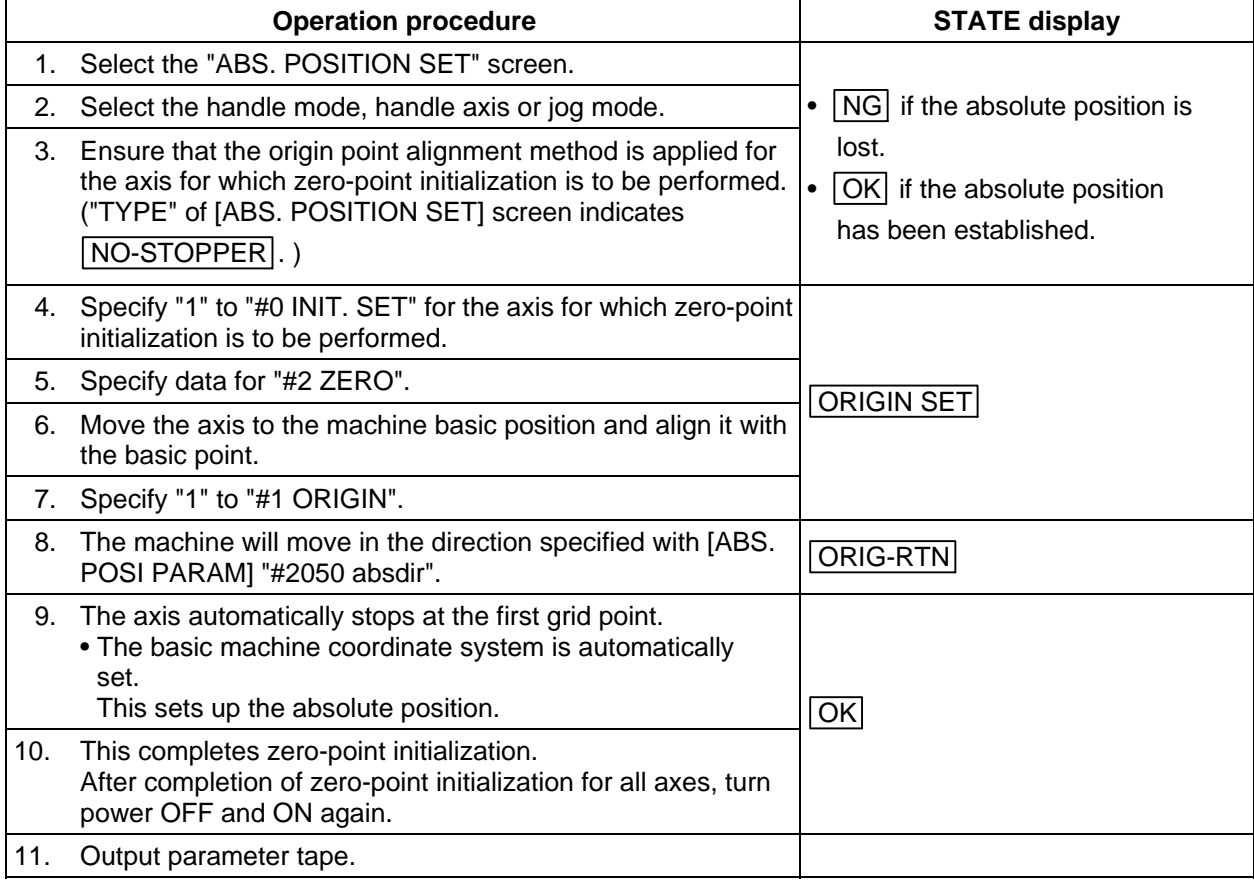

To change just the basic machine coordinate zero point, perform steps 4 and 5 above, and then turn the power OFF and ON.

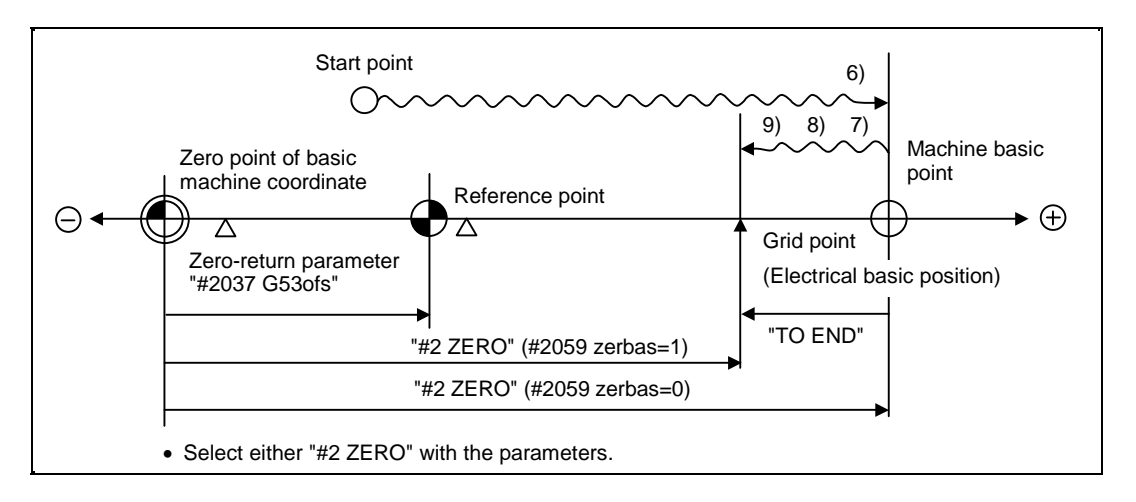

### **Zero-point initialization by origin point alignment method**

- **(Note 1)** If the basic point is set when the grid has not been passed once after turning the power ON, the message "NOT PASS" will display. Return to a point before the last grid, and then repeat from step 6.
- **(Note 2)** If the first grid point is covered by the grid mask ("#2028 grmask" on [zero-return parameter] screen) as a result of marked point return at step 9, the axis stops at the next grid point. Note that zero-point shift ("#2027 G28sft" on [ZERO-RTN PARAM] screen) is invalid.
- **(Note 3)** Reconfirm the absdir direction if the machine does not move in step 8. The machine will move only in the positive direction when set to 0, and the negative direction when set to 1.

(c) Common precautions for dogless type absolute position detection

#### (i) Examples of setting "#2 ZERO" parameter

 The coordinate value of the absolute basic point (mechanical basic position or electrical basic position) looking from the basic machine coordinate zero point is set for "#2 ZERO" parameter.

#### **(Example 1)**

The zero point is determined at the position 50.0 to the front of the absolute position basic position on the positive side.

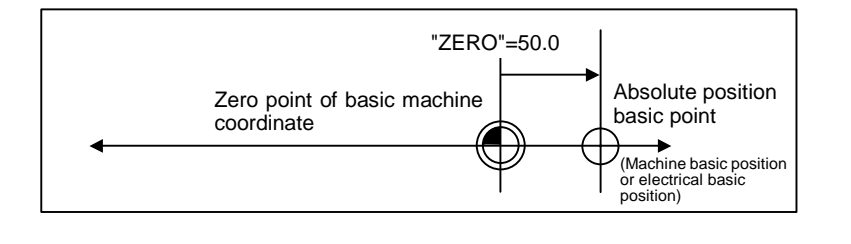

#### **(Example 2)**

The zero point is determined at the position 400.0mm to the front from the machine basic position or absolute position basic point at the negative side.

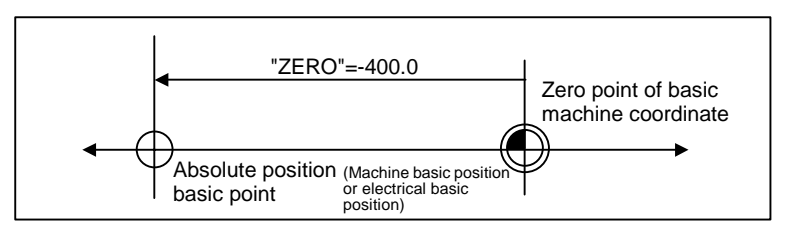

#### **(Example 3)**

 If it is desired to create the zero point of the basic machine coordinate on a grid point, the value indicated in "TO END" is used to calculate the value to be set to the "#2 ZERO" parameter as shown in the example below. The value indicated in "TO END" is the distance from the machine basic position to the grid point right before the end. (If the coordinates of the absolute position basic point are used for "#2 ZERO", TO END does not need to be considered.)

The zero point is determined at the third grid point (10.0mm grid-point intervals) when "TO END" indicates −5.3 at the basic position at the positive side. (Example for 10.0mm grid interval.)

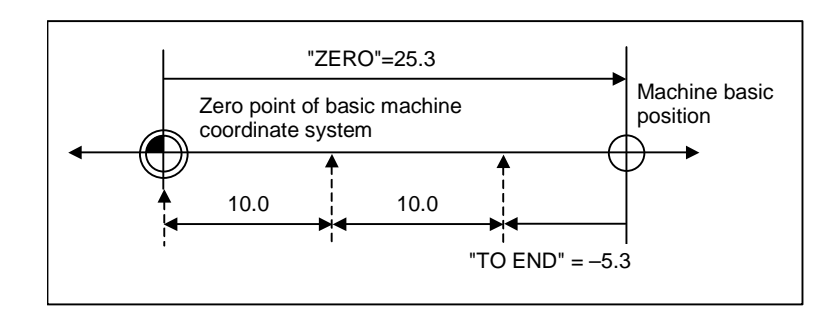

#### (ii) Setting of reference point

 The reference point can be created in the following method by setting the "#2037 G53ofs" of the [ZERO-RTN PARAM] screen.

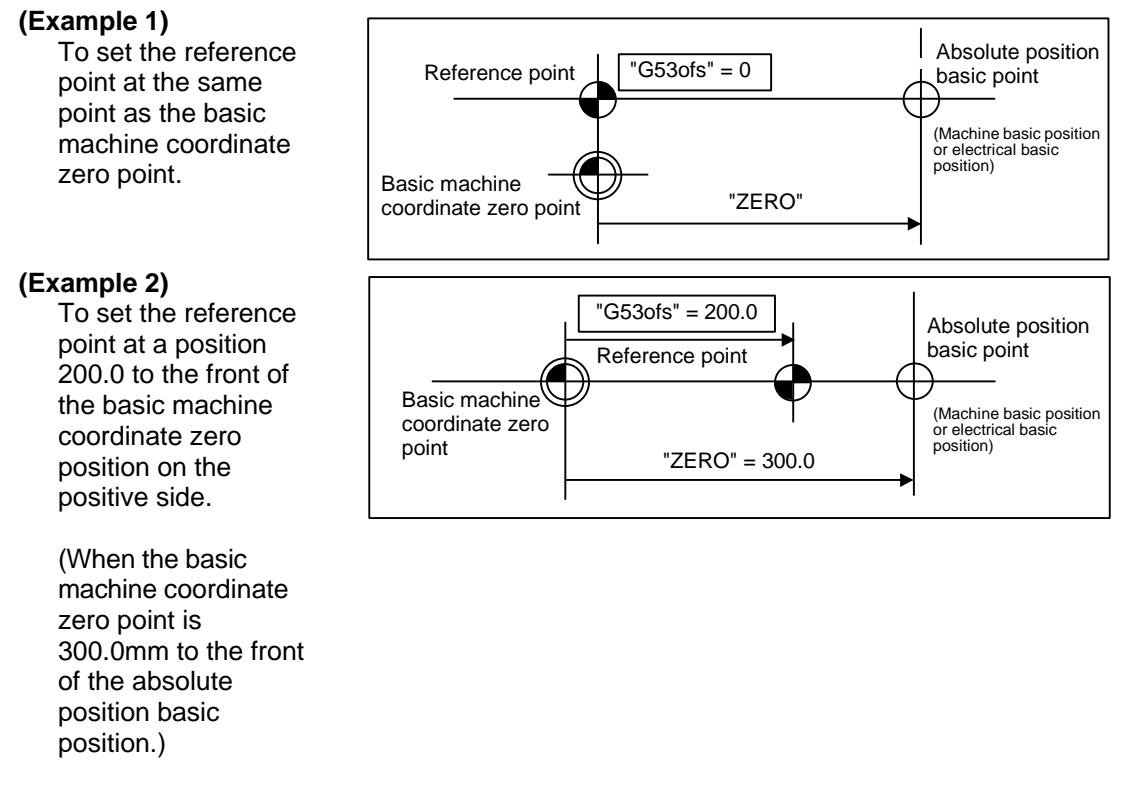

- (iii) Common precautions for initialization
- **(Note 1)** "#0 INIT. SET" parameter setting (axis for which zero point is to be initialized) can be set for all axes or for one axis.
- **(Note 2)** "#0 INIT. SET" parameter cannot be turned OFF with the keys. The power must be turned OFF once. If even one axis is ON for this parameter, the message "INITIAL SET (ABS)" will display on the operation status section of all screens, and the axis in initialization will be output. The automatic, MDI and manual zero point return operation will be interlocked at this time.
- **(Note 3)** The "#2 ZERO" setting can be made at any level is "#0 INIT. SET" parameter is set to "1".
- **(Note 4)** The grid point must be passed once after the power is turned ON to execute zero point initialization. If the grid point has not been passed once, "NOT PASS" will appear at "MAC POS".
- **(Note 5)** After the absolute position has been established, save the necessary data in the memory.

#### **(5) Zero point initialization for dog type absolute position detection**

 By executing dog type zero point return with the manual zero point return mode or automatic zero point return command (G28), the zero point will be initialized. The execution stage of the initialization will be showed in the "STATE" column of the [ABS. POSITION SET] screen. The "#0 INIT. SET", "#1 ORIGIN" and "#2 ZERO" settings are invalid during dog type absolute position detection.

#### **[Operation procedure/operation]**

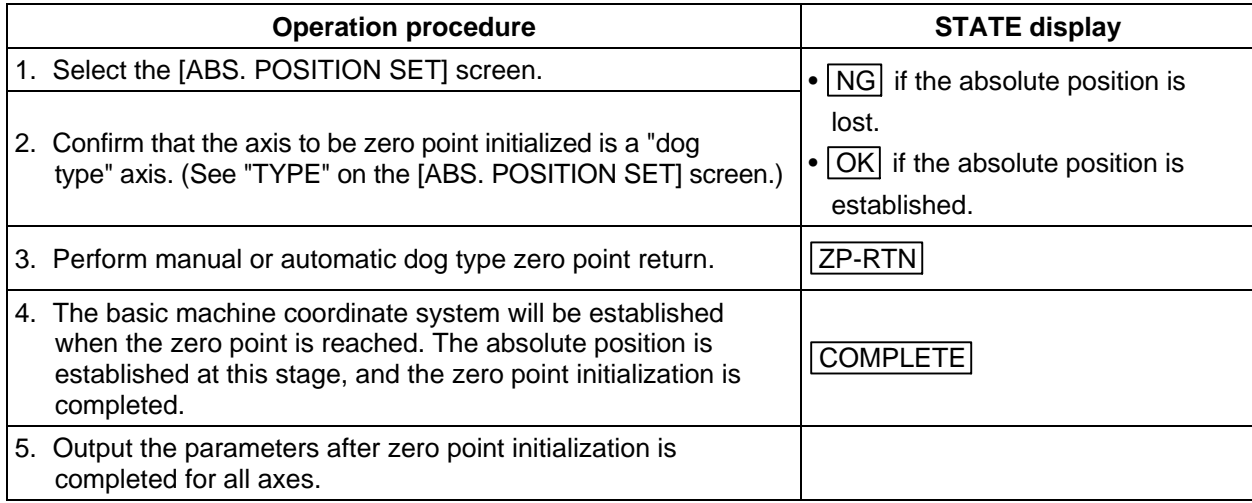

 **(Note 1)** If the dog type zero point return is stopped by resetting, the previous state (OK or NG) will display in the "STATE" column.

 **(Note 2)** After the absolute position has been established, save the necessary data in the memory.

 **(Note 3)** With dog type zero point return, zero point return can be executed again even if the "STATE" is  $[OK]$ .

## **5. Stored Stroke Limit**

#### **(1) Outline**

Three tool entry prohibited ranges can be set with stored stroke limit I, stored stroke limit II, IIB and stored stroke limit IB. Part of the prohibited range on the outside of soft limit I can be validated with stored stroke limit IC.

The stored stroke limit II and IIB select the outer side (II) and inner side (IIB) of the entry prohibited range with parameters.

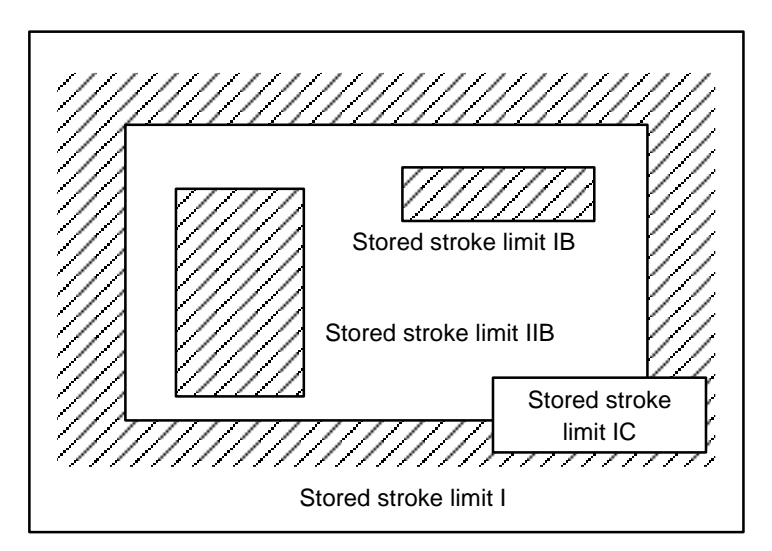

If the tool tries to move over the set range, an alarm will appear, and the axis will decelerate to a stop. If the prohibited range is entered and an alarm occurs, movement will be possible only in the direction opposite the entry direction.

#### **[Valid Conditions of Stored Stroke Limit]**

When using the relative position detection system, the stored stroke limit is invalid until the reference point return is completed after the power is turned ON.

The stored stroke limit can be validated even if the reference point return is not yet completed, by setting parameter  $\#2049$  type = 9.

If the absolute position detection is valid when using the absolute position detection system, the stored stroke limit will be validated immediately after the power is turned ON.

#### **[Stored stroke limit coordinates]**

The stored stroke limit check is carried out in the basic machine coordinate system established by the reference point return. To validate the stored stroke limit even when the reference point return is not yet completed, check the stored stroke limit using the temporary basic machine coordinate system (basic coordinate system defined when the power was previously turned OFF).

When the 1st dog-type reference point return is completed after the power is turned OFF, the correct coordinate system is established.

## **A** CAUTION

- Always set the stored stroke limit. Failure to set this could result in collision with the machine end.
- **(Note)** The axis movement possible when the reference point return has not yet completed is limited to manual and handle feed only. Automatic operation is validated after the reference point return is completed.

#### **(2) Detailed explanation**

The stored stroke limit sets a prohibited range with the parameters or program command. The maximum and minimum values of the prohibited range are set as coordinate values (radius values) on the basic machine coordinate system for each axis. If the parameters (#8204 OT-CHECK-N and #8205 OT-CHECK-P), for setting the prohibited range, are set to the same value, the stroke will not be checked.

This function is valid only for the axis for which the reference point is established. If the machine enters the prohibited range, an error "M01 Operation error 0007" (S/W stroke end) will occur, and the machine movement will stop. The alarm can be reset by moving the erroneous axis in the opposite direction.

During automatic operation, if an alarm occurs with even one axis, all axes will decelerate to a stop. During manual operation, only the axis that caused the alarm will decelerate to a stop. The axis will always stop at a position before the prohibited range. The distance between the prohibited range and stop position will depend on the feedrate.

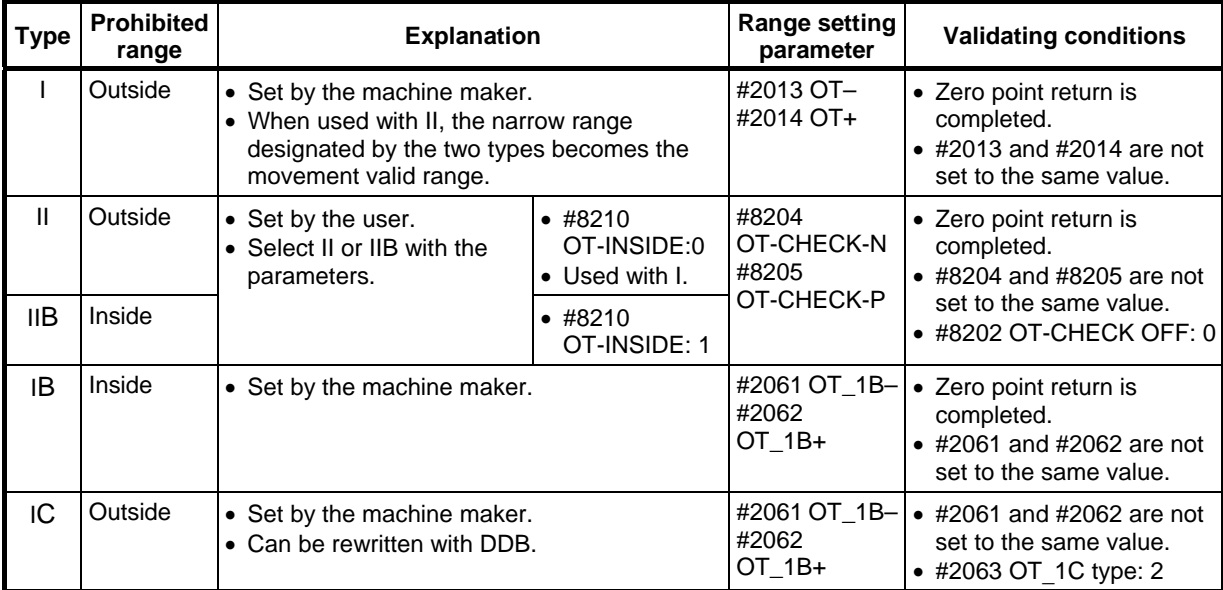

The stored stroke limits I, II, IIB, IB and IC are handled as follows.

5.1 Stored stroke limit I

## **5.1 Stored stroke limit I**

This is a stroke limit function used by the machine maker. The boundary is set with the parameters (axis specification parameters "#2013 OT–" and "#2014 OT+"). The outside of the set boundary is the prohibited range.

When used with the stored stroke limit II function, the narrow range designated by the two types becomes the movement valid range.

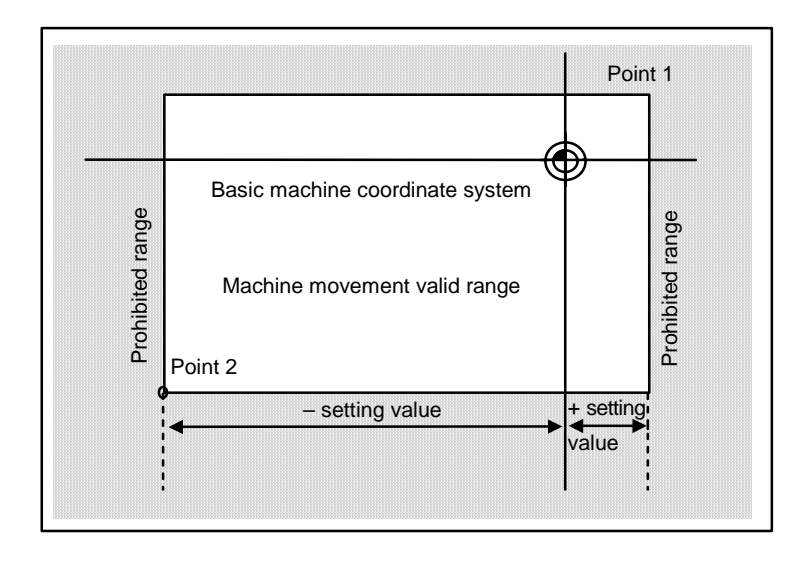

The following values are set with the coordinate values in the basic machine coordinate system. Point 1: #2014 OT+

Point 2: #2013 OT–

5.2 Stored stroke limit II

## **5.2 Stored stroke limit II**

The boundary is set with the parameters (axis parameters #8204 OT-CHECK-N, #8205 OT-CHECK-P) or with the program commands. Either the inside or the outside of the set boundary is the prohibited range. Whether the inside or outside of the range is prohibited is determined by parameter (#8210 OT-INSIDE). When the inside is selected, this function is called stored stroke limit IIB.

When using program commands, entry of the tool into the prohibited range is prohibited with G22, and entry into the prohibited range is enabled with G23.

The stored stroke limit II function can be invalidated for each axis with the parameter setting (#8202 OT-CHECK OFF: 1).

"#8210 OT-INSIDE" can be set for each axis, but when used in combination, the following type of operation is possible.

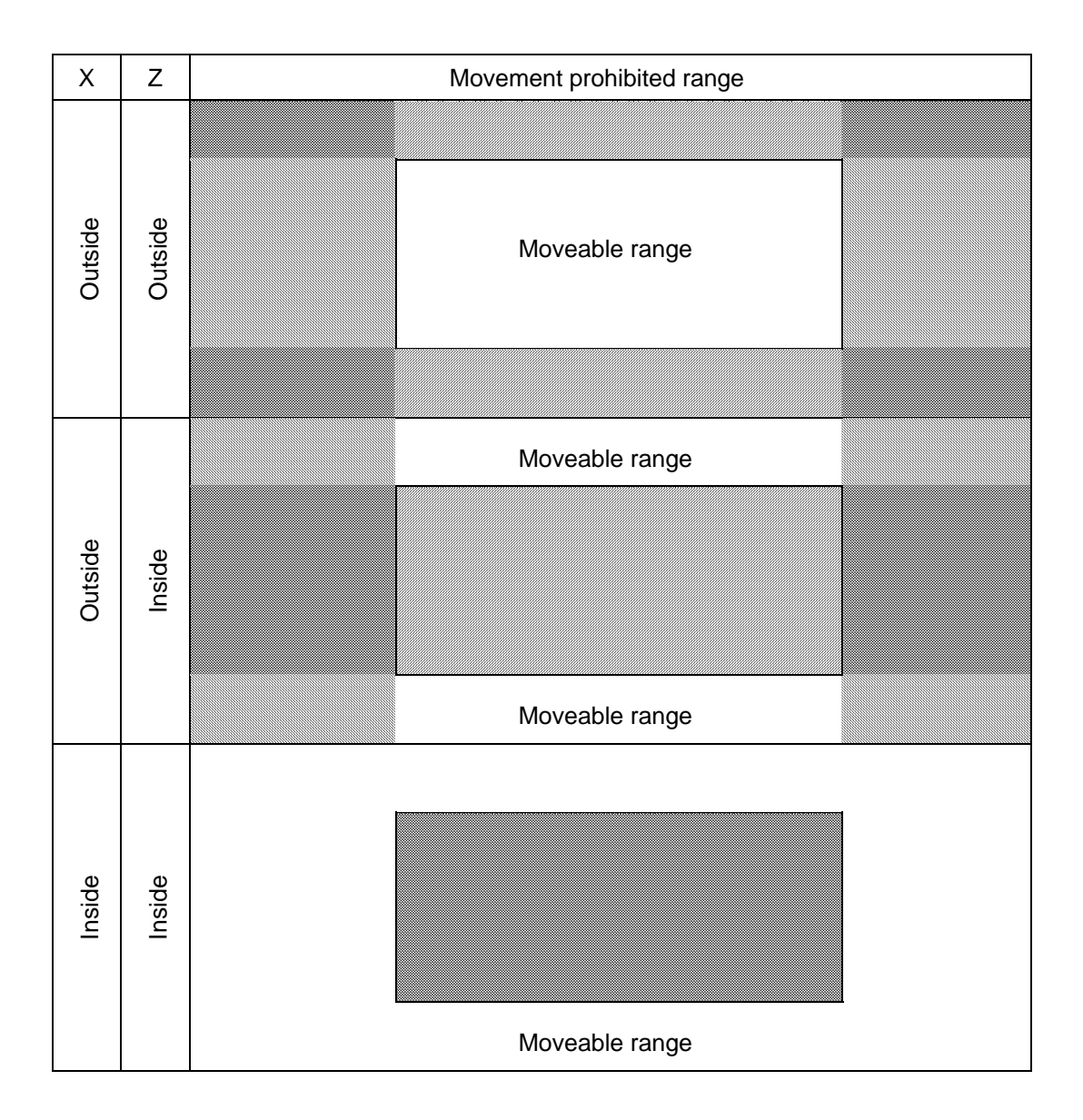

### **(1) Stored stroke limit II (When prohibited range is on outside)**

When used with the stored stroke limit I function, the narrow range designated by the two types becomes the movement valid range.

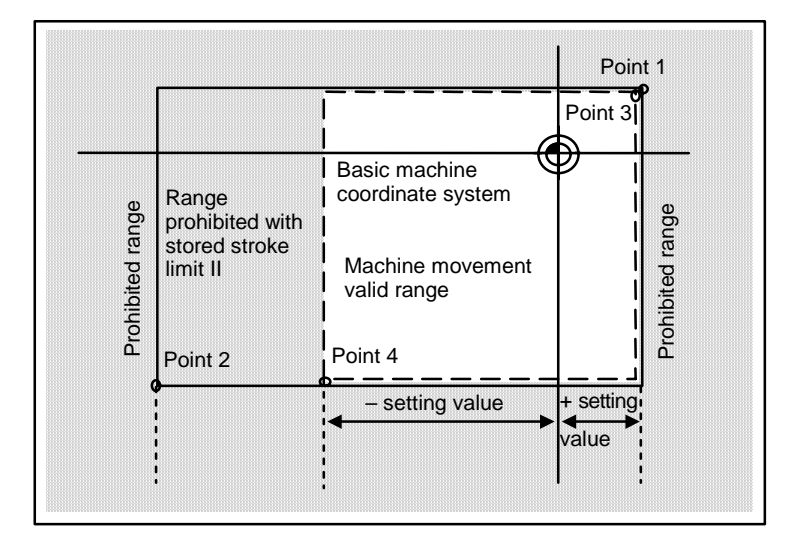

The following values are set with the coordinate values in the basic machine coordinate system. Point 3 and 4: #8205 OT-CHECK-P #8204 OT-CHECK-N

Points 1 and 2 are the prohibited range set with stored stroke limit I.

### **(2) Stored stroke limit IIB (When prohibited range is on inside)**

A range except for that of the stored stroke limit I becomes the movement prohibited range.

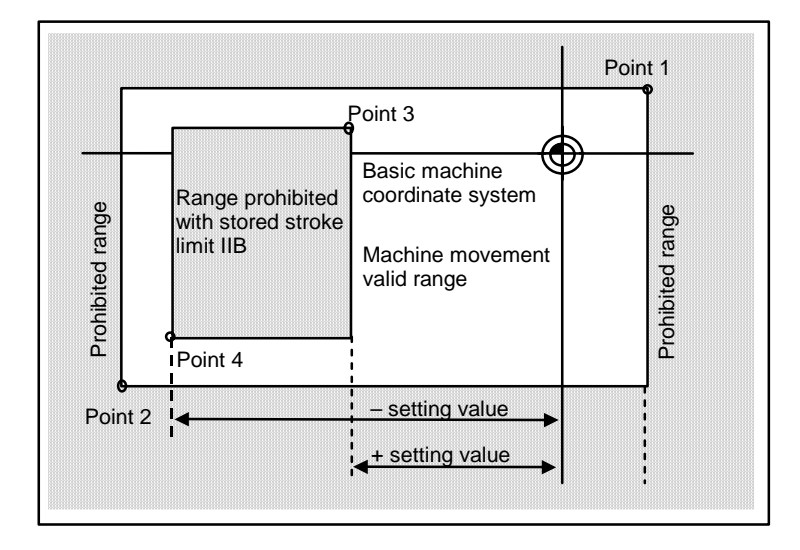
# **5.3 Stored stroke limit IB**

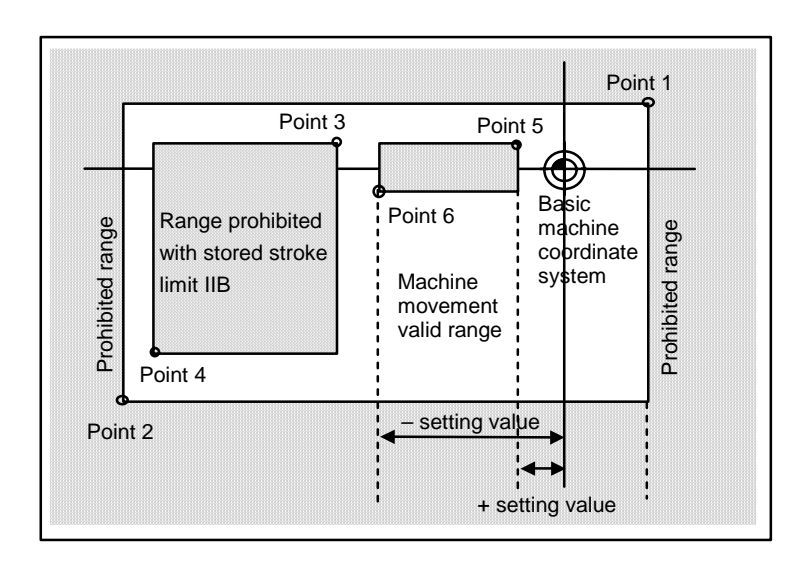

The boundary is set for each axis with the parameters (axis parameters "#2061 OT\_1B–" and "#2062 OT\_1B+"). The inside of the set boundary is the prohibited range.

> The following values are set with the coordinate values in the basic machine coordinate system.

Point 3 : #2062 OT\_1B+ Point 4 : #2061 OT\_1B–

Points 1 and 2 are the prohibited range set with stored stroke limit I, and points 3 and 4 are the prohibited range set with stored stroke limit II.

# **5.4 Stored stroke limit IC**

The boundary is set for each axis with the parameters (axis parameters "#2061 OT\_1B–" and "#2062 OT\_1B+"). The inside of the set boundary is the machine movement valid range. This is valid when the axis parameter #2063 is set to 2, and cannot be used with soft limit IB.

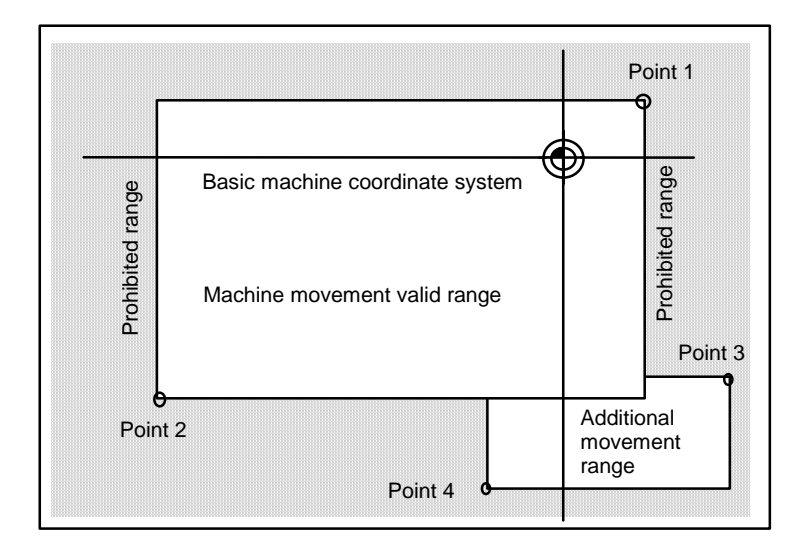

The following values are set with the coordinate values in the basic machine coordinate system.

Point 3 : #2062 OT\_1B+ Point 4 : #2061 OT\_1B–

Points 1 and 2 are the prohibited range set with stored stroke limit I.

5.5 Movable Range during Inclined Axis Control

# **5.5 Movable Range during Inclined Axis Control**

By setting #2063 OT\_1Btype to "3", the inclined axis control axis can be checked with the program coordinates using the stored stroke limit IB/IC range setting (#2061, #2062). The stored stroke limit IB and IC cannot be used together at this time.

By using this function with stored stroke limit I, the check can be carried out simultaneously with the actual axis and program coordinate value. In this case, the range that does not fit into either of the following two prohibited ranges will be the movable range.

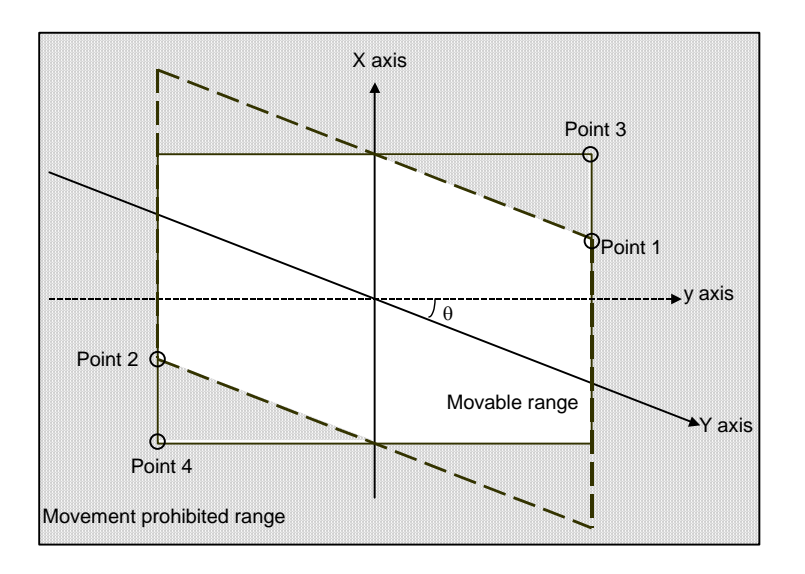

The following values are set with the coordinate values in the basic machine coordinate system.

Point 3: #2062 OT\_1B+ Point 4: #2061 OT\_1B–

Points 1 and 2 are the prohibited range set with stored stroke limit I.

5.6 Stored Stroke Limit for Rotation Axis

## **5.6 Stored Stroke Limit for Rotation Axis**

Stored stroke limits I and II are used as the stored stroke limit for the rotation axis. The area between the maximum and minimum values of the prohibited range's parameters, which does not contain the 0 point of the basic machine coordinate system, is the entry prohibited range.

The prohibited range parameters for the rotation axis can be set to establish "maximum value < minimum value". This will be handled in the same manner as if "maximum value > minimum value".

### **(Example)**

 Stored stroke limit I (maximum value and minimum value of prohibited range parameter) #2013 OT–: –70.000° #2014 OT+: 60.000° Stored stroke limit II (maximum value and minimum value of prohibited range parameter) #8204 Soft limit –: 30.000° #8205 Soft limit +: 80.000°

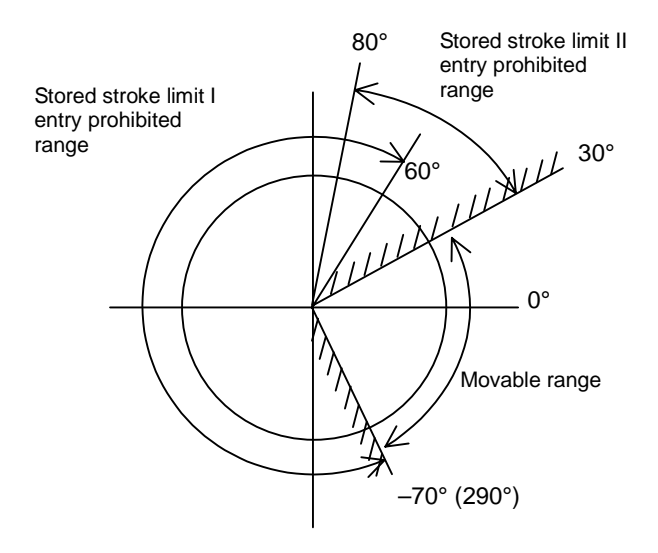

**(Note)** Do not use stored stroke limits IB, IIB or IC. Invalidate stored stroke limits IB, IIB and IC by setting the parameters as shown below. #8210 OT INSIDE: 0 (stored stroke limit II valid, IIB invalid)

#2061, #2062 set to same value (stored stroke limits IB and IC invalid)

5.7 Precautions

## **5.7 Precautions**

- (1) If the maximum value and minimum value of the stored stroke limit's prohibited range are set to the same value, the following will occur.
	- (a) When the maximum value and minimum value are set to 0, if the outside is the prohibited range, the entire range will be prohibited. If the inside is the prohibited range, the entire range will be the moveable range.
	- (b) If data other than 0 is set for the maximum value and minimum value, the entire range will be the moveable range.
- (2) The stored stroke limit IC is valid when the axis parameter #2063 is changed. If changed during automatic operation, the function will be validated after the smoothing for all axes reaches 0.
- (3) Make sure that the lower limit value of the stored stroke limit IC setting value is "smaller than the upper limit value".
- (4) The axis parameters #2063, #2061 and #2062 can be changed with DDB.

# **6. Daily Maintenance and Periodic Inspection and Maintenance**

## **6.1 Maintenance Tools**

### **(1) Measuring instruments**

The following measuring instruments are used to confirm that the voltage is being supplied correctly to the NC unit, to confirm that the wiring to the NC unit is correct, and to carry out simple troubleshooting.

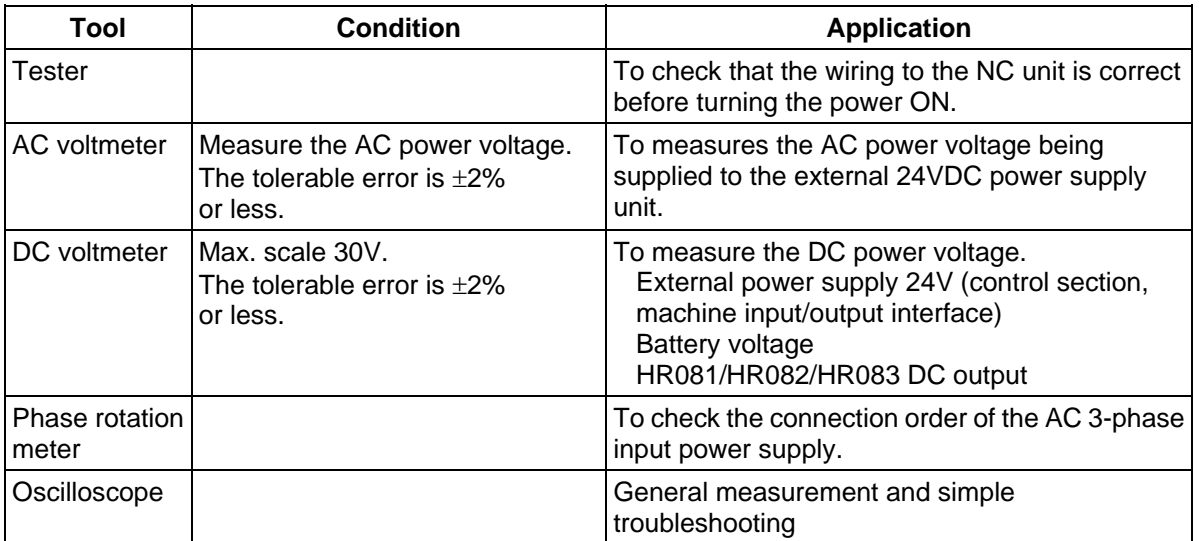

**(Note 1)** Currently, a high-accuracy digital multi-meter is commonly used as a tester. This digital multi-meter can be used as both an AC voltmeter and an DC voltmeter.

**(Note 2)** A logic analyzer (sampling cycle 200MHz or more) is required for complicated troubleshooting.

#### **(2) Tools**

 Screwdriver (large, medium, small) Radio pliers

## **6.2 Maintenance Items**

Maintenance is categorized into daily maintenance items (items to be carried at set intervals) and periodic maintenance items (replacement of parts when life is reached).

Some parts will not function in a hardware manner when the life is reached, so these should be replaced before the life is reached.

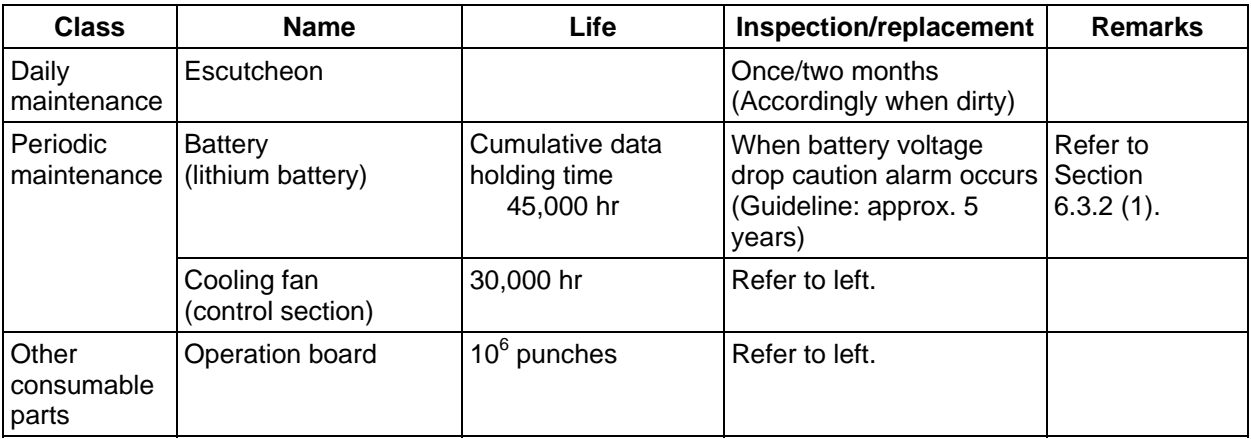

## **6.2.1 Escutcheon**

## **(1) Cleaning the escutcheon**

- 1) Keep the rear side of the escutcheon as clean as possible.
- 2) Wipe the escutcheon with a soft, clean, dry cloth. If cleaning is still required, put some neutral detergent on a cloth and wipe. Do not use alcohol, thinner, etc.

## **6.2.2 LCD Panel**

### **(1) Handling the LCD panel**

#### **(a) Precautions for use**

- 1) The polarizing plate (display surface) of the LCD panel surface can be easily scratched, so be careful during handling.
- 2) Glass is used in the LCD panel. Be careful not to drop the LCD panel or allow it to hit hard objects, as the glass may chip or break.
- 3) The polarizing plate may be stained or discolored if drops of water, etc., adhere to it for long periods, so be sure to wipe off any moisture immediately.
- 4) Wipe off any dirt, dust, etc., on the polarizing plate using absorbent cotton or other soft cloth.
- 5) A CMOS LSI is used in the LCD panel, so be careful of static electricity when handling.
- 6) Never disassemble the LCD panel. Doing so will damage the panel.

#### **(b) Precautions for storage**

- 1) Do not store the LCD panel in locations having a high temperature or humidity. (Store within the storage temperature range.)
- 2) When storing the LCD panel as an individual unit, be sure that other objects do not touch or hit the polarizing plate (display surface).
- 3) When storing the LCD panel for long periods, be sure to store in a dark place away from exposure to direct sunlight or fluorescent light.

#### **(2) Other precautions for use**

#### **(a) Backlight life**

The life of the backlight is 25,000 hours for the 7.2-inch type and 25,000 hours for the 10.4-inch type at 25°C. (Time for luminance to drop to 50% of the initial value.)

The backlight life is dependent on the temperature. The life tends to be shorter when used continuously at lower temperatures.

Deterioration of the backlight can be prevented by turning OFF the backlight with the screen saver function when the screen is not used for a long time.

#### **(b) Luminance start**

Due to the characteristics of the backlight, the luminance could drop slightly at lower temperatures. It will take approx.10 to 15 minutes for the luminance to reach the rated value after the power is turned ON.

#### **(c) Unevenness, luminescent spots and irregularities**

Uneven brightness, small luminescent spots or small dark spots may appear on LCD, but this is not a fault.

#### **(d) Contrast**

The contrast of STN method LCD panels changes with temperature fluctuation. If this happens and the panel is difficult to see, open the operation box door and adjust the contrast with the contrast adjustment potentiometer on the LCD signal interface PCB.

#### **(3) Replacing the backlight**

Replacement should be commissioned to the Mitsubishi Service Center.

## **6.2.3 ATA Memory Card**

### **(1) Handling the PCMCIA card**

The general handling methods for the PCMCIA card are described below. Refer to the instruction manual of the PCMCIA card used for details.

## **(a) Precautions for use**

- 1) Insert the card in the correct direction.
- 2) Do not touch the connector area with the hands or metal.
- 3) Do not apply excessive force to the connector area.
- 4) Do not subject the card to bending or strong impacts.
- 5) Do not open the cover or disassemble the card.
- 6) Do not use the card in dusty locations.

#### **(b) Precautions for storage**

- 1) Do not store the card in locations having a high temperature or humidity.
- 2) Do not store the card in dusty locations.

## **6.3 Replacement Methods**

## **6.3.1 Cable**

If the cable is replaced without turning the power OFF, the normal unit or peripheral devices could be damaged, and risks could be imposed.

Disconnect each cable with the following procedures.

(a) For the following type of connector, press the tabs with a thumb and forefinger in the direction of the arrow, and pull the connector off.

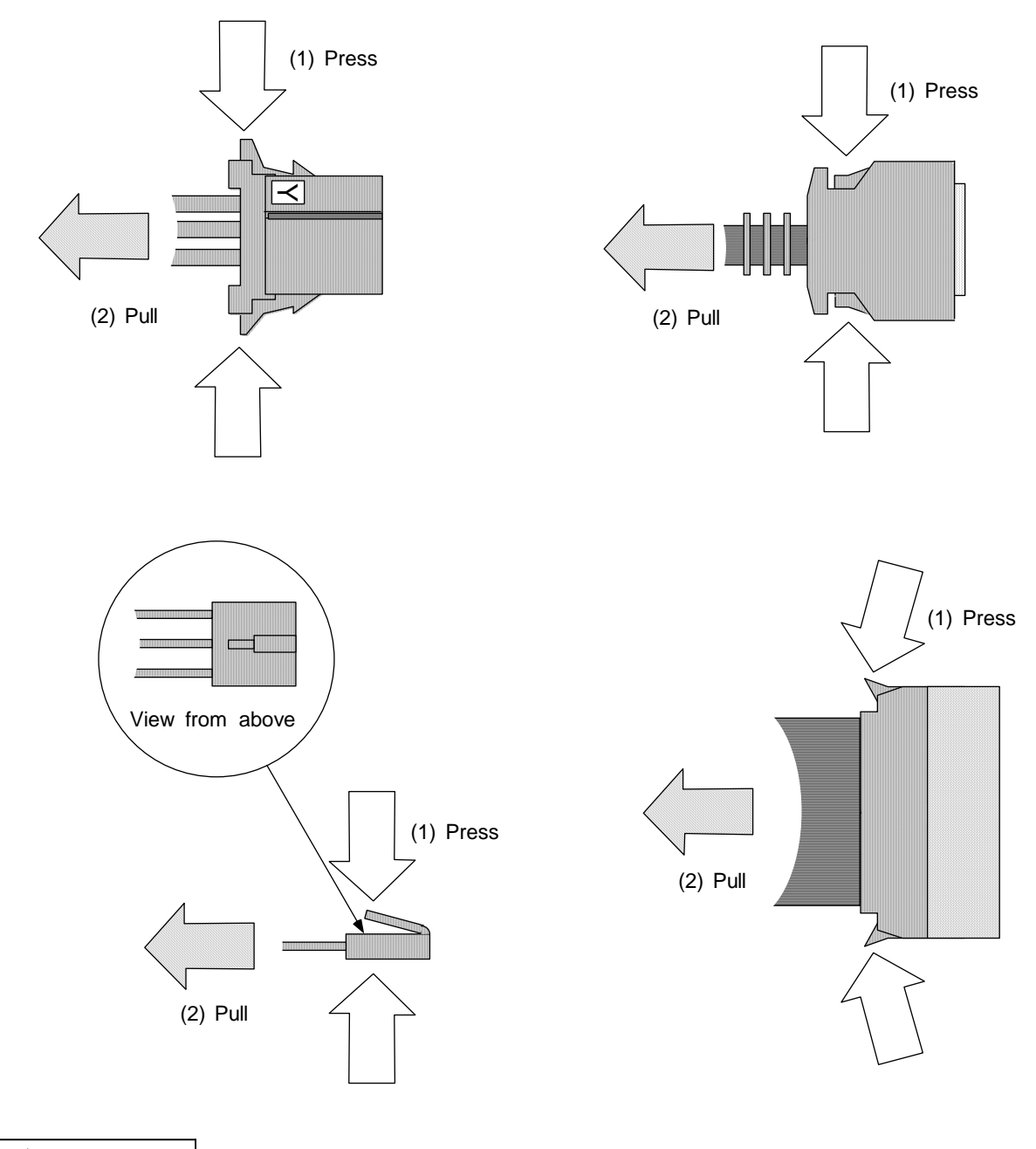

## **CAUTION**

**Do not connect or disconnect the connection cables between each unit while the power is ON.** 

**Do not connect the cable by pulling on the cable wire.** 

(b) For a flat cable type connector with latches, open the latches in the directions of the arrows, and pull the connector off.

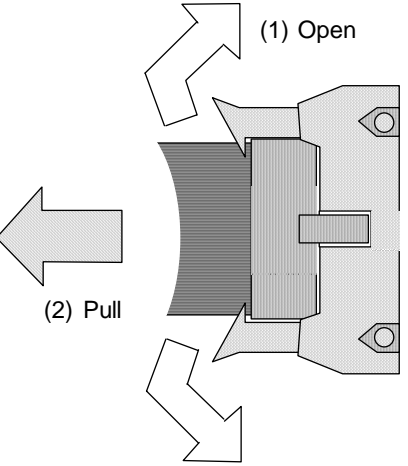

(c) For a flat cable type connector without latches, hold the connector with a thumb and forefinger, and pull the connector off.

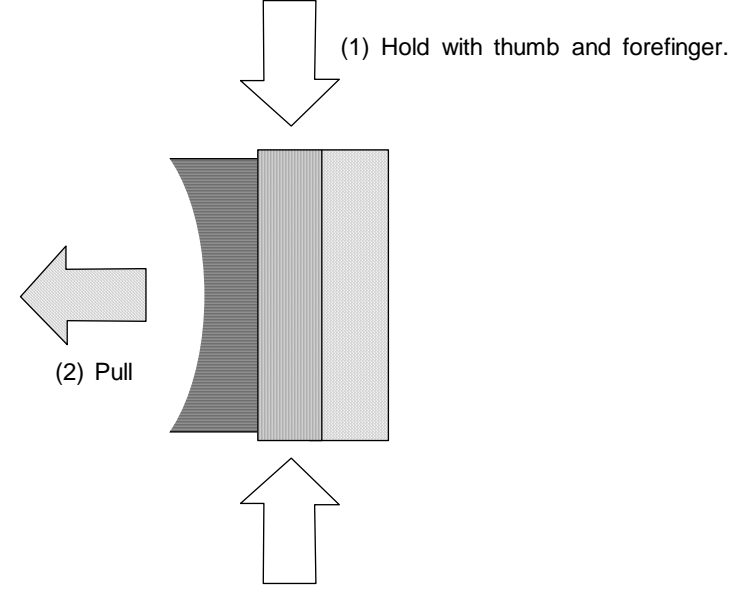

(d) For the screw fixed type connector, loosen the two fixing screws, and pull the connector off.

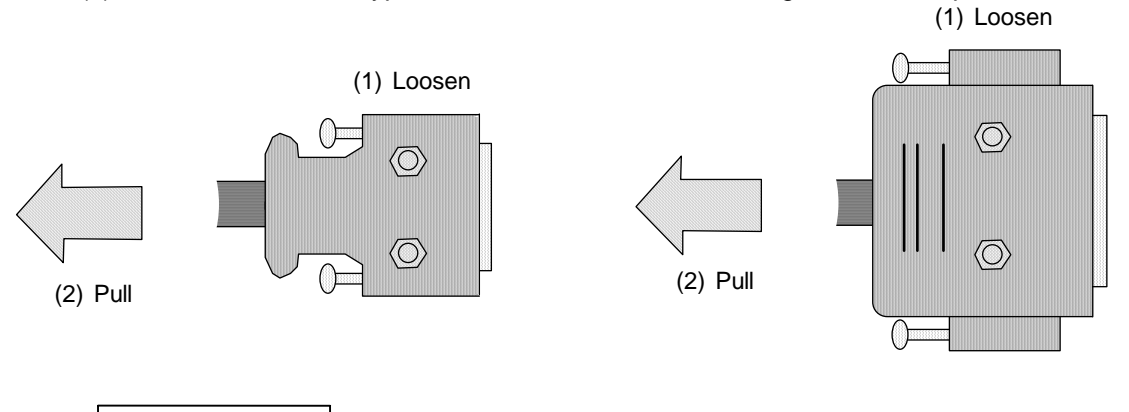

- **Do not connect or disconnect the connection cables between each unit while the power is ON.**
- **Do not connect the cable by pulling on the cable wire.**

## **6.3.2 Durable Parts**

## **(1) Control unit battery**

All data, such as the parameters and machining programs that need to be backed up when the power is turned OFF, are saved by a lithium battery installed in the control unit's battery holder.

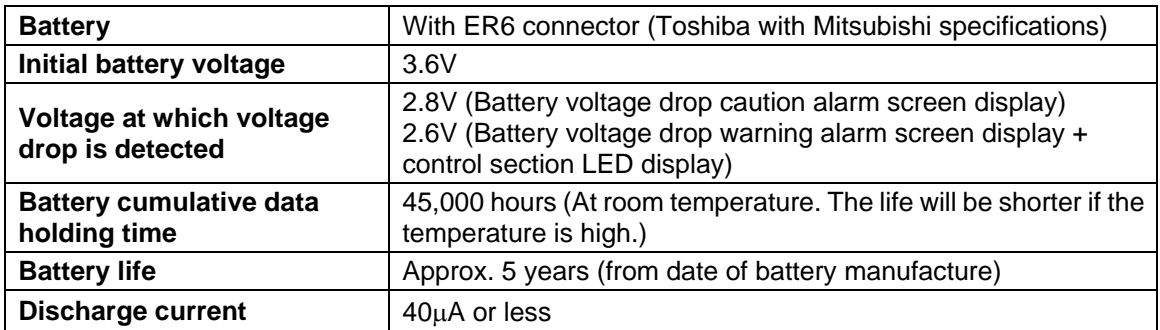

**(Note)** Replace the battery when the battery voltage drop caution alarm appears on the NC screen. The internal data could be damaged if the battery voltage drop warning alarm appears.

#### **(a) Replacement procedures**

Always replace the battery with the control section (machine) power turned OFF.

Complete the replacement within 30 minutes after turning the power OFF. (If the battery is not connected within 30 minutes, the data being backed up will be destroyed.)

- 1) Turn the control section (machine) power OFF.
- 2) Open the electric cabinet door, and confirm that the control unit LED, 7-segment display, etc., are all OFF.
- 3) If an extension unit is mounted, and a cable is connected to the front of the control section, disconnect the cable.
- 4) Open the front cover of the control section by pulling on the right side of the door (the side without fixing screws).
- 5) Remove the battery from the battery holder.
- 6) Pull the connector connected to the battery out from the BAT connector on the control section HR081/HR082/HR083 power supply PCB.
- 7) Replace the battery with the new one. Insert the connector connected to the new battery into the BAT connector on the control section HR081/HR082/HR083 PCB. Pay attention to the connector orientation, being careful not to insert backwards.
- 8) Fit the battery into the battery holder.
- 9) Close the front cover of the control section. At this time, confirm that the cover is closed by listening for the "click" sound when the latch catches.
- 10) Close the door of the electric cabinet.

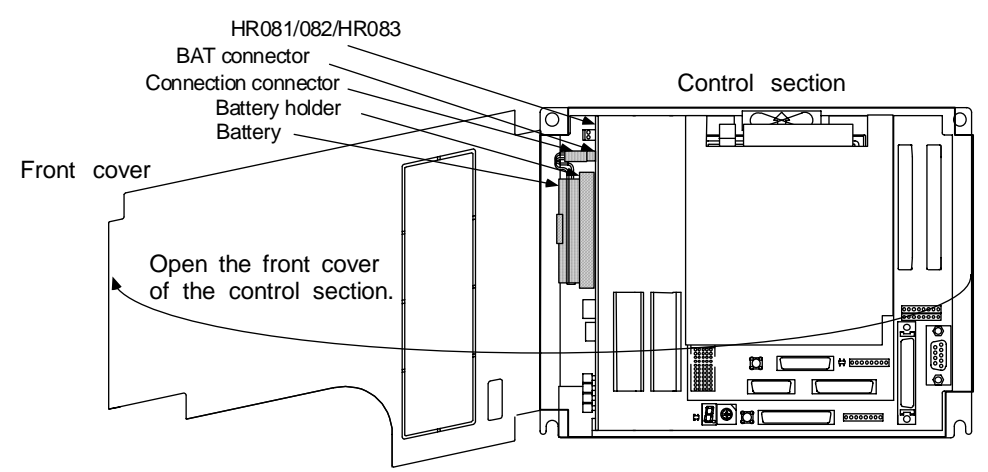

#### **(b) Precautions for handling battery**

- Always replace the battery with the same type.
- Do not disassemble the battery.
- Do not place the battery in flames or water.
- Do not pressurize and deform the battery.
- This is a primary battery so do not charge it.
- Dispose of the spent battery as industrial waste.

#### **(2) External battery unit battery**

When the external battery unit (FCU6-BT4D1) is used, the data, such as the parameters and machining programs, which needs to be backed up when the power is turned OFF, is held by the lithium battery mounted on the external battery unit. The external battery unit is provided with one AA battery (E6) for the control unit, and four AA batteries (ER6-B4D-01) for the servo amplifier.

The control unit battery is the same as the battery mounted on the control unit. The servo amplifier battery's characteristics, such as the holding time, differs according to the servo amplifier configuration, so refer to the servo amplifier manual.

#### **Battery unit: FCU6-BT4D1**

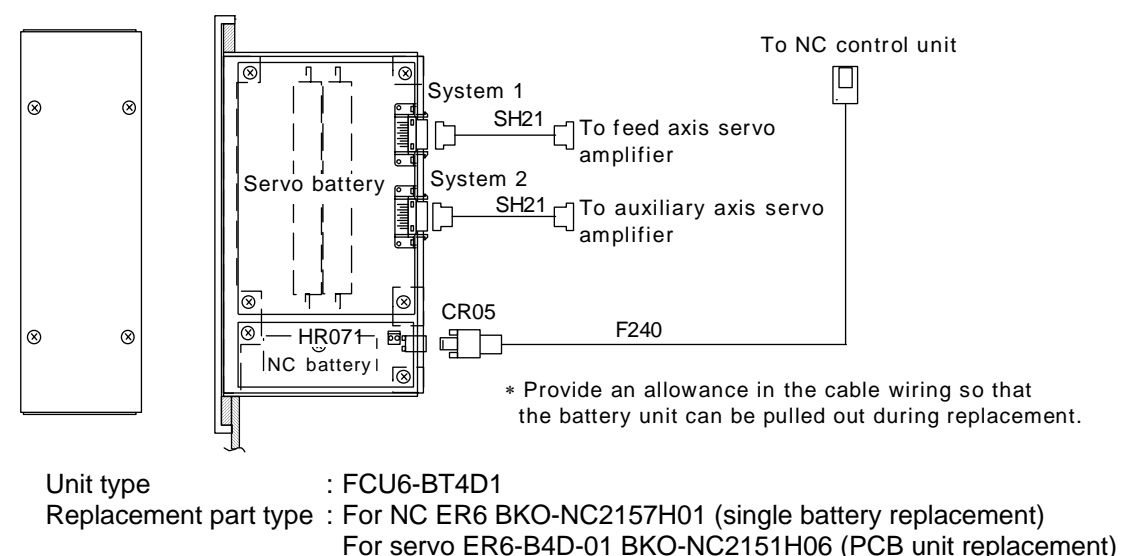

#### 6.3 Replacement Methods

#### **(a) NC side battery replacement procedures**

Always replace the external battery unit's battery with the control section (machine) power turned ON. (This is because there is no need to open the machine's electric cabinet door.)

- 1) Remove the four screws on the front cover, and pull the external battery unit out.
- 2) Remove the two screws on the cable relay PCB HR071, and remove the HR071A card.
- 3) Remove the battery (ER6) from the battery holder.
- 4) Pull the connector connected to the battery from the BAT connector on the cable relay PCB HR071.
- 5) Replace the battery with a new one. Insert the connector connected to the new battery to the BAT connector on the cable relay PCB HR071. Pay attention to the connector orientation, being careful not to insert backwards.
- 6) Fit the battery into the battery holder.
- 7) Fix the cable relay PCB HR071 onto the external battery unit, and insert and fix the external battery unit into the electric cabinet.

#### **(b) Servo side battery replacement procedures**

The absolute position data is backed up with the feed axis servo and auxiliary axis servo systems. Thus, if the battery voltage drop warning occurs in either the feed axis servo or auxiliary axis servo, the battery (ER6-B4D-01) must be replaced. The battery (ER6-B4D-01) is an assembled battery PCB type. The battery is replaced with the amplifier control power ON in the same manner as the control section replacement procedures.

If the battery voltage drop warning occurs, do not turn the amplifier control power OFF. (There is no need to turn ON the main circuit power or cancel the emergency stop.)

- **If the battery voltage drop warning alarm occurs, the programs, tool data and parameters could be damaged. Thus, reload each data with the input/output device after replacing the battery.**
- **Do not short circuit, charge, overheat, incinerate or disassemble the battery.**
- **Dispose the spent battery according to local laws.**

## **6.3.3 Unit**

## **(1) Control unit**

## **(a) Replacement procedures**

Always replace the control unit with the machine power turned OFF.

- 1) Check that the machine power is turned OFF. (If the power is not OFF, turn it OFF.)
- 2) Open the electric cabinet door.
- 3) Disconnect all cables connected to the control unit.
- 4) Remove the screws fixing the control unit onto the control unit installation fitting, and remove the control unit from the control unit installation fitting. (Loosen the two lower fixing screws first, and then remove the two upper fixing screws while supporting the unit with a hand. Then lift the unit upward and off. The two lower fixing screws do not need to be removed.)
- 5) Replace with a new control unit, and fix the control unit onto control section installation fitting with the fixing screws.
- 6) Connect all cables connected to the control unit. (Connect the cables to the designated connectors.)
- 7) Check the cables and wires for connection leaks, faulty connections, etc., then close the electric cabinet door.

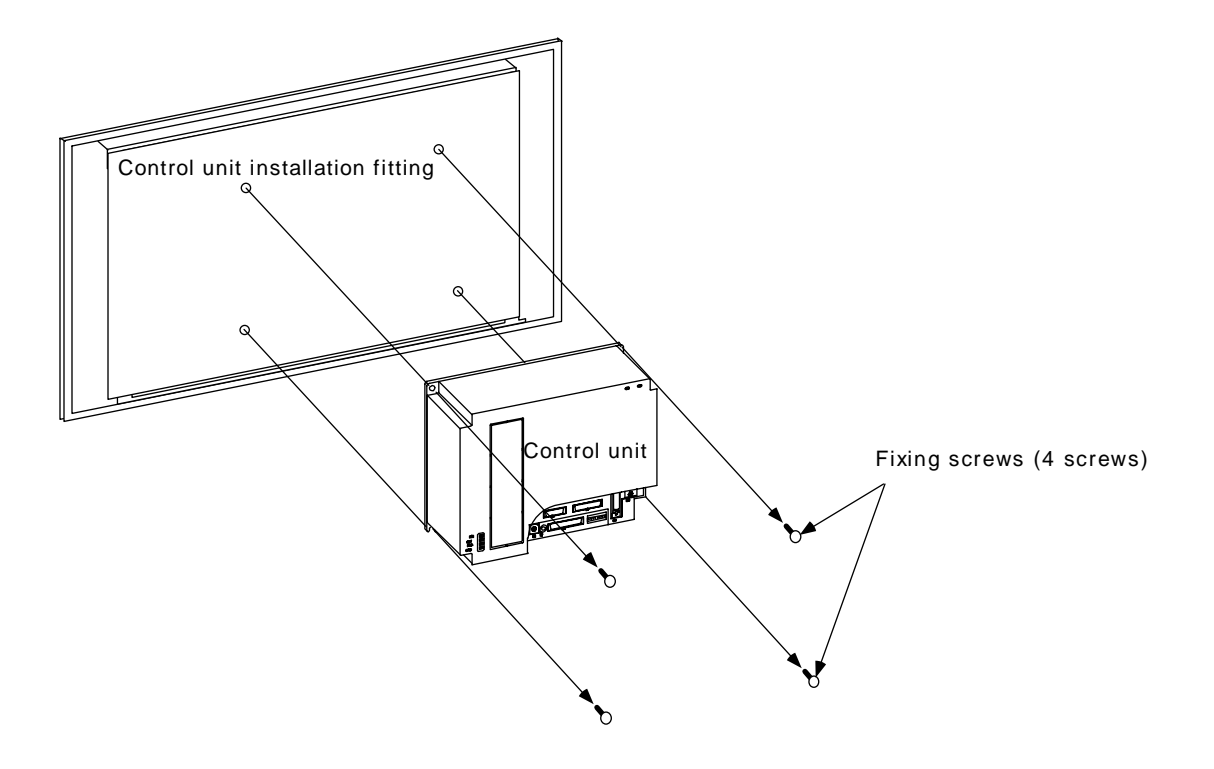

- **Incorrect connections may damage the devices, so connect the cables to the specified connectors.**
- **Do not replace the control unit while the power is ON.**
- **Do not connect or disconnect the connection cables between each unit while the power is ON.**

### **(2) Base I/O unit**

The base I/O unit is generally installed on the electric cabinet side.

#### **(a) Replacement procedures**

Always replace the base I/O unit with the machine power turned OFF.

- 1) Check that the machine power is turned OFF. (If the power is not OFF, turn it OFF.)
- 2) Open the electric cabinet door.
- 3) Disconnect all cables connected to the base I/O unit.
- 4) Remove the screws fixing the base I/O unit to the electric cabinet, and remove the base I/O unit from the electric cabinet. (Loosen the two lower fixing screws first, and then remove the two upper fixing screws while supporting the unit with a hand. Then lift the unit upward and off. The two lower fixing screws do not need to be removed.)
- 5) Replace with a new base I/O unit, and fix the unit onto the electric cabinet with the fixing screws.
- 6) Connect all cables connected to the base I/O unit. (Connect the cables to the designated connectors.)
- 7) Check the cables and wires for connection leaks, faulty connections, etc., then close the electric cabinet door.

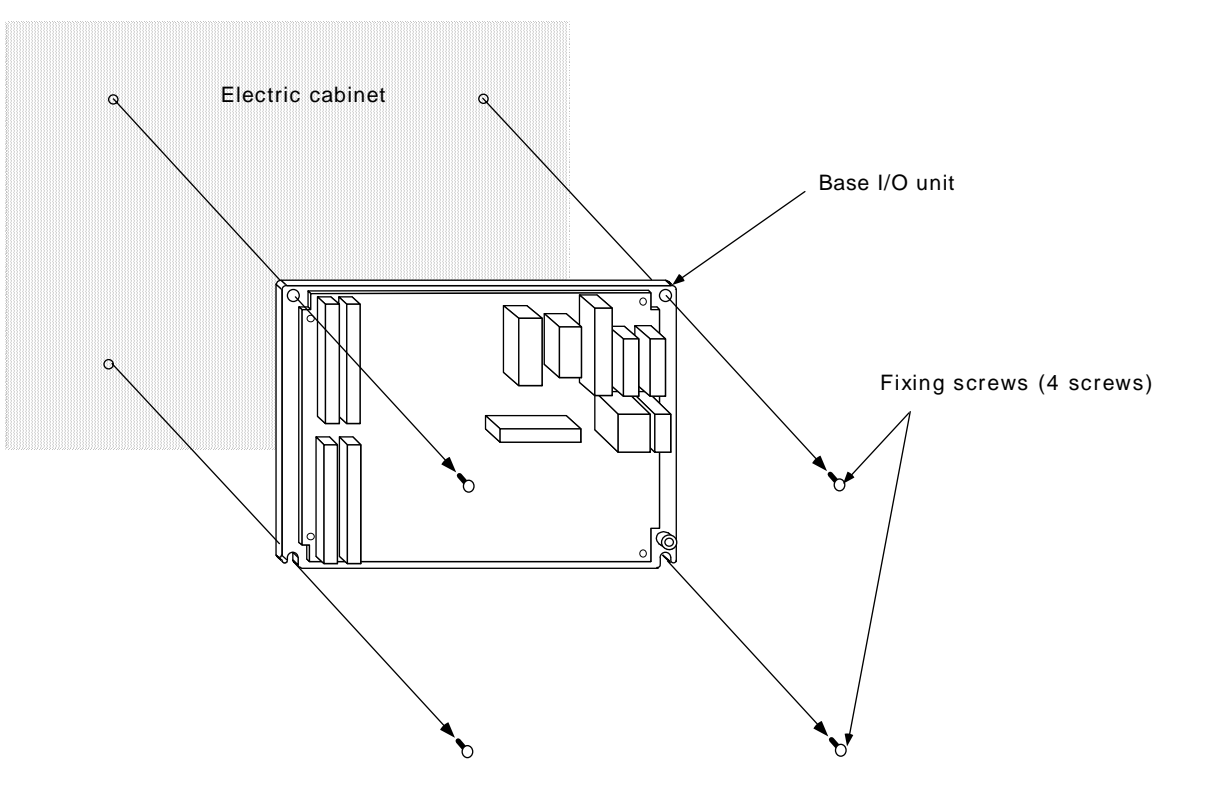

- **A** Incorrect connections may damage the devices, so connect the cables to the specified **connectors.**
- **1.** Do not replace the base I/O unit while the power is ON.
- **The Do not connect or disconnect the connection cables between each unit while the power is ON.**

#### 6.3 Replacement Methods

### **6.3.4 Control PCB**

#### **(1) Control section power supply PCB (HR081/HR082/HR083)**

The control section power supply PCB is supplied with 24VDC from an external source. This PCB generates the DC voltage required for each control PCB in the control section.

#### **(a) Replacement procedures**

Always replace the control section power supply PCB with the machine power turned OFF.

A battery for backing up the memory is mounted on the control section power supply PCB, so as with the battery, replace the control section power supply PCB within 30 minutes.

- 1) Confirm that the machine power is OFF. (If the power is not OFF, turn it OFF.)
- 2) Open the electric cabinet door, and confirm that the control unit LED, 7-segment display, etc., are all OFF.
- 3) Disconnect all cables connected to the control section power supply PCB.
- 4) If an extension unit is mounted, and a cable is connected to the front of the control section, disconnect the cable.
- 5) Open the front cover of the control section by pulling on the right side of the door (the side without fixing screws).
- 6) While holding the front upper and lower sections of the control section power supply PCB with both hands, pull out the PCB from the control section.
- 7) Remove the battery from the control section power supply PCB that was removed from the control section.
- 8) Replace the battery with the new one. Insert the connector connected to the new battery into the BAT connector on the HR081/082 control section PCB.
- 9) Install the control section power supply PCB into the control section. (Align the control section power supply PCB with the PCB fixing guides on the inner side of the control section case, and then install.)
- 10) Connect all cables that were connected to the control section power supply PCB. (Connect all cables to the designated connectors.)
- 11) Close the front cover of the control section. At this time, confirm that the cover is closed by listening for the "click" sound when the latch catches.
- 12) Close the door of the electric cabinet.

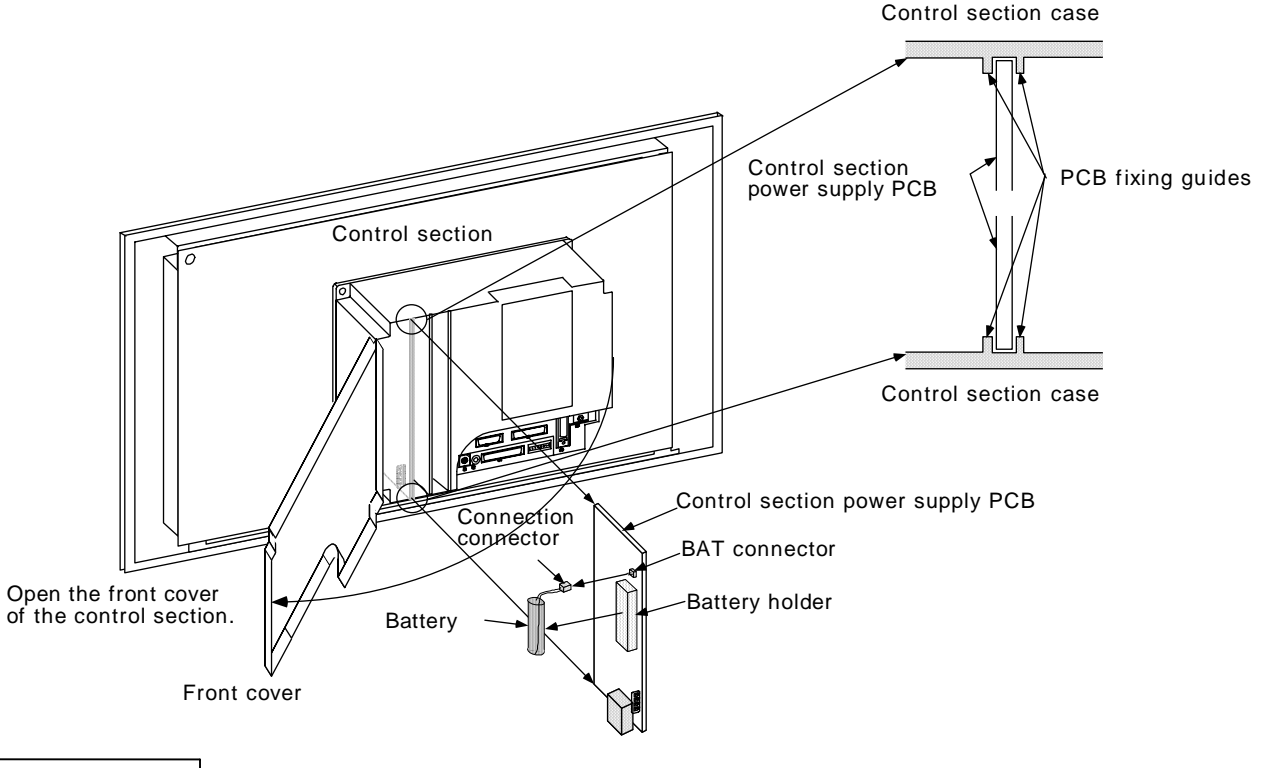

- **A** Incorrect connections may damage the devices, so connect the cables to the specified **connectors.**
- **Do not replace the control section power supply PCB while the power is ON.**
- **Do not connect or disconnect the connection cables between each unit while the power is ON.**

#### 6.3 Replacement Methods

### **(2) Expansion PCB**

The expansion PCB is used to expand the system for adding a serial port, etc. (Refer to the "I Connection Manual, Section 2.2" in the Connection and Maintenance Manual BNP-B2183 for information related to expansion PCB types and functions.)

Up to two expansion PCBs can be added. The PCBs are mounted in the RT #1/#2 slots on the right side of the control section power supply PCB.

#### **(a) Replacement procedures**

Always replace the expansion PCB with the machine power turned OFF.

- 1) Confirm that the machine power is OFF. (If the power is not OFF, turn it OFF.)
- 2) Open the electric cabinet door, and confirm that the control unit LED, 7-segment display, etc., are all OFF.
- 3) Disconnect all cables connected to the control unit and expansion PCB.
- 4) Open the front cover of the control section as shown in the drawing below.
- 5) While holding the front upper and lower sections of the expansion PCB with both hands, pull out the PCB from the control section.
- 6) Replace with the new expansion PCB. If the PCB has setting locations, set to the same settings as the old PCB.
- 7) Install the expansion PCB into the slot in which the old PCB was mounted. (Align the expansion PCB with the PCB fixing guides on the inner side of the control section case, and then install.)
- 8) Close the front cover of the control section.
- 9) Connect all cables that were connected to the control unit and expansion PCB. (Connect all cables to the designated connectors.)
- 10) Close the door of the electric cabinet.

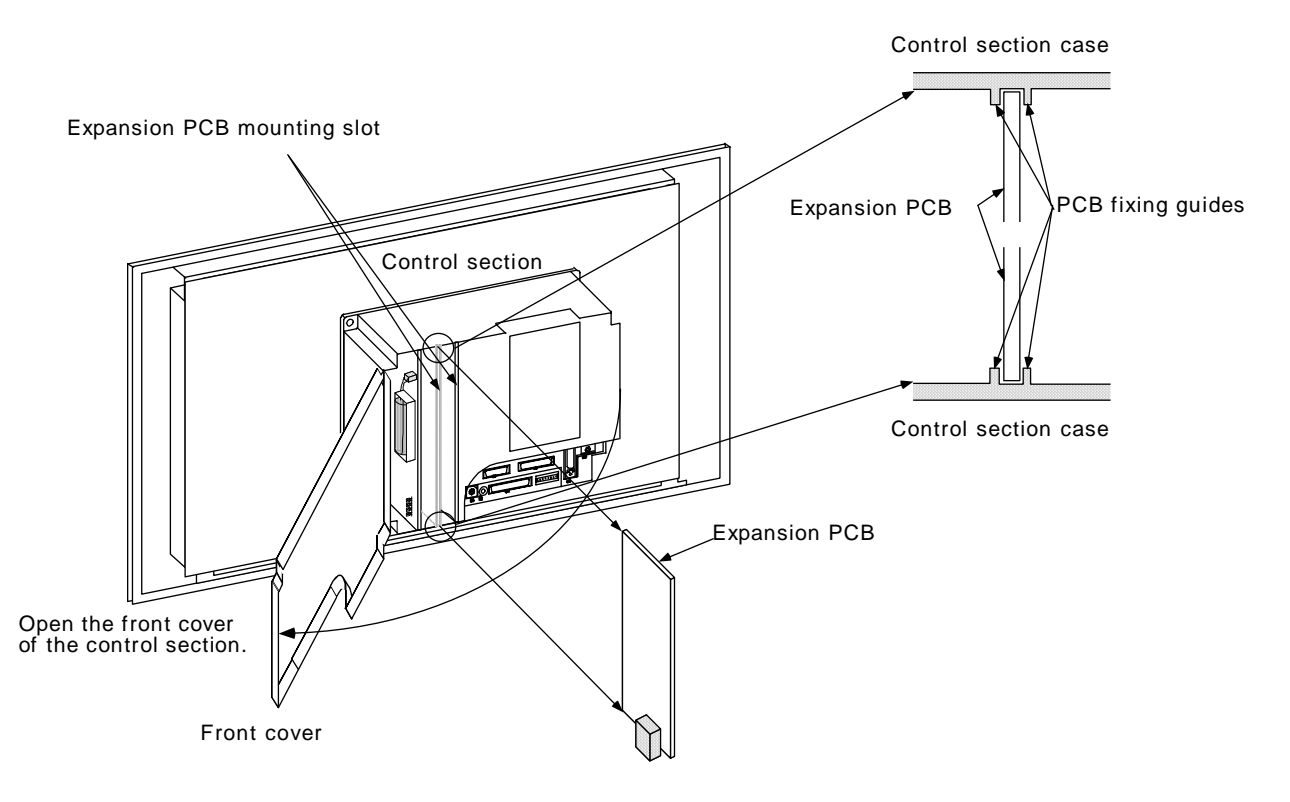

- **A** Incorrect connections may damage the devices, so connect the cables to the specified **connectors.**
- **1.** Do not replace the expansion PCB while the power is ON.
- **Do not connect or disconnect the connection cables between each unit while the power is ON.**

## **6.3.5 Memory Cassette**

## **(1) HR4xx**

The memory cassette is a PCB used to store user PLC and machining programs, and is installed on the CBUS#2 connector of the control section.

#### **(a) Replacement procedures**

Always replace the memory cassette with the machine power turned OFF. Before replacing RAM-type memory cassettes, always make a backup of the memory to be replaced using an external I/O device, etc. Then, re-input the details after replacing the memory cassette.

Confirm that the control unit power is OFF.

- (1) Open the control unit cover from the right side.
- (2) While holding the top and bottom of the memory cassette with a thumb and forefinger, pull out the memory cassette from the control section.
- (3) Install the new memory cassette in the control section. Install by carrying out steps (1) and (2) in reverse (2)  $\rightarrow$  (1) order. (Align the memory cassette with the cassette fixing guides on the NC control case.)

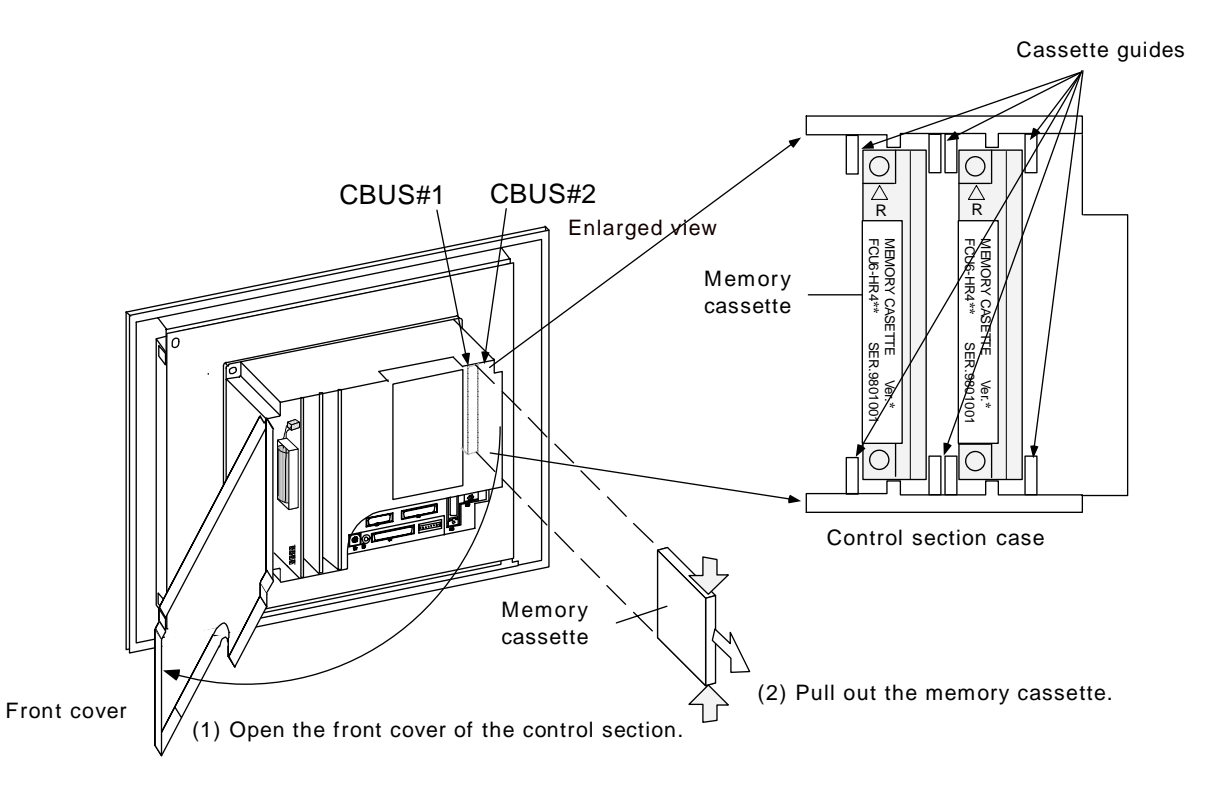

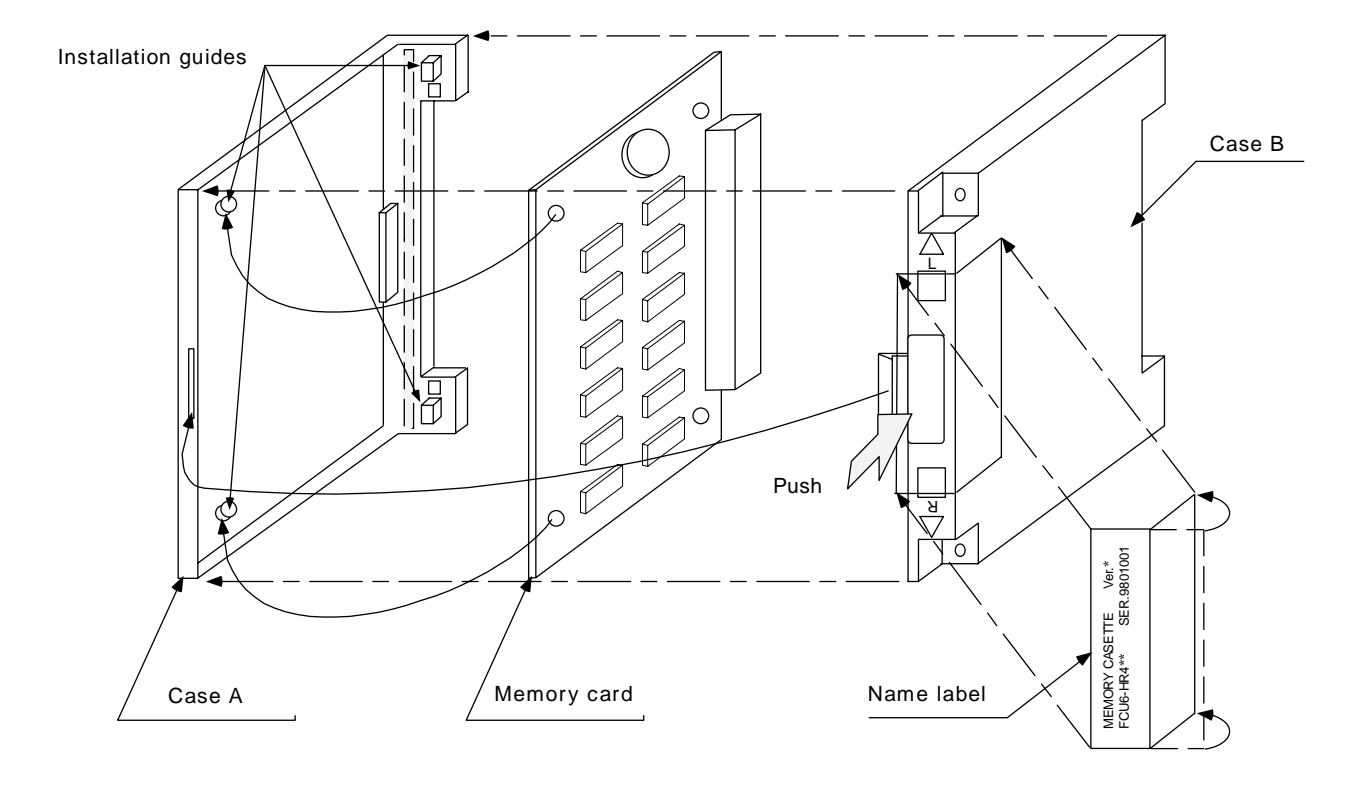

### **(2) Method for disassembling the cassette cover**

- 1) Remove the name label holding case A and B.
- 2) Press the indented area on case B and separate the case into parts A and B.
- 3) Remove the memory card inside from the installation guides.

- **Incorrect connections may damage the devices, so connect the cables to the specified connectors.**
- **1.** Do not replace the memory cassette while the power is ON.
- **Do not connect or disconnect the connection cables between each unit while the power**  ∧ **is ON.**
- **Be careful that metal cutting chips, etc., do not come into contact with the connector contacts of the memory cassette.**

## **6.3.6 High-speed Program Server**

### **(1) High-speed program server unit (FCU6-EP203-1)**

The high-speed program server is configured of the HR831 and HR832 cards and an F150 cable. It is replaced as a unit.

#### **(a) Replacement procedures**

Turn the machine power OFF before replacing the high-speed program server unit.

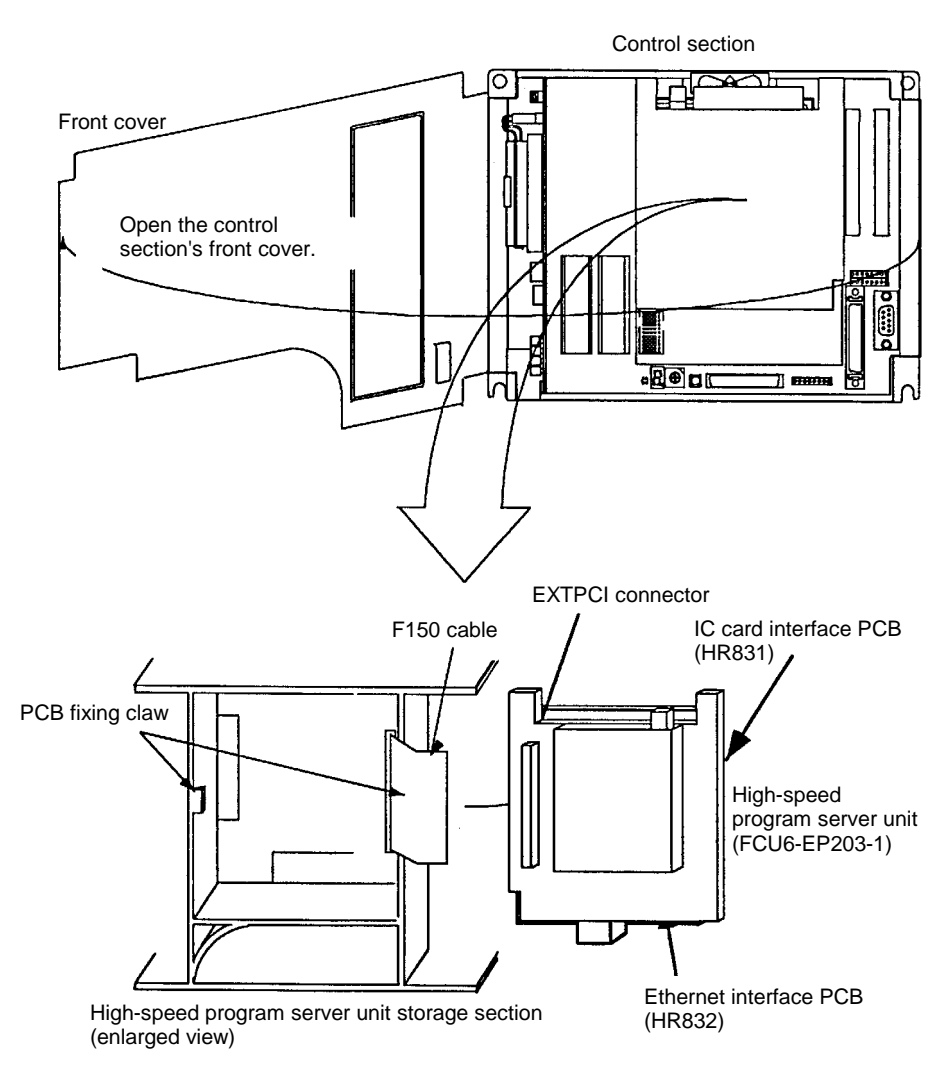

- **A** Incorrect connections will cause device damage, so always connect the cable to the **specified connector.**
- *A* Do not replace the high-speed program server unit while the power is ON.

# **7. Troubleshooting**

# **7.1 Confirmation of Trouble State**

Confirm "when", "when doing what", and "what kind of" trouble occurred.

## **(1) When?**

What time did the trouble occur?

## **(2) When doing what?**

What was the NC operation mode?

- During automatic operation .......... Program No., sequence No. and program details when the
	- trouble occurred.
- During manual operation .............. What was the manual operation mode?

What was the operation procedure?

What were the previous and next steps?

- What was the setting and display unit screen?
- Did the trouble occur during input/output operations?
- What was the machine side state?
- Did the trouble occur while replacing the tools?
- Did hunting occur in the control axis?

## **(3) What kind of trouble?**

- What was displayed on the setting and display unit's Alarm Diagnosis screen? Display the Alarm Diagnosis screen, and check the alarm details.
- What was displayed for the machine sequence alarm?
- Is the CRT and LCD screen normal?

## **(4) How frequently?**

- When did the trouble occur? What was the frequency? (Does it occur when other machines are operating?) If the trouble occurs infrequently or if it occurs during the operation of another machine, there may be an error in the power voltage or the trouble may be caused by noise, etc. Check whether the power voltage is normal (does it drop momentarily when other machines are operating?), and whether noise measures have been taken.
- Does the trouble occur during a specific mode?
- Does the trouble occur when the overhead crane is operating?
- What is the frequency in the same workpiece?
- Check whether the same trouble can be repeated during the same operation.
- Check whether the same trouble occurs when the conditions are changed.

(Try changing the override, program details, and operation procedures, etc.)

- What is the ambient temperature? (Was there a sudden change in the temperature? Was the fan at the top of the control unit rotating?)
- Is there any contact defect or insulation defect in the cables? (Has any oil or cutting water splattered onto the cables?)

7.2 When in Trouble

## **7.2 When in Trouble**

If the system does not operate as planned or if there is any trouble in the operation, confirm the following points and then contact the Mitsubishi Service Center.

### − **Examples of trouble** −

- Nothing appears in the NC screen, LED, etc., even when the power ON button is pressed.
- The power turns OFF suddenly.
- Nothing appears on the NC screen, or the screen is completely white.
- The operation keys do not function. The NC screen appears but the operation board key input does not function.
- Machining operation is not possible.

### **(1) Problems related to the power supply**

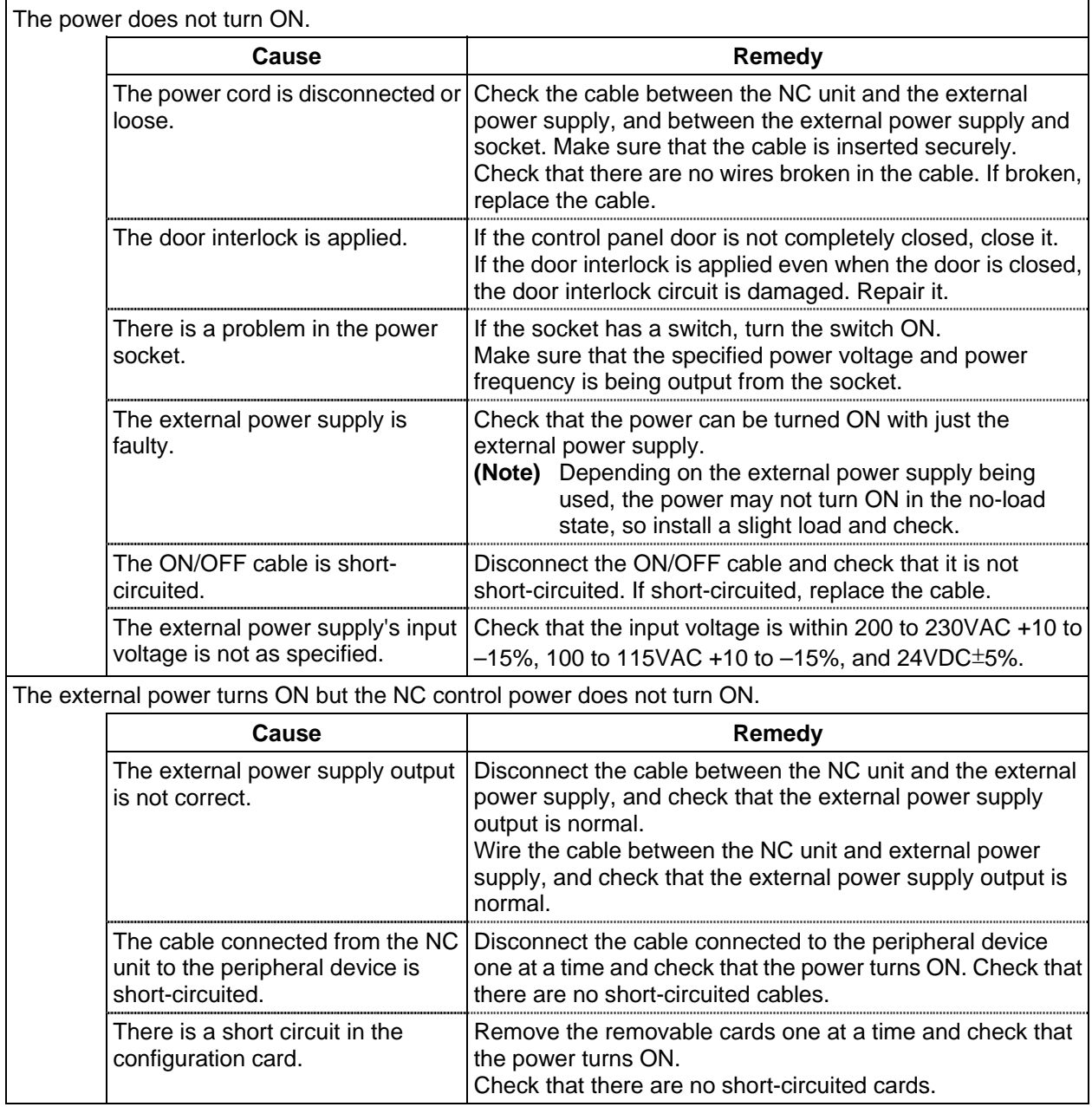

# $\hat{N}$  caution

- **Do not apply voltages other than those indicated in this manual on the connector. Doing so may lead to destruction or damage.**
- **Incorrect connections may damage the devices, so connect the cables to the specified connectors.**
- **Do not connect or disconnect the connection cables between each unit while the power is ON.**
- **Do not connect or disconnect the PCBs while the power is ON.**

7.2 When in Trouble

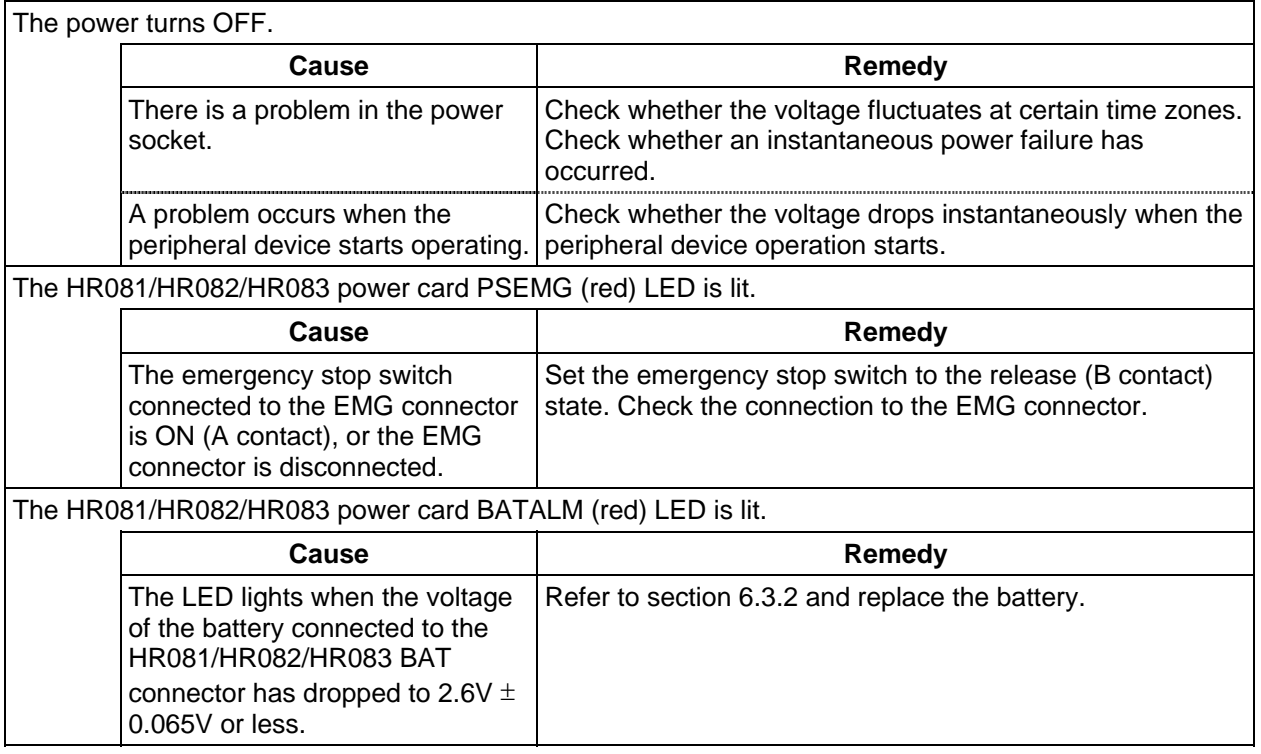

# **CAUTION**

**Do not apply voltages other than those indicated in this manual on the connector. Doing so may lead to destruction or damage.** 

**Incorrect connections may damage the devices, so connect the cables to the specified connectors.** 

**Do not connect or disconnect the connection cables between each unit while the power is ON.** 

**Do not connect or disconnect the PCBs while the power is ON.** 

7.2 When in Trouble

#### **(2) Problems when starting the system**

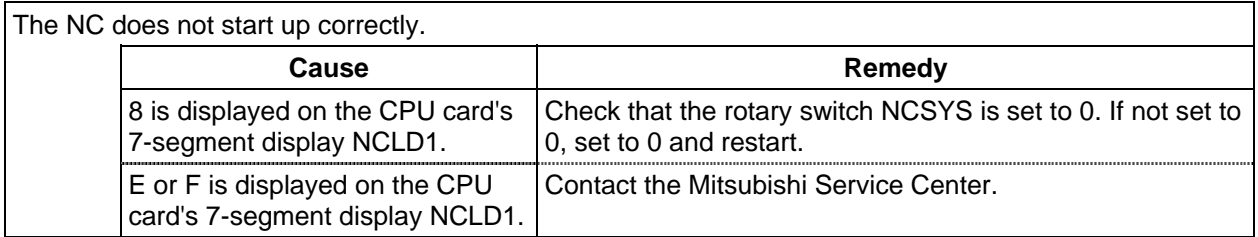

#### **(3) Problems related to remote I/O**

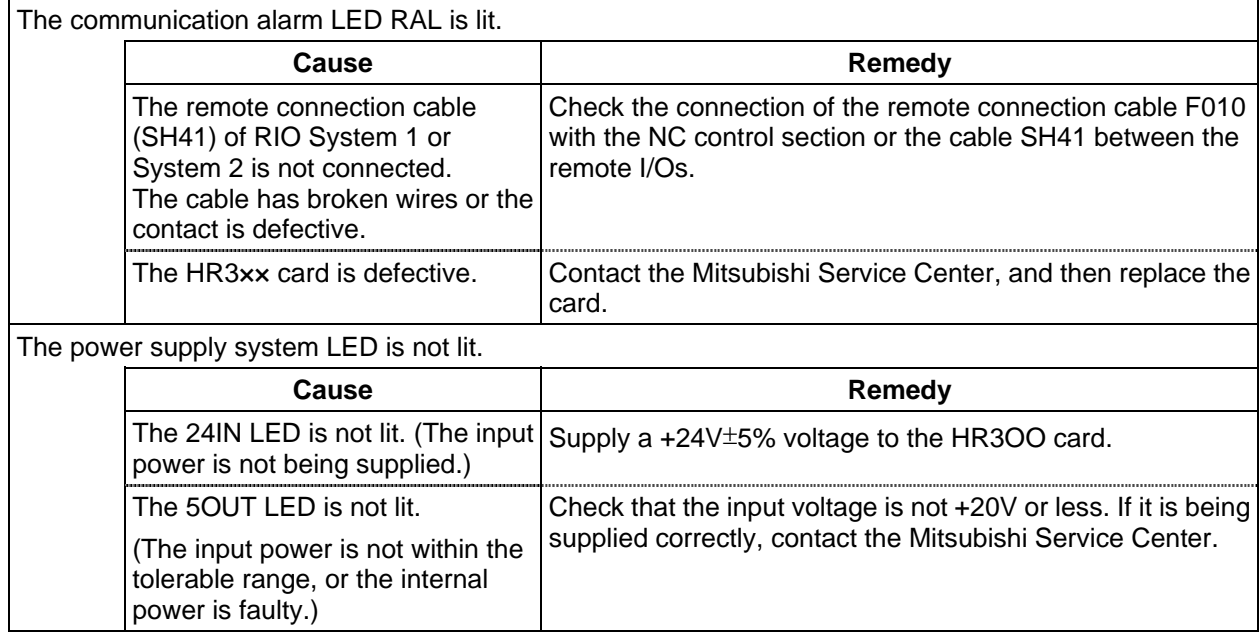

- **A** Do not apply voltages other than those indicated in this manual on the connector. **Doing so may lead to destruction or damage.**
- **Incorrect connections may damage the devices, so connect the cables to the**  A **specified connectors.**
- **Do not connect or disconnect the connection cables between each unit while the power is ON.**
- **Do not connect or disconnect the PCBs while the power is ON.**

# **8. Maintenance Functions**

 The machining programs, parameters and tool data, etc., are saved in the memory. However, these contents could be lost due to the battery life, etc. To avoid total loss, save the machining programs, tool data and parameters in an input/output device.

## **8.1 Data Input/Output Function**

 The data can be collectively input/output or collated in the data input/output screen. This function can be used to protect data and investigate failure causes at the customer premises. It can handle three types of data shown below. Hex data is converted and output in the ISO/EIA format. Individual data items can also be input/output or collated separately. This function is valid only while the user PLC is halted.

- 1. Table data: The data area is reserved in advance. Parameter (system, common, axis, machine error) PLC data (PLC timer, PLC counter, PLC constants, bit selection, ATC data, axis control) Work offset data
- Backup data (PLC latch relay, PLC switch, program No.) 2. File data: The file format is required before data input.
	- Tool offset data Common variables Tool life control data
- 3. PLC program data: PLC program area data (ROM: Ladder, message)

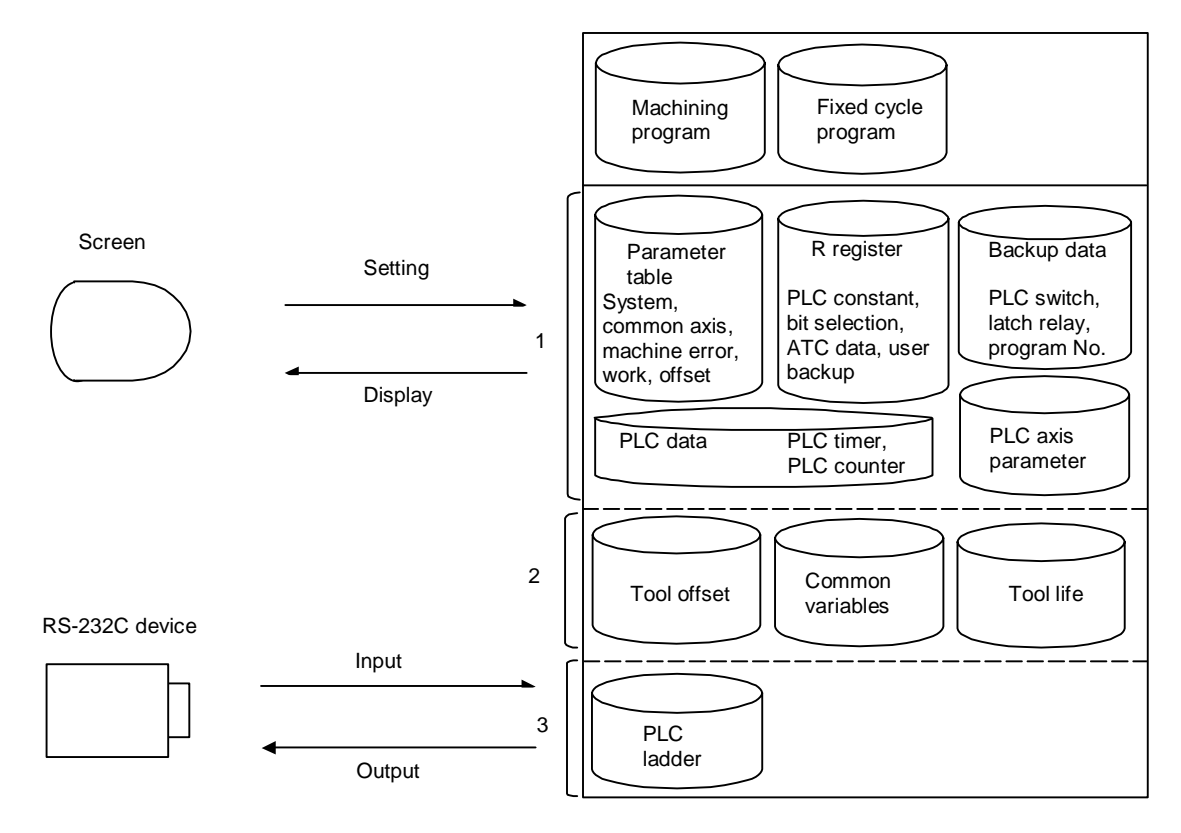

## **8.1.1 Data Format**

The tape output format of single data is as follows:

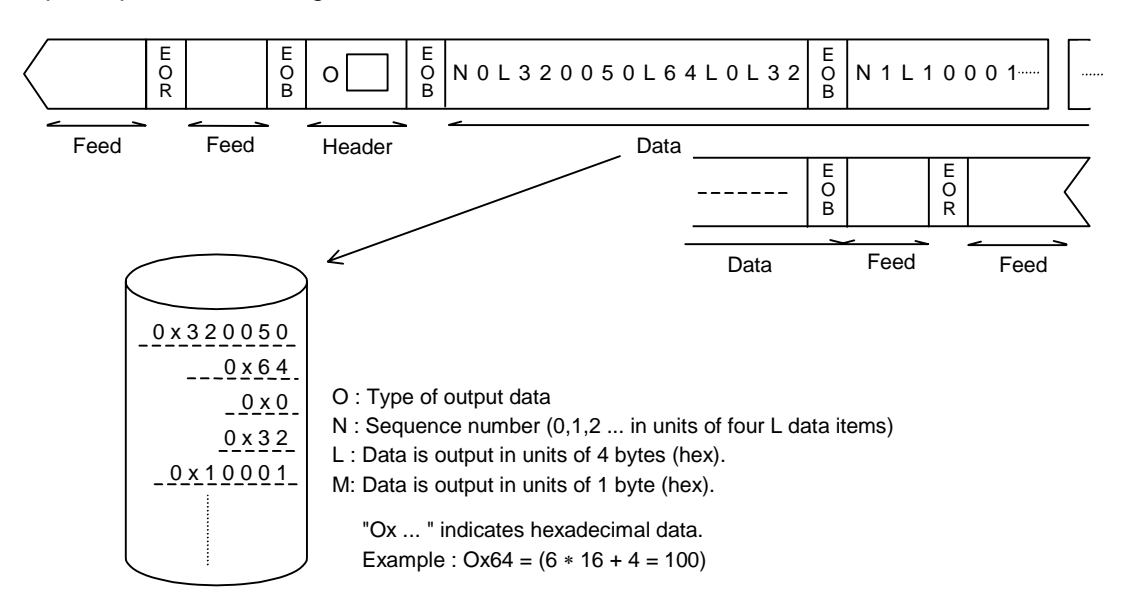

The output format of continuous data (batch output data) is as follows:

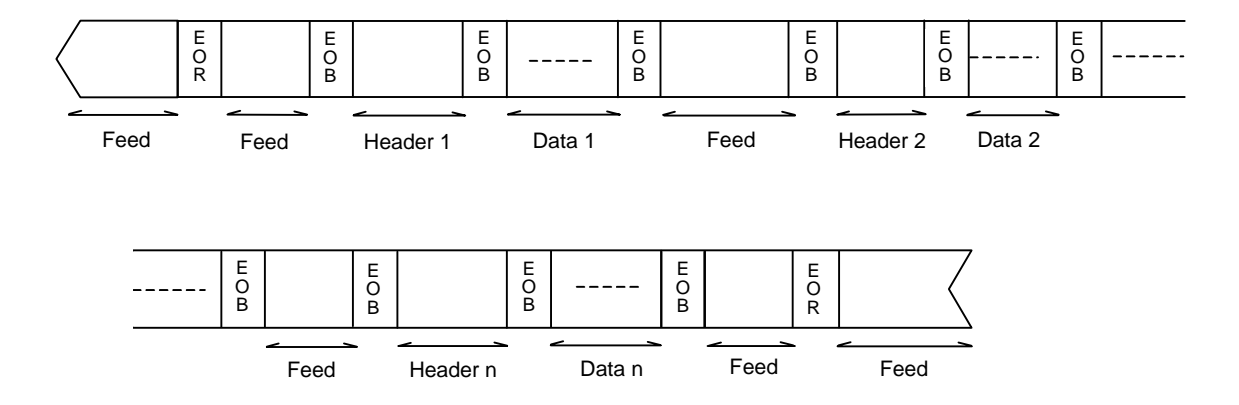

**(Note)** The number of feeds is the value set with the input/output parameter #9114.

# **Table data 1 (No.100~149)**

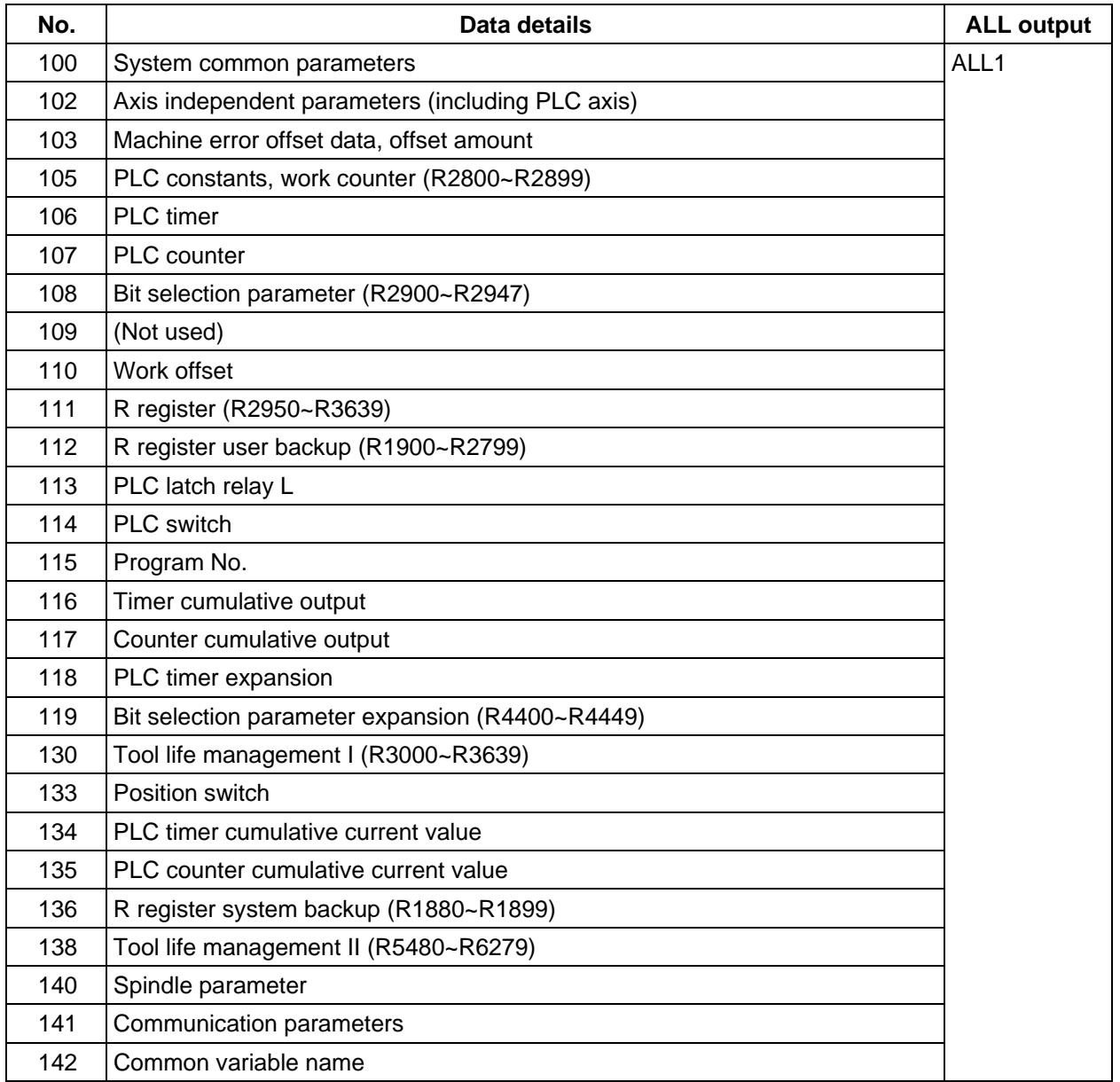

## **Table data 2 (No.150~199)**

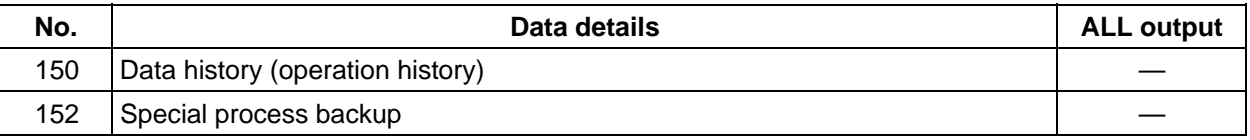

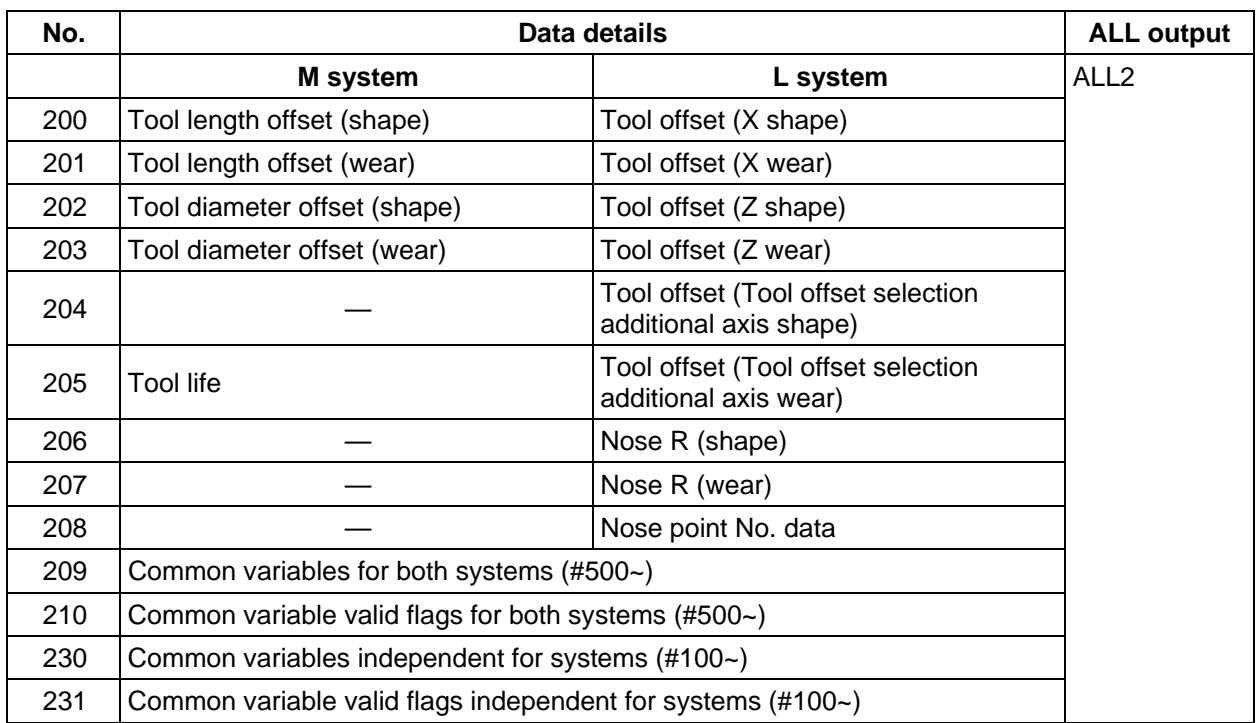

# **Table data 3 (No.200~249)**

# **PLC program (No.250~299)**

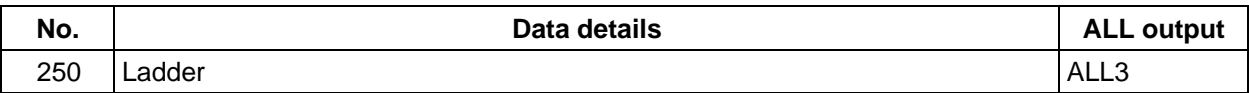

### **8.1.2 Data Output**

#### **(1) Explanation of function**

 When the user PLC is stopped, the various data on the data input/output output screen can be converted from HEX to ISO/EIA and output to the external RS-232C device.

#### **User PLC stopping operation**

This function can be used only when the user PLC is stopped.

 To stop the user PLC, enter the emergency stop state by pressing the emergency stop button, and set the rotary switch NCSYS to "1".

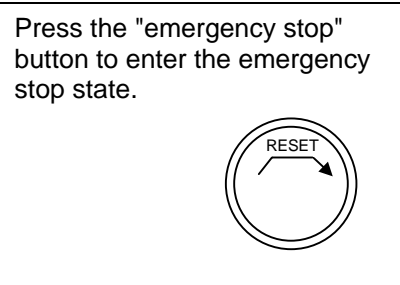

#### **Data group output operation**

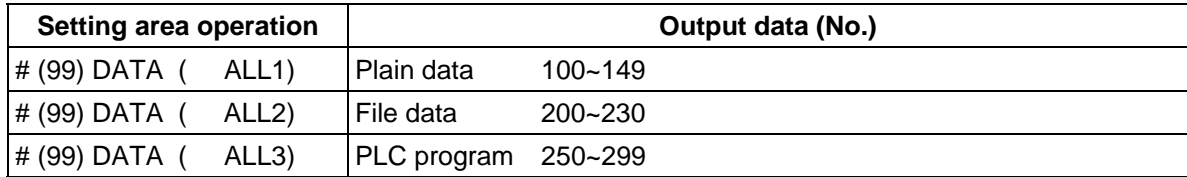

#### **Single data output function**

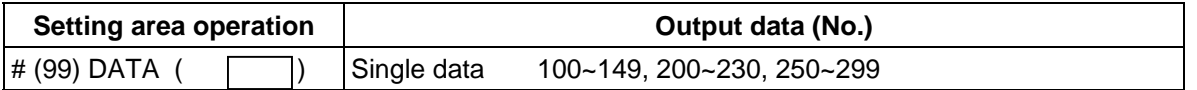

 **(Note 1)** If a data No. that is not in the specifications is set, the error message "E06 NO SPEC" will display, and the data will not be output.

When group output is executed, the data not in the specifications will not be output.

#### **(2) Data output operation procedure**

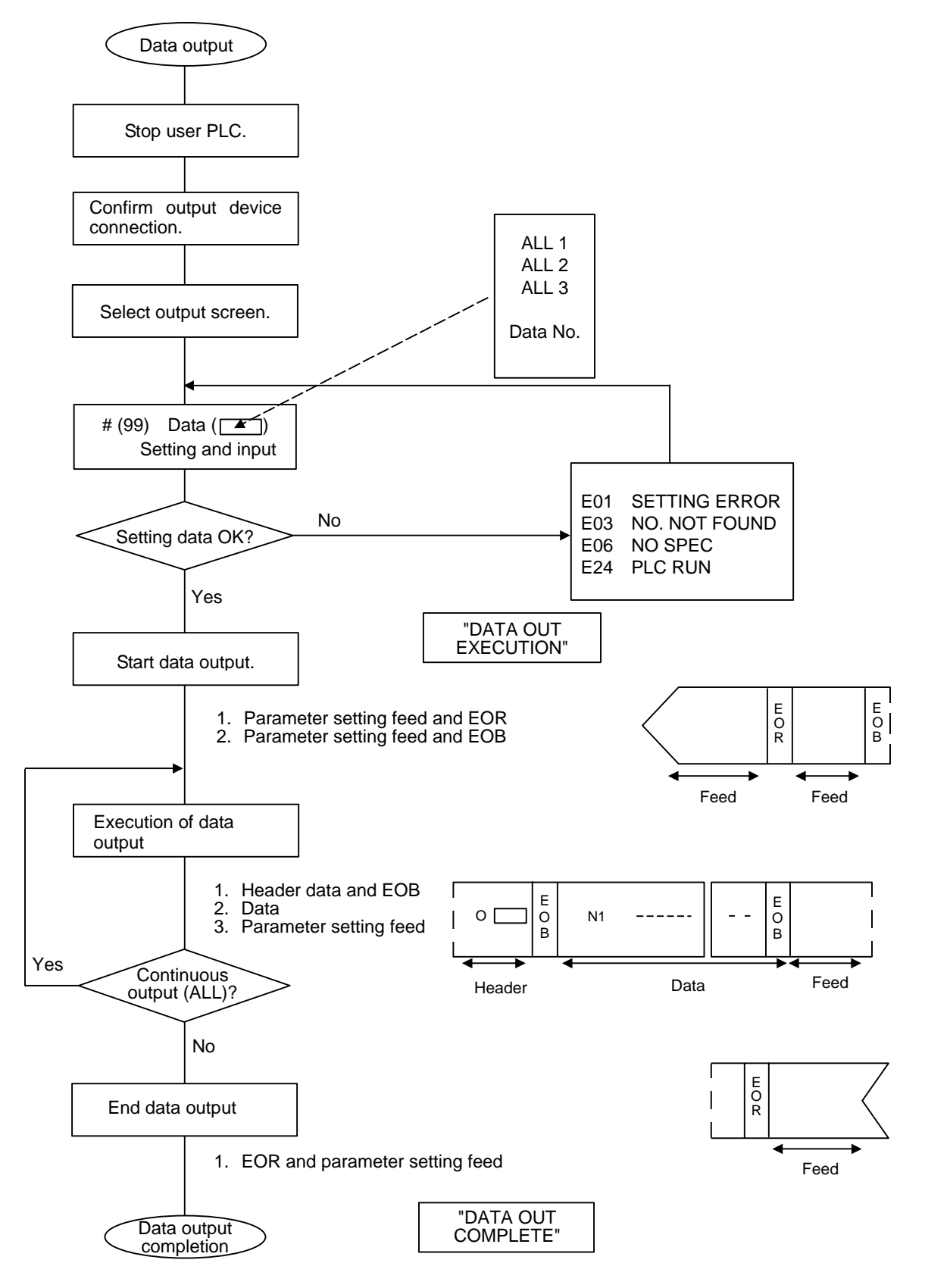

**(Note)** The number of feeds is the value set with the input/output parameter #9114.

#### **(3) Example of data output operation**

Confirm that the user PLC is stopped.

Connect the output device.

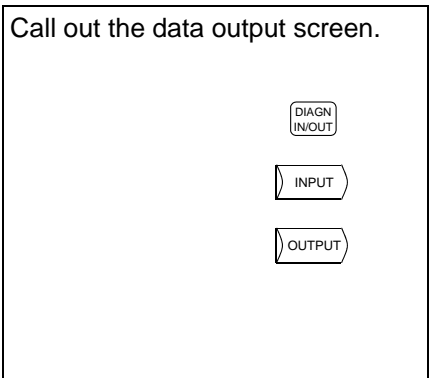

1) The data output screen will display.

#### **Group output of data** ex. ALL1: Plain data (Parameter, R register, work offset, backup data.)

output, and the message "DATA OUT COMPLETE" displays.

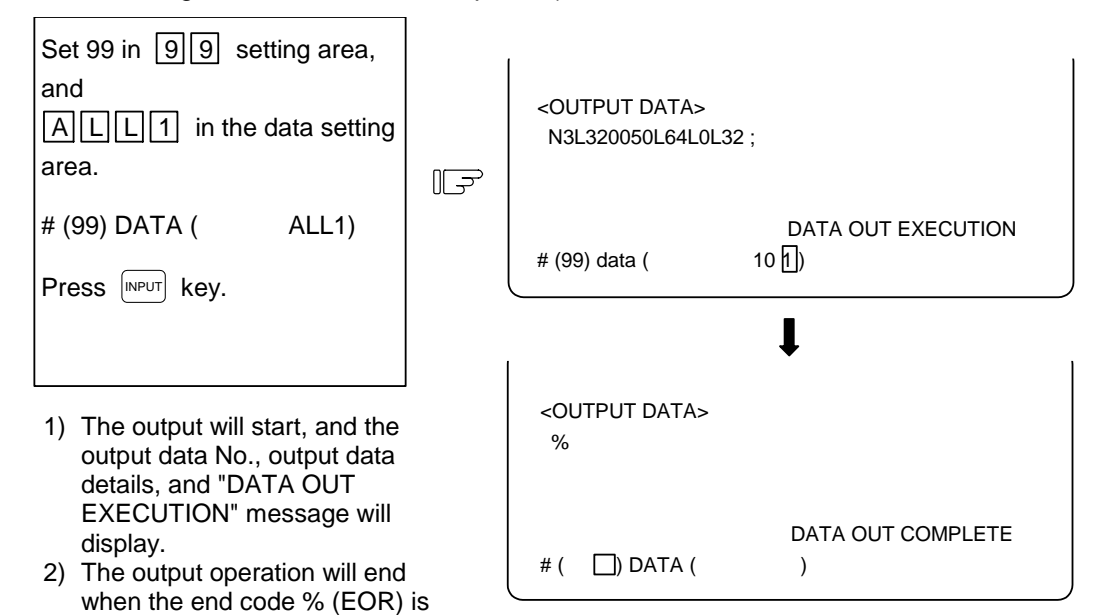

#### **Output of independent data**

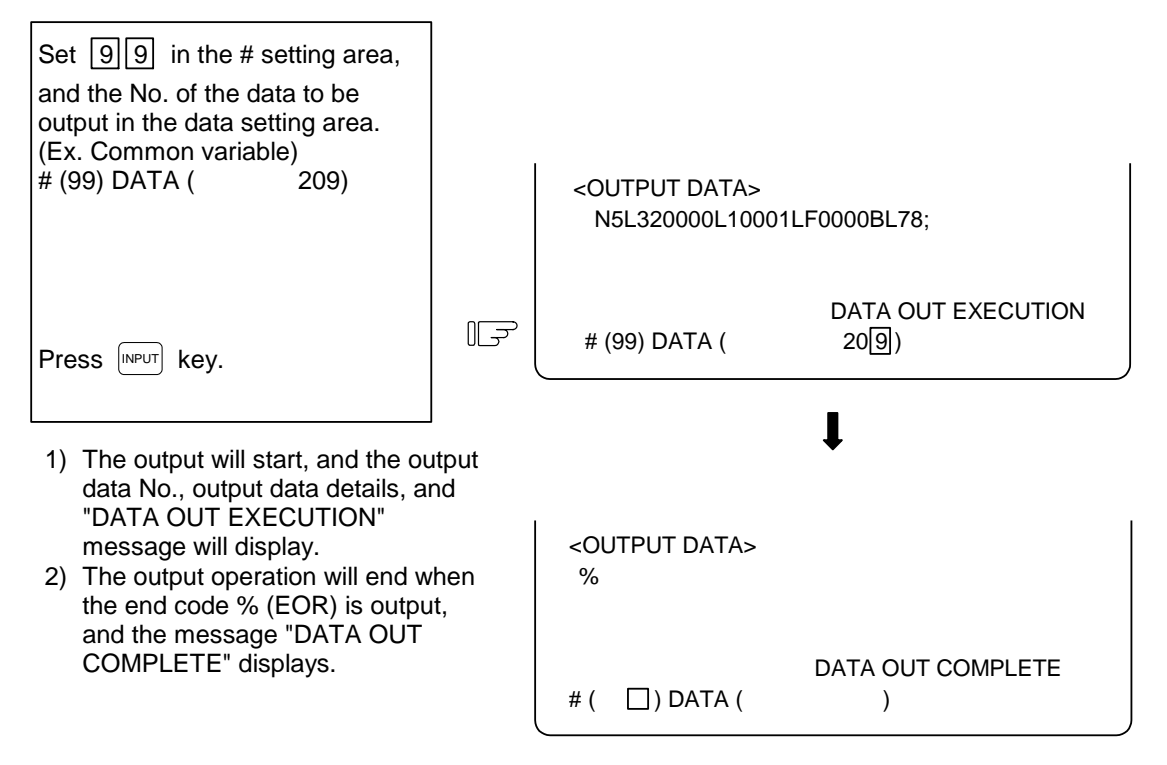

- **(Note 1)** The setting of the data protection key will be ignored.
- **(Note 2)** Data not found in the specifications will not be output.

#### **8.1.3 Data Input and Compare**

- (1) Explanation of function When the PLC is stopped, the data output from the input screen can be input and compared. The target data is the same as for data output. This function is valid only when the user PLC is stopped.
- **(Note 1)** If data that exceeds the actual memory size is input or compared, the data of the memory size will be read in and then the message "E10 MEMORY OVER" will display. The operation will stop.
- **(Note 2)** The data protection key setting will basically be ignored.
- **(Note 3)** To stop the PLC, enter the emergency stop state, and then set rotary switch NCSYS to "1".

#### **(2) Data input operation procedure**

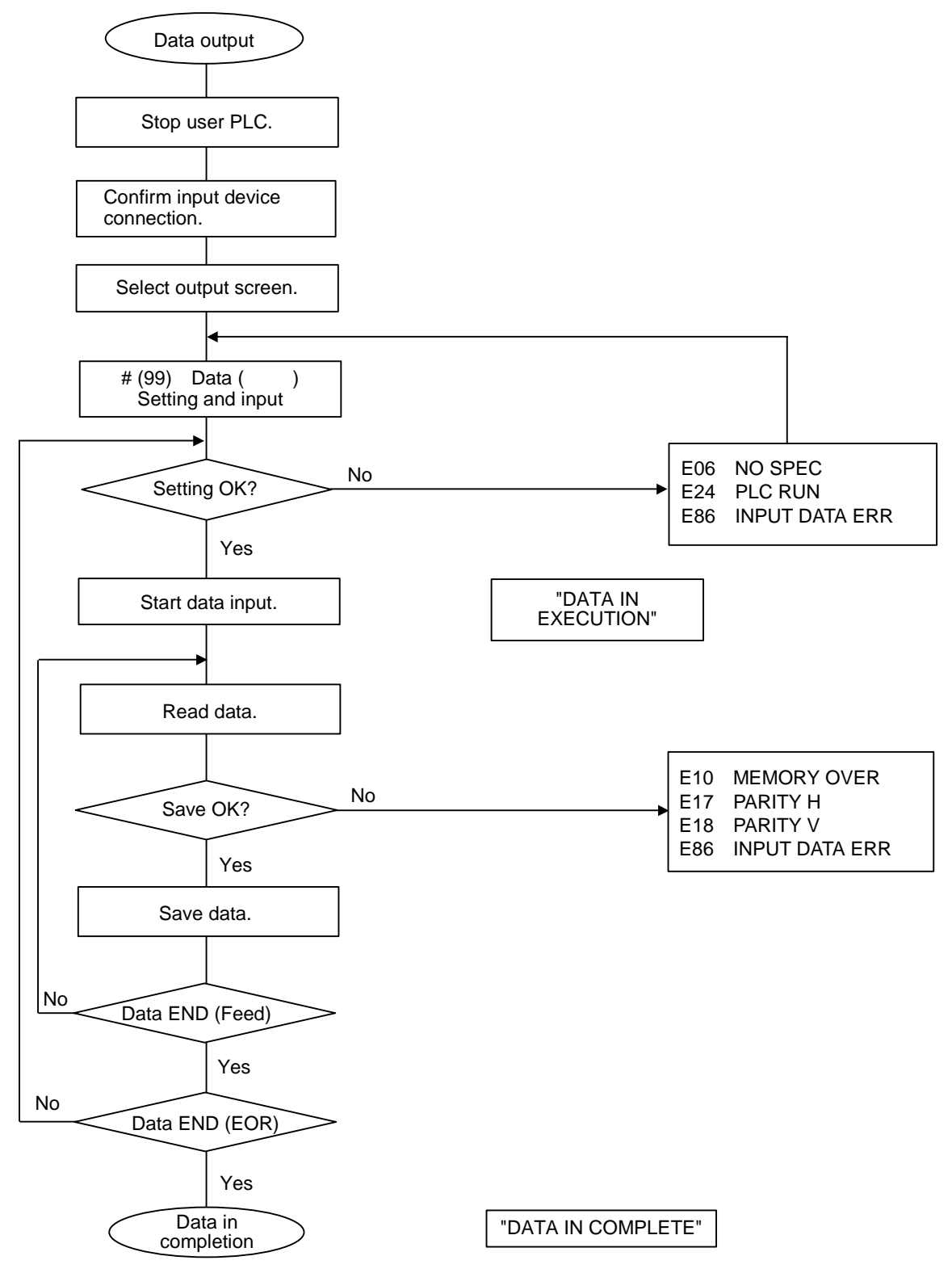

## **(3) Example of data input operation**

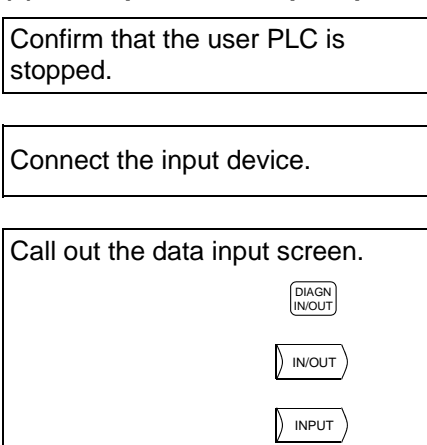

- 1) The data input screen will display.
- 2) The input mode is valid when the screen is selected.

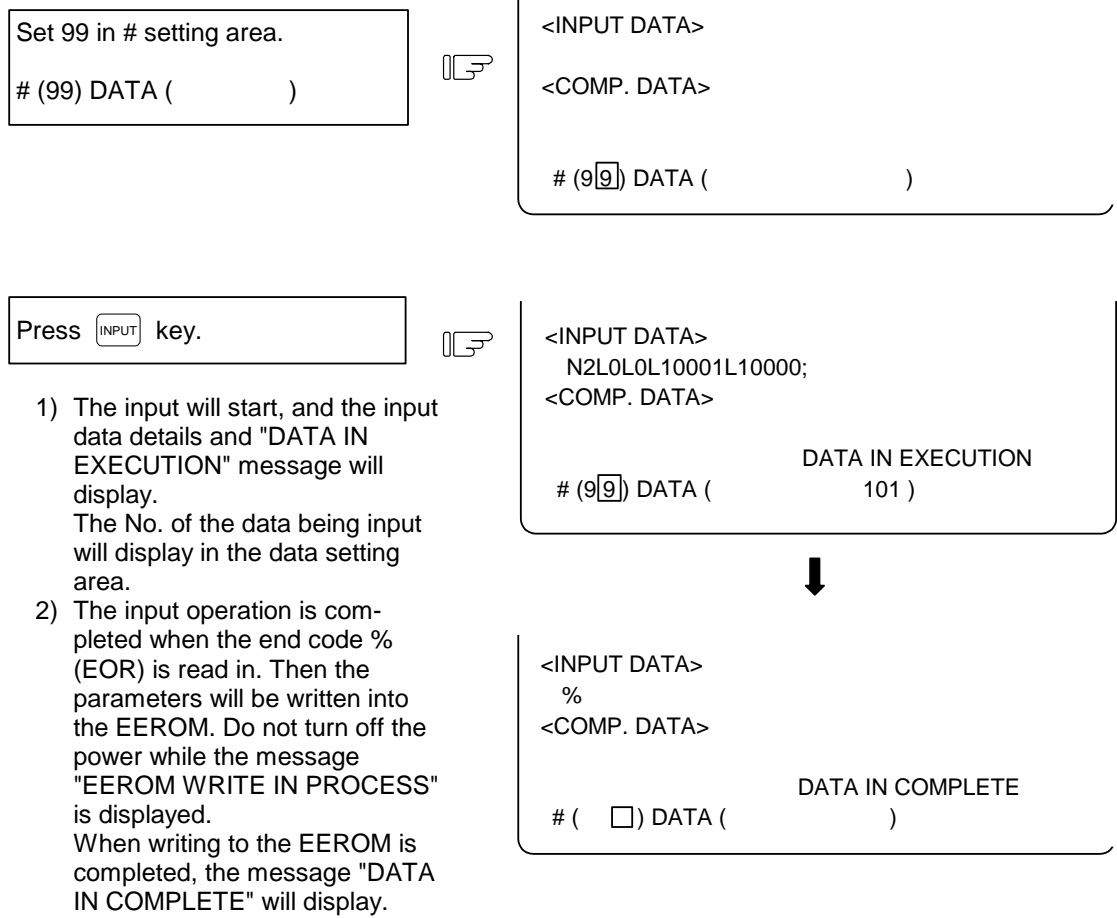

 $\overline{1}$ 

### **(4) Data compare operation procedure**

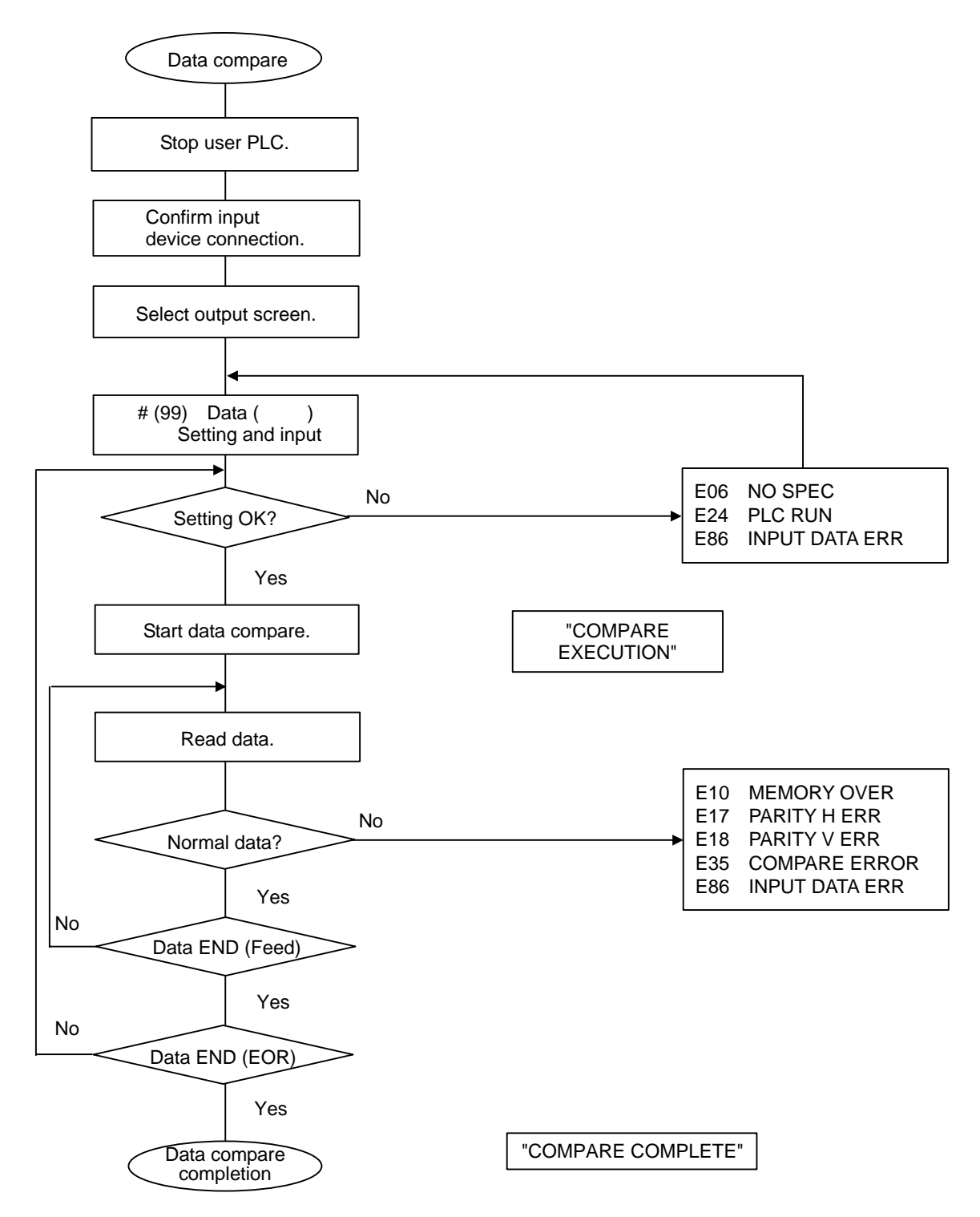
8.1 Data Input/Output Function

#### **(5) Example of data input operation**

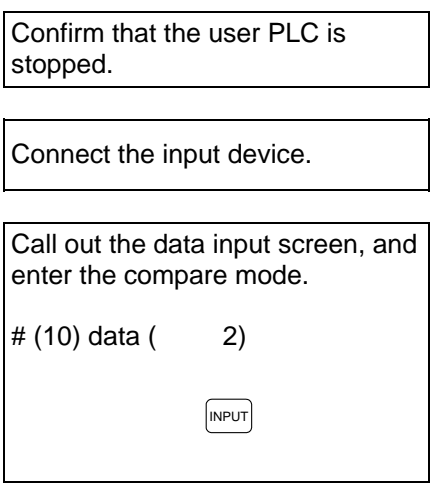

 1) The compare mode is canceled when the screen is changed, and the input mode will be validated. Thus, the mode must be set again.

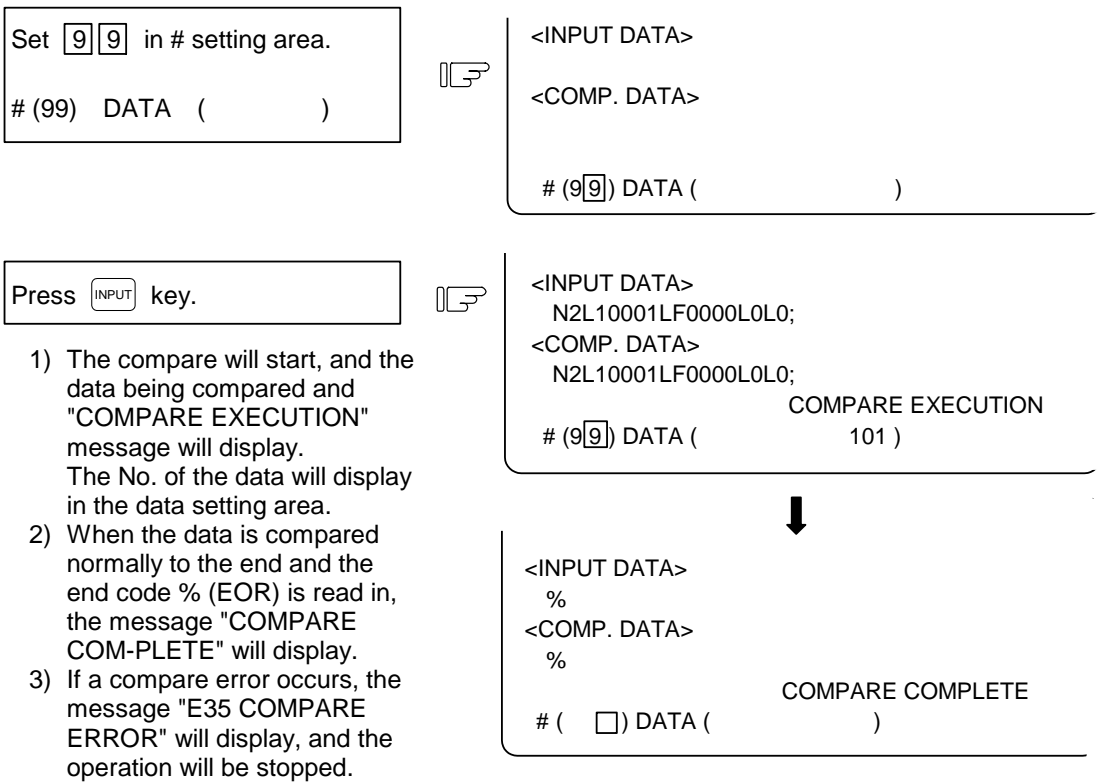

8.1 Data Input/Output Function

#### **8.1.4 Parameter Backup**

#### **(1) Explanation of function**

The parameter backup function is used to back up and restore the NC parameters, etc. (including options).

#### **(2) Backup targets**

The backed up data is the maintenance data output equivalent to ALL1 (table data1) and ALL3 (PLC program). Refer to section "8.1.1 Data Format" for details.

#### **(3) Hardware configuration**

The memory cassette for maintenance is used to back up and restore the data.

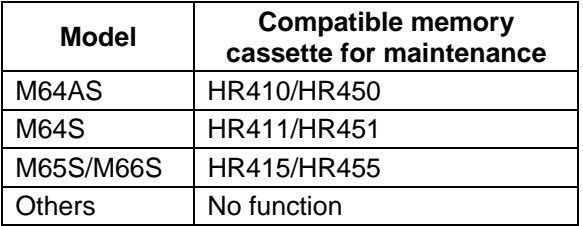

The memory cassette for maintenance is mounted in CBUS#2 on the NC control unit.

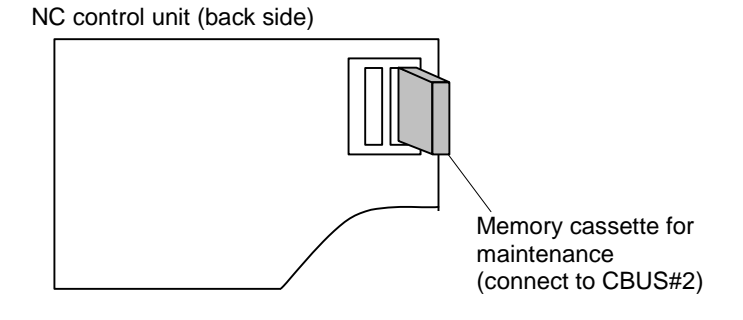

#### **(4) Operation methods**

The data is backed up and restored using the BACKUP screen. Refer to section "4.5 BACKUP Screen" in "I. OPERATION SECTION" for details on operation.

**(Note 1)** With the M60S, the NC system cannot start if the maintenance memory cassette is not mounted.

#### **8.2 Data Sampling**

The NC internal data (speed output from NC to amplifier, or feedback data from amplifier, etc.) can be sampled and output serially.

(Setup parameter "#1224 aux08/bit0" must be set to "1" to use this function.)

#### **8.2.1 Specifications**

- Sampling cycle : 3.5ms ∗ scale
- Number of sampled axes : 1 to 18 axes (Servo axes ∗ 14 + spindle ∗ 4)
- Number of sampled points : 1 to 8 points
- Number of sampled data items : With no memory cassette ... Max. 3,072 When using HR412/HR452 (512KB) ... Max. 131,072 When using HR422/HR462 (1MB) ... Max. 262,144 When using HR432/HR472 (2MB) ... Max. 524,288

**(Note 1)** The memory cassette is mounted in CBUS#1.

**(Note 2)** The maximum number of sampled data items is the number of all sampled points. When the data to be sampled increases, the number of sampled points will drop per data item.

#### **[Restrictions]**

- (1) When using this function, do not use the input/output functions (PLC, APLC, MELDASNET or anshin-net) or the onboard.
- (2) If the machining program is longer than 1280m or if APLC is added, the memory cassette cannot be designated.
- (3) If a memory cassette is mounted in CBUS#1 for a purpose other than data sampling (to run APLC on the SRAM, etc.), the expansion memory cannot be used to sample the data.
- (4) The data set with this function is not output to the parameters.
- (5) When the power is turned ON, "#0 Sampling start" will be set to "0" (sampling stop). (The data set in #1 to #27 will be held.)

#### **8.2.2 Operation Procedures**

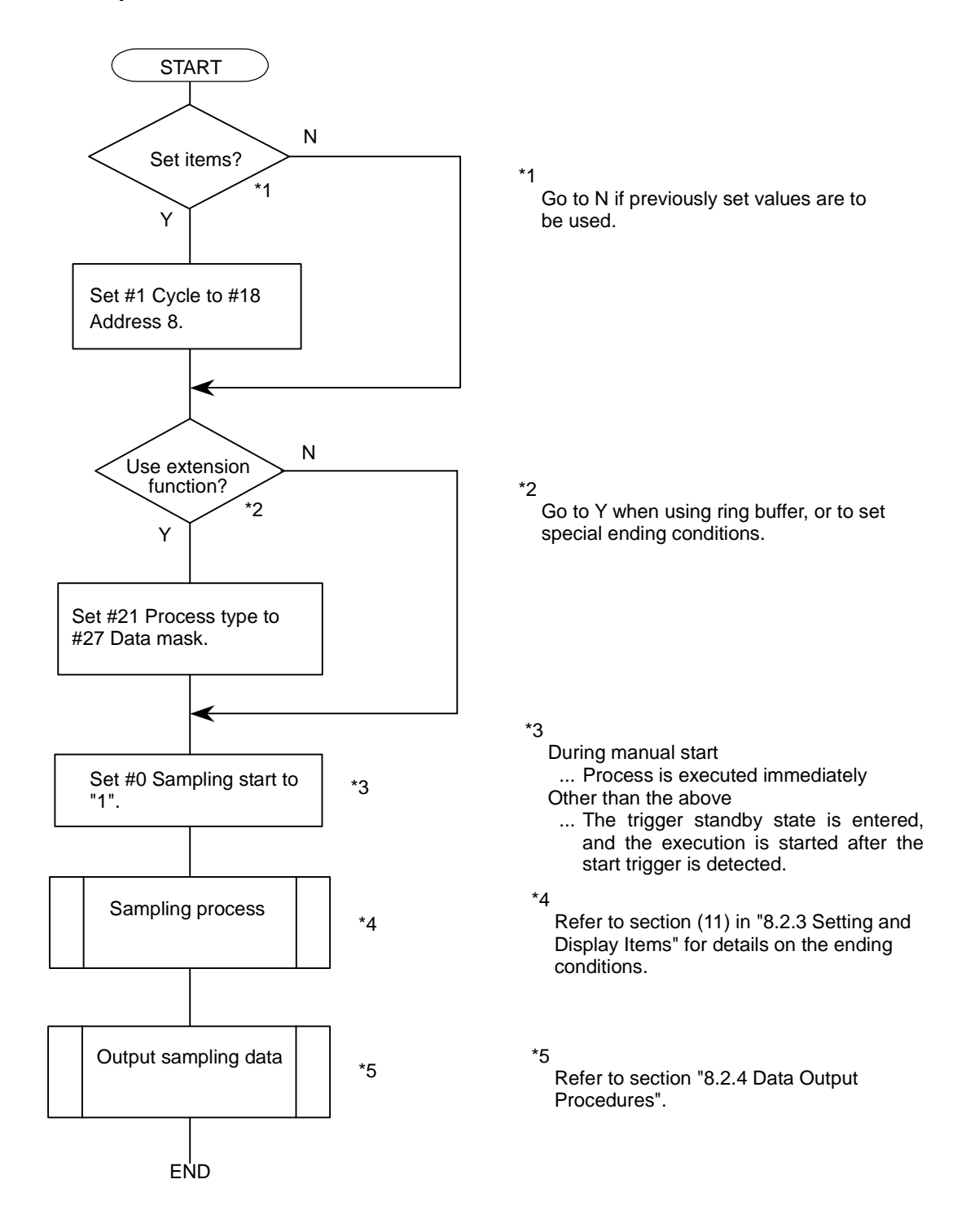

Refer to section "8.2.3 Setting and Display Items" for details on each setting item.

#### **8.2.3 Setting and Display Items**

The various data related to sampling of data is set and displayed on the NC-DATA SAMPLING screen.

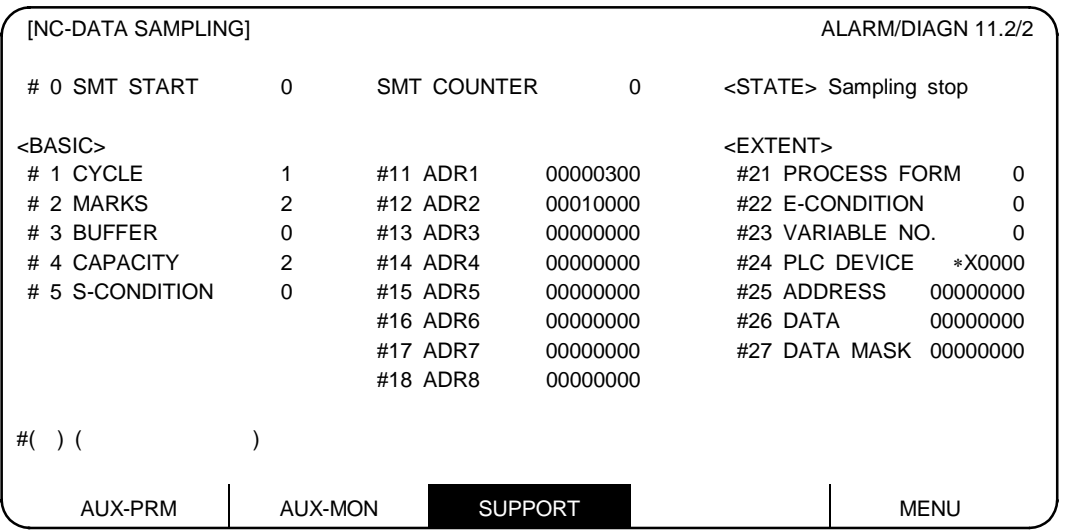

**(Note 1)** #21 to #27 are extension functions and normally do not need to be set.

**(Note 2)** The data cannot be set when "#1224 aux08/bit0" is set to "0".

#### **(1) STATE display**

The current status is displayed.

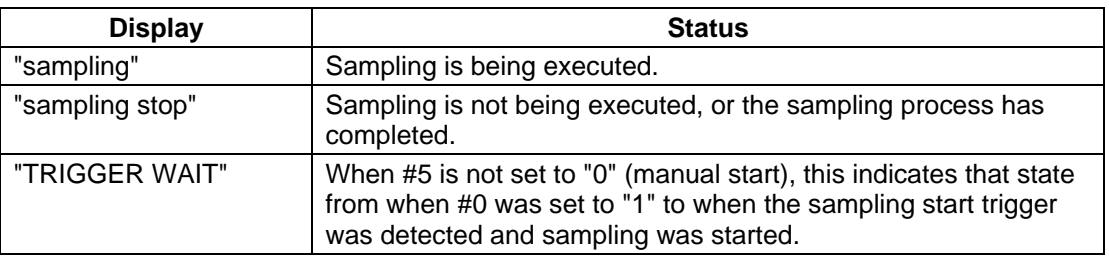

#### **(2) SMT COUNTER (sampling counter)**

The position of the sampling buffer during the sampling process is displayed. When the sampling buffer is valid, the head of the buffer can be seen with the value of the counter at the end of sampling.

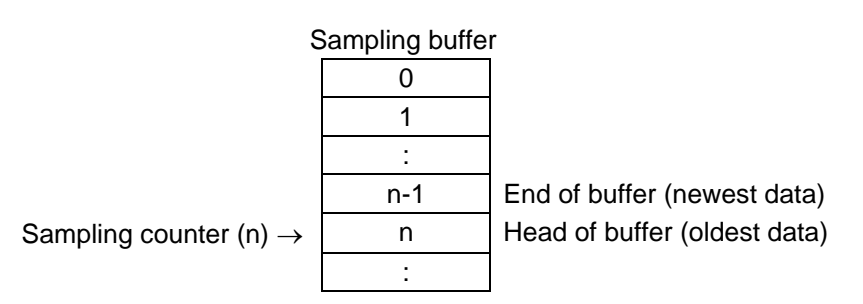

#### **(3) #0 SMT START (setting range: 0, 1, 9)**

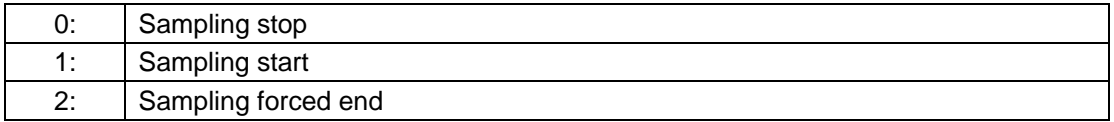

Sampling will start when "1" is set. This will be set to "0" when sampling is completed. The operation when "1" is set will differ according to the #5 setting.

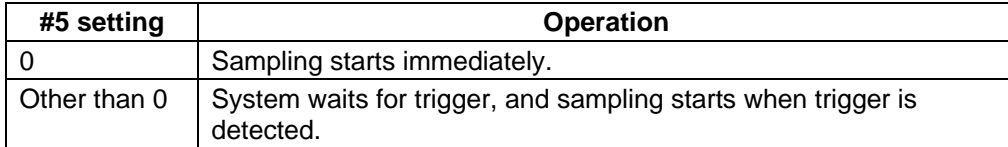

If "9" is set during the sampling process, the sampling will stop immediately, and the value will be set to 0.

#### **(4) #1 CYCLE (setting range: 1 to 255)**

Set the sampling cycle.  $Cycle = 1.7ms * 2 * scale$ Scale = (setting value  $+ 1$ ) /2 [integer value] **(Example)** When setting value is 1 or 2: 3.5ms cycle When setting value is 3 or 4: 7.1ms cycle

#### **(5) #2 MARKS (setting range: 1 to 8)**

Set the number of sampling points.

**(Note)** The sampling buffer will be divided by the set number of points. The number of samples per point will decrease when the number of sampling points is increased.

#### **(6) #3 BUFFER (setting range: 0 to 1)**

Set the range of the buffer to be used.

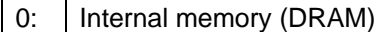

1: Memory cassette (capacity is automatically judged)

- "1" cannot be selected in the following cases:
- When the memory cassette is not mounted
- When the machining program capacity is higher than 1280m

#### **(7) #4 CAPACITY (setting range: 0 to n)**

Set the capacity of the buffer used for sampling. Buffer capacity = (setting value + 1)  $*$  1024 items

The setting value's upper limit n differs according to the buffer range being used.

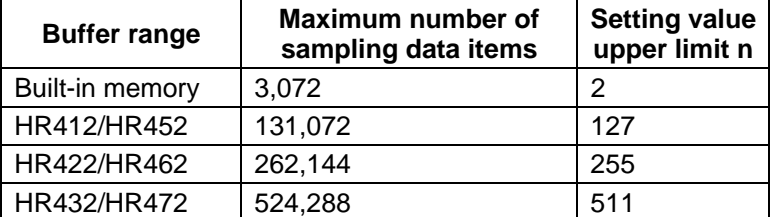

#### **(8) #5 S-CONDITION (setting range: 0 to 4)**

Set the conditions for starting sampling.

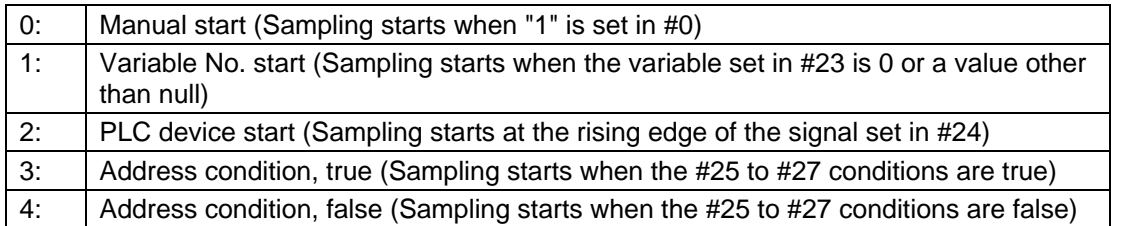

- **(Note 1)** Always set #25 to #27 when "3" or "4" is set. Sampling might not be started if these are not set. If the same value as  $#22$  is set (if  $#5$  is set to "3" and  $#22$  to "3" or  $#5$  to "4" and  $#22$  to "4"), sampling will not take place.
- **(Note 2)** When "1" is set, the common variable uses the floating decimal point method, so if the calculation results are used, an error will occur, and the value may not be recognized as 0. When using the multi-system, the trigger will turn ON if the conditions are satisfied in even one system.
- **(Note 3)** The variable data settings are validated immediately only from the program. These will not be validated immediately with settings from the screen or DDB.

#### **(9) #11 to #18 ADR1 to 8**

Set the sampling address.

These items can be set with the following three methods. The applied method is automatically judged.

- Designate prepared data with index No.
- Set actual address
- Search for head address of symbol and set automatically

A different designation method can be set for each address.

**(Note)** If addresses exceeding the setting value are set, the setting will be ignored.

(a) Index No. method

The index No. is fixed regardless of the axis configuration.

The low-order six digits of the address are explained below.

(If the high-order two digits are not set, the setting will be interpreted as 00.)

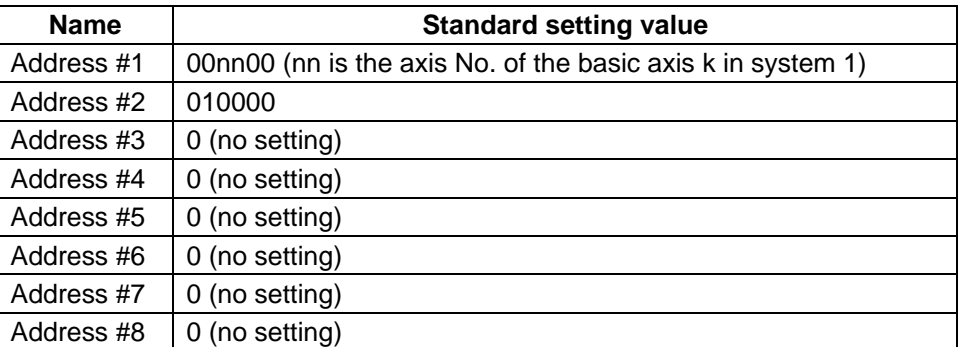

Setting range (index No.)

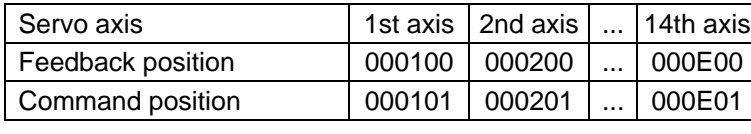

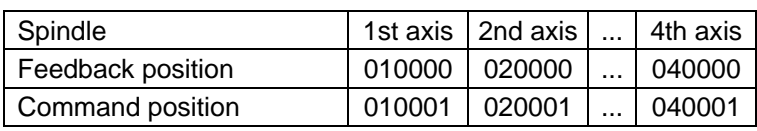

High-order 4 digits: Axis index High-order 2 digits : Spindle index (01 to 04) Low-order 2 digits : Servo axis index (01 to 0E) Low-order 2 digits: Sampling target index 00: Feedback position 01: Command position

\* Examples of setting for each purpose are shown below.

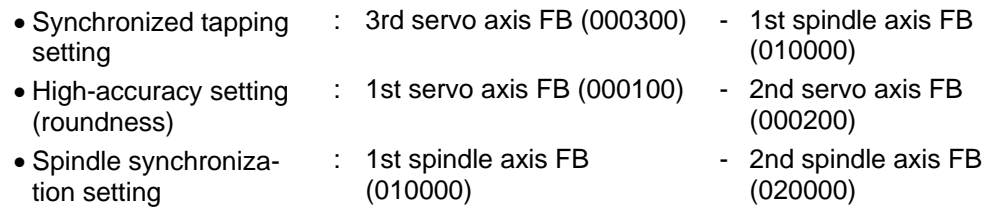

#### (b) Actual address method

 If the actual address is known beforehand, it can be set by directly inputting it. However, if an illegal address (highest-order bit 0) is input, a setting error will occur. If an address that does not exist is set, the system could fail. **(Note)** Even if the data does not match near the 4th byte, "E02 DATA OVER" will occur.

(c) Head address automatic setting method

 When the symbol is set in the setting area, the head address of that symbol will be searched for, and will be automatically set as the sampling address.

 Normally, the data to be actually sampled is the actual address obtained by adding the data offset (relative address from address determined with symbol) to the address determined with this method. When setting a symbol containing "\_", substitute "=".

**(Note 1)** The symbols are limited to NC internal table symbols having within 16 digits.

- **(Note 2)** The symbols are searched for as all lowercase symbols.
- **(Note 3)** If there is no symbol, "E01 SETTING ERROR" will occur, and if the symbol is not found within the 4 bytes, "E02 DATA OVER" will occur.

#### **(10) #21 PROCESS FORM (Setting range: 0 to 2)**

Set the sampling process type.

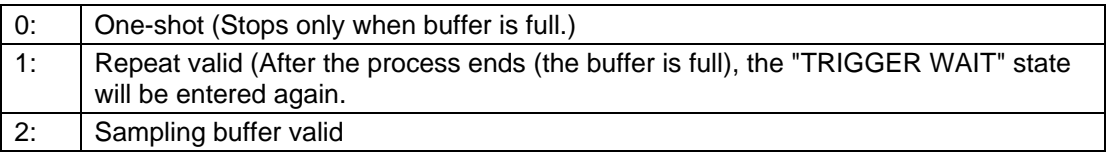

**(Note)** If a value other than "0" is set, #22 must also be set.

If not set, the sampling process will not end until it is forcibly ended.

#### **(11) #22 E-CONDITION (Setting range: 0 to 4)**

Set the conditions for ending the sampling process.

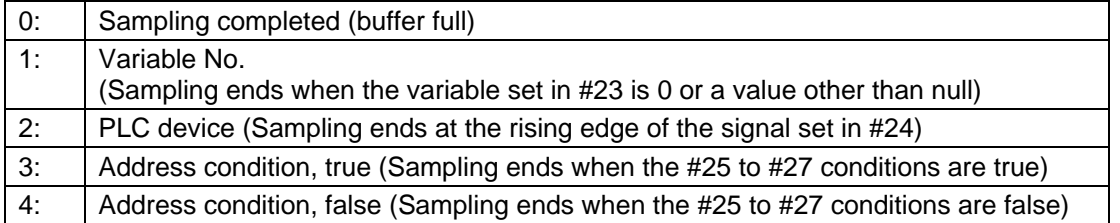

- **(Note 1)** Always set #25 to #27 when "3" or "4" is set. Sampling may not end if these are not set. If the same value as #5 is set (if #5 is set to "3" and #22 to "3" or #5 to "4" and #22 to "4"), sampling will not take place.
- **(Note 2)** When "1" is set, the common variable uses the floating decimal point method, so if the calculation results are used, an error will occur, and the value may not be recognized as 0. When using a multi-system, the end trigger will turn ON only when the conditions are satisfied in all systems.
- **(Note 3)** The variable data settings are validated immediately only from the program. These will not be validated immediately with settings from the screen or DDB.
- **(Note 4)** Even fit the ending conditions are satisfied, the subsequent flow will differ according to the value set in #21. Refer to the following diagram for details. (This also applies when ending manually.)

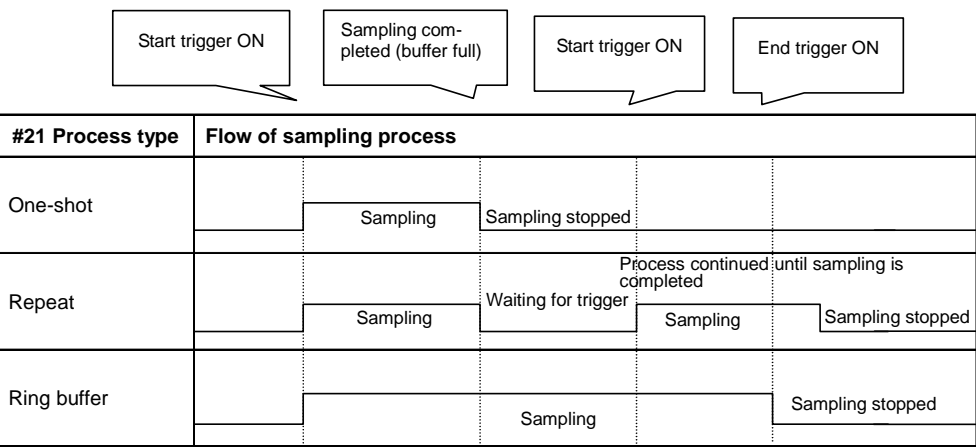

#### **(12) #23 VARIABLE NO. (Setting range: 0 to 999)**

Set the variable No. that causes the start/end trigger.

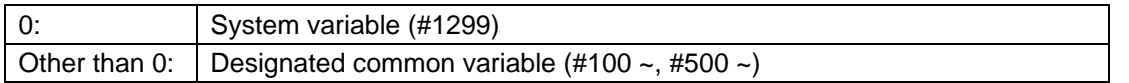

**(Note 1)** If both #5 and #22 are set to a value other than "1" (variable No.), the value will be ignored even if set.

**(Note 2)** If a number that does not exist is set, "E02 DATA OVER" will occur.

#### **(13) #24 PLC DEVICE**

(Setting range: For PLC4B : ~ (∗) X04BF, ~ (∗) Y053F, ~ (∗) U0017F, ~ (∗) W01FF For GPPW : ~ (\*)  $X063F,$  ~ (\*) Y073F)

Set the PLC device that functions as the start/end trigger. If a "<sup>∗</sup>" is added at the head, the device will be a b contact.

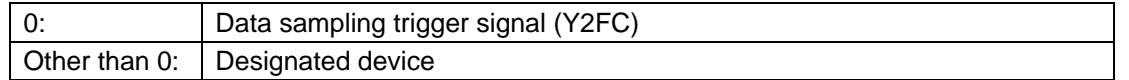

- **(Note 1)** If both #5 and #22 are set to a value other than "2" (PLC device), the value will be ignored even if set.
- **(Note 2)** If a device that does not exist is input, "E01 SETTING ERROR" will occur, and if the device No. is not within the setting range, "E02 DATA OVER" will occur.

#### **(14) #25 ADDRESS (For simple setup: 0)**

Set the address targeted for applying #27 data mask.

However, if an illegal address (highest-order bit 0) is input, a setting error will occur.

If an address that does not exist is set, the system could fail.

**(Note)** If both #5 and #22 are set to a value other than "3" or "4" (address conditions, true/false), the value will be ignored even if set. This item can be set with the same methods as #11 to #18.

#### **(15) #26 DATA (For simple setup: 0)**

Set the data for judging the results of applying #27 data mask on #25 address.

**(Note)** If both #5 and #22 are set to a value other than "3" or "4" (address conditions, true/false), the value will be ignored even if set.

#### **(16) #27 DATA MASK (For simple setup: 0)**

Set the data mask to be applied on #25 address.

**(Note)** If both #5 and #22 are set to a value other than "3" or "4" (address conditions, true/false), the value will be ignored even if set.

**(17) Example of conditions for ending with address** 

[Setting details]

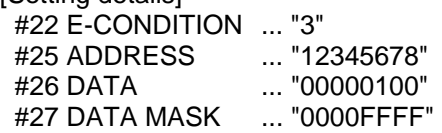

[Meaning of setting details]

The point where results of applying a mask with 0000FFFF onto the data in address 12345678 are 00000100 will function as the sampling end trigger.

#### **8.2.4 Data Output Procedures**

The sampled data can be output by setting "S" in "# ( )" on the DATA OUT screen.

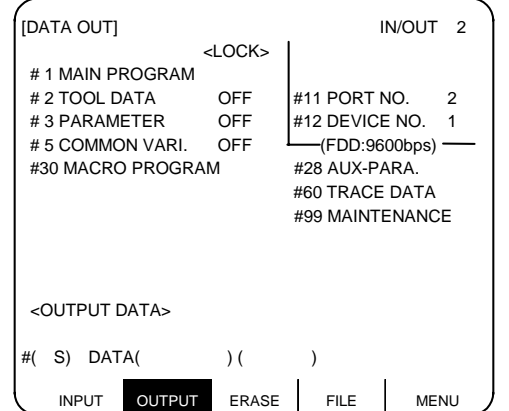

**(Note 1)** The data will not be output if sampling has not been executed.

**(Note 2)** The data will not be output if the sampling output valid parameter is not set to valid. (Sampling output is validated by setting setup parameter "#1224 aux08/bit0" to 1.)

The output data is the sampling buffer dumped with a long data length (4 bytes). The header, etc., are not added, and the sampling data is output immediately.

**(Example)** When number of sampling points is "2" ("2" MARKS" = 2)

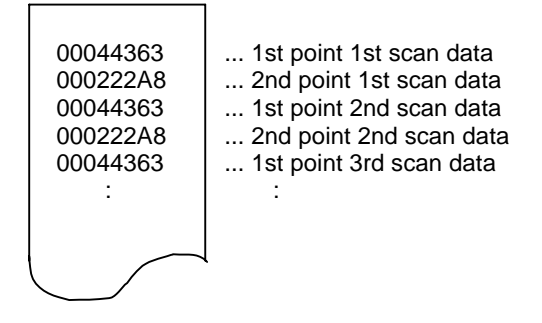

# **IV. APPENDIXES**

# **Appendix 1 List of Function Codes**

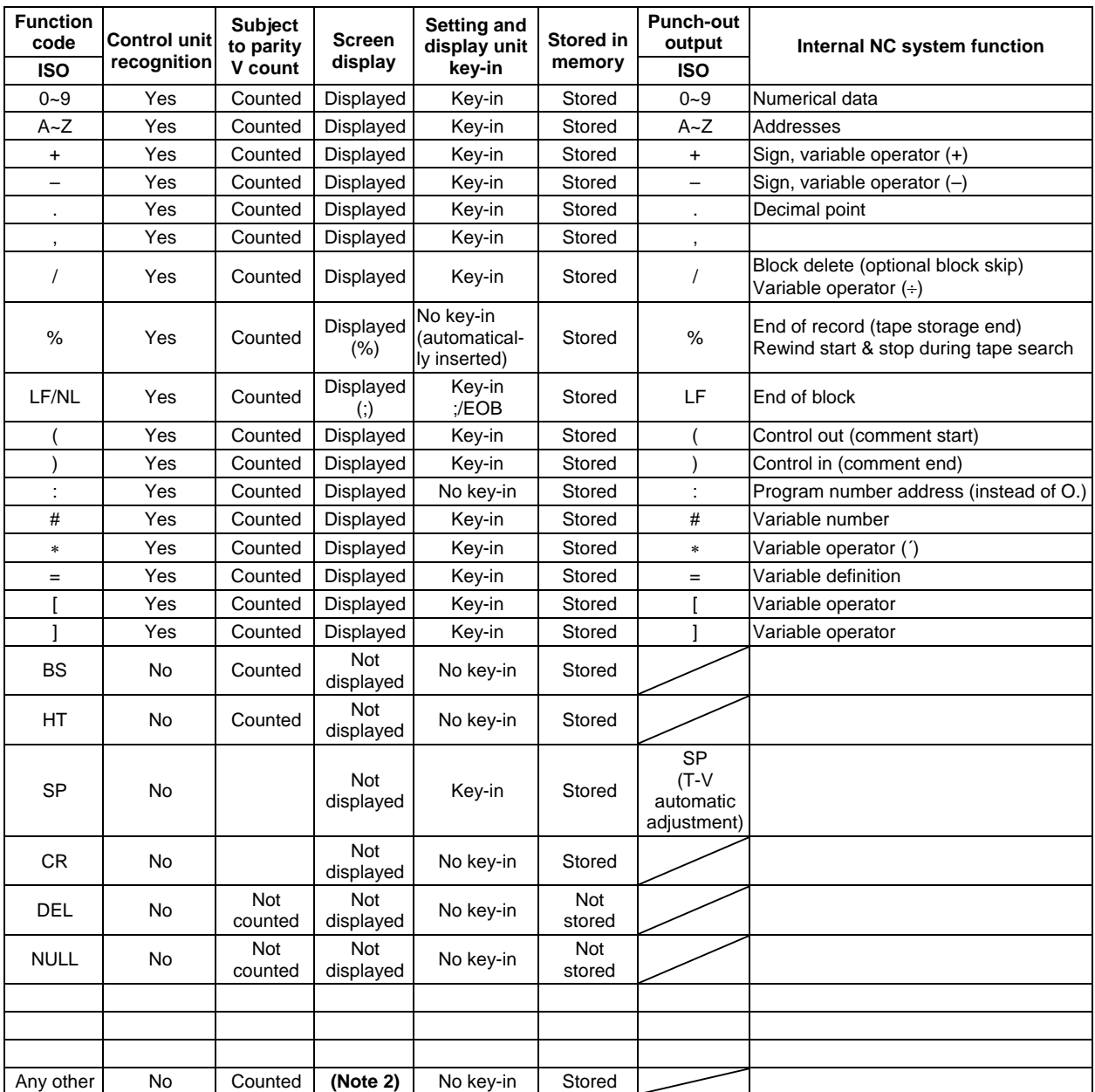

**(Note 1)** Codes not listed in the above table are stored on tape, but an error will result during operation if they are not comments.

**(Note 2)** This denotes characters (including blanks) which are stored inside and which correspond to the command codes. "@" is not displayed.

# **Appendix 2 Table of Command Value Ranges**

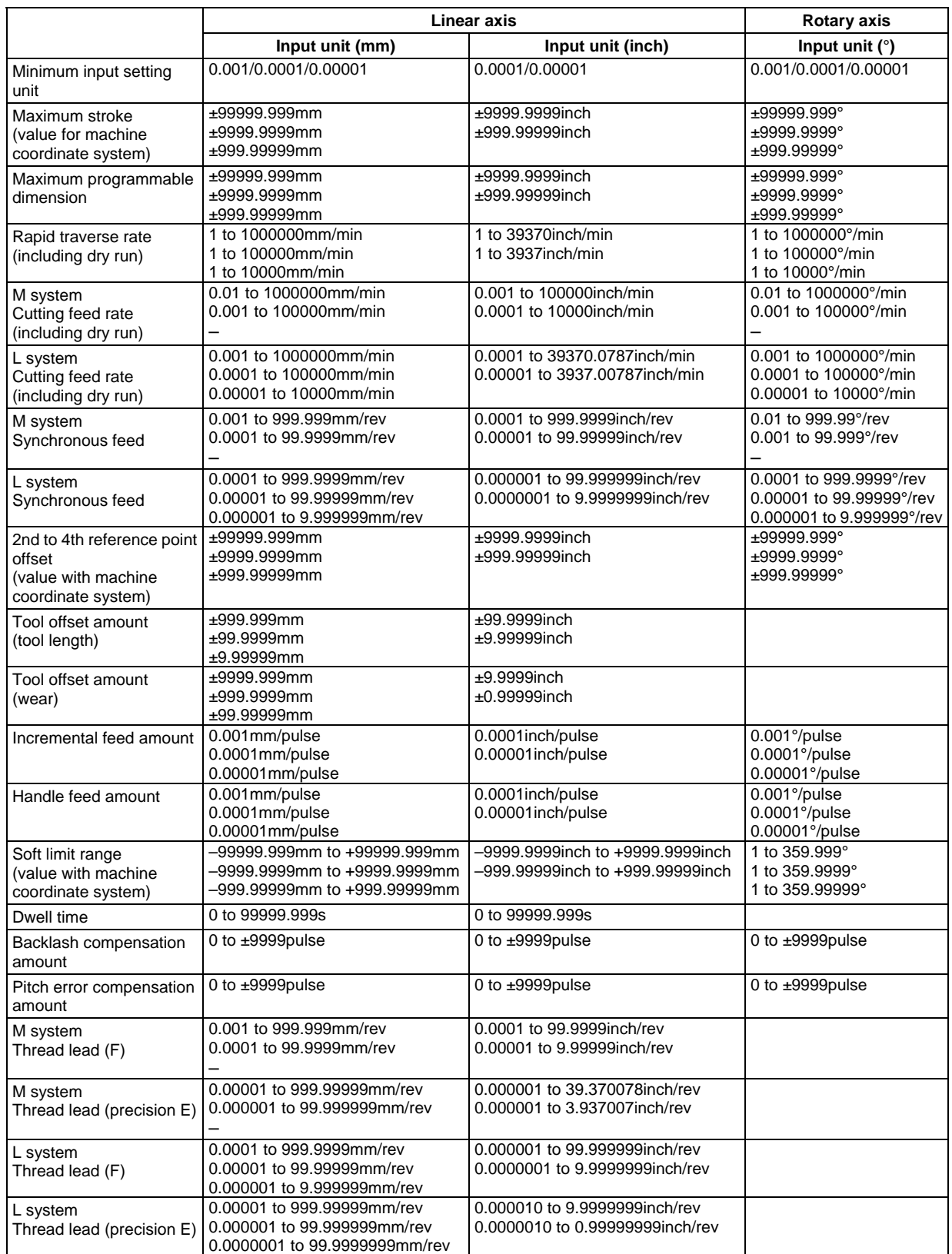

**(Note 1)** The second line in the table applies when the least setting increment is 0.001, 0.0001 from the first line. The third line applies when the least setting increment is 0.001, 0.0001, 0.00001 from the first line.

### **Appendix 3 Circular Cutting Radius Error**

 When circular cutting is performed, an error is caused between the command coordinate and the tracking coordinate due to the tracking delay in the smoothing circuit and servo system, and the workpiece ends up with a radius smaller than the commanded value. The method for obtaining this error (radius error) is shown below.

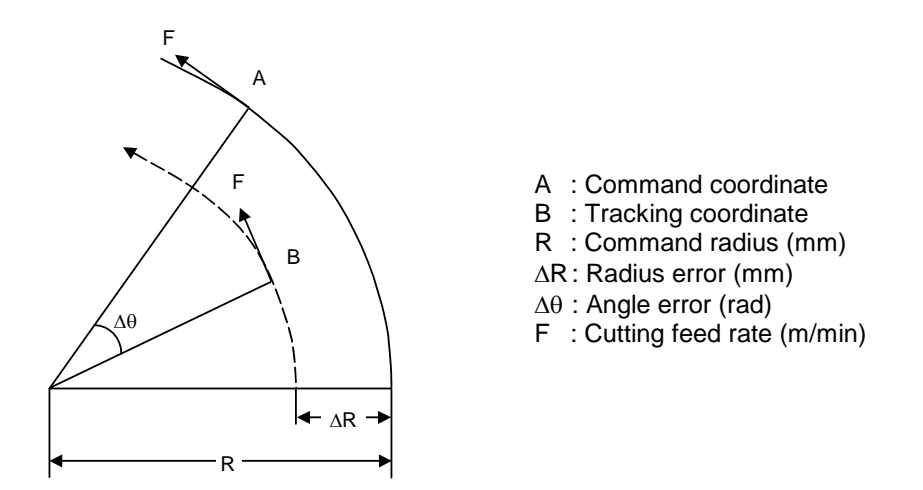

The radius error ∆R and angle error ∆θ are calculated from the following formula.

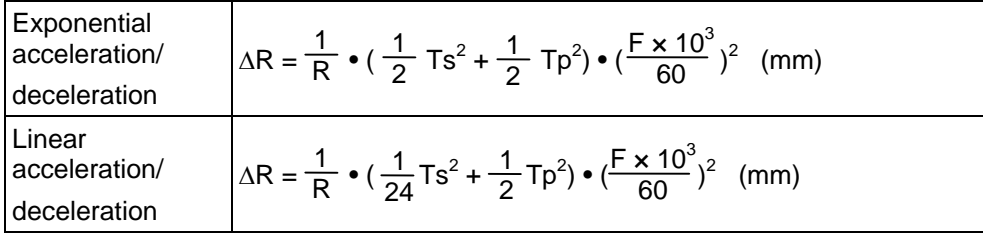

 $\Delta\theta$ = tan<sup>-1</sup> (Ts •  $\frac{F}{D}$ ) + tan<sup>-1</sup> (Tp •  $\frac{F}{D}$ ) (rad) R F R

TS: Time constant (s) of specified smoothing circuit

TP: Position loop time constant

- **(Note 1)** When the ∆R radius error applying with circular cutting does not come within the allowable value, proceed to reduce the cutting feed rate F, set Ts to a lower value or review the program.
- **(Note 2)** In the steady state, ∆R is constant. However, it is not constant with command start and stop transitions. Under command start and stop conditions, therefore, the tracking coordinate should be as shown in the figure below.

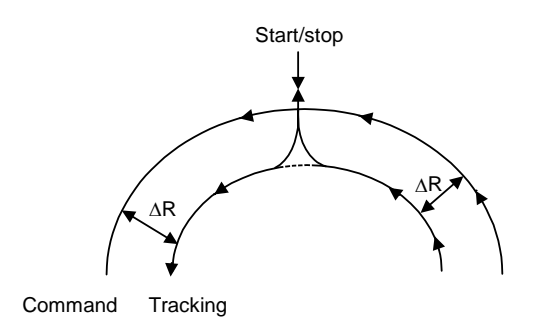

## **Appendix 4 Registering/Editing the Fixed Cycle Program**

The subprogram for the fixed cycle can be input, output and edited.

# **CAUTION**

Do not change the fixed cycle program without prior approval from the machine maker.

#### **4.1 Fixed Cycle Operation Parameters**

 To input/output or edit the data of each fixed cycle subprogram, use the IN/OUT and EDIT screens in the same way as when creating usual user-created work programs. In this case, the parameters must have been set. Set "1" in parameter "#1166 fixpro" on the BASE SPEC. PARAM screen. If this parameter is valid, the IN/OUT and EDIT screens are usable only for operating a fixed cycle control subprogram. During this period, PROGRAM FILE displays only fixed cycle programs. Thus, after fixed cycle program operation, return parameter to "0".

 **(Note)** Parameter fixpro will be set to 0 when the power is turned OFF.

#### **4.2 Inputting the Fixed Cycle Program**

 Input the fixed cycle program from the DATA INPUT screen. Before input, check that fixed cycle operation parameter "#1166 fixpro" is valid.

 The operating procedure is the same as a user machining program. It is desirable that the data can be input consecutively.

After the data is registered, check proper registration on the PROGRAM FILE and EDIT screen.

#### **4.3 Outputting the Fixed Cycle Program**

 Output the fixed cycle program on the DATA OUTPUT screen. Before output, check that fixed cycle operation parameter "#1166 fixpro" is valid.

 The operating procedure is the same as a user machining program. The registered fixed cycle programs can be output one by one or at a time.

If the programs have been output at a time, they can be input consecutively by one operation.

 After the data is output, be sure to collate it with the data on tape. At this time, make sure that there are no data output mistakes (punch mistakes, etc.).

#### **4.4 Erasing the Fixed Cycle Program**

 Erase the fixed cycle program on the PROGRAM ERASE screen. Before erasing, check that fixed cycle operation parameter "#1166 fixpro" is valid.

The operating procedure is the same as a user machining program, except set 4 in  $#$  () to designate the fixed C program.

### **4.5 Standard Fixed Cycle Subprogram (For L system)**

G37 (O370) Automatic tool length measurement

G31 Z #5 F #3 ; 1F [ROUND [ ABS [#2 − [ ##10 ∗ #11 − #12 ] ] ] GT #8 ] GOTO 1 ; 1F [ROUND [ ##10 ∗ #11 − #12 ] EQ #4 ] GOTO 1 ; ##9 = #10 − #12/#11 − #2/#11 + ##9 ;  $#3003 = #1$ ; N2 ; M99 ;  $N1$  # 3901 = 126 ;

G74 (O740) | End face cutoff cycle

```
G. 1 ; 
1F [ ABS [ #2 ] GT 0 ] GOTO 10 ; 
#14 = 1;
N10 #13 = #3;
IF [ #15 NE 0 ] GOTO 11 ; 
#13 = #3 − #5 ; 
N11 #16 = 0 ;
D0 1 :
#10 = 0 ;
#11 = #4;D0 2 ; 
#10 = #10 + #4;
IF [ ABS [ #10 ] GE [ABS [ #1 ] ] ] GOTO 1 ; 
G01 X #11 ; 
G00 X #6 ; 
#11 = #4 − #6 ; 
END 2 ; 
N1 G01 X#1 – #10 + #11 ;
IF [ #15 EQ 0 ] GOTO 20 ; 
IF [ #16 EQ 0 ] GOTO 21 ; 
N20 G00 Y#5 ; 
N21 #16 = 1 ;
G00X - #1:
IF [ #14 ] GOTO 3 ; 
#12 = #12 + #3;IF [ ABS [ #12 ] LT [ABS [ #2 ] ] ] GOTO 2 ; 
#14 = 1;
#13 = #2 − #12 + #13 ; 
N2 G00 Y #13 ; 
#13 = #3 − #5 ; 
END 1 ; 
N3 G00 Y − #2 − #5 :
M99 ;
```
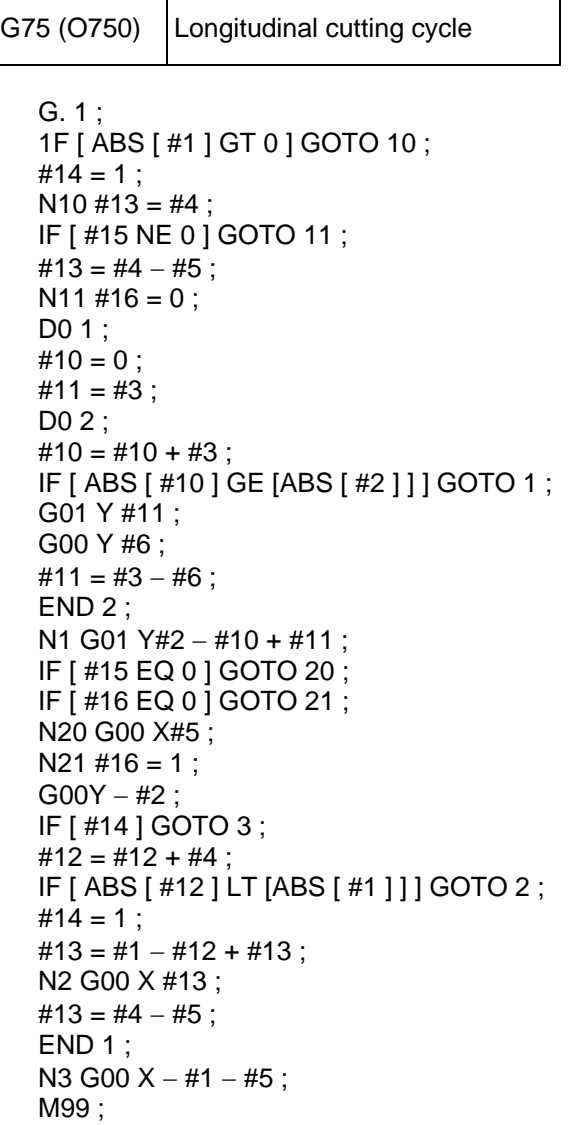

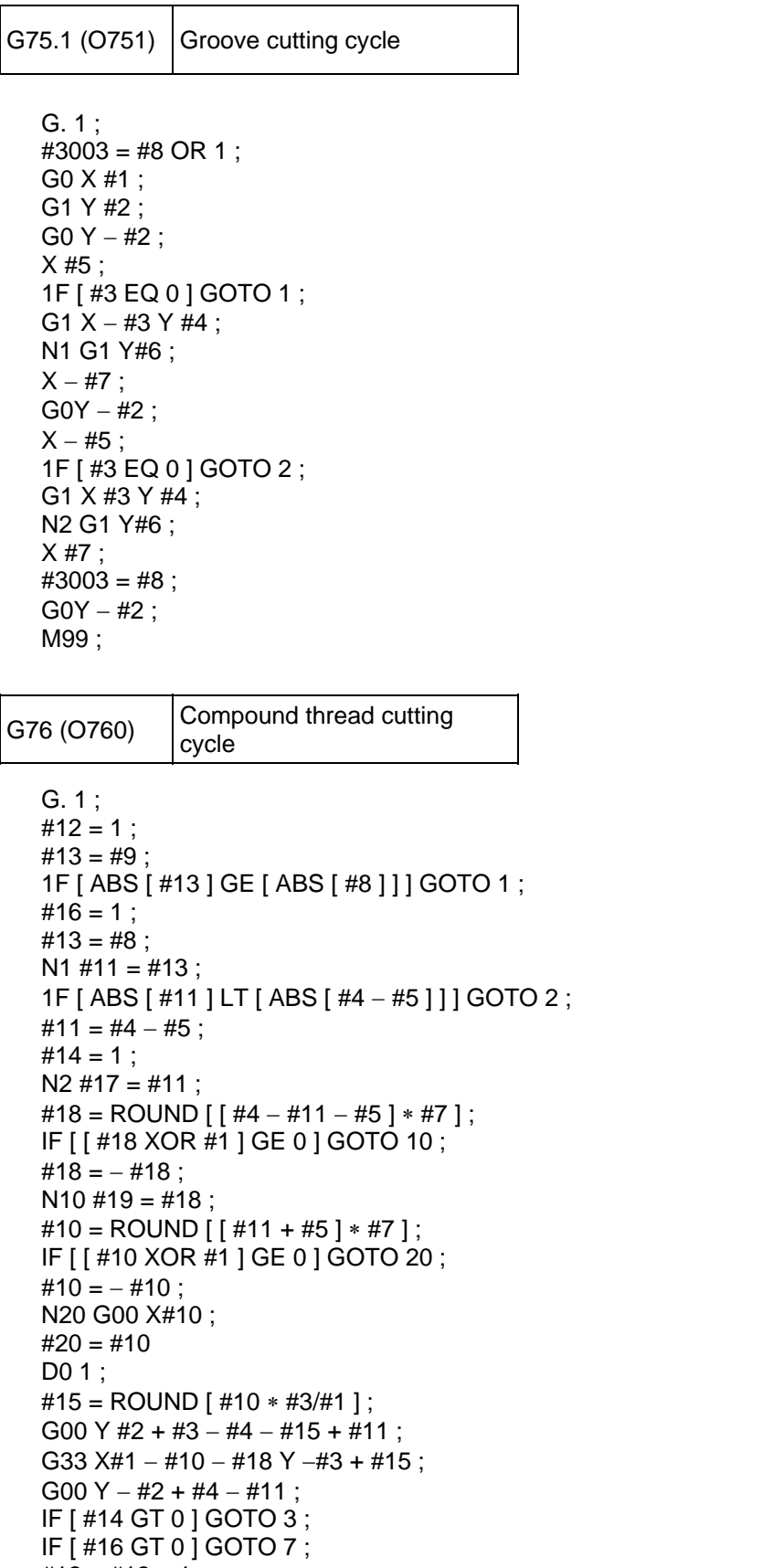

```
IF [ ABS [ #13 − #11 ] GE [ ABS [ #8 ] ] ] GOTO 8 ; 
#16 = 1 :
N7 #13 = #11 + #8 ;
N8 #11 = #13;
IF [ ABS [ #11 ] LT [ ABS [ #4 − #5 ] ] ] GOTO 9 ; 
#11 = #4 − #5 ; 
#14 = 1:
N9 #10 = ROUND [ [ #17 – #11 ] * #7 ];
IF [ [ #10XOR#1] GE 0 ] GOTO 6 ; 
#10 = -#10:
N6 #10 = #10 + #20 ;
G00 X − #1 + #10 + #18 ; 
IF [ #14 LT 0 ] GOTO 11 ; 
#18 = 0;
GOTO 12 ; 
N11 #18 = #19 – #10 + #20 ;
N12 END 1 ; 
N3 IF [ ABS [ #6 ] LT 1 ] GOTO 5 ; 
#14 = 0;
#13 = 0;
D0 2 ; 
IF [ #14 GT 0 ] GOTO 5 ; 
#13 = #13 + #6IF [ ABS [ #13 ] LT [ ABS [ #5 ] ] ] GOTO 4 ; 
#13 = #5:
#14 = 1;
N4 G00 X #10 − #1;
G00 Y #2 + #3 − #4 + #13 − #15 + #11 ; 
G33 X #1 – #10 Y – #3 + #15;
G00 Y − #2 + #4 − #13 − #11 ; 
END 2 ; 
N5 G00 X – #1;
M99 ;
```

```
G76.1 (O761) \Big|2\text{-system simultaneous}compound thread cutting cycle
```

```
G. 1 ; 
N761 !L10 
#12 = 1;
#13 = #9;
1F [ ABS [ #13 ] GE [ ABS [ #8 ] ] ] GOTO 1 ; 
#16 = 1 ;
#13 = #8 ;
N1 #11 = #13 ;
1F [ ABS [ #11 ] LT [ ABS [ #4 − #5 ] ] ] GOTO 2 ; 
#11 = #4 - #5;
#14 = 1;
N2 #17 = #11 ;
#18 = ROUND [ [ #4 − #11 − #5 ] ∗ #7 ] ; 
IF [ [ #18 XOR #1 ] GE 0 ] GOTO 10 ; 
#18 = -#18;
N10 #19 = #18;
#10 = ROUND [ [ #11 + #5 ] ∗ #7 ] ; 
IF [ [ #10 XOR #1 ] GE 0 ] GOTO 20 ; 
#10 = -#10 ;
N20 G00 X#10 ;
```

```
#20 = #10D0 1 ;
#15 = ROUND [ #10 ∗ #3/#1 ] ; 
G00 Y #2 + #3 − #4 − #15 + #11 ; 
!L11 ; 
G33 X#1 − #10 − #18 Y −#3 + #15 ; 
G00 Y − #2 + #4 − #11 ; 
!L12 ; 
IF [ #14 GT 0 ] GOTO 3 ; 
IF [ #16 GT 0 ] GOTO 7 ; 
#12 = #12 + 1;
#13 = ROUND [ #9 ∗ SQRT [ #12 ] ] ; 
IF [ ABS [ #13 − #11 ] GE [ ABS [ #8 ] ] ] GOTO 8 ; 
#16 = 1;
N7 #13 = #11 + #8 ;
N8 #11 = #13 :
IF [ ABS [ #11 ] LT [ ABS [ #4 − #5 ] ] ] GOTO 9 ; 
#11 = #4 - #5;
#14 = 1;
N9 #10 = ROUND [ [ #17 – #11 ] * #7 ];
IF [ [ #10XOR#1] GE 0 ] GOTO 6 ; 
#10 = -#10;
N6 #10 = #10 + #20 ;
G00 X − #1 + #10 + #18 ; 
IF [ #14 LT 0 ] GOTO 11 ; 
#18 = 0 ;
GOTO 12 ; 
N11 #18 = #19 – #10 + #20 ;
N12 END 1 ; 
N3 IF [ ABS [ #6 ] LT 1 ] GOTO 5 ; 
#14 = 0:
#13 = 0;D0 2 ; 
IF [ #14 GOTO ] GOTO 5 ; 
#13 = #13 + #6;
IF [ ABS [ #13 ] LT [ ABS [ #5 ] ] ] GOTO 4 ; 
#13 = #5;
#14 = 1;
N4 G00 X #10 − #1 ;
G00 Y #2 + #3 − #4 + #13 − #15 + #11 ; 
!L11 ; 
G33 X #1 – #10 Y – #3 + #15 ;
G00 Y − #2 + #4 − #13 − #11 ; 
!L12 ; 
END 2 ; 
N5 G00 X – #1 ;
M99 ;
```
G76.2 (O762)  $\begin{vmatrix} 2\text{-system simultaneously} \\ 2\text{-system simultaneously} \end{vmatrix}$ compound thread cutting cycle G. 1 ; N762 !L10 ;  $#12 = 1$ :  $#13 = #9$ : 1F [ ABS [ #13 ] GE [ ABS [ #8 ] ] ] GOTO 1 ;  $#16 = 1$  ;  $#13 = #8$ :  $N1$  #11 = #13; 1F [ ABS [ #11 ] LT [ ABS [ #4 − #5 ] ] ] GOTO 2 ;  $#11 = #4 - #5$ ;  $#14 = 1$ ;  $N2$  #17 = #11 ; #18 = ROUND [ [ #4 − #11 − #5 ] ∗ #7 ] ; IF [ [ #18 XOR #1 ] GE 0 ] GOTO 10 ; #18 = − #18 ;  $N10 #19 = #18$ #10 = ROUND [ [ #11 + #5 ] ∗ #7 ] ; IF [ [ #10 XOR #1 ] GE 0 ] GOTO 20 ;  $#10 = -#10$ ; N20 IF [# 27 NE 1 ] GOTO 21 ; G00 X#10 ;  $N21$  #20 = #10 ;  $#28 = 1$  ; D01 ; #15 = ROUND [ #10 ∗ #3/#1 ] ; #29 = #28 MOD 2 ; IF [ [ #27 EQ 1 ] AND [#29 EQ 0 ] GOTO 22 ; IF [ [ #27 EQ 2 ] AND [#29 EQ 1 ] GOTO 22 ; G00 Y #2 + #3 − #4 − #15 + #11 ; !L11 ; G33 X#1 − #10 − #18 Y −#3 + #15 ; G00 Y − #2 + #4 − #11 ;  $#21 = #18$ ; !L12 ; N22 IF [ #14 GT 0 ] GOTO 3 ; IF [ #16 GT 0 ] GOTO 7 ;  $\#12 = \#12 + 1$ ; #13 = ROUND [ #9 ∗ SQRT [ #12 ] ] ; IF [ ABS [ #13 − #11 ] GE [ ABS [ #8 ] ] ] GOTO 8 ;  $#16 = 1$ ;  $N7$  #13 = #11 + #8 ;  $N8 #11 = #13$ ; IF [ ABS [ #11 ] LT [ ABS [ #4 − #5 ] ] ] GOTO 9 ;  $#11 = #4 - #5$ :  $#14 = 1$  ; N9 #10 = ROUND [ [ #17 – #11 ] \* #7 ]; IF [ [ #10XOR#1] GE 0 ] GOTO 6 ;  $#10 = -#10$ :  $N6 #10 = #10 + #20$ ; IF [ [ #27 EQ 1 ] AND [#29 EQ 1 ] GOTO 24 ; IF [ [ #27 EQ 2 ] AND [#29 EQ 0 ] GOTO 24 ; IF [ [ #27 EQ 2 ] AND [#28 EQ 1 ] GOTO 23 ; G00 X − #1 + #10 + #21 ;

```
GOTO 24 ; 
N23 G00 X#10 ; 
N24 IF [ #14 LT 0 ] GOTO 11 ; 
#18 = 0 ;
GOTO 12 ; 
N11 #18 = #19 – #10 + #20;
N12 #28 = #28 + 1;
END 1 ; 
N3 IF [ ABS [ #6 ] LT 1 ] GOTO 5 ; 
#14 = 0:
#13 = 0;
D<sub>0</sub> 2 :
IF [ #14 GT 0 ] GOTO 5 ; 
#13 = #13 + #6;IF [ ABS [ #13 ] LT [ ABS [ #5 ] ] ] GOTO 4 ; 
#13 = #5;
#14 = 1;
N4 #29 = #28 MOD 2 ; 
IF [ [ #27 EQ 1 ] AND [#29 EQ 1 ] GOTO 25 ; 
IF [ [ #27 EQ 2 ] AND [#29 EQ 0 ] GOTO 25 ; 
G00 X #10 − #1 + #21;
#21 = 0;
G00 Y #2 + #3 − #4 + #13 − #15 + #11 ; 
!L11 ; 
G33 X #1 – #10 Y – #3 + #15;
G00 Y − #2 + #4 − #13 − #11 ; 
!L12 ; 
N25 #28 = #28 + 1;
END 2 ; 
N5 G00 X – #1 ;
M99 ; 
%
```
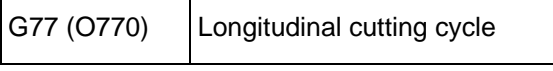

G. 1 ; 1F [ [ #1 EQ 0 ] OR [ #2 EQ 0 ] ] GOTO 1 ;  $Y #2 + #7$ ; G1 X #1 Y − #7 ;  $Y - #2$ ;  $GO X - #1$  ; N1 M99 ;

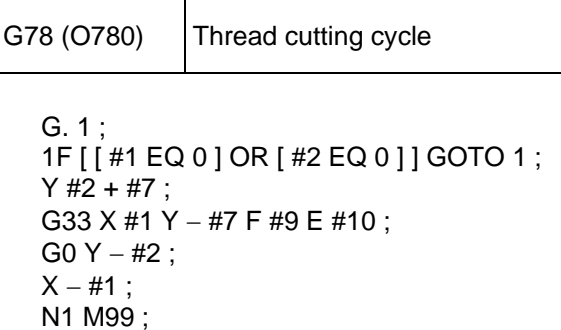

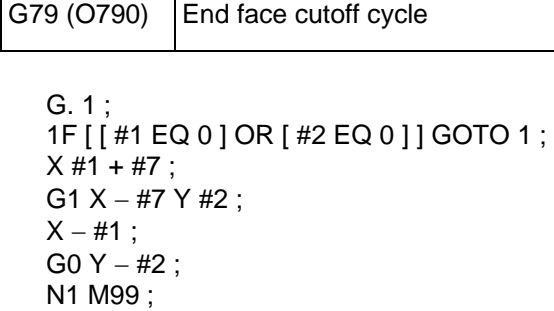

 $\overline{\phantom{a}}$ 

 $\Gamma$ 

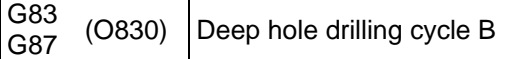

```
G. 1 ; 
1F [ #30 ] GOTO 2 ; 
M #24 ; 
#29 = #11 #28 = 0;
Z #2 ; 
#2 = ##5 #3003 = #8 \text{ OR } 1;D0 1 ;
#28 = #28 − #11 #26 = − #28 − #29 ; 
Z #26 ; 
IF [ ABS [ #28 ] GE [ ABS [ #3 ] ] ] GOTO 1 ; 
G1 Z #29 ; 
G0 Z #28 ; 
G29 = #11 + #14;
END 1 ; 
N1 G1 Z #3 – #26;
G4 P #4 ; 
#3003 = #8;
G0Z − #3 − #2 ; 
IF [#24 EQ #0 ] GOTO 2 ; 
M#24 + 1;
G4 P #21 ;
N2 M99 ;
```
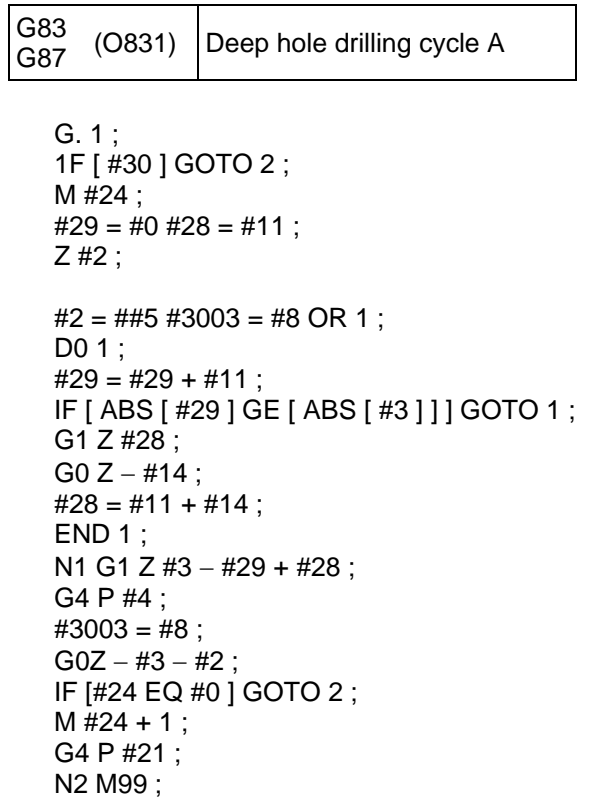

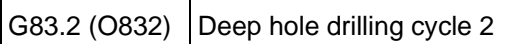

```
G. 1 ; 
1F [ #30 ] GOTO 3 ; 
#3003 = #8 \text{ OR } 1;#29 = #12 #28 = 0;
G0 Z #2 ; 
IF [ #12 NE #0 ] GOTO 1 ; 
IF [ #11 EQ #0 ] GOTO 2 ; 
N1 #28 = #28 - #12 #26 = - #28 - #29 ;
IF [ ABS [ #28 ] GE [ ABS [ #3 ] ] ] GOTO 2 ; 
G1 Z #12;
G4 P #4 ; 
G0 Z #28 − #2 ; 
G4P # 13 ; 
G29 = #11 + #15;
D0 1;
#28 = #28 − #11 #26 = − #28 − #29 ; 
G0 Z #26 + #2 ; 
IF [ ABS [ #28 ] GE [ ABS [ #3 ] ] ] GOTO 2 ; 
G1 Z #29 ; 
G4 P #4 ; 
G0 Z #28 − #2 ; 
G4 P # 13 ; 
END 1 ; 
N<sub>2</sub> G<sub>1</sub> Z #<sub>3</sub> − #<sub>26</sub> ;
G4 P #4 ;
```
 $#3003 = #8$ ;  $GOZ - #3 - #2;$ N3 M99 ;

G84<br>G88  $(O840)$  Tap cycle

```
G. 1 ; 
1F [ #30 ] GOTO 2 ; 
M #24 ; 
Z #2;
#2 = ##5 #3003 = #8 OR 1 #3004 = #9 OR 3;G1 Z #3 ; 
G4 P #4 ; 
M4 ; 
#3900 = 1;
G1 Z − #3 ; 
#3004 = #9;
M3 ; 
#3003 = #8;
IF [#24 EQ #0 ] GOTO 1 ; 
M#24 + 1;
G4 P #21 ; 
N1 G0 Z – #2;
N2 M99 ;
```
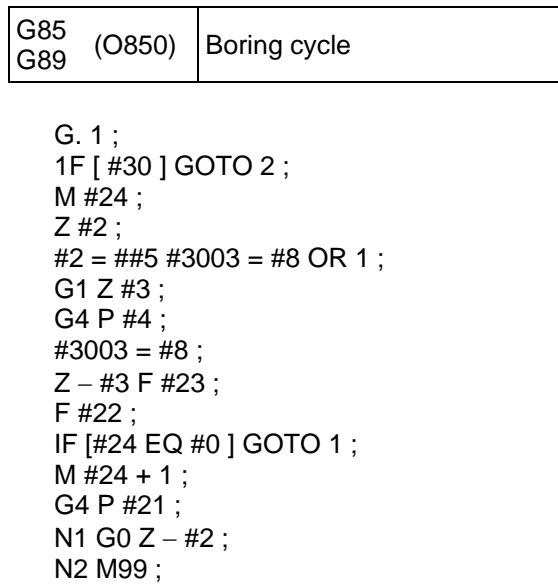

### **4.6 Standard Fixed Cycle Subprogram (For M system)**

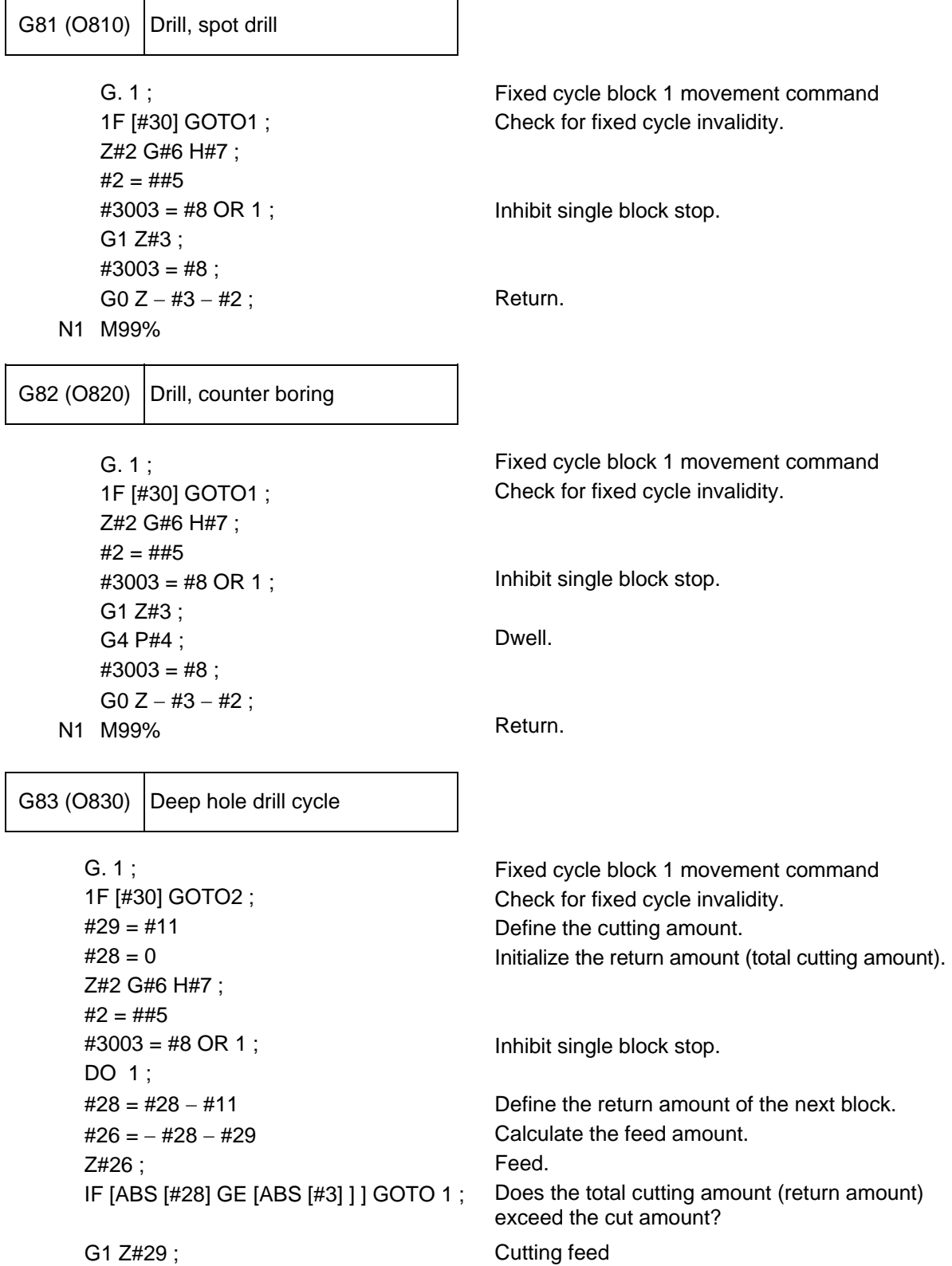

Appendix 4. Registering/Editing the Fixed Cycle Program 4.6 Standard Fixed Cycle Subprogram (For M system)

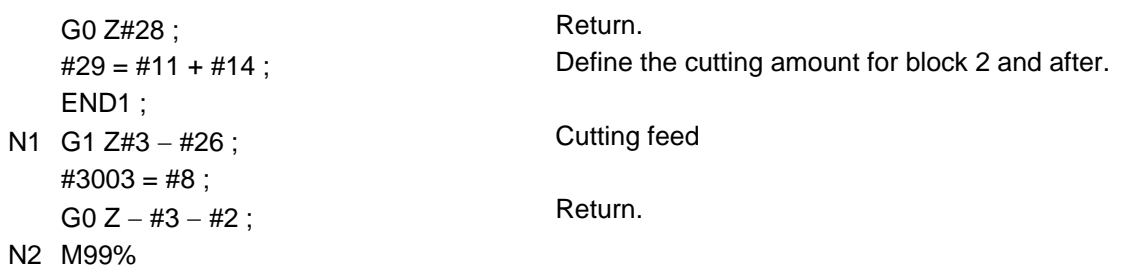

G84 (O840) Tap cycle

 G. 1 ; 1F [#30] GOTO1 ; Z#2 G#6 H#7 ;  $#2 = ##5$  $#3003 = #8 \text{ OR } 1;$  $\#3004 = \#9$  OR 3; G1 Z#3 ; G4 P#4 ; M4 ;  $#3900 = 1$ ; G1 Z – #3;  $#3004 = #9$ ; G4 P#4 ; M3 ;  $#3003 = #8$ ;  $G0 Z = #2;$ 

Fixed cycle block 1 movement command Check for fixed cycle invalidity.

Inhibit single block stop. Invalidate feed hold/override.

Dwell. Rotate the spindle reversely.

Dwell. Rotate the spindle forward.

Return.

N1 M99%

G85 (O850) Boring 1

Fixed cycle block 1 movement command Check for fixed cycle invalidity. Inhibit single block stop. Return. G. 1 ; 1F [#30] GOTO1 ; Z#2 G#6 H#7 ;  $#2 = ##5$  $#3003 = #8 \text{ OR } 1;$  G1 Z#3 ;  $#3003 = #8$ ;  $Z - #3$  ; G0 Z − #2 ; N1 M99%

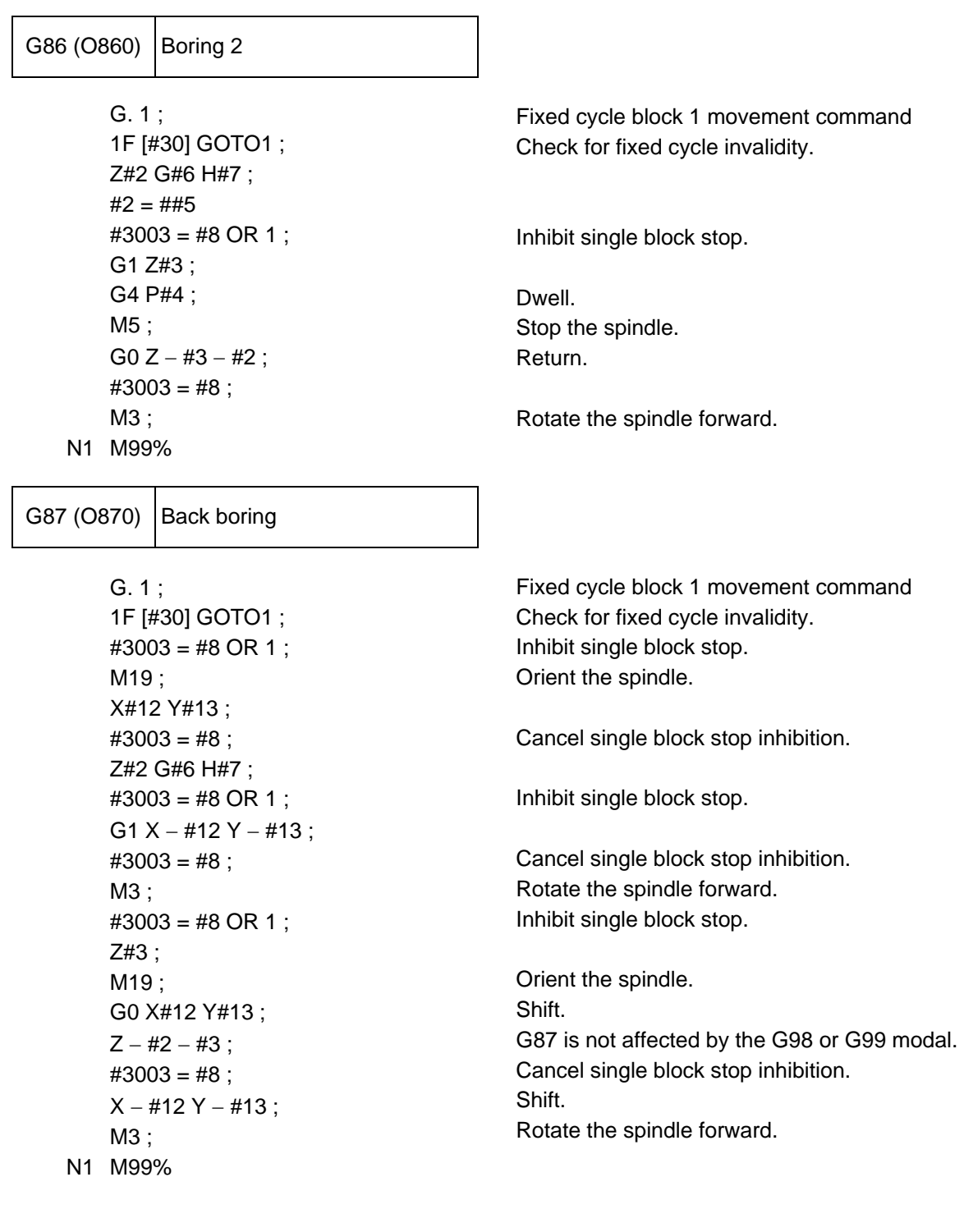

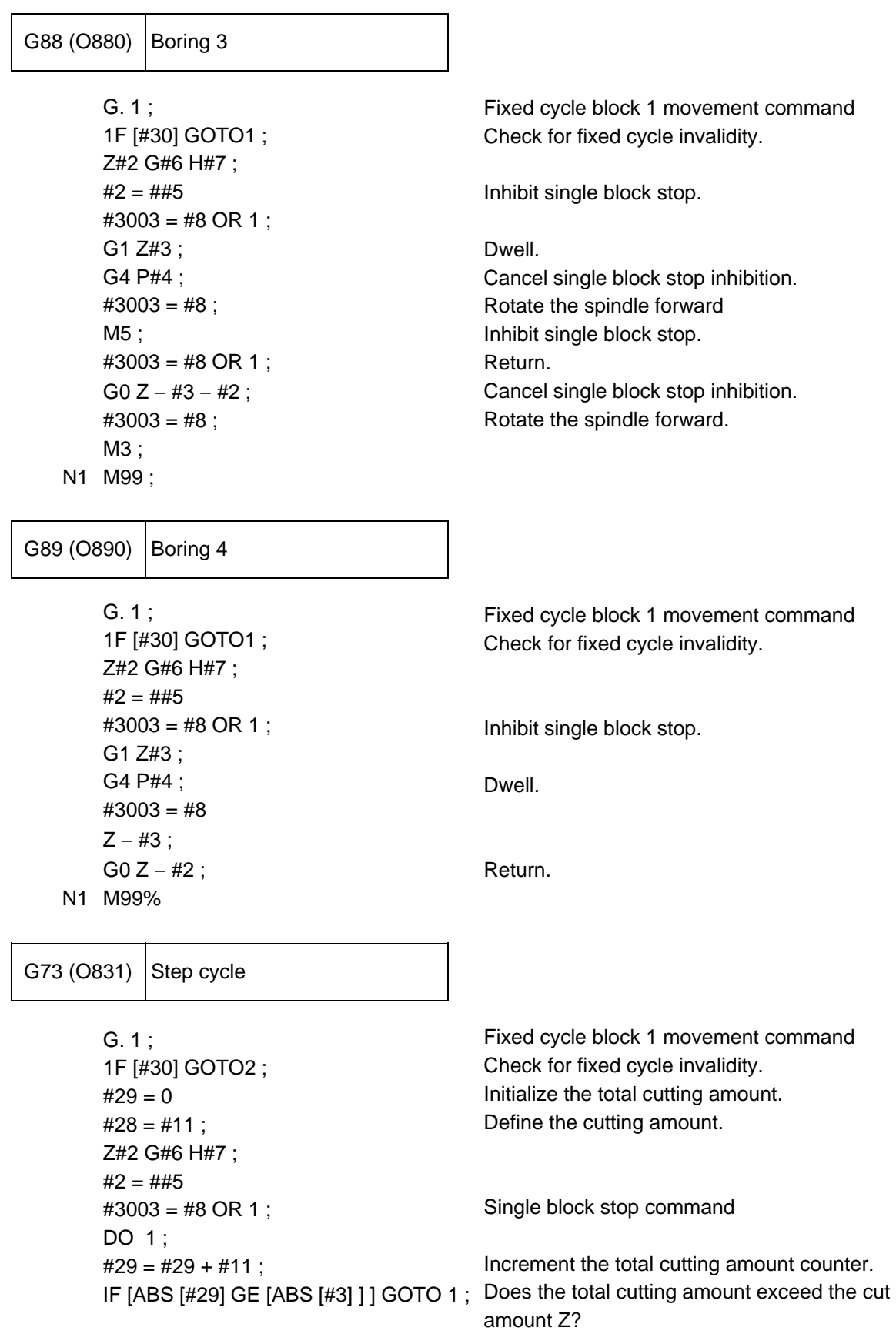

Appendix 4. Registering/Editing the Fixed Cycle Program 4.6 Standard Fixed Cycle Subprogram (For M system)

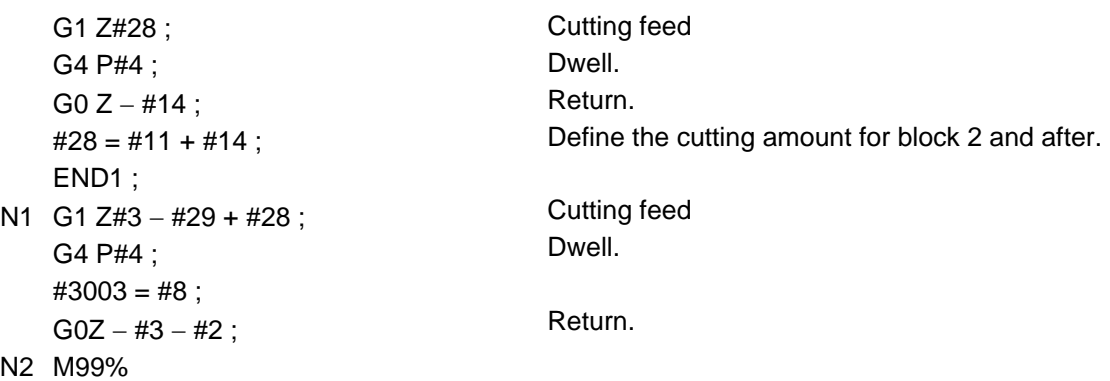

G74 (O841) Reverse tap cycle

 G. 1 ; 1F [#30] GOTO1 ; Z#2 G#6 H#7 ;  $#2 = ##5$  $\#3003 = #8 \text{ OR } 1$ ;  $#3004 = #9 \text{ OR } 3;$  G1 Z#3 ; G4 P#4 ; M3 ;  $#3900 = 1$ ;  $Z - #3$ ;  $\#3004 = #9$ ; G4 P#4 ; M4 ;  $#3003 = #8$ ;  $G0 Z - #2;$ N1 M99%

Fixed cycle block 1 movement command Check for fixed cycle invalidity.

Inhibit single block stop. Invalidate feed hold/override.

Dwell. Rotate the spindle forward.

Dwell. Rotate the spindle reversely.

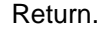

G76 (O861) Fine boring

 G. 1 ; 1F [#30] GOTO1 ; Z#2 G#6 H#7 ;  $#2 = ##5$  $#3003 = #8 \text{ OR } 1;$  G1 Z#3 ; M19 ; X#12 Y#13 ; G0 Z – #3 – #2 ;  $#3003 = #8$ : X − #12 Y − #13 ; M3 ; N1 M99%

Fixed cycle block 1 movement command Check for fixed cycle invalidity.

Single block stop command

Orient the spindle. Shift. Return.

Shift. Rotate the spindle forward. RS-232C I/O Device Parameter Setting Examples and Cable Connection

### **Appendix 5 RS-232C I/O Device Parameter Setting Examples and Cable Connection**

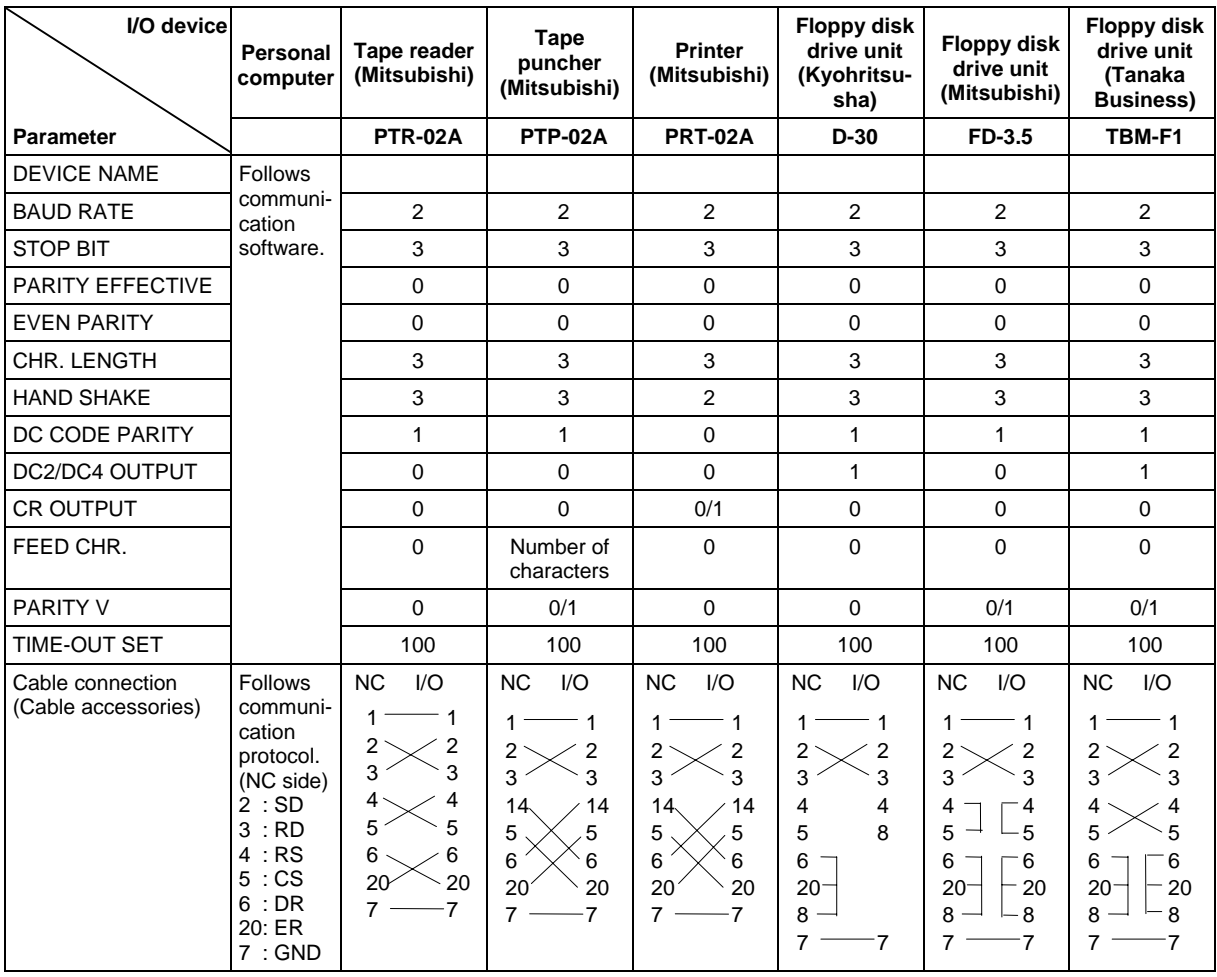

# **Appendix 6 Data Input/Output Data List**

 The NC data that can be input/output with each connection method (RS-232C connection, Ethernet connection, IC card connection) is listed below.

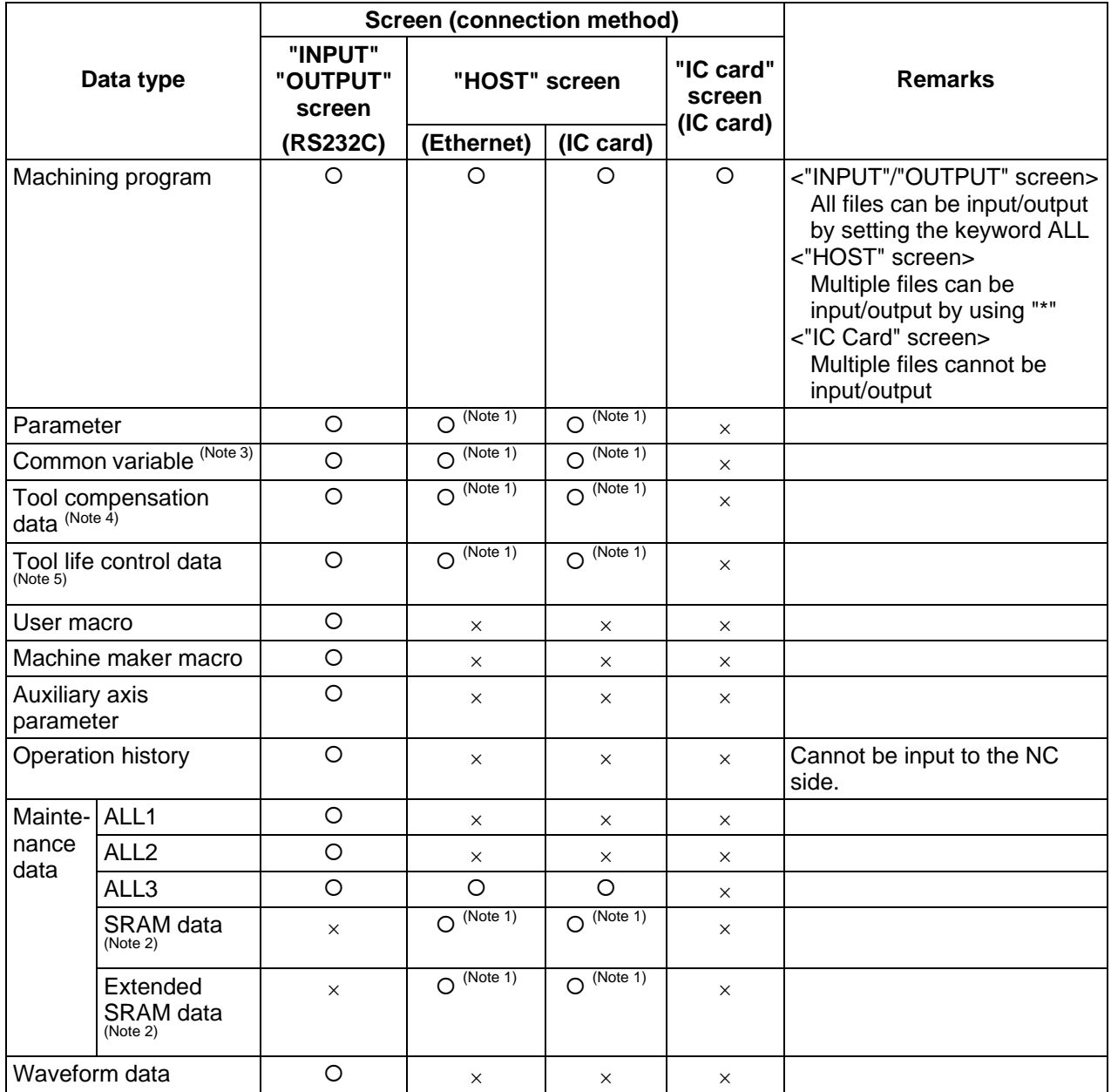

**(Note 1)** The following file names will be assigned if the file name is not assigned when outputting from the NC.

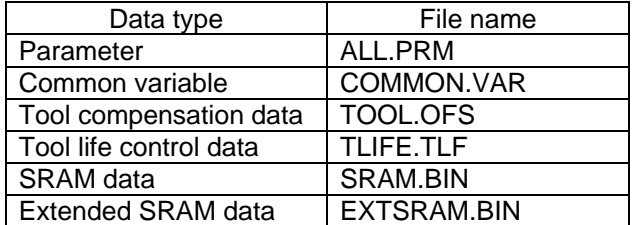

#### Data Input/Output Data List

- **(Note 2)** This data is for maintenance by Mitsubishi and must not be used by the user.
- **(Note 3)** When inputting the common variables, set the following items to the conditions as when data is output.
	- Number of systems
	- Number of variable commands

If conditions do not match when inputting data to the NC, the error "E315 Write error" (during host transmission) and "E86 Input data illegal" (during data input) will occur.

- **(Note 4)** When inputting the tool compensation data, set the following items to the same conditions as when data is output.
	- Model class
	- Number of systems
	- Number of axes, axis name
	- Compensation type
	- Number of compensation sets

If conditions do not match when inputting data to the NC, the error "E315 Write error" (during host transmission) and "E86 Input data illegal" (during data input) will occur.

- **(Note 5)** When inputting the tool life management data, set the following items to the same conditions as when data is output.
	- Model class
	- Number of systems
	- Number of compensation sets

If conditions do not match when inputting data to the NC, the error "E315 Write error" (during host transmission) and "E86 Input data illegal" (during data input) will occur.
# **Appendix 7 Operation Messages on Setting and Display Unit**

If a setting operation error occurs on any setting and display unit screen, the error No. E $\bigcirc$  and a message describing the details of the error will display in the line above the data setting area or the menu display area.

∆: Message requiring resetting and restarting

×: Message requiring restarting after canceling error conditions.

(The bold characters are the messages displayed on the screen.)

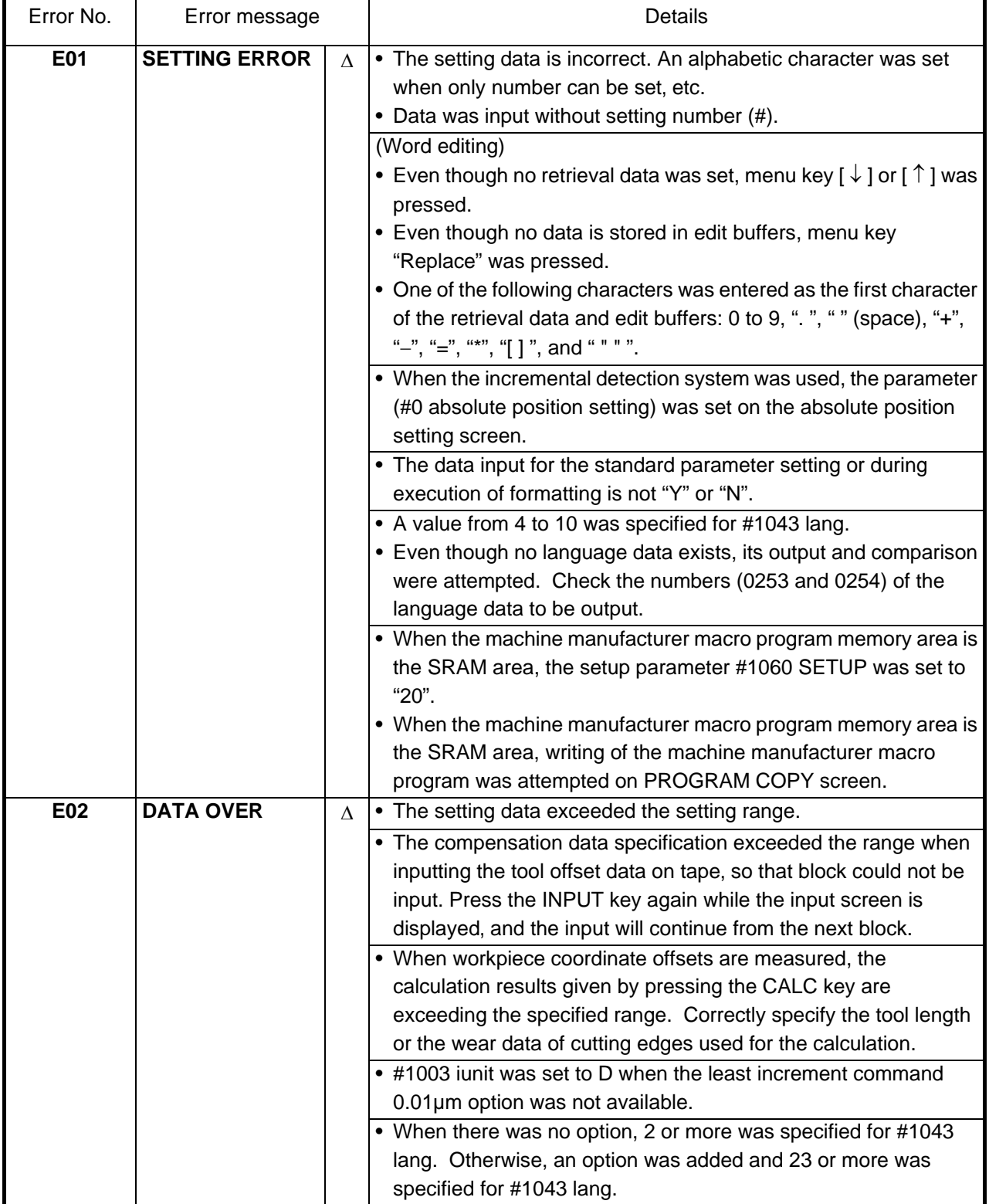

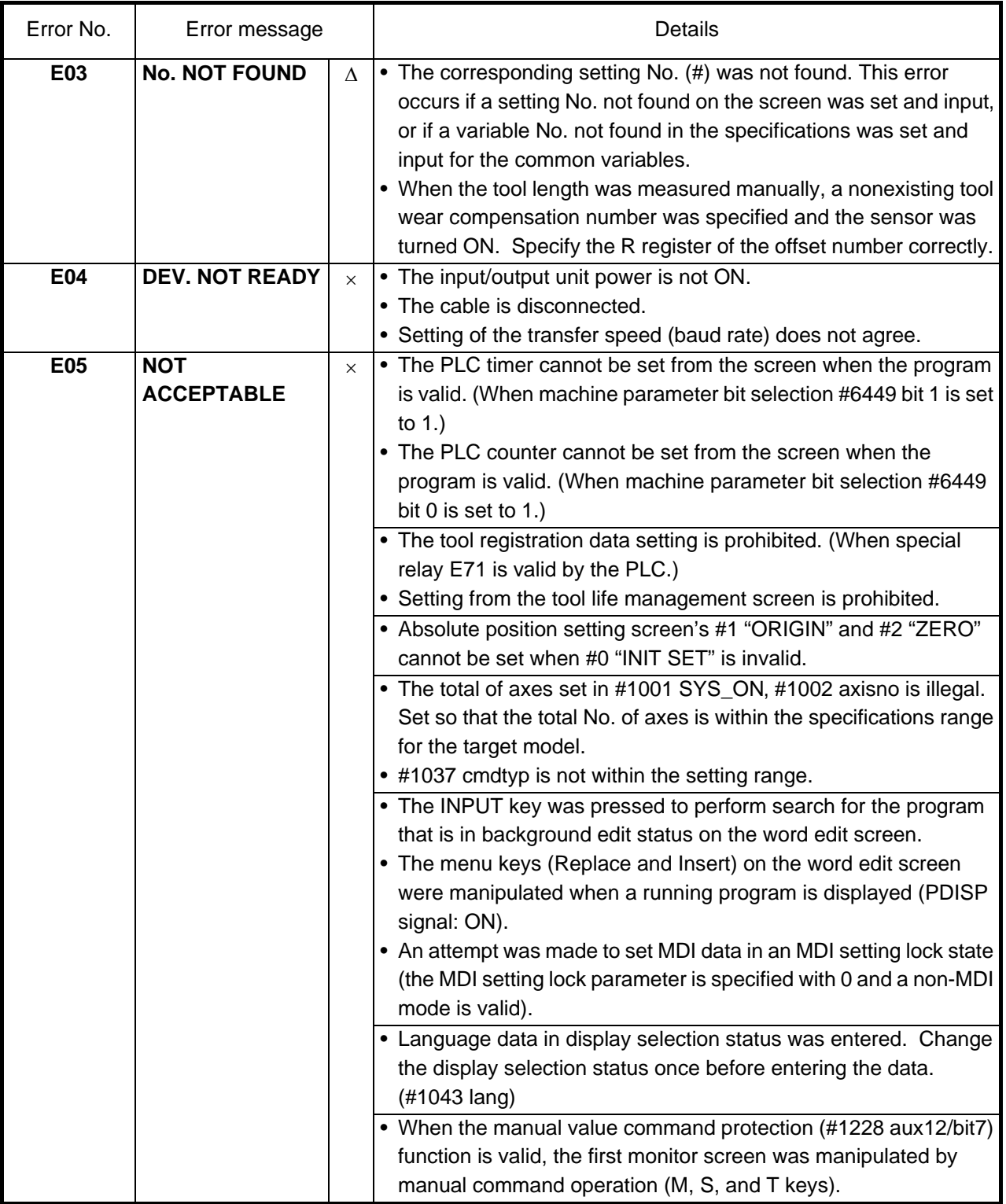

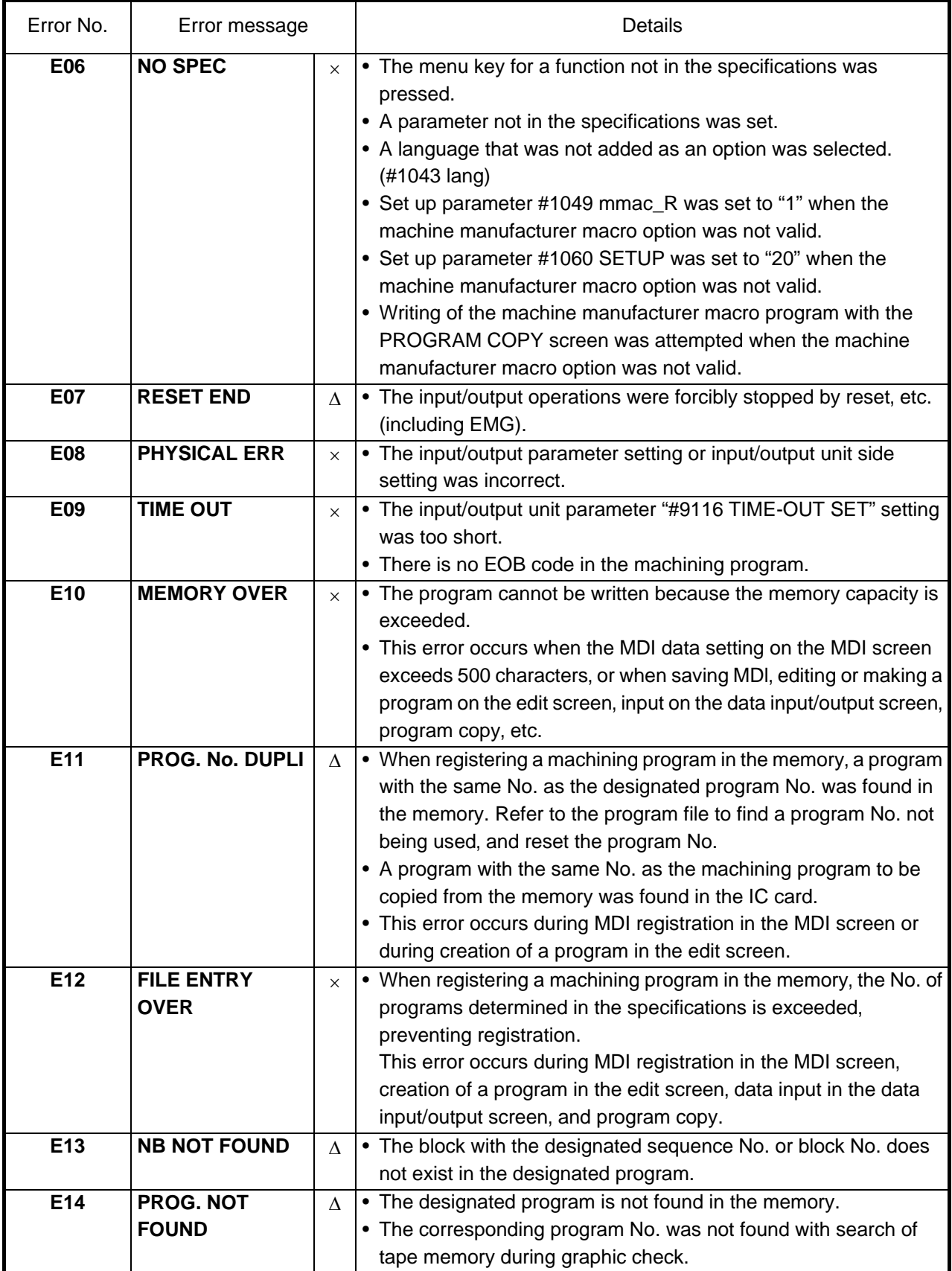

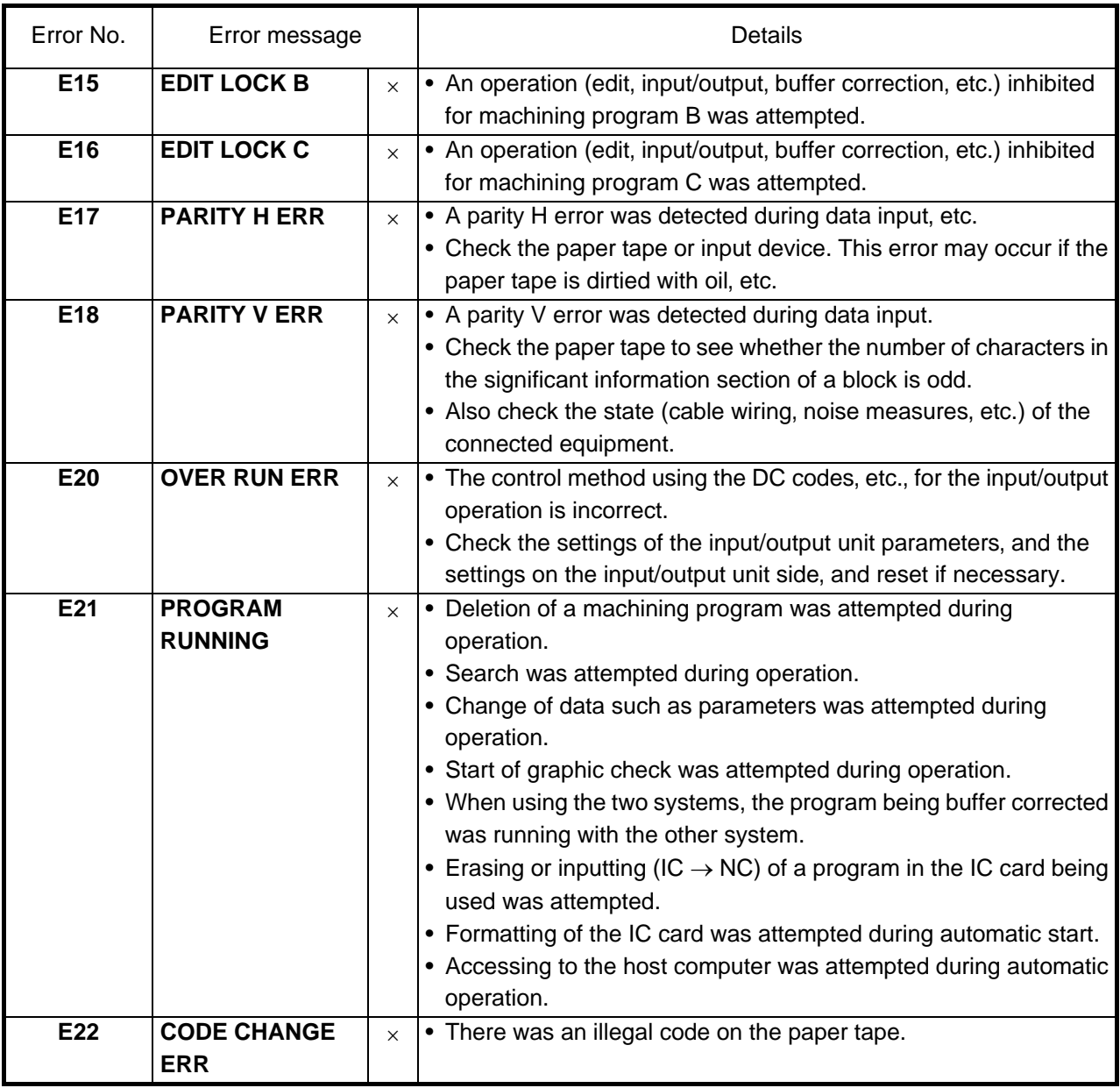

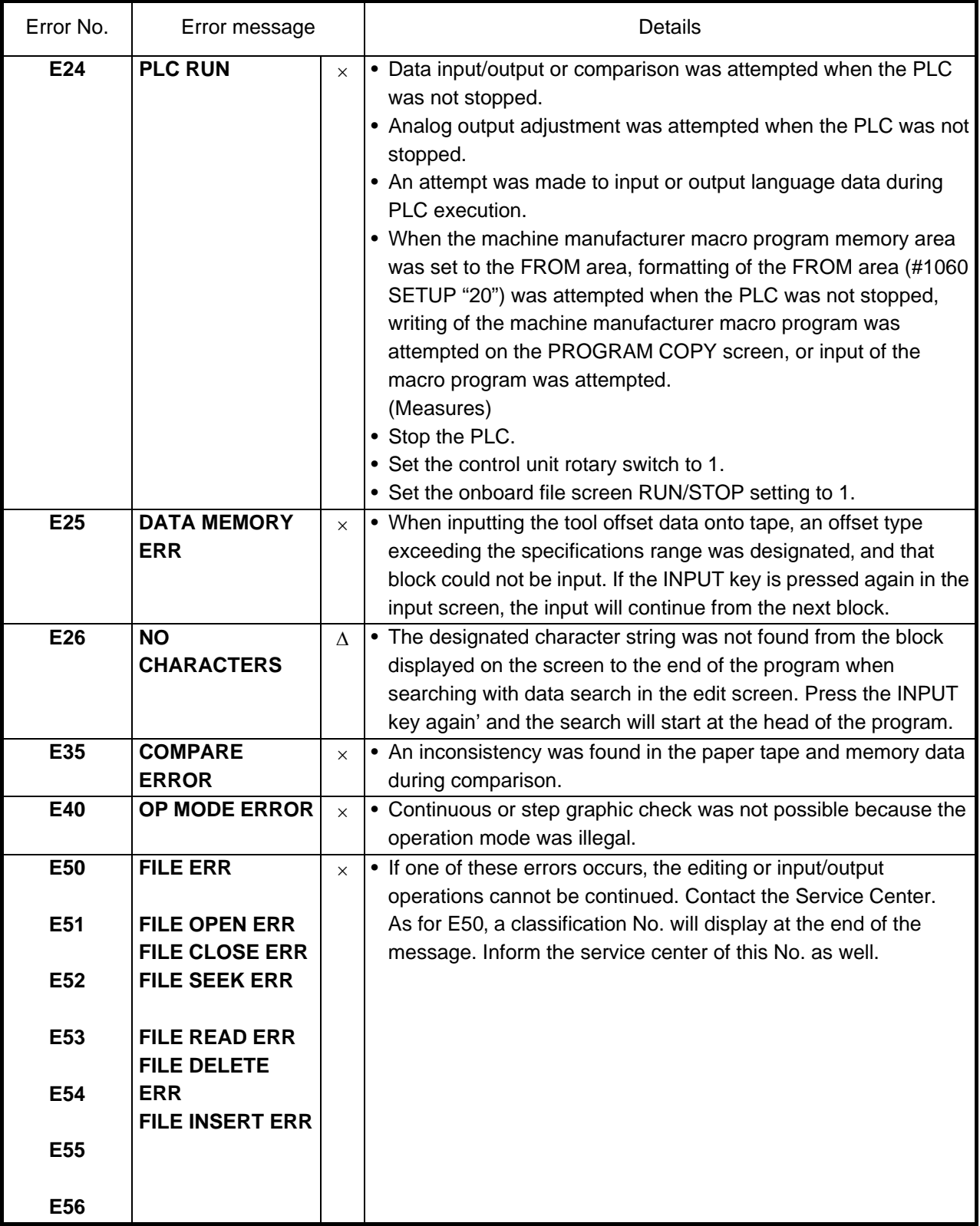

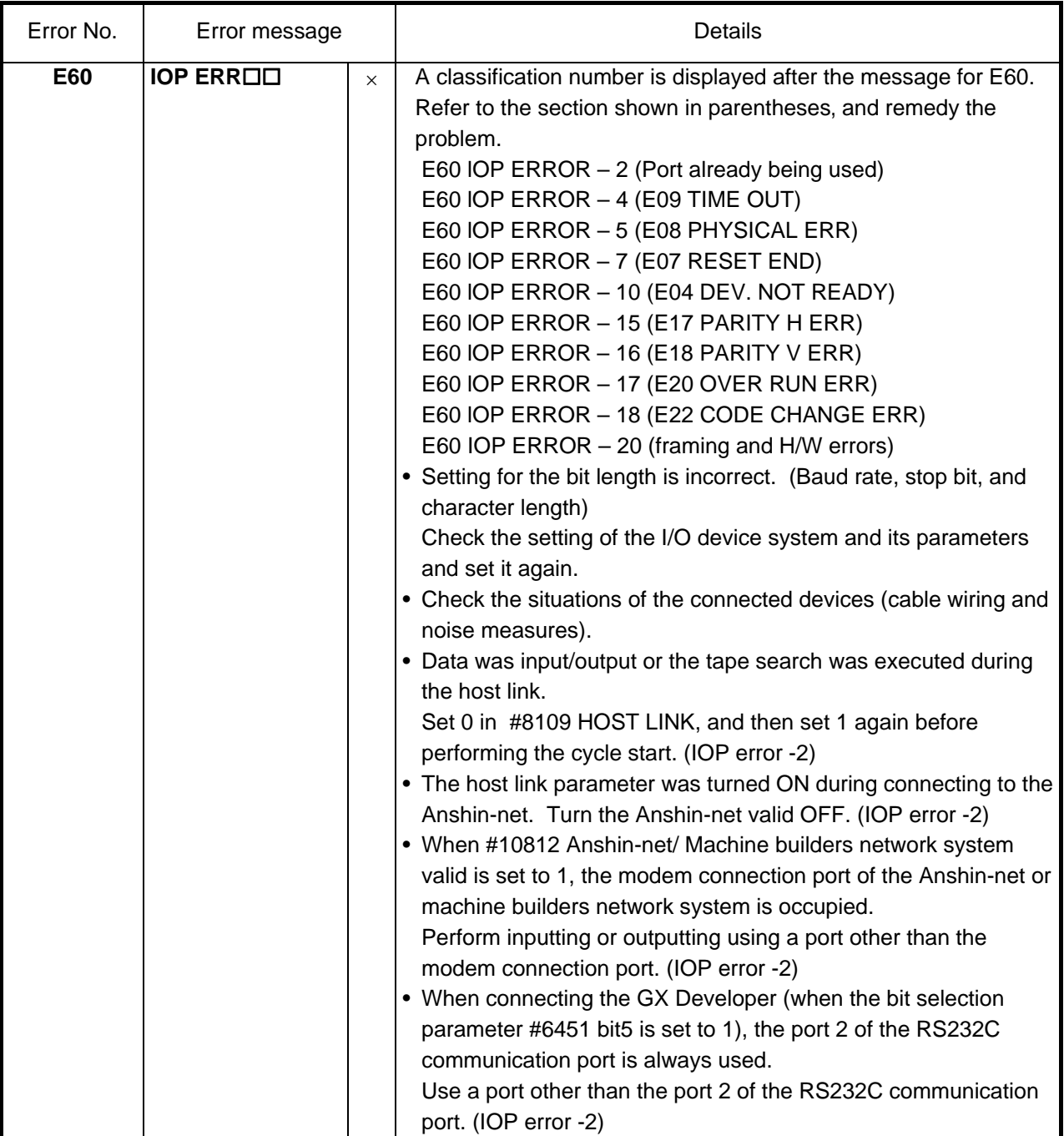

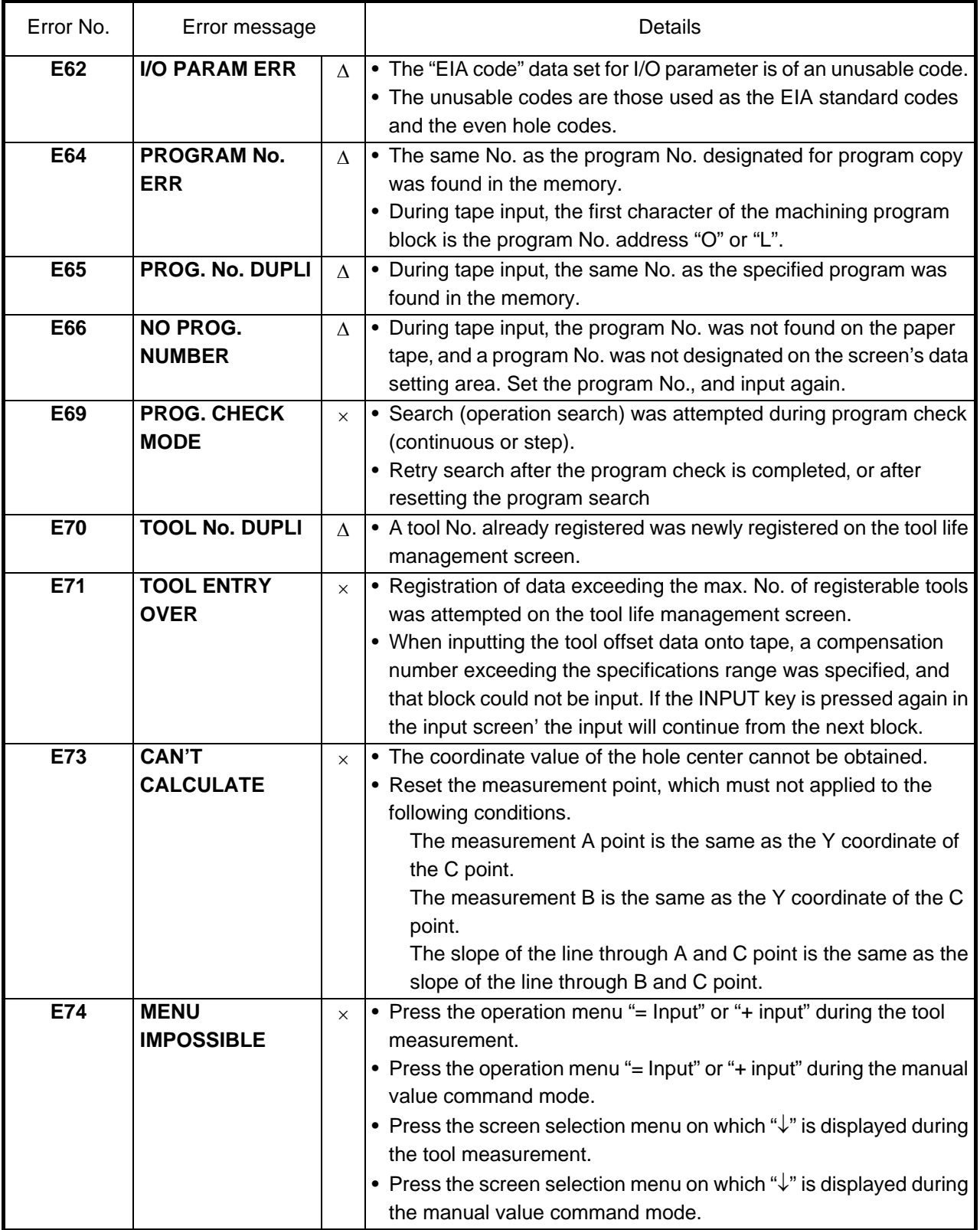

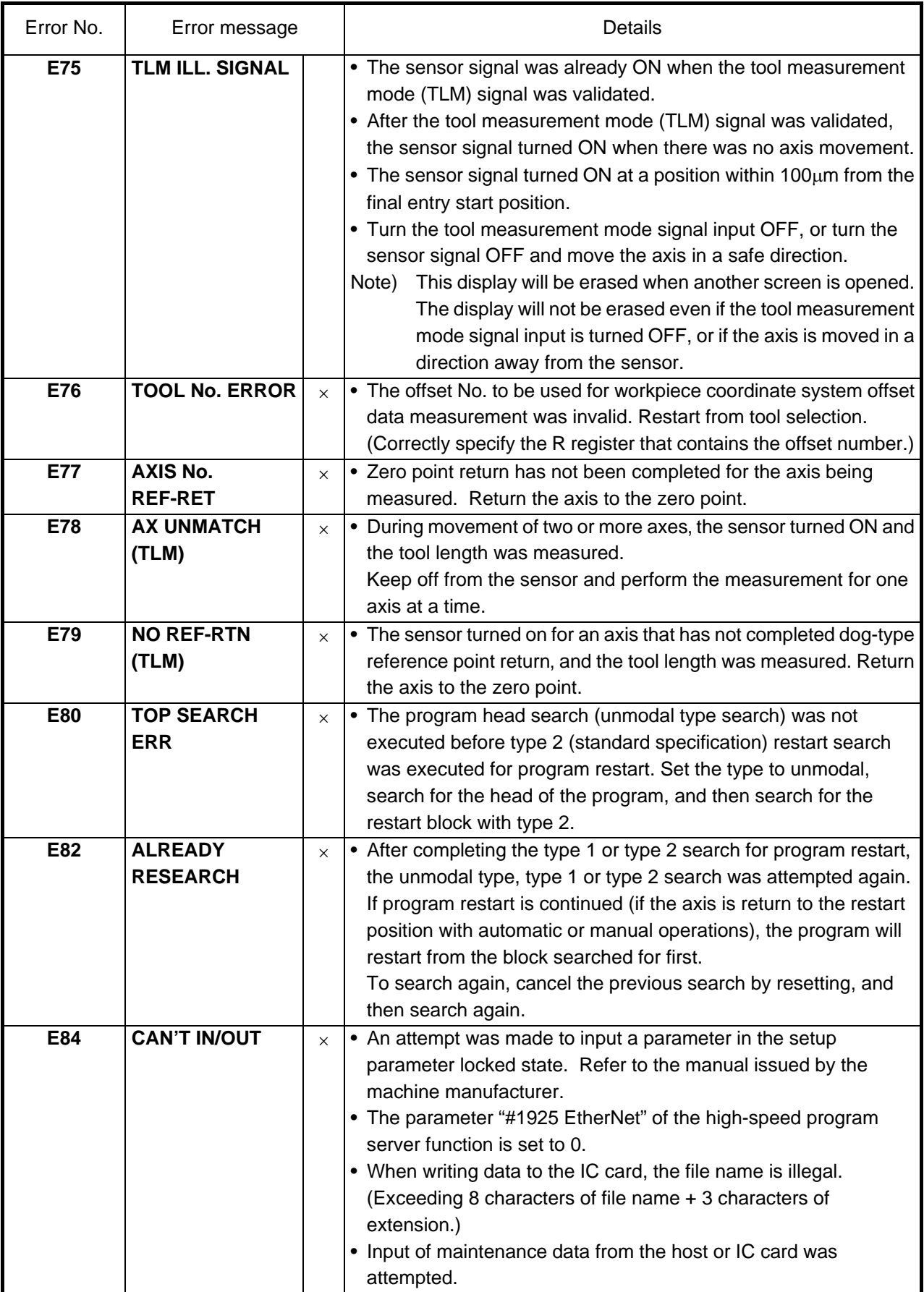

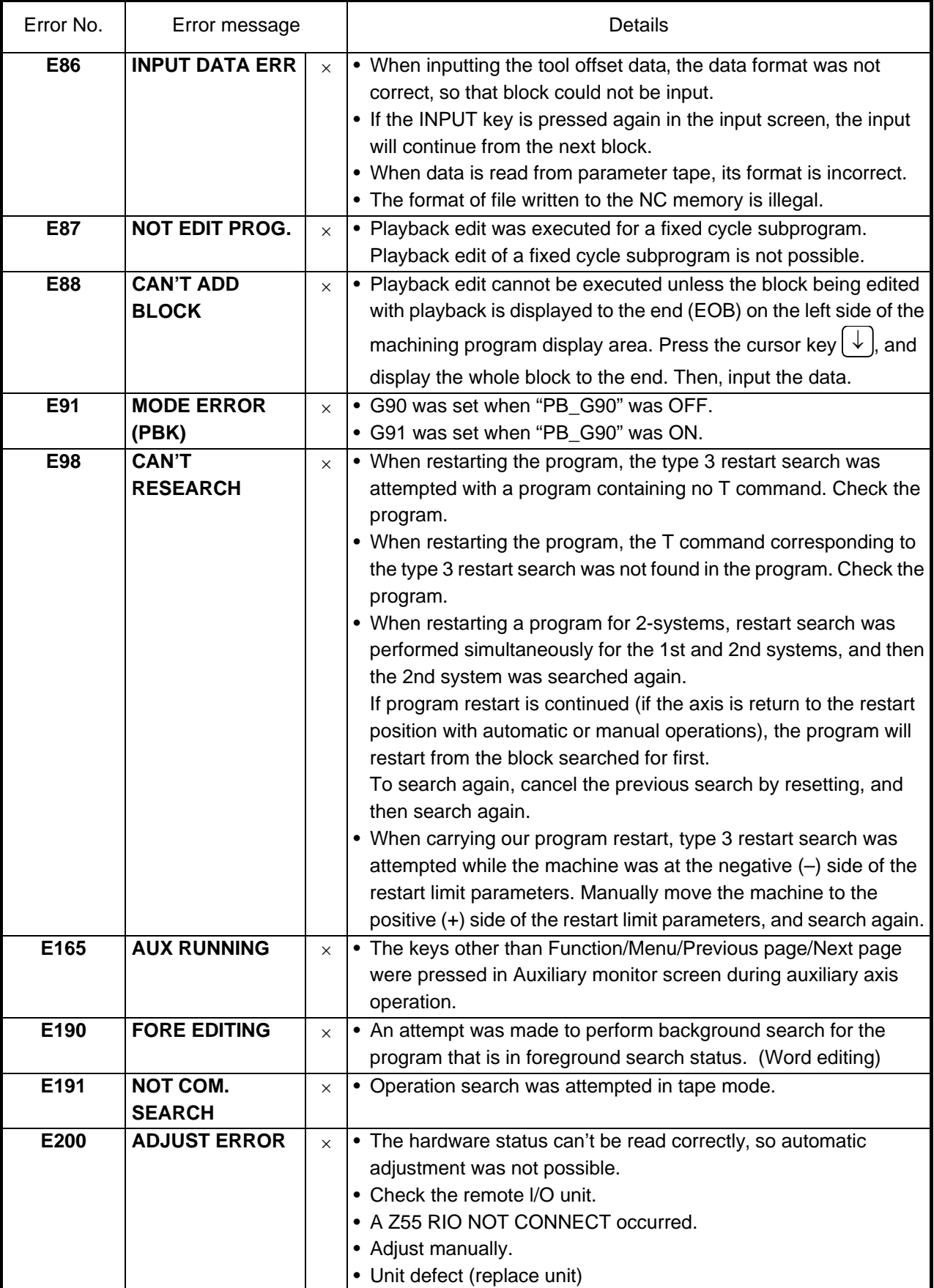

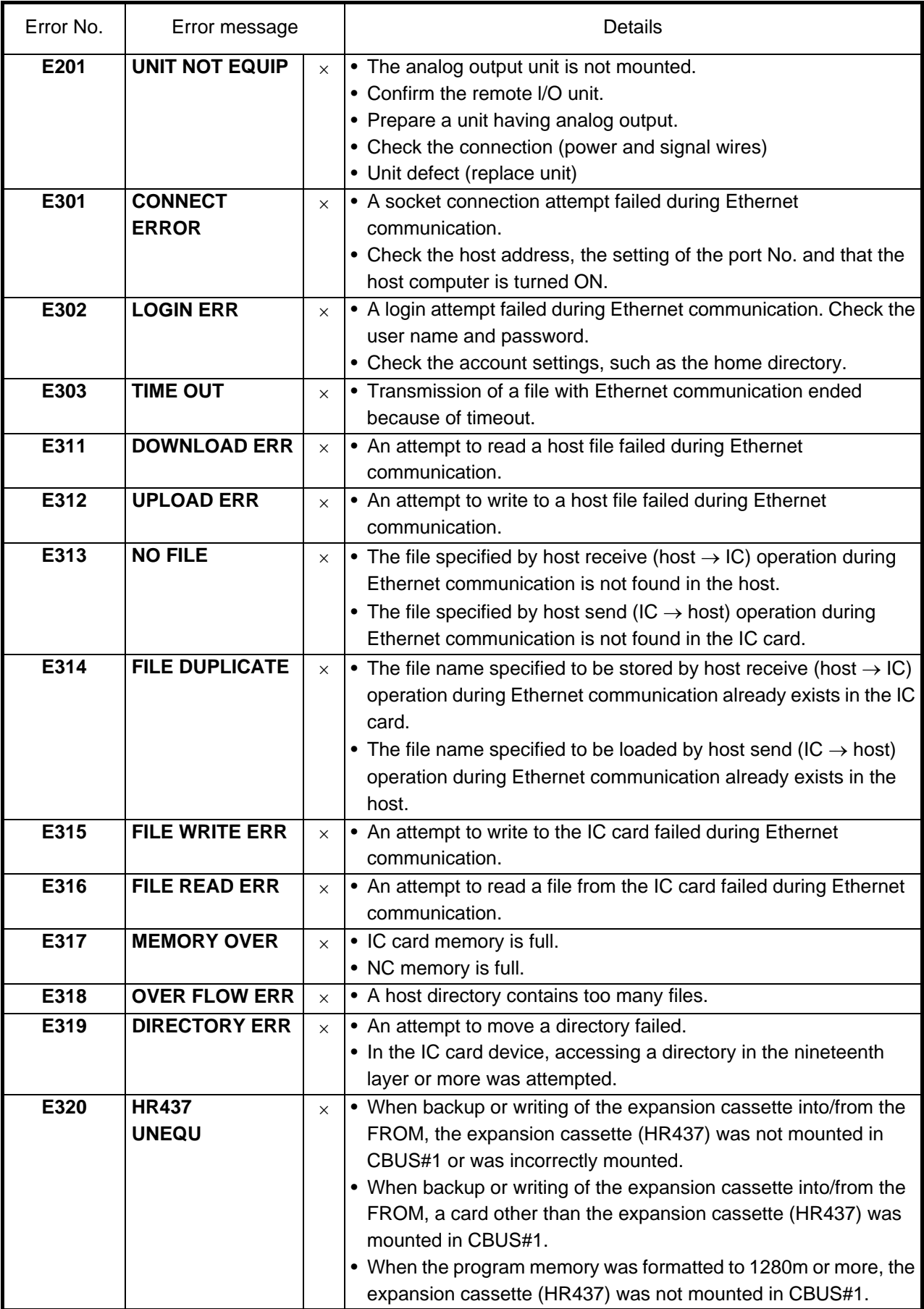

 The following messages indicate the status of the setting and display functions, and are not operation errors. They are mainly used to show that operation is normal, and serve as guides for the following operations. There is no classification by numbers.

## **(1) Search and operation related**

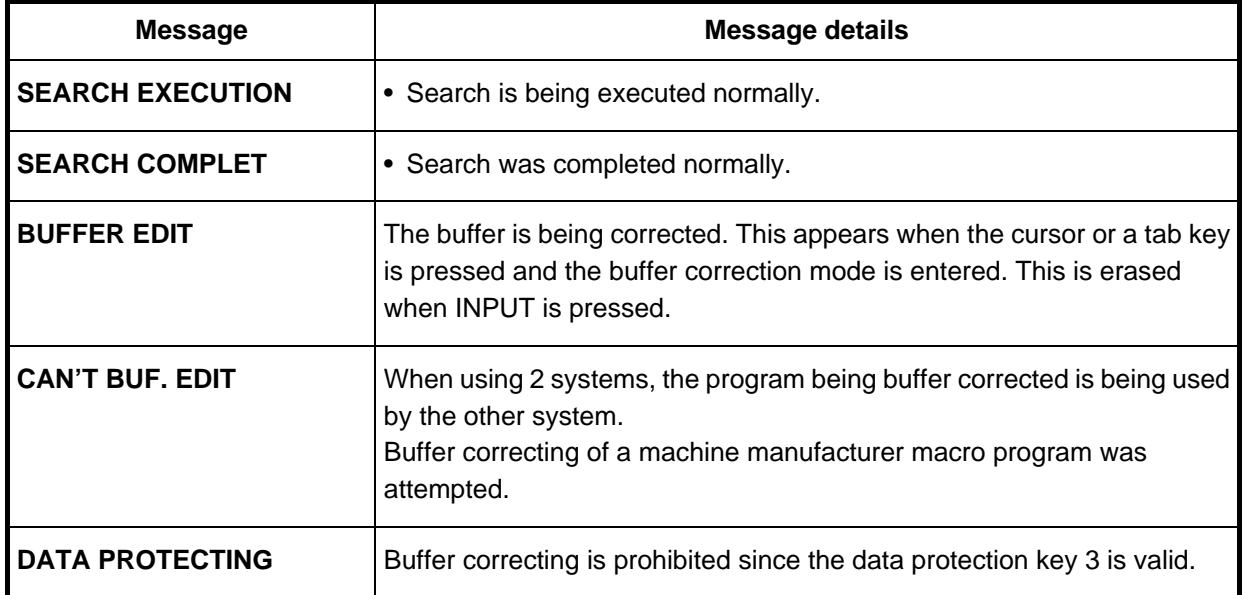

## **(2) MDI/editing related**

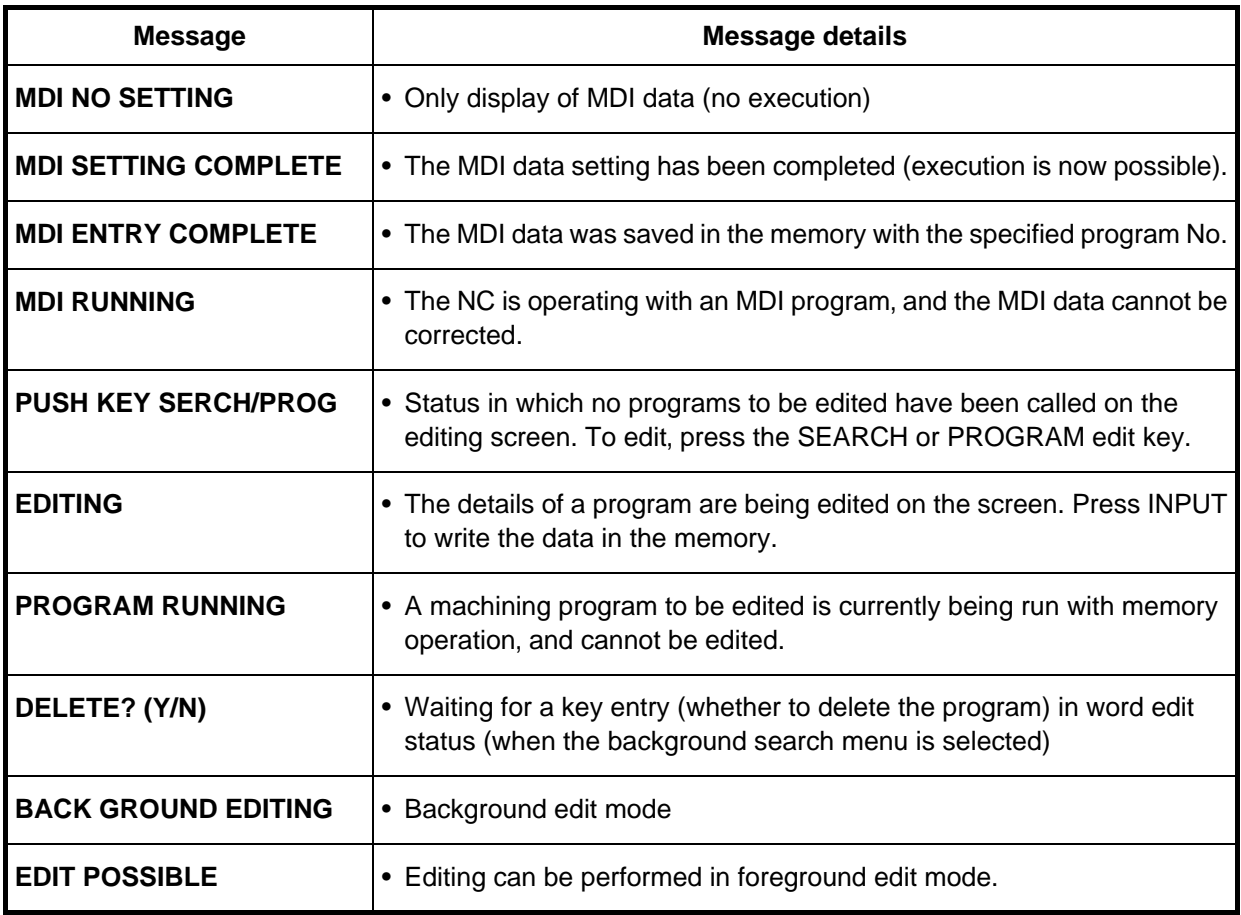

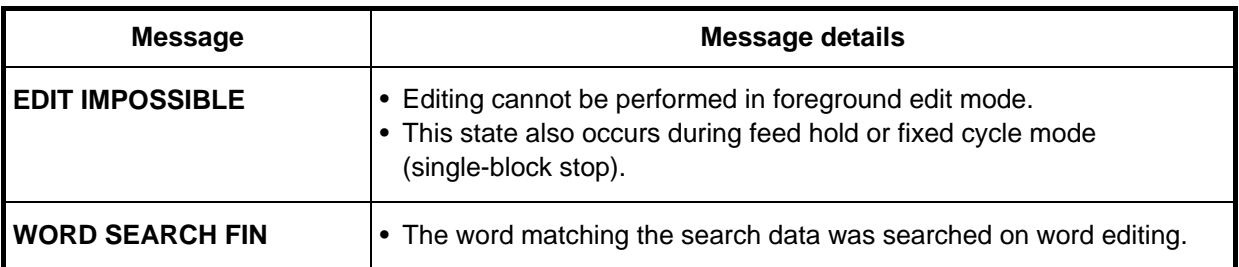

# **(3) Data input/output related**

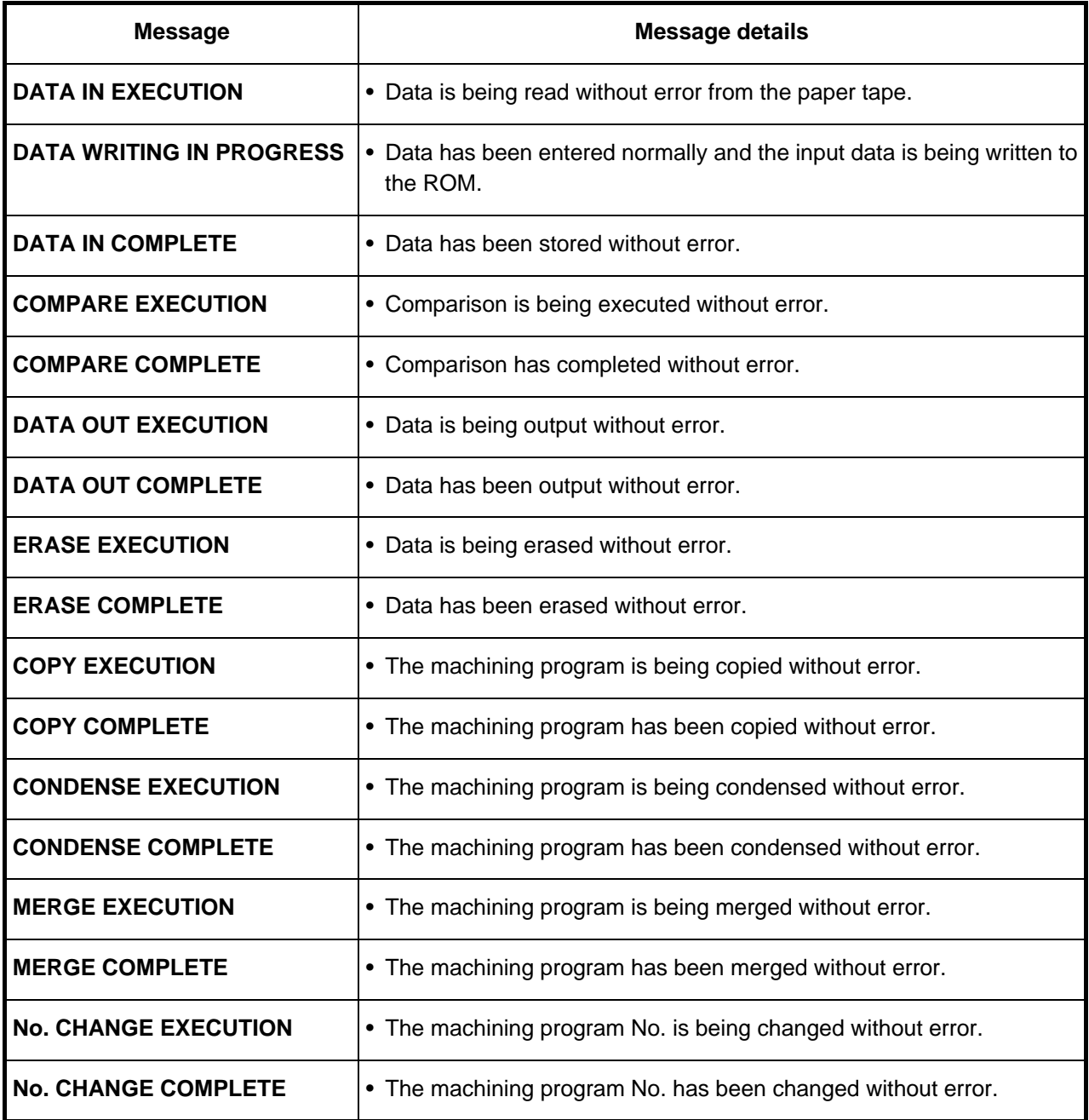

# **(4) S-analog output adjustment related**

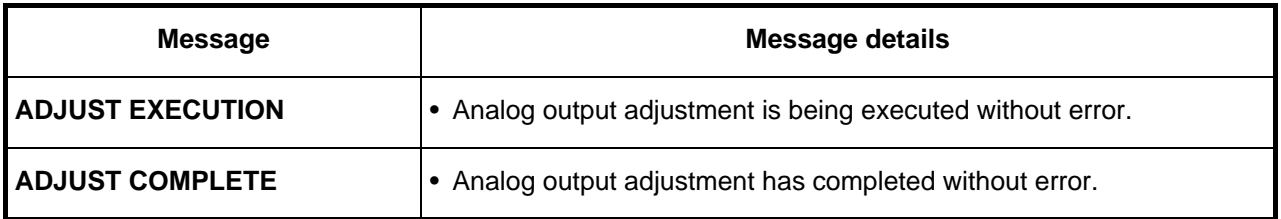

 **(5) Auxiliary axis**

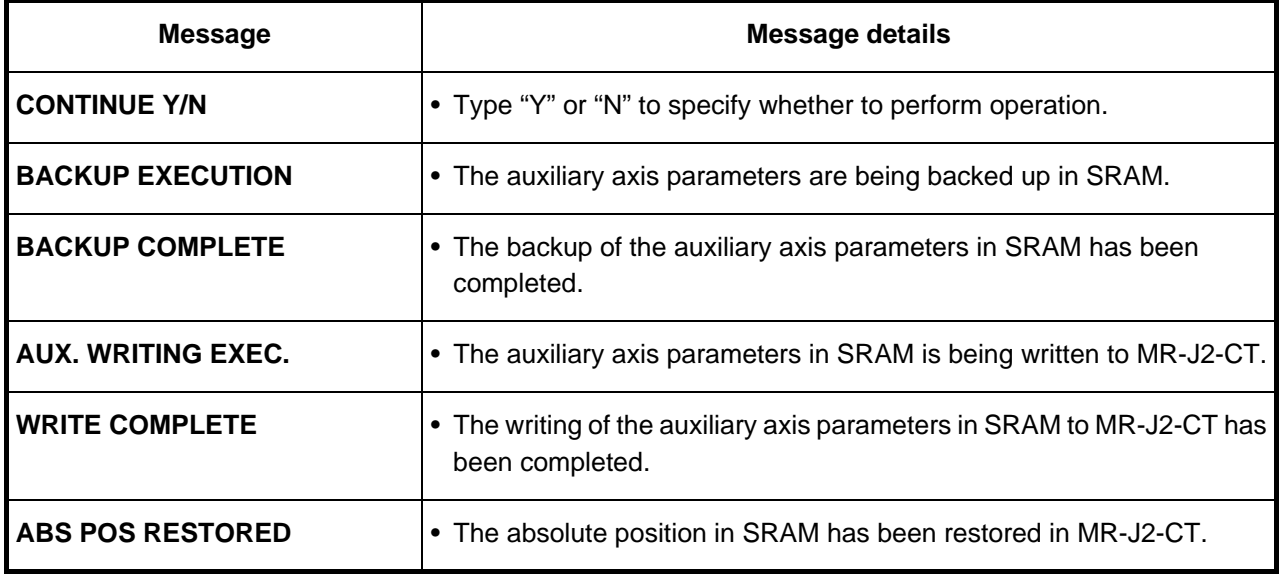

# **(6) Parameter backup related**

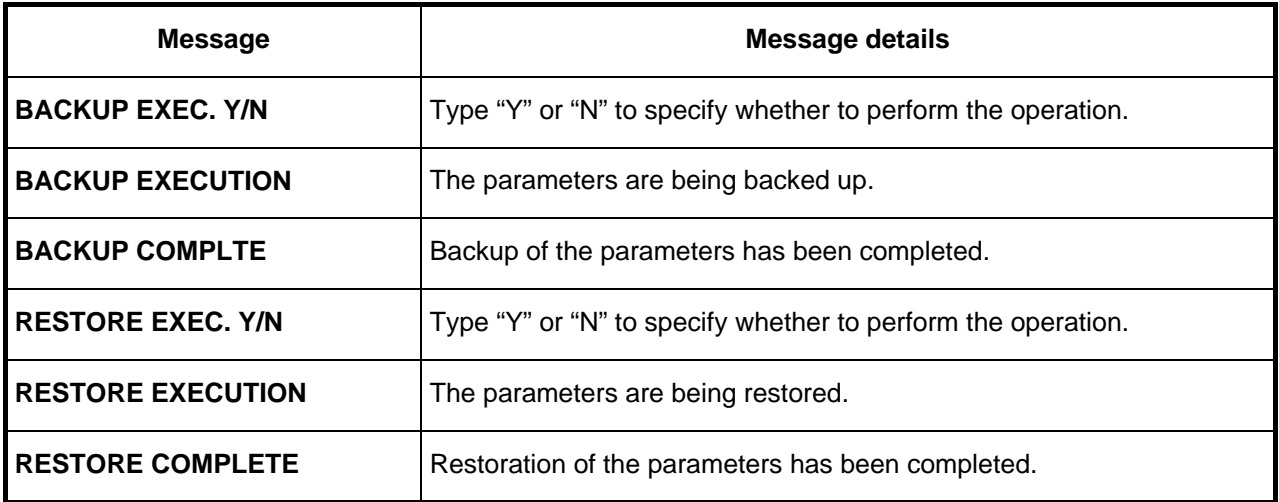

# **(7) Others**

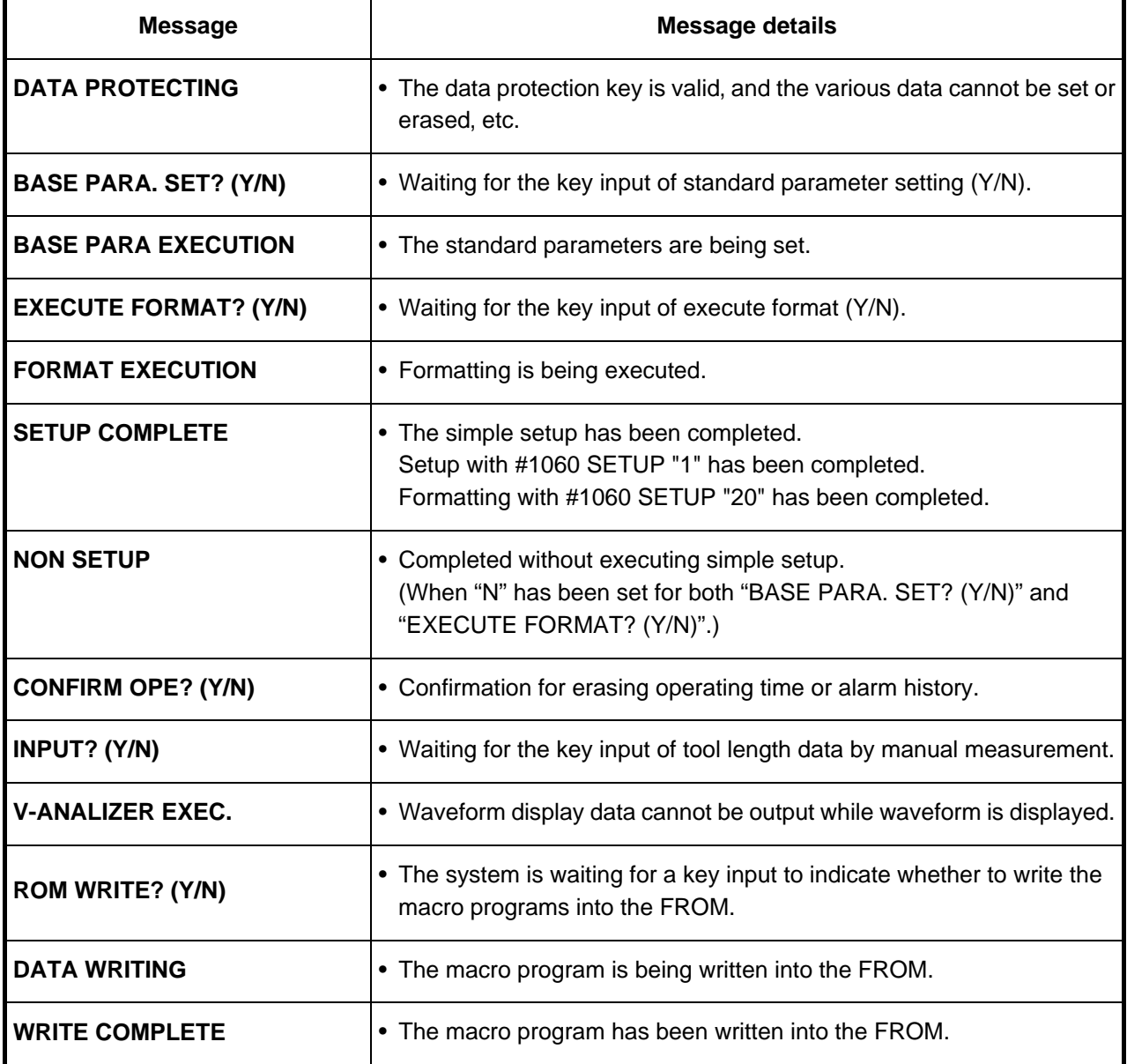

# **Revision History**

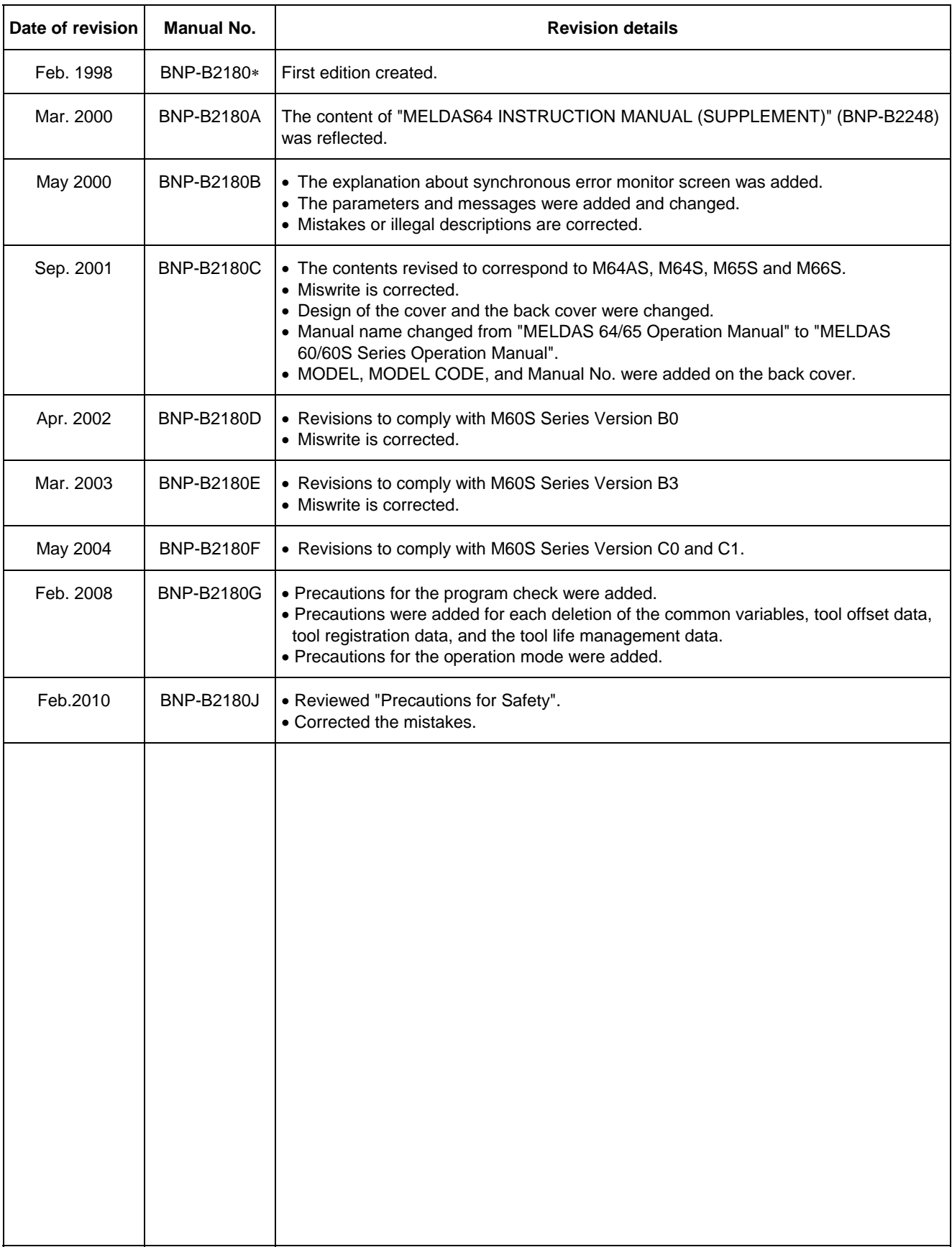

# **Global Service Network**

## *AMERICA* EUROPE

**MITSUBISHI ELECTRIC AUTOMATION INC. ( AMERICA FA CENTER) MITSUBISHI ELECTRIC EUROPE B.V. (EUROPE FA CENTER)** Central Region Service Center ( 1, 1989) Central Region Service Central Region Service Central Region Service C<br>COCORPORATE WOODS PARKWAY, VERNON HILLS, IL., 60061, U.S.A. TEL: +49-2102-486-0 / FAX: +49-2102-486-5910<br>TEL:

Western Michigan Service Satellite<br>ALLEGAN, MICHIGAN., 49010, U.S.A.<br>TEL: +1-847-478-2500 / FAX: +1-269-673-4092

**Ohio Service Satellite**<br>LIMA, OHIO, 45801, U.S.A.<br>TEL: +1-847-478-2500 / FAX: +1-847-478-2650

TEL: +1-847-478-2500 / FAX: +1-847-478-2650

5665 PLAZA DRIVE, CYPRESS, CALIFORNIA, 90630, U.S.A. 2004 1 20041 AGRATE BRIANZA MILANO ITALY 5665 PLAZ: +1-714-220-4796 / FAX: +1-714-220-4796 / FAX: +1-714-220-4796 / FAX: +1-714-220-4796 / FAX: +1-714-220-4796 / FAX: +1

**Eastern Region Service Center Italy (Padova) Service Sattelite** 200 COTTONTAIL LANE SOMERSET, NEW JERSEY, 08873, U.S.A. VIA SAVELLI 24 - 35129 PADOVA ITALY TEL: +1-732-560-4500 / FAX: +1-732-560-4531 TEL: +39-039-60531-342 / FAX: +39-039-6053-206

Western Pennsylvania Service Satellite<br>ERIE, PENNSYLVANIA, 16510, U.S.A.<br>TEL: +1-814-897-7820 / FAX: +1-814-987-7820

**Southern Region Service Center Spain Service Center** 2810 PREMIERE PARKWAY SUITE 400, DULUTH, GEORGIA, 30097, U.S.A. CTRA. DE RUBI, 76-80-APDO. 420 TEL: +1-678-258-4500 / FAX: +1-678-258-4519 08190 SAINT CUGAT DEL VALLES, BARCELONA SPAIN TEL: +34-935-65-2236 / FAX: +34-935-89-1579

**Northern Texas Service Satellite**<br>1000, NOLEN DRIVE SUITE 200, GRAPEVINE, TEXAS, 76051, U.S.A. **Poland Service Center**<br>TEL: +1-817-251-7468 / FAX: +1-817-416-5000 UL.KRAKOWSKA 50, 32-083 BALICE, POLAND

**Southern Texas Service Satellite** FRIENDSWOOD, TEXAS, 77546, U.S.A **Poland (Wroclaw) Service Center**

**Central Florida Service Satellite**<br>「SATELITE BEACH, FLORIDA, 32937, U.S.A. Turkey Service Center and Service Center and Service Center and Service Center

**Canadian Region Service Center** TEL: +90-216-526-3990 / FAX: +90-216-526-3995 4299 14TH AVENUE MARKHAM, ONTARIO, L3R OJ2, CANADA TEL: +1-905-475-7728 / FAX: +1-905-475-7935 **Czech Republic Service Center**

**Mexico City Service Center** TEL: +420-59-5691-185 / FAX: +420-59-5691-199 MARIANO ESCOBEDO 69 TLALNEPANTLA, 54030 EDO. DE MEXICO TEL: +52-55-9171-7662 / FAX: +52-55-9171-7649 **Russia Service Center**

**Monterrey Service Satellite** TEL: +7-495-748-0191 / FAX: +7-495-748-0192 ARGENTINA 3900, FRACC. LAS TORRES, MONTERREY, N.L., 64720, MEXICO TEL: +52-81-8365-4171 / FAX: +52-81-8365-4171 **Sweden Service Center**

**Brazilian Service Center** TEL: +46-581-700-20 / FAX: +46-581-700-75 ACESSO JOSE SARTORELLI, KM 2.1 CEP 18550-000, BOITUVA-SP, BRAZIL TEL: +55-15-3363-9900 / FAX: +55-15-3363-9911 **Bulgaria Service Center**

**Brazilian's Sites Service Center** TEL: +359-2-8176000 / FAX: +359-2-9744061 CITIES OF PORTO ALEGRE AND CAXIAS DO SUL BRAZIL CITIES OF SANTA CATARINA AND PARANA STATES **Ukraine (Kharkov) Service Center**

**Germany Service Center محافظة Service Center**<br>KURZE STRASSE. 40, 70794 FILDERSTADT-BONLANDEN, GERMANY<br>ALLEGAN, MICHIGAN., 49010, U.S.A. TEL: + 49-711-3270-010 / FAX: +49-711-3270-010 / FAX: +49-711-13270-0141

**France Service Center**

**Ohio Service Satellite** 25, BOULEVARD DES BOUVETS, 92741 NANTERRE CEDEX FRANCE LIMA, OHIO, 45801, U.S.A. TEL: +33-1-41-02-83-13 / FAX: +33-1-49-01-07-25

**Minnesota Service Satellite**<br>120, ALLEE JACQUES MONOD 69800 SAINT PRIEST<br>12L: +33-1-41-02-83-13 / FAX: +33-1-49-01-07-25 RICHFIELD, MINNESOTA, 55423, U.S.A.

**Italy Service Center**<br>VIALE COLLEONI 7-PALAZZO SIRIO CENTRO DIREZIONALE COLLEONI, حالة VIALE COLLEONI 7-PALAZZO SIRIO CENTRO DIREZIONALE

ERIE, PENNSYLVANIA, 16510, U.S.A. TRAVELLERS LANE, HATFIELD, HERTFORDSHIRE, AL10 8XB, U.K. TEL: +1-814-897-7820 / FAX: +1-814-987-7820 / FAX: +1-814-987-7820 / FAX: +1-814-987-7820 / FAX: +1-814-987-7820 / FAX: +1-814-777-

**Poland Service Center**<br>UL.KRAKOWSKA 50, 32-083 BALICE, POLAND<br>TEL: +48-12-630-4700 / FAX: +48-12-630-4727

TEL: +1-832-573-0787 / FAX: +1-678-573-8290 UL KOBIERZYCKA 23,52-315 WROCLAW,POLAND TEL: +48-71-333-77-53 / FAX: +48-71-333-77-53

TEL : +1-321-610-4436 / FAX : +1-321-610-4437 BAYRAKTAR BULVARI, NUTUK SOKAK NO:5, YUKARI DUDULLU ISTANBUL, TURKEY

**Czech Republic Service Center**<br>TECHNOLOGICKA 374/6,708 00 OSTRAVA-PUSTKOVEC, CZECH REPUBLIC<br>TEL: +420-59-5691-185 / FAX: +420-59-5691-199

**Russia Service Center**<br>213, B.NOVODMITROVSKAYA STR., 14/2, 127015 MOSCOW, RUSSIA<br>TEL: +7-495-748-0191 / FAX: +7-495-748-0192

weden Service Center<br>STRANDKULLEN, 718 91 FROVI, SWEDEN<br>TEL: +46-581-700-20 / FAX: +46-581-700-75

4 A. LYAPCHEV BOUL., 1756 - SOFIA, BULGARIA

TEL: +55-15-3363-9927 APTEKARSKIY PEREULOK 9-A, OFFICE 3, 61001 KHARKOV, UKRAINE TEL: +38-57-732-7744 / FAX: +38-57-731-8721

**Ukraine (Kiev) Service Center** 4-B, M. RASKOVOYI STR., 02660 KIEV, UKRAINE TEL: +38-044-494-3355 / FAX: +38-044-494-3366

**Belarus Service Center** 703, OKTYABRSKAYA STR., 16/5, 220030 MINSK, BELARUS TEL: +375-17-210-4626 / FAX: +375-17-227-5830

**South Africa Service Center**

P.O. BOX 9234, EDLEEN, KEMPTON PARK GAUTENG, 1625 SOUTH AFRICA TEL: + +27-11-394-8512 / FAX: +27-11-394-8513

**Singapore Service Center China (Shanghai) Service Center** 307 ALEXANDRA ROAD #05-01/02 MITSUBISHI ELECTRIC BUILDING SINGAPORE 159943 4/F ZHI FU PLAZA, NO. 80 XIN CHANG ROAD, TEL: +65-6473-2308 / FAX: +65-6476-7439

**Indonesia Service Center China (Ningbo) Service Dealer** WISMA NUSANTARA 14TH FLOOR JL. M.H. THAMRIN 59, JAKARTA 10350 INDONESIA **China (Wuxi) Service Dealer** TEL: +62-21-3917-144 / FAX: +62-21-3917-164 **China (Jinan) Service Dealer**

Malaysia (KL) Service Center (KL) Service Center<br>Malaysia (KL) Service Super Super Super Super Super Super (Service Service Tower 1, HENDERSON CENTRE, 18 JIANGUOMENNEI AVENUE<br>TEL: +60⋅3⋅5631-7605 / FAX: +60⋅3⋅5631-7636

Malaysia (Johor Baru) Service Center<br>No. 16, JALAN SHAH BANDAR 1, TAMAN UNGKU TUN AMINAH, 81300 SKUDAI, JOHOR MALAYSIA<br>TEL: +60-7-557-8218 / FAX: +60-7-557-3404

**Vietnam Service Center-1** TIANJIN, CHINA 300061 47-49 HOANG SA ST. DAKAO WARD, DIST. 1, HO CHI MINH CITY, VIETNAM TEL: +86-22-2813-1015 / FAX: +86-22-2813-1017 TEL: +84-8-910-4763 / FAX: +84-8-910-2593 **China (Shenyang) Service Satellite**

THUAN KIEN PLAZA 190 HONG BANG ROAD.TOWER C. SUITE 3002. DIST.5, HO CHI MINH CITY.VIETNAM

## **MITSUBISHI ELECTRIC AUTOMATION (THAILAND) CO., LTD. (THAILAND FA CENTER)** BANG-CHAN INDUSTRIAL ESTATE No.111 SOI SERITHAI 54<br>T.KANNAYAO, A.KANNAYAO, BANGKOK 10230, THAILAND

Thailand Service Center (SECUL 157-200), KOREA<br>198/19,20,21,22 S.V. CITY BUILDING OFFICE TOWER 1 FLOOR 7 [19] TEL: +82-2-3660-9602 / FAX: +82-2-3664-8668<br>1990 RAMA III RD BANGPONGPANG YANNAWA,BANGKOK 10120. THAILAND<br>1991

## **INDIA**

**MITSUBISHI ELECTRIC ASIA PVT LTD TAIWAN**

 FIRST & SECOND FLOOR, AVR BASE, MUNICIPAL No.BC-308, HENNURE BANASWADI ROAD, HRBR RING ROAD, BANGALORE-560 043,INDIA **MITSUBISHI ELECTRIC TAIWAN CO., LTD(TAIWAN FA CENTER)** TEL: +91-80-4020-1600 / FAX: +91-80-4020-1699

**India (Pune) Service Center** TEL: +886-4-2359-0688 / FAX: +886-4-2359-0689 EL-3, J BLOCK, M.I.D.C., BHOSARI PUNE 411026, INDIA TEL: +91-20-2710-2000 / FAX: +91-20-2710-2185 **TAIWAN (Taipei) Service Center**

S 615, 6TH FLOOR, MANIPAL CENTER, BANGALORE 560001, INDIA TEL: +91-80-509-2119 / FAX: +91-80-532-0480 **TAIWAN (Tainan) Service Center**

GURGAON 122001, INDIA

TEL: +91-98-1024-8895

 **OCEANIA**

## **MITSUBISHI ELECTRIC AUSTRALIA LTD.**

**Oceania Service Center** 348 VICTORIA ROAD, RYDALMERE, N.S.W. 2116 AUSTRALIA

## TEL: +61-2-9684-7269 / FAX: +61-2-9684-7245

## **ASEAN CHINA**

# **MITSUBISHI ELECTRIC ASIA PTE. LTD. (ASEAN FA CENTER) MITSUBISHI ELECTRIC AUTOMATION (SHANGHAI) LTD. (CHINA FA CENTER)**<br>Singapore Service Center<br>307 ALEXANDRA ROAD #05-01/02 MITSUBISHI ELECTRIC BUILDING SINGAPORE 159943

4/F ZHI FU PLAZA, NO. 80 XIN CHANG ROAD,<br>SHANGHAI 20003,CHINA<br>TEL: +86-21-2322-3030 / FAX: +86-21-2322-2800<br>China (Mingbo) Sevice Dealer<br>China (Muxi) Service Dealer<br>China (Jinan) Service Dealer

China (Beijing) Service Center<br>9/F, OFFICE TOWER 1, HENDERSON CENTRE, 18 JIANGUOMENNEI AVENUE<br>DONGCHENG DISTRICT, BELIJNG, CHINA 100005<br>TEL: +86-10-6518-8830 / FAX: +86-10-6518-8030<br>China (Beijing) Service Dealer

Umina (wanyi) Sci-rac Deniari<br>B-2-801-802, YOUYI BUILDING. 50 YOUYI ROAD, HEXI DISTRICT<br>TIANJIN, CHINA 300061<br>TEL: +86-22-2813-1015 / FAX: +86-22-2813-1017<br>China (Shenyang) Service Satellite

## **Vietnam Service Center-2 China (Chengdu) Service Center**

HO CHI MINH CITY,VIETNAM RENMIN ROAD (SOUTH), CHENGDU, SICHUAN, CHINA 610016 TEL: +84-8-240-3587 / FAX: +84-8-726-7968 TEL: +86-28-8619-9730 / FAX: +86-28-8619-9805

## **Vietnam (Hanoi) Service Center China (Changchun) Service Satellite**

China (Changchun) Service Satellite<br>BING 3RD ROAD., INDUSTRIAL&ECONOMICAL DEVELOPMENT ZONE, CHAOYANG DISTRICT<br>TEL : +86-0431-5021-546 / FAX : +86-0431-5021-690 TEL: +84-8-573-7646 / FAX: +84-4-573-7650 TEL : +86-0431-5021-546 / FAX : +86-0431-5021-690

China (Shenzhen) Service Center (Shenzhen) Service Center<br>MIT No.411, ALABAMG CORPORATE CENTER KM 25. WEST SERVICE ROAD (STEM ROOM 2512-2516, GREAT CHINA INTERNATIOANL EXCHANGE SQUARE, JINTIAN RD.S.,<br>SOUTH SUPERHIGHWAY,

## TEL: +66-2906-8255 / FAX: +66-2906-3239 **MITSUBISHI ELECTRIC AUTOMATION KOREA CO., LTD. (KOREA FA CENTER)**

**KOREA SERVICE CONTRATION NORTH CO., LTD. (NORTH CORPORATION NORTH 1480-6, GAYANG-DONG, GANGSEO-GU SEOUL 157-200, KOREA TEL: +82-2-3660-9602 / FAX: +82-2-3664-8668** 

603 CRYSTAL BUILDING 1666, SANBYEOK-DONG, BUK-KU, DAEGU, 702-010, KOREA TEL: +82-53-604-6047 / FAX: +82-53-604-6049

WIT JOUDISTIF ELECT NICT FAITWANT CO., LTD (TAIWANT FA CENTER)<br>TAIWAN (Taichung) Service Center<br>No.8-1, GONG YEH 16TH RD., TAICHUNG INDUSTRIAL PARK TAICHUNG CITY, TAIWAN R.O.C<br>TEL: +886-4-2359-0688 / FAX: +886-4-2359-0689

 3TH. FLOOR, No.122 WUKUNG 2ND RD., WU-KU HSIANG, TAIPEI HSIEN, TAIWAN R.O.C **India (Bangalore) Service Center** TEL: +886-2-2299-2205 / FAX: +886-2-2298-1909

**TAIWAN (Tainan) Service Center**<br>2F(C),1-1, CHUNGHWA-RD, YONGKANG CITY, TAINAN HSIEN, TAIWAN R.O.C<br>TEL: +886-6-313-9600 / FAX: +886-6-313-7713

**India (Delhi) Service Center** TEL: +886-6-313-9600 / FAX: +886-6-313-7713 1197, SECTOR 15 PART-2, OFF DELHI-JAIPUR HIGHWAY BEHIND 32nd MILESTONE

# **Notice**

Every effort has been made to keep up with software and hardware revisions in the contents described in this manual. However, please understand that in some unavoidable cases simultaneous revision is not possible.

Please contact your Mitsubishi Electric dealer with any questions or comments regarding the use of this product.

# **Duplication Prohibited**

This instruction manual may not be reproduced in any form, in part or in whole, without written permission from Mitsubishi Electric Corporation.

 © 1998-2010 MITSUBISHI ELECTRIC CORPORATION ALL RIGHTS RESERVED

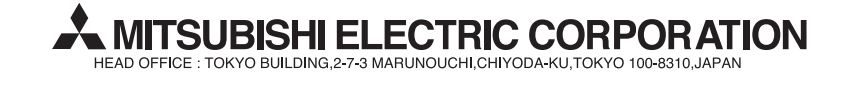

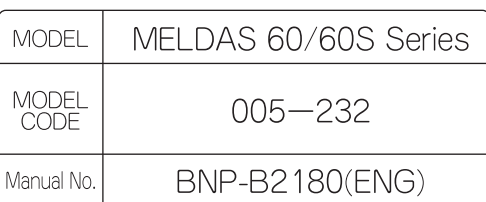